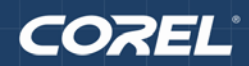

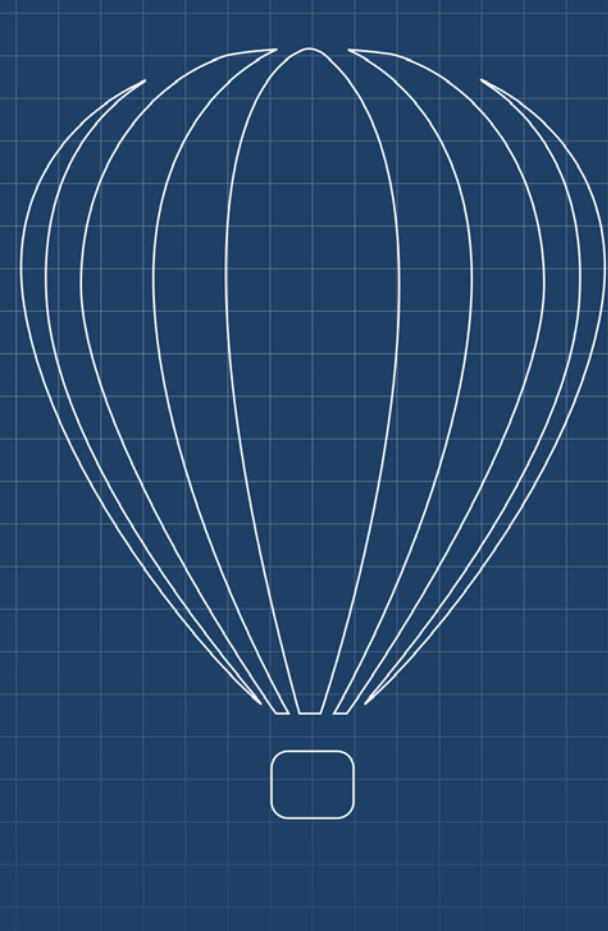

# Corel DESIGNER®

**GUIDE DE L'UTILISATEUR** 

Copyright © 2013 Corel Corporation. Tous droits réservés.

Guide de l'utilisateur de Corel DESIGNER® X6

Les caractéristiques, le prix, l'emballage, l'assistance technique et autres informations relatifs au produit (« caractéristiques ») ne se rapportent qu'à la version anglaise commercialisée dans le détail. Les caractéristiques de toutes les autres versions (y compris les versions en d'autres langues) peuvent être différentes.

Ces informations sont fournies par Corel « telles quelles », sans aucune autre garantie ou condition, expresse ou implicite, notamment, mais sans s'y limiter, les garanties de bonne qualité marchande, de qualité satisfaisante, de qualité marchande ou d'adéquation à une utilisation particulière, ou celles résultant d'une loi, d'un règlement, des usages commerciaux, du cours habituel des transactions ou autres. Vous assumez tous les risques liés à l'utilisation ou aux résultats des informations fournies. Corel n'accepte aucune responsabilité envers vous ni aucune autre personne ou entité concernant des dommages indirects, annexes, spéciaux ou consécutifs, de quelque nature que ce soit, notamment, mais sans s'y limiter, la perte de chiffre d'affaires ou de bénéfices, la perte ou l'endommagement de données ou toute autre perte commerciale ou économique, même si Corel a été informé de la possibilité de tels dommages ou s'ils sont prévisibles. Corel n'est pas non plus responsable des dommages causés à des tiers. La responsabilité maximale cumulée de Corel envers vous ne peut dépasser le prix que vous avez payé pour acquérir la marchandise. Certains États et pays ne reconnaissent pas les exclusions ou les limites de responsabilité concernant les dommages annexes ou consécutifs. Il se peut donc que les limitations susmentionnées ne s'appliquent pas à vous.

Corel, le logo Corel, la montgolfière Corel, CorelDRAW, Corel DESIGNER, Corel PHOTO-PAINT, ConceptShare, CorelTUTOR, Corel Application Recovery Manager, Corel CONNECT, Corel CAPTURE, Corel Digital Studio, Grammar As-You-Go, iGrafx, Knowledge Base, PaintShop Pro, Painter, Perfect Shapes, PowerClip, PowerTRACE, Presentations, Quattro Pro, QuickCorrect, Corel VideoStudio, Corel WinDVD, WinZip et WordPerfect sont des marques de commerce ou des marques déposées de Corel Corporation et/ou de ses filiales au Canada, aux États-Unis et/ou dans d'autres pays. Tous les autres noms de produits, de polices et de sociétés ainsi que les logos sont des marques commerciales ou des marques déposées de leurs détenteurs respectifs.

117080

# Table des matières

# **[Premiers pas](#page-18-0)**

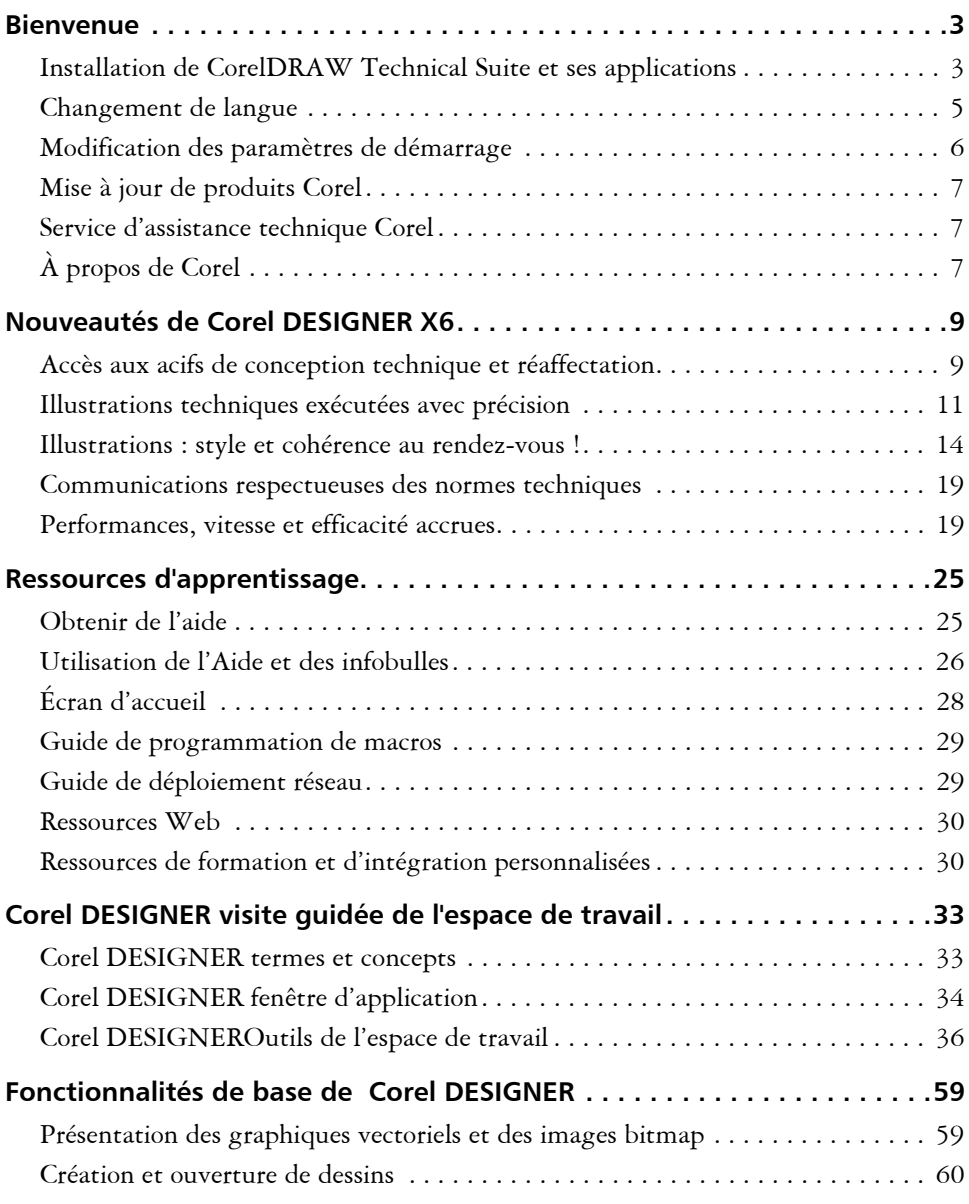

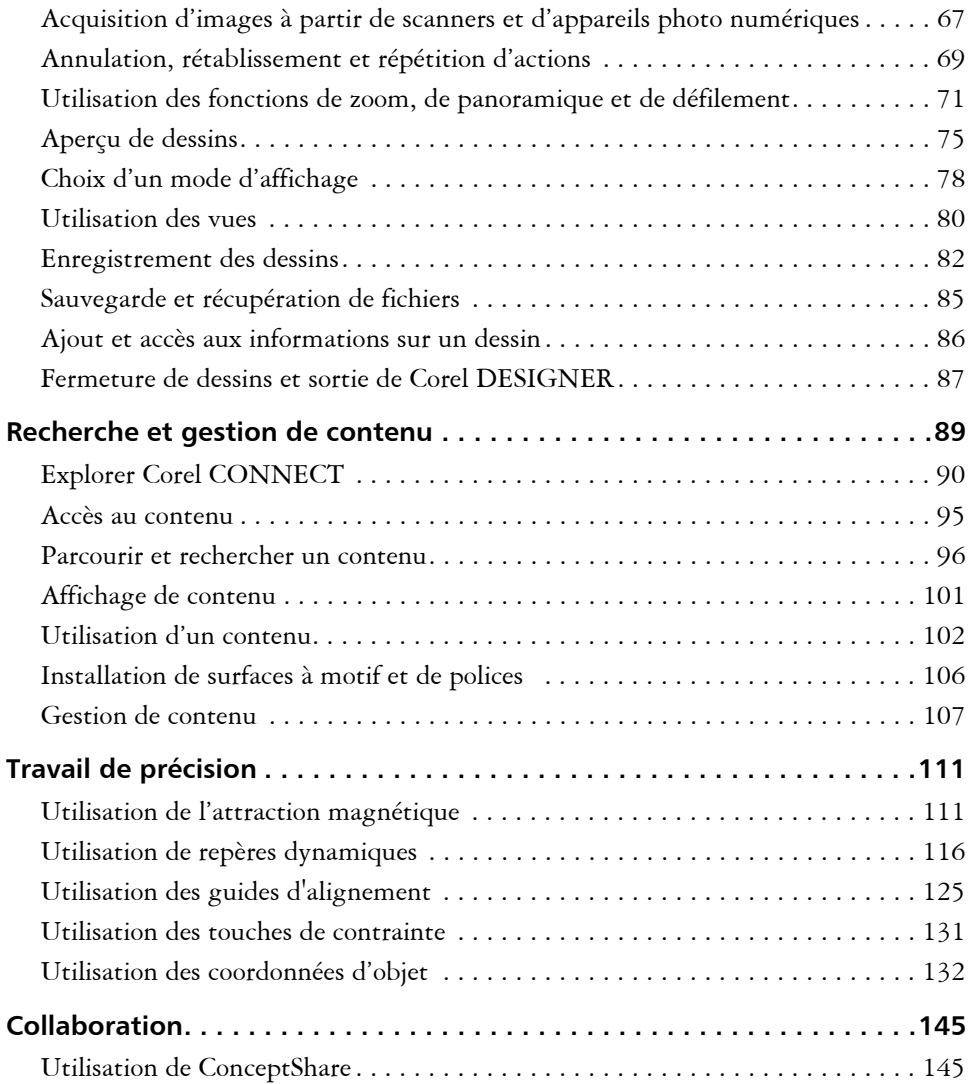

# **[Lignes, formes et contours](#page-164-0)**

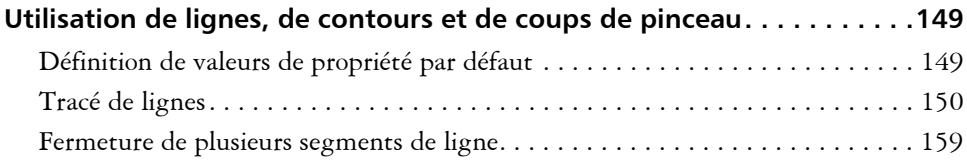

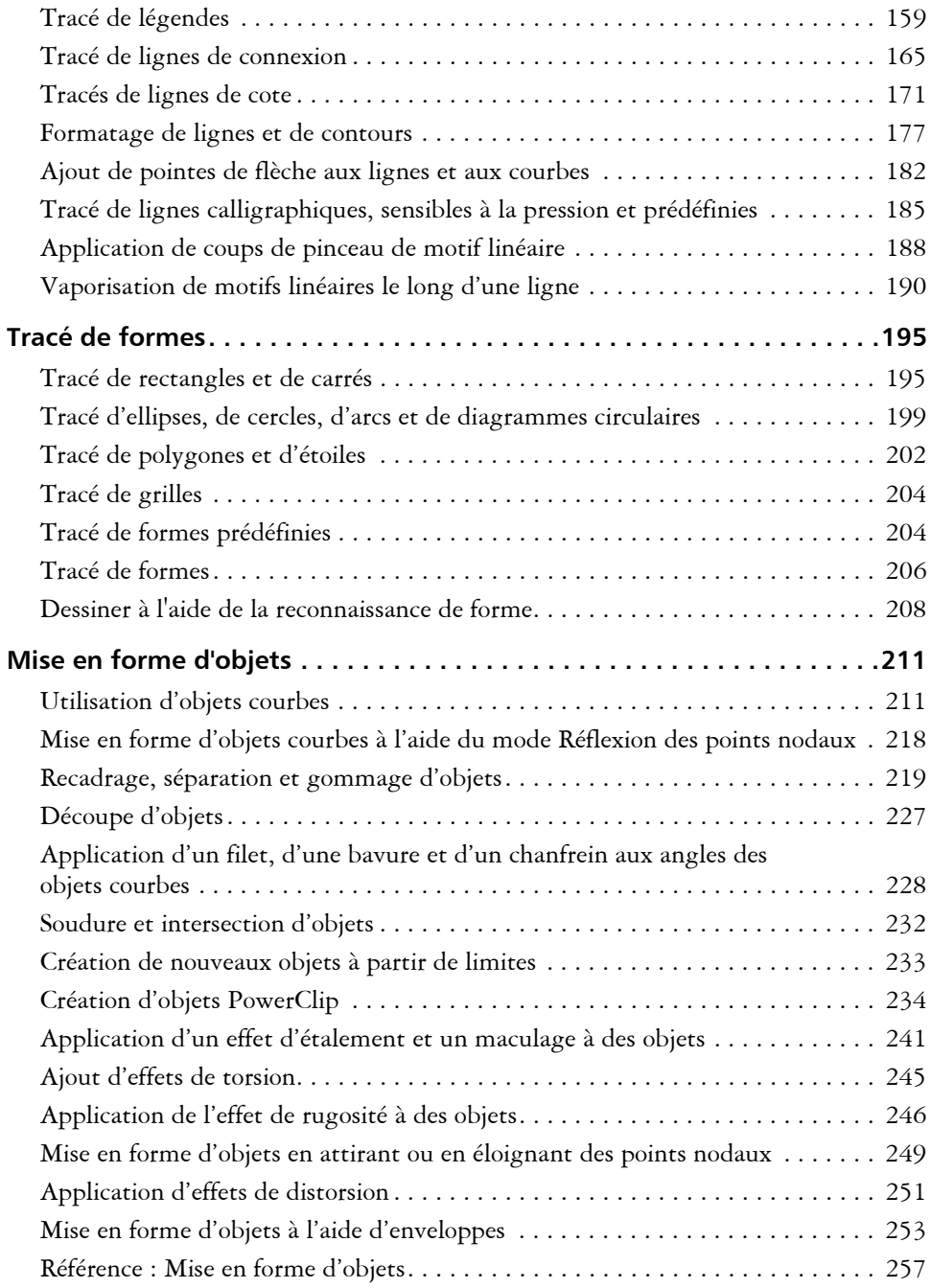

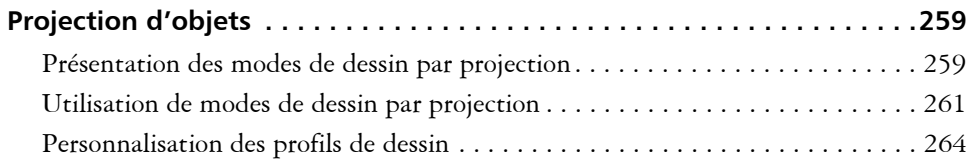

# **[Objets, symboles et plans](#page-284-0)**

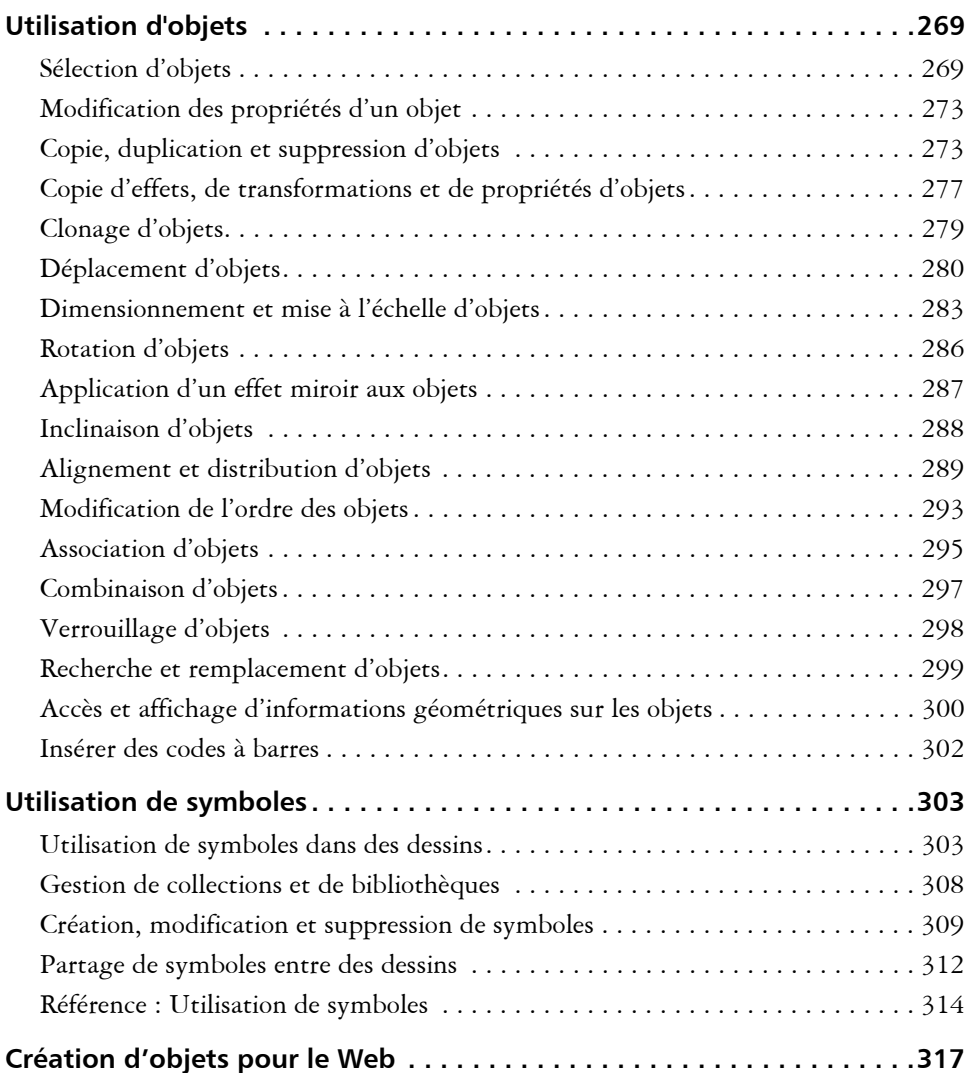

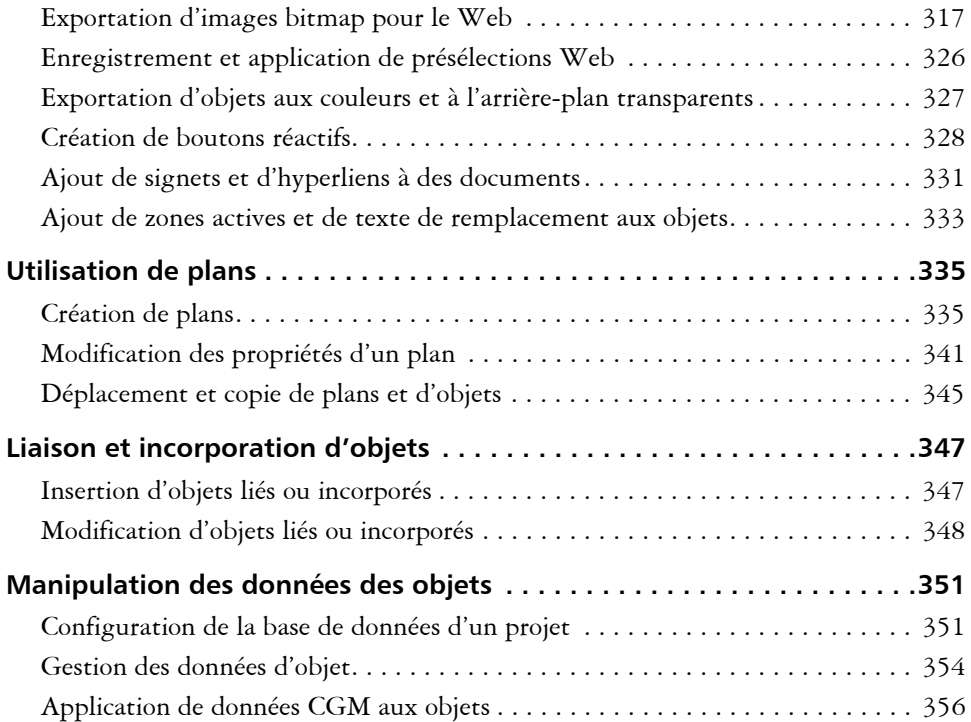

# **[Couleur et surfaces](#page-382-0)**

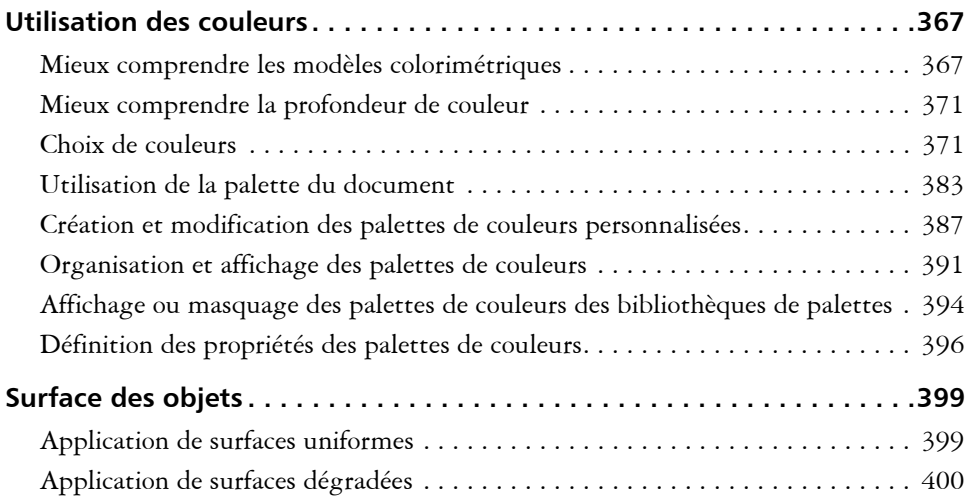

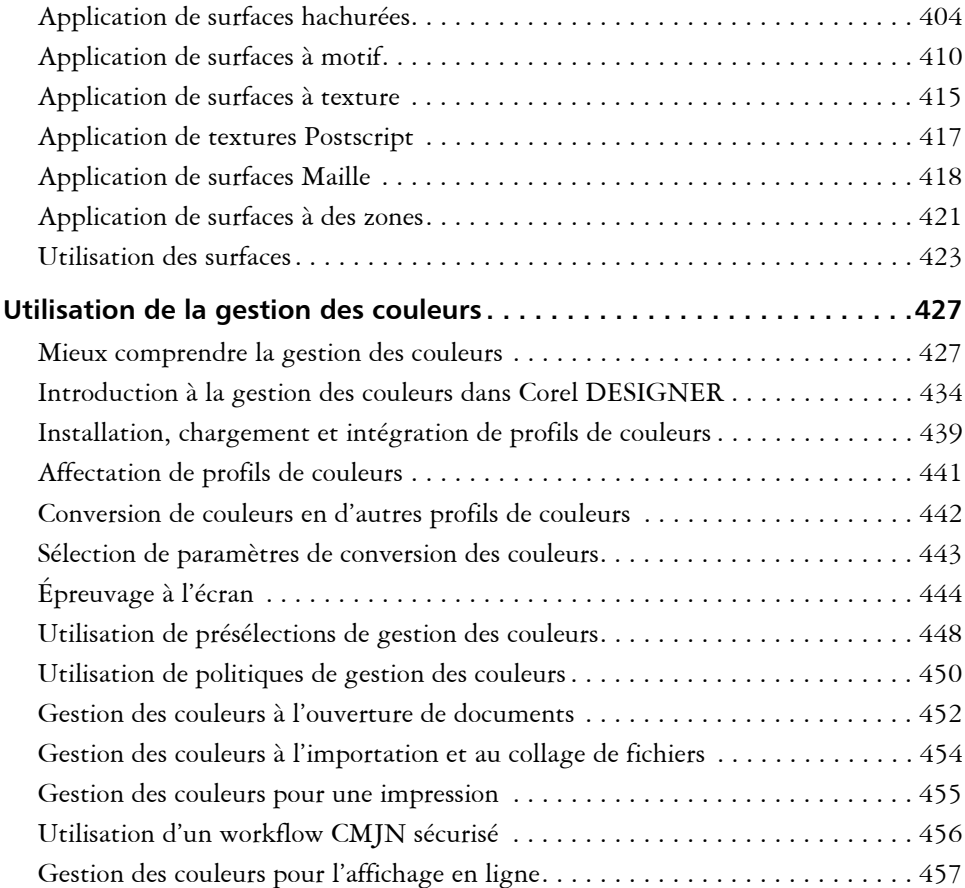

# **[Effets spéciaux](#page-476-0)**

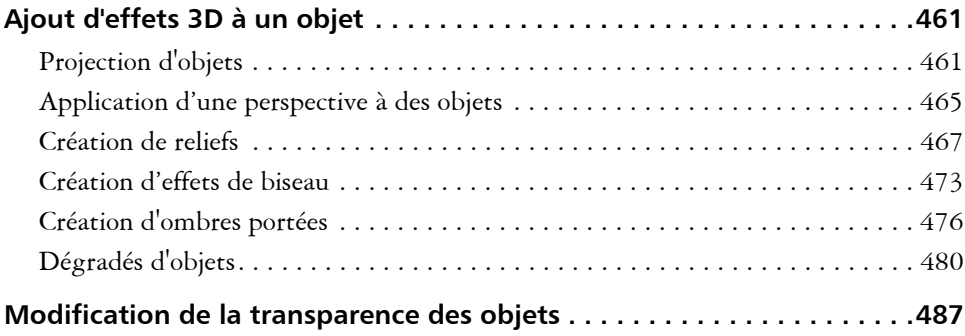

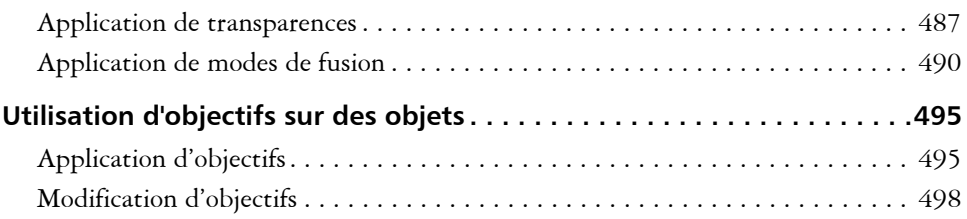

# **[Texte](#page-518-0)**

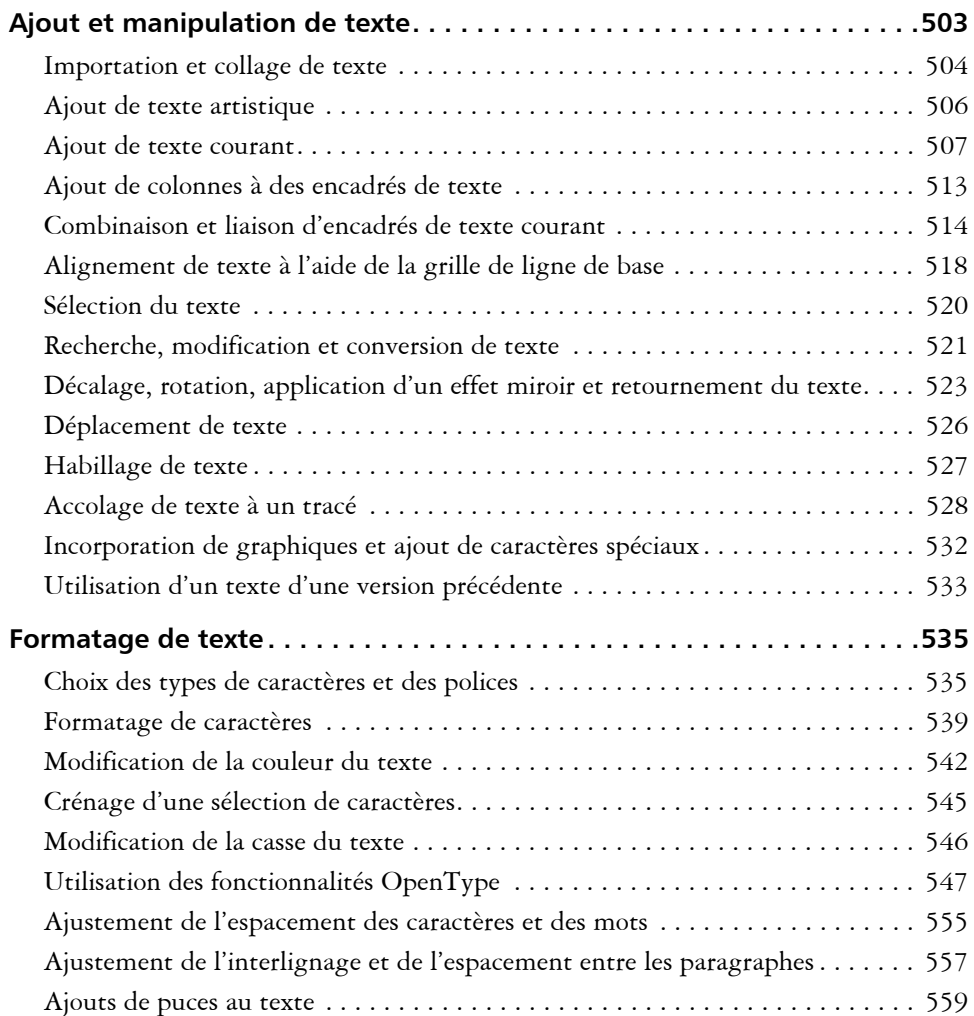

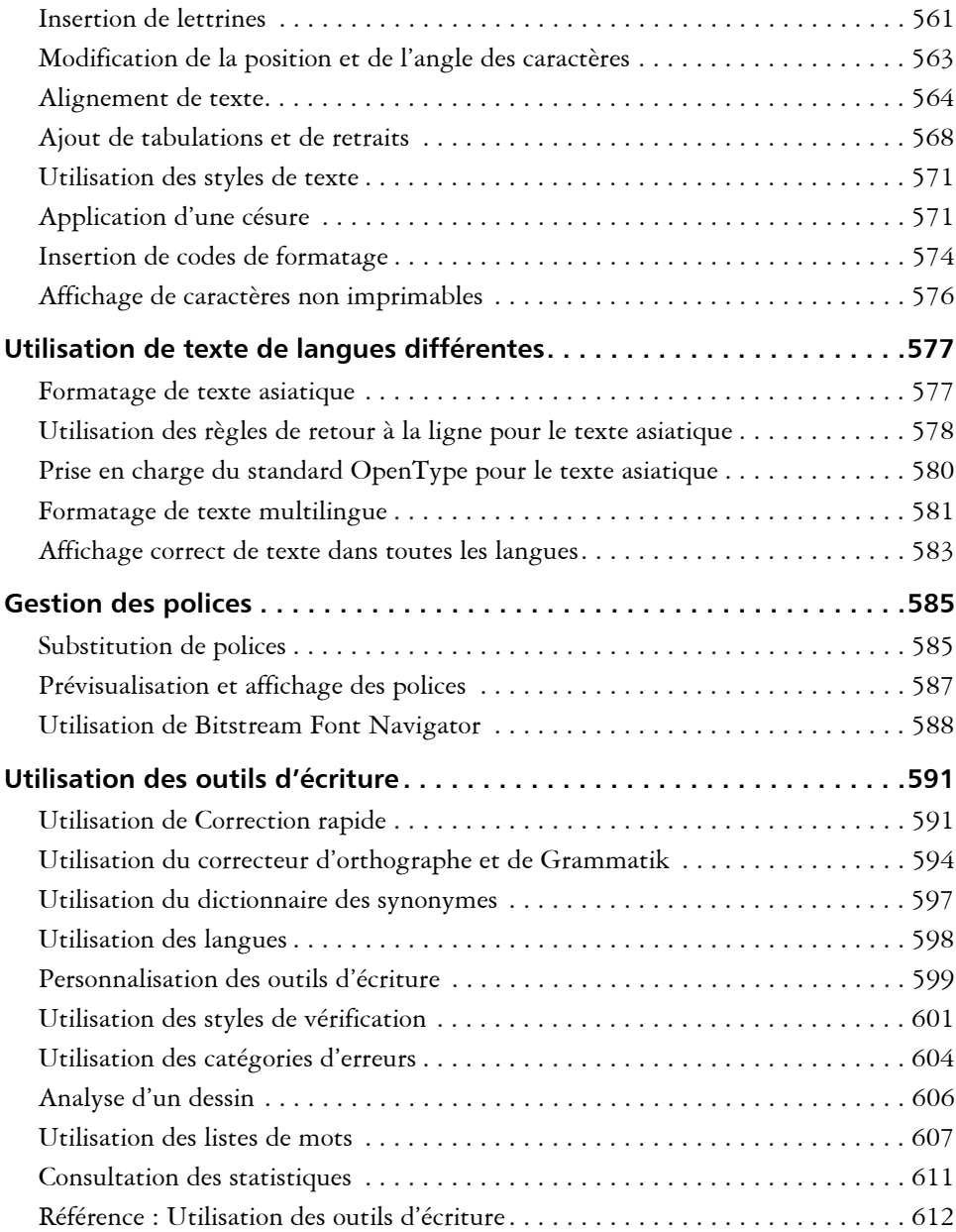

# **[Gabarits et styles](#page-636-0)**

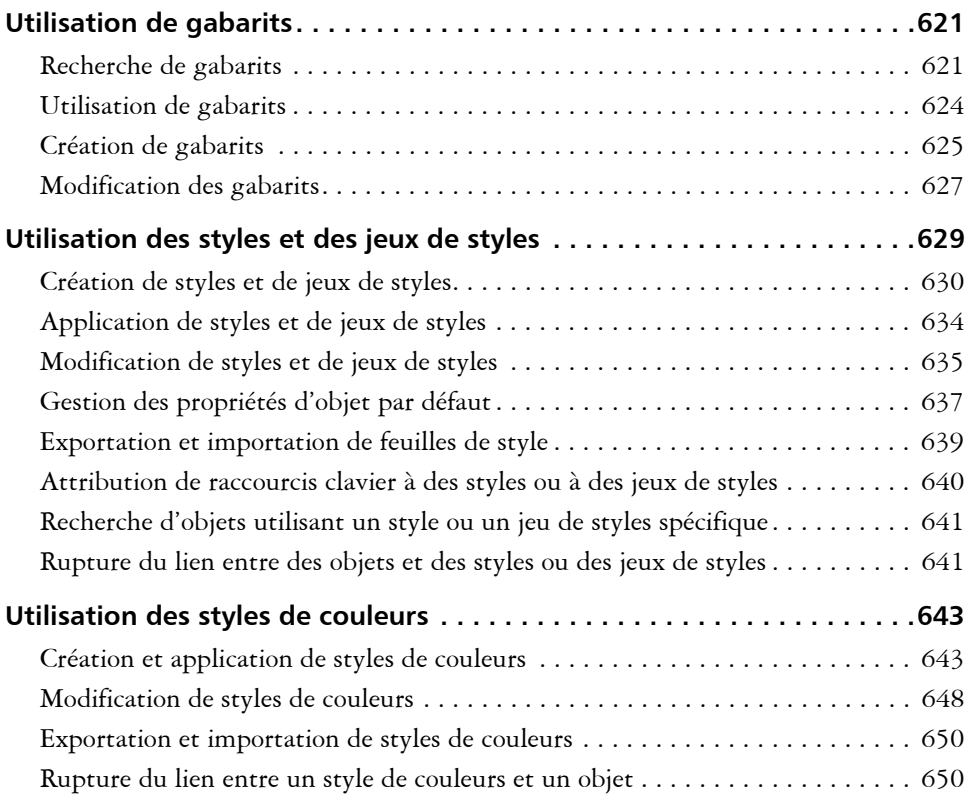

# **[Pages et mise en page](#page-668-0)**

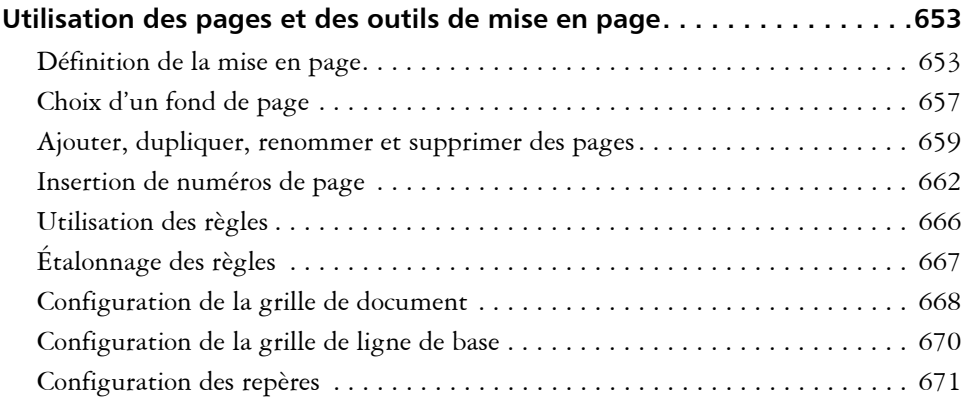

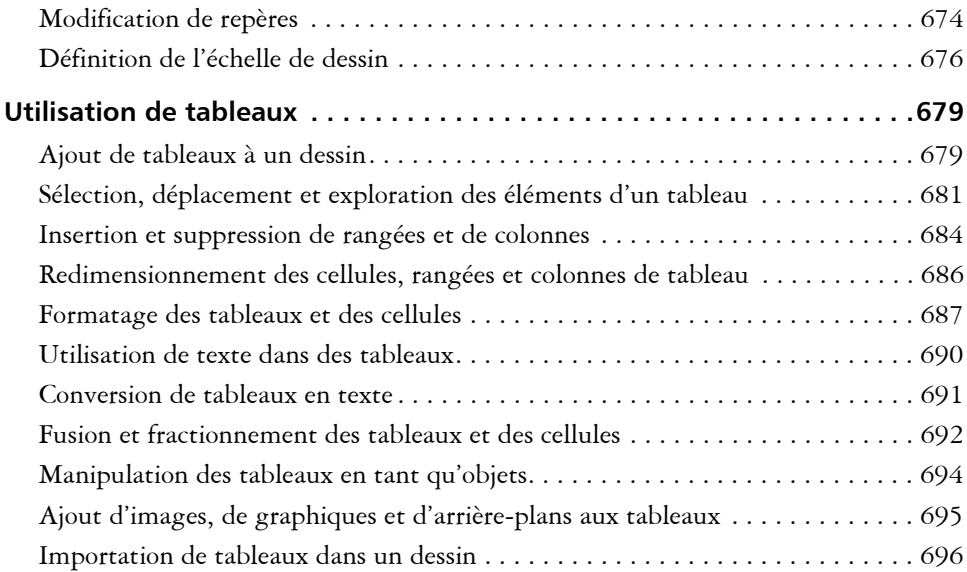

# **[Images bitmap](#page-714-0)**

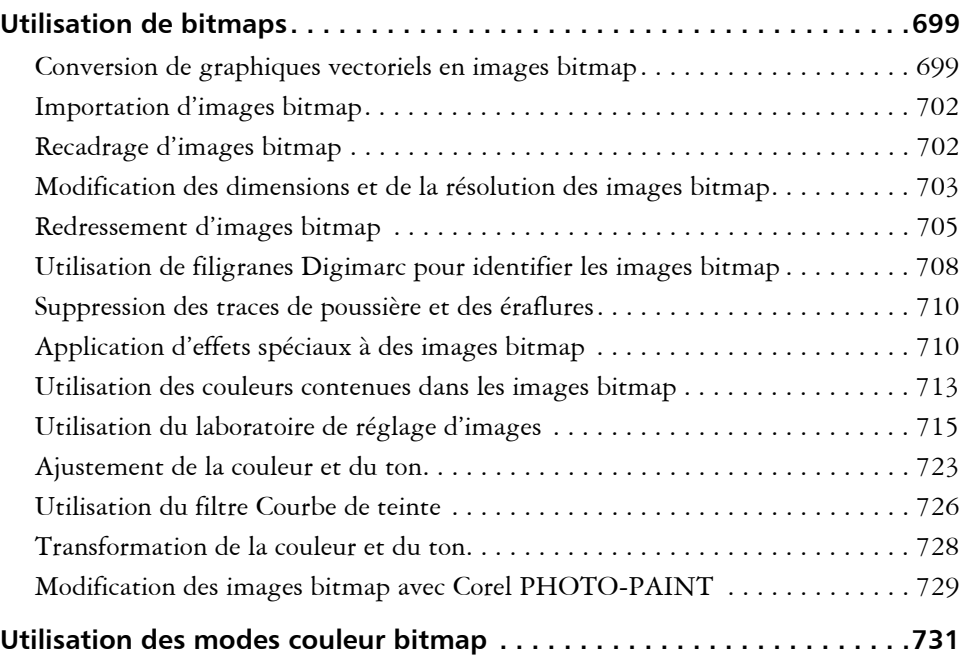

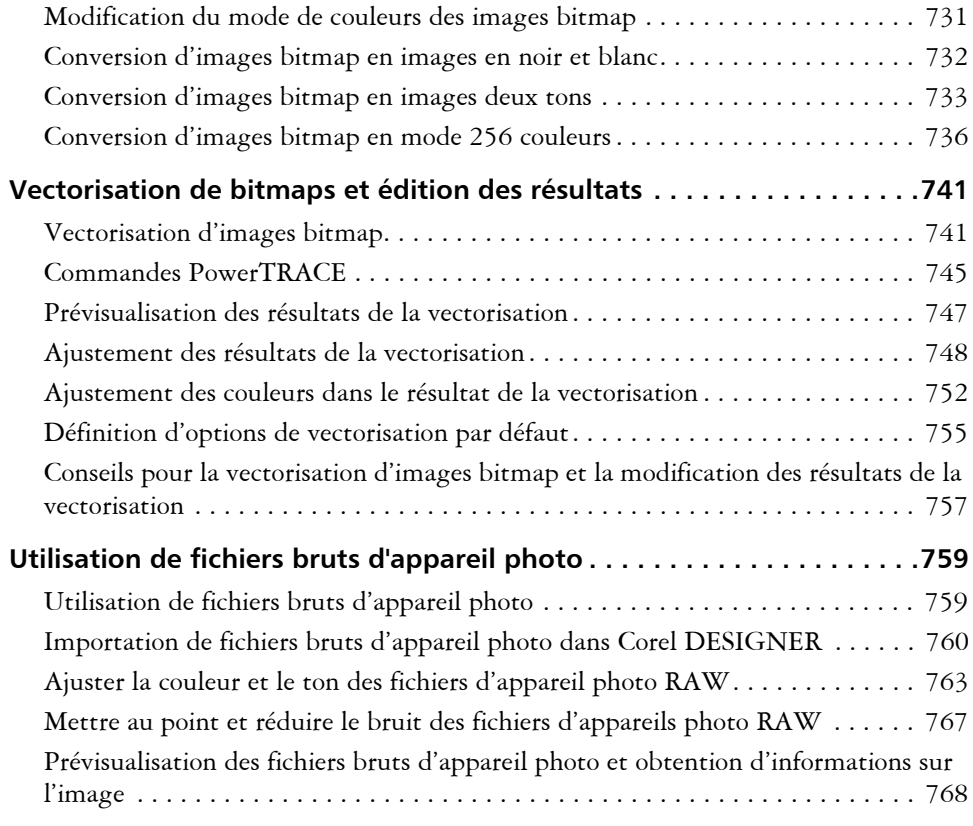

# **[Impression](#page-788-0)**

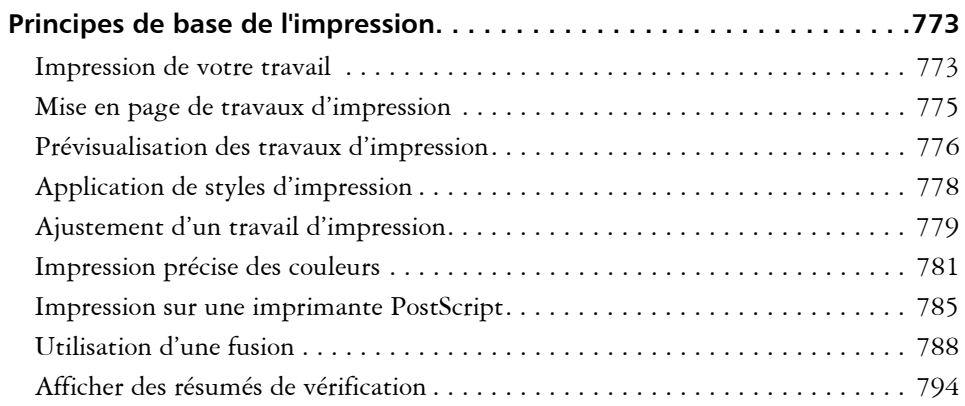

## **[Préparation des fichiers pour les fournisseurs de service d'impression .797](#page-814-0)**

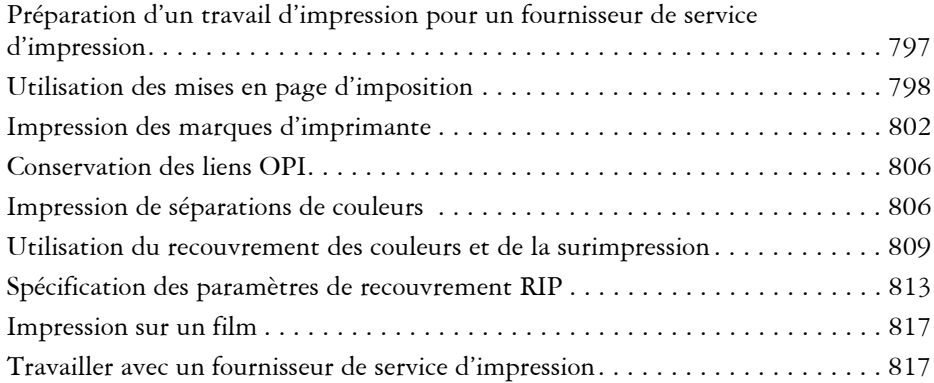

# **[Formats de fichiers](#page-836-0)**

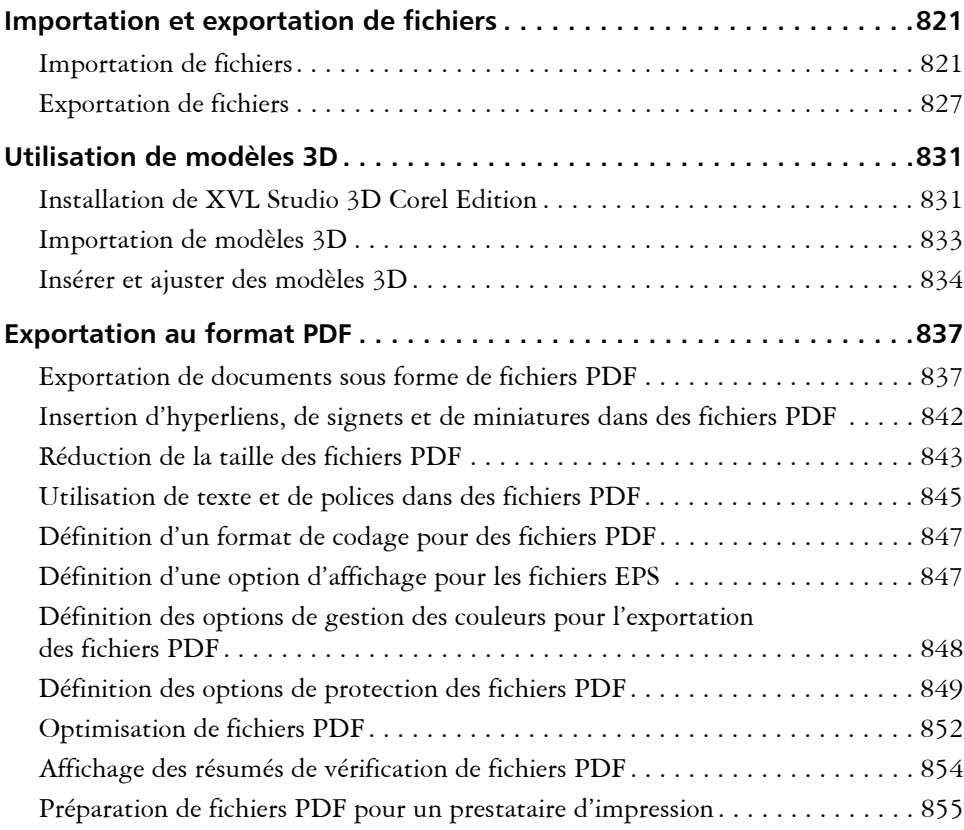

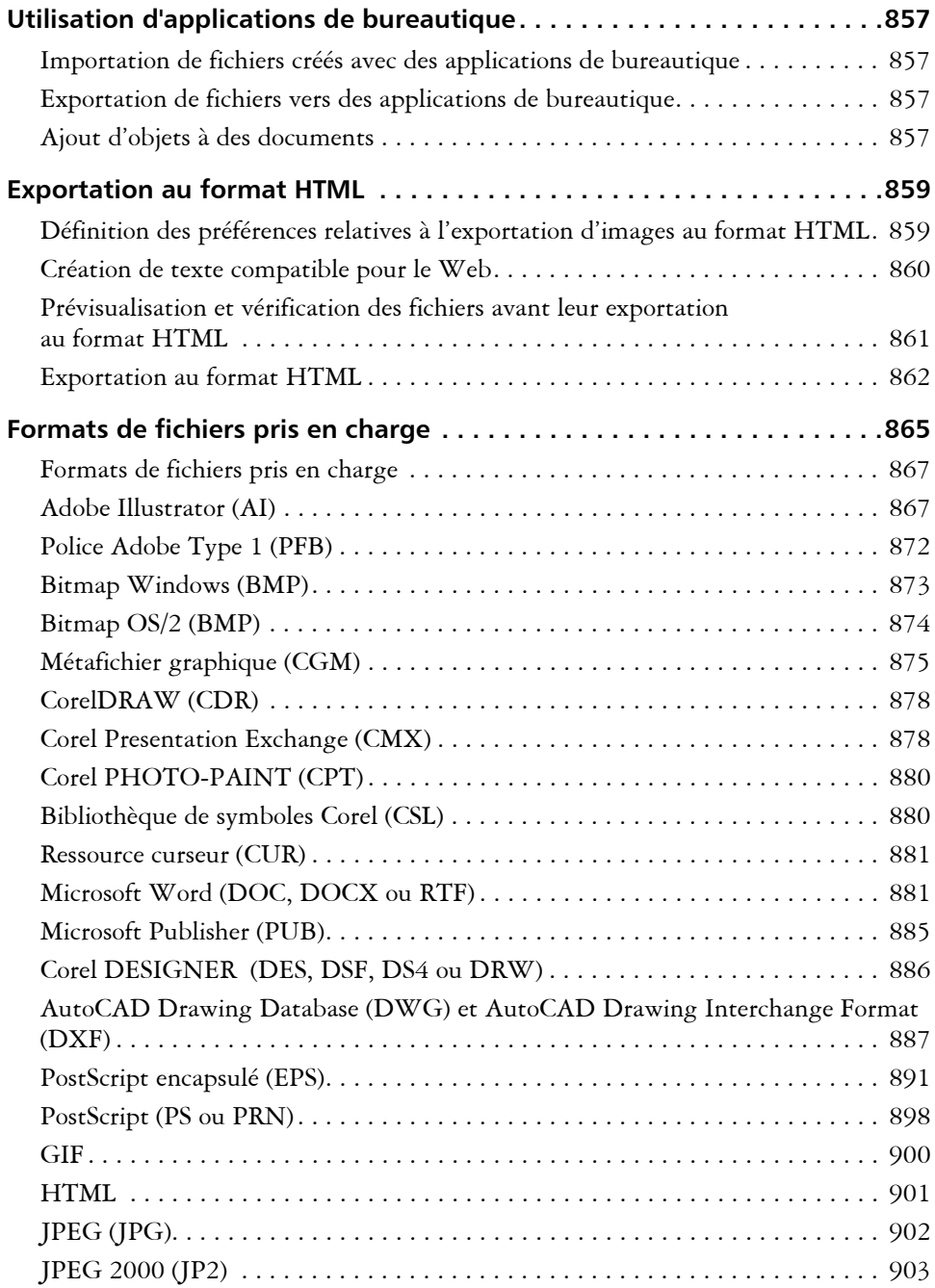

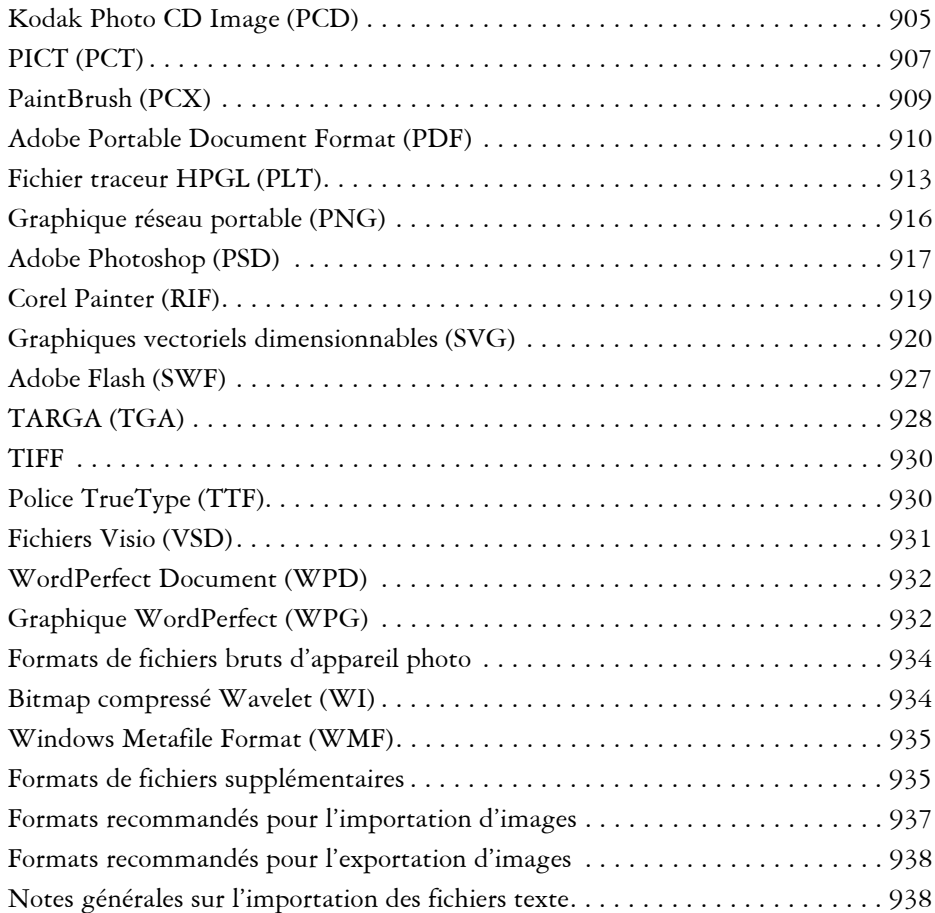

# **[Personnalisation et automatisation](#page-958-0)**

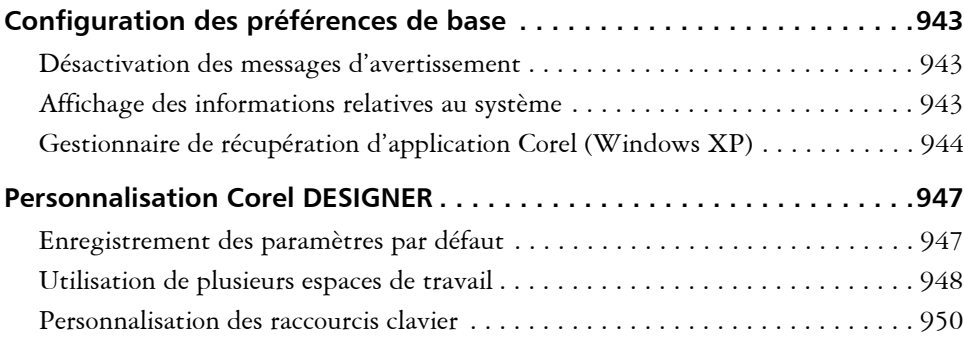

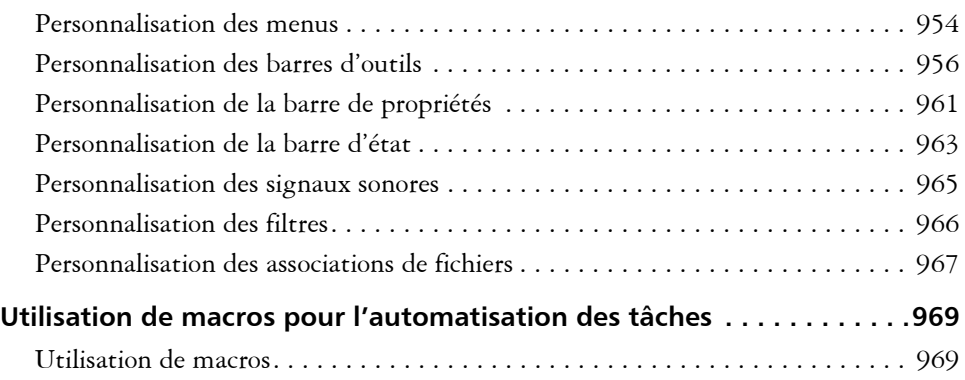

# **[Référence](#page-1000-0)**

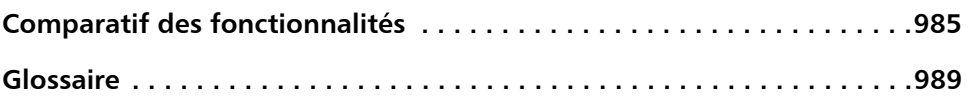

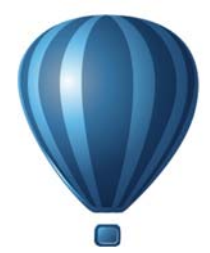

# <span id="page-18-0"></span>**Premiers pas**

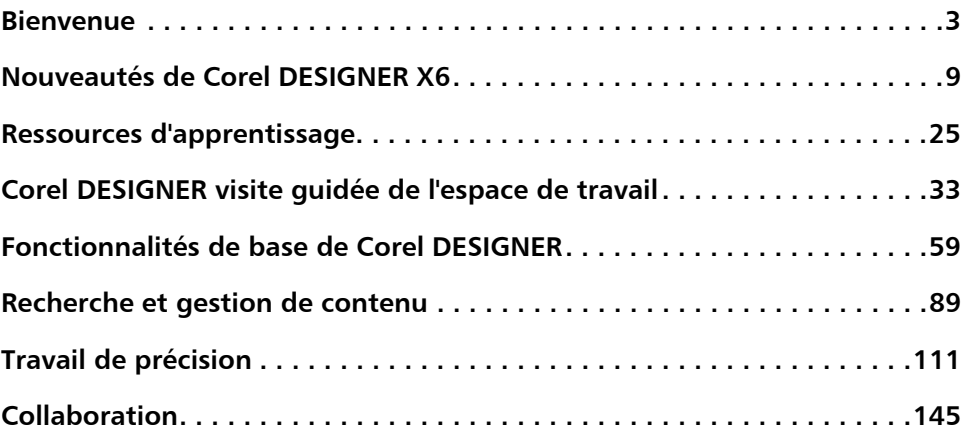

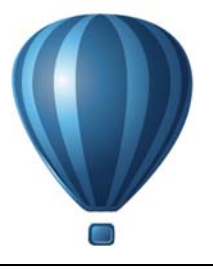

# <span id="page-20-2"></span><span id="page-20-0"></span>**Bienvenue**

Corel DESIGNER® est une application de précision de conception graphique qui a été conçue pour répondre aux besoins des dessinateurs techniques. Son interface utilisateur intuitive vous permet de rapidement maîtriser le produit pour obtenir des résultats professionnels.

Cette section contient les rubriques suivantes :

- • [Installation de CorelDRAW Technical Suite et ses applications](#page-20-1)
- • [Changement de langue](#page-22-0)
- • [Modification des paramètres de démarrage](#page-23-0)
- • [Mise à jour de produits Corel](#page-24-0)
- • [Service d'assistance technique Corel](#page-24-1)
- • [À propos de Corel](#page-24-2)

# <span id="page-20-1"></span>**Installation de CorelDRAW Technical Suite et ses applications**

L'assistant d'installation de CorelDRAW Technical Suite facilite la mise en place des applications et composants. Vous pouvez utiliser un assistant d'installation type pour installer rapidement la suite ou vous pouvez personnaliser votre installation en choisissant différentes options.

Vous pouvez aussi utiliser l'assistant d'installation pour :

- modifier l'installation actuelle en ajoutant ou supprimant des composants
- réparer votre installation actuelle en réinstallant l'ensemble des fonctions de l'application
- désinstaller CorelDRAW Technical Suite

La réparation d'une installation est utile si vous rencontrez des problèmes lors de l'utilisation de l'application ou que vous estimez que l'application n'a pas été installée correctement. Avant de réparer une installation, essayez de rétablir les paramètres par défaut de l'espace de travail actif en maintenant la touche **F8** enfoncée au démarrage de l'application.

## **Pour installer CorelDRAW Technical Suite et ses applications**

- **1** Fermez toutes les applications, y compris les programmes de détection de virus.
- **2** Insérez le DVD dans le lecteur correspondant.

(Windows® 7 and Windows 8®) Si l'assistant d'installation ne démarre pas automatiquement, cliquez sur **Démarrer** dans la barre des tâches de Windows®, puis tapez **X:\autorun.exe** dans la zone de recherche, **X** étant la lettre du lecteur DVD.

(Windows® XP) Si l'assistant de l'installation ne démarre pas automatiquement, cliquez sur **Démarrer** dans la barre des tâches de Windows, puis sur **Exécuter**. Saisissez **X:\autorun.exe**, **X** étant la lettre correspondant au lecteur de DVD.

- **3** Lisez la licence, puis activez la case à cocher **J'accepte les conditions dans l'accord de licence**.
- **4** Cliquez sur **Suivant**.
- **5** Entrez votre nom dans la zone **Nom de l'utilisateur**.
- **6** Entrez votre numéro de série dans la zone **Numéro de série**.

Le numéro de série ne fait pas la différence entre les majuscules et les minuscules.

- **7** Cliquez sur **Suivant**.
- **8** Suivez les instructions de l'assistant d'installation pour installer le logiciel.

# **Pour modifier une installation de CorelDRAW Technical Suite ou la réparer**

- **1** Fermez toutes les applications.
- **2** Dans la barre des tâches de Windows, cliquez sur **Démarrer**` **Panneau de configuration**.
- **3** Effectuez l'une des opérations suivantes :
	- (Windows 7 et Windows 8) Cliquez sur **Désinstaller un programme**.
	- (Windows XP) Cliquez sur **Ajout/Suppression de programmes**.
- **4** Effectuez l'une des opérations suivantes :
	- (Windows 7 et Windows 8) Cliquez deux fois sur **CorelDRAW Technical Suite** à la page **Désinstaller ou changer un programme**.
	- (Windows XP) Dans la boîte de dialogue **Ajout/Suppression de programmes**, sélectionnez **CorelDRAW Technical Suite** dans la liste et cliquez sur **Modifier/ Supprimer**.
- **5** Suivez les instructions qui s'affichent.

## **Pour désintaller CorelDRAW Technical Suite**

- **1** Dans la barre des tâches de Windows, cliquez sur **Démarrer** ` **Panneau de configuration**.
- **2** Effectuez l'une des opérations suivantes :
	- (Windows 7 et Windows 8) Cliquez sur **Désinstaller un programme**.
	- (Windows XP) Cliquez sur **Ajout/Suppression de programmes**.
- **3** Effectuez l'une des opérations suivantes :
	- (Windows 7 et Windows 8) Cliquez deux fois sur **CorelDRAW Technical Suite** à la page **Désinstaller ou changer un programme**.
	- (Windows XP) Dans la boîte de dialogue **Ajout/Suppression de programmes**, sélectionnez **CorelDRAW Technical Suite** dans la liste et cliquez sur **Modifier/ Supprimer**.
- **4** Activez l'option **Supprimer** dans l'assistant qui s'affiche et suivez les instructions. our désinstaller complètement le produit en supprimant les fichiers (présélections, surfaces créées par l'utilisateur, fichiers personnalisés, etc.), cochez la case **Supprimer les fichiers utilisateur**.

# <span id="page-22-0"></span>**Changement de langue**

Si vous avez installé une application dans plusieurs langues, vous pouvez modifier à tout moment la langue de l'interface utilisateur et de l'Aide.

Si vous n'avez pas installé de langue pour l'outil écriture quand vous avez installé le produit la première fois, vous pouvez le faire maintenant.

## **Pour changer la langue de l'interface utilisateur et de l'Aide**

- **1** Cliquez sur **Outils** ` **Options**.
- **2** Dans la liste des catégories, cliquez sur **Paramètres globaux**.
- **3** Sélectionnez une langue dans la zone de liste **Sélectionner la langue de l'interface**.

Si vous souhaitez changer la langue de l'interface utilisateur et de l'Aide lorsque vous lancez l'application, cochez la case **Me demander au prochain lancement de l'application**.

**4** Relancez l'application.

#### **Pour ajouter une langue pour les outils d'écriture**

- **1** Fermez toutes les applications ouvertes.
- **2** Dans la barre des tâches de Windows, cliquez sur **Démarrer** ` **Panneau de configuration**.
- **3** Effectuez l'une des opérations suivantes :
	- (Windows 7 et Windows 8) Cliquez sur **Désinstaller un programme**.
	- (Windows XP) Cliquez sur **Ajout/Suppression de programmes**.
- **4** Effectuez l'une des opérations suivantes :
	- (Windows 7 et Windows 8) Cliquez deux fois sur **CorelDRAW Technical Suite** à la page **Désinstaller ou changer un programme**.
	- (Windows XP) Choisissez **CorelDRAW Technical Suite** dans la liste **Programmes actuellement installés**, puis cliquez sur **Modifier/Supprimer**.
- **5** Activez l'option **Modifier** dans l'assistant d'installation, puis cliquez sur **Suivant**.
- **6** Dans l'onglet **Fonctions**, cliquez sur **Outils d'écriture** et choisissez la langue que vous voulez installer en cochant la case correspondante.
- **7** Suivez les instructions de l'Assistant d'installation.

# <span id="page-23-0"></span>**Modification des paramètres de démarrage**

Vous pouvez préciser les paramètres de démarrage de Corel DESIGNER ; ces paramètres déterminent l'affichage de l'application à son ouverture. Par exemple, l'application peut s'ouvrir sur l'écran d'accueil ou dans un nouveau document vierge au démarrage.

#### **Pour modifier les paramètres de démarrage**

- **1** Cliquez sur **Outils** ▶ **Options**.
- **2** Dans la liste des catégories **Espace de travail**, cliquez sur l'option **Générales**.
- **3** Dans la zone **Premiers pas**, sélectionnez une option dans la zone de liste **Au démarrage de Corel DESIGNER X6**.

Si vous souhaitez masquer la boîte de dialogue **Créer un nouveau document** au démarrage d'un document, désactivez la case **Afficher la boîte de dialogue Nouveau document**.

# <span id="page-24-0"></span>**Mise à jour de produits Corel**

Pendant l'installation du produit, vous pouvez choisir l'option téléchargement des mises à jour du produit et services. Après l'installation du produit, vous pouvez afficher des informations sur les mises à jour en cliquant sur **Aide** ` **Mises à jour**.

Par défaut, vous recevez automatiquement un avertissement lorsque des actualités ou des mises à jour du produit sont disponibles. En outre, l'application télécharge automatiquement les nouvelles mises à jour du produit et vous demande si vous souhaitez les installer. Toutefois, vous pouvez modifier ces paramètres de mise à jour à tout moment.

#### **Pour modifier les paramètres de mise à jour**

- **1** Cliquez sur **Aide** ` **Écran d'accueil**.
- **2** Cliquez sur **Paramètres** en haut de la page **Mise à jour**.
- **3** Dans la fenêtre **Paramètres de mise à jour**, cochez les cases suivantes, en fonction de vos besoins :
	- **Me signaler les mises à jour du produit, les actualités et les didacticiels disponibles.**
	- **Télécharger automatiquement les mises à jour du produit et me demander avant de les installer.**

# <span id="page-24-1"></span>**Service d'assistance technique Corel**

Les Services d'assistance technique Corel® permet d'obtenir rapidement des informations précises sur les fonctions, les spécifications, les prix, la disponibilité, les services et l'assistance technique relatifs aux produits Corel. Pour vous maintenir informé sur le Service d'assistance technique disponible pour votre produit Corel, visitez le site **[www.corel.fr/support](http://www.corel.com/support)**.

# <span id="page-24-2"></span>**À propos de Corel**

Corel est l'un des principaux éditeurs dont les marques logicielles figurent parmi les plus connues dans l'industrie. Offrant un portefeuille de produits innovateurs, le plus complet aux rayons graphique, bureautique et médias numériques, la société en est venue à se forger une solide réputation, celle de proposer des logiciels faciles à prendre en main et permettant de franchir de nouveaux seuils de créativité et de productivité.

L'industrie en a pris acte en nous décernant d'innombrables prix et distinctions pour l'innovation, le design et le rapport qualité-prix.

Notre gamme de produits, prisés par des millions d'utilisateurs dans le monde entier, comprend CorelDRAW® Graphics Suite, Corel® Painter®, Corel® PaintShop® Pro, Corel® VideoStudio® et Corel® WordPerfect® Office. our plus d'informations, rendez-vous sur le site [www.corel.com](http://www.corel.com).

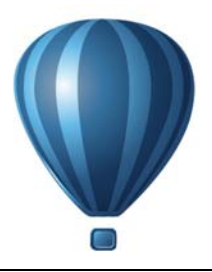

# <span id="page-26-2"></span><span id="page-26-0"></span>**Nouveautés de Corel DESIGNER X6**

Les nouveautés et améliorations que propose Corel DESIGNER X6 sont décrites sous les rubriques suivantes :

- • [Accès aux acifs de conception technique et réaffectation](#page-26-1)
- • [Illustrations techniques exécutées avec précision](#page-28-0)
- • [Illustrations : style et cohérence au rendez-vous !](#page-31-0)
- • [Communications respectueuses des normes techniques](#page-36-0)
- • [Performances, vitesse et efficacité accrues](#page-36-1)

## <span id="page-26-1"></span>**Accès aux acifs de conception technique et réaffectation**

Du visionnage et l'ajout de modèles 3D à l'organisation et à la recherche de contenu, Corel DESIGNER X6 apporte une vague d'améliorations qui vous aideront à réaffecter votre collection d'actifs de conception technique.

#### **Modèles 3D dans les illustrations Corel DESIGNER** *(Nouveauté !)*

Vous pouvez insérer et visualiser dans les illustrations Corel DESIGNER des modèles 3D, grâce à XVL Player, une visionneuse 3D de fichiers XVL, embarquée dès l'interface. Vous pouvez également régler la vue des modèles 3D en les faisant pivoter ou en variant le niveau de zoom, selon vos besoins.

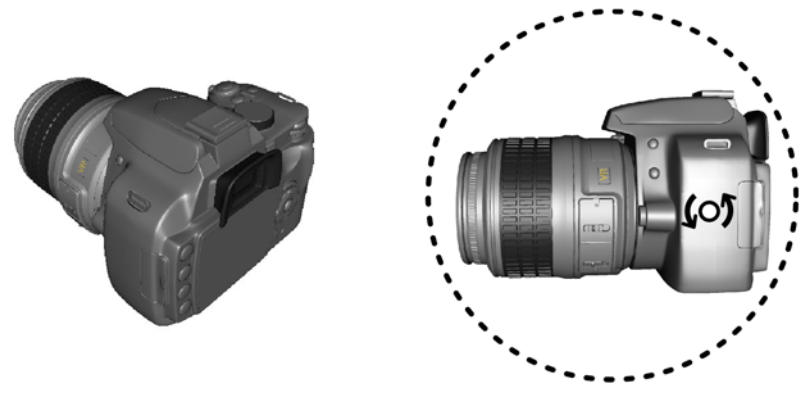

*Vous pouvez ajuster la vue d'un modèle 3D inséré.*

#### **Prise en charge des fichiers AutoCAD (DWG / DXF) 2013** *(Amélioration !)*

Les fichiers de dessin AutoCAD Drawing Database (DWG) et AutoCAD Dessin Interchange Format (DXF), version 2013, peuvent être importés et exportés.

#### **Prise en charge de fichiers Adobe CS6 et Microsoft Publisher 2010** *(Amélioration !)*

L'importation de fichiers Adobe® Illustrator® CS6, Adobe® Photoshop® CS6, Microsoft® Publisher 2010 et Adobe® Acrobat® X a été améliorée de même que l'exportation de fichiers Adobe Illustrator CS5 et Microsoft Publisher 2010. L' échange de fichiers avec collègues et clients s'en trouvera largement facilité.

#### **Bac multiples dans Corel CONNECT** *(Nouveauté !)*

Corel® CONNECT™ vous permet de travailler avec plusieurs bacs, simultanément, et vous facilite ainsi l'organisation des ressources destinées à divers projets. Les bacs se partagent entre Corel DESIGNER, CorelDRAW, Corel PHOTO-PAINT et Corel CONNECT, et vous pouvez y réunir, par exemple, le contenu tiré de dossiers ou de sources en ligne.

Le maintien de plusieurs bacs vous permet aussi d'en spécialiser le contenu par projet ou par type d'éléments, soit des photos, des images vectorielles et des icônes bitmap ou encore des projets qui nécessitent tous ces éléments à la fois, et vous pouvez les organiser de façon à pouvoir les retrouver efficacement. Pour vous faciliter encore plus la tâche, vous pouvez ouvrir les fichiers à partir du bac pour en avoir un aperçu en taille réelle. Vous pouvez également renommer les bacs et modifier le dossier par défaut dans lequel ces derniers sont enregistrés.

#### **Fonctions de recherche de Corel CONNECT** *(Nouveauté !)*

Corel CONNECT offre une nouvelle barre d'outils de recherche pour vous permettre d'extraire instantanément des images à partir d'un site Web. Il vous suffit d'en saisir l'adresse dans la zone de recherche et Corel CONNECT rassemble immédiatement toutes les images identifiées par une balise HTML  $\leq$ img $\geq$  sur le site Web et récupère à votre profit des ressources utiles. Vous pouvez également saisir des termes de recherche ou le chemin de dossier pour que Corel CONNECT recherche du contenu sur votre ordinateur, réseau ou autres éférentiels en ligne.

## <span id="page-28-0"></span>**Illustrations techniques exécutées avec précision**

Avec ses nouveautés et améliorations, que ce soit ses outils de dessin, ses symboles, son moteur de texte et ses fonctions d'alignement d'objets et de visionnage de modèles 3D à l'échelle de dessin que vous voulez, Corel DESIGNER vous facilite mieux que jamais les travaux de précision que sont les illustrations techniques.

#### **Mesures dans l'espace projeté** *(Nouveauté !)*

Vous pouvez maintenant mesurer objets et distances dans l'espace projeté à l'aide des outils Cote.

#### **Formes filetées et de cavité en vue projetée** *(Nouveauté !)*

Avec les nouveaux outils Formes projetées, vous pouvez rapidement dessiner des formes de filets et de cavités, des cylindres et des prismes, en vue projetée, et illustrer à merveille des boulons, des écrous et des écrous-douilles. La longueur et le rayon de ces formes projetées peuvent être ajustées, et vous pouvez aussi indiquer le point de début et de fin des filets de même que le pas. Pour en savoir plus, consultez la section [« Tracé de](#page-223-1)  [formes » à la page 206.](#page-223-1)

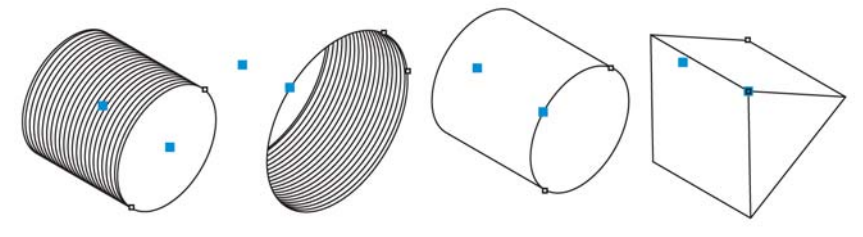

*Formes projetées*

#### **Symboles** *(Amélioration !)*

Les symboles ont été améliorés pour prendre en charge la transparence des objets et les styles.

#### **Guides d'alignement** *(Nouveauté !)*

Avec Corel DESIGNER X6, les nouveaux guides d'alignement, qui apparaissent à la volée, vous aident à positionner rapidement les objets en proposant des alignements possibles par rapport aux autres objets de votre illustration à l'écran. Les guides d'alignement sont temporaires, parce qu'ils apparaissent lorsque vous créez, redimensionnez ou déplacez des objets par rapport aux objets adjacents. Ils relient de manière interactive les centres et les bords des objets, et vous pouvez également choisir de les afficher à partir des bords d'un objet vers le centre d'un autre objet. Profitant aussi des commandes Espacement intelligent et Cotation intelligente, vous pouvez positionner, mettre à l'échelle et faire pivoter un objet avec précision par rapport à d'autres objets à l'écran.

De plus, conçu pour vous faciliter la tâche, le nouveau menu fixe Guides dynamiques et d'alignement permettent de modifier les paramètres par défaut de ces guides et de les adapter à vos besoins. Par exemple, si vous travaillez sur un groupe d'objets, vous pouvez afficher des guides d'alignement des objets individuels du groupe ou du groupe dans son ensemble. Vous pouvez spécifier les marges des guides d'alignement et aligner ainsi des objets à une distance déterminée, et vous pouvez afficher les guides d'alignement de manière à suivre les marges uniquement, ou suivre les bords réels de l'objet en plus de la marge.

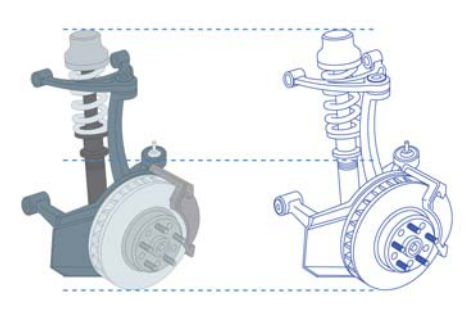

*Utilisation des guides d'alignement pour positionner rapidement des objets*

Pour en savoir plus sur les guides d'alignement, reportez-vous à la section [« Utilisation](#page-142-1)  [des guides d'alignement » à la page 125.](#page-142-1)

## **Menu fixe Alignement et Distribution** *(Nouveauté !)*

Le nouveau menu fixe **Alignement et distribution**, qui remplace la boîte de dialogue **Aligner et distribuer**, vous permet de voir toutes les options d'alignement possibles et de voir instantanément l'effet des changements à mesure que vous modifiez les paramètres. Par défaut, les objets sont alignés et distribués en fonction de leurs tracés. La nouveauté consiste en ce que vous pouvez maintenant aligner et distribuer des objets depuis le bord de leurs contours de même qu'aligner des objets avec un point de référence en spécifiant ses coordonnées x et y exactes.

## **Échelle du dessin** *(Nouveauté !)*

Identifier et modifier l'échelle du dessin, de la barre de propriétés, se fait rapidement lorsque l'outil **Sélecteur** est actif et qu'aucun objet n'est sélectionné.

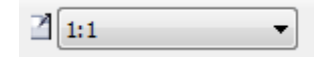

 *Zone de liste Échelle du dessin/resolution* 

#### **Modèles 3D à l'échelle** *(Nouveauté !)*

Vous pouvez importer des modèles 3D sous forme de graphiques vectoriels 2D et à l'échelle de dessin souhaitée.

#### **Prise en charge de scripts complexes** *(Amélioration !)*

Avec Corel DESIGNER X6, la prise en charge des scripts complexes, embarquée dans le moteur de texte remanié, assure la bonne typographie des glyphes utilisés par les langues asiatiques et moyen-orientales.

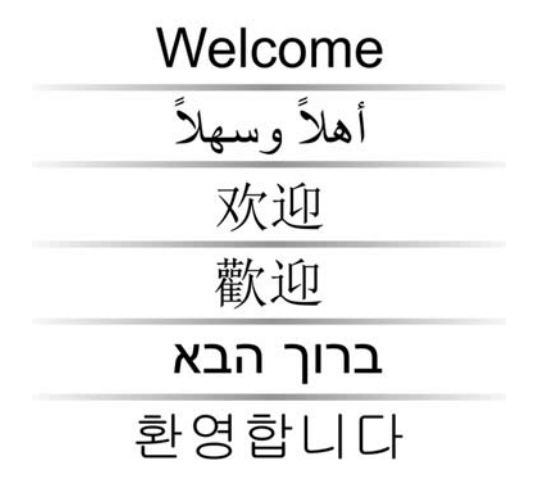

*Les améliorations apportées au moteur de texte veillent à l'affichage correct des glyphes multilingues dans vos documents.*

# <span id="page-31-0"></span>**Illustrations : style et cohérence au rendez-vous !**

Les styles de couleur et les styles d'objet remaniés, les nouvelles harmonies de couleurs, la numérotation des pages et la prise en charge du standard OpenType concourent à assurer un formatage cohérent de vos illustrations.

#### **Menu fixe Styles avec accès au moteur** *(Nouveauté !)*

Dans Corel DESIGNER X6, le moteur de styles offre un nouveau menu fixe **Styles d'objet** qui vous simplifie la création, l'application et la gestion des styles. Un style est un ensemble de propriétés qui déterminent l'aspect des objets dans votre document. Corel DESIGNER X6 offre également de nouveaux jeux de styles, à savoir des groupes de styles qui assurent facilement le formatage cohérent d'objets multiples et font produire des versions itératives et appliquer tout aussi rapidement une mise en forme cohérente.

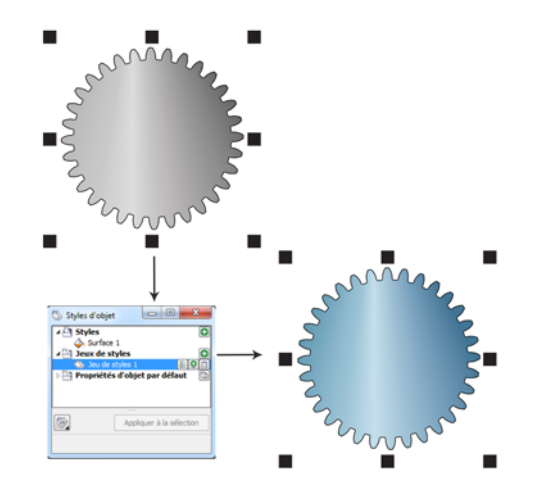

*Vous pouvez rapidement modifier l'apparence d'un objet en appliquant un jeu de styles.*

Vous pouvez créer et appliquer des styles et des jeux de styles à des objets graphiques, à du texte artistique et du texte courant et à des objets créés à l'aide des outils Support artistique. Par exemple, vous pouvez définir un style de contour en précisant ses attributs, tels que l'épaisseur, la couleur et le type de ligne du contour. Pour les objets texte, vous pouvez définir un style de caractère en définissant le type, le style et la taille de la police, la couleur du texte et de l'arrière-plan, la position des caractères, les majuscules, etc.

Les jeux de styles vous permettent de combiner plusieurs styles. Vous pouvez ainsi associer simultanément des propriétés provenant de types de styles différents. Par exemple, vous pouvez utiliser un jeu de styles pour définir les propriétés de surface et de contour d'un objet graphique ou définir les styles de caractères et de paragraphe à utiliser pour déterminer l'aspect d'un texte courant. Cela vous permet d'accélérer et de faciliter les ajustements ultérieurs de ces propriétés et ces options s'avèrent particulièrement pratiques pour créer des designs itératifs. Vous pouvez également créer des styles enfants ou des jeux de styles enfants qui conservent uniquement certaines propriétés du style parent ou du jeu de styles parent. Cette fonction s'avère particulièrement utile lorsque vous travaillez sur de longs documents. Par exemple, vous pouvez attribuer un style de caractère parent pour les en-têtes et un style de caractère enfant pour les sous-titres.

Pour en savoir plus sur les propriétés d'objets, reportez-vous à la section [« Utilisation](#page-646-1) 

[des styles et des jeux de styles » à la page 629.](#page-646-1)

## **Styles de couleurs** *(Nouveauté !)*

Le nouveau menu fixe **Styles de couleurs** vous permet d'ajouter les couleurs utilisées dans un document comme des styles de couleurs. Il devient ainsi plus facile que jamais d'implémenter une modification de couleur dans un projet. Pour créer un style de couleurs à partir d'un objet, il vous suffit de faire glisser l'objet vers le menu fixe the **Styles de couleur**. Si vous appliquez ce style de couleurs à d'autres objets, vous pouvez modifier rapidement la couleur et appliquer instantanément ce style à tous les objets qui lui sont liés.

En outre, vous pouvez rompre le lien entre un objet et son style de couleurs à tout moment de façon à pouvoir modifier l'objet séparément. Vous pouvez également convertir des styles de couleurs en modes de couleurs différents ou en couleurs non quadri afin de préparer votre document pour l'impression.

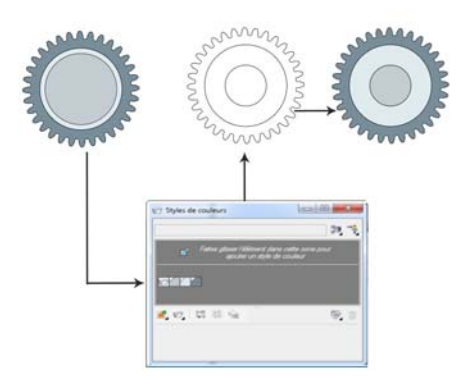

*Gestion des couleurs du document à l'aide du menu fixe Styles de couleurs*

#### **Harmonisation des couleurs** *(Nouveauté !)*

Avec la nouvelle fonction d'harmonisation des couleurs, vous pouvez regrouper les styles de couleurs d'un document de façon à pouvoir rapidement réaliser des designs itératifs avec différentes nuances. En combinant deux ou plusieurs styles de couleurs dans une harmonie, vous liez les couleurs entre elles en définissant une relation basée sur la teinte. Vous pouvez ainsi modifier les couleurs de manière collective et modifier la composition des couleurs de votre illustration en une seule étape pour préparer rapidement de nombreux autres types de nuances. Vous pouvez également modifier les styles de couleurs individuels d'une harmonie.

En outre, vous pouvez créer un type d'harmonie de couleurs spécial appelé dégradé. Le dégradé est composé d'un style de couleurs principal et de nombreuses nuances de cette couleur. Lorsque vous modifiez la couleur principale, les dégradés de couleurs sont automatiquement ajustés proportionnellement au même niveau de modification que la couleur principale. Cette fonction s'avère particulièrement utile lorsque vous imprimez plusieurs variations de couleur de la même création.

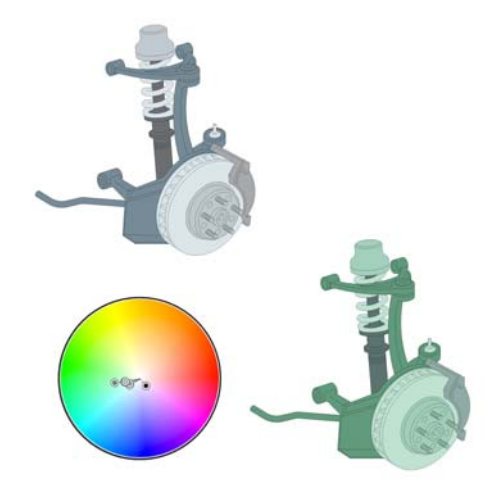

*L'harmonisation des couleurs vous permet de modifier facilement la combinaison des couleurs.*

#### **Styles de halos** *(Nouveauté !)*

Les halos sur courbes peuvent être enregistrés comme styles et appliqués à une courbe dans un projet. Cliquez droit simplement sur une courbe avec halo, puis cliquez sur **Styles d'objet** ` **Nouveau style à partir de** ` **Halo**.

#### **Numérotation des pages** *(Nouveauté !)*

Dans Corel DESIGNER X6, la nouvelle commande **Insérer le numéro de page** permet d'ajouter instantanément des numéros de pages sur toutes les pages d'un document, à partir d'une page donnée ou d'un nombre particulier. Cette flexibilité sera très appréciée lorsque vous travaillez sur plusieurs fichiers Corel DESIGNER destinés à former une seule publication.

Vous pouvez choisir entre plusieurs formats : alphabétique, numérique ou romain. Vous pouvez également afficher les numéros de page en caractères minuscules ou

majuscules. En outre, les numéros de page sont automatiquement mis à jour lorsque vous ajoutez ou supprimez des pages de votre document. Vous pouvez également insérer un numéro de page dans un texte artistique ou un texte courant existant. Pour en savoir plus, consultez la section [« Insertion de numéros de page » à la page 662.](#page-679-1)

#### **Prise en charge des fonctionnalités avancées OpenType** *(Nouveauté !)*

Avec Corel DESIGNER X6, et son moteur de texte remanié, vous pouvez tirer meilleur parti des fonctions typographiques OpenType avancées, telles que les variantes contextuelles et stylistiques, les fractions, les ligatures, les ordinaux, les ornements, les petites majuscules ou les lettres ornées. Les polices OpenType sont basées sur la norme Unicode, ce qui les rend idéales pour les travaux de conception, quelle que soit votre plateforme de travail. En outre, les jeux de caractères étendus offrent une prise en charge linguistique exceptionnelle.

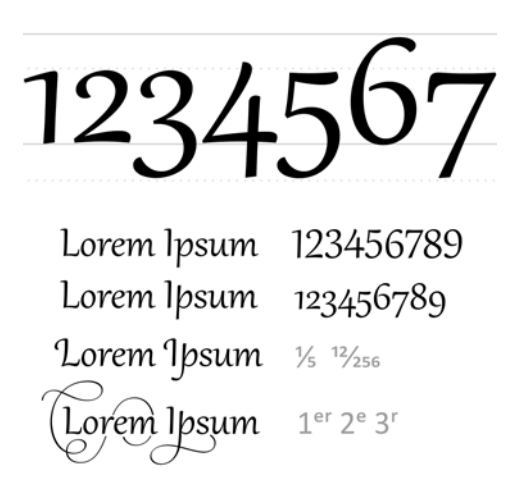

*Les polices OpenType vous permettent de sélectionner d'autres apparences pour les caractères sélectionnés.*

Les fonctionnalités OpenType sont accessibles à partir du menu fixe **Gestionnaire de propriétés**. Elles vous permettent de choisir des options relatives aux aspects des caractères individuels, ou glyphes, pour appliquer vos préférences stylistiques, à condition toutefois que la police prenne en charge les fonctionnalités OpenType avancées. Par exemple, vous pouvez appliquer un autre glyphe pour le nombre, la fraction ou la ligature afin de donner un aspect particulier à votre texte. En plus de la fonction OpenType interactive, Corel DESIGNER X6 propose aussi d'autres options OpenType que vous pouvez appliquer à votre texte.
# **Communications respectueuses des normes techniques**

La prise en charge des fichiers CGM et SVG, à l'exportation, a été bonifiée et vous simplifie encore plus la publication de vos illustrations dans les normes voulues par les communications à vocation technique.

# **Prise en charge du format CGM** *(Amélioration !)*

À l'exportation des fichiers CGM, vous pouvez conserver le niveau de détail et l'utilisation bitmap pleine compression. De plus, il est plus facile d'exporter des fichiers au format interactif WebCGM 2.x, ce qui préserve les attributs **apsid** et **apsname** dans le fichier compagnon XCF (XML Companion File).

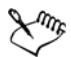

L'attribut **apsname** doit être ajouté au fichier objectdata.xml. Si vous l'ajoutez (**apsname** ) dans le menu fixe **Gestionnaire de données d'objet** de Corel DESIGNER, seul le nom du champ est capturé dans le fichier compagnon XCF, non l'attribut **apsname**.

#### **Exportation au format SVG** *(Amélioration !)*

L'exportation au format SVG peur être automatisée et tous les paramètres des détails seront préservés dans les fichiers exportés.

# **Performances, vitesse et efficacité accrues**

Mise au point facile de légendes, meilleure interaction avec les vues 3D et outils de sélection et d'édition améliorés d'objets... les apports de cette nouvelle version vous feront réaliser des gains d'efficacitée et de productivité.

#### **Création simplifiée de légendes** *(Nouveauté !)*

Vous pouvez lier une légende à son objet source en faisant magnétiser la pointe de flèche de la légende à un point d'attraction. Les légendes liées, également appelées « légendes de connexion », sont attachées aux objets source de la même manière que les lignes de connexion. Vous pouvez spécifier la manière dont les légendes liées suivent l'objet, à savoir que De plus, tout texte de légende qui est basé sur les propriétés d'objet est automatiquement mis à jour lorsque la source de propriétés d'objet en vient à changer. Vous pouvez inclure des noms de champs dans le texte de légende et accéder aux propriétés d'objet des formes de légende à partir du menu fixe **Gestionnaire de données d'objet**.

#### **Placement interactif des vues 3D importés** *(Nouveauté !)*

Lorsque vous importez des vues en 3D, vous pouvez les placer et les redimensionner tout comme d'autres objets importés.

#### **Outil Sélection à main levée** *(Nouveauté !)*

Le nouvel outil **Sélection à main levée** vous permet de sélectionner des objets, surtout dans les zones irrégulières, en délimitant une zone de sélection efficace.

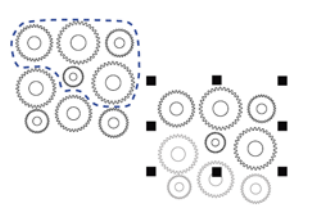

*Utilisation de l'outil Sélection à main levée pour sélectionner des objets*

#### **Menu fixe Gestionnaire de de propriétés, sensible au contexte** *(Nouveauté !)*

Dans Corel DESIGNER X6, le menu fixe **Gestionnaire de propriétés** a été reconçu et ne présente maintenant que les options et les propriétés de formatage liées aux objets. Ce menu fixe regroupe tous les paramètres d'objet dans un seul emplacement et vous permet ainsi de gagner du temps, car vous pouvez ajuster vos dessins plus rapidement que jamais.

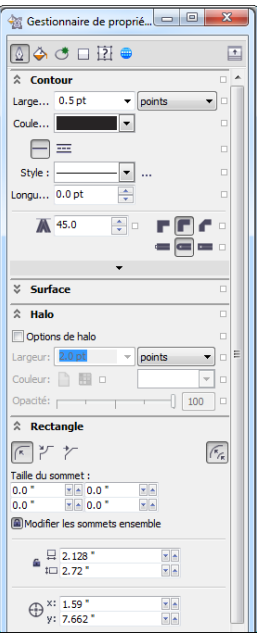

*Repensé, le menu fixe Propriétés de propriétés regroupe tous les paramètres d'objet dans un seul emplacement.* 

Par exemple, si vous créez un rectangle, le menu fixe **Gestionnaire de propriétés** présente automatiquement les options de formatage du contour, de la surface et des angles, ainsi que les propriétés du rectangle. Si vous créez un encadré de texte, le menu fixe affiche instantanément les options de formatage du caractère, du paragraphe et du cadre, ainsi que les propriétés de l'encadré de texte.

#### **Prise en charge des processeurs multicœurs** *(Nouveauté !)*

Corel DESIGNER X6 a été optimisé pour prendre en charge les tout derniers processeurs à plusieurs cœurs. Grâce à cette prise en charge étendue, vous pouvez continuer à travailler pendant que la suite exécute en arrière-plan les tâches qui utilisent beaucoup de ressources. Vous bénéficiez ainsi de performances rapides et réactives, ce qui signifie moins de temps d'attente lorsque vous exportez des fichiers, imprimez plusieurs documents ou copiez et collez des objets volumineux.

#### **Prise en charge native 64 bits** *(Nouveauté !)*

Corel DESIGNER X6 prend les processeurs 64 bits et accélère plus qu'auparavant le

travail des fichiers volumineux.

# **Plans principaux** *(Nouveauté et amélioration !)*

Avec Corel DESIGNER X6, les nouveaux plans principaux pour les pages impaires, les pages paires et toutes les pages ont été améliorés et facilitent la création de modèles spécifiques à la page pour vos documents de plusieurs pages. Si vous travaillez sur la mise en page de documents de plusieurs pages, tels que des brochures ou des prospectus, vous pouvez désormais insérer facilement des en-têtes, des pieds de page et des numéros de page spécifiques à la page. Il est possible par exemple de faire en sorte que l'en-tête affiché sur les pages paires soit différent de celui affiché sur les pages impaires.

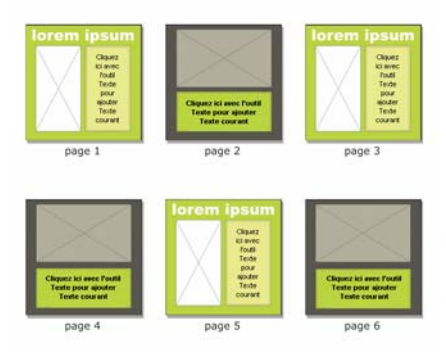

*Exemples de mises en page comportant des plans principaux différents pour les pages paires et impaires*

# **Texte de paramètre fictif** *(Nouveauté !)*

Avec Corel DESIGNER X6, plus précisément la nouvelle commande **Insérer un texte de paramètre fictif**, vous pouvez cliquer avec le bouton droit de la souris sur n'importe quel encadré de texte et le garnir immédiatement de texte de paramètre fictif.. Vous pouvez ainsi évaluer plus facilement l'apparence de votre document avant de finaliser son contenu.

Pour plus de commodité et de flexibilité, vous pouvez également utiliser le texte de paramètre fictif dans n'importe quelle langue prise en charge par Corel DESIGNER. Il vous suffit de créer un fichier RTF contenant le texte à utiliser et de l'enregistrer dans le dossier par défaut de texte de paramètre fictif. Corel DESIGNER X6 utilise alors ce texte chaque fois que vous sollicitez la commande **Insérer un texte de paramètre** 

**fictif**. Pour en savoir plus, notamment la création d'un fichier de texte de paramètre fictif personnalisé, reportez-vous à la section [« Pour insérer un texte de paramètre](#page-529-0)  [fictif » à la page 512.](#page-529-0)

#### **Microsoft® Visual Basic® pour Applications 7.1** *(Nouveauté !)*

Microsoft® Visual Basic® pour Applications (7.1) permet de développer des solutions personnalisées.

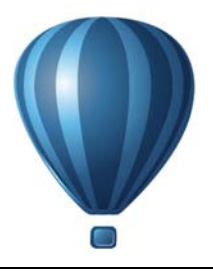

# **Ressources d'apprentissage**

Vous pouvez apprendre à utiliser le produit de différentes manières : en accédant à l'Aide et aux infobulles; en suivant les didacticiels et en explorant les ressources du site Web Corel (**www.corel.com**). Vous pouvez également lire le fichier Lisez-moi (**readme.html**) installé avec le logiciel.

Cette section contient les rubriques suivantes :

- • [Obtenir de l'aide](#page-42-0)
- • [Utilisation de l'Aide et des infobulles](#page-43-0)
- • [Écran d'accueil](#page-45-0)
- • [Guide de programmation de macros](#page-46-0)
- • [Guide de déploiement réseau](#page-46-1)
- • [Ressources Web](#page-47-0)
- • [Ressources de formation et d'intégration personnalisées](#page-47-1)

# <span id="page-42-0"></span>**Obtenir de l'aide**

De nombreuses ressources didacticielles sont disponibles. Le tableau suivant peut vous aider à déterminer les ressources didacticielles à consulter lorsque vous avez besoin d'aide. Pour obtenir davantage d'informations sur certaines ressources, cliquez sur les liens correspondants.

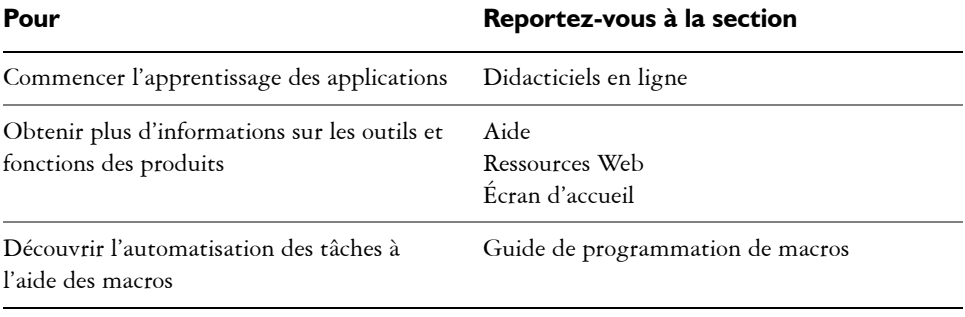

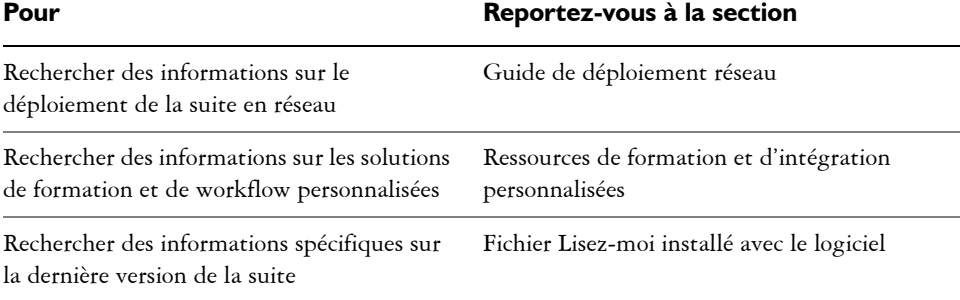

# <span id="page-43-0"></span>**Utilisation de l'Aide et des infobulles**

L'Aide fournit des informations complètes sur les fonctions du produit à partir de l'application. Si vous êtes connecté à Internet, l'application affiche l'aide disponible sur le Web, qui contient les dernières mises à jour. Si aucune connexion Internet n'est disponible, l'application affiche l'aide locale, qui a été copiée sur votre ordinateur lors de l'installation du produit.

Vous pouvez parcourir la liste complète des rubriques et rechercher des outils et des rubriques dans l'index ou des termes spécifiques. Vous pouvez également accéder à Corel® [Knowledge Base™](http://product.corel.com/query.htm?box=cgs&prod=cgs&lang=*&topic=kbase) (Base de connaissances), sur le site Web de Corel, ainsi que à d'autres ressources en ligne à partir de la fenêtre d'aide.

Les infobulles fournissent des informations utiles sur les commandes de l'application lorsque vous placez le curseur sur les icônes, boutons et autres éléments de l'interface utilisateur.

# **Conventions de la documentation**

Le tableau ci-dessous décrit les principales conventions utilisées dans le guide de l'utilisateur et l'Aide.

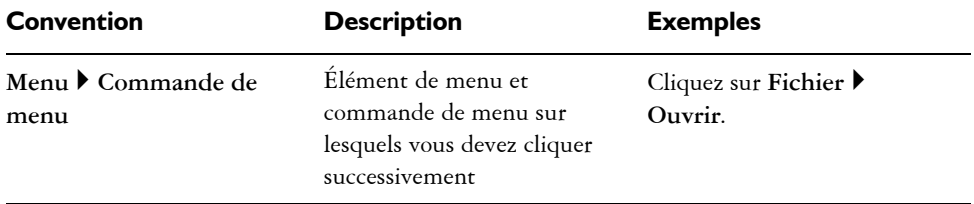

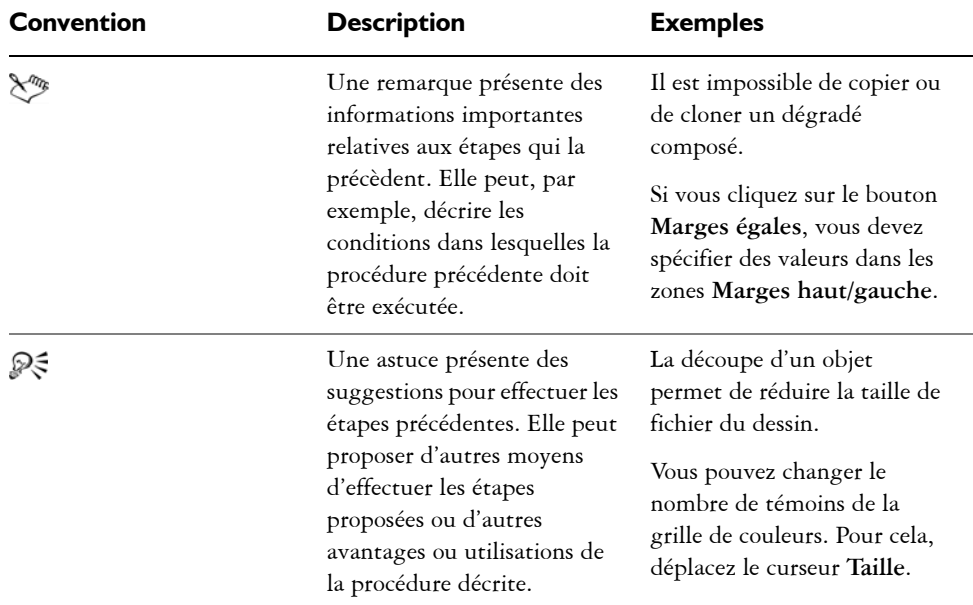

#### **Pour utiliser l'Aide**

- **1** Cliquez sur **Aide** ` **Rubriques d'aide**.
- **2** Cliquez sur l'un des onglets suivants :
	- **Sommaire** : permet de parcourir les rubriques de l'Aide. Pour ouvrir une rubrique, cliquez sur son titre dans le panneau de gauche.
	- **Index** : permet d'utiliser l'index pour rechercher une rubrique.
	- **Rechercher** : permet de rechercher une expression ou un mot particulier dans la totalité du texte de l'aide.

#### **Vous pouvez également**

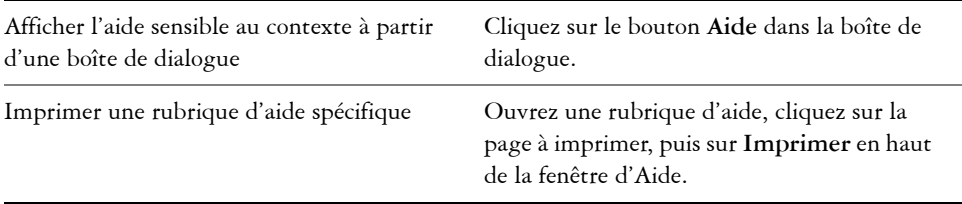

# **Pour effectuer des recherches dans l'Aide**

- **1** Cliquez sur **Aide** ` **Rubriques d'aide**.
- **2** Cliquez sur l'onglet **Rechercher** et entrez un mot ou une expression dans la zone de recherche.
- **3** Sélectionnez une rubrique dans la liste qui s'affiche.

Si vos résultats de recherche ne contiennent aucune rubrique correspondante, vérifiez que vous avez orthographié correctement le mot ou l'expression recherchés. Notez que l'Aide en anglais utilise l'orthographe américaine (par exemple, «color», «favorite», «center» et «rasterize»); les recherches effectuées avec l'orthographe britannique («colour», «favourite», «centre» et «rasterise») n'amènent donc aucun résultat.

# **Pour accéder au guide de l'utilisateur au format PDF**

**•** Dans le menu Démarrer de Windows, cliquez sur Démarrer  $\triangleright$  Tous les **programmes** ` **CorelDRAW Technical Suite X6** ` **Documentation** ` **Guide de l'utilisateur de Corel DESIGNER (PDF)**.

# <span id="page-45-0"></span>**Écran d'accueil**

L'écran de bienvenue vous permet d'accéder rapidement aux ressources de l'application et d'exécuter rapidement des tâches courantes, telles que l'ouverture de fichiers et la création de fichiers à partir de gabarits. Vous pouvez vous renseigner sur les nouvelles fonctionnalités de CorelDRAW Technical Suite, visionner les illustrations techniques exposées à la page Galerie et recevoir les dernières mises à niveau produit.

De plus, les ressources suivantes sont accessibles en ligne, à partir de la page Apprentissage, afin que vous puissiez tirer le meilleur parti de Corel DESIGNER :

- Didacticiels : ils vous montrent comment dessiner avec précision, ajouter lignes de cote et légendes, créer un schéma de câblage, ajouter un effet 3D à un dessin et plus encore.
- Études de cas et livres blancs : ils vous montrent comment Corel DESIGNER aide de nombreuses industries à fournir une documentation de haute qualité et vous aide, par la même, à relever les défis inhérents à la création de documents techniques.

• Conseils et astuces : ils mettent en évidence les outils et les raccourcis utiles et constituent un point de départ à la découverte de certaines fonctionnalités de CorelDRAW Technical Suite.

L'écran de bienvenue s'affiche au démarrage de Corel DESIGNER. Il est également accessible après le démarrage de l'application.

# **Pour accéder à l'écran d'accueil**

• Cliquez sur Aide  $\triangleright$  **Écran** d'accueil.

Pour afficher et accéder aux ressources disponibles, cliquez sur les onglets.

# <span id="page-46-0"></span>**Guide de programmation de macros**

Le CorelDRAW Technical Suite X6 *Guide de programmation de macros* propose en la matière une approche simple et efficace pour CorelDRAW Technical Suite X6. Vous pouvez utiliser Microsoft® Visual Basic® pour Applications (VBA) ou les outils Microsoft® Visual Studio® pour Applications (VSTA) pour créer des macros permettant d'automatiser les tâches et de proposer des solutions personnalisées pour Corel DESIGNER, CorelDRAW® et Corel® PHOTO-PAINT™.

# **Pour accéder au guide de programmation des macros**

**• Dans le menu Démarrer** de Windows, cliquez sur Démarrer  $\triangleright$  Tous les **programmes** ` **CorelDRAW Technical Suite X6** ` **Documentation** ` **Guide de programmation de macros (PDF)**.

# <span id="page-46-1"></span>**Guide de déploiement réseau**

Le CorelDRAW Technical Suite X6 *Guide de déploiement* constitue, étape par étape, une ressource utile au déploiement de CorelDRAW Technical Suite X6 en réseau. Ce guide est fourni aux clients qui achètent une licence multi-poste de

CorelDRAW Technical Suite X6 pour leur entreprise. Pour acheter une licence multiposte du logiciel et obtenir le guide de déploiement, contactez le service d'assistance technique Corel.

# <span id="page-47-0"></span>**Ressources Web**

Les ressources suivantes, disponibles sur le Web, vous permettent de tirer le meilleur parti de CorelDRAW Technical Suite :

- • [Base de connaissances Corel](http://product.corel.com/query.htm?box=cgs&prod=cgs&lang=*&topic=kbase) : articles écrits par l'équipe des services d'assistance technique Corel, en réponse aux questions des utilisateurs de CorelDRAW Technical Suite.
- • [Communauté CorelDRAW.com](http://coreldraw.com/forums/default.aspx?GroupID=11) : environnement en ligne permettant de partager votre expérience d'utilisation du produit, de poser des questions, et d'obtenir de l'aide et des conseils de la part des autres utilisateurs.
- • [Ressources Apprentissage](http://www.corel.com/corel/product/index.jsp?pid=prod3930079&cid=catalog50008&segid=8600003) : une page Web offrant des liens vers des didacticiels, des études de cas et autres ressources en ligne

Vous devez disposer d'une connexion Internet active pour y accéder.

# <span id="page-47-1"></span>**Ressources de formation et d'intégration personnalisées**

Corel Corporation a conclu des accords de formation avec des organismes indépendants.

# **Formation personnalisée aux produits Corel**

Les formateurs professionnels Corel peuvent vous fournir une formation personnalisée adaptée à votre environnement de travail pour vous aider à tirer le meilleur parti du logiciel Corel installé. Ces experts vous aideront à développer un programme pratique et spécifique aux besoins de votre organisation. Pour plus d'informations, rendez-vous sur le site **[www.corel.com/customizedtraining](http://www.corel.com/customizedtraining)**.

# **Partenaires en formation Corel**

Les partenaires en formation Corel® sont des organisations indépendantes et officiellement agréées qui proposent des formations et des ressources didacticielles sur les produits Corel. Elles sont situées dans le monde entier pour mieux vous servir. Pour trouver le partenaire le plus proche, rendez-vous sur le site **[www.corel.com/](http://apps.corel.com/partners_directory/Search/default.asp ) [trainingpartners](http://apps.corel.com/partners_directory/Search/default.asp )**.

# **Partenaires technologiques de Corel**

Les partenaires technologiques de Corel sont des organisations qui utilisent les technologies Corel dans leurs produits, développent des applications optionnelles pour les logiciels Corel ou intègrent des applications autonomes dans les solutions technologiques Corel. Ce programme complet est spécialement conçu pour les

développeurs et les consultants. Il comprend tous les composants nécessaires à la conception, au développement, au test et à la commercialisation de solutions personnalisées liées aux produits Corel.

Pour plus d'informations sur les partenaires technologiques de Corel, contactez Corel Corporation par courrier électronique à l'adresse **[techpartner@corel.com](mailto:techpartner@corel.com)**.

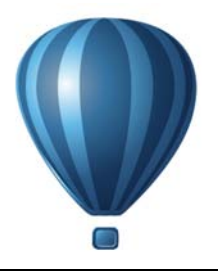

# **Corel DESIGNER visite guidée de l'espace de travail**

En vous familiarisant avec la terminologie et l'espace de travail de Corel DESIGNER, vous suivrez avec plus de facilité les procédures et les concepts utilisés dans le présent guide de l'utilisateur.

Cette section contient les rubriques suivantes :

- • [Corel DESIGNER termes et concepts](#page-50-0)
- • [Corel DESIGNER fenêtre d'application](#page-51-0)
- • [Corel DESIGNEROutils de l'espace de travail](#page-53-0)

# <span id="page-50-0"></span>**Corel DESIGNER termes et concepts**

Avant de commencer à utiliserCorel DESIGNER, il est préférable de connaître les termes suivants :

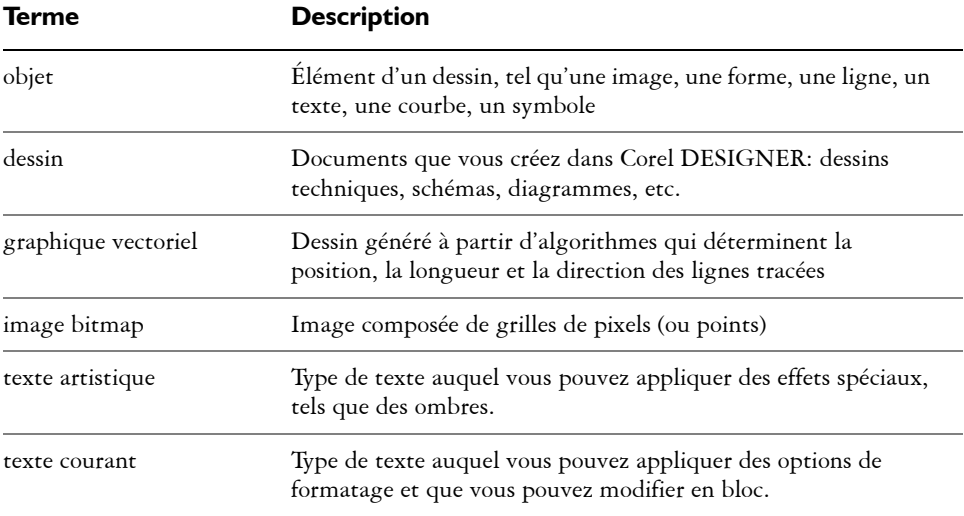

# <span id="page-51-0"></span>**Corel DESIGNER fenêtre d'application**

Lorsque vous lancez Corel DESIGNER, la fenêtre d'application s'ouvre et contient une fenêtre de dessin. Le rectangle situé au centre de cette fenêtre représente la page de dessin dans laquelle vous créez votre dessin. Bien que vous puissiez ouvrir simultanément plusieurs fenêtres de dessin, vous pouvez uniquement appliquer des commandes à la fenêtre de dessin active.

L'illustration ci-dessous représente la fenêtre d'application de Corel DESIGNER. Ses divers éléments sont décrits à la suite de l'illustration.

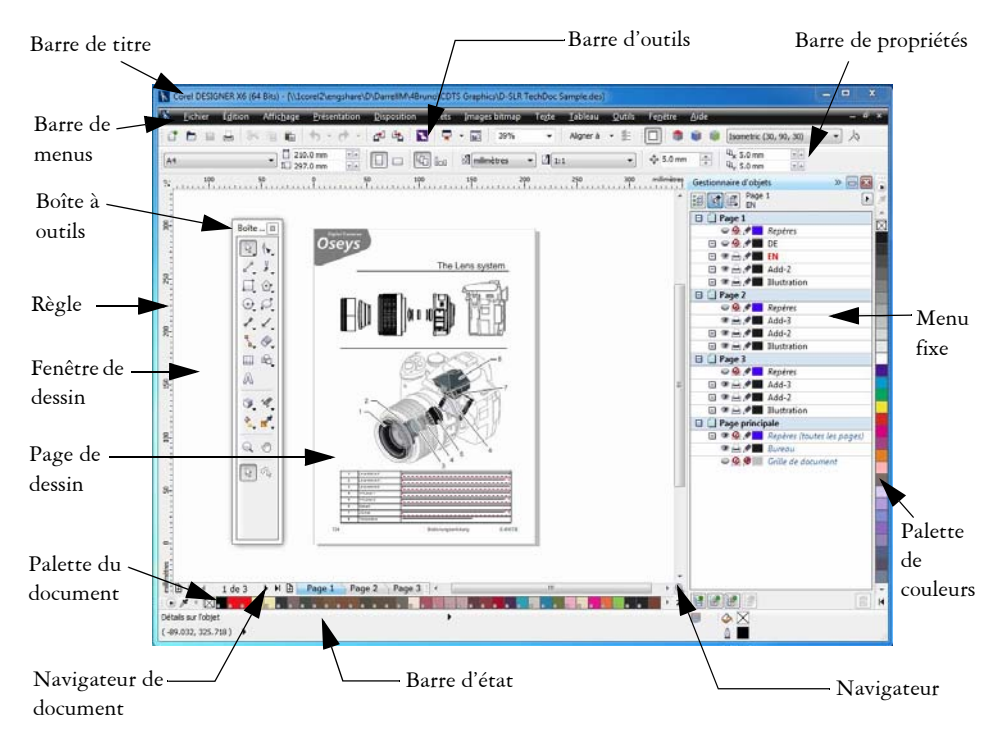

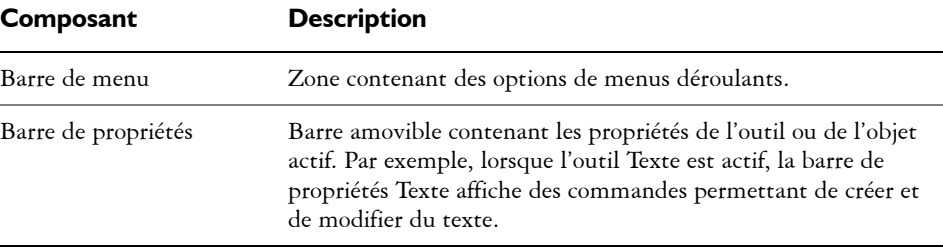

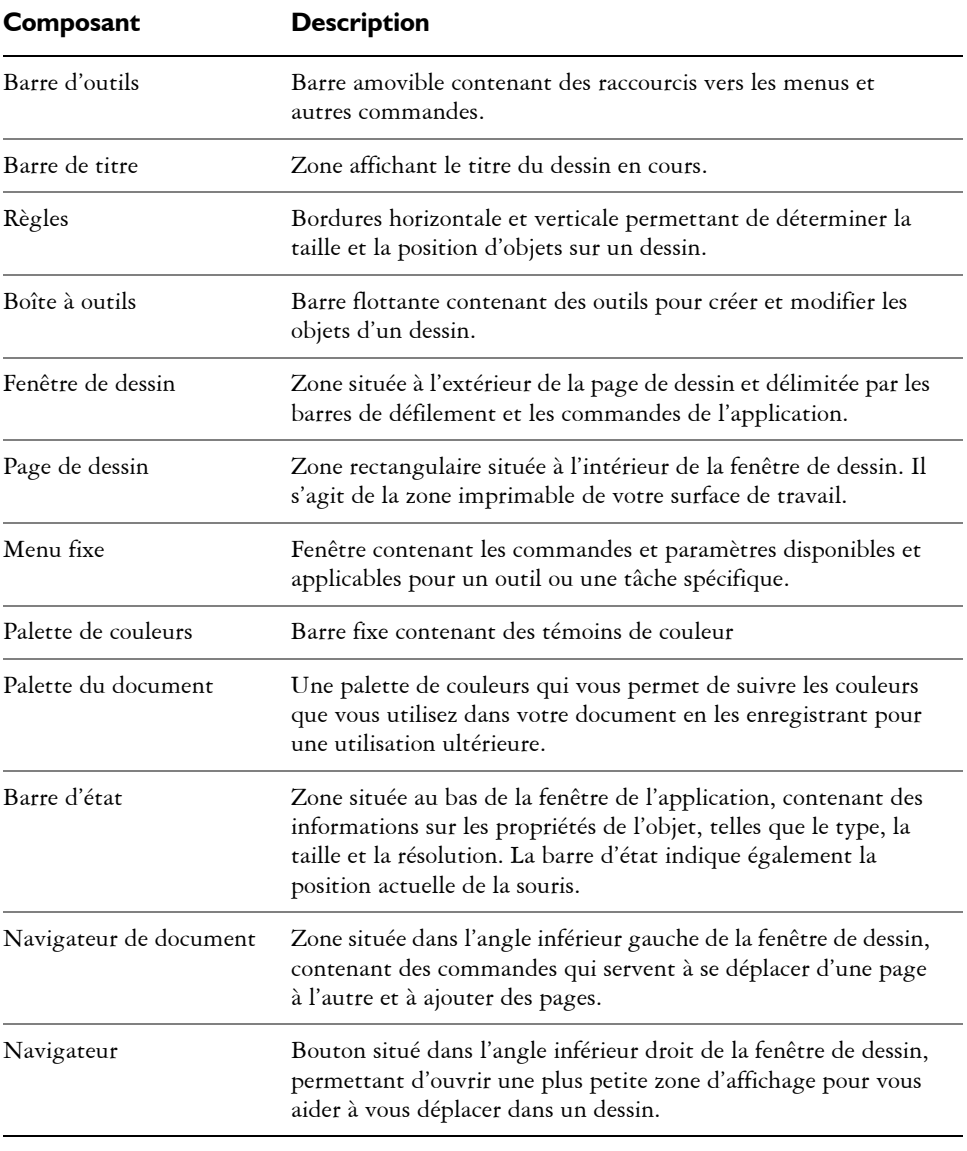

# ୁ©ୁ

Pour afficher ou masquer la barre d'état, cliquez sur **Affichage** ` **Barres d'outils** ` **Barre d'état**.

Pour afficher ou masquer les règles, reportez-vous à la section [« Pour masquer](#page-683-0)  [ou afficher les règles » à la page 666.](#page-683-0)

# <span id="page-53-0"></span>**Corel DESIGNEROutils de l'espace de travail**

Les commandes de l'application sont accessibles par l'intermédiaire de la barre de menus, des barres d'outils, de la boîte à outils, de la barre de propriétés et des menus fixes. La barre de propriétés et les menus fixes permettent d'accéder aux commandes propres à l'outil actif ou à la tâche en cours. Il est possible d'ouvrir, de fermer et de déplacer la barre de propriétés, les menus fixes, les barres d'outils et la boîte à outils sur l'écran à tout moment.

Vous pouvez personnaliser de nombreux outils de l'espace de travail en fonction de vos besoins. Pour en savoir plus, consultez la section [« Personnalisation Corel DESIGNER »](#page-964-0)  [à la page 947.](#page-964-0)

# **Barre d'outils standard**

La barre d'outils standard contient des boutons qui sont des raccourcis vers de nombreuses commandes de menus.

Cette barre d'outils est affichée par défaut. Pour plus d'informations sur la personnalisation de la position, du contenu et de l'aspect des barres d'outils, reportezvous à la section [« Personnalisation des barres d'outils » à la page 956.](#page-973-0)

#### **Cliquez sur ce bouton Pour**

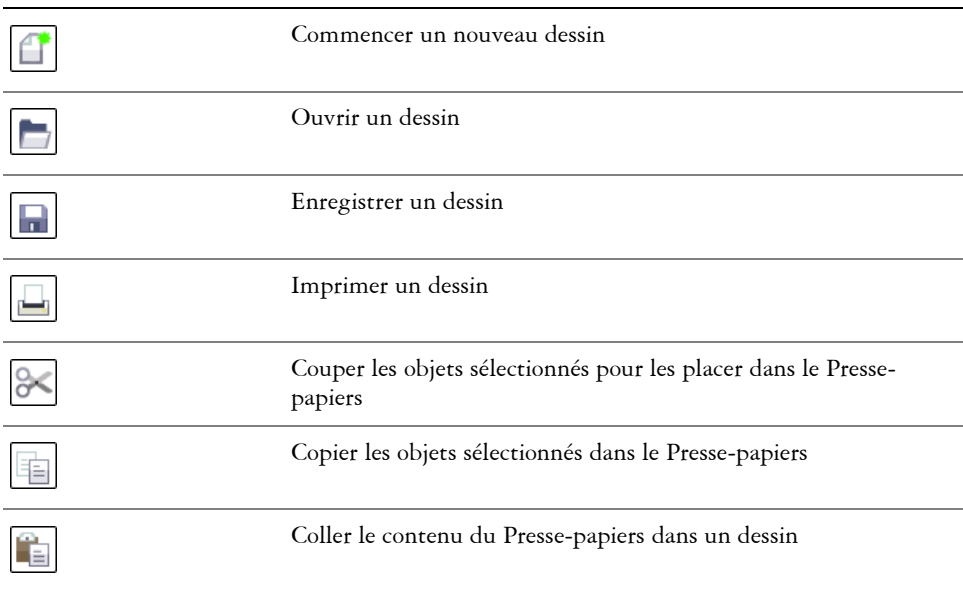

#### **Cliquez sur ce bouton Pour**

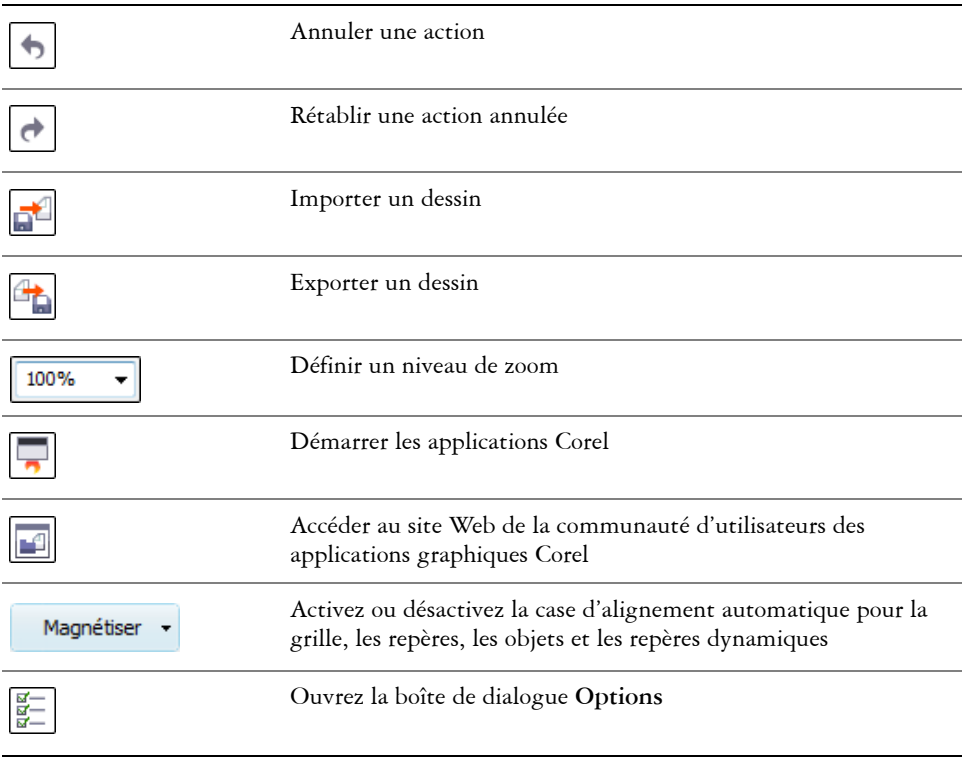

#### **Plus d'informations sur les barres d'outils**

Outre la barre d'outils standard, Corel DESIGNER comporte des barres d'outils relatives à des tâches spécifiques. Par exemple, la barre d'outils **Texte** contient des commandes ayant trait à l'utilisation de l'outil **Texte**. Si vous utilisez fréquemment une barre d'outils, vous pouvez l'afficher en permanence dans l'espace de travail.

Le tableau ci-dessous décrit les barres d'outils autres que la barre d'outils standard.

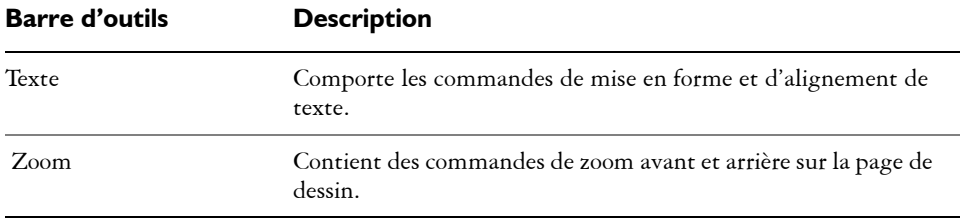

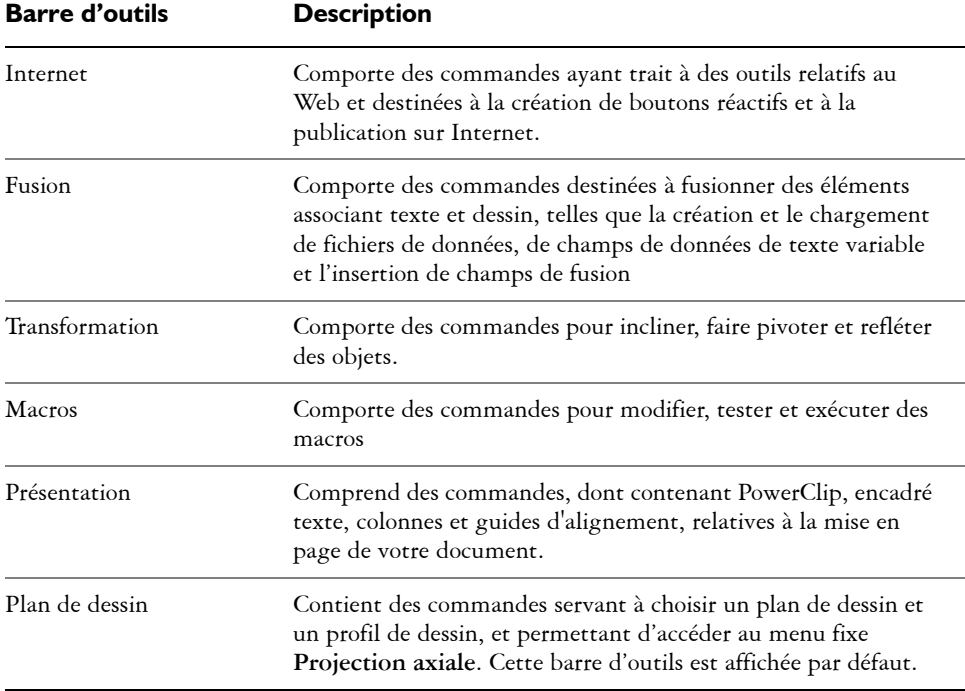

# **Exploration de la boîte à outils**

La boîte à outils Corel DESIGNER affiche dans sa partie supérieure l'outil actif et les catégories d'outils disponibles. Le symbole  $\overline{\phantom{a}}$  signale qu'il existe des outils ou options supplémentaires.

Lorsque vous choisissez un outil, tous les outils ou options supplémentaires apparaissent dans la **zone des options** au bas de la boîte à outils. Pour activer un outil, sélectionnezle dans la zone des options.

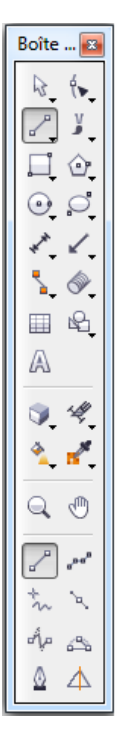

Par exemple, si vous cliquez sur le bouton **Outils Courbe** dans la zone supérieure, les outils associés apparaissent dans la zone des options. Si vous cliquez dans cette zone sur l'outil **Ligne à 2 points**, cet outil devient l'outil actif et son icône apparaît sur le bouton **Outils Courbe** dans la zone supérieure.

₽€

Vous pouvez utiliser les menus contextuels à la place de la zone des options. Cliquez sur **Outils** ` **Options**, sélectionnez **Boîte à outils** dans la liste des catégories **Espace de travail**, puis activez l'option **Afficher les groupes d'outils sous forme de menus contextuels**.

Le tableau suivant décrit les outils de la boîte à outils Corel DESIGNER.

#### **Outils Sélecteur**

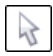

L'outil **Sélecteur** permet de sélectionner, dimensionner, incliner et faire pivoter des objets.

L'outil **Sélection** à main levée permet de sélectionner des b) objets à l'aide d'une zone de sélection à main levée.

#### **Outils Forme**

∱►

సిలి

L'outil **Forme** vous permet de modifier un objet courbe ou caractère de texte en manipulant des points nodaux.

L'outil **Transformation libre** permet de transformer un objet à l'aide des commandes **Rotation libre**, **Angle de réflexion libre**, **Mise à l'échelle libre** et **Inclinaison libre** de la barre de propriétés.

L'outil **Étaler** permet de déformer un objet vectoriel en faisant glisser la souris le long de son contour.

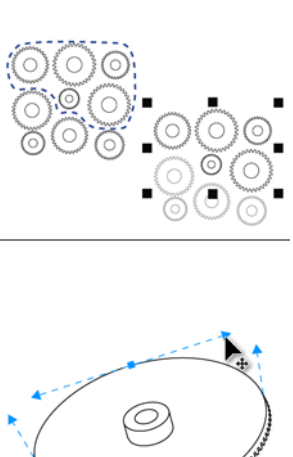

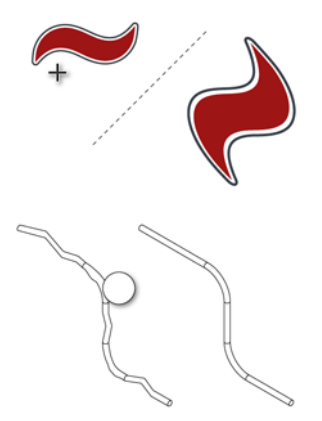

mannum

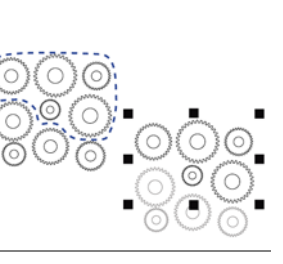

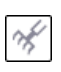

contour.

L'outil **Râteau** permet de déformer le contour d'un objet vectoriel en faisant glisser la souris le long de son contour.

L'outil **Maculage** permet de former un objet en tirant les extensions ou en créant des retraits le long de son

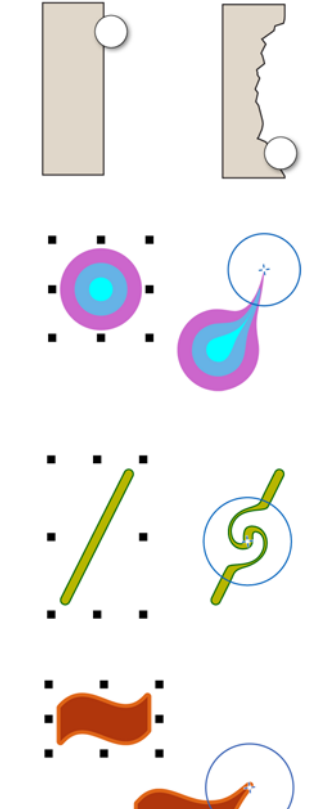

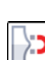

L'outil **Attirer** permet de former des objets en attirant les points nodaux vers le curseur.

L'outil **Torsion** permet de créer des effets de torsion en

E L'OUTH TOLSION POLITICALE CONTRACTE SUR SERVICES.

L'outil **Repousser** permet de former des objets en éloignant les points nodaux du curseur.

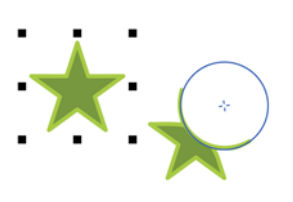

#### **Outils Courbe**

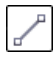

 $D - C$ 

π

L'outil **Ligne à 2 points** permet de tracer un segment de ligne droite par deux points.

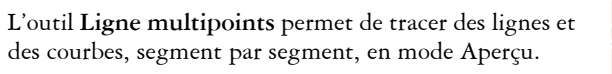

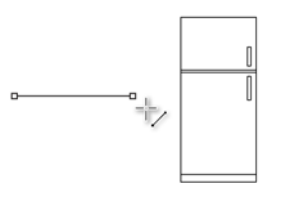

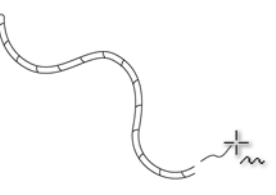

□

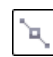

L'outil **Courbe de Bézier** permet de tracer des courbes segment après segment.

L'outil **Main levée** permet de tracer des segments

uniques de ligne et des courbes.

L'outil **B-spline** permet de tracer des lignes courbes en définissant des points de contrôle qui mettent la courbe en forme sans la découper en segments.

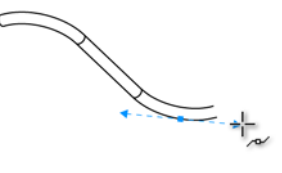

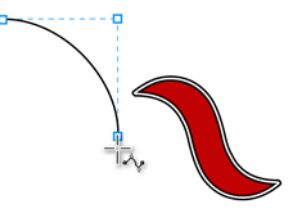

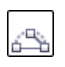

L'outil **Courbe par 3 points** permet de tracer une courbe en définissant les points de départ, de fin et de milieu.

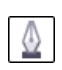

L'outil **Plume** permet de tracer des courbes en segments, puis prévisualiser chaque segment alors que vous dessinez.

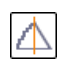

L'outil **Dessin assisté** permet de convertir les formes que vous tracez à main levée en forme de base et en courbes lissées.

#### **Outils Rectangle**

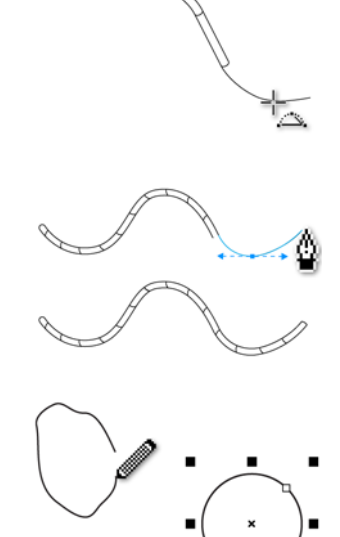

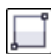

L'outil **Rectangle par 2 points** permet de tracer des rectangles en faisant glisser la souris en diagonale.

L'outil **Rectangle par 3 points** permet de tracer des rectangles au niveau d'un angle.

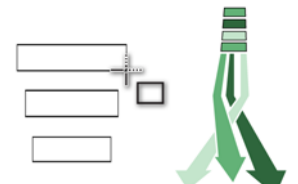

п

п

г

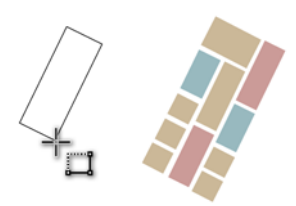

**Outils Cercle**

饆

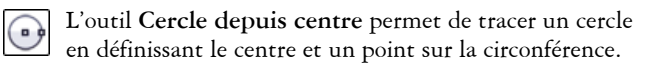

L'outil **Papier millimétré** permet de tracer une grille

semblable à celle d'un papier millimétré.

L'outil **Cercle par rayon** permet de tracer un cercle en entrant une valeur de rayon, puis en cliquant à l'emplacement où créer le centre.

#### **Outils Ellipse**

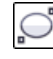

L'outil **Ellipse par 2 points** permet de tracer une ellipse en faisant glisser la souris en diagonale.

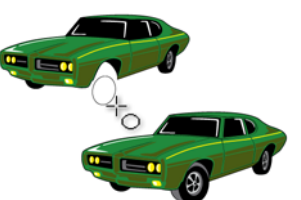

ŵ

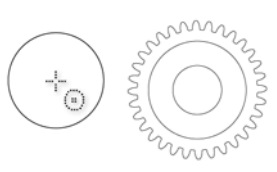

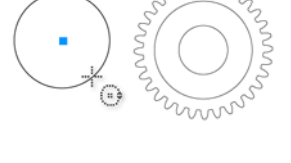

m

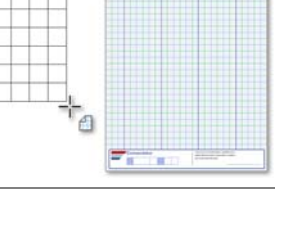

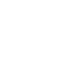

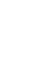

 $\left( \begin{array}{c} \bullet \end{array} \right)$ 

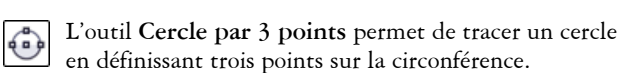

L'outil **Ellipse par 3 points** permet de tracer des ellipses au niveau d'un angle.

#### **Outils Polygone depuis centre**

L'outil **Polygone depuis centre** permet de tracer un polygone en faisant glisser la souris depuis le centre vers un point (sommet) du polygone.

L'outil **Étoile** permet de dessiner des étoiles parfaites.

L'outil **Étoile complexe** permet de dessiner des étoiles

#### **Outil Texte**

L'outil **Texte** permet d'ajouter une ligne de texte, de créer un encadré de texte courant et de taper votre texte à l'intérieur, ou d'ajouter du texte le long d'un tracé si vous sélectionnez une courbe.

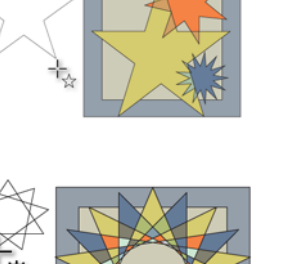

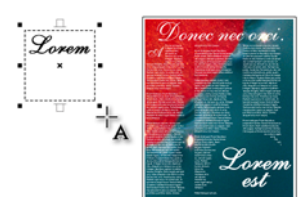

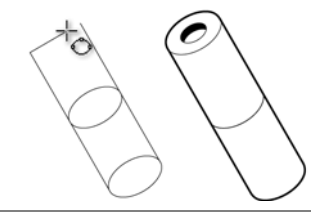

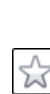

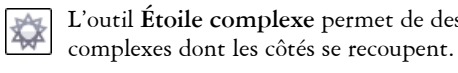

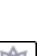

#### **Outils Cote**

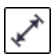

L'outil **Cote oblique** permet de tracer des lignes de cote inclinées.

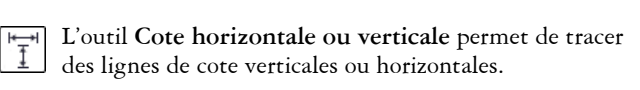

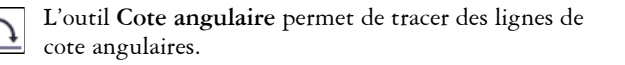

L'outil **Cote de segment** permet d'afficher la distance entre les points nodaux d'extrémité d'un ou de plusieurs segments.

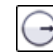

L'outil **Cote radiale** permet d'afficher le rayon d'un cercle ou d'un arc de cercle.

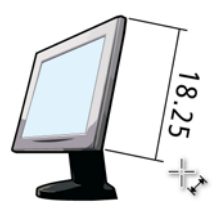

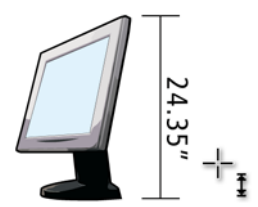

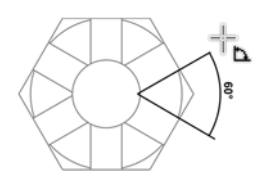

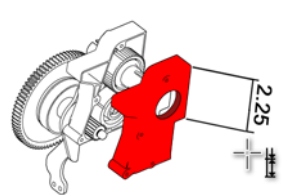

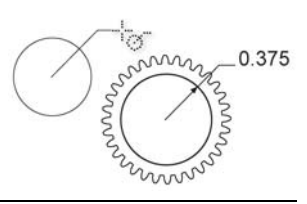

L'outil **Cote de diamètre** permet d'afficher le diamètre d'un cercle ou d'un arc de cercle.

#### **Outils Légende**

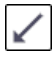

L'outil Ligne de légende à 1 segment per une légende avec une ligne de conduite.

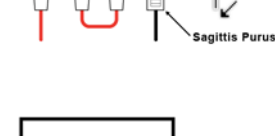

R

**Commander Commander** 

murris

0.75

z

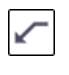

L'outil **Ligne de légende à 2 segments** permet de tracer une légende avec une ligne de conduite en deux segments.

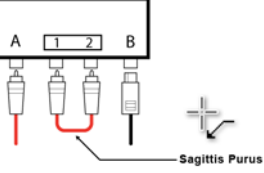

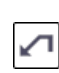

L'outil **Ligne de légende à 3 segments** permet de tracer une légende avec une ligne de conduite en trois segments.

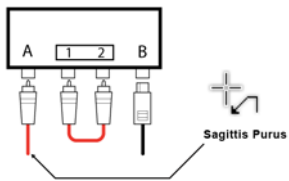

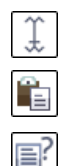

Le bouton **Source de texte** permet d'entrer le texte des légendes de manière interactive à partir du Pressepapiers, des propriétés de l'objet ou par incréments.

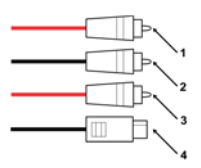

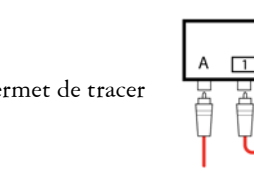

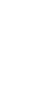

#### **Outils Connecteur**

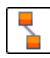

L'outil **Connecteur de ligne droite** permet de tracer une ligne de connexion droite.

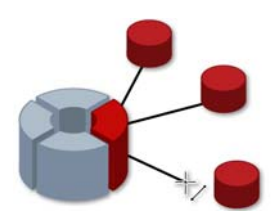

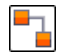

L'outil **Connecteur à angle droit** permet de tracer une ligne de connexion à angle droit.

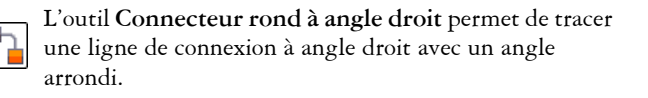

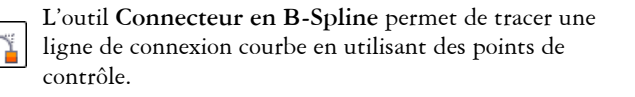

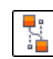

L'outil **Connecteur en courbe Bézier** permet de tracer une ligne de connexion courbe segment après segment.

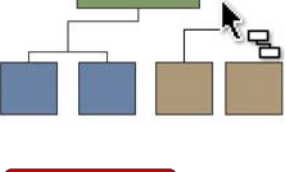

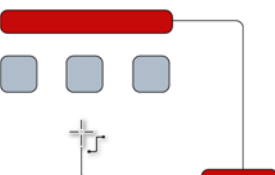

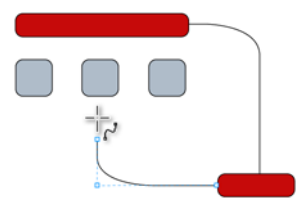

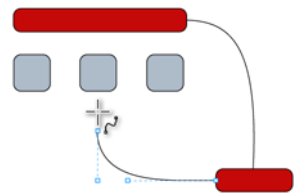

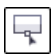

L'outil **Édition de points d'ancrage** permet de modifier les points d'ancrage d'une ligne de connexion.

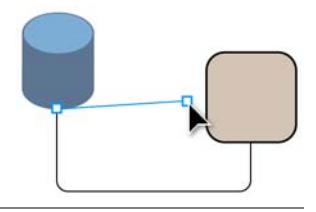

#### **Outils Formes projetées**

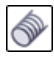

L'outil **Filet** vous permet de tracer des formes filetées en vue projetée.

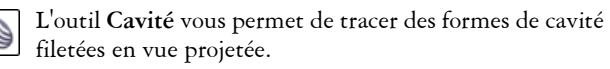

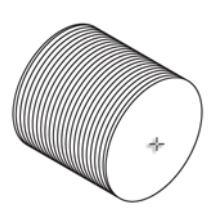

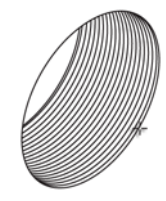

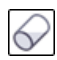

L'outil **Cylindre** vous permet de dessiner des cylindres en vue projetée.

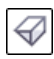

L'outil **Prisme** vous permet de tracer des formes de prismes en vue projetée.

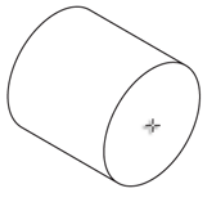

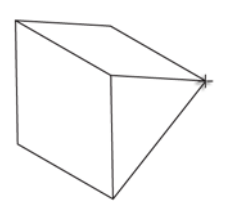

#### **Outil Tableau**

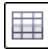

L'outil **Tableau** permet de tracer et de modifier des tableaux.

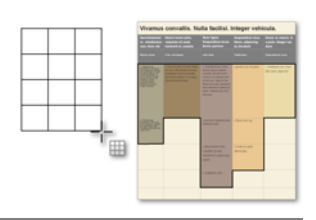

#### **Outils Formes parfaites™**

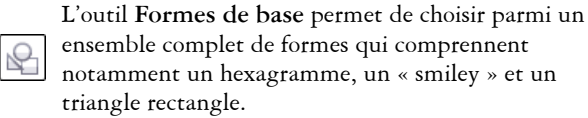

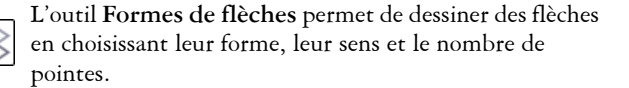

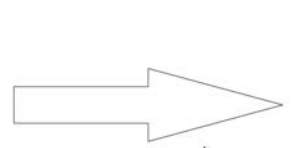

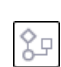

lL'outil **Formes d'organigrammes** permet de dessiner des symboles d'organigrammes. Ces commandes sont disponibles dans la barre de propriétés.

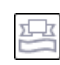

L'outil **Formes diverses** permet de dessiner des rubans et des formes d'explosion. Ces commandes sont disponibles dans la barre de propriétés.

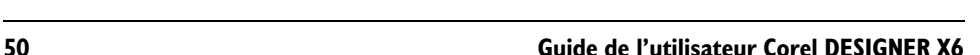

L'outil **Formes de légendes** permet de dessiner des légendes et des étiquettes. Ces commandes sont disponibles dans la barre de propriétés.

#### **Outils Motif linéaire**

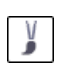

L'outil **Motif linéaire, Pinceau** permet d'appliquer des coups de pinceau à une courbe, et de créer des flèches de balayage ou autres objets similaires.

L'outil **Motif linéaire, Vaporisateur** permet de dessiner des chaînes, des tuyaux, des conduites et autres objets similaires.

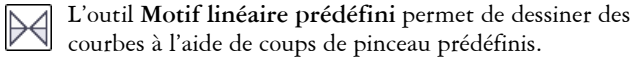

L'outil **Calligraphique** permet de dessiner des lignes dont l'épaisseur varie par rapport à la direction de la ligne et l'angle de la pointe de la plume.

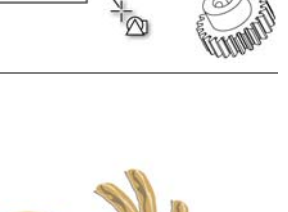

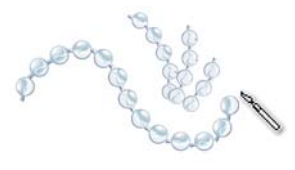

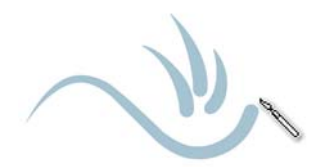

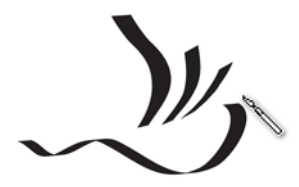

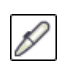

L'outil **Pression** permet de dessiner des lignes dont l'épaisseur varie par rapport à la pression de la pointe de la plume.

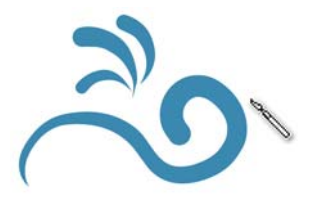

#### **Outils interactifs**

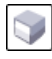

G

L'outil **Relief** permet d'appliquer des effets 3D aux objets afin de créer l'illusion de profondeur.

L'outil **Dégradé** permet de transformer un objet en un autre par l'intermédiaire d'une série de formes et de couleurs transitoires.

L'outil **Transparence** permet d'appliquer une transparence à un objet afin de révéler partiellement les zones d'image en dessous.

ធ

L'outil **Enveloppe** permet de déformer un objet en lui appliquant une enveloppe et en faisant glisser les points nodaux de l' enveloppe.

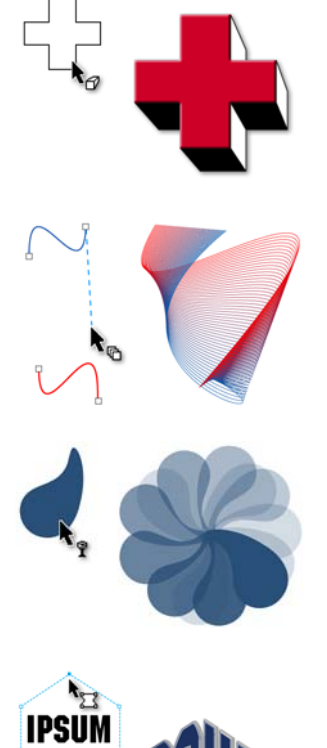

L'outil **Ombre portée** permet de créer l'illusion qu'un objet bidimensionnel est éclairé, en lui ajoutant une ombre. Vous pouvez régler diverses propriétés comme l'adoucissement, l'opacité, le style de contour et la couleur.

L'outil **Projection** permet de créer une série de formes concentriques rayonnant à l'intérieur ou à l'extérieur des bordures de l'objet.

L'outil **Déformer** permet de transformer des objets en appliquant les effets Pousser-Tirer, Glissière ou Tornade.

#### **Outils Suppression**

€

qui se croisent.

superflues d'un dessin.

L'outil **Gomme** permet de supprimer les zones

L'outil **Suppression de segment virtuel** permet de supprimer les parties des objets situées entre des lignes

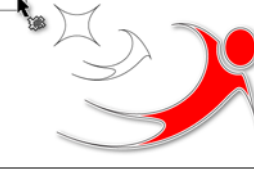

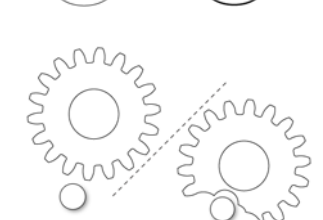

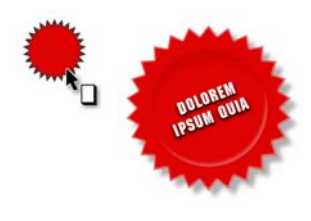

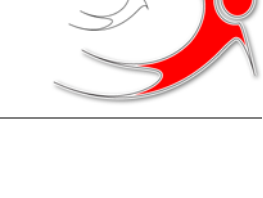

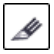

L'outil **Couteau** permet de découper un objet en deux objets distincts.

L'outil **Recadrer** permet de supprimer des zones en

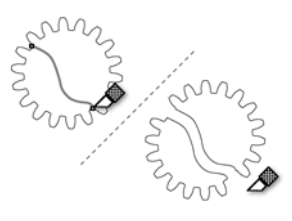

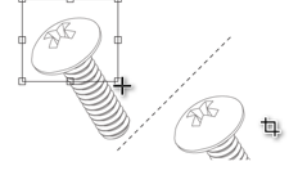

#### **Outils Surface interactif**

dehors d'une sélection.

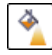

L'outil **Surface dégradée** permet de remplir un objet avec une progression de couleurs ou de tons.

L'outil **Surface intelligente** permet de créer des objets à partir de zones fermées, puis de leur appliquer une surface.

L'outil **surface Maille** permet de remplir un objet en applicant des dégradés de plusieurs couleurs ou tones disposés sur une grille de maille.

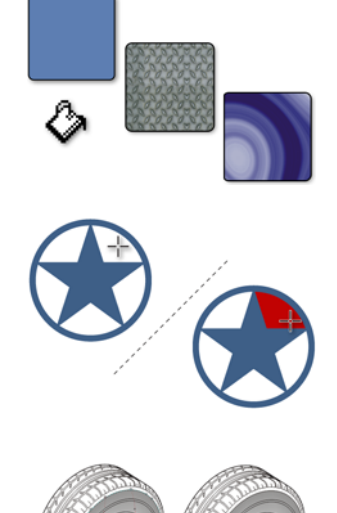
#### **Outils Pipette**

L'outil **Pipette de couleurs** permet d'échantillonner une couleur à partir d'un objet qui est situé dans la fenêtre de dessin ou sur le bureau, puis de l'appliquer à d'autres

**Outil Zoom**

L'outil **Zoom** permet de modifier le niveau d'agrandissement dans la fenêtre de dessin.

#### **Outil Panoramique**

L'outil **Panoramique** permet de faire glisser des zones cachées d'un dessin pour les afficher sans modifier le niveau de zoom.

### **Barre de propriétés**

La barre de propriétés affiche les fonctions les plus courantes relatives à l'outil actif ou à la tâche en cours. la barre de propriétés change de contenu en fonction de l'outil ou de la tâche. Par exemple, lorsque vous cliquez sur l'outil **Texte** de la boîte à outils, la barre de propriétés contient uniquement des commandes relatives au texte, comme les outils de texte, de formatage, alignement et d'édition.

objets.

L'outil **Pipette d'attributs** permet de copier des propriétés d'objet, telles qu'une épaisseur de ligne, une taille et des effets, à partir d'un objet dans la fenêtre de dessin, puis de les appliquer à d'autres objets.

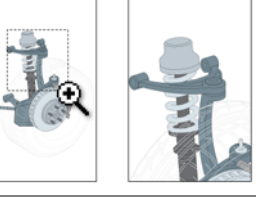

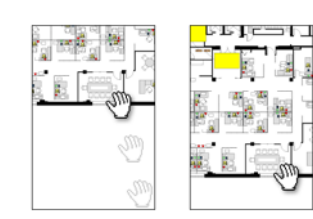

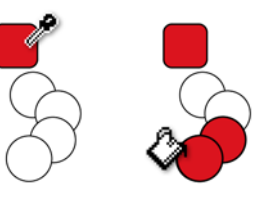

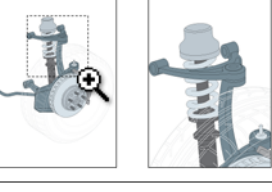

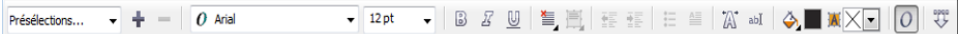

Vous pouvez personnaliser le contenu et la position de la barre de propriétés en fonction de vos besoins. Pour en savoir plus, consultez la section [« Personnalisation de la barre de](#page-978-0)  [propriétés » à la page 961.](#page-978-0)

#### **Boutons standard de la barre de propriétés**

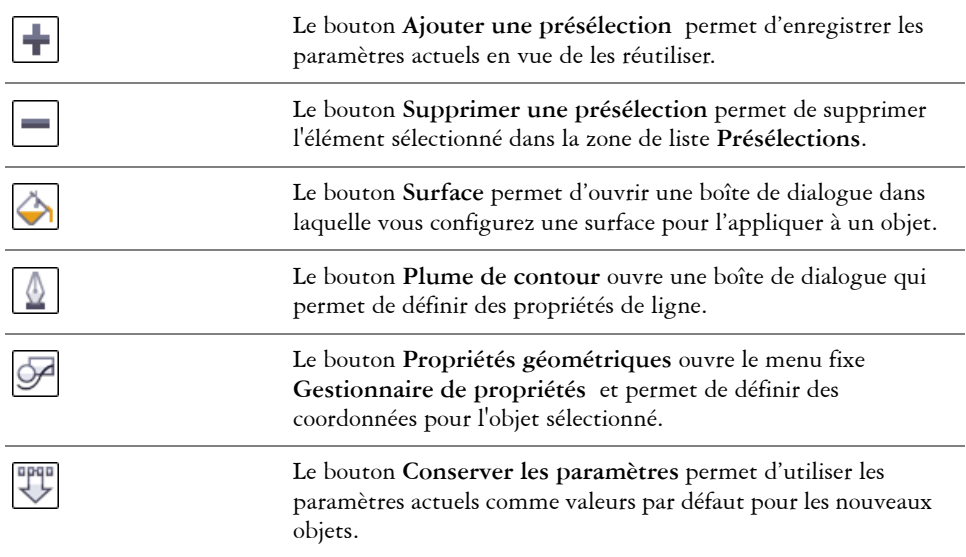

#### **Menus fixes**

Les menus fixes affichent les mêmes types de commande qu'une boîte de dialogue : boutons de commande, options et zones de liste. À la différence de la plupart des boîtes de dialogue, les menus fixes peuvent rester ouverts lors d'une session de travail sur un document afin que vous puissiez accéder directement aux commandes et tester différents effets.

Le menu fixe **Gestionnaire de propriétés** en est un exemple. Lorsque ce menu fixe est ouvert, vous pouvez cliquer sur un objet dans la fenêtre de dessin pour en visualiser la mise en forme, les cotes et autres propriétés.

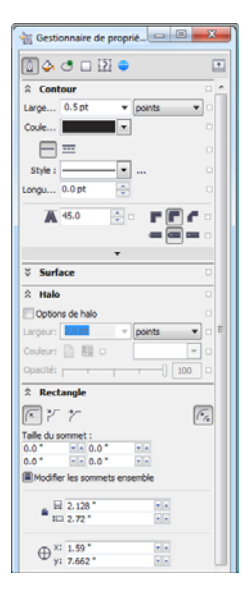

Les menus fixes peuvent être fixes ou flottants. La fixation d'un menu fixe consiste à l'ancrer au bord de la fenêtre d'application. Le désancrage d'un menu fixe a pour effet de le détacher des autres éléments de l'espace de travail, afin de faciliter son déplacement. Vous pouvez également réduire les menus fixes pour gagner de l'espace sur l'écran.

### **Barre d'état**

La barre d'état affiche des informations sur les objets sélectionnés (telles que la largeur et la hauteur, la position du curseur et les commandes pertinentes). Pendant que vous dessinez une ligne ou une courbe autrement qu'à main levée, la longueur du segment et la longueur totale de tous les segments sont affichées. Elle présente également des informations sur les couleurs du document comme le profil de couleur et le statut d'épreuve des couleurs.

Pour plus d'informations sur la personnalisation du contenu et de l'aspect de la barre d'état, reportez-vous à la section [« Personnalisation de la barre d'état » à la page 963.](#page-980-0)

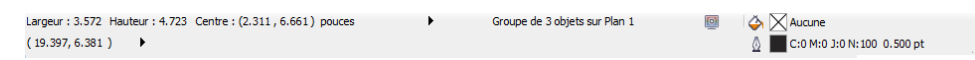

*L'illustration montre certaines des informations affichées dans la barre d'état.*

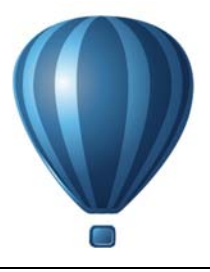

# **Fonctionnalités de base de Corel DESIGNER**

Corel DESIGNER vous permet de créer et de modifier des dessins. Dans cette section, vous trouverez des informations sur les tâches communes.

Cette section contient les rubriques suivantes :

- • [Présentation des graphiques vectoriels et des images bitmap](#page-76-0)
- • [Création et ouverture de dessins](#page-77-0)
- • [Acquisition d'images à partir de scanners et d'appareils photo numériques](#page-84-0)
- • [Annulation, rétablissement et répétition d'actions](#page-86-0)
- • [Utilisation des fonctions de zoom, de panoramique et de défilement](#page-88-0)
- • [Aperçu de dessins](#page-92-0)
- • [Choix d'un mode d'affichage](#page-95-0)
- • [Utilisation des vues](#page-97-0)
- • [Enregistrement des dessins](#page-99-0)
- • [Sauvegarde et récupération de fichiers](#page-102-0)
- • [Ajout et accès aux informations sur un dessin](#page-103-0)
- • [Fermeture de dessins et sortie de Corel DESIGNER](#page-104-0)

### <span id="page-76-0"></span>**Présentation des graphiques vectoriels et des images bitmap**

Les deux principaux types d'images générés par ordinateur sont les graphiques vectoriels et les images bitmap. Les graphiques vectoriels sont composés de lignes et de courbes ; ils sont générés à partir de descriptions mathématiques déterminant la position, la longueur et la direction des lignes tracées. Les images bitmap (également appelées images point à point) sont composées de petits carrés, appelés [pixels.](#page-1024-0) Chaque pixel est appliqué à un emplacement d'une image et doté de valeurs de couleur numériques.

Les graphiques vectoriels conviennent particulièrement aux logos et illustrations car ils sont indépendants de la résolution et peuvent être redimensionnés selon n'importe quelle échelle, ou être imprimés et affichés à n'importe quelle résolution, sans perte de détails ni de qualité. En outre, ils permettent de produire des contours prononcés et très nets.

Les images bitmap sont parfaitement adaptées aux photos et aux tableaux numériques car elles reproduisent fidèlement les gradations de couleurs. Les images bitmap dépendent de la résolution : elles représentent un nombre fixe de pixels. Des images ayant un bel aspect en taille réelle peuvent apparaître dentelées ou perdre en qualité lorsqu'elles sont mises à l'échelle ou affichées/imprimées à une résolution plus élevée que leur résolution d'origine.

Vous pouvez créer des graphiques vectoriels dans Corel DESIGNER. Vous pouvez également importer des images bitmap (fichiers JPEG et TIFF, par exemple) dans Corel DESIGNER et les ajouter à vos dessins. Pour plus d'informations sur l'utilisation des images bitmap, reportez-vous à la section [« Utilisation de bitmaps » à la page 699.](#page-716-0)

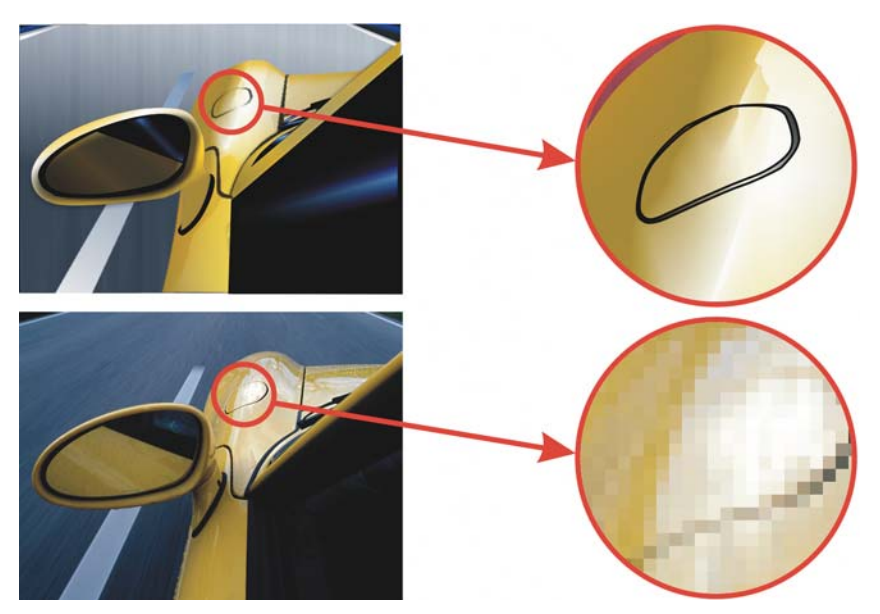

*En haut : graphique vectoriel constitué de lignes et de surfaces. En bas : image bitmap constituée de pixels.*

### <span id="page-77-0"></span>**Création et ouverture de dessins**

Lorsque vous démarrez Corel DESIGNER, vous pouvez choisir l'espace de travail avec lequel vous vous sentez le plus à l'aise. Par exemple, vous pouvez choisir un espace de travail qui émule la présentation des applications CorelDRAW. Si vous êtes un nouvel

utilisateur de Corel DESIGNER, il est conseillé de choisir l'espace de travail par défaut, sur lequel sont basées toutes les procédures de l'Aide et du guide de l'utilisateur.

Corel DESIGNER permet de commencer un nouveau dessin à partir d'une page vierge, d'un [gabarit](#page-1014-0) ou d'un dessin existant. Si vous commencez à partir d'une page vierge, vous êtes libre de spécifier tous les aspects du dessin. Le gabarit vous offre un point de départ que vous pouvez ensuite personnaliser. L'application met à votre disposition plusieurs gabarits qui se classent dans les catégories suivantes :

- **ANSI** (American National Standards Institute)
- **Architecture**
- **DIN** (Deutsches Institut für Normung)
- **Ingénierie**
- **ISO** (International Organization for Standardization®)

Pour savoir comment commencer un dessin à partir d'un gabarit, reportez-vous à la section [« Pour commencer un dessin à partir d'un gabarit » à la page 624.](#page-641-0) Pour plus d'informations sur la création et l'utilisation de gabarits, reportez-vous à la section [« Utilisation de gabarits » à la page 621.](#page-638-0)

#### **Remarques sur la création de nouveaux dessins**

Lors de la création d'un nouveau dessin, Corel DESIGNER permet de spécifier des paramètres de gestion des pages, du document et des couleurs. Une liste de paramètres présélectionnés basés sur la façon dont vous souhaitez utiliser le dessin est disponible. Ainsi, vous pouvez choisir l'option Web afin de créer un dessin pour Internet ou l'option Par défaut CMJN pour créer un document destiné à une impression commerciale. Cependant, si les paramètres présélectionnés ne conviennent pas au dessin que vous souhaitez créer, vous pouvez également personnaliser les paramètres et les enregistrer pour une utilisation ultérieure.

#### **Remarques sur l'ouverture de dessins existants**

Commencer un nouveau dessin sur la base d'un dessin existant vous permet de réutiliser des objets et des paramètres de page. Corel DESIGNER vous permet d'ouvrir des dessins enregistrés au format Corel DESIGNER (DSF ou DES), ainsi que des dessins et des projets enregistrés sous divers formats tels que CorelDRAW (CDR), Adobe® Illustrator® (AI), Adobe Portable Document Format (PDF), Encapsulated PostScript® (EPS) et Computer Graphics Metafile (CGM). Néanmoins, selon leur type et leur contenu, certains fichiers peuvent s'avérer impossibles à ouvrir. Dans ce cas, vous pouvez essayer d'importer ces fichiers en tant qu'objets dans un dessin ouvert. Pour plus d'informations sur les formats de fichiers que vous pouvez importer dans

Corel DESIGNER, reportez-vous à la section [« Formats de fichiers pris en charge » à la](#page-882-0)  [page 865.](#page-882-0)

Si le dessin que vous ouvrez provient d'une version antérieure de Corel DESIGNER et contient du texte dans une langue différente de celle de votre système d'exploitation, sélectionnez des paramètres de [page de codes](#page-1023-0) pour garantir la conversion correcte du texte à la norme Unicode®. Ces paramètres de page de codes permettent d'afficher correctement le texte utilisé en dehors de la fenêtre de dessin, tel que les mots clés, les noms de fichiers et les entrées de texte des menus fixes **Gestionnaire d'objets** et **Gestionnaire de données d'objet**. Pour afficher correctement le texte dans la fenêtre de dessin, vous devez utiliser des paramètres de codage. Pour en savoir plus, consultez la section [« Affichage correct de texte dans toutes les langues » à la page 583.](#page-600-0)

Si le dessin que vous ouvrez contient un profil ICC (International Color Consortium®) incorporé, le profil de couleurs intégré reste le profil de couleurs du document. Pour en savoir plus, consultez la section [« Mieux comprendre la gestion des couleurs » à la](#page-444-0)  [page 427.](#page-444-0)

Si vous utilisez Windows 7 ou Windows 8, vous pouvez rechercher des dessins en utilisant divers critères, tels que le nom du fichier, un titre, un objet, un auteur, un motclé, un commentaire, un texte contenu dans le fichier ainsi que d'autres propriétés du fichier. Pour plus d'informations sur la recherche des fichiers sous Windows 7 ou Windows 8, reportez-vous aux rubriques d'aide de Windows. Si vous utilisez Windows XP, vous pouvez utiliser la fonction Windows Desktop Search pour rechercher des fichiers. Pour plus d'informations sur la recherche de contenu, reportez-vous à la section [« Parcourir et rechercher un contenu » à la page 96.](#page-113-0)

Vous pouvez également afficher les versions précédentes d'un dessin.

#### **Pour démarrer Corel DESIGNER**

- **1** Cliquez sur **Démarrer** ` **Tous les programmes** ` **CorelDRAW Technical Suite X6** ` **Corel DESIGNER X6.**
- **2** Dans la boîte de dialogue **Sélectionner un espace de travail**, choisissez un espace de travail dans la zone de liste.

Si vous ne souhaitez pas que la boîte de dialogue **Sélectionner un espace de travail** apparaisse à chaque démarrage de Corel DESIGNER, cochez la case **Ne pas afficher cette boîte de dialogue au démarrage**.

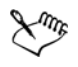

Les procédures de l'Aide sont basées sur l'espace de travail par défaut.

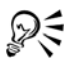

Pour restaurer la boîte de dialogue **Sélectionner un espace de travail**, cliquez sur **Outils** ` **Personnalisation**, puis sur **Espace de travail** et cochez la case **Sélectionner l'espace de travail au démarrage**.

#### **Pour commencer un dessin**

- **1** Effectuez l'une des opérations suivantes :
	- Sur l'écran d'accueil, cliquez sur **Démarrage rapide** ` **Nouveau document vierge.**
	- Dans la fenêtre de l'application, cliquez sur **Fichier** ` **Nouveau**.
- **2** Saisissez un nom dans la zone de texte**Nom**.
- **3** Dans la zone de liste **Destination présélectionnée**, sélectionnez une destination de sortie pour le dessin :
	- **Corel DESIGNER par défaut** : applique les Corel DESIGNER paramètres par défaut de création des graphiques destinés à l'impression
	- **Par défaut CMYK** : applique les paramètres de création des graphiques destinés à l'impression commerciale
	- **Par défaut RGB** : applique les paramètres de création des graphiques destinés à l'impression haute fidélité
	- **Web** : applique les paramètres de création des graphiques destinés à Internet
	- **Personnalisé** : vous permet de personnaliser les paramètres de destination d'un document

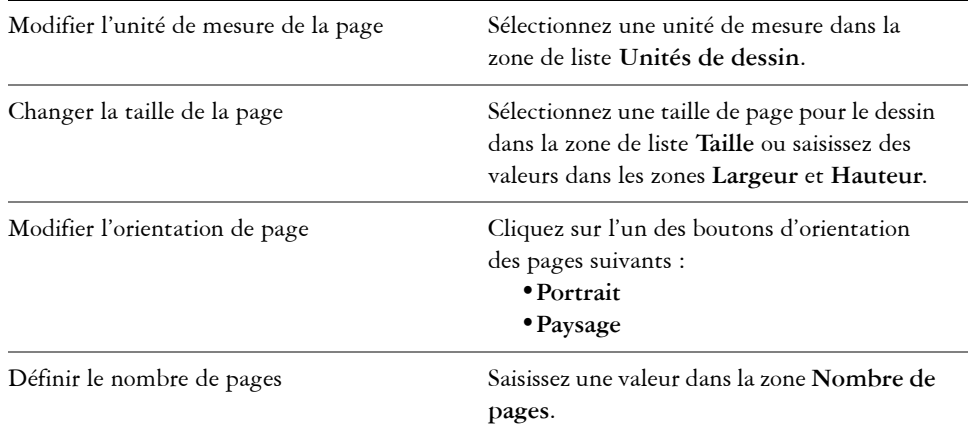

#### **Vous pouvez également**

#### **Vous pouvez également**

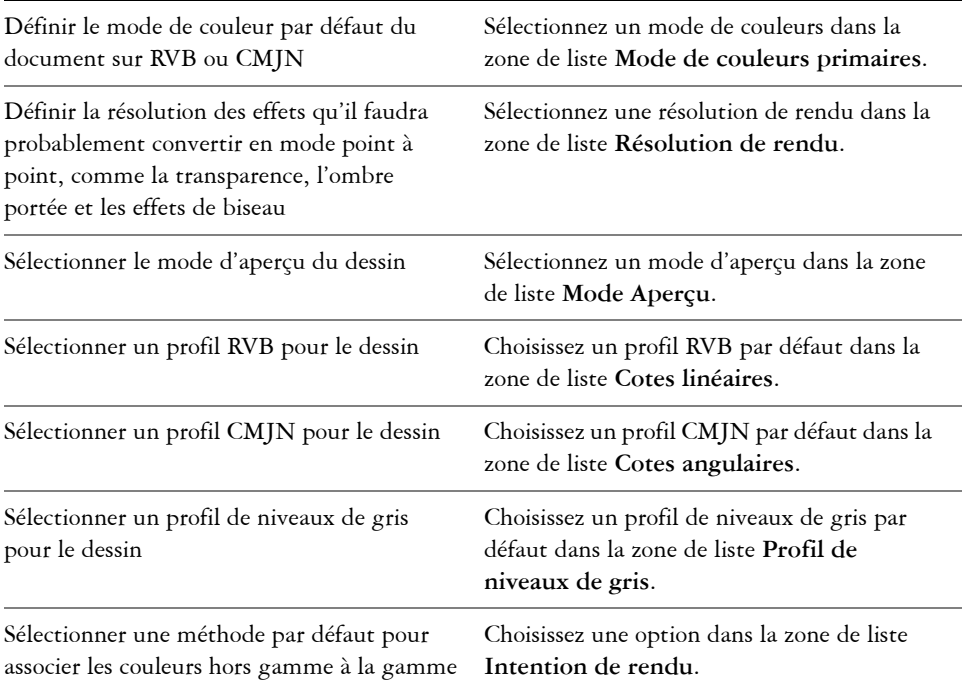

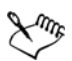

Si vous choisissez un mode de couleurs dans la zone de liste **Mode de couleurs primaires**, le mode de couleurs que vous sélectionnez devient le mode de couleurs par défaut du document. Le mode de couleurs par défaut affecte la façon dont les couleurs s'assemblent pour former des effets comme les effets de projection et de transparence. Ceci ne restreint pas le type de couleurs que vous pouvez appliquer au dessin. Par exemple, si vous définissez le mode de couleur sur RVB, vous pouvez appliquer des couleurs à partir de la palette de couleurs CMJN au document.

Le mode de couleurs primaires définit également le mode de couleurs par défaut à utiliser pour exporter les documents. Par exemple, si vous sélectionnez le mode de couleur RVB et exportez le document au format JPEG, le mode de couleurs est automatiquement défini sur RVB.

Les sélections qui apparaissent dans la zone **Paramètres de couleurs** de la boîte de dialogue **Créer un nouveau document** reposent sur les sélections spécifiées dans la boîte de dialogue **Paramètres de gestion des couleurs par défaut**.

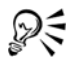

Si vous ne souhaitez pas afficher la boîte de dialogue **Création d'un nouveau dessin** et préférez utiliser les paramètres par défaut pour créer de nouveaux dessins, sélectionnez la case **Ne plus afficher cette boîte de dialogue**.

Pour restaurer la boîte de dialogue **Création d'un nouveau dessin** lors de la création de dessins, cliquez sur **Outils** ` **Options**, puis sur **Général** dans la liste de catégories **Espace de travail**. Cochez ensuite la case **Afficher la boîte de dialogue Nouveau document**.

#### **Pour créer une présélection personnalisée**

- **1** Dans la fenêtre de l'application, cliquez sur **Fichier** ` **Nouveau**.
- **2** Dans la boîte de dialogue **Création d'un nouveau dessin**, sélectionnez les paramètres à enregistrer en tant que destination présélectionnée.
- **3** Cliquez sur le bouton **Ajouter une présélection**.
- **4** Dans la boîte de dialogue **Ajouter une présélection**, nommez la nouvelle présélection de destination.

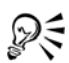

Vous pouvez supprimer une présélection de destination en sélectionnant le nom présélectionné dans la zone de liste **Destination présélectionnée**, puis en cliquant sur le bouton **Supprimer la présélection**.

#### **Pour ouvrir un dessin**

- 1 Cliquez sur **Fichier**  $\triangleright$  Ouvrir.
- **2** Localisez le dossier dans lequel se trouve le fichier.
- **3** Cliquez sur un nom de fichier.
- **4** Cliquez sur le bouton **Ouvrir**.

## **Vous pouvez également**

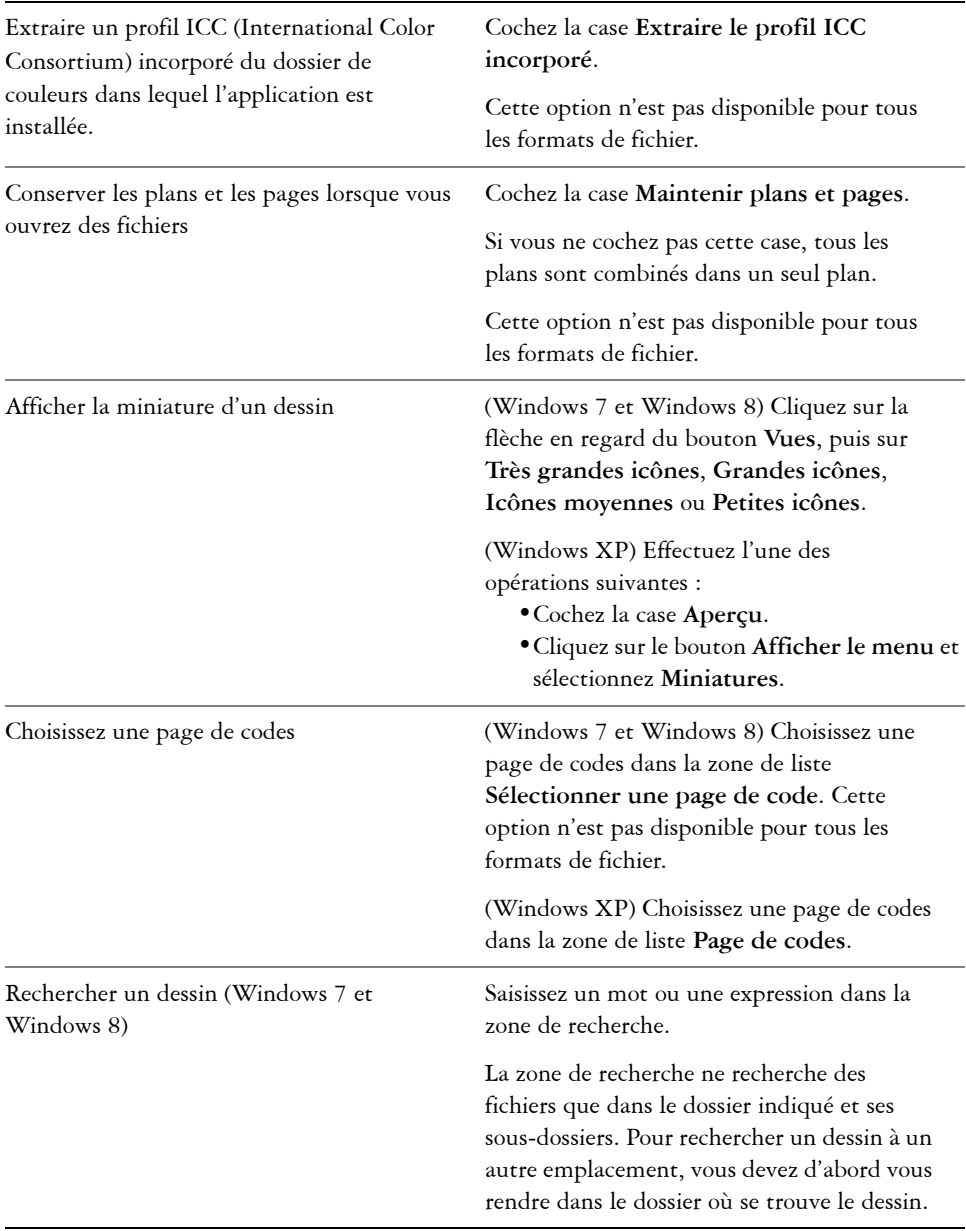

#### **Vous pouvez également**

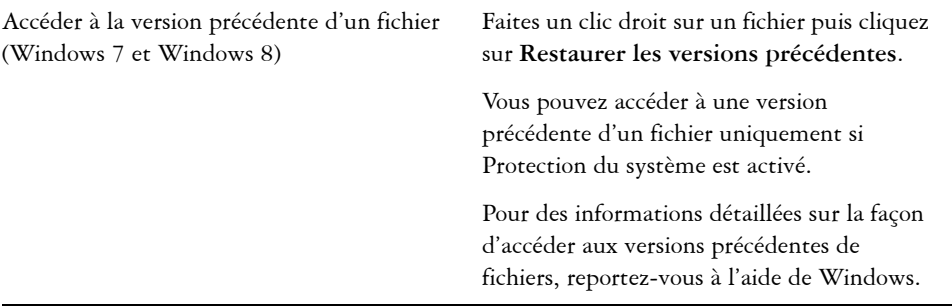

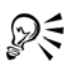

Pour ouvrir un fichier que vous avez récemment utilisé, cliquez sur **Fichier Ouvrir un fichier récent**, puis cliquez sur le nom du fichier.

Si vous avez plusieurs fichiers ouverts, vous pouvez passer de l'un à l'autre en cliquant sur **Fenêtre** ` **Document**, puis cliquez sur le nom du fichier que vous voulez afficher dans la fenêtre de dessin.

### <span id="page-84-0"></span>**Acquisition d'images à partir de scanners et d'appareils photo numériques**

Vous pouvez charger des photos à partir d'appareils photo numériques et numériser des images dans Corel DESIGNER.

Corel DESIGNER prend en charge les scanners utilisant Microsoft Windows Image Acquisition [\(WIA\)](#page-1037-0), qui est une interface standard permettant le chargement d'images. Si votre scanner ou appareil photo numérique ne prend pas en charge la technologie WIA, utilisez le pilote [TWAIN](#page-1036-0) de votre scanner ou appareil photo numérique pour charger des images. Le pilote TWAIN est pris en charge par les versions 32 bits et 64 bits de Corel DESIGNER. Les interfaces et options peuvent varier d'un logiciel à l'autre. Pour savoir comment utiliser le logiciel associé à votre scanner ou à votre appareil photo numérique, reportez-vous à la documentation de son fabricant.

#### **Pour charger des photos à partir d'un appareil photo numérique**

- **1** Connectez un appareil photo numérique à votre ordinateur.
- **2** Cliquez sur **Fichier** ` **Acquérir une image** ` **Sélectionner une source TWAIN**
- **3** Sélectionnez un appareil photo numérique dans la zone **Sources**.
- **4** Cliquez sur **Fichier** ` **Acquérir une image** ` **Acquérir**.
- **5** Choisissez les images à charger dans la boîte de dialogue qui apparaît.

L'interface du pilote TWAIN de l'appareil numérique s'affiche pour permettre le chargement des images. Les options proposées varient en fonction du modèle d'appareil photo numérique utilisé.

**6** Cliquez sur **Obtenir les photos**.

Ce bouton peut avoir un autre nom sur l'interface de votre appareil photo numérique.

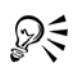

Pour charger d'autres photos au cours de la même session, cliquez sur **Fichier**  $\blacktriangleright$  Acquérir une image  $\blacktriangleright$  Acquérir.

Si votre appareil photo numérique ne prend pas en charge WIA ou n'est pas doté d'un pilote TWAIN, vous pouvez néanmoins ouvrir des photos dans Corel DESIGNER; pour cela, cliquez sur **Fichier** ` **Importer**, naviguez jusqu'au répertoire de l'appareil, puis sélectionnez les photos à ouvrir.

#### **Pour numériser des images**

- **1** Cliquez sur **Fichier** ` **Acquérir une image**, puis cliquez sur l'une des commandes suivantes :
	- **Sélectionner une source WIA** : pour un scanner qui utilise un pilote WIA (disponible uniquement sous Windows XP et les versions ultérieures)
	- **Sélectionner une source TWAIN** : pour un scanner qui utilise un pilote **TWAIN**

Une commande apparaît désactivée si un pilote de scanner WIA ou TWAIN compatible n'est pas installé.

- **2** Sélectionnez un scanner dans la boîte de dialogue qui s'affiche.
- **3** Cliquez sur **Sélectionner**.
- **4** Cliquez sur **Fichier** ` **Acquérir une image** ` **Acquérir**.
- **5** Prévisualisez l'image, puis sélectionnez la zone à numériser.

WIA, associé à certains scanners, prend en charge la numérisation de plusieurs zones pour séparer des fichiers.

**6** Cliquez sur **Numériser**.

Ce bouton peut avoir un autre nom sur l'interface de votre scanner (**OK** ou **Envoyer**, par exemple).

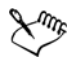

L'interface WIA est disponible uniquement pour le système d'exploitation Windows XP et les versions ultérieures.

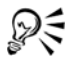

Pour numériser d'autres images au cours de la même session, cliquez sur Fichier  $\blacktriangleright$  Acquérir une image  $\blacktriangleright$  Acquérir.

### <span id="page-86-0"></span>**Annulation, rétablissement et répétition d'actions**

Vous pouvez annuler les actions effectuées dans un dessin, en commençant par la plus récente. Si le résultat d'une annulation ne vous convient pas, il est possible de rétablir l'action. Le rétablissement de la dernière version enregistrée d'un dessin permet en outre de supprimer une ou plusieurs actions. Certaines actions appliquées à des objets, telles que l'étirement, le remplissage, le déplacement et la rotation, peuvent être répétées pour en accroître l'effet visuel.

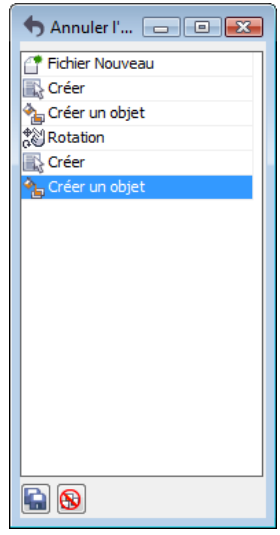

*Menu fixe Annuler.*

En personnalisant les paramètres d'**annulation**, vous pouvez augmenter ou réduire le nombre d'actions à annuler ou rétablir.

#### **Pour annuler, rétablir ou répéter des actions**

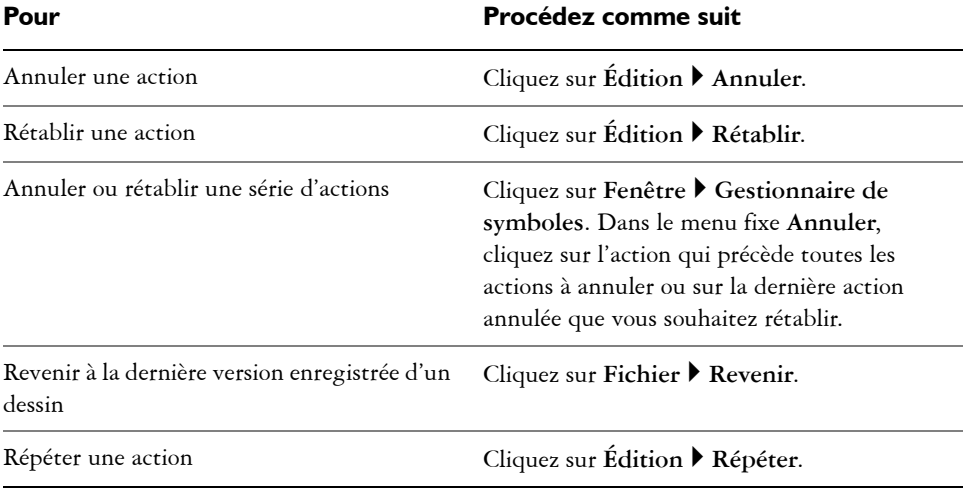

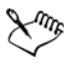

Lorsque vous annulez une série d'actions dans le menu fixe **Annuler**, toutes les actions répertoriées sous celle que vous sélectionnez sont également annulées.

Lorsque vous rétablissez une série d'actions dans le menu fixe **Annuler**, l'action sélectionnée et toutes les actions précédentes sont rétablies.

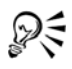

Pour répéter une action portant sur un objet ou un groupe d'objets, sélectionnez l'objet ou le groupe d'objets, puis cliquez sur **Édition** ` **Répéter**.

Pour annuler ou rétablir une série d'actions, cliquez sur la flèche en regard du bouton **Annuler b** ou **Rétablir d** de la barre d'outils **Standard**, puis sélectionnez une action dans la liste qui s'affiche.

#### **Pour définir les paramètres d'annulation**

- **1** Cliquez sur **Outils** ` **Options**.
- **2** Dans la liste des catégories **Espace de travail**, cliquez sur l'option **Générales**.
- **3** Dans la zone **Niveaux d'annulation**, entrez une valeur dans l'une des cases suivantes ou dans les deux :
	- **Normal** : définit le nombre d'actions pouvant être annulées lorsque la commande **Annuler** est utilisée avec des objets vectoriels.

• **Effets bitmap** : définit le nombre d'actions pouvant être annulées lorsque vous utilisez des effets bitmap.

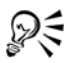

La valeur que vous spécifiez n'est limitée que par les ressources de mémoire de votre ordinateur. Plus la valeur indiquée est élevée, plus il faut de mémoire.

### <span id="page-88-0"></span>**Utilisation des fonctions de zoom, de panoramique et de défilement**

Vous pouvez modifier l'affichage d'un dessin en effectuant un zoom avant pour obtenir une vue plus rapprochée ou un zoom arrière pour obtenir une vue globale. Faites plusieurs essais avec différentes options de zoom pour déterminer la quantité de détails qui vous convient.

Les méthodes de panoramique et de défilement permettent également d'afficher des zones spécifiques d'un dessin. Lorsque vous travaillez à un niveau d'agrandissement élevé ou sur des dessins de grande taille, vous risquez de ne pas voir le dessin dans sa totalité. Le panoramique et le défilement vous permettent de déplacer la page dans la fenêtre de dessin afin d'afficher les zones précédemment masquées.

Vous pouvez effectuer un zoom avant ou arrière pendant que vous effectuez un panoramique et inversement. De cette manière, vous pouvez éviter d'avoir à passer d'un outil à l'autre.

Vous pouvez également utiliser le mode Panoramique rapide pour basculer d'un outil actif vers l'outil **Panoramique**. Cette fonction vous permet d'effectuer un panoramique sans devoir changer d'outils.

Si vous utilisez une souris à molette, celle-ci effectuera par défaut un zoom avant ou arrière. Vous pouvez également utiliser la molette de la souris pour faire défiler la fenêtre.

Vous pouvez définir les paramètres de zoom et de panoramique par défaut.

#### **Pour effectuer un zoom**

- **1** Dans la boîte à outils, cliquez sur l'outil **Zoom** .
- **2** Dans la barre de propriétés, cliquez sur l'un des boutons suivants :
	- **Zoom avant**
	- **Zoom arrière**
	- **Zoom sur la sélection**
- **Zoom sur tous les objets**
- **Zoom à la page**
- **Zoom à la largeur de la page**
- **Zoom à la hauteur de la page**

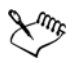

Le bouton **Zoom sur la sélection** est uniquement disponible si vous sélectionnez un ou plusieurs objets avant de sélectionner l'outil **Zoom**.

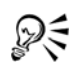

Si aucune modification de texte n'est en cours, accédez à l'outil **Zoom** en appuyant sur la touche **Z**.

L'outil **Zoom** vous permet également d'effectuer un zoom. Il vous suffit de cliquer n'importe où dans la fenêtre de dessin ou de faire glisser la souris pour sélectionner une zone spécifique à agrandir. Pour effectuer un zoom arrière, cliquez droit dans la fenêtre de dessin ou faites glisser le bouton droit de la souris pour sélectionner une zone délimitée.

Pour effectuer un zoom, vous pouvez également utiliser l'outil **Panoramique** et cliquer deux fois dans la fenêtre de dessin. Pour effectuer un zoom arrière, cliquez avec le bouton droit de la souris dans la fenêtre de dessin.

Utilisez les raccourcis clavier suivants pour effectuer un zoom pendant une tâche, par exemple pendant que vous tracez un objet :

- **F2** : zoom avant autour du pointeur
- **F3** : zoom arrière autour du pointeur
- **F4** : zoom sur tous les objets
- **F5** : actualise la fenêtre de dessin
- **F6** : zoom sur les objets sélectionnés
- **F7** : zoom sur la page

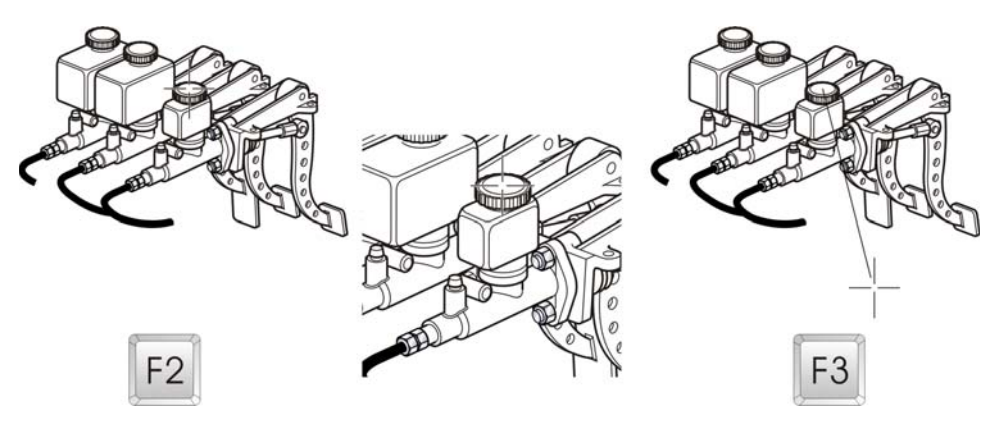

*Les raccourcis clavier F2 et F3 vous permettent d'effectuer un zoom avant ou arrière autour du pointeur.*

#### **Pour effectuer un panoramique dans la fenêtre de dessin**

- **1** Dans la boîte à outils, cliquez sur l'outil **Panoramique** .
- **2** Faites-le glisser dans la [fenêtre de dessin](#page-1013-0) jusqu'à ce que la zone qui vous intéresse s'affiche.

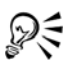

Pour effectuer un panoramique dans la fenêtre de dessin pendant un zoom avant sur le dessin, cliquez sur le bouton Navigateur @ dans l'angle inférieur droit de la fenêtre de dessin.

Pour centrer rapidement la page dans la fenêtre de dessin, cliquez deux fois sur l'outil **Panoramique** de la boîte à outils.

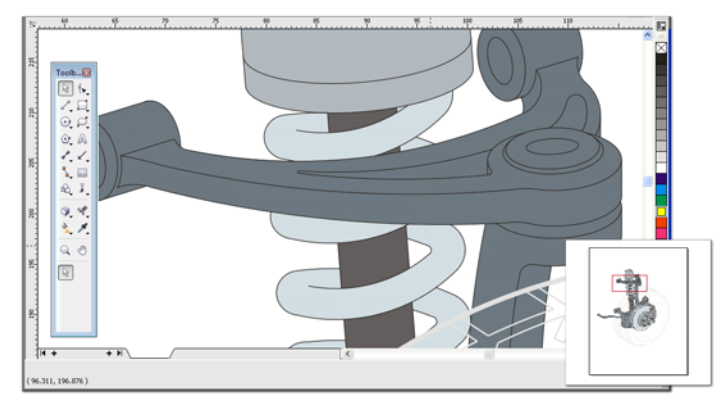

*Le Navigateur (en bas à droite) permet d'accéder à une partie spécifique d'un dessin sans effectuer de zoom arrière.*

#### **Pour passer au mode Panoramique rapide**

- **1** Cliquez sur une sélection, un dessin ou un outil de mise en forme et commencez à l'utiliser.
- **2** Maintenez enfoncé le bouton central de la souris ou la molette, puis faites glisser le curseur dans la fenêtre de dessin.

#### **Pour défiler dans la fenêtre à l'aide de la molette de la souris**

- Effectuez l'une des opérations suivantes :
	- Pour faire défiler l'image verticalement, appuyez sur la touche **Alt**.
	- Pour faire défiler l'image horizontalement, appuyez sur la **Ctrl**.

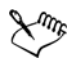

La molette de souris ne peut servir au défilement que si l'option **Défilement** de la souris est activée. Pour en savoir plus, consultez la section « Pour définir les paramètres par défaut de la molette de la souris » à la page 75.

#### **Pour définir des paramètres de zoom par défaut**

- **1** Cliquez sur **Outils** ` **Options**.
- **2** Dans la liste des catégories, cliquez deux fois sur **Espace de travail** et sur **Boîte à outils**, puis cliquez sur **Outil Zoom, Panoramique**.
- **3** Pour définir l'action de l'outil **Zoom** ou **Panoramique** lorsque vous cliquez dessus avec le bouton droit de la souris dans la fenêtre de dessin, activez l'une des options suivantes :
	- **Zoom arrière** : permet d'effectuer un zoom arrière de facteur 2.
	- **Menu contextuel** : affiche un menu de commandes permettant d'effectuer un zoom selon un niveau spécifique.
- **4** Pour définir le mode d'affichage de la page lorsque le zoom est réglé à 100 %, cochez ou décochez la case **Zoom relatif à 1:1**.
	- Lorsque cette option est activée, un zoom à 100 % affiche les dimensions réelles.
	- Lorsqu'elle est désactivée, un zoom à 100 % affiche la page entière, indépendamment des dimensions réelles.
- **5** Pour définir le mode d'affichage de la page lorsque vous effectuez un zoom avant et arrière à l'aide de la molette, cochez ou décochez la case **Centrer la souris en effectuant un zoom avec la molette de la souris**.
	- Lorsque cette option est activée, la zone dans laquelle se trouve le pointeur se déplace vers le centre de l'écran lorsque vous effectuez un zoom avant et arrière à l'aide de la molette.
	- Lorsqu'elle est désactivée, la zone dans laquelle se trouve le pointeur reste à la même position lorsque vous effectuez un zoom avant et arrière à l'aide de la molette.

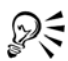

Vous pouvez cliquer sur **Étalonner les règles** pour vous assurer qu'un centimètre à l'écran équivaut à un centimètre dans la réalité. Pour en savoir plus, consultez la section [« Étalonnage des règles » à la page 667.](#page-684-0)

#### **Pour définir les paramètres par défaut de la molette de la souris**

- **1** Cliquez sur **Outils** ` **Options**.
- **2** Dans la liste des catégories, cliquez deux fois sur **Espace de travail**, puis une fois sur **Affichage**.
- **3** Pour définir l'action par défaut de la molette, sélectionnez **Zoom** ou **Défilement** dans la zone de liste **Action par défaut de la molette**.

### <span id="page-92-0"></span>**Aperçu de dessins**

Vous pouvez afficher un aperçu d'un dessin pour le visualiser tel qu'il apparaîtra à l'impression ou à l'exportation. Un aperçu vous montre uniquement les objets sur la

page de dessin et juste autour de la fenêtre de dessin, ainsi que tous les plans définis dans le menu fixe **Gestionnaire d'objets**. Pour obtenir une vue plus rapprochée de certains objets, il vous suffit de les sélectionner et d'en faire un aperçu. Lorsque vous affichez un aperçu d'objets sélectionnés, le reste du dessin est masqué.

Avant d'effectuer un aperçu, il est possible de définir le mode à utiliser. Le mode aperçu influe sur la vitesse d'affichage de l'aperçu et sur la quantité de détails affichés dans la fenêtre de dessin.

Par défaut, les bordures d'une page sont affichées dans la fenêtre de dessin ; vous pouvez les masquer à tout moment. Dans le cas d'un dessin à imprimer, vous pouvez afficher la zone qui sera effectivement imprimée, ainsi que le débordement (partie du dessin qui s'étend au-delà des bordures de la page). Les débordements sont utiles lorsqu'un dessin comporte un arrière-plan de page en couleur ou des objets positionnés sur la bordure de la page. Les débordements empêchent l'apparition d'espaces blancs entre les bords d'un dessin et le bord du papier après les opérations de coupe, reliure et découpe du document.

### **Pour afficher un aperçu d'un dessin**

• Cliquez sur **Affichage**  $\blacktriangleright$  **Aperçu plein écran.** 

Pour retourner dans la fenêtre de l'application, cliquez n'importe où sur l'écran ou appuyez sur une touche quelconque.

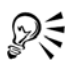

Vous pouvez appuyer sur les touches **Pg. Préc.** et **Pg. Suiv.** pour prévisualiser les pages d'un dessin qui en contient plusieurs.

#### **Pour prévisualiser des objets sélectionnés**

- **1** Sélectionnez les objets.
- **2** Cliquez sur **Affichage** ` **Aperçu de la sélection**.

Pour retourner dans la fenêtre de l'application, cliquez n'importe où sur l'écran ou appuyez sur une touche quelconque.

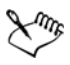

Si le mode **Aperçu de la sélection** est activé alors qu'aucun objet n'est sélectionné, la fonction **Aperçu plein écran** affiche un écran vide.

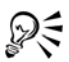

Une fois revenu à la fenêtre de l'application, vous pouvez désactiver le mode **Sélection seulement** en cliquant sur **Affichage** ` **Sélection seulement**.

#### **Pour choisir un mode d'aperçu plein écran**

- **1** Cliquez sur **Outils** ▶ **Options**.
- **2** Dans la liste des catégories **Espace de travail**, cliquez sur **Affichage**.
- **3** Dans la zone **Position et taille de l'image**, activez l'une des options suivantes :
	- **Utiliser l'affichage normal** : les dessins apparaissent sans les surfaces PostScript ou les images bitmap à haute-résolution, et l'anticrénelage n'est pas utilisé.
	- **Utiliser l'affichage amélioré** : les dessins apparaissent avec ou sans les surfaces PostScript, et l'anticrénelage permet d'obtenir une version plus nette du dessin.

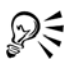

Pour afficher les surfaces PostScript dans un aperçu de dessin en mode Amélioré, cochez la case **Afficher les surfaces PostScript en vue améliorée**.

#### **Pour définir l'affichage de page**

- **1** Cliquez sur **Outils** ` **Options**.
- **2** Dans la liste de catégories **Document**, cliquez sur **Taille de la page**.
- **3** Activez l'une des options suivantes :
	- **Afficher la bordure de page** : affiche les bordures de page.
	- **Afficher la zone de débordement** : affiche la zone du dessin qui s'étend au-delà de la bordure de la page. Pour modifier la zone de débordement, saisissez une valeur dans la zone **Débordement**.

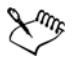

Vous devrez peut-être définir une limite de débordement dans le cadre de la préparation d'un dessin en vue d'une impression professionnelle. Pour en savoir plus, consultez la section [« Pour définir une limite de débordement » à la](#page-821-0)  [page 804.](#page-821-0)

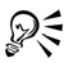

Vous pouvez également cliquer sur **Affichage** ` **Afficher** ` **Bordure de page** ou **Affichage** ` **Afficher** ` **Débordement**.

Pour afficher la zone imprimable d'un dessin, cliquez sur **Affichage** ` **Afficher** ` **Zone imprimable**. La zone imprimable est généralement indiquée par deux lignes en pointillés à l'intérieur ou autour de la page, en fonction des paramètres actifs de l'imprimante. La première indique la zone pouvant être imprimée sur l'imprimante utilisée ; l'autre représente le format de papier défini pour l'imprimante.

### <span id="page-95-0"></span>**Choix d'un mode d'affichage**

Au fur et à mesure de votre travail, Corel DESIGNER vous permet d'afficher un dessin dans l'un des modes suivants :

- **Fil de fer simple** : affiche le contour du dessin en masquant les [surfaces,](#page-1033-0) les [reliefs,](#page-1029-0) les [projections](#page-1028-0), les [ombres portées](#page-1023-1) et les formes intermédiaires du [dégradé](#page-1011-0) ; les images bitmap s'affichent en monochrome. Ce mode permet de prévisualiser rapidement les éléments de base du dessin.
- **Fil de fer** : affiche un dessin en mode fil de fer simple ainsi que des formes intermédiaires du dégradé.
- **Brouillon** : affiche les surfaces et les images bitmap à basse résolution. Ce mode élimine certains détails pour privilégier les équilibres de couleurs du dessin.
- **Normal** : affiche un dessin sans les surfaces [PostScript](#page-1033-1) ni les images bitmap à haute résolution. Ce mode permet une actualisation et une ouverture légèrement plus rapides que le mode Amélioré.
- **Amélioré :** affiche un dessin avec les surfaces PostScript, les images bitmap à haute résolution et [les graphiques vectoriels](#page-1006-0) anticrénelés.
- **Pixels** : affiche un rendu à base de pixels du dessin qui permet d'effectuer un zoom sur une zone d'un objet, puis de positionner et définir la taille de l'objet avec plus de précision. Cette vue vous permet également d'afficher le dessin tel qu'il apparaîtra à l'exportation vers un format de fichier bitmap.
- **Optimisé avec surimpressions** : simule la couleur des zones dans lesquelles une surimpression a été définie pour les objets se chevauchant ; affiche les surfaces PostScript, les images bitmap à haute résolution et les graphiques vectoriels anticrénelés. Pour plus d'informations sur la surimpression d'objets, reportez-vous à la section [« Pour surimprimer des objets sélectionnés » à la page 811.](#page-828-0)
- **Rastériser les effets complexes :** convertit l'affichage des effets complexes, comme les transparences, les biseaux et les ombres portées, en vue Amélioré. Cette fonction est utile si vous envisagez de prévisualiser l'impression des effets complexes. Afin que les effets complexes soient correctement imprimés, il est nécessaire de les convertir en mode point à point.

Le mode d'affichage choisi influe sur la vitesse d'ouverture d'un dessin ou de son affichage sur le moniteur. Par exemple, un dessin affiché en mode Fil de fer simple s'actualise plus rapidement qu'un dessin affiché en mode Optimisé avec surimpressions.

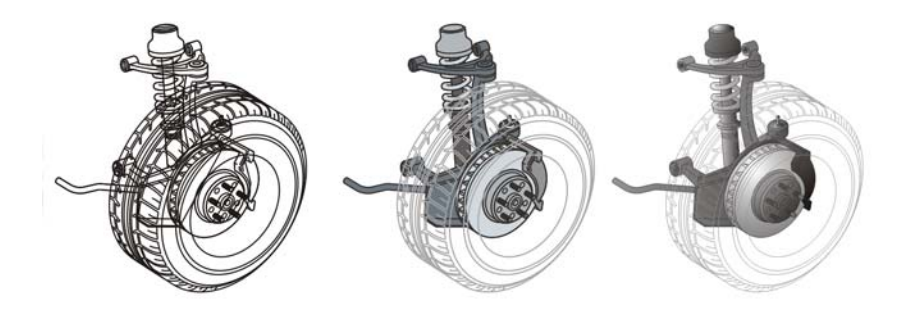

*De gauche à droite : Vues Fil de fer simple, Brouillon et Amélioré*

#### **Pour choisir un mode d'affichage**

- Dans le menu **Affichage**, cliquez sur l'un des modes suivants :
	- **Fil de fer simple**
	- **Fil de fer**
	- **Brouillon**
	- **Normal**
	- **Amélioré**
	- **Pixels**
	- **Optimisé avec surimpressions**
	- **Rastériser les effets complexes**

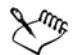

Si vous utilisez la surimpression, il est important de prévisualiser les objets en mode **Optimisé avec surimpressions** avant de lancer l'impression. Le type d'objet que vous surimprimez et le type des couleurs que vous mélangez déterminent la manière dont les couleurs surimprimées sont combinées. Pour plus d'informations sur la surimpression, reportez-vous à la section [« Utilisation du recouvrement des couleurs et de la surimpression » à la](#page-826-0)  [page 809.](#page-826-0)

Pour définir le mode d'affichage par défaut, cliquez sur **Outils** ` **Options**, puis sur **Général** dans la liste de catégories **Document**. Sélectionnez ensuite une option dans la zone de liste **Mode d'affichage**.

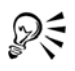

Vous pouvez passer rapidement du mode d'affichage sélectionné au mode précédent à l'aide des touches **Maj + F9**.

### <span id="page-97-0"></span>**Utilisation des vues**

Vous pouvez enregistrer une vue de n'importe quelle partie d'un dessin. Vous pouvez, par exemple, enregistrer une vue d'un objet selon un agrandissement de 230 % pour y revenir à tout moment.

Si un document contient plusieurs pages, vous pouvez les afficher simultanément à l'aide de la vue Tri des pages. Il vous est également possible d'afficher des pages gauche et droite consécutives simultanément à l'écran (pages doubles) et de créer des objets s'étendant sur deux pages.

#### **Pour enregistrer une vue**

- **1** Cliquez sur **Fenêtre** ` **Gestionnaire de vues**.
- **2** Utilisez les outils **Zoom** du menu fixe **Gestionnaire de vues** pour définir une vue.
- **3** Cliquez sur le bouton **Ajouter l'affichage actif** .

#### **Vous pouvez également**

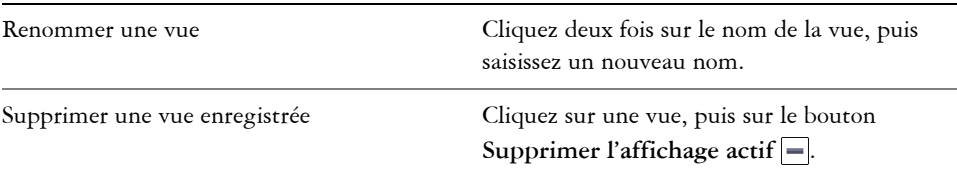

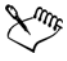

Si vous désactivez l'icône Page  $\Box$  en regard d'une vue enregistrée dans le menu fixe, Corel DESIGNER revient uniquement au niveau d'agrandissement, et non à la page, lorsque vous revenez à cette vue. De la même manière, si vous désactivez l'icône Loupe Q, Corel DESIGNER revient uniquement à la page et non pas au niveau d'agrandissement.

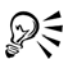

Pour enregistrer la vue active, sélectionnez l'outil **Zoom** ou **Panoramique** dans la boîte à outils, cliquez sur la zone de liste **Niveaux de zoom** dans la barre d'outils standard, saisissez un nom, puis appuyez sur **Entrée**.

#### **Pour basculer vers une vue enregistrée**

- **1** Cliquez sur **Fenêtre** ` **Gestionnaire de vues**.
- **2** Cliquez sur une vue dans le menu fixe **Gestionnaire de vues**.

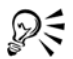

Pour basculer vers une vue enregistrée, sélectionnez-la dans la zone de liste **Niveaux de zoom** de la barre d'outils.

#### **Pour afficher toutes les pages d'un document de plusieurs pages**

• Cliquez sur **Affichage** ` **Affichage du tri des pages**.

Pour revenir à la vue des pages par défaut, cliquez sur le bouton **Vue Tri des pages** sur la barre de propriétés.

#### **Pour afficher des pages doubles**

- **1** Cliquez sur **Présentation** ` **Mise en page**.
- **2** Dans la liste de catégories **Document**, cliquez sur **Disposition**.
- **3** Cochez la case**Pages doubles**.
- **4** Dans la zone de liste **Commencer à**, sélectionnez l'un des paramètres suivants :
	- **Côté gauche** : le document commence sur une page gauche.
	- **Côté droit** : le document commence sur une page droite.

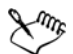

Il est impossible d'afficher les pages doubles si le document utilise le style de mise en page Cavalier ou Carte à pli supérieur, ou s'il contient plusieurs orientations de page. L'option **Côté gauche** est disponible uniquement pour les styles Page complète et Livre.

Lorsque vous sélectionnez la case **Pages doubles** le contenu des pages doubles s'affiche sur une seule page. La structure des plans pour la page fusionnée est basée sur la page de gauche. Les plans de la page de droite sont insérés audessus des plans de la page de gauche. Cette règle s'applique également si vous changez l'ordre des pages. Si vous désélectionnez la case **Pages doubles**, les

plans et le contenu sont redistribués sur des pages séparées. Les objets sur deux pages sont attribués à une page selon le point où se trouve le centre de l'objet. Nous vous recommandons de ne pas basculer entre les pages individuelles et les pages doubles dans le même document.

### <span id="page-99-0"></span>**Enregistrement des dessins**

Par défaut, les dessins sont enregistrés au format Corel DESIGNER (DES). Vous pouvez aussi enregistrer le dessin dans d'autres formats de fichiers vectoriels. Si vous souhaitez utiliser le dessin dans une autre application, vous devez l'enregistrer dans un format pris en charge par cette dernière. Pour plus d'informations sur l'enregistrement de fichiers dans d'autres formats, reportez-vous à la section [« Exportation de fichiers » à la](#page-844-0)  [page 827.](#page-844-0)

Lorsque vous enregistrez un dessin, Corel DESIGNER vous permet d'ajouter des informations de référence afin que vous puissiez rapidement organiser et retrouver vos dessins ultérieurement. Dans Windows 7 et Windows 8, vous pouvez attacher des balises (également appelées propriétés) comme un titre, un sujet ou un classement. Dans Windows XP, vous pouvez attribuer des remarques et des mots-clés à un dessin.

Vous pouvez également enregistrer des objets sélectionnés dans un dessin. Pour les dessins de grande taille, l'enregistrement des objets sélectionnés uniquement réduit la taille du fichier, ce qui peut diminuer le délai de chargement du dessin.

Lorsque vous enregistrez un fichier, vous pouvez utiliser les options d'enregistrement avancées pour définir la manière dont les [images bitmap,](#page-1007-0) les [textures](#page-1033-2) et les effets vectoriels ([dégradés](#page-1011-0) et [reliefs](#page-1029-0), par exemple) sont enregistrés avec le dessin.

Vous pouvez également enregistrer un dessin en tant que gabarit, ce qui vous permet de créer d'autres dessins avec les mêmes propriétés. Pour plus d'informations sur l'enregistrement d'un dessin sous forme de gabarit, reportez-vous à la section [« Utilisation de gabarits » à la page 621.](#page-638-0)

#### **Pour enregistrer un dessin**

- **1** Cliquez sur **Fichier** ` **Enregistrer sous**.
- **2** Entrez un nom dans la zone **Nom de fichier**.
- **3** Localisez le dossier dans lequel vous souhaitez enregistrer le fichier.

Si vous souhaitez enregistrer le dessin dans un format de fichier vectoriel autre que (DES)Corel DESIGNER, sélectionnez un format de fichier dans la zone de liste **Type de fichier**.

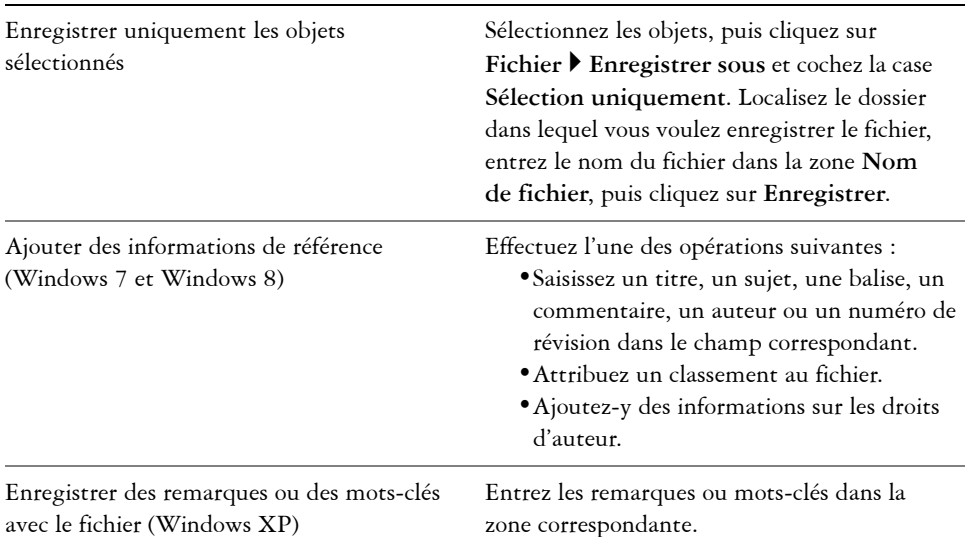

#### **Vous pouvez également**

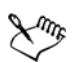

Si la version d'essai de Corel DESIGNER que vous utilisez a expiré, vous ne pourrez pas enregistrer vos dessins.

Si vous enregistrez un dessin dans une version précédente de Corel DESIGNER, certains effets non disponibles dans la version précédente de l'application peuvent disparaître.

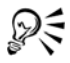

Pour enregistrer un dessin, cliquez sur Fichier  $\blacktriangleright$  Enregistrer.

Vous pouvez également cliquer sur le bouton **Enregistrer d**e la barre d'outils **Standard**.

#### **Pour utiliser les options avancées lors de l'enregistrement**

- **1** Cliquez sur **Fichier** ` **Enregistrer sous**.
- **2** Cliquez sur **Avancé**.
- **3** Cochez l'une des cases suivantes :
- **Enregistrer échange de présentation (CMX)** : enregistre un dessin comme fichier Corel® Presentations™ Exchange (CMX) afin que vous puissiez l'ouvrir et le modifier dans d'autres applications Corel, telles que WordPerfect.
- **Utiliser la compression de bitmap** : réduit la taille du fichier en compressant les effets bitmap, tels que les reliefs, les transparences et les ombres portées.
- **Utiliser la compression d'objet graphique** : réduit la taille du fichier en compressant les objets vectoriels, tels que les polygones, rectangles, ellipses et formes parfaites.

L'utilisation de la compression accroît les délais d'ouverture et d'enregistrement d'un dessin.

- **4** Si votre dessin contient des surfaces à texture, activez l'une des options suivantes :
	- **Enregistrer les textures avec le fichier** : enregistre les surfaces à texture personnalisées avec le fichier.
	- **Reconstituer les textures à l'ouverture du fichier** : recrée les surfaces à texture à l'ouverture du dessin enregistré.
- **5** Si votre dessin contient des dégradés et des reliefs, activez l'une des options suivantes :
	- **Enregistrer dégradés et reliefs avec le fichier** : enregistre tous les dégradés et reliefs contenus dans le dessin.
	- **Reconstituer dégradés et reliefs à l'ouverture du fichier** : recrée les dégradés et reliefs à l'ouverture du dessin enregistré.

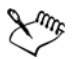

L'enregistrement des textures, dégradés et reliefs avec le fichier accroît la taille du fichier mais vous permet d'ouvrir et d'enregistrer un dessin plus rapidement. À l'inverse, la reconstitution des textures, dégradés et reliefs à l'ouverture d'un dessin enregistré réduit la taille du fichier mais accroît le délai d'enregistrement ou d'ouverture du dessin.

#### **Pour enregistrer un dessin compatible avec une ancienne version de Corel DESIGNER**

- **1** Cliquez sur **Fichier** ` **Enregistrer sous**.
- **2** Entrez un nom dans la zone **Nom de fichier**.
- **3** Localisez le dossier dans lequel vous souhaitez enregistrer le fichier.
- **4** Choisissez une version dans la zone de liste **Version**.
- **5** Cliquez sur **Enregistrer**.

Si le dessin contient du texte, activez l'une des options suivantes dans la boîte de dialogue **Enregistrer sous une version précédente** :

- **Conserver l'apparence du texte** : convertit le texte en courbes pour qu'il s'affiche correctement dans une version précédente de Corel DESIGNER. En revanche, vous ne pouvez plus le modifier.
- **Garder le texte modifiable** : conserve le texte pour qu'il reste modifiable. Toutefois, cette option peut modifier l'aspect et le flux du texte lorsque celui-ci est ouvert dans une version précédente de Corel DESIGNER.

### <span id="page-102-0"></span>**Sauvegarde et récupération de fichiers**

Corel DESIGNER peut enregistrer automatiquement des copies de sauvegarde de vos dessins et vous inviter à les récupérer dans l'éventualité d'une erreur de système.

La fonction de sauvegarde automatique enregistre les dessins que vous avez ouverts et modifiés. Au cours d'une session de travail sous Corel DESIGNER, vous pouvez définir les intervalles de sauvegarde automatique des fichiers et indiquer l'emplacement de sauvegarde dans le dossier temporaire (emplacement par défaut) ou dans un dossier spécifié.

Lors du redémarrage de Corel DESIGNER, il vous sera possible de récupérer les fichiers de sauvegarde placés dans le dossier temporaire ou dans le dossier sélectionné après une erreur système. Si vous choisissez de ne pas récupérer le fichier de sauvegarde, ce dernier est automatiquement effacé lorsque vous quittez le programme.

#### **Pour définir des paramètres de sauvegarde automatique**

- **1** Cliquez sur **Outils** ` **Options**.
- **2** Dans la liste des catégories **Espace de travail**, cliquez sur **Enregistrer**.
- **3** Cochez la case **Sauvegarde automatique toutes les**, puis entrez une valeur dans la zone de liste **minute(s)**.
- **4** Dans la zone **Toujours sauvegarder dans**, activez l'une des options suivantes :
	- **Dossier temporaire de l'utilisateur** : permet d'enregistrer un fichier de sauvegarde automatique dans le dossier temporaire.
	- **Dossier sélectionné** : permet de spécifier le dossier de destination d'un fichier de sauvegarde automatique.

#### **Vous pouvez également**

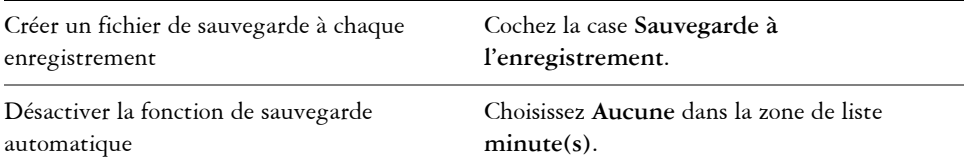

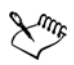

Les fichiers de sauvegarde automatique sont appelés **SauvegardeAuto-denomdufichier**. Vous pouvez les stocker dans le dossier de votre choix. Les fichiers de sauvegarde sont créés lorsque vous enregistrez un dessin. Ils sont appelés **Sauvegarde\_de\_nomdufichier**. Ils sont toujours stockés dans le même dossier que le dessin d'origine.

Tous les fichiers, ouverts ou modifiés, d'un format de fichier autre que le format Corel DESIGNER (DES) sont sauvegardés en tant que fichiers Corel DESIGNER.

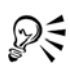

Pour annuler la création d'un fichier de sauvegarde automatique, appuyez sur la touche **Échap** lors de l'enregistrement d'un fichier.

#### **Pour récupérer un fichier de sauvegarde**

- **1** Redémarrez Corel DESIGNER.
- **2** Cliquez sur **OK** dans la boîte de dialogue Récupération de fichier qui s'affiche. Cette boîte de dialogue s'affiche au démarrage après une erreur système.
- **3** Enregistrez et renommez le fichier dans le dossier sélectionné.

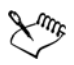

Les fichiers récupérés sont appelés **GraphicsX.des**, **X** correspondant au numéro d'incrémentation.

Si vous cliquez sur **Annuler**, Corel DESIGNER ne tiendra pas compte du fichier de sauvegarde et le supprimera lorsque vous quitterez le programme.

#### <span id="page-103-0"></span>**Ajout et accès aux informations sur un dessin**

Corel DESIGNER vous permet d'ajouter à un dessin des informations de référence telles qu'un titre, un auteur, un sujet, des mots clés, un classement et des remarques. Bien que l'ajout d'informations soit facultatif, cela simplifie l'organisation des documents et leur recherche ultérieure.

L'application vous permet également d'accéder à d'autres informations importantes sur les documents, telles que le nombre de pages et de plans, les polices, les statistiques de texte et d'objet et les types d'objets contenus dans le dessin. Vous pouvez également afficher des informations relatives aux couleurs, telles que les profils de couleurs utilisés pour définir les couleurs du document, le mode de couleurs primaires et l'intention de rendu.

#### **Pour ajouter des informations sur un dessin**

- **1** Cliquez sur **Fichier** ` **Propriétés du document**.
- **2** Saisissez du texte dans l'une des zones suivantes de la boîte de dialogue **Propriétés du document** :
	- **Titre**
	- **Sujet**
	- **Auteur**
	- **Copyright**
	- **Mots-clés**
	- **Remarques**
- **3** Pour indiquer un classement, choisissez-en un à partir de la zone de liste **Classement**.
- **4** Cliquez sur **OK**.

Vous pouvez modifier les informations de dessin à tout moment.

#### **Pour accéder aux informations sur un dessin**

• Cliquez sur **Fichier** ` **Propriétés du document**.

### <span id="page-104-0"></span>**Fermeture de dessins et sortie de Corel DESIGNER**

Vous pouvez, à tout moment, fermer un ou plusieurs dessins avant de quitter Corel DESIGNER.

#### **Pour fermer des dessins**

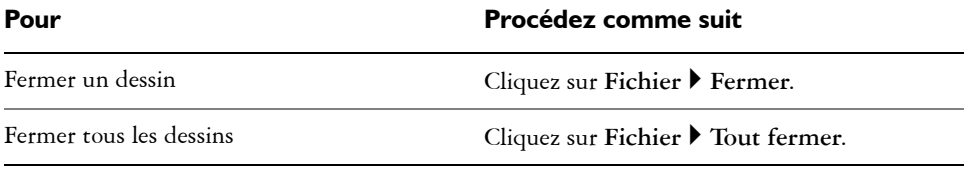

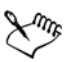

Si vous ne parvenez pas à fermer un document, cela signifie qu'une tâche (impression, enregistrement, etc.) est en cours ou a échoué. Consultez la barre d'état pour vérifier l'état de la tâche.

### **Pour quitter Corel DESIGNER**

• Cliquez sur **Fichier** ` **Quitter**.

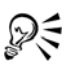

Pour quitter Corel DESIGNER, appuyez sur **Alt** + **F4**.

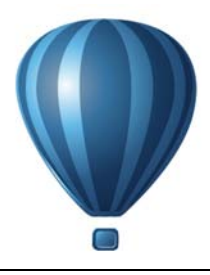

# **Recherche et gestion de contenu**

Corel DESIGNER permet d'accéder, de rechercher et de parcourir le contenu de CorelDRAW Technical Suite X6, une collection d'images clipart, de photos, de polices, de symboles, de cadres, de motifs et de listes d'images. En outre, vous pouvez retrouver un contenu stocké sur un ordinateur, sur un réseau local ou sur le site Web d'un fournisseur de contenu en ligne. Une fois le contenu trouvé, vous pouvez l'importer vers votre document, l'ouvrir avec l'application associée ou le regrouper dans un bac afin de l'utiliser plus tard comme référence.

Corel DESIGNER est complètement intégré aux fonctionnalités de recherche proposées par Windows 7, Windows 8 et Windows Vista. Sur Windows XP, la fonction Windows Search doit être installée et en cours d'exécution pour rechercher un contenu à l'aide de mots-clés. Par défaut, l'application effectue la recherche dans tous les emplacements que Windows Search doit indexer. Pour plus d'informations sur la modification des options d'indexation dans Windows Search, reportez-vous à l'Aide de Windows. Vous pouvez télécharger Windows Search gratuitement depuis le Centre de téléchargement de Microsoft. Pour obtenir des informations supplémentaires, visitez [http://](http://www.microsoft.com/windows/desktopsearch/downloads/default.mspx) [www.microsoft.com/windows/desktopsearch/downloads/default.mspx](http://www.microsoft.com/windows/desktopsearch/downloads/default.mspx). Si vous utilisez un autre outil de recherche et d'indexation tiers (par exemple, Google Desktop) ou si Windows Search n'est pas installé, les fonctionnalités de recherche de l'application sont limitées. De ce fait, vous ne pouvez effectuer vos recherches que par nom de fichier.

Cette section contient les rubriques suivantes :

- • [Explorer Corel CONNECT](#page-107-0)
- • [Accès au contenu](#page-112-0)
- • [Parcourir et rechercher un contenu](#page-113-1)
- • [Affichage de contenu](#page-118-0)
- • [Utilisation d'un contenu](#page-119-0)
- • [Installation de surfaces à motif et de polices](#page-123-0)
- • [Gestion de contenu](#page-124-0)

### <span id="page-107-0"></span>**Explorer Corel CONNECT**

Vous pouvez parcourir et rechercher un contenu à l'aide de Corel CONNECT. Corel CONNECT est disponible à la fois en tant qu'utilitaire autonome et en tant que menu fixe. Vous pouvez choisir le mode le plus adapté à votre flux de travail.

L'image ci-après illustre les composants principaux de l'utilitaire Corel CONNECT :

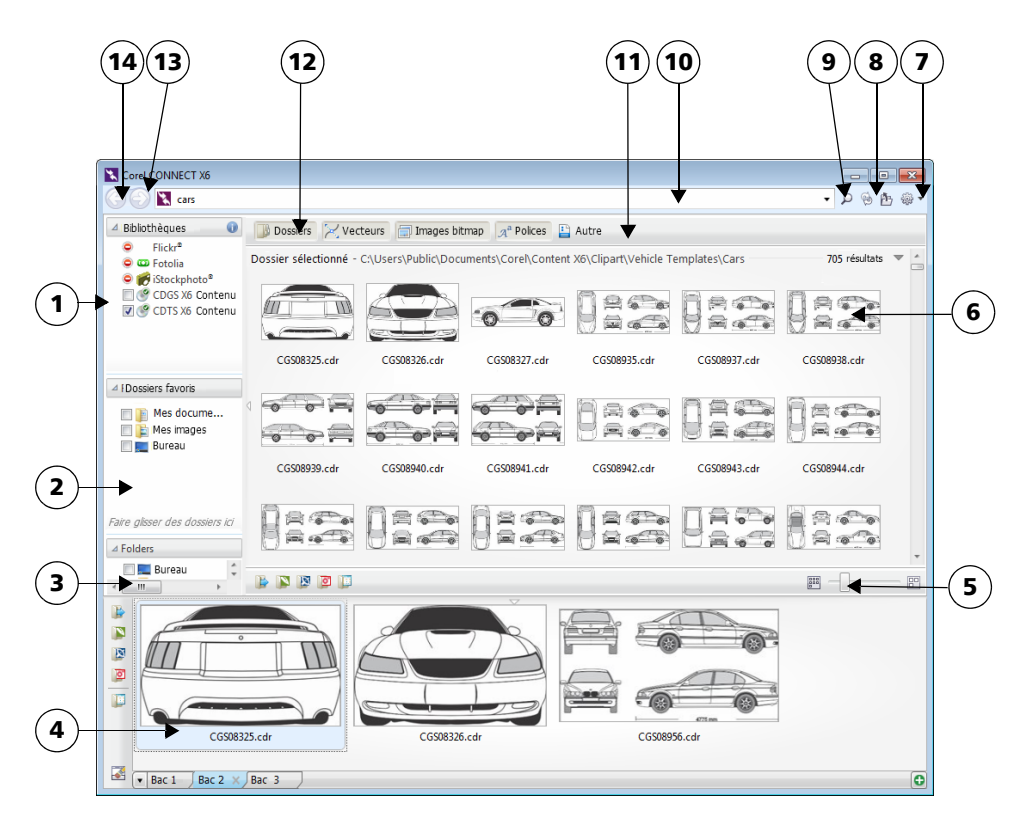

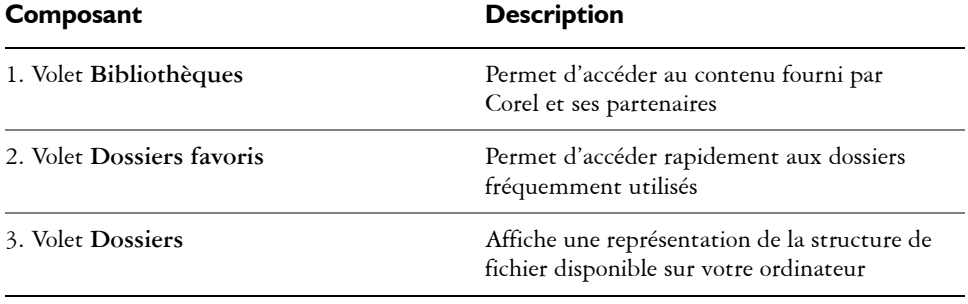
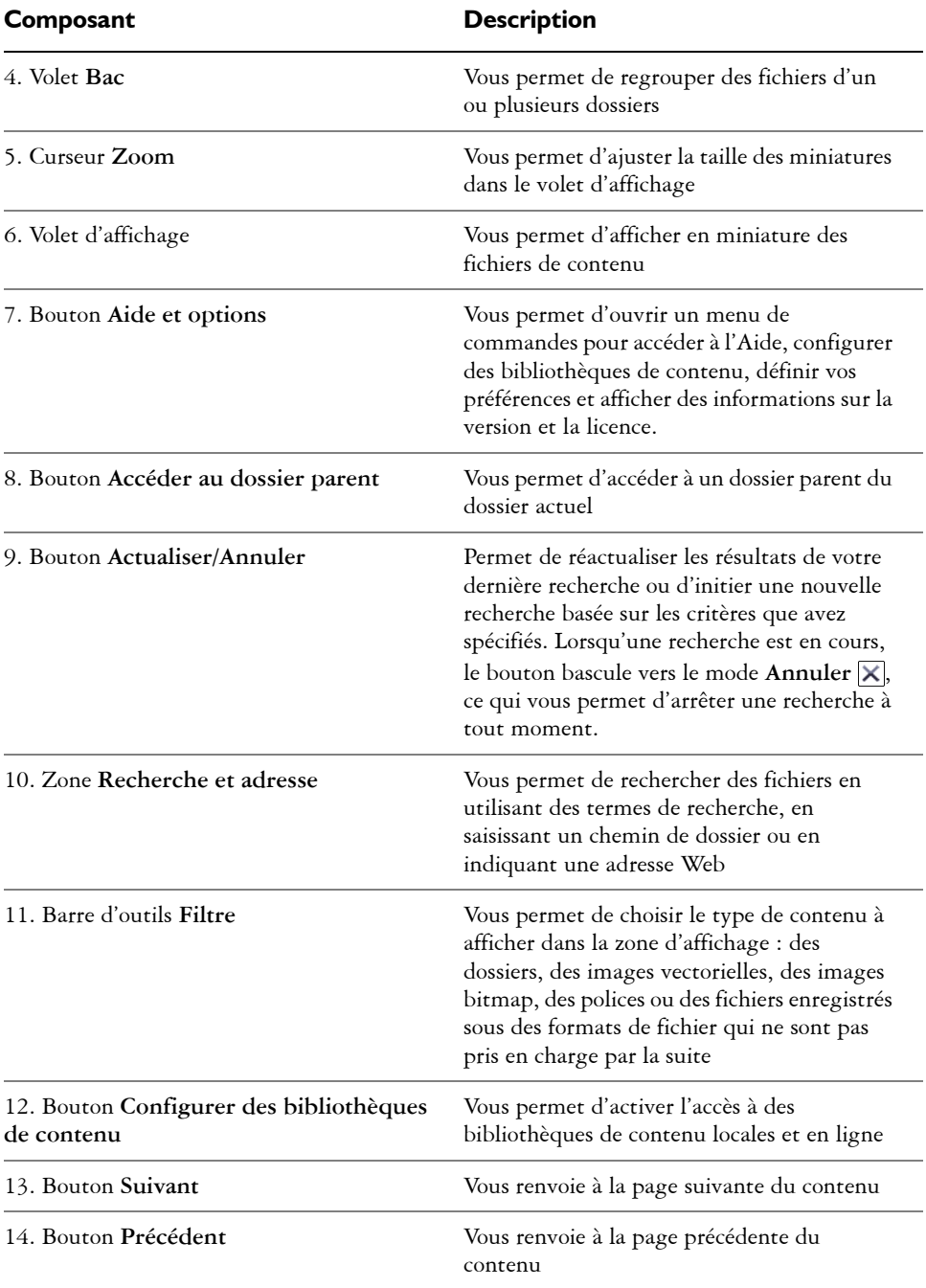

L'utilitaire de recherche comprend deux composants lorsqu'il est en mode menu fixe : Menus fixes **Connexion** et **Bac**. Le menu fixe **Connexion** présente deux modes d'affichage : volet unique et affichage intégral. En mode d'affichage intégral, tous les volets sont affichés. En mode de volet unique, seul le volet d'affichage, le volet **Bibliothèques**, le volet **Dossiers favoris** ou le volet **Dossiers** est affiché. Vous pouvez redimensionner le menu fixe pour afficher tous les volets ou basculer entre le volet d'affichage et les volets **Bibliothèques**, **Dossiers favoris** et **Dossiers**.

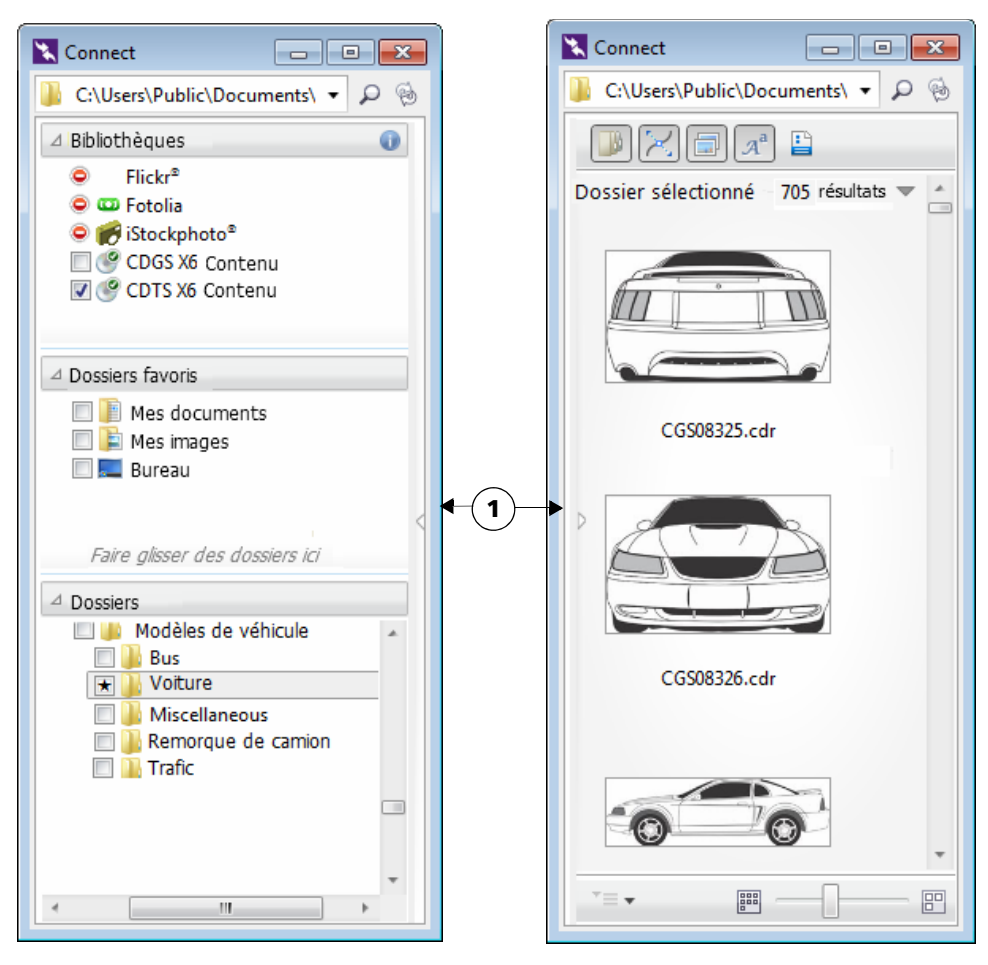

*Menu fixe Connexion : volet d'affichage masqué (gauche) et volet de navigation masqué (droite). Cliquez sur la flèche de basculement (1) pour afficher ou masquer des volets. Redimensionnez le menu fixe pour afficher les deux volets.* 

Vous pouvez également personnaliser la taille et l'affichage des volets individuels.

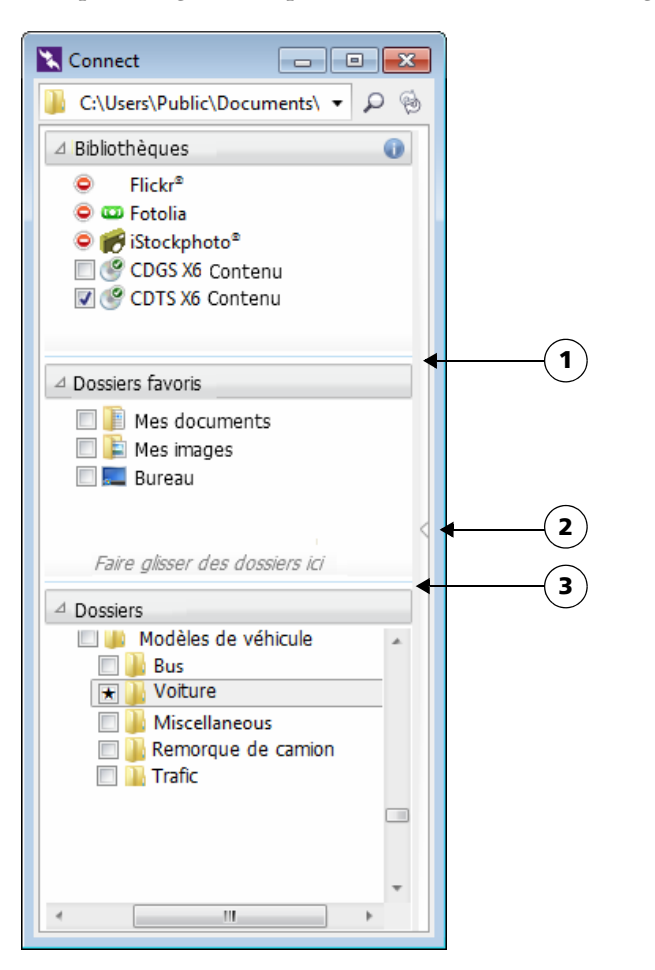

*La zone de préhension (1, 2, 3) vous permet de redimensionner un volet.*

Le volet **Dossiers favoris** permet de créer des raccourcis vers des dossiers auxquels vous accédez régulièrement. Vous pouvez ajouter des emplacements ou en supprimer dans le volet **Dossiers favoris**.

## **Pour démarrer Corel CONNECT**

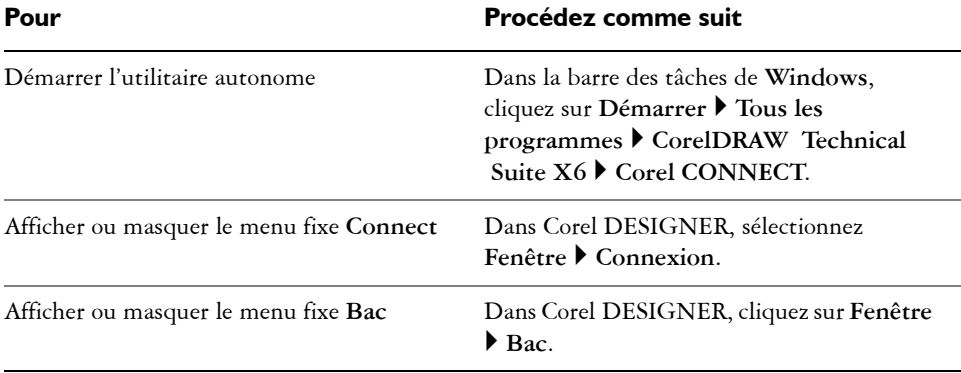

#### **Pour redimensionner un volet**

• Pointez le curseur sur la zone de préhension du volet et lorsque celui-ci prend l'apparence d'une flèche bidirectionnelle, faites glisser le bord du volet.

#### **Pour afficher ou masquer un volet**

• Cliquez sur la flèche pour basculer entre l'affichage et le masquage du volet.

## **Pour ajouter un emplacement au volet Dossiers favoris**

• Faites glisser un dossier du volet **Bibliothèques**, du volet **Dossiers** ou du volet d'affichage vers le volet **Dossiers favoris**.

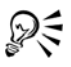

Vous pouvez également ajouter des emplacements au volet **Favoris** en cliquant droit sur un dossier dans le volet **Bibliothèques** ou **Dossiers**, puis en cliquant sur **Ajouter aux favoris**.

## **Pour supprimer un emplacement du volet Dossiers favoris**

• Cliquez avec le bouton droit de la souris sur un emplacement du volet **Dossiers favoris**, puis cliquez sur **Supprimer des favoris**.

## **Accès au contenu**

CorelDRAW Technical Suite fournit une bibliothèque de contenu qui comporte des images clipart, des polices, des photos, des cadres, des surfaces à motif et plus encore. Pour accéder à ce contenu, installez la bibliothèque de contenu sur votre ordinateur pendant l'installation du produit. La bibliothèque de contenu est installée dans le dossier **Public\Documents publics\Corel\Content X6**, ce qui vous facilite l'accès au contenu à partir de Corel DESIGNER, Corel CONNECT de CorelDRAW et de Corel PHOTO-PAINT. Vous pouvez également accéder à la bibliothèque de contenu de CorelDRAW Technical Suite à partir du DVD du produit.

Pour accéder à des images clipart et d'autres contenus inclus dans un CD ou DVD d'une version précédente du logiciel, vous devez insérer le CD ou DVD, ou encore accéder au dossier dans lequel vous avez copié le contenu.

Vous pouvez également trouver du contenu sur des sites Web de fournisseurs de contenu en ligne, tels que Flickr®, Fotolia et iStockphoto®. Vous pouvez désactiver ou rétablir l'accès à un fournisseur de contenu à tout moment. Les images que vous trouvez en ligne font souvent l'objet de restrictions d'utilisation et peuvent présenter un filigrane ou une faible résolution. Pour plus d'informations sur l'utilisation de ce type d'images, reportezvous à la section [« Utilisation d'un contenu » à la page 102.](#page-119-0)

Pour accéder à un contenu en ligne, vous devez accepter les conditions générales des fournisseurs de contenu. Notez que le contenu en ligne n'est pas disponible dans les lieux de travail disposant d'un accès Internet restreint.

## **Pour accéder à une bibliothèque de contenu stockée sur un CD ou un DVD**

• Insérez le CD ou le DVD sur lequel figure le contenu.

La bibliothèque de contenu s'affiche dans le volet **Bibliothèques**.

## **Pour accéder à une bibliothèque de contenu provenant d'un CD ou d'un DVD et copiée sur votre ordinateur**

**1** Dans le volet **Bibliothèques**, cliquez sur le bouton **Configurer des bibliothèques**  de contenu  $\overline{\bullet}$ .

Un panneau d'avertissement s'affiche en regard de la bibliothèque de contenu pour indiquer que vous devez la configurer.

**2** Cliquez sur une bibliothèque de contenu, puis sur **Localiser** et accédez au dossier dans lequel la bibliothèque est stockée.

La bibliothèque de contenu s'affiche dans le volet **Bibliothèques**.

## **Activer l'accès au contenu en ligne**

- **1** Dans le volet **Bibliothèques**, cliquez sur le bouton **Configurer des bibliothèques de contenu**.
- **2** Dans le volet d'affichage, cliquez sur un fournisseur de contenu en ligne.
- **3** Cliquez sur **Activer**.
- **4** Consultez les conditions générales du fournisseur de contenu en ligne, puis cliquez sur **Accepter**.

#### **Vous pouvez également**

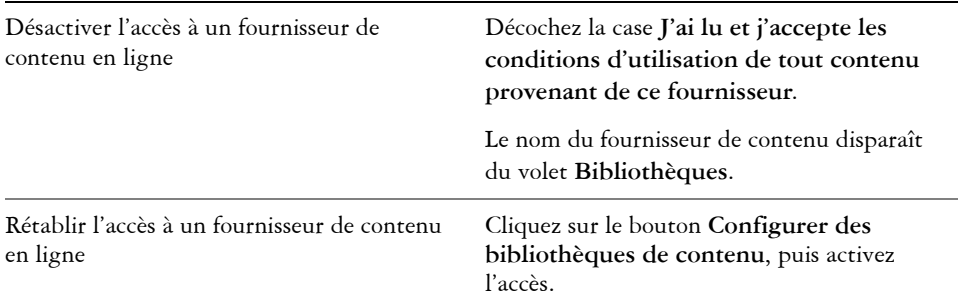

## **Parcourir et rechercher un contenu**

Du menu fixe de Corel CONNECT, vous pouvez parcourir du contenu ou en rechercher à l'aide de mots-clés.

Vous pouvez parcourir et rechercher un contenu dans un ou plusieurs emplacements sur votre ordinateur ou réseau local, mais également en ligne. Vous pouvez également accéder au contenu affiché précédemment.

#### **Recherche de contenu**

Vous pouvez effecteur une recherche par nom, catégorie (par exemple, des images clipart, des photos ou des polices) ou informations de référence (par exemple, des repères ou des remarques) associés à un fichier. Lorsque vous saisissez un terme dans la zone **Recherche et adresse** et que vous lancez une recherche, tous les fichiers correspondants s'affichent en miniatures dans le volet d'affichage. Par exemple, si vous saisissez le mot **fleur**, l'application filtre automatiquement tous les fichiers qui ne correspondent pas à votre recherche. Par conséquent, les fichiers affichés sont uniquement ceux dont le nom, la catégorie ou les repères associés contiennent le mot **fleur**. Vous pouvez aussi saisir des expressions ou plusieurs mots et affiner votre recherche à l'aide d'opérateurs booléens,

tels que AND, NOT et OR. Par exemple, vous pouvez trouver un contenu comportant à la fois des images de fleur et de soleil en saisissant **fleurs AND soleil**.

Pour augmenter la vitesse de recherche d'un contenu local et améliorer les résultats, vous pouvez régler les options de Windows Search en ajoutant davantage d'emplacements à l'index.

Vous pouvez également retrouver toutes les images d'une page Web en saisissant l'adresse Web. Par exemple, si vous saisissez **www.corel.com**, toutes les images qui apparaissent sur le site Web de Corel s'affichent.

#### **Affinage de la recherche**

Par défaut, les résultats de la recherche incluent tout contenu pertinent, tel que des graphiques vectoriels, des images bitmap et des polices. Vous pouvez affiner les résultats de la recherche en excluant certains contenus. Par exemple, si vous recherchez des graphiques, vous pouvez afficher uniquement les graphiques vectoriels ou les images bitmap. Si vous devez choisir une police pour votre projet, vous pouvez n'afficher que les polices.

Vous pouvez élargir la portée de votre recherche tout comme l'annuler à tout moment.

#### **Pour parcourir un contenu**

- Cliquez sur un emplacement dans l'un des volets suivants :
	- **Bibliothèques** : vous permet de parcourir un contenu en ligne et local
	- **Dossiers favoris** : vous permet de parcourir vos emplacements favoris
	- **Dossiers** : vous permet de parcourir la structure de dossier disponible sur l'ordinateur

#### **Vous pouvez également**

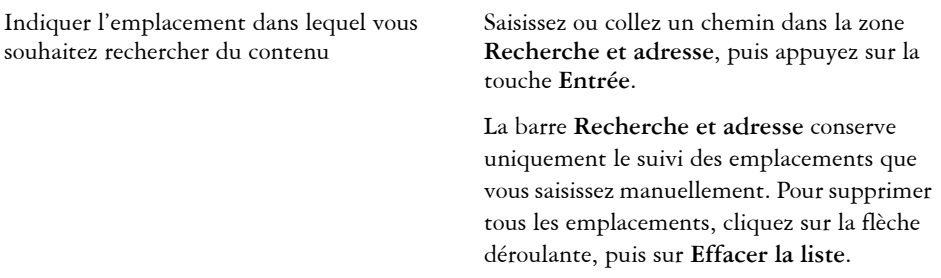

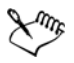

Vous ne pouvez parcourir que les contenus d'un dossier à la fois.

#### **Pour rechercher un contenu**

- **1** Cliquez sur un emplacement dans l'un des volets suivants :
	- **Bibliothèques** : vous permet de rechercher un contenu en ligne ou local, mais également un contenu sur un CD ou un DVD
	- **Dossiers favoris** : vous permet de rechercher un contenu dans vos emplacements favoris
	- **Dossiers** : vous permet de rechercher un contenu dans la structure de dossier disponible sur l'ordinateur
- **2** Saisissez un ou plusieurs mots dans la zone **Recherche et adresse**, puis appuyez sur **Entrée**.

Les fichiers correspondant aux termes recherchés apparaissent dans le volet d'affichage.

Pour rechercher une expression, entourez-la de guillemets.

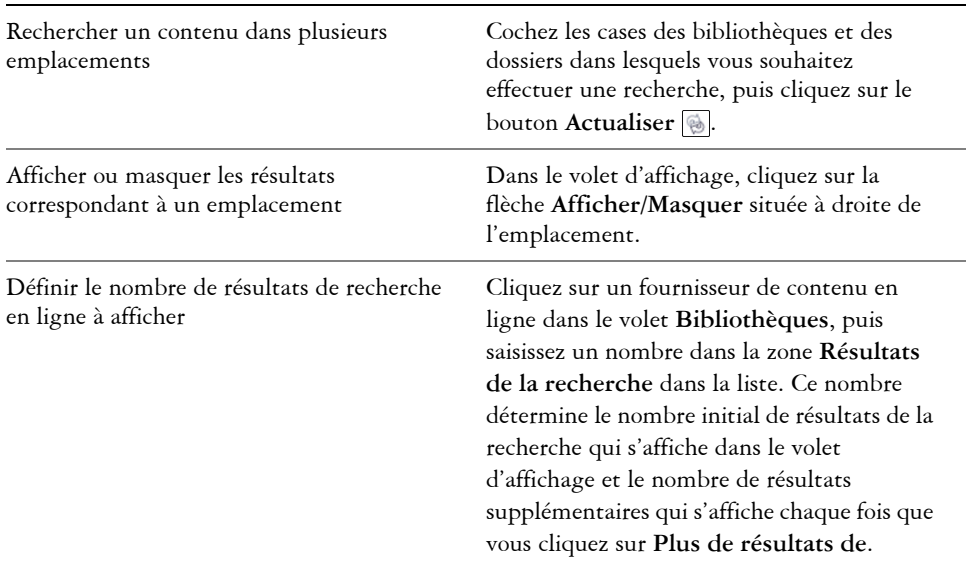

#### **Vous pouvez également**

#### **Vous pouvez également**

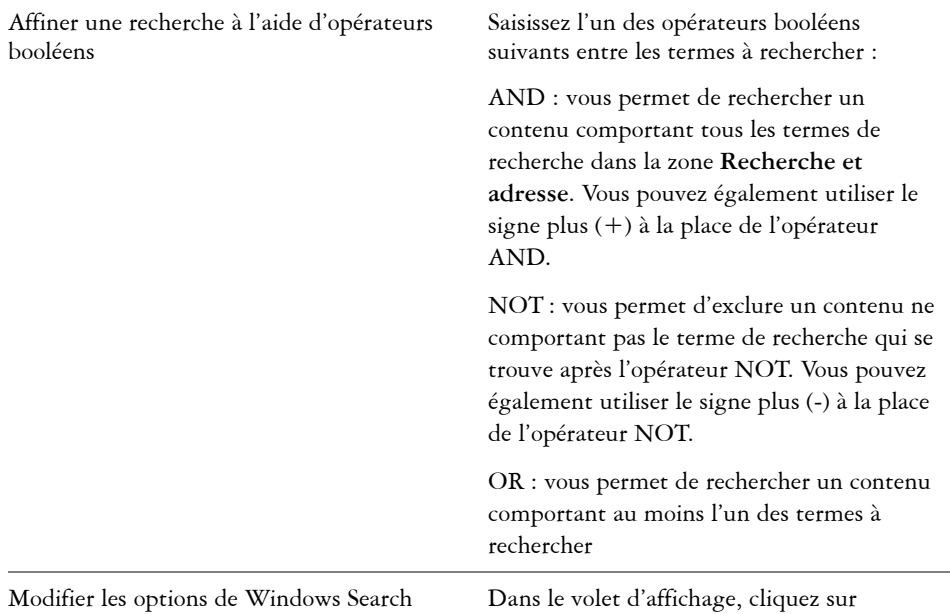

**Configurer Windows Search**.

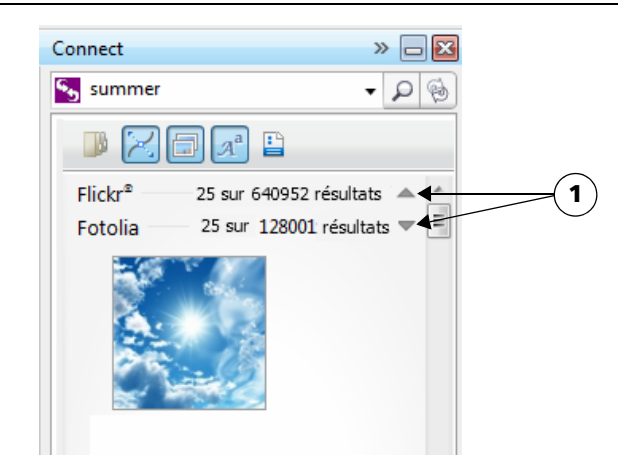

*En cliquant sur la flèche Afficher/Masquer (1) vous pouvez afficher ou masquer les résultats de la recherche pour un emplacement spécifique.* 

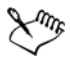

Lorsque vous recherchez du contenu en ligne, les résultats de la recherche incluent uniquement les fichiers vectoriels et les images bitmap.

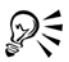

Pour parcourir le dossier dans lequel est stocké un fichier ou pour accéder à la page Web source d'une image, cliquez avec le bouton droit de la souris sur le fichier, puis cliquez sur **Ouvrir à l'emplacement de la source**.

## **Pour rechercher toutes les images sur une page Web**

• Saisissez une adresse Web (par exemple, **www.corel.com**) dans la zone **Recherche et adresse**.

## **Pour affiner la recherche**

- Dans la barre d'outils **Filtre**, cliquez sur l'un des boutons suivants :
	- **Dossiers** : permet de masquer ou d'afficher les dossiers dans les dossiers sélectionnés
	- Vecteurs  $\mathbb{\boxtimes}$  : permet de masquer ou d'afficher les graphiques vectoriels pris en charge par la suite
	- **Images bitmap** : permet de masquer ou d'afficher les images bitmap prises en charge par la suite
	- **Polices**  $\mathbb{A}^a$  : permet de masquer ou d'afficher des polices TrueType (TTF), OpenType (OTF) et PostScript (PFB et PFM)
	- **Autre I**: permet de masquer ou d'afficher les formats de fichier pris en charge par la suite

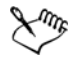

Si le bouton apparaît comme sélectionné, cela signifie que la catégorie est incluse dans les résultats de la recherche.

## **Pour accéder au contenu affiché précédemment**

• Cliquez sur le bouton **Précédent**  $\bigoplus$  ou le bouton Suivant

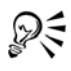

Vous pouvez également revenir aux résultats de recherche précédents en appuyant sur la touche **Retour arrière**.

Vous pouvez également accéder au contenu précédemment affiché en cliquant sur la flèche déroulante de la barre **Recherche et adresse**. Choisissez ensuite un emplacement dans la liste. La barre **Recherche et adresse** conserve uniquement le suivi des emplacements que vous saisissez manuellement.

#### **Pour arrêter une recherche**

**•** Cliquez sur le bouton **Annuler la recherche**  $\mathbf{\times}$ .

## **Affichage de contenu**

Les images clipart, les photos et les polices s'affichent en mode miniature dans le volet d'affichage. Vous pouvez sélectionner une, plusieurs ou toutes les miniatures.

En plaçant le pointeur sur une miniature, vous pouvez afficher un aperçu plus grand. Vous pouvez également afficher les informations relatives au fichier, telles que le nom du fichier, la taille du fichier, la résolution de l'image et le mode de couleurs pour un contenu qui n'a pas été fourni par un fournisseur de contenu en ligne. Vous pouvez également prévisualiser les polices que vous trouvez. Le zoom sur les miniatures permet de reconnaître un fichier particulier plus facilement et plus rapidement.

#### **Pour sélectionner une miniature**

• Cliquez sur une miniature.

#### **Vous pouvez également**

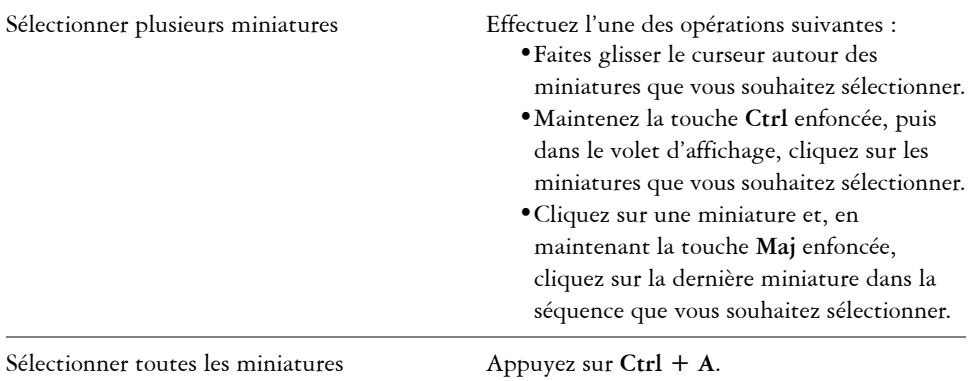

## **Pour afficher les informations sur un fichier**

• Passez le curseur sur une miniature.

## **Pour prévisualiser une police**

• Cliquez deux fois sur une miniature de police.

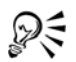

Pour prévisualiser une police, vous pouvez également cliquer avec le bouton droit de la souris sur une miniature, puis cliquer sur **Ouvrir**.

## **Pour ajuster la taille des miniatures**

• Faites glisser le curseur **Zoom** vers la gauche pour réduire la taille des miniatures ou vers la droite pour les augmenter.

## <span id="page-119-0"></span>**Utilisation d'un contenu**

Si vous souhaitez afficher ou modifier un fichier avant de l'intégrer dans votre projet, vous pouvez l'ouvrir dans CorelDRAW, Corel DESIGNER, Corel PHOTO-PAINT ou les applications associées.

Vous pouvez insérer et placer un contenu dans votre document. Les images obtenues à partir de sources en ligne, telles qu'iStockphoto et Fotolia, peuvent faire l'objet d'un copyright et de restrictions d'utilisation. Ce type d'images, également appelées « images de maquette détaillée », présentent souvent une faible résolution ou un filigrane. Pour utiliser des images de maquette détaillée, vous devez d'abord demander à leur propriétaire si vous avez le droit de les utiliser et les acheter, le cas échéant. Vous pouvez ensuite remplacer les images de maquette détaillée dans votre document par les images achetées. Vous pouvez également afficher une liste de toutes les images de maquette détaillée d'un document.

En outre, dans Corel CONNECT, vous pouvez effectuer de nombreuses tâches (par exemple, renommer des fichiers, les imprimer, les compresser, les envoyer par courrier électronique ou les télécopier) qui sont disponibles par le biais du système d'exploitation Windows. Cliquez avec le bouton droit de la souris sur un fichier dans le volet d'affichage, puis choisissez une commande.

#### **Pour ouvrir un fichier**

• Sélectionnez une miniature, puis choisissez une action dans le tableau suivant.

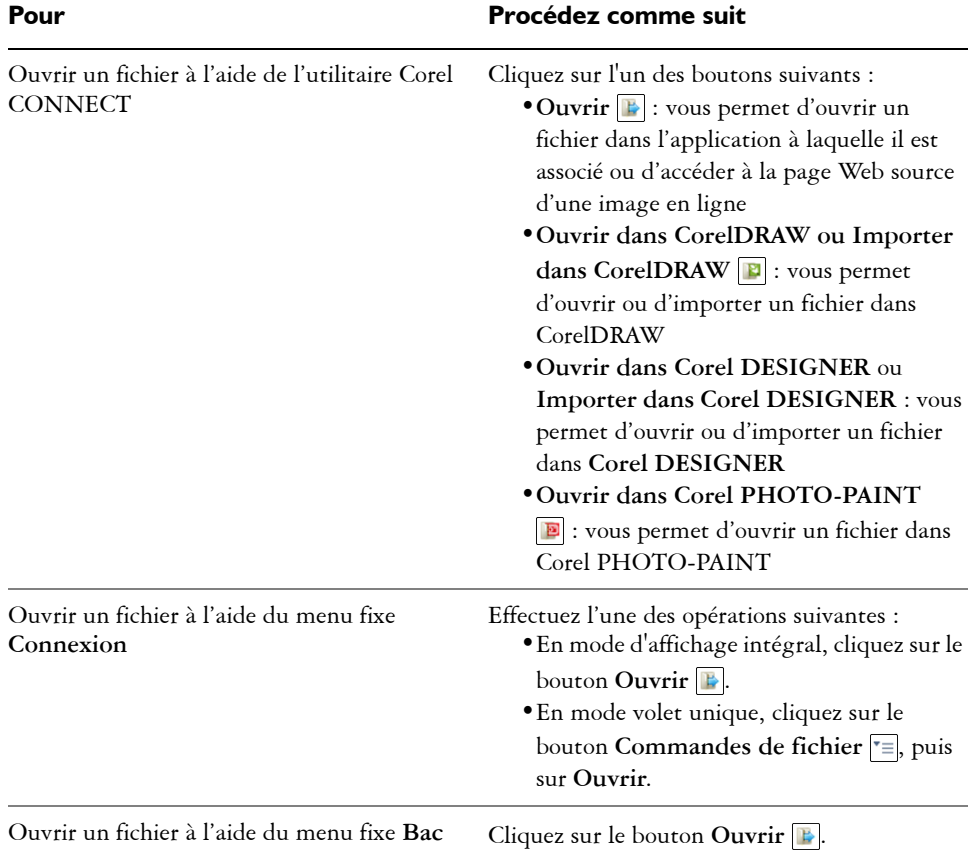

# ु©ू

Vous pouvez également ouvrir un fichier en cliquant dessus avec le bouton droit de la souris, puis en choisissant l'option souhaitée.

Vous pouvez aussi ouvrir plusieurs fichiers sélectionnés.

## **Pour insérer un fichier dans un document actif**

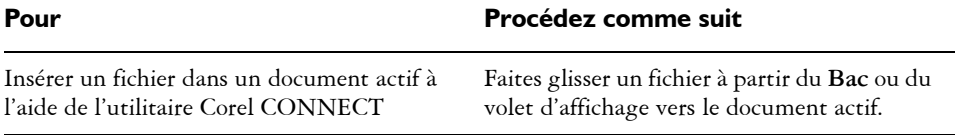

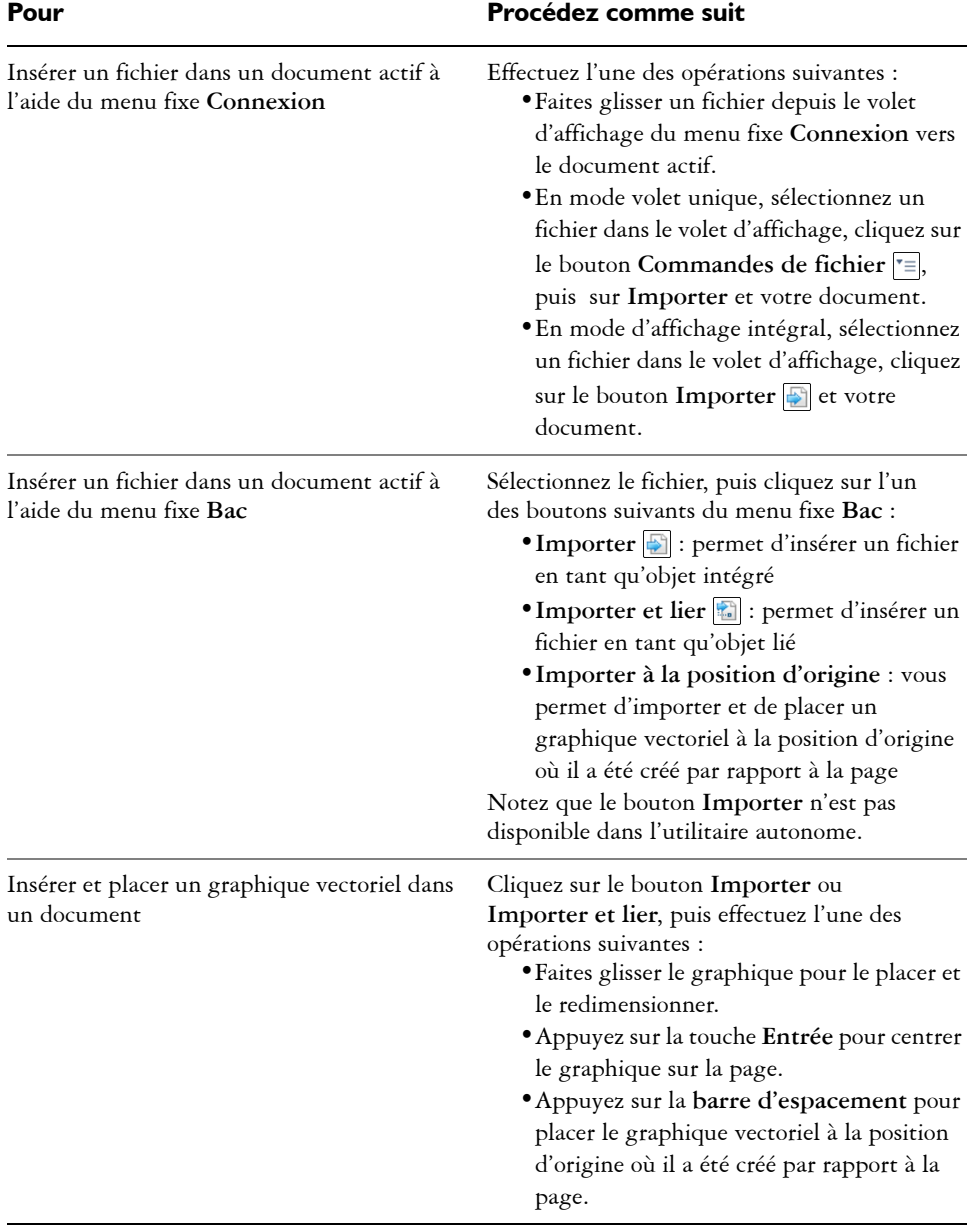

Vous pouvez également insérer un fichier dans un document actif en le faisant glisser du volet d'affichage ou du menu fixe **Bac** vers le document actif.

P<

Vous pouvez également insérer un fichier dans un document actif en cliquant avec le bouton droit de la souris sur le fichier dans le volet d'affichage et en choisissant une commande d'importation.

Vous pouvez également insérer plusieurs fichiers sélectionnés.

## **Pour consulter, acheter et remplacer une image de maquette détaillée**

- **1** Dans votre document, cliquez avec le bouton droit de la souris sur une image de maquette détaillée, puis cliquez sur **Ouvrir la source de la maquette détaillée**.
- **2** Sur le site Web du fournisseur de contenu en ligne, vérifiez si l'image fait l'objet d'un copyright et de restrictions d'utilisation. Si l'image est payante, vous devez l'acheter.
- **3** Dans votre document, cliquez avec le bouton droit de la souris sur une image de maquette détaillée, puis cliquez sur **Remplacer l'image de maquette détaillée**.
- **4** Accédez à l'image achetée, puis cliquez sur **OK**.

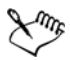

Les transformations, telles que la mise à l'échelle, la rotation et le redimensionnement, qui ont été appliquées à l'image de maquette détaillée sont conservées dans l'image finale.

## **Pour afficher une liste de toutes les images comp d'un document**

- Ouvrez un document, puis effectuez l'une des opérations suivantes :
	- Cliquez sur **Fichier** ` **Imprimer** et sur l'onglet **Vérification** (**Problèmes**), puis cliquez sur **Certaines images peuvent posséder un copyright et être soumises à des restrictions d'utilisation**.
	- Cliquez sur **Fichier** ` **Propriétés du document.**

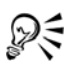

Lorsque vous exportez un document au format de fichier Adobe Illustrator (AI), Scalable Vector Graphics (SVG), HTML ou PDF, vous pouvez afficher une liste de toutes les images de maquette détaillée dans les résumés de vérification.

## **Installation de surfaces à motif et de polices**

Vous pouvez installer les images bitmap et les graphiques vectoriels (clipart) disponibles sous forme de surfaces à motif pour les utiliser ultérieurement. Vous pouvez également installer les polices que vous trouvez.

Pour savoir comment trouver les surfaces à motif et les polices, voir « Pour parcourir un contenu » à la page 97 et « Pour rechercher un contenu » à la page 98.

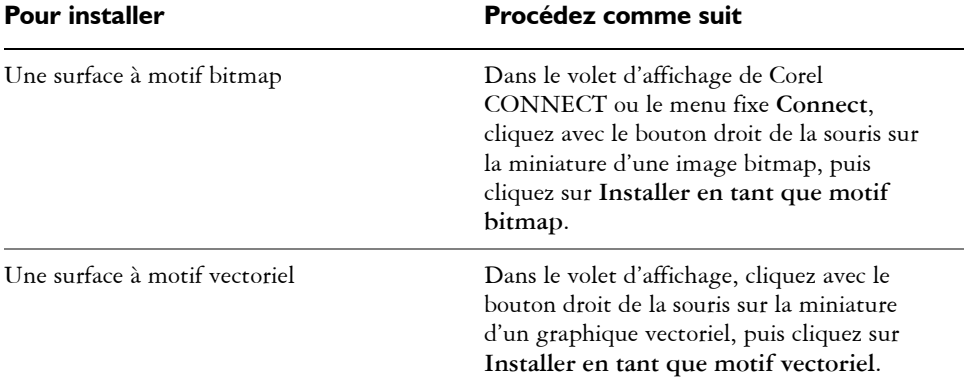

#### **Pour installer un contenu comme une surface à motif**

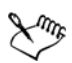

Les surfaces à motif bitmap sont installées dans le dossier **Utilisateurs**\**[Nom de l'utilisateur]\Documents\Corel\CorelDRAW Graphics Suite\Bitmap Patterns**.

Les surfaces à motif vectoriel sont installées dans le dossier **Utilisateurs**\**[Nom de l'utilisateur]\My Documents\Corel\Corel Content\Vector Patterns**.

## **Pour installer une police**

- **1** Dans Corel CONNECT ou le menu fixe **Connect**, naviguez ou recherchez la police que vous voulez installer.
- **2** Dans le volet d'affichage, cliquez droit sur une miniature de police, puis cliquez sur **Installer**.

La coche qui s'affiche dans le coin inférieur droit de la miniature de la police indique que cette police est installée.

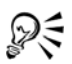

Pour désinstaller une police, cliquez droit sur la miniature correspondante, puis cliquez **Désinstaller**.

## **Gestion de contenu**

Pour organiser votre contenu, vous pouvez utiliser des bacs ou ajouter des fichiers de contenu dans des dossiers spécifiques sur votre ordinateur.

Le bac permet de regrouper des contenus de différents dossiers. Lorsque les fichiers sont référencés dans le bac, ils sont en réalité conservés dans leur emplacement d'origine. Vous pouvez ajouter ou supprimer du contenu depuis le bac. Le bac est partagé entre CorelDRAW, Corel DESIGNER, Corel PHOTO-PAINT et Corel CONNECT. Vous pouvez également ouvrir des fichiers à partir du bac pour les prévisualiser plus facilement.

Vous pouvez créer des bacs de façon à pouvoir organiser votre contenu. Les bacs sont enregistrés dans votre dossier utilisateur et possèdent l'extension de fichier **.Tray**. Vous pouvez modifier le dossier par défaut dans lequel les bacs sont enregistrés. Par exemple, vous pouvez enregistrer un bac dans un dossier réseau pour le partager avec d'autres utilisateurs.

Vous pouvez renommer les bacs pour leur donner des noms significatifs. Lorsque vous utilisez plusieurs bacs, vous pouvez en fermer quelques-uns temporairement pour éviter qu'ils ne vous encombrent. Vous pouvez facilement rouvrir un bac lorsque vous en avez besoin. De plus, vous pouvez charger un fichier de bac non répertorié dans les bacs disponibles. Un bac peut être supprimé à tout moment.

#### **Pour ajouter un contenu à un bac**

• Sélectionnez une ou plusieurs miniatures dans le volet d'affichage, puis faites-les glisser vers le bac.

Si vous souhaitez ouvrir un fichier à partir du bac, cliquez deux fois sur la miniature correspondante.

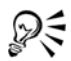

Vous pouvez également faire glisser un contenu à partir d'un dossier de votre ordinateur vers le bac.

## **Pour ajouter un contenu à un dossier**

• Sélectionnez une ou plusieurs miniatures dans la zone d'affichage, puis faites-les

glisser vers un dossier du volet **Dossiers favoris** ou **Dossiers**, ou n'importe quel dossier sur votre ordinateur.

Vous pouvez faire glisser un contenu à partir d'un bac vers un dossier.

## **Pour supprimer un contenu d'un bac**

• Sélectionnez une ou plusieurs miniatures dans le bac, puis cliquez sur le bouton **Supprimer du bac** .

## **Pour créer un bac**

**•** Cliquez sur le bouton Ajouter un nouveau bac  $\Box$ , qui est situé dans l'angle inférieur droit du volet Bac.

Par défaut, le bac est enregistré dans le dossier **Utilisateurs**\**[Nom de l'utilisateur]\My Documents\Corel\Corel Content\Trays**.

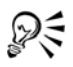

ષ્ટ્ર≼

Il est possible d'envoyer par courrier électronique les bacs comportant uniquement du contenu en ligne.

## **Pour modifier le dossier dans lequel les bacs sont enregistrés**

- **1** Cliquez sur la flèche située sur le bouton **Aide et options**, puis cliquez sur **Options**.
- **2** Saisissez un chemin dans la zone **Emplacement du bac par défaut**.

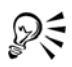

Pour accéder à un dossier, cliquez sur le bouton **Parcourir** en regard de la zone **Emplacement du bac par défaut**.

Pour partager un bac, vous pouvez l'enregistrer dans un dossier réseau.

## **Pour utiliser des bacs**

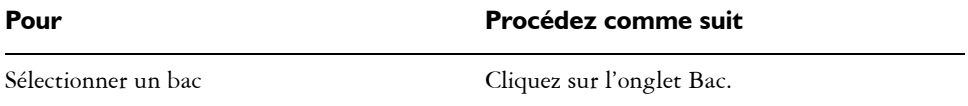

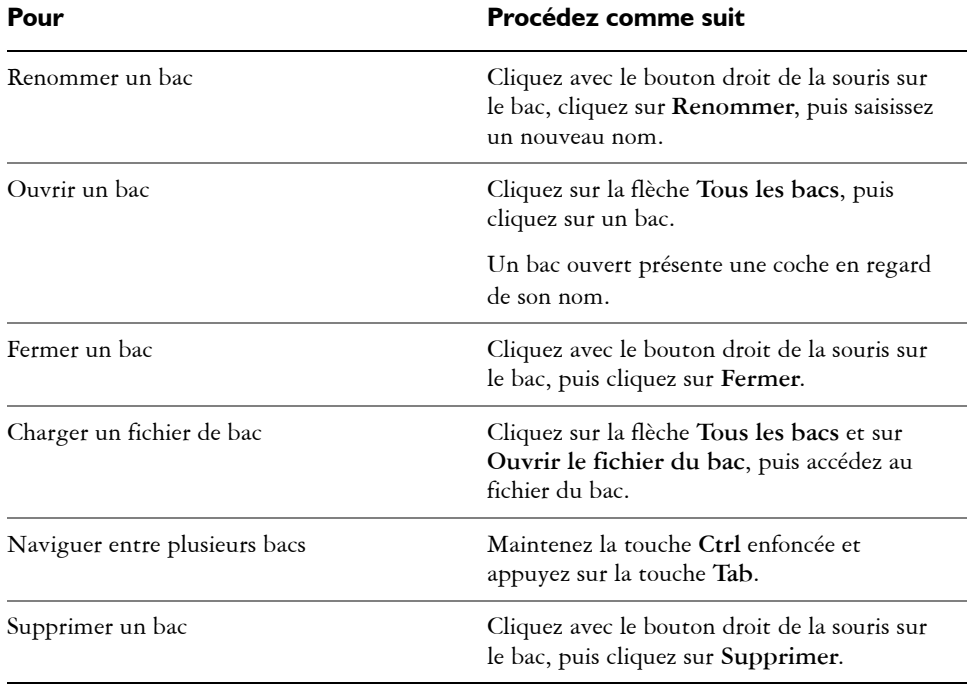

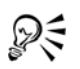

Vous pouvez également fermer et supprimer un bac sélectionné à partir du menu **Tous les bacs**.

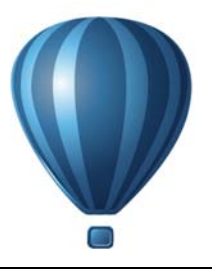

# **Travail de précision**

La précision est essentielle lorsque vous travaillez sur des graphiques techniques. Avec Corel DESIGNER, vous pouvez créer des [objets](#page-1023-0) précis et les placer correctement à l'aide de l'attraction magnétique, des touches de contrainte, des repères dynamiques et des coordonnées d'objet.

Lorsque vous tracez ou modifiez des objets, l'attraction [magnétique](#page-1019-0) vous permet d'indiquer le placement exact d'un point. Si vous souhaitez limiter un objet à une forme particulière pendant que vous effectuez le tracé ou si vous voulez contrôler l'angle des lignes, vous pouvez utiliser les touches de contrainte. Par exemple, lorsque vous tracez un rectangle, vous pouvez utiliser des touches de contrainte pour que le rectangle devienne un carré.

Vous pouvez utiliser ces fonctionnalités pour toutes les opérations de dessin et de modification. Par exemple, avant de [faire pivoter](#page-1030-0) un objet, vous pouvez attirer le point central vers l'angle d'un autre objet, puis faire pivoter l'objet autour de ce point.

Les repères dynamiques sont temporaires ; vous les affichez à partir des points magnétiques dans les objets. Ils vous permettent de tracer et de positionner des objets avec précision. Par ailleurs, vous pouvez tracer et modifier des objets en indiquant des coordonnées d'objet.

Cette section contient les rubriques suivantes :

- • [Utilisation de l'attraction magnétique](#page-128-0)
- • [Utilisation de repères dynamiques](#page-133-0)
- • [Utilisation des guides d'alignement](#page-142-0)
- • [Utilisation des touches de contrainte](#page-148-0)
- • [Utilisation des coordonnées d'objet](#page-149-0)

## <span id="page-128-0"></span>**Utilisation de l'attraction magnétique**

L'attraction magnétique est le fait que le pointeur soit attiré par un point magnétique. Les points magnétiques sont des coordonnées de dessin mathématiques très précises.

Lorsque le pointeur s'approche d'un point magnétique, la source d'attraction de ce point est mise en surbrillance. La mise en surbrillance identifie le point magnétique comme étant la cible vers laquelle le pointeur sera attiré. Les points magnétiques sont également appelés « source d'attraction magnétique ».

Le champ d'attraction de chaque point magnétique a un rayon de 10 [pixels](#page-1024-0) par défaut. Lorsque le pointeur entre dans un champ d'attraction, un indicateur de source d'attraction apparaît autour du point et le nom de cette source apparaît à l'écran. Vous pouvez activer et désactiver la magnétisation.

Les raccourcis clavier d'attraction vous permettent d'activer un seul type d'attraction magnétique. Par défaut, les raccourcis clavier d'attraction sont les premières lettres des noms des candidats d'attraction magnétique. Lorsque vous maintenez enfoncée une touche de raccourci d'attraction, tous les autres points d'attraction magnétique deviennent inactifs. Par exemple, si vous maintenant la touche **M** enfoncée, seul le point d'attraction magnétique **Milieu** est actif.

Si le pointeur se trouve dans les champs d'attraction de deux candidats d'attraction magnétique ou plus, le candidat d'attraction magnétique le plus près du pointeur est prioritaire. Si les candidats d'attraction magnétique sont à égale distance du pointeur, le pointeur est attiré par le candidat d'attraction magnétique ayant la priorité la plus élevée, selon le tableau suivant.

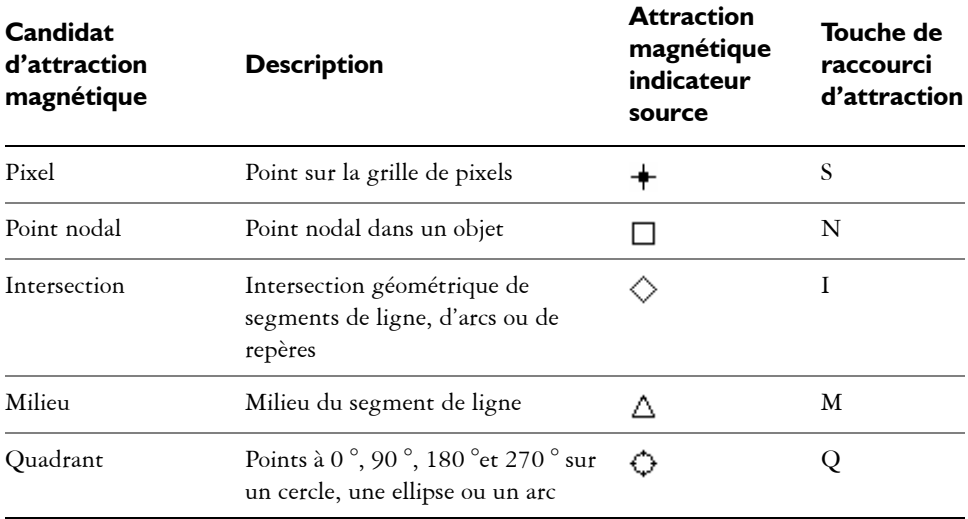

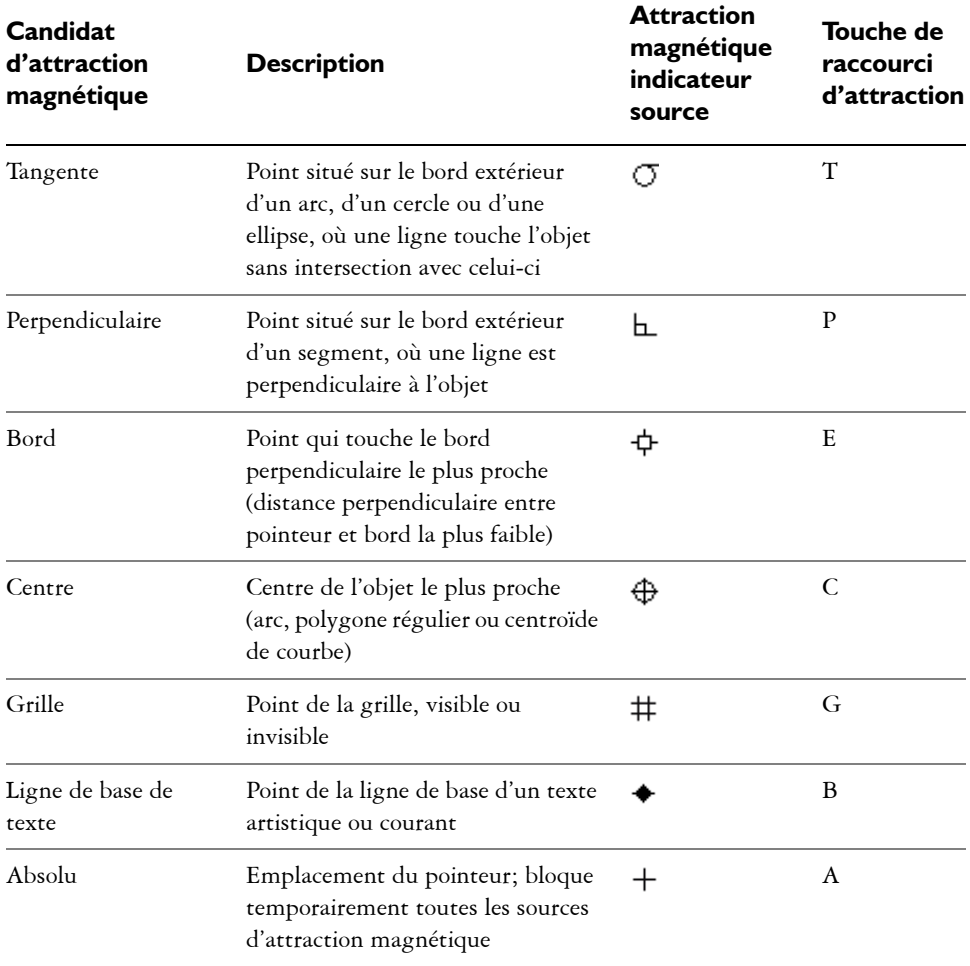

Les candidats d'attraction magnétique peuvent être définis comme étant actifs ou inactifs, et vous pouvez définir d'autres options pour personnaliser l'attraction magnétique.

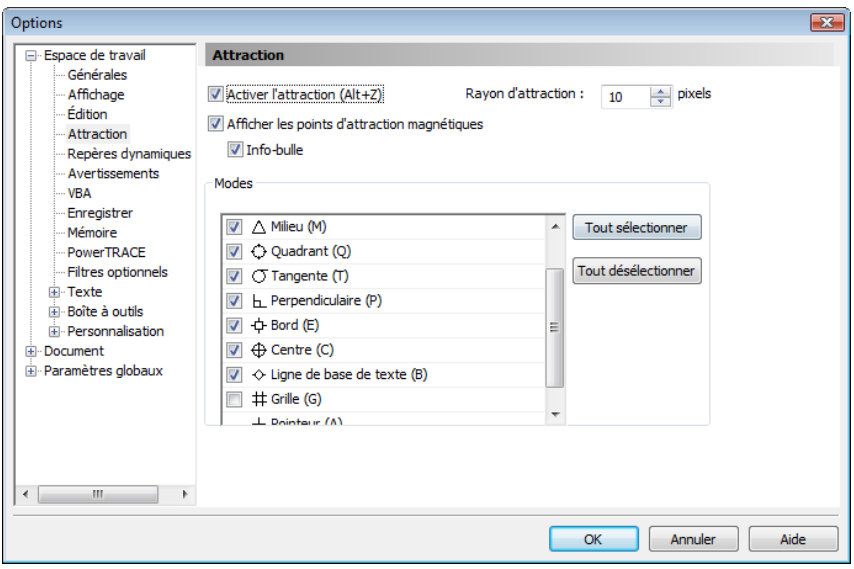

*Corel DESIGNER vous permet de contrôler le fonctionnement de l'attraction magnétique.*

## **Pour activer/désactiver l'attraction magnétique**

- **1** Cliquez sur **Outils** ` **Attraction**.
- **2** Cochez ou désactivez la case **Activer l'attraction**.

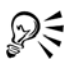

Vous pouvez également activer et désactiver l'attraction magnétique en appuyant sur les touches **Alt + Z**.

## **Pour utiliser l'attraction magnétique**

- **1** Placez le pointeur à côté de l'endroit où vous souhaitez utiliser l'attraction magnétique.
- **2** Cliquez sur la souris lorsque la source d'attraction est mise en surbrillance.

Si vous déplacez le pointeur pour tracer une ligne ou sélectionner un [objet,](#page-1023-0) relâchez le bouton de la souris.

#### **Vous pouvez également**

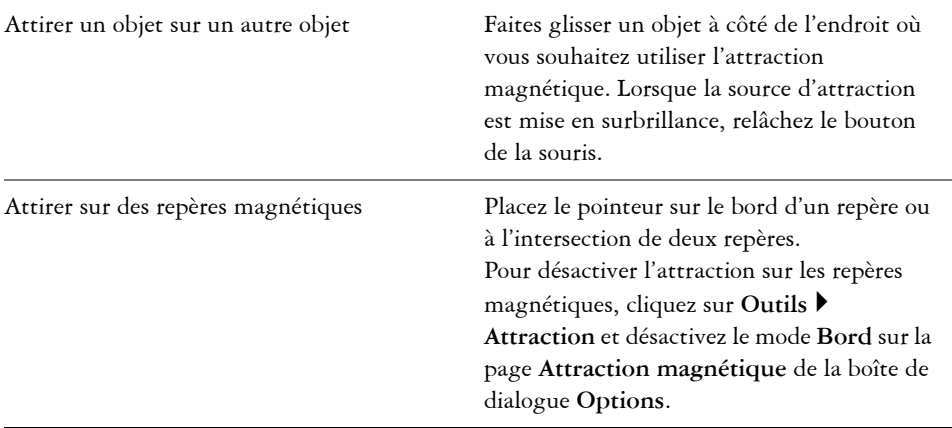

## **Pour définir des options d'attraction**

- **1** Cliquez sur **Outils** ` **Attraction**.
- **2** Effectuez une ou plusieurs des tâches répertoriées dans le tableau ci-dessous.

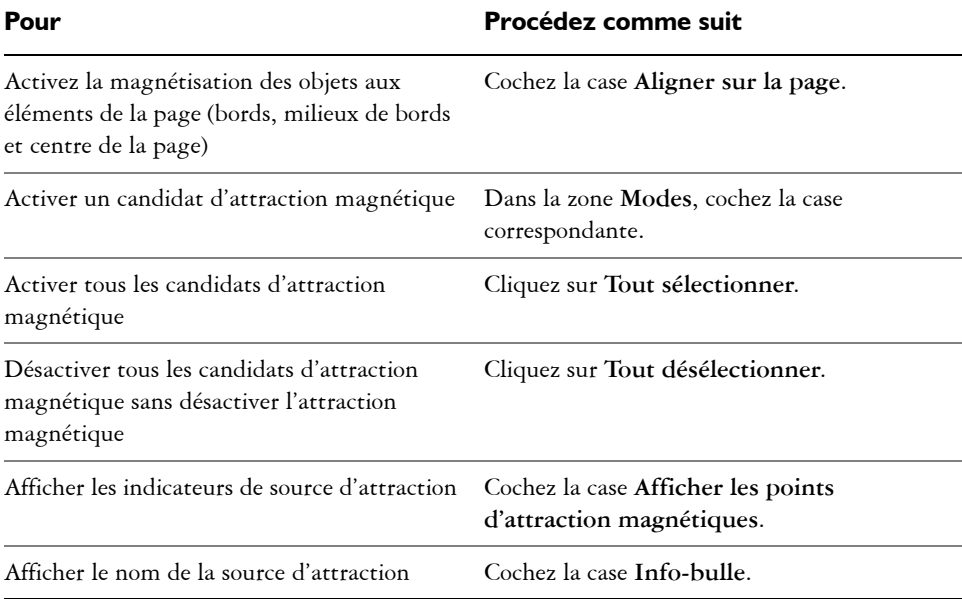

#### Pour **Procédez comme suit**

Changer la taille du champ d'attraction autour des candidats d'attraction magnétique

Entrez une valeur dans la zone **Rayon d'attraction**.

## <span id="page-133-0"></span>**Utilisation de repères dynamiques**

Vous pouvez afficher des repères dynamiques pour vous aider à déplacer, aligner et tracer avec précision des [objets](#page-1023-0) par rapport à d'autres objets. Les repères dynamiques sont des repères temporaires que vous pouvez afficher à partir des points d'attraction dans les objets : centre, [point nodal](#page-1026-0), quadrant et points nodaux d'extrémité de ligne de base de texte. Pour plus d'informations sur les points magnétiques et les modes de magnétisation, reportez-vous à la section [« Utilisation de l'attraction magnétique » à la](#page-128-0)  [page 111.](#page-128-0)

Vous pouvez également afficher les repères dynamiques tangentiels, perpendiculaires ou parallèles à des objets, ainsi que ceux qui sont des prolongements des segments de ligne.

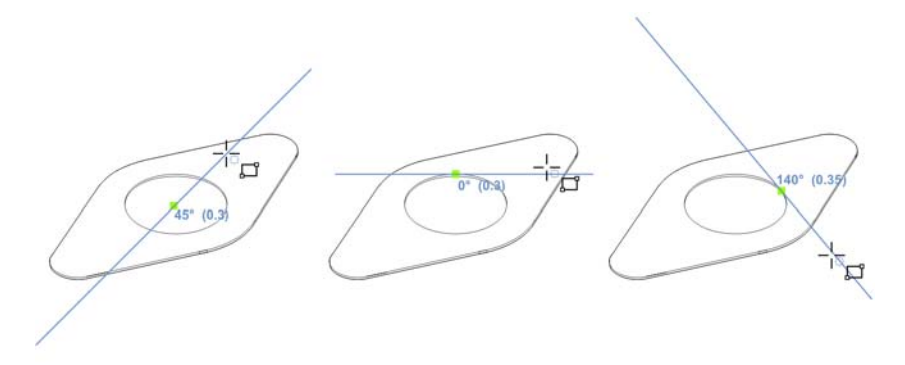

*De gauche à droite : L'outil Rectangle par 2 points est utilisé pour afficher*  les repères dynamiques depuis un point d'attraction de centre, de quadrant et *de tangente.*

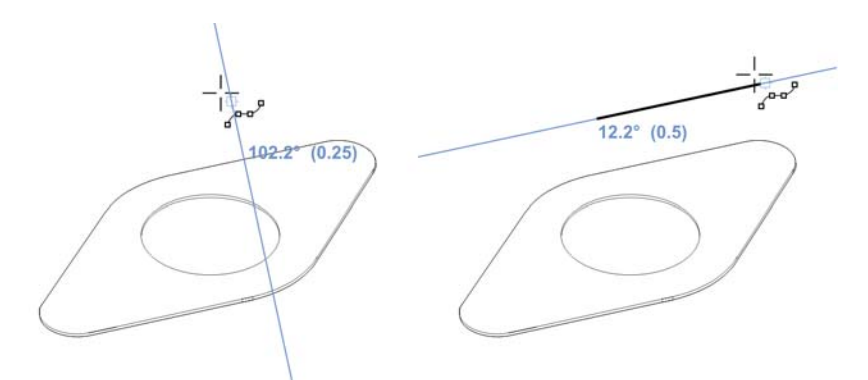

*Repère dynamique perpendiculaire (à gauche) et repère dynamique parallèle (à droite)*

Lorsque vous faites glisser un objet le long d'un repère dynamique, vous pouvez visualiser la distance entre cet objet et le point magnétique utilisé pour créer le repère dynamique. Vous pouvez alors positionner l'objet précisément. Les repères dynamiques vous permettent également de tracer des lignes parallèles et des objets liés à d'autres objets. Par ailleurs, vous pouvez afficher les repères dynamiques d'intersection et placer un objet à ce point d'intersection.

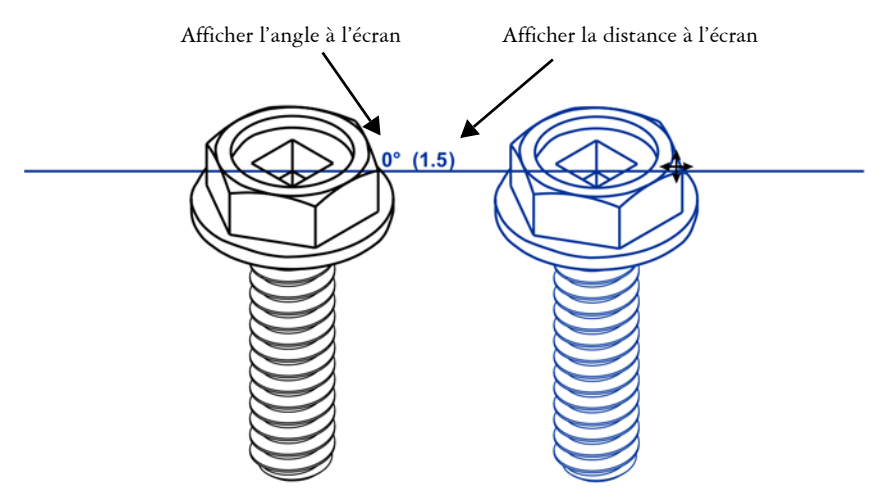

*Un repère dynamique a été affiché depuis un point nodal du boulon à gauche. L'info-bulle située en regard du point nodal affiche l'angle du repère dynamique (0º) et la distance entre le point nodal et le pointeur (3,8 cm). Le boulon de droite a été déplacé le long du repère dynamique et positionné à exactement 3,8cm du point nodal utilisé pour créer le repère dynamique.* 

Les repères dynamiques comportent des divisions invisibles, appelées graduations, sur lesquelles gravite votre pointeur. Ces graduations vous permettent de déplacer des objets le long d'un repère dynamique avec précision. Vous pouvez ajuster l'espacement des graduations afin de l'adapter à vos besoins et désactiver la magnétisation sur les graduations. D'autres options sont à votre disposition pour les repères dynamiques. Ainsi, vous pouvez choisir d'afficher les repères dynamiques selon un ou plusieurs angles prédéfinis, ou selon des angles personnalisés définis par vous. Vous pouvez par ailleurs prévisualiser les paramètres d'angle. Il est possible aussi de changer le style de ligne de même que la couleur des repères. Lorsque vous n'avez plus besoin d'un repère dynamique en un angle donné, supprimez les paramètres de cet angle. Vous avez également la possibilité d'afficher des repères dynamiques qui sont des prolongements de segments de lignes.

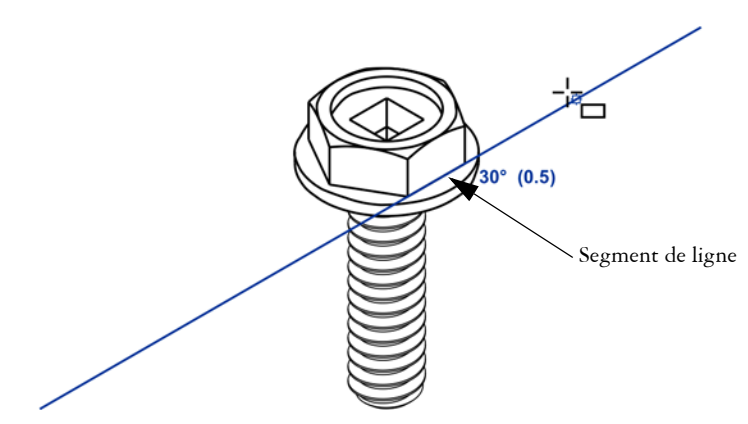

*Il s'agit d'un repère dynamique représentant le prolongement d'un segment de ligne.*

Vous pouvez à tout moment désactiver les repères dynamiques.

## **Pour activer ou désactiver des repères dynamiques**

- **1** Cliquez sur **Outils** ` **Guides dynamiques et d'alignement**, puis sur le bouton **Repères dynamiques** .
- **2** Dans le menu fixe **Guides dynamiques et d'alignement**, cochez ou décochez la case dans le coin supérieur droit de la section **Repères dynamiques**.

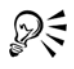

Vous pouvez également activer et désactiver les repères dynamiques en appuyant sur les touches **Maj + Alt +D**.

## **Pour afficher les repères dynamiques**

- **1** Lorsque les repères dynamiques sont activés, cliquez sur un outil de dessin.
- **2** Faites glisser le pointeur sur le point magnétique d'un [point nodal,](#page-1026-0) d'un centre, d'un quadrant ou d'un objet, puis en dehors de celui-ci.
- **3** Recommencez l'étape 2 avec d'autres objets pour afficher d'autres repères dynamiques.

Les points magnétiques sur lesquels vous êtes passé avec le pointeur sont enregistrés dans une liste et utilisés pour créer des repères dynamiques.

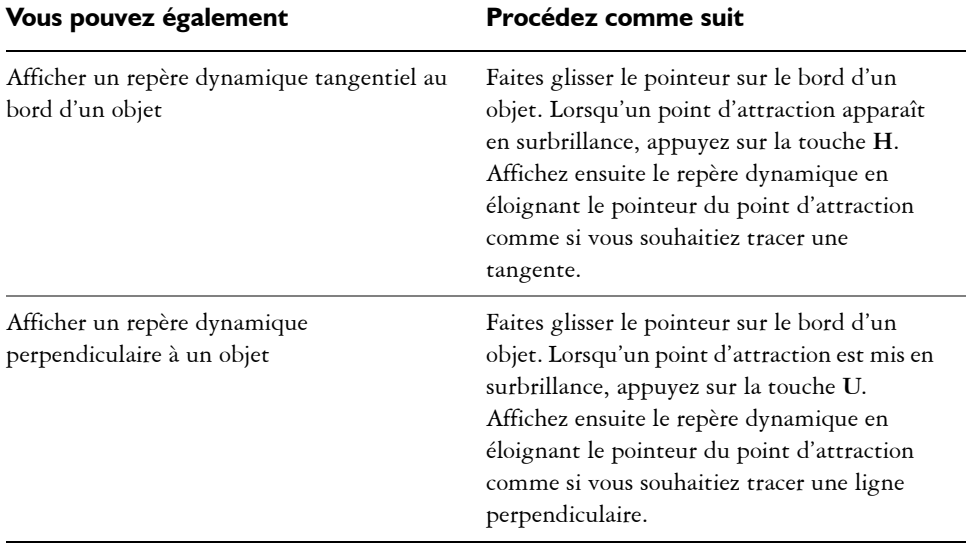

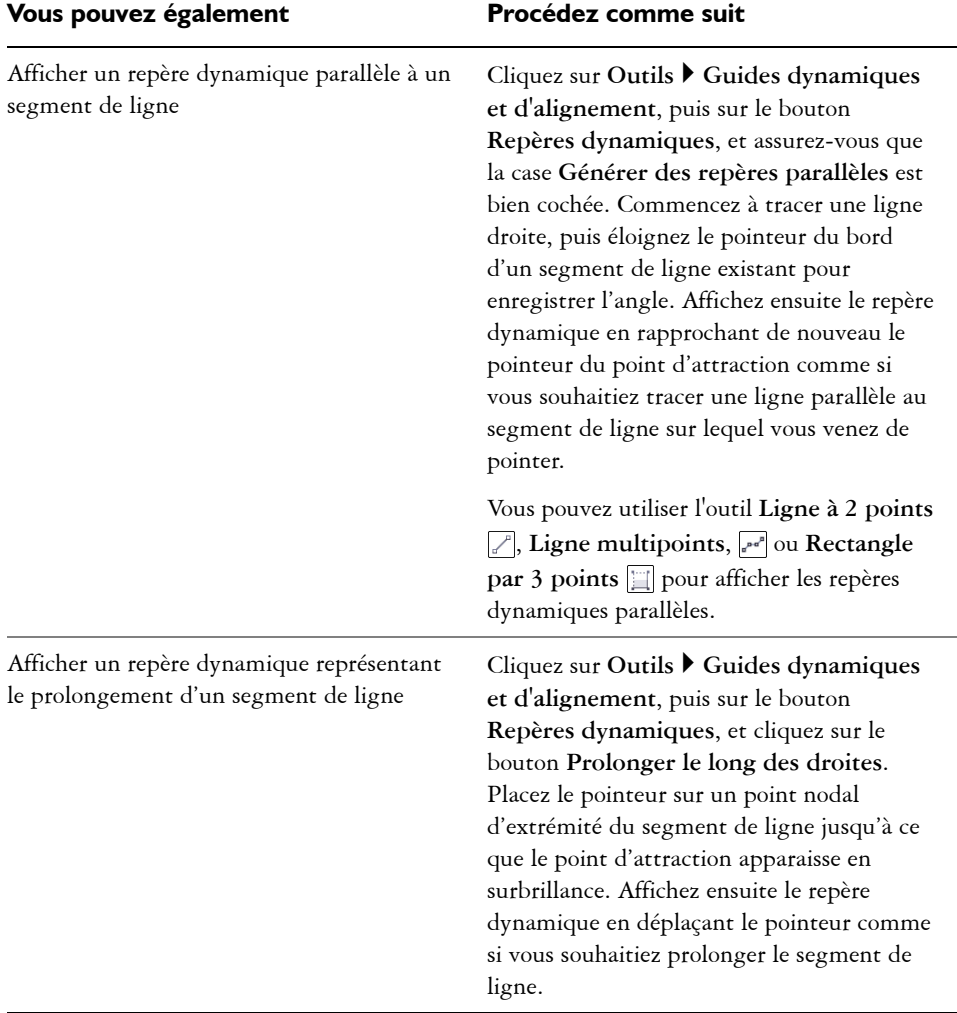

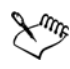

Les points magnétiques de point nodal, de centre, de quadrant et de ligne de base de texte s'affichent uniquement lorsque les modes d'attraction magnétique leur correspondant sont activés. Pour plus d'informations sur les points magnétiques et les modes d'attraction magnétique, reportez-vous à la section [« Utilisation de l'attraction magnétique » à la page 111.](#page-128-0)

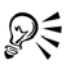

Vous pouvez éviter d'afficher trop de repères dynamiques en cliquant dans la fenêtre de dessin ou en appuyant sur **Échap**. Ces deux actions effacent la file d'attente des points.

Vous pouvez utiliser les points magnétiques enregistrés dans la liste pour afficher des repères dynamiques qui se croisent. Commencez par afficher un repère dynamique, puis déplacez le pointeur le long de ce repère jusqu'à l'endroit où un repère dynamique d'intersection apparaîtrait à partir d'un point d'attraction enregistré.

## **Pour positionner un objet par rapport à un autre objet**

- **1** Les repères dynamiques étant activés, sélectionnez un [objet.](#page-1023-0)
- **2** Faites glisser l'objet vers un point d'attraction de [point nodal](#page-1026-0), de centre, de quadrant ou de ligne de base de texte de l'objet cible.
- **3** Lorsque le point magnétique de l'objet cible est mis en surbrillance, faites glisse l'objet le long du repère dynamique afin de le positionner.

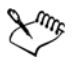

Les points magnétiques de point nodal, de centre, de quadrant et de ligne de base de texte s'affichent uniquement lorsque les modes d'attraction magnétique leur correspondant sont activés. Pour plus d'informations sur les points magnétiques et les modes d'attraction magnétique, reportez-vous à la section [« Utilisation de l'attraction magnétique » à la page 111.](#page-128-0)

## **Pour tracer un objet par rapport à un autre objet**

- **1** Lorsque les repères dynamiques sont activés, cliquez sur un outil de dessin.
- **2** Faites glisser le pointeur sur le point magnétique d'un [point nodal,](#page-1026-0) d'un centre, d'un quadrant ou d'un objet.
- **3** Lorsque le point magnétique est mis en surbrillance, déplacez le pointeur pour afficher un repère dynamique.
- **4** Déplacez le pointeur le long du repère dynamique jusqu'au point souhaité, puis faites glisser la souris pour tracer un objet.

#### **Pour tracer des lignes parallèles**

- **1** Cliquez sur **Outils** ` **Guides dynamiques et d'alignement**, puis sur le bouton **Repères dynamiques** .
- **2** Assurez-vous que la case **Générer des repères parallèles** est bien cochée.
- **3** Tracez une ligne droite ou un objet contenant des segments de ligne droite.
- **4** À l'aide de l'outil **Ligne à 2 points**  $\mathbb{R}$  ou **Ligne multipoints**  $\mathbb{R}$ , commencez par tracer une autre ligne droite, puis placez le pointeur sur le bord d'un segment de ligne droite existant.
- **5** Placez le pointeur à côté de l'endroit où vous souhaitez tracer la ligne parallèle.
- **6** Lorsqu'un repère dynamique parallèle apparaît, continuez à faire glisser le pointeur le long du repère jusqu'à ce que vous obteniez la longueur qui vous convient.

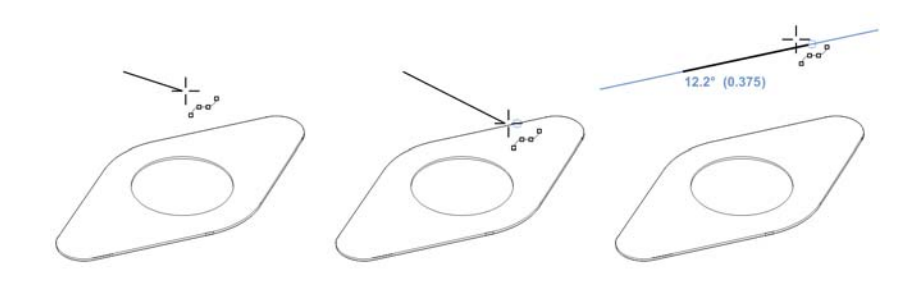

*Pour tracer une ligne parallèle, commencez par tracer une ligne droite (à gauche). Ensuite, placez le pointeur sur le bord d'un segment de ligne droite (au milieu). Enfin, replacez le pointeur à l'emplacement précédent jusqu'à ce qu'un repère dynamique parallèle apparaisse, puis faites glisser le repère jusqu'à ce que vous obteniez la longueur qui vous convient (à droite).*

Avec les repères dynamiques parallèles, vous pouvez également utiliser l'outil **Rectangle par 3 points p** pour tracer des rectangles parallèles aux segments de ligne droite.

## **Pour positionner un objet à l'intersection de repères dynamiques**

**1** Les repères dynamiques étant activés, sélectionnez un [objet.](#page-1023-0)

Si vous souhaitez déplacer l'objet par rapport à un point magnétique spécifique, déplacez le pointeur vers ce point jusqu'à ce qu'il soit mis en surbrillance.

**2** Faites glisser l'objet vers un point magnétique d'un autre objet, puis continuez à faire glisser la souris jusqu'à ce qu'un repère dynamique apparaisse. Ne relâchez pas le bouton de la souris.

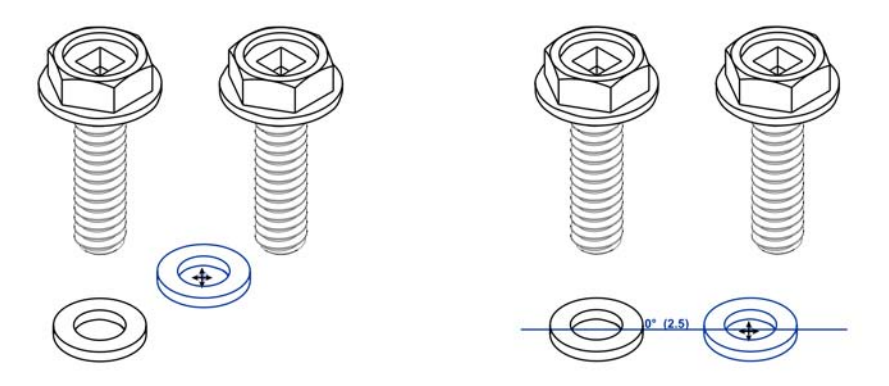

- **3** Faites glisser l'objet vers un autre point magnétique et ne relâchez pas le bouton de la souris.
- **4** Lorsque le point magnétique est mis en surbrillance, continuez à faire glisser la souris jusqu'à ce qu'un autre repère dynamique apparaisse au niveau du point d'intersection des deux repères.
- **5** Lorsque le point d'intersection s'affiche, relâchez le bouton de la souris.

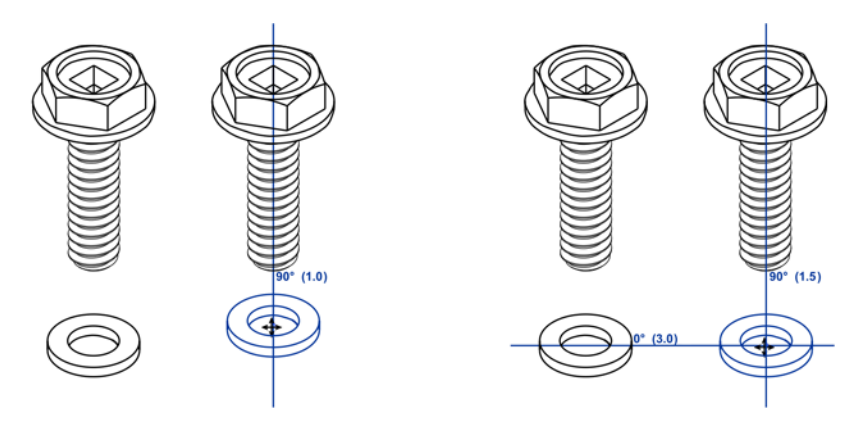

## **Pour définir des options pour les guides dynamiques**

- **1** Cliquez sur **Outils** ` **Guides dynamiques et d'alignement**.
- **2** Dans le menu fixe **Guides dynamiques et d'alignement**, cliquez sur le bouton **Repères dynamiques** .
- **3** Effectuez une ou plusieurs des tâches répertoriées dans le tableau ci-dessous.

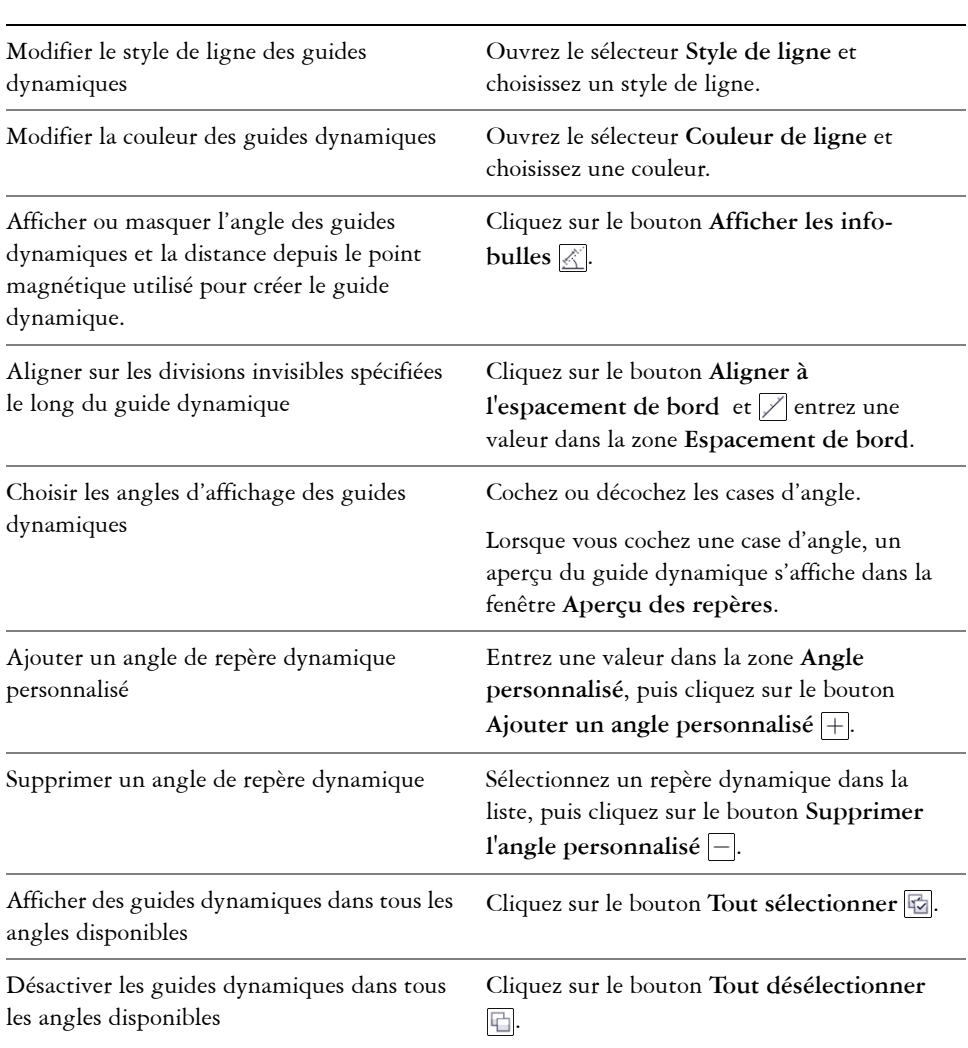

#### Pour **Procédez comme suit**

## <span id="page-142-0"></span>**Utilisation des guides d'alignement**

Vous pouvez aligner des objets de manière interactive sur la page de dessin grâce aux [repères d'alignement.](#page-1029-0) Les repères d'alignement sont des repères temporaires qui apparaissent lorsque vous créez, redimensionnez ou déplacez des objets par rapport aux objets adjacents. Bien que les repères dynamiques fournissent des mesures précises pour certaines illustrations techniques, les guides d'alignement permettent d'aligner rapidement ou précisément du texte ou des graphismes lors de la mise en page.

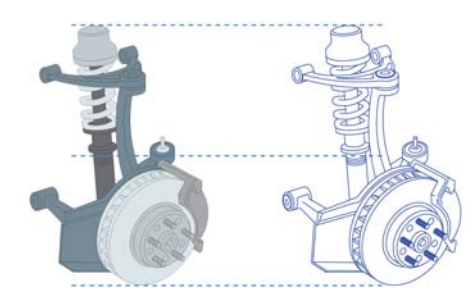

*Les repères d'alignement apparaissent lorsqu'un objet est déplacé.*

Les guides d'alignement vous aident à aligner les centres et les bords des objets. Si vous souhaitez aligner un objet à une distance définie par rapport au bord d'un autre objet, vous pouvez définir des marges pour les repères d'alignement. Vous pouvez également afficher les guides d'alignement de marges, en plus des autres guides d'alignement, ou désactiver tous les autres guides d'alignement et n'afficher que les guides d'alignement de marges.

Les guides d'alignement des marges vous permettent d'utiliser des marges décalées, des marges incrustées ou les deux. Deux commandes distinctes pour les guides d'alignement des marges horizontale et verticales vous permettent de modifier les paramètres de l'une sans affecter l'autre.

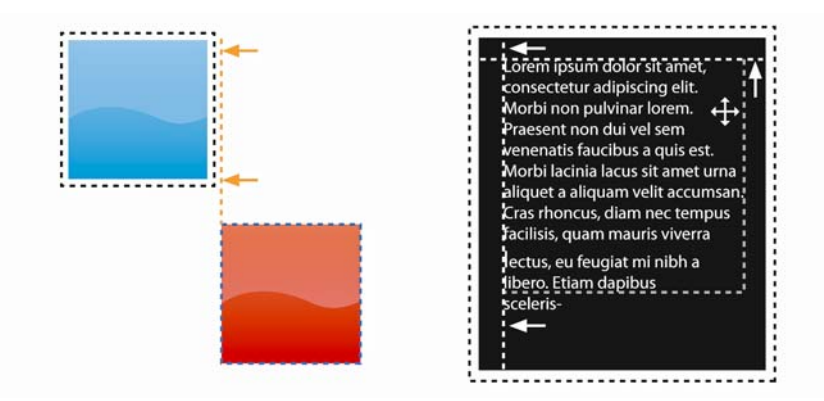

*Vous pouvez décaler (gauche) et incruster (droite) des guides d'alignement de la marge.*

Les guides d'alignement sont désactivés par défaut. Vous pouvez facilement activer ou désactiver les repères d'alignement aussi bien que modifier leurs paramètres par défaut. Vous pouvez choisir de faire apparaître les repères d'alignement soit pour les objets individuels d'un groupe, soit pour le périmètre de sélection de l'ensemble du groupe.

La fonctionnalité **Espacement intelligent** vous permet d'arranger et de positionner avec précision un objet en lien avec d'autres objets à l'écran tandis que la **Cotation intelligente** vous permet de mettre à l'échelle et de faire pivoter intuitivement un objet en lien avec d'autres objets à l'écran.
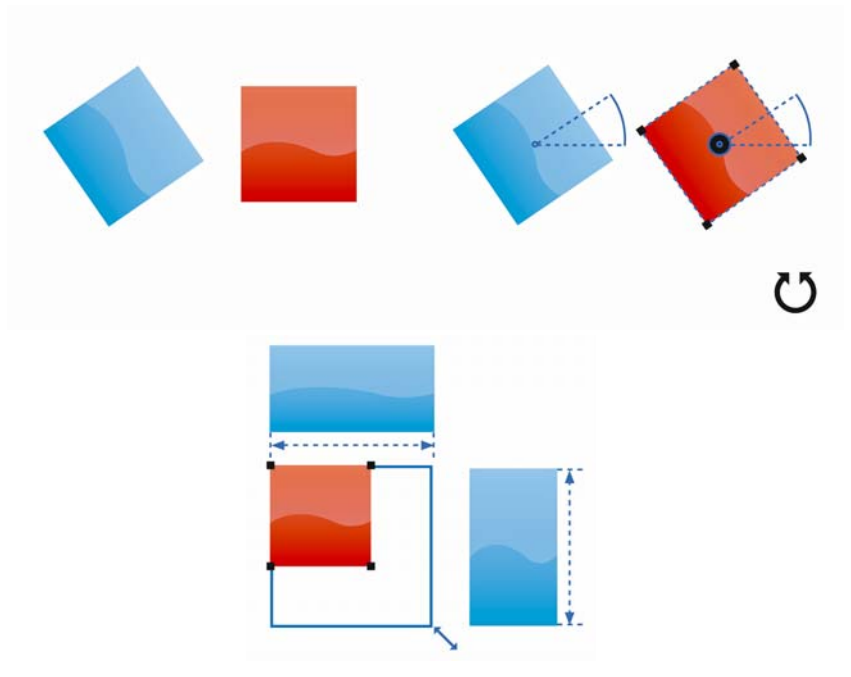

*La fonctionnalité Cotation intelligente affiche des indicateurs lorsqu'un objet est pivoté vers le même angle (haut) ou mis à l'échelle à la même dimension que l'objet le plus proche (bas).*

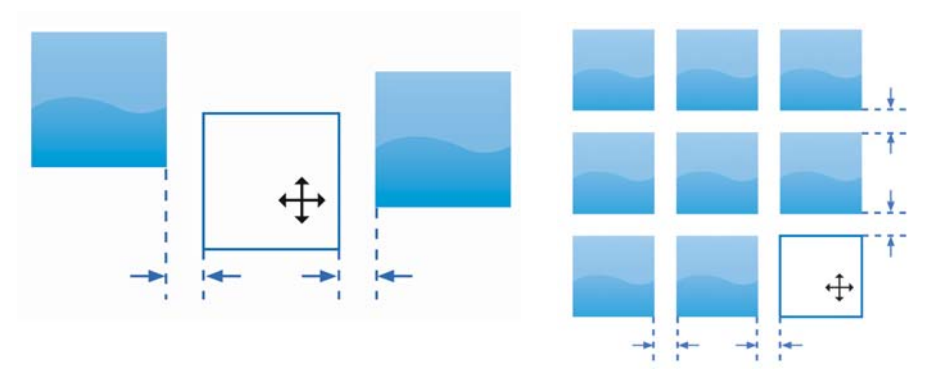

*La fonctionnalité Espacement intelligent affiche les indicateurs lorsqu'un objet est équidistant de deux autres objets (gauche) ou présente le même espacement que les objets à l'écran les plus proches (droite).*

# **Pour activer ou désactiver des repères d'alignement**

- **1** Cliquez sur **Outils** ` **Guides dynamiques et d'alignement**.
- **2** Dans le menu fixe **Guides dynamiques et d'alignement**, cliquez sur le bouton **Repères dynamiques** .
- **3** Cochez ou décochez la case située dans l'angle supérieur droit de la section **Guides dynamiques** du menu fixe.

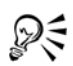

Vous pouvez aussi activer ou désactiver les repères d'alignement en cliquant sur le bouton **Repères d'alignement** de la barre d'outils **Disposition**. Pour ouvrir la barre d'outils **Disposition**, cliquez sur **Disposition** ` **Barre d'outils Disposition** ou sur **Fenêtre** ` **Barres d'outils** ` **Disposition**.

Vous pouvez également activer les repères d'alignement en appuyant sur **Maj**   $+$  Alt  $+$  A.

# **Pour modifier les paramètres des guides d'alignement**

- **1** Cliquez sur **Outils** ` **Guides dynamiques et d'alignement**.
- **2** Dans le menu fixe **Guides dynamiques et d'alignement**, cliquez sur le bouton **Repères dynamiques** .
- **3** Effectuez l'une des opérations suivantes.

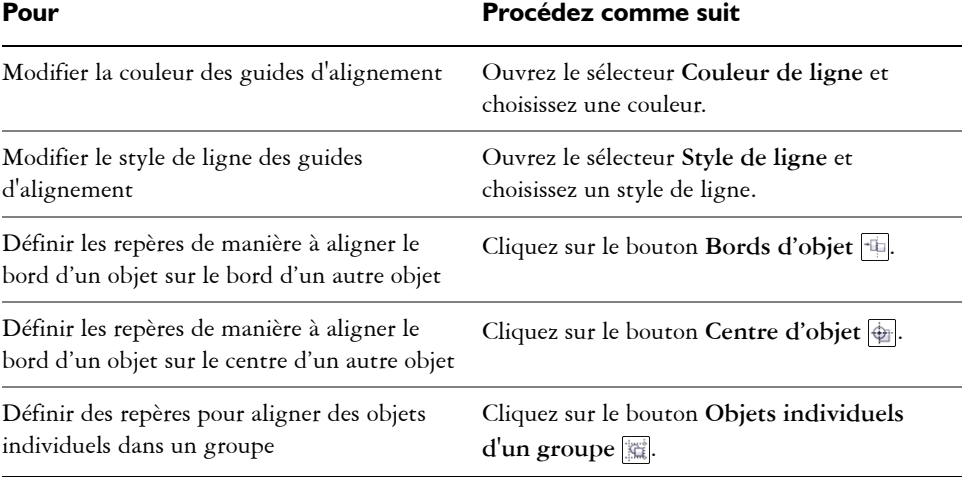

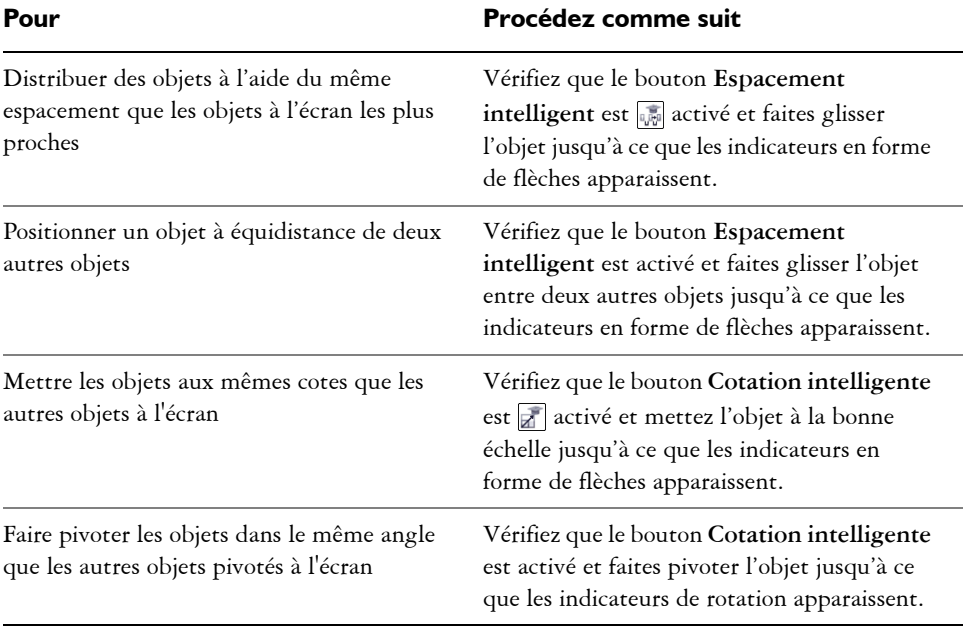

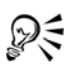

Vous pouvez accéder à certains réglages des guides d'alignement sur la barre d'outils **Mise en page** en cliquant sur le bouton **Barre d'outils Mise en page**  $\mathbb{D}$ .

# **Pour ajouter des guides d'alignement de la marge**

- **1** Cliquez sur **Outils** ` **Guides dynamiques et d'alignement**.
- **2** Dans le menu fixe **Guides dynamiques et d'alignement**, cliquez sur le bouton **Repères dynamiques** .
- **3** Effectuez l'une des opérations suivantes.

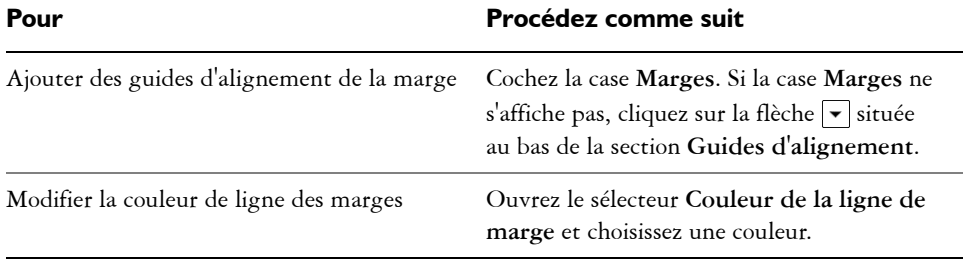

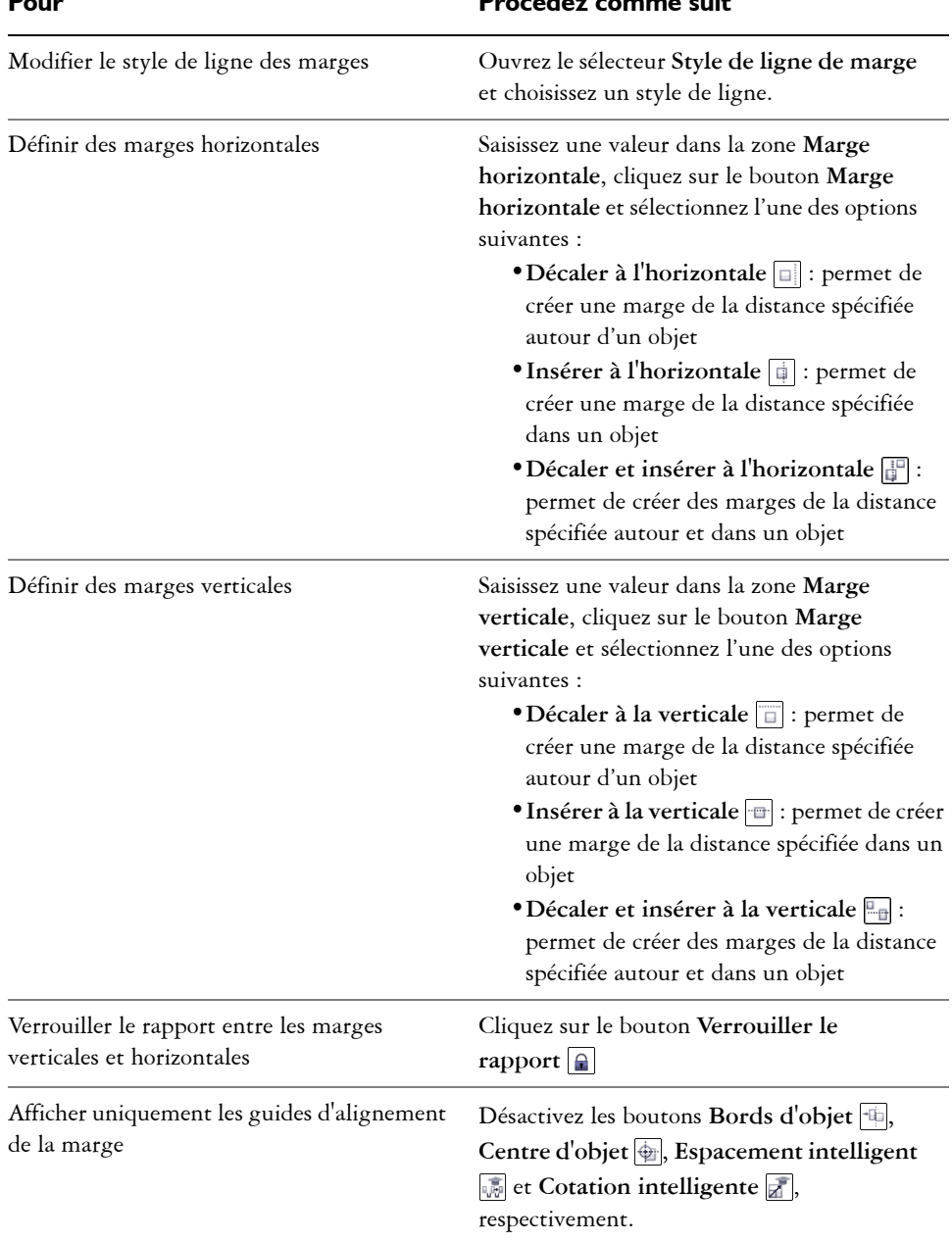

#### **Pour Procédez comme suit**

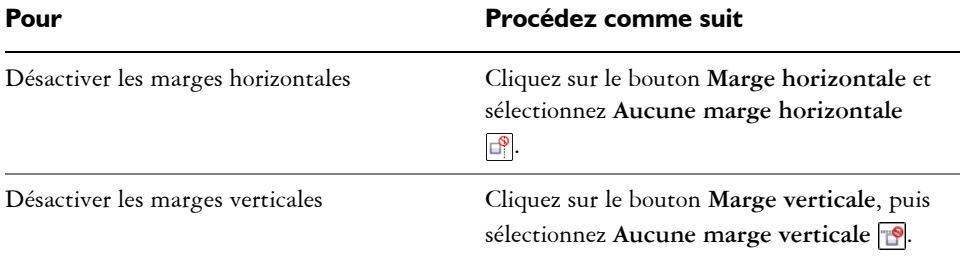

# **Utilisation des touches de contrainte**

Les touches de contrainte vous permettent de restreindre le tracé ou la modification des [objets.](#page-1023-0) Par exemple, lorsque vous tracez une ligne, vous pouvez la contraindre à être parfaitement horizontale ou verticale. Vous pouvez également changer la touche utilisée comme [touche de contrainte.](#page-1035-0) Vous pouvez changer la touche de contrainte **Ctrl** et utiliser la touche **Maj** qui est la norme Windows.

## **Pour contraindre un objet au cours d'opérations de tracé ou de modification**

• Commencez le tracé ou la modification et maintenez la touche **Ctrl** enfoncée.

Si vous tracez ou modifiez une ligne, le mouvement du pointeur est limité à l'angle de contrainte spécifié. Si vous tracez ou modifiez un objet, la forme de l'objet est restreinte.

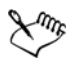

Lors de cette opération, les rectangles deviennent des carrés, les ellipses des cercles ; la longueur des côtés des polygones est quant à elle uniformisée.

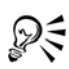

Pour changer la direction d'une ligne que vous tracez, relâchez la touche **Ctrl** et déplacez le pointeur dans la direction de votre choix. Ensuite, maintenez de nouveau la touche **Ctrl** enfoncée pour restreindre le mouvement du pointeur à l'angle de contrainte.

Pour changer l'angle de contrainte, cliquez sur **Outils** ` **Options**. Dans la liste des catégories **Espace de travail**, cliquez sur **Édition**, puis entrez une valeur dans la zone **Angle de contrainte**.

#### **Pour modifier la touche de contrainte**

- **1** Cliquez sur **Outils** ` **Options**.
- **2** Dans la liste des catégories **Espace de travail**, **Boîte à outils**, cliquez sur l'**outil Sélecteur**.
- **3** Activez l'une des options suivantes :
	- **Corel DESIGNER traditionnel : Ctrl = Contrainte, Maj = Transformer à partir du centre** : définit la touche **Ctrl** comme [touche de contrainte](#page-1035-0)
	- **Norme Windows : Ctrl = Dupliquer/Conserver l'original, Maj = Contrainte** : définit la touche **Maj** comme touche de contrainte

# **Utilisation des coordonnées d'objet**

Vous pouvez utiliser le menu fixe **Coordonnées de l'objet** pour tracer et modifier des formes et des lignes avec précision. L'aperçu direct de la fenêtre de dessin permet de voir les effets des ajustements que vous effectuez.

Vous pouvez saisir des valeurs de coordonnées pour indiquer la position exacte, les dimensions et l'angle de rotation d'un objet. Vous pouvez également définir les attributs d'objet de manière interactive en les faisant glisser dans la fenêtre de dessin.

## **Tracé de rectangles et de carrés**

Pour tracer un rectangle avec précision, vous pouvez indiquer un point d'origine qui est l'un des neuf points du rectangle (quatre points d'angle, quatre points intermédiaires ou un point central). Si vous faites pivoter le rectangle, le point d'origine est utilisé comme centre de rotation. Vous pouvez également indiquer l'angle de rotation, ainsi que la largeur et la hauteur d'un rectangle.

Si l'angle de rotation est 0, vous pouvez indiquer la position des angles inférieur gauche et supérieur droit du rectangle.

Pour tracer un carré, vous pouvez indiquer le point d'origine, la longueur d'un côté et un angle de rotation.

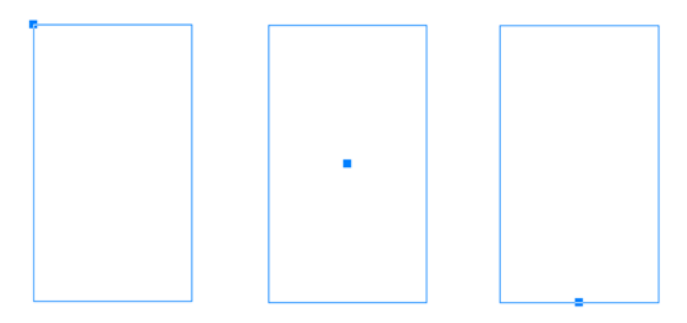

*Gauche : Le point d'origine d'un rectangle apparaît sous la forme d'un point nodal dans l'aperçu direct. Vous pouvez sélectionner le point central, un angle ou le point intermédiaire comme point d'origine.* 

#### **Tracé d'ellipses et de cercles**

Pour tracer une ellipse avec précision, vous pouvez indiquer un point d'origine qui est l'un des neuf points du périmètre de sélection qui peut être tracé autour de l'ellipse. Le point d'origine est utilisé comme centre de rotation.

Vous pouvez également indiquer les diamètres d'ellipse qui sont la largeur et la hauteur du périmètre de sélection autour de l'ellipse, ainsi que l'angle de rotation. Si l'angle de rotation est 0, vous pouvez indiquer la position exacte des angles inférieur gauche et supérieur droit du périmètre de sélection autour de l'ellipse.

Pour tracer un cercle, vous pouvez indiquer le point d'origine, le diamètre et l'angle de rotation.

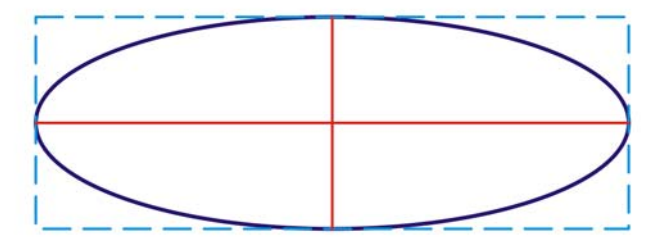

*Vous pouvez indiquer la largeur et la hauteur du périmètre de sélection pouvant être dessiné autour d'une ellipse.* 

#### **Tracé de polygones**

Pour tracer un polygone, vous pouvez indiquer le nombre de côtés, l'angle de rotation ou le centre et les diamètres de l'ellipse englobante qui peut être tracée autour du polygone. Le centre de l'ellipse englobante, également appelé «centre de sélection» est utilisé comme centre de rotation.

Vous pouvez également tracer des polygones réguliers avec précision. Tous les côtés d'un polygone régulier sont de même longueur. Vous pouvez indiquer la longueur des côtés et l'angle de rotation, ou le centre et le diamètre du cercle englobant qui peut être tracé autour du polygone régulier.

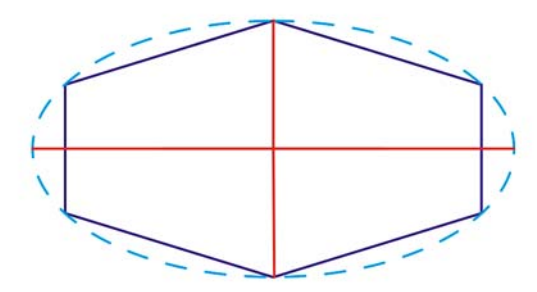

*Vous pouvez indiquer les diamètres de l'ellipse englobante qui peut être tracée autour du polygone.* 

## **Tracé de lignes**

Vous pouvez tracer une ligne droite en utilisant l'une des deux méthodes. Avec la première méthode, vous indiquez le point de départ et le point de fin de la ligne. Avec la deuxième méthode, vous indiquez le point de départ et la longueur de la ligne, plus un angle de rotation.

Vous pouvez créer des lignes complexes en indiquant les coordonnées de plusieurs points. Vous pouvez supprimer des points et modifier les coordonnées de points existants. Après avoir ajouté tous les points que vous souhaitez, vous pouvez fermer la ligne courbe en reliant son point de départ à son point de fin.

*Lignes droites et multipoints*

#### **Modification d'objets existants**

Vous pouvez utiliser le menu fixe **Coordonnées de l'objet** pour modifier des objets existants avec précision. Notez que lorsque vous modifiez un objet existant, il est remplacé par un nouvel objet. En conséquence, les transformations et effets suivants appliqués aux objets d'origine sont perdus : effets d'enveloppe, rotations et effets d'inclinaison. Par ailleurs, toutes les modifications apportées précédemment aux points nodaux d'un polygone sont perdus.

#### **Pour tracer ou modifier un rectangle à l'aide des coordonnées d'objet**

**1** Cliquez sur **Fenêtre** ` **Coordonnées de l'objet**.

Si vous souhaitez modifier un rectangle existant, sélectionnez le rectangle.

- **2** Cliquez sur le bouton **Rectangle** ...
- **3** Selon vos besoins, effectuez les ajustements suivants :
	- Pour définir le point d'origine du rectangle, cliquez sur un point dans la zone **Origine**.
	- Pour indiquer la position exacte du point d'origine, entrez les valeurs dans les zones **x** et **y**.
	- Pour définir la largeur et la hauteur du rectangle, entrez les valeurs dans les zones **Taille de l'objet**.
	- Pour définir uniquement la hauteur ou la largeur du rectangle et pour que les autres dimensions soient ajustées automatiquement en proportion, cochez la case **En proportion**.
	- Pour faire pivoter le rectangle selon un angle défini, entrez une valeur dans la zone **Angle de rotation**. Le point d'origine du rectangle est utilisé comme centre de rotation.
- **4** Cliquez sur l'une des options suivantes :
	- **Créer un objet** : ajoute un nouveau rectangle à la fenêtre de dessin
	- **Remplacer l'objet** : remplace le rectangle sélectionné par un nouveau rectangle

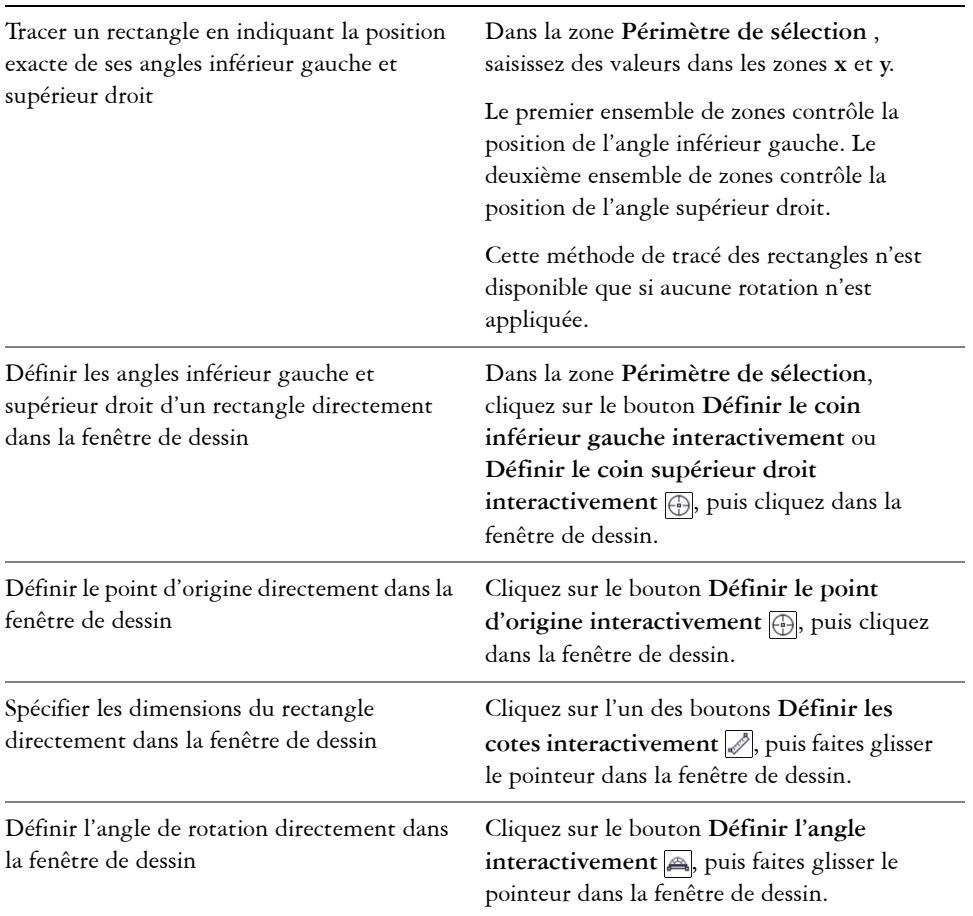

#### **Pour tracer ou modifier un carré à l'aide des coordonnées d'objet**

**1** Cliquez sur **Fenêtre** ` **Coordonnées de l'objet**.

Si vous souhaitez remplacer un carré existant, sélectionnez le carré.

- **2** Cliquez sur la flèche en bas du bouton **Rectangle**, puis sur le bouton **Carré** .
- **3** Selon vos besoins, effectuez les ajustements suivants :
- Pour définir le point d'origine du carré, cliquez sur un point dans la zone **Origine**.
- Pour indiquer la position exacte du point d'origine, entrez les valeurs dans les zones **x** et **y**.
- Pour définir la longueur d'un côté, entrez une valeur dans la zone **Taille de l'objet**.
- Pour faire pivoter le carré selon un angle défini, entrez une valeur dans la zone **Angle de rotation**. Le point d'origine du rectangle est utilisé comme centre de rotation.
- **4** Cliquez sur l'une des options suivantes :
	- **Créer un objet** : ajoute un nouveau carré à la fenêtre de dessin
	- **Remplacer l'objet** : remplace le carré sélectionné par un nouveau carré

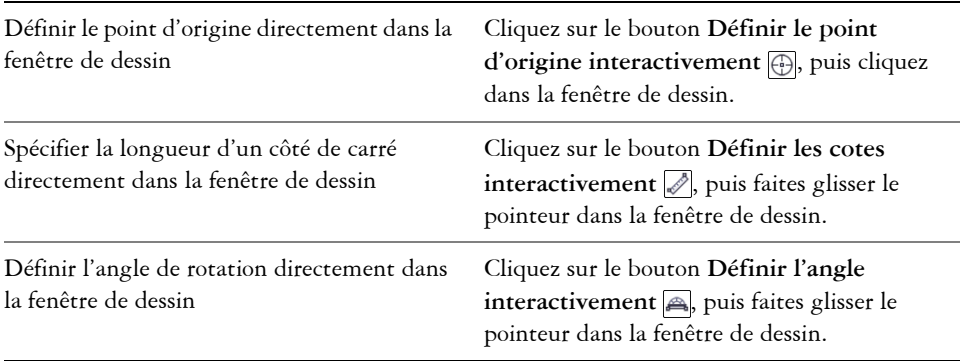

## **Pour tracer ou modifier une ellipse à l'aide des coordonnées d'objet**

**1** Cliquez sur **Fenêtre** ` **Coordonnées de l'objet**.

Pour modifier une ellipse existante, sélectionnez-la.

- **2** Cliquez sur le bouton **Ellipse**  $\Box$ .
- **3** Selon vos besoins, effectuez les ajustements suivants :
	- Pour définir le point d'origine de l'ellipse, cliquez sur un point dans la zone **Origine**.
	- Pour indiquer la position exacte du point d'origine, entrez les valeurs dans les zones **x** et **y**.
	- Pour définir les diamètres (largeur et hauteur) de l'ellipse, entrez les valeurs dans les zones **Taille de l'objet**.
- Pour définir un seul diamètre et pour que les autres diamètres soient ajustés automatiquement en proportion, cochez la case **En proportion**.
- Pour faire pivoter l'ellipse selon un angle défini, entrez une valeur dans la zone **Angle de rotation**. Le point d'origine de l'ellipse est utilisé comme centre de rotation.
- **4** Cliquez sur l'une des options suivantes :
	- **Créer un objet** : ajoute un nouveau rectangle à la fenêtre de dessin
	- **Remplacer l'objet** : remplace la ligne sélectionnée par une nouvelle ligne

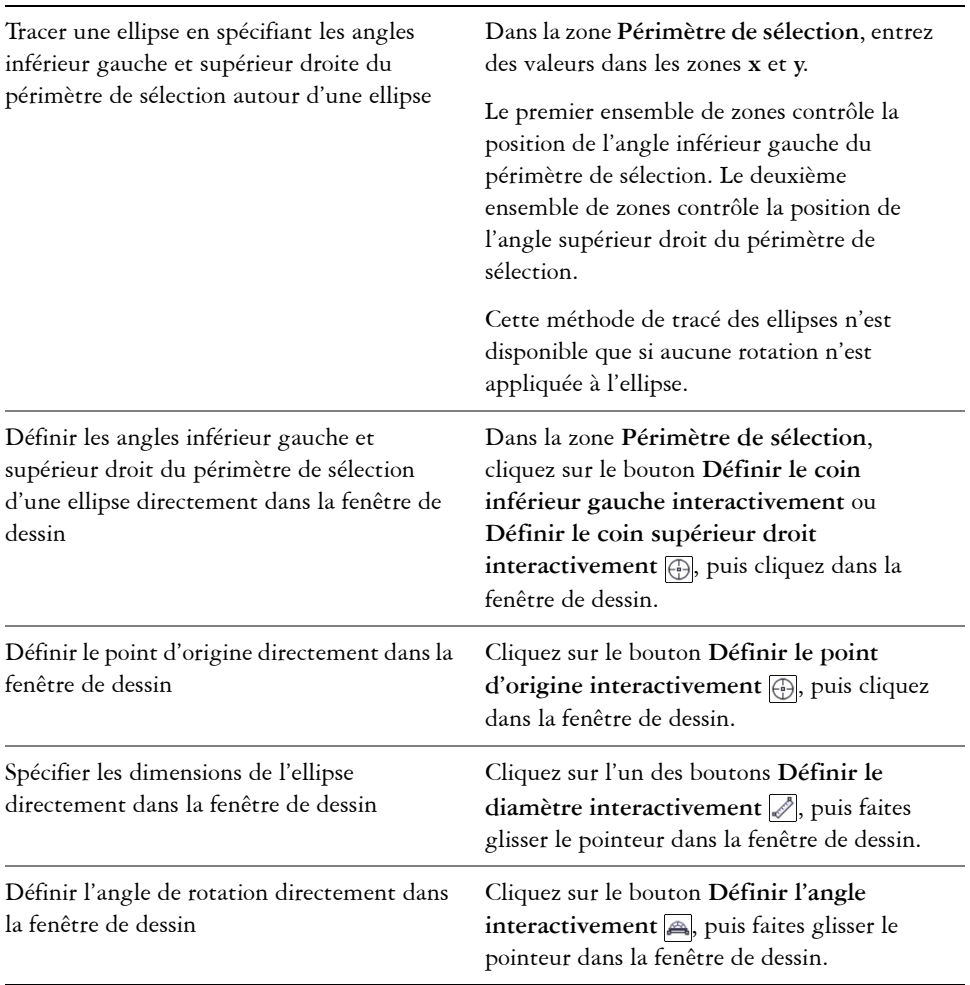

#### **Pour tracer ou modifier un cercle à l'aide des coordonnées d'objet**

**1** Cliquez sur **Fenêtre** ` **Coordonnées de l'objet**.

Si vous souhaitez remplacer un cercle existant, sélectionnez le cercle.

- **2** Cliquez sur la flèche en bas du bouton **Rectangle**, puis sur le bouton **Carré** .
- **3** Selon vos besoins, effectuez les ajustements suivants :
	- Pour définir le point d'origine du carré, cliquez sur un point dans la zone **Origine**.
	- Pour indiquer la position exacte du point d'origine, entrez les valeurs dans les zones **x** et **y**.
	- Pour définir le diamètre d'un cercle, entrez une valeur dans la zone **Taille de l'objet**.
	- Pour faire pivoter le cercle selon un angle défini, entrez une valeur dans la zone **Angle de rotation**. Le point d'origine du cercle est utilisé comme centre de rotation.
- **4** Cliquez sur l'une des options suivantes :
	- **Créer un objet** : ajoute un nouveau rectangle à la fenêtre de dessin
	- **Remplacer l'objet** : remplace le cercle sélectionné par un nouveau cercle

#### **Vous pouvez également**

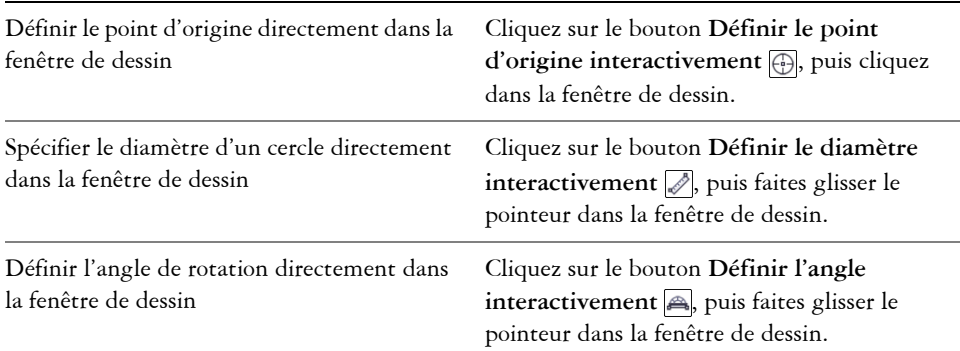

## **Pour tracer ou modifier un polygone à l'aide des coordonnées d'objet**

**1** Cliquez sur **Fenêtre** ` **Coordonnées de l'objet**.

Pour modifier un polygone existant, sélectionnez-le.

- **2** Cliquez sur le bouton **Polygone**  $\boxed{\ominus}$ .
- **3** Dans la section **Taille de l'objet**, entrez une valeur dans la zone **Points ou côtés**.
- **4** Selon vos besoins, effectuez les ajustements suivants :
	- Pour faire pivoter le polygone selon un angle défini, entrez une valeur dans la zone **Angle de rotation**.
	- Pour spécifier le centre du polygone, entrez des valeurs dans les zones **x** et **y** de la zone **Ellipse englobante**. Le centre du polygone est le centre de l'ellipse englobante qui peut être tracé autour du polygone. Le centre du polygone est utilisé comme centre de rotation.
	- Pour définir les diamètres de l'ellipse englobante autour du polygone, entrez les valeurs dans les zones **Taille de l'objet** dans la zone **Ellipse englobante**.
	- Pour définir un seul diamètre et pour que l'autre diamètre soit ajusté automatiquement en proportion, cochez la case **En proportion**.
- **5** Cliquez sur l'une des options suivantes :
	- **Créer un objet** : ajoute un nouveau rectangle à la fenêtre de dessin
	- **Remplacer l'objet** : remplace le polygone sélectionné par un nouveau polygone

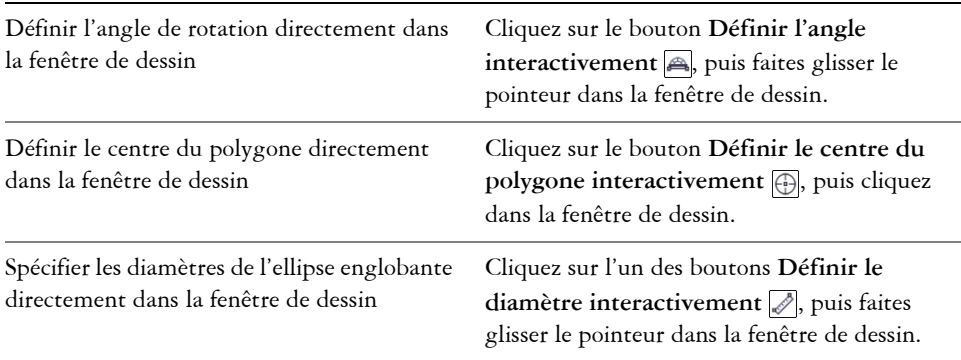

#### **Pour tracer ou modifier un polygone régulier à l'aide des coordonnées d'objet**

**1** Cliquez sur **Fenêtre** ` **Coordonnées de l'objet**.

Pour modifier un polygone existant, sélectionnez-le.

- **2** Cliquez sur la flèche en bas du bouton **Polygone**, puis sur le bouton **Polygone**  régulier<sup>1</sup>.
- **3** Dans la section **Taille de l'objet**, entrez une valeur dans la zone **Points ou côtés**.
- **4** Entrez une valeur dans la zone **Longueur du côté**.
- **5** Selon vos besoins, effectuez les ajustements suivants :
- Pour faire pivoter le polygone selon un angle défini, entrez une valeur dans la zone **Angle de rotation**.
- Pour spécifier le centre du polygone, entrez des valeurs dans les zones **x** et **y** de la zone **Cercle englobant**.
- Pour définir le diamètre du cercle englobant autour du polygone, entrez une valeur dans la zone **Taille de l'objet**.
- **6** Cliquez sur l'une des options suivantes :
	- **Créer un objet** : ajoute un nouveau rectangle à la fenêtre de dessin
	- **Remplacer l'objet** : remplace le polygone sélectionné par un nouveau polygone

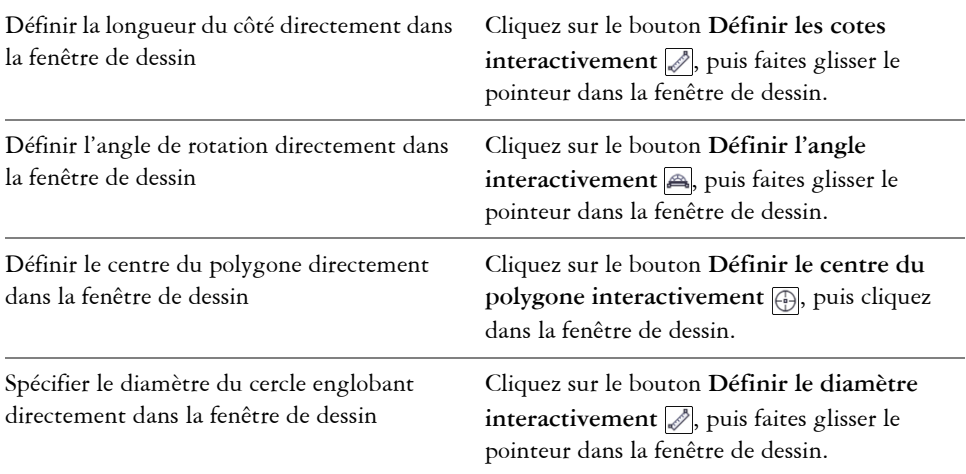

#### **Pour tracer ou modifier une ligne droite à l'aide des coordonnées d'objet**

**1** Cliquez sur **Fenêtre** ` **Coordonnées de l'objet**.

Si vous souhaitez modifier une ligne existante, sélectionnez le rectangle.

- **2** Cliquez sur l'outil **Ligne à 2 points** .
- **3** Pour spécifier le point de départ et le point de fin le long des règles **x** et **y**, entrez des valeurs dans les zones **x** et **y** de la zone **Points**.

Dans l'aperçu direct, le point de départ est mis en surbrillance.

- **4** Cliquez sur l'une des options suivantes :
	- **Créer un objet** : ajoute une nouvelle ligne à la fenêtre de dessin
	- **Remplacer l'objet** : remplace la ligne sélectionnée par une nouvelle ligne

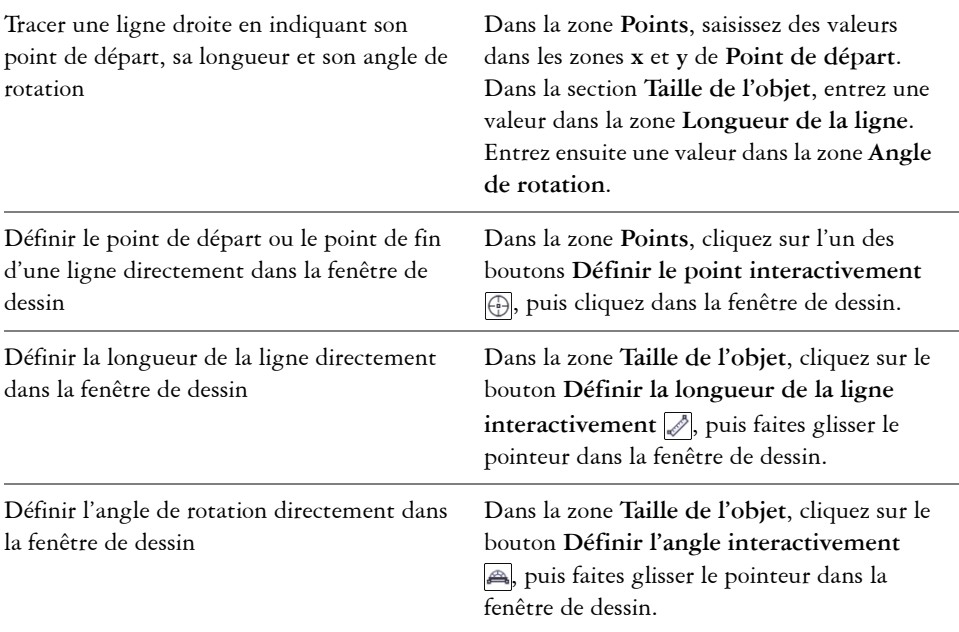

# **Pour tracer ou modifier une ligne multipoint à l'aide des coordonnées d'objet**

**1** Cliquez sur **Fenêtre** ` **Coordonnées de l'objet**.

Si vous souhaitez remplacer une ligne existante par une nouvelle ligne, sélectionnez la ligne.

- 2 Cliquez sur le bouton **Ligne multipoints** ...
- **3** Cliquez sur le bouton **Ajouter un point** situé en bas du menu fixe **Coordonnées de l'objet**.
- **4** Effectuez l'un des ajustements suivants :
	- Pour indiquer la position exacte du point le long des règles x et y, entrez les valeurs dans les zones **X** et **Y**.
	- Pour ajouter un autre point, cliquez sur le bouton Ajouter un point <sub>legel</sub>, puis saisissez les valeurs dans les zones **X** et **Y**.
- **5** Après avoir indiqué tous les points nécessaires, cliquez sur l'une des options suivantes :
- **Créer un objet** : ajoute une nouvelle ligne à la fenêtre de dessin
- **Remplacer l'objet** : remplace la ligne sélectionnée par une nouvelle ligne

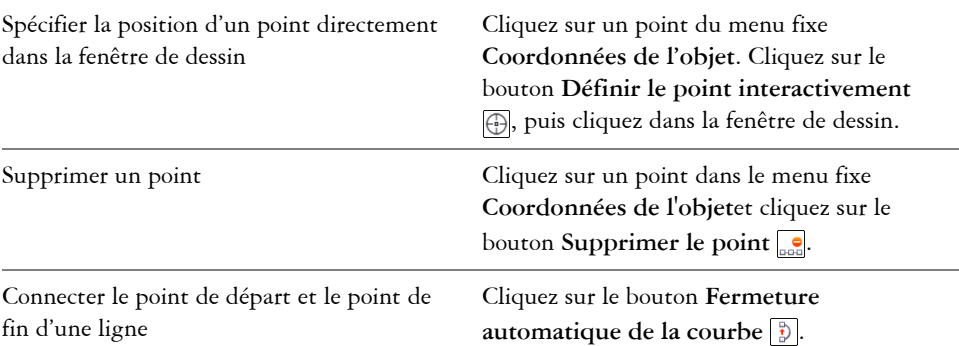

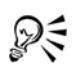

Utiliser les raccourcis clavier suivants pour créer une ligne multipoint rapidement :

- Pour ajouter un point, cliquez dans la zone **Points** et appuyez sur la touche **Insérer**.
- Pour supprimer un point sélectionné, appuyez sur la touche **Suppr**.
- Pour activer la zone **X** ou **Y** d'un point sélectionné, appuyez sur la touche **F2**.
- Pour passer d'une zone **x** à une zone **y** des points disponibles, appuyez sur la touche **Tab** plusieurs fois.
- Pour passer d'une zone **x** à une zone **y** des points disponibles, appuyez sur la touche **Tab** plusieurs fois.
- Pour activer le bouton **Définir le point interactivement**, cliquez deux fois sur un point du menu fixe.

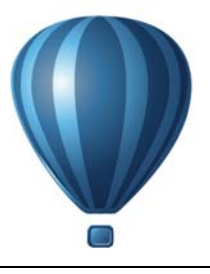

# **Collaboration**

ConceptShare™ vous permet de partager des dessins et des idées avec vos clients et collègues dans un environnement Web. Vous pouvez créer des espaces de travail multiples, charger vos dessins et inviter d'autres personnes à faire des commentaires.

Cette section contient la rubrique [« Utilisation de ConceptShare » à la page 145.](#page-162-0)

# <span id="page-162-0"></span>**Utilisation de ConceptShare**

Vous pouvez accéder à ConceptShare depuis Corel DESIGNER en ouvrant un compte ConceptShare. Une fois que vous vous êtes connecté à votre compte et que vous avez créé un ou plusieurs espaces de travail, vous pouvez charger votre document dans l'un des espaces de travail créés. Chaque espace de travail peut contenir plusieurs documents ou créations. Vous pouvez ensuite inviter les autres utilisateurs dans un ou plusieurs de vos espaces de travail. Chaque espace de travail a des autorisations d'utilisateur séparées et les personnes qui ont accès à un espace de travail ont accès à tous les documents figurant dans cet espace de travail.

Chaque personne autorisée à entrer dans votre espace de travail peut visualiser et annoter les éléments de la création que vous avez mis en ligne. Les utilisateurs peuvent également écrire des commentaires ou répondre à des commentaires précédemment postés par les autres utilisateurs. Si plusieurs utilisateurs sont connectés en même temps, ils peuvent interagir en temps réel, fournissant des commentaires instantanés. Pour plus d'informations, visitez le site Web de ConceptShare.

#### **Pour ouvrir un compte ConceptShare**

- **1** Cliquez sur **Fenêtre** ` **ConceptShare**. Le menu fixe **ConceptShare** s'ouvre.
- **2** Cliquez sur le bouton **S'inscrire**.
- **3** Suivez les instructions.

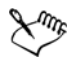

Il se peut que le contenu en ligne de ConceptShare ne soit pas disponible dans toutes les langues. Certaines langues, actuellement non disponibles, pourront l'être à une date ultérieure.

#### **Pour vous connecter à ConceptShare**

**1** Cliquez sur **Fenêtre** ` **ConceptShare**.

Le menu fixe **ConceptShare** s'ouvre.

- **2** Entrez votre adresse électronique et votre mot de passe dans les zones de texte.
- **3** Cliquez sur le bouton **Soumettre**.

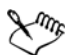

Il se peut que le contenu en ligne de ConceptShare ne soit pas disponible dans toutes les langues. Certaines langues, actuellement non disponibles, pourront l'être à une date ultérieure.

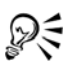

Vous pouvez également accéder à votre compte ConceptShare en ligne sur le site Web de ConceptShare.

## **Pour publier la page actuelle dans un espace de travail ConceptShare**

**1** Assurez-vous d'être bien connecté à votre compte ConceptShare.

Si vous vous êtes connecté depuis un navigateur et que vous souhaitez publier un document depuis Corel DESIGNER, vous devez vous connecter à nouveau depuis Corel DESIGNER.

**2** Cliquez sur **Fenêtre** ` **ConceptShare**.

Le menu fixe **ConceptShare** s'ouvre.

**3** Choisissez un espace de travail et cliquez sur le lien **Publier la page**.

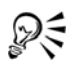

Vous pouvez également publier la page actuelle vers un espace de travail en cliquant sur Fichier  $\blacktriangleright$  Publier la page sur ConceptShare, en cliquant droit sur l'onglet de la page au bas de l'écran et en choisissant **Publier la page sur ConceptShare**, ou en cliquant droit sur la page dans le menu fixe **Gestionnaire d'objets** et en choisissant **Publier la page sur ConceptShare**.

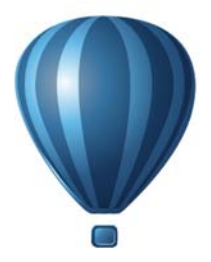

# **Lignes, formes et contours**

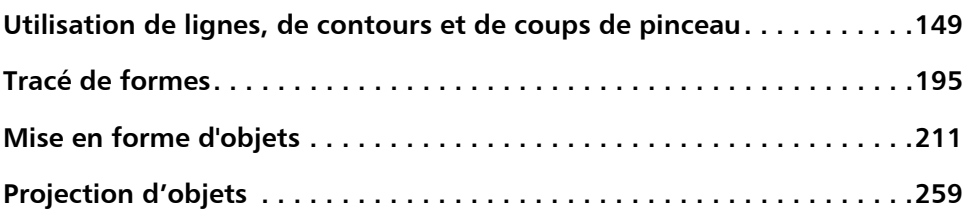

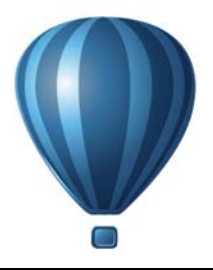

# <span id="page-166-0"></span>**Utilisation de lignes, de contours et de coups de pinceau**

Corel DESIGNER vous permet d'ajouter des lignes et des coups de pinceau à l'aide d'un grand choix de techniques et d'outils. Après avoir tracé des lignes ou leur avoir appliqué des coups de pinceau, vous pouvez les formater. Il est également possible de formater le contour des [objets](#page-1023-0).

Le programme fournit des objets prédéfinis à vaporiser le long d'une ligne.

Vous pouvez créer des lignes de connexion et de cote, ainsi que les légendes dans vos dessins.

Cette section contient les rubriques suivantes :

- • [Définition de valeurs de propriété par défaut](#page-166-1)
- • [Tracé de lignes](#page-167-0)
- • [Fermeture de plusieurs segments de ligne](#page-176-0)
- • [Tracé de légendes](#page-176-1)
- • [Tracé de lignes de connexion](#page-182-0)
- • [Tracés de lignes de cote](#page-188-0)
- • [Formatage de lignes et de contours](#page-194-0)
- • [Ajout de pointes de flèche aux lignes et aux courbes](#page-199-0)
- • [Tracé de lignes calligraphiques, sensibles à la pression et prédéfinies](#page-202-0)
- • [Application de coups de pinceau de motif linéaire](#page-205-0)
- • [Vaporisation de motifs linéaires le long d'une ligne](#page-207-0)

# <span id="page-166-1"></span>**Définition de valeurs de propriété par défaut**

Tous les [objets](#page-1023-0) que vous créez utilisent des valeurs de propriété par défaut, y compris le style de [contour](#page-1008-0) et la couleur de [surface](#page-1033-0). Vous pouvez modifier les propriétés d'un objet sélectionné, mais les valeurs de propriété par défaut sont appliquées automatiquement lorsque vous tracez un nouvel objet.

Vous avez différentes méthodes disponibles pour changer les valeurs de propriété par défaut.

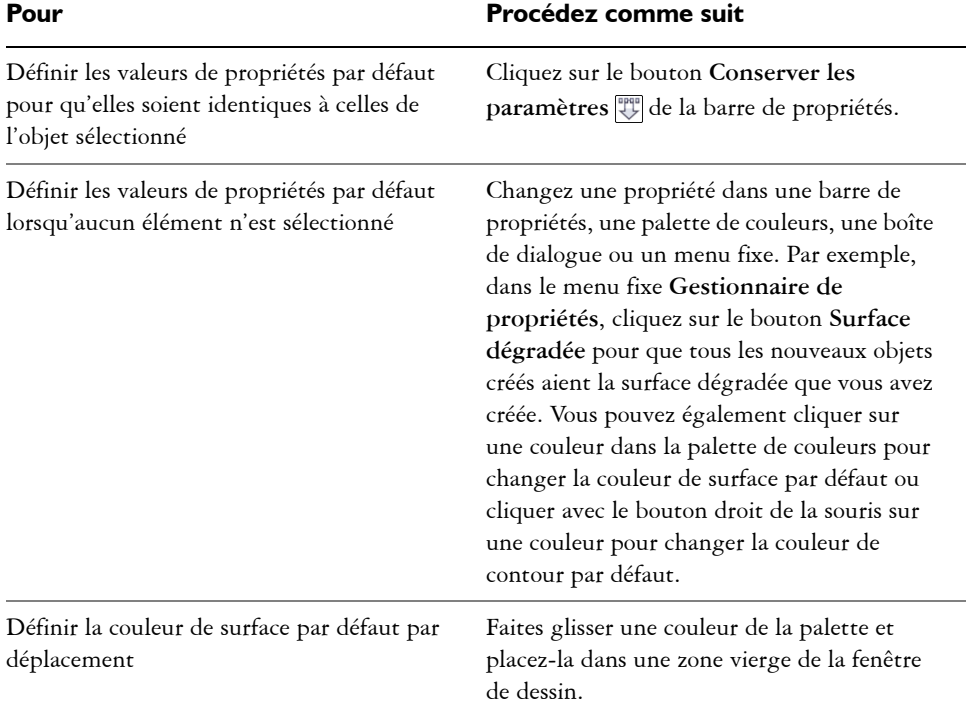

# **Pour changer les valeurs de propriété par défaut**

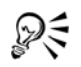

Vous pouvez aussi cliquer sur **Outils** ` **Enregistrer en tant que paramètres par défaut** pour enregistrer les paramètres actuels, ou vous pouvez accéder à la boîte de dialogue **Options** afin de définir des paramètres spécifiques. Pour plus d'informations, reportez-vous à la section [« Enregistrement des](#page-964-0)  [paramètres par défaut » à la page 947](#page-964-0).

# <span id="page-167-0"></span>**Tracé de lignes**

Vous pouvez tracer différents types de lignes, notamment des lignes droites, des lignes courbes, des lignes qui contiennent à la fois des segments droits et courbes, ainsi que des lignes droites perpendiculaires ou tangentes aux objets. Vous pouvez également tracer

des segments droits et courbes, puis ajouter un point nodal à la fois. Vous pouvez également tracer des segments courbes en indiquant la largeur et la hauteur.

En utilisant des points de contrôle, vous pouvez facilement tracer une ligne courbe et des B-splines qui sont généralement des lignes courbes, continues et régulières. Les Bsplines touchent les premier et dernier points de contrôle et sont assemblés par les points intermédiaires. Cependant, contrairement aux points nodaux des courbes de Bézier, les points de contrôle ne vous permettent pas de définir les points par lesquels passe une courbe lorsque vous souhaitez aligner une courbe avec d'autres éléments de dessin.

Les points de contrôle qui touchent la ligne sont appelés « fixes ». Les points de contrôle fixes fonctionnent comme des points d'ancrage. Les points de contrôle qui assemblent la ligne sans la toucher sont appelés « flottants ». Les premier et dernier points de contrôle sont toujours fixes sur les B-splines illimitées. Les points intermédiaires sont par défaut flottants, mais vous pouvez les fixer si vous souhaitez créer des lignes [angulaires](#page-1006-0) ou droites dans la B-spline. Vous pouvez modifier les B-splines terminées en utilisant les points de contrôle.

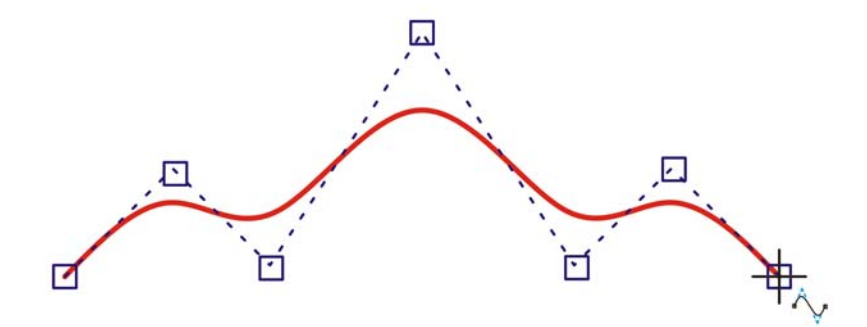

*Le tracé d'une courbe B-spline est déterminé par les points de contrôle que vous définissez.*

Certaines lignes disposent de points nodaux et de points de contrôle dont vous pouvez vous aider pour former des lignes à mesure que vous les dessinez. Pour en savoir plus sur les types de points nodaux, reportez-vous à la section [« Utilisation d'objets courbes » à](#page-228-1)  [la page 211.](#page-228-1)

Corel DESIGNER fournit des lignes prédéfinies qui vous permettent de créer des coups de pinceau épais dans un grand nombre de formes. Après avoir tracé une ligne prédéfinie, vous pouvez lui appliquer une [surface.](#page-1033-0) Pour plus d'informations sur l'application de surfaces, reportez-vous à la section [« Surface des objets » à la page 399.](#page-416-0) Lorsque vous tracez des lignes à l'aide d'outils de courbe, vous pouvez masquer le périmètre de sélection qui apparaît autour des lignes que vous avez tracées. Les outils de courbe comprennent : les outils Motif linéaire, l'outil **Main levée**, l'outil **Ligne à 2 points**, l'outil **Courbe de Bézier**, l'outil **Plume**, l'outil **Ligne multipoint**, l'outil **Bspline** et l'outil **Courbe par 3 points**.

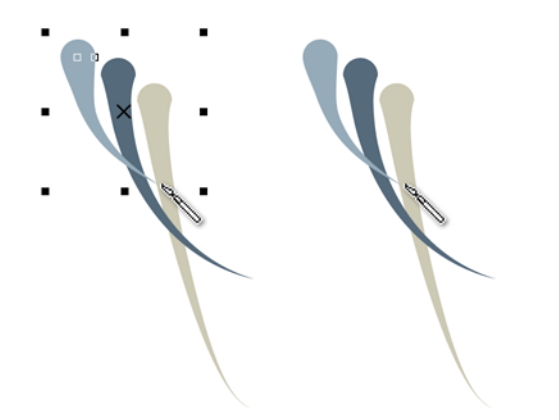

*Vous pouvez cacher le périmètre de sélection pour améliorer la fluidité du dessin de plusieurs lignes en succession rapide.*

## **Pour tracer une ligne droite**

- **1** Cliquez sur le bouton **Outils Courbe**, puis sur l'outil Ligne à 2 points .
- **2** Placez le pointeur à l'endroit où vous voulez commencer la ligne, puis faites-le glisser pour tracer la ligne.

Au fur et à mesure que vous déplacez le pointeur, la longueur et l'angle du segment apparaissent dans la barre d'état.

#### **Vous pouvez également**

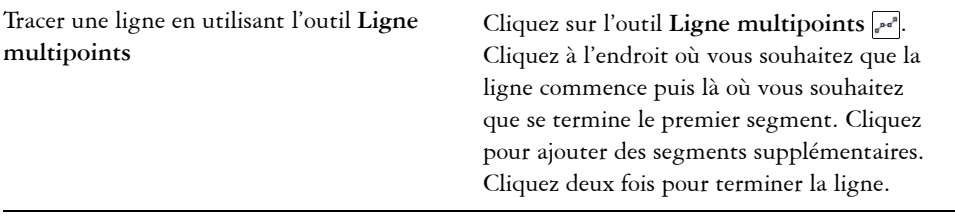

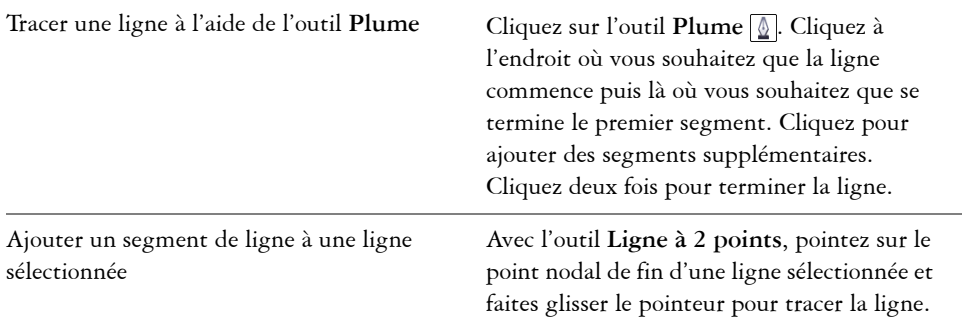

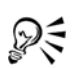

Pour contraindre une ligne par deux points à être horizontale et verticale, maintenez la touche **Ctrl** enfoncée lorsque vous faites glisser la souris. Vous pouvez changer l'angle de cette ligne en cliquant sur **Outils** ` **Options**, puis sur **Édition** dans la liste des catégories **Espace de travail** et en changeant la valeur de la case **Angle de contrainte**.

Vous pouvez utiliser le [magnétisme](#page-1019-0) pour définir les points de début et de fin des lignes. Pour plus d'informations, reportez-vous à la section [« Travail de](#page-128-0)  [précision » à la page 111.](#page-128-0)

## **Pour tracer une ligne perpendiculaire**

- **1** Cliquez sur le bouton **Outils Courbe**, puis sur l'outil **Ligne à 2 points** .
- **2** Dans la barre de propriétés, cliquez sur le bouton **Ligne perpendiculaire à 2**  points  $\circ$ .
- **3** Cliquez sur le bord d'un objet et faites glisser le pointeur jusqu'à l'endroit où vous souhaitez terminer la ligne.

Si vous souhaitez tracer une ligne perpendiculaire à deux objets, faites glisser le pointeur sur le bord du deuxième objet et relâchez le bouton de la souris lorsque le point magnétique perpendiculaire apparaît.

Pour prolonger la ligne au-delà du deuxième objet, maintenez la touche **Ctrl** enfoncée lorsque le point magnétique perpendiculaire apparaît et faites glisser le pointeur jusqu'à l'endroit où vous souhaitez terminer la ligne.

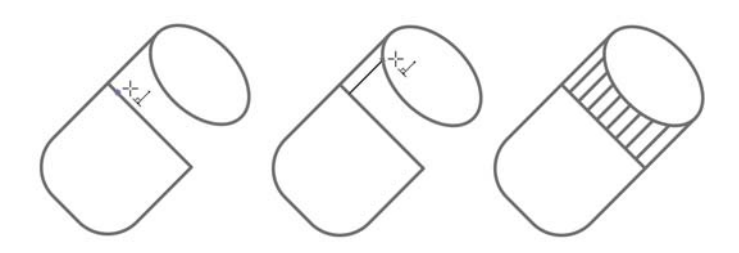

*Tracé d'une ligne perpendiculaire*

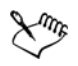

Cette procédure ne peut pas être utilisée pour le tracé d'une ligne perpendiculaire à la ligne de base d'un objet texte.

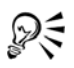

Vous pouvez également effectuer le tracé depuis une courbe existante pour tracer une ligne perpendiculaire.

# **Pour tracer une ligne tangentielle**

- **1** Cliquez sur le bouton **Outils Courbe**, puis sur l'outil **Ligne à 2 points** .
- **2** Dans la barre de propriétés, cliquez sur le bouton **Ligne tangentielle à 2 points**  $\mathbb{C}^{\circ}$ .
- **3** Cliquez sur le bord du segment courbe d'un objet et faites glisser le pointeur jusqu'à l'endroit où vous souhaitez terminer la ligne tangentielle.

Si vous souhaitez tracer une ligne tangentielle à deux objets, faites glisser le pointeur sur le bord du deuxième objet et relâchez le bouton de la souris lorsque le point magnétique tangentiel apparaît. Lorsque le point magnétique du quadrant coïncide avec celui de la tangente, le point magnétique du quadrant apparaît.

Pour prolonger la ligne au-delà du second objet, maintenez la touche **Ctrl** enfoncée lorsque le point magnétique tangentiel apparaît, puis faites glisser le pointeur jusqu'à l'endroit où la ligne doit se terminer.

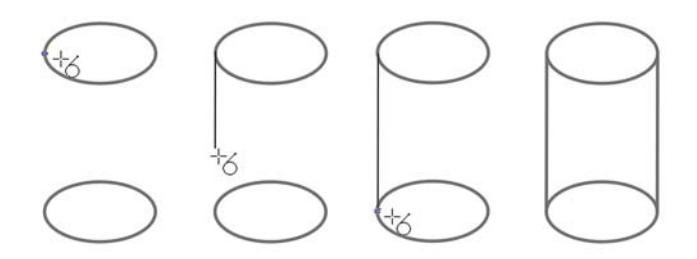

*Tracé de lignes tangentielles*

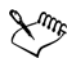

Le mode Ligne tangentielle à 2 points peut être utilisé pour tracer les côtés du cylindre.

#### **Pour tracer une ligne courbe**

- **1** Cliquez sur le bouton **Outils Courbe**, puis sur l'outil **Main levée** .
- **2** Pointez le curseur à l'endroit où vous voulez commencer la [courbe](#page-1022-0), puis faites-le glisser pour tracer la ligne.

#### **Vous pouvez également**

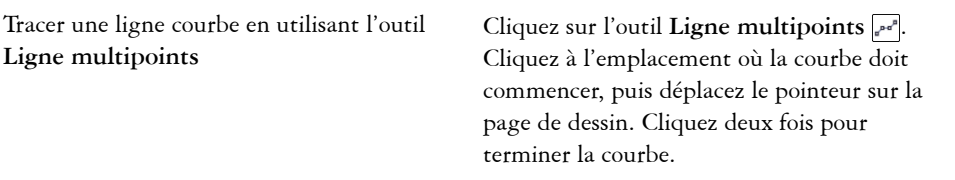

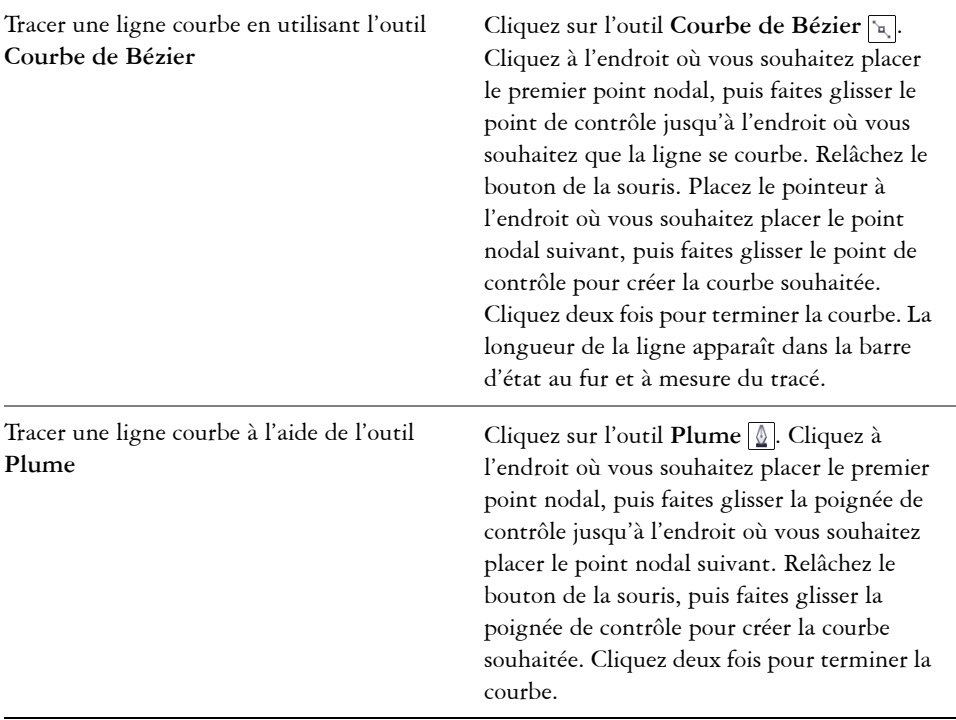

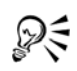

Pour supprimer une partie d'une courbe à main levée avant de relâcher le bouton de la souris, maintenez la touche **Maj** enfoncée en revenant sur la ligne.

Pour fermer une courbe ouverte, vous pouvez cliquer sur Disposition  $\blacktriangleright$ **Joindre courbes**. La distance entre les point de départ et le point de fin d'une courbe ouverte ne devrait pas dépasser la valeur **Tolérance d'espacement** dans le menu fixe **Joindre courbes**.

## **Pour tracer une ligne courbe en spécifiant sa largeur et sa hauteur**

- **1** Cliquez sur le bouton **Outils Courbe**, puis sur l'outil **Courbe par 3 points** .
- **2** Cliquez à l'endroit où vous souhaitez que la [courbe](#page-1022-0) commence, puis faites glisser la souris vers l'endroit où elle doit se terminer.

Les positions de départ et de fin apparaissent dans la barre d'état.

**3** Relâchez le bouton de la souris, puis cliquez à l'endroit où vous souhaitez placer le sommet de la courbe.

Au fur et à mesure que vous placez le sommet, la longueur du segment apparaît dans la barre d'état.

#### **Pour tracer une B-spline**

- **1** Cliquez sur le bouton **Outils Courbe**, puis sur l'outil **B-Spline** .
- **2** Cliquez à l'endroit où vous souhaitez commencer la ligne.
- **3** Cliquez pour définir autant de points de contrôle que nécessaires pour former la ligne.

Les points de contrôle sont par défaut flottants, mais vous pouvez les fixer sur la ligne en appuyant sur la touche **V** pendant que vous cliquez.

**4** Cliquez deux fois pour terminer la ligne.

Le fait d'appuyer sur la touche **Échap** annule la ligne au lieu de la terminer.

#### **Vous pouvez également**

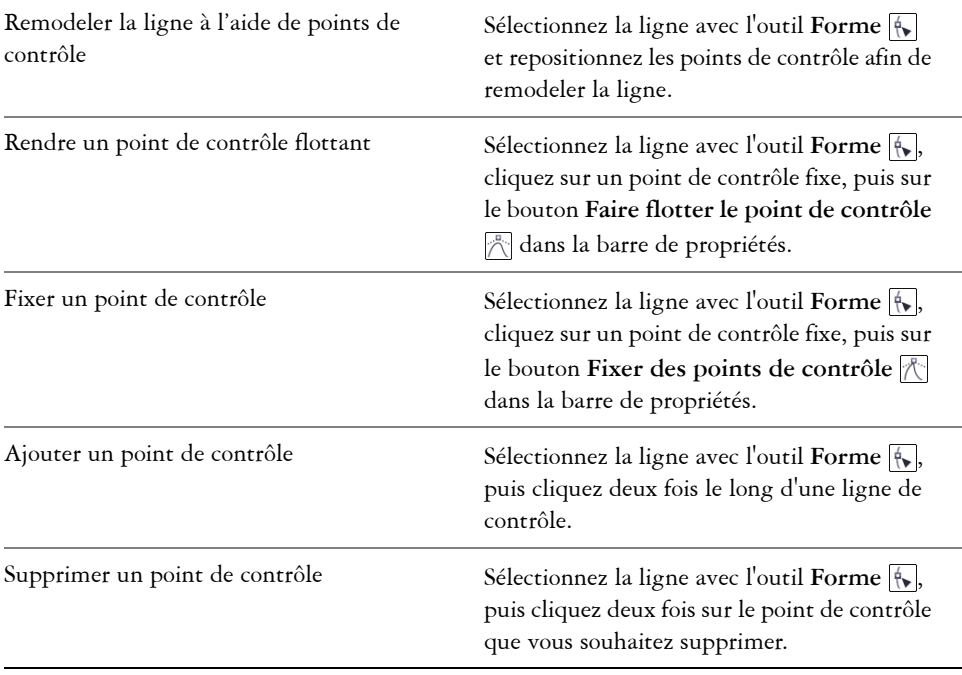

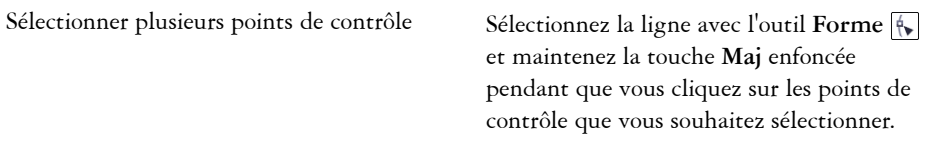

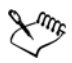

Si vous ajoutez une B-spline en sélectionnant le premier ou le dernier point de contrôle, le point de contrôle fixe devient automatiquement flottant lorsque vous tracez la nouvelle partie de la ligne.

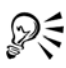

Vous pouvez convertir un point de contrôle flottant en point de contrôle fixe ou inversement en maintenant la touche **V** enfoncée alors que vous cliquez sur le point de contrôle à l'aide de l'outil **Forme**.

Vous pouvez également ajouter des points de contrôle pendant le tracé d'une B-spline en appuyant sur la **barre d'espacement** au lieu de cliquer.

En choisissant **Disposition** ` **Conversion en courbes**, vous pouvez convertir une ligne B-spline en courbe et la remodeler à l'aide de points nodaux. Après la conversion d'une ligne, vous ne pouvez plus la modifier à l'aide des points de contrôle de B-spline.

# **Pour tracer une ligne prédéfinie**

- **1** Cliquez sur le bouton **Outils Motif linéaire**, puis cliquez sur l'outil **Motif linéaire, Présélection** .
- **2** Sélectionnez une ligne prédéfinie dans la zone de liste **Traits prédéfinis**.
- **3** Faites glisser la souris pour donner à la ligne la forme souhaitée.

Pour définir la largeur de la ligne, entrez une valeur dans la zone **Largeur du trait** de la barre de propriétés.

# **Pour masquer le périmètre de sélection lors de l'utilisation des outils de courbe**

- **1** Dans la boîte à outils, cliquez sur l'un des outils de courbe suivants :
	- **Outils Motif linéaire**
	- **Main levée**
	- **Ligne à 2 points**
- **courbe de Bézier**
- **Plume**
- **B-splines**
- **Ligne multipoints**
- **Courbe par 3 points**
- 2 Cliquez sur le bouton Périmètre de sélection **de** la barre de propriétés.

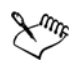

Si vous masquez le périmètre de sélection lors de l'utilisation d'un outil de courbe, celui-ci reste masqué pour tous les outils de courbe. Par exemple, si vous masquez le périmètre de sélection lorsque vous utilisez l'outil **Main levée**, celui-ci reste masqué lorsque vous basculez vers l'outil **Bézier**.

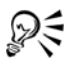

Il est également possible de masquer le périmètre de sélection lorsque vous utilisez les outils de courbe en cliquant sur **Outils** ` **Options**. Dans la liste des catégories **Espace de travail**, cliquez sur **Affichage** et cochez la case **Masquer le périmètre de sélection pour les outils de courbe**.

# <span id="page-176-0"></span>**Fermeture de plusieurs segments de ligne**

La commande **Disposition** ` **Joindre courbes** vous permet de créer un objet fermé à partir de [segments](#page-1031-0) de lignes en sélectionnant les lignes à joindre et la forme de la ligne de connexion.

Pour joindre des lignes, utilisez les [points nodaux](#page-1026-0) les plus proches entre les lignes. La ligne de connexion peut être droite ou courbe. Il est également possible de joindre des lignes en utilisant leurs points nodaux de départ et de fin. Le point nodal de fin de la première ligne sélectionnée est directement connecté au point nodal de début de la ligne sélectionnée la plus proche. Les lignes jointes adoptent les propriétés de la première ligne sélectionnée. Pour en savoir plus sur la fermeture de plusieurs segments de ligne, consultez la rubrique [« Pour joindre des courbes » à la page 214.](#page-231-0)

# <span id="page-176-1"></span>**Tracé de légendes**

Vous pouvez tracer des légendes; il s'agit de lignes qui identifient des [objets](#page-1023-0) d'un dessin. Vous pouvez choisir parmi différentes fins de ligne, y compris des pointes de flèche et d'autres styles. Les légendes peuvent avoir un, deux ou trois segments de ligne avant le texte.

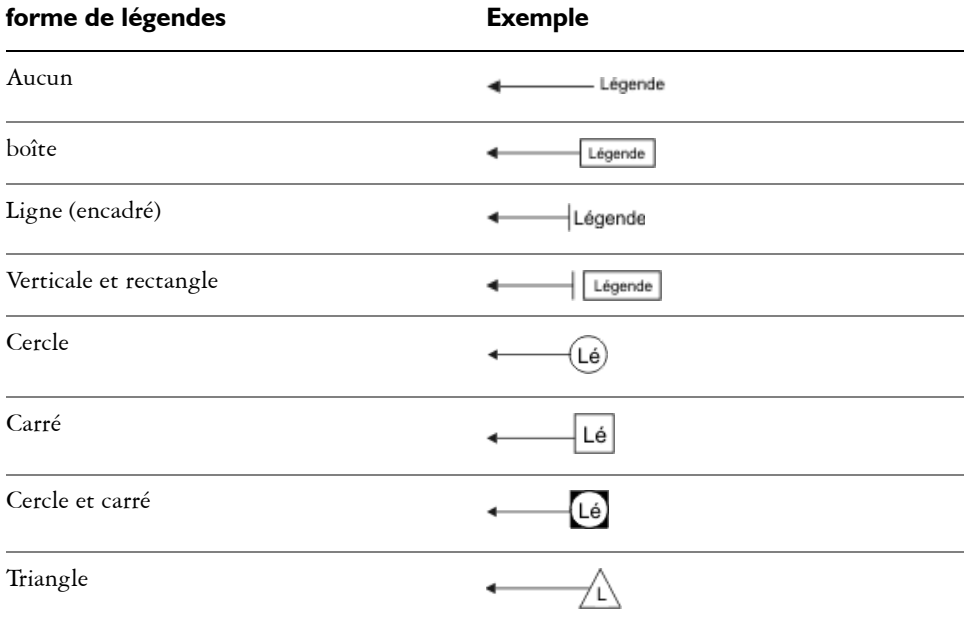

Vous pouvez utiliser plusieurs styles pour le texte de légendes dans un dessin.

Vous pouvez améliorer les légendes de plusieurs manières. Par exemple, vous pouvez changer l'épaisseur et la couleur de la ligne, et ajuster l'espace entre la ligne et le texte.

Vous pouvez saisir du texte, mais vous pouvez également l'insérer depuis le [Presse](#page-1027-0)[papiers](#page-1027-0) ou depuis les propriétés d'objet, ou encore ajouter une valeur et l'augmenter lorsque vous ajoutez des légendes. Pour en savoir plus sur les propriétés d'objets, reportez-vous à la section [« Manipulation des données des objets » à la page 351.](#page-368-0)

Vous pouvez lier une légende à son objet source en faisant magnétiser la pointe de flèche de la légende à un point d'attraction. Les légendes liées, également appelées « légendes de connexion », sont attachées aux objets source de la même manière que les lignes de connexion. Lorsque vous déplacez l'objet source, la légende liée se déplace avec elle. Vous pouvez spécifier la manière dont les légendes liées suivent l'objet, à savoir que vous pouvez ajuster la longueur de la ligne de référence, laissant en place le texte de la légende, ou encore faire déplacer à la fois la ligne de référence et le texte de légende, préservant l'apparence du groupe de légende. Vous pouvez, à tout moment, rompre le lien entre une légende et son objet source à tout moment.

De même, il est possible d'ajouter un halo derrière la légende. Un halo est un masque derrière la ligne de référence qui améliore la visibilité de cette ligne lorsqu'elle est au

premier plan d'un autre objet. Les halos sont généralement de la même couleur que la page, mais vous pouvez choisir la couleur.

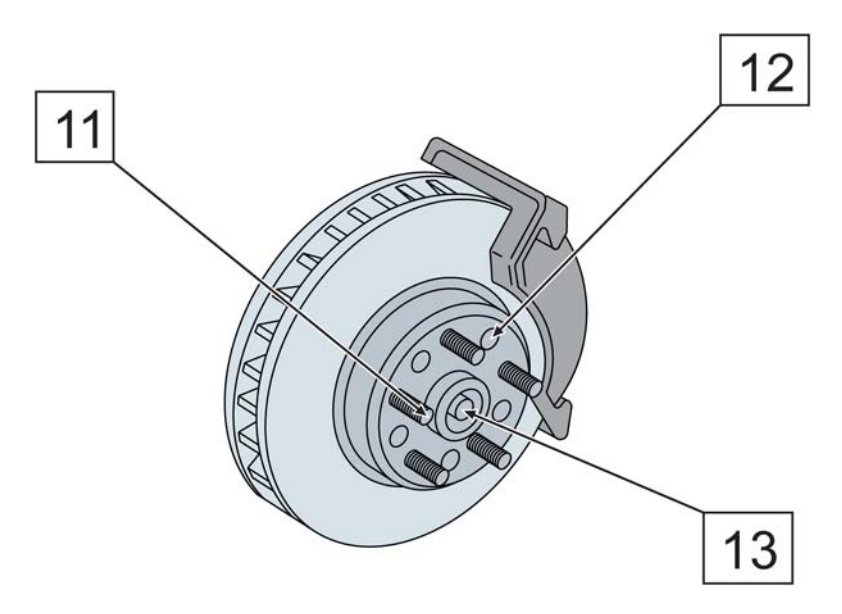

*Des halos blancs sont appliqués aux légendes pour pouvoir aisément les distinguer des objets sous-jacents.*

Les légendes sont ajoutées sous forme de groupes liés. Vous pouvez scinder la légende si nécessaire.

Il est possible d'en modifier les propriétés par défaut, telles que le style de légende, l'intervalle des légendes et la justification du halo, à partir du menu fixe **Styles d'objet** (**Fenêtre** ` **Styles d'objet**). Pour plus d'informations, reportez-vous à la section [« Pour](#page-654-0)  [modifier les propriétés d'objet par défaut » à la page 637.](#page-654-0)

## **Pour tracer une légende**

- **1** Cliquez sur le bouton **Outils Légende**, puis cliquez sur l'un des outils de légende suivants :
	- **Ligne de légende à 1 segment**
	- **Ligne de légende à 2 segments**
	- **Ligne de légende à 3 segments**
- **2** Cliquez à l'endroit où vous souhaitez que la ligne commence, puis là où vous souhaitez que se termine le premier segment.
- **3** Cliquez pour terminer chaque segment de ligne.
- **4** Ajoutez le texte de légende.

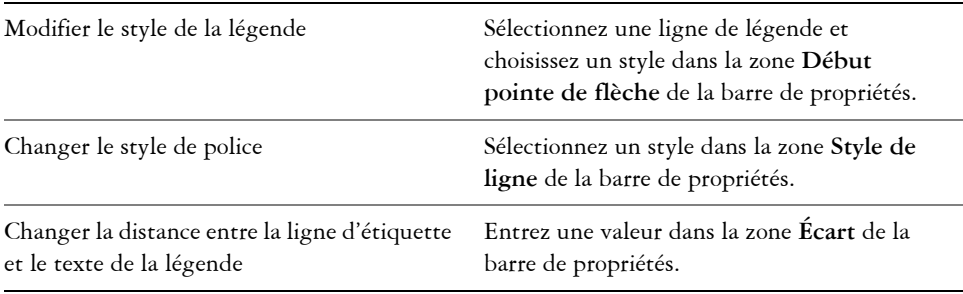

#### **Pour ajouter du texte à une légende**

- **1** Cliquez sur le bouton **Outils Légende**, puis sur l'outil **Source de texte** .
- **2** Activez l'une des options suivantes :
	- **Interactif** : vous permet de saisir du texte à la fin de la ligne de légende
	- **Presse-papiers** : colle le texte du [Presse-papiers](#page-1027-0) dans la légende
	- **Propriété d'objet** : ajoute une propriété d'[objet](#page-1023-0) que vous choisissez, par exemple le nom de l'objet, à la légende Pour plus d'informations, reportez-vous à la section « Pour dessiner une légende affichant les propriétés de l'objet » à la page 164.
	- **Incrément** : ajoute une valeur numérique à la légende. La valeur est augmentée lorsque vous ajoutez des légendes et vous pouvez indiquer la valeur de début et le montant d'incrément pour chaque ajout. Les valeurs d'incrément que vous définissez s'appliquent uniquement au dessin actif.
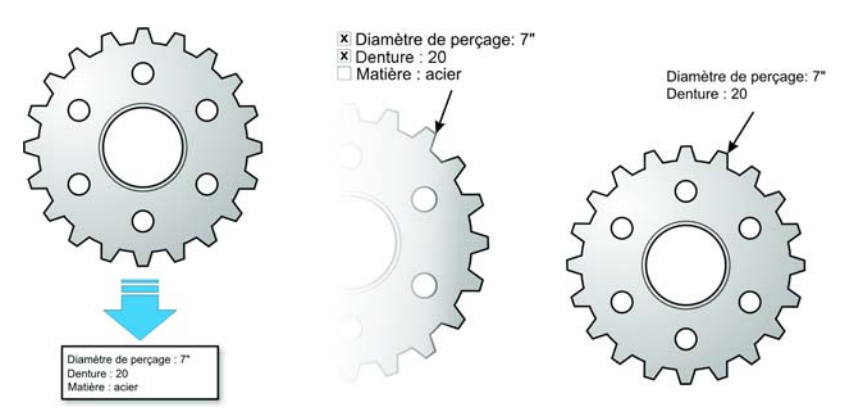

*Si des propriétés sont associées à un objet, vous pouvez les afficher dans des légendes.*

# **Pour tracer une légende liée**

- **1** Cliquez sur le bouton **Outils Légende**, puis cliquez sur l'un des outils de légende suivants :
	- **Ligne de légende à 1 segment**
	- **Ligne de légende à 2 segment**
	- **Ligne de légende à 3 segment**
- 2 Cliquez sur le bouton Lier la légende **s** de la barre de propriétés, puis sélectionnez l'une des options suivantes :
	- **Changer la ligne de référence** : ajuste la longueur de la ligne de référence, laissant en place le texte de la légende
	- **Déplacer la légende liée** : déplace la ligne de référence et le texte de la légende en même temps que l'objet
- **3** Pointez à l'endroit où vous souhaitez placer la pointe de flèche, cliquez dessus lorsqu'un indicateur de source d'attraction apparaît et faites glisser le pointeur à l'endroit où vous souhaitez que le premier segment de ligne se termine.
- **4** Cliquez pour terminer chaque segment de ligne.
- **5** Ajoutez le texte de légende.

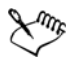

Les liens entre les légendes et les objets ne sont pas conservés lorsqu'un dessin est enregistré dans une version antérieure à Corel DESIGNER.

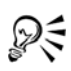

Pour rompre le lien entre une légende et un objet, cliquez sur le bouton **Lier la légende** de la barre de propriétés et choisissez **Rompre la liaison de lien**. Vous pouvez également cliquer droit sur la légende et sélectionner **Rompre la liaison de légende** dans le menu contextuel.

# **Pour dessiner une légende affichant les propriétés de l'objet**

- **1** Cliquez sur le bouton **Outils Légende**, puis sur l'outil **Source de texte** .
- **2** Activez l'option **Propriétés d'objet**.
- **3** À l'aide d'un outil de légende, dessinez une légende.
- **4** Dans la boîte de dialogue **Données de légende**, cochez l'une des cases suivantes :
	- **Inclure le nom du champ** : incorpore le nom du champ (nom ou coût) dans le texte de légende
	- **Maintenir à jour** : actualise automatiquement le texte de légende lorsque les données d'objet sont modifiées et cette option n'est disponible que pour les légendes liées
	- **Appliquer par défaut** : utilise les paramètres actuels dans la boîte de dialogue pour les nouvelles légendes. La boîte de dialogue ne s'affichera pas lorsque vous dessinez d'autres légendes comprenant les données de l'objet.

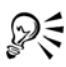

Vous pouvez modifier la manière dont les données d'objet s'affichent dans une légende en cliquant sur le bouton **Données d'objet de légende** <sup>[23</sup>] de la barre de propriétés et en modifiant les paramètres comme vous le voulez.

# **Pour ajouter un halo à une légende**

- **1** À l'aide de 'outil **Sélecteur**, sélectionnez une légende.
- 2 Cliquez sur le bouton **Propriétés du halo** de la barre de propriétés.
- **3** Cochez la case **Options de halo**.
- **4** Modifiez les paramètres suivants selon vos besoins :
	- **Largeur** : vous permet de préciser la largeur du halo sur chaque côté de la ligne
	- **Couleur** : vous permet d'accéder à une palette de couleurs pour changer la couleur du halo ou utiliser la couleur de la page
	- **Opacité** : vous permet de contrôler la visibilité des [objets](#page-1023-0) sous le halo en indiquant un pourcentage (les valeurs inférieures à 100 permettent la visibilité)

• **Justification** : vous permet de spécifier la position du halo par rapport à la ligne de légende

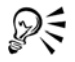

Pour supprimer un halo d'un objet, sélectionnez le halo, cliquez sur le bouton **Propriétés du halo** et désélectionnez la case **Options de halo**.

# **Pour scinder une légende**

• Cliquez avec le bouton droit de la souris sur la légende, puis cliquez sur **Scinder la légende**.

# **Tracé de lignes de connexion**

Vous pouvez tracer des lignes de connexion, appelées également « lignes de flux » dans des organigrammes et des schémas de câblage pour lier des formes et présenter les liens entre les différents éléments du dessin. Lorsque vous joignez une ligne de connexion à un [objet,](#page-1023-0) elle reste jointe à l'objet même si vous le déplacez. Vous pouvez également laisser une extrémité de ligne de connexion non jointe à aucun objet ou ajouter des pointes de flèche aux lignes de connexion afin d'indiquer l'orientation du flux. Pour plus d'informations sur le tracé de formes d'organigrammes, reportez-vous à la section [« Tracé de formes prédéfinies » à la page 204.](#page-221-0)

Il existe plusieurs types de lignes de connexion. Outre les lignes droites, vous pouvez tracer des lignes de connexion à angle droit qui créent automatiquement des angles droits lorsque vous les tracez. Vous pouvez choisir l'outil **Ligne de connexion à angle droit** qui trace un angle droit avec un coin aigu ou l'outil **Ligne de connexion à angle droit arrondi** qui trace un coin arrondi. Vous pouvez également tracer des lignes de connexion courbes en utilisant l'outil **Ligne de connexion B-Spline** ou **Ligne de connexion de courbe Bézier**.

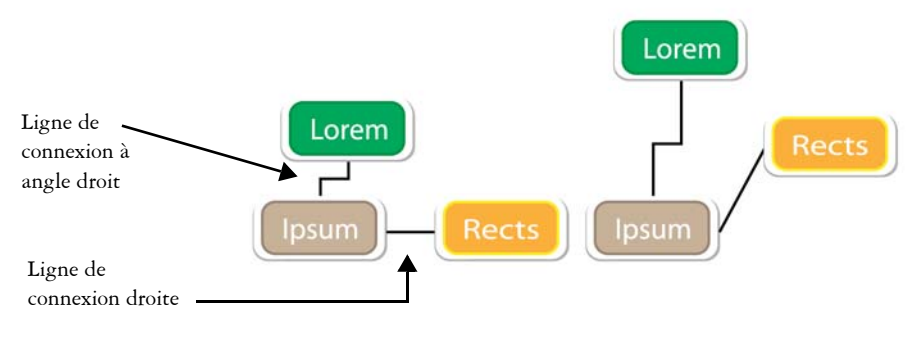

*Exemples de lignes de connexion* 

Les lignes de connexion sont jointes aux objets par des points d'ancrage. Par défaut, chaque objet comprend quatre points d'ancrage, situés sur les côtés supérieur, inférieur, gauche et droit de l'objet. Chaque point d'ancrage apparaît sous la forme d'un petit losange rouge sur l'objet. Vous pouvez déplacer un point d'ancrage le long du bord d'un objet ou dans une zone à l'intérieur ou à l'extérieur de l'objet. Il est enfin possible d'ajouter un point d'ancrage à un objet.

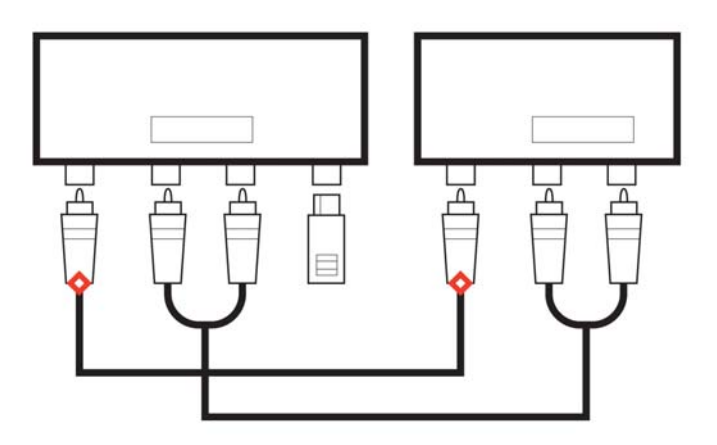

*Les points d'ancrage apparaissent sous la forme de losanges rouges.*

Lorsque vous déplacez un objet dans un dessin, la ligne de connexion est attirée par le point d'ancrage disponible le plus proche. Lorsque vous ajoutez un point d'ancrage à un objet, il n'est plus disponible en tant que point d'attraction magnétique pour les lignes

de connexion. Cependant, vous pouvez définir une propriété sur le point d'ancrage pour qu'il soit disponible en tant que point d'attraction magnétique.

Vous pouvez définir un objet pour qu'il rejette les lignes de connexion à angle droit, à angle droit arrondi et de B-spline. Si l'objet se trouve sur l'itinéraire d'une ligne de connexion, la ligne de connexion l'entoure. Si l'itinéraire de la ligne de connexion traverse l'objet, la ligne de connexion traverse l'objet. Les lignes de connexion de ligne droite et de courbe de Bézier ne peuvent pas entourer les objets.

Il est possible d'ajouter des halos aux lignes de connexion. Un halo est un masque derrière la ligne de connexion qui améliore la visibilité de cette ligne lorsqu'elle est au premier plan d'un autre objet. Les halos sont généralement de la même couleur que la page, mais vous pouvez choisir la couleur. Les halos vous permettent également de modifier une ligne de connexion sans qu'il soit nécessaire d'apporter d'autres modifications aux points nodaux.

Vous pouvez également convertir des lignes de connexion en courbes. Lorsque vous convertissez une ligne de connexion en courbe, le libellé de texte joint se change en objet texte artistique.

#### **Pour tracer une ligne de connexion droite**

- **1** Cliquez sur le bouton **Outils Connecteur** et sélectionnez l'outil **Connecteur de**  ligne droite  $\sqrt{ }$ .
- **2** Cliquez à l'endroit où vous souhaitez que la ligne commence, puis faites glisser la souris vers l'endroit où la ligne doit se terminer.

#### **Vous pouvez également**

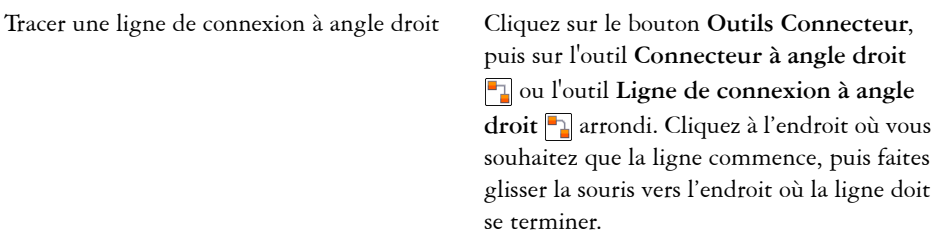

#### **Vous pouvez également**

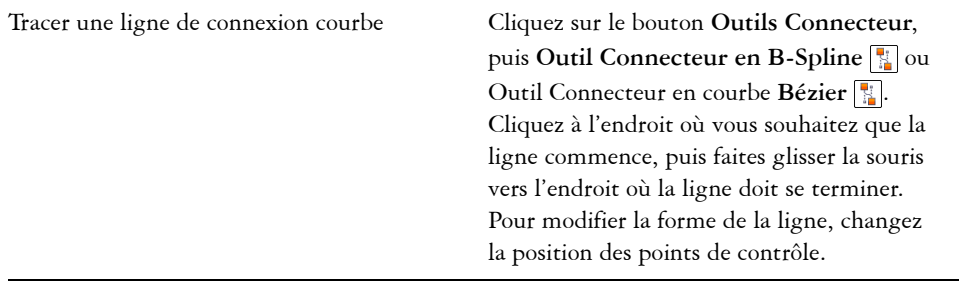

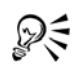

Après avoir attiré une ligne de connexion à un point d'ancrage d'un objet, la ligne de connexion restera toujours attirée par ce point d'ancrage, même si vous déplacez l'objet dans le dessin. Pour que la ligne se connecte au point d'ancrage disponible le plus proche lorsque vous déplacez l'objet, relâchez le bouton de la souris pour terminer la ligne de connexion à l'intérieur de l'objet lorsque vous tracez une ligne.

# **Pour changer l'orientation d'une ligne de connexion**

- **1** Cliquez sur le bouton **Outils Connecteur**, puis sur **Outil Édition de points d'ancrage** .
- **2** Cliquez sur le point d'ancrage depuis lequel vous souhaitez changer l'orientation de la ligne de connexion.
- **3** Dans la barre de propriétés, cliquez sur le bouton **Ajuster l'orientation du point**  d'ancrage<sup>[\]</sup>.
- **4** Dans la zone **Orientation du point d'ancrage**, entrez l'une des valeurs suivantes :
	- **0** : dirige la ligne de connexion vers la droite
	- **90** : dirige la ligne de connexion vers le haut
	- **180** : dirige la ligne de connexion vers la gauche
	- **270** : dirige la ligne de connexion vers le bas

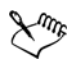

Vous ne pouvez changer l'orientation que des lignes de connexion à angle droit et des courbes de Bézier.

# **Pour ajouter un point d'ancrage à un objet**

- **1** Cliquez sur le bouton **Outils Connecteur**, puis sur **Outil Édition de points d'ancrage** .
- **2** Cliquez deux fois sur un objet pour ajouter le point d'ancrage.

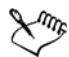

Par défaut, les points d'ancrage que vous ajoutez à un objet ne sont pas disponibles en tant que points magnétiques pour une ligne de connexion lorsque vous déplacez l'objet dans le dessin. Pour qu'un point d'ancrage devienne un point d'échange, sélectionnez-le à l'aide de l'outil **Modifier**  l'ancrage, puis cliquez sur le bouton **Ancrage automatique** de la barre de propriétés.

Par défaut, la position du point d'ancrage est calculée par rapport à sa position sur la page. Vous pouvez définir la position du point d'ancrage par rapport à l'objet auquel il est joint, ce qui est particulièrement utile si vous souhaitez définir des points d'ancrage de même position relative dans plusieurs objets. Pour définir la position du point d'ancrage par rapport à l'objet, sélectionnez le point d'ancrage à l'aide de l'outil **Modifier l'ancrage** Dans la barre de propriétés, cliquez sur le bouton **Par rapport à l'objet** , puis saisissez les coordonnées dans la zone **Position d'ancrage**.

# **Pour déplacer ou supprimer un point d'ancrage**

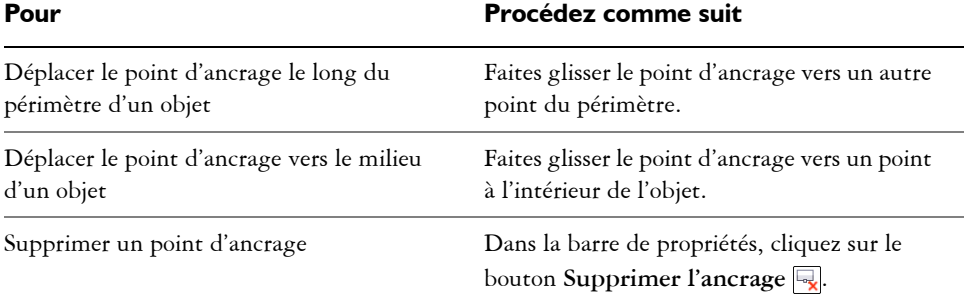

#### **Pour définir une ligne de connexion autour des objets**

- 1 À l'aide de l'outil Sélecteur **;**, sélectionnez l'objet auquel la ligne de connexion est jointe.
- **2** Cliquez sur **Fenêtre** ` **Gestionnaire de propriétés**.
- **3** Dans le menu fixe **Gestionnaire de propriétés**, cliquez sur l'onglet **Résumé**.
- **4** Cochez la case **Habiller la ligne de connexion**.

#### **Pour convertir une ligne de connexion en courbe**

- **1** Sélectionnez la ligne de connexion et les objets auxquels elle est jointe.
- **2** Cliquez droit, puis sur **Convertir en courbes**.

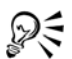

Vous pouvez également convertir une courbe ou une forme, par exemple un rectangle ou une ellipse, en ligne de connexion en cliquant sur **Disposition** ` **Convertir en connecteur**.

# **Pour ajouter un libellé de texte à une ligne de connexion**

- **1** Cliquez sur le bouton **Outils Connecteur** et sélectionnez un outil Connecteur.
- **2** Cliquez deux fois sur la ligne de connexion.

Un curseur de texte apparaît.

**3** Entrez le texte.

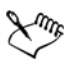

Lorsque vous déplacez la ligne de connexion, le libellé de texte reste joint à la ligne.

# **Pour ajouter un halo à une ligne de connexion**

- **1** À l'aide de l'outil **Sélecteur**,  $\mathbb{R}$ , sélectionnez la ligne de connexion.
- **2** Dans la barre de propriétés, cliquez sur le menu contextuel **Propriétés du halo** .
- **3** Cochez la case **Options de halo**.
- **4** Modifiez les paramètres suivants selon vos besoins :
	- **Largeur** : vous permet de préciser la largeur du halo sur chaque côté de la ligne
	- **Couleur** : vous permet d'accéder à une palette de couleurs pour changer la couleur du halo ou utiliser la couleur de la page
	- **Opacité** : vous permet de contrôler la tranparence du halo et la visibilité des objets sous le halo en indiquant un pourcentage (les valeurs inférieures à 100 permettent la visibilité)

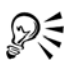

Pour supprimer un halo d'une ligne, sélectionnez la ligne, cliquez sur le bouton **Propriétés du halo** desactivez la case Options du halo.

# **Tracés de lignes de cote**

Vous pouvez tracer des [lignes de cote](#page-1018-0) pour indiquer les mesures des [objets](#page-1023-0) d'un dessin telles que la longueur, la largeur, la profondeur et la distance.

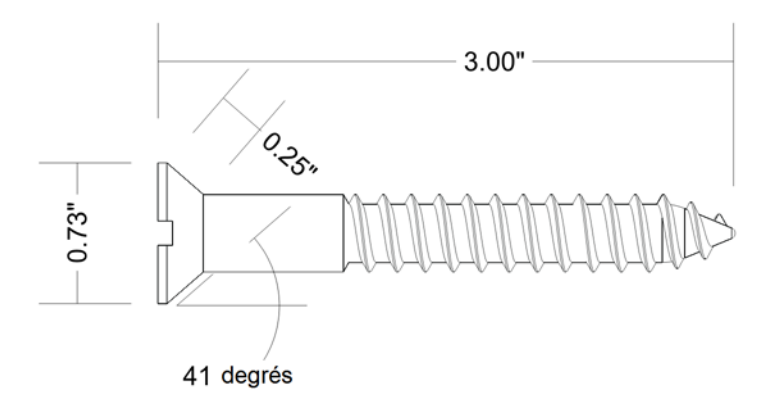

*Les lignes de cote peuvent indiquer les mesures des objets d'un dessin.*

Vous pouvez ajouter plusieurs types de lignes de cote :

- lignes de cote verticales ou horizontales mesurent la distance verticale (le long de l'axe y) ou horizontale (le long de l'axe x) entre deux [points nodaux](#page-1026-0)
- lignes de cote parallèle : mesurent la distance réelle entre deux points nodaux
- lignes de cote angulaires : mesurent les angles
- lignes de cote de segment : mesurent la distance linéaire entre les points nodaux d'extrémité d'un segment ou la distance linéaire entre les deux points nodaux les plus éloignés dans plusieurs segments. Les lignes de cote de segment peuvent également mesurer des segments successifs sélectionnés.
- lignes de cote radiales ou diamétrique : mesurent le rayon ou le diamètre d'un cercle ou d'un cercle partiel.

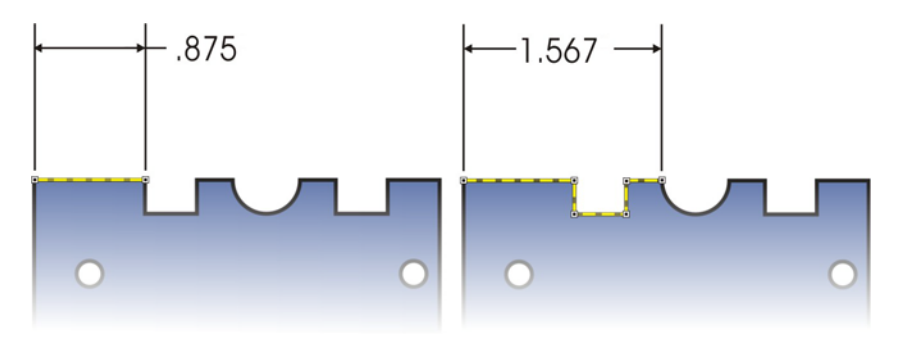

*Vous pouvez mesurer la distance entre les points nodaux d'extrémité d'un segment (à gauche) ou entre les deux points nodaux les plus éloignés dans plusieurs segments (à droite).*

Vous pouvez définir l'affichage des lignes et du texte de cote. Vous pouvez par exemple choisir l'unité de mesure, indiquer la position et la police des unités de cote, et ajouter un préfixe ou un suffixe au texte de cote. Vous pouvez également personnaliser les lignes d'attache sur lesquelles s'appuient les lignes de cote. Vous pouvez indiquer la distance entre les lignes d'attache et l'objet mesuré, ainsi que la longueur du dépassement de l'extension. Le dépassement de l'extension est la partie de la ligne d'attache comprise entre les flèches d'orientation.

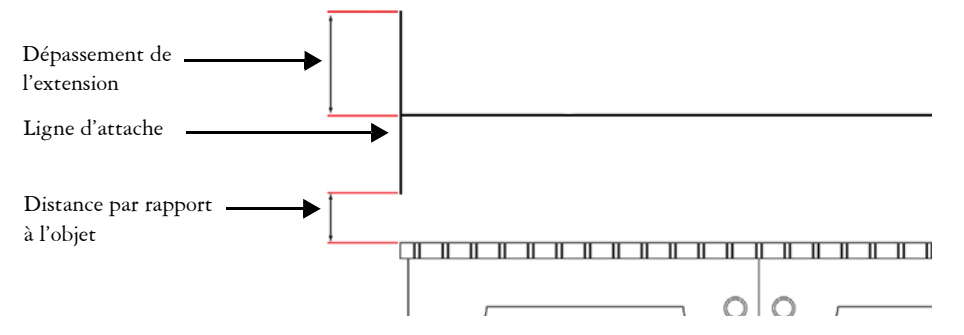

Par défaut, le texte de cote est dynamique. Si vous redimensionnez l'objet auquel une ligne de cote est jointe, le texte de cote est mis à jour automatiquement pour afficher la nouvelle taille. Vous pouvez néanmoins rendre le texte de cote statique si nécessaire.

Lorsqu'une ligne de cote est si courte que ses flèches se superposent, l'application les place automatiquement à l'extérieur des lignes de conduite.

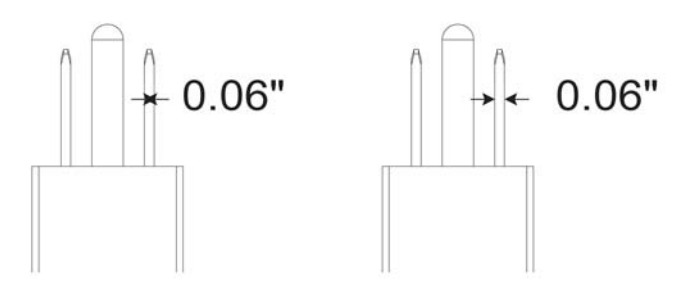

*Les flèches sont inversées lorsqu'une cote est trop petite.*

Pour plus d'informations sur le formatage de lignes, reportez-vous à la section [« Formatage de lignes et de contours » à la page 177.](#page-194-0)

#### **Pour tracer une ligne de cote verticale, horizontale ou parallèle**

- **1** Cliquez sur le bouton **Outils Cote**, puis Cote horizontale ou verticale  $\boxed{\frac{1}{1}}$  ou Cote parallèle  $\overline{\mathcal{K}}$ .
- **2** Cliquez pour placer le point de début et faites glisser le pointeur jusqu'à l'endroit où vous souhaitez placer le point de fin de la [ligne de cote](#page-1018-0).
- **3** Déplacez le pointeur pour positionner la ligne de cote et cliquez pour mettre en place le texte de cote.

Par défaut, le texte de cote est centré sur la ligne de cote.

#### **Pour tracer une ligne de cote angulaire**

- **1** Cliquez sur le bouton **Outils Cote**, puis cliquez sur l'outil **Cote angulaire** .
- **2** Cliquez à l'endroit où vous souhaitez que les deux lignes de mesure de l'angle se croisent, puis faites glisser le pointeur jusqu'à l'endroit où vous souhaitez que la première ligne se termine.
- **3** Cliquez à l'endroit où vous souhaitez que la seconde ligne se termine.
- **4** Cliquez à l'endroit où vous souhaitez que le libellé de l'angle apparaisse.

#### **Pour tracer une ligne de cote de segment**

**1** Cliquez sur le bouton **Outils Cote**, puis sur l'outil Cote de segment  $\boxed{\mathbf{I}}$ .

- **2** Cliquez sur le segment que vous souhaitez mesurer.
- **3** Placez le pointeur à l'endroit où vous souhaitez positionner la [ligne de cote](#page-1018-0) et cliquez sur l'emplacement où vous souhaitez placer le texte de cote.

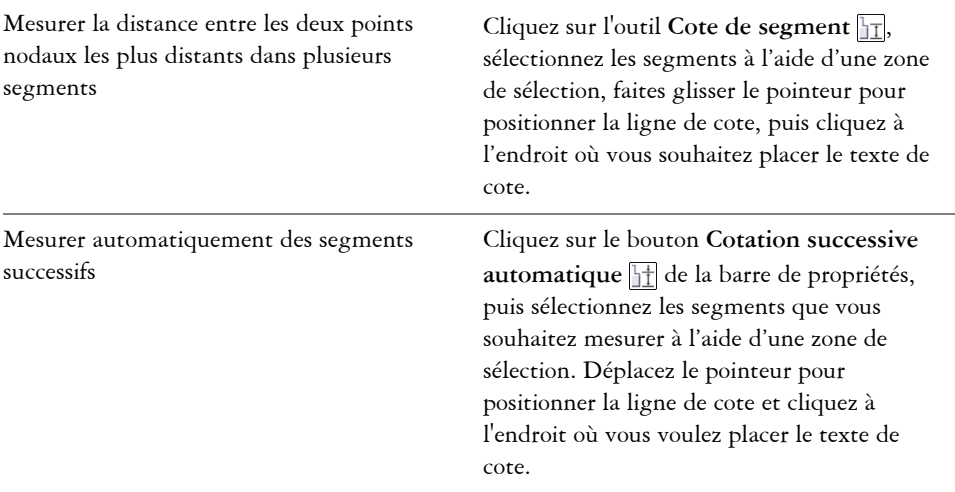

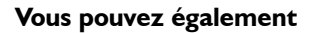

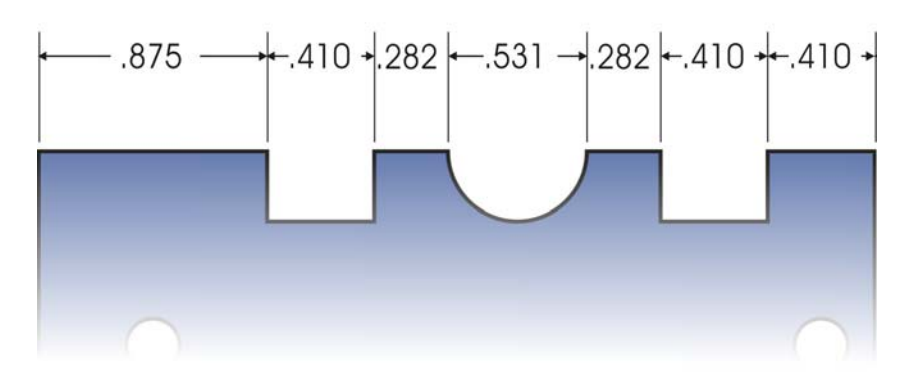

*Les lignes de cote de segment peuvent être appliquées automatiquement à des segments successifs sélectionnés.* 

# **Pour tracer une ligne de cote radiale ou diamétrique**

1 Cliquez sur le bouton **Outils Cote**, puis sur l'outil Cote radiale  $\overline{\odot}$  ou Cote de diamètre  $\ominus$ .

**2** Cliquez sur un cercle ou un arc circulaire, puis faites glisser le pointeur jusqu'à l'endroit où vous souhaitez que la ligne change d'orientation.

Vous pouvez maintenant la touche de contrainte enfoncée tout en faisant glisser le pointeur afin de restreindre la ligne de conduite à l'angle de contrainte courant.

**3** Déplacez le pointeur, puis cliquez pour placer le texte de cote. Pour ajouter un symbole au texte de cote, choisissez un symbole dans la zone de liste **Symbole de cote** de la barre de propriétés.

Si vous transformez un cercle en ellipse après avoir appliqué une [ligne de cote](#page-1018-0) radiale ou diamétrique, la mesure de cote n'apparaît pas. Lorsque vous retransformez l'ellipse en cercle, la mesure correcte apparaît.

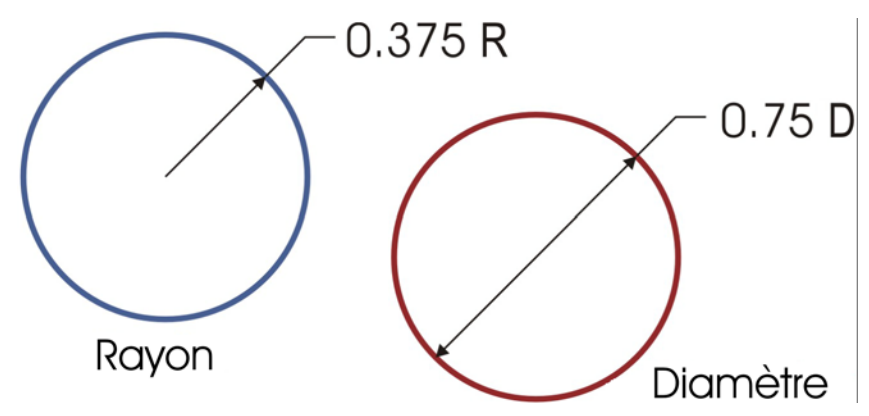

*Exemples de lignes de cote radiale et diamétrique*

#### **Pour définir l'affichage des unités de cote**

- **1** Sélectionnez une [ligne de cote](#page-1018-0).
- **2** Dans la barre de propriétés, choisissez des options dans les zones de liste suivantes :
	- **Style de cote :** permet de choisir des unités de cote fractionnelles, décimales ou standard.
	- **Précision des cotes :** permet de choisir le niveau de précision des mesures
	- **Unités de cote :** permet de choisir une unité de mesure

#### **Vous pouvez également**

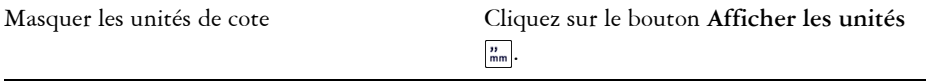

#### **Vous pouvez également**

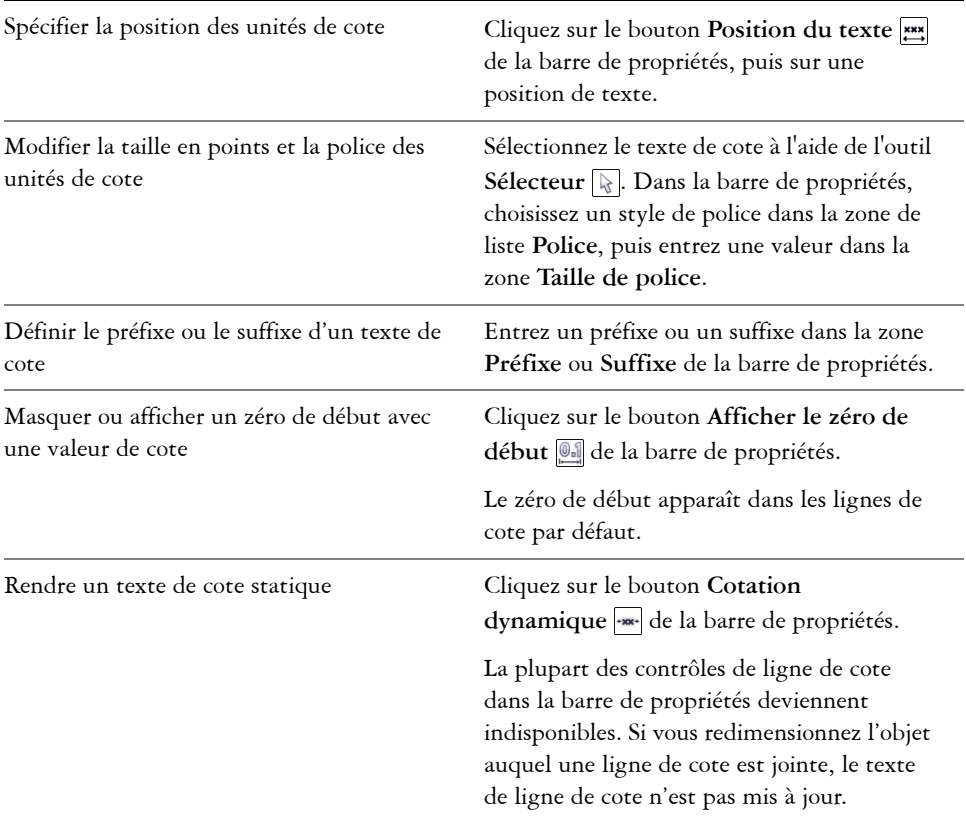

#### **Pour personnaliser les lignes d'attache**

- **1** Sélectionnez une [ligne de cote](#page-1018-0).
- **2** Dans la barre de propriétés, cliquez sur le bouton **Options de ligne d'attache** .
- **3** Pour indiquer la distance entre les lignes d'attache et l'objet, cochez la case **Distance à partir de l'objet** et entrez une valeur dans la zone **Distance**.
- **4** Pour indiquer la longueur du dépassement de l'extension, cochez la case **Dépassement de l'extension** et entrez une valeur dans la zone **Distance**.

# <span id="page-194-0"></span>**Formatage de lignes et de contours**

Il est possible de changer l'apparence des lignes et des [contours](#page-1008-0). Ainsi, vous pouvez spécifier leur couleur, leur largeur, leur style, la forme des angles et le style de fin. Vous pouvez également supprimer une ligne ou en contour, et créer votre propre ligne ou style de contour.

Le programme vous permet également de copier la couleur d'un contour sur d'autres [objets](#page-1023-0) et de convertir des contours en objets pour y ajouter une surface. Pour plus d'informations sur l'ajout de surface à des objets, reportez-vous à la section [« Surface des](#page-416-0)  [objets » à la page 399.](#page-416-0)

La définition de la limite des sommets pour les contours vous permet d'indiquer si un angle aigu est pointu (joint) ou biseauté (en saillie).

# **styles de ligne**

Vous avez le choix entre différents styles de ligne. Les styles de ligne sont organisés en deux catégories : standard et améliorés.

Les styles de ligne standard sont constitués exclusivement de tirets et d'espaces. Les tirets et les espaces varient pour créer des motifs différents. Vous pouvez utiliser un motif prédéfini ou créer un motif personnalisé. Chaque motif de style de ligne est défini par des unités. Il existe cinquante unités : chacune d'elles peut être « activée » (remplie) ou « désactivée » (vide) pour définir un motif contenant un maximum de dix tirets ou espaces. De plus, vous pouvez définir la longueur du motif. Lorsque vous augmentez ou réduisez la longueur du motif, les tirets et les espaces apparaissent plus ou moins longs car vous changez la taille des unités pour les adapter à la longueur de motif définie. La largeur de la ligne n'est pas modifiée si vous changez la longueur du motif.

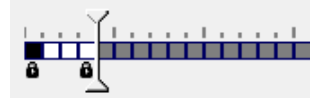

*Dans la boîte de dialogue Modification du style de ligne, chaque case représente une unité qui peut être remplie pour créer un tiret ou laissée vide pour créer un espace. Vous pouvez déplacer le curseur blanc vers la droite afin d'augmenter le nombre d'unités de votre motif.*

Les styles de ligne améliorés sont constitués de formes, de zigzags ou de plusieurs lignes pour créer des motifs divers. Vous pouvez modifier un style de ligne amélioré en changeant la largeur des lignes ou celle du motif global.

Lorsque vous appliquez un style de ligne amélioré à un objet avec une surface, la surface est contenue dans le tracé de l'objet, mais pas sur le contour. Par exemple, si vous avez un objet circulaire avec un style de ligne en zigzag, la surface ne se prolonge pas sur les points du zigzag.

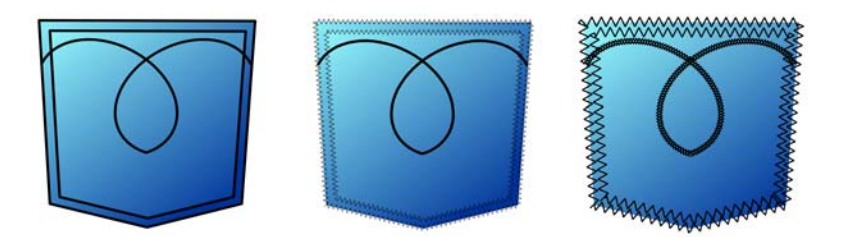

*Ces dessins de poche utilisent un style de ligne standard (à gauche), un style de ligne amélioré avec des paramètres de largeur de motif peu élevés (au centre) et un style de ligne amélioré avec des paramètres de largeur de motif plus élevés (à droite). La surface est toujours contenue dans le tracé de l'objet, pas sur le contour de l'objet.*

Le contour créé par un style de ligne standard ou amélioré peut apparaît devant ou derrière une surface. Par exemple, vous souhaiterez peut-être que le contour apparaisse derrière une surface pour qu'il s'aligne au contour du bord externe de la surface.

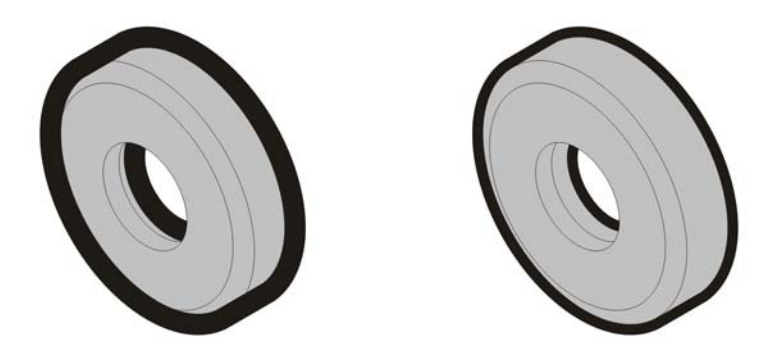

*Dans le dessin de gauche, le contour est devant la surface. La largeur du contour étant centrée sur le tracé de l'objet, le contour couvre une partie de la surface de l'objet. Dans le dessin de droite, la largeur du contour est la même, mais le contour a été placé derrière la surface et, par conséquent, s'aligne sur le contour externe de l'objet.*

# **Pour définir des paramètres de lignes et de contours**

- **1** Sélectionnez un [objet.](#page-1023-0)
- 2 Dans la barre de propriétés, cliquez sur le bouton **Plume de contour** ...
- **3** Dans la zone **Style de motif** de la boîte de dialogue **Plume de contour**, cochez l'option **Standard** ou **Amélioré**.
- **4** Sélectionnez un style de ligne dans la zone de liste **Motif**.
- **5** Indiquez les paramètres souhaités.

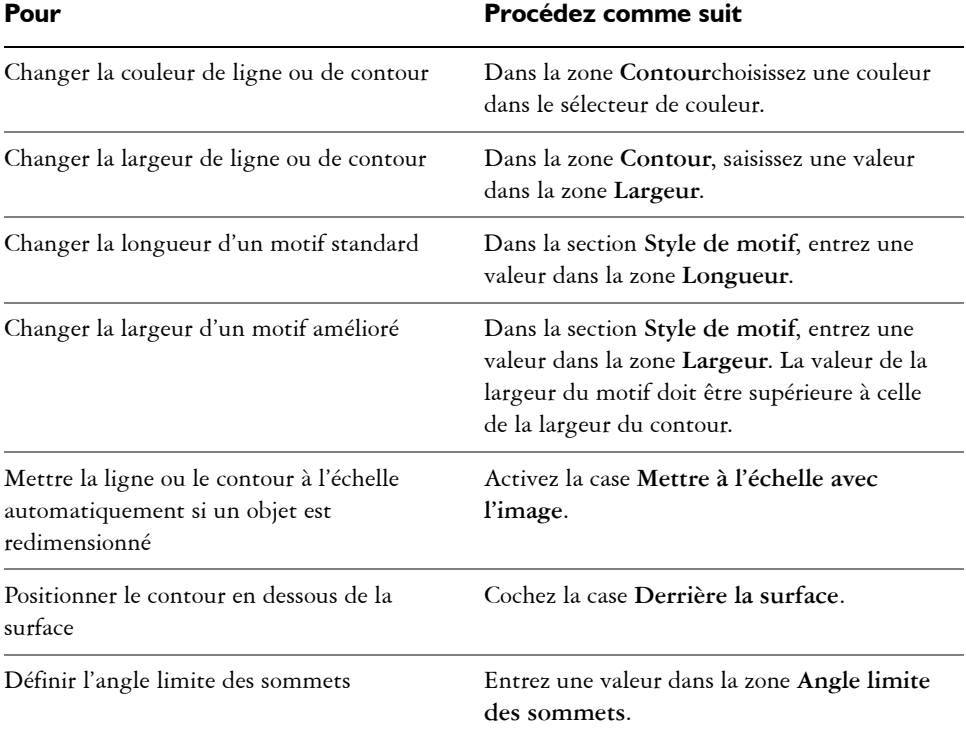

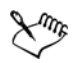

Si la valeur **Largeur** du motif est trop faible, le motif risque de ne pas apparaître comme vous le souhaitez. Pour que le motif apparaisse sur votre objet, essayez d'augmenter la valeur **Largeur** du motif et de réduire la valeur **Largeur** du contour.

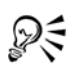

Vous pouvez également définir les paramètres de ligne dans la barre de propriétés ou dans la zone **Contour** du menu fixe **Gestionnaire de propriétés**.

Vous pouvez également changer la couleur d'une ligne ou d'un contour en cliquant avec le bouton droit sur un témoin de couleur dans la palette.

# **Pour modifier un style de ligne standard**

- **1** Sélectionnez un [objet.](#page-1023-0)
- **2** Dans la barre de propriétés, cliquez sur le bouton **Plume de contour** ...
- **3** Dans la zone **Style de motif**, cochez la case **Standard**.
- **4** Sélectionnez un style de ligne dans la zone de liste **Motif**.
- **5** Cliquez sur **Modifier le style**.
- **6** Suivez les instructions de la boîte de dialogue **Modification du style de ligne** pour modifier le motif.
- **7** Cliquez sur **Remplacer**.

# **Pour créer un style de ligne standard**

- **1** Sélectionnez un [objet.](#page-1023-0)
- **2** Dans la barre de propriétés, cliquez sur le bouton **Plume de contour** ...
- **3** Dans la zone **Style de motif**, cochez la case **Standard**.
- **4** Cliquez sur **Modifier le style**.
- **5** Suivez les instructions de la boîte de dialogue **Modification du style de ligne** pour créer un nouveau motif.
- **6** Cliquez sur le bouton **Ajouter** pour enregistrer votre nouveau motif dans le sélecteur **Motif**.

# **Pour copier un contour sur un autre objet**

- **1** À l'aide de l'outil **Sélecteur ,** sélectionnez l'objet dont vous souhaitez copier le contour.
- **2** Cliquez avec le bouton droit de la souris sur l'objet et faites-le glisser sur le deuxième objet.

Un contour bleu du premier objet suit le pointeur vers le deuxième objet.

**3** Relâchez le bouton de la souris sur le deuxième objet et choisissez **Copier le contour ici**.

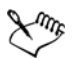

Pour plus d'informations sur la copie des propriétés d'objets, reportez-vous à la section [« Copie d'effets, de transformations et de propriétés d'objets » à la](#page-294-0)  [page 277.](#page-294-0)

# **Pour convertir un contour en objet**

- **1** Sélectionnez un [objet.](#page-1023-0)
- **2** Cliquez sur **Disposition** ` **Convertir contour en objet**.

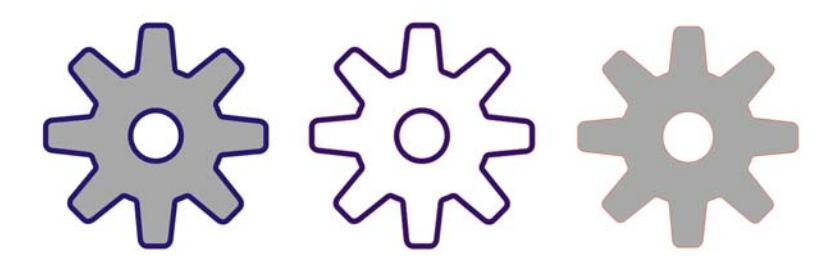

*Le dessin d'engrenage de gauche a une surface grise et un contour bleu. En convertissant le contour en objet, vous pouvez séparer le nouvel objet (au centre) de l'ancienne forme avec surface (à droite).*

# **Pour supprimer un contour d'un objet**

- **1** Sélectionnez un [objet.](#page-1023-0)
- **2** Sur la barre de propriétés, choisissez **Aucune** dans la zone de liste **Épaisseur de contour**.

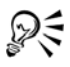

Vous pouvez également supprimer le contour d'un objet en sélectionnant l'objet. Puis cliquez droit -sur l'échantillon **Aucune couleur** dans la [palette de](#page-1024-0)  [couleurs](#page-1024-0).

# **Ajout de pointes de flèche aux lignes et aux courbes**

Les pointes de flèche vous permettent de mettre en valeur les points de début et de fin des lignes et des courbes. Vous pouvez spécifier les attributs d'une pointe de flèche avec précision. Par exemple, vous pouvez définir la taille exacte d'une pointe de flèche, et la décaler ou la faire pivoter selon un degré précis. Vous pouvez également retourner les pointes de flèche verticalement ou horizontalement. Vous pouvez enregistrer les attributs que vous avez spécifiés sous forme de pointes de flèche prédéfinies afin de les réutiliser ultérieurement.

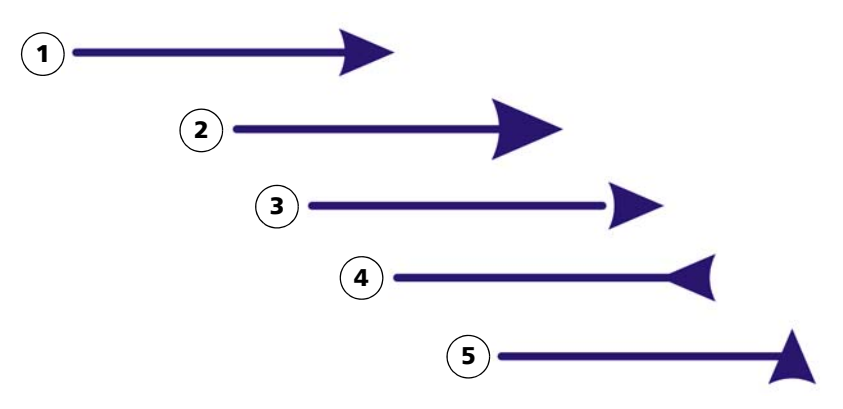

*Pointe de flèche sous sa forme d'origine (1), redimensionnée (2), avec un décalage de 60 % le long de l'axe x (3), retournée horizontalement (4) et pivotée à 90 degrés (5).*

Vous pouvez modifier les valeurs de pointes de flèche prédéfinies et créer une pointe de flèche prédéfinie à partir d'une pointe existante. Vous pouvez également créer une pointe de flèche prédéfinie à partir d'un objet tel qu'une courbe ou une forme fermée. Lorsqu'une pointe de flèche prédéfinie n'est plus nécessaire, vous pouvez la supprimer.

# **Pour ajouter une pointe de flèche**

- **1** Sélectionnez une ligne ou une courbe.
- 2 Dans la barre de propriétés, cliquez sur le bouton **Plume de contour** ...
- **3** Dans la zone **Pointes de flèche** de la boîte de dialogue, ouvrez le sélecteur **Début pointe de flèche** ou **Fin pointe de flèche**, puis cliquez sur une forme de fin de ligne.

#### **Vous pouvez également**

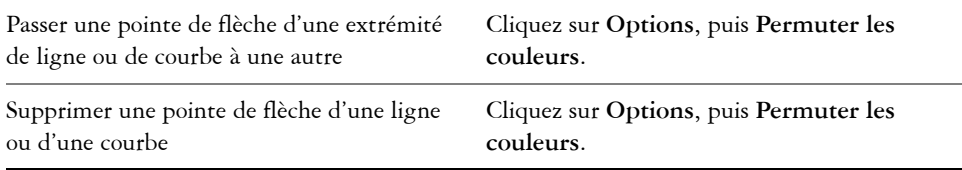

# ଛ≲

Vous pouvez également ajouter une pointe de flèche à l'aide du sélecteur **Début pointe de flèche** ou **Fin pointe de flèche** dans la barre de propriétés.

# **Pour définir les attributs de pointe de flèche d'une ligne ou d'une courbe**

- 1 À l'aide de l'outil Sélecteur **V**, sélectionnez une ligne ou une courbe ayant une pointe de flèche.
- **2** Dans la barre de propriétés, cliquez sur le bouton **Plume de contour** ... Si vous souhaitez que les pointes de flèche de début et de fin aient les mêmes taille, décalage, angle de rotation et orientation, cochez la case **Partager les attributs** dans la zone **Pointes de flèche** de la boîte de dialogue **Plume de contour**.
- **3** Dans la zone **Pointes de flèche** de la boîte de dialogue **Plume de contour**, cliquez sur **Options** en dessous du sélecteur **Début pointe de flèche** ou **Fin pointe de flèche**, et cliquez sur **Attributs**.

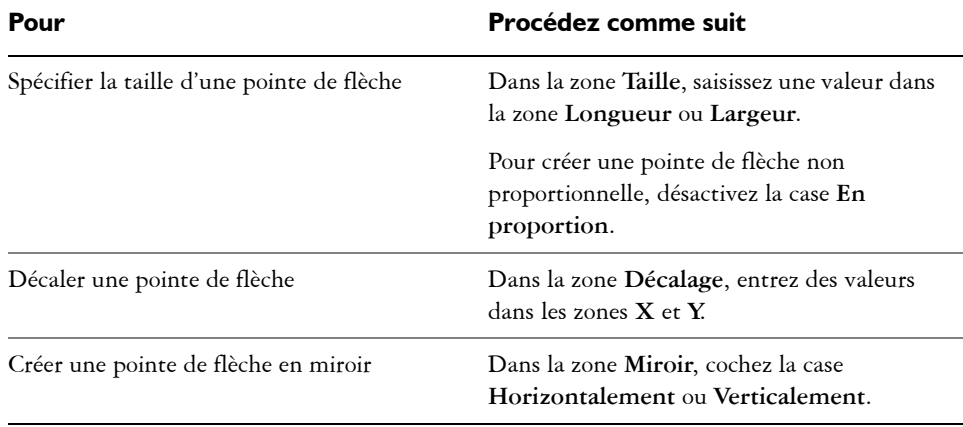

**4** Dans la boîte de dialogue **Attributs de la pointe de flèche**, effectuez l'une des tâches du tableau suivant.

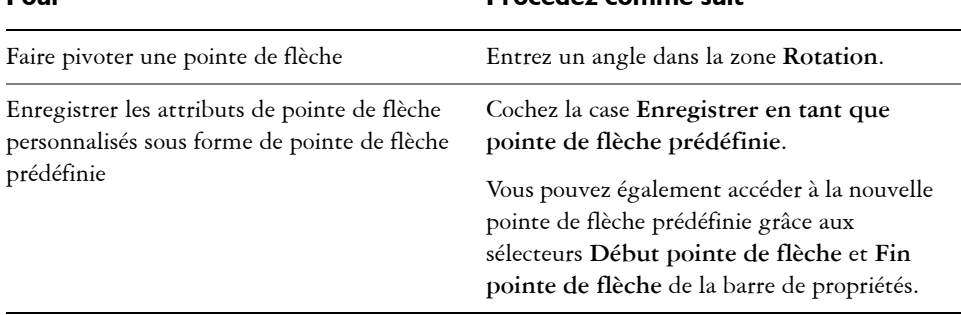

**Pour Procédez comme suit**

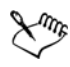

La spécification des attributs d'une pointe de flèche ne change pas la pointe de flèche prédéfinie appliquée.

# **Pour modifier une pointe de flèche prédéfinie**

- 1 À l'aide de l'outil Sélecteur **R**, sélectionnez un objet présentant une pointe de flèche.
- 2 Dans la barre de propriétés, cliquez sur le bouton **Plume de contour** ...
- **3** Dans la zone **Pointes de flèche** de la boîte de dialogue **Plume de contour**, cliquez sur **Options**, puis **Édition**.
- **4** Dans la boîte de dialogue **Attributs de la pointe de flèche**, spécifiez les attributs souhaités.

Pour plus d'informations sur les attributs que vous pouvez spécifier, reportez-vous à la section « Pour définir les attributs de pointe de flèche d'une ligne ou d'une courbe » à la page 183.

# ஜ₹

Vous pouvez créer une pointe de flèche prédéfinie basée sur une pointe de flèche prédéfinie existante. Dans la zone **Pointes de flèche** de la boîte de dialogue **Plume de contour**, cliquez sur **Options**, puis **Nouveau**. Indiquez ensuite les attributs de votre choix dans la boîte de dialogue **Attributs de la pointe de flèche**, puis entrez un nom pour la pointe prédéfinie dans la zone **Enregistrer la pointe de flèche**.

Pour supprimer une pointe de flèche prédéfinie, sélectionnez la pointe prédéfinie dans le sélecteur **Début pointe de flèche** ou **Fin pointe de flèche** de la boîte de dialogue **Plume de contour**, cliquez sur **Options**, puis **Supprimer.**

# **Pour créer une pointe de flèche prédéfinie à partir d'un objet**

- **1** Sélectionnez un objet à utiliser comme pointe de flèche.
- **2** Cliquez sur **Outils**` **Créer**` **Pointe de flèche**.
- **3** Dans la boîte de dialogue **Créer une pointe de flèche**, saisissez une valeur dans la zone **Longueur** ou **Largeur**.

Pour créer une pointe de flèche non proportionnelle, désactivez la case **En proportion**, puis saisissez des valeurs dans les deux zones **Longueur** et **Largeur**.

# **Tracé de lignes calligraphiques, sensibles à la pression et prédéfinies**

Corel DESIGNER vous permet de reproduire l'effet d'une plume calligraphique lors du tracé. L'épaisseur des lignes calligraphiques varie en fonction de la direction de la ligne et de l'angle de la pointe de la plume. Par défaut, les lignes calligraphiques se présentent comme des formes fermées tracées au crayon. Pour contrôler l'épaisseur d'une ligne calligraphique, modifiez l'angle de la ligne que vous tracez par rapport à un [angle](#page-1006-0)  [calligraphique](#page-1006-0) spécifié. Par exemple, lorsque vous tracez une ligne perpendiculaire à l'angle calligraphique, l'épaisseur de la ligne correspond à l'épaisseur maximale spécifiée pour la largeur de la plume. Les lignes tracées sur l'angle calligraphique ont, en revanche, peu d'épaisseur, voire pas du tout.

En utilisant une souris ou une plume sensible à la pression et une tablette graphique, vous pouvez créer des lignes sensibles à la pression dont l'épaisseur varie. Les deux méthodes produisent des lignes dont les bords sont courbés et dont la largeur varie le long du tracé. Pour en savoir plus sur l'utilisation d'une plume sensible à la pression sur une tablette graphique, reportez-vous aux instructions du fabricant.

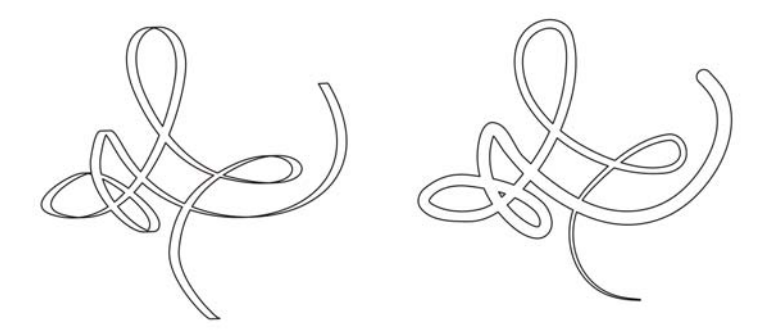

*Image dessinée à l'aide de deux types de lignes à motif linéaire : lignes calligraphiques (à gauche) et lignes prédéfinies plates (à droite).*

Vous pouvez utiliser des lignes prédéfinies pour créer des traits épais de formes variables.Après avoir tracé une ligne calligraphique ou prédéfinie, vous pouvez lui appliquer une [surface](#page-1033-0). Pour plus d'informations sur l'application de surfaces, reportezvous à la section [« Surface des objets » à la page 399.](#page-416-0)

# **Pour tracer une ligne calligraphique**

- **1** Dans la boîte à outils, cliquez sur le bouton **Outils Motif linéaire**, puis sur l'outil Calligraphique 1.
- **2** Entrez une valeur dans la zone **Angle calligraphique** de la barre de propriétés.
- **3** Faites glisser la souris pour donner à la ligne la forme souhaitée.

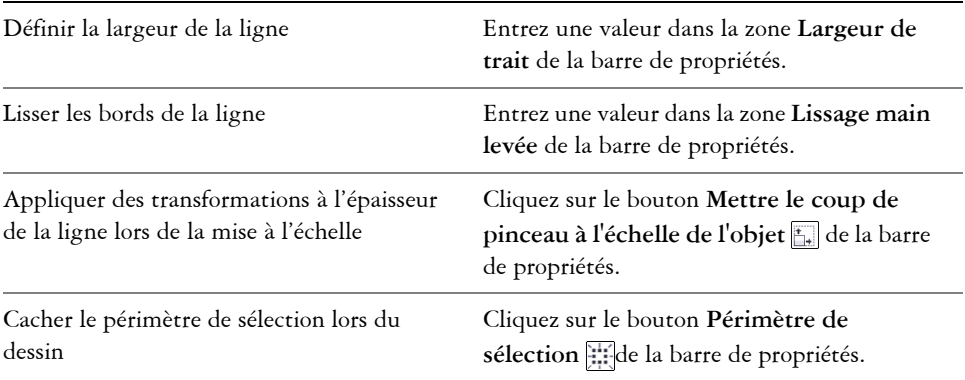

#### **Vous pouvez également**

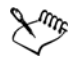

La largeur définie représente l'épaisseur maximale de la ligne. L'angle de la ligne que vous tracez par rapport à l'angle calligraphique détermine sa largeur réelle.

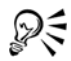

Pour accéder aux lignes calligraphiques, vous pouvez également cliquer sur **Effets** ` **Motifs linéaires**, puis indiquer les paramètres choisis dans le menu fixe **Motifs linéaires**.

# **Pour tracer une ligne sensible à la pression**

**1** Dans la boîte à outils, cliquez sur le bouton **Outils Motif linéaire**, puis sur Pression  $\mathbb{Z}$ .

Si vous utilisez la souris, appuyez sur les touches de direction **Haut** et **Bas** pour simuler des changements dans la pression de la plume et, par conséquent, changer la largeur de la ligne.

**2** Faites glisser la souris pour donner à la ligne la forme souhaitée.

#### **Vous pouvez également**

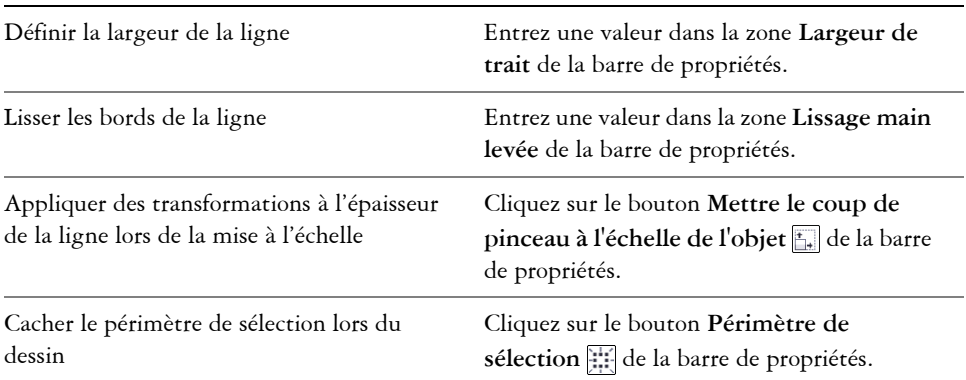

La largeur définie représente l'épaisseur maximale de la ligne. L'amplitude de la pression appliquée détermine sa largeur réelle.

# **Pour tracer une ligne prédéfinie**

**1** Dans la boîte à outils, cliquez sur le bouton **Outils Motif linéaire**, puis sur **Motif linéaire prédéfini** .

- **2** Choisissez un préréglage dans la zone de liste **Coup de pinceau préréglé** de la barre de propriétés.
- **3** Faites glisser la souris pour donner à la ligne la forme souhaitée.

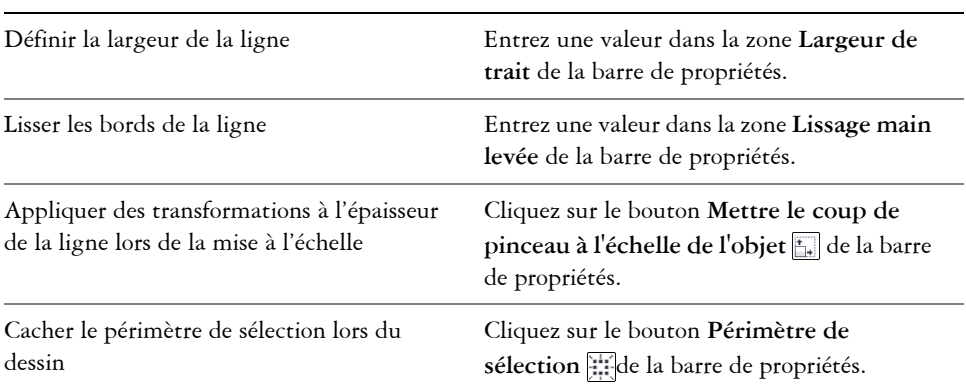

#### **Vous pouvez également**

# **Application de coups de pinceau de motif linéaire**

Corel DESIGNER offre une multitude de coups de pinceau prédéfinis, allant des coups de pinceau avec pointes de flèches à ceux remplis d'un motif. Lorsque vous tracez un coup de pinceau prédéfini, vous pouvez spécifier certains de ses attributs. Par exemple, il est possible de changer sa largeur et d'indiquer sa régularité (lissage).

Vous pouvez également utiliser un [objet](#page-1023-0) ou un groupe d['objets vectoriels](#page-1022-0) pour créer des coups de pinceau personnalisés. Lorsque vous créez un coup de pinceau personnalisé, vous pouvez l'enregistrer en tant que présélection.

# **Pour appliquer un coup de pinceau prédéfini**

- **1** Cliquez sur le bouton **Outils Motif linéaire**, puis cliquez sur l'outil **Pinceau à motif linéaire** .
- **2** Choisissez une catégorie de pinceau dans la zone de liste **Catégorie** de la barre de propriétés.
- **3** Choisissez un coup de pinceau dans la zone de liste **Coup de pinceau** de la barre de propriétés.
- **4** Faites glisser la souris pour donner au coup de pinceau la forme souhaitée.

#### **Vous pouvez également**

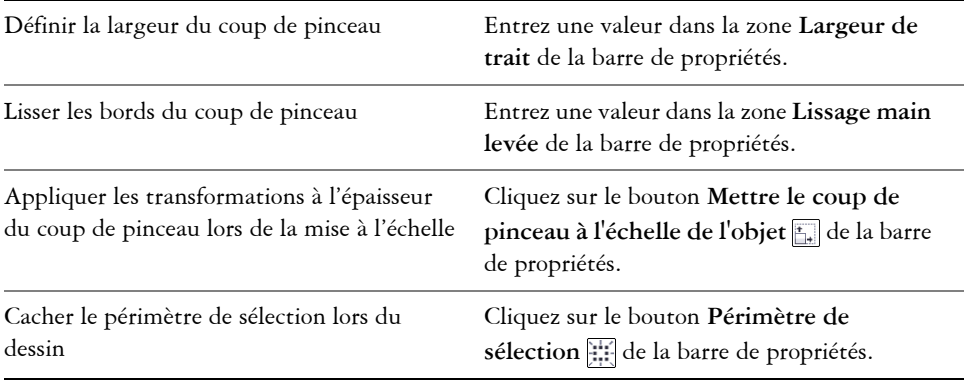

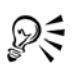

Pour accéder à un coup de pinceau ne figurant pas dans la zone de liste **Coup de pinceau**, cliquez sur le bouton **Parcourir** de la barre de propriétés et indiquez le chemin du fichier du coup de pinceau.

# **Pour créer un coup de pinceau personnalisé**

- **1** Sélectionnez un [objet](#page-1023-0) ou un ensemble d'objets associés.
- **2** Cliquez sur le bouton **Outils Motif linéaire**, puis cliquez sur l'outil **Pinceau à**  motif linéaire  $\sqrt{\phantom{a}}$ .
- **3** Cliquez sur l'objet ou l'ensemble d'objets associés.
- 4 Cliquez sur le bouton **Enregistrer un trait à motif linéaire p** de la barre de propriétés.
- **5** Entrez un nom de fichier pour le coup de pinceau.
- **6** Cliquez sur **Enregistrer**.

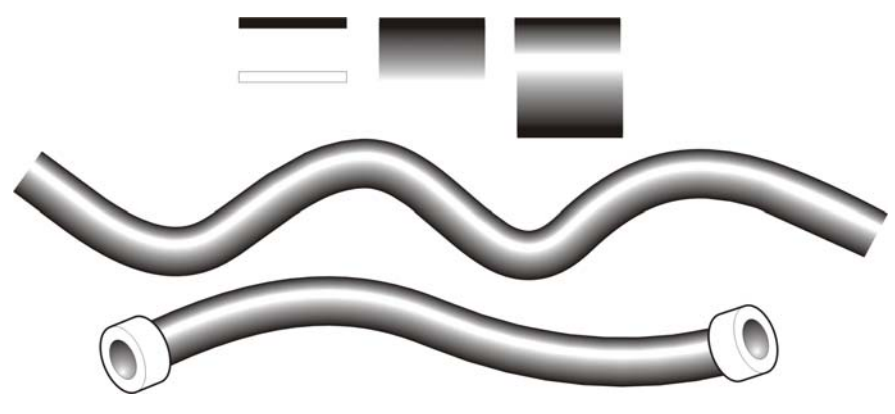

*Exemple de pinceau à motif linéaire personnalisé*

Vous pouvez créer des coups de pinceau personnalisés en cliquant sur **Fenêtre** ` **Motifs linéaires**, puis en indiquant dans le menu fixe **Motifs linéaires** les paramètres désirés.

# **Vaporisation de motifs linéaires le long d'une ligne**

Corel DESIGNER permet de vaporiser une série d'[objets](#page-1023-0) le long d'une ligne. Il est possible de vaporiser des graphiques, du texte ou des [images bitmap](#page-1007-0) ou des [symboles](#page-1034-0).

Pour contrôler la façon dont la ligne vaporisée s'affiche, vous pouvez ajuster l'espacement entre les objets de manière à ce qu'ils se rapprochent ou s'éloignent les uns des autres. Vous êtes également libre de changer l'ordre des objets sur la ligne. Par exemple, lorsque vous vaporisez une série d'objets comprenant une étoile, un triangle et un carré, modifiez l'ordre de vaporisation de façon à ce que le carré apparaisse en premier, suivi du triangle et enfin de l'étoile. Le programme permet en outre de décaler la position des objets sur une ligne vaporisée en les faisant pivoter le long du tracé ou en les décalant dans une des quatre directions suivantes : alternance, gauche, aléatoire ou droite. Par exemple, vous pouvez choisir un décalage vers la gauche pour aligner les objets vaporisés à gauche du tracé.

Vous pouvez également créer une liste de vaporisation avec des objets créés par vos soins.

ふく

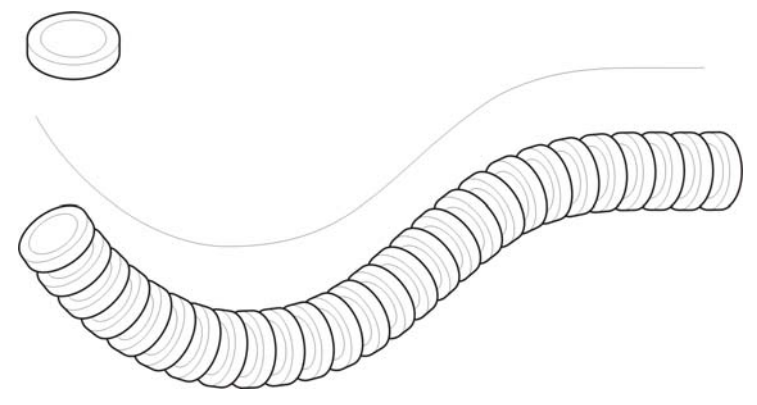

*L'outil Vaporisateur à motif linéaire vous permet de répéter des objets le long d'une ligne.*

# **Pour vaporiser une ligne**

- **1** Cliquez sur le bouton **Outils Motif linéaire**, puis cliquez sur l'outil **Vaporisateur à motif linéaire** .
- **2** Choisissez une catégorie de motifs à vaporiser dans la zone de liste **Catégorie** de la barre de propriétés.
- **3** Choisissez un motif à vaporiser dans la zone de liste **Motif à vaporiser** de la barre de propriétés.

Si la liste de vaporisation requise ne figure pas dans la liste, cliquez sur le bouton Parcourir  $\Box$  de la barre de propriétés pour sélectionner le dossier dans lequel le fichier est stocké.

**4** Faites glisser la souris pour tracer la ligne.

#### **Vous pouvez également**

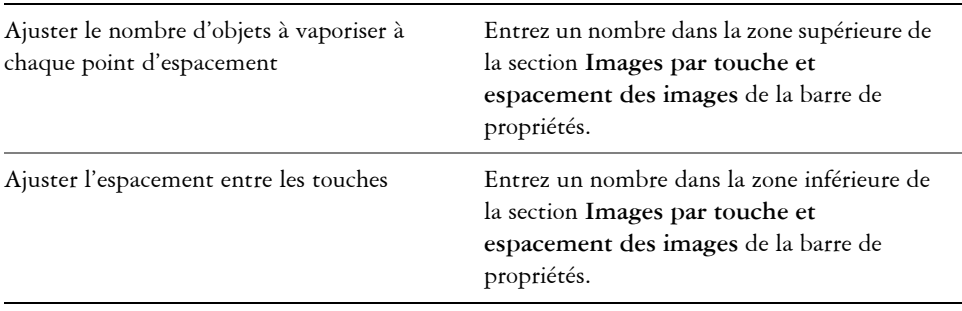

#### **Vous pouvez également**

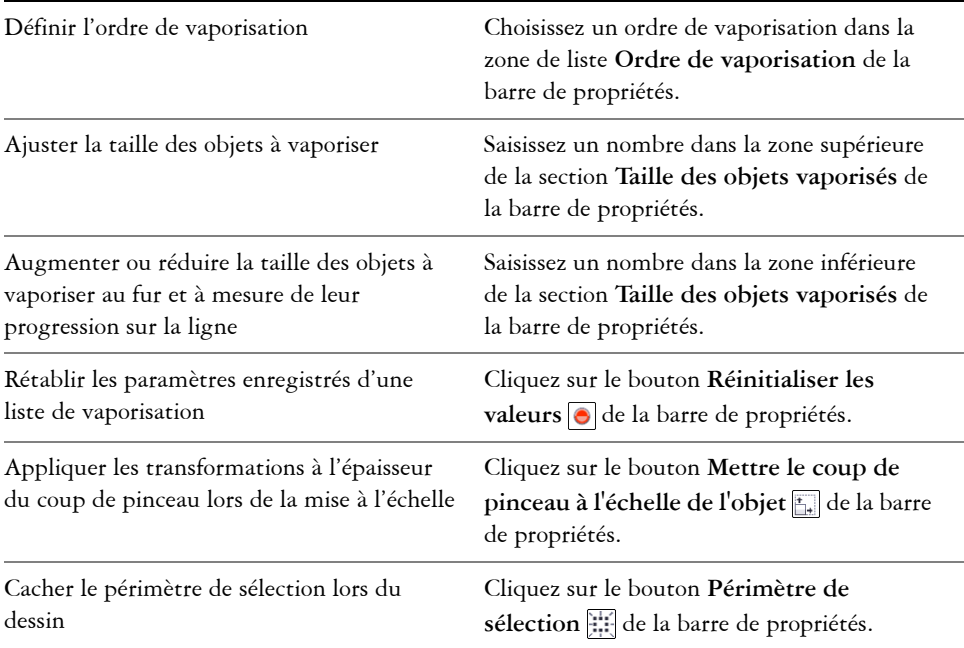

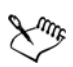

L'augmentation de la taille des [objets](#page-1023-0) à vaporiser sur la ligne implique que ces objets seront de plus en plus grands au fur et à mesure de leur distribution sur le tracé.

Les listes de vaporisation comportant des objets complexes utilisent plus de ressources système. Le programme met plus de temps à produire les lignes composées d'objets complexes qui augmentent la taille du fichier. L'utilisation de [symboles](#page-1034-0) pour chaque groupe de la liste peut aider à réduire la taille de fichier ainsi que les besoins en ressources système. Pour plus d'informations sur la création de symboles, reportez-vous à la section [« Utilisation de symboles »](#page-320-0)  [à la page 303.](#page-320-0)

# **Pour faire pivoter les objets à vaporiser**

- **1** Sélectionnez une liste de vaporisation.
- 2 Cliquez sur le bouton **Rotation**  $\Box$  de la barre de propriétés.
- **3** Entrez une valeur entre zéro et 360 dans la zone **Angle de rotation**.

Pour faire pivoter chaque [objet](#page-1023-0) de la vaporisation de manière incrémentielle, cochez la case the **Incrément** et entrez une valeur dans la zone prévue.

- **4** Activez l'une des options suivantes :
	- **Relatif par rapport au chemin** : fait pivoter les objets par rapport à la ligne.
	- **Relatif par rapport à la page** : fait pivoter les objets par rapport à la page.
- **5** Appuyez sur la touche **Entrée**.

#### **Pour décaler les objets à vaporiser**

- **1** Sélectionnez une liste de vaporisation.
- 2 Cliquez sur le bouton **Décalage**  $\sqrt[n]{a}$  de la barre de propriétés.
- **3** Cochez la case **Utiliser le décalage** pour décaler les [objets](#page-1023-0) par rapport au tracé de la ligne vaporisée.

Pour ajuster la distance du décalage, entrez une nouvelle valeur dans la zone **Décalage**.

**4** Choisissez une direction pour le décalage dans la zone de liste **Direction**.

Par exemple, pour alterner entre la droite et la gauche de la ligne, sélectionnez l'option **Alternance**.

#### **Pour créer une liste de vaporisation**

- **1** Cliquez sur **Effets** ` **Motifs linéaires**.
- **2** Sélectionnez un [objet,](#page-1023-0) un ensemble d'objets associés ou un [symbole](#page-1034-0).
- **3** Cliquez sur le bouton **Enregistrer** du menu fixe **Motifs linéaires**.
- **4** Dans la boîte de dialogue **Créer un nouveau coup de pinceau**, activez l'option **Vaporisateur d'objet**.
- **5** Cliquez sur **OK**.
- **6** Entrez un nom dans la zone **Nom de fichier**.
- **7** Cliquez sur **Enregistrer**.

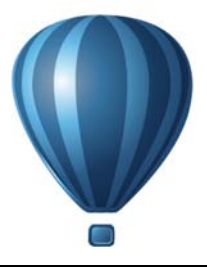

# **Tracé de formes**

Corel DESIGNER permet de tracer des formes simples que vous pouvez ensuite modifier à l'aide d'effets spéciaux et d'outils de façonnage.

Cette section contient les rubriques suivantes :

- • [Tracé de rectangles et de carrés](#page-212-0)
- • [Tracé d'ellipses, de cercles, d'arcs et de diagrammes circulaires](#page-216-0)
- • [Tracé de polygones et d'étoiles](#page-219-0)
- • [Tracé de grilles](#page-221-1)
- • [Tracé de formes prédéfinies](#page-221-2)
- • [Tracé de formes](#page-223-0)
- • [Dessiner à l'aide de la reconnaissance de forme](#page-225-0)

# <span id="page-212-0"></span>**Tracé de rectangles et de carrés**

Corel DESIGNER vous permet de tracer des rectangles et des carrés. Il vous suffit pour cela de faire glisser la souris en diagonale à l'aide de l'outil **Rectangle par 2 points** ou d'indiquer la largeur et la hauteur avec l'outil **Rectangle par 3 points**. L'outil **Rectangle par 3 points** permet de tracer rapidement des rectangles en biais.

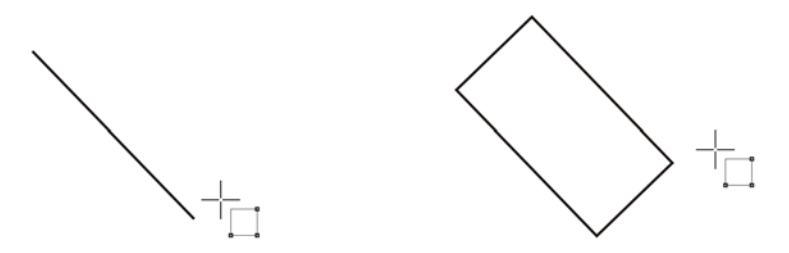

*Vous pouvez créer un rectangle par 3 points en commençant par tracer sa ligne de base puis sa hauteur. Le rectangle qui en résulte est incliné.*

Il est également possible de tracer un rectangle ou un carré aux angles arrondis, avec bavure ou chanfrein. Vous pouvez modifier chaque angle individuellement ou appliquer les modifications à tous les angles. En outre, vous pouvez préciser la mise à l'échelle de tous les angles par rapport à l'objet. Vous pouvez également spécifier la taille des angles par défaut lors du traçage de rectangles et de carrés.

#### **Mieux comprendre les angles arrondis, avec bavure et avec chanfrein**

L'arrondissement produit un angle arrondi, l'application d'une bavure remplace l'angle par un bord présentant une entaille courbée et l'application d'un chanfrein remplace l'angle par un bord droit, également appelé biseau.

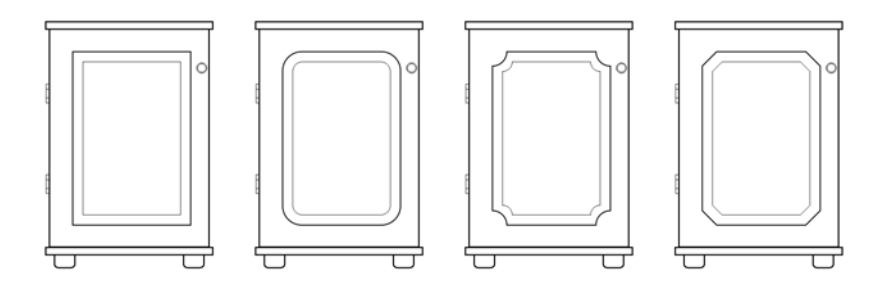

Les portes de l'armoire ont des styles différents appliqués aux angles. De gauche *à droite : angles standard non modifiés, angles avec filet, angles avec bavure et angles avec chanfrein.*

Pour tracer des rectangles ou des carrés à angles arrondis, avec bavure ou chanfrein, vous devez spécifier la taille des angles. La taille des angles arrondis ou avec bavure détermine le rayon de l'angle. Le rayon est mesuré du centre de la courbe vers le périmètre. Plus les valeurs de taille d'angle sont élevées, plus les angles sont arrondis ou possèdent une bavure profonde.

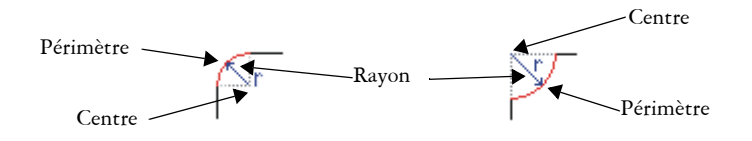

*De gauche à droite : rayon d'un angle arrondi et rayon d'angle avec bavure.*

La valeur de taille d'application d'un chanfrein à un angle représente la distance séparant l'angle d'origine du chanfrein du bord chanfreiné. Plus les valeurs de taille d'angle sont élevées, plus le bord chanfreiné est long.

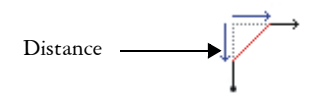

Pour plus d'informations sur la modification des angles des objets courbés tels que les lignes, le texte ou les images bitmap, reportez-vous à la section[« Application d'un filet,](#page-245-0)  [d'une bavure et d'un chanfrein aux angles des objets courbes » à la page 228.](#page-245-0).

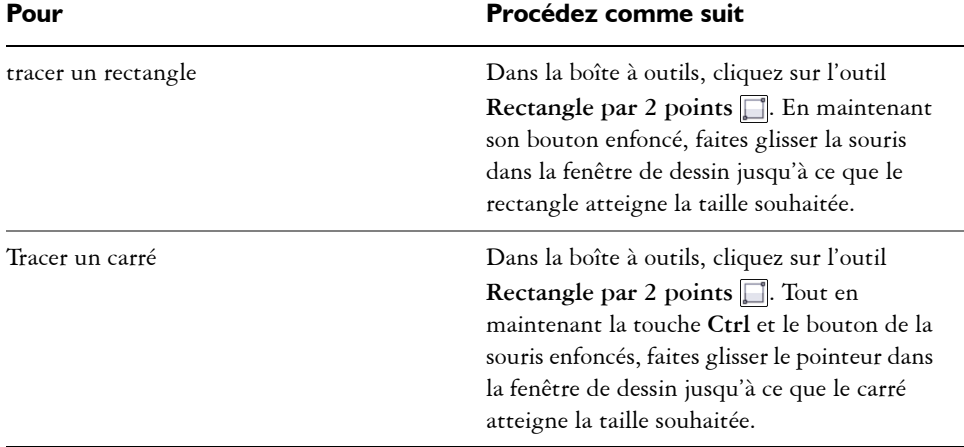

# **Pour tracer un rectangle ou un carré en faisant glisser la souris en diagonale**

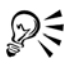

Vous pouvez dessiner un rectangle depuis son centre vers l'extérieur en maintenant la touche **Maj** enfoncée lorsque vous faites glisser la souris. Vous pouvez également dessiner un carré depuis son centre vers l'extérieur en maintenant les touches **Maj** + **Ctrl** enfoncées lorsque vous faites glisser la souris.

# **Pour tracer un rectangle par 3 points**

**1** Dans la boîte à outils, cliquez sur l'outil **Rectangle par 3 points** ...

- **2** Dans la fenêtre de dessin, pointez à l'endroit où vous souhaitez commencer le rectangle, faites glisser la souris pour tracer la largeur, puis relâchez le bouton de la souris.
- **3** Déplacez le pointeur pour déterminer la hauteur, puis cliquez.

Pour ajuster la taille du rectangle, entrez des valeurs dans les zones de **Taille de l'objet** dans la barre d'outils **Transformation**. Pour ouvrir la barre d'outils **Transformation**, cliquez sur **Affichage** ` **Barres d'outils** ` **Transformation**.

ஜ₹ Pour limiter l'angle de la ligne de base à un incrément prédéfini, appelé angle de contrainte, maintenez la touche **Ctrl** enfoncée pendant que vous faites glisser la souris. Pour plus d'informations sur la modification de l'angle de contrainte, reportez-vous à la section [« Pour contraindre un objet au cours](#page-148-0)  [d'opérations de tracé ou de modification » à la page 131.](#page-148-0)

#### **Pour tracer un rectangle ou un carré aux angles arrondis, avec bavure ou chanfrein**

- **1** Cliquez sur un rectangle ou un carré.
- **2** Cliquez sur l'un des boutons suivants de la barre de propriétés :
	- **Angle arrondi**  $\boxed{\in}$  : crée un angle arrondi
	- **Angle festonné** : remplace un angle par un bord présentant une entaille courbée
	- **Angle chanfreiné** : remplace un angle par un bord plat
- **3** Entrez des valeurs dans les zones **Rayon de l'angle** de la barre de propriétés.
- **4** Appuyez sur la touche **Entrée**.

#### **Vous pouvez également**

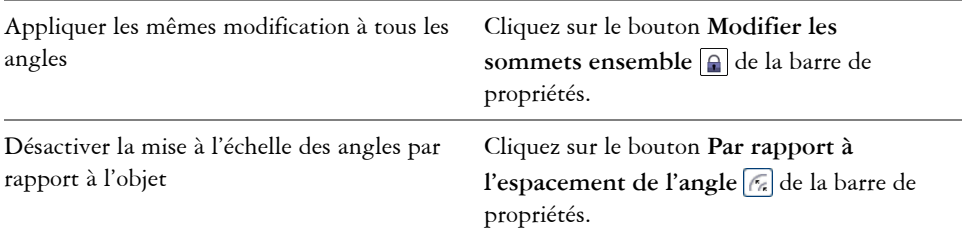
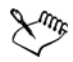

Si vous modifiez les angles d'un rectangle ou d'un carré puis sauvegardez le fichier dans le format d'une version antérieure de Corel DESIGNER, la forme peut être convertie en courbes.

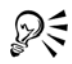

Il est également possible de modifier les angles d'un rectangle ou d'un carré sélectionné à l'aide de l'outil **Forme** . Pour cela, cliquez sur un bouton d'option d'angle de la barre de propriétés, puis déplacez un point nodal d'angle en direction du centre de la forme. Pour ne modifier qu'un angle, enfoncez la touche **Ctrl** pendant que vous le faites glisser.

#### **Pour spécifier la taille des angles par défaut lors du traçage de rectangles et de carrés**

- **1** Cliquez sur **Outils** ` **Options**.
- **2** Cliquez deux fois sur **Boîte à outils** dans la liste des catégories **Espace de travail**.
- **3** Cliquez sur l'outil **Rectangle** .
- **4** Renseignez les champs de la section **Sommets du rectangle**.

#### **Vous pouvez également**

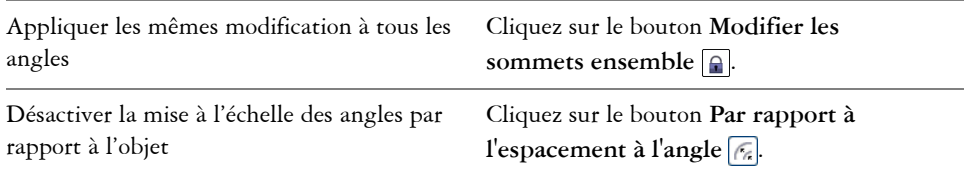

### **Tracé d'ellipses, de cercles, d'arcs et de diagrammes circulaires**

Vous pouvez tracer une ellipse en faisant glisser le curseur en diagonale ou en indiquant trois points. Vous pouvez également tracer un cercle en spécifiant trois points ou en indiquant le centre et un point du rayon.

Une autre méthode de création d'une ellipse consiste à convertir un objet courbe. L'objet à convertir doit avoir une forme elliptique reconnaissable. Pour plus d'instructions, reportez-vous à [« Pour convertir une courbe en ellipse » à la page 214.](#page-231-0)

Le tracé d'un arc ou d'un diagramme circulaire est semblable au tracé d'un cercle ou d'une ellipse, à la différence près que vous déplacez les points d'extrémité de ligne pour créer la forme.

#### **Pour tracer une ellipse ou un cercle**

• Cliquez sur le bouton **Outils Cercle** ou **Outils Ellipse**, puis cliquez sur l'outil que vous souhaitez utiliser.

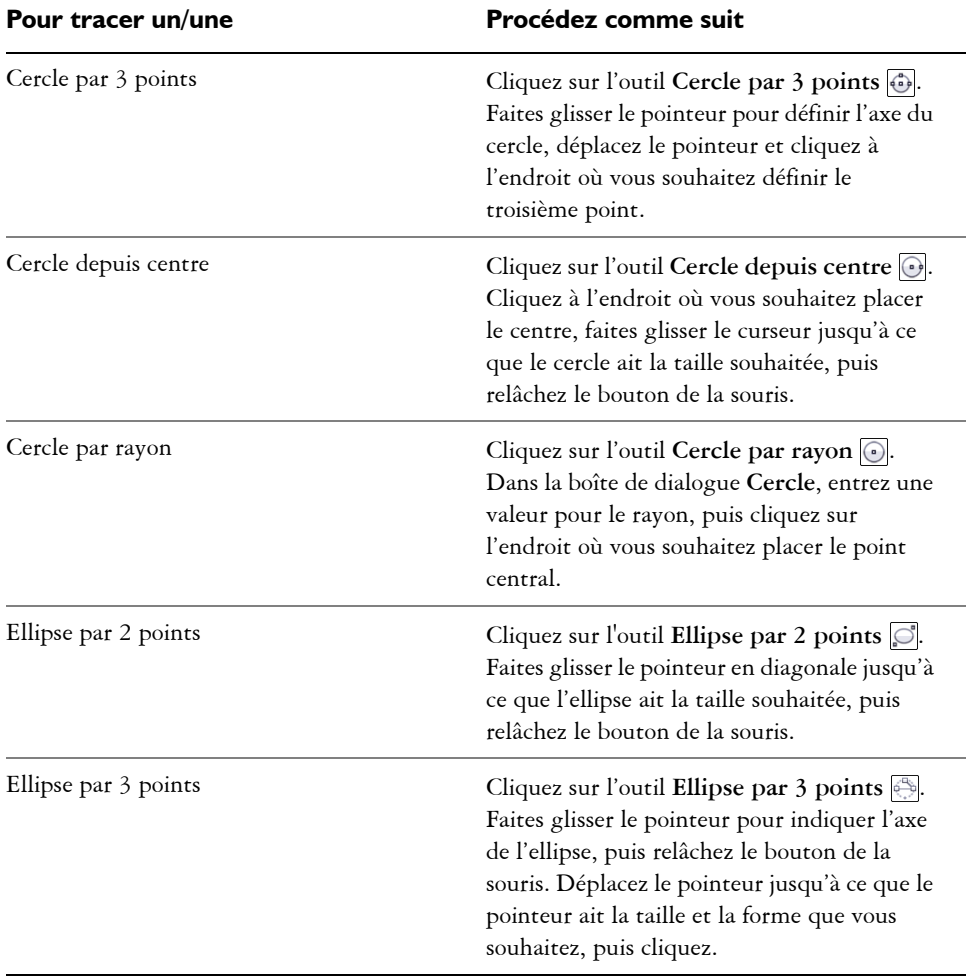

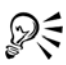

Lorsque vous tracez un cercle, le fait de maintenir enfoncée la touche de contrainte lorsque vous déplacez le pointeur limite le mouvement à l'angle de contrainte. Pour plus d'informations, reportez-vous à la section [« Utilisation](#page-148-0)  [des touches de contrainte » à la page 131](#page-148-0). Lorsque vous tracez une ellipse, le fait de maintenir enfoncée la touche de contrainte limite la forme à un cercle.

Vous pouvez dessiner une ellipse par 2 points ou par 3 points depuis son centre vers l'extérieur en maintenant la touche **Maj** enfoncée (si la touche de contrainte est **Ctrl**) lorsque vous faites glisser la souris.

#### **Pour tracer un arc ou un diagramme circulaire**

• Cliquez sur le bouton **Outils Cercle** ou **Outils Ellipse**, puis cliquez sur l'outil que vous souhaitez utiliser.

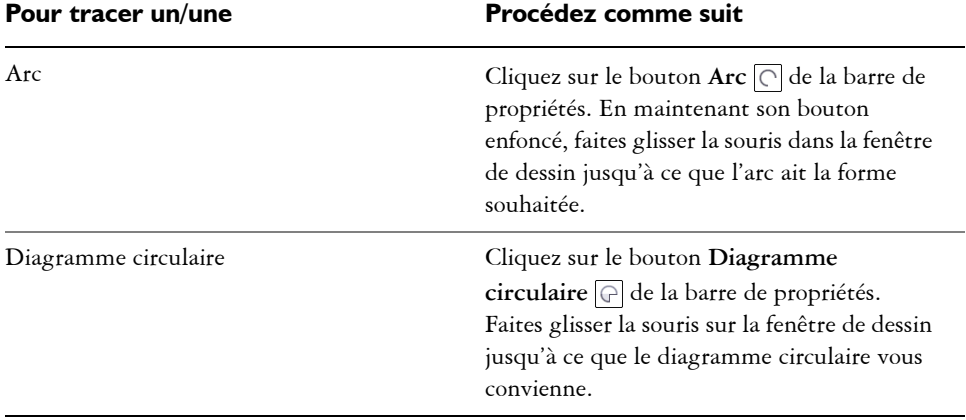

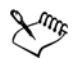

Pour que le tracé d'un arc soit possible, l'ellipse ou le cercle doit présenter un [contour.](#page-1008-0)

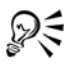

Pour changer la direction de l'arc ou du diagramme circulaire sélectionné, cliquez sur le bouton **Propriétés géométriques** , puis sur **Direction** dans le menu fixe **Gestionnaire de propriétés**.

# **Tracé de polygones et d'étoiles**

Corel DESIGNER vous permet de tracer des polygones et deux types d'étoiles : parfaites et complexes. Vous pouvez tracer des polygones et des étoiles puis en modifier la forme. Par exemple, vous pouvez convertir un polygone en étoile en faisant glisser ses [points nodaux ;](#page-1026-0) vous pouvez également changer le nombre de côtés d'un polygone.

Les étoiles parfaites, ressemblant aux étoiles traditionnelles, sont caractérisées par leur forme qu'il est possible de recouvrir entièrement d'une surface. Les étoiles complexes, formées de branches entrecroisées, produisent des résultats originaux lorsqu'une surface leur est appliquée.

Il est également possible de tracer une forme d'étoile prédéfinie. Pour plus d'informations, reportez-vous à la section « Pour tracer une forme prédéfinie » à la page 205.

#### **Pour tracer un polygone**

- **1** Cliquez sur l'outil **Polygone depuis centre** ...
- **2** Cliquez sur l'endroit où vous souhaitez avoir le centre, puis faites glisser le pointeur dans la fenêtre de dessin jusqu'à ce que le polygone atteigne la taille voulue.

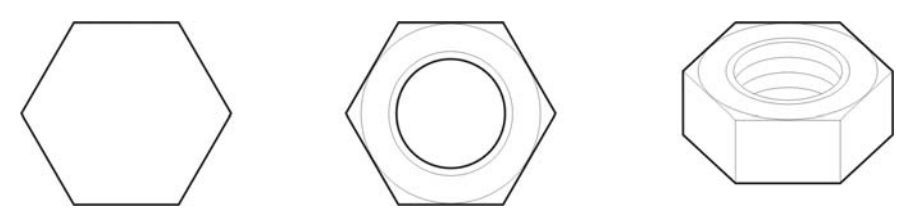

*Exemple d'utilisation d'un polygone pour créer une noix*

Vous pouvez convertir un polygone en étoile en sélectionnant le polygone avec l'outil **Forme**, puis en cliquant sur un [nœud](#page-1026-0) à l'un des côtés, en faisant glisser le curseur depuis le centre du polygone.

### **Pour tracer une étoile**

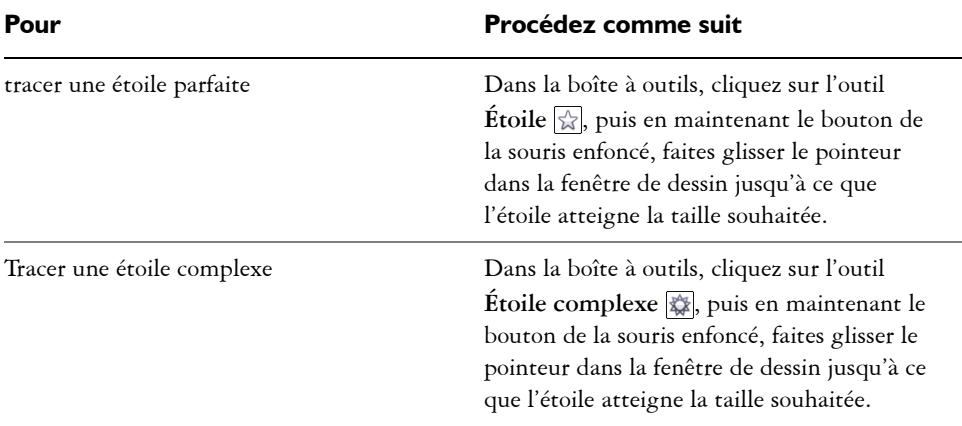

# **Pour modifier la forme d'un polygone**

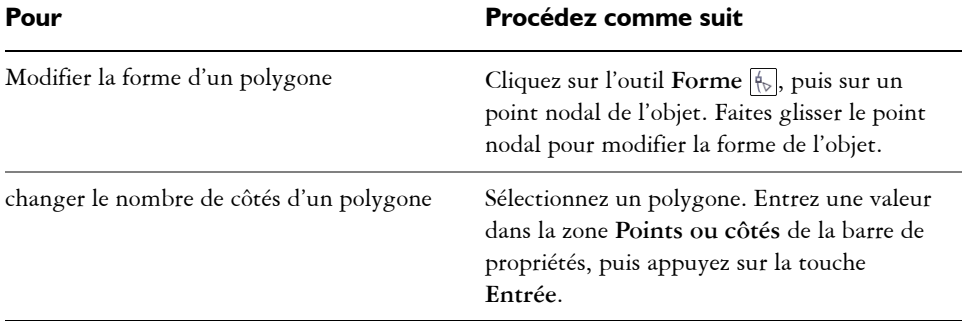

# **Pour modifier une étoile**

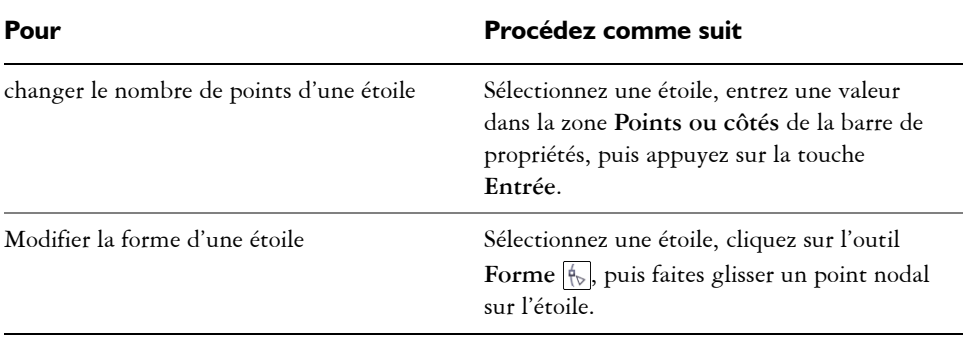

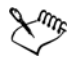

Le mouvement du point nodal est limité lorsque vous utilisez l'outil **Forme** pour remodeler une étoile parfaite. Par ailleurs, vous ne pouvez ni ajouter ou supprimer des points nodaux sur les étoiles parfaites, ni convertir des segments de ligne en courbes.

# **Tracé de grilles**

Vous pouvez tracer une grille et en définir le nombre de lignes et de colonnes. Une grille se compose d'un ensemble de rectangles que vous pouvez scinder.

#### **Pour tracer une grille**

- **1** Dans la boîte à outils, cliquez sur les bouton **Outils Rectangle , puis** sur l'outil **Papier millimétré** .
- 2 Saisissez des valeurs dans les zones Lignes et colonnes  $\frac{10.4}{2}$   $\frac{12}{3}$  dans la barre de propriétés.
- **3** Faites glisser la souris en diagonale pour tracer la grille.

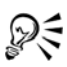

Si vous voulez tracer la grille de son point central vers l'extérieur, enfoncez la touche **Maj** pendant que vous faites glisser la souris. Si vous voulez tracer une grille carré, enfoncez la touche **Ctrl** alors que vous faites glisser la souris; si les lignes et les colonnes de la grille sont en nombre égal, les cellules seront carrées également.

#### **Pour dissocier une grille**

- **1** Sélectionnez une grille à l'aide de l'outil **Sélecteur** ...
- **2** Cliquez sur **Disposition** ` **Dissocier**.

# **Tracé de formes prédéfinies**

Vous pouvez tracer des formes prédéfinies, telles que des formes de base, des flèches et des étoiles à l'aide de la collection Formes parfaites. Les formes de base, les formes de flèches et les formes d'étoile comprennent des [glyphes](#page-1014-0) qui permettent de modifier leur apparence.

Vous pouvez ajouter du texte à l'intérieur ou à l'extérieur de la forme. Il est possible par exemple, d'ajouter un libellé à l'intérieur d'un symbole d'organigramme.

#### **Pour tracer une forme prédéfinie**

- **1** Cliquez sur le bouton des outils **Formes parfaites**, puis cliquez sur l'un des outils suivants :
	- **Formes de base**
	- **Formes de flèches**
	- **Formes d'organigrammes**
	- **Formes diverses**
	- **Formes de légendes**
- **2** Ouvrez le sélecteur **Formes parfaites** dans la barre de propriétés, puis cliquez sur une forme.
- **3** Faites glisser la souris dans la fenêtre de dessin jusqu'à ce que la forme ait la taille qui vous convient.

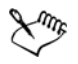

Les formes parfaites peuvent être modifiées comme toute autre forme.

### **Pour modifier une forme prédéfinie**

- **1** Sélectionnez une forme contenant un [glyphe](#page-1014-0).
- **2** Faites glisser un glyphe jusqu'à ce que la forme ait l'apparence souhaitée.

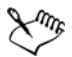

Les triangles rectangles, les explosions et les organigrammes ne contiennent pas de glyphes.

### **Pour ajouter du texte à une forme prédéfinie**

- **1** Cliquez sur l'outil **Texte .**
- **2** Placez le curseur à l'intérieur des contours de la forme jusqu'à ce qu'il se transforme en curseur texte  $I_{\text{max}}$ , puis cliquez dessus.
- **3** Entrez le texte et formatez la police à l'intérieur de la forme.

# **Tracé de formes**

Vous pouvez dessiner des filets, des cavités, des cylindres et des prismes en vue projetée. Ces formes sont utiles pour illustrer des boulons, des écrous, écrous-douilles.

Vous pouvez ajuster la longueur et le rayon des formes ainsi projetées en spécifiant les valeurs ou en jouant sur leurs poignées de contrôle dans la fenêtre de dessin.

Avec les filets et les cavités, vous pouvez régler la distance entre le premier filet au début de l'objet et la distance entre le dernier filet à la fin de l'objet. Vous pouvez également définir le pas qui est, dans l'espace projeté, la distance séparant un filet d'un autre.

Pour ce qui est des prismes, vous pouvez spécifier le nombre de côtés qu'ont les faces de base.

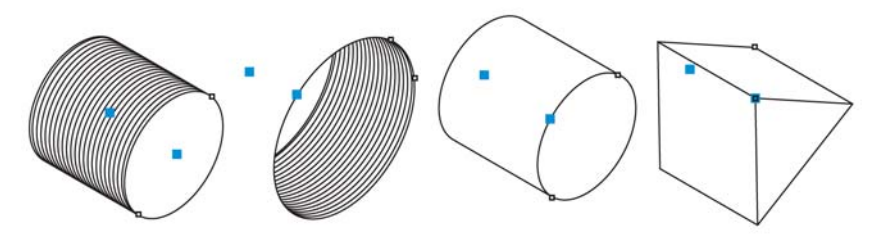

*Exemples de formes projetées*

#### **Pour tracer une forme projetée**

- **1** Cliquez sur le bouton des outils **Formes projetées**, puis cliquez sur l'un des outils suivants :
	- **Filet**
	- **Cavité**
	- **Cylindre**
	- **Prisme**
- **2** Faites glisser le pointeur dans la fenêtre de dessin pour définir le rayon de la forme, puis déplacer le pointeur pour définir la longueur, et cliquez dessus.

#### **Pour modifier une forme projetée**

- **1** Cliquez sur le bouton des outils **Formes projetées**, puis cliquez sur l'un des outils suivants :
	- Filet  $\overline{\bullet}$
	- **Cavité**
- **Cylindre**
- **Prisme**
- **2** Cliquez sur la forme projetée, puis effectuez l'une des opérations suivantes.

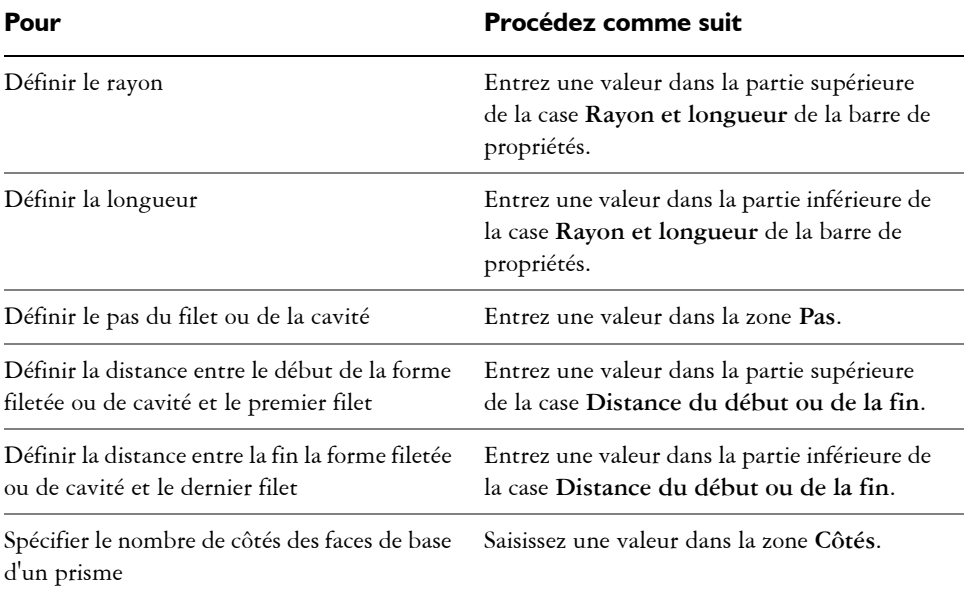

# **Ams**

Les valeurs de rayon, de longueur et de distance sont appliquées à l'espace projeté.

#### **Pour ajuster une forme projetée à l'aide des poignées de contrôle**

- **1** À l'aide d''un outil Forme projetée, cliquez sur la forme.
- **2** Effectuez l'une des opérations suivantes :

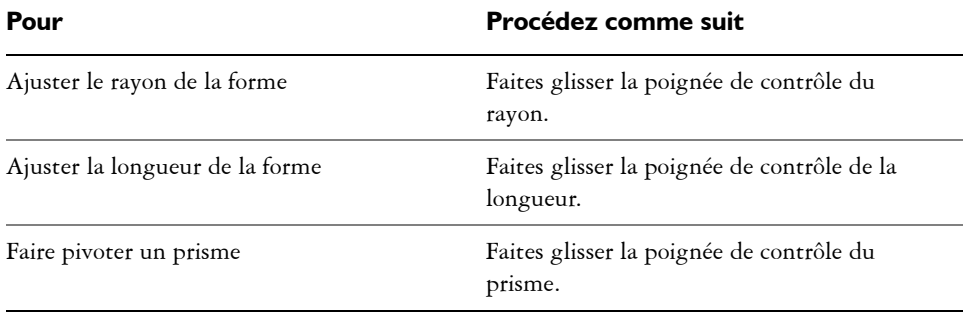

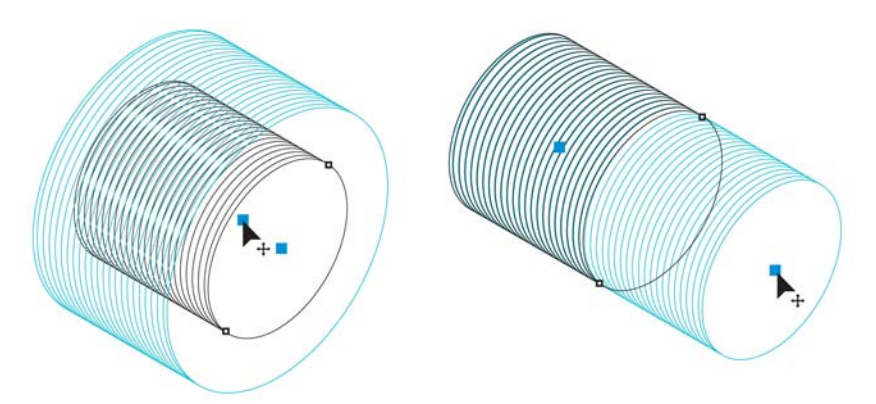

*Utiliser les poignées de contrôle pour ajuster le rayon (gauche) et la longueur (droit) d'une forme filetée*

# **Dessiner à l'aide de la reconnaissance de forme**

Vous pouvez utiliser l'outil **Dessin assisté** pour tracer des formes à main levée pouvant être reconnues et converties en formes de base. Les rectangles et les ellipses sont transformés en objets Corel DESIGNER natifs ; les trapèzes et les parallélogrammes en objets Formes parfaites ; les lignes, les triangles, les carrés, les losanges, les cercles et les flèches en objets courbes. Lorsqu'un objet n'est pas converti en forme, il est lissé. Les objets et les courbes dessinés à l'aide de la reconnaissance des formes sont modifiables. Vous avez la possibilité de définir le niveau auquel Corel DESIGNER reconnaît les formes et les convertit en objets, ainsi que le niveau de lissage appliqué aux courbes.

Vous pouvez définir le délai qui s'écoule entre l'application d'un trait et la mise en œuvre de la reconnaissance des formes. Par exemple, si le délai est défini sur une seconde et que vous tracez un cercle, la reconnaissance des formes prend effet une seconde après que vous avez tracé le cercle et relâché le bouton de la souris.

Il est possible de faire des corrections pendant le tracé. Vous pouvez également modifier l'épaisseur et le style de ligne d'une forme tracée en utilisant la reconnaissance des formes.

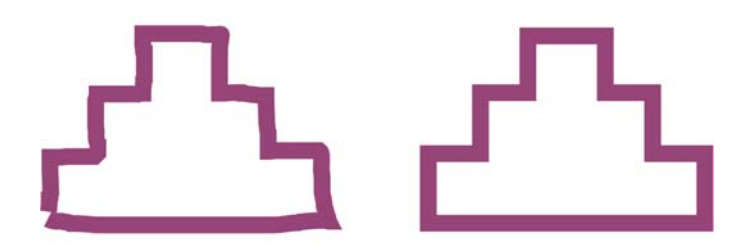

*Les formes créées avec l'outil Dessin assisté sont reconnues et lissées.*

#### **Pour tracer une forme ou une ligne à l'aide de la reconnaissance des formes**

- **1** Cliquez sur le bouton **Outils Courbe**, puis sur l'outil **Dessin assisté** ...
- **2** Choisissez un niveau de reconnaissance dans la zone de liste **Niveau de reconnaissance des formes** de la barre de propriétés.
- **3** Choisissez un niveau de lissage dans la zone de liste **Niveau de lissage intelligent** de la barre de propriétés.
- **4** Tracez une forme ou une ligne à l'aide de la reconnaissance des formes.

#### **Pour définir le délai de reconnaissance des formes**

- **1** Cliquez sur **Outils** ` **Options**.
- **2** Dans la liste des catégories **Espace de travail**, cliquez deux fois sur **Boîte à outils**.
- **3** Cliquez sur l'outil **Dessin assisté**.
- **4** Déplacez le curseur **Délai d'application**.

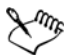

Le curseur se déplace par incrément de 0,25 secondes et le délai maximum est de 2 secondes.

#### **Pour apporter une correction lors de l'utilisation de la reconnaissance des formes**

• Avant que le délai de reconnaissance ne soit écoulé, maintenez la touche **Maj** enfoncée et faites glisser le pointeur au-dessus de la zone à corriger. Relâchez la touche **Maj** pour continuer à dessiner.

Vous devez commencer à effacer la forme ou la ligne à partir du dernier point tracé.

Si vous tracez une forme à main levée constituée de plusieurs courbes, appuyez sur la touche **Échap** pour supprimer la dernière courbe tracée.

#### **Pour modifier l'épaisseur de contour d'un objet tracé en utilisant la reconnaissance des formes**

- **1** Cliquez sur le bouton **Outils Courbe**, puis sur l'outil **Dessin assisté** .
- **2** Cliquez sur la forme.
- **3** Choisissez une épaisseur de contour dans la zone de liste **Épaisseur de contour** de la barre de propriétés.

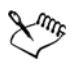

₽€

Lorsque vous superposez des lignes tracées à l'outil **Dessin assisté**, l'épaisseur de contour est déterminée par la moyenne correspondante.

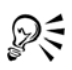

Vous pouvez modifier le style de ligne d'une forme tracée à l'aide de la reconnaissance des formes. Pour plus d'informations, reportez-vous à la section [« Pour définir des paramètres de lignes et de contours » à la page 179.](#page-196-0)

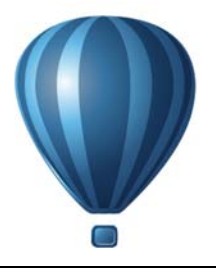

# **Mise en forme d'objets**

Vous pouvez mettre en forme des objets de plusieurs manières.

Cette section contient les rubriques suivantes :

- • [Utilisation d'objets courbes](#page-228-0)
- • [Mise en forme d'objets courbes à l'aide du mode Réflexion des points nodaux](#page-235-0)
- • [Recadrage, séparation et gommage d'objets](#page-236-0)
- • [Découpe d'objets](#page-244-0)
- • [Application d'un filet, d'une bavure et d'un chanfrein aux angles des objets courbes](#page-245-0)
- • [Soudure et intersection d'objets](#page-249-0)
- • [Création de nouveaux objets à partir de limites](#page-250-0)
- Création d'objets PowerClip™
- • [Application d'un effet d'étalement et un maculage à des objets](#page-258-0)
- • [Ajout d'effets de torsion](#page-262-0)
- • [Application de l'effet de rugosité à des objets](#page-263-0)
- • [Mise en forme d'objets en attirant ou en éloignant des points nodaux](#page-266-0)
- • [Application d'effets de distorsion](#page-268-0)
- • [Mise en forme d'objets à l'aide d'enveloppes](#page-270-0)

Pour plus d'informations sur l'utilisation de [tracés](#page-1035-0) et de [sections,](#page-1031-0) reportez-vous à la section [« Référence : Mise en forme d'objets » à la page 257.](#page-274-0)

# <span id="page-228-0"></span>**Utilisation d'objets courbes**

[Les objets](#page-1023-0) peuvent être mis en forme par la manipulation de leurs [nœuds ou points](#page-1026-0)  [nodaux](#page-1026-0) et leurs [segments](#page-1031-1). Les points nodaux d'un objet sont les petits carrés qui apparaissent sur son contour. La ligne qui rejoint deux points nodaux est un segment. Le déplacement de segments d'objets permet d'ajuster grossièrement la forme de l'objet, tandis que le changement de position de ses points nodaux permet d'apporter des ajustements de précision.

À l'exception des lignes à main levée et des courbes de Bézier, la plupart des objets ajoutés à un dessin ne sont pas des [objets courbes.](#page-1022-0) Par conséquent, pour personnaliser la forme d'un objet, il est recommandé de le convertir en objet courbe. En convertissant des objets en courbes, vous pouvez les mettre en forme en ajoutant, supprimant, positionnant ou transformant leurs points nodaux. Vous pouvez joindre plusieurs courbes ou arcs ouverts pour les convertir en un seul objet courbe. Les objets courbes peuvent être convertis en ellipses s'ils ont une forme d'ellipse de base utilisable comme point de départ.

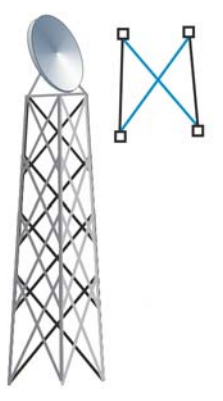

*La jonction de plusieurs segments de ligne peut constituer le point de départ de tracés plus complexes.*

Avant de manipuler les points nodaux d'un objet, vous devez les sélectionner. Lorsque vous utilisez des objets courbes, vous pouvez sélectionner un seul point nodal, plusieurs points nodaux ou tous les points nodaux de l'objet. La sélection de plusieurs points nodaux permet de mettre en forme différentes parties d'un objet simultanément.

Lorsque vous ajoutez des points nodaux, vous augmentez le nombre de segments et vous contrôlez donc mieux la forme de l'objet. Vous pouvez supprimer certains points nodaux afin de simplifier la forme d'un objet.

Lorsque vous créez un objet, il est constitué d'un ou de plusieurs [tracés.](#page-1035-0) Si vous utilisez un objet ouvert, tel qu'une courbe à main levée, vous pouvez joindre les points nodaux de ses extrémités. Lorsque vous joignez les points nodaux des extrémités, les deux points nodaux sont assemblés pour créer un [objet fermé.](#page-1022-1) Vous pouvez ajouter de la couleur à l'intérieur des tracés fermés que vous créez. Pour plus d'informations sur l'application de [surfaces,](#page-1033-0) reportez-vous à la section [« Surface des objets » à la page 399.](#page-416-0) Si les tracés se composent de plusieurs [sections,](#page-1031-0) vous pouvez les scinder afin d'extraire une [section](#page-1031-0).

Pour plus d'informations sur la scission de tracés, reportez-vous à la section [« Recadrage,](#page-236-0)  [séparation et gommage d'objets » à la page 219.](#page-236-0)

Après avoir créé un objet courbe, vous pouvez aligner ses points nodaux horizontalement ou verticalement.

Vous pouvez changer les points nodaux d'un objet courbe en quatre types de points nodaux différents : angulaire, lisse, symétrique ou linéaire. Avec les points nodaux angulaires, la ligne d'intersection prend la forme d'un angle ou d'un point lorsque vous ajustez la position des points de contrôle des points nodaux. Avec les points nodaux lisses, la ligne d'intersection prend la forme d'une courbe. Chaque point de contrôle peut être raccourci ou agrandi indépendamment, ce qui vous donne des angles plus petits ou plus grands. Avec les points nodaux symétriques, la ligne d'intersection prend la forme d'une courbe et croise le point nodal exactement au même angle. Les points nodaux linéaires vous permettent de mettre en forme des objets en modifiant la forme de leurs segments. Vous pouvez convertir un segment courbe en segment droit et réciproquement.

Vous pouvez modifier la direction d'un segment en inversant la position de ses points nodaux de début et de fin. L'effet est visible seulement si les extrémités d'un segment sont différentes.

Pour mettre en forme des objets, vous pouvez également étirer, [mettre à l'échelle](#page-1019-0), [faire](#page-1030-0)  [pivoter](#page-1030-0) et [incliner](#page-1016-0) leurs points nodaux. Par exemple, il est possible de mettre à l'échelle les points nodaux d'angle d'un objet courbe afin de l'agrandir en respectant ses proportions. L'étirement, quant à lui, allonge un objet courbe pour que sa forme soit déformée. Vous pouvez également appliquer une rotation horaire ou anti-horaire à tout ou partie d'un objet courbe. Vous pouvez également incliner les points nodaux pour mettre en forme un objet courbe.

#### **Pour convertir des objets en objets courbes**

- **1** Sélectionnez l['objet](#page-1023-0).
- **2** Cliquez sur **Disposition** ` **Convertir en courbes**.

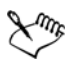

Vous pouvez convertir du [texte artistique](#page-1034-0) en [courbes](#page-1022-0) afin de modifier les caractères individuellement.

#### **Pour joindre des courbes**

- **1** À l'aide de l'outil Sélecteur **,** maintenez la touche Maj enfoncée et sélectionnez chaque [objet](#page-1023-0).
- **2** Cliquez sur **Disposition** ` **Joindre courbes**.
- **3** Dans le menu fixe **Joindre courbes**, sélectionnez l'une des options suivantes :
	- **Étendre**
	- **Chanfrein**
	- **Filet**
	- **courbe de Bézier**
- **4** Cliquez sur le bouton **Appliquer**.

#### **Vous pouvez également**

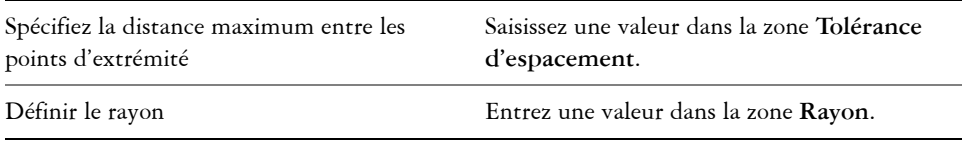

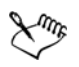

Vous ne pouvez pas joindre des points intérieurs; les points d'extrémité sont les seuls à pouvoir être joints.

Les points d'extrémité doivent être compris dans la tolérance spécifiée pour être joints.

Si les points d'extrémité à joindre ne partagent pas les mêmes coordonnées, ils sont étirés jusqu'à ce qu'ils se rencontrent.

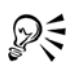

Vous pouvez également connecter les [sections](#page-1031-0) d'un groupe d'objets,

Il est également possible de sélectionner des courbes à l'aide d'une [zone de](#page-1031-2)  [sélection.](#page-1031-2) Si les courbes sont sélectionnées de cette façon, les propriétés de l'objet supérieur d'une couche sont utilisées. Vous pouvez vérifier dans le menu fixe **Gestionnaire d'objets** quel objet est dessus. SI le menu fixe **Gestionnaire d'objets** n'est pas ouvert, cliques sur **Fenêtre** ` **Gestionnaire d'objets**.

#### <span id="page-231-0"></span>**Pour convertir une courbe en ellipse**

- **1** Sélectionnez l['objet courbe](#page-1022-0) à convertir.
- **2** Cliquez sur **Disposition** ` **Convertir en ellipse**.

#### **Pour sélectionner un point nodal**

- **1** Cliquez sur l'outil **Forme** ...
- **2** Sélectionnez un [objet courbe](#page-1022-0).
- **3** Cliquez sur un [point nodal](#page-1026-0).

#### Sélectionner plusieurs points nodaux en créant une zone de sélection Dans la barre de propriétés, sélectionnez **Rectangulaire** dans la zone de liste **Mode de sélection**, puis tracez un cadre de sélection par glisser-déplacer autour des points nodaux que vous souhaitez sélectionner. Sélectionner plusieurs points nodaux en créant une zone de sélection à main levée Dans la barre de propriétés, sélectionnez **Rectangulaire** dans la zone de liste **Mode de sélection**, puis tracez un cadre de sélection par glisser-déplacer autour des points nodaux que vous souhaitez sélectionner. Sélectionner plusieurs points nodaux Appuyez sur la touche **Maj** et cliquez sur chaque point nodal. Sélectionner tous les points nodaux d'une courbe sélectionnée Cliquez sur **Édition** ` **Tout sélectionner** ` **Points nodaux**. Désélectionner un point nodal Appuyez sur la touche **Maj** et cliquez sur un point nodal sélectionné. Désélectionner plusieurs points nodaux Appuyez sur la touche **Maj** et cliquez sur chaque point nodal sélectionné. Désélectionner tous les points nodaux Cliquez sur un espace vide de la fenêtre de dessin.

#### **Vous pouvez également**

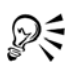

Lorsqu'une courbe est sélectionnée à l'aide de l'outil **Forme**, vous pouvez sélectionner le premier point nodal d'un objet courbe en appuyant sur la touche **Origine** ou le dernier point nodal en appuyant sur la touche **Fin**.

#### **Pour ajouter ou supprimer un point nodal**

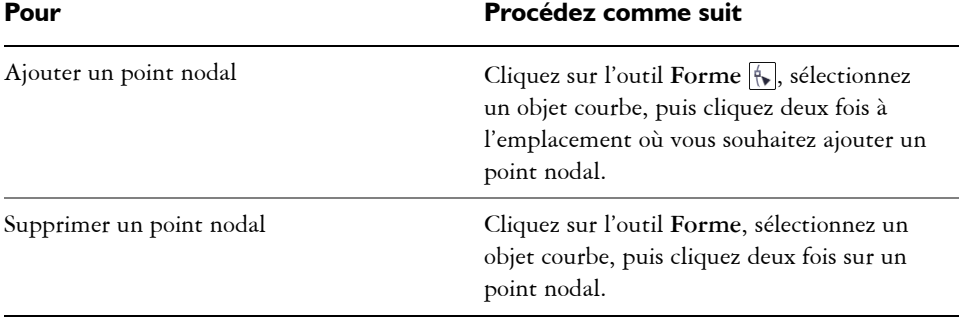

#### **Pour réduire le nombre de points nodaux d'un objet courbe**

- **1** Dans la boîte à outils, cliquez sur l'outil **Forme** .
- **2** Cliquez sur un objet courbe et effectuez l'une des opérations suivantes :
	- Pour réduire le nombre de points nodaux sur l'ensemble de l'objet, cliquez sur le bouton **Sélectionner tous les nœuds de la barre de propriétés.**
	- Pour réduire le nombre de points nodaux d'une partie d'un objet courbe, sélectionnez la partie à modifier en traçant une zone de sélection.
- **3** Effectuez l'une des opérations suivantes :
	- Cliquez sur **Réduire les points nodaux** dans la barre de propriétés afin de supprimer automatiquement les points nodaux redondants et ceux se chevauchant.
	- Pour définir le nombre de points nodaux à supprimer, déplacez le curseur **Lissage de la courbe**. Il se peut que la forme de l'objet courbe soit modifiée si vous supprimez un nombre important de points nodaux.

### **Pour joindre les points nodaux de fin d'une section**

- **1** Cliquez sur l'outil **Forme** ...
- **2** Cliquez sur une [section](#page-1031-0).
- **3** Cliquez sur le bouton **Fermer la courbe** de la barre de propriétés.

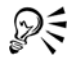

Vous pouvez fermer plusieurs [sections](#page-1031-0) en cliquant sur **Disposition** ` **Joindre courbes**.

### **Pour joindre les points nodaux de plusieurs sections**

- **1** Cliquez sur l'outil **Forme**  $\boxed{N}$ .
- **2** Appuyez sur la touche **Maj** et cliquez sur un [point nodal](#page-1026-0) de chaque [section.](#page-1031-0)
- **3** Cliquez sur le bouton Étendre courbe à fermer  $\mathbb{R}^3$  de la barre de propriétés.

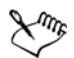

Pour joindre des points nodaux d'[objets courbes](#page-1022-0) distincts, vous devez d'abord les combiner dans un seul objet courbe, puis joindre les points nodaux de fin des nouvelles [sections](#page-1031-0). Pour plus d'informations sur la combinaison d'objets, reportez-vous à la section [« Combinaison d'objets » à la page 297.](#page-314-0)

#### **Pour aligner des points nodaux**

- 1 Cliquez sur l'outil **Forme** ...
- **2** Sélectionnez un [objet courbe](#page-1022-0).
- **3** Appuyez sur la touche **Maj**, puis sélectionnez les [points nodaux](#page-1026-0) à aligner.
- 4 Cliquez sur le bouton **Aligner les nœuds**  $\frac{1}{n}$  de la barre de propriétés.
- **5** Dans la boîte de dialogue **Alignement de points nodaux**, activez les options d'alignement de votre choix.

#### **Pour rendre un point nodal angulaire, lisse ou symétrique**

- 1 Cliquez sur l'outil **Forme** ...
- **2** Cliquez sur un [point nodal](#page-1026-0).
- **3** Dans la barre de propriétés, cliquez sur l'un des boutons suivants :
	- **Nœud angulaire**
	- **Nœud lisse**
	- **Nœud symétrique**

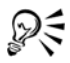

Vous pouvez également transformer un point nodal existant en un type de point nodal différent à l'aide de touches de raccourcis. Pour transformer un point nodal lisse en point nodal angulaire et inversement, cliquez sur le point nodal à l'aide de l'outil **Forme** et appuyez sur la touche **C**. Pour transformer un point nodal symétrique en point nodal lisse et inversement, cliquez sur le point nodal à l'aide de l'outil **Forme** et appuyez sur la touche **S**.

#### **Pour manipuler les segments d'un objet courbe**

- **1** Cliquez sur l'outil **Forme**  $\boxed{N}$ .
- **2** Sélectionnez un [objet courbe](#page-1022-0).
- **3** Faites glisser un [segment](#page-1031-1) jusqu'à ce que sa forme vous convienne.

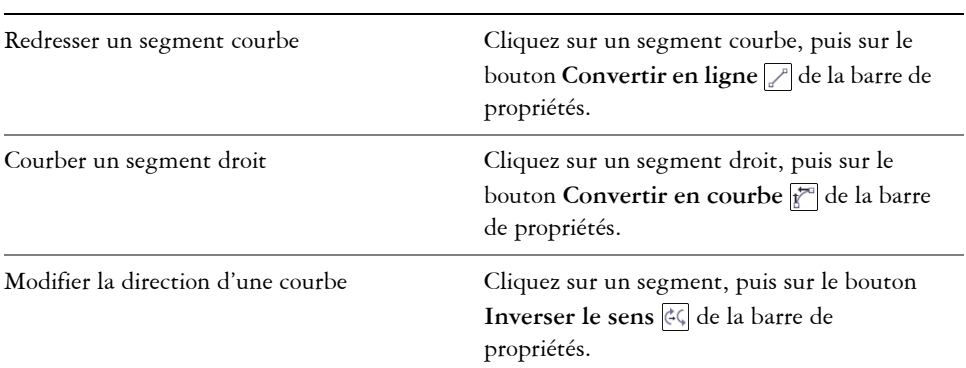

#### **Vous pouvez également**

#### **Pour étirer, mettre à l'échelle, faire pivoter ou incliner des points nodaux**

- **1** Cliquez sur l'outil **Forme**  $\boxed{N_{\bullet}}$ .
- **2** Sélectionnez un [objet courbe](#page-1022-0).
- **3** Sélectionnez les [points nodaux](#page-1026-0) le long de la courbe à transformer.
- **4** Dans la barre de propriétés, cliquez sur l'un des boutons suivants :
	- **Étirer ou redimensionner les nœuds**
	- **Rotation ou inclinaison des nœuds**
- **5** Faites glisser les [poignées](#page-1025-0) appropriées pour transformer les points nodaux.

# <span id="page-235-0"></span>**Mise en forme d'objets courbes à l'aide du mode Réflexion des points nodaux**

Le mode Réflexion des points nodaux vous permet de modifier les [points nodaux](#page-1026-0) et répercuter à l'opposé les mêmes modifications sur les points nodaux correspondants. Par exemple, vous pouvez déplacer un point nodal vers la droite ; le point nodal correspondant se déplace vers la gauche en gardant la même distance.

Ce procédé est utile lorsque vous souhaitez mettre en forme des [objets courbes](#page-1022-0) en reflétant les changements de gauche sur la droite et les changements de la partie supérieure sur la partie inférieure.

En général, vous commencerez avec un objet courbe plus ou moins symétrique, ou avec deux objets courbes, le deuxième ayant été créé par effet miroir du premier.

### **Pour mettre en forme un objet courbe à l'aide du mode Réflexion des points nodaux**

- **1** Cliquez sur l'outil **Forme** ...
- **2** Sélectionnez les [points nodaux](#page-1026-0) correspondants à gauche, à droite, en haut et en bas. Pour sélectionner plusieurs points nodaux, faites glisser le pointeur pour les sélectionner ou cliquez sur un point nodal, maintenez la touche **Maj** enfoncée, puis cliquez sur chaque point nodal supplémentaire.
- **3** Dans la barre de propriétés, cliquez sur l'un des boutons suivants :
	- Bouton **Réfléchir les points nodaux verticalement**
	- Bouton **Réfléchir les points nodaux verticalement**
- **4** Modifiez les points nodaux d'un seul côté.

Les modifications se reflètent sur les points nodaux correspondants de l'autre côté.

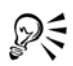

Pour mettre en forme plusieurs [objets](#page-1023-0) à l'aide du mode Réflexion des points nodaux, cliquez sur le premier objet et faites glisser le pointeur pour sélectionner les points nodaux ; vous pouvez également appuyer sur la touche **Maj** et la maintenir enfoncée, puis cliquer sur chaque point nodal du premier objet. Appuyez ensuite sur la touche **Maj** et maintenez-la enfoncée, cliquez sur le deuxième objet et faites glisser le pointeur pour sélectionner les points nodaux; vous pouvez également appuyer sur la touche **Maj** et la maintenir enfoncée, puis cliquer sur chaque point nodal du deuxième objet.

### <span id="page-236-0"></span>**Recadrage, séparation et gommage d'objets**

Il est possible de recadrer, séparer et gommer des parties d'objets.

#### **Recadrage d'objets**

Le recadrage permet de gommer rapidement des zones superflues d'objets et de graphiques importés, évitant ainsi d'avoir à dissocier des objets, séparer des groupes liés ou convertir des objets en courbes. Vous pouvez recadrer des objets vectoriels et des images bitmap.

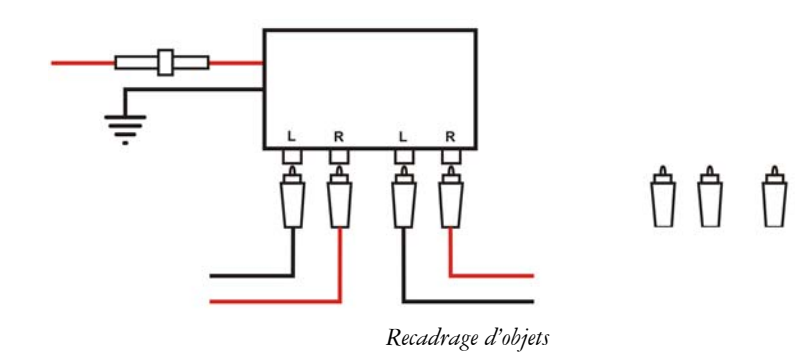

Le recadrage consiste à définir une zone rectangulaire (zone de recadrage) à conserver. Les parties de l'objet situées en dehors de cette zone sont supprimées. Vous pouvez définir la position et la taille exactes de la zone de recadrage, la redimensionner et la faire pivoter. Il est également possible de la supprimer.

Vous pouvez recadrer uniquement les objets sélectionnés (sans affecter les autres objets du dessin), ou tous les objets figurant sur la page de dessin. Quelle que soit la méthode employée, les objets texte et les objets de forme concernés sont automatiquement convertis en courbes.

#### **Séparation d'objets**

Vous pouvez séparer une [image bitmap](#page-1007-0) ou un [objet vectoriel](#page-1022-2) en deux et le remettre en forme en redessinant son [tracé.](#page-1035-0) Vous pouvez séparer un [objet fermé](#page-1022-1) le long d'une ligne droite ou irrégulière. Corel DESIGNER vous permet de choisir de séparer un objet en deux ou de conserver un même objet mais composé de deux [sections](#page-1031-0) ou plus. Vous pouvez également préciser si vous souhaitez fermer les tracés automatiquement ou les garder.

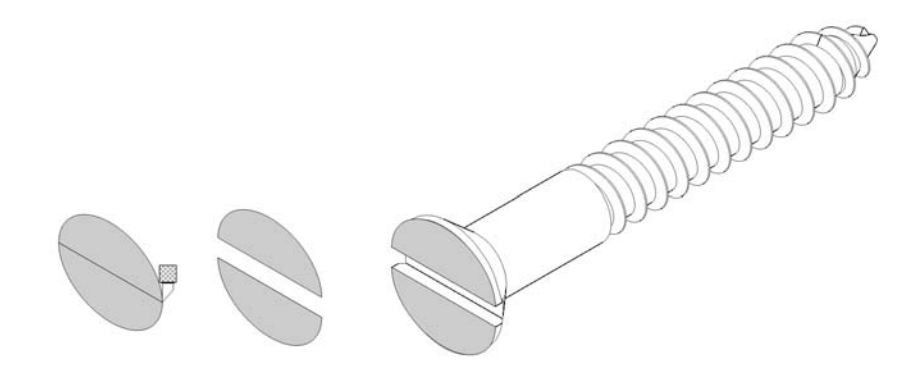

*L'outil Couteau crée deux objets distincts en coupant l'ellipse en deux. Les deux objets sont séparés et utilisés pour former la partie supérieure de la vis.*

#### **Gommage de parties d'objets**

Vous pouvez gommer des parties superflues d'images bitmap et d'objets vectoriels. Cette opération entraîne la fermeture automatique des tracés concernés et convertit l'objet en courbes. Si vous effacez les lignes de connexion, vous créez [des sections](#page-1031-0) plutôt que des objets individuels. Vous pouvez également supprimer des portions d'objets, appelées segments de ligne virtuels, se trouvant entre les intersections. Par exemple, vous pouvez supprimer les boucles d'une ligne courbe ou supprimer les lignes intérieures des formes qui se superposent.

#### **Pour recadrer des objets**

- **1** Sélectionnez les objets à recadrer. Si aucun objet n'est sélectionné sur la page de dessin, tous les objets sont recadrés.
- **2** Dans la boîte à outils, cliquez sur le bouton **Outils Suppression**, puis sur l'outil **Recadrer <sub>[4]</sub>**.
- **3** Faites glisser la souris pour définir une zone de recadrage.
- **4** Cliquez deux fois à l'intérieur de la zone de recadrage.

#### **Vous pouvez également**

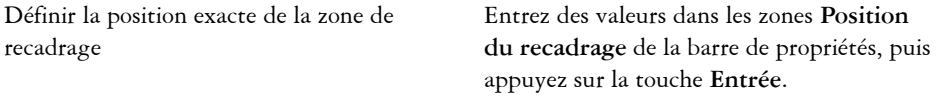

#### **Vous pouvez également**

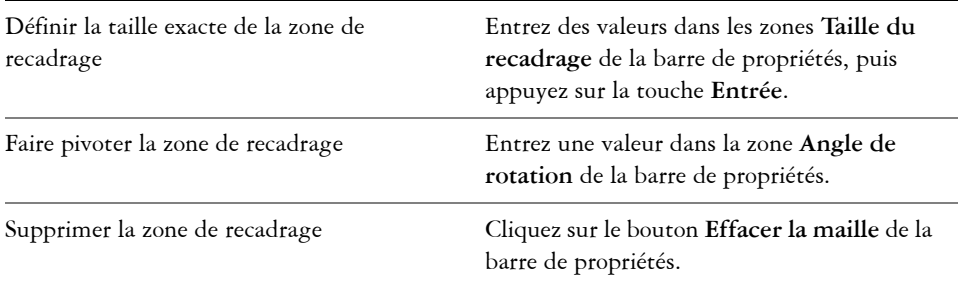

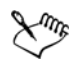

Le recadrage des objets figurant sur des plans verrouillés, masqués, Grille ou Repères est impossible. De même, il n'est pas possible de recadrer les objets OLE et Internet, les [boutons réactifs](#page-1007-1) ou le contenu des objets PowerClip™.

Lors du recadrage, les groupes liés concernés, tels que [projections,](#page-1028-0) [dégradés](#page-1011-0) et [reliefs](#page-1029-0), sont automatiquement scindés.

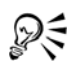

Le déplacement, la rotation et le dimensionnement de la zone de recadrage sont identiques à ceux des autres objets. Pour déplacer la zone de recadrage, faitesla glisser vers un nouvel emplacement. Pour la dimensionner, faites glisser l'une de ses poignées  $\Box$ . Pour la faire pivoter, cliquez dedans, puis faites glisser une poignée de rotation  $\mathcal{F}$ .

Pour la supprimer, appuyez sur la touche **Échap**.

#### **Pour fractionner un objet**

- **1** Cliquez sur le bouton **Outils suppression**, puis sur l'outil **Couteau** .
- **2** Placez l'outil **Couteau** sur le contour de l['objet](#page-1023-0), à l'endroit où vous souhaitez commencer à couper.

L'outil **Couteau** se met automatiquement en position verticale lorsqu'il est correctement en place.

- **3** Cliquez sur le contour pour commencer à couper.
- **4** Placez l'outil **Couteau** à l'endroit où vous souhaitez arrêter la découpe, puis cliquez une deuxième fois.

#### **Vous pouvez également**

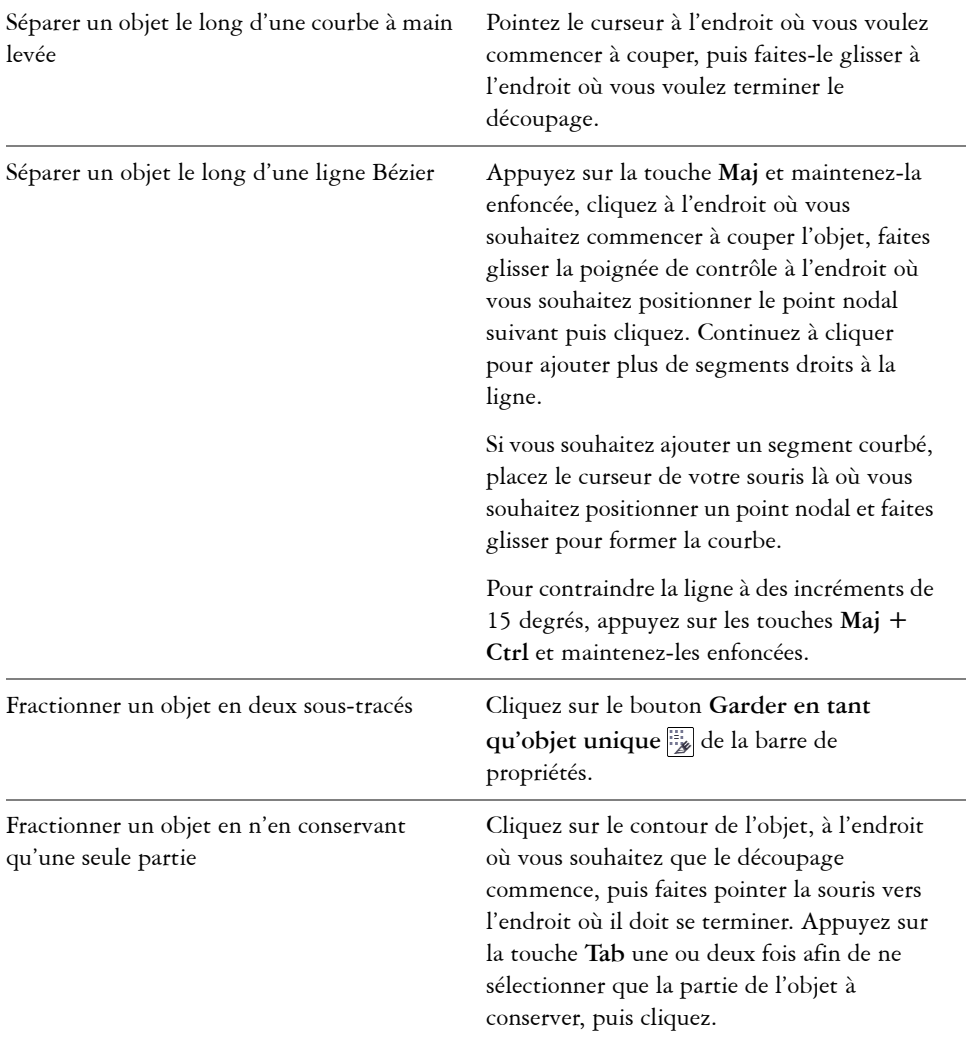

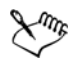

Par défaut, les objets se séparent en deux objets dont les [tracés](#page-1035-0) se ferment automatiquement.

Lorsque vous utilisez l'outil **Couteau** sur un objet sélectionné, celui-ci se transforme en [objet courbe.](#page-1022-0)

#### **Pour diviser un objet en segments égaux**

- **1** Sélectionnez l['objet](#page-1023-0) que vous souhaitez diviser.
- **2** Cliquez sur **Disposition** ` **Forme** ` **Diviser en parties égales**.
- **3** Dans le menu fixe **Forme**, indiquez les informations suivantes :
	- **Divisions** : nombre de segments de division de l'objet
	- **Écart** : espace entre chaque segment

Si vous souhaitez grouper les segments après la division, cochez la case **Associer les parties**.

Si vous souhaitez associer les segments en un objet, cochez la case **Associer les parties** . Désélectionnez la case si vous souhaitez que les segments soient des objets individuels.

Si vous ne souhaitez pas supprimer l'objet d'origine, désélectionnez la case **Supprimer les objets sélectionnés** .

**4** Cliquez sur le bouton **Appliquer**.

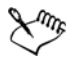

Cette fonctionnalité crée une copie de l'objet et applique les divisions au nouvel objet. Si vous ne supprimez pas l'objet d'origine, vous aurez deux objets superposés et identiques.

L'objet résultat hérite du bord de l'objet d'origine et de ses propriétés de [surface](#page-1033-0).

Vous pouvez diviser les courbes, les arcs, les rectangles et les polygones. Pour diviser d'autres objets, vous devez d'abord les convertir en courbes. Vous ne pouvez pas diviser les images.

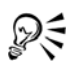

Il est possible de sélectionner plusieurs objets pour les diviser simultanément. Si vous cochez également la case **Associer les parties** , tous les objets que vous divisez sont regroupés en un seul groupe.

#### **Pour scinder un tracé**

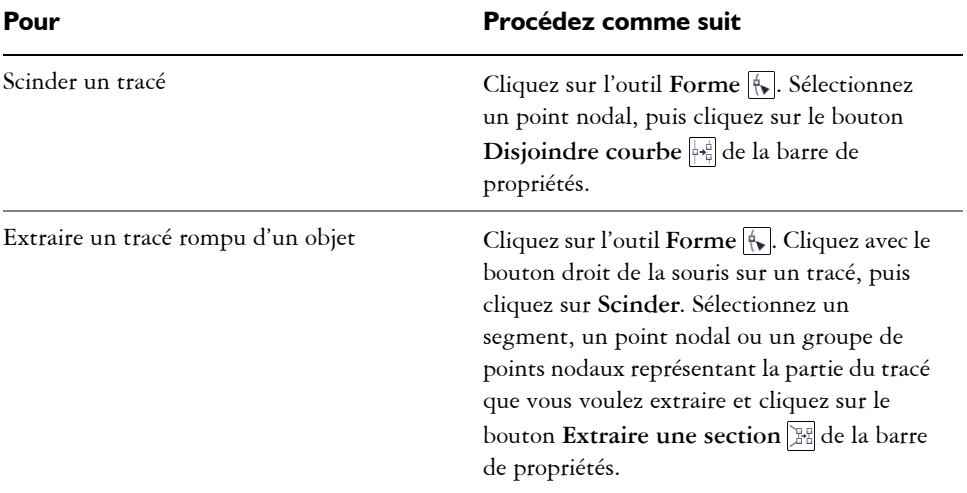

### **Pour gommer des parties d'un objet**

- **1** Sélectionnez un [objet.](#page-1023-0)
- **2** Cliquez sur le bouton **Outils suppression**, puis sur l'outil **Gomme** .
- **3** Faites glisser le curseur sur l'objet.

#### **Vous pouvez également**

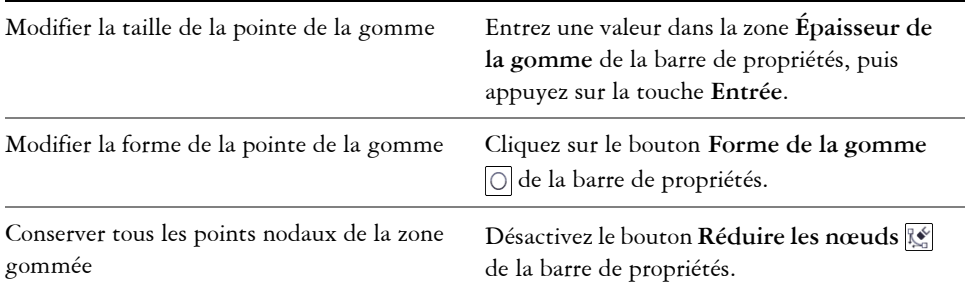

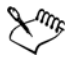

Lorsque vous gommez des parties d'objets, tout [tracé](#page-1035-0) concerné est automatiquement fermé.

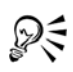

Pour effacer une partie d'un objet selon une ligne droite, cliquez à l'endroit où vous souhaitez commencer à gommer, puis là où vous souhaitez finir de gommer. Appuyez sur la touche **Ctrl** pour contraindre l'angle de la ligne.

Pour gommer une partie d'un objet sélectionné, vous pouvez également cliquer deux fois sur cette partie à l'aide de l'outil **Gomme**.

#### **Pour supprimer un segment de ligne virtuel**

- **1** Cliquez sur le bouton **Outils Suppression**, puis sur l'outil **Suppression de segment virtuel** .
- **2** Déplacez le pointeur vers le [segment](#page-1031-1) de ligne à supprimer.

L'outil **Suppression de segment virtuel** se met automatiquement en position verticale lorsqu'il est correctement en place.

**3** Cliquez sur le segment de ligne

#### **Vous pouvez également**

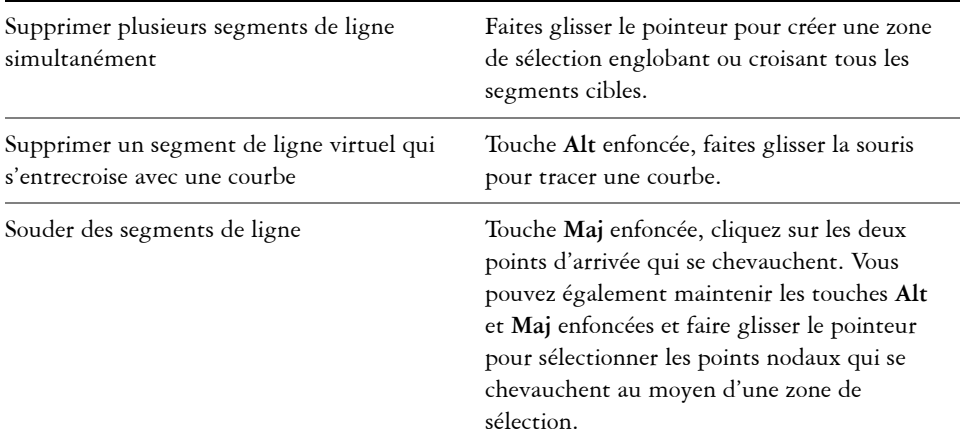

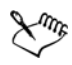

L'outil **Suppression de segment virtuel** ne fonctionne pas sur les groupes liés (tels que les ombres portées), le texte ou les images.

# <span id="page-244-0"></span>**Découpe d'objets**

La découpe crée des [objets](#page-1023-0) de forme irrégulière en supprimant les zones qui se chevauchent. Vous pouvez découper pratiquement tous les objets, y compris des objets [clones](#page-1009-0), des objets situés sur des plans différents et des objets uniques comprenant des lignes d'intersection. En revanche, vous ne pouvez pas découper du texte courant, des lignes de cotes ou des objets de base de clones.

Avant de découper des objets, vous devez déterminer l'objet à découper (objet cible) et l'objet à utiliser pour effectuer la découpe (objet source). Par exemple, si vous souhaitez créer une découpe en forme d'étoile sur un objet carré, l'étoile est l'objet source car vous l'utilisez pour découper le carré. Le carré est l'objet cible, car il s'agit de l'objet à découper. L'objet source découpe la partie de l'objet cible qu'il chevauche. Par exemple, si vous découpez un rectangle en utilisant un cercle, la zone du rectangle couverte par le cercle est supprimée, créant une forme irrégulière. L'objet cible conserve ses attributs de [surface](#page-1033-0) et de [contour.](#page-1008-0)

Corel DESIGNER propose plusieurs méthodes pour découper des objets. Vous pouvez utiliser un objet avant comme objet source pour découper un objet arrière, ou utiliser l'objet arrière pour découper un objet avant. Vous pouvez également supprimer les zones cachées d'objets qui se chevauchent afin que seules les zones visibles restent sur le dessin. La suppression des zones cachées permet de réduire la taille du fichier lorsque vous convertissez des graphiques vectoriels en images bitmap.

### **Pour découper un objet**

- **1** Sélectionnez à l'aide d'une zone de sélection les [objets source et cible](#page-1022-3).
- **2** Cliquez sur **Disposition** ` **Forme** ` **Découpe**.
- **3** Dans le menu fixe **Forme**, cliquez sur **Indiquer la cible**.
- **4** Cliquez sur l'objet à découper.

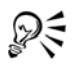

SI vous ne souhaitez pas supprimer les objets pendant la découpe, cochez la cas la case **Supprimer l'objet sélectionné** ou **Supprimer l'objet cible** dans le menu fixe **Forme**.

#### **Pour découper des objets avant et arrière**

- **1** Sélectionnez à l'aide d'une [zone de sélection](#page-1031-2) les [objets](#page-1023-0) source et cible.
- **2** Cliquez sur **Disposition** ` **Forme**, puis sur l'une des options suivantes :
- **Arrière moins avant** : pour supprimer l'objet avant de l'objet arrière.
- **Avant moins arrière** : pour supprimer l'objet arrière de l'objet avant.
- **3** Cliquez sur **Appliquer** dans le menu fixe **Forme**.
- 

Vous pouvez découper l'objet de contrôle d'un objet [Vitrail](#page-1023-1) afin que l'objet situé à l'intérieur de l'objet Vitrail s'adapte à la nouvelle forme du contenant Vitrail. Pour plus d'informations sur les objets PowerClip, reportez-vous à la section [« Création d'objets PowerClip » à la page 234.](#page-251-0)

Le texte du [tracé](#page-1035-0) est converti en [objet courbe](#page-1022-0) avant sa découpe.

#### **Pour découper des zones d'objets qui se chevauchent**

- **1** Sélectionnez à l'aide d'une [zone de sélection](#page-1031-2) les [objets](#page-1023-0) à découper.
- **2** Cliquez sur **Disposition** ` **Forme** ` **Simplifier**.
- **3** Cliquez sur **Appliquer** dans le menu fixe **Forme**.

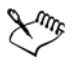

Vous pouvez découper l'objet de contrôle d'un objet [Vitrail](#page-1023-1) afin que l'objet situé à l'intérieur de l'objet Vitrail s'adapte à la nouvelle forme du contenant Vitrail. Pour plus d'informations sur les objets PowerClip, reportez-vous à la section [« Création d'objets PowerClip » à la page 234.](#page-251-0)

Le texte du [tracé](#page-1035-0) est converti en [objet courbe](#page-1022-0) avant sa découpe.

# <span id="page-245-0"></span>**Application d'un filet, d'une bavure et d'un chanfrein aux angles des objets courbes**

Il est possible d'appliquer un filet, une bavure ou un chanfrein à tout objet courbe, quelle que soit son origine (forme, lignes, texte ou image bitmap). L'application d'un filet produit un angle arrondi, celle d'une bavure arrondit et inverse l'angle pour créer une entaille et celle d'un chanfrein biseaute un angle pour qu'il apparaisse plat. En outre, Corel DESIGNER vous permet de prévisualiser les angles avant de leur appliquer les modifications. Pour plus d'informations sur la modification des angles des carrés et des rectangles, reportez-vous à la section [« Tracé de rectangles et de carrés » à la](#page-212-0)  [page 195.](#page-212-0)

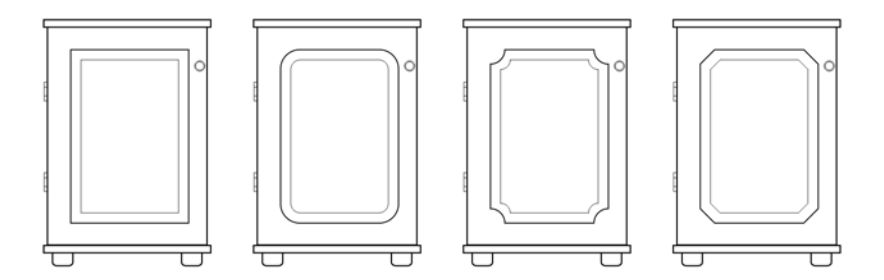

Les portes de l'armoire ont des styles différents appliqués aux angles. De gauche *à droite : angles standard non modifiés, angles avec filet, angles avec bavure et angles avec chanfrein.*

Lorsque vous appliquez un filet, une bavure ou un chanfrein à des formes non courbes, ces formes sont automatiquement converties en courbes. Les objets texte doivent être convertis en courbes manuellement, à l'aide de la commande **Convertir en courbes**. Les modifications s'appliquent à l'ensemble des angles, sauf si vous sélectionnez des points nodaux spécifiques. Il est impossible d'appliquer un filet, une bavure ou un chanfrein à une courbe lisse ou symétrique ; l'angle doit être créé à partir de deux segments droits ou courbes se croisant à un angle inférieur à 180 degrés.

Si la valeur de filet, bavure ou chanfrein est trop élevée, l'opération n'est pas réalisée sur tout ou partie des angles. Cela se produit lorsque les segments de ligne sont trop courts pour appliquer le rayon ou la distance du chanfrein. Même si les segments de ligne semblent assez longs au début de l'opération, gardez à l'esprit qu'ils se raccourcissent à mesure que le rayon ou les valeurs de chanfrein sont appliqués à l'objet.

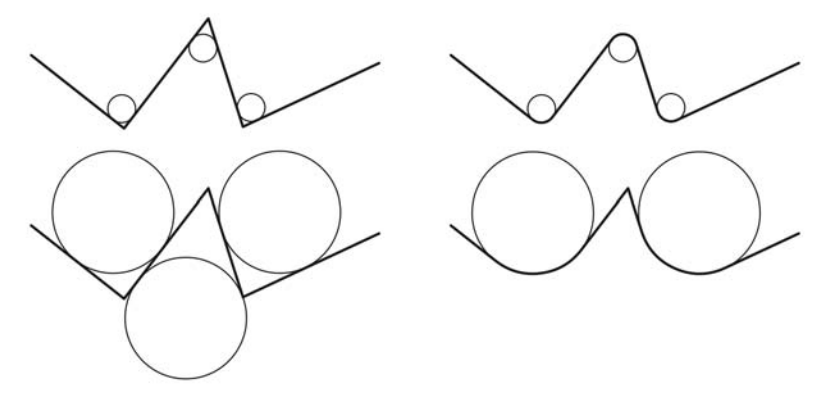

*Dans l'exemple ci-dessus, les cercles représentent les paramètres de rayon du filet. La ligne supérieure indique les filets proposés à gauche et les résultats correspondants à droite. Les lignes inférieures indiquent également les filets proposés à gauche, mais dans les résultats, à droite, tous les angles ne comportent pas de filet. Une fois que le premier filet est appliqué, l'opération ne peut pas se poursuivre sur l'angle suivant car le segment de ligne n'est pas assez long. Cet angle est alors ignoré, et un filet est appliqué à l'angle final.*

#### **Pour arrondir les angles d'un objet au moyen d'un filet**

- **1** Effectuez l'une des opérations suivantes :
	- Sélectionnez un objet courbe à l'aide de l'outil **Sélecteur** .
	- Sélectionnez les différents points nodaux d'un objet courbe à l'aide de l'outil **Forme** .
- **2** Cliquez sur **Fenêtre**` **Filet/Bavure/Chanfrein**.
- **3** Dans le menu fixe **Filet/Bavure/Chanfrein**, sélectionnez l'option **Filet**.
- **4** Entrez une valeur dans la zone **Rayon**.

Le rayon est utilisé pour créer un arc circulaire, dont le centre est situé à égale distance des deux côtés d'un angle. Plus les valeurs sont élevée, plus les angles sont arrondis.

**5** Cliquez sur le bouton **Appliquer**.

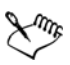

Le bouton **Appliquer** est désactivé si aucun objet ou point nodal valide n'est sélectionné.

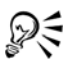

Si vous avez un carré ou un rectangle, vous pouvez également arrondir tous les angles simultanément en faisant glisser un point nodal d'angle vers le centre de l'objet avec l'outil **Forme** est actif. La forme n'est pas convertie en courbes si vous utilisez cette méthode.

#### **Pour appliquer une bavure aux angles d'un objet**

- **1** Effectuez l'une des opérations suivantes :
	- Sélectionnez un objet courbe à l'aide de l'outil **Sélecteur** .
	- Sélectionnez les différents points nodaux d'un objet courbe à l'aide de l'outil **Forme** .
- **2** Cliquez sur **Fenêtre** ` **Filet/Bavure/Chanfrein**.
- **3** Dans le menu fixe **Filet/Bavure/Chanfrein**, sélectionnez l'option **Bavure**.
- **4** Entrez une valeur dans la zone **Rayon**.

La valeur de rayon est mesurée à partir du point d'angle d'origine pour créer un arc avec bavure.

#### **5** Cliquez sur le bouton **Appliquer**.

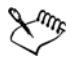

Le bouton **Appliquer** est désactivé si aucun objet ou point nodal valide n'est sélectionné.

#### **Pour appliquer un biseau aux angles d'un objet au moyen d'un chanfrein**

- **1** Effectuez l'une des opérations suivantes :
	- Sélectionnez un objet courbe à l'aide de l'outil **Sélecteur** .
	- Sélectionnez les différents points nodaux d'un objet courbe à l'aide de l'outil **Forme** .
- **2** Cliquez sur **Fenêtre** ` **Filet/Bavure/Chanfrein**.
- **3** Dans le menu fixe **Filet/Bavure/Chanfrein**, sélectionnez l'option **Chanfrein**.
- **4** Dans la zone **Distance du chanfrein**, entrez une valeur dans la zone **A** pour définir l'endroit de départ du chanfrein par rapport à l'angle d'origine.

Si vous ne souhaitez pas que le chanfrein soit à égale distance de l'angle d'origine, cliquez sur le bouton **Verrouiller** , puis entrez une autre valeur dans la case **B**. Les valeurs A et B sont appliquées en fonction de la direction du tracé de la ligne.

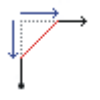

**5** Cliquez sur le bouton **Appliquer**.

# <span id="page-249-0"></span>**Soudure et intersection d'objets**

La [soudure](#page-1032-0) et l'intersection d['objets](#page-1023-0) permettent de créer des formes irrégulières. Vous pouvez souder pratiquement tous les objets ou créer une intersection sur tous les objets, y compris des objets clones, des objets situés sur des plans différents et des objets uniques comprenant des lignes d'intersection. En revanche, vous ne pouvez pas souder du texte courant, des lignes de cotes ou des objets de base de [clones,](#page-1009-0) ni créer des intersections sur tous ces types d'objets.

La soudure permet d'associer des objets sous la forme d'un seul objet avec un [contour](#page-1008-0)  unique. Le nouvel objet utilise le périmètre des objets soudés en tant que contour et adopte les propriétés de [surface](#page-1033-0) et de contour de l'objet cible. Toutes les lignes d'intersection disparaissent.

Il est toujours possible de souder des objets, qu'ils se chevauchent ou non. Lorsque vous soudez des objets qui ne se chevauchent pas, ces derniers forment un groupe soudé qui présente les caractéristiques d'un objet unique. Dans les deux cas, l'objet soudé adopte les attributs de contour et de surface de l'objet cible.

Lorsque vous soudez des objets comprenant des lignes d'intersection, l'objet se fractionne en plusieurs [sections](#page-1031-0), mais conserve son apparence.

L'intersection permet de créer un objet sur une zone où se chevauchent au moins deux objets. La forme de ce nouvel objet peut être simple ou complexe, selon les formes auxquelles vous appliquez l'intersection. Les attributs de surface et de contour du nouvel objet dépendent de l'objet défini comme objet cible.

### **Pour souder un objet**

- **1** Sélectionnez l'objet source ou les [objets](#page-1022-3) source le cas échéant.
- **2** Cliquez sur **Disposition** ` **Forme** ` **Soudure**.
- **3** Dans le menu fixe **Forme**, cliquez sur **Indiquer la cible**.

**4** Cliquez sur l'objet à [souder.](#page-1032-0)

D€

SI vous ne souhaitez pas supprimer les objets, cochez la case **Objet(s) sélectionné(s)** ou **Objet(s) cible**.

#### **Pour appliquer une intersection à un objet**

- **1** Sélectionnez l'objet source ou les [objets](#page-1022-3) source le cas échéant.
- **2** Cliquez sur **Disposition** ` **Forme** ` **Intersection**.
- **3** Dans le menu fixe **Forme**, cliquez sur **Indiquer la cible**.
- **4** Cliquez sur l'[objet](#page-1023-0) avec lequel vous souhaitez effectuer l'intersection.

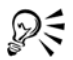

SI vous ne souhaitez pas supprimer les objets, cochez la case **Objet(s) sélectionné(s)** ou **Objet(s) cible**.

Pour appliquer une intersection à plusieurs objets, sélectionnez les objets source à l'aide d'une [zone de sélection.](#page-1031-2)

# <span id="page-250-0"></span>**Création de nouveaux objets à partir de limites**

Vous pouvez tracer une limite autour des bords intérieur ou extérieur de formes complexes afin de créer un nouvel [objet courbe](#page-1022-0) fermé avec les propriétés courantes (épaisseur de ligne, couleur de surface, etc.).

Pendant ce processus, si vous indiquez un point à l'extérieur des objets sélectionnés, un [contour](#page-1008-0) entoure le bord extérieur. Si vous indiquez un point à l'intérieur des objets sélectionnés, un contour est tracé autour des bords intérieurs. Si les objets ne se chevauchent pas, chaque objet est entouré séparément. Des messages d'erreur apparaissent si vous cliquez directement sur une ligne ou s'il n'y a pas suffisamment d'espace pour créer la limite.

Les limites ne peuvent pas être tracées autour d'un texte, d'[images bitmap](#page-1007-0) ou de fins de ligne ouverte.

#### **Pour créer un nouvel objet à partir d'une limite**

- **1** Sélectionnez les [objets](#page-1023-0) de la limite.
- **2** Cliquez sur **Disposition** ` **Forme** ` **Limite**.

Si vous souhaitez placer l'objet de la limite derrière les objets courants, activez l'option **Placer derrière les objets sélectionnés** dans le menu fixe **Forme**.

- **3** Cliquez sur **Indiquer la cible**.
- **4** Cliquez sur un point à l'extérieur ou à l'intérieur des objets sélectionnés.

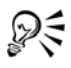

Si vous souhaitez supprimer les objets d'origine, sélectionnez l'option **Supprimer les objets sélectionnés**.

# <span id="page-251-0"></span>**Création d'objets PowerClip**

Corel DESIGNER permet de placer des objets vectoriels et des [images bitmap](#page-1007-0), telles que des photos, dans d'autres objets ou contenants. Un contenant peut être n'importe quel [objet,](#page-1023-0) par exemple du [texte artistique](#page-1034-0) ou un rectangle. Lorsque l'objet est plus grand que le contenant, cet objet (ou contenu) est recadré pour épouser la forme du contenant. Un objet [Vitrail](#page-1023-1) est alors créé.

Pour créer des objets Vitrail plus complexes, vous pouvez placer un objet Vitrail à l'intérieur d'un autre objet Vitrail afin de créer un objet Vitrail imbriqué. Il est également possible de copier le contenu d'un objet Vitrail dans un autre objet Vitrail.

Vous pouvez créer un contenant PowerClip vide à partir d'un objet ou reconvertir un contenant PowerClip en objet. Il s'avère utile de créer des contenants PowerClip ou des encadrés de texte vides lorsque vous souhaitez définir la mise en page de votre document avant d'ajouter le contenu. Pour plus d'informations sur les encadrés de texte, reportezvous à la section [« Ajout de texte courant » à la page 507.](#page-524-0) Après avoir créé un contenant PowerClip vide, vous pouvez y ajouter du contenu. Vous pouvez également ajouter du contenu à un contenant PowerClip qui contient déjà un autre objet.

Après avoir créé un objet PowerClip, vous pouvez sélectionner ou modifier son contenu, ou encore repositionner le contenu à l'intérieur du contenant. Chaque fois qu'un objet PowerClip est sélectionné, une barre d'outils flottante apparaît.

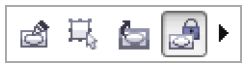

*La barre d'outils PowerClip permet de modifier, de sélectionner, d'extraire, de verrouiller ou de repositionner le contenu à l'intérieur du contenant. La barre d'outils apparaît chaque fois qu'un objet PowerClip est sélectionné.*
Vous pouvez verrouiller le contenu PowerClip afin qu'il se déplace en même temps que le contenant. Pour supprimer ou modifier le contenu d'un objet PowerClip sans affecter le contenant, vous pouvez extraire le contenu.

Vous pouvez définir le comportement par défaut pour faire glisser du contenu dans les contenants PowerClip, centrer le nouveau contenu et marquer les contenants PowerClip vides.

## **Pour créer un objet PowerClip**

- **1** Sélectionnez l['objet que vous souhaitez utiliser en tant que contenu PowerClip](#page-1023-0).
- **2** Cliquez sur **Effets** ` **PowerClip** ` **Placer dans le contenant**.
- **3** Cliquez sur l'objet à utiliser comme contenant.

Si vous souhaitez créer un objet PowerClip imbriqué, faites glisser l'objet PowerClip à l'intérieur d'un autre objet PowerClip, puis maintenez la touche **W** enfoncée pendant que vous relâchez le bouton de la souris pour placer l'objet dans le contenant.

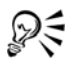

Vous pouvez également cliquer avec le bouton droit de la souris sur un objet ou un groupe d'objets, cliquer sur **PowerClip à l'intérieur**, puis cliquer sur l'objet à utiliser comme contenant.

Si le contenu est défini à un emplacement qui se trouve à l'extérieur du contenant dans sa position actuelle, il est automatiquement centré à l'intérieur du contenant pour le rendre visible. Pour modifier ce paramètre, cliquez sur **Outils** ` **Options**, choisissez **Édition** dans la liste de catégories **Espace de travail**, puis définissez les options que vous souhaitez dans la zone **Contenant PowerClip**.

### **Pour créer un contenant PowerClip vide**

- **1** Sélectionnez un objet à utiliser comme contenant.
- **2** Cliquez sur **Effets** ` **PowerClip** ` **Créer un contenant PowerClip vide**.

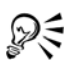

Vous pouvez cliquer avec le bouton droit de la souris sur l'objet, choisir **Type de contenant**, puis cliquer sur **Créer un contenant PowerClip vide**.

Vous pouvez également cliquer sur le bouton **Contenant PowerClip** de la barre d'outils **Disposition**. Pour ouvrir la barre d'outils **Disposition**, cliquez sur **Affichage** ` **Barres d'outils** ` **Disposition** ou **Disposition** ` **Barre d'outils Disposition**.

#### **Pour ajouter du contenu à un contenant PowerClip**

**1** Faites glisser un objet vers le contenant PowerClip.

Lorsque l'objet se rapproche du contenant, ce dernier est mis en évidence.

- **2** Effectuez l'une des opérations suivantes :
	- Pour ajouter l'objet à un contenant PowerClip vide, relâchez le bouton de la souris.
	- Pour ajouter l'objet à un contenant PowerClip rempli, maintenez la touche **W** enfoncée pendant que vous relâchez le bouton de la souris.

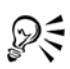

Vous pouvez également faire glisser du contenu vers le contenant PowerClip à partir de Corel CONNECT, directement, ou du menu fixe **Connect**.

Si le contenu est défini à un emplacement qui se trouve à l'extérieur du contenant, il est automatiquement centré à l'intérieur du contenant pour le rendre visible. Pour modifier ce paramètre, cliquez sur **Outils** ` **Options**, choisissez **Édition** dans la liste de catégories **Espace de travail**, puis définissez les options que vous souhaitez dans la zone **Contenant PowerClip**.

## **Pour reconvertir un contenant PowerClip en objet**

• Cliquez avec le bouton droit de la souris sur le contenant PowerClip, sélectionnez **Type de contenant**, puis cliquez sur **Aucun**.

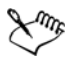

Le contenu de l'encadré est supprimé lorsque ce dernier redevient un objet ordinaire. Pour éviter de perdre le contenu, vous pouvez d'abord l'extraire de l'objet PowerClip.

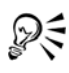

Vous pouvez aussi reconvertir un encadré de texte en objet en cliquant sur le bouton **Aucun encadré** de la barre d'outils **Disposition**. Pour ouvrir la barre d'outils **Disposition**, cliquez sur **Affichage** ` **Barres d'outils** ` **Disposition** ou **Disposition** ` **Barre d'outils Disposition**.

### **Pour sélectionner le contenu d'un objet PowerClip**

- **1** Sélectionnez l'objet PowerClip. La barre d'outils PowerClip apparaît.
- **2** Cliquez sur le bouton **Sélectionner du contenu PowerClip** de la barre d'outils PowerClip.

## **Pour positionner le contenu à l'intérieur d'un contenant PowerClip**

- **1** Sélectionnez un objet PowerClip.
- **2** Procédez à l'une des opérations du tableau suivant.

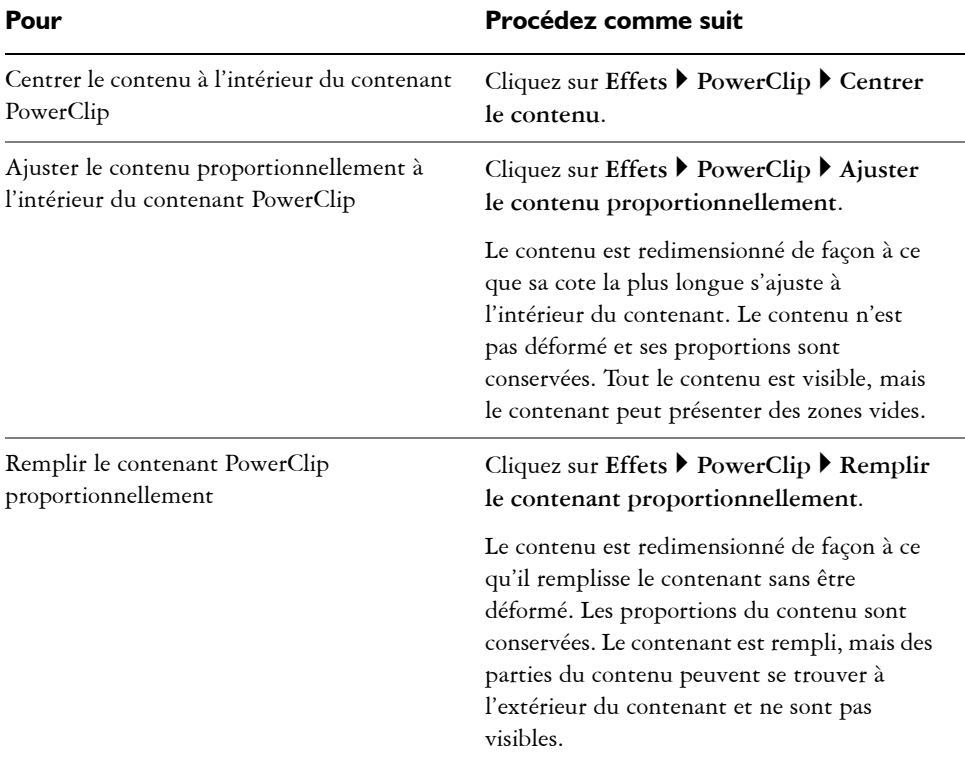

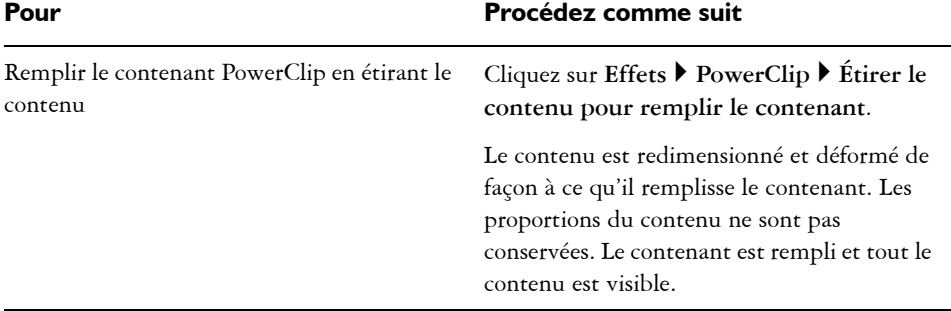

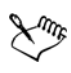

Les commandes **Ajuster le contenu proportionnellement**, **Remplir le contenant proportionnellement** et **Étirer le contenu pour remplir le contenant** permettent de modifier le contenu PowerClip. Le contenu reste modifié même si vous l'extrayez du contenant.

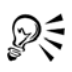

Vous pouvez également positionner le contenu en cliquant sur le bouton **Ajuster le contenu** de la barre d'outils PowerClip et sur une commande.

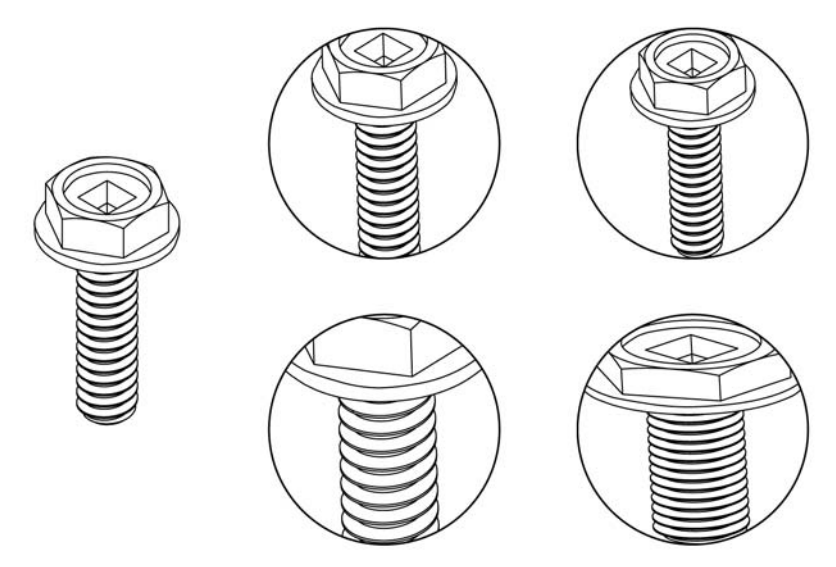

*Exemples de contenu PowerClip positionné à l'aide des commandes suivantes : Centrer le contenu (en haut à gauche), Ajuster le contenu proportionnellement (en haut à droite), Remplir le contenant proportionnellement (en bas à gauche) et Étirer le contenu pour remplir le contenant (en bas à droite).*

## **Pour copier le contenu d'un objet Vitrail**

- **1** Sélectionnez un [objet.](#page-1023-0)
- **2** Cliquez sur **Effets** ` **Copier l'effet** ` **PowerClip à partir de**.
- **3** Cliquez sur un objet [Vitrail.](#page-1023-1)

### **Pour modifier le contenu d'un objet vitrail**

- **1** Sélectionnez un objet [Vitrail](#page-1023-1).
- **2** Cliquez sur **Effets** ` **PowerClip** ` **Modifier l'objet PowerClip**.
- **3** Modifiez le contenu de l'objet vitrail.
- **4** Cliquez sur **Effets** ` **PowerClip** ` **Terminer l'édition de ce niveau**.

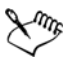

Pendant la modification, le contenant apparaît en mode Fil de fer et ne peut pas être sélectionné.

## **Pour verrouiller ou déverrouiller le contenu d'un objet PowerClip**

- **1** Sélectionnez un objet PowerClip.
- **2** Cliquez sur **Effets** ` **PowerClip** ` **Verrouiller le contenu dans PowerClip**.

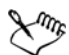

Lorsque le contenu est déverrouillé, il est séparé du contenant et ce dernier peut alors être déplacé de manière indépendante. Lorsque vous déplacez le contenant alors que le contenu est verrouillé, le contenu ne bouge pas et reste invisible jusqu'à ce que vous déplaciez le contenant au-dessus.

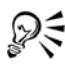

Vous pouvez également cliquer avec le bouton droit de la souris sur un objet PowerClip et cliquer sur **Verrouiller le contenu dans PowerClip**, ou encore sélectionner l'objet PowerClip et cliquer sur le bouton **Verrouiller le contenu dans PowerClip** de la barre d'outils PowerClip.

### **Pour extraire le contenu d'un objet vitrail**

- **1** Sélectionnez un objet [Vitrail](#page-1023-1).
- **2** Cliquez sur **Effets** ` **PowerClip** ` **Extraire le contenu**.

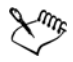

Dans un [vitrail imbriqué,](#page-1022-0) vous devez extraire le contenu de chaque niveau. Après l'extraction du contenu, le contenant PowerClip reste un contenant PowerClip vide.

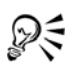

Vous pouvez également cliquer droit sur un objet PowerClip et cliquer sur **Extraire le contenu** ou encore sélectionner l'objet PowerClip et cliquer sur le bouton **Extraire le contenu** de la barre d'outils PowerClip.

## **Pour définir les options par défaut pour les contenants PowerClip**

- **1** Cliquez sur **Outils** ` **Options**.
- **2** Dans la catégorie **Espace de travail**, cliquez sur **Contenant PowerClip**.
- **3** Procédez à l'une des opérations du tableau suivant.

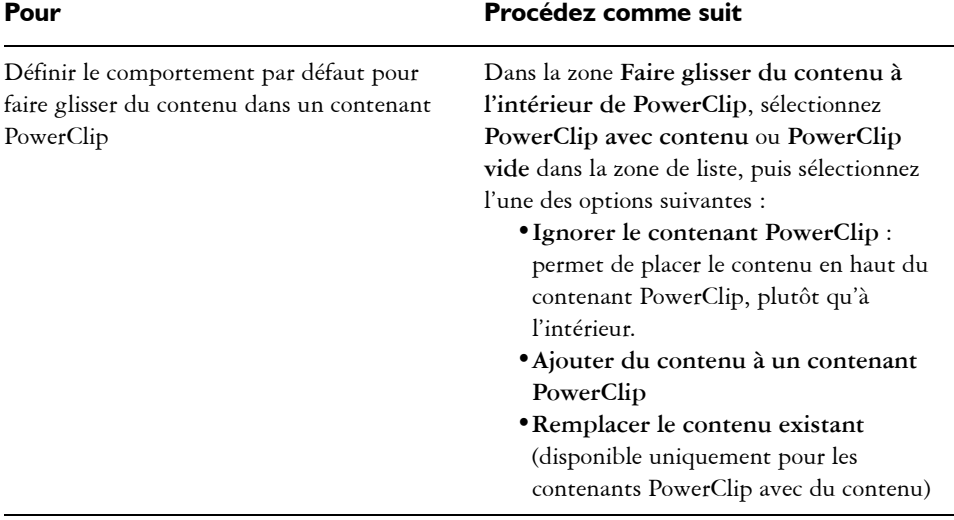

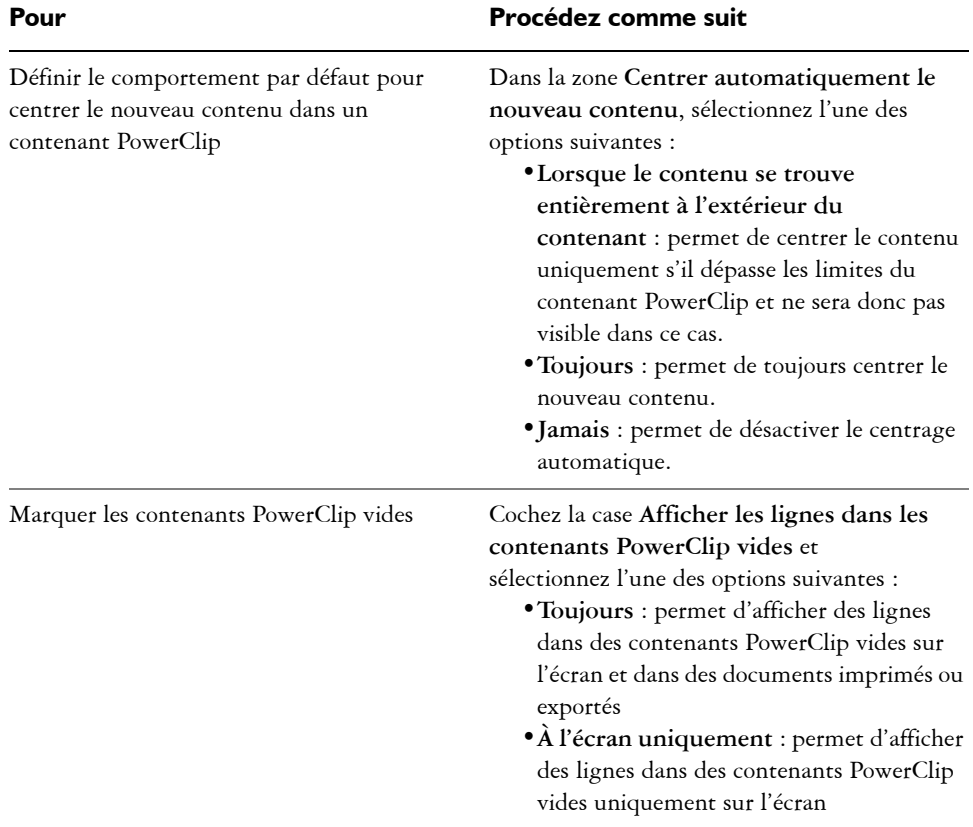

# **Application d'un effet d'étalement et un maculage à des objets**

L'application d'un effet d'étalement et le maculage permettent de former un objet en tirant les extensions ou en créant des retraits le long de son contour. Avec l'effet d'étalement, les extensions et les retraits ressemblent à des faisceaux lumineux dont la largeur varie peu lorsque vous effectuez un glissement avec l'outil **Étaler**. Avec le maculage, les extensions et les retraits prennent une forme plus fluide dont la largeur diminue lorsque vous faites glisser l'outil **Maculage**.

#### **Application d'un effet d'étalement à des objets**

L'application d'un effet d'étalement permet de déformer un [objet](#page-1023-0) en faisant glisser son contour. Lorsque vous appliquez un effet d'étalement à un objet, vous pouvez contrôler l'étendue et la forme de la distorsion, en utilisant la tablette ou la souris.

L'effet d'étalement répond à la fois à l'angle de rotation (ou orientation) et à l'angle d'inclinaison du stylet (également appelé plume sensible à la pression). La rotation du stylet permet de modifier l'angle de l'effet d'étalement. L'inclinaison du stylet permet d'aplatir la pointe du pinceau et de modifier la forme de l'effet d'étalement. Si vous utilisez une souris, vous pouvez simuler l'orientation et l'inclinaison du stylet en spécifiant des valeurs. L'augmentation de l'angle d'orientation de 0 à 359 ° modifie l'angle du coup de pinceau. La diminution de l'angle d'inclinaison de 90 ° à 15 ° modifie la forme de l'effet d'étalement via l'aplatissement de la pointe du pinceau.

Un effet d'étalement réagit à la pression du stylet sur une tablette : l'effet s'élargit lorsque la pression augmente et s'affine lorsque la pression diminue. Si vous préférez utiliser une souris, entrez des valeurs réelles pour simuler la pression d'un stylet sur une tablette. Les valeurs négatives définies jusqu'à -10 créent une distorsion rétrécissante, la valeur 0 maintient une largeur de coup de pinceau régulière et les valeurs positives définies jusqu'à 10 créent une distorsion croissante.

Que vous utilisiez une tablette ou une souris, il est nécessaire de spécifier la taille de la pointe. Elle détermine la largeur de l'effet d'étalement appliqué à un objet.

Vous pouvez appliquer un effet d'étalement à l'intérieur ou à l'extérieur d'un objet.

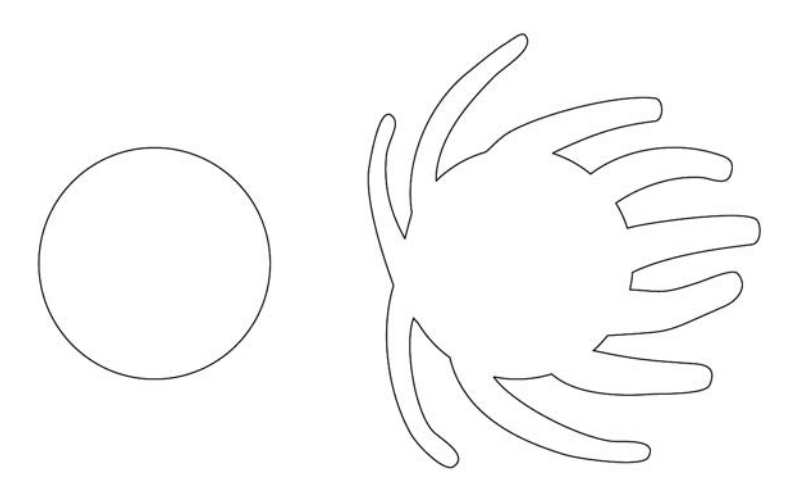

*Application d'un effet d'étalement à des objets* 

#### **Maculage d'objets**

Pour contrôler l'effet de maculage, vous pouvez définir la taille de la pointe du pinceau et le niveau d'effet à appliquer. En outre, vous pouvez utiliser la pression de votre stylet numérique. Pour le maculage d'objets, vous pouvez utiliser des courbes lisses ou des courbes avec des angles aigus.

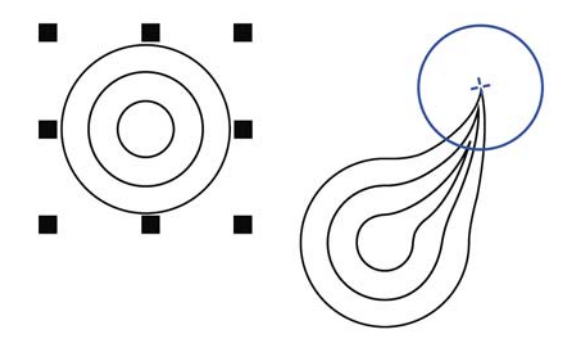

*Maculage d'un objet*

### **Pour appliquer un effet d'étalement à un objet**

- **1** Sélectionnez un [objet](#page-1023-0) courbe à l'aide de l'outil Sélecteur  $\sqrt{2}$ .
- **2** Cliquez sur le bouton **Outils Forme** de la boîte à outils, puis sur l'outil **Étalier** .
- **3** Faites glisser le contour afin de le déformer.

#### **Vous pouvez également**

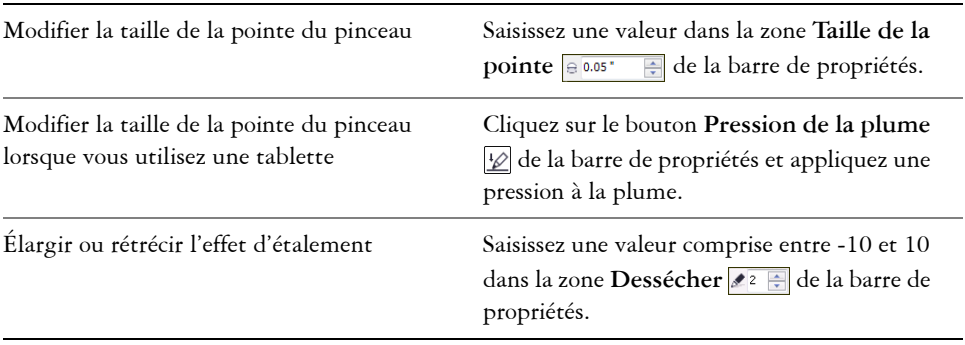

#### **Vous pouvez également**

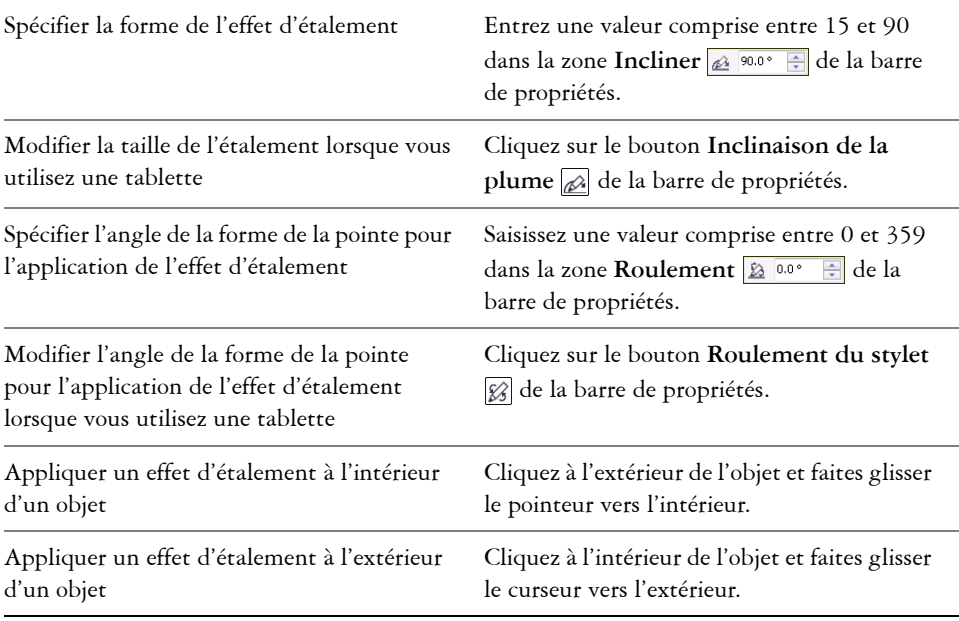

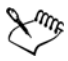

Il est impossible d'appliquer un effet d'étalement à des objets Internet ou incorporés, des images liées, des grilles, des masques, des objets à surface Maille ou à des objets présentant des effets de dégradé et de projection.

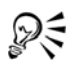

Pour voir les valeurs minimum et maximum des commandes d'application d'un effet d'étalement, cliquez droit sur la commande correspondante de la barre de propriétés, puis cliquez sur **Paramètres**.

## **Pour maculer un objet**

- **1** Sélectionnez un [objet](#page-1023-0) courbe à l'aide de l'outil Sélecteur  $\sqrt{2}$ .
- **2** Cliquez sur le bouton **Outils Forme** de la boîte à outils, puis sur l'outil **Étalier** .
- **3** Effectuez l'une des opérations suivantes :
	- Pour appliquer un effet de maculage à l'extérieur d'un objet, cliquez à l'intérieur de ce dernier, à proximité de son bord, puis faites glisser la souris vers l'extérieur.

• Pour appliquer un effet de maculage à l'intérieur d'un objet, cliquez à l'intérieur de ce dernier, à proximité de son bord, puis faites glisser le pointeur vers l'intérieur.

#### **Vous pouvez également**

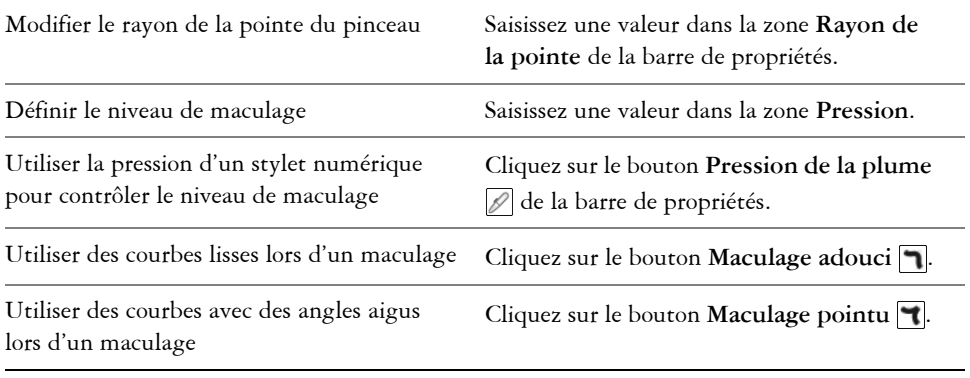

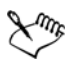

La différence entre un maculage adouci et un maculage pointu est perceptible uniquement avec les valeurs de pression plus élevées.

# **Ajout d'effets de torsion**

Vous pouvez ajouter des effets de torsion à des objets. Vous pouvez définir le rayon, la vitesse et la direction de l'effet de torsion. En outre, vous pouvez utiliser la pression de votre stylet numérique pour modifier l'intensité de l'effet de torsion.

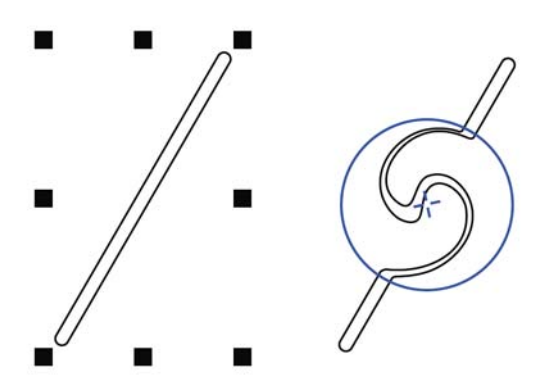

*Ajout d'un effet de torsion*

## **Pour ajouter un effet de torsion à un objet**

- **1** Sélectionnez un [objet](#page-1023-0) courbe à l'aide de l'outil Sélecteur  $\mathbb{R}$ .
- **2** Cliquez sur le bouton **Outils Forme** de la boîte à outils, puis sur l'outil **Étalier** .
- **3** Cliquez sur le bord de l'objet et maintenez le bouton de la souris enfoncé jusqu'à ce que la torsion ait la taille souhaitée.

Pour positionner la torsion et modifier sa forme, faites glisser la souris tout en maintenant le bouton enfoncé.

#### **Vous pouvez également**

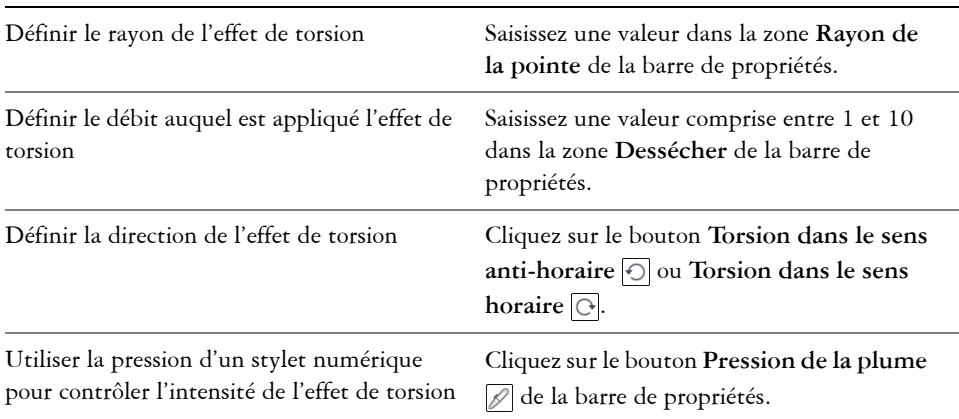

# **Application de l'effet de rugosité à des objets**

L'effet de rugosité vous permet d'appliquer un bord dentelé ou pointu à des [objets,](#page-1023-0) notamment à des lignes, des courbes et du texte. Vous pouvez contrôler la taille, l'angle, la direction et le nombre des indentations, en utilisant une tablette ou une souris.

L'effet de rugosité est déterminé par les mouvements du stylet (ou d'une plume sensible à la pression), par des paramètres fixes ou par l'application automatique de pics perpendiculaires à la ligne. L'inclinaison plus ou moins proche du stylet par rapport à la surface de la tablette permet d'augmenter et de diminuer la taille des pics. Si vous utilisez une souris, vous pouvez définir un angle d'inclinaison compris entre 0 et 90º. Pour déterminer la direction des pics, vous pouvez modifier l'angle de rotation (ou roulement) du stylet lorsque vous appliquez l'effet de rugosité à un objet. Si vous utilisez une souris, vous pouvez définir un angle d'orientation compris entre 0 et 359º. Il vous est également possible d'augmenter ou de diminuer le nombre de pics appliqués à mesure que vous faites glisser la souris.

L'effet de rugosité réagit également à la pression du stylet sur la tablette. Plus la pression exercée est grande, plus le nombre de pics créés est élevé dans la zone rugueuse. Si vous utilisez une souris, vous pouvez spécifier des valeurs simulant la pression du stylet.

La taille de la pointe du pinceau peut également être modifiée.

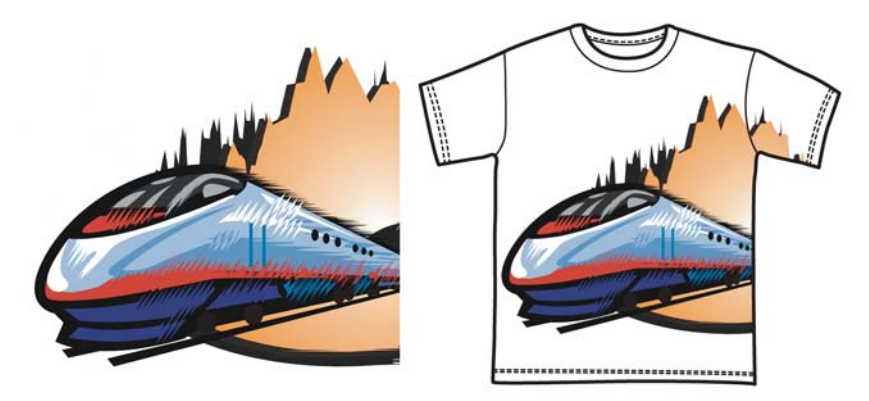

*L'outil de rugosité vous permet d'appliquer des pics ou des dentelures à une partie d'un contour ou d'un tracé.*

## **Pour appliquer l'effet de l'outil Râteau à un objet**

- **1** Sélectionnez un [objet](#page-1023-0) courbe à l'aide de l'outil Sélecteur  $\mathbb{R}$ .
- **2** Cliquez sur le bouton **Outils Forme**, puis cliquez sur l'outil **Râteau** .
- **3** Pointez sur le contour de la zone à laquelle vous souhaitez appliquer l'effet de rugosité, puis faites glisser le contour afin de le déformer.

#### **Vous pouvez également**

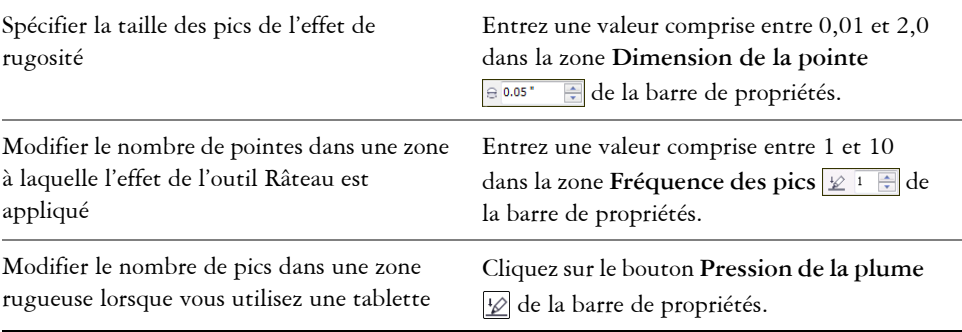

#### **Vous pouvez également**

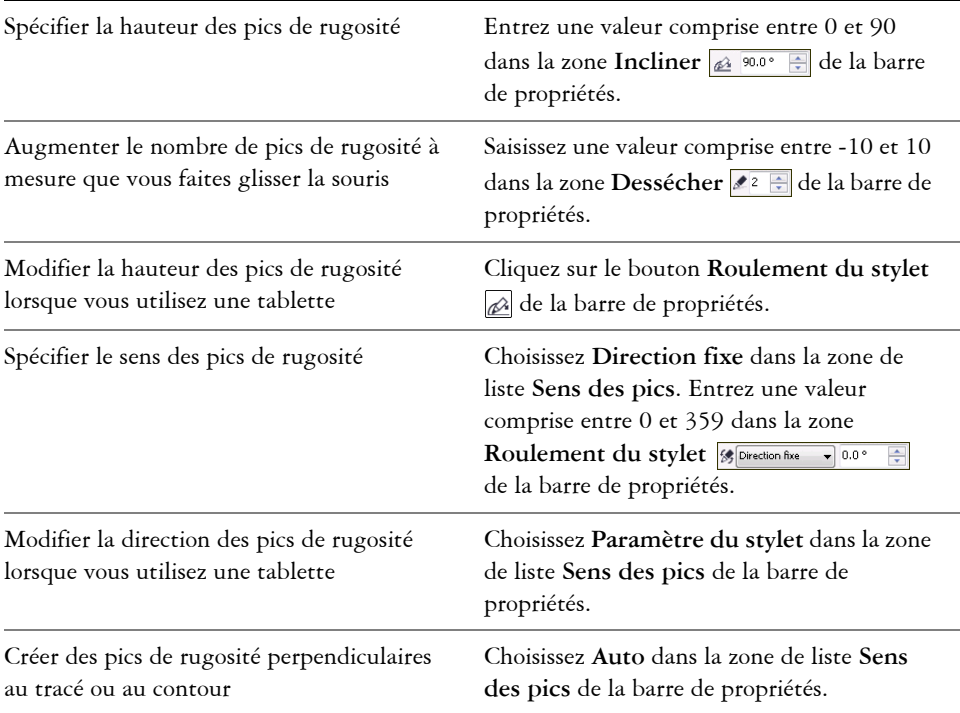

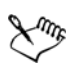

Les objets auxquels sont appliquées des distorsions, des enveloppes et des perspectives sont convertis en [objets courbes](#page-1022-1) avant l'application de l'effet de rugosité.

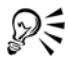

Pour faire réagir l'angle d'inclinaison et l'angle de roulement au stylet, cliquez droit sur l'objet rugueux avec l'outil **Râteau**, puis sélectionnez une commande dans le menu contextuel.

Pour voir les valeurs minimum et maximum des commandes de rugosité, cliquez droit sur la commande correspondante de la barre de propriétés, puis cliquez sur **Paramètres**.

## **Mise en forme d'objets en attirant ou en éloignant des points nodaux**

Les outils **Attirer** et **Repousser** permettent de mettre en forme des objets en attirant ou en éloignant des points nodaux. Pour contrôler l'effet de mise en forme, vous pouvez modifier la taille de la pointe du pinceau et la vitesse d'attraction ou d'éloignement des points nodaux. En outre, vous pouvez utiliser la pression de votre stylet numérique.

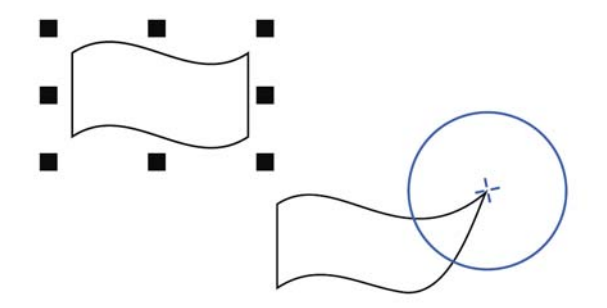

*Utilisation de l'outil Attirer pour former un objet*

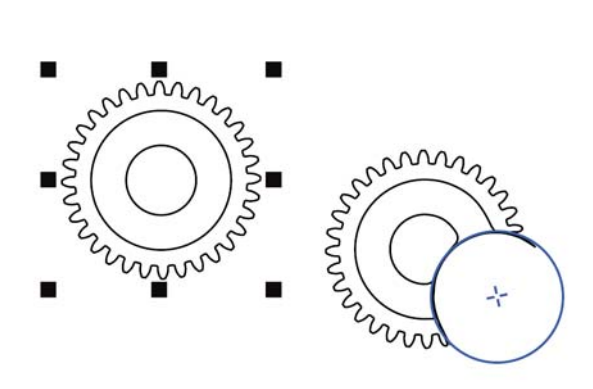

*Utilisation de l'outil Repousser pour former un objet*

### **Pour former un objet en attirant des points nodaux**

- **1** Sélectionnez un [objet](#page-1023-0) courbe à l'aide de l'outil Sélecteur  $\mathbb{R}$ .
- **2** Cliquez sur le bouton **Outils Forme** de la boîte à outils, puis sur l'outil **Étalier** .

**3** Cliquez à l'intérieur ou à l'extérieur de l'objet, à proximité de son bord, puis maintenez le bouton de la souris enfoncé pour modifier la forme du bord. Pour obtenir un effet plus prononcé, faites glisser la souris tout en maintenant le bouton enfoncé.

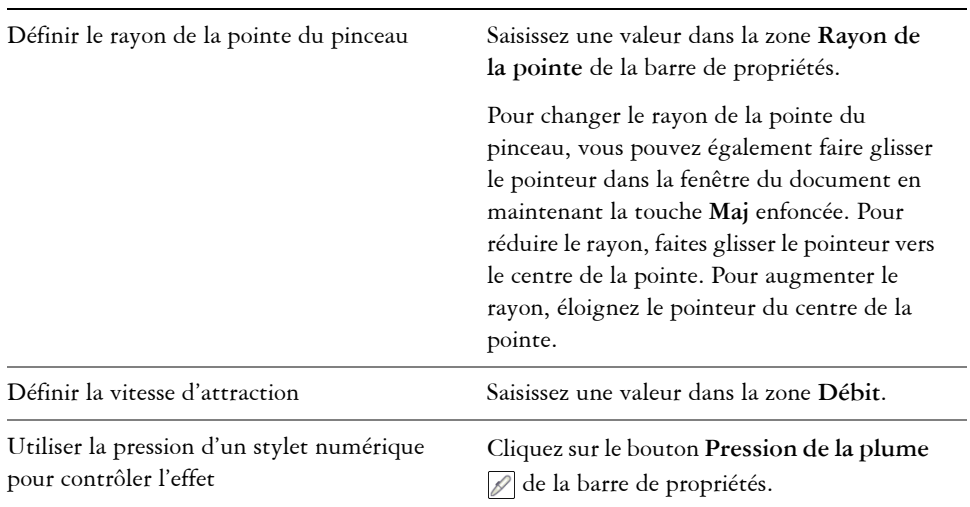

#### **Vous pouvez également**

#### **Pour former un objet en éloignant des points nodaux**

- **1** Sélectionnez un [objet](#page-1023-0) courbe à l'aide de l'outil Sélecteur  $\sqrt{2}$ .
- **2** Cliquez sur le bouton **Outils Forme** de la boîte à outils, puis sur l'outil **Étalier** .
- **3** Cliquez à l'intérieur ou à l'extérieur de l'objet, à proximité de son bord, puis maintenez le bouton de la souris enfoncé pour modifier la forme du bord. Pour obtenir un effet plus prononcé, faites glisser la souris tout en maintenant le bouton enfoncé.

#### **Vous pouvez également**

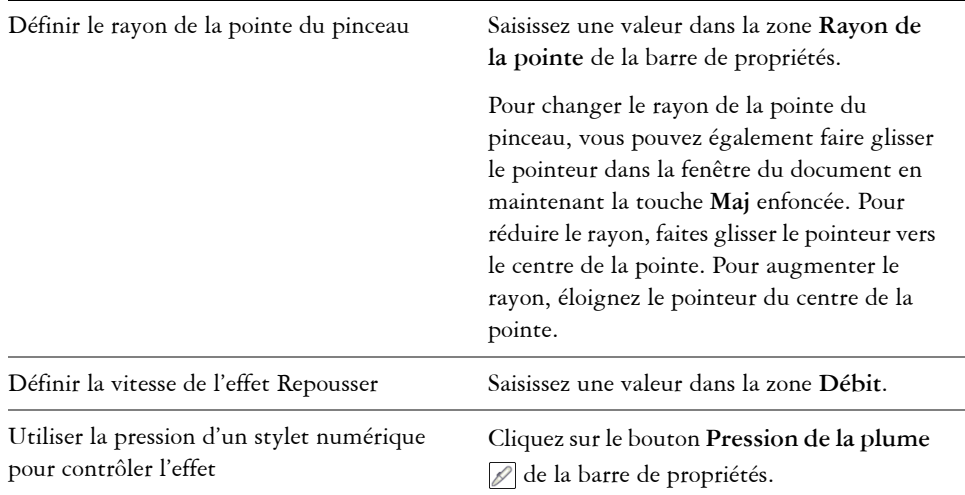

## **Application d'effets de distorsion**

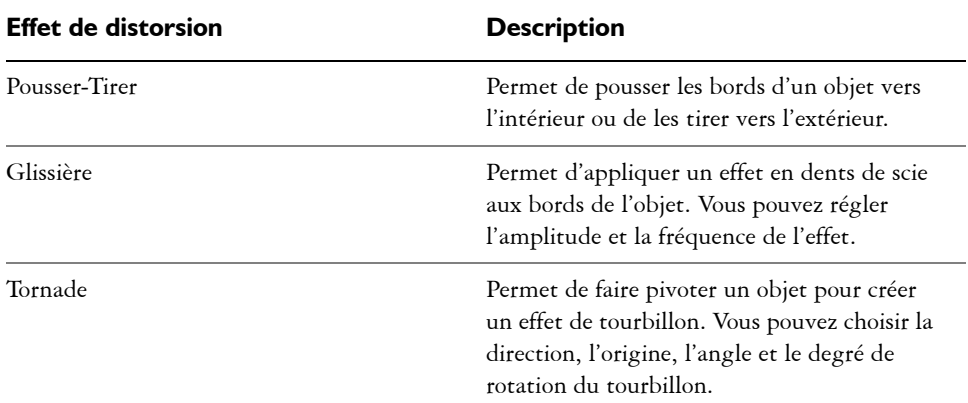

Vous pouvez appliquer trois types d'effets de distorsion pour mettre en forme des [objets](#page-1023-0).

Une fois la distorsion appliquée à un objet, vous pouvez modifier l'effet en changeant son centre. Ce point est représenté par une poignée en forme de losange autour de laquelle une distorsion apparaît. Il ressemble à un compas dont le crayon se déplace autour d'un point fixe. Il est possible de placer le centre de la distorsion n'importe où sur la fenêtre de dessin ou de la centrer au milieu d'un objet. La distorsion est ainsi distribuée de façon uniforme et la forme de l'objet varie en fonction de son centre.

Vous pouvez créer un effet encore plus prononcé en appliquant une deuxième distorsion à un objet. En associant deux distorsions (par exemple, une distorsion Glissière sur une distorsion Tornade), vous ne perdez pas la distorsion d'origine. Corel DESIGNER permet également de supprimer ou de copier des effets de distorsion.

### **Pour déformer un objet**

- 1 Cliquez sur le bouton **Outils interactifs**, puis cliquez sur l'outil **Distorsion**  $\Box$ .
- **2** Sur la barre de propriétés, cliquez sur l'un des boutons suivants et spécifiez les paramètres requis :
	- **Distorsion Pousser-Tirer**
	- **Distorsion Glissière**
	- **Distorsion Tornade**
- **3** Pointez à l'endroit où vous souhaitez placer le centre de la distorsion, puis faites glisser le curseur jusqu'à ce que la forme de l'[objet](#page-1023-0) vous convienne.

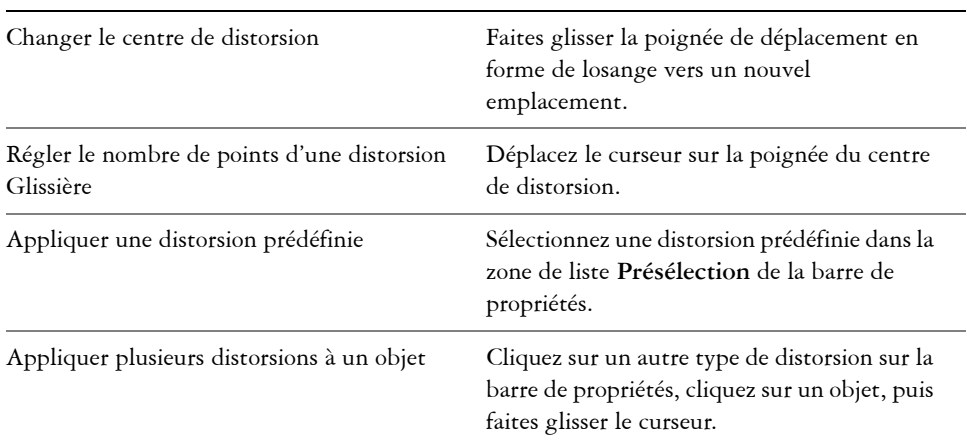

#### **Vous pouvez également**

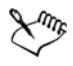

Q€

Vous pouvez appliquer plusieurs effets de distorsion successifs à un objet.

Pour centrer une distorsion, cliquez sur le bouton Centrer la distorsion a de la barre de propriétés.

## **Pour supprimer une distorsion**

- **1** Sélectionnez un [objet](#page-1023-0) déformé.
- **2** Cliquez sur **Effets** ` **Supprimer la distorsion**.

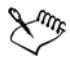

Cette méthode de suppression annule la dernière distorsion appliquée.

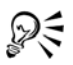

Pour supprimer une distorsion d'un objet sélectionné, vous pouvez également cliquer sur le bouton **Supprimer la distortion** de la barre de propriétés.

## **Pour copier une distorsion**

- **1** Sélectionnez l['objet](#page-1023-0) sur lequel vous souhaitez copier une distorsion.
- **2** Cliquez sur **Effets** ` **Copier l'effet** ` **Distorsion à partir de**.
- **3** Cliquez sur un objet déformé.

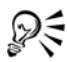

L'outil Pipette d'attributs **permet également de copier l'effet**. Pour en savoir plus, consultez la section [« Pour copier des propriétés d'un objet à](#page-294-0)  [l'autre » à la page 277.](#page-294-0)

# **Mise en forme d'objets à l'aide d'enveloppes**

Corel DESIGNER permet de mettre en forme des [objets,](#page-1023-0) y compris des lignes, du [texte](#page-1034-0)  [artistique](#page-1034-0) et des encadrés de [texte courant,](#page-1035-0) en leur appliquant des [enveloppes](#page-1012-0). Les enveloppes se composent de plusieurs [points nodaux](#page-1026-0) qui sont déplacés pour mettre en forme l'enveloppe et changer ainsi la forme de l'objet. Vous pouvez appliquer une enveloppe de base qui épouse les formes de l'objet ou une enveloppe prédéfinie. Après l'application d'une enveloppe, il est possible de la modifier ou d'ajouter une nouvelle enveloppe pour continuer à modifier la forme de l'objet. Corel DESIGNER permet en outre de copier et de supprimer des enveloppes.

Pour modifier une enveloppe, ajoutez des points nodaux ou modifiez la position des points nodaux existants. L'ajout de points nodaux permet de mieux contrôler la forme de l'objet contenu dans l'enveloppe. Corel DESIGNER permet en outre de supprimer des points nodaux, d'en déplacer plusieurs simultanément, de changer le type des points nodaux et de transformer un segment d'enveloppe en une droite ou une courbe. Pour

plus d'informations sur les différents types de points nodaux, reportez-vous à la section [« Utilisation d'objets courbes » à la page 211.](#page-228-0)

En modifiant le mode de mappage, vous pouvez également changer la façon dont l'objet s'adapte à l'enveloppe. Il est possible, par exemple, d'étirer un objet pour l'adapter aux dimensions de base de l'enveloppe, puis de lui appliquer le mode de mappage horizontal afin de le compresser horizontalement et l'adapter ainsi à la forme de l'enveloppe.

## **Pour appliquer une enveloppe**

- **1** Sélectionnez un [objet.](#page-1023-0)
- **2** Cliquez sur le bouton **Outils interactifs**, puis cliquez sur l'outil **Distorsion** ...
- **3** Dans la barre de propriétés, cliquez sur l'un des boutons suivants :
	- **Mode trait droit**  $\Box$  : crée des [enveloppes](#page-1012-0) à partir de lignes droites, ce qui donne aux objets un effet de perspective.
	- **Mode arc simple** : crée des enveloppes dont, un côté est en forme d'arc, ce qui donne aux objets un aspect concave ou convexe
	- **Mode arc double**  $\Box$ : crée des enveloppes dont un ou plusieurs côtés sont en forme de S.
	- **Mode sans contrainte**  $\mathbb{F}$  : crée des enveloppes de forme libre sur lesquelles vous pouvez modifier les propriétés des points nodaux et ajouter ou supprimer des points nodaux.
- **4** Cliquez sur l'objet.
- **5** Faites glisser les [points nodaux](#page-1026-0) pour mettre en forme l'enveloppe.

Pour réinitialiser l'enveloppe, appuyez sur la touche **Échap** avant de relâcher le bouton de la souris.

#### **Vous pouvez également**

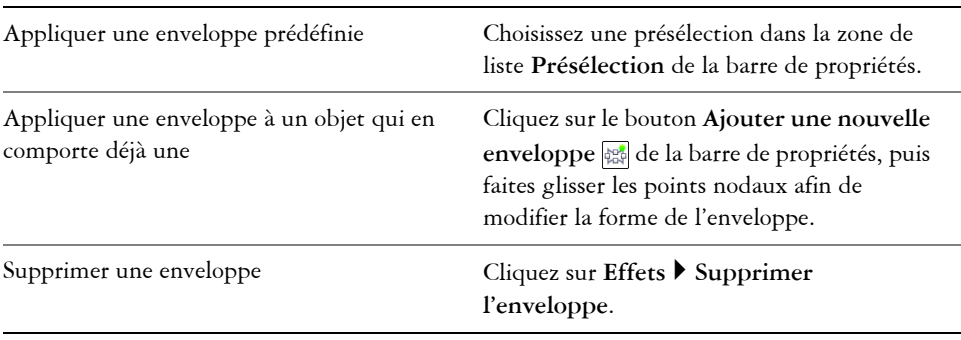

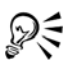

Activez le bouton **Conserver les lignes de la barre de propriétés pour ne** pas convertir les lignes droites de l'objet en courbes.

## **Pour copier une enveloppe**

- **1** Sélectionnez l['objet](#page-1023-0) sur lequel vous souhaitez copier une [enveloppe.](#page-1012-0)
- **2** Cliquez sur **Effets** ` **Copier l'effet** ` **Enveloppe à partir de**.
- **3** Sélectionnez l'objet à partir duquel vous souhaitez copier l'enveloppe.

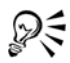

Vous pouvez également copier une enveloppe en sélectionnant un objet avec l'enveloppe à copier. Puis, cliquez sur le bouton **Copier les propriétés de l'enveloppe** de la barre de propriétés, lorsque l'outil **Enveloppe** est actif, et sélectionnez l'objet auquel vous voulez appliquer l'effet.

### **Pour modifier les points nodaux et les segments d'une enveloppe**

- **1** Cliquez sur le bouton **Outils interactifs**, puis cliquez sur l'outil **Distorsion** .
- **2** Sélectionnez un [objet](#page-1023-0) comportant une [enveloppe.](#page-1012-0)
- **3** Cliquez deux fois sur l'enveloppe pour ajouter un [point nodal](#page-1026-0) ou cliquez deux fois sur le point nodal à supprimer.

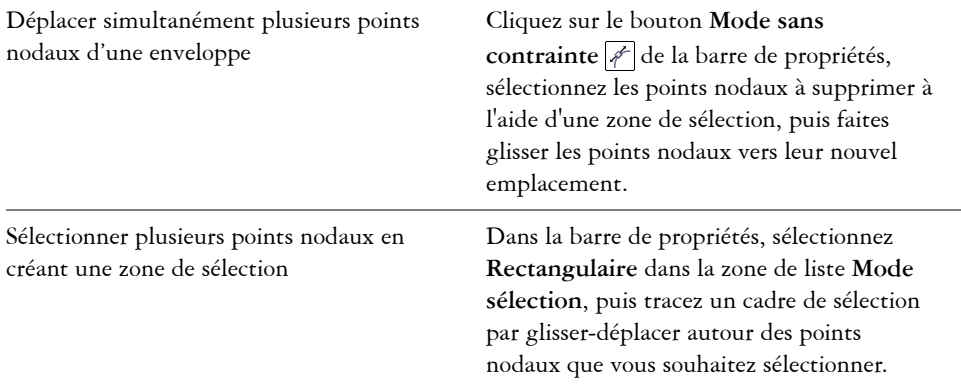

#### **Vous pouvez également**

#### **Vous pouvez également**

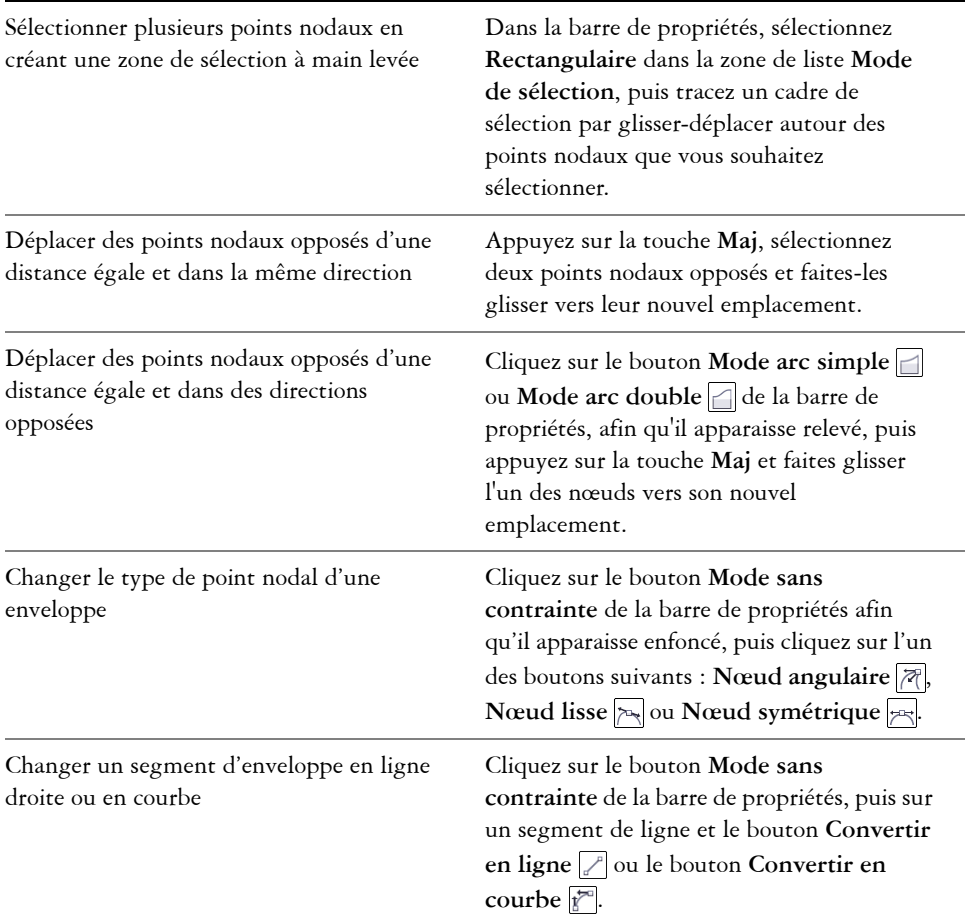

#### **Pour changer le mode de mappage**

- **1** Cliquez sur le bouton **Outils interactifs**, puis cliquez sur l'outil **Enveloppe**
- **2** Sélectionnez un [objet](#page-1023-0) comportant une [enveloppe.](#page-1012-0)
- **3** Dans la barre de propriétés, choisissez l'une des options suivantes dans la zone de liste **Mode de mappage** :
	- **Horizontale** : permet d'étirer l'objet pour l'adapter aux dimensions de base de l'enveloppe, puis de le compresser horizontalement pour l'adapter à la forme de l'enveloppe.
- **Originale** : permet de faire correspondre les [poignées](#page-1025-0) d'angle de la [zone de](#page-1037-0)  [sélection](#page-1037-0) de l'objet aux [points nodaux](#page-1026-0) d'angle de l'enveloppe. Les autres points nodaux correspondent de façon linéaire le long du bord de la zone de sélection de l'objet.
- **Modelable** : permet de faire correspondre les poignées d'angle de la zone de sélection de l'objet aux points nodaux d'angle de l'enveloppe.
- **Verticale** : permet d'étirer l'objet pour l'adapter aux dimensions de base de l'enveloppe, puis de le compresser verticalement pour l'adapter à la forme de l'enveloppe.
- **4** Faites glisser les points nodaux ou les points de contrôle des points nodaux.

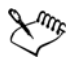

Vous ne pouvez pas modifier le mode de mappage des encadrés de texte courant auxquels vous avez appliqué une enveloppe.

# **Référence : Mise en forme d'objets**

Les objets créés dans Corel DESIGNER suivent un [tracé](#page-1035-1) qui définit leur forme. Si ce tracé est interrompu ou coupé, les [sections](#page-1031-0) sont conservées.

#### **Tracés et sections**

- Les tracés délimitent la forme des [objets](#page-1023-0) et se présentent généralement sous la forme d'une ou de plusieurs lignes ou [segments](#page-1031-1) courbes. Vous pouvez scinder les segments de ligne pour créer des sections. Même si elles ne sont plus reliées, les sections font toujours partie du tracé de définition de l'objet d'origine ; vous pouvez néanmoins extraire une section pour créer deux objets séparés : la section extraite et l'objet à partir duquel elle a été extraite.
- Les sections sont les courbes et les formes fondamentales à l'aide desquelles se construit un objet courbe. Par exemple, un objet courbe composé de sections est souvent créé lorsque vous convertissez du texte en courbes. La lettre « O », par exemple, se compose de deux ellipses : l'ellipse extérieure qui définit la forme de la lettre et l'ellipse intérieure qui définit le «trou». Les ellipses sont des sections composant un objet courbe unique, à savoir «O». La création d'un objet avec sections présente un avantage principal : elle vous permet de produire des objets comportant des trous.

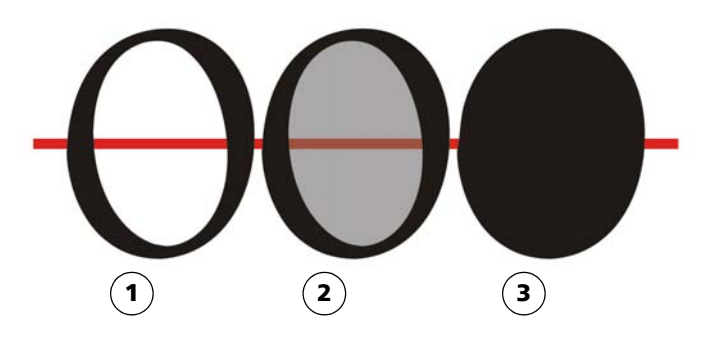

*1) The letter "O" is converted to curves. 2) The resulting subpaths are the outside ellipse that defines the shape of the letter and the inside ellipse (tinted gray) that defines the hole. 3) In comparison, the black ellipse consists of a single path and cannot contain a "hole."* 

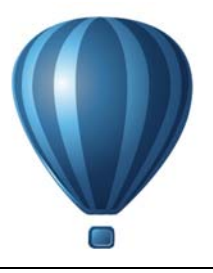

# **Projection d'objets**

L'application Corel DESIGNER vous permet de travailler dans des modes de dessin par projection. Vous pouvez utiliser des [profils de dessin](#page-1027-0) pour projeter des objets sur des [plans de dessin](#page-1025-1) et créer l'illusion d'une image en trois dimensions.

Cette section contient les rubriques suivantes :

- • [Présentation des modes de dessin par projection](#page-276-0)
- • [Utilisation de modes de dessin par projection](#page-278-0)
- • [Personnalisation des profils de dessin](#page-281-0)

## <span id="page-276-0"></span>**Présentation des modes de dessin par projection**

Corel DESIGNER fournit des [profils de dessin](#page-1027-0) prédéfinis pour qu'ils soient utilisés dans des modes de dessin par projection. Après avoir choisi un profil de dessin, vous pouvez tracer ou projeter des objets dans les trois [plans de dessin](#page-1025-1) (plan de dessus, plan avant et plan de droite) et créer l'illusion d'une image en trois dimensions. Lorsque vous fermez votre dessin, le dernier profil de dessin que vous avez utilisé est enregistré avec le dessin; ce profil de dessin sera activé automatiquement à la prochaine ouverture du fichier.

Corel DESIGNER fournit 11 profils de dessin prédéfinis :

- un plan [isométrique](#page-1017-0) (par défaut)
- quatre plans dimétriques
- quatre plans trimétriques
- un plan en perspective cavalière oblique
- un oblique cabinet

Vous pouvez choisir un autre profil de dessin à tout moment; cependant, si vous changez les profils de dessin après avoir commencé un projet, la géométrie de vos objets existants ne sera pas modifiée.

Si les profils de dessin prédéfinis ne répondent pas à vos besoins, vous pouvez créer de nouveaux profils ou modifier des profils existants. Pour plus d'informations, reportezvous à la section [« Personnalisation des profils de dessin » à la page 264.](#page-281-0)

Chaque profil de dessin par défaut est associé à un ensemble de trois nombres qui correspondent respectivement aux axes x, y et z. L'axe x est mesuré en degrés, dans le sens des aiguilles d'une montre à partir d'une ligne perpendiculaire à l'axe y. L'axe y est mesuré en degrés, dans le sens inverse des aiguilles d'une montre à partir de l'horizontale réelle qui est à  $0^{\circ}$  est. L'axe z est mesuré en degrés, dans le sens inverse des aiguilles d'une montre à partir d'une ligne perpendiculaire à l'axe y. Le profil de dessin isométrique, par exemple, a des mesures de (30,90,30) tandis que le profil de dessin en perspective cavalière oblique a des mesures de (0,90,45).

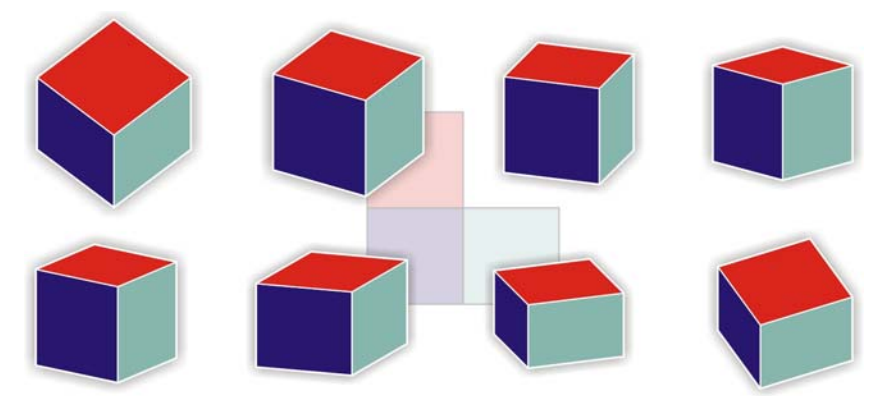

*Cette image présente un cube affiché avec huit profils de dessin différents. Rangée supérieure, de gauche à droite : Dimétrique (37,90,37) ; Dimétrique (16,90,37) ; Dimétrique (7,90,45) ; Dimétrique (15,90,15). Rangée inférieure, de gauche à droite : Trimétrique (12,90,23) ; Trimétrique (5,90,30) ; Trimétrique (45,90,7) ; Trimétrique4 (54,90,17)*

Vous pouvez choisir de travailler à partir de l'un des quatre plans de dessin :

- orthographique : le dessin est réalisé sur un plan plat, par exemple le plan de dessin supérieur, avant ou droit
- supérieur : le dessin est réalisé sur un plan projeté entouré des axes x et z définis dans le profil de dessin
- avant : le dessin est réalisé sur un plan projeté entouré des axes x et y définis dans le profil de dessin

• droit : le dessin est réalisé sur un plan projeté entouré des axes y et z définis dans le profil de dessin

Le plan de dessin par défaut est orthographique. Vous pouvez changer de plan de dessin à tout moment, mais vous ne pouvez activer qu'un seul plan à la fois.

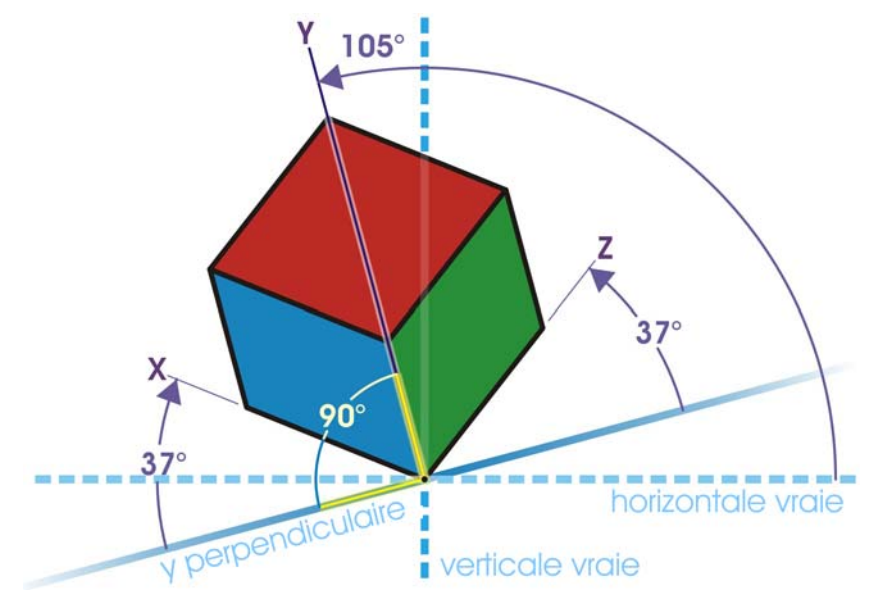

*Cet exemple présente un profil de dessin. L'axe x se trouve à 37 degrés dans le sens des aiguilles d'une montre à partir d'une ligne perpendiculaire à l'axe y. L'axe y se trouve à 105 degrés, dans le sens inverse des aiguilles d'une montre à partir de l'horizontale réelle. L'axe Z se trouve à 37 degrés dans le sens inverse des aiguilles d'une montre à partir d'une ligne perpendiculaire à l'axe y. Par conséquent, le profil de dessin a une valeur de (37,105, 37).*

# <span id="page-278-0"></span>**Utilisation de modes de dessin par projection**

Vous pouvez spécifier un mode de dessin par projection en choisissant des [profils de](#page-1027-0)  [dessin](#page-1027-0) et des [plans de dessin](#page-1025-1) depuis la barre d'outils **Plan de dessin**. Cependant, vous ne pouvez avoir qu'un seul profil de dessin et qu'un seul plan de dessin actif à la fois.

Vous pouvez tracer un [objet](#page-1023-0) dans un mode de dessin par projection ou projeter un objet sur un plan de dessin. Vous pouvez également annuler la projection d'un objet d'un plan de dessin; cette opération reconstruit l'objet comme s'il apparaissait dans une vue orthographique.

### **Pour afficher ou masquer la barre d'outils Plan de dessin**

• Cliquez sur Affichage  $\triangleright$  Barres d'outils  $\triangleright$  Plan de dessin.

Une coche en regard de la commande **Plan de dessin** indique que la barre d'outils **Plan de dessin** est affichée.

#### **Pour choisir un profil de dessin prédéfini**

- Dans la zone de liste **Profils de dessin** de la barre d'outils **Plan de dessin**, sélectionnez l'un des [profils de dessin](#page-1027-0) prédéfinis :
	- **Oblique cabinet (0, 90, 60)**
	- **Cavalier oblique (0,90,45)**
	- **Dimétrique (37,90,37)**
	- **Dimétrique (16,90,37)**
	- **Dimétrique (7,90,42)**
	- **Dimétrique (15,90,15)**
	- **Isométrique (30,90,30)**
	- **Trimétrique (12,90,23)**
	- **Trimétrique (5,90,30)**
	- **Trimétrique (45,90,7)**
	- **Trimétrique (54,90,17)**

#### **Pour choisir un plan de dessin**

- Dans la barre d'outils **Plan de dessin**, choisissez l'un des [plans de dessin](#page-1025-1) suivants :
	- **Orthographique**
	- **Haut**
	- **Avant**
	- **Droite**

#### **Pour tracer un objet dans un mode de dessin par projection**

- **1** Dans la zone de liste **Profils de dessin** de la barre d'outils **Plan de dessin**, sélectionnez l'un des [profils de dessin.](#page-1027-0)
- **2** Dans la barre d'outils **Plan de dessin**, choisissez le plan de dessin **Haut**, **Avant** ou **Droite** [.](#page-1025-1)
- **3** Tracez un [objet.](#page-1023-0)

### **Pour projeter un objet sur un plan de dessin**

- **1** Sélectionnez un [objet.](#page-1023-0)
- **2** Cliquez sur **Disposition** ` **Transformations** ` **Projet**.
- **3** Dans le menu fixe **Transformations**, choisissez un **projet** dans la zone de liste.
- **4** Dans la zone **Plan**, cliquez sur l'un des boutons suivants :
	- **Haut** : l'objet est projeté sur le plan supérieur
	- **Avant** : l'objet est projeté sur le plan avant
	- **Droite** : l'objet est projeté sur le plan de droite
- **5** Pour spécifier un point d'origine sur le dessin sur lequel l'objet sélectionné est projeté, effectuez l'une des opérations suivantes :
	- Saisissez des valeurs dans les zone **X** et **Y** pour spécifier la position de l'objet sur les axes horizontal et vertical.
	- Cliquez sur le bouton Définir le point  $\circled$  en regard des cases **X** et **Y**, puis cliquez sur un point dans le dessin.
	- Activez la case Origine relative **[11]**, puis cliquez sur le point du localiseur d'origine qui correspond au point sur l'objet à partir duquel vous voulez projeter l'objet.

Pour ne pas modifier l'objet original et appliquer la transformation à une copie, entrez **1** dans la case **Copies**. Il ne peut y avoir qu'une copie.

**6** Cliquez sur le bouton **Appliquer**.

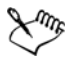

L'application d'un contour à un objet projeté risque de produire des résultats inattendus. Il est recommandé d'appliquer un contour à l'objet dans son état non projeté, puis de projeter l'objet. Vous pouvez lier les groupes de contour en cliquant sur **Disposition** ` **Scinder le groupe de contour**.

### **Pour annuler la projection d'un objet d'un plan de dessin**

- **1** Sélectionnez un [objet.](#page-1023-0)
- **2** Cliquez sur **Disposition** ` **Transformations** ` **Projet**.
- **3** Dans le menu fixe **Transformations**, choisissez **Annuler la projection** dans la zone de liste.
- **4** Dans la zone **Plan**, cliquez sur l'un des boutons suivants :
	- **Haut** : la projection de l'objet depuis le plan supérieur est annulée
	- **Avant** : la projection de l'objet depuis le plan avant est annulée
	- **Droite** : la projection de l'objet depuis le plan de droite est annulée
- **5** Pour spécifier un point d'origine sur le dessin par rapport auquel il faut annuler la projection de l'objet sélectionné, effectuez l'une des opérations suivantes :
	- Saisissez des valeurs dans les zone **X** et **Y** pour spécifier la position de l'objet sur les axes horizontal et vertical.
	- Cliquez sur le bouton Définir le point  $\bigcirc$  en regard des cases **X** et **Y**, puis cliquez sur un point dans le dessin.
	- Activez la case Origine relative **E2**, puis cliquez sur le point du localiseur d'origine qui correspond au point sur l'objet à partir duquel vous voulez annuler la projection de l'objet.

Pour ne pas modifier l'objet original et appliquer la transformation à une copie, entrez **1** dans la case **Copies** . Il ne peut y avoir qu'une copie.

**6** Cliquez sur le bouton **Appliquer**.

## <span id="page-281-0"></span>**Personnalisation des profils de dessin**

Vous pouvez utiliser le menu fixe **Projection axiale** pour créer et modifier des [profils de](#page-1027-0)  [dessin](#page-1027-0). Le menu fixe **Projection axiale** présente un aperçu en temps réel d'un cube : il représente la projection axiale et les échelles du profil de dessin choisi. Lorsque vous changez de profil de dessin ou que vous modifiez la projection axiale ou les échelles, l'aperçu est mis à jour automatiquement.

Le menu fixe **Projection axiale** vous permet de définir les décalages en degrés des axes x, y et z. Pour plus d'informations sur le calcul de ces décalages, reportez-vous à la section [« Présentation des modes de dessin par projection » à la page 259.](#page-276-0) Le menu fixe **Projection axiale** vous permet également de définir un facteur d'échelle pour chaque axe. Par exemple, si vous utilisez un profil de dessin avec une échelle de 50 % sur l'axe x, les projets par projection sont affichés à la moitié de leur taille d'origine le long de leur axe x.

Vous pouvez créer un profil de dessin personnalisé à partir d'un profil existant. Vous pouvez également modifier des profils de dessin prédéfinis ou personnalisés, ou encore tous les supprimer.

### **Pour afficher ou masquer le menu fixe Projection axiale**

• Cliquez sur **Fenêtre Projection axiale.** 

Une coche en regard de la commande **Projection axiale** indique que le menu fixe **Projection axiale** est affiché.

### **Pour créer ou modifier un profil de dessin**

**1** Si le menu fixe **Projection axiale** n'est pas affiché, cliquez sur **Fenêtre** ` **Projection axiale** pour l'afficher.

Si vous souhaitez modifier un [profil de dessin](#page-1027-0), choisissez un profil dans la liste.

- **2** Dans le menu fixe **Projection axiale**, effectuez l'une des opérations suivantes :
	- Entrez une valeur comprise entre **-360** et **360** dans la zone **Angle de l'axe X**. Répétez l'opération pour les axes y et z.
	- Cliquez sur le bouton Angle défini par l'utilisateur en regard de la zone **Angle**, puis faites glisser le pointeur dans la fenêtre de dessin.
- **3** Entrez une valeur comprise entre **10** et **500** dans la zone **Échelle de l'axe X**. Répétez l'opération pour les axes y et z.
- **4** Cliquez sur le bouton **Enregistrer .**
- **5** Choisissez l'endroit où vous souhaitez enregistrer le fichier et entrez le nom du fichier dans la zone **Nom de fichier**.
- **6** Cliquez sur **Enregistrer**.

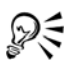

Vous pouvez créer un profil de dessin [axonométrique](#page-1007-0) personnalisé en demandant à l'application de calculer les valeurs d'échelle automatiquement. Pour ce faire, saisissez les valeurs dans les zones **Angle de l'axe X**, **Angle de l'axe Y** et **Angle de l'axe Z**, puis cochez la case **Axonométrie automatique**. Notez que la case **Axonométrie automatique** peut être désactivée pour certaines valeurs d'angle. Dans certains cas, vous devez d'abord régler les valeurs d'angle pour que cette option devienne disponible.

## **Pour supprimer un profil de dessin**

- **1** Dans le menu fixe **Projection axiale**, choisissez un [profil de dessin](#page-1027-0) dans la zone de liste.
- **2** Cliquez sur le bouton **Supprimer** .

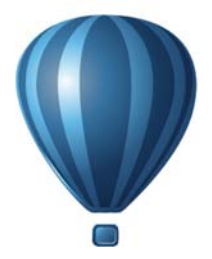

# **Objets, symboles et plans**

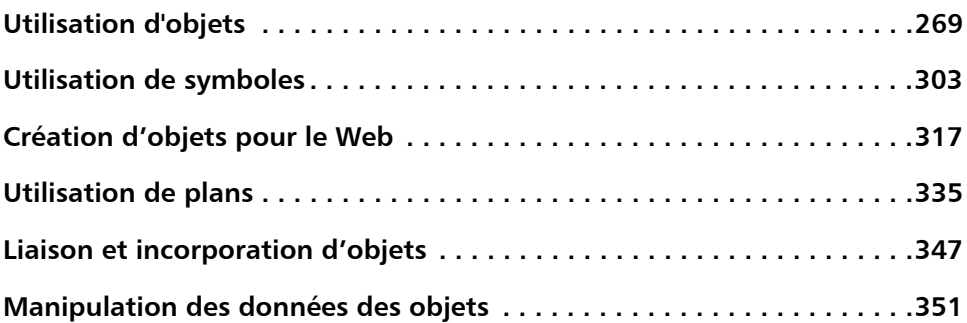

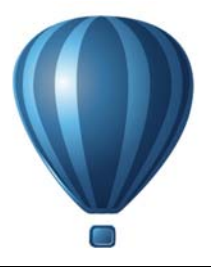

# <span id="page-286-0"></span>**Utilisation d'objets**

Les [objets](#page-1023-0) tiennent une place essentielle dans la création de dessins.

Cette section contient les rubriques suivantes :

- • [Sélection d'objets](#page-286-1)
- • [Modification des propriétés d'un objet](#page-290-0)
- • [Copie, duplication et suppression d'objets](#page-290-1)
- • [Copie d'effets, de transformations et de propriétés d'objets](#page-294-1)
- • [Clonage d'objets](#page-296-0)
- • [Déplacement d'objets](#page-297-0)
- • [Dimensionnement et mise à l'échelle d'objets](#page-300-0)
- • [Rotation d'objets](#page-303-0)
- • [Application d'un effet miroir aux objets](#page-304-0)
- • [Inclinaison d'objets](#page-305-0)
- • [Alignement et distribution d'objets](#page-306-0)
- • [Modification de l'ordre des objets](#page-310-0)
- • [Association d'objets](#page-312-0)
- • [Combinaison d'objets](#page-314-0)
- • [Verrouillage d'objets](#page-315-0)
- • [Recherche et remplacement d'objets](#page-316-0)
- • [Accès et affichage d'informations géométriques sur les objets](#page-317-0)
- • [Insérer des codes à barres](#page-319-0)

## <span id="page-286-1"></span>**Sélection d'objets**

Pour modifier un [objet,](#page-1023-0) vous devez d'abord le sélectionner. Vous pouvez sélectionner des objets visibles ou masqués, sélectionner un seul objet dans un groupe ou un [groupe](#page-1015-0)  [imbriqué,](#page-1015-0) ou sélectionner chaque objet dans l'ordre de création. Vous pouvez également sélectionner tous les objets simultanément ou désélectionner des objets.

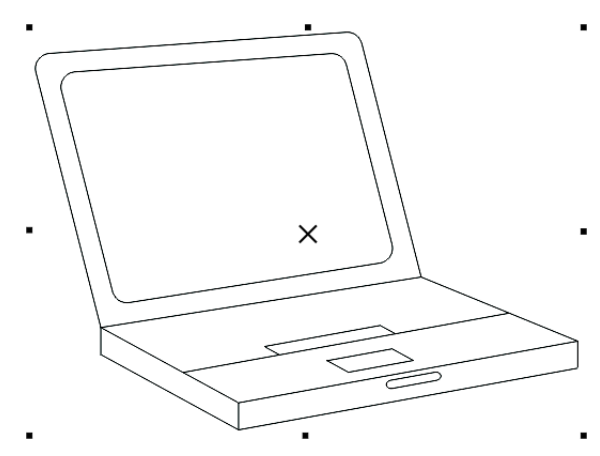

*Une zone de sélection entoure l'objet sélectionné et un « X » apparaît dans son centre.*

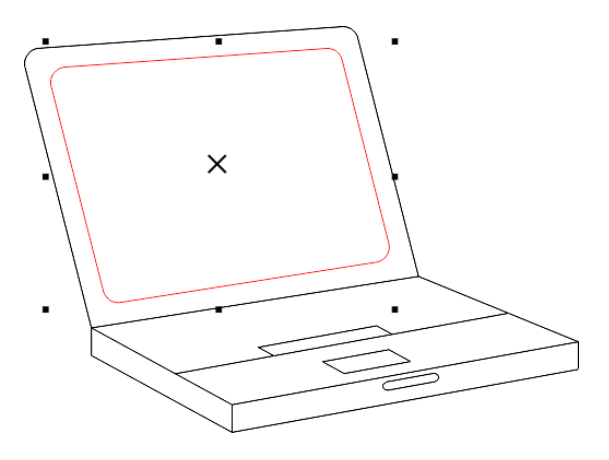

*Il est possible de sélectionner un seul objet dans un groupe.*

Vous pouvez sélectionner tous les objets à l'aide de l'outil **Sélecteur**. Toutefois, certains outils vous permettent seulement de sélectionner des objets appropriés à l'outil actif. Par exemple, si vous activez un outil Courbe, vous pouvez sélectionner n'importe quel [objet](#page-1022-1)  [courbe](#page-1022-1), mais aucun objet d'un autre type.

Lorsque vous sélectionnez un objet, vous voyez apparaître soit une [zone de sélection,](#page-1037-0) avec poignées de rotation et d'inclinaison, soit les [points nodaux](#page-1026-0) de l'objet. En cliquant
sur un objet sélectionné, vous modifiez son mode de sélection. Les modes disponibles sont :

- **Glisser et mettre à l'échelle** : une zone de sélection apparaît autour de l'objet.
- **Faire pivoter et incliner** : des poignées de rotation et d'inclinaison apparaissent autour de l'objet.
- **Édition de formes** : les points nodaux de l'objet apparaissent.

Vous pouvez faire glisser, faire pivoter ou remodeler l'objet en utilisant ses points [magnétiques](#page-1019-0), selon le mode de sélection actif. Reportez-vous à la section [« Utilisation](#page-128-0)  [de l'attraction magnétique » à la page 111](#page-128-0) pour obtenir la liste des points magnétiques.

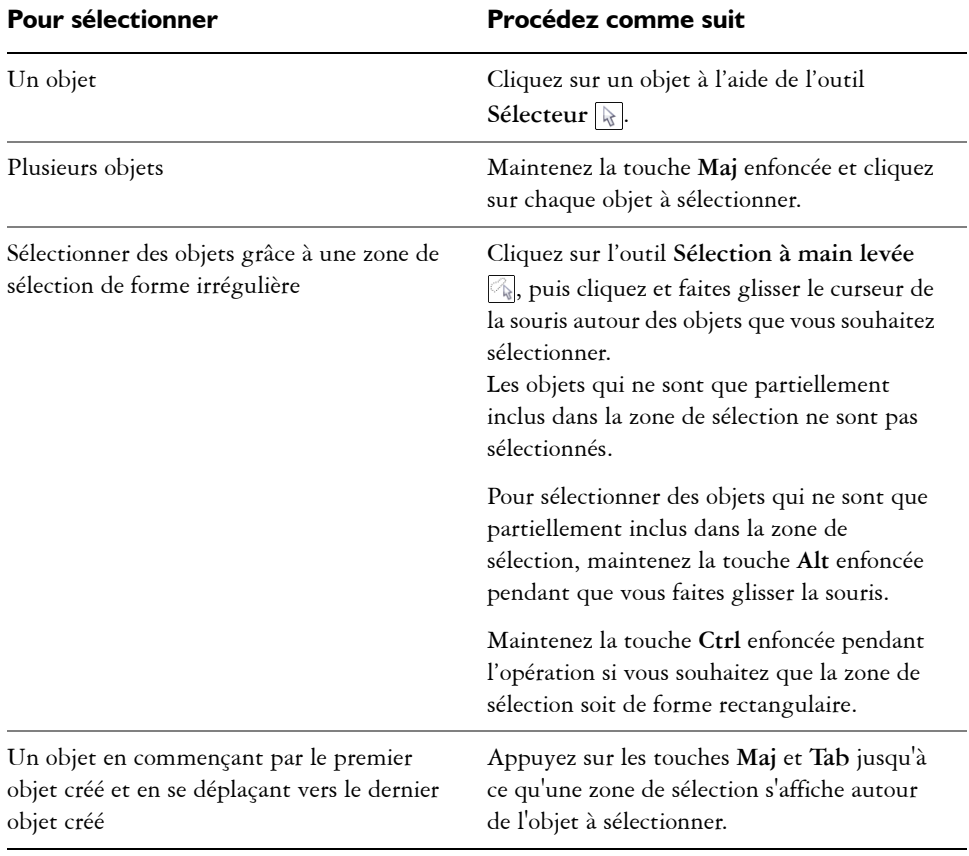

#### **Pour sélectionner des objets**

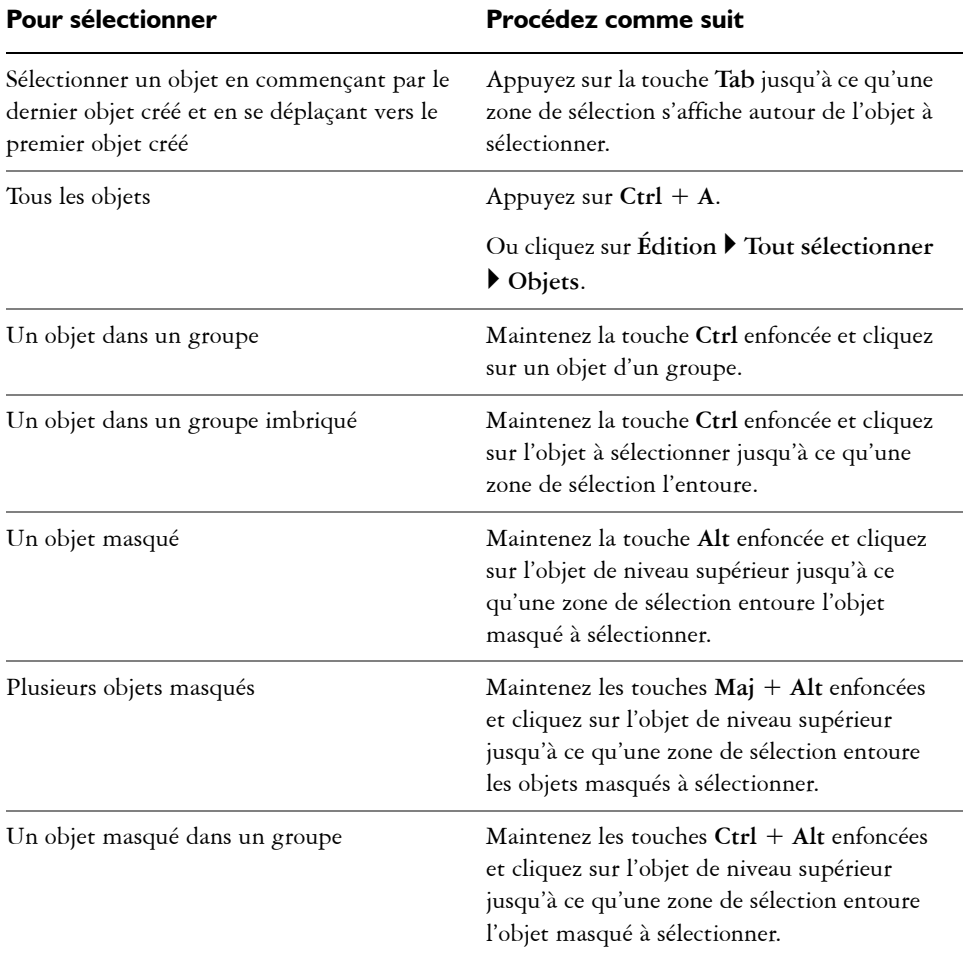

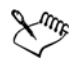

La barre d'état affiche la description de chaque [objet](#page-1023-0) masqué au moment où vous le sélectionnez.

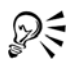

Vous pouvez également sélectionner un ou plusieurs objets en cliquant sur l'outil **Sélecteur**, puis en faisant glisser la souris autour des objets concernés. Cela correspond à la méthode « sélection à l'aide d'une zone de sélection ».

Si vous maintenez enfoncée la touche **Alt** pendant que vous faites glisser la souris, les objets compris dans la zone de sélection sont également sélectionnés.

## **Pour désélectionner des objets**

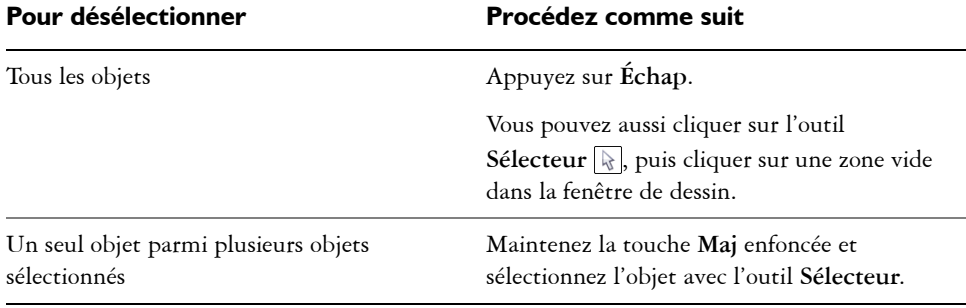

## **Modification des propriétés d'un objet**

Une fois que vous avez créé un [objet](#page-1023-0), vous pouvez modifier ses propriétés. Vous disposez de différentes méthodes pour ce faire, notamment la barre de propriétés, la [palette de](#page-1024-0)  [couleurs](#page-1024-0) et les boîtes de dialogue. Pour plus d'informations sur la modification de valeurs de propriété par défaut, reportez-vous à la section [« Définition de valeurs de](#page-166-0)  [propriété par défaut » à la page 149.](#page-166-0)

Vous pouvez en outre copier des propriétés d'objet, telles que le contour, la surface et les propriétés de texte, d'un objet à l'autre. Pour en savoir plus, consultez la section [« Copie](#page-294-0)  [d'effets, de transformations et de propriétés d'objets » à la page 277.](#page-294-0)

## **Copie, duplication et suppression d'objets**

Corel DESIGNER offre plusieurs méthodes de copie d'objets. Lorsqu'un objet n'est plus nécessaire, vous pouvez le supprimer.

#### **Coupe, copie et collage**

Vous pouvez couper ou copier un objet pour le placer dans le Presse-papiers, puis le coller dans un dessin ou une autre application. Quand vous coupez un objet, ce dernier est placé dans le Presse-papiers et est supprimé du dessin. Quand vous copiez un objet, ce dernier est placé dans le Presse-papiers mais l'original est conservé dans le dessin.

#### **Duplication**

La duplication d'un objet en place une copie directement dans la fenêtre de dessin, sans passer par le Presse-papiers. La duplication est plus rapide que le copier-coller. En outre, lorsque vous dupliquez un objet, vous pouvez définir la distance entre la copie et l'objet d'origine sur les axes x et y. Cette distance est appelée décalage.

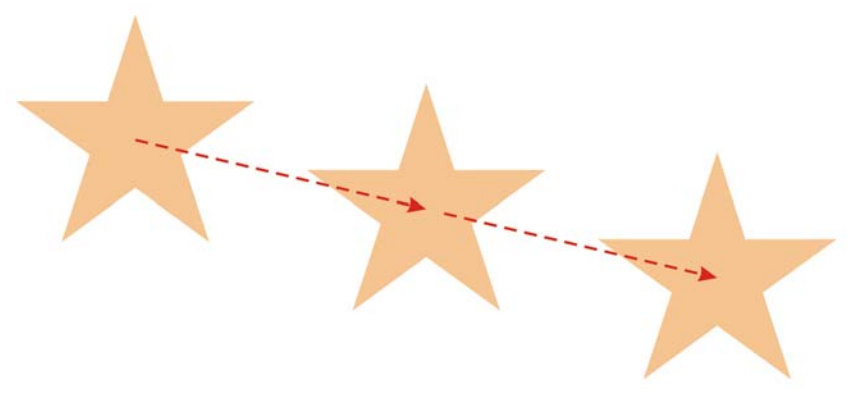

*Duplication du décalage*

#### **Copie d'objets à une position spécifique**

Vous pouvez créer plusieurs copies d'un objet simultanément et définir leur position, sans passer par le Presse-papiers. Par exemple, vous pouvez distribuer les copies d'un objet horizontalement (à droite ou à gauche de l'objet d'origine), ou verticalement (audessus ou en dessous de l'objet d'origine). Vous pouvez définir l'espacement entre les copies d'objets ou spécifier le décalage relatif appliqué aux copies lors de leur création.

## **Pour couper ou copier un objet**

- **1** Sélectionnez un [objet.](#page-1023-0)
- **2** Cliquez sur **Édition**, puis sur l'une des options suivantes :
	- **Couper**
	- **Copier**

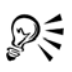

Pour couper ou copier un objet, vous pouvez également cliquer dessus avec le bouton droit de la souris, puis cliquer sur **Couper** ou **Copier**.

## **Pour coller un objet dans un dessin**

• Cliquez sur Édition  $\triangleright$  Coller.

## **Pour dupliquer un objet**

- **1** Sélectionnez un [objet.](#page-1023-0)
- **2** Cliquez sur **Édition** ` **Dupliquer**.

L'objet dupliqué est placé sur l'objet d'origine, mais décalé.

Lorsque vous dupliquez des objets pour la première fois, la boîte de dialogue **Dupliquer le décalage** apparaît. Pour définir la distance entre la copie et l'objet d'origine sur les axes x et y, entrez des valeurs dans les zones **Décalage horizontal** et **Décalage vertical**.

- Une valeur de décalage de 0 place la copie sur l'original.
- Des valeurs de décalage positives placent la copie au-dessus et à droite de l'original.
- Des valeurs de décalage négatives placent la copie en dessous et à gauche de l'original.

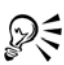

Si vous avez défini les touches **Ctrl** et **Maj** sur les normes Windows (**Ctrl=Dupliquer/Laisser l'original, Maj=Contrainte**), vous pouvez dupliquer un objet tout en plaçant l'objet dupliqué à l'endroit voulu dans la fenêtre de dessin. Pour ce faire, commencez par sélectionner l'objet à l'aide de l'outil **Sélecteur R**. Tout en maintenant la touche Ctrl enfoncée, faites glisser l'objet vers l'emplacement où vous souhaitez le dupliquer, puis relâchez le bouton de la souris. Pour obtenir des informations sur le paramétrage des touches **Ctrl** et **Maj** sur les normes Windows, reportez-vous à la section [« Pour](#page-149-0)  [modifier la touche de contrainte » à la page 132.](#page-149-0)

Vous pouvez également dupliquer un objet sélectionné en appuyant sur les touches **Ctrl et D**.

Vous pouvez modifier le décalage appliqué lors de la création de copies. Cliquez sur **Outils** ` **Options**. Dans la liste des catégories **Document**, cliquez sur **Général**, puis entrez les valeurs dans les cases **Horizontal** et **Vertical** dans la zone **Dupliquer le décalage**.

## **Pour supprimer un objet**

- **1** Sélectionnez un [objet.](#page-1023-0)
- **2** Cliquez sur **Édition** ` **Supprimer**.

Vous pouvez aussi supprimer un objet, en cliquant dessus et en appuyant sur **Suppr**.

## **Pour créer des copies d'un objet à une position spécifique**

**1** Sélectionnez un objet.

ୃ≫୍≑

- **2** Cliquez sur **Édition** ` **Reprendre et affiner**.
- **3** Dans le menu fixe **Reprise affinée**, entrez une valeur dans la zone **Nombre d'exemplaires**.

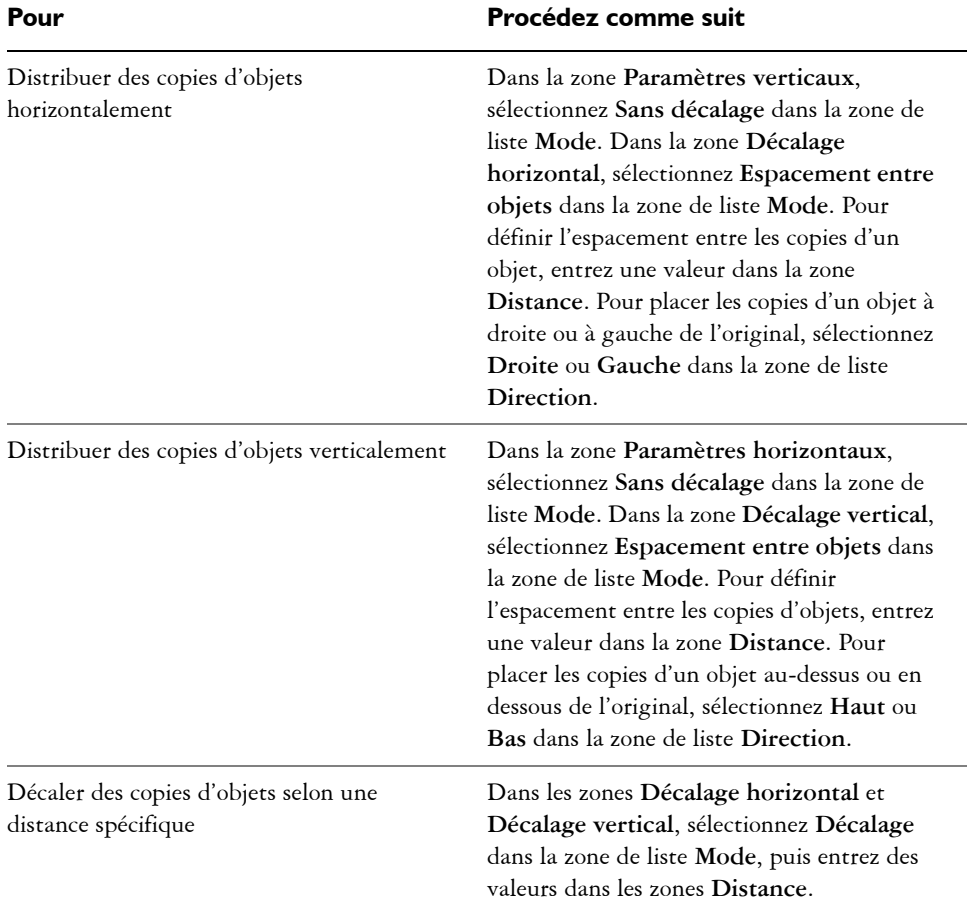

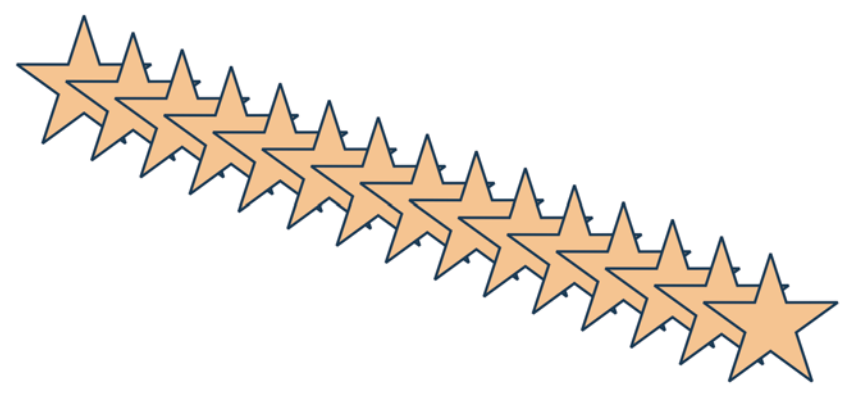

*Plusieurs copies d'un objet sont décalées selon une distance spécifique.*

## <span id="page-294-0"></span>**Copie d'effets, de transformations et de propriétés d'objets**

Vous pouvez copier des propriétés d'[objet](#page-1023-0), telles que le [contour,](#page-1008-0) la [surface](#page-1033-0) et les propriétés de texte, d'un objet à l'autre. Vous pouvez copier les transformations appliquées à un objet, telles que le [dimensionnement](#page-1012-0), la [rotation](#page-1030-0) et le positionnement, ainsi que les effets associés à cet objet.

## **Pour copier des propriétés d'un objet à l'autre**

- **1** Cliquez sur le bouton **outils Pipette**, puis sur l'outil **Pipette d'attributs** .
- **2** Cliquez sur le menu contextuel **Propriétés** de la barre de propriétés, puis cochez l'une des cases suivantes :
	- **Contour**
	- **Surface**
	- **Texte**
- **3** Cliquez sur le bord de l'objet dont vous souhaitez copier les propriétés.

L'outil **Pipette d'attributs** bascule automatiquement en mode **Appliquer les attributs de l'objet**.

**4** Cliquez sur le bord de l'objet dans lequel vous souhaitez copier les propriétés.

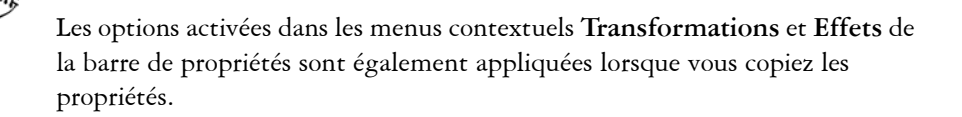

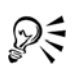

Pour copier des propriétés de surface ou de contour, ou les deux la fois, vous pouvez également cliquer droit sur un objet avec l'outil **Sélecteur** , le faire glisser sur un autre objet, puis sélectionner **Copier la surface ici**, **Copier le contour ici** ou **Copier toutes les propriétés**.

Vous pouvez également copier des propriétés d'objet vers l'objet sélectionné en cliquant sur **Édition** ` **Copier les propriétés à partir de**, puis en cliquant sur l'objet dont vous souhaitez copier les propriétés.

## **Pour copier la taille, la position ou la rotation d'un objet vers un autre**

- **1** Cliquez sur le bouton **outils Pipette**, puis sur l'outil **Pipette d'attributs** .
- **2** Cliquez sur le menu contextuel **Propriétés** de la barre de propriétés, puis cochez l'une des cases suivantes :
	- **Taille**
	- **Rotation**
	- **Position**
- **3** Cliquez sur le bord de l'objet dont vous souhaitez copier les transformations.

L'outil **Pipette d'attributs** bascule automatiquement en mode **Appliquer les attributs de l'objet**.

**4** Cliquez sur le bord de l'objet dans lequel vous souhaitez copier les transformations.

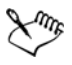

Les options **Propriétés** et **Effets** activées dans la barre de propriétés sont également appliquées lorsque vous copiez les propriétés.

## **Pour copier les effets d'un objet vers un autre**

- **1** Cliquez sur le bouton **outils Pipette**, puis sur l'outil **Pipette d'attributs** .
- **2** Cliquez sur **Effets** de la barre de propriétés, puis cochez l'une des cases suivantes :
	- **Perspective**
	- **Enveloppe**
	- **Dégradé**
	- **Relief**
	- **Projection**
	- **Objectif**
	- **Vitrail**
	- **Ombre portée**
- **Distorsion**
- **3** Cliquez sur le bord de l'objet dont vous souhaitez copier les effets.

L'outil **Pipette d'attributs** bascule automatiquement en mode **Appliquer les attributs de l'objet**.

**4** Cliquez sur le bord de l'objet dans lequel vous souhaitez copier les effets.

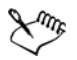

Les options **Propriétés** et **Transformations** activées dans la barre de propriétés sont également appliquées lorsque vous copiez les propriétés.

## **Clonage d'objets**

Lorsque vous clonez un objet, vous en créez une copie qui est liée à l'original. Toutes les modifications apportées à l'objet d'origine s'appliquent automatiquement au clone. En revanche, les modifications apportées au clone ne sont pas appliquées automatiquement à l'original. Vous pouvez supprimer les modifications apportées au clone en revenant à l'original.

Le clonage vous permet de modifier plusieurs copies d'un objet simultanément en modifiant l'objet de base. Ce genre de modification est particulièrement utile si vous souhaitez que certaines propriétés du clone (couleur de surface et de contour, par exemple) diffèrent de celles de l'objet de base, mais que d'autres propriétés (comme la forme) soient contrôlées par l'objet de base.

Si vous souhaitez simplement utiliser le même objet plusieurs fois dans un dessin, optez pour des symboles plutôt que des clones ; cela vous permettra d'obtenir une taille de fichier plus simple à gérer. Pour plus d'informations sur les symboles, reportez-vous à la section [« Utilisation de symboles » à la page 303.](#page-320-0)

## **Pour cloner un objet**

- **1** Sélectionnez un objet.
- **2** Cliquez sur **Édition** ` **Cloner**.

#### **Vous pouvez également**

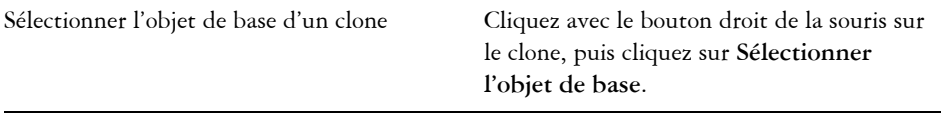

#### **Vous pouvez également**

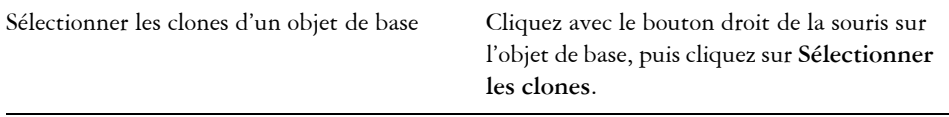

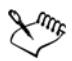

Vous pouvez cloner un objet de base plusieurs fois ; en revanche, il est impossible de cloner un clone.

## **Pour rétablir l'objet de base d'un clone**

- **1** Cliquez avec le bouton droit de la souris sur un clone modifié, puis cliquez sur **Retour à l'objet de base**.
- **2** Cochez l'une des cases suivantes :
	- **Cloner la surface** : rétablit les attributs de surface de l'objet de base.
	- **Cloner le contour** : rétablit les attributs de contour de l'objet de base.
	- **Cloner la forme tracée** : rétablit les attributs de forme de l'objet de base.
	- **Cloner les transformations** : rétablit les attributs de forme et de taille de l'objet de base.
	- **Cloner le masque couleur bitmap** : rétablit les paramètres de couleur de l'objet de base.

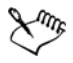

Seules les propriétés du clone qui sont différentes de l'objet de base sont disponibles dans la boîte de dialogue **Retour à l'objet de base**.

## **Déplacement d'objets**

Vous pouvez déplacer des [objets](#page-1023-0) en les faisant glisser, en définissant la distance et direction, ou par [décalage](#page-1011-0). Vous pouvez également déplacer un objet pendant que vous le dessinez.

Le [super décalage](#page-1032-0) et le [micro décalage](#page-1019-1) vous permettent de déplacer des objets par incréments pour les mettre en place. Par défaut, vous pouvez décaler les objets par incréments de 0,25 mm. Vous pouvez cependant modifier cette valeur en fonction de vos besoins.

## **Pour déplacer un objet**

- **1** Sélectionnez un [objet.](#page-1023-0)
- **2** Cliquez sur **Disposition** ` **Transformations** ` **Faire pivoter**. Le menu fixe **Transformation** apparaît.
- **3** Utilisez l'une des méthodes suivantes :
	- **Horizontal et Vertical** : entrez des valeurs de déplacement horizontal et vertical pour déplacer l'objet.
	- **Longueur et Angle** : entrez une distance et un angle pour déplacer l'objet.
	- **Définir la distance interactivement** : cliquez sur le bouton **Définir la distance interactivement** , puis faites glisser le pointeur dans la fenêtre de dessin pour indiquer la distance et l'angle de déplacement de l'objet.
	- **Espace et direction** : activez la seconde option du menu fixe, entrez la valeur de l'écart et choisissez la direction de déplacement de l'objet. Vous déplacez ainsi l'objet dans la direction sélectionnée, sur une distance égale à la hauteur ou à la largeur de son périmètre de sélection, plus l'espace indiqué.

Pour ne pas modifier l'objet original et appliquer la transformation aux copies que vous créez, entrez un nombre dans la zone **Copies**.

**4** Cliquez sur le bouton **Appliquer**.

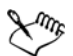

Par défaut, le point d'origine (0,0) se trouve dans l'angle inférieur gauche de la page de dessin. Lorsque la case **Position relative** du menu fixe **Transformations** est activée, la position du point d'ancrage du centre est identifiée par 0,0 dans les cases **H** et **V**. Si une position différente est indiquée dans les cases **H** et **V**, les valeurs représentent un changement de la position actuelle de l'objet, mesuré par rapport au point d'ancrage du centre.

# DΞ

Vous pouvez également déplacer l'objet sélectionné en le faisant glisser vers une autre position dans le dessin.

Vous pouvez indiquer un emplacement précis pour l'objet en cliquant sur le bouton **Propriétés géométriques** dans la barre de propriétés et en entrant des valeurs dans le menu fixe **Gestionnaire de propriétés**.

Vous pouvez user de [l'attraction magnétique](#page-1019-0) pour déplacer un objet avec précision. Pour en savoir plus, reportez-vous à la section [« Travail de précision](#page-128-1)  [» à la page 111](#page-128-1).

## **Pour déplacer un objet en cours de tracé**

- **1** Commencez à dessiner un objet.
- **2** Maintenez le bouton droit de la souris enfoncé sans relâcher le bouton gauche de la souris, et faites glisser l'objet inachevé vers sa nouvelle position.
- **3** Relâchez le bouton droit de la souris et continuez à dessiner.

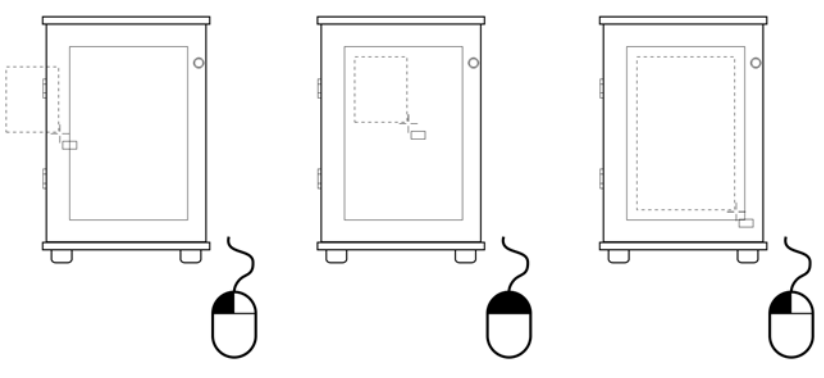

*Déplacement d'un objet au cours du dessin*

## **Pour appliquer un décalage à un objet**

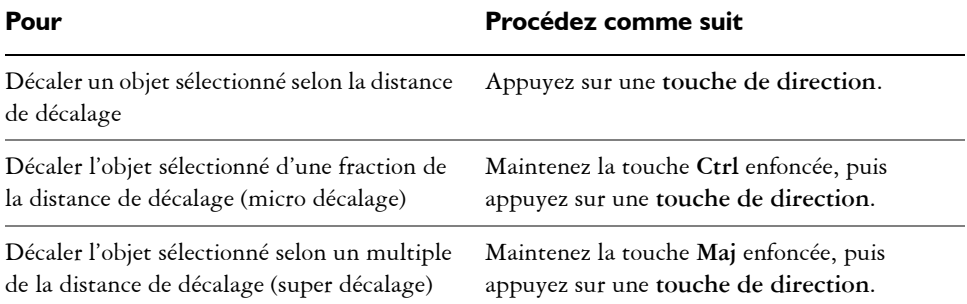

## **Pour définir les distances de décalage**

- **1** Cliquez sur **Outils** ` **Options**.
- **2** Dans la liste des catégories **Document**, cliquez sur **Règles**.
- **3** Entrez une valeur dans la zone **Décalage**.
- **4** Entrez une valeur dans l'une des zones suivantes :
- **Super décalage**
- **Micro décalage**
- ₽₹

Pour définir la distance de décalage, vous pouvez également désélectionner tous les objets et entrer une valeur dans la zone **Distance de décalage** de la barre de propriétés.

Pour enregistrer les distances de décalage afin de les utiliser dans de nouveaux dessins, cliquez sur **Outils** ` **Enregistrer en tant que paramètres par défaut**.

## **Dimensionnement et mise à l'échelle d'objets**

Corel DESIGNER permet de [dimensionner](#page-1012-0) et de [mettre à l'échelle](#page-1019-2) des [objets.](#page-1023-0) Dans les deux cas, vous pouvez modifier proportionnellement les dimensions d'un objet en conservant son [rapport hauteur/largeur.](#page-1028-0) Vous pouvez modifier les dimensions d'un objet en définissant des valeurs ou en modifiant l'objet directement. La mise à l'échelle modifie les dimensions d'un objet selon un pourcentage précis.

Les objets sont dimensionnés ou mis à l'échelle à partir du point d'origine de l'objet. Vous pouvez redéfinir le point d'ancrage d'un objet de son centre à n'importe laquelle de ses huit poignées de sélection.

Il est également possible de définir une zone rectangulaire à l'intérieur de laquelle l'objet sera mis à l'échelle.

## **Pour transformer la copie d'un objet**

- **1** Sélectionnez un objet.
- **2** Cliquez sur**Affichage** ` **Barres d'outils** ` **Transformation**.
- **3** Entrez des valeurs dans les zones **Position des objets** de la barre **Transformation**.

#### **Vous pouvez également**

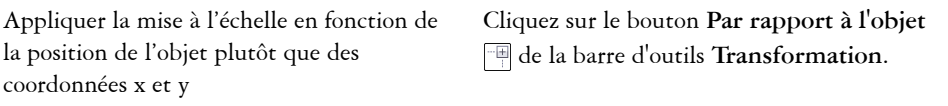

#### **Vous pouvez également**

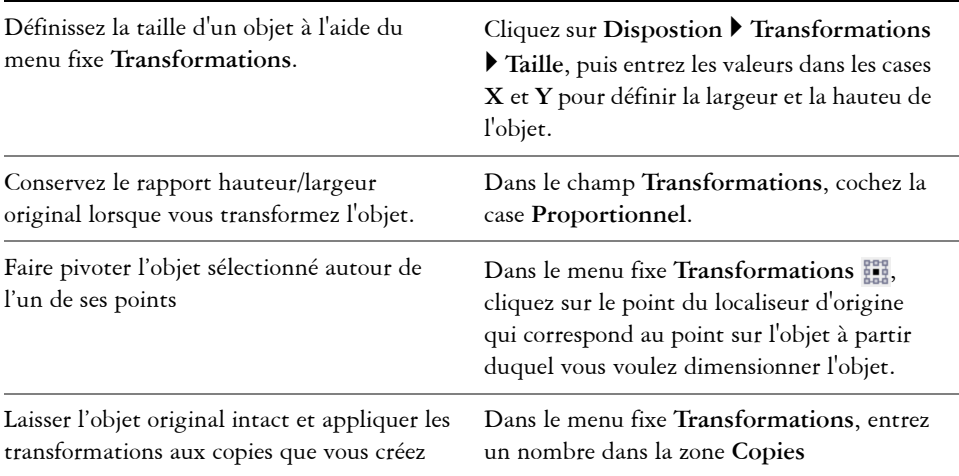

#### **Pour dimensionner un objet de façon interactive**

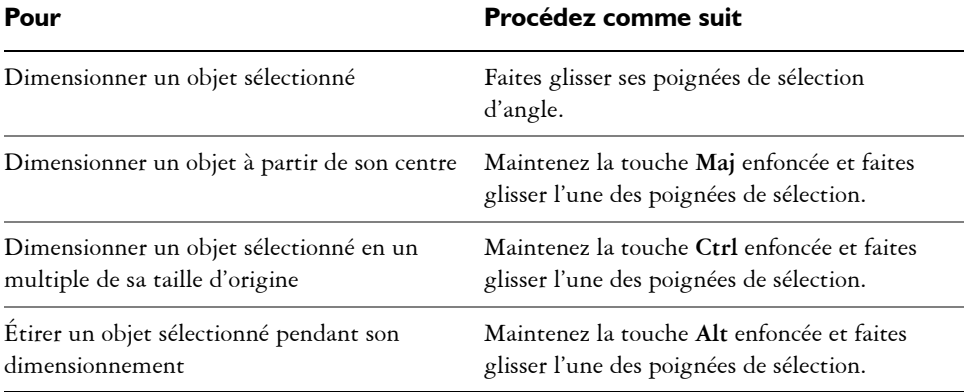

PÉ.

Vous pouvez indiquer une taille précise pour l'[objet](#page-1023-0) en cliquant sur le bouton Propriétés géométriques  $\mathcal{F}$  dans la barre de propriétés et en entrant des valeurs dans le menu fixe **Gestionnaire de propriétés**.

## **Pour mettre à l'échelle un objet**

**1** Sélectionnez un [objet.](#page-1023-0)

- **2** Cliquez sur le bouton **outils Forme** dans la boîte à outils, puis sur l'outil **Transformation libre** .
- **3** Cliquez sur le bouton Mise à l'échelle libre **de la barre de propriétés**.

Si vous voulez modifier le point de référence de l'objet que vous utilisez en mettant à l'échelle l'objet, recherchez l'icône **Origine de l'objet** de la barre de propriétés et cliquez sur la case qui correspond au point de référence que vous voulez définir.

**4** Sur la barre de propriétés, entrez les valeurs dans les zones **Facteur d'échelle** oour indiquer le pourcentage utilisé pour mettre l'objet à l'échelle horizontalement ou verticalement.

Pour conserver les [proportions,](#page-1028-0) cliquez sur le bouton **Verrouiller le coefficient** sur la barre de propriétés.

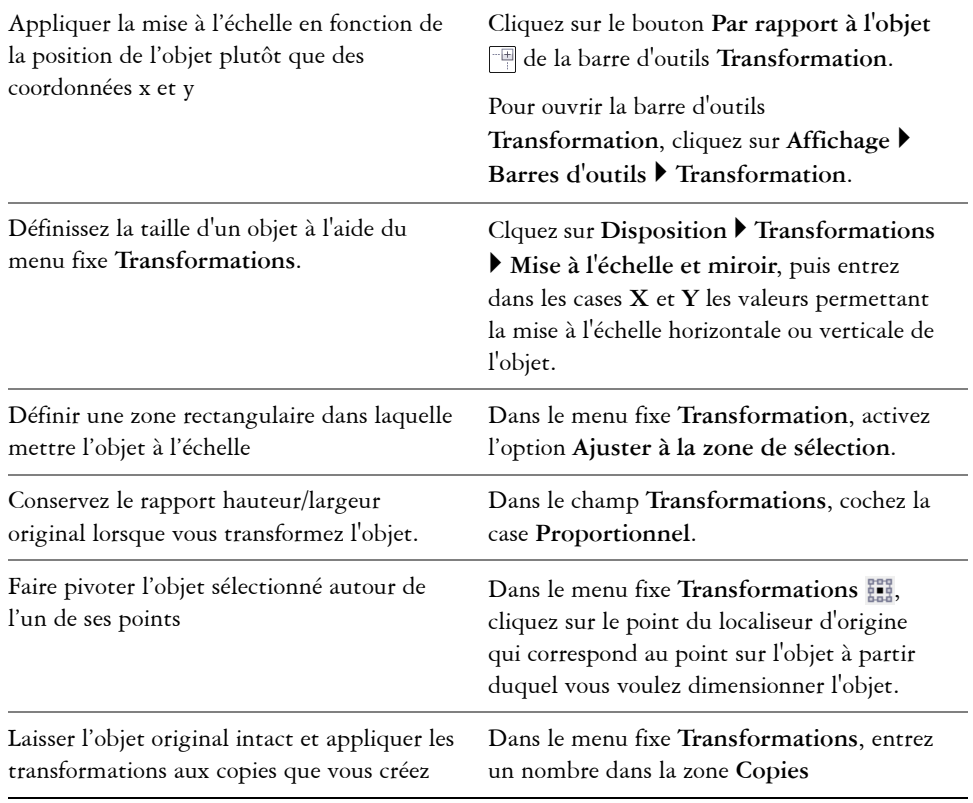

#### **Vous pouvez également**

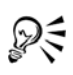

Il est également possible de mettre un objet à l'échelle en faisant glisser l'une de ses [poignées](#page-1025-0) de sélection.

Pour mettre un objet à l'échelle, vous pouvez également saisir les valeurs dans les zones **Facteur d'échelle** de la barre d'outils **Transformation**. Pour ouvrir la barre d'outils **Transformation**, cliquez sur **Affichage** ` **Barres d'outils** ` **Transformation**.

## **Rotation d'objets**

Vous pouvez faire pivoter un [objet](#page-1023-0) dans un dessin en indiquant l'angle de [rotation.](#page-1030-0) Il est également possible de définir le point du dessin autour duquel effectuer la rotation ou faire pivoter l'objet sélectionné autour d'un de ses propres points.

#### **Pour faire pivoter un objet**

- **1** Sélectionnez un [objet.](#page-1023-0)
- **2** Cliquez sur le bouton **outils Forme** dans la boîte à outils, puis sur l'outil **Transformation libre** .
- **3** Cliquez sur le bouton **Rotation libre**  $\circled{c}$  de la barre de propriétés.

Si vous voulez modifier le point de référence de l'objet que vous utilisez en mettant à l'échelle l'objet, recherchez l'icône **Origine de l'objet** de la barre de propriétés et cliquez sur la case qui correspond au point de référence que vous voulez définir.

**4** Entrez une valeur dans la zone **Angle de rotation** de la barre de propriétés.

Pour spécifier un point du dessin à [faire pivoter,](#page-1030-0) entrez les coordonnées dans les zones **Centre de rotation** de la barre de propriétés.

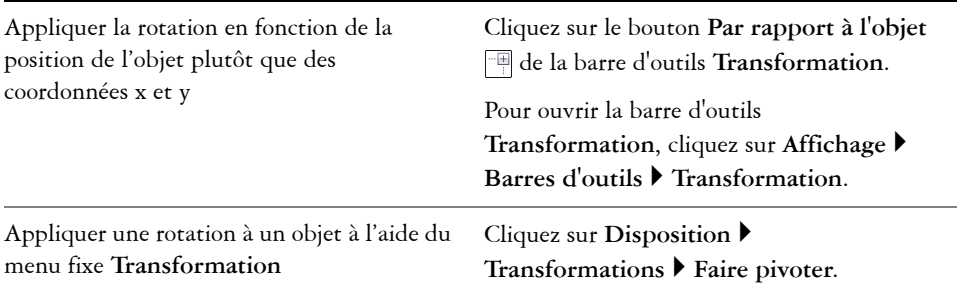

#### **Vous pouvez également**

#### **Vous pouvez également**

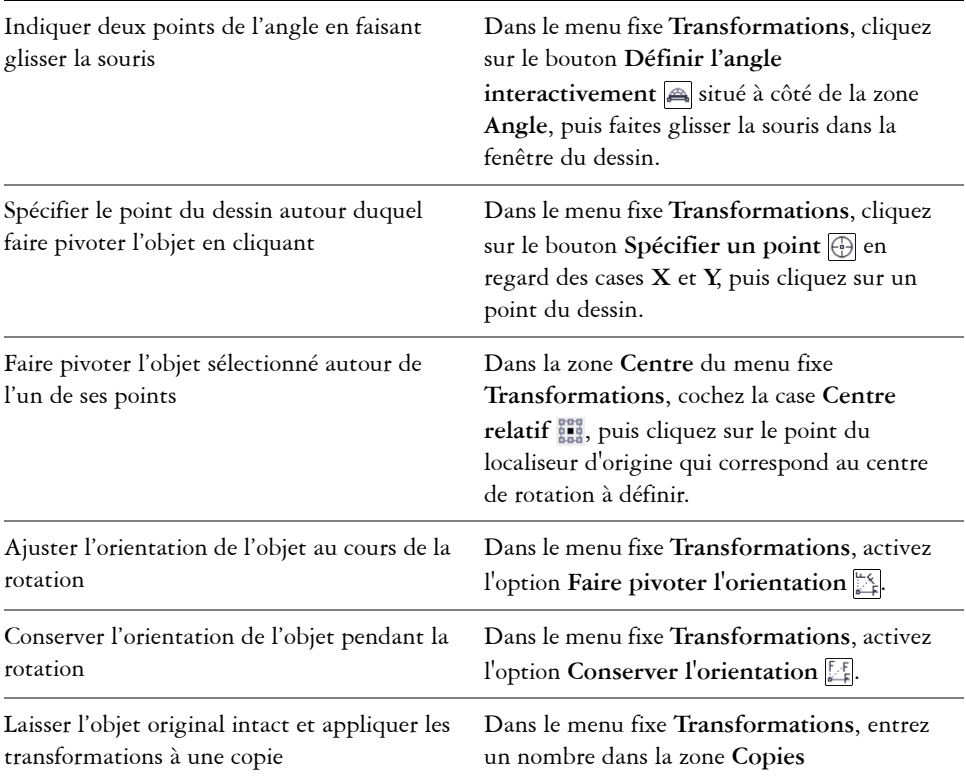

ୃ∕≲

Pour faire pivoter un objet, vous pouvez également faire glisser l'une des poignées de rotation  $\sum$  dans le sens horaire ou anti-horaire.

Entrez une valeur dans la zone **Angle de rotation** de la barre d'outils **Transformation**. Pour ouvrir la barre d'outils **Transformation**, cliquez sur **Affichage** ` **Barres d'outils** ` **Transformation**.

## **Application d'un effet miroir aux objets**

Corel DESIGNER permet de créer des images miroir des [objets](#page-1023-0). L'application d'un effet miroir à un objet permet de le retourner de gauche à droite ou de haut en bas. Par défaut, le [point d'ancrage](#page-1026-0) se trouve au centre de l'objet.

## **Pour appliquer un effet miroir à un objet**

- **1** Sélectionnez un [objet.](#page-1023-0)
- **2** Cliquez sur **Disposition** ` **Transformations** ` **Mettre à l'échelle**.
- **3** Dans le menu fixe **Transformations**, activez l'option **Miroir horizontal** ou l'option **Miroir vertical** .
- **4** Dans le menu fixe **Transformations** , cliquez sur le point du localiseur d'origine qui correspond au point sur l'objet à partir duquel vous voulez faire miroiter l'objet.

Pour ne pas modifier l'objet original et appliquer la transformation à une copie, entrez **1** dans la zone **Copies** du menu fixe **Transformations**.

**5** Cliquez sur le bouton **Appliquer**.

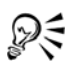

Pour appliquer un effet miroir à un objet sélectionné, vous pouvez également faire glisser une poignée de sélection vers le côté opposé de l'objet tout en maintenant la touche **Ctrl** enfoncée.

## **Inclinaison d'objets**

L'inclinaison peut s'appliquer à l'objet verticalement, horizontalement ou les deux. Vous pouvez préciser l'angle d'inclinaison de l'objet. Vous pouvez également déplacer le [point](#page-1026-0)  [d'ancrage](#page-1026-0) utilisé pour l'inclinaison et le dimensionnement, pour qu'il ne soit plus au centre de l'objet (position par défaut).

## **Pour incliner un objet**

- **1** Sélectionnez un [objet.](#page-1023-0)
- **2** Cliquez sur le bouton **outils Forme** dans la boîte à outils, puis sur l'outil **Transformation libre** .
- **3** Cliquez sur le bouton **Inclinaison libre**  $\mathbb{Z}$  de la barre de propriétés.

Si vous souhaitez incliner un objet et modifier son point de référence, recherchez l'icône **Origine de l'objet** de la barre de propriétés, puis cliquez sur la zone qui correspond au point de référence à définir.

**4** Entrez des valeurs dans les zones **Angle d'inclinaison** de la barre de propriétés.

#### **Vous pouvez également**

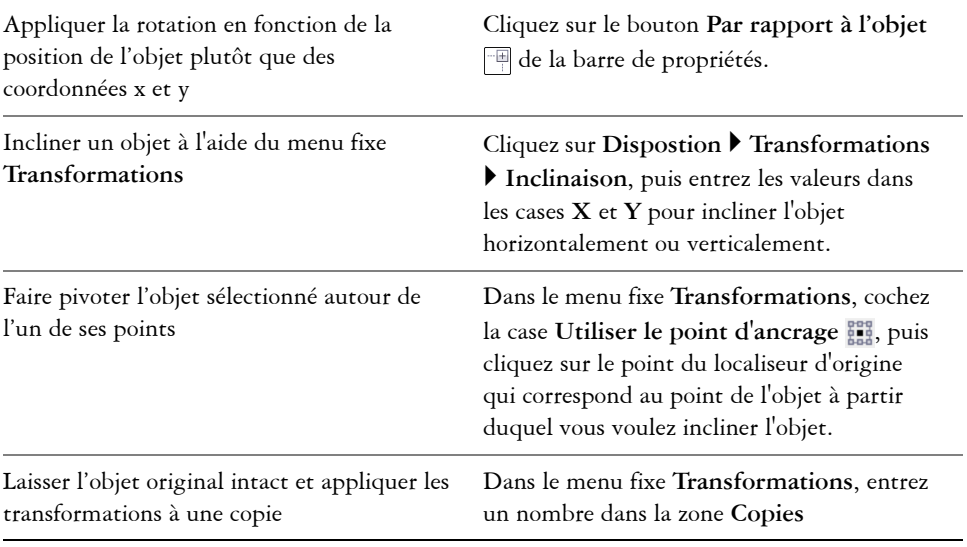

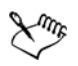

Si vous déplacez le point d'ancrage d'inclinaison, vous pouvez le remettre au centre en cliquant sur **Disposition** ` **Annuler les transformations**.

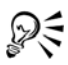

Pour incliner un objet de façon interactive, il suffit de faire glisser l'une de ses poignées d'inclinaison.

Pour mettre un objet à l'échelle, vous pouvez également saisir les valeurs dans les zones **Facteur d'échelle** de la barre d'outils **Transformation**. Pour ouvrir la barre d'outils Transformation, cliquez sur Affichage  $\blacktriangleright$  Barres d'outils  $\blacktriangleright$ **Transformation**.

## **Alignement et distribution d'objets**

Corel DESIGNER permet d'aligner et de distribuer avec précision les [objets](#page-1023-0) dans un dessin. Dans le menu fixe **Alignement et distribution**, vous pouvez visualiser l'effet des modifications, instantanément, à mesure que vous modifiez les options. Par défaut, les objets sont alignés et distribués en fonction de leurs tracés. Désormais, vous pouvez aussi aligner et distribuer des objets depuis le bord de leurs contours.

Vous pouvez aligner les objets les uns sur les autres ou sur des éléments de la page de dessin, tels que le centre, les bords et l[a grille](#page-1015-0). Les objets sont alignés sur d'autres objets par rapport à leur centre ou leurs bords. Vous pouvez aligner des objets avec un point de référence en spécifiant ses coordonnées x et y exactes.

Corel DESIGNER permet d'aligner horizontalement ou verticalement plusieurs objets sur le centre de la page de dessin.

Vous pouvez répartir les objets à intervalles réguliers dans la zone indiquée.

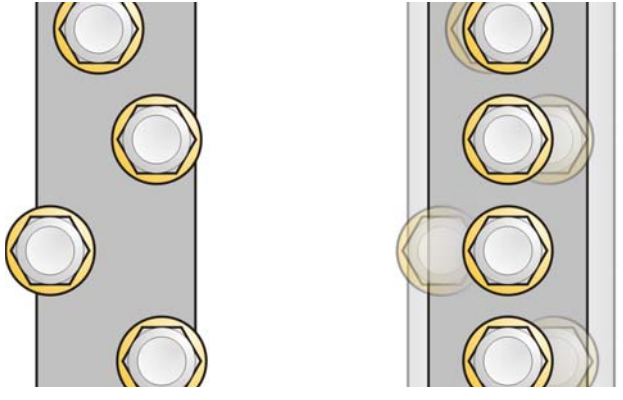

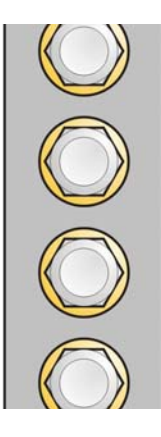

*Exemple d'alignement d'objets sur le centre les uns des autres*

## **Pour aligner des objets**

- **1** Sélectionnez les [objets](#page-1023-0).
- **2** Cliquez sur **Disposition** ` **Aligner et distribuer** ` **Alignement et distribution**.
- **3** Dans la zone **Alignement** du menu fixe, cliquez sur l'un des boutons suivants pour utiliser le bord ou le centre d'un objet pour l'alignement.
	- **Aligner à gauche**  $\equiv$  : permet d'aligner les bords gauches des objets
	- Aligner au centre horizontalement **folgent** : permet d'aligner les centres des objets le long d'un axe vertical
	- **Aligner à droite**  $\equiv$  : permet d'aligner les bords droits des objets
	- Aligner en haut **II**: permet d'aligner les bords supérieurs des objets
	- **Aligner au centre verticalement**  $\boxed{w}$ : permet d'aligner les centres des objets le long d'un axe horizontal
	- **Aligner en bas in**: permet d'aligner les bords inférieurs des objets

Pour aligner des objets à partir de leurs contours, cliquez sur le bouton **Contour** .

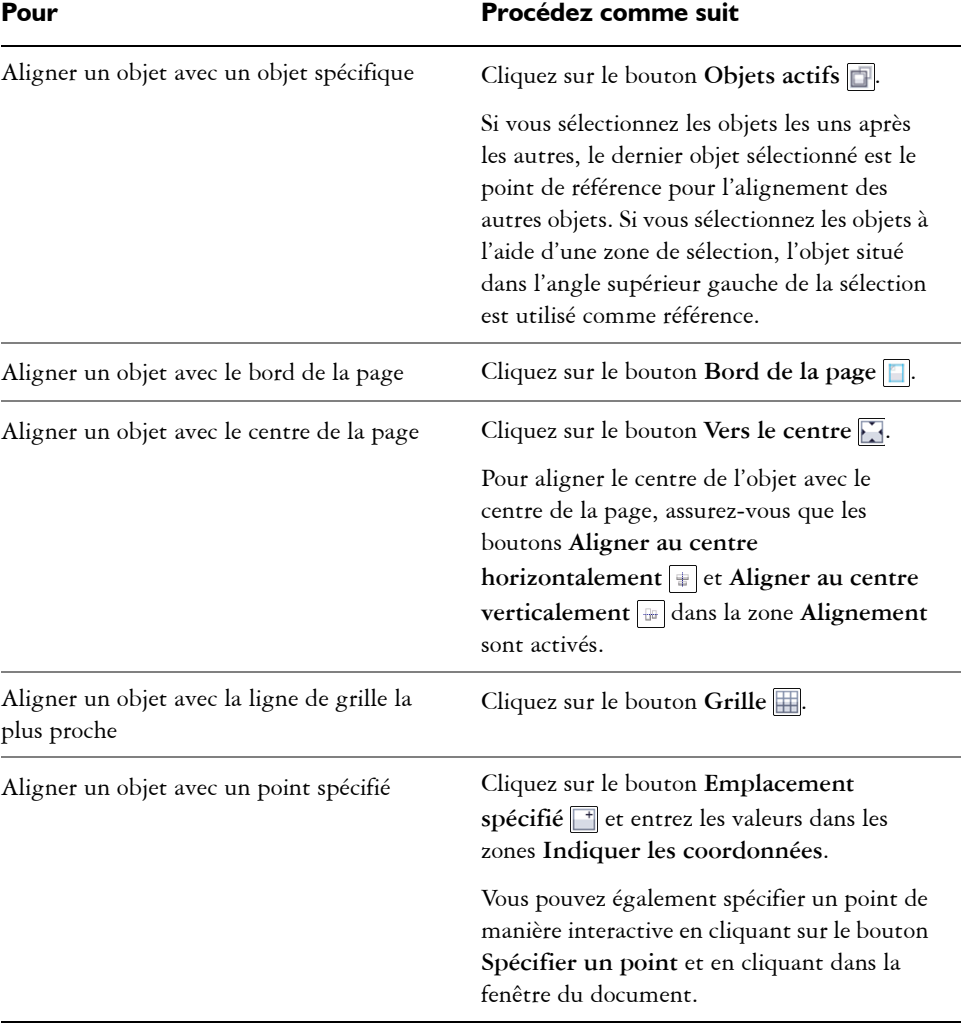

**4** Dans la zone **Aligner les objets à**, effectuez l'une des tâches suivantes.

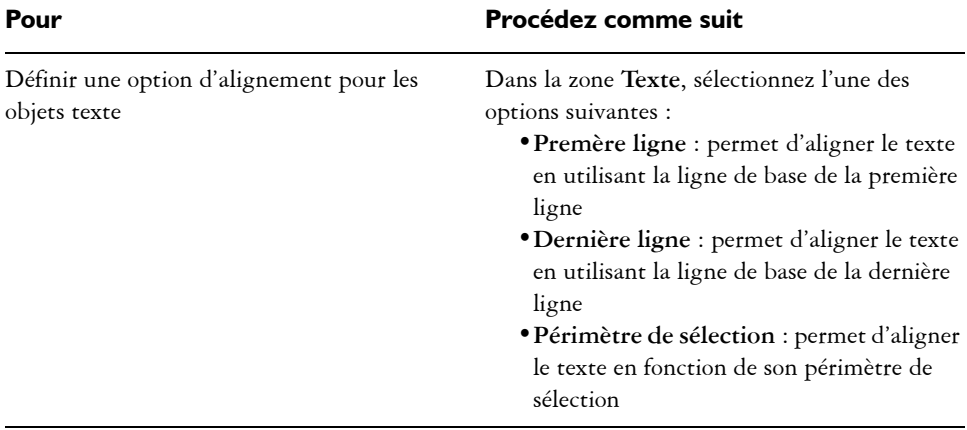

Pour aligner des objets sur un autre rapidement, sans utiliser le menu fixe **Alignement et distribution**, cliquez sur **Disposition** ` **Aligner et distribuer**, puis sélectionnez l'une des six premières commandes d'alignement. La lettre située en regard du nom de la commande indique le raccourci clavier à utiliser pour aligner les objets. Par exemple, la lettre **L** en regard de la commande **Aligner à gauche** indique que vous pouvez appuyer sur la touche **L** pour aligner les objets sur le point le plus à gauche de l'objet utilisé comme point de référence.

Vous pouvez utiliser le magnétisme pour définir précisément le point d'alignement. Pour en savoir plus, reportez-vous à la section [« Travail de](#page-128-1)  [précision » à la page 111.](#page-128-1)

## **Pour distribuer des objets**

- **1** Sélectionnez les [objets](#page-1023-0).
- **2** Cliquez sur **Disposition** ` **Aligner et distribuer** ` **Alignement et distribution**.
- **3** Pour distribuer des objets horizontalement, cliquez sur l'un des boutons suivants:
	- **Distribuer à gauche**  $\boxed{ }$ **:** espace les bords gauches des objets de manière uniforme
	- **Distribuer au centre horizontalement** : espace de manière uniforme les points centraux des objets le long d'un axe horizontal
	- Distribuer à droite  $\boxed{4}$ : espace les bords droits des objets de manière uniforme
	- **Espacer horizontalement** : insère des intervalles réguliers entre les objets le long d'un axe horizontal

ஜ₹

- **4** Pour distribuer des objets verticalement, cliquez sur l'un des boutons suivants :
	- Distribuer en haut **E**: espace les bords supérieurs des objets de manière uniforme.
	- **Distribuer au centre verticalement** : espace de manière uniforme les points centraux des objets le long d'un axe vertical
	- **Distribuer en bas**  $\equiv$ : espace les bords inférieurs des objets de manière uniforme
	- **Espacer verticalement** : insère des intervalles réguliers entre les objets le long d'un axe vertical
- **5** Pour sélectionner la zone sur laquelle sont distribués les objets, cliquez sur l'un des boutons suivants dans la zone **Distribuer des objets sur** :
	- Étendue de la sélection **[4]** : distribue les objets sur la zone couverte par le périmètre de sélection les entourant.
	- **Étendue de la page** : distribue les objets sur la page de dessin.

## **Modification de l'ordre des objets**

Il est possible de modifier l'ordre d'empilage des [objets](#page-1023-0) sur un plan en envoyant des objets vers l'arrière-plan ou le premier plan, ou en les plaçant derrière ou devant d'autres objets. Vous pouvez également placer précisément les objets dans l'ordre d'empilage et inverser l'ordre d'empilage de plusieurs objets.

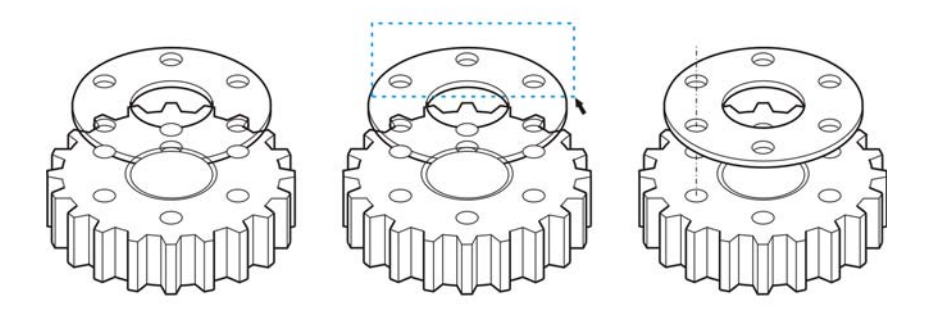

*La modification de l'ordre d'empilage modifie l'aspect de ce graphique car l'objet vient au premier plan. (Conseil : Maintenez la touche Alt enfoncée et faites glisser la souris pour sélectionner tous les objets qui figurent dans la zone ainsi tracée.)*

## **Pour modifier l'ordre des objets**

- **1** Sélectionnez un [objet.](#page-1023-0)
- 2 Cliquez sur **Disposition**  $\triangleright$  **Ordre**, puis sur l'une des options suivantes :
	- **Mettre au premier plan de la page** : place l'objet sélectionné devant tous les autres objets de la page.
	- **Mettre à l'arrière-plan** de la page : place l'objet sélectionné derrière tous les autres objets de la page.
	- **Mettre au premier plan** : place l'objet sélectionné devant tous les autres objets du plan actif.
	- **Mettre à l'arrière-plan** : place l'objet sélectionné derrière tous les autres objets du plan actif.
	- **Vers l'avant** : avance l'objet sélectionné d'une position. Si l'objet se trouve devant tous les autres objets sur le plan actif, il est déplacé sur le plan supérieur.
	- **Vers l'arrière** : recule l'objet sélectionné d'une position. Si l'objet se trouve derrière tous les autres objets sur le plan actif, il est déplacé vers le plan inférieur.
	- **Devant** : déplace l'objet sélectionné devant l'objet sur lequel vous cliquez dans la fenêtre de dessin.
	- **Derrière** : déplace l'objet sélectionné derrière l'objet sur lequel vous cliquez dans la fenêtre de dessin.

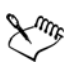

Il est impossible de déplacer un objet vers un plan verrouillé (non modifiable) : l'objet se place sur le plan modifiable le plus proche. Par exemple, si vous appliquez la commande **Mettre au premier plan de la page**, et que le plan du dessus est verrouillé, l'objet est déplacé vers le plan modifiable le plus haut. Tous les objets du plan verrouillé demeurent devant l'objet.

Tout objet sur la page principale apparaît par défaut par-dessus les objets des autres pages. Pour plus d'informations sur la réorganisation du contenu des plans de la page principale, reportez-vous à la section [« Pour déplacer un plan »](#page-362-0)  [à la page 345.](#page-362-0)

Si l'objet sélectionné est déjà positionné dans l'ordre d'empilage spécifié, la commande **Ordre** n'est pas disponible. Par exemple, si l'objet se trouve déjà devant tous les autres objets de la page, la commande **Mettre au premier plan de la page** n'est pas disponible.

## **Pour inverser l'ordre de plusieurs objets**

**1** Sélectionnez les [objets](#page-1023-0).

**2** Cliquez sur **Disposition** ` **Ordre** ` **Ordre inverse**.

## **Association d'objets**

Lorsque vous associez des [objets,](#page-1023-0) ils sont considérés comme une entité unique. Cela vous permet d'appliquer simultanément le même formatage ainsi que les autres propriétés à tous les objets du groupe. De plus, l'association permet d'éviter d'apporter des modifications par erreur à l'emplacement d'un objet en relation avec d'autres objets. Il est également possible de créer des groupes imbriqués en associant d'autres groupes existants.

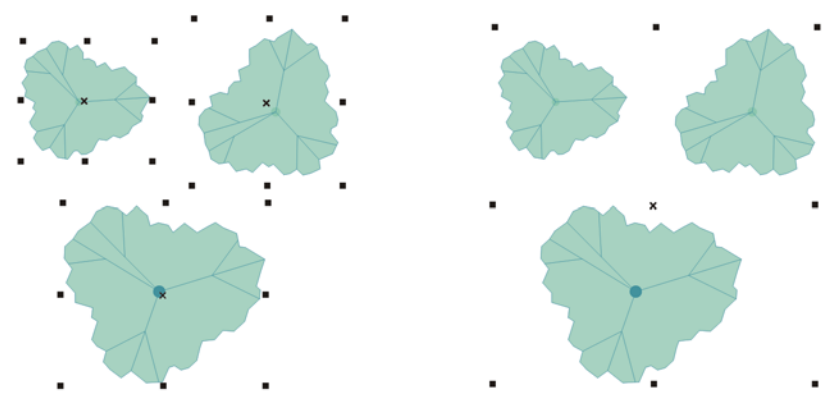

*Lorsqu'ils sont groupés, les objets conservent leurs attributs propres.*

Vous pouvez ajouter des objets à un groupe, retirer des objets d'un groupe et supprimer des objets appartenant à un groupe. Vous pouvez également modifier individuellement les objets d'un groupe sans les dissocier. Pour modifier simultanément plusieurs objets d'un groupe, vous devez d'abord les dissocier. Si un groupe comprend des groupes imbriqués, vous pouvez dissocier tous les objets des groupes imbriqués simultanément.

## **Pour associer des objets**

- **1** Sélectionnez les [objets](#page-1023-0).
- **2** Cliquez sur **Disposition** ` **Associer**.

Vous pouvez créer un [groupe imbriqué](#page-1015-1) en sélectionnant au moins deux groupes d'objets, puis en cliquant su **Disposition** ` **Associer**.

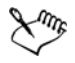

La barre d'état indique qu'un groupe d'objets est sélectionné.

Vous pouvez sélectionner des objets situés sur des plans différents pour les associer. Toutefois, une fois associés, ils demeurent sur un même plan, basé sur le dernier objet sélectionné.

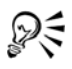

Vous pouvez aussi grouper des objets en faisant glisser un objet du menu fixe **Gestionnaire d'objets** vers un autre objet.

## **Pour ajouter un objet à un groupe**

• Dans le menu fixe **Gestionnaire d'objets**, faites glisser le nom de l['objet](#page-1023-0) sur le nom du groupe auquel vous souhaitez l'ajouter.

Si le menu fixe **Gestionnaire d'objets** n'est pas ouvert, cliquez sur **Fenêtre** ` **Gestionnaire d'objets**.

## **Pour supprimer un objet d'un groupe**

- Cliquez deux fois sur le nom du groupe dans le menu fixe **Gestionnaire d'objets** et effectuez l'une des opérations suivantes :
	- Pour supprimer un [objet](#page-1023-0) d'un groupe, faites-le glisser en dehors du groupe dans la liste d'objets.
	- Pour supprimer un objet au sein d'un groupe, sélectionnez-le dans la liste d'objets, puis cliquez sur **Édition** ` **Supprimer**.

Si le menu fixe **Gestionnaire d'objets** n'est pas ouvert, cliquez sur **Fenêtre** ` **Gestionnaire d'objets**.

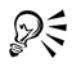

Vous pouvez sélectionner un objet dans un groupe en maintenant la touche **Ctrl** enfoncée et en cliquant sur l'objet. Vous pouvez ensuite appuyer sur la touche **Supprimer** pour supprimer cet objet du dessin.

## **Pour modifier individuellement les objets d'un groupe**

- **1** Cliquez sur l'outil **Sélecteur** .
- **2** Maintenez la touche **Ctrl** enfoncée et cliquez sur un objet d'un groupe.
- **3** Modifiez l'objet.

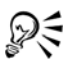

Pour sélectionner un objet du groupe, vous pouvez également cliquer sur son nom dans le menu fixe **Gestionnaire d'objets**. Pour accéder au menu fixe **Gestionnaire d'objets**, cliquez sur **Fenêtre** ` **Gestionnaire d'objets**.

#### **Pour dissocier des objets**

- **1** Sélectionnez un ou plusieurs groupes.
- **2** Cliquez sur **Disposition**, puis sur l'une des commandes suivantes :
	- **Dissocier** : dissocie les objets isolés, mais laisse intacts les groupes imbriqués.
	- **Tout dissocier** : dissocie tous les objets, y compris ceux contenus dans des groupes imbriqués.

## **Combinaison d'objets**

La combinaison de deux objets ou plus permet de créer un objet unique avec les mêmes attributs de surface et de contour. Cette fonction permet souvent de créer des objets avec des trous.

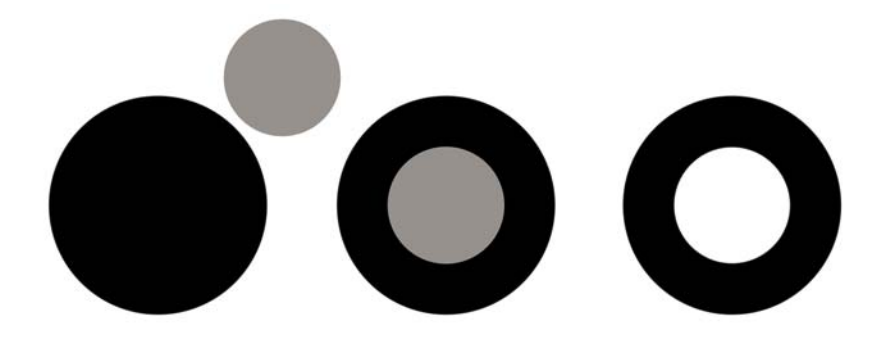

*Combinaison d'objets*

Il est possible de combiner des rectangles, des ellipses, des polygones, des étoiles, des spirales, des graphiques ou du texte afin de les convertir en un objet courbe unique. Pour modifier les attributs d'un objet combiné à partir d'objets distincts, vous pouvez le scinder. Il est également possible d'extraire une section d'un objet combiné afin de créer deux objets distincts. Pour créer un objet unique, vous pouvez également souder deux

ou plusieurs objets. Pour plus d'informations sur la soudure d'objets, reportez-vous à la section [« Soudure et intersection d'objets » à la page 232.](#page-249-0)

## **Pour combiner des objets**

- **1** Sélectionnez les [objets](#page-1023-0).
- **2** Cliquez sur **Disposition** ` **Combiner**.

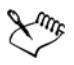

Les objets texte combinés se transforment en blocs de texte plus grands.

## **Pour scinder un objet combiné**

- **1** Sélectionnez un [objet combiné.](#page-1021-0)
- **2** Cliquez sur **Disposition** ` **Scinder courbe**.

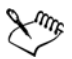

Lorsque vous éclatez un objet combiné contenant du [texte artistique,](#page-1034-0) le texte se divise d'abord en lignes, puis en mots. Le [texte courant](#page-1035-0) se divise en plusieurs paragraphes.

## **Pour extraire une section d'un objet combiné**

- **1** Sélectionnez un segment, un [nœud](#page-1026-1) ou un groupe de nœuds dans un objet combiné à l'aide de l'outil **Forme** .
- 2 Cliquez sur le bouton Extraire une section  $\mathbb{R}$  de la barre de propriétés.

Le bouton **Extraire section** est disponible seulement si vous sélectionnez les points nodaux depuis une seule section. Si vous sélectionnez des points nodaux depuis plusieurs sections, l'outil sera désactivé.

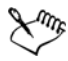

Une fois la [section](#page-1031-0) extraite, ses propriétés de [surface](#page-1033-0) et de [contour](#page-1008-0) sont supprimées de l'objet combiné.

## **Verrouillage d'objets**

Le verrouillage d'objets permet d'empêcher tout déplacement, redimensionnement, transformation, application de surface ou autre modification accidentelle de ces objets. Vous pouvez verrouiller un ou plusieurs objets, ainsi que des objets associés. Pour

modifier un objet verrouillé, vous devez d'abord le déverrouiller. Vous pouvez déverrouiller un seul objet ou tous les objets verrouillés simultanément.

## **Pour verrouiller un objet**

• Sélectionnez un objet, puis cliquez sur Disposition  $\blacktriangleright$  Verrouiller l'objet.

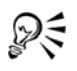

Pour verrouiller un objet, vous pouvez également cliquer dessus avec le bouton droit de la souris et cliquer sur **Verrouiller l'objet**.

## **Pour déverrouiller des objets**

- **1** Sélectionnez un ou plusieurs objets.
- **2** Cliquez sur **Disposition** puis sur l'une des options suivantes :
	- **Déverrouiller l'objet**
	- **Déverrouiller tous les objets**

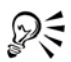

Pour déverrouiller un objet, vous pouvez également cliquer dessus avec le bouton droit de la souris puis cliquer sur **Déverrouiller l'objet**.

## **Recherche et remplacement d'objets**

Vous pouvez utiliser les assistants de **recherche** et de **remplacement** pour localiser et modifier des objets dans un dessin de grande taille.

En fonction des critères de recherche que vous avez indiqués, l'Assistant de **recherche** vous aide, étape par étape, à trouver et à sélectionner des objets d'un dessin. Ces critères incluent : le type d'objet et les propriétés associées, les propriétés de surface et de contour, les effets vectoriels appliqués aux objets ou le nom d'objet ou de style. Par exemple, vous pouvez rechercher et sélectionner tous les rectangles à angles arrondis et sans surface, ou tout le texte d'un tracé. Vous pouvez aussi rechercher les objets contenant les mêmes propriétés qu'un objet sélectionné. Il est possible de modifier les critères de recherche au cours d'une recherche, ou de les enregistrer en vue d'une utilisation ultérieure.

L'assistant de **remplacement** vous guide dans le processus de recherche d'objets contenant les propriétés que vous avez spécifiées, puis dans le remplacement de ces propriétés par d'autres. Par exemple, vous pouvez remplacer toutes les surfaces d'objet d'une certaine couleur par des surfaces d'une autre couleur. Vous pouvez aussi remplacer les modèles colorimétriques et les palettes de couleurs, les propriétés de contour et les attributs de texte (comme la police et la taille de la police).

Vous avez également la possibilité de rechercher des mots spécifiques et de les remplacer par d'autres. Pour en savoir plus, consultez la section [« Recherche, modification et](#page-538-0)  [conversion de texte » à la page 521.](#page-538-0)

## **Pour rechercher et sélectionner des objets**

- **1** Cliquez sur **Édition** ` **Rechercher et remplacer** ` **Rechercher des objets**.
- **2** Suivez les instructions de l'**Assistant de recherche**.

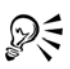

Si vous enregistrez une recherche d'objet, vous pouvez réactiver la dernière recherche que vous avez effectuée en cliquant sur **Modifier** ` **Rechercher et remplacer** ` **Recherche récente**

La réactivation d'une recherche ancienne qui a été enregistrée peut être effectuée de la manière suivante : cliquer sur **Édition** ` **Rechercher et remplacer** ` **Rechercher des objets**, activer l'option **Charger la recherche à partir du disque** dans l'**Assistant de recherche**, puis suivre les instructions de l'assistant.

## **Pour remplacer des propriétés d'objet**

- **1** Cliquez sur **Édition** ` **Rechercher et remplacer** ` **Remplacer des objets**.
- **2** Suivez les instructions de l'**Assistant de remplacement**.

## **Accès et affichage d'informations géométriques sur les objets**

Vous pouvez accéder à des informations géométriques, telles que la longueur, le périmètre et l'aire des [objets](#page-1023-0). Vous pouvez également calculer le volume d'un objet en indiquant la profondeur voulue. Les informations géométriques de l'objet peuvent être copiées vers le [Presse-papiers](#page-1027-0) et affichées dans la fenêtre de dessin.

## **Pour accéder aux informations géométriques**

- **1** Sélectionnez un [objet.](#page-1023-0)
- **2** Cliquez sur **Outils** ` **Informations géométriques**.

**3** Pour calculer le volume de l'objet sélectionné, entrez une valeur dans la zone **Profondeur**.

Pour accéder aux informations géométriques d'un autre objet, sélectionnez cet objet, puis cliquez sur **Actualiser** dans la boîte de dialogue **Informations géométriques**.

## **Pour afficher les informations géométriques dans la fenêtre de dessin**

- **1** Sélectionnez un [objet.](#page-1023-0)
- **2** Cliquez sur **Outils** ` **Informations géométriques**.
- **3** Dans la boîte de dialogue **Informations géométriques**, cochez l'une des cases suivantes :
	- **Périmètre**
	- **Zone**
- **4** Cliquez sur **Création de texte** pour afficher la valeur copiée au-dessous de l'objet sélectionné dans la fenêtre de dessin.

#### **Vous pouvez également**

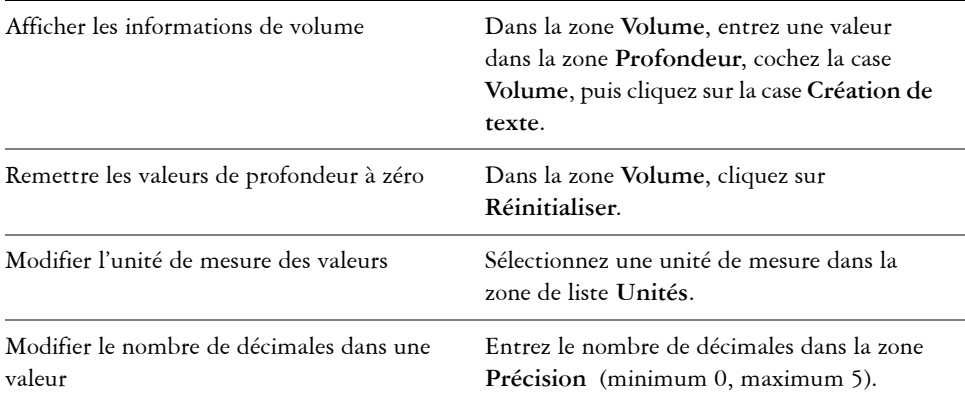

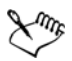

Vous pouvez copier les informations géométriques et les afficher dans un nouvel emplacement dans la fenêtre de dessin en cliquant sur **Copie** dans la boîte de dialogue **Informations géométriques**, puis en cliquant sur **Édition** ` **Collage**.

## **Insérer des codes à barres**

L'Assistant de code-barre de Corel DESIGNER permet d'ajouter des codes à barres aux dessins. Un code à barres correspond à un groupe de barres, d'espaces et parfois de chiffres conçus pour être balayés et traités par la mémoire d'un ordinateur. Les codes à barres permettent principalement d'identifier des marchandises, des stocks ou des documents.

L'Assistant de code-barre vous aide, étape par étape, à insérer un code à barres. Durant le processus, des informations supplémentaires sont également disponibles à partir de l'Aide de l'Assistant de code-barre.

## **Pour insérer un code à barres**

- **1** Cliquez sur **Éditition** ` **Insérer un code-barre**.
- **2** Suivez les instructions de l'Assistant de code-barre.

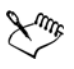

Un code à barres est inséré dans un dessin en tant qu'objet.

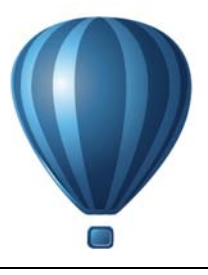

## <span id="page-320-0"></span>**Utilisation de symboles**

[Les symboles](#page-1034-1) sont des graphiques définis une seule fois qu'il est possible de référencer à plusieurs reprises dans un dessin. L'utilisation de symboles pour des [objets](#page-1023-0) qui apparaissent de nombreuses fois dans un dessin permet de réduire la taille du fichier correspondant.

Avec cette application, vous pouvez effectuer des liens aux symboles qui ont déjà été créés, ou créer des objets et les enregistrer en tant que symboles internes dans un document. Les symboles que vous pouvez lier sont stockés dans des fichiers de [bibliothèque](#page-1007-0) qui ont une extension **.csl**.

Chaque fois que vous insérez un symbole dans un dessin, vous créez une occurrence de ce symbole. Vous pouvez avoir plusieurs occurrences d'un symbole dans un dessin sans pour autant modifier de manière considérable la taille du fichier. La modification d'un dessin est plus facile et plus rapide, étant donné que les modifications apportées à un symbole sont automatiquement répercutées sur toutes ses occurrences. Les définitions de symbole, ainsi que les informations sur les occurrences, sont stockées dans le fichier Corel DESIGNER (DES).

Cette section contient les rubriques suivantes :

- • [Utilisation de symboles dans des dessins](#page-320-1)
- • [Gestion de collections et de bibliothèques](#page-325-0)
- • [Création, modification et suppression de symboles](#page-326-0)
- • [Partage de symboles entre des dessins](#page-329-0)

Pour plus d'informations sur la modification des occurrences de symbole et sur les types d'objets non pris en charge, reportez-vous à la section [« Référence : Utilisation de](#page-331-0)  [symboles » à la page 314.](#page-331-0)

## <span id="page-320-1"></span>**Utilisation de symboles dans des dessins**

Vous pouvez insérer un [symbole](#page-1034-1) dans un dessin, ce qui permet de créer une occurrence de symbole. Une occurrence de symbole peut être modifiée sans que cette modification

n'ait d'incidence sur la définition du symbole dans la [bibliothèque](#page-1007-0). Par exemple, vous pouvez modifier la taille et la position d'une occurrence de symbole, sans aucune incidence sur la définition du symbole. L'occurrence du symbole peut également être [redimensionnée](#page-1019-2) automatiquement pour s'ajuster à l'échelle du dessin.

Pour obtenir la liste des propriétés d'objet pouvant être modifiées dans une occurrence de symbole, reportez-vous à la section « Modification d'occurrences de symbole » à la page 314.

Si un symbole stocké dans une bibliothèque est modifié, vous pouvez mettre à jour le lien pour rafraîchir les occurrences du symbole.

Il est possible de reconvertir une occurrence de symbole en un ou plusieurs [objets,](#page-1023-0) tout en préservant ses propriétés. Il est également possible de supprimer une occurrence de symbole et de purger les définitions de symboles inutilisées. Cette suppression permet d'éliminer toutes les définitions de symboles qui ne sont pas référencées dans un dessin.

Vous utilisez le menu fixe **Gestionnaire de symboles** pour utiliser les symboles.

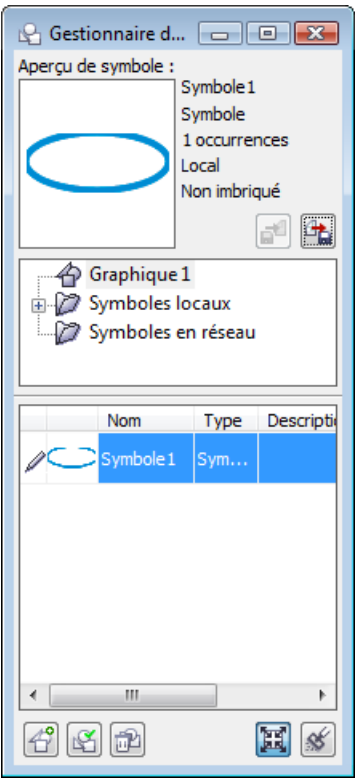

*Menu fixe Gestionnaire de symboles*

La zone d'aperçu affiche un symbole et les informations correspondantes, notamment :

- nom
- le nombre d'occurrences dans le document actif
- le type de lien :

**lié** : la définition du symbole est ajoutée depuis un fichier de bibliothèque **interne** : le symbole a été créé dans le document actif ou est devenu interne par la rupture d'un lien

• le type de symbole : imbriqué ou non imbriqué

Juste en dessous de la zone d'aperçu, une vue arborescente vous permet de voir toutes les définitions de symbole lié et interne du document actif, y compris les symboles qui n'ont pas d'occurrence. Vous pouvez également naviguer dans les bibliothèques de symboles.

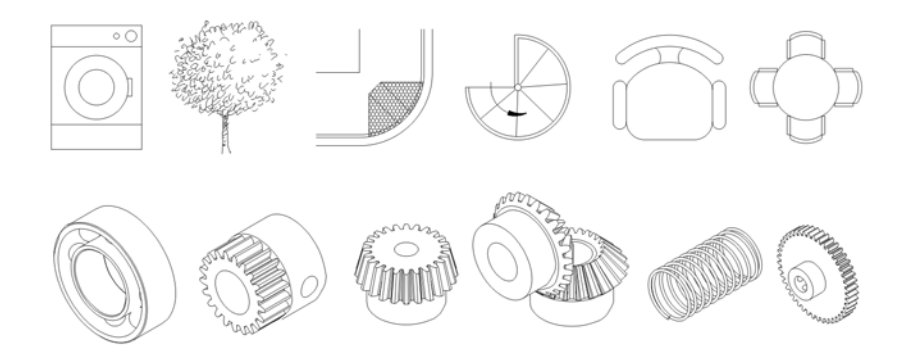

*Exemples de symboles* 

## **Pour localiser un symbole**

- **1** Cliquez sur **Édition** ` **Symbole** ` **Gestionnaire de symboles**.
- **2** Cliquez sur le document actif en haut de l'arborescence pour afficher les [symboles](#page-1034-1) du document en cours.

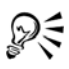

Cliquez sur un dossier pour choisir une collection, puis sur une bibliothèque de symboles  $\mathbb{R}$  pour voir des symboles dans un fichier.

## **Pour insérer une occurrence de symbole**

- **1** Cliquez sur **Édition** ` **Symbole** ` **Gestionnaire de symboles**.
- 2 Cliquez sur une [bibliothèque de](#page-1034-1) [symboles](#page-1007-0) **e** dans l'arborescence.
- **3** Choisissez un symbole dans la liste **Symboles**.

Pour mettre un symbole [à l'échelle](#page-1019-2) automatiquement en fonction de l'échelle du dessin en cours, assurez-vous que le bouton Échelle de dessin **E** est activé.

**4** Cliquez sur le bouton **Insérer un symbole** .

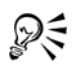

Pour insérer une occurrence de symbole, vous pouvez également faire glisser un symbole depuis le menu fixe **Gestionnaire de symboles** vers la fenêtre de dessin.
## **Pour modifier une occurrence de symbole**

- **1** Sélectionnez un [symbole](#page-1034-0) dans la fenêtre du dessin.
- **2** Apportez les modifications nécessaires.

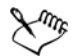

Si un symbole comprend plusieurs [objets](#page-1023-0), tous les objets de l'occurrence de symbole sont traités en tant que groupe. Il est impossible de modifier des objets individuels dans une occurrence de symbole.

Seules certaines propriétés d'une occurrence de symbole peuvent être modifiées. Pour obtenir la liste des propriétés pouvant être modifiées, reportezvous à la section « Modification d'occurrences de symbole » à la page 314.

## **Pour mettre à jour un lien**

- **1** Sélectionnez un [symbole](#page-1034-0) dans le document actif.
- **2** Cliquez sur **Édition** ` **Symbole** ` **Mise à jour depuis lien**.

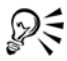

Vous pouvez également cliquer sur **Fenêtre** ` **Gestionnaire de liens** et utiliser le menu fixe **Liens et signets** pour actualiser les liens vers les symboles. Un point d'exclamation est affiché à côté des [objets](#page-1023-0) devant être mis à jour.

### **Pour reconvertir une occurrence de symbole en un ou plusieurs objets**

- **1** Sélectionnez une occurrence de [symbole](#page-1034-0).
- **2** Cliquez sur **Édition** ` **Symbole** ` **Rétablir en objets**.

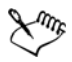

La définition du symbole reste dans le document actif.

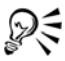

Vous pouvez également reconvertir une occurrence de symbole en un [objet](#page-1023-0) en cliquant avec le bouton droit de la souris sur l'occurrence de symbole, puis en cliquant sur **Rétablir en objets**.

### **Pour supprimer une occurrence de symbole**

- **1** Sélectionnez une occurrence de [symbole](#page-1034-0).
- **2** Appuyez sur la touche **Supprimer**.

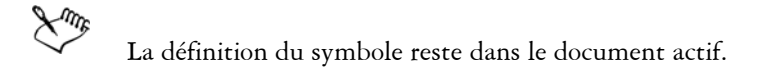

## **Pour purger des définitions de symboles inutilisées**

- **1** Dans le menu fixe **Gestionnaire de symboles**, cliquez sur le document actif.
- **2** Cliquez sur le bouton **Purger les définitions inutilisées** .

## **Gestion de collections et de bibliothèques**

La plupart des [symboles](#page-1034-0) que vous utilisez ont déjà été créés et stockés dans des fichiers de [bibliothèque](#page-1007-0) qui sont regroupés dans des [collections.](#page-1010-0)

Le menu fixe **Gestionnaire de symboles** permet d'afficher les bibliothèques et les collections qui figurent dans le dossier local **Symboles**. Il est possible d'ajouter des collections et des bibliothèques au dossier **Symboles** depuis un autre emplacement sur le réseau. Lorsque vous insérez un symbole externe ou local dans un dessin, une copie de la définition de symbole est ajoutée au document mais celle-ci reste liée au symbole source.

## **Pour ajouter une collection ou une bibliothèque**

- **1** Cliquez sur **Fenêtre** ` **Gestionnaire de symboles**.
- **2** Dans l'arborescence, cliquez sur **Symboles locaux** ou sur **Symboles en réseau**.
- **3** Cliquez sur le bouton **Ajouter une bibliothèque** .
- **4** Localisez et sélectionnez une [collection](#page-1010-0) ou une [bibliothèque.](#page-1007-0)
- **5** Cliquez sur **OK**.

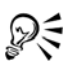

Par défaut, les fichiers de bibliothèques sont référencés depuis leur emplacement d'origine. Pour copier une bibliothèque dans le dossier **Symboles utilisateurs** (dans **Données d'application** pour votre inscription), cochez la case **Copie locale de bibliothèques** .

Pour ajouter une collection, il est possible de cocher la case **Copie récursive** afin d'inclure les sous-dossiers.

## **Pour supprimer une collection ou une bibliothèque**

- **1** Dans le menu fixe **Gestionnaire de symboles**, cliquez sur une [collection](#page-1010-0) ou sur une [bibliothèque](#page-1007-0).
- **2** Appuyez sur la touche **Supprimer**.

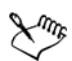

La collection ou la bibliothèque est supprimée de l'arborescence dans le menu fixe **Gestionnaire de symboles**, mais les fichiers ne sont pas supprimés.

## **Création, modification et suppression de symboles**

Les [symboles](#page-1034-0) internes peuvent être créés de trois manières : en créant un symbole sur une page de dessin vierge, en convertissant en symboles un ou plusieurs [objets](#page-1023-0) existants, ou en convertissant un symbole lié en symbole interne en rompant son lien.

Il est possible de modifier un symbole ; toutes les modifications apportées affectent toutes les occurrences du symbole existant dans un dessin. Les symboles liés ne peuvent pas être modifiés dans le dessin, mais ils peuvent être modifiés directement dans le fichier de bibliothèque dans lequel ils sont stockés. Vous pouvez savoir si un symbole est lié ou non lié en observant la zone d'aperçu du menu fixe **Gestionnaire de symboles**.

Si un [symbole imbriqué](#page-1034-1) contient une définition interne, vous pouvez modifier le symbole interne dans le dessin. Les symboles externes dans des symboles imbriqués peuvent également être modifiés, mais vous devez d'abord convertir les symboles externes en symboles internes. Pour plus d'informations sur la conversion de symboles externes en symboles internes, reportez-vous à la section « Pour rendre un symbole lié interne » à la page 310..

Vous pouvez également supprimer un symbole du dessin et supprimer toutes les occurrences.

## **Pour convertir un objet en symbole**

- **1** Sélectionnez un ou plusieurs [objets.](#page-1023-0)
- **2** Cliquez sur **Édition** ` **Symbole** ` **Nouveau symbole**.
- **3** Saisissez un nouveau nom pour le [symbole](#page-1034-0).

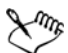

Les symboles ne peuvent pas s'étendre sur différents plans. Si vous convertissez des objets situés sur différents plans en un symbole, les objets sont combinés

sur le plan supérieur de l'objet. Pour plus d'informations sur les plans, reportezvous à la section [« Utilisation de plans » à la page 335.](#page-352-0)

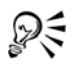

Pour convertir un ou plusieurs objets existants en un symbole, vous pouvez également faire glisser le ou les objets vers le menu fixe **Gestionnaire de symboles**. Le nom du symbole est ajouté automatiquement.

## **Pour rendre un symbole lié interne**

- **1** Sélectionnez un [symbole](#page-1034-0).
- **2** Cliquez sur **Édition** ` **Symbole** ` **Rompre le lien**.

S'il se trouve dans le dessin d'autres occurrences du symbole, le lien associé à toutes les occurrences sera rompu.

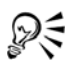

Pour rendre un symbole lié interne, cliquez sur le symbole avec le bouton droit de la souris et sélectionnez **Rompre le lien**.

## **Pour modifier un symbole imbriqué**

**1** Dans le menu fixe **Gestionnaire de symboles**, cliquez sur le document actif et sélectionnez un [symbole](#page-1034-0) dans la liste **Symboles**.

Pour nommer ou renommer le symbole, cliquez deux fois sur la zone de nom du symbole, puis entrez un nom.

- **2** Cliquez sur le bouton **Modifier un symbole** .
- **3** Modifiez les [objets](#page-1023-0) dans la [page de dessin.](#page-1024-0)
- **4** Cliquez sur l'onglet **Terminer la modification de l'objet** situé dans l'angle inférieur gauche de la fenêtre de dessin.

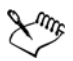

Les modifications apportées à un symbole sont automatiquement répercutées sur toutes les occurrences du symbole existant dans le dessin actif.

Vous ne pouvez pas ajouter de plan lorsque vous êtes en mode d'édition de symbole.

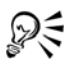

Lorsque vous modifiez un symbole, vous pouvez insérer une occurrence d'un autre symbole, afin de créer un [symbole imbriqué.](#page-1034-1) En revanche, il est impossible d'insérer une occurrence du même symbole.

## **Pour modifier un symbole lié**

- 1 Cliquez sur Fichier  $\triangleright$  Ouvrir.
- **2** Choisissez le lecteur et le dossier dans lesquels la bibliothèque est stockée.
- **3** Cliquez sur un nom de fichier de bibliothèque.

Les fichiers de bibliothèques sont dotés de l'extension **.csl**.

- **4** Cliquez sur le bouton **Ouvrir**.
- **5** Dans le menu fixe **Gestionnaire de symboles**, cliquez sur le document actif et sélectionnez un [symbole](#page-1034-0) dans la liste **Symboles**.

Pour renommer un symbole, cliquez de nouveau sur son nom et entrez-en un nouveau.

- **6** Cliquez sur le bouton **Modifier un symbole** .
- **7** Modifiez les [objets](#page-1023-0) dans la [page de dessin.](#page-1024-0)
- **8** Cliquez sur l'onglet **Terminer l'édition de l'objet** situé dans l'angle inférieur gauche de la [fenêtre de dessin.](#page-1013-0)
- **9** Cliquez sur **Fichier** ` **Enregistrer**.

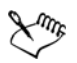

Vous devez disposer de droits pour modifier des fichiers sur le réseau.

## **Pour modifier un symbole imbriqué**

- **1** Dans le menu fixe **Gestionnaire de symboles**, cliquez sur le document actif et sélectionnez le [symbole imbriqué](#page-1034-1) dans la liste **Symboles**.
- **2** Cliquez sur le bouton **Modifier un symbole**
- **3** Modifiez les [objets](#page-1023-0) modifiables dans la [page de dessin.](#page-1024-0)
- **4** Cliquez sur l'onglet **Terminer l'édition de l'objet** situé dans l'angle inférieur gauche de la [fenêtre de dessin.](#page-1013-0)

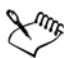

Pendant que vous modifiez un [symbole imbriqué,](#page-1034-1) les symboles liés ne peuvent pas être modifiés.

## **Pour supprimer un symbole d'un document**

- **1** Dans le menu fixe **Gestionnaire de symboles**, cliquez sur le document actif et sélectionnez un [symbole](#page-1034-0) dans la liste **Symboles**.
- 2 Cliquez sur le bouton **Supprimer un symbole**.

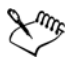

Lorsque vous supprimez un symbole, il est effacé du dessin actif et toutes ses occurrences sont supprimées du dessin.

Si le symbole est lié, sa définition est effacée du document actif mais elle reste dans le fichier de [bibliothèque.](#page-1007-0)

## **Partage de symboles entre des dessins**

[Les symboles](#page-1034-0) peuvent être stockés dans un dessin ou dans des fichiers de [bibliothèque.](#page-1007-0) Pour partager des symboles entre plusieurs dessins, il suffit de les copier et de les coller. La copie des symboles dans le [Presse-papiers](#page-1027-0) permet de conserver les originaux dans le dessin ou dans le fichier de bibliothèque.

Vous pouvez également copier des occurrences d'un symbole dans le Presse-papiers et les coller à partir du Presse-papiers. Lorsque vous collez une occurrence de symbole, le symbole est placé dans le document actif et une occurrence du symbole est placée dans le dessin. Tout collage effectué par la suite place une autre occurrence du symbole dans le dessin sans l'ajouter au document. Les occurrences de symbole sont copiées, coupées et collées de la même manière que les autres objets. Pour en savoir plus, consultez la section [« Copie, duplication et suppression d'objets » à la page 273.](#page-290-0)

Vous pouvez exporter des symboles depuis un document et créer un fichier de bibliothèque, ou créer une bibliothèque de symboles depuis un fichier de dessin. Vous pouvez créer une bibliothèque en exportant la bibliothèque de symboles d'un document ou en enregistrant les symboles d'un dessin dans une nouvelle bibliothèque. Si vous placez le nouveau fichier dans un dossier partagé, les autres utilisateurs pourront utiliser les symboles.

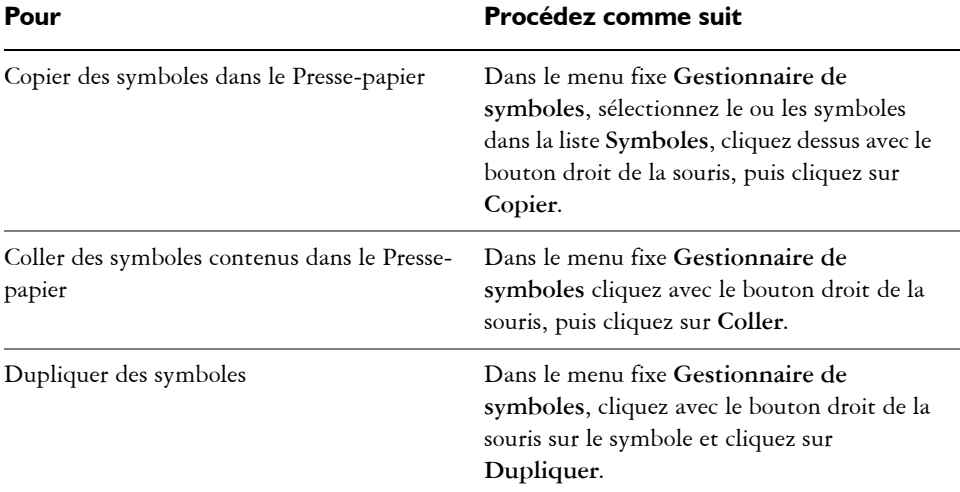

## **Pour copier, coller ou dupliquer des symboles**

#### **Pour exporter une bibliothèque de symboles**

- **1** Dans le menu fixe **Gestionnaire de symboles**, cliquez sur le document actif.
- **2** Cliquez sur le bouton **Exporter une bibliothèque** .
- **3** Choisissez le lecteur et le dossier dans lesquels vous voulez enregistrer le fichier de [bibliothèque.](#page-1007-0)
- **4** Entrez un nom dans la zone **Nom de fichier**.
- **5** Cliquez sur **Enregistrer**.

### **Pour créer une bibliothèque**

- **1** Cliquez sur **Fichier** ` **Enregistrer**.
- **2** Choisissez le lecteur et le dossier dans lesquels vous souhaitez enregistrer la [bibliothèque.](#page-1007-0)
- **3** Entrez un nom dans la zone **Nom de fichier**.
- **4** Sélectionnez **CSL Bibliothèque de symboles Corel** dans la zone de liste **Type de fichier**.
- **5** Cliquez sur **Enregistrer**.

## **Pour ajouter un symbole à une bibliothèque existante**

- **1** Cliquez sur **Fichier** ▶ Ouvrir.
- **2** Choisissez le lecteur et le dossier dans lesquels la [bibliothèque](#page-1007-0) est stockée.
- **3** Sélectionnez **CSL Bibliothèque de symboles Corel** dans la zone de liste **Type de fichier**.
- **4** Cliquez sur le bouton Ouvrir.
- **5** Dans le **Gestionnaire de symboles**, choisissez le fichier de bibliothèque dans lequel vous souhaitez déposer un symbole.
- **6** Collez un symbole dans le document.
- **7** Enregistrez le fichier de bibliothèque.

## **Référence : Utilisation de symboles**

Cette section de référence contient des informations supplémentaires sur l'utilisation des symboles.

## **Modification d'occurrences de symbole**

Vous pouvez modifier les propriétés d'[objet](#page-1023-0) suivantes dans les occurrences de [symbole.](#page-1034-0) Si un symbole comprend plusieurs objets, tous les objets de l'occurrence de symbole sont traités collectivement en tant qu'objet unique, comme s'ils constituaient un groupe.

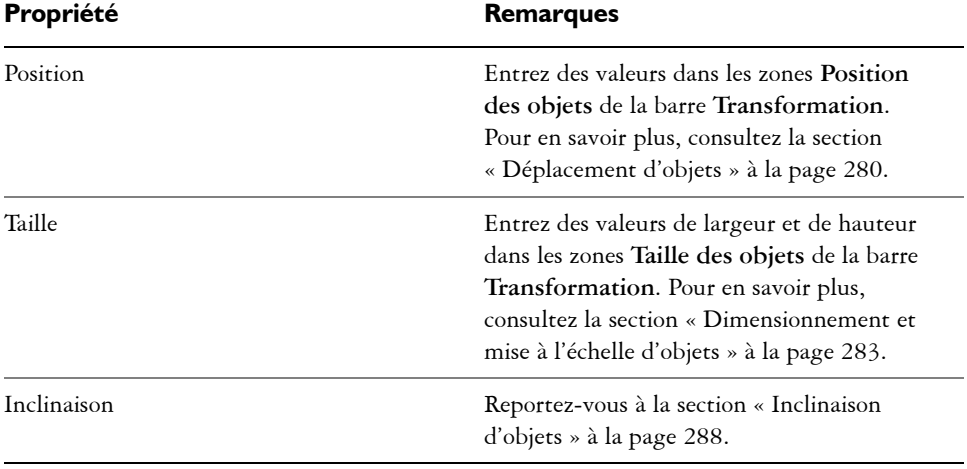

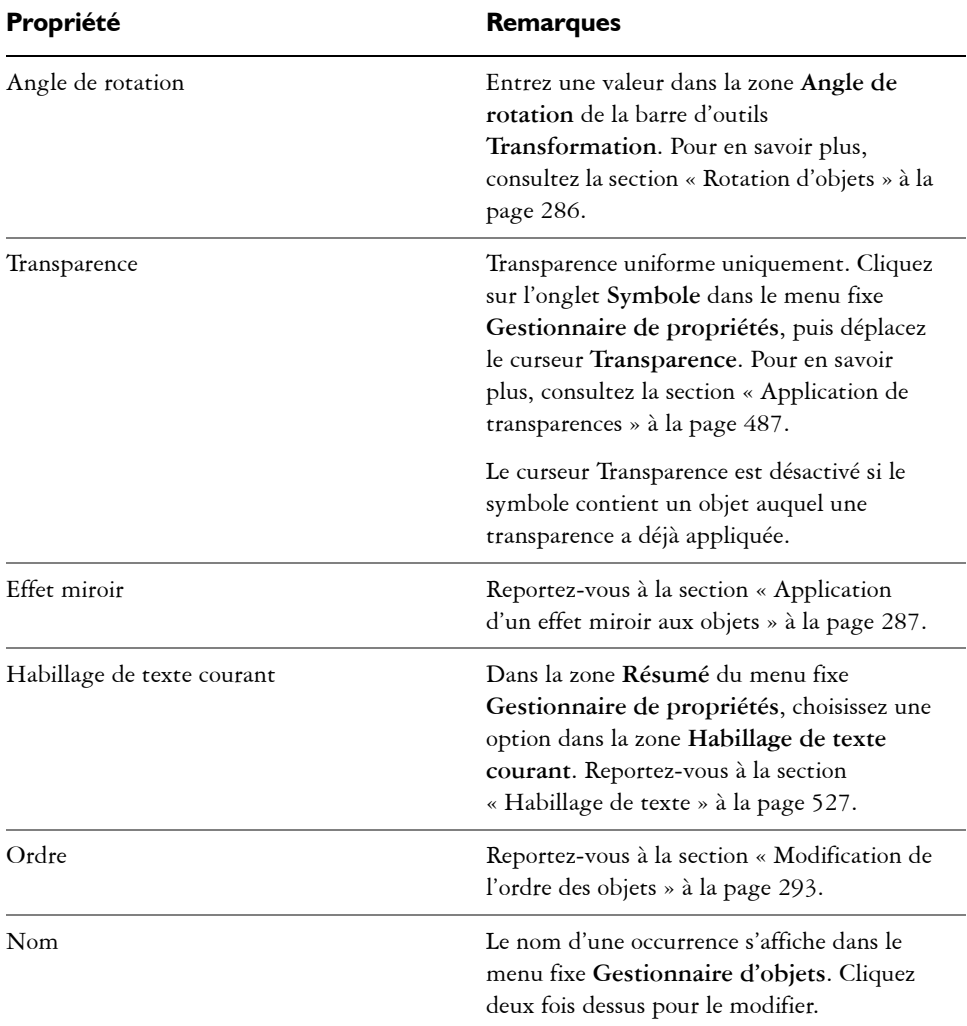

## **Types d'objets non pris en charge**

Il est possible de convertir la plupart des [objets](#page-1023-0) de Corel DESIGNER en [symboles](#page-1034-0), à l'exception des objets suivants :

# **Type d'objet non pris en charge Remarques** Objets liés ou incorporés

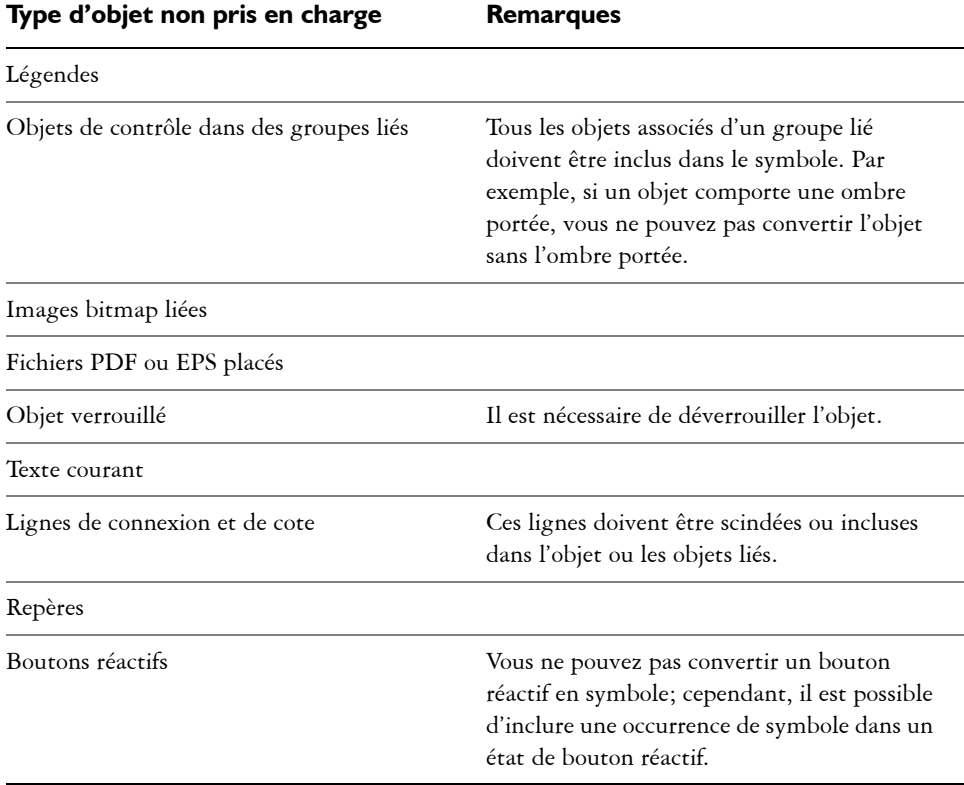

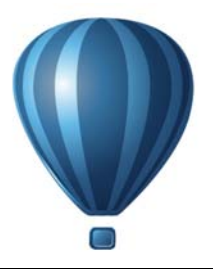

## **Création d'objets pour le Web**

Corel DESIGNER permet d'exporter des [objets](#page-1023-0) optimisés pour être affichés dans un navigateur Web. Vous pouvez également créer des [boutons réactifs](#page-1007-1) interactifs à partir d'objets Corel DESIGNER. De plus, vous pouvez ajouter des hyperliens et des signets à un dessin.

Après avoir créé l'objet compatible avec le Web dans Corel DESIGNER, vous pouvez l'ajouter à un dessin à l'aide d'un outil de création de site Web. Il est également possible de l'exporter au format HTML. Pour en savoir plus, consultez la section [« Exportation](#page-876-0)  [au format HTML » à la page 859.](#page-876-0)

Cette section contient les rubriques suivantes :

- • [Exportation d'images bitmap pour le Web](#page-334-0)
- • [Enregistrement et application de présélections Web](#page-343-0)
- • [Exportation d'objets aux couleurs et à l'arrière-plan transparents](#page-344-0)
- • [Création de boutons réactifs](#page-345-0)
- • [Ajout de signets et d'hyperliens à des documents](#page-348-0)
- • [Ajout de zones actives et de texte de remplacement aux objets](#page-350-0)

## <span id="page-334-0"></span>**Exportation d'images bitmap pour le Web**

Corel DESIGNER permet d'exporter les formats de fichier suivants qui sont compatibles avec le Web : [GIF,](#page-1014-0) PNG et [JPEG](#page-1017-0).

Lors de la définition des options d'exportation, vous pouvez prévisualiser une image selon quatre configurations différentes. Vous pouvez comparer les formats de fichiers, les paramètres prédéfinis, les vitesses de téléchargement, le taux de compression, la taille des fichiers, la qualité d'image et la gamme de couleurs. Pour étudier un aperçu, vous pouvez également utiliser les fonctions de [zoom](#page-1037-0) et de [panoramique](#page-1024-1) dans les fenêtres d'aperçu.

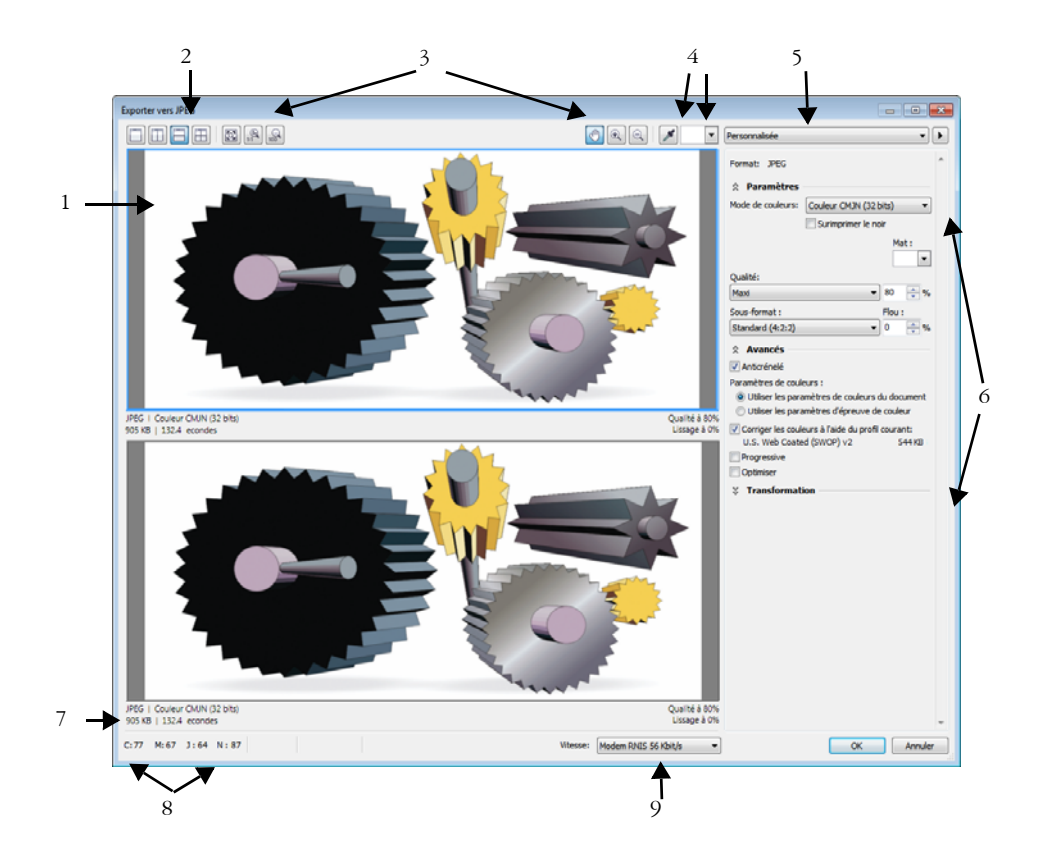

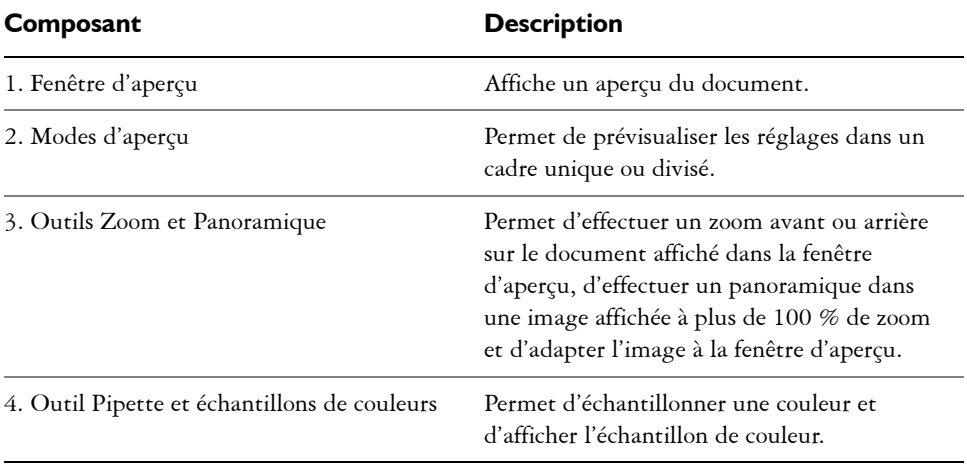

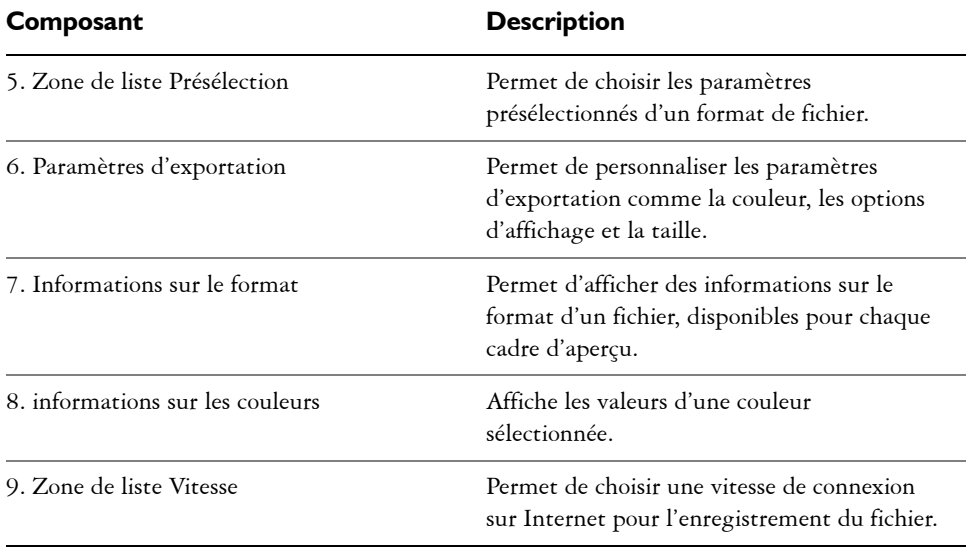

Vous pouvez exporter des fichiers compatibles pour le Web à l'aide des paramètres présélectionnés. Cela vous permet d'optimiser le fichier sans modifier chaque paramètre. Vous pouvez également personnaliser les paramètres pour obtenir un résultat particulier. Par exemple, vous pouvez régler les couleurs, la qualité d'affichage ou la taille du fichier.

#### **Sélection d'un format de fichier compatible pour le Web**

Le tableau suivant sert de référence pour choisir un format de fichier compatible pour le Web.

#### **Format de fichier Idéal pour**

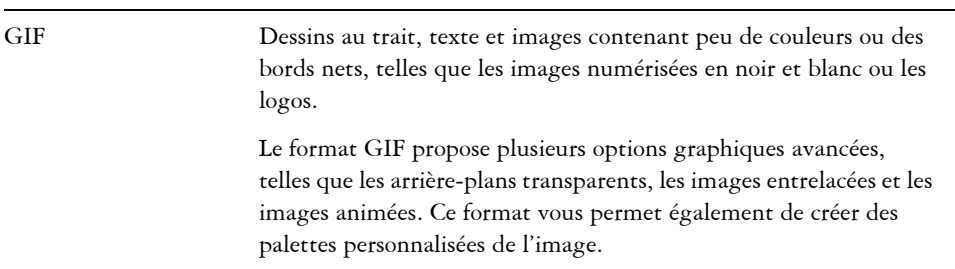

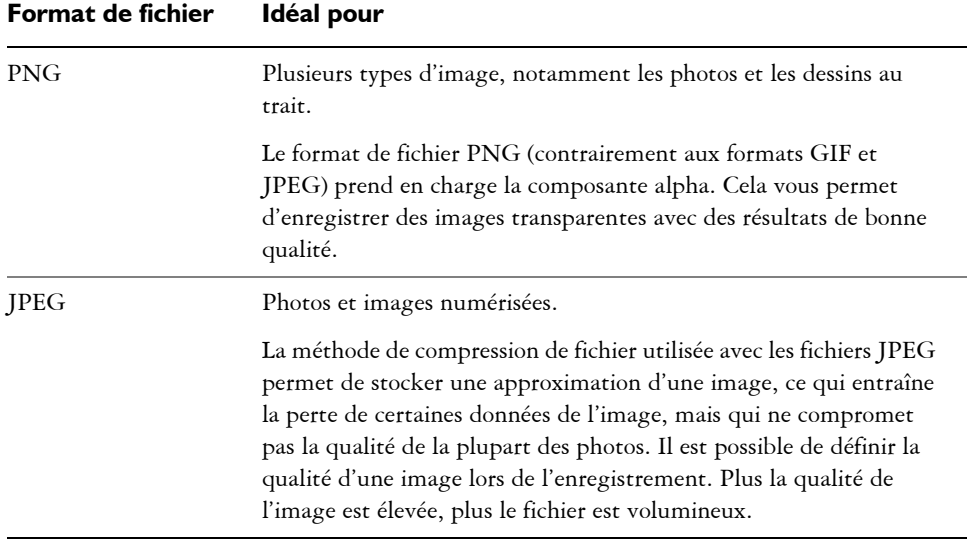

#### **Exportation de documents 256 couleurs**

Sur les documents 256 couleurs, au format GIF 256 couleurs et PNG 8 bits, chaque pixel conserve sa véritable valeur de couleur. Il est ainsi possible de contrôler l'affichage des couleurs du fichier lors d'une exportation. Ces documents vous permettent également d'apporter de la transparence à un fichier associé à la palette en choisissant une couleur à partir de l'image et en le rendant transparent. Pour plus d'informations, reportez-vous à la section [« Exportation d'objets aux couleurs et à l'arrière-plan](#page-344-0)  [transparents » à la page 327.](#page-344-0)

### **Pour ajuster la prévisualisation de l'exportation d'objets**

- **1** Cliquez sur **Fichier** ` **Exporter au Web**.
- **2** Effectuez une ou plusieurs des tâches répertoriées dans le tableau ci-dessous.

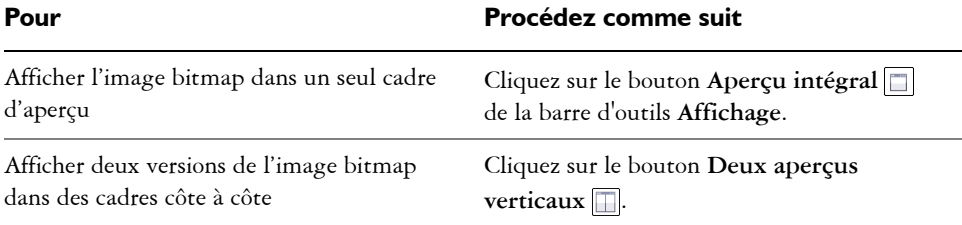

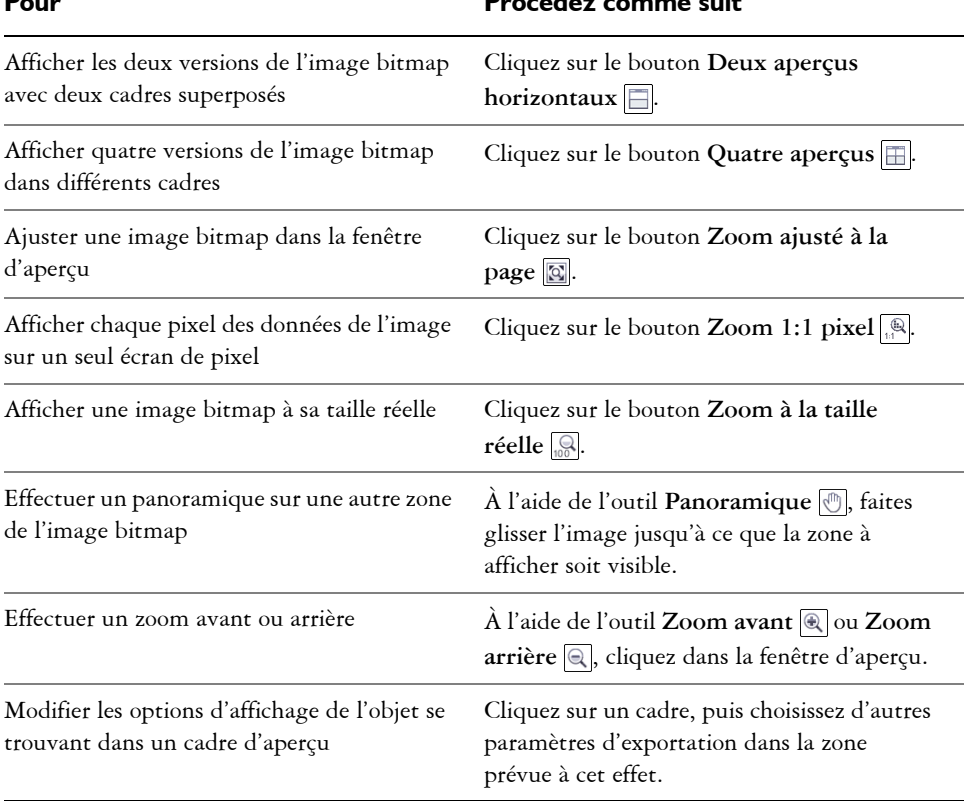

**Pour Procédez comme suit**

## **Pour exporter une image bitmap dans un format compatible avec le Web**

- **1** Cliquez sur **Fichier** ` **Exporter au Web**.
- **2** Dans la boîte de dialogue **Exporter au Web**, choisissez des paramètres présélectionnés dans la zone de liste **Présélection** située dans le coin supérieur droit de la boîte de dialogue.

Modifiez les options d'exportation dans la boîte de dialogue si vous souhaitez modifier les paramètres présélectionnés.

- **3** Cliquez sur **Enregistrer sous**.
- **4** Choisissez le lecteur et le dossier dans lesquels vous voulez enregistrer le fichier.
- **5** Entrez un nom dans la zone **Nom de fichier**.
- **6** Cliquez sur **Enregistrer**.

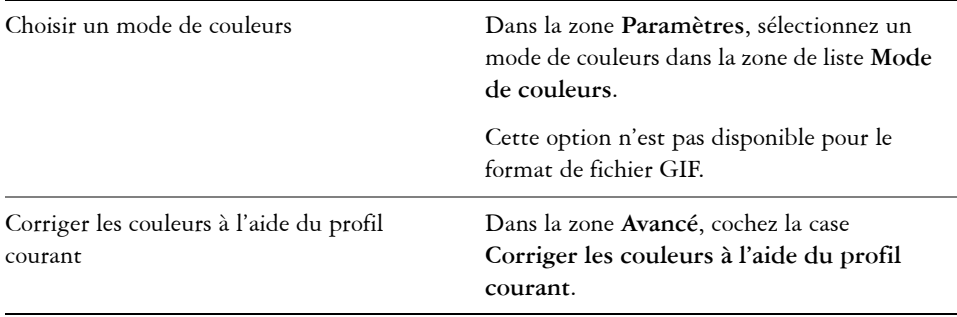

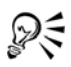

Vous pouvez également exporter une image dans un format compatible pour le Web en cliquant sur Fichier  $\blacktriangleright$  Exportation et en sélectionnant un format de fichier dans la zone de liste **Type de fichier**.

Vous pouvez choisir une vitesse de connexion Internet dans la zone de liste **Vitesse** située en bas de la boîte de dialogue.

## **Pour redimensionner un objet lors de l'exportation d'une image bitmap compatible avec le Web**

• Dans la boîte de dialogue **Exporter au Web**, effectuez une ou plusieurs des tâches répertoriées dans le tableau ci-dessous.

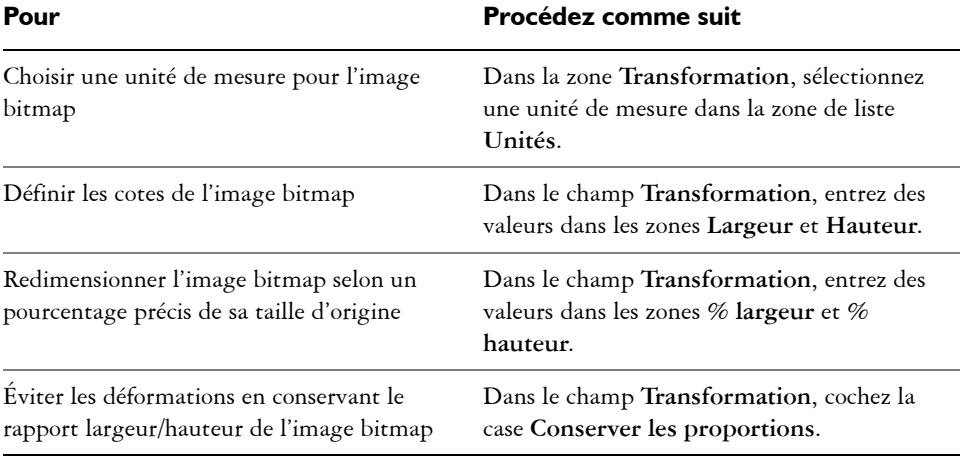

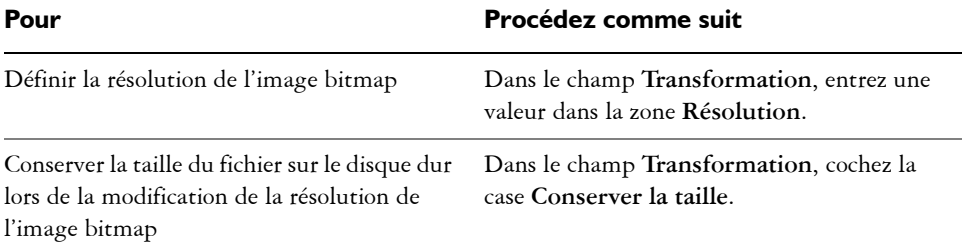

## **Pour personnaliser les options d'exportation d'une image bitmap au format JPEG**

- **1** Dans la boîte de dialogue **Exporter au Web**, sélectionnez **JPEG** dans la zone de liste **Format**.
- **2** Effectuez une ou plusieurs des tâches répertoriées dans le tableau ci-dessous.

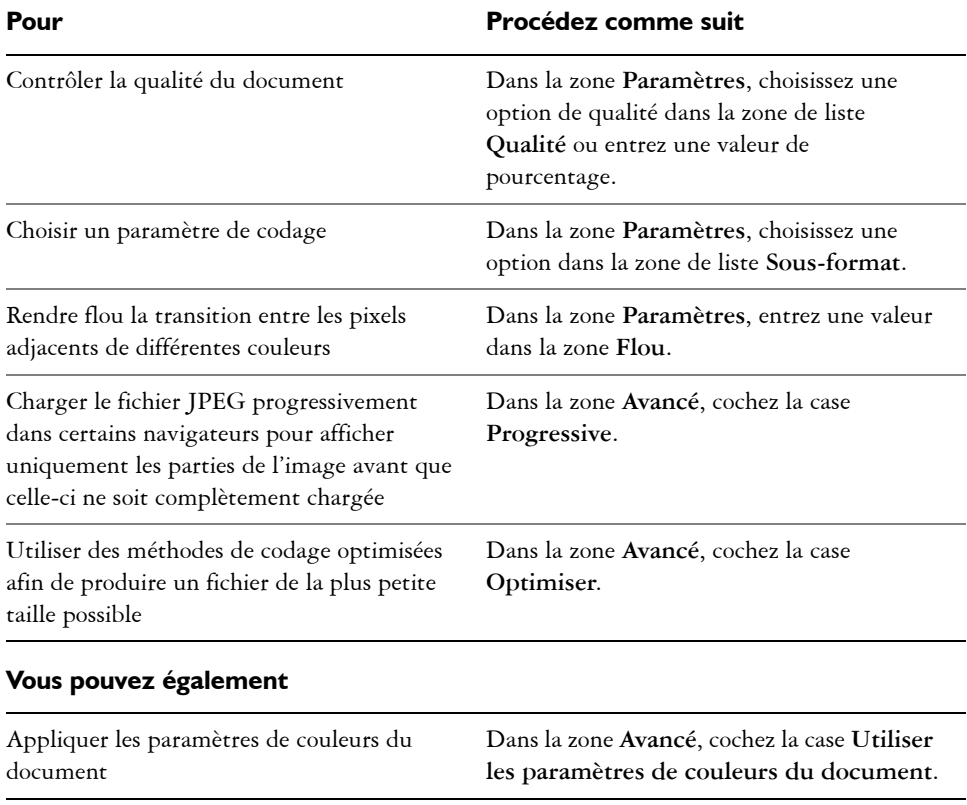

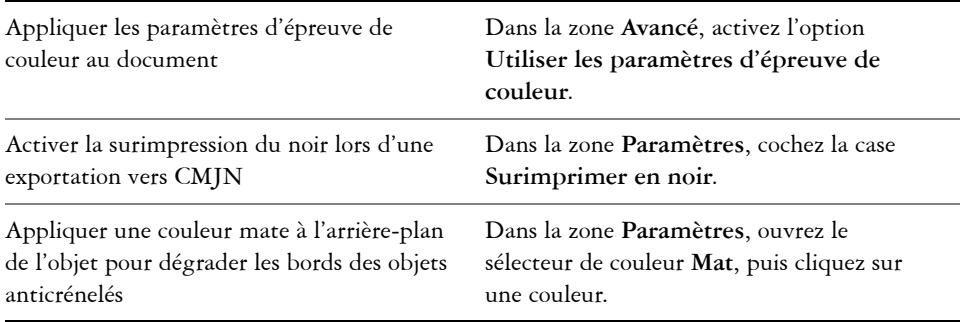

## **Pour définir les options de qualité d'affichage à utiliser pour exporter des images bitmap compatibles avec le Web**

• Dans la boîte de dialogue **Exporter au Web**, effectuez une ou plusieurs des tâches répertoriées dans le tableau ci-dessous.

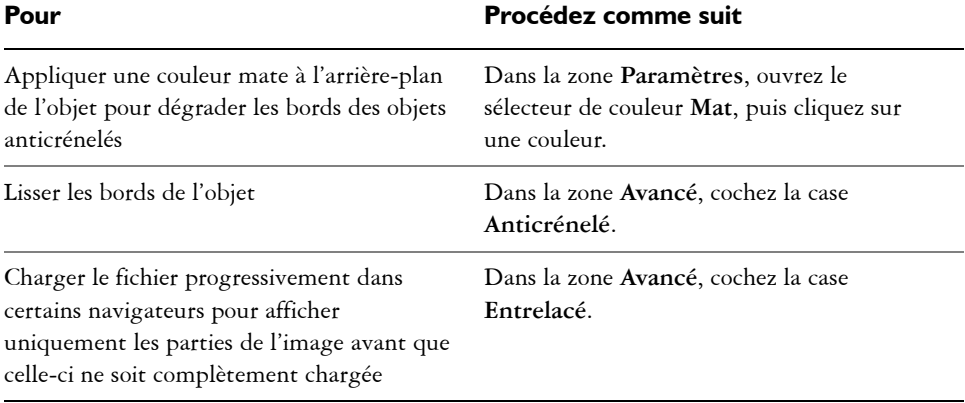

## **Pour définir les paramètres de couleurs à utiliser pour exporter des images bitmap compatibles avec le Web**

• Dans la boîte de dialogue **Exporter au Web**, effectuez une ou plusieurs des tâches répertoriées dans le tableau ci-dessous.

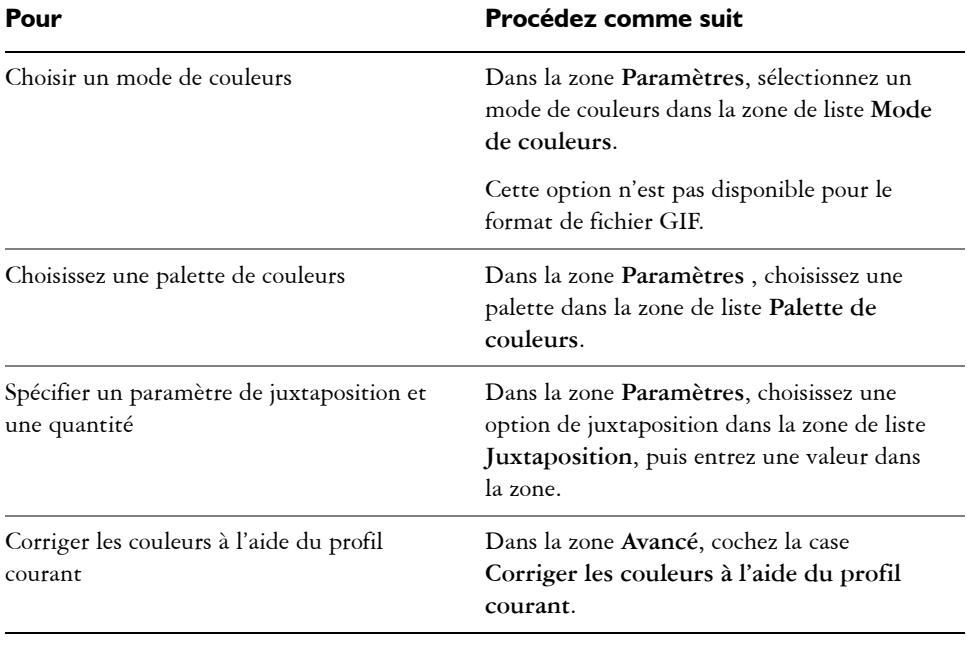

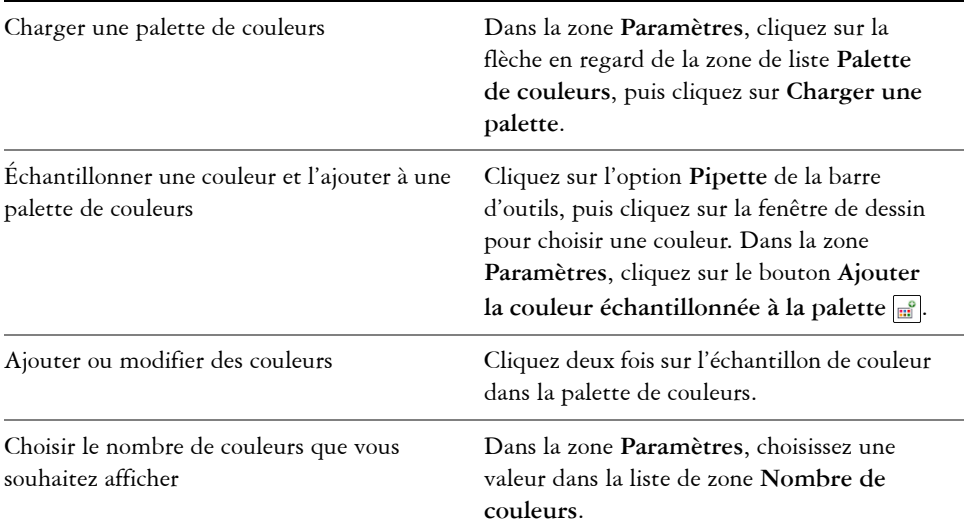

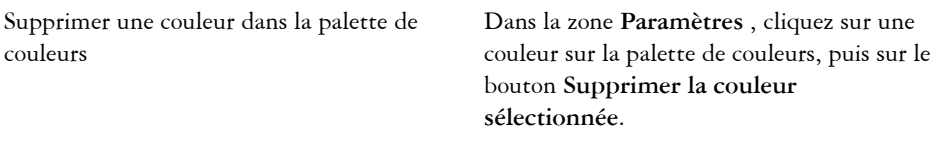

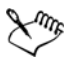

Vous pouvez également ajouter de la transparence à un document associé à la palette en choisissant une couleur à partir de l'image et en le rendant transparent. Pour plus d'informations, reportez-vous à la section [« Exportation](#page-344-0)  [d'objets aux couleurs et à l'arrière-plan transparents » à la page 327.](#page-344-0)

## <span id="page-343-0"></span>**Enregistrement et application de présélections Web**

Les présélections Web permettent d'enregistrer des paramètres personnalisés à utiliser pour exporter des formats de fichier compatibles pour le Web.

## **Pour enregistrer une présélection à utiliser pour exporter des images compatibles pour le Web**

- **1** Dans la boîte de dialogue **Exporter au Web**, sélectionnez un format de fichier dans la zone de liste **Format**.
- **2** Sélectionnez les paramètres que vous souhaitez enregistrer comme présélection.
- **3** Cliquez sur la flèche en regard de la zone de liste **Présélection**, puis cliquez sur **Enregistrer la présélection**.
- **4** Entrez le nom de la présélection dans la zone **Nom de fichier**.
- **5** Cliquez sur **Enregistrer**.

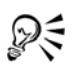

Pour supprimer une présélection enregistrée, sélectionnez-la dans la zone de liste **Présélection**, cliquez sur la flèche à côté de la zone de liste **Présélection**, puis cliquez sur **Supprimer la présélection**.

## **Pour appliquer une présélection à utiliser pour exporter des images compatibles pour le Web**

- **1** Dans la boîte de dialogue **Exporter au Web**, cliquez sur la flèche en regard de la zone de liste **Présélection**, puis sur **Charger la présélection**.
- **2** Cliquez sur le nom du fichier.
- **3** Cliquez sur le bouton **Ouvrir**.

## <span id="page-344-0"></span>**Exportation d'objets aux couleurs et à l'arrière-plan transparents**

Corel DESIGNER permet d'exporter des images bitmap 256 couleurs aux couleurs et à l'arrière-plan [transparents](#page-1014-0) au format [GIF](#page-1036-0) 256 couleurs ou PNG 8 bits. Les pages Web présentant une couleur ou un motif d'arrière-plan font un usage intensif de ces images qui peuvent contenir des objets, pour les boutons et logos notamment.

Si vous placez un objet à l'arrière-plan [opaque](#page-1023-1) sur une page Web, la couleur d'arrièreplan de l'objet apparaît sous la forme d'un rectangle sur la page. Lorsque l'arrière-plan d'un objet est transparent, il se confond avec le fond de la page. La fonction d'arrièreplan transparent d'un objet permet en outre de changer la couleur ou le motif d'arrièreplan d'une page Web sans avoir à changer également l'arrière-plan des objets.

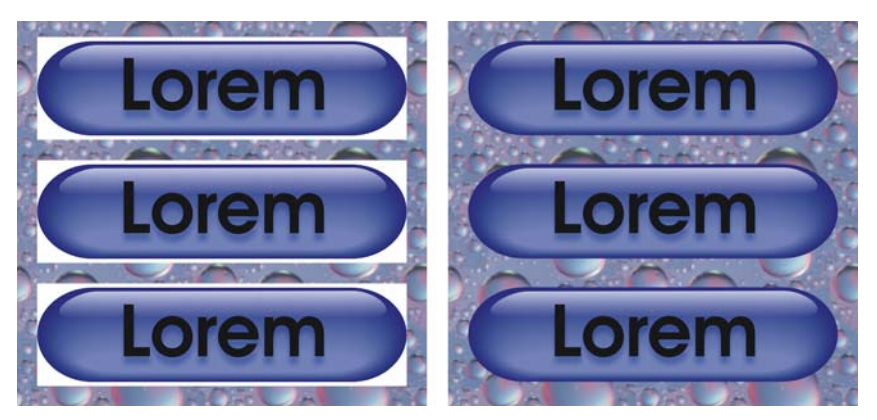

 *Vous pouvez créer une image GIF avec un arrière-plan transparent à utiliser sur une page Web.*

## **Pour enregistrer une image bitmap à l'arrière-plan transparent**

- **1** Dans la boîte de dialogue **Exporter au Web**, sélectionnez un format de fichier de 256 couleurs, par exemple un fichier GIF ou PNG 8 bits, dans la zone de liste **Format**.
- **2** Effectuez une ou plusieurs des tâches répertoriées dans le tableau ci-dessous.

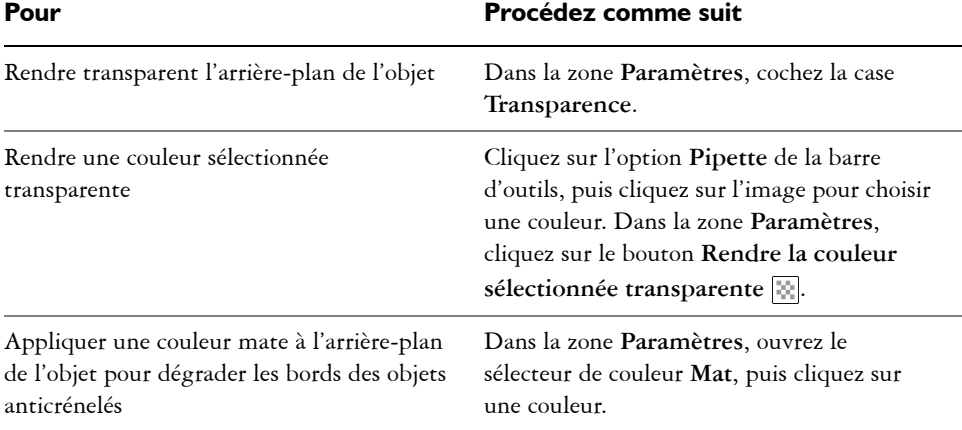

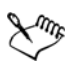

Pour obtenir des résultats optimaux, sélectionnez **Aucune** dans la zone de liste **Juxtaposition** de la zone **Paramètres**.

## <span id="page-345-0"></span>**Création de boutons réactifs**

Les [boutons réactifs](#page-1007-1) sont des [objets](#page-1023-0) interactifs qui changent d'apparence lorsque vous cliquez ou pointez dessus. Vous pouvez créer des boutons réactifs à l'aide d'objets.

Pour créer un bouton réactif, il suffit d'ajouter et de modifier les états suivants :

- **Normal** : état par défaut du bouton lorsque aucune activité de la souris n'y est associée.
- **Passage** : état du bouton lorsque le pointeur est positionné dessus.
- **Cliqué** : état du bouton lorsque vous cliquez dessus.

Vous pouvez appliquer différentes propriétés d'objet à chaque état du bouton réactif. Vous pouvez également afficher un aperçu des états du bouton réactif.

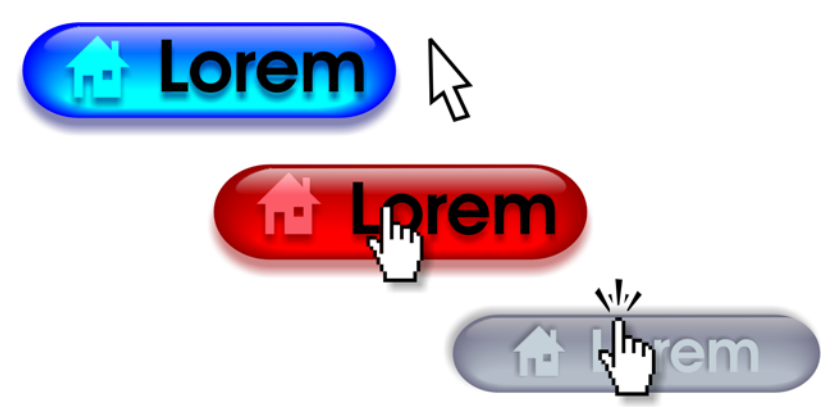

*Boutons réactifs affichant l'état Normal (gauche), Passage (centre) et Cliqué (droite).*

Pour ajouter un objet de bouton réactif à une conception Web, vous devez d'abord enregistrer le bouton réactif au format SWF Macromedia® Flash®. Pour plus d'informations sur la création et la modification d'objets comme les boutons réactifs, reportez-vous à la section [« Utilisation d'objets » à la page 269.](#page-286-0)

## **Pour créer un bouton réactif**

- **1** Sélectionnez un [objet.](#page-1023-0)
- **2** Cliquez sur **Effets** ` **Bouton réactif** ` **Créer un bouton réactif**.

## **Pour modifier l'état du bouton réactif d'un objet**

- **1** Cliquez sur **Fenêtre** ` **Barre d'outils** ` **Internet**. La barre d'outils **Internet** s'affiche.
- **2** Cliquez sur l'objet de bouton réactif pour le sélectionner.
- **3** Dans la barre d'outils **Internet**, cliquez sur le bouton **Modifier le bouton réactif**  $\overline{\mathscr{B}}$  .
- **4** Dans la zone de liste **État du bouton réactif actif**, sélectionnez un état :
	- **Normal**
	- **Passage**
	- **Bas**
- **5** Modifiez les propriétés de l'objet, comme la couleur.

## **6** Cliquez sur le bouton Terminer l'édition du bouton réactif .

#### **Vous pouvez également**

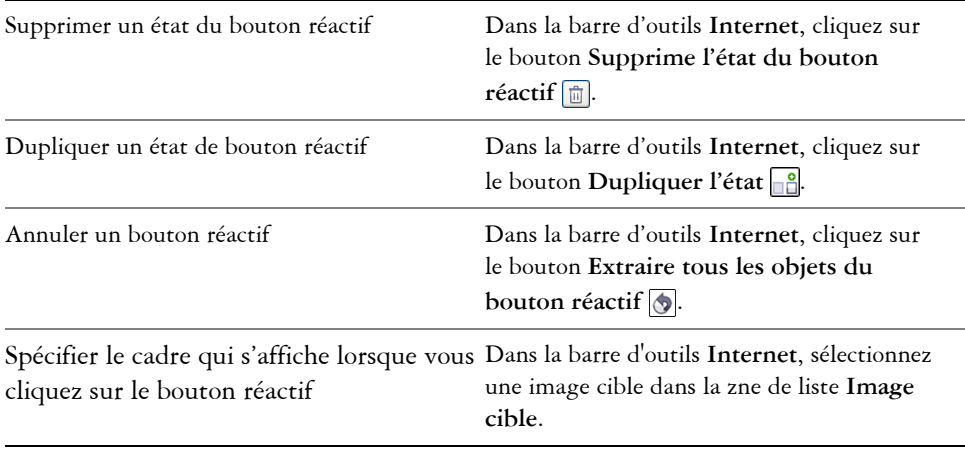

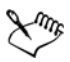

Il est impossible de fermer un dessin dans lequel vous modifiez un [bouton](#page-1007-1)  [réactif.](#page-1007-1) Vous devez d'abord terminer la modification.

## **Pour afficher les propriétés des boutons réactifs**

- **1** Cliquez sur **Fenêtre** ` **Gestionnaire d'objets**.
- **2** Cliquez sur la page et le plan sur lesquels se trouve le [bouton réactif](#page-1007-1).
- **3** Cliquez sur le nom du bouton réactif et ouvrez les états **Normal**, **Passage** et **Cliqué**.

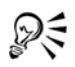

Pour afficher l'aperçu des états d'un [bouton réactif](#page-1007-1) dans la page de dessin, cliquez sur le bouton **Aperçu en direct des boutons réactifs** dans la barre d'outils **Internet**. Pour quitter l'aperçu du bouton réactif afin de pouvoir le modifier, cliquez sur le bouton **Aperçu en direct des boutons réactifs** . Il est impossible d'annuler une opération lors de la prévisualisation d'un bouton réactif.

## <span id="page-348-0"></span>**Ajout de signets et d'hyperliens à des documents**

Corel DESIGNER permet d'ajouter des [signets](#page-1032-0) et des [hyperliens](#page-1016-0) à un document. Vous pouvez les appliquer à des objets, y compris des objets texte, des boutons réactifs et des [images bitmap.](#page-1007-2) Pour plus d'informations, reportez-vous à la section [« Insertion](#page-859-0)  [d'hyperliens, de signets et de miniatures dans des fichiers PDF » à la page 842.](#page-859-0)

## **Signets**

Pour créer un lien interne dans un fichier, vous pouvez affecter un signet à du texte ou à un objet. Vous pouvez ensuite affecter un lien à un objet qui permet d'ouvrir le signet lorsque vous cliquez dessus.

## **Hyperliens**

Il est enfin possible d'attribuer un [hyperlien](#page-1016-0) à un objet. L'hyperlien peut être une adresse Web, un serveur FTP, une adresse e-mail, un signet ou un fichier. Lorsque vous cliquez sur l'objet, il s'ouvre à l'emplacement indiqué dans l'application appropriée. Après avoir créé des [hyperliens,](#page-1016-0) vous pouvez les afficher et les contrôler. Vous pouvez également supprimer des liens et des signets. Lorsque vous utilisez du texte, vous pouvez affecter un [hyperlien](#page-1016-0) à la fois au texte [a](#page-1034-2)rtistique et au texte courant.

Les hyperliens sont conservés lorsque vous exportez des fichiers vers des profils CGM Version 4. Pour plus d'informations sur l'exportation de fichiers CGM, reportez-vous à la section [« Métafichier graphique \(CGM\) » à la page 875.](#page-892-0)

## **Pour affecter un signet**

- **1** Cliquez sur **Fenêtre** ` **Liens et signets**.
- **2** Dans l'espace de travail, cliquez sur l'[objet](#page-1023-0) auquel vous souhaitez affecter un signet.
- **3** Cliquez sur le bouton **Nouveau signet** .
- **4** Saisissez le nom du [signet](#page-1032-0) dans le champ correspondant.

## **Pour affecter un hyperlien à un objet**

- **1** Cliquez sur **Fenêtre** ` **Liens et signets**.
- **2** Dans l'espace de travail, cliquez sur l'[objet](#page-1023-0) auquel vous souhaitez appliquer un hyperlien.
- **3** Cliquez sur le bouton **Nouveau lien** .
- **4** Dans la zone de liste **Type de lien**, sélectionnez l'un des types de lien suivants :

#### **Types de lien**

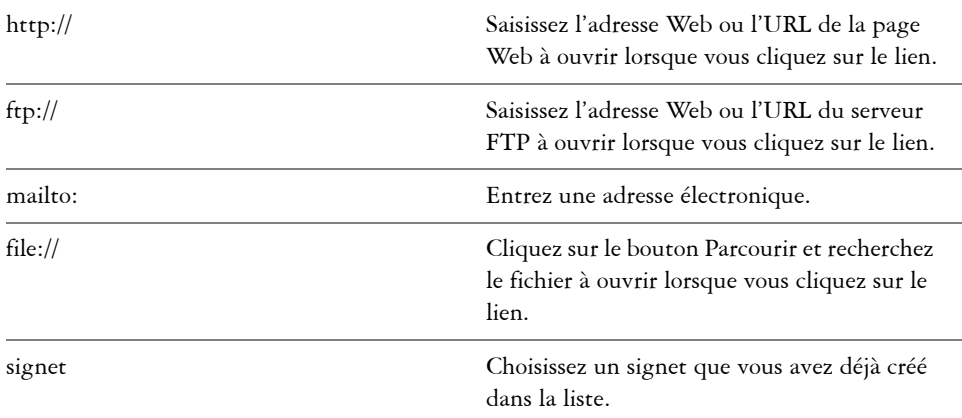

## **Pour affecter un hyperlien à du texte**

- **1** Cliquez sur **Fenêtre** ` **Liens et signets**.
- **2** À l'aide de l'outil **Texte** *A*, sélectionnez les caractères de texte auxquels vous souhaitez affecter un hyperlien.
- **3** Cliquez sur le bouton **Nouveau lien** .
- **4** Dans la zone de liste **Type de lien**, sélectionnez l'un des types de lien suivants :

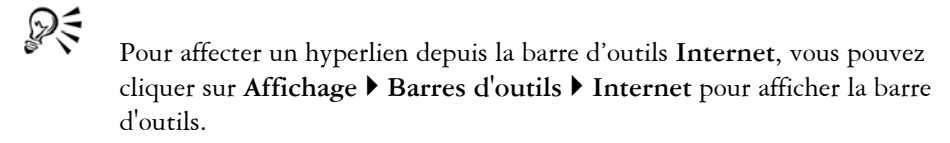

## **Pour vérifier un lien**

- **1** Cliquez sur **Fenêtre** ` **Liens et signets**.
- **2** Sélectionnez le lien à ouvrir.
- **3** Cliquez sur le bouton **Ouvrir le lien** .

### **Pour supprimer un signet ou un lien**

- **1** Cliquez sur **Fenêtre** ` **Liens et signets**.
- **2** Sélectionnez le lien ou le signet à supprimer.

**3** Cliquez sur le bouton **Supprimer** .

## <span id="page-350-0"></span>**Ajout de zones actives et de texte de remplacement aux objets**

Vous pouvez également définir une zone active qui suit le contour de l'objet ou qui remplit le périmètre de sélection de l'objet. Corel DESIGNER applique un motif de hachures croisées aux objets qui comportent un lien. Il est possible de modifier la couleur du motif de hachures croisées et de sa surface d'arrière-plan. De plus, vous pouvez ajouter du texte de remplacement aux objets pour les navigateurs texte uniquement ou les lecteurs d'écran.

### **Pour définir une zone active**

- **1** Cliquez sur **Fenêtre** ` **Gestionnaire de propriétés**.
- **2** Cliquez sur le bouton **Internet** .
- **3** Sélectionnez **Lien** dans la zone de liste **Comportement**, puis saisissez une adresse Web dans la zone **URL**.
- **4** Dans la zone **Définir la zone active à l'aide de**, cliquez sur l'un des boutons suivants :
	- **Forme** : permet de définir la zone active à l'aide de la forme de l'objet
	- **Sélection** : permet de définir la zone active à l'aide du périmètre de sélection de l'objet
- **5** Ouvrez le sélecteur de couleur **Hachures**  $\blacksquare$ , cliquez sur une couleur.
- **6** Ouvrez le sélecteur **Couleur d'arrière-plan**  $\blacksquare$ , puis cliquez sur une couleur.

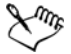

Si vous sélectionnez d'abord un objet comportant un [hyperlien,](#page-1016-0) puis modifiez les couleurs de hachures croisées et d'arrière-plan de la [zone active,](#page-1037-1) les modifications s'appliquent uniquement à l'objet sélectionné.

## **Pour ajouter du texte de remplacement à un objet**

- **1** Cliquez sur **Fenêtre** ` **Gestionnaire de propriétés**.
- **2** Cliquez sur le bouton **Internet** .
- **3** Entrez le texte de remplacement dans la zone de texte **Commentaires ALT**.

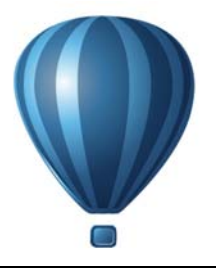

# <span id="page-352-0"></span>**Utilisation de plans**

Vous pouvez utiliser des [plans](#page-1025-0) pour faciliter l'organisation et la disposition des [objets](#page-1023-0) dans des illustrations complexes.

Cette section contient les rubriques suivantes :

- • [Création de plans](#page-352-1)
- • [Modification des propriétés d'un plan](#page-358-0)
- • [Déplacement et copie de plans et d'objets](#page-362-0)

## <span id="page-352-1"></span>**Création de plans**

Tous les dessins Corel DESIGNER sont constitués d'[objets](#page-1023-0) empilés. L'ordre vertical de ces objets (en d'autres termes, l'ordre d'empilage) influence l'aspect du dessin. Une manière efficace d'organiser ces objets consiste à utiliser des couches invisibles appelées plans.

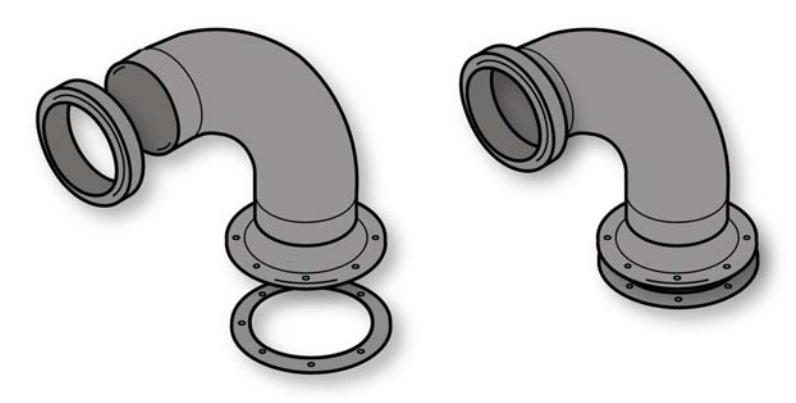

*Les dessins peuvent être assemblés en plaçant les objets sur différents niveaux ou plans.* 

L'utilisation de plusieurs plans permet une organisation plus souple des objets de dessins complexes et facilite leur modification. Il est possible de diviser un dessin en plusieurs

plans, chacun d'entre eux comprenant une partie du contenu du dessin. Par exemple, vous pouvez utiliser des plans pour tracer le plan de l'architecture d'un bâtiment. Elle permet d'organiser les divers composants du bâtiment (par exemple, la plomberie, l'installation électrique, la structure) en les plaçant sur des plans différents.

## **Plans locaux et plans principaux**

L'ensemble du contenu est placé sur un plan. Le contenu qui s'applique à une page spécifique est placé sur un plan local. Le contenu qui s'applique à toutes les pages d'un document peut être placé sur un plan global nommé plan principal. Les plans principaux sont conservés sur une page virtuelle que l'on appelle la Page principale.

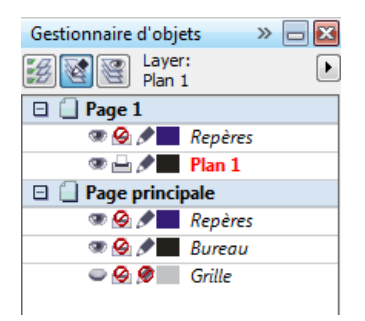

*Le menu fixe Gestionnaire d'objets affiche la structure des plans par défaut. Le nom de la page active et celui du plan actif s'affichent en haut.*

Vous pouvez créer des plans principaux pour toutes les pages, pour les pages paires ou pour les pages impaires. Par exemple, si vous placez du contenu sur un plan principal impair, ce contenu s'affichera sur toutes les pages impaires, mais pas sur les pages paires.

Chaque nouveau fichier est créé avec une page par défaut (Page 1) et une Page Principale. La page par défaut contient les plans suivants :

- **Repères** : stocke des [repères spécifiques à la page \(local\). T](#page-1030-0)ous les objets placés sur le plan Repères s'affichent uniquement en tant que contours et ces contours agissent comme des repères.
- **Plan 1** : représente le plan local par défaut. Lorsque vous dessinez des objets sur la page, ils sont ajoutés à ce plan à moins que vous ne choisissiez un autre plan.

La Page Principale est une page virtuelle qui contient les informations qui s'appliquent à toutes les pages d'un document. Vous pouvez ajouter un ou plusieurs plans à une page principale pour contenir des éléments tels que des en-têtes, pieds de page ou un fond statique. Par défaut, une page principale comporte les plans suivants :

- **Repères (toutes les pages)** : contient les repères que l'on utilise pour toutes les pages du document. Tous les objets placés sur le plan Repères s'affichent uniquement en tant que contours et ces contours agissent comme des repères.
- **Bureau** : contient des objets qui se trouve à l'extérieur de la page de dessin. Ce plan vous permet de conserver des objets que vous pourriez souhaiter inclure ultérieurement au dessin.
- **Grille de document** : contient la [grille de document](#page-1015-0) utilisée pour toutes les pages du document. Cette grille de document représente toujours le plan du dessous.

Les plans par défaut sur une page principale ne peuvent pas être supprimés ou copiés. Les plans que vous ajoutez à la page principale apparaissent au premier plan de l'ordre d'empilage à moins que celui-ci n'ait été modifié dans la vue **Page et plans en cours uniquement** du menu fixe **Gestionnaire d'objets** (accessible au clic sur le bouton **Vue du Gestionnaire de plans**).

Pour ajouter un contenu à un plan, vous devez d'abord sélectionner le plan afin de l'activer.

## **Affichage des plans, des pages et des objets**

Vous avez le choix entre différentes vues qui vous permettent d'afficher des pages, des plans ou tous les objets de votre document. La vue que vous choisissez dépend de la complexité de votre document et de la tâche que vous êtes en train d'accomplir. Par exemple, dans un long document de plusieurs pages, vous pouvez choisir une vue centrée sur la page et ainsi naviguer plus facilement dans le document et visualiser seulement une page à la fois. La vue **Page et plans en cours uniquement** vous permet de visualiser et de réorganiser tous les plans qui concernent la page courante, y compris les plans principaux.

## **Pour créer un plan**

- **1** Si le menu fixe **Gestionnaire d'objets** n'est pas ouvert, cliquez sur **Outils** ` **Gestionnaire d'objets**.
- Pour **Procédez comme suit** Créer un plan local Dans l'angle supérieur droit du menu fixe **Gestionnaire d'objets**, cliquez sur le bouton du menu contextuel  $\lceil \cdot \rceil$ , puis sur le bouton **Nouveau plan**.
- **2** Procédez à l'une des opérations du tableau suivant.

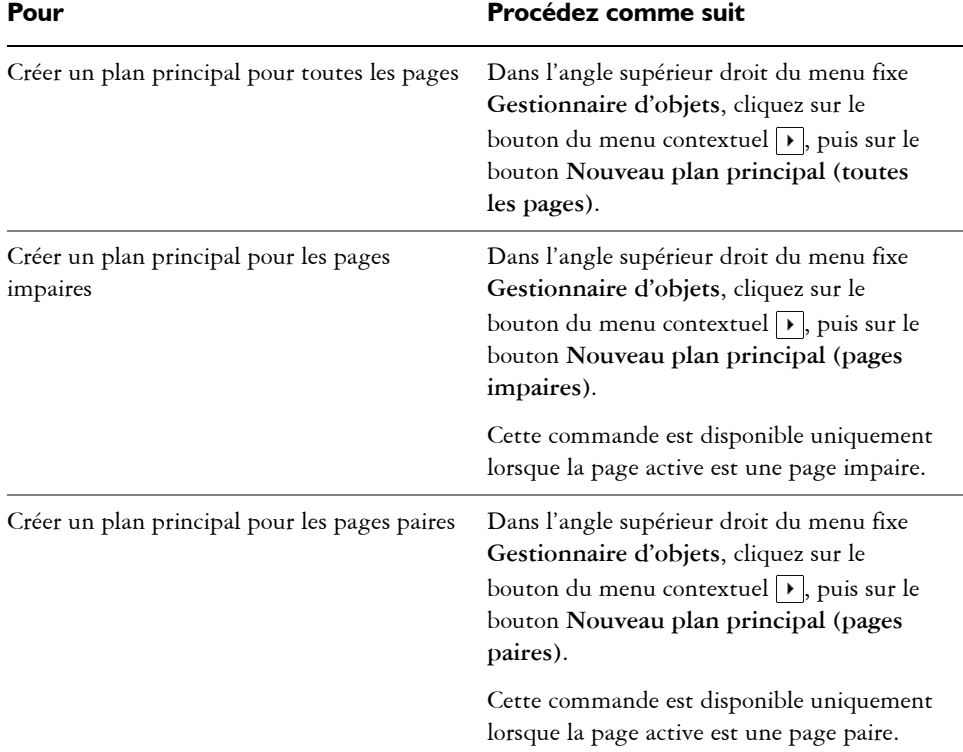

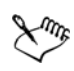

Pour utiliser un plan du dessin, vous devez d'abord l'activer en cliquant sur le nom du plan dans le menu fixe **Gestionnaire d'objets**. Le nom du plan apparaît en rouge et en gras pour indiquer qu'il s'agit du plan actif. Lorsque vous commencez un dessin, le plan par défaut (Plan1) est le plan actif.

Les plans principaux sont toujours ajoutés à la page principale. Le contenu ajouté à ces plans est visible sur toutes les pages du document, toutes les pages impaires ou toutes les pages paires, en fonction du type de plan principal que vous avez choisi.

Les plans principaux impairs et pairs ne peuvent être créés dans la vue Pages doubles. Si vous avez créé des pages principales impaires et paires avant de basculer vers la vue Pages doubles, les pages principales impaires et paires seront converties en plans principaux pour toutes les pages. Pour plus d'informations sur les pages doubles, reportez-vous à la section [« Pour afficher](#page-98-0)  [des pages doubles » à la page 81.](#page-98-0)

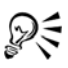

Pour ajouter un plan, vous pouvez également cliquer sur le bouton **Nouveau plan** du menu fixe **Gestionnaire d'objets**.

Pour créer des plans principaux, vous pouvez également cliquer sur le bouton correspondant dans le menu fixe **Gestionnaire d'objets** : **Nouveau plan principal (toutes les pages)** , **Nouveau plan principal (pages impaires)** ou **Nouveau plan principal (pages paires)** .

Pour utiliser n'importe quel plan comme plan principal, cliquez avec le bouton droit de la souris sur le nom du plan, puis cliquez sur **Principal (toutes les pages)**, **Principal (pages impaires)** ou **Principal (pages paires)**.

### **Pour activer un plan**

- **1** Si le menu fixe **Gestionnaire d'objets** n'est pas ouvert, cliquez sur **Outils** ` **Gestionnaire d'objets**.
- **2** Dans le menu fixe **Gestionnaire d'objets**, cliquez sur le nom du plan.

Le nom du plan apparaît en rouge et en gras pour indiquer qu'il s'agit du plan actif.

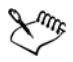

Par défaut, le plan actif est le Plan 1.

Le nom du plan actif, ainsi que l'objet en cours de sélection, apparaissent dans la barre de statut située dans la partie inférieure de la fenêtre d'application. Le nom de la page active et celui du plan actif s'affichent également en haut du menu fixe **Gestionnaire d'objets**.

## **Pour afficher des pages, des plans et des objets dans le menu fixe Gestionnaire d'objets**

- **1** Si le menu fixe **Gestionnaire d'objets** n'est pas ouvert, cliquez sur **Outils** ` **Gestionnaire d'objets**.
- **2** Procédez à l'une des opérations du tableau suivant.

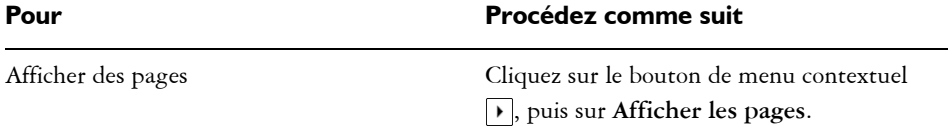

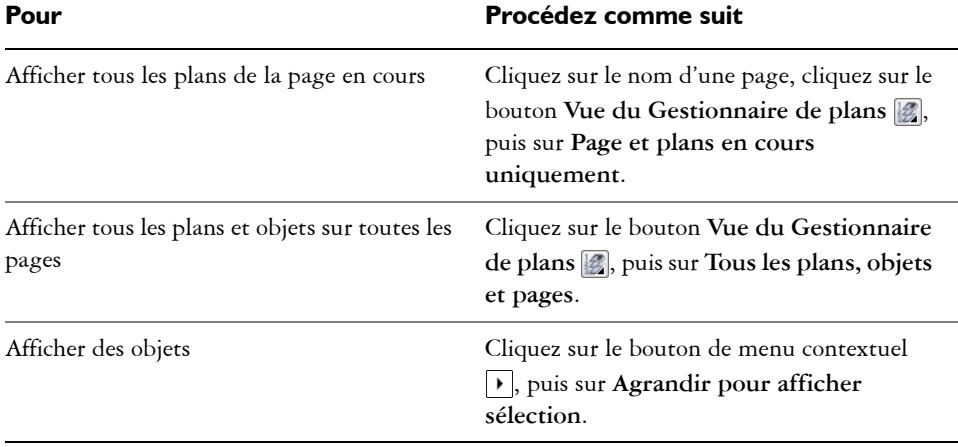

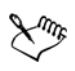

Le nom du plan actif, ainsi que l'objet en cours de sélection, apparaissent dans la barre de statut située dans la partie inférieure de la fenêtre d'application. Le nom de la page active et celui du plan actif s'affichent également en haut du menu fixe **Gestionnaire d'objets**.

## **Pour supprimer un plan**

- **1** Si le menu fixe **Gestionnaire d'objets** n'est pas ouvert, cliquez sur **Outils** ` **Gestionnaire d'objets**.
- **2** Cliquez sur le nom d'un plan.
- **3** Cliquez sur le bouton de menu contextuel  $\rightarrow$ , puis sur Supprimer plan.

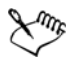

Lorsque vous supprimez un plan, vous supprimez également tous les objets qu'il contient. Si vous souhaitez conserver l'un de ces [objets](#page-1023-0), placez-le sur un autre plan avant de supprimer le plan courant.

Vous pouvez supprimer tout plan déverrouillé à l'exception des plans par défaut suivants : **Grille de document**, **Bureau**, **Repères** et **Repères (toutes pages)**. Pour en savoir plus sur le verrouillage et le déverrouillage des plans, reportez-vous à la section « Pour définir les propriétés de modification d'un plan » à la page 343.

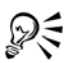

Pour supprimer un plan, vous pouvez également cliquer sur son nom avec le bouton droit de la souris dans le menu fixe **Gestionnaire d'objets**et sélectionner **Supprimer**.

## <span id="page-358-0"></span>**Modification des propriétés d'un plan**

Pour chaque nouveau plan créé, les propriétés d'affichage, de modification, d'impression et d'exportation sont activées par défaut. Vous pouvez modifier ces propriétés à tout moment. Vous pouvez également transformer un plan local en plan principal, ou un plan principal en plan local. Pour plus d'informations sur les plans principaux, reportezvous à la section [« Création de plans » à la page 335.](#page-352-1)

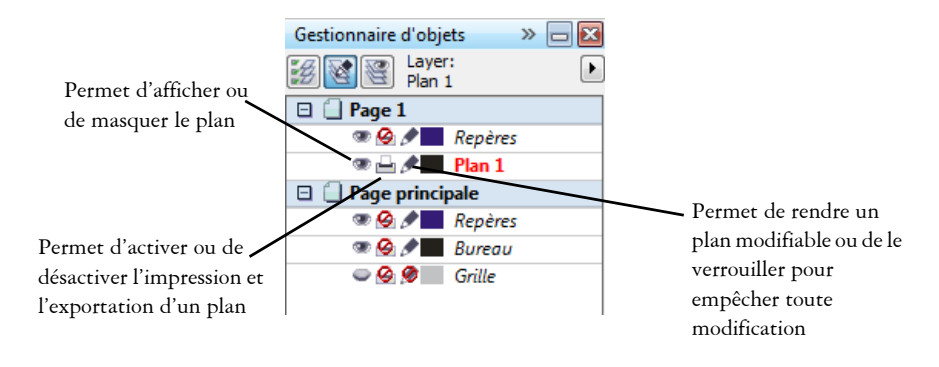

*Les icônes situées à gauche du nom d'un plan permettent de modifier les propriétés de ce plan.*

#### **Affichage et masquage des plans**

Il est possible d'afficher ou de masquer les plans dans un dessin. Masquer un plan permet d'identifier et de modifier les objets des autres plans. Cela permet également de réduire le temps d'actualisation du dessin en cas de modification.

#### **Impression et exportation de plans**

Vous pouvez paramétrer les propriétés d'impression et d'exportation d'un plan afin de déterminer sa visibilité sur le dessin imprimé ou exporté. Notez que les plans masqués sont visibles sur la sortie finale lorsque les propriétés d'impression et d'exportation sont activées. Il est impossible d'imprimer ou d'exporter le plan **Grille de document**.

## **Définition des propriétés de modification d'un plan**

Vous pouvez autoriser la modification des objets sur tous les plans ou limiter la modification des objets au plan actif. Vous pouvez également verrouiller un plan pour empêcher toute modification accidentelle des objets qu'il contient. Lorsqu'un plan est verrouillé, il est impossible de le sélectionner ou de modifier les objets qui y figurent.

## **Changement du nom des plans**

Il est possible de renommer des plans afin de préciser leur contenu, leur position dans l'ordre d'empilage et leur relation par rapport aux autres plans.

## **Utilisation de la couleur du plan afin de visualiser les objets**

Il est possible de modifier la couleur du plan afin que les objets du plan soient affichés avec la couleur du plan lorsque le Mode d'affichage Fil de fer est activé. Par exemple, si vous placez divers composants d'un plan de l'architecture d'un bâtiment (la plomberie, l'installation électrique, la structure) sur des plans différents, vous pouvez utiliser la couleur du plan afin d'identifier rapidement à quel composant les objets appartiennent.

## **Pour modifier les propriétés d'un plan**

- **1** Si le menu fixe **Gestionnaire d'objets** n'est pas ouvert, cliquez sur **Outils** ` **Gestionnaire d'objets**.
- **2** Cliquez avec le bouton droit de la souris sur le plan, puis cliquez sur **Propriétés**.
- **3** Indiquez les paramètres souhaités.

## **Pour afficher ou masquer un plan**

- **1** Si le menu fixe **Gestionnaire d'objets** n'est pas ouvert, cliquez sur **Outils** ` **Gestionnaire d'objets**.
- 2 Cliquez sur l'icône **Afficher ou masquer e** en regard du nom du plan. Le plan est masqué lorsque l'icône **Afficher ou masquer** est grisée.

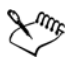

Les objets d'un plan masqué apparaissent sur le dessin imprimé ou exporté à moins que les propriétés d'impression et d'exportation ne soient désactivées.
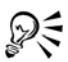

Pour afficher ou masquer un plan, vous pouvez également cliquer dessus avec le bouton droit de la souris dans le menu fixe **Gestionnaire d'objets**, puis cliquer sur **Visible**.

### **Pour activer ou désactiver l'impression et l'exportation d'un plan**

- **1** Si le menu fixe **Gestionnaire d'objets** n'est pas ouvert, cliquez sur **Outils** ` **Gestionnaire d'objets**.
- **2** Cliquez sur l'icône **Activer ou désactiver l'impression et l'exportation** en regard du nom du plan.

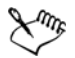

Lorsque l'impression et l'exportation d'un plan sont désactivées, son contenu n'apparaît ni dans le dessin imprimé ou exporté ni dans les aperçus plein écran. Pour plus d'informations sur les aperçus plein écran, reportez-vous à la section [« Aperçu de dessins » à la page 75.](#page-92-0)

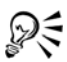

Pour activer ou désactiver l'impression et l'exportation d'un plan, vous pouvez également cliquer dessus avec le bouton droit de la souris dans le menu fixe **Gestionnaire d'objets**, puis cliquer sur **Imprimable**.

### **Pour définir les propriétés de modification d'un plan**

- **1** Si le menu fixe **Gestionnaire d'objets** n'est pas ouvert, cliquez sur **Outils** ` **Gestionnaire d'objets**.
- **2** Dans le menu fixe **Gestionnaire d'objets**, cliquez sur le nom du plan que vous souhaitez modifier.

Le nom du plan apparaît en rouge et en gras pour indiquer que le plan est actif.

**3** Procédez à l'une des opérations du tableau suivant.

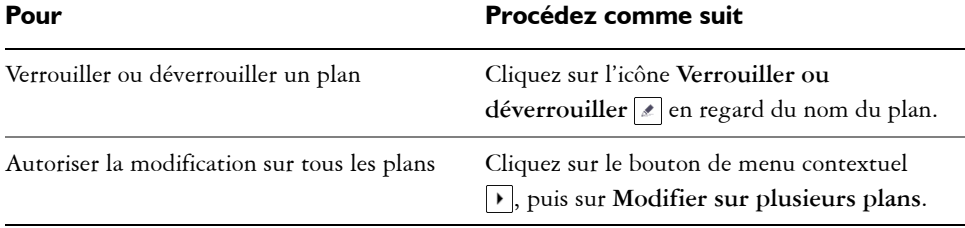

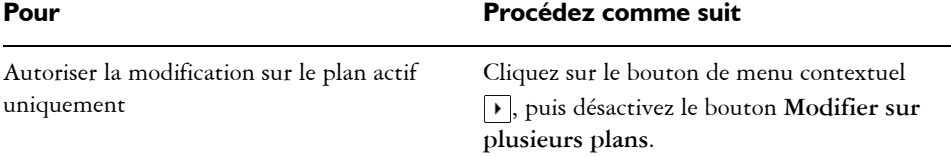

Si vous désactivez la modification sur plusieurs plans, seuls le plan actif et le plan **Bureau** sont disponibles. Il est impossible de sélectionner ou de modifier les [objets](#page-1023-0) des plans inactifs. Par exemple, si vous utilisez l'outil **Sélecteur** afin de sélectionner plusieurs objets figurant sur la page de dessin à l'aide d'une zone de sélection, seuls les objets du plan actif sont sélectionnés.

Il est impossible de verrouiller ou de déverrouiller le plan **Grille de document**.

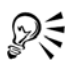

Pour autoriser la modification sur tous les plans, vous pouvez également cliquer sur le bouton **Modifier sur plusieurs plans** du menu fixe **Gestionnaire d'objets**. La modification sur plusieurs plans est activée lorsque le bouton est enfoncé. Cliquez de nouveau sur le bouton pour limiter la modification au plan actif.

Pour verrouiller ou déverrouiller un plan, vous pouvez également cliquer dessus avec le bouton droit de la souris dans le menu fixe **Gestionnaire d'objets**, puis cliquer sur **Modifiable**.

### **Pour renommer un plan**

- **1** Si le menu fixe **Gestionnaire d'objets** n'est pas ouvert, cliquez sur **Outils** ` **Gestionnaire d'objets**.
- **2** Cliquez avec le bouton droit de la souris sur le nom du plan, puis sur **Renommer**.

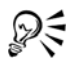

Pour renommer un plan, vous pouvez également cliquer deux fois sur son nom, puis en saisir un nouveau.

### **Pour changer la couleur d'un plan**

• Dans le menu fixe **Gestionnaire d'objets**, cliquez deux fois sur le témoin de couleur qui apparait à gauche du nom du plan et sélectionnez une couleur.

Les objets du plan s'affichent dans la couleur du plan lorsque vous passez en mode d'affichage Fil de fer (**Affichage** ` **Fil de fer**).

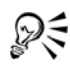

Pour afficher uniquement les objets d'un plan particulier en Mode d'affichage Fil de fer, vous pouvez également cliquer avec le bouton droit de la souris sur son nom, sélectionner **Propriétés** dans le menu contextuel et cocher la case **Remplacer la vue en couleur** dans la boîte de dialogue des propriétés du plan.

## **Déplacement et copie de plans et d'objets**

Il est possible de déplacer ou copier des plans sur une même page ou entre plusieurs pages. Vous pouvez déplacer ou copier des [objets](#page-1023-0) sélectionnés vers de nouveaux plans, y compris les plans de la page principale.

Le déplacement et la copie de plans ont une incidence sur l'ordre d'empilage. Lorsque vous déplacez ou copiez un objet vers un plan inférieur au plan courant, cet objet devient l'objet supérieur de son nouveau plan. De la même façon, un objet déplacé ou copié vers un plan supérieur au plan courant devient l'objet inférieur de son nouveau plan.

### **Pour déplacer un plan**

- **1** Si le menu fixe **Gestionnaire d'objets** n'est pas ouvert, cliquez sur **Outils** ` **Gestionnaire d'objets**.
- **2** Dans la liste des plans, faites glisser le nom d'un plan vers une autre position.

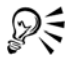

Pour modifier l'ordre des plans principaux conformément aux plans locaux, affichez la liste de tous les plans de la page en cours et faites glisser un nom de plan vers un nouvel emplacement dans la liste de plans. Pour afficher tous les plans d'une page, cliquez sur le nom d'une page, puis sur le bouton **Vue du**  Gestionnaire de plans **et en haut du menu fixe Gestionnaire d'objets** et sélectionnez **Page et plans en cours uniquement**.

### **Pour copier un plan**

- **1** Si le menu fixe **Gestionnaire d'objets** n'est pas ouvert, cliquez sur **Outils** ` **Gestionnaire d'objets**.
- **2** Dans la liste des plans, cliquez avec le bouton droit de la souris sur le plan à copier, puis cliquez sur **Copier**.

**3** Cliquez avec le bouton droit de la souris sur le plan au-dessus duquel vous souhaitez placer le plan copié, puis cliquez sur **Coller**.

Le plan et les objets qu'il contient sont collés sur le plan sélectionné.

### **Pour déplacer ou copier un objet vers un autre plan**

- **1** Si le menu fixe **Gestionnaire d'objets** n'est pas ouvert, cliquez sur **Outils** ` **Gestionnaire d'objets**.
- **2** Cliquez sur un [objet](#page-1023-0) dans le menu fixe **Gestionnaire d'objets**.
- **3** Cliquez sur le bouton de menu contextuel  $\lceil \cdot \rceil$ , puis sur l'une des options suivantes :
	- **Déplacer vers le plan**
	- **Copier dans le plan**
- **4** Cliquez sur le plan cible.

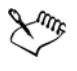

Lorsque vous déplacez des objets depuis ou vers un plan, le plan doit être déverrouillé.

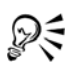

Pour déplacer ou copier un objet vers un autre plan, vous pouvez le faire glisser vers ce plan dans le menu fixe **Gestionnaire d'objets**.

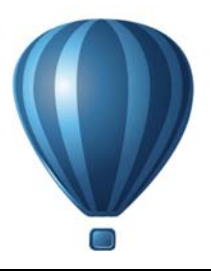

## **Liaison et incorporation d'objets**

La liaison et l'incorporation d'objets (Object linking and embedding - OLE) est une méthode d'échange d'informations entre les applications. L'utilisation d'OLE permet de prendre des [objets](#page-1023-0) sélectionnés ou un fichier entier dans une application, appelée application source, et de les placer dans une autre application, appelée application de destination. Les objets placés dans une application à l'aide d'OLE sont appelés objets OLE. Vous pouvez librement déplacer des objets et des fichiers entre des applications, tant qu'elles prennent en charge la méthode OLE.

Corel DESIGNER permet de créer et de modifier les objets OLE ainsi que d'insérer des objets et des fichiers créés dans d'autres applications.

La liaison produit des fichiers plus volumineux, mais est utile lorsque vous souhaitez utiliser un objet ou un fichier dans plusieurs fichiers. Pour modifier chaque instance de l'objet ou du fichier, il vous suffit de modifier l'objet dans l'application source. La liaison est également utile lorsque l'application de destination ne prend pas en charge directement les fichiers créés dans l'application source. L'incorporation est utile lorsque vous souhaitez inclure tous les objets dans un seul fichier.

Cette section contient les rubriques suivantes :

- • [Insertion d'objets liés ou incorporés](#page-364-0)
- • [Modification d'objets liés ou incorporés](#page-365-0)

### <span id="page-364-0"></span>**Insertion d'objets liés ou incorporés**

Vous pouvez insérer un objet lié ou incorporé. Un objet lié reste rattaché à son fichier source contrairement à un objet incorporé qui n'est pas lié au fichier source mais intégré au nouveau fichier. Vous pouvez insérer un objet incorporé ou créer un objet incorporé. Vous pouvez également insérer un objet lié ou incorporé en le copiant dans l'application source et en le collant dans l'application de destination.

### **Pour insérer un objet lié**

- **1** Sélectionnez un [objet](#page-1023-0) dans l'application source.
- **2** Cliquez sur **Édition** ` **Copier**.
- **3** Dans Corel DESIGNER, cliquez sur **Édition** ` **Collage spécial**.
- **4** Activez l'option **Coller avec liaison**.

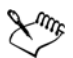

Le fichier à partir duquel vous copiez l'objet dans l'application source doit être enregistré pour que vous puissiez insérer l'objet dans Corel DESIGNER.

### **Pour insérer un objet incorporé**

- **1** Cliquez sur **Édition** ` **Insertion d'un nouvel objet**.
- **2** Activez l'option **Créer depuis un fichier**.
- **3** Cliquez sur le bouton **Parcourir**.
- **4** Cliquez sur un nom de fichier.

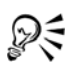

Vous pouvez également créer un objet incorporé. Pour cela, activez l'option **Créer** dans la boîte de dialogue **Insertion d'un nouvel objet**, puis sélectionnez l'application dans laquelle vous souhaitez créer l'objet à partir de la zone de liste **Type d'objet**.

Vous pouvez également insérer un objet incorporé en le sélectionnant dans l'application source avant de le faire glisser dans la fenêtre d'application de Corel DESIGNER.

### <span id="page-365-0"></span>**Modification d'objets liés ou incorporés**

Vous pouvez modifier un objet lié ou incorporé. Un objet lié peut être modifié depuis son fichier source. Tout changement apporté au fichier source est automatiquement appliqué à l'objet lié. Il est également possible de modifier un objet lié. Par exemple, vous pouvez mettre à jour un objet lié, remplacer le fichier source d'un objet lié par un autre ou supprimer le lien entre un objet lié et son fichier source.

### **Pour modifier un objet lié ou incorporé**

**1** Cliquez deux fois sur l'objet lié ou incorporé afin d'ouvrir l'application source.

- **2** Modifiez l'objet dans l'application source.
- **3** Enregistrez les modifications dans l'application source.
- **4** Fermez l'application source.
- **5** Revenez dans la fenêtre de l'application active afin de vérifier les modifications.

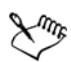

Dans la majorité des cas, vous pouvez modifier les objets OLE uniquement dans l'application source. Si vous tentez d'en modifier un dans Corel DESIGNER, des restrictions s'appliquent. Selon la source de l'objet OLE, les opérations suivantes risquent de ne pas être possibles : pivoter, incliner, cloner, découper, souder, créer une intersection, combiner ou utiliser comme symboles. Il se peut que vous ne puissiez également pas appliquer les effets figurant dans le menu Effets aux objets OLE à l'exception des objets de type Vitrail. Vous pouvez uniquement dimensionner, déplacer et copier les objets OLE, et les placer dans des contenants de type Vitrail.

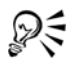

Il est également possible de modifier des objets liés ou incorporés en démarrant l'application source, puis en ouvrant directement le fichier.

### **Pour modifier un objet lié**

- **1** Sélectionnez un objet lié à l'aide de l'outil Sélecteur  $\sqrt[k]{\cdot}$ .
- **2** Cliquez sur **Édition** ` **Liens**.
- **3** Cliquez sur l'un des boutons suivants :
	- **Mettre à jour** : met à jour l'objet lié afin de refléter les modifications apportées au fichier source.
	- **Ouvrir la source** : permet d'ouvrir l'objet dans l'application source.
	- **Changer la source** : permet de diriger le lien vers un autre fichier.
	- **Rompre le lien** : permet de déconnecter le lien de manière à incorporer l'objet dans le fichier.

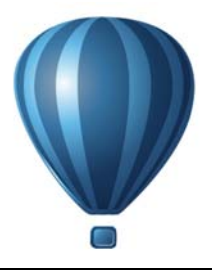

# **Manipulation des données des objets**

Le Gestionnaire de données d'objet est un outil de [création de zones actives](#page-1037-0) sophistiqué particulièrement utile lorsque vous créez ou supervisez un projet de grande envergure. Vous pouvez entrer de nombreux types de données de projet relatives à des [objets](#page-1023-0)  individuels ou à des groupes d'objets.

Cette section contient les rubriques suivantes :

- • [Configuration de la base de données d'un projet](#page-368-0)
- • [Gestion des données d'objet](#page-371-0)
- • [Application de données CGM aux objets](#page-373-0)

### <span id="page-368-0"></span>**Configuration de la base de données d'un projet**

Avant d'affecter des données de projet aux [objets](#page-1023-0) d'un dessin, vous devez déterminer les informations à afficher. Par défaut, Corel DESIGNER crée plusieurs champs de données, dont : **Nom**, **Coût** et **Commentaires**. Ces champs peuvent être modifiés ou supprimés si besoin est.

Corel DESIGNER fournit également des champs communs ActiveCGM®, WebCGM et WebCGM S1000D. Lorsque vous importez ou exportez des fichiers CGM, les données d'objet sont conservées. Pour plus d'informations sur l'importation et l'exportation des fichiers CGM, reportez-vous à la section [« Métafichier graphique](#page-892-0)  [\(CGM\) » à la page 875.](#page-892-0)

Les données d'objet sont également conservées lorsque vous importez ou exportez des fichiers SVG. Pour plus d'informations sur l'importation et l'exportation des fichiers SVG, reportez-vous à la section [« Graphiques vectoriels dimensionnables \(SVG\) » à la](#page-937-0)  [page 920.](#page-937-0)

Vous avez la possibilité de créer et d'affecter autant de champs de données que vous souhaitez, dans la mesure où ces champs utilisent des variables au format autorisé. Pour plus d'informations sur l'affectation de champs de données, reportez-vous à la section [« Gestion des données d'objet » à la page 354.](#page-371-0) De plus, vous pouvez créer une structure hiérarchique en ajoutant un champ enfant à un champ existant. Cependant, le champ choisi doit prendre en charge la création d'un champ enfant.

À tout moment, vous pouvez modifier la définition d'un champ de données (le nom ou le format).

Si vous avez besoin de champs personnalisés, définissez leur format à l'aide de quatre formats de champ de base : **Général**, **Date/heure**, **Linéaire/angulaire** et **Numérique**. Chacun de ces formats propose une série de paramètres courants. Si les formats prédéfinis de Corel DESIGNER ne fournissent pas les informations que vous souhaitez dans votre résumé de données, créez vos propres formats personnalisés à l'aide des variables disponibles pour le type de format que vous utilisez. Le format du champ que vous sélectionnez est utilisé pour tous les objets du dessin actif.

Lorsque vous supprimez un champ, vous supprimez également toutes les données entrées pour ce champ dans le document actif et tout champ enfant associé à ce champ.

### **Pour ajouter un champ de données**

- **1** Cliquez sur **Fenêtre** ` **Gestionnaire de données d'objet**.
- **2** Dans le menu fixe **Données d'objet**, cliquez sur le bouton **Ouvrir l'éditeur de champs** .
- **3** Dans la boîte de dialogue **Éditeur de champs de données d'objet**, cliquez sur **Nouveau champ**.
- **4** Cliquez deux fois sur la cellule **Nom d'élément** dans le nouveau champ. Choisissez un type d'élément dans la zone de liste et appuyez sur **Entrée**.
- **5** Cliquez deux fois sur la cellule **Nom** dans le nouveau champ. Entrez un nom pour le champ, puis appuyez sur la touche **Entrée**.

Si vous souhaitez modifier la valeur du champ, cliquez deux fois sur la cellule **Valeur par défaut**, entrez une nouvelle valeur, puis appuyez sur la touche **Entrée**.

Si vous souhaitez modifier la contrainte du champ, cliquez deux fois sur la cellule **Contrainte**, entrez une contrainte, puis appuyez sur la touche **Entrée**.

- **6** Cliquez deux fois sur la cellule **Type** dans le nouveau champ, puis choisissez l'un des types de format suivants dans la zone de liste :
	- **Chaîne**
	- **Nombre**
	- **Événement**
	- **Action**
- **7** Cliquez deux fois sur la cellule **Cible** dans le nouveau champ, puis choisissez l'une des cibles suivantes dans la zone de liste :
	- **Généralités**
	- **ActiveCGM**
	- **WebCGM**
- **8** Dans la zone **Ajouter un champ**, cochez l'une des cases suivantes ou les deux :
	- **Paramètres par défaut de l'application** : stocke le nouveau champ dans l'application ;
	- **Paramètres par défaut du document** : stocke le nouveau champ dans le document en cours.

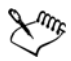

Vous pouvez également suivre cette procédure pour modifier les paramètres d'un champ de données existant.

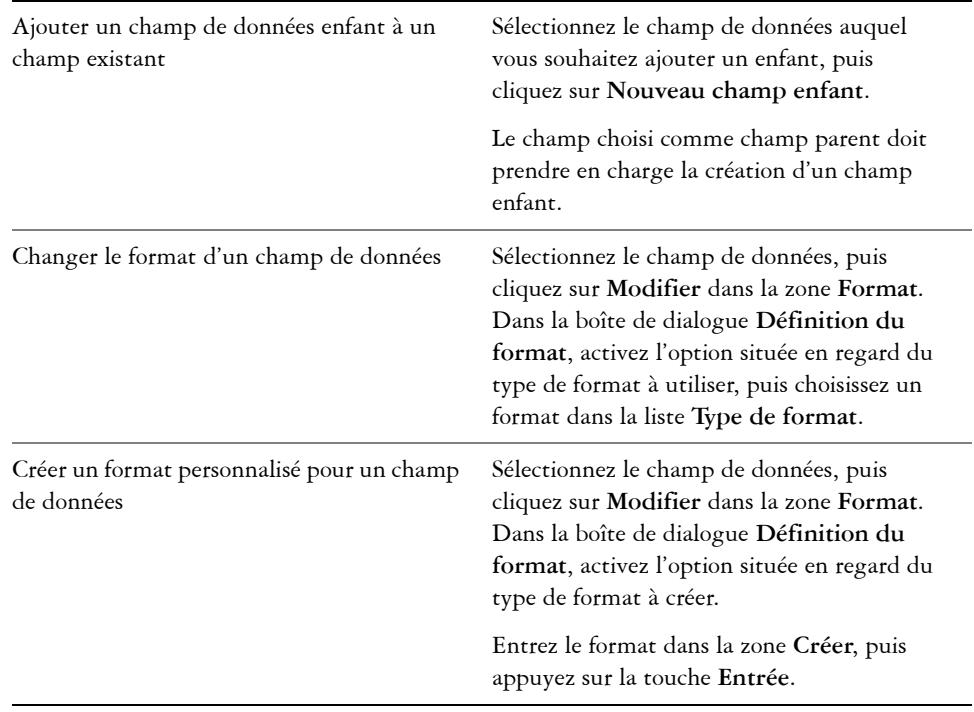

### **Vous pouvez également**

#### **Vous pouvez également**

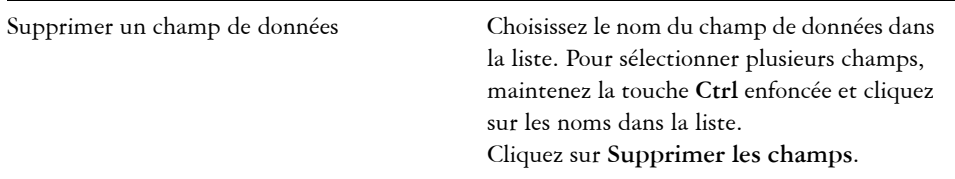

### <span id="page-371-0"></span>**Gestion des données d'objet**

Une fois que vous avez créé tous vos champs de données pour un dessin, vous pouvez créer une base de données à partir d'un [gabarit.](#page-1014-0) La base de données stocke toutes les données que vous appliquez aux [objets](#page-1023-0) de votre dessin. Vous pouvez faire votre choix parmi trois gabarits. Chaque gabarit enregistre les données dans un fichier XML balisé externe : vous pouvez donc stocker les données de différents flux de travaux simultanément.

Le Gestionnaire de données d'objet fournit toutes les commandes et fonctionnalités dont vous avez besoin pour ajouter, modifier et supprimer les données d'objet, même les comportements appliqués à l'aide de la barre d'outils **Internet**.

Vous pouvez utiliser les entrées de données d'un objet pour mettre à jour celles d'un autre objet. Cette fonction ne remplace pas les entrées de données d'un objet, mais elle annexe des champs et des données aux emplacements appropriés.

Corel DESIGNER fournit également des champs communs ActiveCGM, WebCGM et WebCGM S1000D. Lorsque vous importez ou exportez des fichiers CGM, les données d'objet sont conservées. Pour plus d'informations sur l'importation et l'exportation des fichiers CGM, reportez-vous à la section [« Métafichier graphique \(CGM\) » à la](#page-892-0)  [page 875.](#page-892-0)

Les données d'objet sont également conservées lorsque vous importez ou exportez des fichiers SVG. Pour plus d'informations sur l'importation et l'exportation des fichiers SVG, reportez-vous à la section [« Graphiques vectoriels dimensionnables \(SVG\) » à la](#page-937-0)  [page 920.](#page-937-0)

### **Pour sélectionner un gabarit de base de données**

- **1** Cliquez sur **Fenêtre** ` **Gestionnaire de données d'objet**.
- **2** Dans la zone de liste, choisissez l'un des [gabarits](#page-1014-0) suivants :
- **Généralités**
- **ActiveCGM**
- **S1000D 4.0**
- **WebCGM**

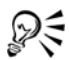

Vous pouvez également afficher toutes les entrées de base de données existantes en choisissant **Tout** dans la zone de liste.

### **Pour ajouter ou éditer des données pour un objet**

- **1** Sélectionnez l['objet](#page-1023-0) à l'aide de l'outil **Sélecteur** .
- **2** Cliquez sur **Fenêtre** ` **Gestionnaire de données d'objet**.
- **3** Sélectionnez un champ de données.

Une coche indique si ce champ est appliqué à l'objet sélectionné.

Une icône indique le type de champ :

- **Texte**
- **Nombre**
- **Action**
- **Événement**
- **4** Entrez le texte dans la colonne **Valeur** du champ, puis appuyez sur la touche **Entrée**.
- **5** Cliquez deux fois sur la colonne **Contrainte** du champ et définissez une valeur de contrainte dans la boîte de dialogue **Éditeur de champs de données d'objet**.
- **6** Répétez les étapes 3 à 5 pour ajouter des données à d'autres champs.

#### **Vous pouvez également**

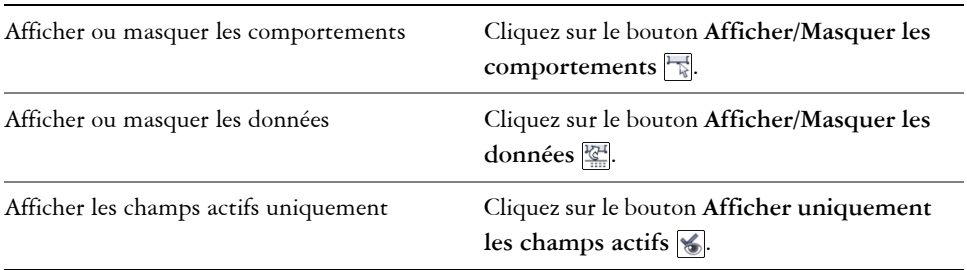

#### **Vous pouvez également**

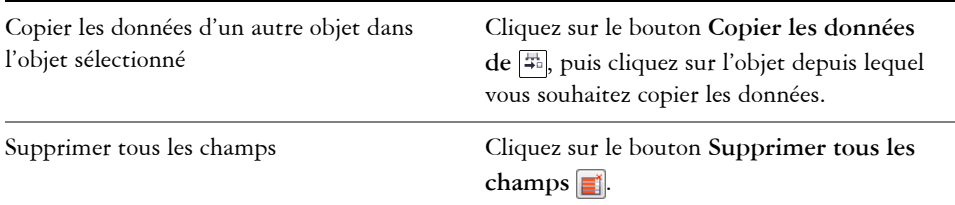

### <span id="page-373-0"></span>**Application de données CGM aux objets**

Cette section fournit un exemple des données CGM que vous pouvez appliquer aux [objets.](#page-1023-0) Elle est divisée en trois parties :

- • [Exemples de commandes WebCGM](#page-373-1)
- • [Exemples de commandes ActiveCGM](#page-377-0)
- • [Exemples de commandes WebCGM S1000D](#page-379-0)

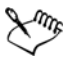

Lorsque vous choisissez une action comme le type, l'un des éléments suivants peut fonctionner comme étant la valeur :

- une ou plusieurs commandes ActiveCGM
- Nom de sous-routine BasicScript®
- commande du système d'exploitation
- application externe

Lorsque vous choisissez un événement comme le type, seules une ou plusieurs commandes Active CGM peuvent fonctionner comme étant la valeur.

#### <span id="page-373-1"></span>**Exemples de commandes WebCGM**

#### **button1press**

- **Type :**événement
- **Description :** Se déclenche lorsque vous cliquez sur l'un des membres du groupe.
- **Valeur : WebCGM\_button1press** ou l'une des actions WebCGM
- **Contrainte :** aucune

#### **contenu**

• **Type :** texte

- **Description :** Vous permet de déclarer la première priorité lorsque vous recherchez le contenu de texte d'un APS « para ».
- **Valeur :** aucune
- **Contrainte :** aucune

#### **cursorenter**

- **Type :** événement
- **Description :** Se déclenche lorsque le pointeur se déplace de deux [pixels](#page-1024-0) au maximum dans l'un des membres du groupe.
- **Valeur : WebCGM\_cursorenter** ou l'une des actions WebCGM
- **Contrainte :** aucune

#### **cursorexit**

- **Type :** événement
- **Description :** Se déclenche lorsque le pointeur sort de tous les membres du groupe.
- **Valeur : WebCGM\_cursorexit** ou l'une des actions WebCGM.
- **Contrainte :** aucune

#### **hover**

- **Type :** événement
- **Description :** Se déclenche lorsque le pointeur se déplace sur un membre du groupe.
- **Valeur :** l'une des actions WebCGM
- **Contrainte :** aucune

#### **linkuri**

- **Type :** action
- **Description :** Charge un fichier dans la fenêtre cible selon les indications de l'URI.
- **Valeur :** une ou trois chaînes entrées par l'utilisateur
	- S'il s'agit d'une chaîne, elle représente l'URI. **Par exemple : "http://www.corel.com"**
	- S'il s'agit de trois chaînes, la première chaîne est l'URI, la deuxième est la chaîne vide et la troisième est l'image cible.

#### Par exemple : "http://www.corel.com" "" " blank"

Les images cibles sont les suivantes :

- **\_blank** : la visionneuse charge le contenu dans une nouvelle fenêtre
- **\_self** : la visionneuse charge le contenu dans la même fenêtre
- **\_parent** : la visionneuse charge l'ensemble d'images parent immédiat de la fenêtre active
- **\_top** : la visionneuse charge le contenu dans la fenêtre d'origine complète
- **Contrainte :** aucune

#### **name**

- **Type :** texte
- **Description :** Nomme le groupe.
- **Valeur :** saisie de l'utilisateur **Par exemple : "Corel Designer Group"**
- **Contrainte :** aucune

### **region**

- **Type :**texte
- **Description :** Fournit une région spatiale facultative, associée à un objet graphique, qui permet à l'utilisateur de sélectionner les opérations de l'objet. Vous pouvez définir des régions simples de type rectangle, ellipse, polygone et polycourbe de Bézier continue.
	- Pour un rectangle, deux points d'angle du port de vue sont fournis, comme dans (**x1,y1) (x2,y2)**.

```
Par exemple : -820084 215104 342822 867138
```
• Pour une ellipse, trois points sont fournis. Le premier point indique le centre de l'ellipse et les deux points restants indiquent les points CDP, comme dans **(x1,y1) (x2,y2) (x3,y3)**.

**Par exemple : -275602 514233 -786474 514233 -275602 282324**

- Pour un polygone, les points sont fournis, **n** étant le nombre de sommets du polygone utilisant la formule **n\*(x.y)**.
- Pour une polycourbe de Bézier, les points sont fournis, n étant le nombre de segments cubiques contigus utilisant la formule **3n+1(x,y)**.

```
Exemple (polycourbe de Bézier avec trois sommets) : 235270 712532 -
235270 712532 342822 87386 342822 87386 342822 87386 -
235270 87386 -235270 87386 -235270 87386 -235270 
712532 -235270 712532
```
• **Valeur :** aucune

#### • **Contrainte :** aucune

#### **screentip**

- **Type :** texte
- **Description :** Affiche la valeur sous la forme d'une info-bulle lorsque le pointeur est placé sur le groupe.
- **Valeur :** saisie de l'utilisateur en tant que chaîne unique associée à un objet graphique ou un groupe
	- **Par exemple : "Voici une info-bulle"**
- **Contrainte :** aucune

#### **viewcontext**

- **Type :** nombre
- **Description :** Permet à l'utilisateur d'indiquer la vue initiale d'un objet, lorsque vous placez le pointeur sur l'objet graphique qui contient cet attribut. La valeur de viewcontext indique les deux points d'angle du rectangle de port de vue sous la forme (x1,y1) (x2,y2), x1, y1 étant le point supérieur droit et x2, y2 étant le point inférieur gauche du rectangle de port de vue.

**Par exemple : -925688030 586990613 -799207691 509452731**

- **Valeur :** saisie de l'utilisateur
- **Contrainte :** aucune

#### **WebCGM\_button1press**

- **Type :** action
- **Description :** Efface toutes les zones de message usertip de la fenêtre cible. **Par exemple : 'eraseusertip;execute -extension "linkuri"'**
- **Valeur : eraseusertip;execute -ext**
- **Contrainte :** aucune

#### **WebCGM\_cursorenter**

- **Type :** action
- **Description :** Affiche la valeur usertip indiquée. **Par exemple : 'displayusertip -tip "<Voici une infobulle>"'**
- **Valeur : displayusertip -tip**
- **Contrainte :** aucune

#### **WebCGM\_cursorexit**

- **Type :** action
- **Description :** Efface toutes les zones de message usertip de la fenêtre cible.
- **Valeur : eraseusertip**
- **Contrainte :** aucune

#### <span id="page-377-0"></span>**Exemples de commandes ActiveCGM**

#### **@ML\_button1press**

- **Type :** événement
- **Description :** Rend le groupe visible.
- **Valeur : @ML\_ToVisible**
- **Contrainte :** aucune

#### **@ML\_button1release**

- **Type :**événement
- **Description :** Rend le groupe invisible.
- **Valeur : @ML\_ToInvisible**
- **Contrainte :** aucune

#### **@ML\_cursorenter**

- **Type :** événement
- **Description :** Change la couleur du groupe et utilise le rouge.
- **Valeur : @ML\_ToRed**
- **Contrainte :** aucune

#### **@ML\_cursorexit**

- **Type :** événement
- **Description :** Change la couleur du groupe et rétablit la couleur d'origine.
- **Valeur : @ML\_ToNative**
- **Contrainte :** aucune

#### **@ML\_ToInvisible**

- **Type :** action
- **Description :** Rend le groupe invisible.
- **Valeur : changegroup -vis off**
- **Contrainte :** fixe

#### **@ML\_ToNative**

- **Type :** action
- **Description :** Change la couleur du groupe et rétablit la couleur d'origine.
- **Valeur : changegroup -co native**

#### • **Contrainte :** fixe

#### **@ML\_ToRed**

- **Type :** action
- **Description :** Change la couleur du groupe et utilise le rouge.
- **Valeur : changegroup -co red**
- **Contrainte :** fixe

#### **@ML\_ToVisible**

- **Type :** action
- **Description :** Rend le groupe visible.
- **Valeur : changegroup -vis on**
- **Contrainte :** fixe

#### **button1press**

- **Type :** événement
- **Description :** Se déclenche lorsque vous cliquez sur l'un des membres du groupe.
- **Valeur : PressButton1** ou l'une des actions WebCGM ou ActiveCGM
- **Contrainte :** aucune

#### **button1release**

- **Type :** événement
- **Description :** Se déclenche lorsque vous relâchez le bouton gauche de la souris lorsque le pointeur est placé sur l'un des membres du groupe.
- **Valeur : ReleaseButton1** ou l'une des actions WebCGM ou ActiveCGM
- **Contrainte :** aucune

#### **cursorenter**

- **Type :** événement
- **Description :** Se déclenche lorsque le pointeur se déplace de deux pixels au maximum dans l'un des membres du groupe.
- **Valeur : ToRed** ou l'une des actions WebCGM ou ActiveCGM
- **Contrainte :** aucune

#### **cursorexit**

- **Type :** événement
- **Description :** Se déclenche lorsque le pointeur sort de tous les membres du groupe.
- **Valeur : ToNative** ou l'une des actions WebCGM ou ActiveCGM

• **Contrainte :** aucune

#### **description**

- **Type :** texte
- **Description :** Ce comportement est indéfini.
- **Valeur :** saisie de l'utilisateur **Par exemple : "description de produit"**
- **Contrainte :** fixe

### <span id="page-379-0"></span>**Exemples de commandes WebCGM S1000D**

### **desc**

- **Type :** texte
- **Description :** Ce comportement est indéfini.
- **Valeur :** saisie de l'utilisateur **Par exemple : "description de produit"**
- **Contrainte :** fixe

### **linkuri**

- **Type :** action
- **Description :** Charge un fichier dans la fenêtre cible selon les indications de l'URI.
- **Valeur :** une ou trois chaînes entrées par l'utilisateur
	- S'il s'agit d'une chaîne, elle représente l'URI. **Par exemple : "http://www.corel.com"**
	- S'il s'agit de trois chaînes, la première chaîne est l'URI, la deuxième est la chaîne vide et la troisième est l'image cible.

### Par exemple : "http://www.corel.com" "" " blank"

Les images cibles sont les suivantes :

- **\_blank** : la visionneuse charge le contenu dans une nouvelle fenêtre
- **\_self** : la visionneuse charge le contenu dans la même fenêtre
- **\_parent** : la visionneuse charge l'ensemble d'images parent immédiat de la fenêtre active
- **\_top** : la visionneuse charge le contenu dans la fenêtre d'origine complète
- **Contrainte :** aucune

#### **region**

• **Type :**texte

- **Description :** Fournit une région spatiale facultative, associée à un objet graphique, qui permet à l'utilisateur de sélectionner les opérations de l'objet. Vous pouvez définir des régions simples de type rectangle, ellipse, polygone et polycourbe de Bézier continue.
	- Pour un rectangle, deux points d'angle du port de vue sont fournis, comme dans (**x1,y1) (x2,y2)**.

```
Par exemple : -820084 215104 342822 867138
```
• Pour une ellipse, trois points sont fournis. Le premier point indique le centre de l'ellipse et les deux points restants indiquent les points CDP, comme dans **(x1,y1) (x2,y2) (x3,y3)**.

```
Par exemple : -275602 514233 -786474 514233 -275602 282324
```
- Pour un polygone, les points sont fournis, **n** étant le nombre de sommets du polygone utilisant la formule **n\*(x.y)**.
- Pour une polycourbe de Bézier, les points sont fournis, n étant le nombre de segments cubiques contigus utilisant la formule **3n+1(x,y)**.

```
Exemple (polycourbe de Bézier avec trois sommets) : 235270 712532 -
235270 712532 342822 87386 342822 87386 342822 87386 -
235270 87386 -235270 87386 -235270 87386 -235270 
712532 -235270 712532
```
#### **screentip**

- **Type :** texte
- **Description :** Affiche la valeur sous la forme d'une info-bulle lorsque le pointeur est placé sur le groupe.
- **Valeur :** saisie de l'utilisateur en tant que chaîne unique associée à un objet graphique ou un groupe

**Par exemple : "Voici une info-bulle"**

• **Contrainte :** aucune

#### **viewcontext**

- **Type :** nombre
- **Description :** Permet à l'utilisateur d'indiquer la vue initiale d'un objet, lorsque vous placez le pointeur sur l'objet graphique qui contient cet attribut. La valeur de viewcontext indique les deux points d'angle du rectangle de port de vue sous la forme (x1,y1) (x2,y2), x1, y1 étant le point supérieur droit et x2, y2 étant le point inférieur gauche du rectangle de port de vue.

**Par exemple : -925688030 586990613 -799207691 509452731**

- **Valeur :** saisie de l'utilisateur
- **Contrainte :** aucune

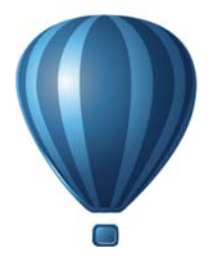

## **Couleur et surfaces**

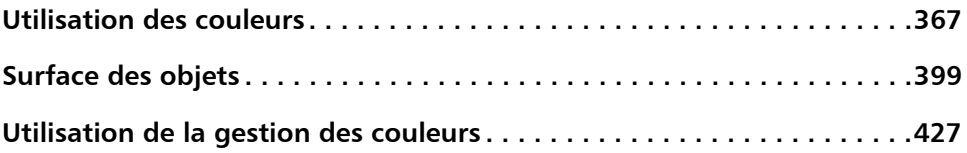

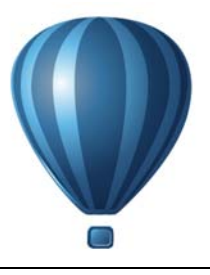

## <span id="page-384-0"></span>**Utilisation des couleurs**

Corel DESIGNER vous permet de choisir et de créer des couleurs à l'aide d'une grande variété de palettes, de mélangeurs de couleurs et de [modèles colorimétriques](#page-1034-0)  normalisés. Vous pouvez stocker les couleurs fréquemment utilisées afin de les utiliser ultérieurement. Il vous suffit d'utiliser la palette du document ou de créer et de modifier les [palettes de couleurs p](#page-1024-1)ersonnalisées.

Vous pouvez également personnaliser l'affichage des palettes de couleurs à l'écran en modifiant la taille des [témoins,](#page-1034-0) le nombre de rangées et d'autres propriétés.

Vous pouvez également créer et enregistrer des couleurs pour une utilisation ultérieure grâce aux styles de couleurs. Pour plus d'informations, reportez-vous à la section [« Utilisation des styles de couleurs » à la page 643.](#page-660-0)

Cette section contient les rubriques suivantes :

- • [Mieux comprendre les modèles colorimétriques](#page-384-1)
- • [Mieux comprendre la profondeur de couleur](#page-388-0)
- • [Choix de couleurs](#page-388-1)
- • [Utilisation de la palette du document](#page-400-0)
- • [Création et modification des palettes de couleurs personnalisées](#page-404-0)
- • [Organisation et affichage des palettes de couleurs](#page-408-0)
- • [Affichage ou masquage des palettes de couleurs des bibliothèques de palettes](#page-411-0)
- • [Définition des propriétés des palettes de couleurs](#page-413-0)

### <span id="page-384-1"></span>**Mieux comprendre les modèles colorimétriques**

Les [modèles colorimétriques](#page-1020-0) proposent diverses méthodes de définition des couleurs. Chacun de ces modèles utilise des composantes de couleurs spécifiques. Lorsque vous créez des graphiques, vous avez le choix entre différents modèles colorimétriques.

### **Modèle colorimétrique CMJN**

Le modèle colorimétrique [CMJN,](#page-1009-0) utilisé dans le domaine de l'impression, définit la couleur à l'aide des composantes cyan (C), magenta (M), jaune (J) et noir (N). Les valeurs de ces composantes sont comprises entre 0 et 100 et exprimées en pourcentage.

Dans les modèles colorimétriques [soustractifs,](#page-1020-1) tels que CMJN, la couleur (c'est-à-dire l'encre) est ajoutée à une surface, telle qu'un papier blanc. Ensuite, la couleur « soustrait » la luminosité de la surface. Vous obtenez du noir pur lorsque la valeur de chaque composante (C, M, J) est égale à 100. Aucune couleur n'est ajoutée à la surface lorsque la valeur de chaque composante est égale à 0. Ainsi, la surface elle-même apparaît, dans ce cas il s'agit du blanc. Le noir (N) est inclus dans le modèle colorimétrique à des fins d'impression, parce que l'encre noire est plus neutre et plus foncée que le mélange en quantité égale du cyan, du magenta et du jaune. Elle produit de ce fait des résultats plus précis, surtout pour le texte imprimé. En outre, l'encre noire est généralement moins chère que les encres de couleur.

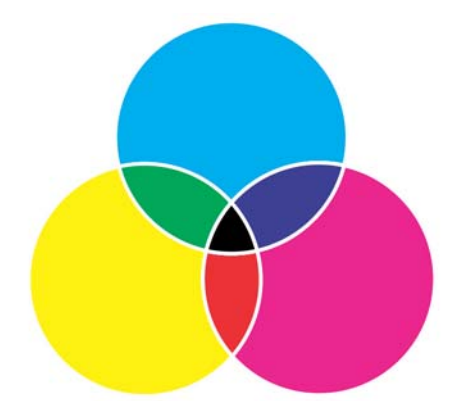

*Le noir résulte de la combinaison des trois couleurs CMJ à leur intensité maximale.*

### **Modèle colorimétrique RVB**

Le modèle colorimétrique [RVB](#page-1030-0) utilise les composantes rouge (R), verte (V) et bleue (B) pour définir les quantités de lumière rouge, verte et bleue dans une couleur donnée. Dans une image 24 bits, chaque composante est exprimée sous forme de nombre compris entre 0 et 255. La plage de valeurs est plus importante dans une image présentant un taux de bits plus élevé, telle qu'une image 48 bits. La combinaison de ces composantes définit une couleur unique.

Dans des modèles colorimétriques additifs, tels que RVB, la couleur est produite par la lumière transmise. Le modèle RVB est de ce fait utilisé sur des moniteurs qui mélangent les lumières rouge, bleue et verte de plusieurs façons afin de reproduire une large gamme de couleurs. Lorsque les lumières rouge, bleue et verte sont combinées à leur intensité maximale, l'œil perçoit la couleur blanche. En théorie, les couleurs restent rouge, bleue et verte, mais les pixels affichés sur un moniteur sont trop rapprochés et il est impossible de différencier les trois couleurs. Lorsque la valeur de chaque composante est égale à 0, ce qui signifie une absence de lumière, la couleur perçue par l'œil est le noir.

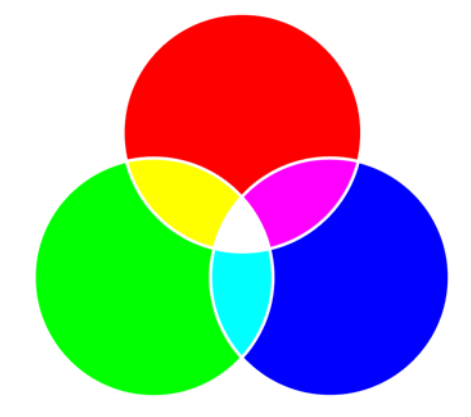

*Le blanc résulte de la combinaison des trois couleurs RVB à leur intensité maximale.*

Le modèle RVB est le modèle colorimétrique le plus fréquemment utilisé car il permet de stocker et d'afficher une large gamme de couleurs.

### **Modèle colorimétrique TSL**

Le modèle colorimétrique [TSL](#page-1036-0) définit la couleur à l'aide des composantes [teinte](#page-1034-1) (T), [saturation \(](#page-1031-0)S) et [luminosité](#page-1018-0) (L). Le modèle TSL est également appelé TSV (avec les composantes teinte, saturation et valeur). La teinte décrit le pigment d'une couleur et est exprimée en degrés pour représenter son emplacement sur la roue chromatique standard. Par exemple, le rouge est à 0 degré, le jaune à 60 degrés, le vert à 120 degrés, le cyan à 180 degrés, le bleu à 240 degrés et le magenta à 300 degrés.

La saturation décrit l'aspect vif ou terne d'une couleur. Les valeurs de saturation sont comprises entre 0 et 100 et exprimées en pourcentage (plus la valeur est élevée, plus la couleur est vive). La luminosité décrit la quantité de blanc dans la couleur. Tout comme les valeurs de saturation, les valeurs de luminosité sont comprises entre 0 et 100 et exprimées en pourcentage (plus la valeur est élevée, plus la couleur est lumineuse).

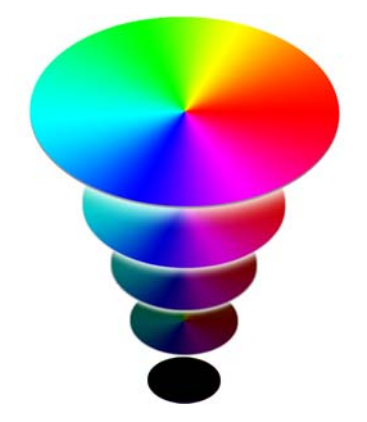

*Modèle colorimétrique TSL*

### **Modèle colorimétrique Niveaux de gris**

Le modèle colorimétrique [Niveaux de gris](#page-1021-0) permet de définir une couleur à l'aide d'une seule composante appelée luminance. Elle se mesure par des valeurs comprises entre 0 et 255. Pour une même nuance de niveau de gris, les composantes rouge, verte et bleue correspondant au modèle colorimétrique RVB ont la même valeur. La conversion d'une photo couleur en mode Niveaux de gris permet d'obtenir une photo noir et blanc.

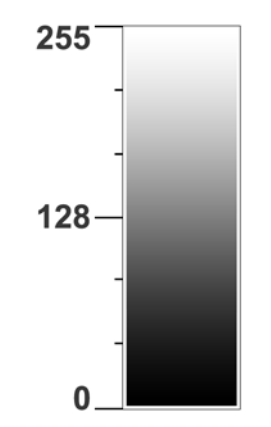

*Modèle colorimétrique Niveaux de gris*

### <span id="page-388-0"></span>**Mieux comprendre la profondeur de couleur**

La profondeur de couleur se réfère au nombre maximum de couleurs qu'une image peut contenir. La profondeur de couleur est déterminée par la [profondeur de bit](#page-1027-0) d'une image (le nombre de bits binaires définit la nuance ou la couleur de chaque pixel d'une image bitmap). Par exemple, un pixel avec une profondeur de bit de 1 peut avoir deux valeurs : le noir et le blanc. Plus la profondeur de bit est grande, plus l'image peut contenir de couleurs, et plus la représentation des couleurs est précise. Par exemple, une image GIF de 8 bits peut contenir jusqu'à 256 couleurs, mais une image JPEG 24 bits peut contenir environ 16 millions de couleurs.

D'ordinaire, les images RVB, en niveaux de gris et CMJN contiennent 8 bits de données par composante de couleur. C'est pourquoi une image RVB est souvent appelée RVB 24 bits (8 bits x 3 composantes), une image en niveaux de gris est appelée Niveaux de gris 8 bits (8 bits x composante) et une image CMJN est appelée CMJN 32 bits (8 bits x 4 composantes).

Quel que soit le nombre de couleurs que peut contenir une image, l'affichage de l'image est limité au nombre le plus élevé de couleurs prises en charge par l'écran sur lequel elle est visualisée. Par exemple, un écran 8 bits ne peut afficher que 256 couleurs d'une image 24 bits.

### <span id="page-388-1"></span>**Choix de couleurs**

Pour choisir des couleurs de surface et de contour, sélectionnez une couleur à l'aide de la palette du document, des [palettes de couleurs personnalisées, des palettes des](#page-1024-1)  bibliothèques de palettes, des visionneuses de couleurs ou des dégradés de couleurs. Lorsque vous voulez utilisez une couleur que contient un [objet](#page-1023-0) ou un document, vous pouvez l'échantillonner avec l'outil **Pipette de couleur** afin d'obtenir une correspondance parfaite.

Pour plus d'informations sur l'application des couleurs de votre choix, reportez-vous aux sections [« Application de surfaces uniformes » à la page 399](#page-416-1) et [« Formatage de lignes et](#page-194-0)  [de contours » à la page 177.](#page-194-0) Pour plus d'informations sur la création de couleurs pour une utilisation ultérieure, reportez-vous à la section [« Utilisation des styles de couleurs »](#page-660-0)  [à la page 643.](#page-660-0)

### **Palette de couleurs par défaut**

Une [palette de couleurs](#page-1024-1) est un ensemble d'échantillons de couleurs. Dans certains programmes, les palettes de couleurs sont appelées « palettes nuanciers ».

Dans Corel DESIGNER, la palette de couleurs par défaut est basée sur le mode de couleurs primaires du document. Par exemple, si le modèle colorimétrique primaire du document correspond à RVB, la palette de couleurs par défaut correspond également à [RVB.](#page-1030-0) Pour plus d'informations, reportez-vous à la section [« Mieux comprendre les](#page-384-1)  [modèles colorimétriques » à la page 367.](#page-384-1) Vous pouvez choisir le modèle colorimétrique par défaut lorsque vous créez un dessin. Vous pouvez à tout moment ouvrir et utiliser des palettes de couleurs supplémentaires.

La palette de couleurs par défaut vous permet de sélectionner des couleurs de surface et de contour. Les couleurs de surface et de contour sélectionnées s'affichent dans les échantillons de couleurs de la barre d'état.

### **Palette du document**

Lorsque vous créez un dessin, l'application génère automatiquement une palette vide appelée Palette du document. Elle vous permet d'effectuer le suivi des couleurs utilisées en les stockant avec votre document pour une utilisation ultérieure. Pour plus d'informations, reportez-vous à la section [« Utilisation de la palette du document » à la](#page-400-0)  [page 383.](#page-400-0)

### **Bibliothèques de palettes et palettes de couleurs personnalisées**

Vous ne pouvez pas modifier directement les palettes de couleurs des bibliothèques de palettes. Certaines d'entre elles sont fournies par des fabricants tiers, telles que [PANTONE,](#page-1009-1) HKS® Colors et TRUMATCH. Il peut être utile de disposer d'un nuancier de ces fabricants. Il s'agit d'une collection d'échantillons de couleurs qui montre exactement à quoi ressemble la couleur une fois imprimée.

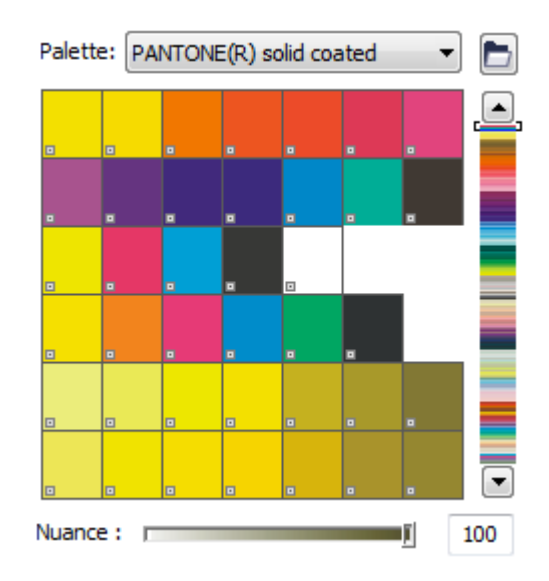

*La palette PANTONE solid coated est un exemple de palette des bibliothèques de palettes de couleurs.*

Certaines palettes des bibliothèques de palettes (PANTONE, Couleurs HKS, TOYO®, DIC®, Focoltone et SpectraMaster®) sont des ensembles de [couleurs non quadri.](#page-1009-2) Si vous créez des [séparations de couleurs](#page-1031-1) au moment de l'impression, chaque couleur non quadri requiert un plateau d'impression distinct et cela peut modifier de manière significative le coût du travail d'impression. Si vous souhaitez utiliser des séparations de couleurs, mais que vous ne voulez pas recourir aux couleurs non quadri, vous pouvez les convertir en [couleurs quadri](#page-1009-3) lors de l'impression. Pour plus d'informations, reportezvous à la section [« Impression de séparations de couleurs » à la page 806.](#page-823-0)

Les palettes de couleurs personnalisées peuvent contenir les couleurs d'un [modèle](#page-1020-0)  [colorimétrique](#page-1020-0) quelconque, notamment les palettes des bibliothèques de palettes (palette de couleur non quadri par exemple). Vous pouvez enregistrer une palette de couleurs personnalisée en vue d'une utilisation ultérieure. Pour plus d'informations sur l'utilisation des palettes de couleurs personnalisées, reportez-vous aux sections [«](#page-404-0)  [Création et modification des palettes de couleurs personnalisées » à la page 387](#page-404-0) et [« Organisation et affichage des palettes de couleurs » à la page 391.](#page-408-0)

### **Échantillonnage de couleurs**

Pour utiliser une couleur qui existe déjà dans un dessin, dans une palette ou sur votre bureau, vous pouvez l'échantillonner afin d'obtenir une correspondance parfaite. Par défaut, vous échantillonnez un seul pixel de la fenêtre de dessin.

#### **Visionneuses de couleurs**

Les visionneuses de couleurs fournissent une représentation d'une gamme de couleurs à l'aide de formes à une ou trois dimensions. La visionneuse de couleurs par défaut est basée sur le modèle colorimétrique [TSL,](#page-1036-0) mais vous pouvez l'utiliser pour choisir des couleurs [CMJN, CMJ](#page-1009-0) ou [RVB.](#page-1030-0) Pour plus d'informations sur les modèles colorimétriques, reportez-vous à la section [« Mieux comprendre les modèles](#page-384-1)  [colorimétriques » à la page 367.](#page-384-1)

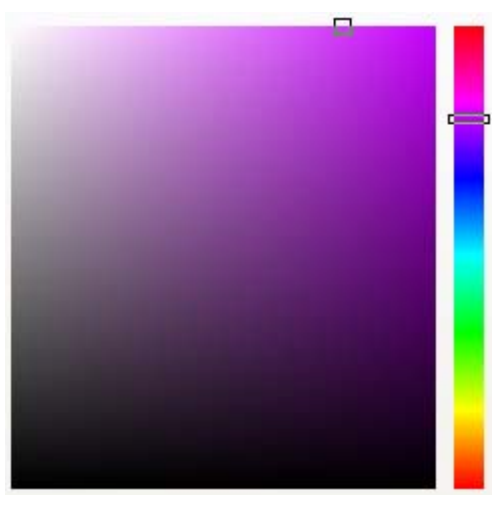

*Exemple de visionneuse de couleurs*

### **Dégradés de couleurs**

Lorsque vous choisissez une couleur à l'aide de dégradés de couleurs, vous combinez des couleurs de base afin d'obtenir la couleur souhaitée. Le mélangeur de couleurs affiche une grille de couleurs qu'il crée à partir des quatre couleurs de base que vous choisissez.

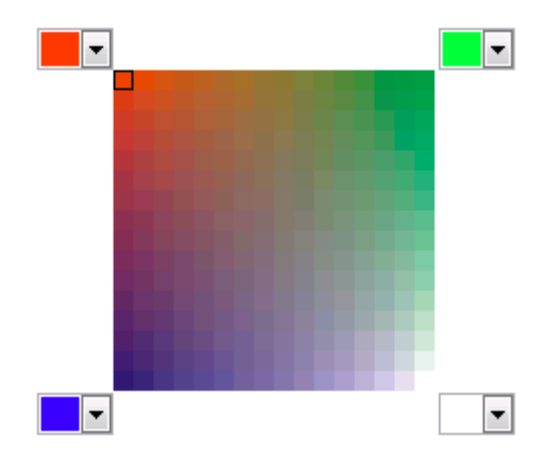

*Exemple de dégradés de couleurs*

### **Choix de couleurs Web**

Vous pouvez utiliser des couleurs Web lorsque vous créez des documents à publier sur le Web. Dans Corel DESIGNER, vous pouvez définir des couleurs Web à l'aide des valeurs hexadécimales RVB (par exemple, #aa003f).

### **Pour choisir une couleur à l'aide de la palette de couleurs par défaut**

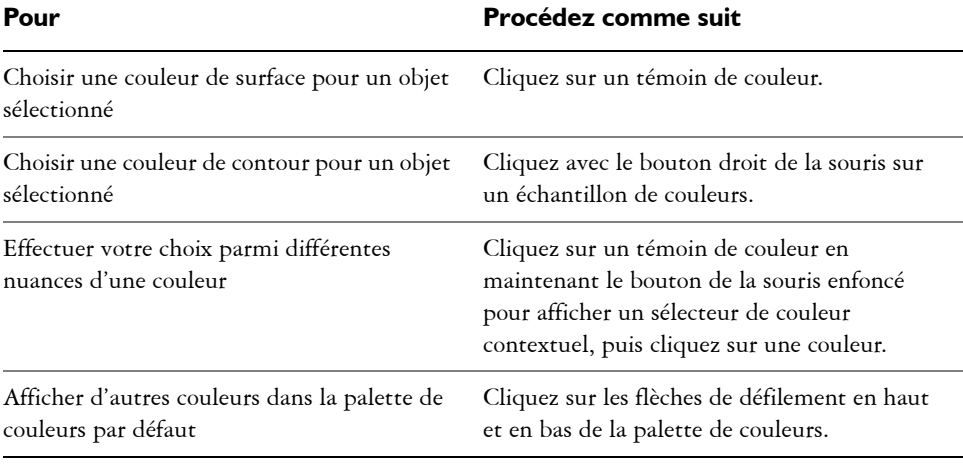

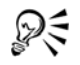

Vous pouvez afficher les valeurs d'une couleurs en pointant sur un [échantillon](#page-1034-2).

Pour afficher les noms plutôt que les valeurs des couleurs, cliquez sur le bouton du menu contextuel Options  $\lceil \cdot \rceil$  en haut de la palette par défaut, cliquez sur **Afficher le nom des couleurs**. Cette action désancre la palette de couleurs par défaut et affiche les noms des couleurs.

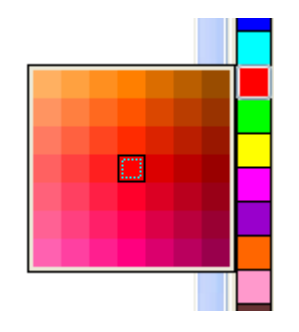

*Exemple de palette de couleurs contextuelle*

### **Pour choisir une couleur à l'aide d'une palette de couleurs**

- **1** Sélectionnez un [objet.](#page-1023-0)
- **2** Dans la barre de propriétés, cliquez sur le bouton **Surface** (5), puis cliquez sur **Boîte de dialogue Couleur de surface.**
- **3** Cliquez sur l'onglet **Palettes**.
- **4** Sélectionnez une [palette](#page-1024-1) de couleurs dans la zone de liste **Palette**.
- **5** Déplacez le curseur de couleur pour définir la gamme affichée dans la zone de sélection des couleurs.
- **6** Cliquez sur une couleur de la zone de sélection des couleurs.

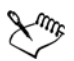

Chaque [échantillon de couleurs](#page-1034-2) non quadri d'une palette de couleurs est identifié par un petit carré blanc.

Il est conseillé d'utiliser le même [modèle colorimétrique](#page-1020-0) pour toutes les couleurs d'un dessin afin d'obtenir une meilleure uniformité et de prévoir les couleurs de la sortie finale avec plus de précision. Pour plus d'informations sur la reproduction exacte des couleurs, reportez-vous à la section [« Utilisation de](#page-444-0)  [la gestion des couleurs » à la page 427.](#page-444-0)

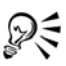

Pour afficher ou masquer les noms des couleurs dans les boîtes de dialogue de surface, il vous suffit de cliquer sur **Options**, puis **Afficher le nom des couleurs**.

Pour intervertir l'**Ancienne** couleur (de l'objet sélectionné) et la **Nouvelle** couleur (choisie dans la zone de sélection), cliquez sur **Options**, puis **Permuter les couleurs**.

Pour accéder aux palettes de couleurs à partir du menu fixe **Couleur**, cliquez sur le bouton Afficher les palettes de couleurs **a** et choisissez une palette dans la zone de liste. Si le menu fixe **Couleur** est fermé, cliquez sur **Fenêtre** ` **Couleur**.

### **Pour choisir une couleur à l'aide d'une visionneuse de couleurs**

- **1** Sélectionnez un [objet.](#page-1023-0)
- **2** Dans la barre de propriétés, cliquez sur le bouton Surface (5), puis cliquez sur **Boîte de dialogue Couleur de surface.**
- **3** Sur la page **Modèles**, sélectionnez un [modèle colorimétrique](#page-1020-0) dans la zone de liste **Modèle**.
- **4** Cliquez sur **Options**, puis **Visionneuses de couleurs**, et sélectionnez une visionneuse.
- **5** Déplacez le curseur de couleurs.
- **6** Cliquez sur une couleur de la zone de sélection des couleurs.

#### **Vous pouvez également**

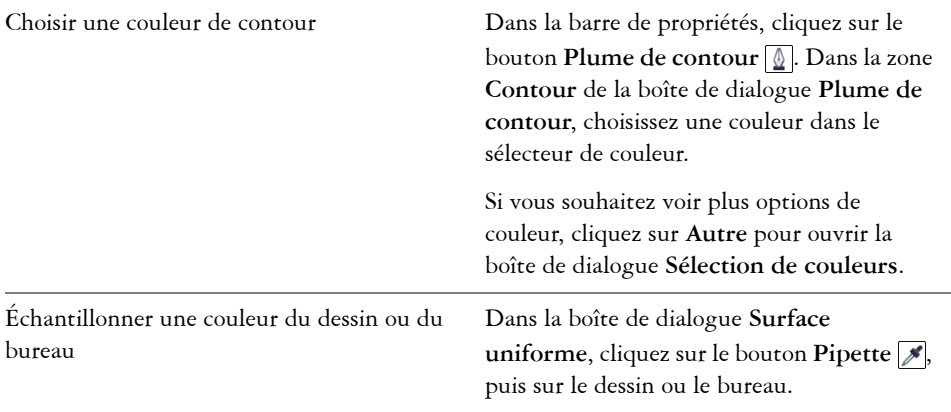

#### **Vous pouvez également**

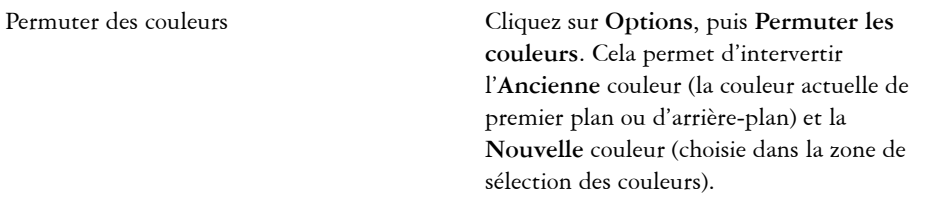

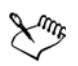

Si vous choisissez une couleur hors la [gamme](#page-1014-1) de l'imprimante, Corel DESIGNER vous permet de la remplacer par une couleur figurant dans la gamme de l'imprimante. Pour remplacer la couleur, cliquez sur l'échantillon **Ajouter la couleur à la gamme**, qui s'affiche à gauche de l'échantillon **Nouvelle couleur**. Pour plus d'informations sur la correction des couleurs, reportez-vous à la section [« Utilisation de la gestion des couleurs » à la](#page-444-0)  [page 427.](#page-444-0)

Il est conseillé d'utiliser le même modèle colorimétrique pour toutes les couleurs d'un dessin afin d'obtenir une meilleure uniformité et de prévoir les couleurs de la sortie finale avec plus de précision. Il est préférable d'utiliser le même modèle colorimétrique que celui utilisé pour la sortie finale.

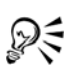

Pour accéder aux modèles colorimétriques à partir du menu fixe **Couleur**, vous pouvez cliquer sur le bouton Afficher les visionneues de couleurs  $\Box$  et choisir un modèle colorimétrique dans la zone de liste. Si le menu fixe **Couleur** est fermé, cliquez sur **Fenêtre** ` **Couleur**.
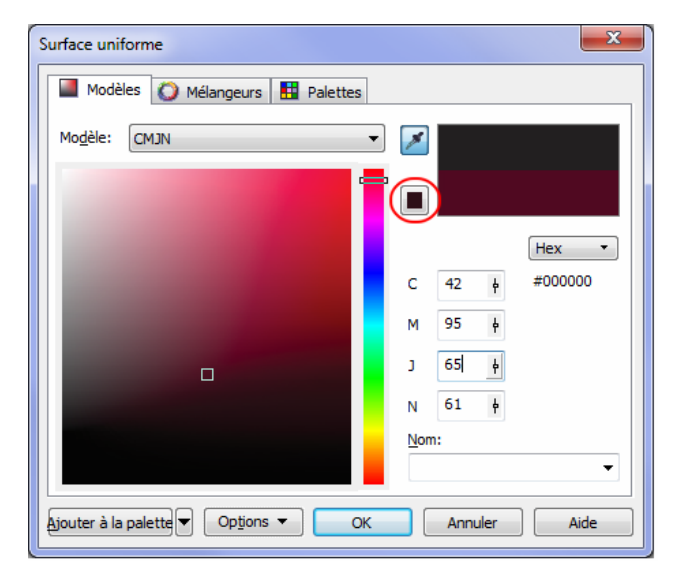

*Lorsque vous choisissez une couleur ne figurant pas dans la gamme de couleurs de l'imprimante, l'échantillon Ajouter la couleur à la gamme apparaît sous le bouton Pipette.*

## **Pour choisir une couleur à l'aide des dégradés de couleurs**

- **1** Sélectionnez un [objet.](#page-1023-0)
- 2 Dans la barre de propriétés, cliquez sur le bouton Surface (5), puis cliquez sur **Boîte de dialogue Couleur de surface.**
- **3** Cliquez sur l'onglet **Mélangeurs**.
- **4** Cliquez sur **Options**, puis **Mélangeurs**, et cliquez sur **Dégradé de couleurs**.
- **5** Ouvrez chaque sélecteur de couleurs, puis cliquez sur une couleur.
- **6** Cliquez sur une couleur de la zone de sélection des couleurs.

#### **Vous pouvez également**

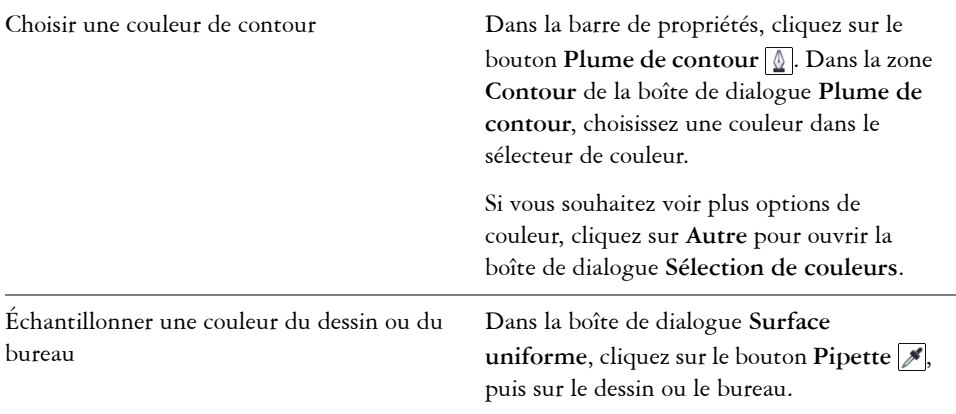

Seules les couleurs présentes dans la [palette de couleurs](#page-1024-0) par défaut peuvent être mélangées. Pour mélanger d'autres couleurs, vous devez changer la palette de couleurs par défaut. Pour plus d'informations, reportez-vous à la section « Pour afficher une palette de couleurs personnalisée » à la page 393.

# ₽€

Vous pouvez changer la taille des cellules de la grille de couleurs. Pour cela, déplacez le curseur **Taille**.

Pour intervertir l'**Ancienne** couleur (de l'objet sélectionné) et la **Nouvelle** couleur (choisie dans la zone de sélection), cliquez sur **Options**, puis **Permuter les couleurs**.

## **Pour échantillonner une couleur**

- **1** Dans la boîte à outils, cliquez sur l'outil **Pipette de couleurs** .
- **2** Dans la barre de propriétés, cliquez sur l'un des boutons suivants :
	- 1 × 1  $\blacktriangleright$  : vous permet de choisir la couleur du pixel sur lequel vous cliquez.
	- 2 × 2 **:** vous permet de choisir la couleur moyenne dans une zone d'échantillonnage de 2 × 2 pixels. Le pixel sur lequel vous cliquez se trouve au centre de la zone d'échantillonnage.
	- 5  $\times$  5  $\mathbb{Z}$  : vous permet de choisir la couleur moyenne dans une zone d'échantillonnage de 5 × 5 pixels

Pour échantillonner une couleur à l'extérieur de la fenêtre de dessin, cliquez sur le bouton **Sélectionner à partir du bureau** de la barre de propriétés, puis sur une couleur du bureau.

**3** Cliquez sur la couleur à échantillonner.

L'outil **Pipette de couleurs** passe automatiquement en mode Appliquer un mode de couleurs.

**4** Procédez à l'une des opérations du tableau suivant.

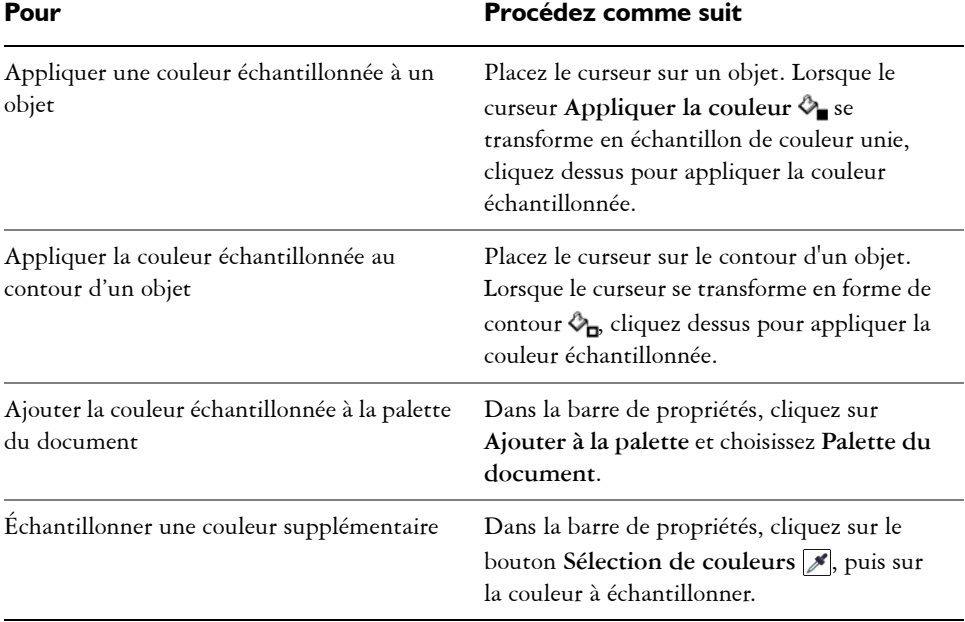

#### **Vous pouvez également**

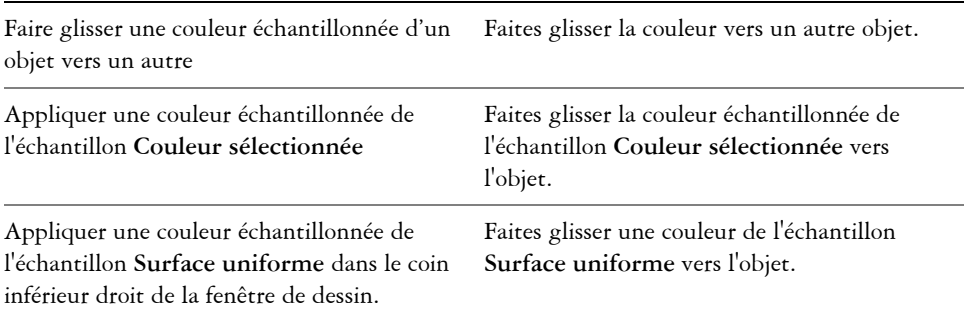

#### **Vous pouvez également**

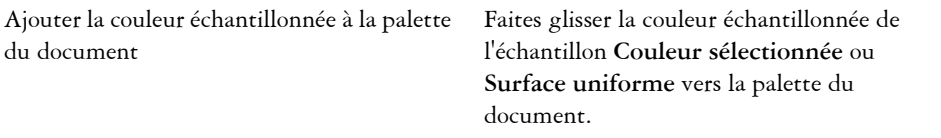

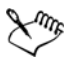

Il arrive parfois que la couleur échantillonnée soit la couleur RVB ou CMJN la plus proche de la couleur d'origine plutôt qu'une correspondance exacte.

#### **Pour sélectionner une couleur Web**

- **1** Sélectionnez un objet.
- **2** Cliquez sur **Fenêtre** ` **Couleur**.
- **3** Dans le menu fixe **Couleurs**, sélectionnez **RVB** dans la zone de liste.
- **4** Entrez ou collez une valeur dans la zone **Valeur hex**.

Que vous utilisiez un format trois chiffres (#fff) ou un format six chiffres (#ffffff), la valeur finale est présentée au format six chiffres.

- **5** Cliquez sur l'un des boutons suivants :
	- **Surface** : permet d'appliquer la nouvelle couleur à l'objet sélectionné
	- **Contour :** permet d'appliquer la couleur au contour de l'objet

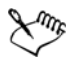

Vous ne pouvez définir les valeurs hexadécimales des couleurs que lorsque vous utilisez les couleurs RVB.

La couleur ne change pas si vous entrez une valeur hexadécimale incorrecte.

Vous pouvez consulter les valeurs hexadécimales des couleurs dans la barre d'état.

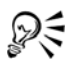

Vous pouvez également sélectionner des couleurs Web à l'aide de la boîte de dialogue the **Sélection de couleurs** (dans la barre de propriétés, cliquez sur le bouton **Plume de contour**, ouvrez le sélecteur de couleur dans la boîte de dialogue **Plume de contour** et cliquez sur **Autre**) et la boîte de dialogue **Surface uniforme** (dans la barre de propriétés, cliquez sur le bouton**Surface** et choisissez **Boîte de dialogue Couleur de surface**), qui vous permet de

visualiser et de copier les équivalents hexadécimaux des valeurs non hexadécimales des couleurs.

## **Utilisation de la palette du document**

Lorsque vous commencez un nouveau dessin, une palette de couleurs vide, appelée palette du document, s'affiche dans le coin inférieur gauche de la fenêtre de dessin. Chaque fois que vous utilisez une couleur dans votre dessin, celle-ci est automatiquement ajoutée à la palette du document. Vous pouvez cependant contrôler les couleurs à ajouter dans la palette du document. Il vous suffit de désactiver les mises à jour automatiques et d'ajouter les couleurs manuellement.

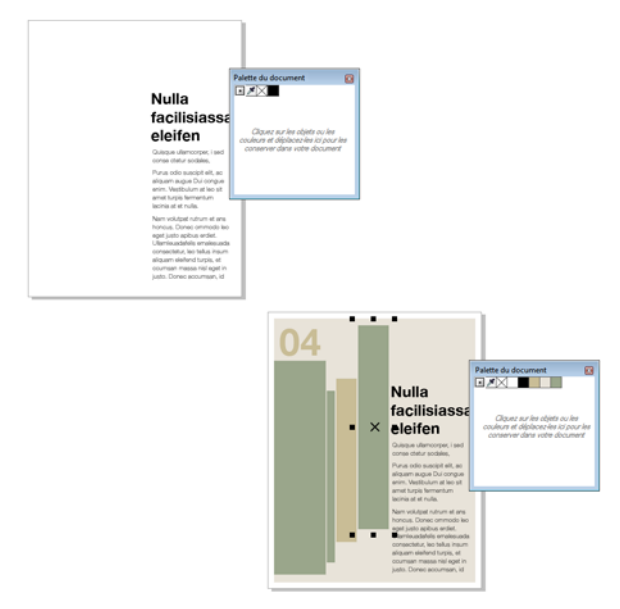

*Exemple de palette du document avant (ci-dessus) et après (ci-dessous) l'ajout de couleurs à un document.*

Vous pouvez ajouter des couleurs à partir d'une palette de couleurs, d'une image externe, d'un sélecteur de couleur ou d'une boîte de dialogue relative aux couleurs, telle que **Surface uniforme**. De plus, vous pouvez ajouter les couleurs d'une image ou d'un objet importé.

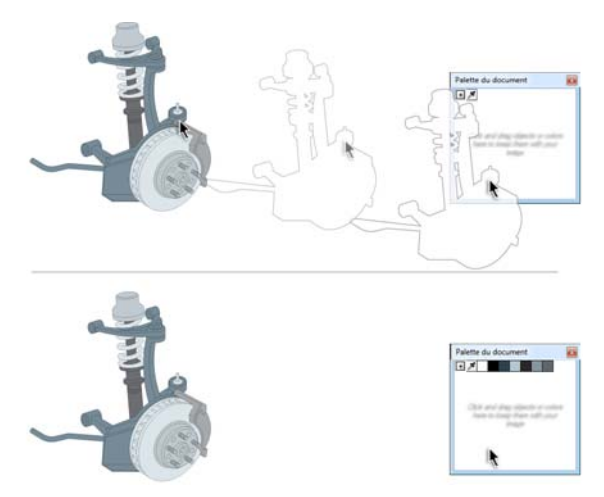

 *Image bitmap déplacée vers la palette du document en vue d'ajouter des couleurs.*

Lorsque vous ouvrez des documents créés avec une version précédente de Corel DESIGNER, seuls les styles de couleurs et les couleurs non quadri sont ajoutés à la palette du document. Vous pouvez cependant ajouter toutes les couleurs d'un dessin existant à la palette du document.

Vous pouvez supprimer de la palette du document toutes les couleurs inutiles et inutilisées. Pour cela, supprimez les couleurs séparément ou réinitialisez la palette de façon à supprimer simultanément toutes les couleurs inutilisées.

# **Pour désactiver l'ajout automatique de couleurs à la palette du document**

• Dans la palette du document, cliquez sur le bouton du menu contextuel  $\lceil \cdot \rceil$ , puis sur **Mettre à jour automatiquement**.

Par défaut, la palette du document est ancrée au-dessus de la barre d'état située dans la partie inférieure de la fenêtre d'application.

Vous pouvez également cliquer sur **Outils** ` **Personnalisation**, sélectionner **Palette de couleurs** dans la liste de catégories **Personnalisation** et décocher la case **Mettre automatiquement à jour la palette du document**.

⊗ミ

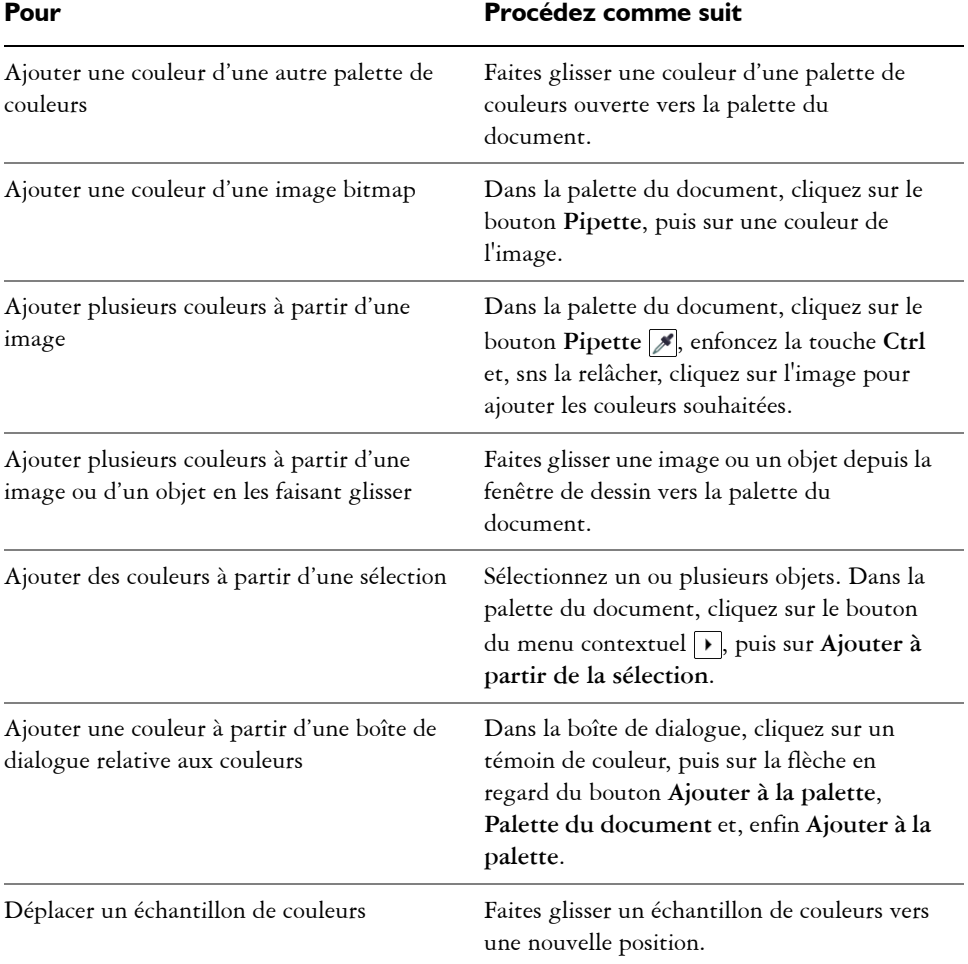

## **Pour ajouter manuellement des couleurs à la palette du document**

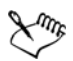

Lorsque vous faites glisser des objets vectoriels vers la palette, pour la plupart, vous y ajoutez toutes les couleurs de l'objet. Lorsque vous faites glisser une image bitmap, vous pouvez indiquer le nombre de couleurs que vous souhaitez ajouter à la palette. Si un objet comporte une surface dégradée, à texture ou à motif, seules les couleurs définies lors de la création de la surface sont prises en charge. Les couleurs des surfaces PostScript ne sont pas prises en charge.

Par défaut, la palette du document est ancrée au-dessus de la barre d'état située dans la partie inférieure de la fenêtre d'application.

## **Pour ajouter les couleurs d'un dessin existant à la palette du document**

- **1** Ouvrez un dessin.
- 2 Dans la palette du document, cliquez sur le bouton du menu contextuel  $\lceil \cdot \rceil$ , puis sur **Ajouter à partir du document**.

Par défaut, la palette du document est ancrée au-dessus de la barre d'état située dans la partie inférieure de la fenêtre d'application.

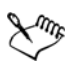

Si votre document comporte à la fois des images vectorielles et bitmap et si vous souhaitez n'ajouter que les couleurs des images vectorielles à la palette du document, entrez le chiffre 0 dans la boîte de dialogue **Ajouter des couleurs tirées d'un bitmap**.

Si le dessin a été créé avec une version précédente de Corel DESIGNER et s'il contient des couleurs non quadri personnalisées, ces dernières s'affichent dans la palette du document.

## **Pour supprimer une couleur de la palette du document**

- **1** Cliquez sur un échantillon de couleur dans la palette du document.
- **2** Dans la palette du document, cliquez sur le bouton du menu contextuel  $\triangleright$ , puis sur **Supprimer la couleur**.

Par défaut, la palette du document est ancrée au-dessus de la barre d'état située dans la partie inférieure de la fenêtre d'application.

# ₽€

Vous pouvez également supprimer de la palette du document toutes les couleurs qui ne sont plus utilisées. Pour cela, cliquez sur le button du menu contextuel , choisissez **Palette** et cliquez sur **Réinitialiser la palette**.

# **Pour réinitialiser la palette du document**

• Dans la palette du document, cliquez sur le bouton du menu contextuel  $\mathcal{F}$ , choisissez **Palette** et cliquez sur **Réinitialiser la palette**.

Par défaut, la palette du document est ancrée au-dessus de la barre d'état située dans la partie inférieure de la fenêtre d'application.

#### **Pour masquer la palette du document**

- Cliquez sur **Fenêtre** ` **Palette de couleurs** ` **Palette du document**.
- ₽€

Même si vous masquez la palette du document, l'ajout automatique de couleurs reste activé.

# **Création et modification des palettes de couleurs personnalisées**

Les [palettes de couleurs](#page-1024-0) personnalisées sont des collections de couleurs ou de styles de couleurs que vous enregistrez. Elles peuvent contenir les couleurs ou les styles de couleurs de n'importe quel modèle colorimétrique (couleurs non quadri par exemple) ou d'une palette de couleurs figurant dans les bibliothèques de palettes. Vous pouvez créer une palette personnalisée pour y stocker toutes les couleurs ou styles de couleurs nécessaires à un projet (courant ou futur).

Il est facile de partager des palettes avec d'autres utilisateurs. Les palettes personnalisées sont accessibles depuis le dossier Palettes du navigateur de palette de couleurs.

Vous pouvez créer une palette de couleurs personnalisée en choisissant chaque couleur ou style de couleurs, ou en utilisant les couleurs présentes dans un [objet](#page-1023-0) sélectionné ou dans l'ensemble d'un document. Vous pouvez également modifier, renommer et supprimer des palettes de couleurs personnalisées.

Les palettes de couleurs personnalisées sont enregistrées au format XML et stockées dans le dossier **Mes documents\Palettes**.

#### **Pour créer une palette de couleurs personnalisée dans sa totalité**

- **1** Cliquez sur **Fenêtre** ` **Gestionnaire de palettes de couleur**.
- **2** Cliquez sur le bouton **Créer une palette de couleurs vide** .
- **3** Entrez un nom de fichier dans la zone **Nom de fichier**.
- **4** Cliquez sur **Enregistrer**.
- **5** Dans le **navigateur de palette de couleurs**, choisissez la palette personnalisée que vous avez créée.
- **6** Cliquez sur le bouton **Ouvre l'Éditeur de palette** .
- **7** Dans la boîte de dialogue **Éditeur de palette**, cliquez sur **Ajouter une couleur**.

**8** Dans la boîte de dialogue **Sélection de couleurs**, choisissez une couleur, puis cliquez sur **Ajouter à la palette**.

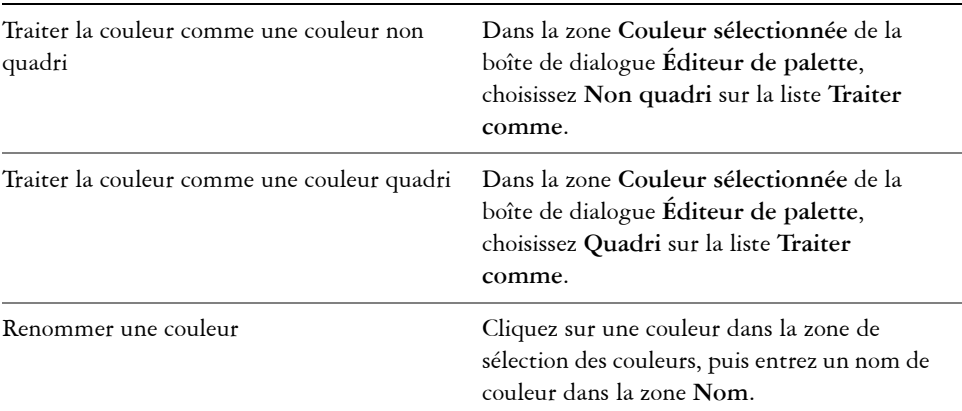

#### **Vous pouvez également**

#### **Pour ajouter une couleur à une palette de couleurs personnalisée**

- **1** Ouvrez une palette de couleurs personnalisée
- **2** Procédez à l'une des opérations du tableau suivant.

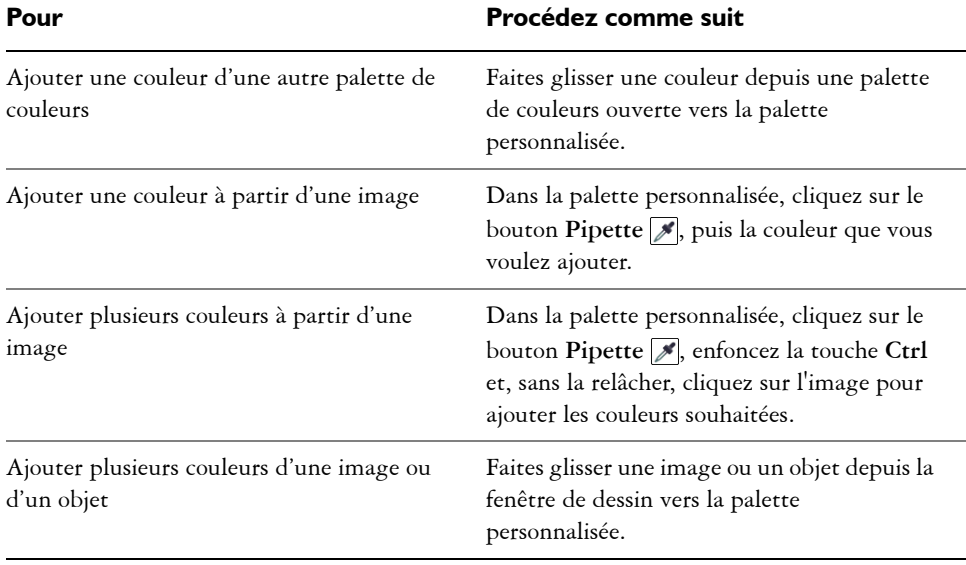

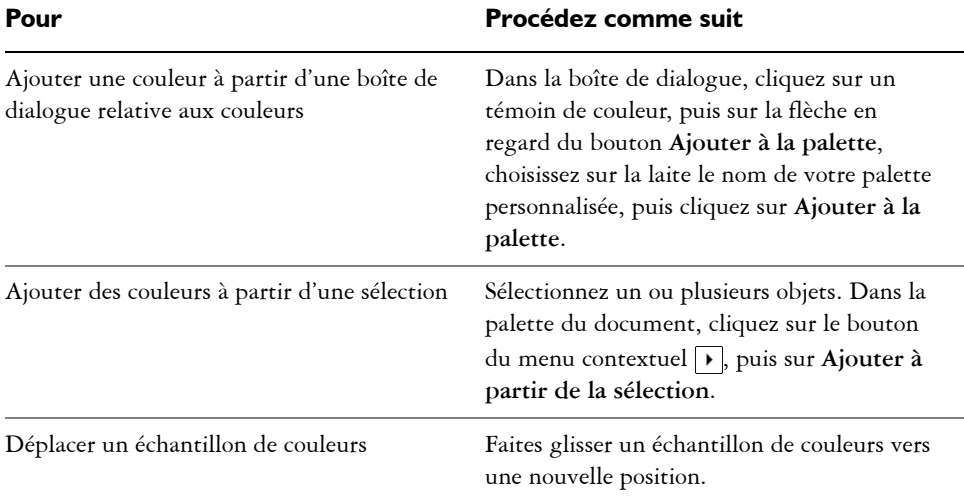

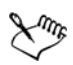

Lorsque vous faites glisser des objets vectoriels vers la palette, pour la plupart, vous y ajoutez toutes les couleurs de l'objet. Lorsque vous faites glisser une image bitmap, vous pouvez indiquer le nombre de couleurs que vous souhaitez ajouter à la palette. Si un objet comporte une surface dégradée, à texture ou à motif, seules les couleurs définies lors de la création de la surface sont prises en charge. Les couleurs des surfaces PostScript ne sont pas prises en charge.

## **Pour créer une palette de couleurs à partir d'un objet**

- **1** Sélectionnez un [objet.](#page-1023-0)
- **2** Cliquez sur **Fenêtre** ` **Palette de couleurs** ` **Créer une palette à partir de la sélection**.
- **3** Entrez un nom dans la zone **Nom de fichier**.
- **4** Cliquez sur **Enregistrer**.

## **Pour créer une palette de couleurs à partir d'un document**

- **1** Cliquez sur **Fenêtre** ` **Palettes de couleurs** ` **Créer une palette à partir du document**.
- **2** Entrez un nom dans la zone **Nom de fichier**.
- **3** Cliquez sur **Enregistrer**.

#### **Pour modifier une palette de couleurs personnalisée**

- **1** Cliquez sur **Fenêtre** ` **Palettes de couleurs** ` **Éditeur de palette**.
- **2** Sélectionnez une [palette](#page-1024-0) dans la zone de liste.
- **3** Procédez à l'une des opérations du tableau suivant.

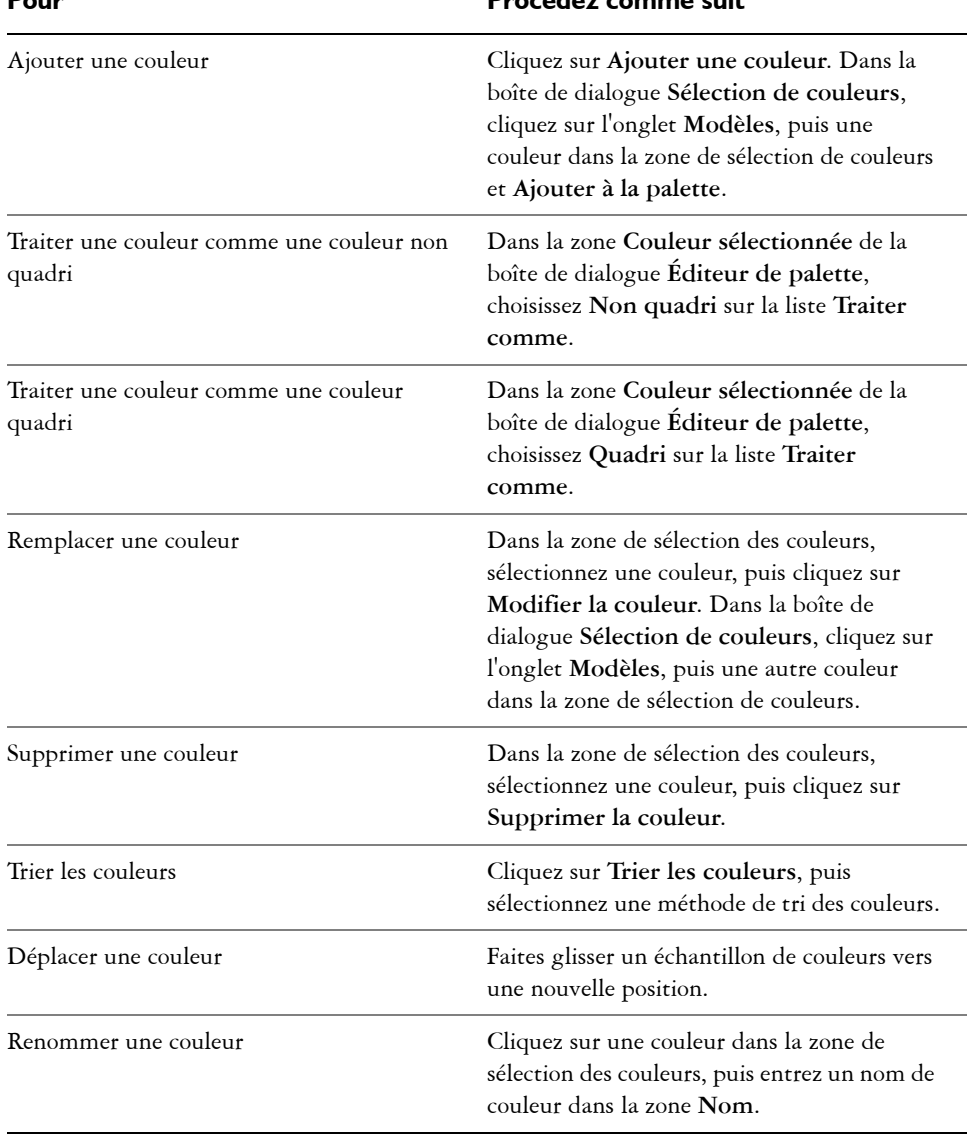

# **Pour Procédez comme suit**

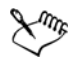

Pour supprimer plusieurs couleurs, enfoncez la touche **Maj** ou **Ctrl** et, sans la relâcher, sélectionnez les couleurs à supprimer, puis cliquez sur **Supprimer la couleur**.

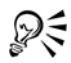

Si vous ajoutez une couleur quadri à la palette, mais que vous la traitez comme une couleur non quadri, elle devient alors une couleur non quadri et son nom est conservé. Cependant, si vous choisissez une couleur non quadri qui porte un nom déposé, par exemple une couleur PANTONE, et que vous la convertissez en couleur quadri, le nom déposé est remplacé par celui des composantes de couleurs correspondantes.

#### **Pour renommer une palette de couleurs personnalisée**

- **1** Cliquez sur **Fenêtre** ` **Gestionnaire de palettes de couleur**.
- **2** Dans le dossier **Palettes**, cliquez avec le bouton droit de la souris sur une [palette](#page-1024-0)  [personnalisée,](#page-1024-0) puis cliquez sur **Renommer**.
- **3** Entrez un nouveau nom, puis appuyez sur la touche **Entrée**.

#### **Pour supprimer une palette de couleurs personnalisée**

- **1** Cliquez sur **Fenêtre** ` **Gestionnaire de palettes de couleur**.
- **2** Dans le dossier **Palettes**, cliquez avec le bouton droit de la souris sur une [palette](#page-1024-0)  [personnalisée,](#page-1024-0) puis cliquez sur **Supprimer**.

# **Organisation et affichage des palettes de couleurs**

Le navigateur de palette de couleurs est un menu fixe qui vous permet d'accéder rapidement aux palettes de couleurs disponibles, notamment la palette du document et la palette Styles de couleurs, et de créer des palettes de couleurs personnalisées. Les palettes de couleurs du navigateur de palette de couleurs sont divisées en deux dossiers principaux : Palettes et Bibliothèques de palettes.

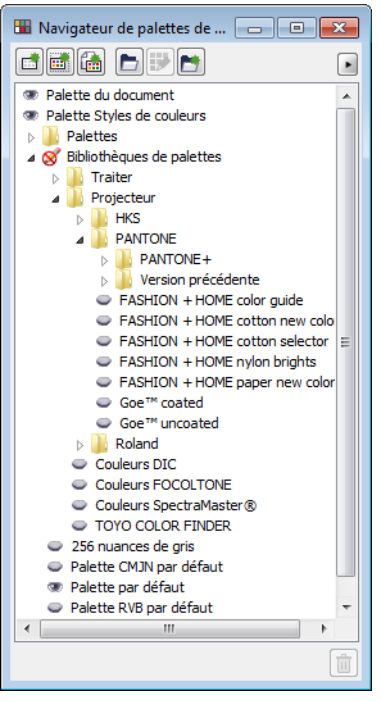

*Navigateur de palette de couleurs*

Vous pouvez utiliser le dossier Palettes pour stocker toutes les palettes de couleurs personnalisées que vous créez. Vous pouvez stocker des dossiers supplémentaires et organiser vos palettes de couleurs pour différents projets. Vous pouvez également copier ou déplacer une palette de couleurs dans un autre dossier. Vous pouvez ouvrir l'ensemble des palettes de couleurs et contrôler leur affichage.

Le dossier Bibliothèques de palettes du navigateur de palettes de couleurs contient un vaste choix de palettes de couleurs prédéfinies. Vous ne pouvez pas modifier les palettes de couleurs des bibliothèques de palettes. Vous pouvez, cependant, créer une palette de couleurs personnalisée en copiant une palette de couleur des bibliothèques de palettes. Pour plus d'informations, reportez-vous à la section [« Affichage ou masquage des](#page-411-0)  [palettes de couleurs des bibliothèques de palettes » à la page 394.](#page-411-0)

#### **Pour ouvrir le navigateur de palette de couleurs**

• Cliquez sur **Fenêtre** ` **Gestionnaire de palettes de couleur**.

#### **Pour afficher une palette de couleurs personnalisée**

- **1** Ouvrez le Navigateur de palette de couleurs.
- 2 Dans le dossier Palettes, cliquez sur l'icône Afficher ou masquer **et en regard du** nom de la palette personnalisée.

Pour définir une palette de couleurs personnalisée comme palette par défaut, cliquez sur le bouton du menu contextuel  $\lceil \cdot \rceil$  de la palette personnalisée, puis sélectionnez **Définir par défaut**.

#### **Pour ouvrir une palette de couleurs personnalisée**

- **1** Ouvrez le Navigateur de palette de couleurs.
- 2 Cliquez sur le bouton **Ouvre une palette** .
- **3** Choisissez le lecteur et le dossier dans lesquels est stockée la palette de couleurs personnalisée.

Pour ouvrir une palette de couleurs (fichier .cpl) créée avec une version précédente de Corel DESIGNER, sélectionnez **Palette personnalisée héritée (.cpl)** dans la zone de liste **Type de fichier**.

- **4** Cliquez sur la palette personnalisée.
- **5** Cliquez sur le bouton **Ouvrir**.

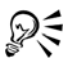

Si la palette de couleurs personnalisée (.xml) a été enregistrée dans le dossier Palettes, vous pouvez l'ouvrir en cliquant sur **Fenêtre** ` **Palettes de couleurs** et la choisissant dans la liste.

Lorsque vous ouvrez un fichier (.cpl) de palette personnalisée héritée, celui-ci est automatiquement converti en fichier .xml. La version .XML est stockée dans le dossier **x:\Documents and Settings\Nom\Mes documents** et s'affiche également dans le dossier Palettes du navigateur de palette de couleurs.

#### **Pour créer un dossier pour le stockage des palettes de couleurs personnalisées**

- **1** Ouvrez le Navigateur de palette de couleurs.
- **2** Cliquez sur le bouton **Créer un nouveau dossier** .
- **3** Entrez un nouveau nom, puis appuyez sur la touche **Entrée**.

Pour déplacer une palette de couleurs personnalisée, faites-la glisser vers le nouveau dossier.

## **Pour couper ou copier une palette de couleurs personnalisée**

- **1** Ouvrez le Navigateur de palette de couleurs.
- **2** Dans le dossier Palettes, cliquez droit sur une [palette personnalisée,](#page-1024-0) puis cliquez sur l'un des éléments suivants :
	- **Couper**
	- **Copier**

Pour coller la palette personnalisée dans un autre dossier, cliquez avec le bouton droit de la souris sur le dossier, puis cliquez sur **Coller**.

## **Pour copier une palette des bibliothèques de palettes en vue de sa modification**

- **1** Ouvrez le Navigateur de palette de couleurs.
- **2** Faites glisser une palette des **Bibliothèques de palettes** vers le dossier **Palettes**. Une copie modifiable de la palette de couleurs s'affiche dans le dossier **Palettes**.

# <span id="page-411-0"></span>**Affichage ou masquage des palettes de couleurs des bibliothèques de palettes**

Les bibliothèques de palettes contiennent une collection de palettes de couleurs. Vous pouvez contrôler l'affichage des palettes de couleurs par défaut, notamment les palettes de couleurs Par défaut RGB et Par défaut CMYK. Les palettes de couleurs non quadri et quadri sont au nombre des principales bibliothèques de palettes incluses.

La bibliothèque de couleurs quadri contient les palettes de couleurs RVB, CMJN et Niveaux de gris par défaut. Par ailleurs, vous pouvez accéder à des palettes de couleurs prédéfinies qui sont associées à un thème spécifique, tel que la nature. La bibliothèque de couleurs non quadri contient des palettes de couleurs fournies par des fabricants tiers, notamment Couleurs HKS, PANTONE®, Focoltone® et TOYO. Ces palettes de couleurs peuvent se révéler utiles lorsque vous devez appliquer des couleurs spécifiques approuvées par la société aux projets imprimés. Les bibliothèques de palettes de couleurs sont verrouillées et ne peuvent donc pas être modifiées.

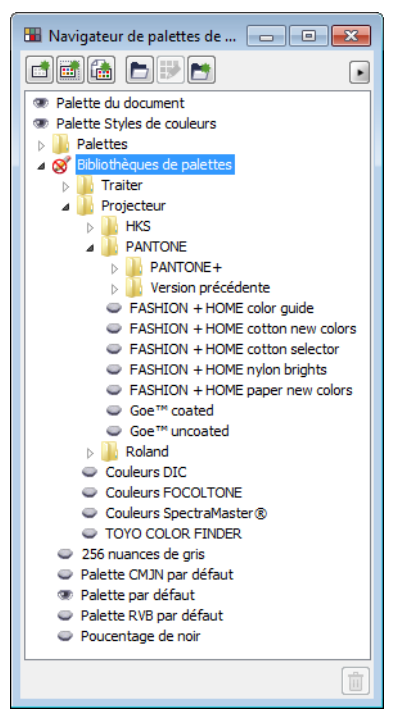

*Bibliothèques de palettes*

## **Pour afficher ou masquer une palette de couleurs des bibliothèques de palettes**

- **1** Ouvrez le Navigateur de palette de couleurs.
- **2** Dans le dossier **Bibliothèques de palettes**, cliquez sur l'icône **Afficher ou**  masquer **e** en regard du nom de la palette de couleurs.

#### **Pour afficher des palettes de couleurs non quadri ou quadri**

- **1** Ouvrez le Navigateur de palette de couleurs.
- **2** Dans le dossier **Bibliothèques de palettes**, cliquez deux fois sur l'un des dossiers suivants :
	- **Non quadri**
	- **Quadri**

**3** Cliquez sur l'icône **Afficher ou masquer e** en regard du nom de la palette de couleurs.

## **Définition des propriétés des palettes de couleurs**

Vous pouvez personnaliser les [palettes de couleurs.](#page-1024-0)

Les palettes de couleurs peuvent être ancrées ou flottantes. Une palette de couleurs ancrée s'affiche sur le bord de la fenêtre d'application. Si vous la désancrez, elle flotte dans la fenêtre d'application et peut être déplacée facilement.

Vous pouvez paramétrer le bouton droit de la souris pour qu'un clic sur un [témoin de](#page-1034-0)  [couleur](#page-1034-0) affiche un menu contextuel ou définisse la couleur de contour. Vous pouvez par ailleurs ajuster la bordure et la taille des échantillons de couleurs, mais aussi afficher ou masquer la source **Aucune couleur**.

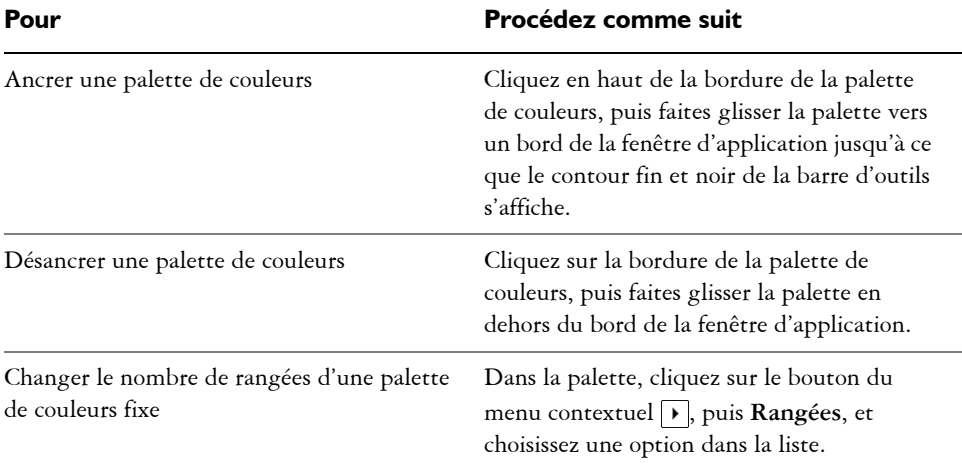

## **Pour ancrer ou désancrer une palette de couleurs**

Vous pouvez également changer le nombre de rangées d'une palette de couleurs fixe. Pour cela, cliquez sur **Outils** ` **Personnalisation**, puis **Palette de couleurs** dans la liste des catégories **Personnalisation** et entrez une valeur dans la zone **Maximum de rangées de palette fixe**. Dans une palette de couleurs, vous pouvez définir sept rangées au maximum.

₽₹

## **Pour paramétrer le bouton droit de la souris pour les échantillons de couleurs**

- **1** Cliquez sur **Outils** ` **Personnalisation**.
- **2** Dans la liste des catégories **Personnalisation**, cliquez sur **Palette de couleurs**.
- **3** Cochez l'une des cases suivantes :
	- **Menu contextuel**
	- **Définir la couleur de contour**

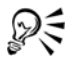

Même si vous cochez la case **Définir la couleur de contour**, vous pouvez toujours afficher le menu contextuel en cliquant avec le bouton droit de la souris sur la bordure d'une [palette de couleurs.](#page-1024-0)

## **Pour personnaliser les échantillons de couleurs**

- **1** Cliquez sur **Outils** ` **Personnalisation**.
- **2** Dans la liste des catégories **Personnalisation**, cliquez sur **Palette de couleurs**.
- **3** Cochez ou désactivez l'une des cases suivantes :
	- **Bordures larges**
	- **Grands témoins**
	- **Afficher la source « Aucune couleur »**

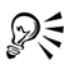

Vous pouvez également afficher les noms de couleurs dans les échantillons de couleurs en cliquant sur le bouton du menu contextuel  $\lceil \cdot \rceil$ , puis Afficher le **nom des couleurs**.

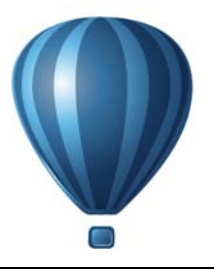

# **Surface des objets**

Il est possible d'ajouter des surfaces en couleur ou avec motifs, des textures et bien d'autres types de [surfaces](#page-1033-0) à l'intérieur des objets. Vous pouvez ensuite personnaliser ces surfaces et les définir comme surfaces par défaut de manière à ce que tous les objets que vous dessinez présentent la même surface.

Cette section contient les rubriques suivantes :

- • [Application de surfaces uniformes](#page-416-0)
- • [Application de surfaces dégradées](#page-417-0)
- • [Application de surfaces hachurées](#page-421-0)
- • [Application de surfaces à motif](#page-427-0)
- • [Application de surfaces à texture](#page-432-0)
- • [Application de textures Postscript](#page-434-0)
- • [Application de surfaces Maille](#page-435-0)
- • [Application de surfaces à des zones](#page-438-0)
- • [Utilisation des surfaces](#page-440-0)

## <span id="page-416-0"></span>**Application de surfaces uniformes**

Il est possible d'appliquer une surface uniforme à des objets. Les surfaces uniformes sont des couleurs unies à choisir ou à créer à l'aide de [modèles colorimétriques](#page-1020-0) ou de [palettes](#page-1024-0)  [de couleurs.](#page-1024-0) Pour plus d'informations sur la création de couleurs, reportez-vous à la section [« Utilisation des couleurs » à la page 367.](#page-384-0)

## **Pour appliquer une surface uniforme**

- **1** Sélectionnez un objet.
- **2** Cliquez sur une couleur dans la palette de couleurs.

Si vous souhaitez mélanger des couleurs dans une surface uniforme, maintenez la touche **Ctrl** enfoncée et cliquez sur une autre couleur de la palette.

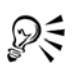

Vous pouvez également choisir d'appliquer une surface uniforme en cliquant sur

- Bouton **Surface uniforme** de la section **Surface** du menu fixe **Propriétés d'objet**
- l'outil interactif **Surface** de la boîte à outils, puis l'outil **Surface dégradée** , et en choisissant **Surface uniforme** dans la zone de liste **Type de surface** de la barre de propriétés.

# <span id="page-417-0"></span>**Application de surfaces dégradées**

Une surface dégradée consiste en une progression régulière entre deux couleurs (ou plus) ajoutant de la profondeur à un objet. Les surfaces dégradées sont aussi appelées surfaces dégradées progressives.

Il existe quatre types de surfaces dégradées : linéaire, radiale, conique ou carrée. Une surface dégradée linéaire suit une ligne droite à travers l'objet, une surface dégradée conique donne l'illusion de lumière au contact d'un cône, une surface dégradée radiale suit des rayons à partir du centre de l'objet et une surface dégradée carrée suit des carrés concentriques à partir du centre de l'objet.

Vous pouvez appliquer des surfaces dégradées prédéfinies, bicolores et personnalisées à des objets. Les surfaces dégradées personnalisées contiennent deux couleurs ou plus, qui peuvent être placées n'importe où dans la progression des couleurs. Il est possible d'enregistrer une surface dégradée personnalisée que vous avez créée en tant que surface dégradée prédéfinie.

Lorsque vous appliquez une surface dégradée, vous pouvez définir les attributs du type de surface choisi, tels que la direction des dégradés de couleurs, l'angle, le point central, le milieu et le remplissage de la surface. Vous pouvez également ajuster la qualité d'impression et d'affichage d'une surface dégradée en spécifiant le nombre d'étapes de dégradé. Par défaut, le réglage des étapes de dégradé est verrouillé de sorte que la qualité d'impression de la surface dégradée soit déterminée en fonction de la valeur indiquée dans les paramètres d'impression et que la qualité d'affichage soit déterminée en fonction de la valeur par défaut que vous avez choisie. Cependant, vous pouvez déverrouiller le réglage des étapes de dégradé et indiquer une valeur qui s'applique à la fois à la qualité d'impression et à la qualité d'affichage de la surface. Pour plus d'informations sur la définition des étapes d'une surface dégradée en vue de l'impression, reportez-vous à la section [« Ajustement d'un travail d'impression » à la](#page-796-0)  [page 779.](#page-796-0)

## **Pour appliquer une surface dégradée prédéfinie**

- **1** Sélectionnez un objet.
- **2** Cliquez sur **Édition** ` **Propriétés d'objet**.
- **3** Dans le menu fixe **Gestionnaire de propriétés**, cliquez sur le bouton **Surface**  dégradée **pour afficher les options de surface dégradée.**
- **4** Sélectionnez un type de surface dégradée.
- 5 Cliquez sur la flèche  $\boxed{\bullet}$  pour afficher davantage d'options de surface.
- **6** Sélectionnez une surface dans la zone de liste **Présélections de surfaces**.

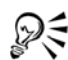

Vous pouvez ajouter une couleur à une surface dégradée en cliquant sur l'outil interactif **Surface** de la boîte à outils, puis l'outil **Surface dégradée** , et en faisant glisser une couleur de la palette de couleurs à la poignée vectorielle interactive d'un objet.

## **Pour appliquer une surface dégradée bicolore**

- **1** Sélectionnez un objet.
- **2** Cliquez sur **Édition** ` **Propriétés d'objet**.
- **3** Dans le menu fixe **Gestionnaire de propriétés**, cliquez sur le bouton **Surface**  dégradée **pour afficher les options de surface dégradée.**
- **4** Sélectionnez un type de surface dégradée.
- **5** Activez l'option **Dégradé bicolore**.
- **6** Ouvrez le sélecteur de couleur **De**, puis cliquez sur une couleur.
- **7** Ouvrez le sélecteur de couleur **À** et cliquez sur une couleur.
- **8** Déplacez le curseur du milieu de la surface pour ajuster la progression des couleurs entre les couleurs de début et de fin d'une surface.
- 9 Cliquez sur la flèche  $\boxed{\mathbf{v}}$  pour afficher davantage d'options de surface.
- **10** Indiquez les paramètres souhaités.

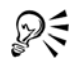

Pour appliquer une surface dégradée bicolore, vous pouvez également cliquer sur l'outil interactif **Surface** de la boîte à outils, puis l'outil **Surface dégradée** , et choisir une surface dégradée dans la zone de liste **Type de surface** de la barre de propriétés.

Pour mélanger des couleurs dans une surface dégradée bicolore, cliquez sur l'outil **Surface dégradée** et sélectionnez l'une des poignées vectorielles interactives, enfoncez la touche **Ctrl** et cliquez sur une couleur dans la palette de couleurs. Pour ajouter une couleur à une surface dégradée, faites glisser une couleur de la palette vers la poignée vectorielle interactive d'un objet.

## **Pour appliquer une surface dégradée personnalisée**

- **1** Sélectionnez un objet.
- **2** Cliquez sur **Édition** ` **Propriétés d'objet**.
- **3** Dans le menu fixe **Gestionnaire de propriétés**, cliquez sur le bouton **Surface**  dégradée **pour** afficher les options de surface dégradée.
- **4** Sélectionnez un type de surface dégradée.
- **5** Activez l'option **Dégradé de couleurs personnalisé**.
- **6** Cliquez sur le témoin de couleur de départ au-dessus de la bande de couleur, ouvrez le sélecteur de couleur **Actuel**, puis cliquez sur une couleur dans la palette de couleurs.
- **7** Cliquez sur le témoin de couleur de fin au-dessus de la bande de couleur, ouvrez le sélecteur de couleur **Actuel**, puis cliquez sur une couleur dans la palette de couleurs.
- **8** Pour ajuster le milieu des couleurs, cliquez deux fois entre les deux témoins de couleurs dans la bande de couleur, puis faites glisser le nouveau témoin de couleur. Si vous souhaitez préciser la position exacte du milieu, saisissez une valeur dans la zone **Position**.
- **9** Cliquez sur la flèche pour afficher davantage d'options de surface.
- **10** Indiquez les attributs souhaités.

#### **Vous pouvez également**

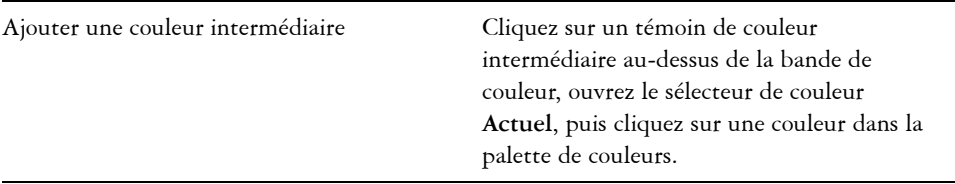

#### **Vous pouvez également**

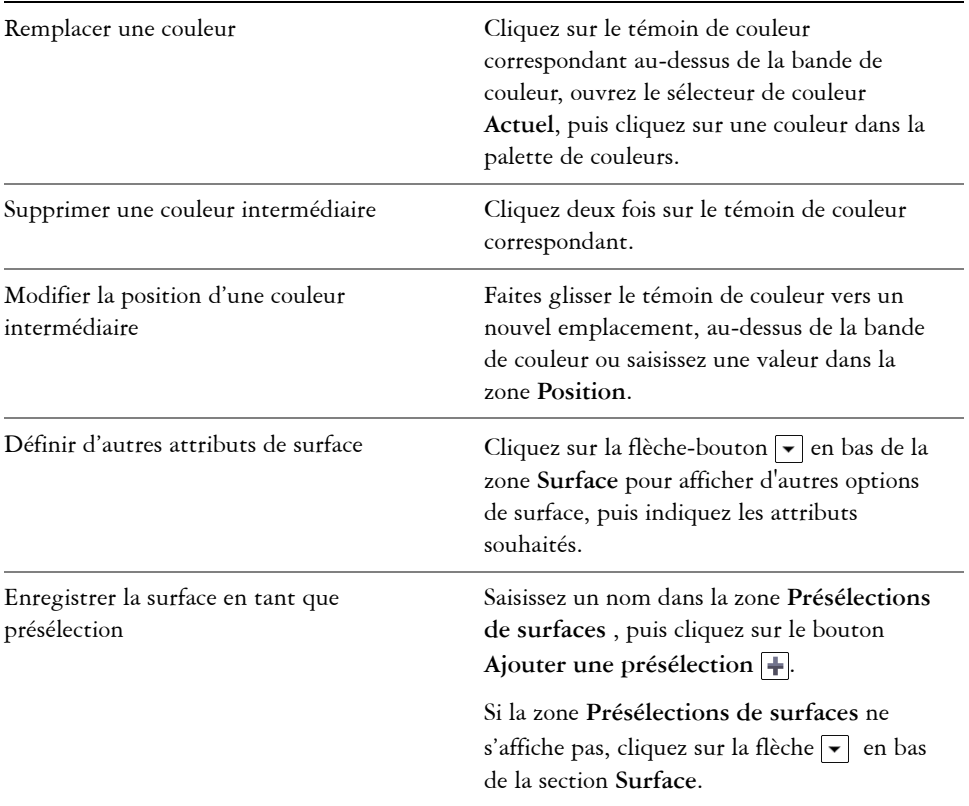

ୃ≪ି

Vous pouvez également cliquer sur l'outil interactif **Surface** de la boîte à outils, puis l'outil Surface<sup>[4]</sup>, et faire glisser des couleurs de la palette de couleurs dans la fenêtre de document aux poignées interactives vectorielles de l'objet.

## **Pour modifier la qualité d'impression et d'affichage d'une surface dégradée**

- **1** Sélectionnez un objet.
- **2** Dans la boîte à outils, cliquez sur l'outil interactif**Surface**, puis l'outil **Surface**.
- **3** Dans la zone de liste **Type de surface** de la barre de propriétés, choisissez l'une des [surfaces dégradées](#page-1033-1) suivantes :
	- **Linéaire**
	- **Concentrique**
- **Conique**
- **Carré**
- **4** Cliquez sur le bouton **Verrouiller les étapes de dégradé**  $\cap$  de la barre de propriétés, entrez une valeur dans la zone **Étapes de dégradé**, puis appuyez sur la touche **Entrée**.

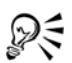

Lorsque la zone **Étapes de dégradé** est verrouillée, le nombre d'étapes de la surface dégradée imprimée est déterminé par la valeur spécifiée dans la boîte de dialogue **Impression**. Pour plus d'informations sur la définition des étapes d'une surface dégradée en vue de l'impression, reportez-vous à la section [« Ajustement d'un travail d'impression » à la page 779.](#page-796-0)

## **Pour définir la qualité d'affichage des surfaces dégradées**

- **1** Cliquez sur **Outils** ` **Options**.
- **2** Dans la liste des catégories, cliquez deux fois sur **Espace de travail**, puis une fois sur **Affichage**.
- **3** Entrez une valeur dans la zone **Afficher les étapes de dégradé**.

# <span id="page-421-0"></span>**Application de surfaces hachurées**

Vous pouvez remplir des objets avec des motifs de hachures afin de distinguer clairement des matières ou des relations d'objets dans un dessin. Par exemple, le dessin d'un plan de sol peut utiliser des hachures pour indiquer différentes matières ou pour indiquer l'endroit où deux revêtements se chevauchent.

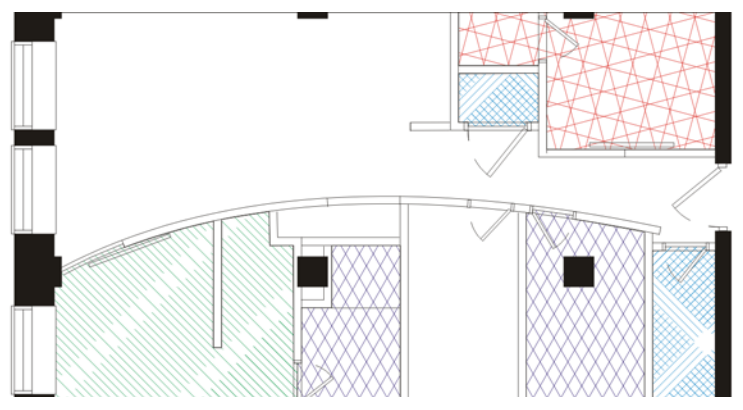

*Les surfaces hachurées permettent d'indiquer différentes matières.*

Les surfaces hachurées sont composées de lignes vectorielles. Vous pouvez utiliser des surfaces hachurées prédéfinies ou modifier les surfaces en définissant des couleurs et des motifs de lignes différents pour le premier plan, ou encore en modifiant la couleur de l'arrière-plan. Lorsque vous modifiez des surfaces hachurées dans la boîte de dialogue **Hachure**, les modifications ne s'appliquent qu'à l'objet sélectionné. Vous pouvez également créer de nouvelles surfaces hachurées et les ajouter à une bibliothèque.

Lorsque vous créez des surfaces hachurées, la surface sélectionnée est utilisée comme point de départ. Si aucune surface n'est sélectionnée, la surface par défaut est utilisée. Vous pouvez ajouter des lignes, indiquer des attributs de style de ligne, définir la position et l'angle des lignes, et contrôler l'espacement et le décalage de chaque occurrence d'une ligne.

Vous pouvez utiliser des surfaces hachurées sur des objets projetés pour créer l'illusion d'une image en trois dimensions. Les surfaces hachurées utilisent le [plan de dessin](#page-1025-0) actif.

#### **Transformation et mise à l'échelle de surfaces hachurées**

Les surfaces hachurées peuvent conserver leurs propriétés indépendamment des modifications apportées à l'objet; elles peuvent également être transformées et mises à l'échelle avec l'objet. Si vous choisissez de transformer la surface hachurée avec l'objet, seules les transformations que vous appliquez à partir de ce point sont appliquées ; les transformations d'objet antérieures ne sont pas appliquées à la surface hachurée.

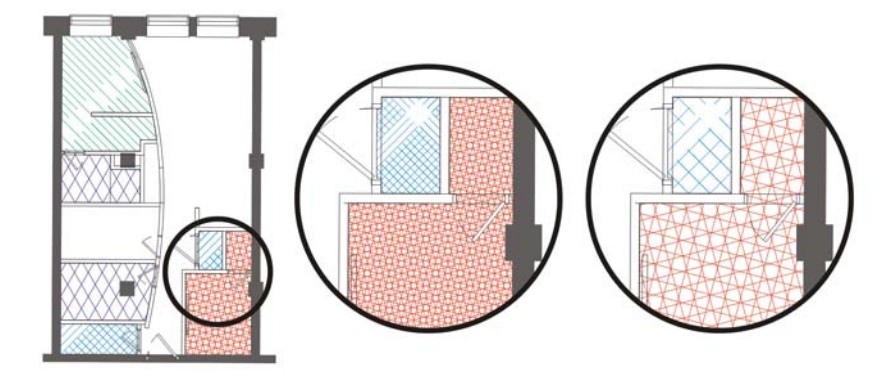

*La surface hachurée d'origine (à gauche) n'est pas mise à l'échelle avec l'objet dans le premier exemple (au centre) et est mise à l'échelle avec l'objet dans le deuxième exemple (à droite).*

#### **Alignement de surfaces hachurées**

Lorsque vous appliquez la même surface hachurée à plusieurs objets, vous pouvez conserver l'alignement de surface des objets indépendants ou aligner les surfaces.

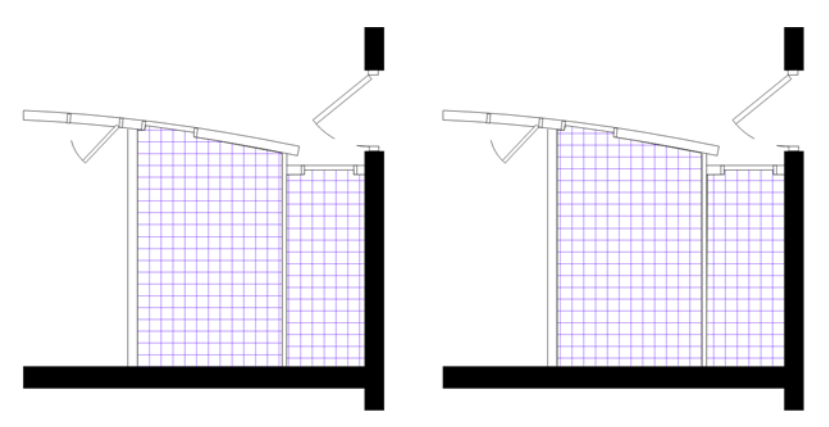

*Les surfaces hachurées sont alignées dans le dessin de droite.*

## **Pour appliquer une surface hachurée**

- **1** Sélectionnez l['objet](#page-1023-0) auquel vous voulez appliquer ou modifier une surface hachurée.
- **2** Cliquez sur **Édition** ` **Propriétés d'objet**.
- **3** Dans le menu fixe **Gestionnaire de propriétés**, cliquez sur le bouton **Surface hachurée** pour afficher les options de surface hachurée.
- **4** Cliquez sur le bouton **Propriétés de surface hachurée** .
- **5** Dans la boîte de dialogue **Surface dégradée**, sélectionnez une bibliothèque de surfaces hachurées dans la zone de liste **Bibliothèque**.
- **6** Choisissez une surface hachurée dans le sélecteur **Surface** situé en dessous de la zone de liste **Bibliothèque**.

Si une surface hachurée est déjà appliquée à l'objet sélectionné, elle apparaît dans le sélecteur **Surface**.

**7** Indiquez les attributs souhaités.

Pour afficher un aperçu de la surface sur l'objet, cliquez sur **Aperçu**.

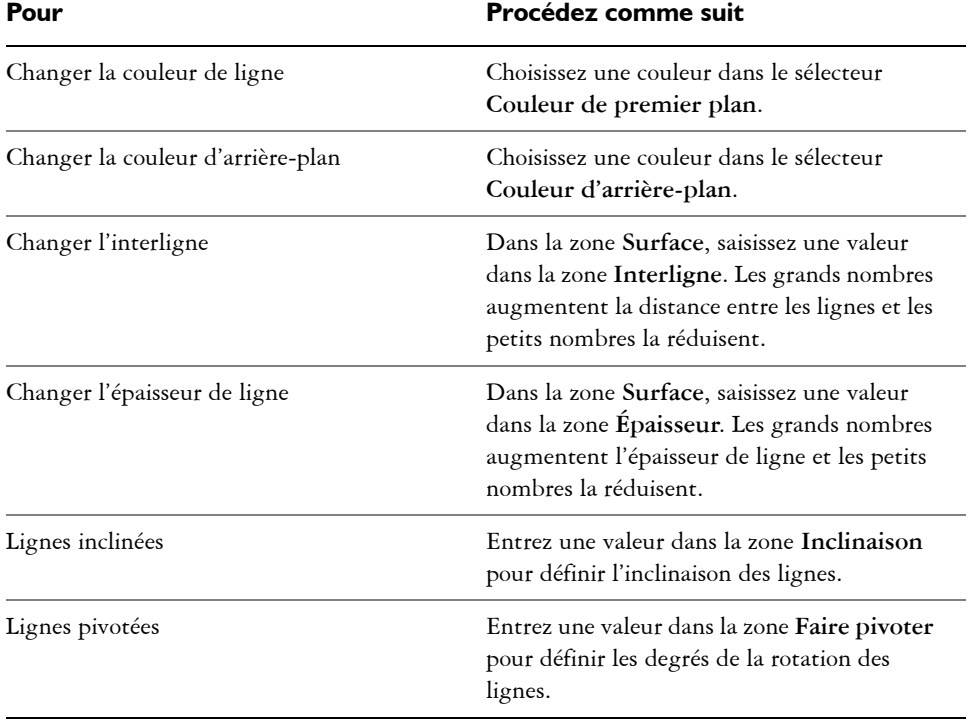

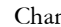

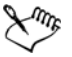

Lorsque vous modifiez une surface hachurée dans la boîte de dialogue **Surface hachurée**, les modifications ne s'appliquent qu'à l'objet sélectionné dans la fenêtre de dessin. Seules les hachures personnalisées créées dans la boîte de

dialogue **Nouvelle hachure à partir de la sélection** peuvent être ajoutées à une bibliothèque.

# ⊗⋚

Vous pouvez également appliquer une surface hachurée en cliquant sur l'outil interactif **Surface** de la boîte à outils. Ensuite, cliquez sur l'outil **Surface**  dégradée<sup>®</sup> et choisissez Surface hachurée dans la zone de liste Type de **surface** de la barre de propriétés et indiquez les propriétés souhaitées.

# **Pour créer une surface hachurée personnalisée**

- **1** Cliquez sur **Fenêtre**` **Gestionnaire de propriétés**.
- **2** Dans le menu fixe **Gestionnaire de propriétés**, cliquez sur le bouton **Surface hachurée** pour afficher les options de surface hachurée.
- **3** Cliquez sur le bouton **Propriétés de surface hachurée** .
- **4** Dans la boîte de dialogue **Surface hachurée**, cliquez sur **Nouvelle hachure**. La nouvelle surface hachurée est basée sur la surface courante.
- **5** Dans la boîte de dialogue **Nouvelle hachure à partir de la sélection**, cliquez sur une ligne de la liste **Lignes de hachurage** pour la modifier.

La ligne sélectionnée apparaît en rouge dans la fenêtre **Aperçu de la hachure**. Les lignes non sélectionnées apparaissent dans la couleur qui leur est appliquée.

- **6** Dans la zone **Style de ligne**, définissez les attributs souhaités.
- **7** Dans la zone **Origine de la ligne**, indiquez les informations suivantes :
	- **Origine du point y** : permet de positionner l'origine du point y de la ligne. Ce paramètre est important si vous avez plusieurs lignes dans la surface hachurée. La valeur **Origine du point y** peut être utilisée pour définir l'espacement entre les différentes lignes. Par exemple, pour qu'une nouvelle ligne ne soit pas positionnée directement sur une ligne existante, saisissez une nouvelle valeur dans la zone **Origine du point y** .
	- **Origine du point x** : permet de positionner l'origine du point x de la ligne. Ce paramètre est utile lorsque vous avez plusieurs lignes en pointillé et que vous souhaitez décaler les motifs des différentes lignes. Il n'a pas d'effet visible sur les lignes unies standard.
- **8** Dans la zone **Angle des lignes**, entrez une valeur pour définir l'angle de la ligne.
- **9** Entrez une valeur dans la zone **Décalage** pour décaler chaque occurrence d'une ligne.

Ce paramètre est utile lorsque vous avez une ligne en pointillé et que vous souhaitez échelonner le motif. Il n'a pas d'effet visible sur les lignes unies standard.

**10** Entrez une valeur dans la zone **Espacement** pour définir la distance entre chaque occurrence des lignes.

La distance entre les lignes est définie depuis le tracé de la ligne, pas depuis le bord du contour. Si la valeur de **largeur de contour** est élevée et que la valeur **Espacement** est basse, les lignes risquent de se chevaucher.

- **11** Répétez les étapes 5 et 10 pour chaque ligne à modifier.
- **12** Cliquez sur **OK** pour revenir à la boîte de dialogue **Surface hachurée**, choisissez une bibliothèque dans la zone de liste **Bibliothèque** puis cliquez sur **Ajouter à la bibliothèque**.

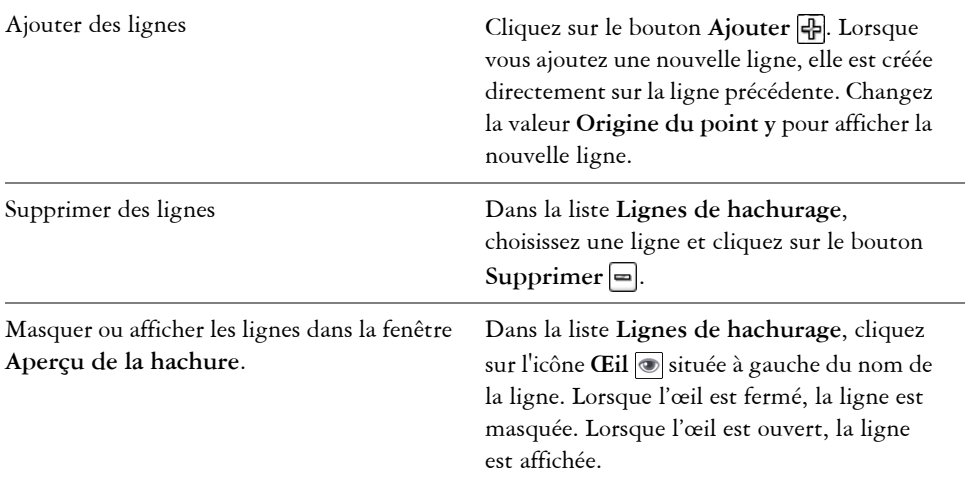

#### **Vous pouvez également**

#### **Pour mettre à l'échelle ou transformer une surface hachurée avec un objet**

- **1** Sélectionnez un [objet.](#page-1023-0)
- **2** Cliquez sur **Édition** ` **Propriétés d'objet**.
- **3** Dans le menu fixe **Gestionnaire de propriétés**, cliquez sur le bouton **Surface hachurée** pour afficher les options de surface hachurée.
- **4** Cliquez sur le bouton **Propriétés de surface hachurée** .
- **5** Dans la boîte de dialogue **Surface hachurée**, activez l'une des options suivantes :
- **Transformer la surface avec l'objet** : transforme automatiquement la surface hachurée pour refléter toutes les transformations ultérieures appliquées à l'objet
- **Mettre à l'échelle la largeur de la ligne et l'objet** : met à l'échelle automatiquement les lignes hachurées lorsque l'objet est redimensionné

## **Pour aligner les surfaces hachurées de plusieurs objets**

- **1** Sélectionnez un ou plusieurs objets ayant la même surface hachurée.
- **2** Dans la barre de propriétés, cliquez sur le menu contextuel **Surface**  $\overline{\triangle}$ , puis choisissez **Boîte de dialogue Surface dégradée**.
- **3** Activez l'option **Utiliser les coordonnées universelles**.

# <span id="page-427-0"></span>**Application de surfaces à motif**

Vous pouvez appliquer une surface à motif bicolore, multicolore ou bitmap à un objet.

Une surface à motif bicolore se compose uniquement des deux couleurs que vous avez choisies. Une surface à motif en couleur (également appelé « motif vectoriel ») est un [graphique vectoriel](#page-1015-0) plus complexe qui peut se composer de lignes et de surfaces. Une surface en couleur peut avoir un arrière-plan coloré ou transparent. Une surface à motif bitmap est une image bitmap dont la complexité est déterminée par sa taille, sa [résolution](#page-1030-0) d'image et sa [profondeur de bits](#page-1027-0).

Corel DESIGNER fournit une série de surfaces à motif en couleur (vecteur) et bitmap que vous pouvez rechercher et utiliser. Vous pouvez prévisualiser les miniatures des surfaces à motif disponibles. Pour en savoir plus, consultez la section [« Accès au](#page-112-0)  [contenu » à la page 95.](#page-112-0)

Vous pouvez également créer vos propres surfaces à motif. Par exemple, il est possible de créer des surfaces à motif à partir d'objets que vous avez dessinés ou d'images que vous avez importées.

Vous pouvez modifier la taille des mosaïques des surfaces à motif. Vous pouvez aussi définir exactement l'endroit où ces surfaces commencent en définissant l'origine de la mosaïque. Corel DESIGNER vous permet aussi de décaler les mosaïques d'une surface. Lorsque vous ajustez la position horizontale ou verticale de la première mosaïque par rapport à la partie supérieure de l'objet, cet ajustement affecte le reste de la surface.

Vous pouvez appliquer un effet de miroir à la surface pour que les mosaïques se reflètent les unes dans les autres. Pour qu'un motif change en même temps que l'objet comportant la surface, vous avez la possibilité de configurer la surface pour qu'elle se

transforme avec l'objet. Par exemple, si vous agrandissez l'objet, le motif s'agrandit également sans que le nombre de mosaïques n'augmente.

## **Pour appliquer une surface à motifs bicolores**

- **1** Sélectionnez un objet.
- **2** Cliquez sur **Fenêtre** ` **Gestionnaire de propriétés**.
- **3** Dans le menu fixe **Gestionnaire de propriétés**, cliquez sur le bouton **Surface à**  motif **X** pour afficher les options de surface à motif.
- **4** Dans la zone **Type**, cliquez sur le bouton **Surface à motifs bicolores** .
- **5** Choisissez une surface dans le sélecteur **de surface à motif**.
- **6** Ouvrez le sélecteur **Couleur de premier plan** et cliquez sur une couleur.
- **7** Ouvrez le sélecteur **Couleur d'arrière-plan** et cliquez sur une couleur.

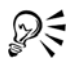

Pour mélanger des couleurs dans une surface à motif bicolore, maintenez la touche **Ctrl** enfoncée et cliquez sur une couleur de la palette.

Pour appliquer une surface à motif, vous pouvez également cliquer sur l'outil interactif **Surface** de la boîte à outils, puis l'outil **Surface** , et choisir **Motif bicolore** dans la zone de liste **Type de surface** de la barre de propriétés. Pour modifier les couleurs de la surface, faites glisser des couleurs de la palette de couleurs aux poignées interactives. Vous pouvez mélanger les couleurs en appuyant sur la touche **Ctrl** alors que vous faites glisser une couleur aux poignées interactive.

## **Pour appliquer une surface à motif multicolore ou bitmap**

- **1** Sélectionnez un objet.
- **2** Cliquez sur **Fenêtre** ` **Gestionnaire de propriétés**.
- **3** Dans le menu fixe **Gestionnaire de propriétés**, cliquez sur le bouton **Surface à**  motif **is** pour afficher les options de surface à motif.
- **4** Dans la zone **Type**, cliquez sur l'un des boutons suivants :
	- **Surface à motif en couleur**
	- **Surface de motif bitmap**
- **5** Choisissez une surface dans le sélecteur **de surface à motif**.

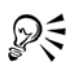

Pour appliquer une surface en couleur ou une surface à motif bitmap, vous pouvez également cliquer sur l'outil interactif **Surface** de la boîte à outils, puis l'outil **Surface dégradée** , et choisir une option dans la zone de liste **Type de surface** de la barre de propriétés.

#### **Pour créer une surface à motifs bicolores**

- **1** Sélectionnez un objet.
- 2 Dans la barre de propriétés, cliquez sur le bouton **Surface**  $\overline{\bullet}$  et choisissez la boîte de dialogue **Surface à motif** .
- **3** Activez l'option **Bicolore**.
- **4** Ouvrez les sélecteurs de couleurs suivants, puis cliquez sur une couleur :
	- **Avant** : permet de choisir la couleur du premier plan.
	- **Arrière** : permet de choisir la couleur de l'arrière-plan.
- **5** Cliquez sur **Créer**.
- **6** Dans la boîte de dialogue **Éditeur de motifs bicolores**, activez l'une des options suivantes dans la zone **Taille de bitmap** :
	- **16 x 16** : attribue à la grille une [résolution](#page-1030-0) de 16 x 16 carrés.
	- **32 x 32** : attribue à la grille une résolution de 32 x 32 carrés.
	- **64 x 64** : attribue à la grille une résolution de 64 x 64 carrés.
- **7** Dans la zone **Taille de plume**, activez l'une des options suivantes :
	- **1 x 1** : attribue à la plume une taille de 1 x 1 carré.
	- **2 x 2** : attribue à la plume une taille de 2 x 2 carrés.
	- **4 x 4** : attribue à la plume une taille de 4 x 4 carrés.
	- **8 x 8** : attribue à la plume une taille de 8 x 8 carrés.
- **8** Cliquez sur la grille pour activer un carré. Pour désactiver un carré, cliquez dessus avec le bouton droit de la souris.

Les carrés qui sont activés constituent le premier plan. Ceux qui sont désactivés constituent l'arrière-plan.

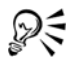

Vous pouvez également créer un motif de premier plan en faisant glisser la souris à l'intérieur de la grille.

## **Pour créer une surface à motifs bicolores à partir d'une image**

**1** Cliquez sur **Outils** ` **Créer** ` **Surface à motif**.

- **2** Activez l'option **Bicolore**.
- **3** Dans la zone **Résolution,** activez l'une des options suivantes :
	- **Basse** : permet de créer un motif bicolore de [résolution](#page-1030-0) faible.
	- **Moyenne** : permet de créer un motif bicolore de résolution moyenne.
	- **Haute** : permet de créer un motif bicolore de résolution élevée.
- **4** Cliquez sur **OK**.
- **5** Sélectionnez l'image ou la zone de l'image que vous souhaitez utiliser dans le motif.

## **Pour créer une surface à motif multicolore à partir d'une image**

- **1** Cliquez sur **Outils** ` **Créer** ` **Surface à motif**.
- **2** Sélectionnez l'option **En couleur**.
- **3** Cliquez sur **OK**.
- **4** Sélectionnez l'image ou la zone de l'image que vous souhaitez utiliser dans le motif.
- **5** Cliquez sur **OK** dans la boîte de dialogue qui s'affiche.
- **6** Dans la boîte de dialogue **Enregistrement de motif vectoriel**, saisissez un nom pour le motif dans la zone **Nom de fichier**.

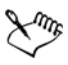

Les motifs en couleur peuvent avoir un arrière-plan transparent ou coloré.

## **Pour créer une surface à motif à partir d'une image importée**

- **1** Sélectionnez un objet.
- **2** Dans la barre de propriétés, cliquez sur le bouton **Surface**  $\Box$  et choisissez la boîte de dialogue **Surface à motif** .
- **3** Activez l'une des options suivantes :
	- **Bicolore**
	- **En couleur**
	- **Bitmap**
- **4** Cliquez sur **Parcourir**.
- **5** Dans la boîte de dialogue **Importer**, recherchez l'image que vous souhaitez utiliser, puis cliquez deux fois sur le nom du fichier.

## **Pour modifier la taille des mosaïques d'un motif**

**1** Sélectionnez un objet.

- **2** Cliquez sur **Fenêtre** ` **Gestionnaire de propriétés**.
- **3** Dans le menu fixe **Gestionnaire de propriétés**, cliquez sur le bouton **Surface à**  motif **is** pour afficher les options de surface à motif.
- **4** Sélectionnez un type de surface à motif.
- **5** Pour afficher davantage d'options de surface dégradée, cliquez sur la flèche située en dessous des boutons correspondant à la taille de la mosaïque.
- **6** Entrez des valeurs dans les zones suivantes :
	- **Largeur de** mosaïque : vous permet de modifier la largeur des mosaïques d'un motif
	- **Largeur de** mosaïque : vous permet de modifier la largeur des mosaïques d'un motif

#### **Vous pouvez également**

Déplacer le centre de la surface à motif vers le haut, vers le bas, vers la gauche ou vers la droite Saisissez des valeurs dans les zones **X** et **Y**. Définir un décalage entre rangées ou colonnes sous forme de pourcentage par rapport à la largeur ou la hauteur de la mosaïque Activez l'option **Décalage entre rangées** ou **Décalage entre colonnes**, puis saisissez une valeur dans la zone **% de la taille de mosaïque**. Faire pivoter le motif selon un angle indiqué Saisissez une valeur dans la zone **Faire pivoter le motif**. Modifier la forme du motif Saisissez une valeur dans la zone **Incliner le motif**. Organiser les mosaïques de manière à ce qu'elles se reflètent les unes dans les autres Cochez la case **Surface miroir**. Appliquer les modifications apportées à l'objet à la surface à motif Cochez la case **Transformation d'objet**.

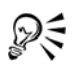

Pour modifier la taille des mosaïques de motif, vous pouvez également cliquer sur l'outil interactif**Surface** de la boîte à outils, puis l'outil **Surface dégradée** , et sélectionner un objet, puis cliquer sur le bouton **Petite mosaïque pour motif**, **Mosaïque moyenne pour motif** ou **Grande mosaïque pour motif** de la barre de propriétés.
Vous pouvez également incliner les mosaïques ou les faire pivoter en cliquant sur l'outil interactif **Surface** de la boîte à outils et sur l'outil **Surface dégradée** . Ensuite, choisissez un objet et faites glisser les poignées d'inclinaison ou de rotation pour changer l'apparence du motif.

# **Application de surfaces à texture**

Une surface à texture est une surface générée de façon aléatoire qui permet de donner aux objets un aspect naturel. Corel DESIGNER offre des textures prédéfinies et chaque texture est dotée d'options que vous pouvez modifier. Pour personnaliser les textures, vous pouvez utiliser les couleurs des différents [modèles colorimétriques](#page-1020-0) et des différentes [palettes](#page-1024-0) à votre disposition. Les textures peuvent uniquement contenir des couleurs [RVB.](#page-1030-0) Cependant, il est possible d'utiliser d'autres modèles colorimétriques et palettes de couleurs comme référence pour la définition des couleurs. Pour plus d'informations sur les modèles colorimétriques, reportez-vous à la section [« Mieux comprendre les](#page-384-0)  [modèles colorimétriques » à la page 367.](#page-384-0)

Vous pouvez modifier la taille des mosaïques d'une texture. En augmentant la résolution des mosaïques d'une texture, vous augmentez la précision de la surface. Vous pouvez aussi définir exactement l'endroit où ces surfaces commencent en définissant l'origine de la mosaïque. Corel DESIGNER vous permet aussi de décaler les mosaïques d'une surface. Lorsque vous ajustez la position horizontale ou verticale de la première mosaïque par rapport à la partie supérieure de l'objet, cet ajustement affecte le reste de la surface.

Vous pouvez faire pivoter, incliner et ajuster la taille d'une mosaïque, ou encore modifier le centre de la texture pour créer une surface personnalisée.

Pour qu'une texture change en même temps que l'objet comportant la surface, vous avez la possibilité de configurer la surface pour qu'elle se transforme avec l'objet. Par exemple, si vous agrandissez l'objet comportant la surface, la texture s'agrandit également sans que le nombre de mosaïques n'augmente.

Les surfaces à texture permettent d'améliorer un dessin. Toutefois, elles augmentent également la taille du fichier et rallongent la durée d'impression. Vous devez donc les utiliser avec modération.

#### **Pour appliquer une surface à texture**

- **1** Sélectionnez un objet.
- **2** Cliquez sur **Fenêtre** ` **Gestionnaire de propriétés**.
- **3** Dans le menu fixe **Gestionnaire de propriétés**, cliquez sur le bouton **Surface à**  texture **pour afficher les options de surface** à texture.
- **4** Sélectionnez une bibliothèque de textures dans la zone de liste **Surface à texture**.
- **5** Sélectionnez une texture dans le sélecteur de **surface à texture**.

## **Pour créer une surface à texture personnalisée**

- **1** Sélectionnez un objet.
- **2** Dans la barre de propriétés, cliquez sur le bouton Surface  $\Box$  et choisissez la boîte de dialogue **Surface à motif** .
- **3** Choisissez une bibliothèque de textures dans la zone de liste **Bibliothèques de textures**.
- **4** Choisissez une texture dans la liste **Texture**.
- **5** Indiquez les paramètres à appliquer dans la zone correspondant aux attributs de texture.

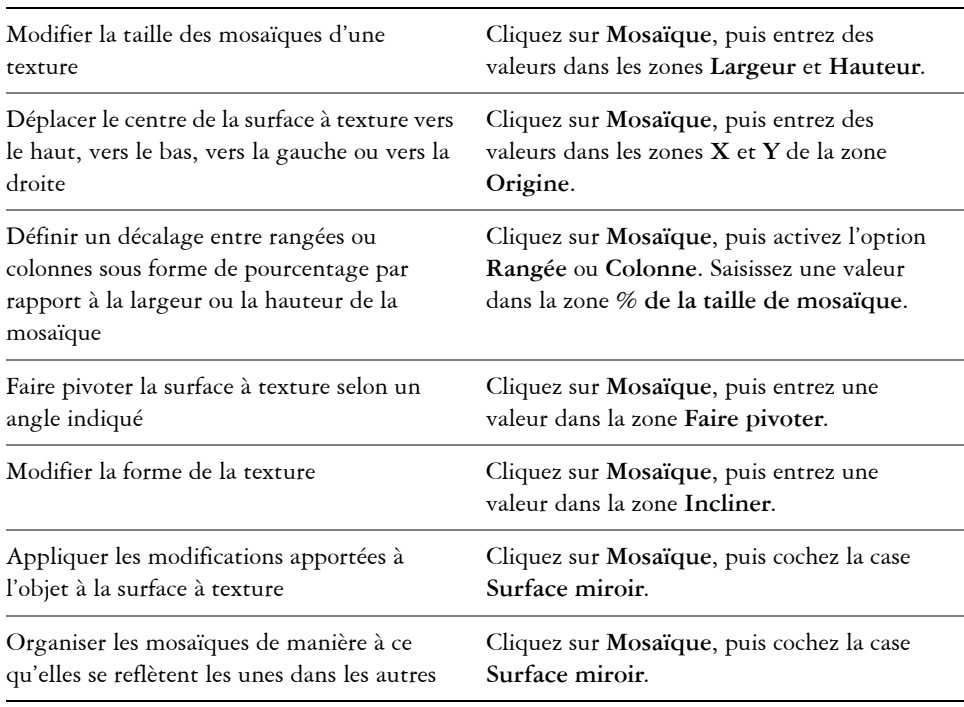

#### **Vous pouvez également**

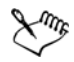

S'il est possible de modifier une texture choisie dans la bibliothèque de textures et de l'enregistrer dans une autre bibliothèque, vous ne pouvez cependant pas enregistrer des textures dans la bibliothèque de textures, ni écraser des textures de cette bibliothèque.

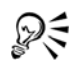

Il est possible d'enregistrer une texture personnalisée. Pour ce faire, cliquez sur le signe plus (+) dans la boîte de dialogue **Surface à texture** et entrez un nom dans la zone **Nom de texture**.

Vous pouvez supprimer des mosaïques d'une texture en entrant « 0 » dans les zones **X** et **Y** de la section **Origine**.

Vous avez également la possibilité de modifier une surface à texture dans la section **Surface** du menu fixe **Gestionnaire de propriétés**. Cliquez sur le bouton Surface à texture **pour afficher les options de surface** à texture, puis sur le bouton **Propriétés de la surface à texture p**our ouvrir la boîte de dialogue **Surface à texture**. Indiquez les paramètres souhaités.

# **Application de textures Postscript**

Il est possible d'appliquer des textures PostScript à des objets. Une texture [PostScript](#page-1033-0)  est conçue à l'aide du langage PostScript. Certaines sont très complexes. L'impression ou l'actualisation à l'écran des objets volumineux contenant des textures PostScript peut prendre du temps. Selon le mode d'affichage choisi, il se peut que les lettres «PS» soient affichées au lieu de la surface. Pour plus d'informations sur l'affichage des surfaces PostScript, reportez-vous à la section [« Utilisation des vues » à la page 80.](#page-97-0)

Lorsque vous appliquez une texture PostScript, vous pouvez changer plusieurs propriétés, telles que la taille, la largeur de ligne et la quantité de gris qui apparaît au premier plan et à l'arrière-plan de la texture.

## **Pour appliquer une texture PostScript**

- **1** Sélectionnez un objet.
- **2** Cliquez sur **Fenêtre** ` **Gestionnaire de propriétés**.
- **3** Dans le menu fixe **Gestionnaire de propriétés**, cliquez sur le bouton **Surface Postscript in** pour afficher les options prévues.
- **4** Sélectionnez une surface dans la zone de liste **Textures des surfaces PostScript**.

Si vous souhaitez modifier les propriétés de la surface, cliquez sur le bouton **Propriétés de la surface PostScript [4]**, puis indiquez les paramètres souhaités.

Pour appliquer une surface PostScript, vous pouvez également cliquer sur l'outil interactif **Surface** de la boîte à outils, cliquer sur l'outil **Surface dégradée** et choisir **Surface PostScript** dans la zone de liste**Type de surface** de la barre de propriétés, puis choisir une surface dans la zone de liste **Textures des surfaces PostScript**.

# **Application de surfaces Maille**

₽€

L'application d'une [surface Maille](#page-1033-1) à un objet permet de créer des effets originaux. Par exemple, il est possible de créer des transitions de couleurs progressives dans toutes les directions sans devoir créer de [dégradés](#page-1011-0) ni de [projections](#page-1028-0). Lorsque vous appliquez une surface Maille, vous spécifiez le nombre de colonnes et de lignes de la grille, ainsi que les points d'intersection de cette dernière. Une fois que vous avez créé un objet à mailles, vous pouvez modifier la grille de la surface Maille en ajoutant ou en supprimant des points nodaux et des intersections. Les mailles peuvent également être supprimées.

Vous pouvez appliquer une surface Maille uniquement aux objets fermés ou aux tracés uniques. Pour appliquer une surface Maille à un objet complexe, vous devez d'abord créer un objet à surface Maille, puis l'associer à l'objet complexe afin de former un objet Vitrail. Pour plus d'informations sur l'utilisation des objets Vitrail, reportez-vous à la section [« Création d'objets PowerClip » à la page 234.](#page-251-0)

Vous pouvez ajouter de la couleur à une cellule d'une surface Maille et aux points d'intersection individuels ou encore mélanger des couleurs pour créer un aspect plus dégradé.

De plus, vous pouvez lisser la couleur d'une surface Maille pour réduire l'apparence des bords tranchants. Vous pouvez également laisser les objets apparaître sous une zone sélectionnée en appliquant la transparence à la surface Maille.

# **Pour appliquer des mailles à un objet**

- **1** Sélectionnez un objet.
- **2** Dans la boîte à outils, cliquez sur l'outil interactif**Surface**, puis l'outil **Surface Maille**.
- **3** Entrez le nombre de colonnes dans la partie supérieure de la zone **Taille de la grille** de la barre de propriétés.
- **4** Entrez le nombre de lignes dans la partie inférieure de la zone **Taille de la grille** de la barre de propriétés, puis appuyez sur **Entrée**.
- **5** Ajustez les points nodaux de la grille à l'objet.

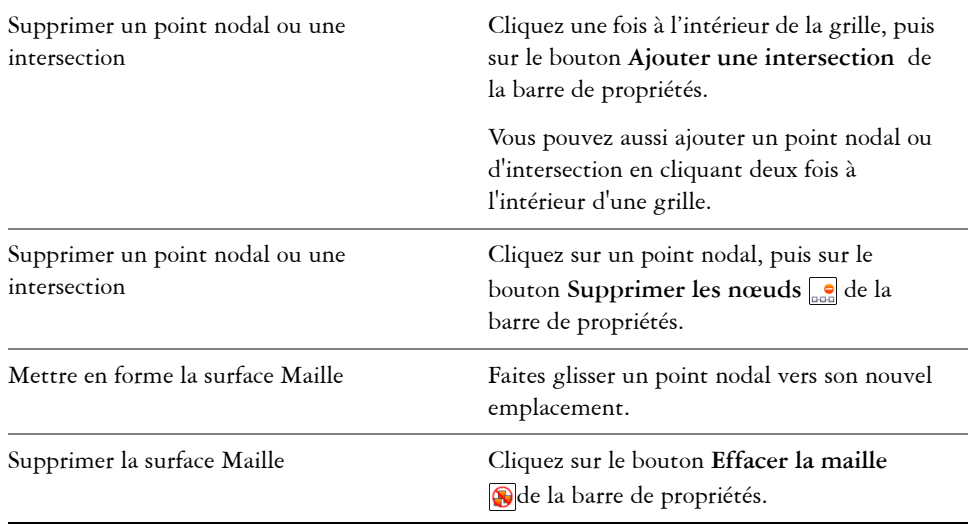

#### **Vous pouvez également**

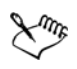

Si l'objet à mailles contient des couleurs, l'ajustement des points d'intersection de la maille affecte le dégradé de ces couleurs.

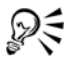

Vous pouvez également sélectionner des points nodaux en créant une zone de sélection ou une zone de sélection à main levée pour mettre en forme toute une zone de la maille. Pour sélectionner des points nodaux au moyen d'une zone de sélection, choisissez **Rectangulaire** dans la zone de liste **Mode sélection** de la barre de propriétés, puis faites glisser la souris pour tracer un cadre de sélection autour des points nodaux que vous souhaitez sélectionner. Pour sélectionner des points nodaux au moyen d'une zone de sélection à main levée, choisissez **Main levée** dans la zone de liste **Mode sélection**, puis faites glisser la souris pour tracer un cadre de sélection autour des points nodaux que vous souhaitez sélectionner. Appuyez sur la touche **Alt** pendant l'opération pour alterner entre les modes de sélection Rectangulaire et Main levée.

Pour ajouter une intersection, cliquez deux fois à l'endroit où vous souhaitez la placer. Vous pouvez également ajouter une ligne simple en cliquant deux fois sur une ligne.

#### **Pour colorer une maille**

- **1** Sélectionnez un objet à surface Maille.
- **2** Dans la boîte à outils, cliquez sur l'outil interactif **Surface** , puis l'outil **Surface Maille**.
- **3** Faites glisser une couleur de la palette vers une cellule de l'objet.

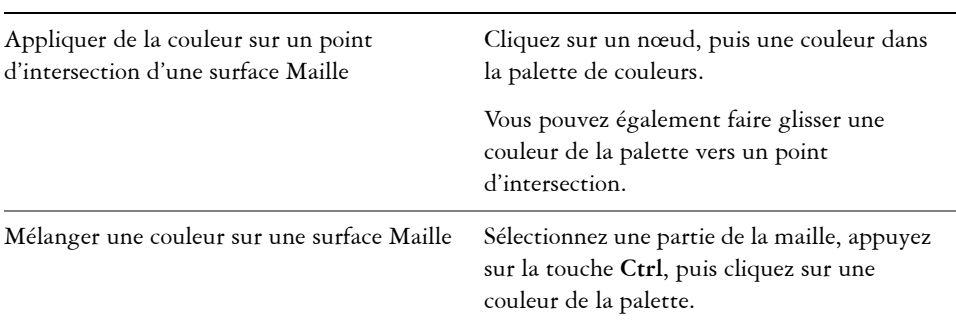

#### **Vous pouvez également**

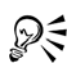

Pour appliquer une couleur à une partie de la maille, vous pouvez également sélectionner les points nodaux souhaités au moyen d'une zone de sélection ou d'une zone de sélection à main levée. Pour sélectionner des points nodaux au moyen d'une zone de sélection, choisissez **Rectangulaire** dans la zone de liste **Mode sélection** de la barre de propriétés, puis faites glisser la souris pour tracer un cadre de sélection autour des points nodaux que vous souhaitez sélectionner. Pour sélectionner des points nodaux au moyen d'une zone de sélection à main levée, sélectionnez **Main levée** dans la zone de liste **Mode zone de sélection** de la barre de propriétés, puis faites glisser la souris pour tracer un cadre de sélection autour des points nodaux que vous souhaitez sélectionner. Appuyez sur la touche **Alt** pendant l'opération pour alterner entre les modes de sélection Rectangulaire et Main levée.

# **Pour lisser l'apparence de la couleur dans une surface Maille**

**1** Sélectionnez un objet à surface Maille.

- **2** Dans la boîte à outils, cliquez sur l'outil interactif **Surface**, puis l'outil **Surface Maille** .
- **3** Assurez-vous que le bouton **Lisser la couleur de la maille** , de la barre de propriétés, est activé.

## **Pour appliquer la transparence à une surface Maille**

- **1** Sélectionnez un objet à surface Maille.
- **2** Dans la boîte à outils, cliquez sur l'outil interactif **Surface**, puis l'outil **Surface Maille** .
- **3** Cliquez sur un point nodal pour sélectionner une partie de la maille.
- **4** Dans la barre de propriétés, déplacez le curseur **Transparence** vers la droite pour augmenter la transparence de la zone sélectionnée.

# **Application de surfaces à des zones**

L'outil **Surface intelligente** permet d'appliquer des surfaces à des zones fermées. Contrairement aux autres outils de surface, qui se limitent aux [objets,](#page-1023-0) l'outil **Surface intelligente** détecte les bords d'une zone, à partir desquels il crée un [tracé fermé](#page-1035-0) de manière à pouvoir remplir la zone. Si, par exemple, vous tracez une ligne à main levée qui s'entrecoupe pour former des boucles, l'outil **Surface intelligente** peut détecter les bords de ces boucles puis les remplir. Il est possible d'appliquer une surface à une zone entièrement délimitée par les tracés d'un ou de plusieurs objets.

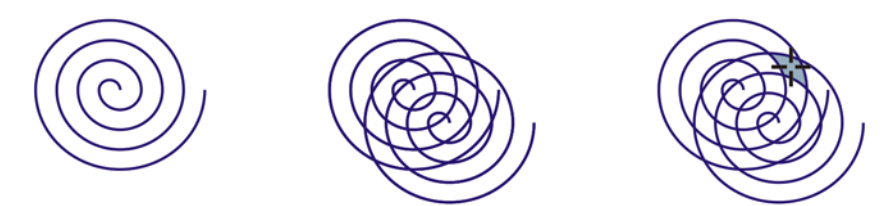

*Dans l'exemple ci-dessus, la spirale initiale a été dupliquée et la copie décalée pour former des zones fermées qu'il est possible de remplir au moyen de l'outil Surface intelligente.*

En créant un tracé autour de la zone, l'outil **Surface intelligente** forme en fait un nouvel objet qu'il est possible de remplir, de déplacer, de copier ou de modifier. Dès lors, l'outil peut servir à deux fins différentes : remplir une zone ou créer un nouvel objet à partir d'une zone.

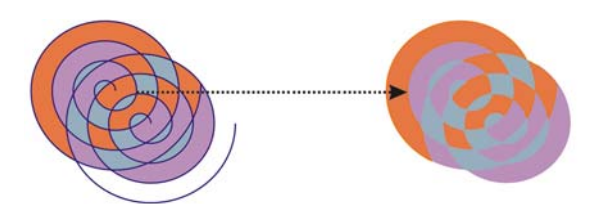

*Bien qu'il serve principalement à remplir des zones, l'outil Surface intelligente permet également de créer de nouveaux objets. Dans l'exemple cidessus, les objets de départ, c'est-à-dire les deux spirales (à gauche), ont été supprimées (à droite) ; en revanche, les surfaces ont été conservées dans la mesure où chaque zone remplie est en fait un objet.*

Vous pouvez appliquer la surface et le contour par défaut à cette zone, utiliser la barre de propriétés pour définir une couleur de surface et un contour spécifiques ou créer un contour sans surface.

Lorsque vous appliquez l'outil **Surface intelligente** sur des zones auxquelles des surfaces sont déjà appliquées, tenez compte des points suivants :

- Un objet auquel une transparence est appliquée est considéré comme un objet entièrement transparent ; les tracés de toutes les zones de l'objet sont détectés, que la zone donnée apparaisse opaque ou non.
- Les surfaces PostScript sont considérées comme transparentes ; les tracés de toutes les zones d'une surface PostScript sont détectés.
- Toutes les surfaces autres que PostScript sont considérées comme opaques ; les tracés de ces surfaces ne sont pas détectés.

# **Pour appliquer une surface à une zone fermée**

- **1** Dans la boîte à outils, cliquez sur l'outil interactif **Surface**, puis l'outil **Surface intelligente** .
- **2** Sur la barre de propriétés, sélectionnez l'une des options suivantes dans la zone de liste **Options de surface** :
	- **Par défaut** : permet d'appliquer le paramètre de contour par défaut.
	- **Spécifier** : permet de remplir une zone avec une couleur unie choisie dans le sélecteur **Couleur de surface** de la barre de propriétés.
	- **Aucune surface** : permet de laisser la zone sans surface.
- **3** Dans la zone **Options de contour**, choisissez l'une des options suivantes :
	- **Par défaut** : permet d'appliquer le paramètre de contour par défaut.
- **Spécifier** : permet de choisir une épaisseur de ligne dans la zone **Épaisseur de contour**, ainsi qu'une couleur de ligne dans le sélecteur **Couleur de contour**.
- **Aucun contour** : permet de laisser la zone sans contour.
- **4** Cliquez à l'intérieur de la zone fermée que vous souhaitez remplir.

Un nouvel objet est créé à partir de la zone fermée et les options de surface et de contour sélectionnées dans la barre de propriétés lui sont appliquées. Il apparaît par-dessus les objets existants du plan.

Si vous cliquez en dehors de la zone fermée, un objet est créé à partir de tous les objets de la page et les options de surface et de contour sélectionnées dans la barre de propriétés lui sont appliquées.

L'épaisseur du contour est centrée sur le tracé d'un objet. Étant donné que l'outil **Surface intelligente** détecte les tracés et non les contours, les contours épais apparaissent partiellement recouverts par le nouvel objet. Pour révéler les contours d'origine, changez l'ordre d'empilage des objets Pour plus d'informations sur le changement de l'ordre d'empilage des objets, reportezvous à la section [« Pour modifier l'ordre des objets » à la page 294.](#page-311-0)

# **Utilisation des surfaces**

De nombreuses tâches sont communes à tous les types de surfaces. Vous pouvez notamment choisir une couleur de surface par défaut de façon à ce que tous les objets ajoutés à un dessin présentent la même surface. Il est également possible de supprimer une surface, de la copier dans d'autres objets ou de l'utiliser pour remplir une zone entourée d'une courbe ouverte.

#### **Pour choisir une couleur de surface par défaut**

- **1** Cliquez sur une zone vide de la [page de dessin](#page-1024-1) pour désélectionner tous les objets.
- **2** Cliquez sur l'outil Rectangle ou Cercle.
- **3** Dans la barre de propriétés, cliquez sur le bouton Surface (A, puis choisissez la boîte de dialogue **Couleur de surface** .
- **4** Dans la boîte de dialogue **Surface uniforme**, indiquez les paramètres de surface souhaités.

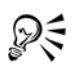

Pour modifier la couleur de surface par défaut, modifier les jeux de styles par défaut dans le menu fixe **Styles d'objet**. Pour en savoir plus, consultez la section [« Gestion des propriétés d'objet par défaut » à la page 637.](#page-654-0)

## **Pour supprimer une surface**

- **1** Sélectionnez un objet.
- **2** Cliquez sur **Édition** ` **Propriétés d'objet**.
- **3** Dans le menu fixe **Gestionnaire de propriétés**, cliquez sur le bouton **Aucune**  surface  $\overline{\times}$ .

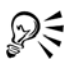

Vous ne pouvez pas supprimer les surfaces maille de cette manière. Pour supprimer une surface maille d'un objet, sélectionnez l'objet avec l'outil **Surface Maille**  $\blacksquare$  et cliquez sur le bouton **Effacer la maille**  $\blacksquare$  de la barre de propriétés.

#### **Pour copier une surface dans un autre objet**

- **1** À l'aide de l'outil **Sélecteur** R, sélectionnez l'objet dont vous souhaitez copier la surface.
- **2** À l'aide du bouton droit de la souris, faites glisser le premier objet vers l'objet de destination, auquel vous souhaitez appliquer la surface.

Un contour bleu du premier objet suit le pointeur vers l'objet de destination.

**3** Lorsque le pointeur se transforme en réticule  $\bigoplus$ , relâchez la bouton de la souris, puis sélectionnez l'option **Copier le contour ici**, dans le menu contextuel.

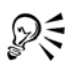

Vous pouvez également utiliser l'outil Pipette d'attributs **p** pour copier une surface. Pour en savoir plus, consultez la section [« Pour copier des propriétés](#page-294-0)  [d'un objet à l'autre » à la page 277.](#page-294-0)

Il est également possible d'échantillonner la couleur d'un objet existant puis d'appliquer la couleur prélevée à un autre objet en tant que surface uniforme. Pour en savoir plus, consultez la section [« Pour échantillonner une couleur » à](#page-397-0)  [la page 380.](#page-397-0)

# **Pour afficher des surfaces dans des courbes ouvertes**

- **1** Cliquez sur **Outils** ▶ **Options**.
- **2** Dans la liste des catégories, cliquez deux fois sur **Document**, puis une fois sur **Générales**.
- **3** Cochez la case **Remplir les courbes ouvertes**.

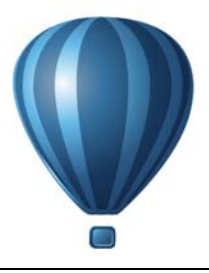

# **Utilisation de la gestion des couleurs**

La gestion des couleurs permet de garantir l'homogénéité des couleurs lorsque vous travaillez sur des fichiers provenant de différentes sources et les faites sortir sur des périphériques différents.

Cette section contient les rubriques suivantes :

- • [Mieux comprendre la gestion des couleurs](#page-444-0)
- • [Introduction à la gestion des couleurs dans Corel DESIGNER](#page-451-0)
- • [Installation, chargement et intégration de profils de couleurs](#page-456-0)
- • [Affectation de profils de couleurs](#page-458-0)
- • [Conversion de couleurs en d'autres profils de couleurs](#page-459-0)
- • [Sélection de paramètres de conversion des couleurs](#page-460-0)
- • [Épreuvage à l'écran](#page-461-0)
- • [Utilisation de présélections de gestion des couleurs](#page-465-0)
- • [Utilisation de politiques de gestion des couleurs](#page-467-0)
- • [Gestion des couleurs à l'ouverture de documents](#page-469-0)
- • [Gestion des couleurs à l'importation et au collage de fichiers](#page-471-0)
- • [Gestion des couleurs pour une impression](#page-472-0)
- • [Utilisation d'un workflow CMJN sécurisé](#page-473-0)
- • [Gestion des couleurs pour l'affichage en ligne](#page-474-0)

# <span id="page-444-0"></span>**Mieux comprendre la gestion des couleurs**

Cette section fournit des réponses aux questions fréquemment posées sur la gestion des couleurs. Ces questions sont les suivantes :

- • [Pourquoi les couleurs ne correspondent-elles pas ?](#page-445-0)
- • [Qu'est-ce que la gestion des couleurs ?](#page-446-0)
- • [Pourquoi ai-je besoin de la gestion des couleurs ?](#page-446-1)
- • [Comment démarrer la gestion des couleurs ?](#page-447-0)
- • [Les couleurs affichées sur mon moniteur sont-elles appropriées ?](#page-448-0)
- Dois-je affecter un profil de couleurs ou convertir des couleurs en profil de couleurs ?
- Qu'est-ce qu'une intention de rendu ?

#### <span id="page-445-0"></span>**Pourquoi les couleurs ne correspondent-elles pas ?**

La création et le partage d'un document nécessitent l'utilisation de plusieurs outils. Par exemple, vous devez traiter un fichier créé à l'aide d'une autre application ou importer une image capturée à l'aide d'un appareil photo numérique ou d'un scanner. Une fois le document traité, vous pouvez l'imprimer ou l'envoyer par courrier électronique à un collègue pour vérification. Les manières d'interpréter les couleurs de chaque outil utilisé dans le workflow sont différentes. En outre, chaque outil possède sa propre gamme de couleurs disponibles, appelée espace couleur. Il s'agit d'un ensemble de chiffres qui définissent la représentation de chaque couleur.

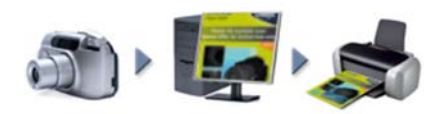

*Exemple de workflow de document*

En d'autres termes, chaque outil a son propre langage pour interpréter et définir une couleur. Prenons par exemple une couleur parmi celles de l'espace couleur de votre appareil photo numérique : une couleur bleue RVB intense ayant comme valeurs : Rouge  $= 0$ , Vert  $= 0$  et Bleue  $= 255$ . Cette couleur peut apparaître différemment sur l'espace couleur de votre moniteur. Par ailleurs, elle peut ne pas avoir une correspondance sur l'espace couleur de votre imprimante. Par conséquent, lorsque votre document se déplace dans le workflow, la conversion de la couleur bleue intense échoue et sa reproduction n'est pas précise. Un système de gestion des couleurs est conçu pour améliorer la communication des couleurs dans le workflow pour que la couleur de la sortie corresponde à la couleur souhaitée.

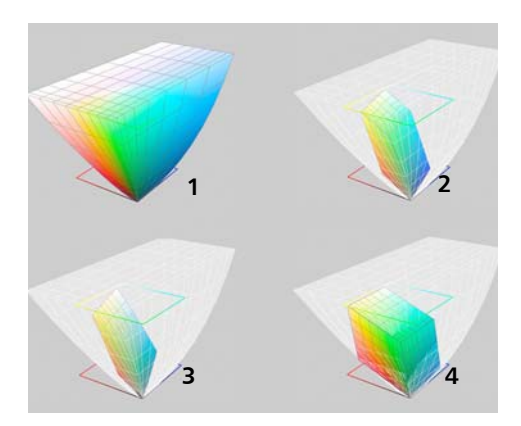

*Les couleurs sont définies par leur espace couleur. 1. Espace couleur Lab. 2. Espace couleur sRVB, affiché sur l'espace couleur Lab. 3. Espace couleur U.S. Web Coated (SWOP) v2. 4. Espace couleur ProPhoto RVB*

#### <span id="page-446-0"></span>**Qu'est-ce que la gestion des couleurs ?**

La gestion des couleurs est un processus qui vous permet de prévoir et de contrôler la reproduction des couleurs, indépendamment de la source ou la destination du document Elle garantit une représentation plus précise des couleurs lorsqu'un document est affiché, modifié, partagé, exporté dans un autre format ou imprimé.

Un système de gestion des couleurs, également appelé moteur de couleur, utilise des profils de couleurs pour convertir les valeurs de couleur d'une source vers une autre. Ainsi, il convertit les couleurs affichées sur le moniteur en couleurs pouvant être reproduites par une imprimante. Les profils de couleurs définissent l'espace couleur des moniteurs, des scanners, des appareils photo numériques, des imprimantes et des applications utilisés pour créer ou modifier des documents.

#### <span id="page-446-1"></span>**Pourquoi ai-je besoin de la gestion des couleurs ?**

Si votre document requiert une représentation précise des couleurs, il peut être nécessaire de découvrir plus en détail la gestion des couleurs. Vous devez également tenir compte de la complexité de votre workflow et de la destination finale de vos documents. Il se peut que la gestion des couleurs ne soit pas aussi importante si vos documents sont uniquement conçus pour être affichés en ligne. Cependant, la gestion des couleurs est indispensable si vous envisagez d'ouvrir des documents dans une autre application ou si vous créez des documents en vue de les imprimer ou de produire plusieurs types de sortie.

La gestion des couleurs vous permet d'effectuer les opérations suivantes :

- reproduire des couleurs homogènes dans le workflow, notamment lorsque vous ouvrez des documents créés dans d'autres applications ;
- reproduire des couleurs homogènes lorsque vous partagez des fichiers avec les autres ;
- prévisualiser (ou effectuer « un épreuvage à l'écran ») des couleurs avant de les envoyer à leur destination finale, telle qu'une presse d'imprimerie, une imprimante de bureau ou le Web ;
- réduire le temps nécessaire pour ajuster et corriger des documents lorsqu'ils sont envoyés vers des destinations différentes.

Un système de gestion des couleurs ne garantit pas la correspondance identique des couleurs, mais améliore leur précision de manière significative.

#### <span id="page-447-0"></span>**Comment démarrer la gestion des couleurs ?**

Voici quelques suggestions concernant l'ajout de la gestion des couleurs au workflow :

- Assurez-vous que votre moniteur affiche les couleurs exactes. Pour plus d'informations, reportez-vous à la section [« Les couleurs affichées sur mon moniteur](#page-448-0)  [sont-elles appropriées ? » à la page 431.](#page-448-0)
- Installez les profils de couleurs des périphériques d'entrée ou de sortie à utiliser. Pour plus d'informations, reportez-vous à la section [« Installation, chargement et](#page-456-0)  [intégration de profils de couleurs » à la page 439.](#page-456-0)
- Familiarisez-vous avec les fonctions de gestion des couleurs deCorel DESIGNER. Les paramètres par défaut de la gestion des couleurs produisent des couleurs de bonne qualité. Vous pouvez cependant les modifier afin de les adapter à un workflow spécifique Pour plus d'informations, reportez-vous à la section [« Introduction à la gestion des couleurs dans Corel DESIGNER » à la page 434.](#page-451-0)
- Faites l'épreuvage à l'écran des documents pour prévisualiser les résultats finaux à l'écran. Pour plus d'informations, reportez-vous à la section [« Épreuvage à l'écran »](#page-461-0)  [à la page 444.](#page-461-0)
- Intégrez des profils de couleurs lorsque vous enregistrez ou exportez des fichiers. De cette façon, vous pouvez garantir l'homogénéité des couleurs lorsque vous affichez, modifiez ou reproduisez des fichiers. Pour plus d'informations, reportez-vous à la section [« Installation, chargement et intégration de profils de couleurs » à la](#page-456-0)  [page 439.](#page-456-0)

#### <span id="page-448-0"></span>**Les couleurs affichées sur mon moniteur sont-elles appropriées ?**

Il est nécessaire d'étalonner et de profiler le moniteur pour assurer la précision des couleurs. Lorsque vous étalonnez un moniteur, vous le configurez pour afficher des couleurs conformément à une norme de précision établie. Après l'étalonnage, vous pouvez créer un profil de couleurs du moniteur, qui décrit la manière dont ce dernier interprète les couleurs. En général, ce profil de couleur personnalisé est installé sur votre système d'exploitation via le logiciel de profilage. Il devient ainsi possible de le partager avec d'autres périphériques ou applications. L'association de l'étalonnage et du profilage garantit la précision des couleurs : Si un moniteur n'est pas correctement étalonné, le profil de couleur correspondant n'est pas utile.

L'étalonnage et le profilage sont complexes et requièrent généralement des périphériques d'étalonnage tiers, tels que des colorimètres et des logiciels spécialisés. Par ailleurs, un mauvais étalonnage peut avoir des conséquences néfastes. Recherchez des techniques et produits de gestion des couleurs pour en savoir plus sur l'étalonnage de moniteur et sur les profils de couleurs personnalisés. Vous pouvez également consulter la documentation fournie avec votre système d'exploitation ou votre moniteur.

La façon dont vous percevez la couleur affichée par le moniteur est également importante pour la gestion de l'homogénéité des couleurs. Votre perception est influencée par l'environnement dans lequel vous affichez les documents. Voici quelques méthodes permettant de créer un environnement d'affichage approprié :

- Assurez-vous que le flux de lumière de la pièce est homogène. Par exemple, si la pièce est trop ensoleillée, utilisez une nuance ou dans la mesure du possible travaillez dans une pièce dépourvue de fenêtres.
- Utilisez une couleur neutre, tel que le gris pour l'arrière-plan du moniteur ou appliquez une image en niveaux de gris. Évitez d'utiliser des fonds et des économiseurs d'écran colorés.
- Ne portez pas de vêtement clair pouvant altérer l'affichage des couleurs sur le moniteur. Par exemple, le port d'un t-shirt blanc qui se reflète sur le moniteur peut altérer votre perception de la couleur.

#### **Dois-je affecter un profil de couleurs ou convertir des couleurs en profil de couleurs ?**

Lorsque vous affectez un profil de couleurs, les valeurs ou les numéros de la couleur ne sont pas modifiés dans le document. L'application utilise plutôt le profil de couleurs pour interpréter les couleurs du document. Cependant, lorsque vous convertissez des couleurs en profil de couleurs différent, les valeurs des couleurs du document sont modifiées.

La meilleure pratique consiste à choisir un espace couleur approprié lorsque vous créez un document et à utiliser le même profil de couleurs tout au long du workflow. Vous ne devez ni affecter des profils de couleurs ni convertir des couleurs en profils de couleurs différents lorsque vous travaillez sur un document. Pour plus d'informations, reportezvous aux sections [« Affectation de profils de couleurs » à la page 441](#page-458-0) et [« Conversion de](#page-459-0)  [couleurs en d'autres profils de couleurs » à la page 442.](#page-459-0)

#### **Qu'est-ce qu'une intention de rendu ?**

Un système de gestion des couleurs peut convertir efficacement les couleurs du document sur plusieurs périphériques. Cependant, lorsqu'un système de gestion de couleurs convertit les couleurs d'un espace couleur vers un autre, il se peut qu'il ne parvienne pas à faire correspondre certaines couleurs. Une défaillance se produit lors d'une conversion car certaines couleurs de la source ne correspondent pas à la plage (ou la gamme) de l'espace couleur cible. Par exemple, les couleurs bleue et rouge vif affichées sur le moniteur ne se trouvent pas dans la gamme de couleurs que l'imprimante peut reproduire. Ces couleurs « hors gamme » peuvent modifier de façon significative l'apparence du document, selon la façon dont elles sont interprétées par le système de gestion des couleurs. Chaque système de gestion des couleurs utilise quatre méthodes pour interpréter les couleurs hors gamme et les mapper avec la gamme de l'espace couleur cible. Ces méthodes sont appelées « intentions de rendu ». Le choix d'une intention de rendu dépend du contenu graphique du document.

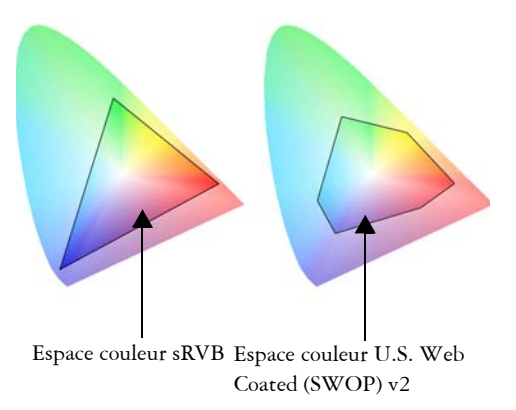

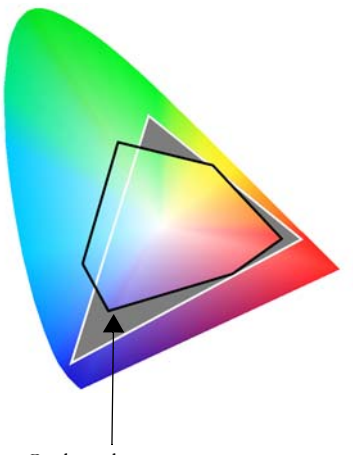

Couleurs hors gamme

*Il peut arriver que de nombreuses couleurs d'un document sRVB puissent être hors gamme pour l'espace couleur U.S. Web Coated (SWOP) v2. Les couleurs hors gamme sont mappées avec la gamme en fonction de l'intention de rendu.*

Les intentions de rendu suivantes sont disponibles :

- L'intention de rendu **colorimétrique relative** est adaptée aux logos et autres graphiques qui ne contiennent que quelques couleurs hors gamme. Les couleurs source hors gamme sont mappées avec les couleurs les plus proches dans la gamme cible. Cette intention de rendu est à l'origine du décalage du point blanc. Si vous imprimez sur un papier blanc, la blancheur du papier est utilisée pour reproduire les zones blanches du document. Par conséquent, cette intention de rendu est idéale si vous allez imprimer votre document.
- L'intention de rendu **colorimétrique absolue** est adaptée aux logos ou autres graphiques qui requièrent des couleurs très précises. Si aucune correspondance n'est trouvée pour les couleurs source, la correspondance la plus proche possible est alors utilisée. Les intentions de rendu **Colorimétrique absolue** et **Colorimétrique relative** sont identiques. Toutefois l'intention de rendu **Colorimétrique absolue** conserve le point blanc lors de la conversion, mais ne permet pas d'ajuster la blancheur du papier. Cette intention de rendu est principalement utilisée pour l'épreuve.
- L'intention de rendu **perceptuelle** est adaptée aux photos et images bitmap qui contiennent de nombreuses couleurs hors gamme. L'apparence générale des couleurs est conservée si vous modifiez toutes les couleurs, y compris les couleurs appartenant à la gamme, pour qu'elles correspondent à la plage des couleurs cible.

Cette intention de rendu maintient les relations entre les couleurs afin de produire les meilleurs résultats.

• L'intention de rendu **Saturation** produit des couleurs unies plus concentrées dans des graphiques professionnels, tels que des organigrammes ou des graphiques. Les couleurs peuvent être moins précises que celles produites par d'autres intentions de rendu.

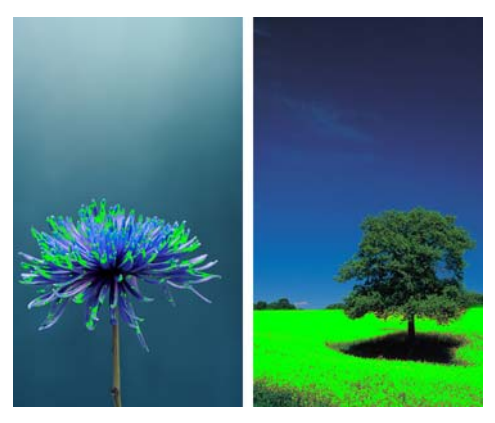

*Le nombre de couleurs hors gamme (indiqué par le recouvrement vert) peut influencer votre choix d'intention de rendu. Gauche : L'intention de rendu Colorimétrique relative est adaptée pour cette photo qui contient un faible pourcentage de couleurs hors gamme. Droite : l'intention de rendu Perceptuel est idéale pour cette photo qui contient un grand nombre de couleurs hors gamme.*

# <span id="page-451-0"></span>**Introduction à la gestion des couleurs dans Corel DESIGNER**

Corel DESIGNER dispose de deux types de paramètres de gestion des couleurs : paramètres par défaut de la gestion des couleurs et paramètres des couleurs du document. Les paramètres par défaut de la gestion des couleurs contrôlent les couleurs des nouveaux documents et de tous les documents qui ne contiennent pas de profils de couleurs (également appelés « documents non balisés »). Les documents créés au moyen de versions antérieures de Corel DESIGNER sont considérés comme non balisés. Les paramètres des couleurs du document affectent uniquement les couleurs du document actif.

#### **Paramètres par défaut de la gestion des couleurs**

Les paramètres par défaut de la gestion des couleurs sont essentiels à la production de couleurs homogènes.

- **Présélections** : si vous n'êtes pas encore familiarisé avec la gestion des couleurs et créez des dessins pour une sortie spécifique, vous pouvez choisir une présélection pour pouvoir commencer avec les paramètres appropriés de gestion des couleurs, tels que les profils de couleurs par défaut ou les paramètres de conversion de couleurs. Citons comme exemple la présélection **Pré-presse – Amérique du Nord**, adaptée aux projets devant être imprimés par les fournisseurs de services d'impression en Amérique du Nord et la présélection **Web – Europe**, adaptée aux projets Web créés en Europe. Pour plus d'informations sur les présélections de gestion des couleurs, reportez-vous à la section [« Utilisation de présélections de](#page-465-0)  [gestion des couleurs » à la page 448.](#page-465-0)
- **Profils de couleurs par défaut** : permettent de définir les couleurs RVB, CMJN et de niveaux de gris dans les nouveaux documents et les documents non balisés. Vous pouvez modifier ces paramètres de sorte que tous les nouveaux documents utilisent les profils de couleurs que vous spécifiez. Dans certaines applications, les profils de couleurs par défaut sont appelés « profils d'espace de travail ».
- **Mode de couleurs primaires** : permet de déterminer la palette de couleurs du document qui s'affiche lorsque vous ouvrez ou créez un document, ainsi que le mode de couleurs par défaut d'un document exporté en tant qu'image bitmap. Le mode de couleurs primaires est configuré pour tous les documents nouveaux et non balisés, mais vous pouvez modifier ce paramètre pour le document actif dans la boîte de dialogue **Paramètres de couleurs du document**. Notez que pour le mode de couleurs primaires, les couleurs ne sont pas limitées à un mode de couleurs unique dans un document Corel DESIGNER.
- **Intention de rendu** : vous permet de choisir une méthode de mappage des couleurs hors gamme dans les nouveaux documents et les documents non balisés. Si l'intention de rendu par défaut n'est pas adaptée au document actif, vous pouvez la modifier dans la boîte de dialogue **Paramètres de couleurs du document**. Pour plus d'informations sur le choix de l'intention de rendu appropriée pour vos projets, reportez-vous à la section « Qu'est-ce qu'une intention de rendu ? » à la page 432.
- **Paramètres de conversion des couleurs** : utilisés lorsque vous convertissez des couleurs d'un profil de couleurs vers un autre pour contrôler la correspondance des couleurs. Par exemple, vous pouvez modifier le moteur de couleur ou spécifier des options pour la conversion de couleurs noires pures dans des documents RVB, CMJN, Lab ou de niveaux de gris. Pour plus d'informations, reportez-vous à la section [« Sélection de paramètres de conversion des couleurs » à la page 443.](#page-460-0)
- **Définition des couleurs non quadri** : vous permet d'afficher des couleurs non quadri en utilisant leurs valeurs de couleur Lab, CMJN ou RVB. Ces valeurs de

couleur alternatives sont également utilisées lorsque les couleurs non quadri sont converties en couleurs quadri.

• **Politiques de gestion des couleurs** : permettent de gérer les couleurs des fichiers que vous ouvrez, importez ou collez dans un document actif. Pour plus d'informations sur les politiques de gestion des couleurs, reportez-vous à la section [« Utilisation de politiques de gestion des couleurs » à la page 450.](#page-467-0)

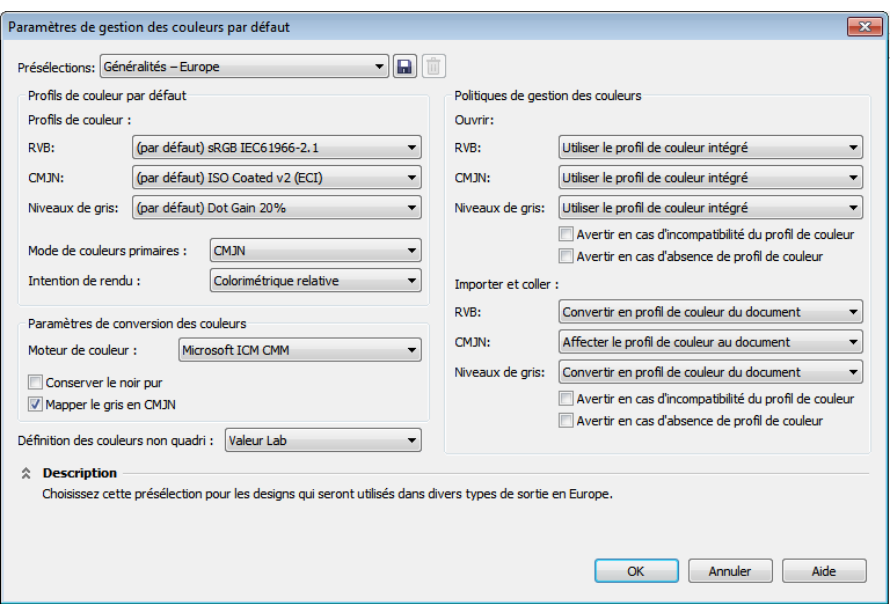

*Boîte de dialogue Paramètres de gestion des couleurs par défaut*

#### **Paramètres de couleurs du document**

Vous pouvez afficher et modifier les paramètres de couleurs du document actif sans affecter les documents nouveaux ou balisés. Vous pouvez voir quels sont les profils de couleurs affectés au document et quels sont les profils de couleurs par défaut de l'application. Les profils de couleurs affectés à un document actif déterminent l'espace couleur du document correspondant aux couleurs RVB, CMJN et en niveaux de gris.

Vous pouvez également affecter d'autres profils de couleurs au document actif ou convertir les couleurs correspondantes en profils de couleurs spécifiques. Pour plus d'informations sur l'affectation de profils de couleurs, reportez-vous à la section [« Affectation de profils de couleurs » à la page 441.](#page-458-0) Pour plus d'informations sur la conversion de couleurs d'un document en d'autres profils de couleurs, reportez-vous à la section [« Conversion de couleurs en d'autres profils de couleurs » à la page 442.](#page-459-0)

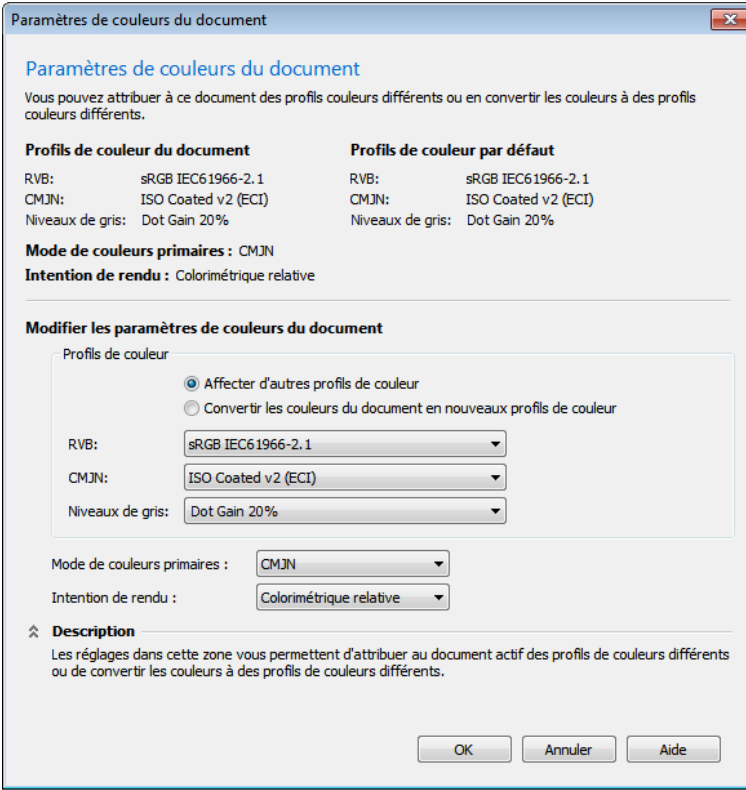

*Boîte de dialogue Paramètres de couleurs du document*

Par ailleurs, vous pouvez modifier le mode de couleurs primaires et l'intention de rendu du document actif.

#### **Obtenir de l'aide**

Vous pouvez rechercher des informations sur chaque commande disponible dans les boîtes de dialogue **Profils de couleurs par défaut** et **Paramètres de couleurs du document** en pointant le curseur sur la commande et en affichant la description dans la zone **Description**.

## **Pour accéder aux paramètres de gestion des couleurs par défaut**

• Cliquez sur **Outils** ` **Gestion des couleurs** ` **Paramètres par défaut**.

## **Pour modifier les profils de couleurs par défaut**

- **1** Cliquez sur **Outils** ` **Gestion des couleurs** ` **Paramètres par défaut**.
- **2** Dans la zone **Profils de couleurs par défaut**, choisissez un profil de couleurs dans les zones de liste suivantes :
	- **RVB** : décrit les couleurs RVB des nouveaux documents et des documents non balisés
	- **CMJN** : décrit les couleurs CMJN des nouveaux documents et des documents non balisés
	- **Niveaux de gris** : décrit les couleurs de niveaux de gris des nouveaux documents et des documents non balisés

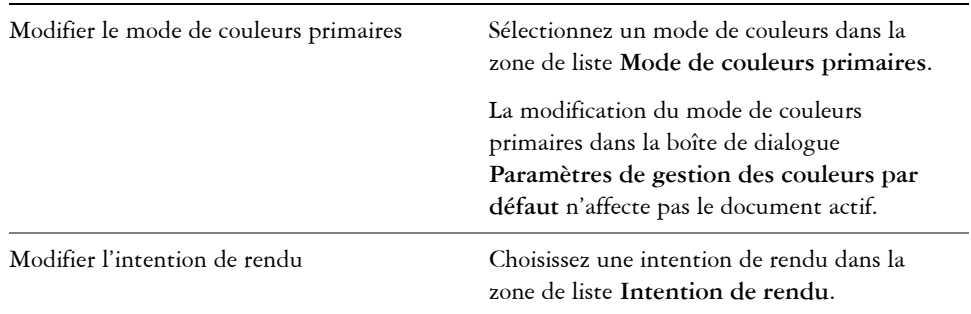

#### **Vous pouvez également**

#### **Pour accéder aux paramètres de couleurs du document**

• Cliquez sur **Outils** ` **Gestion des couleurs** ` **Paramètres de document**.

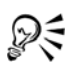

Vous pouvez également consulter les paramètres de couleurs du document dans la boîte de dialogue **Propriétés du document** en cliquant sur **Fichier** ` **Propriétés du document**.

La barre d'état affiche les profils de couleurs qui sont utilisés dans le document actif.

# <span id="page-456-0"></span>**Installation, chargement et intégration de profils de couleurs**

Pour garantir la précision des couleurs, un système de gestion des couleurs nécessite des profils conformes à la norme ICC pour les moniteurs, les périphériques d'entrée, les moniteurs externes, les périphériques de sortie et les documents.

- Profils de couleurs pour moniteur : permettent de définir l'espace couleur utilisé par votre moniteur pour afficher des couleurs de document. Corel DESIGNER utilise le profil de moniteur principal qui est affecté au système d'exploitation. Le profil du moniteur est très important pour la précision des couleurs. Pour plus d'informations, reportez-vous à la section [« Les couleurs affichées sur mon moniteur](#page-448-0)  [sont-elles appropriées ? » à la page 431.](#page-448-0)
- Profils de couleurs pour périphérique d'entrée : utilisés sur des périphériques d'entrée tels que des scanners ou des appareils photo numériques. Ces profils de couleurs permettent de définir les couleurs autorisées à être capturées via des périphériques d'entrée spécifiques.
- Profils de couleurs d'affichage : incluent des profils de moniteur qui ne sont pas associés à votre moniteur sur le système d'exploitation. Ces profils de couleurs sont particulièrement utiles si vous souhaitez effectuer l'épreuvage à l'écran des documents sur des moniteurs non connectés à votre ordinateur.
- Profils de couleurs pour périphériques de sortie : permettent de définir l'espace couleur des périphériques de sortie, tels que des imprimantes de bureau ou des presses d'imprimerie. Ces profils permettent de mapper avec précision les couleurs du document avec les couleurs du périphérique de sortie via le système de gestion des couleurs.
- Profils de couleurs du document : permettent de définir les couleurs RVB, CMJN et de niveaux de gris d'un document. Les documents qui contiennent des profils de couleurs sont également appelés « documents balisés ».

#### **Recherche de profils de couleurs**

Plusieurs profils de couleurs sont installés via votre application ou peuvent être générés à l'aide d'un logiciel de profilage. Les fabricants de moniteurs, de scanners, d'appareils photo numériques et d'imprimantes fournissent également des profils de couleurs. En outre, vous pouvez accéder à des profils de couleurs à partir de sites Web tels que :

•<http://www.color.org/findprofile.xalter> : il s'agit du site Web de International Color Consortium (ICC) qui peut vous aider à rechercher des profils de couleurs standard fréquemment utilisés.

- •<http://www.eci.org/doku.php?id=en:downloads> : il s'agit du site Web de European Color Initiative (ECI) qui fournit des profils ISO standard ainsi que des profils spécifiques utilisés en Europe.
- • [http://www.tftcentral.co.uk/articles/icc\\_profiles.htm](http://www.tftcentral.co.uk/articles/icc_profiles.htm) : ce site Web fournit des profils ICC pour plusieurs types de moniteurs LCD (Affichage à cristaux liquides) et permettent d'obtenir des couleurs homogènes. Toutefois, si la précision des couleurs est essentielle pour votre workflow, vous devez étalonner et profiler votre moniteur au lieu d'utiliser des profils de moniteurs aisément disponibles. Pour plus d'informations, reportez-vous à la section [« Les couleurs affichées sur mon moniteur](#page-448-0)  [sont-elles appropriées ? » à la page 431.](#page-448-0)

#### **Installation et chargement de profils de couleurs**

Si vous ne disposez pas du profil de couleurs requis, vous pouvez l'installer ou le charger dans l'application. Lorsque vous installez un profil de couleurs, il est ajouté au dossier **Couleur** du système d'exploitation. Lorsque vous chargez un profil de couleurs, il est ajouté au dossier **Couleur** de l'application. CorelDRAW Graphics Suite permet d'accéder aux profils de couleurs des deux dossiers **Couleur**.

## **Intégration des profils de couleurs**

Lorsque vous enregistrez ou exportez un document dans un format de fichier prenant en charge des profils de couleurs, ces derniers sont intégrés par défaut dans le fichier Si vous incorporez un profil de couleurs, celui-ci est associé au document afin de s'assurer de partager les mêmes couleurs utilisées avec tous ceux qui affichent ou impriment le document.

# **Pour installer un profil de couleurs**

• Dans l'Explorateur de Windows, cliquez avec le bouton droit de la souris sur un profil de couleurs, puis cliquez sur **Install profile** (Installer un profil).

# **Pour charger un profil de couleurs**

- **1** Cliquez sur **Outils** ` **Gestion des couleurs** ` **Paramètres par défaut.**
- **2** Dans la zone **Profils de couleurs par défaut**, sélectionnez **Charger les profils de couleurs** dans les zones de liste **RVB**, **CMJN** ou **Niveaux de gris**.
- **3** Dans la boîte de dialogue **Ouvrir**, naviguez vers le profil de couleurs.

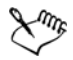

Une fois le chargement d'un profil de couleurs terminé, vous pouvez y accéder à partir du menu fixe **Paramètres d'épreuve de couleur**, de la boîte de dialogue**Imprimer** ou de la boîte de dialogue **Paramètre de couleurs du document**.

Notez que vous pouvez charger un profil de couleurs d'un mode de couleurs à partir de n'importe quelle zone de liste : **RVB**, **CMJN** ou **Niveaux de gris**. Cependant, une fois le chargement du profil terminé, vous pouvez y accéder uniquement à partir de la zone de liste du mode de couleurs respectif. Par exemple, vous pouvez charger un profil de couleurs RVB à partir de la zone de liste **CMJN**, mais le profil est accessible uniquement dans la zone de liste **RVB**.

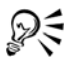

Vous pouvez également charger un profil de couleurs à l'aide de la boîte de dialogue **Paramètres de couleurs du document**.

## **Pour intégrer un profil de couleurs**

- **1** Cliquez sur **Fichier**, puis sur l'une des commandes suivantes :
	- **Enregistrer sous**
	- **Exporter**
	- **Exporter pour le Web**
- **2** Dans la boîte de dialogue qui s'affiche, cochez la case **Corriger les couleurs à l'aide du profil courant**.

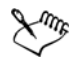

Lorsque vous enregistrez ou exportez un fichier au format de fichier DES (Corel DESIGNER) ou PDF (Adobe Portable Document Format), vous pouvez intégrer jusqu'à trois profils de couleurs.

La taille d'un document augmente à la suite de l'intégration d'un profil de couleurs. Pour éviter une augmentation inutile de la taille du fichier, Corel DESIGNER prend en charge uniquement l'intégration de profils de couleurs qui sont utilisés dans le document. Par exemple, si votre document contient uniquement des objets RVB, seul le profil de couleurs RVB est intégré.

## <span id="page-458-0"></span>**Affectation de profils de couleurs**

Lorsque vous ouvrez ou importez un document dont un profil de couleurs est manquant, par défaut, un profil de couleurs est automatiquement affecté au document via

l'application. Si le document est associé à un profil de couleurs non adapté à la destination requise, vous pouvez lui affecter un profil de couleurs différent. Par exemple, si le document est conçu pour être affiché sur le Web ou imprimé sur une imprimante de bureau, vous devez vous assurer que le profil RVB du document correspond à sRVB. Si le document doit être imprimé, le profil Adobe RVB (1998) est le mieux adapté. En effet, il offre une gamme plus étendue et de bons résultats lorsque des couleurs RVB sont converties en un espace couleur CMJN.

Lorsque vous affectez un profil de couleurs différent à un document, les couleurs peuvent apparaître différemment, même si leurs valeurs restent les mêmes.

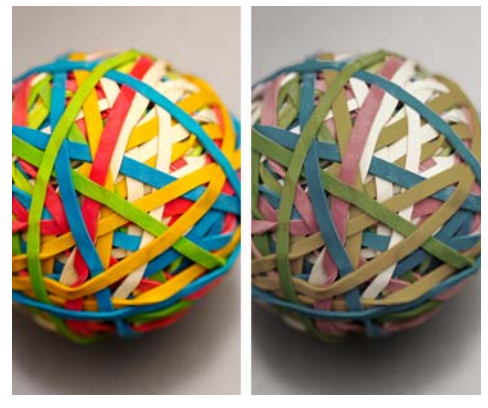

*Gauche : Le profil de couleurs SWOP 2006\_Coated3v2.icc est affecté au document actif. Droite : lorsque le profil de couleurs Japan Color 2002 Newspaper est affecté au document, les couleurs paraissent beaucoup moins saturées.*

# **Pour affecter des profils de couleurs à un document**

- **1** Cliquez sur **Outils** ` **Gestion des couleurs** ` **Paramètres de document**.
- **2** Dans la zone **Modifier les paramètres de couleurs du document**, activez l'option **Affecter d'autres profils de couleurs**.
- **3** Sélectionnez des profils de couleurs dans les zones de liste **RVB**, **CMJN** et **Niveaux de gris**.

# <span id="page-459-0"></span>**Conversion de couleurs en d'autres profils de couleurs**

Lorsque vous convertissez les couleurs du document d'un profil de couleurs vers un autre, les valeurs de ces couleurs sont modifiées en fonction de l'intention de rendu, mais leur apparence est conservée. Il est nécessaire de convertir les couleurs pour que les couleurs de l'espace couleur source et celles de l'espace couleur cible soient les plus proches possible.

Étant donné que plusieurs conversions de couleurs détériorent la précision, il est recommandé de convertir les couleurs en une seule fois. Attendez que le document soit prêt pour déterminer le profil de couleurs à utiliser pour la sortie finale. Par exemple, si vous créez un document dans l'espace couleur Adobe® RVB (1998) et planifiez de le publier sur le Web, vous pouvez convertir les couleurs du document en l'espace couleur sRVB.

Vous pouvez choisir le moteur de gestion des couleurs à utiliser pour convertir les couleurs. Pour plus d'informations, reportez-vous à la section [« Sélection de paramètres](#page-460-0)  [de conversion des couleurs » à la page 443.](#page-460-0)

## **Pour convertir des couleurs en d'autres profils de couleurs**

- **1** Cliquez sur **Outils** ` **Gestion des couleurs** ` **Paramètres de document**.
- **2** Dans la zone **Modifier les paramètres de couleurs du document**, activez l'option **Convertir les couleurs du document en nouveaux profils de couleurs**.
- **3** Sélectionnez un profil de couleurs dans la zone de liste **RVB**, **CMJN** ou **Niveaux de gris**.
- **4** Choisissez une intention de rendu adaptée dans la zone de liste **Intention de rendu**. Pour plus d'informations sur les intentions de rendu disponibles, reportezvous à la section « Qu'est-ce qu'une intention de rendu ? » à la page 432.

# <span id="page-460-0"></span>**Sélection de paramètres de conversion des couleurs**

Lorsque vous choisissez des [profils de couleur,](#page-1027-0) Microsoft® Image Color Management (ICM) utilise le module de gestion des couleurs (CMM, Color Management Module) par défaut pour que les couleurs soient les plus proches possible d'un périphérique à l'autre. Les modules de gestion des couleurs sont également appelés « moteurs de couleur ».

Sous Windows Vista, vous pouvez également utiliser le module de gestion des couleurs WCS (Windows Color System). Par ailleurs, vous pouvez utiliser le module de gestion des couleurs Adobe® s'il est installé sur votre ordinateur. Pour télécharger et installer le CMM Adobe, visitez le site web d'Adobe.

#### **Gestion des couleurs de niveaux de gris ou noires pures**

Vous pouvez conserver le noir pur dans l'espace couleur cible lors d'une conversion de couleurs. Par exemple, si vous convertissez un document RVB en un espace couleur CMJN, vous pouvez mapper le noir RVB pur  $(R = 0, V = 0, B = 0)$  avec des noirs CMJN purs ( $N = 100$ ). Cette option est recommandée pour des documents de niveaux de gris ou des documents qui contiennent essentiellement du texte. Notez que la conservation du noir pur lors de la conversion des couleurs peut permettre de créer des bords unis de couleur noire dans les effets et les surfaces de dégradé qui contiennent du noir.

Par défaut, les couleurs de niveaux de gris sont converties en composante noire (N) CMJN. Grâce à processus, toutes les couleurs de niveaux de gris sont imprimées avec des nuances de noir. En outre, aucune encre de couleur cyan, magenta ou jaune n'est gaspillée lors de l'impression.

## **Pour sélectionner des paramètres de conversion des couleurs**

- **1** Cliquez sur **Outils** ` **Gestion des couleurs** ` **Paramètres par défaut**.
- **2** Dans la zone **Paramètres de conversion des couleurs**, sélectionnez un moteur de couleur dans la zone de liste **Moteur de couleur**.

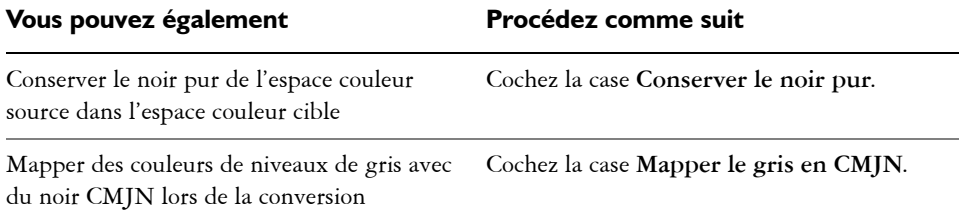

# <span id="page-461-0"></span>**Épreuvage à l'écran**

L'épreuvage à l'écran donne un aperçu d'un document lorsque celui-ci est reproduit par une imprimante spécifique ou affiché sur un moniteur particulier. Contrairement à la technique « épreuvage sur papier » utilisée dans un workflow d'impression traditionnel, l'épreuvage à l'écran vous permet de consulter le résultat final tout en économisant de l'encre et du papier. Vous pouvez vérifier si le profil de couleurs du document est adapté ou non à une imprimante ou à un moniteur spécifique afin d'éviter des résultats indésirables.

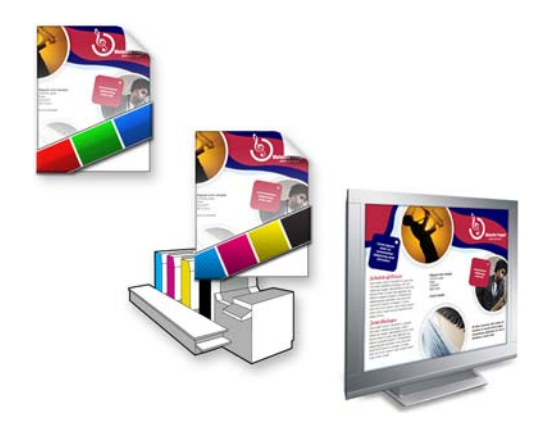

Gauche (haut) : un profil de couleurs RVB est affecté au document. Centre et *droite : Si vous affectez un profil CMJN précis, vous pouvez simuler la sortie imprimée à l'écran.*

Si vous souhaitez simuler les couleurs de sortie d'un périphérique, vous devez choisir le profil de couleurs de ce dernier. Les espaces couleur du document et du périphérique étant différents, il se peut que certaines couleurs du document ne correspondent pas à la gamme de l'espace couleur du périphérique. Vous pouvez activer l'avertissement de gamme, qui vous permet de prévisualiser les couleurs ne pouvant pas être reproduites de manière précise par le périphérique. Lorsque l'avertissement de gamme est activé, un recouvrement met en évidence toutes les couleurs hors gamme du périphérique en cours de simulation. Vous pouvez modifier la couleur du recouvrement hors gamme ou le rendre plus transparent pour voir les couleurs sous-jacentes.

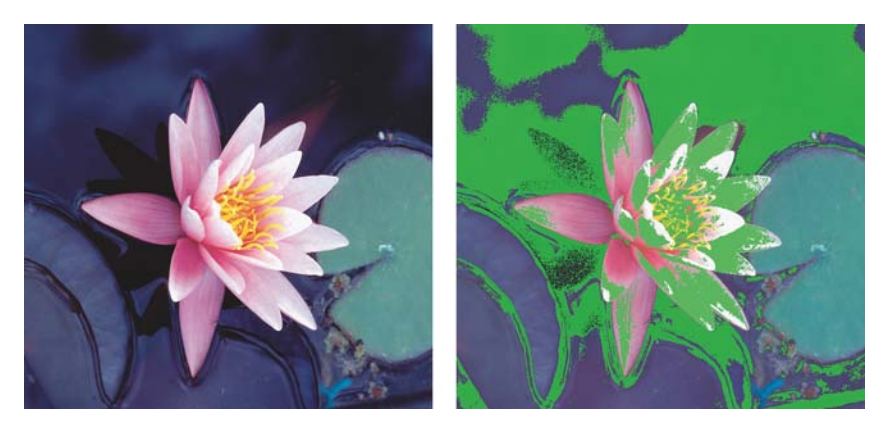

*L'avertissement de gamme met en évidence les couleurs qu'une imprimante ou un moniteur ne peut pas reproduire avec précision.*

Vous pouvez modifier la méthode d'importation des couleurs hors gamme vers la gamme de profils d'épreuvage en modifiant l'intention de rendu. Pour plus d'informations, reportez-vous à la section « Qu'est-ce qu'une intention de rendu ? » à la page 432.

Vous pouvez conserver les valeurs des couleurs RVB, CMJN ou de niveaux de gris du document lors d'un épreuvage à l'écran. Par exemple, si vous effectuez l'épreuvage à l'écran d'un document à imprimer sur une presse d'imprimerie, vous pouvez conserver les valeurs des couleurs CMJN du document d'origine dans la prévisualisation. Dans ce cas, toutes les couleurs sont mises à jour à l'écran, mais seules les valeurs des couleurs de niveaux de gris et RVB du document sont modifiées dans la prévisualisation. La conservation des valeurs des couleurs CMJN permet d'éviter des conversions de couleurs imprévues lors de l'impression finale.

Si vous devez effectuer régulièrement l'épreuvage de documents à l'écran pour une sortie spécifique, vous pouvez créer et enregistrer des présélections personnalisées d'épreuve. Vous pouvez supprimer à tout moment celles qui ne sont plus utilisées.

Vous pouvez enregistrer des prévisualisations en les exportant au format de fichier JPEG, TIFF, PDF (Adobe Portable Document Format) ou CPT (Corel PHOTO-PAINT). Vous pouvez également imprimer les épreuves.

Par défaut, l'épreuvage à l'écran est désactivé lorsque vous créez un nouveau document ou en ouvrez un autre. Cependant, vous pouvez programmer l'épreuvage à l'écran pour qu'il s'active par défaut à tout moment.

# **Pour activer ou désactiver l'épreuvage à l'écran**

• Cliquez sur **Outils** ` **Couleurs d'épreuve**.

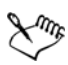

Lorsque vous activez l'épreuvage à l'écran, l'affichage est différent pour les couleurs de la fenêtre du document, les palettes de couleurs et les boîtes de dialogue des fenêtres d'aperçu.

La simulation d'une impression peut rendre ternes les couleurs sur l'écran. En effet, toutes les couleurs sont importées dans un espace couleur CMJN dont la gamme est inférieure à celle d'un espace couleur RVB.

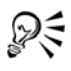

Vous pouvez également activer ou désactiver l'épreuvage à l'écran en cliquant sur le bouton Couleurs d'épreuve **d** de la barre d'état.

## **Pour spécifier des paramètres de prévisualisation**

- **1** Cliquez sur **Outils** ` **Paramètres d'épreuve de couleur**.
- **2** Effectuez l'une des opérations suivantes.

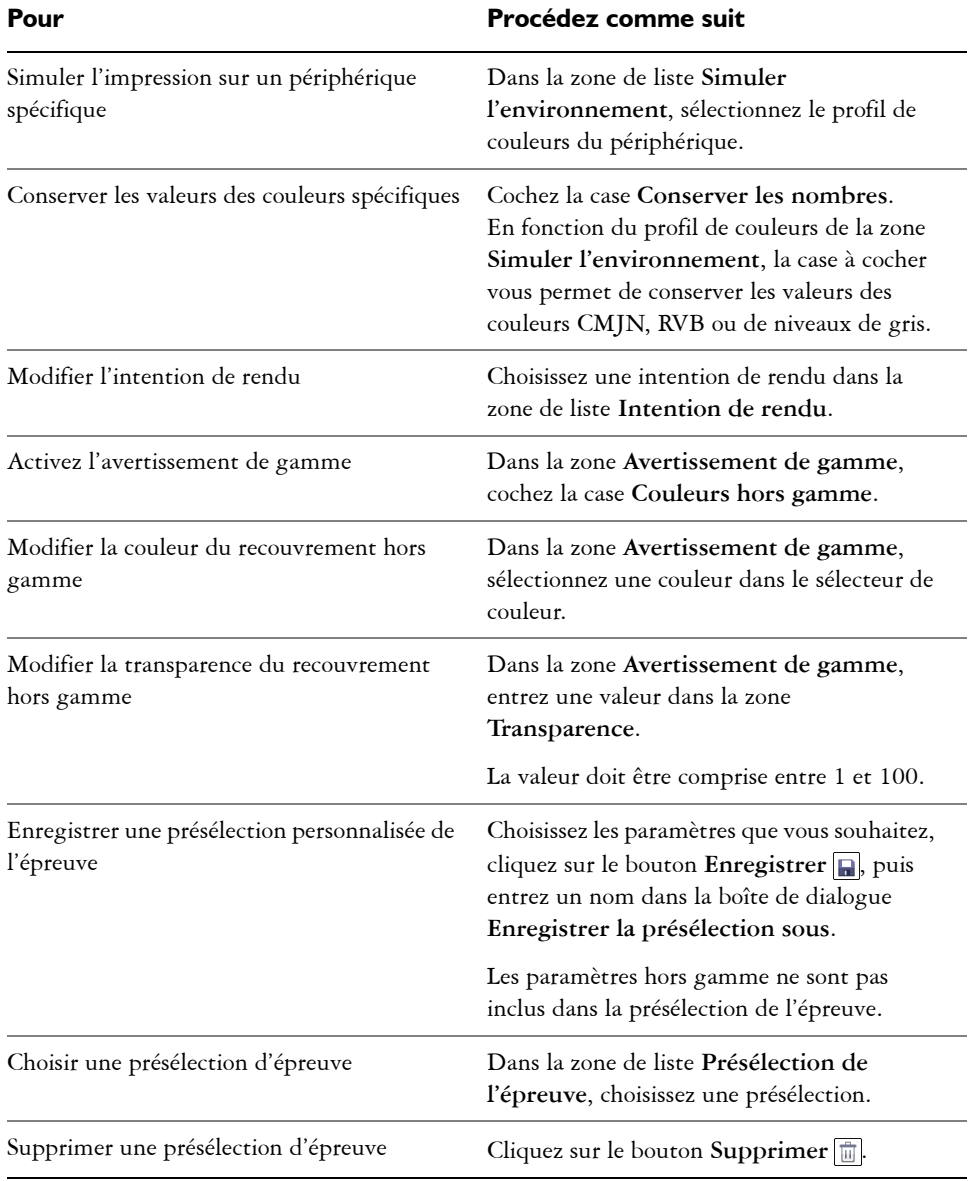

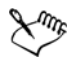

La précision de la simulation dépend de facteurs tels que la qualité de votre moniteur, le profil de couleurs du moniteur et du périphérique de sortie et la lumière ambiante de votre lieu de travail.

#### **Pour exporter une prévisualisation**

- **1** Cliquez sur **Outils** ` **Paramètres d'épreuve de couleur**.
- **2** Sur le menu fixe **Paramètres d'épreuve de couleur**, cliquez sur le bouton **Exporter la prévisualisation**.
- **3** Entrez un nom dans la zone **Nom de fichier**.
- **4** Dans la zone de liste **Type de fichier**, sélectionnez l'une des options suivantes :
	- **JPG Bitmaps JPEG**
	- **PDF Adobe Portable Document Format**
	- **TIF TIFF Bitmap**
	- **CPT Image Corel PHOTO-PAINT**
- **5** Sélectionnez les paramètres de votre choix dans la boîte de dialogue qui s'affiche.

## **Pour imprimer une épreuve**

- **1** Cliquez sur **Outils** ` **Paramètres d'épreuve de couleur**.
- **2** Sur le menu fixe **Paramètres d'épreuve de couleur**, cliquez sur le bouton **Imprimer l'épreuve**.

# **Pour activer l'épreuvage à l'écran par défaut**

- **1** Cliquez sur **Outils** ` **Options**.
- **2** Dans la liste des catégories **Espace de travail**, cliquez sur **Affichage**.
- **3** Cochez la case **Couleurs d'épreuve par défaut**.

# <span id="page-465-0"></span>**Utilisation de présélections de gestion des couleurs**

L'application est fournie avec des présélections de gestion des couleurs. Il s'agit des profils de couleur par défaut qui sont appliqués aux nouveaux documents et aux documents non balisés. Vous pouvez choisir une présélection de gestion des couleurs adaptée à la région géographique où un document est créé ou adaptée à l'emplacement de la sortie finale correspondante.

Vous pouvez également créer vos propres présélections, ce qui vous permet de conserver vos sélections de la boîte de dialogue **Paramètres de gestion des couleurs par défaut** et de les réutiliser dans d'autres documents. Lorsqu'une présélection n'est plus nécessaire, vous pouvez la supprimer.

# **Pour choisir une présélection de gestion des couleurs pour de nouveaux documents**

- **1** Cliquez sur **Outils** ` **Gestion des couleurs** ` **Paramètres par défaut**.
- **2** Choisissez l'une des présélections de gestion des couleurs suivantes dans la zone de liste **Présélections** :
	- **Généralités Amérique du Nord** : adaptée aux dessins qui seront utilisés sur plusieurs types de sortie en Amérique du Nord.
	- **Généralités Europe** : adaptée aux dessins qui seront utilisés sur plusieurs types de sortie en Europe.
	- **Pré-presse Europe** : adaptée aux dessins qui seront imprimés par les fournisseurs de service d'impression en Europe.
	- **Web Europe** : adaptée aux conceptions Web qui sont créées en Europe.
	- **Généralités Japon** : adaptée aux dessins qui seront utilisés sur plusieurs types de sortie au Japon.
	- **Pré-presse Japon** : adaptée aux dessins qui seront imprimés par les fournisseurs de service d'impression au Japon.
	- **Web Japon** : adaptée aux conceptions Web qui sont créées au Japon.
	- **Gestion minimale des couleurs** : permet de conserver les valeurs initiales des couleurs RVB, CMJN et de niveaux de gris lors de l'ouverture, l'importation ou le collage de documents.
	- **Pré-presse Amérique du Nord** : adaptée aux dessins qui seront imprimés par les fournisseurs de service d'impression en Amérique du Nord.
	- **Web Amérique du Nord** : adaptée aux conceptions Web qui sont créées en Amérique du Nord.
	- **Simuler Gestion des couleurs désactivée** : produit les résultats de la conversion de couleurs par la présélection **Gestion des couleurs désactivée** disponible dans les versions antérieures de Corel DESIGNER
	- **Simuler CorelDRAW Technical Suite X4** : affiche les couleurs telles qu'elles apparaissent dans CorelDRAW Technical Suite X4

# **Pour ajouter une présélection de gestion des couleurs**

**1** Cliquez sur **Outils** ` **Gestion des couleurs** ` **Paramètres par défaut**.

- **2** Modifiez des profils de couleurs par défaut.
- **3** Cliquez sur le bouton **Enregistrer en** en regard de la zone de liste **Présélections**.
- **4** Dans la boîte de dialogue **Enregistrement du style de gestion des couleurs**, entrez un nom dans la zone **Enregistrement de style sous**.

# **Pour supprimer une présélection de gestion des couleurs**

- **1** Cliquez sur **Outils** ` **Gestion des couleurs** ` **Paramètres par défaut**.
- **2** Sélectionnez une option prédéfinie dans la zone de liste **Présélections**.
- **3** Cliquez sur le bouton **Supprimer** .

# <span id="page-467-0"></span>**Utilisation de politiques de gestion des couleurs**

Les politiques de gestion des couleurs permettent de déterminer la gestion des couleurs dans les documents que vous ouvrez et utilisez dans une application. Dans Corel DESIGNER, vous pouvez définir une politique de gestion des couleurs pour l'ouverture de documents et une autre pour l'importation et le collage de fichiers et d'objets dans le document actif.

La politique de gestion des couleurs pour l'ouverture de fichiers permet de déterminer les profils de couleurs RVB, CMJN ou de niveaux de gris utilisés dans chaque fichier que vous souhaitez ouvrir. Par défaut, l'application utilise les profils de couleurs intégrés dans le fichier. Vous pouvez également choisir d'affecter les profils de couleurs par défaut au fichier ou convertir les couleurs du fichier en profils de couleurs par défaut.

Par défaut, la politique de gestion des couleurs pour l'importation et le collage de fichiers permet de convertir les couleurs RVB ou de niveaux de gris des fichiers en profils de couleurs du document. Elle permet également d'affecter le profil de couleurs CMJN du document aux fichiers dont le mode est CMJN. Vous pouvez également choisir d'affecter les profils de couleurs du document au fichier ou de convertir les couleurs du document actif en profils de couleurs qui sont intégrés au fichier.

Des profils de couleurs peuvent être manquants dans les fichiers que vous ouvrez ou importez, ou ils peuvent contenir des profils de couleurs incompatibles avec les profils de couleurs par défaut. Par défaut, l'application n'est pas programmée pour vous notifier que des profils de couleurs sont manquants ou incompatibles. Toutefois, elle choisit une gestion des couleurs qui donne de bons résultats. Vous pouvez néanmoins activer des messages d'avertissement si vous souhaitez contrôler entièrement les couleurs de vos documents.
## **Pour définir une politique de gestion des couleurs pour l'ouverture de documents**

- **1** Cliquez sur **Outils** ` **Gestion des couleurs** ` **Paramètres par défaut**.
- **2** Dans la section **Ouvrir** de la zone **Politiques de gestion des couleurs**, choisissez l'une des options suivantes dans la zone de liste **RVB** :
	- **Utiliser le profil de couleurs intégré** : permet de conserver le profil de couleurs RVB intégré dans le fichier. Cette option est recommandée puisqu'elle permet de conserver l'apparence d'origine des couleurs RVB et des valeurs des couleurs RVB du document.
	- **Affecter le profil de couleurs par défaut** : permet de définir des couleurs pour le document à l'aide du profil des couleurs RVB par défaut. Les valeurs des couleurs RVB sont conservées, mais l'apparence des couleurs RVB peut changer.
	- **Convertir en profil de couleurs par défaut** : permet de convertir des couleurs en profil de couleurs RVB par défaut. L'apparence des couleurs RVB des documents est conservée, mais les valeurs des couleurs peuvent changer.
- **3** Dans la zone de liste **CMJN** de la zone **Ouvrir**, choisissez une option de gestion des couleurs CMJN dans les documents. Les options sont similaires à celles disponibles pour les couleurs RVB.
- **4** Dans la zone de liste **Niveaux de gris** de la zone **Ouvrir**, choisissez une option de gestion des couleurs de niveaux de gris dans les documents. Les options sont similaires à celles disponibles pour les couleurs RVB.

## **Pour définir une politique de gestion des couleurs à utiliser pour importer et coller des fichiers**

- **1** Cliquez sur **Outils** ` **Gestion des couleurs** ` **Paramètres par défaut**.
- **2** Dans la section **Importer et coller** de la zone **Politiques de gestion des couleurs**, choisissez l'une des options suivantes dans la zone de liste **RVB** :
	- **Convertir en profil de couleur du document** : permet de convertir les couleurs RVB du fichier importé ou collé en profil de couleurs RVB du document actif. Cette option est utilisée lorsque le fichier importé contient un profil de couleurs qui ne correspond pas au profil de couleurs du document.
	- **Affecter le profil de couleur au document** : permet d'affecter le profil de couleurs RVB du document au fichier importé ou collé. Les valeurs des couleurs RVB du fichier sont conservées, mais l'apparence des couleurs peut changer.
	- **Utiliser le profil de couleur intégré** : permet d'utiliser le profil de couleurs RVB intégré dans le fichier et conserver ainsi les valeurs des couleurs RVB et

l'apparence du fichier importé ou collé. Cette option permet de convertir les couleurs du document vers le profil de couleurs intégré dans le fichier importé ou collé.

- **3** Dans la zone de liste **CMJN** de la zone **Importer et coller**, choisissez une option de gestion des couleurs CMJN dans les fichiers importés ou collés. Les options sont similaires à celles disponibles pour les couleurs RVB.
- **4** Dans la zone de liste **Niveaux de gris** de la zone **Importer et coller**, choisissez une option de gestion des couleurs de niveaux de gris dans les fichiers importés ou collés. Les options sont similaires à celles disponibles pour les couleurs RVB.

## **Pour activer des messages d'avertissement de profils de couleurs incompatibles ou manquants**

- **1** Cliquez sur **Outils** ` **Gestion des couleurs** ` **Paramètres par défaut**.
- **2** Dans la zone **Politiques de gestion des couleurs**, cochez l'une des cases suivantes des zones **Ouvrir** et **Importer et coller** :
	- **Avertir en cas d'incompatibilité du profil de couleurs**
	- **Avertir en cas d'absence de profil de couleur**

# **Gestion des couleurs à l'ouverture de documents**

La politique de gestion des couleurs par défaut pour l'ouverture de documents permet de conserver tous les documents balisés que vous ouvrez et d'affecter les profils de couleurs par défaut aux documents non balisés.

Si vous ouvrez un document dont un profil de couleurs est manquant ou qui contient des profils de couleurs incompatibles avec les profils de couleurs par défaut de l'application, Corel DESIGNER choisit automatiquement un mode de gestion des couleurs en fonction de la politique de gestion des couleurs. Si vous êtes familiarisé avec la gestion des couleurs, vous pouvez afficher des avertissements sur les profils de couleurs manquants et incompatibles et choisir d'autres options de gestion des couleurs. Pour plus d'informations sur l'activation des avertissements, reportez-vous à la section « Pour activer des messages d'avertissement de profils de couleurs incompatibles ou manquants » à la page 452.

## **Ouverture de documents avec des profils de couleurs manquants**

Le document que vous ouvrez peut prendre en charge un ou plusieurs modes de couleurs et peut ne pas être associé à un ou plusieurs profils de couleurs. Par exemple, un

document Corel DESIGNER (DES) ou PDF peut contenir trois types d'objets : RVB, CMJN et Niveaux de gris. Par conséquent, il peut manquer jusqu'à trois types de profils de couleurs pour ce type de document.

Les options suivantes sont disponibles lorsque vous ouvrez un document dont un profil de couleurs est manquant et des avertissements sur les profils de couleurs manquants sont activés.

- **Affecter le profil de couleur** : permet d'affecter un profil de couleurs au document. Cette option permet de conserver les valeurs des couleurs, mais l'apparence de ces dernières peut changer. Par exemple, si le profil de couleurs RVB est manquant dans le document, le profil de couleurs RVB par défaut de l'application est affecté par défaut. Les valeurs des couleurs RVB sont conservées, mais les couleurs RVB peuvent ne pas apparaître comme celles de la conception d'origine. Vous pouvez également choisir un profil de couleurs différent du profil de couleurs par défaut de l'application. Vous devez uniquement utiliser cette option si vous connaissez l'espace couleur original du document et que vous avez installé le profil de couleurs associé.
- **Convertir en profil de couleur par défaut** : lorsqu'elle est combinée avec la commande **Affecter le profil de couleur**, cette option permet de convertir le profil de couleurs affecté aux couleurs en profil de couleurs par défaut. Les couleurs apparaissent comme elles devraient apparaître dans l'espace couleur affecté, mais leurs valeurs peuvent changer.

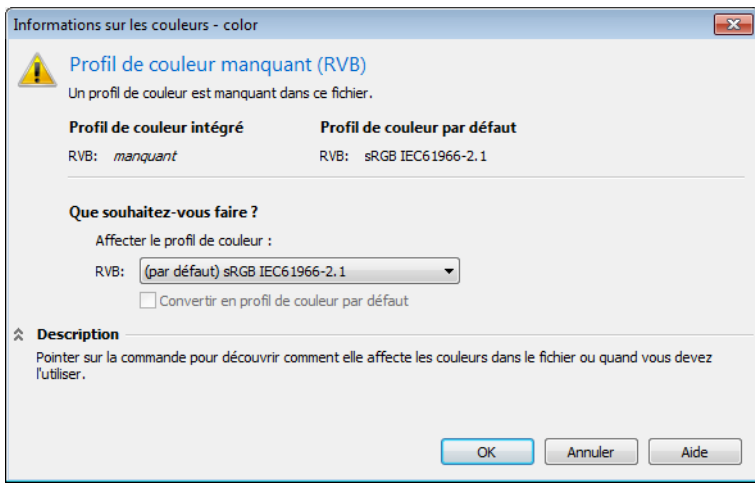

*Corel DESIGNER affiche cette boîte de dialogue d'avertissement s'il manque un document dans un profil de couleurs RVB.*

#### **Ouverture de documents avec des profils de couleurs incompatibles**

Lorsqu'un document contient un profil de couleurs incompatible avec le profil de couleurs par défaut, vous pouvez choisir l'une des options suivantes :

- **Utiliser le profil de couleur intégré** : cette option permet de s'assurer que les valeurs des couleurs sont conservées et sont affichées comme ce qui a été initialement prévu.
- **Ignorer le profil de couleurs intégré et utiliser le profil de couleurs par défaut** : l'affectation du profil de couleurs par défaut permet de conserver les valeurs des couleurs, mais peut modifier l'apparence des couleurs.
- **Convertir le profil de couleurs intégré en profil de couleurs par défaut** : cette option permet de convertir les couleurs du profil de couleurs intégré en profil de couleurs par défaut. L'apparence des couleurs est conservée, mais leurs valeurs peuvent changer. Cette option est recommandée si vous avez déjà configuré des options de gestion des couleurs adaptées à votre workflow. Supposons que vous créez des graphiques pour le Web et choisissez sRVB comme espace couleur par défaut de l'application. L'activation de cette option permet de s'assurer que le document utilise l'espace couleur sRVB et que les couleurs du document sont homogènes et adaptées pour le Web.

#### **Ouverture de documents avec des profils de couleurs manquants et incompatibles**

Des profils de couleurs peuvent être manquants dans les documents qui prennent en charge plusieurs modes de couleurs de la même manière qu'ils peuvent en contenir d'autres qui sont incompatibles. Par exemple, un profil de couleurs RVB peut être manquant dans un document qui contient des objets de couleurs RVB, Niveaux de gris et CMJN et qui peut également contenir un profil de couleurs CMJN incompatible. Dans de tels cas, des boîtes de dialogue d'avertissement s'ouvrent. Elles contiennent des options relatives aux profils de couleurs manquants et incompatibles.

# **Gestion des couleurs à l'importation et au collage de fichiers**

La politique de couleur par défaut pour importer et coller des fichiers permet de convertir les couleurs des fichiers importés et collés en profil de couleurs du document actif. Si le profil de couleurs du fichier importé ou collé correspond au profil de couleurs du document actif, aucune couleur n'est convertie. Pour plus d'informations sur les politiques de gestion des couleurs, reportez-vous à la section [« Utilisation de politiques](#page-467-0)  [de gestion des couleurs » à la page 450.](#page-467-0)

Cependant, vous pouvez choisir d'afficher des avertissements sur les profils manquants et incompatibles et configurer d'autres options de gestion des couleurs. Pour plus d'informations sur l'affichage des avertissements, reportez-vous à la section « Pour activer des messages d'avertissement de profils de couleurs incompatibles ou manquants » à la page 452.

### **Importation et collage de fichiers avec des profils de couleurs manquants**

Si des profils de couleurs sont manquants dans un fichier, vous pouvez choisir d'affecter des profils de couleurs spécifiques au fichier et de convertir par la suite les couleurs associées en profils de couleurs du document. Les valeurs des couleurs du fichier sont modifiées.

#### **Importation et collage de fichiers avec des profils de couleurs incompatibles**

Si un fichier contient des profils de couleurs qui sont incompatibles avec le profil de couleurs du document, les options disponibles sont les suivantes :

- **Ignorer le profil de couleurs intégré et affecter le profil de couleurs du document** : les valeurs des couleurs sont conservées, mais l'apparence des couleurs peut changer.
- **Convertir le profil de couleur intégré en profil de couleur du document** (option par défaut) : les couleurs du fichier importé sont converties de l'espace couleur intégré en espace couleur du document. L'apparence des couleurs est conservée, mais leurs valeurs peuvent changer.
- **Convertir les couleurs du document en profil de couleur intégré** : les couleurs du document sont converties en profil de couleurs intégré du fichier importé. L'apparence et les valeurs des couleurs du fichier importé ou collé sont conservées.

### **Importation et collage de fichiers avec des profils de couleurs manquants et incompatibles**

Des profils de couleurs peuvent être manquants dans certains fichiers, qui peuvent contenir à la fois des profils de couleurs incompatibles. Dans de tels cas, des boîtes de dialogue s'ouvrent. Elles contiennent des options relatives aux profils de couleurs manquants et incompatibles.

# **Gestion des couleurs pour une impression**

Par défaut, Corel DESIGNER ne convertit pas les couleurs lorsqu'un document est imprimé. L'imprimante reçoit les valeurs des couleurs et interprète les couleurs.

Cependant, si un profil de couleurs est associé à l'imprimante dans le système d'exploitation, Corel DESIGNER détecte le profil de couleurs et l'utilise pour convertir les couleurs du document en l'espace couleur de l'imprimante.

Si vous avez une imprimante PostScript, vous pouvez programmer Corel DESIGNER ou l'imprimante PostScript à exécuter les conversions de couleurs requises. Lorsque Corel DESIGNER gère la conversion de couleur, les couleurs du document sont converties de l'espace couleur affecté en l'espace couleur de l'imprimante PostScript. Notez que vous devez désactiver la gestion des couleurs dans le pilote d'imprimante. Autrement, la gestion des couleurs est appliquée à la fois au niveau de l'application et de l'imprimante. Par conséquent, les couleurs du document sont corrigées deux fois, ce qui provoque des changements de couleurs.

Lorsqu'une conversion de couleurs de document est exécutée sur l'imprimante PostScript, la fonction de gestion des couleurs du pilote d'imprimante doit être activée. Seules les imprimantes PostScript et les moteurs RIP qui prennent en charge les conversions des couleurs sur l'imprimante peuvent être utilisées dans cette méthode avancée. Même si la taille du fichier augmente, cette méthode a pour avantage de garantir l'homogénéité des couleurs lorsque vous envoyez le même travail d'impression à d'autres fournisseurs de service d'impression.

Pour plus d'informations sur la reproduction des couleurs pour une impression, reportez-vous à la section [« Impression précise des couleurs » à la page 781.](#page-798-0)

Vous pouvez également gérer les couleurs des fichiers PDF que vous créez pour une publication commerciale. Pour plus d'informations, reportez-vous à la section [« Définition des options de gestion des couleurs pour l'exportation des fichiers PDF » à](#page-865-0)  [la page 848.](#page-865-0)

# **Utilisation d'un workflow CMJN sécurisé**

Souvent, il peut arriver que vous utilisiez les valeurs des couleurs CMJN dans vos projets. Pour garantir la fidélité de la reproduction des couleurs, vous pouvez obtenir ces valeurs des couleurs CMJN à partir d'un nuancier des couleurs. La conservation de ces valeurs des couleurs CMJN tout au long de l'impression permet d'éviter des conversions indésirables de couleurs et de garantir la fidélité de la reproduction des couleurs par rapport au dessin d'origine. Un workflow qui permet de conserver les valeurs des couleurs CMJN est également appelé workflow CMJN « sécurisé ».

Corel DESIGNER garantit un workflow CMJN sécurisé. Les valeurs des couleurs CMJN sont conservées par défaut dans tout document que vous ouvrez, importez ou collez. Les valeurs des couleurs CMJN sont également conservées par défaut lorsque vous imprimez des documents.

Dans certains cas, il est peut-être nécessaire d'ignorer le workflow CMJN sécurisé et de conserver l'apparence des couleurs CMJN lorsque vous ouvrez, importez ou collez des documents. Cette option est utile lorsque vous souhaitez afficher les couleurs d'origine d'un dessin sur l'écran ou visualiser une copie imprimée sur une imprimante de bureau. Pour conserver l'apparence des couleurs CMJN, vous pouvez établir des politiques de gestion des couleurs à utiliser pour convertir des couleurs CMJN dans des documents que vous ouvrez, importez ou collez. De plus, lorsque vous imprimez sur une imprimante PostScript, vous pouvez convertir des couleurs CMJN au profil de couleurs de l'imprimante en décochant la case **Conserver les numéros CMJN** sur la page **Couleur** de la boîte de dialogue **Imprimer**.

# **Gestion des couleurs pour l'affichage en ligne**

La gestion des couleurs pour un affichage en ligne peut être plus complexe que celle des couleurs pour une impression. Les documents et images sur le Web sont affichés sur une grande variété de moniteurs qui sont souvent non étalonnés. En outre, la plupart des navigateurs Web ne prennent pas en charge la gestion des couleurs. Par conséquent, les profils de couleurs intégrés dans des fichiers sont ignorés.

Lorsque vous créez des documents à utiliser exclusivement sur le Web, nous vous conseillons d'utiliser le profil de couleurs sRVB pour vos documents et de choisir des couleurs RVB. Si un document contient un profil de couleurs différent, vous devez convertir les couleurs du document en couleurs sRVB avant de l'enregistrer et de l'utiliser sur le Web.

Lorsque vous créez un fichier PDF pour un affichage en ligne, vous pouvez intégrer des profils de couleurs dans le fichier pour reproduire de façon homogène des couleurs dans Adobe® Reader® et Adobe® Acrobat®. Pour plus d'informations, reportez-vous à la section [« Pour définir les options de gestion des couleurs pour l'exportation des fichiers](#page-865-1)  [PDF » à la page 848.](#page-865-1)

Lorsque vous créez un document qui est destiné à un affichage en ligne, vous pouvez choisir une présélection qui vous permettra d'obtenir de bons résultats de couleur. De plus, Corel DESIGNER propose des présélections de gestion des couleurs pour les documents Web. Pour plus d'informations sur le choix d'une présélection de gestion des couleurs, reportez-vous à la section « Pour choisir une présélection de gestion des couleurs pour de nouveaux documents » à la page 449.

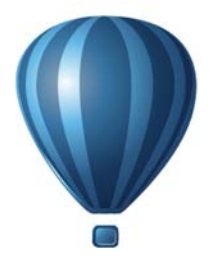

# **Effets spéciaux**

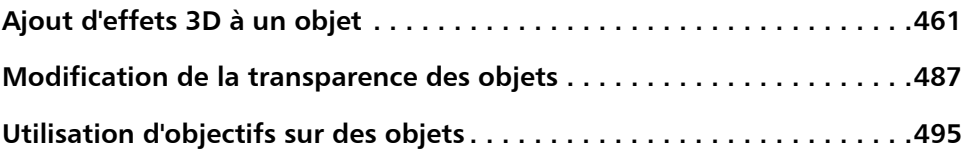

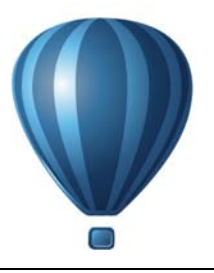

# <span id="page-478-0"></span>**Ajout d'effets 3D à un objet**

Vous pouvez créer une illusion de profondeur tridimensionnelle (3D) dans les objets en leur appliquant des effets de [projection,](#page-1028-0) de perspective, de [relief,](#page-1029-0) de biseau ou d'[ombre](#page-1023-0)  [portée](#page-1023-0).

Cette section contient les rubriques suivantes :

- • [Projection d'objets](#page-478-1)
- • [Application d'une perspective à des objets](#page-482-0)
- • [Création de reliefs](#page-484-0)
- • [Création d'effets de biseau](#page-490-0)
- • [Création d'ombres portées](#page-493-0)
- • [Dégradés d'objets](#page-497-0)

# <span id="page-478-1"></span>**Projection d'objets**

La [projection](#page-1028-0) d'un objet permet de créer des lignes concentriques qui progressent vers l'intérieur vers l'extérieur de celui-ci, Corel DESIGNERvous permet également de définir le nombre de lignes de projection ainsi que la distance qui les sépare.

Outre la création d'effets 3D intéressants, vous pouvez utiliser les projections pour créer des contours pouvant être découpés et les envoyer sur des périphériques tels que les tables traçantes, les machines à graver et les massicots pour vinyle.

Après l'application d'un effet de projection à un objet, vous pouvez copier ou [cloner](#page-1009-0) ses paramètres de projection vers un autre objet. Avec le clonage, les modifications apportées à l['objet de base](#page-1022-0) s'appliquent automatiquement au clone. Vous pouvez également changer la couleur de la surface comprise entre les lignes de projection, ainsi que celle du contour des lignes de projection. Vous pouvez définir une progression de couleurs dans un effet de projection de sorte qu'une couleur s'harmonise avec une autre. Cette progression de couleur peut suivre un tracé en ligne droite, en sens horaire ou en sens anti-horaire dans la gamme de couleurs de votre choix.

Vous pouvez également choisir l'apparence des coins de projection. Par exemple, vous pouvez utiliser des angles pointus ou arrondis, ou encore appliquer un biseau (forme carrée ou rectangulaire) sur les angles prononcés.

Vous pouvez séparer un objet de ses lignes de projection.

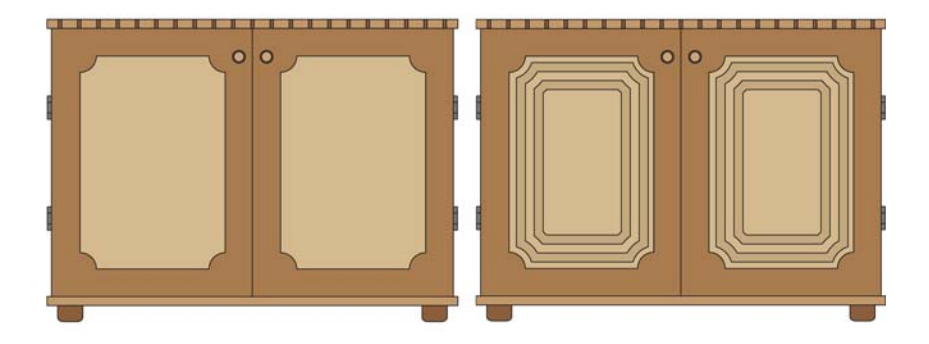

 *Une projection centrée a été appliquée à l'armoire de droite. Le nombre de lignes de projection peut être modifié, ainsi que la distance entre les lignes.*

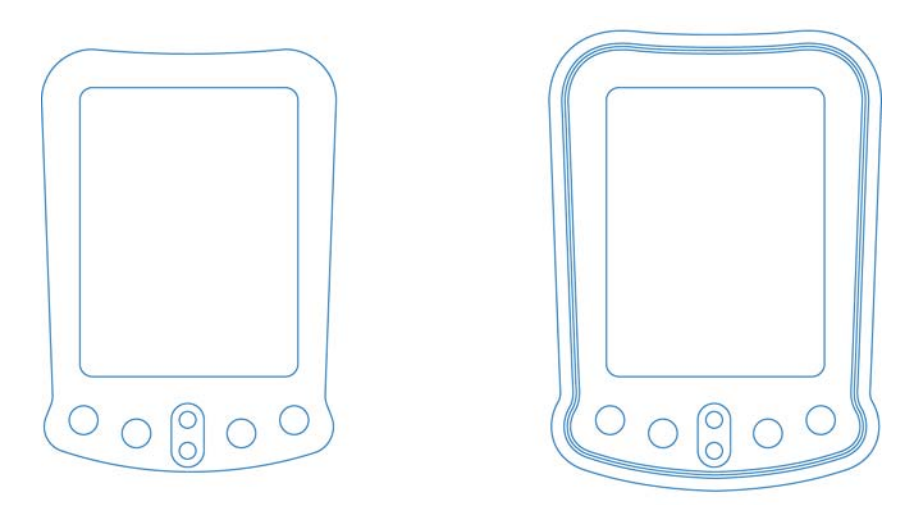

*Une projection extérieure a été appliquée à l'objet ci-dessus. Notez qu'une projection extérieure commence par le bord extérieur de l'objet.*

## **Pour appliquer une projection à un objet**

- **1** Cliquez sur le bouton **Outils interactifs**, puis sur l'outil **Projection** ...
- **2** Cliquez sur un objet ou sur un ensemble d'objets associés, puis faites glisser la poignée de départ vers le centre de l'objet pour créer une projection vers l'intérieur ou vers l'extérieur de l'objet pour créer une projection vers l'extérieur.
- **3** Déplacez le curseur de l'objet pour définir le nombre d'étapes de projection.

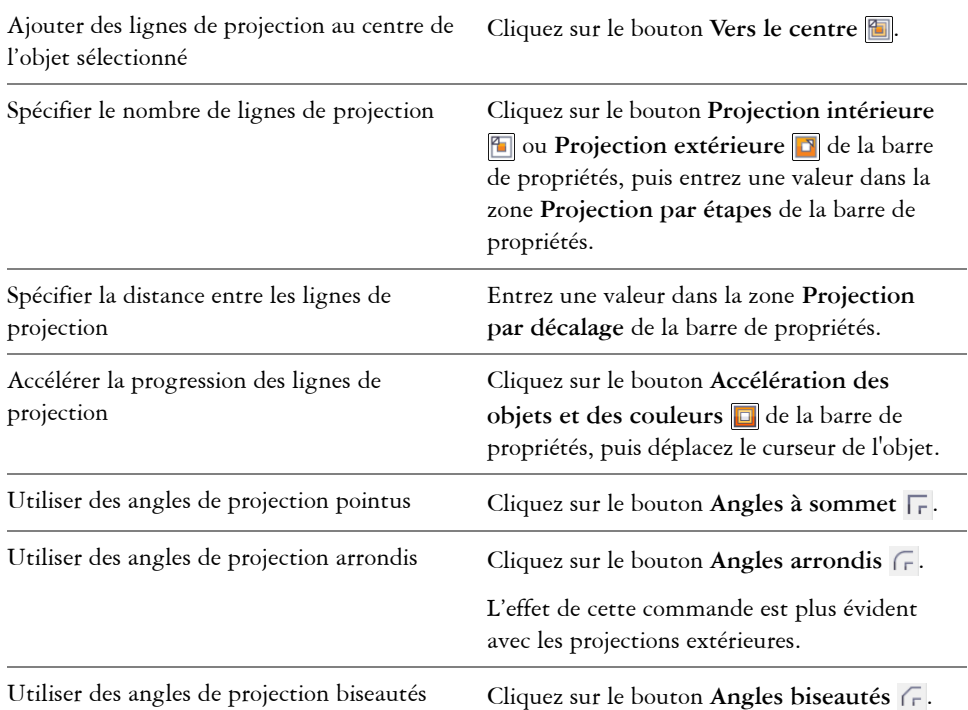

#### **Vous pouvez également**

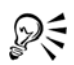

Pour créer des projections, vous pouvez également cliquer sur **Effets** ` **Projection**, puis indiquer les paramètres souhaités dans le menu fixe **Projection**.

## **Pour copier ou cloner une projection**

**1** Sélectionnez l'objet auquel vous voulez appliquer l'effet de projection.

- **2** Dans le menu **Effets**, cliquez sur l'une des options suivantes :
	- **Copier l'effet** ` **Projection à partir de**
	- **Cloner l'effet** ` **Projection à partir de**
- **3** Cliquez sur l'objet dont vous souhaitez copier ou cloner l'effet de projection.

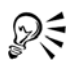

Vous pouvez également utiliser l'outil Pipette d'attributs pour copier une projection. Pour plus d'informations, reportez-vous à la section [« Pour copier](#page-295-0)  [les effets d'un objet vers un autre » à la page 278.](#page-295-0)

## **Pour définir la couleur de surface d'un objet de projection**

- **1** Cliquez sur le bouton **Outils interactifs**, puis sur l'outil **Projection** ...
- **2** Sélectionnez un objet de projection.
- **3** Ouvrez le sélecteur **Couleur de surface** de la barre de propriétés, puis cliquez sur une couleur.

Si vous ne pouvez pas appliquer la couleur de surface, assurez-vous que l'option **Couleur de surface** est activée dans la barre d'état.

Si l'objet d'origine comporte une surface dégradée, un second sélecteur apparaît.

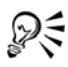

Pour accélérer la vitesse de progression de la couleur de surface, cliquez sur le bouton **Accélération des objets et des couleurs d** de la barre de propriétés.

Pour changer la couleur du centre de la projection, faites glisser une couleur de la [palette de couleurs](#page-1024-0) vers la poignée de fin de la surface.

## **Pour spécifier la couleur de contour de l'objet de projection**

- **1** Cliquez sur le bouton Outils interactifs, puis sur l'outil Projection  $\boxed{\text{m}}$ .
- **2** Sélectionnez un objet de projection.
- **3** Ouvrez le sélecteur de **couleur Contour** de la barre de propriétés, puis cliquez sur une couleur.

#### **Pour définir la progression de la surface**

- **1** Cliquez sur le bouton **Outils interactifs**, puis sur l'outil **Projection**  $\Box$ .
- **2** Sélectionnez un objet de projection.
- **3** Cliquez sur l'un des boutons suivants de la barre de propriétés :
- **Couleurs de projection linéaires**
- **Couleurs de projection dans le sens horaire**
- **Couleurs de projection dans le sens antihoraire**

# **Pour séparer un objet de ses lignes de projection**

- 1 À l'aide de l'outil **Sélecteur ,** sélectionnez un objet projeté.
- **2** Cliquez sur **Disposition** ` **Scinder projection de groupe**.

# <span id="page-482-0"></span>**Application d'une perspective à des objets**

Pour créer un effet de perspective, rétrécissez un ou deux côtés d'un objet. Cet effet donne l'impression que l'objet s'éloigne dans une ou deux directions, créant ainsi une [perspective à un point](#page-1024-1) ou une [perspective à deux points.](#page-1024-2)

Il est possible d'ajouter des effets de perspective à des objets ou à des objets associés. Vous pouvez également ajouter un effet de perspective à des groupes liés, tels que des [projections](#page-1028-0), des [dégradés](#page-1011-0) et des [reliefs](#page-1029-0). Il est en revanche impossible d'en appliquer au [texte courant](#page-1035-0), aux [images bitmap](#page-1007-0) ou aux [symboles](#page-1034-0).

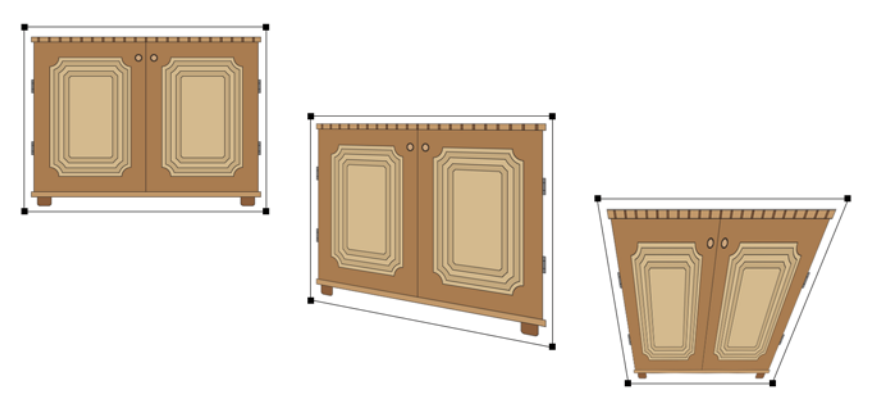

*Le graphique d'origine (à gauche) avec application d'une perspective à un point (au centre) et à deux points (à droite).*

Après avoir appliqué un effet de perspective, vous pouvez le copier sur d'autres objets du dessin, l'ajuster ou le supprimer de l'objet.

## **Pour appliquer une perspective**

#### **Pour**

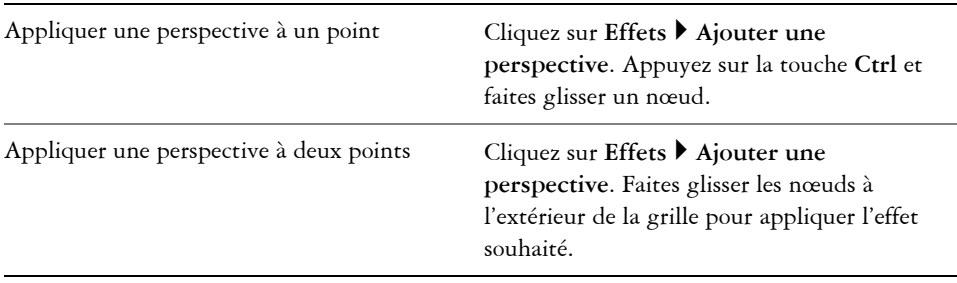

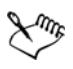

Pour limiter le mouvement du point nodal à ses axes horizontal et vertical et créer un effet de perspective à un point, appuyez sur la touche **Ctrl**.

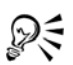

Pour déplacer des points nodaux opposés de la même distance dans des directions opposées, faites-les glisser en maintenant les touches **Ctrl** et **Maj**.

## **Pour copier l'effet de perspective d'un objet**

- **1** Sélectionnez l'objet auquel vous voulez appliquer l'effet de perspective.
- **2** Cliquez sur **Effets** ` **Copier l'effet** ` **Perspective à partir de**.
- **3** Sélectionnez l'objet dont vous souhaitez copier l'effet de perspective.

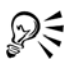

Vous pouvez aussi utiliser l'outil Pipette d'attributs pour copier un effet de perspective. Pour plus d'informations, reportez-vous à la section [« Pour copier](#page-295-0)  [les effets d'un objet vers un autre » à la page 278.](#page-295-0)

## **Pour ajuster la perspective**

- **1** Dans la boîte à outils, cliquez sur l'outil **Forme**
- **2** Sélectionnez un objet comportant un effet de perspective.
- **3** Faites glisser un point nodal vers une nouvelle position.

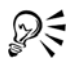

Vous pouvez également ajuster une perspective en faisant glisser l'un des [points](#page-1026-0)  [de fuite](#page-1026-0) ou les deux.

Pour déplacer des points nodaux opposés de la même distance dans des directions opposées, faites-les glisser en maintenant les touches **Ctrl** + **Maj** enfoncées.

## **Pour supprimer un effet de perspective d'un objet**

- **1** Sélectionnez un objet comportant un effet de perspective.
- **2** Cliquez sur **Effets** ` **Supprimer la perspective**.

# <span id="page-484-0"></span>**Création de reliefs**

Vous pouvez donner un aspect tridimensionnel aux objets en y créant des reliefs, c'està-dire en projetant des points d'un objet et les joignant, ce qui donne une illusion tridimensionnelle Corel DESIGNER et vous permet aussi d'appliquer un relief vectoriel à un objet d'un groupe.

Après avoir créé un relief, vous pouvez copier ou [cloner](#page-1009-0) ses attributs et les appliquer à un objet sélectionné. Le clonage et la copie transfèrent les attributs de relief d'un objet à un autre. Cependant, les paramètres du relief cloné ne peuvent pas être modifiés indépendamment de l'[objet de base.](#page-1022-0)

Pour modifier une forme en relief, faites-la pivoter, modifiez son orientation, modifiez sa profondeur et arrondissez ses angles.

Corel DESIGNER vous permet également de supprimer une mise en relief vectorielle.

## **Biseaux**

Un bord biseauté, appliqué à un relief, crée aussi l'illusion tridimensionnelle du fait que le biseau donne l'impression que les bords en relief de l'objet sont coupés à un certain angle. Pour contrôler l'effet, spécifiez les valeurs d'angle et de profondeur du biseau.

Vous pouvez créer un effet de biseau sans mettre un objet en relief. Pour plus d'informations, reportez-vous à la section [« Création d'effets de biseau » à la page 473.](#page-490-0)

## **Surfaces de relief**

Il est possible d'appliquer des surfaces à un relief, dans son ensemble, ou uniquement aux surfaces en relief. Vous pouvez couvrir chaque plan de façon individuelle avec la surface ou draper la surface de manière à ce qu'elle couvre l'intégralité de l'objet sans en altérer le motif ou la texture.

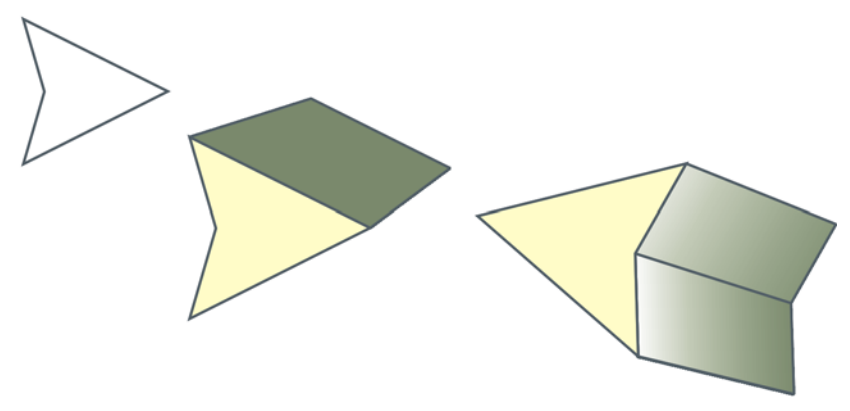

*De gauche à droite : forme simple, forme à laquelle une surface unie en relief a été appliquée, forme à laquelle une surface dégradée en relief a été appliquée et qui a fait l'objet d'une rotation.*

## **Éclairage**

Il est possible d'accentuer les reliefs en leur appliquant des sources lumineuses. Vous pouvez ainsi ajouter jusqu'à trois sources à diriger sur l'objet en relief avec une intensité variable. Lorsque les sources lumineuses ne sont plus nécessaires, elles peuvent être supprimées.

## **Points de fuite**

Vous pouvez créer un relief vectoriel dans lequel les lignes du relief convergent vers un [point de fuite.](#page-1026-0) Il est possible de copier le point de fuite d'un relief vectoriel dans un autre objet de manière à donner l'impression que les deux objets s'éloignent vers le même point.

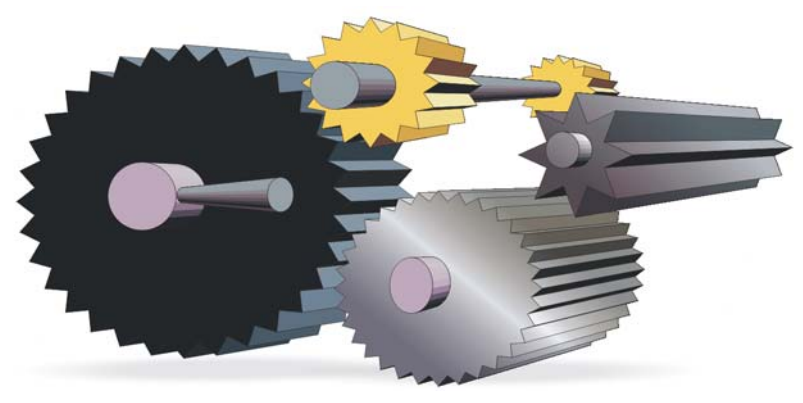

*Reliefs ayant le même point de fuite*

Il est possible d'attribuer différents points de fuite à deux reliefs.

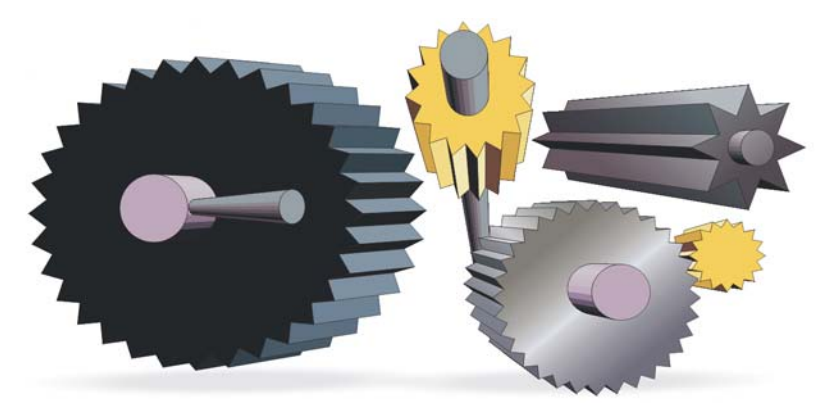

*Reliefs ayant des points de fuite différents*

## **Pour créer un relief**

- **1** Sélectionnez un objet à l'aide de l'outil **Sélecteur** .
- **2** Cliquez sur le bouton **Outils interactifs**, puis sur l'outil **Relief** .
- **3** Choisissez une présélection dans la zone de liste **Présélections** de la barre de propriétés.
- **4** Sélectionnez un type de relief dans la zone de liste **Types de reliefs** de la barre de propriétés.
- **5** Sélectionnez un objet.

**6** Faites glisser les poignées de sélection de l'objet pour définir la direction et la profondeur du relief.

Pour réinitialiser le relief, appuyez sur la touche **Échap** avant de relâcher le bouton de la souris.

#### **Pour copier ou cloner un relief**

- **1** Sélectionnez l'objet à mettre en relief.
- **2** Dans le menu **Effets**, cliquez sur l'une des options suivantes :
	- **Copier l'effet** ` **Relief à partir de**
	- **Cloner l'effet**` **Relief à partir de**
- **3** Cliquez sur un objet dont vous souhaitez copier les propriétés de relief.

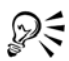

L'outil Pipette d'attributs sert également à copier un relief. Pour plus d'informations, reportez-vous à la section [« Pour copier les effets d'un objet vers](#page-295-0)  [un autre » à la page 278.](#page-295-0)

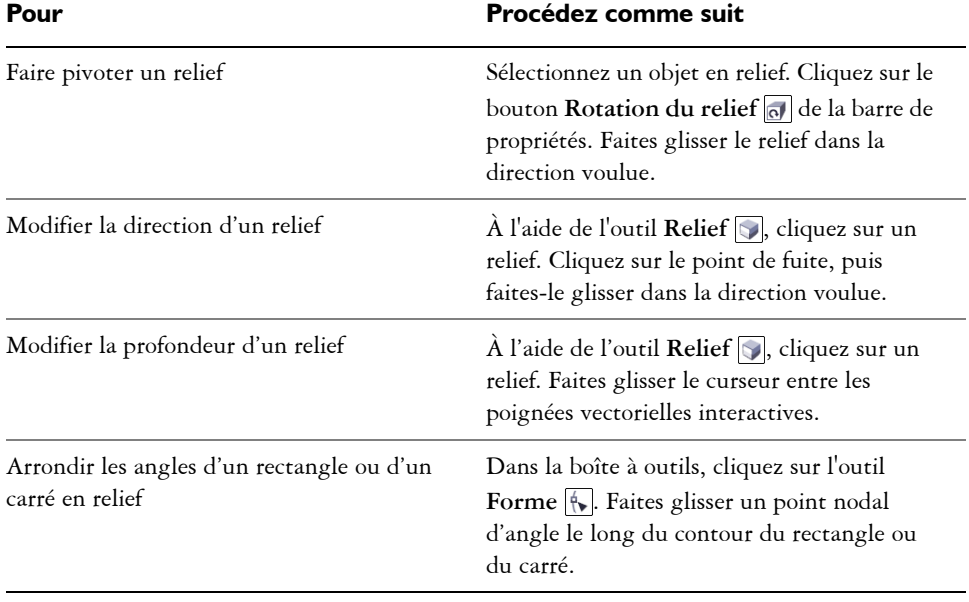

## **Pour modifier la forme d'un relief vectoriel**

## **Pour supprimer un relief vectoriel**

- **1** Sélectionnez un objet en relief.
- **2** Cliquez sur **Effets** ` **Effacer l'extrusion**.

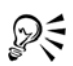

Pour supprimer un relief vectoriel, vous pouvez également cliquer sur le bouton Effacer l'extrusion **a** de la barre de propriétés.

## **Pour appliquer une surface à un relief**

- **1** Sélectionnez un objet en relief avec l'outil **Relief** .
- 2 Cliquez sur le bouton **Couleur d'extrusion** de la barre de propriétés.
- **3** Cliquez sur l'un des boutons suivants :
	- **Utiliser une surface d'objet** : applique la surface de l'objet au relief
	- Utiliser une couleur unie **i** : applique une couleur unie au relief.
	- Utiliser l'ombrage de couleur **de la proplique une surface dégradée au relief.**

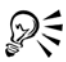

Vous pouvez appliquer à un objet un motif ou une texture, sans rupture, en cochant la case **Surfaces drapées**, avant de cliquer sur le bouton **Utiliser la surface de l'objet**.

## **Pour appliquer des bords biseautés à un relief**

- **1** Cliquez sur le bouton **Outils interactifs**, puis sur l'outil **Relief** .
- **2** Sélectionnez un objet en relief.
- **3** Cliquez sur le bouton Biseaux d'extrusion de la barre de propriétés.
- **4** Cochez la case **Utiliser le biseau**.
- **5** Entrez une valeur dans la zone **Profondeur de biseau**.
- **6** Entrez une valeur dans la zone **Angle de biseau**.

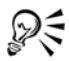

Vous pouvez également définir la profondeur et l'angle de biseau à l'aide de la zone **Affichage interactif du biseau** située sous la case **Utiliser le biseau**.

Pour afficher le biseau uniquement et masquer le relief, cochez la case **Afficher le biseau uniquement**.

#### **Pour ajouter une source d'éclairage à un relief**

- **1** Sélectionnez un objet en relief.
- 2 Cliquez sur le bouton **Éclairage du relief** a de la barre de propriétés.
- **3** Cliquez sur l'un des trois boutons **Éclairage** .

Les sources d'éclairage apparaissent dans la fenêtre d'aperçu sous forme de cercles numérotés.

**4** Faites glisser les cercles numérotés dans la fenêtre **Aperçu de l'intensité lumineuse** pour positionner les sources d'éclairage.

Pour créer des ombres plus réalistes, cochez la case **Toute la gamme de couleurs**.

#### **Vous pouvez également**

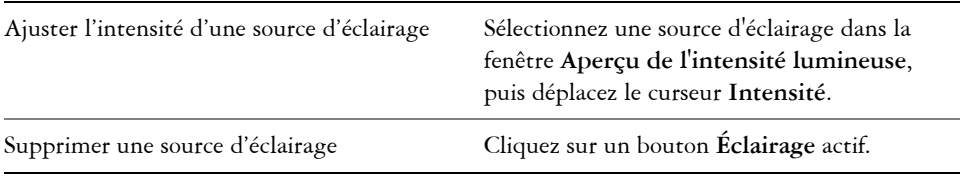

## **Pour Procédez comme suit** Verrouiller un point de fuite Cliquez deux fois sur un objet en relief. Dans la zone de liste **Propriétés du point de fuite** de la barre de propriétés, sélectionnez l'option **PF verrouillé à l'objet** ou **PF verrouillé à la page**. Copier un point de fuite Cliquez deux fois sur l'objet en relief dont vous voulez changer le point de fuite. Dans la zone de liste **Propriétés du point de fuite** de la barre de propriétés, sélectionnez l'option **Copier PF de**. Sélectionnez l'objet en relief comportant le point de fuite à copier.

## **Pour changer le point de fuite d'un relief**

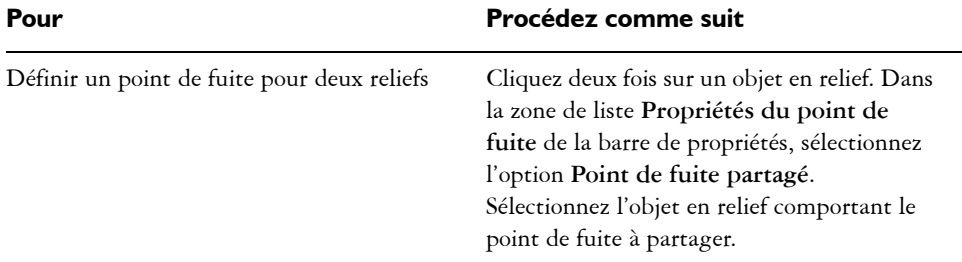

## <span id="page-490-0"></span>**Création d'effets de biseau**

Un effet de biseau donne une profondeur en 3D à un graphique ou à un objet texte en faisant apparaître ses bords inclinés (coupés en biseau). Les effets de biseau, pouvant contenir à la fois des couleurs non quadri et des couleurs quadri (CMJN), sont parfaitement adaptés à l'impression.

Un effet de biseau peut être supprimé à tout moment.

Les effets de biseau peuvent être appliqués aux objets vectoriels et au texte, mais pas aux images bitmap.

#### **Styles de biseau**

Vous avez le choix entre les styles de biseau suivants :

- **Bords adoucis** : crée des surfaces biseautées qui apparaissent nuancées dans certaines zones.
- **En relief** : fait apparaître un objet en relief.

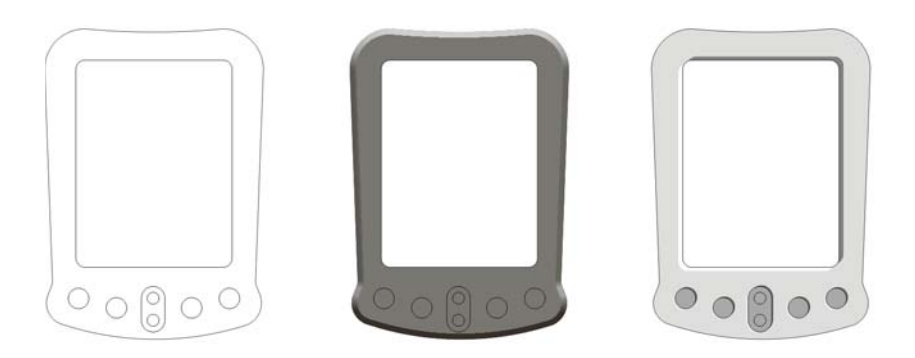

*De gauche à droite : Objet sans effet de biseau avec un effet de biseau à bord adoucis et un effet de biseau Estampage*

### **Surfaces en biseau**

La largeur de la surface biseautée détermine l'intensité de l'effet de biseau.

### **Lumière et couleur**

Un objet auquel un effet de biseau est appliqué semble éclairé par une lumière ambiante blanche et un projecteur (spot). La lumière ambiante est de faible intensité et peut être modifiée. Le spot est également blanc par défaut, mais vous pouvez changer sa couleur, son intensité et son emplacement. La modification de la couleur du spot agit sur la couleur des surfaces biseautées. Lorsque variée, l'intensité du spot fait éclaircir ou assombrir les surfaces biseautées. Le déplacement du spot détermine les surfaces biseautées qui apparaissent éclairées.

Il suffit de spécifier la direction et l'altitude du spot pour définir son emplacement. La direction détermine la position de la source lumineuse dans le plan de l'objet (par exemple, à gauche ou à droite d'un objet). L'altitude définit la hauteur du spot par rapport au plan de l'objet. Ainsi, vous pouvez placer le spot au même niveau que la ligne d'horizon (altitude de 0°) ou directement au-dessus de l'objet (altitude de 90°).

Vous pouvez, en outre, changer la couleur des surfaces biseautées qui se trouvent dans l'ombre en spécifiant une couleur d'ombre.

## **Pour créer un effet de biseau à bords adoucis**

**1** Sélectionnez un objet [fermé](#page-1022-1) auquel une surface a été appliquée.

- **2** Cliquez sur **Effets** ` **Biseau**.
- **3** Dans le menu fixe **Biseau**, choisissez **Bords adoucis** dans la zone de liste **Style**.
- **4** Activez l'une des options **Décalage du biseau** suivantes :
	- **Vers le centre** : permet de créer des surfaces biseautées qui se rencontrent au milieu de l'objet.
	- **Distance** : permet de spécifier la largeur des surfaces biseautées. Entrez une valeur dans la zone **Distance**.

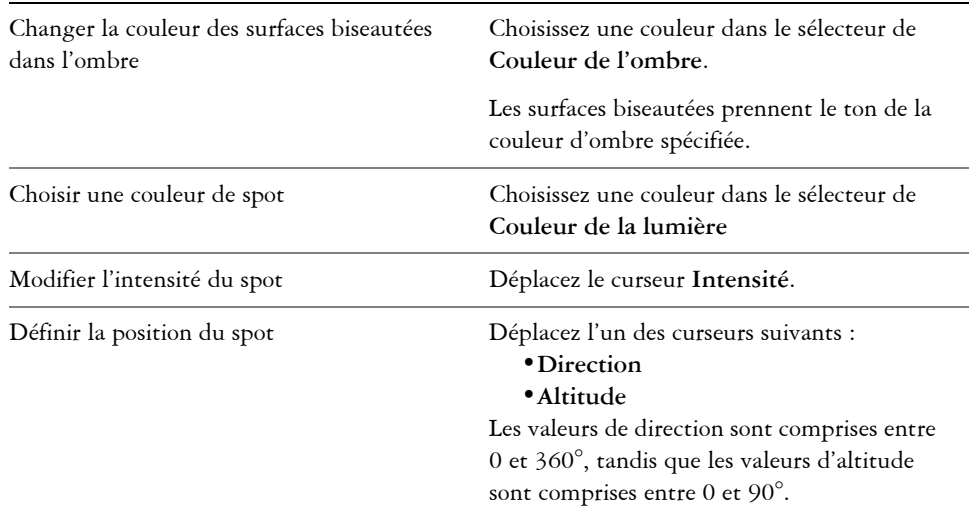

#### **Vous pouvez également**

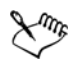

La valeur d'altitude la plus faible (0°) place le spot sur le plan de l'objet, et la valeur d'altitude la plus élevée (90°) le place juste au-dessus de l'objet.

Pour une valeur d'altitude donnée, il est possible de changer la position du spot en modifiant la valeur de direction. Par exemple, à une altitude de 45°, les valeurs de direction suivantes déplacent le spot comme indiqué :

- 45° place le spot en haut à droite.
- 135° place le spot en haut à gauche.
- 225° place le spot en bas à gauche.
- 315° place le spot en bas à droite.

Plus le spot est proche du plan de l'objet (faible altitude), plus l'effet de la couleur de l'ombre est marqué.

### **Pour créer un effet d'estampage**

- **1** Sélectionnez un objet [fermé](#page-1022-1) auquel une surface a été appliquée.
- **2** Cliquez sur **Effets** ` **Biseau**.
- **3** Dans la zone de liste **Style** du menu fixe **Biseau**, choisissez **Estampage**.
- **4** Dans la zone **Distance**, entrez une valeur peu élevée.
- **5** Pour modifier l'intensité du spot, déplacez le curseur **Intensité**.
- **6** Pour spécifier la direction du spot, déplacez le curseur **Direction**.
- **7** Cliquez sur le bouton **Appliquer**.

Pour créer un effet de biseau plus prononcé, entrez une valeur plus élevée dans la zone **Distance**, puis appliquez l'effet de nouveau.

#### **Vous pouvez également**

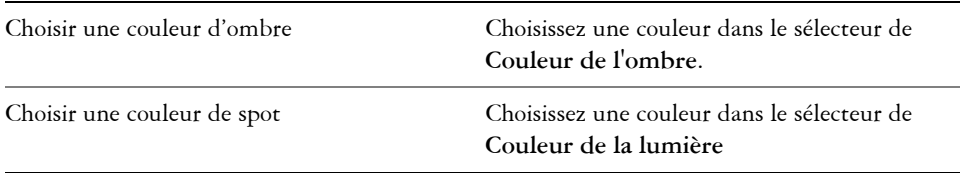

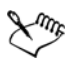

L'effet de biseau Estampage est obtenu par la création de deux copies d'un objet. Les copies sont décalées dans des directions opposées : l'une vers la source lumineuse et l'autre à l'opposé. La couleur de la copie orientée vers le spot est un dégradé des couleurs du spot et de l'objet et varie en fonction de l'intensité lumineuse. La couleur de la copie éloignée du spot est un dégradé à 50 % des couleurs de l'ombre et de l'objet.

Le curseur **Altitude** est désactivé pour le style de biseau Estampage.

#### **Pour supprimer un effet de biseau**

- **1** Sélectionnez un objet auquel un effet de biseau a été appliqué.
- **2** Cliquez sur **Effets** ` **Supprimer l'effet**.

# <span id="page-493-0"></span>**Création d'ombres portées**

Les ombres portées simulent l'effet d'une lumière sur un objet suivant l'une de ces cinq perspectives particulières : à plat, droite, gauche, inférieure et supérieure. Vous pouvez

ajouter des ombres portées à la plupart des objets ou groupes d'objets, notamment au [texte artistique,](#page-1034-1) au [texte courant](#page-1035-0) et aux [images bitmap.](#page-1007-0)

Les ombres portées créées dans Corel DESIGNER sont particulièrement adaptées aux impressions, mais elles ne conviennent pas aux périphériques tels que les massicots pour vinyle et les tables traçantes. De tels projets nécessitent des ombres pouvant être découpées. Pour ajouter une ombre pouvant être découpée à un objet, vous devez dupliquer l'objet, remplir l'objet dupliqué avec une couleur foncée, puis placer cet objet derrière l'objet original. Lorsque vous ajoutez une ombre portée, vous pouvez modifier sa perspective et ajuster ses attributs, tels que la couleur, l'[opacité,](#page-1023-1) le niveau de fondu, l'angle et l'[adoucissement.](#page-1006-0)

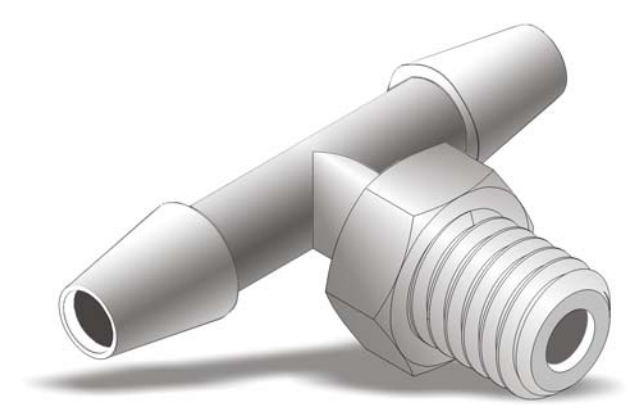

*Ombre portée appliquée à un objet*

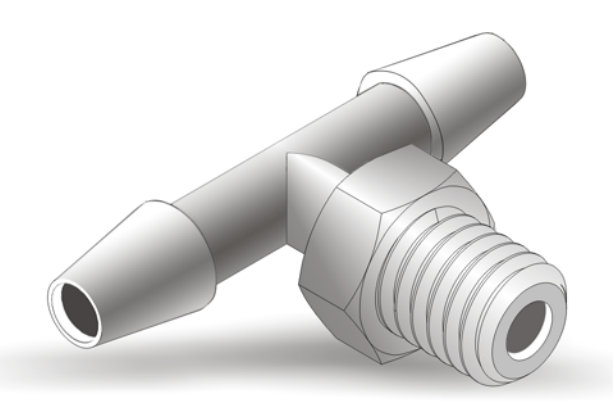

*L'effet d'adoucissement atténue les bords d'une ombre portée.*

Après avoir créé une ombre portée, vous pouvez la copier vers un autre objet sélectionné ou la [cloner.](#page-1009-0) Lorsque vous copiez une ombre portée, l'original et la copie ne sont pas reliés et peuvent être modifiés indépendamment l'un de l'autre. Le clonage, en revanche, permet d'appliquer automatiquement les attributs d'ombre portée de l'objet de base à son clone.

La séparation de l'ombre portée et de l'objet vous permet de mieux contrôler l'ombre portée elle-même. Ainsi, vous pouvez modifier l'ombre portée comme vous le feriez pour une transparence. Pour plus d'informations sur la modification d'une transparence, reportez-vous à la section [« Application de transparences » à la page 487.](#page-504-1)

Comme pour les transparences, il est possible d'appliquer un mode de fusion à une ombre portée afin de contrôler la manière dont la couleur d'une ombre portée se mélange à la couleur de l'objet situé en dessous.

Il est possible de supprimer une ombre portée.

## **Pour ajouter une ombre portée**

- **1** Cliquez sur le bouton **Outils interactifs**, puis cliquez sur l'outil **Ombre portée** .
- **2** Cliquez sur un objet.
- **3** Faites-le glisser depuis son centre ou l'un de ses côtés jusqu'à ce que l'ombre portée atteigne la taille qui vous convient.
- **4** Spécifiez ses attributs dans la barre de propriétés.

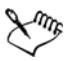

Il n'est pas possible d'ajouter des ombres portées à des groupes liés, tels que les objets dégradés, projetés, biseautés et en relief, ou les objets créés avec l'outil **Motif linéaire, Pinceau**  $\mathbb{F}$ , ni à d'autres ombres portées.

## **Pour ajouter une ombre découpable**

- **1** Sélectionnez un objet.
- **2** Cliquez sur **Édition** ` **Dupliquer**.
- **3** Cliquez sur une couleur foncée dans la palette de couleurs.
- **4** Cliquez sur **Disposition** ` **Ordre** ` **Derrière**, puis cliquez sur l'original pour placer l'objet dupliqué derrière l'objet original.
- **5** Définir la position de l'objet dupliqué.

## **Pour copier ou cloner une ombre portée**

- **1** Sélectionnez l'objet sur lequel vous souhaitez copier ou cloner une ombre portée.
- **2** Dans le menu **Effets**, cliquez sur l'une des options suivantes :
	- **Copier l'effet** ` **Ombre portée à partir de**
	- **Cloner l'effet** ` **Ombre portée à partir de**
- **3** Cliquez sur l'ombre portée de l'objet souhaité.

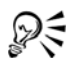

Vous pouvez également utiliser l'outil Pipette d'attributs pour copier une ombre portée. Pour plus d'informations, reportez-vous à la section [« Pour](#page-295-0)  [copier les effets d'un objet vers un autre » à la page 278.](#page-295-0)

### **Pour séparer une ombre portée d'un objet**

- **1** Sélectionnez l'ombre portée d'un objet.
- **2** Cliquez sur **Disposition** ` **Scinder le groupe d'ombres portées**.
- **3** Faites glisser l'ombre portée.

#### **Pour appliquer un mode de fusion à une ombre portée**

- **1** Cliquez sur le bouton **Outils interactifs**, puis cliquez sur l'outil **Ombre portée** .
- **2** Sélectionnez un objet doté d'une ombre portée, puis choisissez un mode de fusion dans la zone de liste **Opération de transparence** de la barre de propriétés.

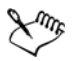

Le mode de fusion par défaut Multiplier produit des ombres portées d'aspect naturel.

#### **Pour supprimer une ombre portée**

- **1** Sélectionnez l'ombre portée d'un objet.
- **2** Cliquez sur **Effets** ` **Supprimer l'ombre portée**.

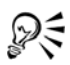

Pour supprimer une ombre portée d'un objet, vous pouvez également cliquer sur le bouton Supprimer l'ombre portée **a** de la barre de propriétés.

# <span id="page-497-0"></span>**Dégradés d'objets**

Corel DESIGNER permet de créer des dégradés, tels que les dégradés sur ligne droite ou le long d'un [tracé,](#page-1035-1) et les dégradés composés. Les dégradés sont souvent utilisés pour créer des ombres et des éclairages réalistes dans les objets.

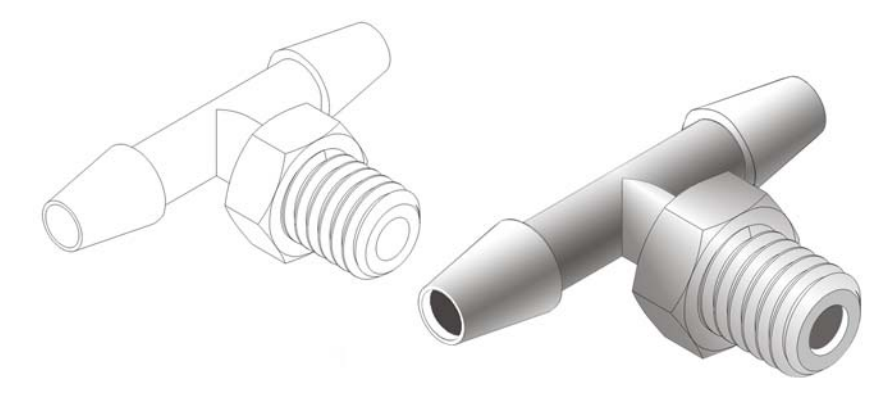

*Les zones claires et les ombres de l'objet à droite ont été créées à l'aide de dégradés.*

Un dégradé sur ligne droite présente une progression de forme et de taille d'un [objet](#page-1023-2) à un autre. Les couleurs de contour et de surface des objets intermédiaires progressent sur un tracé en ligne droite dans toute la gamme des couleurs. Les contours des objets intermédiaires présentent une progression en épaisseur et forme.

Après avoir créé un dégradé, vous pouvez copier ou cloner ses paramètres sur d'autres objets. Lorsque vous copiez un dégradé, l'objet adopte tous les paramètres relatifs au dégradé à l'exception des attributs de contour et de surface. Lorsque vous clonez un dégradé, les modifications apportées au dégradé d'origine (appelé aussi objet de base) sont également appliquées au clone.

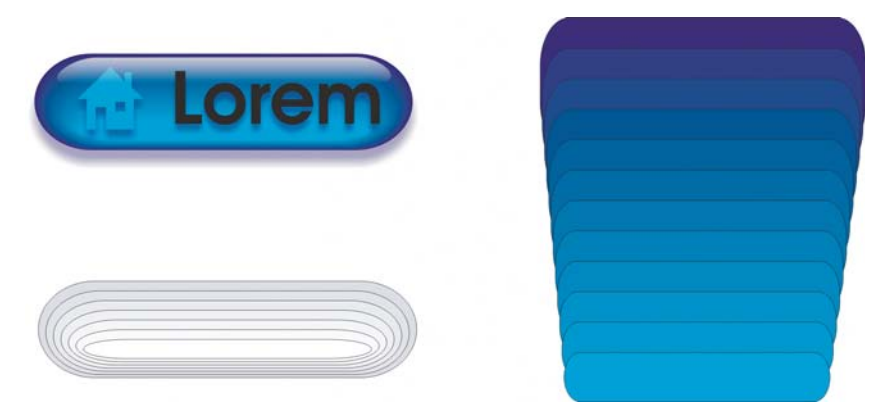

*Utilisez des dégradés sur ligne droite pour créer des graphiques dont l'apparence imite le verre. Le bouton réactif (à gauche) contient un dégradé d'objets dégradés qui se chevauchent étroitement.*

Vous pouvez placer des objets le long de l'ensemble ou d'une partie de la forme d'un tracé et ajouter un ou plusieurs objets à un dégradé afin de créer un dégradé composé.

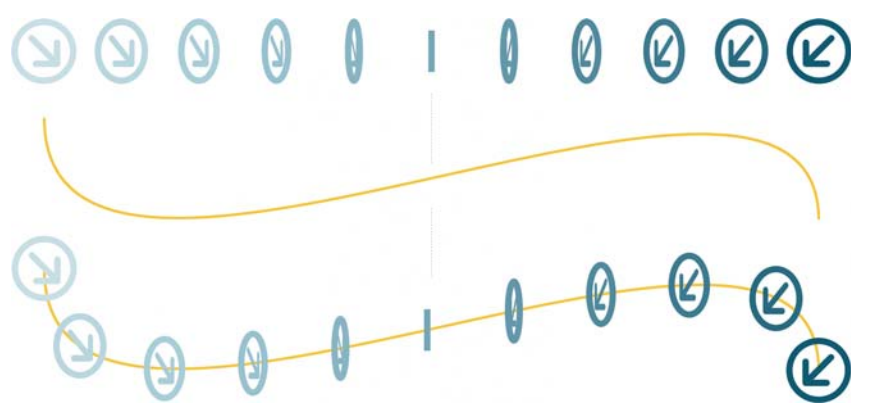

*Le dégradé sur ligne droite (en haut) est accolé à un tracé courbe (en bas).*

Pour modifier l'aspect d'un dégradé, vous pouvez ajuster le nombre de ses objets intermédiaires, ainsi que leur espacement, la progression de la couleur du dégradé, les points nodaux auxquels le dégradé correspond, le tracé du dégradé et les objets de début et de fin. Vous pouvez fusionner les composants d'un dégradé séparé ou composé afin de créer un objet unique.

Il est possible de scinder ou de supprimer un dégradé.

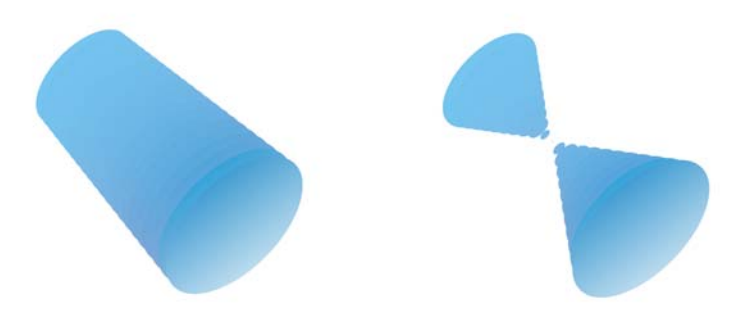

*En faisant correspondre les points nodaux, vous pouvez contrôler l'aspect d'un dégradé.*

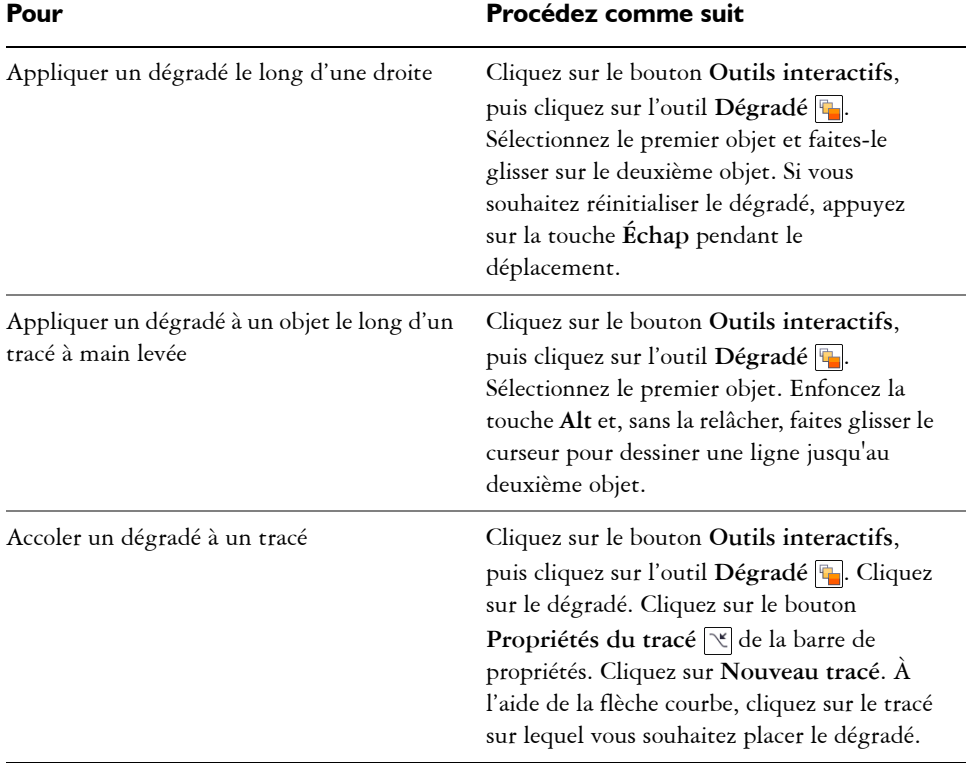

# **Pour appliquer un dégradé à des objets**

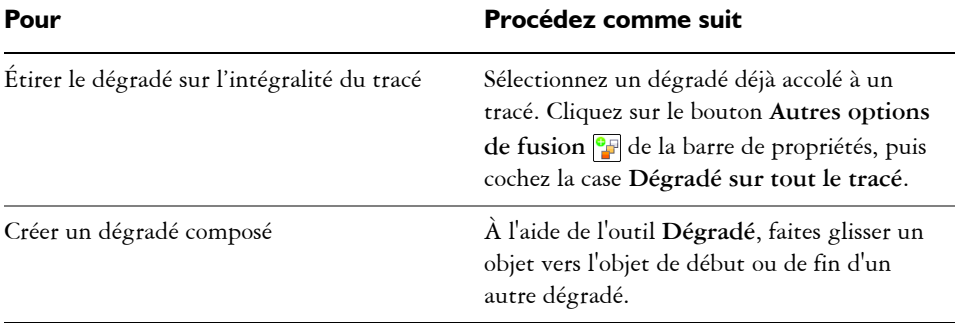

## **Pour copier ou cloner un dégradé**

- **1** Sélectionnez les deux [objets](#page-1023-2) que vous souhaitez utiliser dans le dégradé.
- **2** Dans le menu **Effets**, cliquez sur l'une des options suivantes :
	- **Copier l'effet** ` **Dégradé depuis**
	- **Cloner l'effet** ` **Dégradé depuis**
- **3** Sélectionnez le dégradé dont vous souhaitez copier ou cloner les attributs.

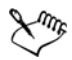

Vous ne pouvez pas copier ou cloner un dégradé composé.

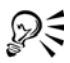

Vous pouvez également utiliser l'outil Pipette d'attributs **principale** pour copier un dégradé. Pour plus d'informations, reportez-vous à la section [« Pour copier des](#page-294-0)  [propriétés d'un objet à l'autre » à la page 277.](#page-294-0)

## **Pour définir le nombre d'objets intermédiaires d'un dégradé**

- **1** Sélectionnez un dégradé.
- **2** Entrez une valeur dans la zone **Fusionner des objets** de la barre de propriétés.
- **3** Appuyez sur la touche **Entrée**.

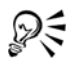

Pour choisir la vitesse d'accélération des [objets](#page-1023-2) et des couleurs, cliquez sur le bouton **Accélération des objets et des couleurs d** de la barre de propriétés et déplacez le curseur correspondant.

## **Pour définir la distance entre les objets d'un dégradé pour l'accoler à un tracé**

- **1** Sélectionnez un dégradé déjà accolé à un tracé.
- 2 Cliquez sur le bouton **Espacement de fusion**  $\Box$  de la barre de propriétés.
- **3** Entrez une valeur dans la zone **Fusionner des objets** de la barre de propriétés.
- **4** Appuyez sur la touche **Entrée**.

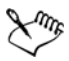

Si vous avez utilisé la commande **Dégradé sur tout le tracé**, le bouton **Espacement de dégradé** n'est pas disponible.

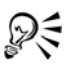

Pour choisir la vitesse d'accélération des [objets](#page-1023-2) et des couleurs, cliquez sur le bouton **Accélération des objets et des couleurs d** de la barre de propriétés et déplacez le curseur correspondant.

## **Pour définir la progression des couleurs dans un dégradé**

- **1** Sélectionnez un dégradé.
- **2** Dans la barre de propriétés, cliquez sur l'un des boutons suivants :
	- **Fusion directe**
	- **Fusion dans le sens horaire**
	- **Fusion dans le sens antihoraire**

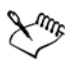

Vous ne pouvez pas créer de progressions de couleurs à l'aide d'[objets](#page-1023-2) fusionnés contenant des surfaces bitmap, des textures, des surfaces de motifs ou des surfaces PostScript.

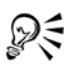

Pour définir la vitesse de transformation des couleurs du premier au dernier objet, cliquez sur le bouton **Accélération des objets et des couleurs** de la barre de propriétés, puis déplacez les curseurs correspondants.

## **Pour faire correspondre les points nodaux d'un dégradé**

- **1** Sélectionnez un dégradé.
- 2 Cliquez sur le bouton **Autres options de fusion** de la barre de propriétés et cliquez sur **Faire correspondre les points nodaux**.

**3** Cliquez sur un point nodal de l'objet de début et de l'[objet](#page-1023-2) de fin.

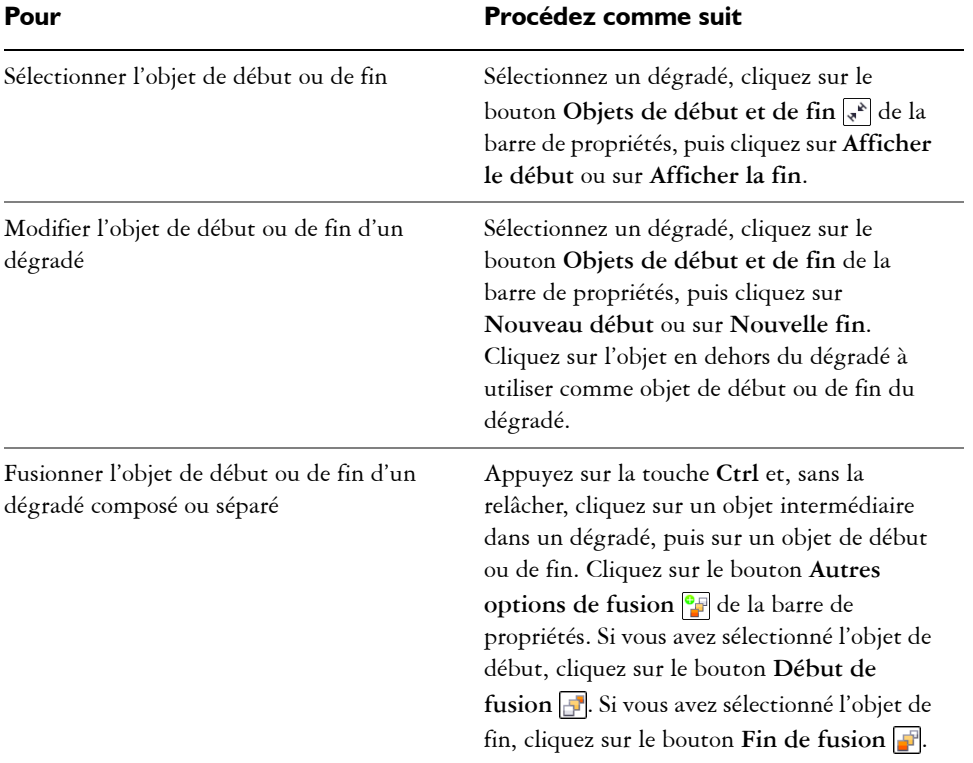

### **Pour utiliser les points de début et de fin d'un dégradé**

ୃ∕≷

Pour inverser la direction du dégradé, cliquez sur Disposition  $\triangleright$  Ordre  $\triangleright$ **Inversion**.

# **Pour modifier le tracé du dégradé**

- **1** Sélectionnez un dégradé.
- 2 Cliquez sur le bouton Propriétés du tracé  $\lbrack \times \rbrack$  de la barre de propriétés, puis cliquez sur **Nouveau tracé**.
- **3** Cliquez sur le [tracé](#page-1035-1) à utiliser pour le dégradé.

#### **Vous pouvez également**

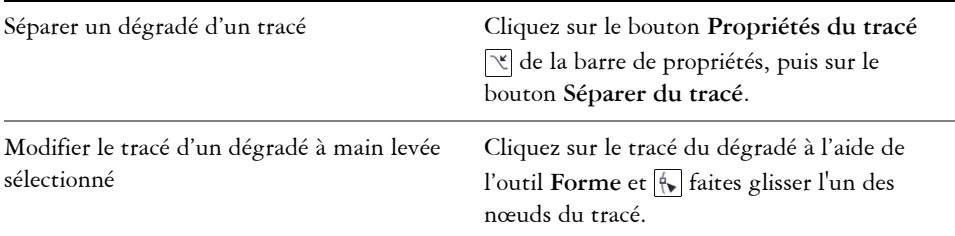

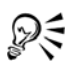

Pour sélectionner le tracé du dégradé, cliquez sur le bouton **Propriétés du tracé** , puis cliquez sur **Afficher le tracé**.

## **Pour séparer un dégradé**

- **1** Sélectionnez un dégradé.
- 2 Cliquez sur le bouton **Autres options de fusion** et de la barre de propriétés.
- **3** Cliquez sur le bouton **Séparer** .
- **4** Cliquez sur l'[objet](#page-1023-2) intermédiaire à l'endroit où vous souhaitez séparer le dégradé.

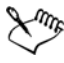

Il est impossible de séparer un dégradé sur l'objet intermédiaire adjacent à l'objet de début ou à celui de fin.

## **Pour supprimer un dégradé**

- **1** Sélectionnez un dégradé.
- **2** Cliquez sur **Effets** ` **Supprimer le dégradé**.

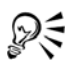

Pour supprimer un dégradé sélectionné, vous pouvez également cliquer sur le bouton **Supprimer le dégradé** de la barre de propriétés.
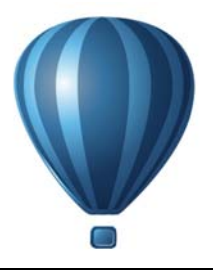

# **Modification de la transparence des objets**

Vous pouvez appliquer une transparence à un objet afin de laisser transparaître tous les [objets](#page-1023-0) se trouvant derrière. L'application Corel DESIGNER vous permet également d'indiquer comment la couleur de l'objet transparent doit se combiner à celle de l'objet qu'il recouvre.

Cette section contient les rubriques suivantes :

- • [Application de transparences](#page-504-0)
- • [Application de modes de fusion](#page-507-0)

# <span id="page-504-0"></span>**Application de transparences**

Lorsque vous appliquez une transparence à un [objet](#page-1023-0), vous rendez les objets qui se trouvent en dessous partiellement visibles. Vous pouvez appliquer des transparences à partir du même type de [surface](#page-1033-0) que celui appliqué aux objets : [uniforme,](#page-1033-1) [dégradée,](#page-1033-2) [texture](#page-1033-3) et [motif.](#page-1033-4) Pour plus d'informations sur ces surfaces, reportez-vous à la section [« Surface des objets » à la page 399.](#page-416-0)

Par défaut, le programme applique toutes les transparences à la surface et au [contour](#page-1008-0) de l'objet. Toutefois, vous pouvez choisir d'appliquer la transparence uniquement au contour ou à la surface de l'objet.

Vous pouvez également copier une transparence d'un objet à l'autre.

Lorsque vous placez une transparence sur un objet, vous pouvez le geler. Ainsi, la vue de l'objet se déplace en même temps que la transparence.

#### **Pour appliquer une transparence uniforme**

- **1** Sélectionnez un [objet.](#page-1023-0)
- **2** Cliquez sur le bouton **Outils interactifs**, puis cliquez sur l'outil **Transparence**  $\boxed{?}$ .
- **3** Dans la barre de propriétés, sélectionnez l'option **Uniforme** de la zone de liste **Type de transparence**.

**4** Entrez une valeur dans la zone **Transparence de départ** de la barre de propriétés, puis appuyez sur la touche **Entrée**.

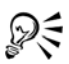

Cliquez sur une couleur de la [palette de couleurs](#page-1024-0) pour l'appliquer à la transparence.

### **Pour appliquer une transparence dégradée**

- **1** Sélectionnez un [objet.](#page-1023-0)
- **2** Cliquez sur le bouton **Outils interactifs**, puis cliquez sur l'outil **Transparence**  $\boxed{?}$ .
- **3** Dans la barre de propriétés, sélectionnez l'une des options de transparence dégradée suivantes dans la zone de liste **Type de transparence** :
	- **Linéaire**
	- **Concentrique**
	- **Conique**
	- **Carré**
- **4** Repositionnez les poignées vectorielles interactives qui apparaissent ou pointez sur l'endroit de l'objet où la transparence doit commencer, puis faites glisser la souris jusqu'à l'endroit où elle doit se terminer.

Pour réinitialiser la transparence, appuyez sur la touche **Echap** avant de relâcher le bouton de la souris.

**5** Entrez une valeur dans la zone **Point central de transparence** de la barre de propriétés, puis appuyez sur la touche **Entrée**.

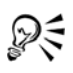

Pour créer une transparence dégradée personnalisée, faites glisser les couleurs, dont les nuances sont convertibles en [nuances de gris](#page-1021-0), de la [palette de couleurs](#page-1024-0)  vers les poignées vectorielles interactives de l'objet .

# **Pour appliquer une transparence de texture**

- **1** Sélectionnez un [objet.](#page-1023-0)
- **2** Cliquez sur le bouton **Outils interactifs** de la Boîte à outils, puis cliquez sur l'outil interactif **Transparence**  $\boxed{?}$ .
- **3** Sélectionnez l'option **Texture** dans la zone de liste **Type de transparence** de la barre de propriétés.
- **4** Choisissez un échantillon dans la zone de liste **Bibliothèque de textures** de la barre de propriétés.
- **5** Ouvrez le sélecteur **Modèle de transparence** de la barre de propriétés, puis cliquez sur une texture.
- **6** Sur la barre de propriétés, entrez des valeurs dans les zones suivantes :
	- **Transparence de départ** : permet de modifier l['opacité](#page-1023-1) de la couleur de départ.
	- **Transparence d'arrivée** : permet de modifier l'opacité de la couleur d'arrivée.

#### **Pour appliquer une transparence à motif**

- **1** Sélectionnez un [objet.](#page-1023-0)
- **2** Cliquez sur le bouton **Outils interactifs** de la Boîte à outils, puis cliquez sur l'outil interactif **Transparence** <sub>[7]</sub>.
- **3** Dans la zone de liste **Type de transparence** de la barre de propriétés, sélectionnez l'une des options suivantes :
	- **Motif bicolore** : image simple composée de [pixels](#page-1024-1) activés ou désactivés. Les seules couleurs incluses dans l'image sont celles que vous avez choisies.
	- **Motif en couleur** : image composée de lignes et de [surfaces](#page-1033-0) à la place de points de couleur tels que les [images bitmap](#page-1007-0). Ces [graphiques vectoriels](#page-1015-0) sont plus réguliers et plus complexes que les images bitmap. Ils sont en outre plus faciles à manipuler.
	- **Motif bitmap** : image couleur composée de motifs constitués de pixels clairs et foncés ou de différentes couleurs dans un tableau rectangulaire.
- **4** Ouvrez le sélecteur **Modèle de transparence** de la barre de propriétés, puis cliquez sur un motif.
- **5** Sur la barre de propriétés, entrez des valeurs dans les zones suivantes :
	- **Transparence de départ**
	- **Transparence d'arrivée**

#### **Pour spécifier l'étendue d'une transparence**

- **1** Cliquez sur le bouton **Outils interactifs** de la Boîte à outils, puis cliquez sur l'outil interactif **Transparence**  $\boxed{?}$ .
- **2** Sélectionnez un [objet](#page-1023-0) auquel a été appliquée une transparence.
- **3** Dans la zone de liste **Cible de la transparence** de la barre de propriétés, choisissez l'une des options suivantes :
	- **Surface**
- **Contour**
- **Tout**

#### **Pour copier une transparence sur un autre objet**

- **1** Sélectionnez l['objet](#page-1023-0) vers lequel vous souhaitez copier la transparence.
- **2** Cliquez sur **Effets** ` **Copier l'effet** ` **Objectif à partir de**.
- **3** Cliquez sur l'objet à partir duquel vous souhaitez copier la transparence.

#### **Pour geler le contenu d'une transparence**

- **1** Cliquez sur le bouton **Outils interactifs** de la Boîte à outils, puis cliquez sur l'outil interactif **Transparence**  $\boxed{7}$ .
- **2** Sélectionnez un [objet](#page-1023-0) auquel a été appliquée une transparence.
- **3** Cliquez sur le bouton Gel de la transparence  $\mathbb{R}$  de la barre de propriétés.

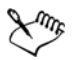

La vue de l'objet qui se trouve sous la transparence se déplace avec elle. Cependant, l'objet lui-même demeure inchangé.

# <span id="page-507-0"></span>**Application de modes de fusion**

Il est possible d'appliquer un mode de fusion à une transparence afin de déterminer la façon dont la couleur d'une transparence est combinée à celle de l'objet qu'elle recouvre. Les modes de fusion disponibles pour les transparences ci-dessous sont également applicables aux ombres portées.

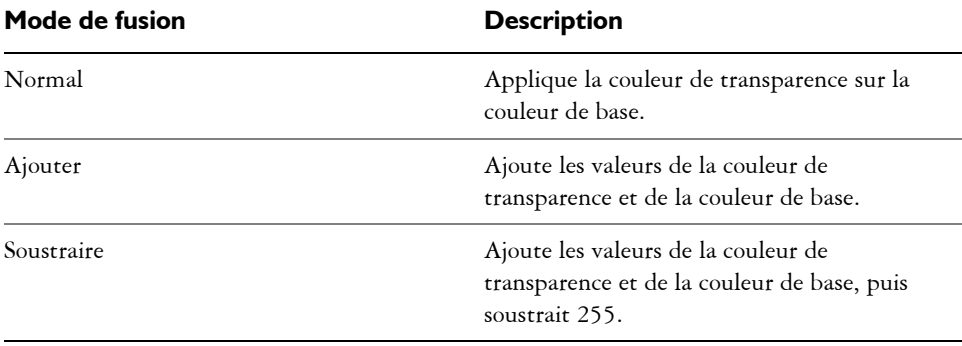

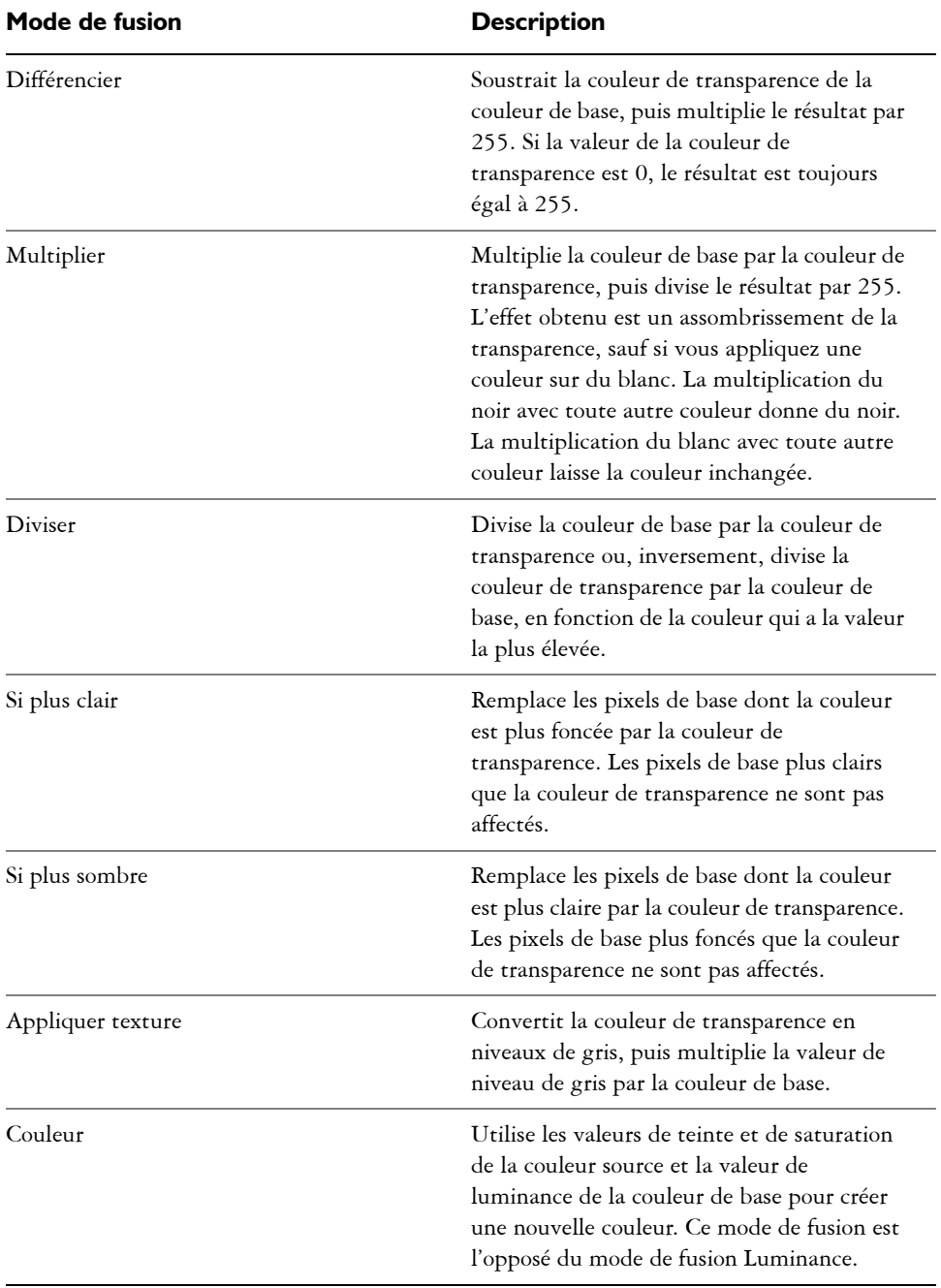

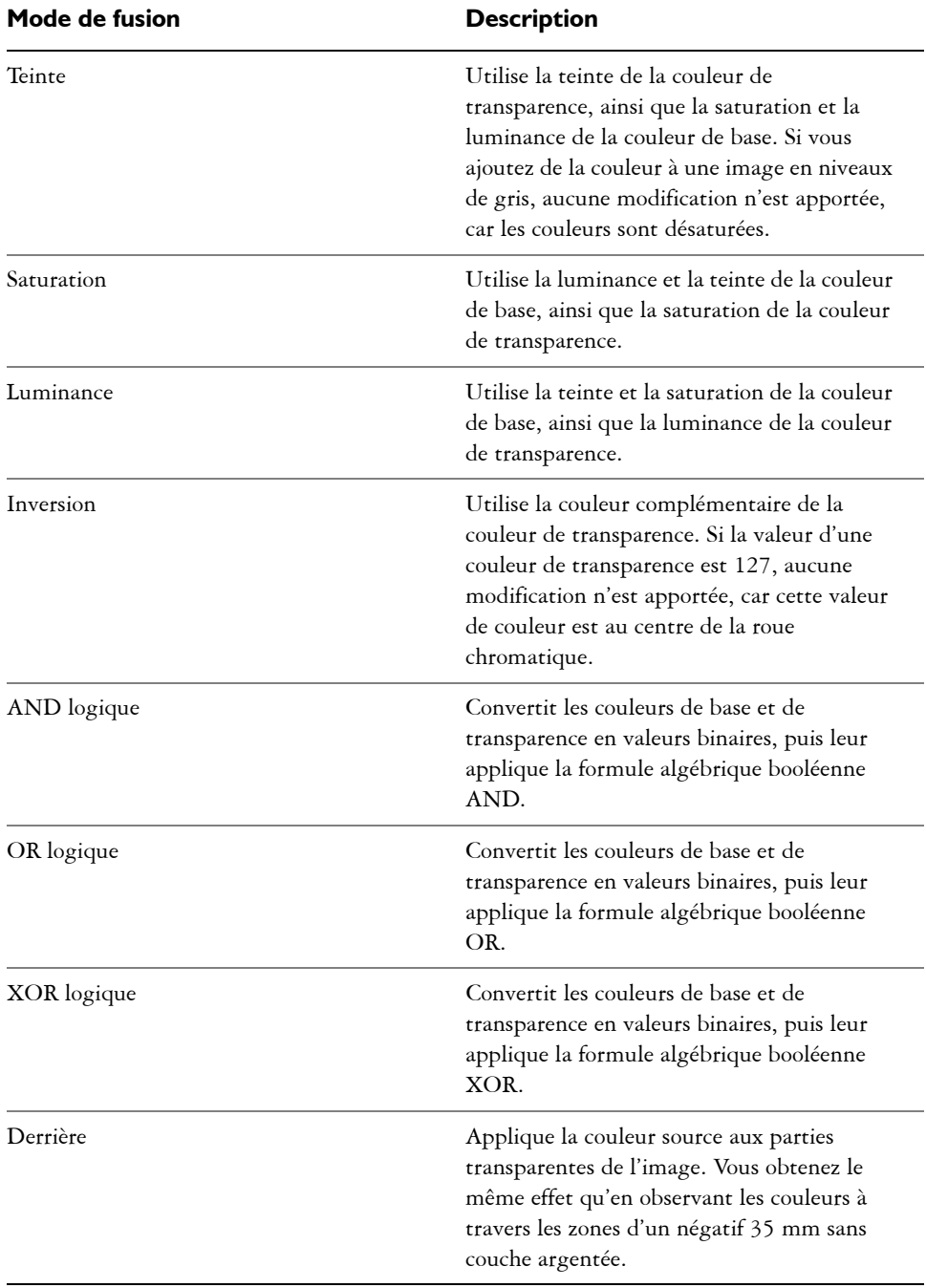

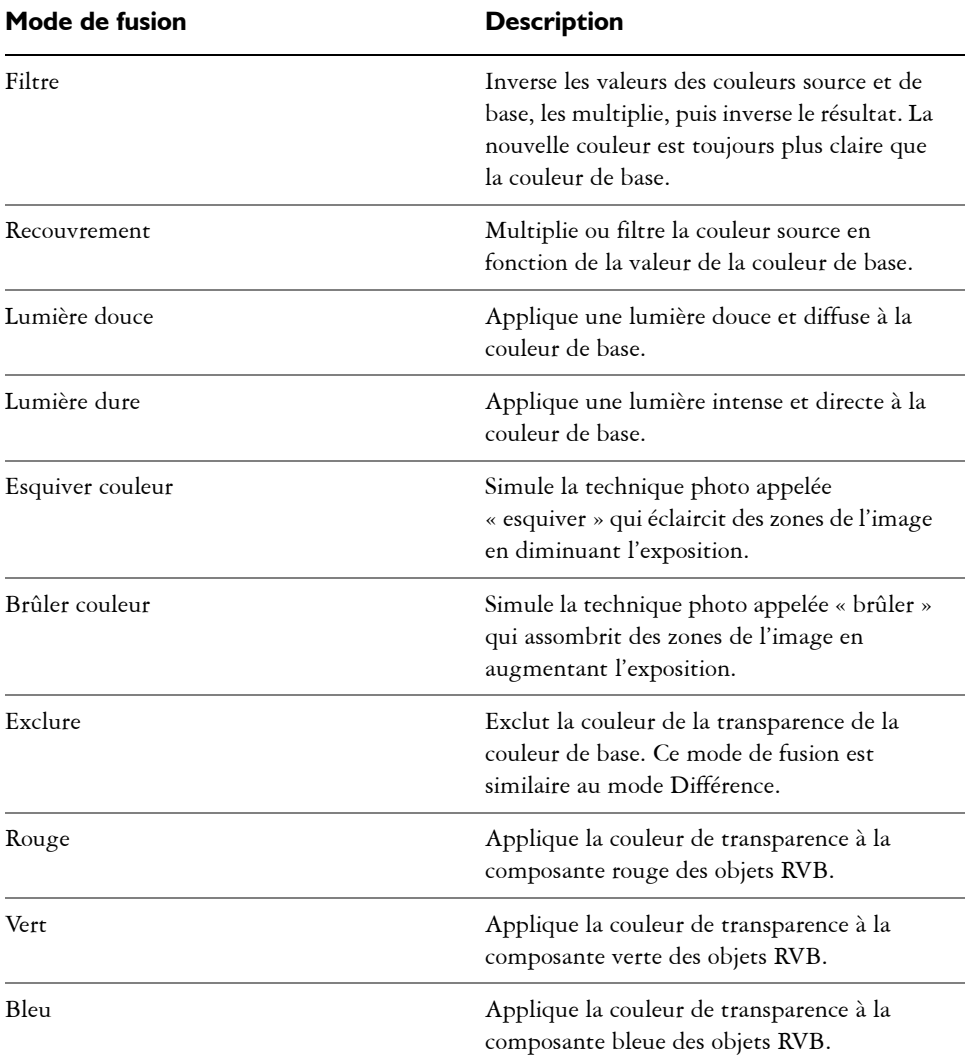

# **Pour appliquer un mode de fusion à une transparence**

- **1** Cliquez sur le bouton **Outils interactifs**, puis cliquez sur l'outil **Transparence**  $\sqrt{2}$ .
- **2** Sélectionnez un [objet](#page-1023-0) comportant une transparence.
- **3** Choisissez un mode de fusion dans la zone de liste **Opération de transparence** de la barre de propriétés.

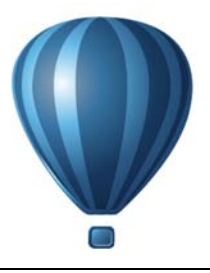

# **Utilisation d'objectifs sur des objets**

Les objectifs contiennent des effets créatifs qui vous permettent de changer l'aspect d'un [objet](#page-1023-0) sans le transformer réellement.

Cette section contient les rubriques suivantes :

- • [Application d'objectifs](#page-512-0)
- • [Modification d'objectifs](#page-515-0)

# <span id="page-512-0"></span>**Application d'objectifs**

Les objectifs modifient l'apparence de la zone de l'objet située en dessous et non les propriétés et les attributs réels de l'objet. Vous pouvez appliquer des objectifs à tout [objet vectoriel,](#page-1015-0) tel qu'un rectangle, une ellipse, un tracé fermé ou un polygone. Vous pouvez également changer l'aspect de texte artistique et d'images bitmap. Lorsque vous appliquez un objectif à un objet vectoriel, l'objectif devient lui-même une image vectorielle. Si vous placez un objectif sur une [image bitmap](#page-1007-0), il devient également une image bitmap.

Une fois un objectif appliqué, vous pouvez le copier et l'utiliser avec un autre objet.

Voici les types d'objectifs applicables aux objets.

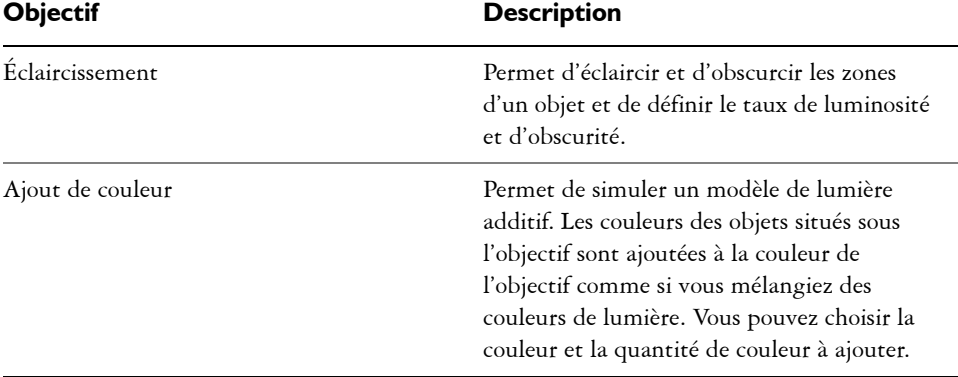

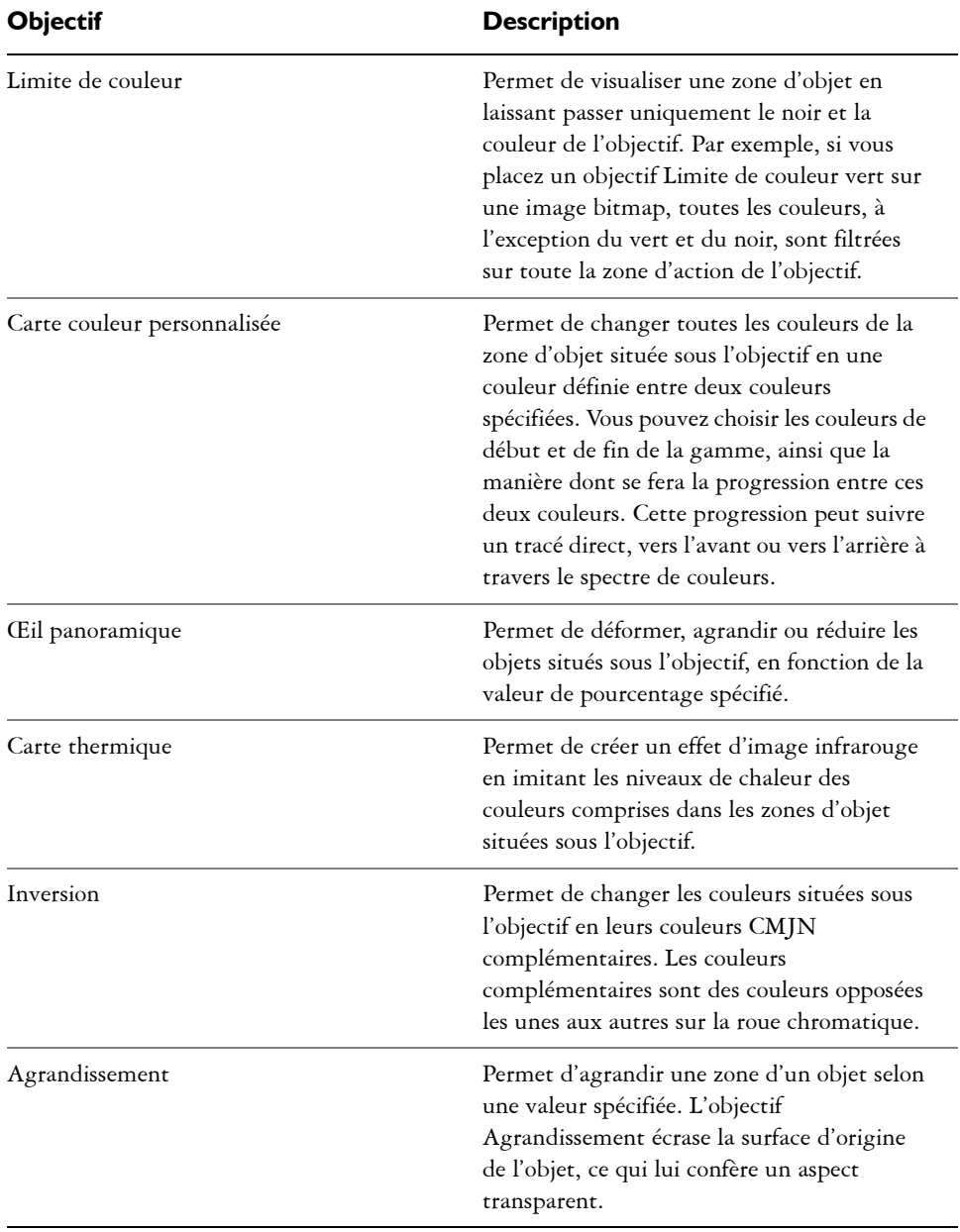

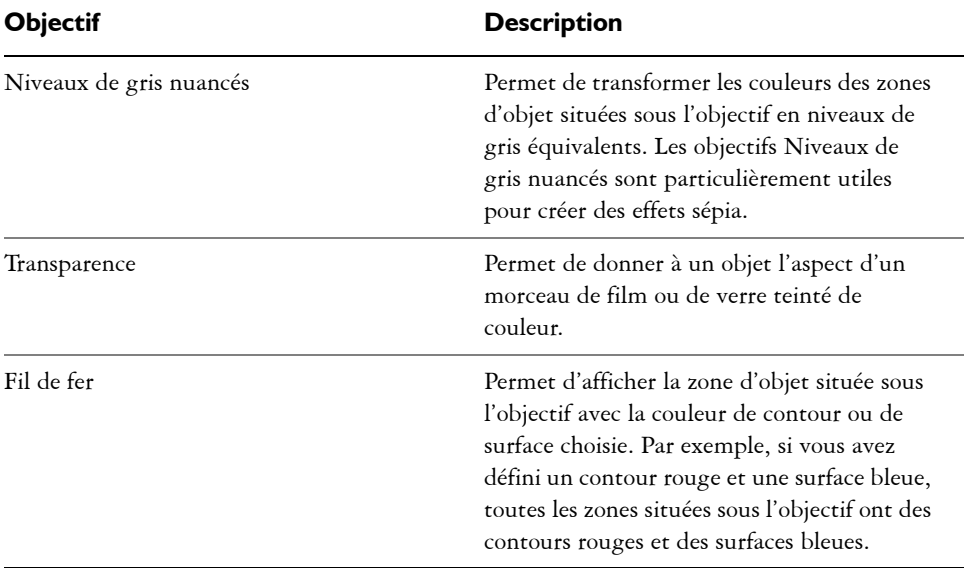

#### **Pour appliquer un objectif**

- **1** Sélectionnez un [objet.](#page-1023-0)
- **2** Cliquez sur **Effets** ` **Objectif**.
- **3** Sélectionnez un type d'objectif dans la zone de liste du menu fixe **Objectif**.
- **4** Indiquez les paramètres souhaités.

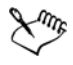

Vous ne pouvez pas appliquer un effet d'objectif directement à des groupes liés, tels que des [objets](#page-1023-0) projetés, des objets biseautés, des objets [en relief,](#page-1029-0) du texte courant ou des objets créés à l'aide des outils **Motif linéaire**.

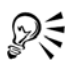

Pour prévisualiser les différents types d'objectifs en temps réel, sans les appliquer automatiquement à un dessin, cliquez sur le bouton **Verrouiller**, puis choisissez un objectif et les paramètres à prévisualiser. Une fois que vous avez trouvé l'objectif que vous souhaitez utiliser, cliquez sur **Appliquer** ou cliquez à nouveau sur le bouton **Verrouiller** afin d'appliquer automatiquement l'objectif lors de la prévisualisation.

### **Pour copier un objectif**

- **1** Sélectionnez l['objet](#page-1023-0) sur lequel vous souhaitez copier l'objectif.
- **2** Cliquez sur **Effets** ` **Copier l'effet** ` **Objectif à partir de**.
- **3** Cliquez sur l'objet à partir duquel vous souhaitez copier l'objectif.

# <span id="page-515-0"></span>**Modification d'objectifs**

Vous pouvez modifier un objectif afin de changer la manière dont il affecte la zone qu'il recouvre. Par exemple, vous pouvez changer son point de vue, indiqué par un X dans la fenêtre de dessin, pour afficher toute autre partie du dessin. Le point de vue représente le point central des éléments visualisés à travers l'objectif. Vous pouvez placer l'objectif à tout endroit de la fenêtre de dessin, mais il affecte toujours la zone qui entoure le marqueur du point de vue. Par exemple, vous pouvez utiliser le marqueur du point de vue sur un objectif Agrandissement afin d'agrandir une partie de carte.

Vous pouvez également afficher un objectif uniquement aux endroits où il chevauche d'autres [objets](#page-1023-0) ou l'arrière-plan. Ainsi, l'effet n'est pas visible aux endroits où l'objectif couvre des espaces vides (blancs) dans la fenêtre de dessin.

Vous pouvez geler l'affichage courant d'un objectif pour le déplacer sans modifier ce qui est vu à travers. En outre, les modifications apportées aux zones recouvertes par l'objectif n'ont aucun effet sur l'affichage.

# **Pour modifier un objectif**

- **1** Sélectionnez un [objet.](#page-1023-0)
- **2** Cliquez sur **Effets** ` **Objectif**.
- **3** Cochez la case **Point de vue** du menu fixe **Objectif**.

Pour afficher un objectif uniquement aux endroits où il recouvre d'autres objets, cochez la case **Supprimer la face**.

- **4** Cliquez sur le bouton **Modifier** pour afficher le marqueur du point de vue.
- **5** Faites glisser le marqueur du point de vue de la fenêtre de dessin vers son nouvel emplacement.
- **6** Cliquez sur le bouton **Fin**.

Pour geler la vue courante d'un objectif, cochez la case **Gelé**.

**7** Cliquez sur le bouton **Appliquer**.

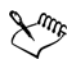

La case **Supprimer la face** n'est pas disponible pour les objectifs Œil panoramique et Agrandissement.

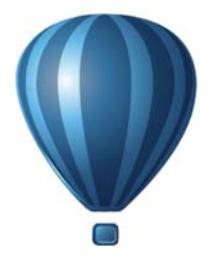

# **Texte**

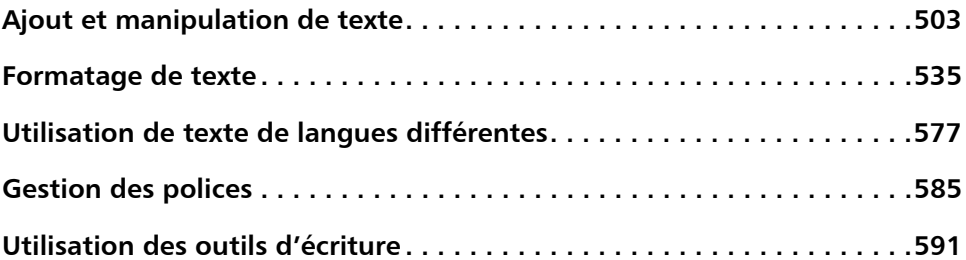

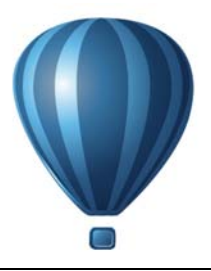

# <span id="page-520-0"></span>**Ajout et manipulation de texte**

Corel DESIGNER propose divers moyens d'ajouter et de manipuler du texte (autrement dit, plusieurs solutions de « saisie »). Vous pouvez créer deux types d'objet texte : [du texte artistique](#page-1034-0) et [du texte courant.](#page-1035-0) Le texte artistique est utile si vous envisagez d'ajouter un seul mot ou une courte ligne de texte. Le texte courant est adapté si vous prévoyez de créer des documents riches en texte, tels que des bulletins d'informations ou des brochures.

Vous pouvez modifier la position et l'aspect d'un texte. Vous pouvez, par exemple, accoler le texte à un tracé, l'habiller autour d'un objet ou le faire pivoter. Vous pouvez également formater l'aspect des caractères et paragraphes. Pour en savoir plus, consultez la section [« Formatage de texte » à la page 535.](#page-552-0)

Cette section contient les rubriques suivantes :

- • [Importation et collage de texte](#page-521-0)
- • [Ajout de texte artistique](#page-523-0)
- • [Ajout de texte courant](#page-524-0)
- • [Ajout de colonnes à des encadrés de texte](#page-530-0)
- • [Combinaison et liaison d'encadrés de texte courant](#page-531-0)
- • [Alignement de texte à l'aide de la grille de ligne de base](#page-535-0)
- • [Sélection du texte](#page-537-0)
- • [Recherche, modification et conversion de texte](#page-538-0)
- • [Décalage, rotation, application d'un effet miroir et retournement du texte](#page-540-0)
- • [Déplacement de texte](#page-543-0)
- • [Habillage de texte](#page-544-0)
- • [Accolage de texte à un tracé](#page-545-0)
- • [Incorporation de graphiques et ajout de caractères spéciaux](#page-549-0)
- • [Utilisation d'un texte d'une version précédente](#page-550-0)

# <span id="page-521-0"></span>**Importation et collage de texte**

Vous pouvez importer du texte dans un document nouveau ou existant. Cela vous permet de créer du texte dans un logiciel de traitement de texte puis de l'ajouter à un Corel DESIGNER document. Corel DESIGNER prend en charge les formats de fichiers suivants :

- ANSI Text (TXT)
- Fichiers Microsoft Word Document (DOC)
- Fichiers Microsoft Word Open XML Document (DOCX)
- WordPerfect file (WPD)
- Fichiers Rich Text Format (RTF)

Lorsque vous importez ou collez du texte, vous avez la possibilité de conserver ou de supprimer les polices et le formatage. La conservation des polices permet de garantir que le texte importé ou collé conserve sa police d'origine. La conservation du formatage conserve les informations de formatage, telles que les puces et les colonnes. Si vous choisissez de supprimer les polices et le formatage, les propriétés du texte sélectionné sont appliquées au texte importé ou collé. Si aucun texte n'est sélectionné, les propriétés de police et de formatage par défaut sont appliquées au texte importé ou collé. Pour plus d'informations sur l'importation de fichiers, reportez-vous à la section [« Importation de](#page-838-0)  [fichiers » à la page 821.](#page-838-0) Pour plus d'informations sur le collage, reportez-vous à la section [« Pour coller un objet dans un dessin » à la page 274.](#page-291-0)

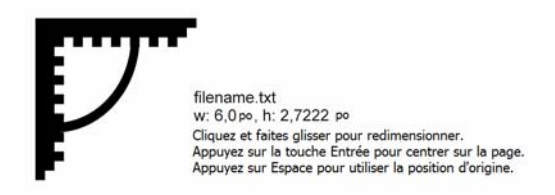

*Le curseur d'importation de texte vous permet d'insérer du texte sur la page de dessin.*

Vous pouvez importer du texte dans un encadré de texte sélectionné. Si vous n'avez pas sélectionné d'encadré de texte, le texte importé est automatiquement inséré dans un nouvel [encadré de texte,](#page-1012-0) dans la fenêtre du document. Par défaut, la taille d'un encadré de texte ne change pas, quelle que soit la quantité de texte que vous ajoutez. Tout texte dépassant l'encadré est masqué et ce dernier devient rouge jusqu'à ce que vous l'agrandissiez ou le liiez à un autre encadré. Vous pouvez régler la taille du texte, afin

que celui-ci soit parfaitement ajusté à l'encadré. Pour en savoir plus, consultez la section [« Combinaison et liaison d'encadrés de texte courant » à la page 514.](#page-531-0)

#### **Pour importer du texte dans un document**

1 À l'aide de l'outil **Texte** A, placez le curseur dans l'encadré de texte dans lequel vous souhaitez importer le texte.

Si le document ne contient pas d'encadré de texte, ignorez l'étape 1 et passez à l'étape 2.

- **2** Cliquez sur **Fichier** ` **Importer**.
- **3** Sélectionnez le lecteur et le dossier contenant le fichier.
- **4** Cliquez sur le nom du fichier.
- **5** Cliquez sur **Importer**.
- **6** Dans la boîte de dialogue **Importation/Collage de texte**, activez l'une des options suivantes :
	- **Conserver les polices et le format**
	- **Conserver le format uniquement**
	- **Supprimer les polices et le format**

Pour appliquer du noir [CMJN](#page-1009-0) au texte noir importé, cochez la case **Forcer le noir dans la chaîne CMJN**. Cette case est disponible lorsque vous sélectionnez une option qui conserve le formatage du texte.

- **7** Effectuez l'une des opérations suivantes :
	- Placez le curseur d'importation sur la page de dessin, puis cliquez.
	- Cliquez et faites glisser la souris sur la page de dessin afin de définir la taille de l'encadré de texte.
	- Appuyez sur la barre d'espacement afin de positionner le texte importé à l'emplacement par défaut.

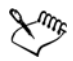

Pour plus d'informations sur l'importation d'un format de fichier spécifique, reportez-vous à la section [« Formats de fichiers pris en charge » à la page 865.](#page-882-0)

#### **Pour coller du texte dans un document**

- **1** Copiez ou coupez du texte.
- **2** Cliquez sur **Édition** ` **Coller**.
- **3** Dans la boîte de dialogue **Importation/Collage de texte**, activez l'une des options suivantes :
	- **Conserver les polices et le format**
	- **Conserver le format uniquement**
	- **Supprimer les polices et le format**

Pour appliquer du noir [CMJN](#page-1009-0) au texte noir importé, cochez la case **Forcer le noir dans la chaîne CMJN**. Cette case est disponible lorsque vous sélectionnez une option qui conserve le formatage du texte.

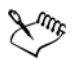

Si vous choisissez de conserver les [polices,](#page-1027-0) mais que le texte importé requiert une police non installée sur votre ordinateur, le système de [correspondances de](#page-1008-1)  [polices PANOSE](#page-1008-1) la remplace. Pour en savoir plus, consultez la section [« Substitution de polices » à la page 585.](#page-602-1)

Vous pouvez également définir des options de césure pour le texte importé. Pour plus d'informations sur les options de césure, reportez-vous à la section [« Pour créer une définition personnalisée pour la césure facultative » à la](#page-590-0)  [page 573.](#page-590-0)

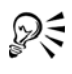

Si vous souhaitez utiliser les mêmes options de formatage à chaque importation ou collage de texte, cochez la case **Ne plus afficher cet avertissement**. Pour réactiver l'avertissement, cliquez sur **Outils** ` **Options**, puis sur **Avertissements** dans la liste de catégories **Espace de travail**. Cochez ensuite la case **Au collage et à l'importation du texte**.

# <span id="page-523-0"></span>**Ajout de texte artistique**

Le texte artistique est utile si vous comptez ajouter des mots simples ou de courtes lignes de [texte](#page-1034-0) (des titres par exemple) à un document. Vous pouvez par la suite appliquer un grand nombre d'effets au texte artistique, comme des ombres portées ou une projection.

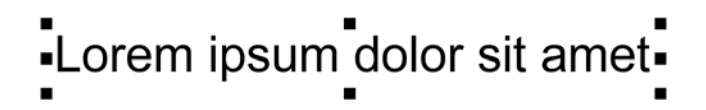

*Le texte artistique apparaît dans un périmètre de sélection de la fenêtre du document*

Vous pouvez ajouter du texte artistique le long d'un tracé ouvert ou [fermé](#page-1035-1) ou accoler un texte artistique à un tracé. Pour en savoir plus, consultez la section [« Accolage de texte](#page-545-0)  [à un tracé » à la page 528.](#page-545-0)

De plus, vous pouvez affecter des hyperliens au texte. Pour en savoir plus, consultez la section [« Pour affecter un hyperlien à du texte » à la page 332.](#page-349-0)

### **Pour ajouter du texte artistique**

• Sélectionnez l'outil **Texte** A, cliquez n'importe où dans la [fenêtre de dessin](#page-1013-0) et saisissez votre texte.

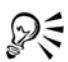

Vous pouvez convertir du texte artistique en texte courant. Il vous suffit de sélectionner le texte artistique à l'aide de l'outil Sélecteur **et de cliquer** sur Texte ▶ Convertir en texte courant.

# <span id="page-524-0"></span>**Ajout de texte courant**

Pour ajouter du texte courant dans un document, vous devez utiliser des [encadrés de](#page-1012-0)  [texte.](#page-1012-0) [Le texte courant,](#page-1035-0) également appelé « bloc de texte », est généralement réservé aux corps de texte plus grands qui nécessitent un formatage plus élaboré. Ainsi, vous pouvez utiliser du texte courant lorsque vous créez des brochures, des bulletins d'informations, des catalogues ou d'autres documents riches en texte.

Vous pouvez insérer un encadré de texte directement dans la fenêtre de dessin. Vous pouvez également placer du texte à l'intérieur d'un [objet](#page-1023-0) graphique, ce qui vous permet d'augmenter le nombre de formes que vous pouvez utiliser comme encadrés de texte. Vous pouvez créer un encadré de texte à partir d'un objet fermé, puis saisir du texte à l'intérieur de cet encadré. Vous pouvez à tout moment séparer l'encadré de l'objet, afin de pouvoir les modifier séparément. Vous pouvez aussi reconvertir un encadré de texte en objet.

Si vous souhaitez consulter la disposition de votre document avant d'ajouter le contenu final, vous pouvez remplir les encadrés avec un texte de paramètre fictif temporaire. Vous pouvez également utiliser du texte de paramètre fictif personnalisé.

Par défaut, un encadré de texte a une taille fixe, quelle que soit la quantité de texte que vous ajoutez. Vous pouvez augmenter ou réduire la taille de l'encadré, afin que le texte soit ajusté à ce dernier. Si vous ajoutez plus de texte que ce qu'un encadré ne peut contenir, le texte dépasse la limite inférieure droite de l'encadré, mais reste masqué. La couleur de l'encadré devient rouge pour vous alerter de la présence d'un texte supplémentaire. Il est possible de corriger manuellement le débordement : il suffit d'augmenter la taille de l'encadré, d'ajuster la taille du texte et la largeur de la colonne ou de lier l'encadré à un autre encadré de texte. Pour en savoir plus, consultez la section [« Combinaison et liaison d'encadrés de texte courant » à la page 514.](#page-531-0)

Lorem ipsum dolor sit amet, consectetur adipiscing elit. Cras lobortis viverra dolor, a faucibus nisl semper euismod. Phasellus commodo felis ac urna varius mattis. Etiam sed enim sapien. Nunc lacinia

*L'encadré de texte devient rouge pour indiquer la présence de texte supplémentaire.*

Vous pouvez également choisir d'ajuster automatiquement la taille en points du texte afin qu'il entre parfaitement dans l'encadré. Si le texte déborde, Corel DESIGNER réduit automatiquement la taille en points; si vous saisissez un petit texte, l'application l'étend pour remplir l'encadré.

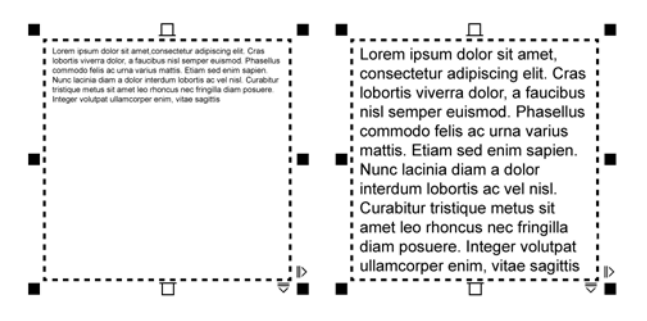

*La taille en points du texte de l'encadré (gauche) a été automatiquement ajustée pour qu'il entre parfaitement dans l'encadré (droite).*

Vous pouvez également modifier le formatage des encadrés de texte courant sélectionnés et de tous les encadrés auxquels ils sont liés. Pour plus d'informations, reportez-vous à la section « Pour définir des préférences de formatage pour des encadrés de texte » à la page 517. Vous pouvez également aligner du texte à l'intérieur d'un encadré de texte

par le biais de la grille de ligne de base. Pour en savoir plus, consultez la section [« Alignement de texte à l'aide de la grille de ligne de base » à la page 518.](#page-535-0)

De plus, vous pouvez affecter des hyperliens au texte courant. Pour en savoir plus, consultez la section [« Pour affecter un hyperlien à du texte » à la page 332.](#page-349-0) Vous pouvez également modifier l'orientation du texte asiatique. Pour en savoir plus, consultez la section [« Pour sélectionner l'orientation du texte asiatique » à la page 578.](#page-595-0)

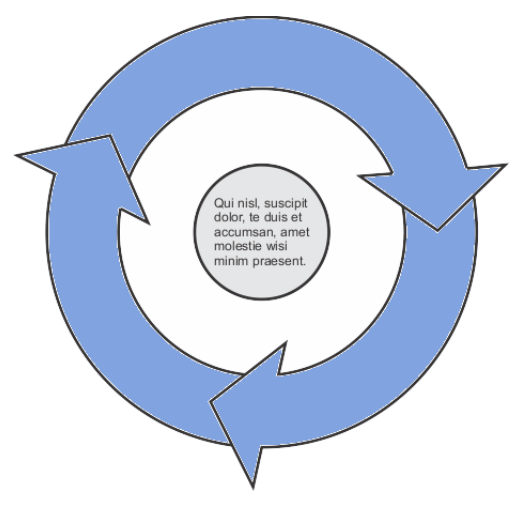

*Texte courant placé à l'intérieur d'un objet.*

#### **Pour ajouter du texte courant**

- **1** Cliquez sur l'outil **Texte** A.
- **2** Faites glisser la souris dans la fenêtre de dessin afin de dimensionner l'encadré de texte courant.
- **3** Saisissez le texte dans l'encadré de texte.

#### **Vous pouvez également**

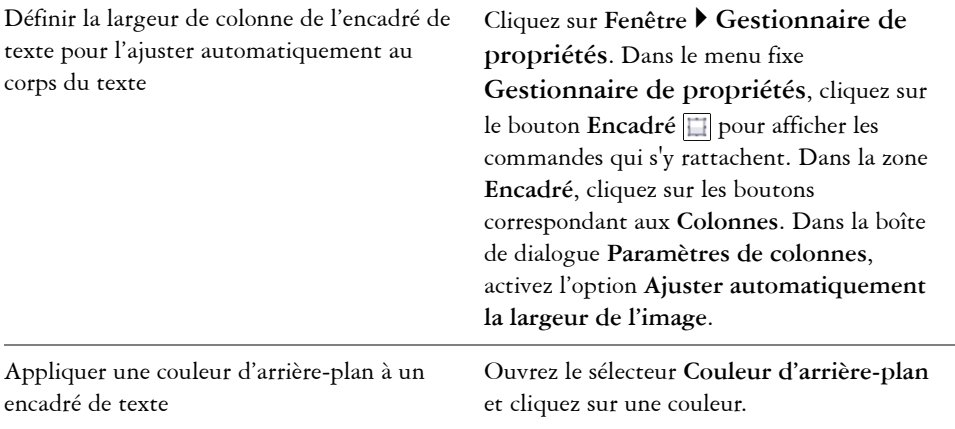

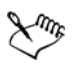

Un encadré de texte rouge indique que le texte déborde. Pour corriger manuellement le débordement, augmentez la taille de l'encadré, ajustez la taille du texte ou liez l'encadré à un autre encadré de texte. Pour plus d'informations, reportez-vous à la section [« Combinaison et liaison d'encadrés](#page-531-0)  [de texte courant » à la page 514.](#page-531-0) Pour corriger automatiquement le débordement, cliquez sur **Texte** ` **Encadré de texte courant** ` **Ajuster le texte à l'encadré**.

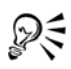

Vous pouvez utiliser l'outil Sélecteur **p** pour ajuster la taille d'un encadré de texte courant. Cliquez sur l'encadré de texte et tirez sur les poignées de sélection.

#### **Pour créer un encadré à partir d'un objet**

- **1** Effectuez l'une des opérations suivantes :
	- Sélectionnez l'outil Sélecteur **,** puis cliquez sur l'objet dans lequel vous souhaitez insérer un encadré de texte.
	- Tracez une forme fermée à l'aide d'un outil Forme.
- **2** Sélectionnez l'objet, puis cliquez sur **Texte** ` **Encadré de texte courant** ` **Créer un encadré de texte vide**.

#### **Vous pouvez également**

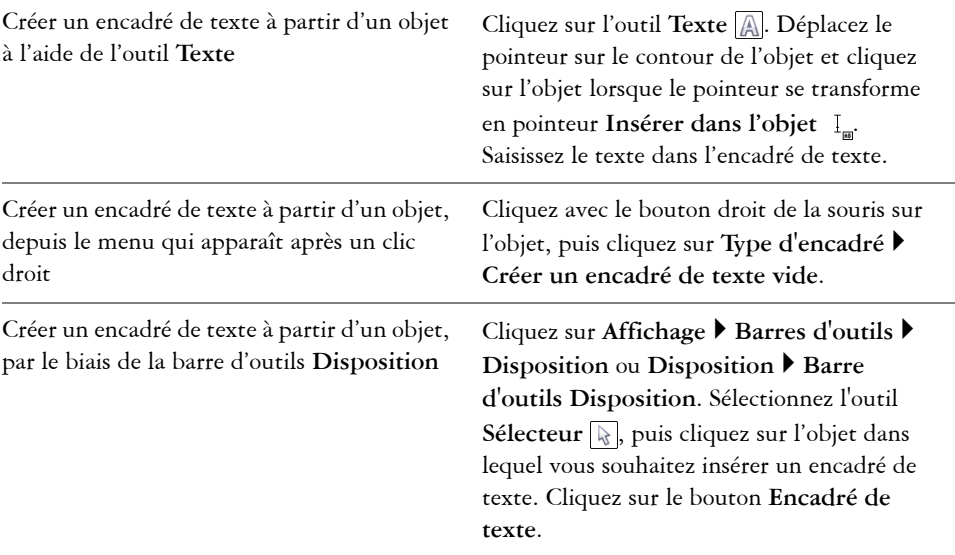

#### **Pour reconvertir un encadré de texte en objet**

• Cliquez avec le bouton droit de la souris sur l'encadré de texte, sélectionnez **Type d'encadré**, puis cliquez sur **Aucun**.

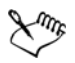

Le contenu de l'encadré est supprimé lorsque ce dernier redevient un objet ordinaire.

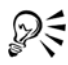

Vous pouvez également cliquer sur le bouton **Contenant PowerClip** de la barre d'outils **Disposition**. Pour ouvrir la barre d'outils **Disposition**, cliquez sur **Affichage** ` **Barres d'outils** ` **Disposition** ou **Disposition** ` **Barre d'outils Disposition**.

#### **Pour séparer un encadré de texte d'un objet**

- **1** Cliquez sur l'outil **Sélecteur** ...
- **2** Sélectionnez l'objet contenant l'encadré de texte.
- **3** Cliquez sur **Disposition** ` **Scinder texte courant dans un tracé**.

Vous pouvez désormais déplacer ou modifier séparément l'encadré de texte et l'objet.

Lorsque vous séparez un encadré de texte de certains objets (p. ex. ellipses ou étoiles), le texte ne conserve pas la forme de l'objet. Le texte peut également être contenu dans un encadré de texte rectangulaire standard.

# **Pour insérer un texte de paramètre fictif**

- **1** Sélectionnez un encadré de texte vide.
- **2** Cliquez sur **Texte** ` **Encadré de texte courant** ` **Insérer un texte de paramètre fictif**.

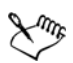

Pour personnaliser le texte de paramètre fictif, créez du texte dans un logiciel de traitement de texte ou une application texte, puis enregistrez le document au format placeholder.rtf. Stockez ensuite le fichier dans le dossier **Utilisateurs** suivant : My Documents\Corel\Corel Content. La prochaine fois que vous lancerez l'application, le texte de paramètre fictif personnalisé sera inséré dans l'encadré de texte. Cependant, si vous enregistrez le fichier sous un nom de fichier incorrect ou dans le mauvais dossier, le texte de paramètre fictif par défaut (Lorem ipsum) est inséré dans l'encadré de texte.

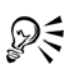

Pour insérer un texte de paramètre fictif dans plusieurs encadrés, cliquez sur l'outil **Sélecteur**  $\mathbb{R}$ , sélectionnez les encadrés de texte tout en maintenant la touche **Maj**enfoncée, puis cliquez sur **Texte** ` **Encadré de texte courant** ` **Insérer un texte de paramètre fictif**.

Vous pouvez également sélectionner un encadré de texte vide, cliquer avec le bouton droit de la souris et sélectionner **Insérer un texte de paramètre fictif**.

Pour annuler l'insertion d'un texte de paramètre fictif, cliquez sur **Édition** ` **Annuler l'insertion de paramètre fictif**.

# **Pour ajuster le texte de façon à remplir l'encadré de texte**

- **1** Sélectionnez un encadré de texte.
- **2** Cliquez sur **Texte** ` **Encadré de texte courant** ` **Ajuster le texte à l'encadré**.

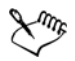

Si vous choisissez d'ajuster un texte à un encadré lié à d'autres encadrés, l'application ajuste la taille du texte dans l'ensemble des encadrés de texte liés. Pour plus d'informations sur la liaison d'encadrés de texte, reportez-vous à la section [« Combinaison et liaison d'encadrés de texte courant » à la page 514.](#page-531-0)

# <span id="page-530-0"></span>**Ajout de colonnes à des encadrés de texte**

Vous pouvez présenter du texte dans des colonnes. Vous pouvez créer des colonnes de tailles égales ou différentes, ainsi que des gouttières. Vous pouvez également appliquer un enchaînement de texte de droite à gauche aux colonnes pour un texte bidirectionnel (bidi), tel qu'un texte en arabe et hébreu (notez que cette option n'est disponible que pour certaines langues).

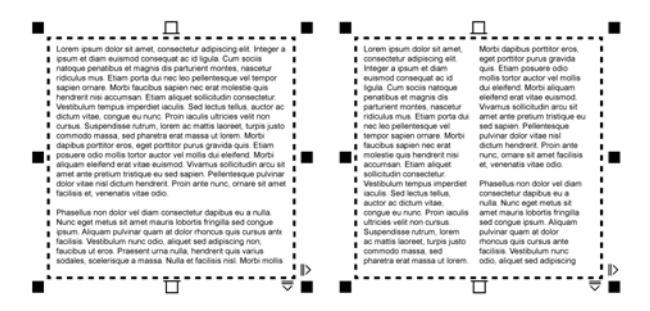

*Le texte de l'encadré (gauche) a été présenté dans deux colonnes (droite).*

# **Pour ajouter des colonnes à un encadré de texte**

- **1** Sélectionnez un encadré de [texte courant](#page-1035-0).
- **2** Cliquez sur **Fenêtre** ` **Gestionnaire de propriétés**.
- **3** Dans le menu fixe **Gestionnaire de propriétés**, cliquez sur le bouton **Encadré** pour afficher les commandes qui s'y rattachent.
- **4** Cliquez sur le bouton **Paramètres de colonnes** .
- **5** Saisissez une valeur dans la zone **Nombre de colonnes** de la boîte de dialogue **Paramètres de colonnes**.

#### **Pour redimensionner les colonnes d'un encadré de texte**

**1** Cliquez sue l'outil Texte  $\mathbb{A}$  et sélectionnez un encadré texte avec colonnes.

**2** Procédez à l'une des opérations du tableau suivant.

#### **Pour modifier l'enchaînement d'un texte bidirectionnel dans des colonnes**

- **1** Sélectionnez un encadré de [texte courant](#page-1035-0).
- **2** Cliquez sur **Fenêtre** ` **Gestionnaire de propriétés**.
- **3** Dans le menu fixe **Gestionnaire de propriétés**, cliquez sur le bouton **Encadré** pour afficher les commandes qui s'y rattachent.
- **4** Cochez la case **Colonnes de droite à gauche**.

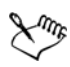

L'option **Colonnes de droite à gauche** n'est disponible que pour les langues bidirectionnelles, telles que l'hébreu et l'arabe. Le clavier recommandé doit également être installé.

# <span id="page-531-0"></span>**Combinaison et liaison d'encadrés de texte courant**

Vous pouvez combiner des encadrés de [texte.](#page-1035-0) Vous pouvez également scinder des encadrés de texte en sous-composants (colonnes, paragraphes, puces, lignes, mots et caractères). Chaque fois que vous scindez un encadré de texte, les sous-composants sont placés dans des encadrés de texte distincts.

La liaison d'encadrés de texte permet de diriger le texte de débordement d'un encadré vers un autre. Si vous redimensionnez un encadré lié ou si vous modifiez la taille du texte, la quantité de texte dans l'encadré suivant s'ajuste automatiquement. Vous pouvez lier des encadrés de texte avant ou après la saisie du texte.

Il n'est pas possible de lier du [texte artistique.](#page-1034-0) Cependant, vous pouvez lier un encadré de texte courant à un objet ouvert ou [fermé](#page-1022-0). Lorsque vous liez un encadré à un objet ouvert, tel qu'une ligne, le texte suit le tracé de la ligne. Lorsque vous liez un encadré de texte à un objet fermé, tel qu'un rectangle, un encadré de texte est inséré et le texte est dirigé à l'intérieur de l'objet. Si le texte sort du tracé ouvert ou du [tracé fermé,](#page-1035-1) vous pouvez le lier à un autre encadré ou [objet](#page-1023-0). Vous pouvez également le lier à des encadrés ou objets existants sur d'autres pages ou créer un encadré lié au même emplacement, sur une autre page.

Après avoir lié des encadrés de texte, vous pouvez rediriger l'enchaînement d'un objet ou d'un encadré vers un autre. Lorsque vous sélectionnez un encadré de texte ou un objet, une flèche bleue indique la direction de l'enchaînement du texte. Il est possible de masquer ou d'afficher ces flèches.

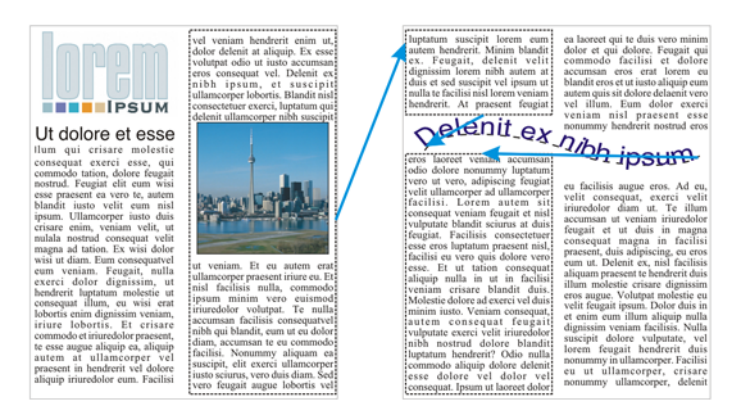

*Vous pouvez faire suivre le texte d'un encadré de texte (ou d'un objet) à un autre en liant le texte.*

Vous pouvez supprimer les liens existant entre plusieurs encadrés et entre des encadrés et des objets. Lorsque deux encadrés seulement sont liés et que vous supprimez la liaison, le texte de débordement est fusionné à nouveau dans le premier encadré. Si vous supprimez la liaison d'un encadré faisant partie d'une série d'encadrés liés, l'enchaînement est redirigé vers l'encadré ou l'objet suivant.

Par défaut, le formatage du texte courant, comme les colonnes, les lettrines et les puces, est uniquement appliqué aux encadrés de texte sélectionnés. Vous pouvez toutefois modifier vos paramètres afin d'appliquer le formatage à tous les encadrés de texte liés ou à tous les encadrés sélectionnés et liés consécutivement. Si vous appliquez par exemple des colonnes au texte d'un encadré, vous pouvez choisir d'appliquer ces colonnes au texte de tous les encadrés liés.

#### **Pour combiner ou scinder des encadrés de texte courant**

**1** Sélectionnez un encadré de texte.

Lorsque vous combinez des encadrés de texte, maintenez la touche **Maj** enfoncée et sélectionnez les encadrés de texte suivants à l'aide de l'outil **Sélecteur** .

- **2** Cliquez sur **Disposition**, puis sur l'une des options suivantes :
	- **Combiner**
	- **Scinder**

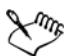

Il est impossible de combiner des encadrés de texte avec des enveloppes, du texte accolé à un tracé et des encadrés de texte liés.

Si vous sélectionnez en premier un encadré de texte contenant des colonnes, l'encadré de texte associé comportera également des colonnes.

#### **Pour lier des encadrés de texte courant et des objets**

- 1 Sélectionnez l'encadré de texte de départ à l'aide de l'outil Sélecteur A.
- 2 Cliquez sur l'onglet **Flux de texte** □ situé au bas de l'encadré de texte ou de l['objet](#page-1023-0).

Si l'encadré de texte ne peut pas contenir tout le texte, l'onglet contient une flèche et l'encadré de texte devient rouge.

- **3** Lorsque le pointeur se transforme en pointeur Lier à  $\equiv$ , effectuez l'une des opérations suivantes :
	- Pour établir une liaison avec un encadré ou un objet sur la même page, cliquez sur l'encadré de texte ou l'objet dans lequel vous souhaitez continuer à afficher le flux de texte.
	- Pour établir une liaison avec un encadré ou un [objet](#page-1023-0) existant sur une autre page, cliquez sur l'onglet **Page** correspondant dans le navigateur de document, puis sur l'encadré de texte ou l'objet.
	- Pour créer un encadré lié sur une autre page, cliquez sur l'onglet **Page** correspondant dans le navigateur de document, puis placez le curseur sur la zone de la page de dessin correspondant à l'emplacement du premier encadré. Lorsqu'un aperçu de l'encadré s'affiche, cliquez pour créer l'encadré lié. Le nouvel encadré a la même taille et position que l'encadré d'origine. Si vous cliquez ailleurs sur la page, la taille de l'encadré de texte créé correspond à celle de la page entière.

Si un encadré de texte est lié, l'onglet **Flux de texte E** change et une flèche bleue indique la direction du flux de texte. Si le texte lié se trouve sur une autre page, le numéro de page et une ligne bleue en pointillés apparaissent. Pour masquer ou afficher ces indicateurs, reportez-vous à la section « Pour définir des préférences de formatage pour des encadrés de texte » à la page 517.

Pour lier correctement des encadrés de texte, assurez-vous de désactiver le dimensionnement automatique des encadrés. Pour en savoir plus, consultez la section « Pour ajouter du texte courant » à la page 509.

# **Pour rediriger le flux de texte vers un autre encadré de texte courant ou objet**

- 1 Sélectionnez l'outil Sélecteur **, puis cliquez sur l'onglet Flux de texte s**itué au bas de l'encadré ou de l['objet](#page-1023-0) contenant le flux de texte à modifier.
- **2** Sélectionnez le nouvel encadré ou objet dans lequel vous souhaitez continuer à afficher le flux de texte.

### **Pour supprimer des liaisons entre des encadrés de texte ou des objets**

• Cliquez avec le bouton droit de la souris sur un encadré lié, puis cliquez sur **Annuler la liaison des encadrés de texte courant**.

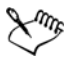

Vous pouvez déconnecter les encadrés liés sur différentes pages uniquement s'ils se trouvent sur des pages doubles.

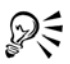

Pour supprimer des liaisons, cliquez sur un encadré de texte, puis sur Disposition  $\triangleright$  Scinder texte.

#### **Pour définir des préférences de formatage pour des encadrés de texte**

- **1** Cliquez sur **Outils** ` **Options**.
- **2** Dans la liste de catégories **Espace de travail**, cliquez deux fois sur **Texte**, puis cliquez sur **Encadré de texte courant**.

Pour masquer ou afficher les indicateurs de flux du texte, décochez ou cochez la case **Afficher la liaison des encadrés de texte**.

- **3** Dans la zone **Appliquer le formatage des encadrés de texte**, activez l'une des options suivantes :
	- **À tous les encadrés liés** : permet d'appliquer le formatage aux encadrés de texte sélectionnés et à tous les encadrés de texte qui leur sont liés.
	- **Aux encadrés sélectionnés uniquement** : permet d'appliquer le formatage aux encadrés de texte sélectionnés uniquement.
	- **Aux encadrés sélectionnés et aux suivants** : permet d'appliquer le formatage aux encadrés de texte sélectionnés et à tous les encadrés de texte liés ultérieurement à ces derniers.

#### **Vous pouvez également**

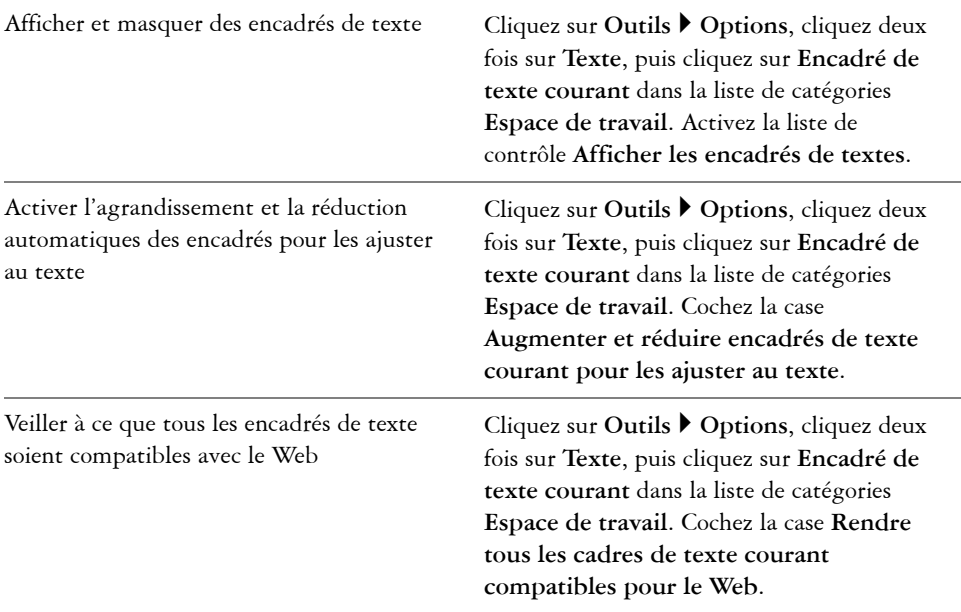

# <span id="page-535-0"></span>**Alignement de texte à l'aide de la grille de ligne de base**

Vous pouvez aligner du texte dans un encadré ou dans différents encadrés par le biais de la grille de [ligne de base](#page-1018-0). Cette fonction est utile, par exemple, lorsque vous souhaitez aligner deux encadrés de texte (ou plus) qui contiennent plusieurs polices, tailles de police et espacements.

Tous les objets peuvent se magnétiser à la grille de ligne de base ; seuls les encadrés de texte peuvent s'aligner à une grille de ligne de base. L'alignement est activé ou désactivé pour l'ensemble des objets (dans les paramètres de la grille). L'alignement est activé ou désactivé pour chaque encadré (dans les paramètres de l'encadré de texte). Pour plus d'informations sur l'affichage ou le masquage de la grille de ligne de base, l'activation ou la désactivation de l'alignement, la modification de la couleur de la grille et la définition de l'interligne, reportez-vous à la section [« Configuration de la grille de ligne](#page-687-0)  [de base » à la page 670.](#page-687-0)

| Lorem ipsum dolor sit amet, con-<br>sectetur adipiscing elit. Vestibulum<br>pulvinar, enim tristique egestas vo-<br>lutpat, erat elit adipiscing purus, a<br>vehicula elit nulla vestibulum ipsum.<br>Pellentesque ut lacus libero, vitae<br>vulputate urna. Aenean sed ante at<br>massa dictum suscipit eget pharetra<br>arcu. Donec quam dolor, venenatis<br>sed bibendum eget, sodales id<br>nunc. Nam cursus tempor feugiat.<br>Integer fringilla mauris mollis purus<br>dictum ac elementum justo ultricies.<br>Donec laoreet, dui vitae cursus con-<br>dimentum, dolor tellus vehicula<br>lectus, at malesuada ante magna<br>auctor velit.<br>Fusce auctor hendrerit pulvinar. In<br>malesuada facilisis vestibulum.<br>Nullam urna nulla, euismod id tinci-<br>dunt quis, fermentum vitae nibh.<br>Nullam fermentum laoreet fermen-<br>tum. Cras a facilisis augue. Integer<br>euismod lacus et nibh vehicula vel<br>gravida odio auctor. Duis porta ve-<br>hicula gravida. Maecenas in felis<br>lorem. Integer id iaculis orci. | Lorem<br>ipsum dolor<br>sit amet,<br>consectetur<br>adipiscing<br>elit. Vesti-<br>bulum<br>pulvinar,<br>enim tris-<br>tique eges-<br>tas volūt-<br>pat, erat elit<br>adipiscing<br>purus, a ve-<br>hicula elit<br>nulla vesti- | Lorem ipsum dolor sit amet, con-<br>sectetur adipiscing elit. Vestibulum<br>pulvinar, enim tristique egestas vo-<br>lutpat, erat elit adipiscing purus, a<br>vehicula elit nulla vestibulum ipsum.<br>Pellentesque ut lacus libero, vitae<br>vulputate urna. Aenean sed ante at<br>massa dictum suscipit eget pharetra<br>arcu. Donec quam dolor, venenatis<br>sed bibendum eget, sodales id<br>nunc. Nam cursus tempor feugiat.<br>Integer fringilla mauris mollis purus<br>dictum ac elementum justo ultricies.<br>Donec laoreet, dui vitae cursus con-<br>dimentum, dolor tellus vehicula<br>lectus, at malesuada ante magna<br>auctor velit.<br>Fusce auctor hendrerit pulvinar. In<br>malesuada facilisis vestibulum.<br>Nullam urna nulla, euismod id tinci-<br>dunt quis, fermentum vitae nibh.<br>Nullam fermentum laoreet fermen-<br>tum, Cras a facilisis augue, Integer<br>euismod lacus et nibh vehicula vel<br>gravida odio auctor. Duis porta ve-<br>hicula gravida. Maecenas in felis<br>lorem, Integer id iaculis orci.<br>Fusce eget erat at justo cursus fa-<br>cilisis. In hac habitasse platea dic- | Lorem<br>ipsum dolor<br>sit amet,<br>consectetur<br>adipiscing<br>elit. Vesti-<br>bulum<br>pulvinar,<br>enim tris-<br>tique eges-<br>tas volut- |
|----------------------------------------------------------------------------------------------------|----------------------------------------------------------------------------------------------------|----------------------------------------------------------------------------------------------------|----------------------------------------------------------------------------------------------------|
|                                                                                                    |                                                                                                    | tumst. Donec euismod, orci eu hen-                                                                                                    |                                                                                                    |

*Les colonnes de texte avec des polices et des tailles de police différentes (à gauche) sont alignées à l'aide de la grille de ligne de base (à droite).*

Lorsque vous alignez du texte courant sur la grille de ligne de base, l'interligne est automatiquement ajusté afin que les lignes du texte reposent sur la grille de ligne de base. Lorsqu'un texte est aligné sur la grille de ligne de base, l'interligne est contrôlé selon la grille, plutôt qu'en fonction des propriétés du texte précédemment définies. Pour plus d'informations sur l'interligne, reportez-vous à la section [« Ajustement de](#page-574-0)  [l'interlignage et de l'espacement entre les paragraphes » à la page 557.](#page-574-0)

Vous pouvez définir un ou plusieurs encadrés de texte à aligner sur la grille de ligne de base. Lorsque cette option est activée, le texte de l'encadré est aligné sur la grille de ligne de base lorsqu'une partie ou l'intégralité de l'encadré chevauche la page de dessin. Si vous déplacez entièrement l'encadré en dehors de la page de dessin, le texte n'est plus aligné sur la grille de ligne de base.

Si vous alignez un encadré de texte sur la grille de ligne de base et que vous le liez à un autre encadré, les deux encadrés sont alors alignés sur la grille de ligne de base. Si vous alignez l'un des encadrés déjà liés sur la grille de ligne de base, seul l'encadré sélectionné est aligné. Pour plus d'informations sur la liaison d'encadrés de texte, reportez-vous à la section [« Combinaison et liaison d'encadrés de texte courant » à la page 514.](#page-531-0)

#### **Pour aligner du texte courant sur la grille de ligne de base**

- 1 Cliquez sur **Affichage**  $\triangleright$  Grille  $\triangleright$  Grille de ligne de base.
- **2** Sélectionnez un encadré de texte.
- **3** Cliquez sur **Texte** ` **Aligner sur la grille de ligne de base**.

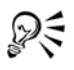

Vous pouvez également cliquer avec le bouton droit de la souris sur l'encadré de texte et sélectionner l'option **Aligner sur la grille de ligne de base**.

Vous pouvez aligner simultanément plusieurs encadrés sélectionnés.

# <span id="page-537-0"></span>**Sélection du texte**

Corel DESIGNER vous permet de sélectionner du texte afin d'en modifier des caractères spécifiques ou de le transformer en objet. Ainsi, vous pouvez sélectionner des caractères spécifiques afin d'en modifier la police ou sélectionner un objet texte, tel qu'un encadré de texte, pour le déplacer, le redimensionner ou le faire pivoter.

### **Pour sélectionner un objet texte**

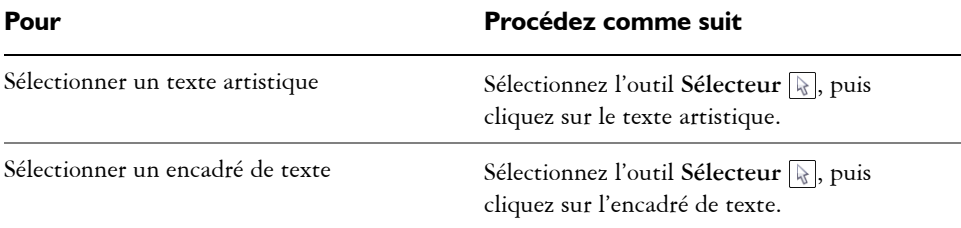

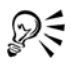

Vous pouvez utiliser l'outil Sélecteur **pour sélectionner plusieurs objets** [texte](#page-1023-0). Touche **Maj** enfoncée, cliquez sur chaque objet texte.

# **Pour sélectionner du texte en vue de sa modification**

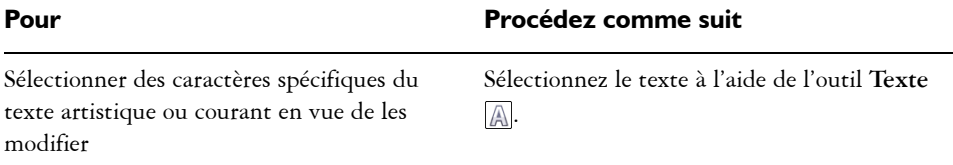

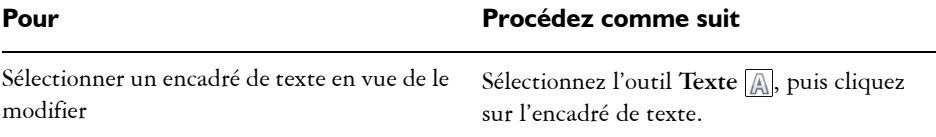

# <span id="page-538-0"></span>**Recherche, modification et conversion de texte**

Vous pouvez rechercher du texte dans un document et le remplacer automatiquement. Vous pouvez aussi rechercher des caractères spéciaux, tels qu'un tiret cadratin ou un tiret facultatif. Il est possible de modifier du texte directement dans la [fenêtre de dessin](#page-1013-0) ou dans une boîte de dialogue.

Corel DESIGNER vous permet de convertir du [texte artistique](#page-1034-0) en [texte courant](#page-1035-0) pour disposer d'options de formatage supplémentaires, ainsi que du texte courant en texte artistique lorsque vous voulez appliquer des effets spéciaux.

Vous pouvez également convertir du texte artistique et du texte courant en courbes. En transformant les caractères en lignes ou en [objets courbes,](#page-1022-1) vous pouvez ajouter, supprimer ou déplacer les [points nodaux](#page-1026-0) de chaque caractère afin d'en modifier la forme. Pour plus d'informations, reportez-vous à la section [« Utilisation d'objets courbes » à la](#page-228-0)  [page 211.](#page-228-0) 

Lorsque vous convertissez du texte en courbes, l'aspect du texte est conservé, notamment la [police](#page-1027-0), le style, la position et la rotation des caractères, l'espacement, ainsi que tout autre paramètre et effet de texte. Tous les objets texte liés sont également convertis en courbes. Si vous convertissez du texte courant situé dans un encadré de taille fixe en courbes, tout le texte qui dépasse de l'encadré est supprimé. Pour plus d'informations sur l'ajustement du texte à un encadré de texte, reportez-vous à la section [« Formatage de texte » à la page 535.](#page-552-0)

#### **Pour rechercher du texte**

- **1** Cliquez sur **Édition** ` **Rechercher et remplacer** ` **Rechercher le texte**.
- **2** Saisissez le texte à rechercher dans la zone **Rechercher**.

Pour rechercher le texte exact tel que vous le spécifiez, cochez la case **Correspondance maj. min.**.

**3** Cliquez sur **Rechercher Suivant**.

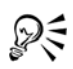

Pour rechercher des caractères spéciaux, cliquez sur la pointe de flèche droite située à côté de la zone **Rechercher**, sélectionnez un caractère spécial, puis cliquez sur **Rechercher suivant**.

#### **Pour rechercher et remplacer du texte**

- **1** Cliquez sur **Édition** ` **Rechercher et remplacer** ` **Remplacer du texte**.
- **2** Saisissez le texte à rechercher dans la zone **Rechercher**.

Pour rechercher le texte exact tel que vous le spécifiez, cochez la case **Correspondance maj. min.**.

- **3** Saisissez le texte de remplacement dans la zone **Remplacer par**.
- **4** Cliquez sur l'un des boutons suivants :
	- **Suivant** : recherche l'occurrence suivante du texte spécifié dans la zone **Rechercher**.
	- **Remplacer** : remplace l'occurrence sélectionnée du texte spécifié dans la zone **Rechercher**. Si aucune occurrence n'est sélectionnée, le bouton **Remplacer** permet de rechercher l'occurrence suivante.
	- **Tout remplacer** : remplace toutes les occurrences du texte spécifié dans la zone **Rechercher**.

#### **Pour modifier du texte**

- **1** Cliquez sur l'outil **Texte** A.
- **2** Procédez à l'une des opérations du tableau suivant.

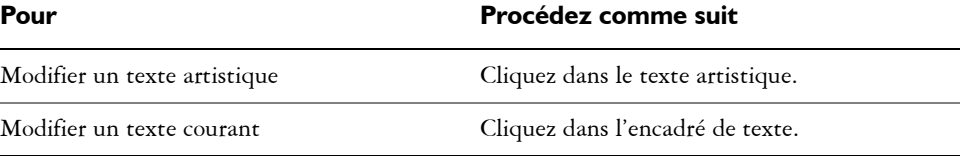

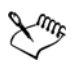

Vous ne pouvez pas modifier du texte qui a été converti en courbes.

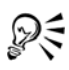

Pour modifier du texte, cliquez sur Texte > Mofidier et modifiez le texte dans la boîte de dialogue **Modifier le texte**.
### **Pour convertir du texte**

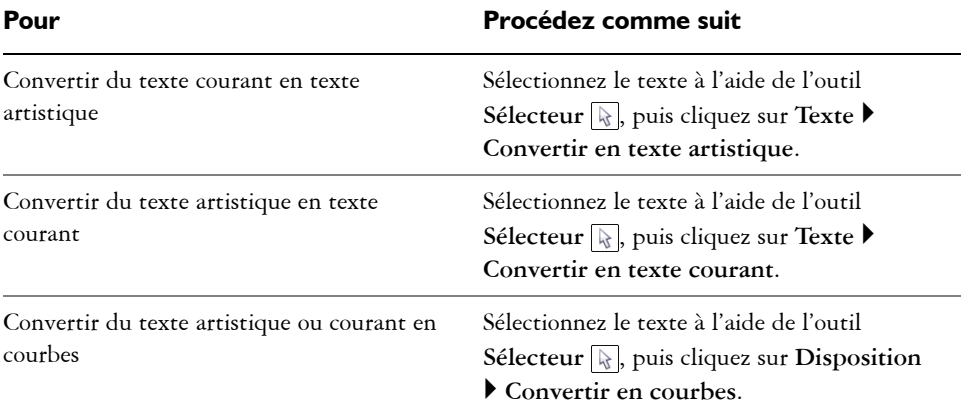

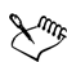

Il est impossible de convertir du [texte courant](#page-1035-0) en [texte artistique](#page-1034-0) lorsqu'il se trouve dans un encadré lié ou lorsque des effets spéciaux lui ont été appliqués.

R€

Vous pouvez également convertir du texte en courbes. Pour cela, cliquez sur l'outil **Sélecteur ,** cliquez avec le bouton droit de la souris sur le texte, puis cliquez sur **Convertir en courbes**.

# **Décalage, rotation, application d'un effet miroir et retournement du texte**

Vous pouvez décaler verticalement ou horizontalement les caractères d'un texte [artistique](#page-1034-0) ou [courant,](#page-1035-0) de même que les faire pivoter, afin de produire des effets intéressants. Vous pouvez redresser les caractères dans leur position d'origine et rétablir des caractères décalés verticalement sur la [ligne de base.](#page-1018-0) Vous pouvez aussi mettre en miroir ou retourner les caractères d'un texte artistique ou courant.

Pour ajuster la position d'un objet texte entier accolé à un tracé de type cercle ou ligne à main levée, reportez-vous à la section [« Pour ajuster la position du texte accolé à un](#page-547-0)  [tracé » à la page 530.](#page-547-0)

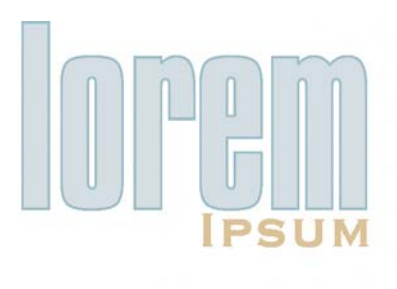

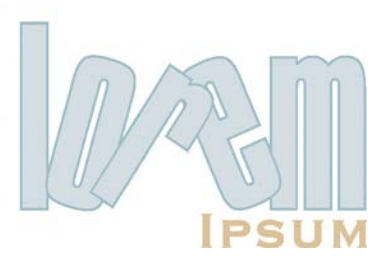

*Caractères après rotation*

#### **Pour décaler ou faire pivoter un caractère**

- 1 À l'aide de l'outil Sélecteur **(A)**, sélectionnez le ou les caractères.
- **2** Dans le menu fixe **Gestionnaire de propriétés**, cliquez sur le bouton **Caractère A** pour afficher les options qui se rattachent au caractère.

Pour accéder au menu fixe **Gestionnaire de propriétés**, cliquez sur **Fenêtre** ` **Gestionnaire de propriétés**.

- **3** Cliquez sur la flèche  $\overline{\phantom{a}}$  située en bas de la zone **Caractère** pour afficher des options supplémentaires.
- **4** Entrez une valeur dans l'une des zones suivantes :
	- **Décalage horizontal des caractères** : un nombre positif décale les caractères vers la droite tandis qu'un nombre négatif les décale vers la gauche.
	- **Décalage vertical des caractères** : un nombre positif décale les caractères vers le haut, tandis qu'un nombre négatif les décale vers le bas.
	- **Angle des caractères** : un nombre positif fait pivoter les caractères dans le sens anti-horaire, tandis qu'un nombre négatif les fait pivoter dans le sens horaire.

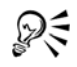

Vous pouvez également utiliser l'outil **Forme** vour décaler ou faire pivoter des caractères. Sélectionnez le nœud ou les [points nodaux](#page-1026-0) des caractères, puis entrez les valeurs dans la zone **Décalage horizontal**  $\overline{A}$ , **Décalage vertical**  $\overline{A}$ ou **Angle des caractères**  $\widehat{\mathbb{R}}$  de la barre de propriétés.

#### **Pour redresser un caractère ayant subi un décalage ou une rotation**

- 1 À l'aide de l'outil **Texte** *A*, sélectionnez un ou plusieurs caractères.
- **2** Cliquez sur **Texte** ` **Redresser le texte**.

#### **Pour rétablir un caractère décalé verticalement sur la ligne de base**

- **1** Dans la boîte à outils, cliquez sur le menu contextuel de l'outil **Forme** .
- **2** Cliquez sur l'outil **Forme** ...
- **3** Sélectionnez l['objet](#page-1023-0) texte, puis le [point nodal](#page-1026-0) à gauche du caractère décalé.
- **4** Cliquez sur **Texte** ` **Aligner sur la ligne de base**.

#### **Pour appliquer un effet miroir au texte**

- **1** À l'aide de l'outil **Sélecteur**, sélectionnez un objet texte.
- **2** Cliquez sur **Affichage** ` **Barres d'outils** ` **Transformation**.
- **3** Dans la barre d'outils **Filtre**, cliquez sur l'un des boutons suivants :
	- **Miroir horizontal** : permet de retourner les caractères de texte de gauche à droite
	- **Miroir vertical :** permet de retourner les caractères de texte de haut en bas

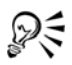

Pour appliquer un effet miroir à un objet sélectionné, vous pouvez également faire glisser une poignée de sélection vers le côté opposé de l'objet tout en maintenant la touche **Ctrl** enfoncée.

Vous pouvez également retourner le texte accolé à un tracé. Pour en savoir plus, consultez la section [« Pour appliquer un effet miroir à du texte accolé à](#page-548-0)  [un tracé » à la page 531.](#page-548-0)

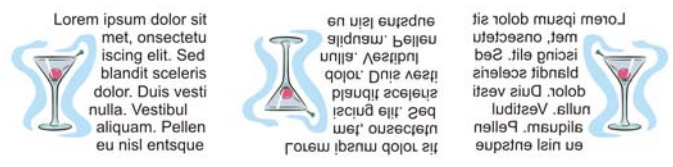

*De gauche à droite : texte au format d'origine, texte avec effet miroir vertical et texte avec effet miroir horizontal*

#### **Pour retourner du texte en faisant glisser la souris en diagonale**

- 1 À l'aide de l'outil **Texte** *A*, sélectionnez l'encadré de texte artistique ou courant.
- **2** Faites glisser une poignée de sélection centrale sur le texte jusqu'à la poignée d'angle du côté opposé.

# **Déplacement de texte**

Corel DESIGNER vous permet de déplacer du [texte courant](#page-1035-0) d'un encadré à l'autre et du [texte artistique](#page-1034-0) d'un objet de texte artistique à l'autre. Inversement, vous pouvez déplacer du texte courant vers un objet texte artistique ou du texte artistique vers un encadré de texte courant.

## **Pour déplacer un objet texte**

- **1** Cliquez sur l'outil **Sélecteur** .
- **2** Faites glisser l'objet texte vers un nouvel emplacement dans la fenêtre de dessin.

### **Pour déplacer une sélection de texte**

- **1** Cliquez sur l'outil **Texte A**.
- **2** Sélectionnez le texte à déplacer.
- **3** Procédez à l'une des opérations du tableau suivant.

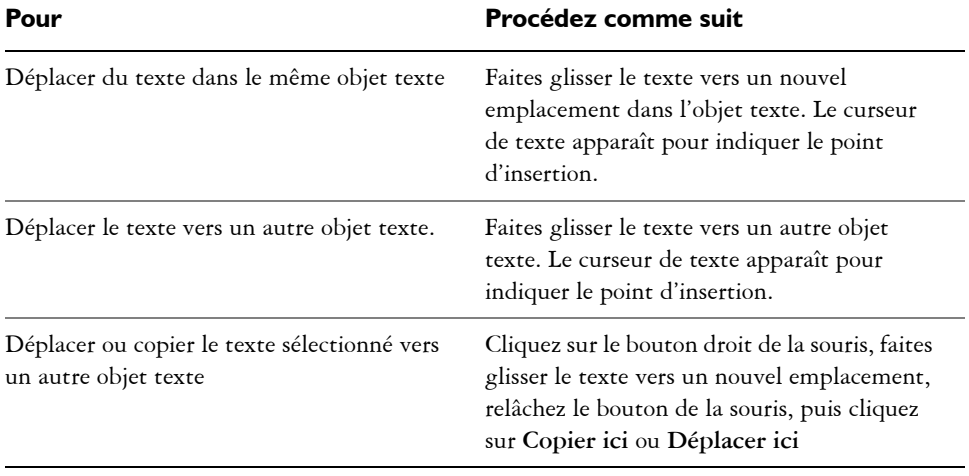

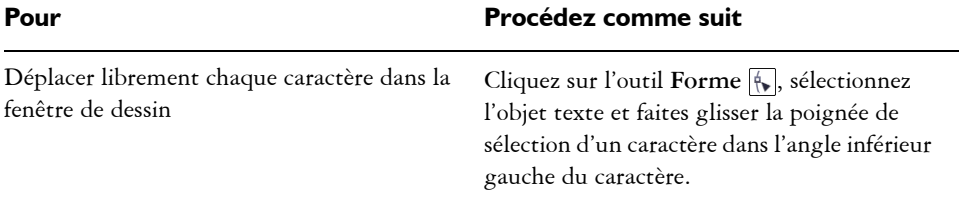

# **Habillage de texte**

Pour en modifier la forme, vous pouvez habiller un texte courant autour d'un [objet,](#page-1023-0) d'un [texte artistique](#page-1034-0) ou d'un encadré de texte. Vous pouvez habiller du texte à l'aide des styles d'habillage de [projection](#page-1028-0) ou de carré. Les styles d'habillage de projection suivent la courbe de l'objet. Les styles d'habillage de carré suivent le périmètre de sélection de l'objet. Vous pouvez également ajuster la quantité d'espace comprise entre le texte courant et l'objet ou le texte, ainsi que supprimer tout style d'habillage précédemment appliqué.

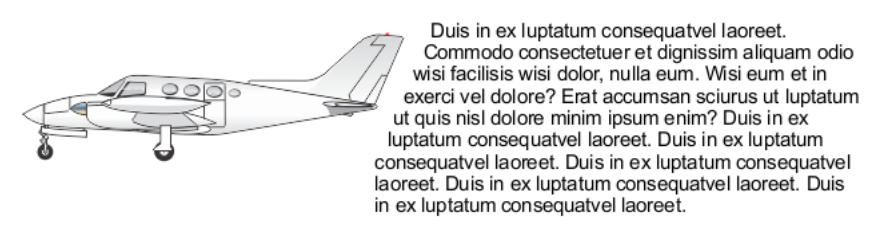

*Texte habillé autour d'un objet à l'aide du style d'habillage de projection*

### **Pour habiller du texte courant autour d'un objet, d'un texte artistique ou d'un encadré de texte**

- **1** Sélectionnez l['objet](#page-1023-0) ou le texte autour duquel vous souhaitez habiller du texte.
- **2** Cliquez sur **Fenêtre** ` **Gestionnaire de propriétés**.
- **3** Dans le menu fixe **Gestionnaire de propriétés**, cliquez sur l'onglet **Résumé**.
- **4** Choisissez un style d'habillage dans la zone de liste **Habillage de texte**. Pour modifier la quantité d'espace comprise entre l'habillage de texte et l'objet ou le texte, modifiez la valeur de la zone **Décalage habillage de texte**.
- **5** Cliquez sur l'outil **Texte** A et faites glisser le curseur sur l'objet ou le texte pour créer un encadré de [texte courant](#page-1035-0).
- **6** Saisissez le texte dans l'encadré de texte.

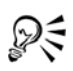

Pour habiller du texte courant existant autour d'un objet sélectionné, appliquez un style d'habillage à l'objet, puis faites glisser l'encadré de texte sur l'objet.

#### **Pour supprimer un style d'habillage**

- **1** Sélectionnez le texte habillé ou l'objet qu'il habille.
- **2** Cliquez sur **Fenêtre** ` **Gestionnaire de propriétés**.
- **3** Dans le menu fixe **Gestionnaire de propriétés**, cliquez sur l'onglet **Résumé**.
- **4** Choisissez **Aucun** dans la zone de liste **Habillage de texte**.

# **Accolage de texte à un tracé**

Vous pouvez ajouter du [texte artistique](#page-1034-0) le long du tracé d'un [objet](#page-1023-0) ouvert (par exemple, une ligne) ou d'un [objet fermé](#page-1022-0) (par exemple, un carré). Vous pouvez également accoler un texte existant à un tracé. En revanche, un texte courant se trouvant dans un encadré ne peut être accolé qu'aux tracés ouverts.

Une fois cette opération effectuée, vous pouvez définir la position du texte par rapport au tracé. Par exemple, vous pouvez mettre en miroir le texte horizontalement, verticalement ou les deux. L['espacement des graduations](#page-1014-0) vous permet de définir une distance précise entre le texte et le tracé.

Corel DESIGNER traite le texte accolé à un tracé en tant qu'objet unique ; cependant, vous pouvez séparer le texte de l'objet lorsque vous ne souhaitez plus qu'il fasse partie du tracé. Lorsque vous séparez du texte d'un tracé courbe ou fermé, le texte garde la forme de l'objet auquel il était accolé. Vous pouvez aussi modifier séparément les propriétés du texte et du tracé.

Le texte reprend son apparence d'origine lorsque vous le redressez.

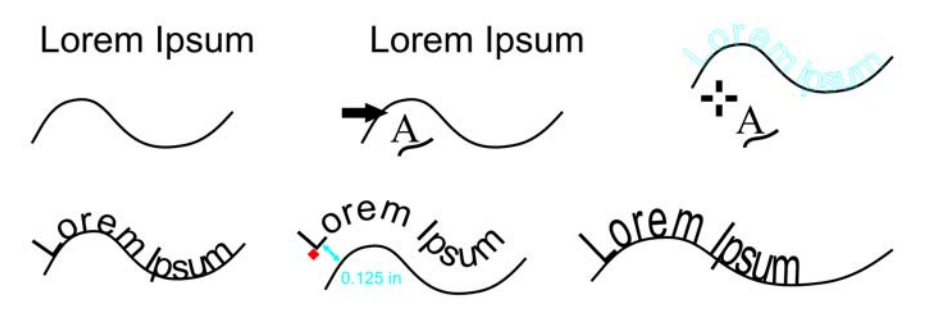

*Texte et courbe en tant qu'objets distincts (en haut à gauche) ; choix d'un tracé avec l'outil Accoler le texte au tracé (en haut au milieu) ; alignement du texte en l'accolant au tracé (en haut à droite) ; texte accolé au tracé (en bas à gauche) ; signaux interactifs sur la distance de décalage (en bas au milieu) et étirement du texte et de la courbe de 200 % horizontalement (en bas à droite).*

### **Pour ajouter du texte le long d'un tracé**

- **1** Sélectionnez un tracé à l'aide de l'outil Sélecteur  $\mathbb{R}$ .
- **2** Cliquez sur **Texte** ` **Accoler le texte au tracé**.

Le curseur de texte est inséré sur le tracé. Si le tracé est ouvert, il est inséré au début du tracé. Si le tracé est fermé, il est inséré au centre du tracé.

**3** Saisissez le texte le long du tracé.

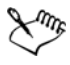

Il est impossible d'ajouter du texte au tracé d'un autre [objet](#page-1023-0) texte.

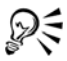

Pour accoler du texte à un tracé, cliquez sur l'outil Texte **A** et pointez sur le tracé. Lorsque le pointeur devient un pointeur **Accolage au tracé**, cliquez à l'endroit où vous souhaitez que le texte débute et commencez la saisie.

#### **Pour accoler du texte à un tracé :**

- 1 À l'aide de l'outil Sélecteur **,** sélectionnez un [objet texte](#page-1023-0).
- **2** Cliquez sur **Texte** ` **Accoler le texte au tracé**.

Le pointeur se transforme en pointeur **Accoler le texte au tracé** . En déplaçant le pointeur sur le tracé, vous aurez un aperçu de l'endroit où le texte sera accolé.

**3** Cliquez sur un tracé.

Lorsque le texte est accolé à un [tracé fermé,](#page-1035-1) il est centré sur ce tracé. Lorsqu'il est accolé à un tracé ouvert, il démarre au point d'insertion.

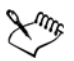

Il est possible d'accoler du texte artistique à un tracé ouvert ou fermé. En revanche, vous ne pouvez accoler du texte courant qu'aux tracés ouverts.

Il est impossible d'accoler le texte au tracé d'un autre [objet](#page-1023-0) texte.

#### <span id="page-547-0"></span>**Pour ajuster la position du texte accolé à un tracé**

- 1 À l'aide de l'outil Sélecteur **R**, sélectionnez le texte accolé à un tracé.
- **2** Choisissez un paramètre dans les zones de liste suivantes de la barre de propriétés :
	- **Orientation du texte** : indique comment le texte se courbe pour suivre le tracé.
	- **Distance à partir du tracé** : distance entre le texte et le tracé.
	- **Décalage** : position horizontale du texte le long du tracé.

#### **Vous pouvez également**

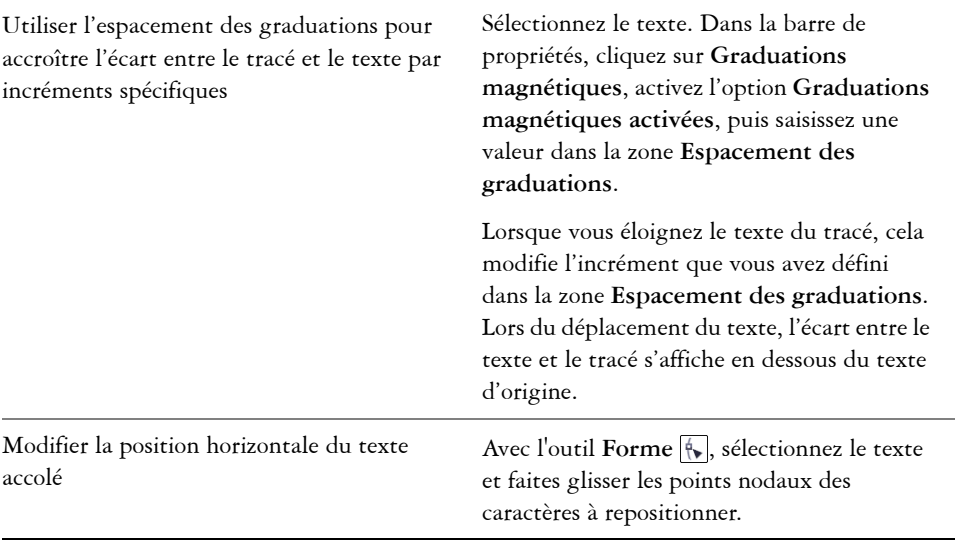

#### **Vous pouvez également**

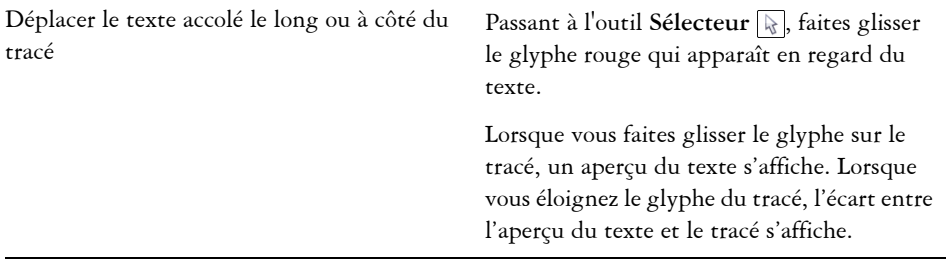

#### <span id="page-548-0"></span>**Pour appliquer un effet miroir à du texte accolé à un tracé**

- 1 À l'aide de l'outil **Sélecteur ,** cliquez sur le texte accolé à un tracé.
- **2** Dans la zone **Texte miroir** de la barre de propriétés, cliquez sur l'un des boutons suivants :
	- **Texte miroir horizontal** : permet de retourner les caractères de texte de gauche à droite.
	- **Texte miroir vertical** : permet de retourner les caractères du texte de haut en bas.

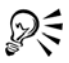

Pour appliquer une rotation de 180 degrés à du texte accolé à un tracé, cliquez sur les boutons **Texte miroir horizontal** et **Texte miroir vertical**.

#### **Pour séparer du texte d'un tracé**

- **1** Sélectionnez le texte accolé et le tracé à l'aide de l'outil **Sélecteur** .
- **2** Cliquez sur **Disposition** ` **Éclatement du texte**.

#### **Pour redresser du texte**

- **1** Sélectionnez le texte accolé et le tracé à l'aide de l'outil Sélecteur  $\sqrt{2}$ .
- **2** Cliquez sur **Disposition** ` **Éclatement du texte**.
- **3** Sélectionnez le texte à l'aide de l'outil **Sélecteur**.
- **4** Cliquez sur **Texte** ` **Redresser le texte**.

# **Incorporation de graphiques et ajout de caractères spéciaux**

Il est possible d'incorporer un [objet](#page-1023-0) graphique ou une [image bitmap](#page-1007-0) dans du texte. Cet objet graphique ou cette image bitmap est alors traité comme un caractère de texte. Par conséquent, selon le type de texte dans lequel l'objet graphique est incorporé, il est possible de lui appliquer des options de formatage. Vous pouvez également supprimer un objet incorporé d'un texte ; l'objet retrouve alors son aspect d'origine.

Vous pouvez ajouter des caractères spéciaux, sous forme d'objets texte ou d'objets graphiques. Lorsque vous ajoutez des caractères spéciaux en tant que texte, vous pouvez les formater de la même manière qu'un texte ordinaire. Les caractères spéciaux ajoutés en tant qu'objets graphiques sont des courbes. Il est possible par conséquent de les modifier comme tous les autres objets graphiques.

### **Pour incorporer un objet graphique dans du texte**

- **1** Sélectionnez un [objet graphique.](#page-1023-0)
- **2** Cliquez sur **Édition**, puis sur l'une des options suivantes :
	- **Couper**
	- **Copier**
- **3** À l'aide de l'outil **Texte** <sub>[A]</sub>, cliquez à l'endroit où vous souhaitez incorporer l'objet graphique.
- **4** Cliquez sur **Édition** ` **Coller**.

## **Pour supprimer un objet incorporé d'un texte**

- 1 À l'aide de l'outil **Texte A**, sélectionnez un [objet](#page-1023-0) incorporé.
- **2** Cliquez sur **Édition** ` **Couper**.
- **3** Cliquez sur l'outil Sélecteur  $\mathbb{R}$ , puis en dehors de l'objet texte.
- **4** Cliquez sur **Édition** ` **Coller**.

## **Pour ajouter un caractère spécial en tant qu'objet texte**

- **1** À l'aide de l'outil **Texte** A, cliquez à l'endroit où vous souhaitez ajouter le caractère spécial.
- **2** Cliquez sur **Texte** ` **Insérer un caractère spécial**.
- **3** Dans le menu fixe **Insérer un caractère**, sélectionnez une police dans la zone de liste **Police**.

**4** Cliquez deux fois sur un caractère dans la liste.

La taille du caractère est déterminée par la taille de [police](#page-1027-0) du texte.

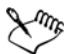

**Amg** 

Le menu fixe **Insérer un caractère** présente les raccourcis clavier à votre disposition pour ajouter des caractères spéciaux.

# **Pour ajouter un caractère spécial en tant qu'objet graphique**

- **1** Cliquez sur **Texte** ` **Insérer un caractère spécial**.
- **2** Dans le menu fixe **Insérer un caractère**, sélectionnez une police dans la zone de liste **Police**.
- **3** Saisissez une valeur dans la zone **Taille du caractère**.
- **4** Faites glisser un caractère spécial depuis la liste vers la page de dessin.

Le caractère spécial inséré utilise le style de graphique par défaut. Pour plus d'informations sur les styles de graphiques, reportez-vous à la section [« Utilisation des styles et des jeux de styles » à la page 629.](#page-646-0)

# **Utilisation d'un texte d'une version précédente**

Si un document contient du texte et a été créé dans une version antérieure de Corel DESIGNER, telle que Corel DESIGNER X5, vous devez actualiser le texte afin que vous puissiez tirer par des options OpenType, notamment l'alignement du texte à la grille de [ligne de base](#page-1018-0). Pour plus d'informations, reportez-vous aux sections [«](#page-564-0)  [Utilisation des fonctionnalités OpenType » à la page 547](#page-564-0) et [« Alignement de texte à](#page-535-0)  [l'aide de la grille de ligne de base » à la page 518.](#page-535-0)

## **Pour mettre à jour un texte d'une version précédente**

**1** Ouvrez le document contenant le texte de l'ancienne version.

Une barre d'outils de **mise à jour** apparaît en haut de la fenêtre de dessin.

**2** Cliquez sur **Mettre à jour**.

Pour annuler la mise à jour, cliquez sur **Annuler** dans la barre d'outils de **mise à jour**. Cependant, une fois que vous avez modifié le texte de l'ancienne version, cette option n'est plus disponible.

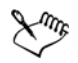

Lorsqu'un texte hérité d'une ancienne version est mis à jour, le déroulé et la mise e page pourraient changer.

Pour le mettre à jour, cliquez sur le bouton **Mettre à jour**, dans la zone **Caractère** du menu fixe **Propriétés d'objet**.

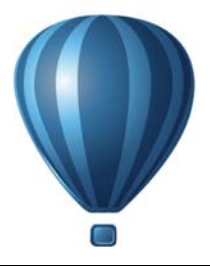

# **Formatage de texte**

L'application Corel DESIGNER vous permet d'utiliser du texte pour créer des documents ou annoter des dessins.

Cette section contient les rubriques suivantes :

- • [Choix des types de caractères et des polices](#page-552-0)
- • [Formatage de caractères](#page-556-0)
- • [Modification de la couleur du texte](#page-559-0)
- • [Crénage d'une sélection de caractères](#page-562-0)
- • [Modification de la casse du texte](#page-563-0)
- • [Utilisation des fonctionnalités OpenType](#page-564-1)
- • [Ajustement de l'espacement des caractères et des mots](#page-572-0)
- • [Ajustement de l'interlignage et de l'espacement entre les paragraphes](#page-574-0)
- • [Ajouts de puces au texte](#page-576-0)
- • [Insertion de lettrines](#page-578-0)
- • [Modification de la position et de l'angle des caractères](#page-580-0)
- • [Alignement de texte](#page-581-0)
- • [Ajout de tabulations et de retraits](#page-585-0)
- • [Utilisation des styles de texte](#page-588-0)
- • [Application d'une césure](#page-588-1)
- • [Insertion de codes de formatage](#page-591-0)
- • [Affichage de caractères non imprimables](#page-593-0)

# <span id="page-552-0"></span>**Choix des types de caractères et des polices**

Le texte représente un élément important dans la conception et dans la mise en page de documents. Dans Corel DESIGNER, vous pouvez choisir le type de caractère qui convient le mieux à votre projet. Vous pouvez définir la taille et le style de la police. De plus, vous pouvez utiliser une police OpenType pour obtenir un style unique et

distinctif. Pour plus d'informations, reportez-vous à la section [« Utilisation des](#page-564-1)  [fonctionnalités OpenType » à la page 547.](#page-564-1) L'unité de mesure par défaut pour le texte est le point. Vous pouvez cependant modifier l'unité de mesure aussi bien pour le dessin actif que pour tout dessin futur. Pour plus d'informations sur la prévisualisation des polices, reportez-vous à la section [« Prévisualisation et affichage des polices » à la](#page-604-0)  [page 587.](#page-604-0)

#### **Polices et types de caractères**

« Police » et « type de caractère » sont deux termes typographiques souvent utilisés de manière interchangeable. Ils ne possèdent pourtant pas la même signification. Une police est un ensemble de caractères incluant des lettres, nombres et divers symboles correspondant à une variation d'un type de caractère, par exemple en gras ou en italique. Un type de caractère, pouvant aussi être appelé une famille de polices, est constitué de plusieurs polices partageant des caractéristiques de conception similaires. En d'autres mots, la police est le mécanisme qui vous permet de représenter les caractères à l'écran ou à l'impression, alors que le type de caractère, qui incarne le style et l'identité visuelle des caractères, fait référence à la conception et au style des caractères.

Le tableau suivant dresse une liste de quelques exemples de types de caractères et de police. Tout comme en typographie, la police est un mécanisme de distribution, alors que le type de caractère est une œuvre créative.

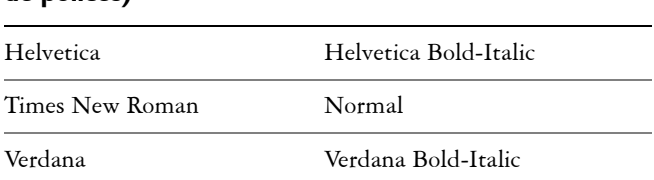

# **Type de caractère (famille de polices) Police**

#### **Sélection d'un type de caractère**

Les types de caractères existent en de nombreuses formes et tailles différentes, et possèdent des caractéristiques et des qualités expressives uniques. Choisir le type de caractère idéal est un enjeu artistique important, car le caractère peut donner le ton du reste du projet. Il peut de plus améliorer aussi bien qu'entraver l'efficacité de la communication. Par exemple, si vous concevez une affiche avec un type de caractère difficile à lire ou conférant un message incorrect, il est possible que votre message n'atteigne pas efficacement le public ciblé.

Voici quelques conseils de base pour choisir le type de caractère idéal :

- Choisissez un type de caractère qui correspond parfaitement au ton de votre conception.
- Choisissez un type de caractère approprié à la sortie finale de votre conception (par ex. sur le Web ou sur impression).
- Limitez le nombre de types de caractères différents dans votre document. En règle générale, n'utilisez pas plus de trois ou quatre types de caractères différents dans un document.
- Assurez-vous que les caractères du type sélectionné sont faciles à lire et à reconnaître.
- Choisissez un type de caractère approprié à l'âge du public ciblé.
- Assurez-vous que le type de caractères utilisé dans les titres se démarque facilement et qu'il garde bonne allure une fois affiché à des tailles plus grandes.
- Assurez-vous que le type de caractère utilisé dans le corps du texte améliore la lisibilité.
- Choisissez un type de caractère prenant en charge plusieurs langues si vous travaillez sur des documents multilingues.

## **Pour modifier la police**

- **1** Sélectionnez un caractère ou un bloc de texte grâce à l'outil **Texte** A. Si le menu fixe **Gestionnaire de propriétés** n'est pas ouvert, cliquez sur **Fenêtre** ` **Gestionnaire de propriétés**.
- **2** Dans le menu fixe **Gestionnaire de propriétés**, cliquez sur le bouton **Caractère A** pour afficher les options qui se rattachent au caractère.
- **3** Dans la zone **Caractère** du menu fixe **Gestionnaire de propriétés** , effectuez une ou plusieurs des tâches répertoriées dans le tableau ci-dessous.

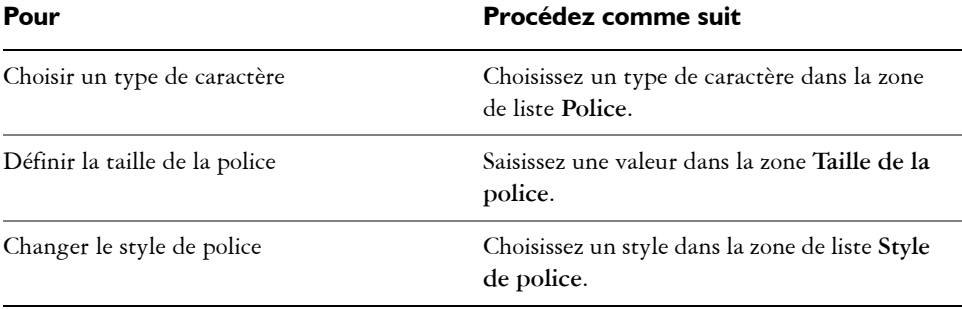

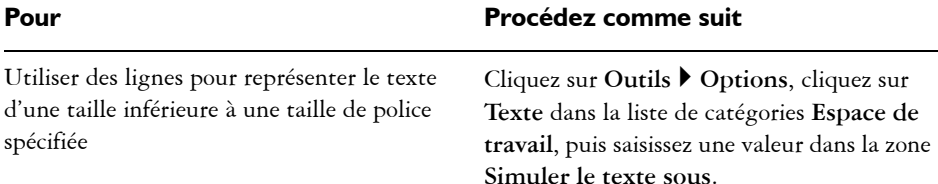

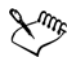

La méthode consistant à [« simuler »](#page-1032-0) le texte permet d'augmenter la vitesse d'affichage, ce qui peut servir lors de la création de prototypes de documents ou de dessins. Pour rendre le texte de nouveau lisible, il suffit de réduire la valeur de simulation ou d'y faire un [zoom avant.](#page-1037-0)

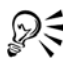

Il est également possible de modifier la police et sa taille par le biais de la barre de propriétés.

Vous pouvez également modifier le style de la police du texte sélectionné en cliquant sur le bouton Gras **B**, Italique **A** ou Souligné **D** de la barre de propriétés.

#### **Pour redimensionner du texte**

- 1 Sélectionnez un caractère ou un bloc de texte grâce à l'outil Texte A.
- **2** Sélectionnez une taille de police dans la zone de liste **Taille de la police** de la barre de propriétés.

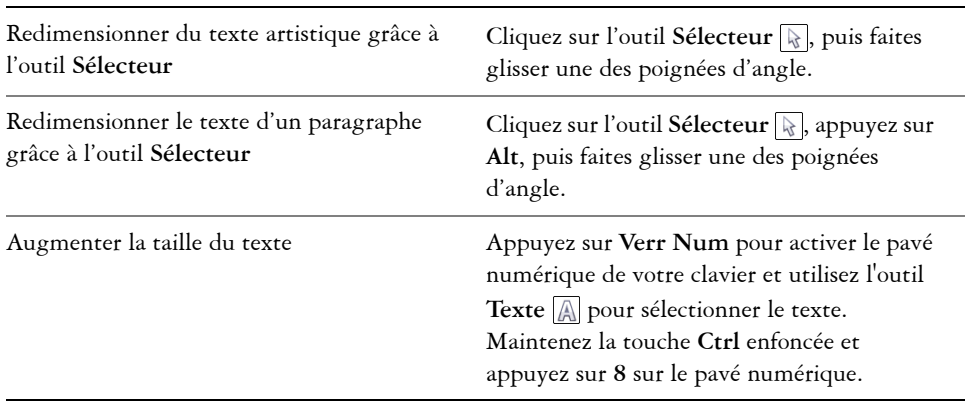

#### **Vous pouvez également**

#### **Vous pouvez également**

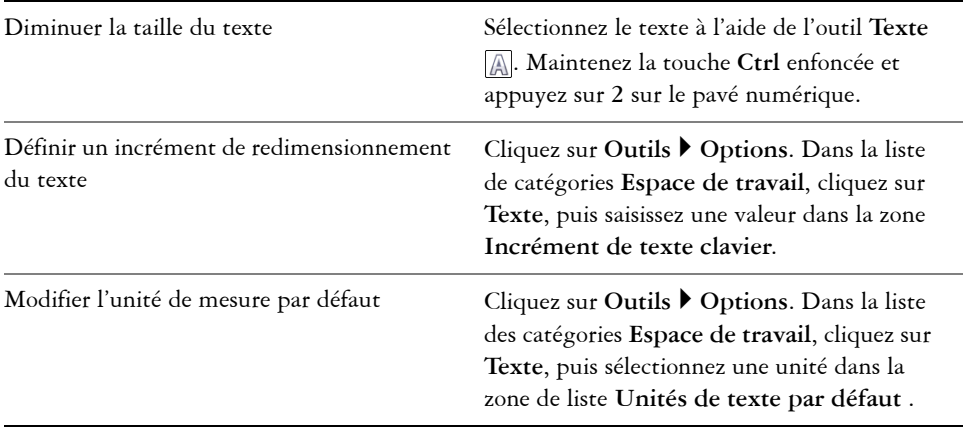

Vous pouvez aussi redimensionner le texte à partir de la zone **Caractère** du menu fixe **Gestionnaire de propriétés** en choisissant une taille dans la zone de liste **Taille de la police**.

# <span id="page-556-0"></span>**Formatage de caractères**

ୃ≫୍≑

Vous pouvez modifier la position et l'apparence des caractères en les affichant en indice ou en exposant, ce qui s'avère utile lorsqu'un dessin contient des notations scientifiques. Si vous avez sélectionné une police OpenType prenant en charge les indices et exposants, vous pouvez appliquer la fonctionnalité OpenType. Cependant, si vous sélectionnez une police (y compris une police OpenType) qui ne prend pas en charge les indices et les exposants, vous pouvez appliquer une version synthétisée du caractère, produite par Corel DESIGNER en altérant les caractéristiques du caractère de la police par défaut. Pour en savoir plus, consultez la section [« Utilisation des fonctionnalités OpenType » à](#page-564-1)  [la page 547.](#page-564-1)

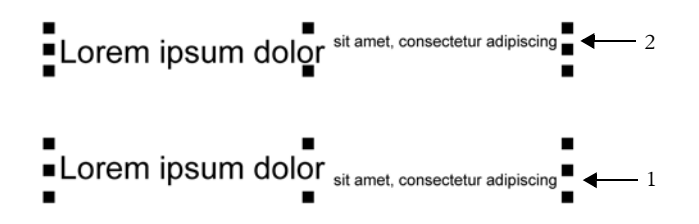

*Texte artistique après application des indices (1) et exposants (2)*

Vous pouvez également ajouter des lignes de soulignement, de formatage barré ou de surlignement à des caractères sélectionnés.

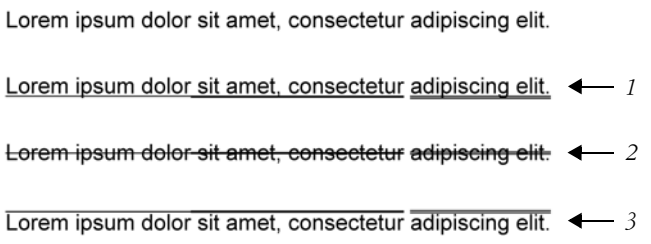

*Texte artistique après l'ajout de lignes de soulignement (1), de formatage barré (2) et de surlignement (3) au texte, avec des styles de ligne simple et double.*

Si vous souhaitez réutiliser le formatage du texte sélectionné, vous pouvez utiliser des styles ou copier les attributs du texte, puis les coller sur une autre sélection de texte. Pour plus d'informations, reportez-vous aux sections [« Utilisation des styles et des jeux](#page-646-0)  [de styles » à la page 629](#page-646-0) et [« Copie d'effets, de transformations et de propriétés](#page-294-0)  [d'objets » à la page 277.](#page-294-0)

Vous pouvez modifier le comportement du curseur texte qui s'affiche à l'écran et activer la surbrillance du texte, une fonction utile pour le du formatage du texte.

Vous pouvez également modifier la couleur du texte et ajouter un arrière-plan de couleur aux encadrés de texte courant, au périmètre de sélection d'un texte artistique ou de caractères sélectionnés.

#### **Pour insérer du texte en exposant ou en indice**

- 1 Sélectionnez un caractère ou un bloc de texte grâce à l'outil Texte <sub>.</sub>.. Si le menu fixe **Gestionnaire de propriétés** n'est pas ouvert, cliquez sur **Fenêtre** ` **Gestionnaire de propriétés**.
- **2** Dans le menu fixe **Gestionnaire de propriétés**, cliquez sur le bouton **Caractère** pour afficher les options qui se rattachent au caractère.
- **3** Dans la zone **Caractère** du menu fixe **Gestionnaire de propriétés**, choisissez l'une des options suivantes dans la zone de liste **Position**.
	- **Aucune** : désactive toutes les fonctionnalités de la liste
	- **Exposant (auto)** : applique la fonctionnalité OpenType si la police la prend en charge ou applique une version synthétisée si la police ne prend pas en charge les exposants.
	- **Indice (auto)** : applique la fonctionnalité OpenType si la police la prend en charge ou applique une version synthétisée si la police ne prend pas en charge les indices.
	- **Exposant (synthétisé)** : applique une version synthétisée de la fonctionnalité d'exposant, similaire à celle des versions précédentes de Corel DESIGNER
	- **Indice (synthétisé)** : applique une version synthétisée de la fonctionnalité d'indice, similaire à celle des versions précédentes de Corel DESIGNER

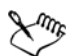

Certaines polices OpenType pourraient sembler offrir certaines caractéristiques qui ne sont pas prises en charge. Tel est le cas, par exemple, des indices et des exposants qui ne sont pas pris en charge. Si vous appliquez l'une des ces polices OpenType, Corel DESIGNER ne peut en fournir une version synthétisée.

#### **Pour souligner, surligner ou barrer du texte**

- 1 Sélectionnez un caractère ou un bloc de texte grâce à l'outil **Texte** A. Si le menu fixe **Gestionnaire de propriétés** n'est pas ouvert, cliquez sur **Fenêtre** ` **Gestionnaire de propriétés**.
- **2** Dans le menu fixe **Gestionnaire de propriétés** , cliquez sur le bouton **Caractère A** pour afficher les options qui se rattachent au caractère.
- **3** Dans la zone **Caractère** du menu fixe **Gestionnaire de propriétés** , cliquez sur le bouton en forme de flèche v situé en bas de la zone Caractère pour afficher les options de caractères supplémentaires.
- **4** Effectuez une ou plusieurs des tâches répertoriées dans le tableau ci-dessous.

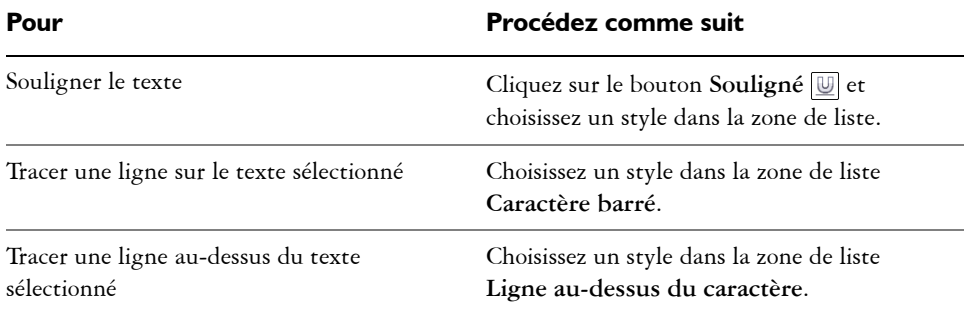

#### **Pour modifier le comportement du curseur texte**

- **1** Cliquez sur **Outils** ` **Options**.
- **2** Dans la liste des catégories, cliquez sur **Texte**.
- **3** Dans la zone **Curseur texte**, cochez l'une des cases suivantes :
	- **Mise en évidence des changements de formatage**
	- **Curseur texte amélioré**

#### <span id="page-559-0"></span>**Modification de la couleur du texte**

Vous pouvez modifier rapidement la couleur de la surface et du contour du texte. Vous pouvez modifier la couleur de la surface, du contour et de l'arrière-plan du texte. Vous pouvez modifier la couleur des caractères individuels, d'un bloc de texte ou de tous les caractères d'un objet texte.

# Lorem Ipsum

Lorem ipsum dolor sit amet, consectetur adipisicing elit, sed do eiusmod tempor incididunt ut labore et dolore magna aliqua.

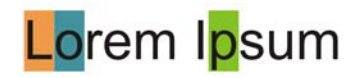

*De gauche à droite : La couleur d'arrière-plan est appliquée au texte artistique, au texte courant et à des caractères sélectionnés.*

#### **Pour modifier rapidement la couleur d'un objet texte**

- **1** À l'aide de l'outil **Sélecteur ,** cliquez sur un objet [texte](#page-1023-0) pour le sélectionner.
- **2** Procédez à l'une des opérations du tableau suivant.

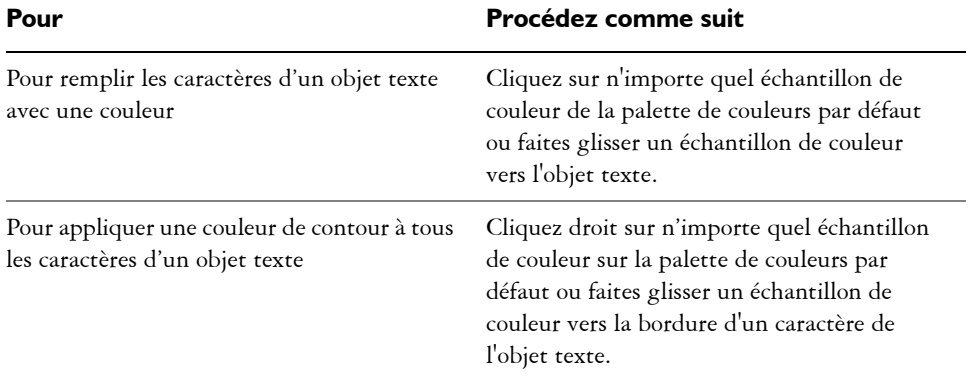

#### **Pour changer la couleur d'une sélection de texte**

- 1 Sélectionnez un caractère ou un bloc de texte grâce à l'outil Texte A. Si le menu fixe **Gestionnaire de propriétés** n'est pas ouvert, cliquez sur **Fenêtre** ` **Gestionnaire de propriétés**.
- **2** Dans le menu fixe **Gestionnaire de propriétés** , cliquez sur le bouton **Caractère** pour afficher les options qui se rattachent au caractère.
- **3** Dans la zone **Caractère** du menu fixe **Gestionnaire de propriétés** , effectuez une ou plusieurs des tâches répertoriées dans le tableau ci-dessous.

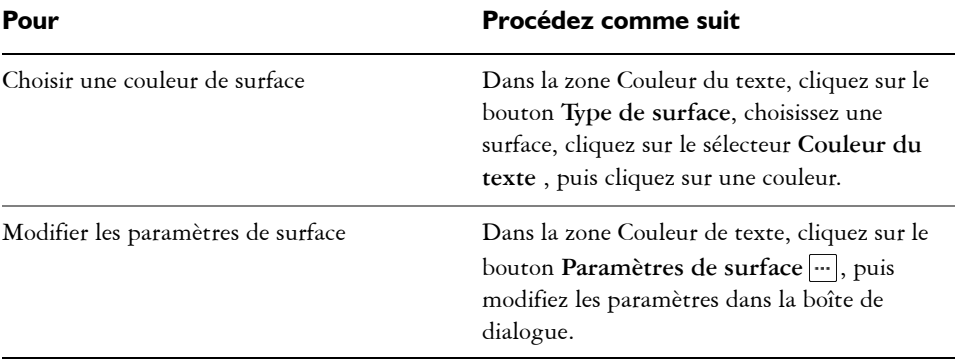

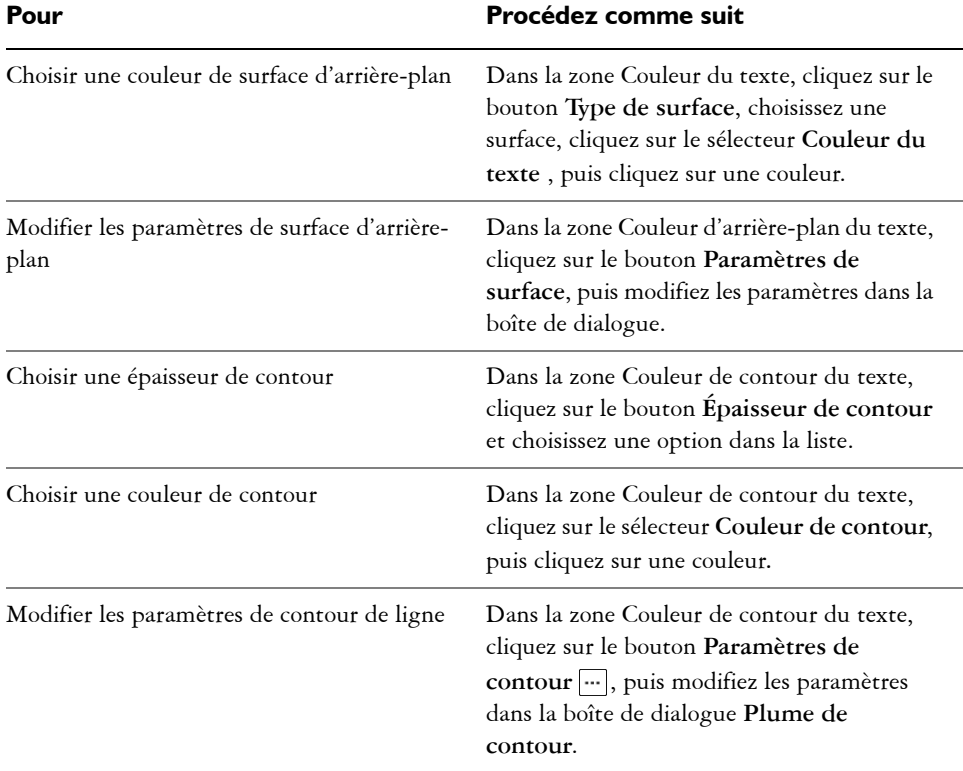

# **Pour ajouter une couleur d'arrière-plan au texte**

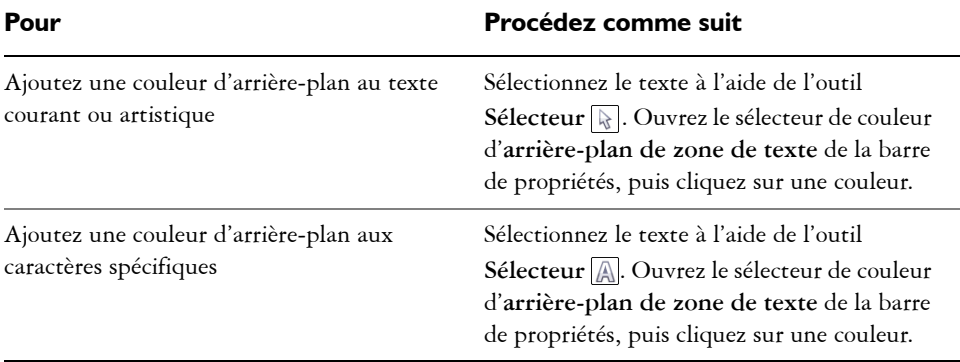

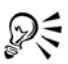

Vous pouvez également ajouter une couleur d'arrière-plan au texte en utilisant les contrôles de **couleur d'arrière-plan** dans la zone **Caractère** du menu fixe **Gestionnaire de propriétés**. Pour accéder au menu fixe **Gestionnaire de propriétés**, cliquez sur **Fenêtre** ` **Gestionnaire d'objets**.

# <span id="page-562-0"></span>**Crénage d'une sélection de caractères**

Vous pouvez appliquer un [crénage](#page-1010-0) à des paires de caractères sélectionnés. Le crénage consiste à repositionner deux caractères pour équilibrer l'espace optique les séparant. Le crénage est, par exemple, fréquemment utilisé pour réduire l'espace au sein des paires de caractères comme AW, WA, VA ou TA. Ces paires de caractères sont appelées « paires de crénage ». Le crénage augmente la lisibilité et permet d'équilibrer et de proportionner les lettres, notamment avec les plus grandes tailles de police.

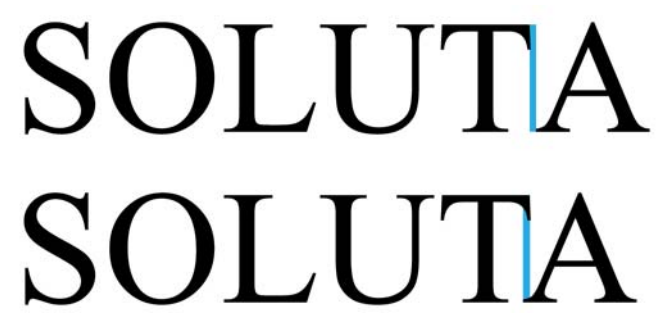

*Diminuer le crénage entre deux caractères*

#### **Pour appliquer un crénage au texte**

**1** À l'aide de l'outil **Texte , sélectionnez les caractères auxquels vous souhaitez** appliquer un crénage.

Si le menu fixe **Gestionnaire de propriétés** n'est pas ouvert, cliquez sur **Fenêtre** ` **Gestionnaire de propriétés**.

- **2** Dans le menu fixe **Gestionnaire de propriétés** , cliquez sur le bouton **Caractère A** pour afficher les options qui se rattachent au caractère.
- **3** Dans la zone **Caractère** du menu fixe **Gestionnaire de propriétés**, entrez une valeur dans la zone **Crénage de sélection**.

Les valeurs négatives réduisent l'espacement entre les caractères tandis que les valeurs positives l'augmentent.

## <span id="page-563-0"></span>**Modification de la casse du texte**

Corel DESIGNER vous permet de modifier la casse d'un texte courant ou d'un texte artistique. Par exemple, vous pouvez appliquer des petites majuscules aux acronymes de manière à les harmoniser avec le texte. Si vous appliquez la mise en majuscules par défaut, le texte se démarque trop et gêne la lisibilité. Dans l'exemple suivant, l'adjectif « précises » est affiché avec une mise en majuscule par défaut et en petites majuscules.

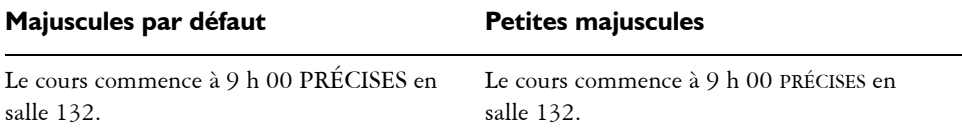

Vous pouvez contrôler la casse des mots, des phrases ou des paragraphes dans le texte sélectionné. Par exemple, vous pouvez appliquer la casse Première Lettre Majuscule pour mettre la première lettre de chaque mot en majuscule. Cette technique de formatage peut servir dans des en-têtes, comme les titres de livres ou de chapitres.

Vous pouvez automatiquement convertir la casse du texte en minuscules ou en majuscules sans supprimer ni resaisir de lettres. Par exemple, si vous avez accidentellement appuyé sur la touche Verr Maj et saisi du texte en majuscules, vous pouvez le convertir en minuscules sans avoir à le resaisir.

#### **Pour modifier la casse du texte**

**1** Sélectionnez un caractère ou un bloc de texte grâce à l'outil Texte  $\boxed{A}$ .

Si le menu fixe **Gestionnaire de propriétés** n'est pas ouvert, cliquez sur **Fenêtre** ` **Gestionnaire de propriétés**.

- **2** Dans le menu fixe **Gestionnaire de propriétés** , cliquez sur le bouton **Caractère** pour afficher les options qui se rattachent au caractère.
- **3** Dans la zone **Caractère** du menu fixe **Gestionnaire de propriétés** , cliquez sur le bouton **Majuscules**, puis cliquez sur l'une des options suivantes :
	- **Aucune** : désactive toutes les fonctionnalités de la liste
	- **Tout en majuscules** : remplace toutes les lettres en minuscule par leur équivalent en majuscule
	- **Caractères de titrage** : applique la version OpenType de la fonctionnalité si celle-ci est prise en charge par la police
	- **Petites majuscules (auto)** : applique la version OpenType de la fonctionnalité si celle-ci est prise en charge par la police
- **Tout en petites majuscules** : remplace les caractères par une version réduite de leur équivalent en majuscules
- **Petites majuscules à partir de majuscules** : applique la version OpenType de la fonctionnalité si celle-ci est prise en charge par la police
- **Petites majuscules (synthétisées)** : applique une version synthétisée des **petites majuscules**, similaire à celle des versions précédentes de Corel DESIGNER

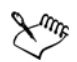

Si vous choisissez une police non-OpenType prenant en charge les styles de majuscules, Corel DESIGNER fournit une version synthétisée des styles Petites majuscules et Tout en petites majuscules.

Certaines polices OpenType pourraient sembler offrir certaines caractéristiques qui ne sont pas prises en charge.

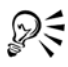

Vous pouvez aussi modifier la casse du texte en sélectionnant un caractère ou un bloc de texte, en cliquant sur **Texte** ` **Changer la casse**, puis en activant une option dans la boîte de dialogue **Changer la casse**.

# <span id="page-564-1"></span><span id="page-564-0"></span>**Utilisation des fonctionnalités OpenType**

Corel DESIGNER prend en charge les polices OpenType, ce qui vous permet de profiter de leurs fonctionnalités typographiques avancées. Les fonctionnalités OpenType vous permettent de choisir une apparence alternative pour un caractère individuel (également appelé un glyphe) ou une séquence de caractères. Par exemple, vous pouvez choisir des glyphes alternatifs pour les nombres, les fractions ou les jeux de ligatures.

Vous pouvez accéder aux commandes et options OpenType dans la zone Caractère du menu fixe **Gestionnaire de propriétés**. Vous pouvez aussi laisser Corel DESIGNER vous demander quelles fonctionnalités OpenType doivent être appliquées en activant l'option OpenType interactif. Lorsque vous sélectionnez du texte, un indicateur en forme de flèche apparaît en dessous du texte lorsqu'une fonctionnalité OpenType est disponible. Vous pouvez cliquer sur cet indicateur pour accéder à la liste des fonctionnalités OpenType les plus communes disponibles pour le texte sélectionné.

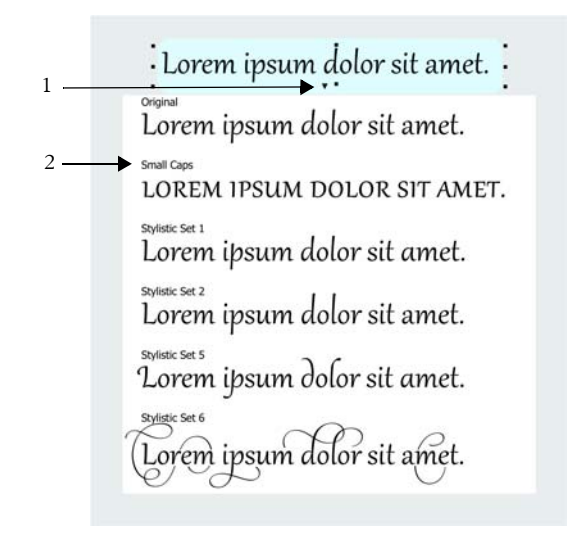

*Un clic sur l'indicateur OpenType interactif (1) affiche la liste des fonctionnalités OpenType les plus communes disponibles pour le texte sélectionné.*

La spécification de polices OpenType a été créée en collaboration par Adobe et par Microsoft. Les polices OpenType sont basées sur Unicode et étendent les capacités des technologies de polices plus anciennes. Les avantages les plus évidents d'OpenType sont :

- la prise en charge multiplateforme (Windows et Mac)
- la disponibilité de jeux de caractères étendus offrant une meilleure prise en charge linguistique et des fonctionnalités typographiques avancées
- une coexistence avec les polices Type 1 (PostScript) et TrueType
- la prise en charge d'une limite plus élevée (64 000) pour le nombre de glyphes

#### **Fonctionnalités OpenType**

Le tableau suivant décrit les fonctionnalités OpenType que vous pouvez appliquer dans Corel DESIGNER à condition que la fonctionnalité en question soit incluse dans la police.

De plus, Corel DESIGNER fournit aussi des versions synthétisées de certaines fonctionnalités OpenType liées aux majuscules et à la position des caractères. Par exemple, si une police ne prend pas en charge une fonctionnalité telle que les petites majuscules, Corel DESIGNER produit sa propre version du glyphe en appliquant une mise à l'échelle de la police.

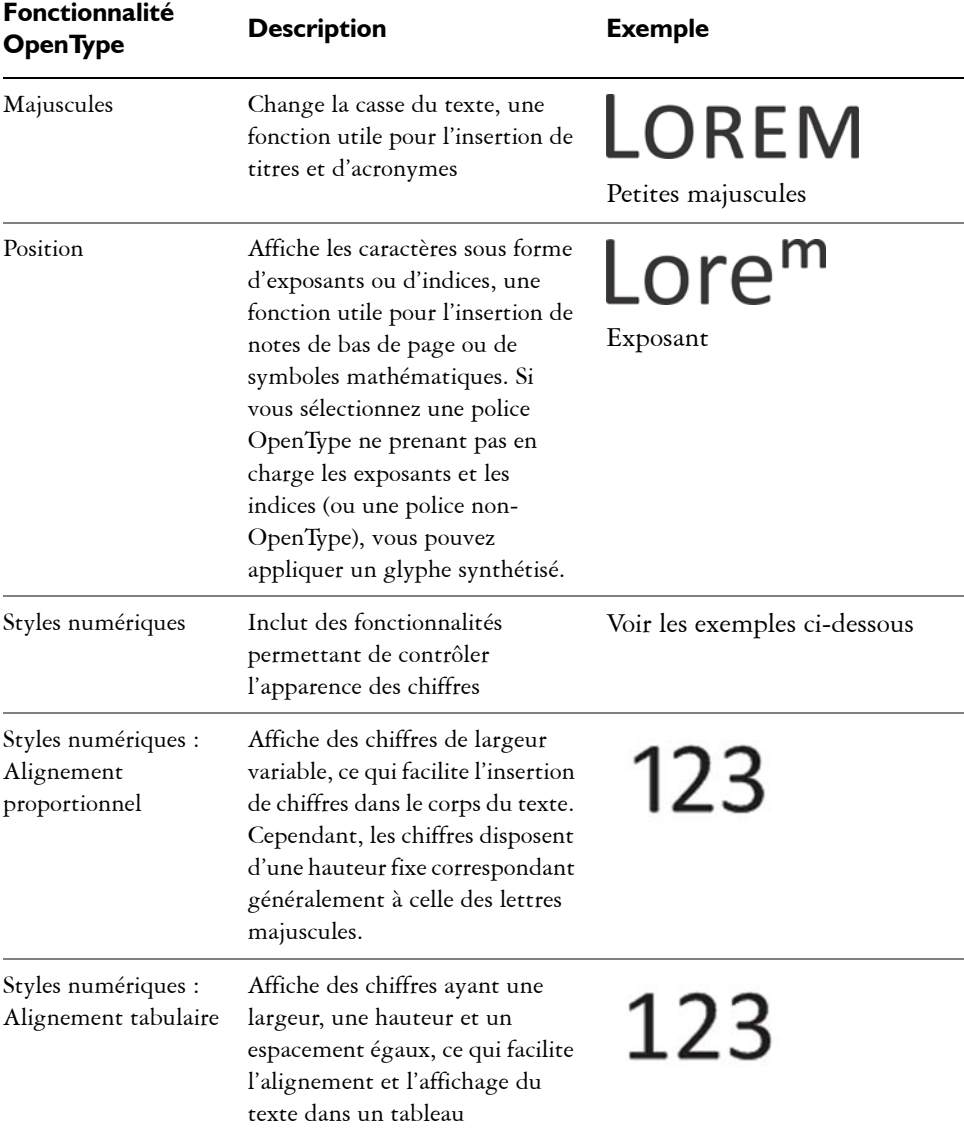

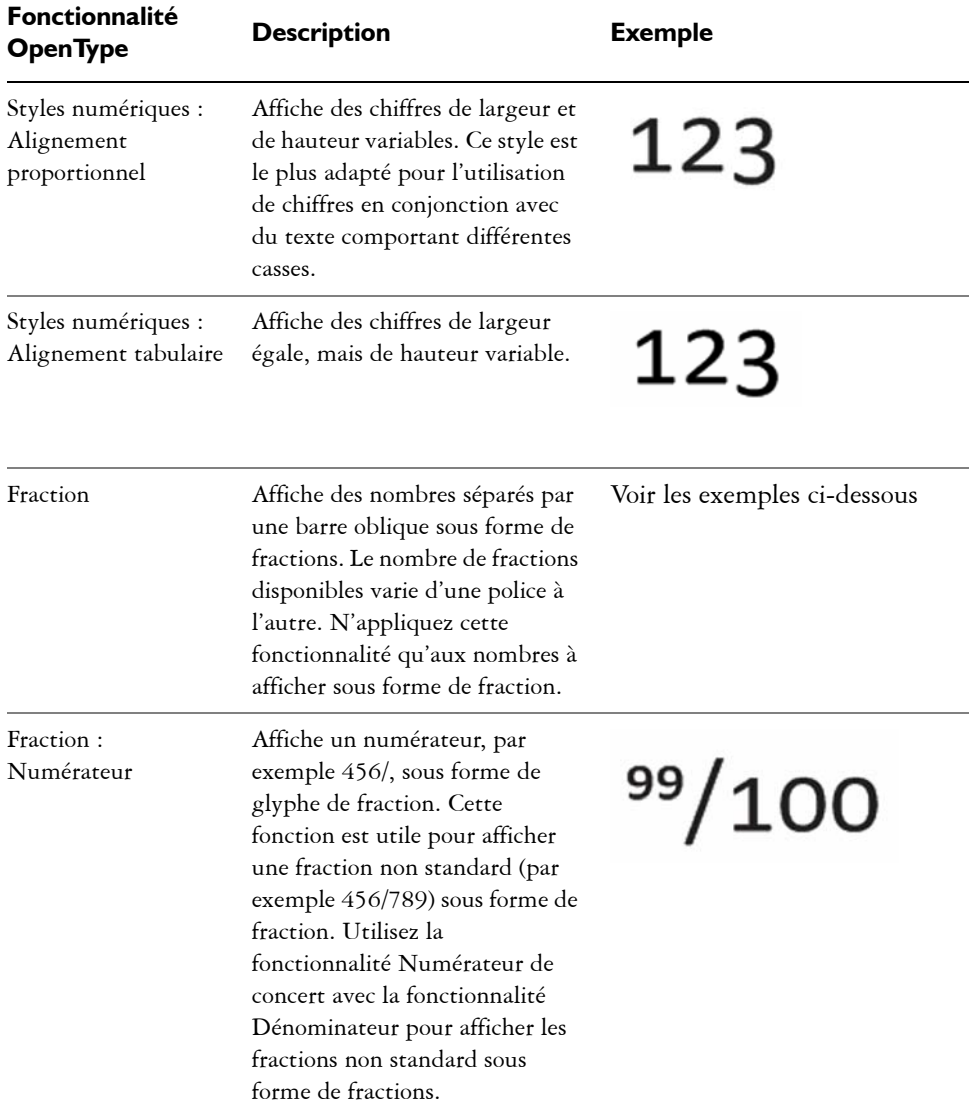

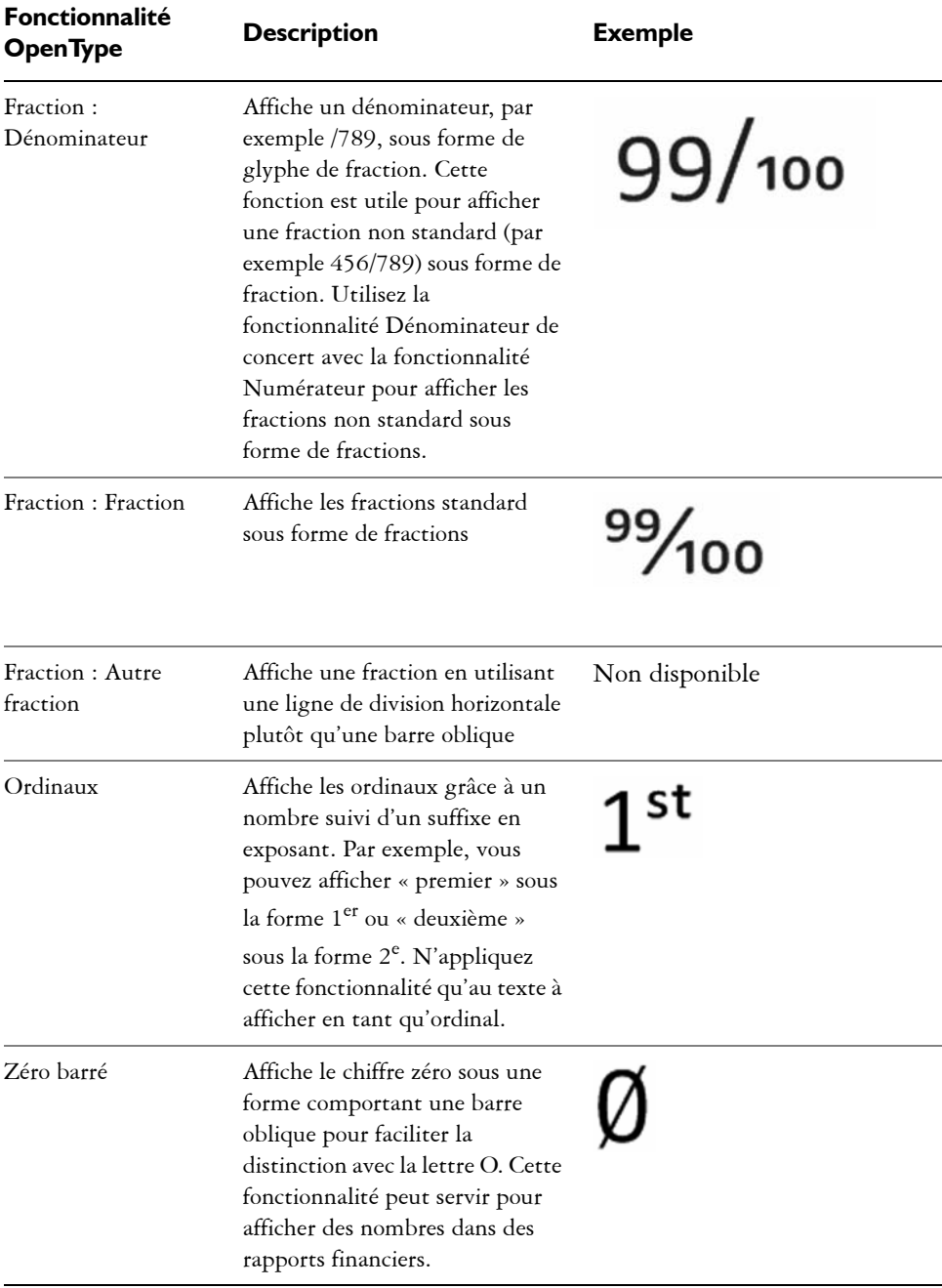

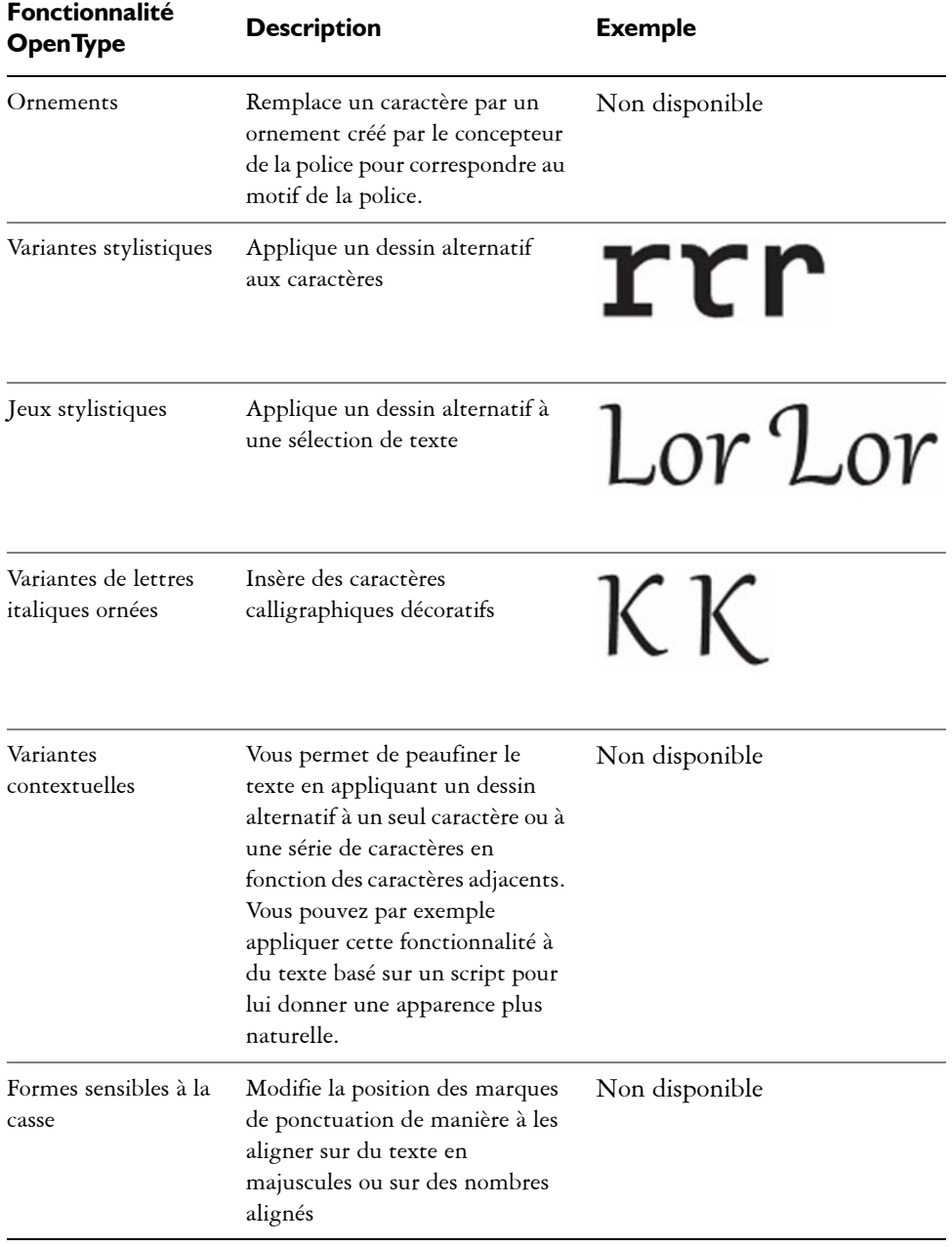

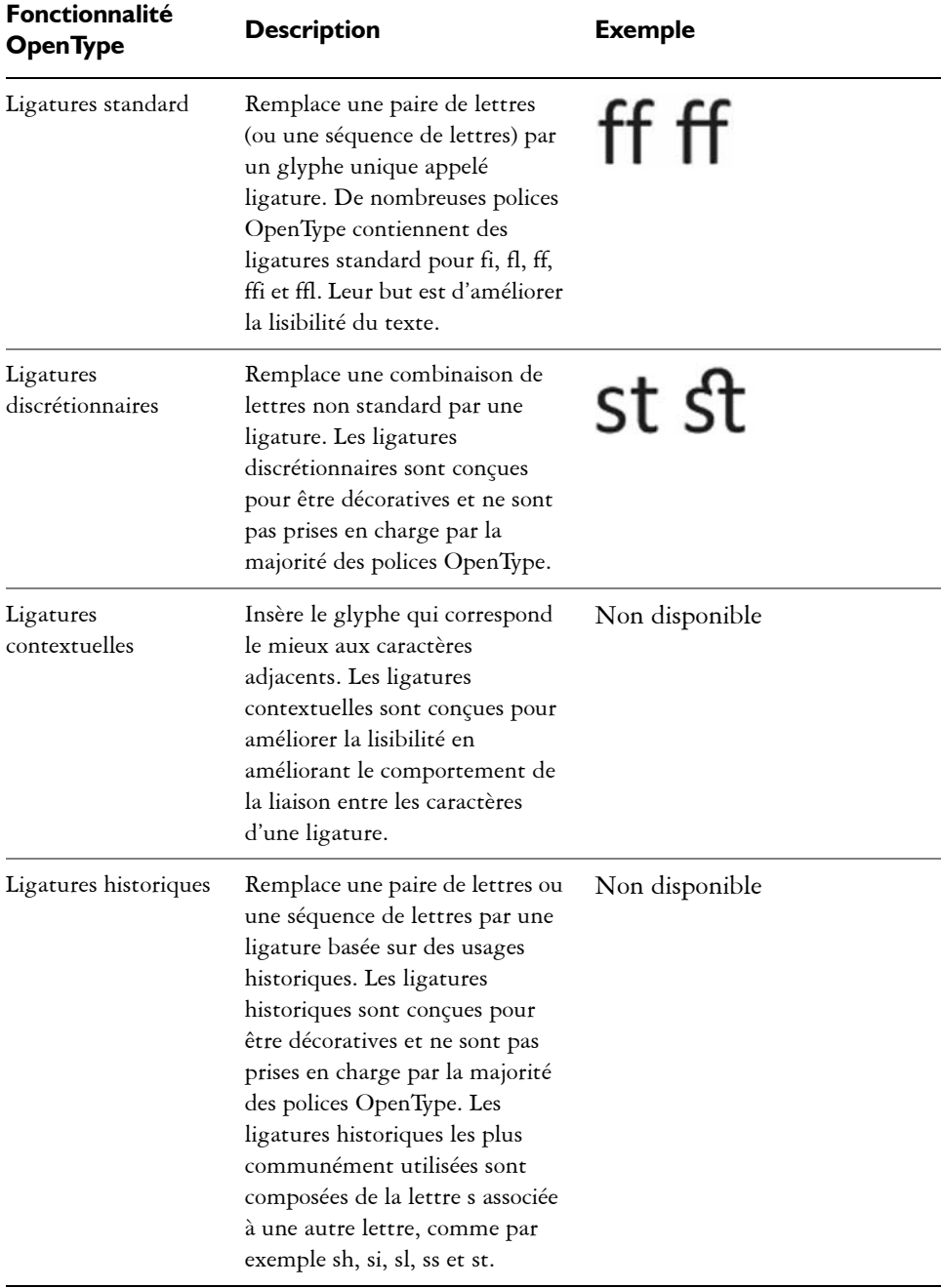

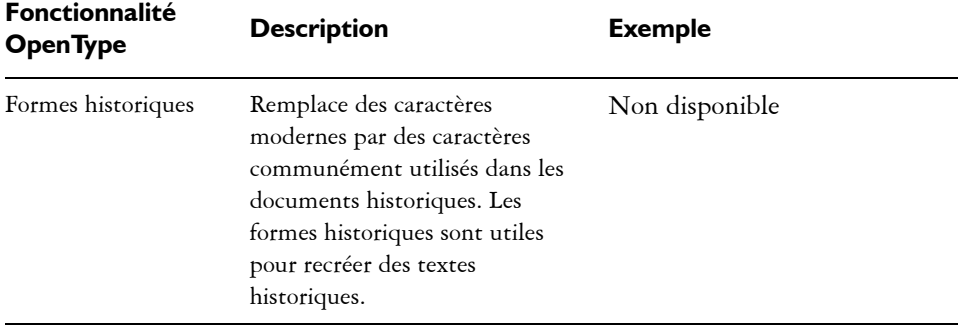

#### **Pour appliquer une fonctionnalité OpenType sur du texte**

- 1 Sélectionnez un seul caractère ou une série de caractères grâce à l'outil Texte A. Si le menu fixe **Gestionnaire de propriétés** n'est pas ouvert, cliquez sur **Fenêtre** ` **Gestionnaire de propriétés**.
- **2** Dans le menu fixe **Gestionnaire de propriétés** , cliquez sur le bouton **Caractère A** pour afficher les options qui se rattachent au caractère.
- **3** Dans la zone **Caractère** du menu fixe **Gestionnaire de propriétés**, cliquez sur un bouton de fonctionnalité OpenType, puis choisissez si possible une fonctionnalité dans la liste.

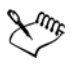

Certaines polices OpenType pourraient sembler offrir certaines caractéristiques qui ne sont pas prises en charge.

## **Pour activer l'indicateur de fonctionnalités OpenType à l'écran**

• Cliquez sur l'outil Texte <sub>(A)</sub>, puis sur le bouton OpenType interactif o de la barre de propriétés.

Si une fonctionnalité OpenType est disponible pour le texte sélectionné, une flèche s'affiche sous le texte.

#### **Vous pouvez également**

Afficher la liste des fonctionnalités OpenType les plus communes à l'écran Cliquez sur la flèche  $\boxed{\mathbf{v}}$  en dessous du texte dans la fenêtre du document.

#### **Vous pouvez également**

Appliquer une fonctionnalité OpenType à une sélection de texte

Placez le curseur sur une option de la liste de fonctionnalités OpenType et cliquez sur une option.

# <span id="page-572-0"></span>**Ajustement de l'espacement des caractères et des mots**

Vous pouvez améliorer la lisibilité du texte en ajustant l'espacement des caractères et des mots. Lorsque les caractères ou les mots sont trop proches ou trop éloignés les uns des autres, ils deviennent difficiles à lire. Corel DESIGNER vous offre plusieurs outils différents permettant de contrôler l'espacement du texte.

#### **Espacement des caractères**

Vous pouvez modifier l'espacement entre les caractères (également appelé « espacement des lettres ») dans un bloc de texte. Par exemple, appliquer une justification complète à un bloc de texte insère un surplus d'espace entre les caractères et crée ainsi un déséquilibre visuel. Pour améliorer la lisibilité, vous pouvez réduire l'espacement des caractères.

Lorem ipsum dolor sitamet. consectetur adipiscingelit. Vivamus scelerisque enimet estullamcorpera fringillalectus dictum.

Lorem ipsum dolor sit amet, consectetur adipiscing elit. Vivamus scelerisque enim et est ullamcorper a fringilla lectus dictum.

*Un espacement trop important entre les caractères (à gauche) rend le texte difficile à lire. Diminuer l'espacement des caractères (à droite) améliore la lisibilité.*

Si vous souhaitez modifier l'espacement entre plusieurs caractères, vous devez ajuster le crénage. Pour en savoir plus, consultez la section [« Crénage d'une sélection de](#page-562-0)  [caractères » à la page 545.](#page-562-0)

#### **Espacement des mots**

Vous pouvez aussi ajuster l'espacement entre les mots.

Loremipsumdolorsit amet, consectetur adipiscingelit. Vivamus scelerisqueenimetest ullamcorperafringilla lectus dictum.

Lorem ipsum dolor sit amet, consectetur adipiscing elit. Vivamus scelerisque enim et est ullamcorper a fringilla lectus dictum.

*Un espacement réduit entre les mots peut rendre difficile la distinction entre les mots individuels dans un paragraphe (à gauche). Un espacement des mots plus important (à droite) facilite la lecture du paragraphe.*

### **Pour ajuster l'espacement des caractères**

- **1** Effectuez l'une des opérations suivantes :
	- Avec l'outil Texte (A), placez le curseur dans un bloc de texte.
	- Passant à l'outil Sélecteur **,** cliquez sur un objet texte artistique ou sur un encadré de texte.

Si le menu fixe **Gestionnaire de propriétés** n'est pas ouvert, cliquez sur **Fenêtre** ` **Gestionnaire de propriétés**.

- **2** Dans le menu fixe **Gestionnaire de propriétés**, cliquez sur le bouton **Paragraphe** pour afficher les options de paragraphe.
- **3** Dans la zone **Paragraphe** du menu fixe **Gestionnaire de propriétés**, saisissez une valeur dans la zone **Espacement entre les caractères**.

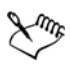

Les valeurs d'ajustement de l'espacement représentent un pourcentage du caractère d'espacement. Les valeurs **Caractère** sont comprises entre -100 et 2 000 %. Toutes les autres valeurs sont comprises entre 0 et 2 000 %.

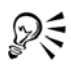

Pour modifier l'espacement des caractères, vous pouvez également cliquer sur l'outil **Forme ,** puis sélectionner l'objet texte et faire glisser la flèche interactive Espacement horizontal  $\blacksquare$  située dans l'angle inférieur droit de l'objet texte.

#### **Pour ajuster l'espacement des mots**

- **1** Effectuez l'une des opérations suivantes :
	- Avec l'outil Texte A, placez le curseur dans un bloc de texte.
	- Passant à l'outil Sélecteur **R**, cliquez sur un objet texte artistique ou sur un encadré de texte.

Si le menu fixe **Gestionnaire de propriétés** n'est pas ouvert, cliquez sur **Fenêtre** ` **Gestionnaire de propriétés**.

- **2** Dans le menu fixe **Gestionnaire de propriétés**, cliquez sur le bouton **Paragraphe** pour afficher les options de paragraphe.
- **3** Dans la zone **Paragraphe** du menu fixe **Gestionnaire de propriétés**, saisissez une valeur dans la zone **Espacement des mots**.

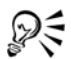

Vous pouvez également modifier l'espacement des mots en cliquant sur l'outil Forme **(\*)**, en gardant la touche Maj appuyée, en sélectionnant l'objet texte, puis en faisant glisser la flèche interactive d'Espacement horizontal  $\blacksquare$  située dans l'angle inférieur droit de l'objet texte.

### <span id="page-574-0"></span>**Ajustement de l'interlignage et de l'espacement entre les paragraphes**

Vous pouvez modifier l'espacement entre les lignes d'un texte, également appelé [« interlignage »](#page-1017-0). Lorsque vous modifiez l'interlignage d'un texte artistique, votre modification s'applique uniquement aux lignes de texte séparées par un retour forcé. L'interlignage du texte courant ne s'applique qu'aux lignes de texte faisant partie du même paragraphe.

1 - Lorem ipsum dolor<br>sit amet elit

2 > Lorem ipsum dolor

*Un interlignage correctement équilibré (1) peut améliorer la lisibilité du texte. Un interlignage insuffisant peut réduire la lisibilité en faisant se chevaucher les lettres (2).*

Dans Corel DESIGNER, vous pouvez aussi modifier l'interlignage d'un objet texte grâce à l'outil **Forme**.

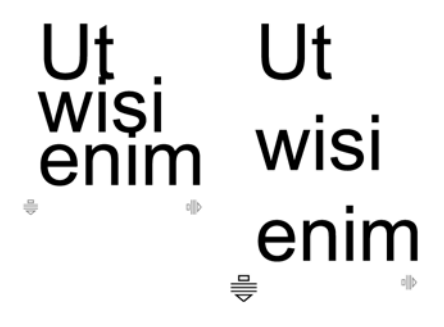

*Ajustement proportionnel de l'interlignage grâce à l'outil Forme*

Vous pouvez modifier l'espacement entre les paragraphes, une fonction utile pour le calibrage du texte. Si un paragraphe est situé au sommet ou en bas d'un encadré, l'espacement ne s'applique pas à l'espace situé entre le texte du paragraphe et l'encadré.

 $\star$ 

- $\star$  Lorem ipsum dolor sit amet
- $\star$  Quisque quis metus velit, quis suscipit erat
- $\star$  Quisque quis metus velit, quis suscipit erat

Lorem ipsum dolor sit amet

- $\star$  Integer non ipsum euismod massa viverra sollicitudin
- $\star$  Integer non ipsum euismod massa viverra sollicitudin

*L'espacement entre les lignes de la liste à puces (à gauche) a été élargi en ajustant l'espacement avant et après le paragraphe (à droite).*

## **Pour ajuster l'interlignage**

**1** Sélectionnez le texte courant à l'aide de l'outil **Texte** .

Si le menu fixe **Gestionnaire de propriétés** n'est pas ouvert, cliquez sur **Fenêtre** ` **Gestionnaire de propriétés**.

- **2** Dans le menu fixe **Gestionnaire de propriétés**, cliquez sur le bouton **Paragraphe** pour afficher les options de paragraphe.
- **3** Dans la zone **Paragraphe** du menu fixe **Gestionnaire de propriétés**, choisissez l'une des unités de mesure suivantes :
	- **% hauteur caract** : vous permet de définir une valeur de pourcentage relative à la taille des caractères
	- **Points** : vous permet d'utiliser des points
- **% taille en points** : vous permet de définir une valeur de pourcentage relative à la taille en points des caractères
- **4** Saisissez une valeur dans la zone **Espacement des lignes**.

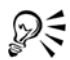

Vous pouvez également modifier l'espacement entre les lignes en cliquant sur l'outil **Forme**  $\left[\frac{1}{2}\right]$ , en sélectionnant l'objet texte, puis en faisant glisser la flèche interactive d'Espacement vertical  $\equiv$  située dans l'angle inférieur droit de l'objet texte.

### **Pour ajuster l'espacement entre les paragraphes**

1 Sélectionnez le texte courant à l'aide de l'outil Texte A.

Si le menu fixe **Gestionnaire de propriétés** n'est pas ouvert, cliquez sur **Fenêtre** ` **Gestionnaire de propriétés**.

- **2** Dans le menu fixe **Gestionnaire de propriétés**, cliquez sur le bouton **Paragraphe** pour afficher les options de paragraphe.
- **3** Dans la zone **Paragraphe** du menu fixe **Gestionnaire de propriétés**, choisissez une unité de mesure pour l'interlignage dans la zone de liste **Unités d'espacement vertical**.
- **4** Entrez une valeur dans l'une des zones suivantes :
	- **Espacement avant le paragraphe** : vous permet de définir l'espace à insérer avant le texte courant
	- **Espacement après le paragraphe** : vous permet de définir l'espace à insérer après le texte courant

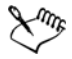

Vous pouvez aussi utiliser cette procédure pour ajuster l'espacement entre les éléments d'une liste à puces.

# **Ajouts de puces au texte**

Il est possible d'utiliser des listes à puces pour mettre en forme les informations. Vous pouvez habiller du texte autour de puces, ou décaler une puce du texte pour créer un retrait négatif. Corel DESIGNER vous permet de personnaliser les puces en modifiant leur taille, leur position et leur distance par rapport au texte. Vous pouvez également modifier l'espacement entre les éléments d'une liste à puces. Pour en savoir plus, consultez la section « Pour ajuster l'interlignage » à la page 558.

Lorem ipsum dolor Aenean tristique massa Proin tincidunt lacinia purus

- Lorem ipsum dolor
- Aenean tristique massa
- Proin tincidunt lacinia purus

*Trois paragraphes (à gauche) ont été convertis en liste à puces (à droite)*

Vous pouvez supprimer une puce sans supprimer le texte.

#### **Pour ajouter des puces**

1 À l'aide de l'outil **Texte A**, sélectionnez le texte [courant](#page-1035-0).

Si le menu fixe **Gestionnaire de propriétés** n'est pas ouvert, cliquez sur **Fenêtre** ` **Gestionnaire de propriétés**.

- **2** Dans le menu fixe **Gestionnaire de propriétés**, cliquez sur le bouton **Paragraphe** pour afficher les options de paragraphe.
- **3** Dans la zone **Paragraphe** du menu fixe **Gestionnaire de propriétés**, cliquez sur le bouton-flèche visitué en bas de la zone **Paragraphe** pour afficher des options supplémentaires.
- **4** Cochez la case **Puces**.
- **5** Cliquez sur le bouton **Paramètres des puces**.
- **6** Dans la boîte de dialogue **Puces**, effectuez l'une des tâches répertoriées dans le tableau ci-dessous.

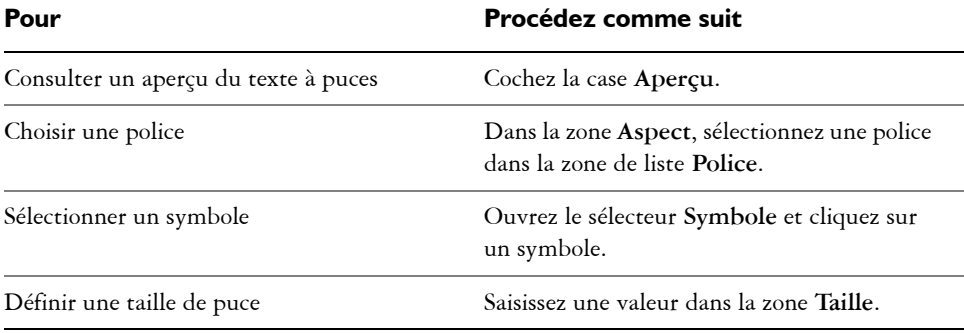

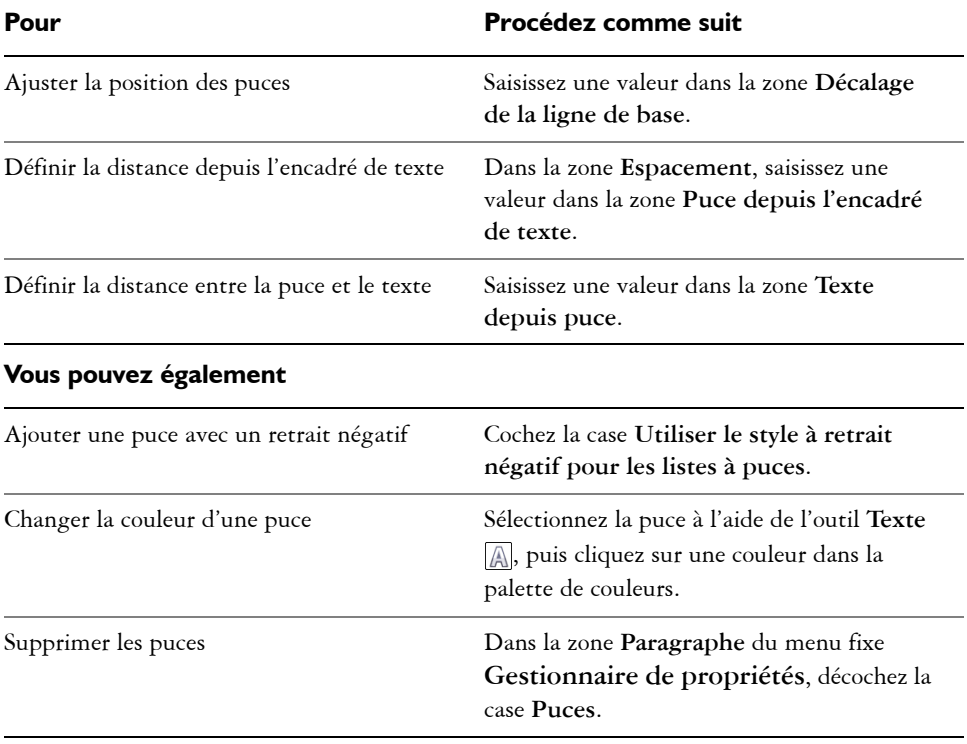

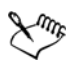

PE

Les puces sont insérées au début de chaque nouvelle ligne précédée d'un retour.

Vous pouvez ajuster l'espacement entre les paragraphes à puces en augmentant ou en réduisant l'espace avant ou après un paragraphe. Pour en savoir plus, consultez la section « Pour ajuster l'espacement entre les paragraphes » à la page 559.

# **Insertion de lettrines**

Lorsque vous appliquez des lettrines (ou majuscules initiales) à des paragraphes, la première lettre de ces paragraphes est agrandie et incorporée dans le corps du texte. Vous pouvez modifier les différents paramètres d'une lettrine pour la personnaliser. Par exemple, il est possible de modifier la distance comprise entre la lettrine et le corps du texte ou de spécifier le nombre de lignes de texte qui apparaissent à côté de la lettrine. La lettrine peut être supprimée à tout moment sans effacer la lettre.

e / <sup>f</sup>ivamus scelerisque<br>enim et est<br>ullamcorper a VI <sup>'</sup>ivamus<br>scelerisque enim '<br>et est ullamcorper a .<br>fringilla lectus fringilla lectus dictum. dictum.

*Une lettrine peut être intégrée (à gauche) ou en retrait négatif (à droite).*

Vous pouvez consulter un aperçu de la lettrine avant de l'ajouter à un dessin. Les modifications que vous effectuez sont temporairement appliquées au texte de la fenêtre de dessin pour vous permettre d'avoir un aperçu de l'apparence de la lettrine une fois insérée.

#### **Pour ajouter une lettrine**

1 Sélectionnez le texte courant à l'aide de l'outil **Texte** A.

Si le menu fixe **Gestionnaire de propriétés** n'est pas ouvert, cliquez sur **Fenêtre** ` **Gestionnaire de propriétés**.

- **2** Dans le menu fixe **Gestionnaire de propriétés**, cliquez sur le bouton **Paragraphe** pour afficher les options de paragraphe.
- **3** Dans la zone **Paragraphe** du menu fixe **Gestionnaire de propriétés**, cliquez sur le bouton-flèche visitué en bas de la zone **Paragraphe** pour afficher des options supplémentaires.
- **4** Cochez la case **Lettrines**.
- **5** Cliquez sur le bouton **Paramètres des lettrines**.
- **6** Dans la boîte de dialogue **Lettrine**, effectuez l'une des tâches répertoriées dans le tableau ci-dessous.

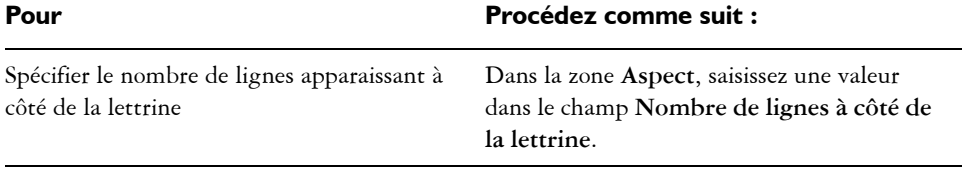

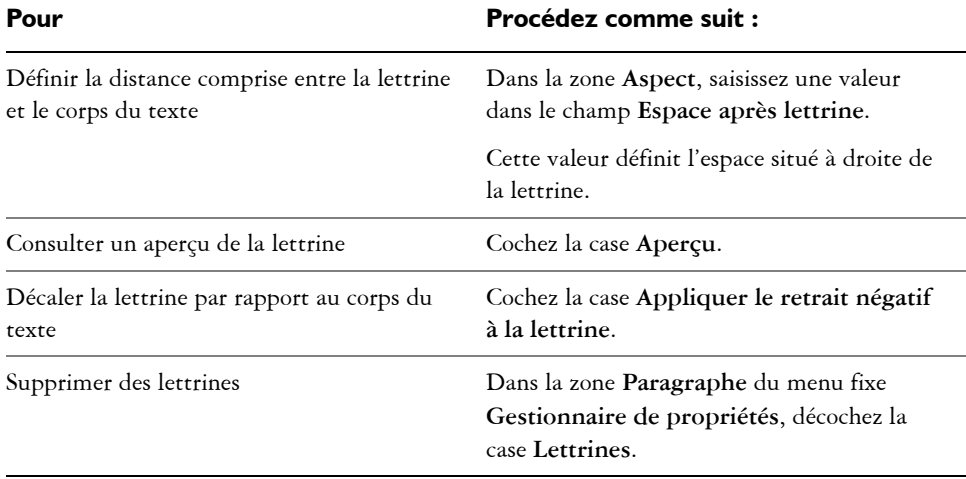

## **Modification de la position et de l'angle des caractères**

Vous pouvez modifier l'aspect du texte en déplaçant les caractères horizontalement ou verticalement, ce qui change la position des caractères sélectionnés par rapport aux caractères adjacents.

Vous pouvez aussi faire pivoter les caractères en définissant un angle de rotation.

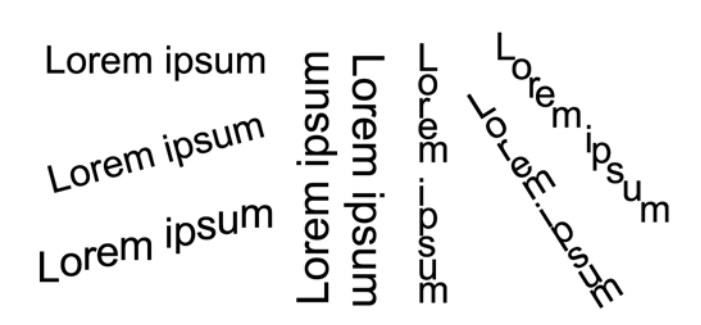

*Plusieurs exemples de texte ayant subi des rotations*

#### **Pour décaler un caractère**

1 Sélectionnez un caractère ou un bloc de texte grâce à l'outil **Texte** A. Si le menu fixe **Gestionnaire de propriétés** n'est pas ouvert, cliquez sur **Fenêtre** `

**Gestionnaire de propriétés**.

- **2** Dans le menu fixe **Gestionnaire de propriétés**, cliquez sur le bouton **Caractère A** pour afficher les options qui se rattachent au caractère.
- **3** Dans la zone **Caractère** du menu fixe **Gestionnaire de propriétés**, cliquez sur le bouton-flèche **v** situé en bas de la zone **Caractère** pour afficher des options supplémentaires.
- **4** Effectuez une ou plusieurs des tâches répertoriées dans le tableau ci-dessous.

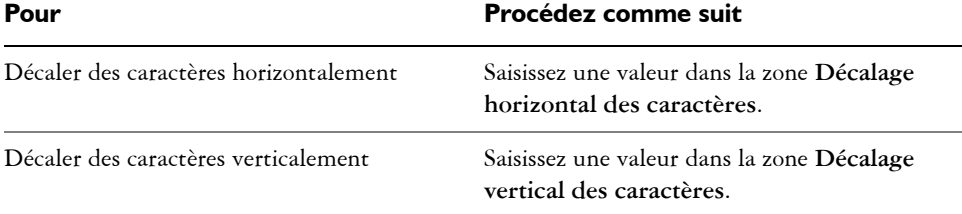

#### **Pour faire pivoter un caractère**

1 Sélectionnez un caractère ou un bloc de texte grâce à l'outil Texte <sub>.</sub>...

Si le menu fixe **Gestionnaire de propriétés** n'est pas ouvert, cliquez sur **Fenêtre** ` **Gestionnaire de propriétés**.

- **2** Dans le menu fixe **Gestionnaire de propriétés**, cliquez sur le bouton **Caractère A** pour afficher les options qui se rattachent au caractère.
- **3** Dans la zone **Caractère** du menu fixe **Gestionnaire de propriétés**, cliquez sur le bouton-flèche **v** situé en bas de la zone **Caractère** pour afficher des options supplémentaires.
- **4** Saisissez une valeur dans la zone **Angle des caractères**.

# **Alignement de texte**

Corel DESIGNER vous permet d'aligner du texte de différentes manières. Vous pouvez aligner le texte courant aussi bien horizontalement que verticalement par rapport à l['encadré de texte](#page-1012-0) correspondant. Vous pouvez aligner le texte courant sur la [grille de](#page-1018-0)  [ligne de base.](#page-1018-0) Pour plus d'informations, reportez-vous à la section [« Alignement de](#page-535-0)  [texte à l'aide de la grille de ligne de base » à la page 518.](#page-535-0) Vous pouvez aussi aligner du texte sur un objet sélectionné.

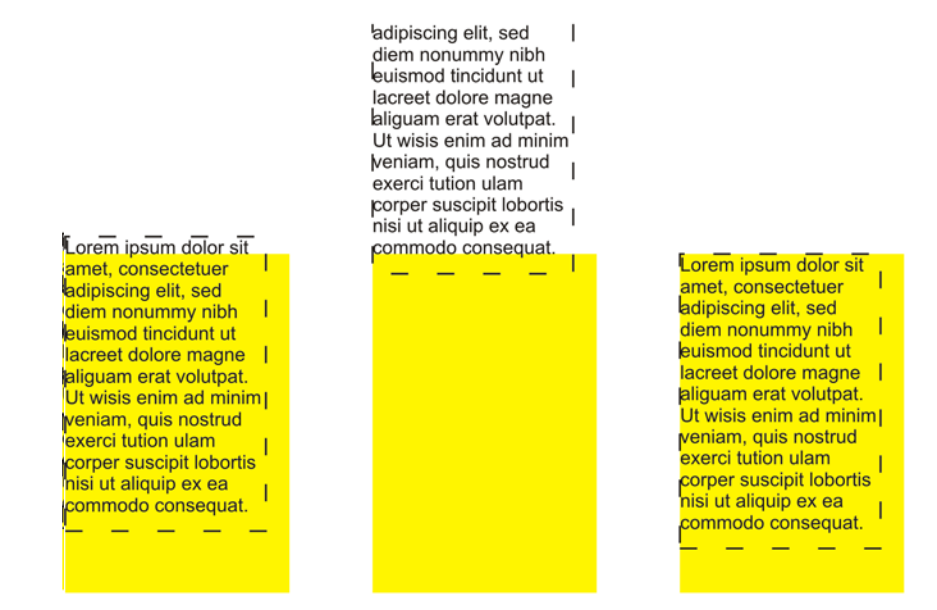

*Il est possible d'aligner un objet texte avec d'autres objets en utilisant la ligne de base de la première ou de la dernière ligne ou du bord de l'encadré de texte.*

Il est possible d'aligner le texte artistique horizontalement, mais pas verticalement. Lorsque vous alignez du texte artistique, la totalité de l'objet texte est alignée par rapport au [périmètre de sélection](#page-1024-0). Si les caractères n'ont pas été déplacés horizontalement, l'absence d'alignement produit les mêmes résultats qu'un alignement à gauche.

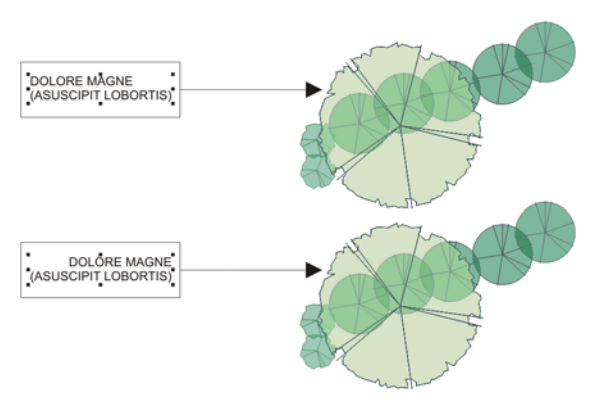

*Le texte artistique est aligné à l'intérieur du périmètre de sélection, qui est représenté par huit poignées de sélection (carrés noirs). Le texte situé en haut est aligné à gauche ; celui situé en bas est aligné à droite.*

#### **Pour aligner du texte horizontalement**

- **1** Effectuez l'une des opérations suivantes :
	- À l'aide de l'outil **Texte** A, sélectionnez le texte que vous souhaitez aligner.
	- Cliquez sur l'objet texte artistique ou sur l'encadré de texte que vous souhaitez aligner grâce à l'outil **Sélecteur** .

Si le menu fixe **Gestionnaire de propriétés** n'est pas ouvert, cliquez sur **Fenêtre** ` **Gestionnaire de propriétés**.

- **2** Dans le menu fixe **Gestionnaire de propriétés**, cliquez sur le bouton **Paragraphe** pour afficher les options de paragraphe.
- **3** Dans la zone **Paragraphe** du menu fixe **Propriétés d'objet**, cliquez sur l'un des boutons suivants :
	- **Aucun** : applique le paramètre d'alignement par défaut
	- **Aligner à gauche** : aligne le texte sur le côté gauche de l'encadré de texte ou du périmètre de sélection du texte artistique
	- **Centre** : centre le texte à l'intérieur de l'encadré de texte
	- **Aligner à droite** : aligne le texte sur le côté droit de l'encadré de texte ou du périmètre de sélection du texte artistique
	- **Justification complète** : aligne le texte, à l'exception de la dernière ligne, avec les côtés gauche et droit de l'encadré de texte
	- **Justification forcée** : aligne le texte, y compris la dernière ligne, avec les côtés gauche et droit de l'encadré de texte

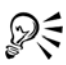

Pour aligner le texte horizontalement, cliquez sur le bouton **Alignement horizontal** de la barre de propriétés, puis sélectionnez un style d'alignement dans la zone de liste. La barre de propriétés affiche alors une icône correspondant au style d'alignement actif.

Vous pouvez aligner simultanément plusieurs paragraphes dans un même encadré de texte en les sélectionnant avec l'outil Texte **A**, puis en choisissant un style d'alignement.

#### **Pour ajouter du texte courant verticalement**

- 1 Sélectionnez l'outil Sélecteur **,** puis cliquez sur un encadré de texte. Si le menu fixe **Gestionnaire de propriétés** n'est pas ouvert, cliquez sur **Fenêtre** ` **Gestionnaire de propriétés**.
- **2** Dans le menu fixe **Gestionnaire de propriétés**, cliquez sur le bouton **Encadré** pour afficher les commandes qui s'y rattachent.
- **3** Dans la zone **Encadré** du menu fixe **Gestionnaire de propriétés**, choisissez une option d'alignement dans la zone de liste **Alignement vertical**.

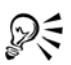

Pour aligner le texte verticalement, cliquez sur le bouton **Alignement vertical** de la barre de propriétés, puis sélectionnez un style d'alignement dans la zone de liste. La barre de propriétés affiche alors l'icône d'alignement correspondant au style d'alignement actif.

#### **Pour aligner du texte sur un objet**

- **1** Grâce à l'outil **Sélecteur**  $\mathbb{R}$ , gardez la touche **Maj** appuyée, cliquez sur l'objet texte puis cliquez sur l['objet](#page-1023-0).
- **2** Cliquez sur **Disposition** ` **Aligner et distribuer** ` **Aligner et distribuer.**
- **3** Dans la zone **Plan**, cliquez sur l'un des boutons suivants :
	- **Première ligne :** utilise le texte sur la ligne de base de la première ligne du texte pour aligner les objets
	- **Dernière ligne :** utilise le texte sur la ligne de base de la dernière ligne du texte pour aligner les objets
	- **Périmètre de sélection :** aligne le texte sur son [périmètre de sélection](#page-1024-0)
- **4** Dans la zone **Aligner les objets à**, cliquez sur le bouton **Objets actifs** .
- **5** Dans la zone **Alignement**, cliquez sur l'un des boutons suivants pour utiliser le bord ou le centre d'un objet pour l'alignement.
	- **Aligner à gauche F:** permet d'aligner les bords gauches des objets
	- Aligner au centre horizontalement **folgent** : permet d'aligner les centres des objets le long d'un axe vertical
	- **Aligner à droite**  $\equiv$  : permet d'aligner les bords droits des objets
	- Aligner en haut **in** : permet d'aligner les bords supérieurs des objets
	- **Aligner au centre verticalement** : permet d'aligner les centres des objets le long d'un axe horizontal
	- Aligner en bas **all** : permet d'aligner les bords inférieurs des objets

Pour aligner des objets à partir de leurs contours, cliquez sur le bouton **Contour** .

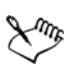

Si vous sélectionnez les objets texte les uns après les autres, le dernier objet sélectionné est le point de référence pour l'alignement des autres objets. Si vous sélectionnez les objets à l'aide d'une zone de sélection avant de les aligner, l'objet situé dans l'angle supérieur gauche de la sélection est utilisé.

Si vous avez appliqué une transformation linéaire, telle qu'une rotation, et que vous procédez à un alignement des objets sur une ligne de base, les objets s'alignent sur le point de ligne de base du premier bord de l'objet texte.

# **Ajout de tabulations et de retraits**

Vous pouvez modifier les taquets de tabulation existants en modifiant leur alignement. Vous pouvez également ajouter un repère de texte afin d'insérer automatiquement des points ou tout autre caractère avant chaque taquet de tabulation. Vous pouvez de plus ajouter de nouveaux taquets de tabulation et supprimer des taquets de tabulation existants.

L'application d'un retrait modifie l'espace qui existe entre un encadré de texte et le texte qu'il contient. Il est également possible d'ajouter ou de supprimer des retraits sans avoir à effacer le texte ou à le saisir de nouveau. Vous pouvez mettre en retrait la totalité d'un paragraphe, la première ligne uniquement ou la totalité d'un paragraphe à l'exception de la première ligne (retrait négatif). Vous pouvez également mettre le texte en retrait par rapport au bord droit de l'encadré.

#### **Pour modifier un taquet de tabulation**

- **1** Cliquez sur **Fenêtre** ` **Gestionnaire de propriétés**.
- **2** Dans le menu fixe **Gestionnaire de propriétés**, cliquez sur le bouton **Paragraphe** pour afficher les options de paragraphe.
- **3** Dans la zone **Paragraphe** du menu fixe **Gestionnaire de propriétés**, cliquez sur le bouton-flèche visitué en bas de la zone **Paragraphe** pour afficher des options supplémentaires.
- **4** Cliquez sur le bouton **Paramètres de tabulation**.
- **5** Procédez à l'une des opérations du tableau suivant.

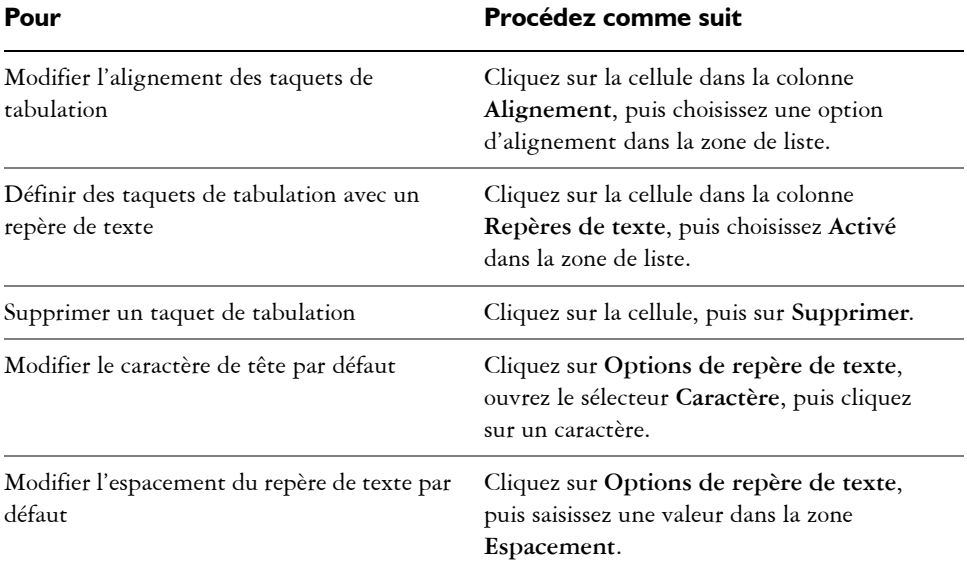

# ₽₹

Vous pouvez également ajouter, déplacer ou supprimer des taquets de tabulation sur la [règle](#page-1029-0) horizontale située en haut de la [fenêtre de dessin](#page-1013-0). Cliquez pour ajouter un taquet de tabulation, faites glisser un repère sur la règle pour la déplacer ou en dehors pour la supprimer. Pour plus d'informations sur les règles, reportez-vous à la section [« Utilisation des règles » à la page 666.](#page-683-0)

#### **Pour ajouter un taquet de tabulation**

1 À l'aide de l'outil **Texte ,**, sélectionnez le texte [courant](#page-1035-0).

- **2** Cliquez sur **Fenêtre** ` **Gestionnaire de propriétés**.
- **3** Dans le menu fixe **Gestionnaire de propriétés**, cliquez sur le bouton **Paragraphe** pour afficher les options de paragraphe.
- **4** Dans la zone **Paragraphe** du menu fixe **Gestionnaire de propriétés**, cliquez sur le bouton-flèche visitué en bas de la zone Paragraphe pour afficher des options supplémentaires.
- **5** Cliquez sur le bouton **Paramètres de tabulation**.
- **6** Cliquez sur **Ajouter**.
- **7** Cliquez sur la nouvelle cellule dans la colonne **Tabulations**, puis saisissez une valeur.

## **Pour mettre en retrait du texte courant**

- 1 À l'aide de l'outil **Texte A**, sélectionnez le texte [courant](#page-1035-0).
- **2** Cliquez sur **Fenêtre** ` **Gestionnaire de propriétés**.
- **3** Dans le menu fixe **Gestionnaire de propriétés**, cliquez sur le bouton **Paragraphe** pour afficher les options de paragraphe.
- **4** Dans la zone **Paragraphe** du menu fixe **Propriétés d'objet**, saisissez des valeurs dans les zones suivantes :
	- **Retrait de la première ligne** : met la première ligne du texte en retrait par rapport au côté gauche de l'encadré
	- **Retrait de la ligne à gauche** : crée un retrait négatif par rapport au côté gauche de l'encadré de texte. Toutes les lignes sauf la première sont mises en retrait
	- **Retrait de la ligne à droite** : met le texte en retrait par rapport au côté droit de l'encadré

# ू∕ ⊱

Vous pouvez supprimer les retraits en saisissant le chiffre zéro (0) dans les zones **Retrait de la première ligne**, **Retrait de la ligne à gauche** et **Retrait de la ligne à droite**.

Pour mettre en retrait un paragraphe entier, vous pouvez saisir la même valeur dans les zones **Retrait de la première ligne** et **Retrait de la ligne à gauche**.

## **Utilisation des styles de texte**

Corel DESIGNER offre des capacités de style avancées qui vous permettent de mettre en forme le texte de votre document avec rapidité, facilité et cohérence. Un style est une collection d'attributs de mise en forme qui définit des propriétés d'objet telles que les propriétés de texte artistique ou de texte courant. Par exemple, pour définir un style de caractère, vous pouvez définir entre autres un type, un style et une taille de police, une couleur de texte et d'arrière-plan, une position de caractère, une lettrine. Vous pouvez créer des styles ainsi que des jeux de styles pour le texte. Vous pouvez également modifier le style de texte par défaut, de façon à ce que tout nouveau texte [artistique](#page-1034-0) ou [courant](#page-1035-0) possède les mêmes propriétés. Par exemple, modifiez le type ou la taille de la [police](#page-1027-0) ou mettez le texte en gras ou en italique. Pour en savoir plus, consultez la section [« Utilisation des styles et des jeux de styles » à la page 629.](#page-646-0)

# **Application d'une césure**

La césure peut être utilisée pour scinder un mot si ce dernier ne passe pas intégralement à la fin d'une ligne. Vous pouvez appliquer une césure automatiquement en utilisant une définition de césure prédéfinie associée à vos paramètres personnels de césure. Vous pouvez définir le nombre minimal de caractères avant et après un tiret. Vous pouvez également indiquer le nombre de caractères dans la « zone critique » qui correspond à la zone à la fin de la ligne où la césure peut intervenir.

Vous pouvez insérer un tiret facultatif dans un mot pour scinder un mot précis en fin de ligne. Vous pouvez également créer des définitions personnalisées qui précisent l'emplacement des tirets facultatifs dans des mots spécifiques que vous saisissiez, colliez ou importiez ces mots dans l'application.

#### **Pour appliquer automatiquement une césure à du texte courant**

- 1 Avec l'outil Texte **A**, sélectionnez l'encadré de texte ou le [texte courant.](#page-1035-0) Si le menu fixe **Gestionnaire de propriétés** n'est pas ouvert, cliquez sur **Fenêtre** ` **Gestionnaire de propriétés**.
- **2** Dans le menu fixe **Gestionnaire de propriétés**, cliquez sur le bouton **Paragraphe**  $\equiv$  pour afficher les options de paragraphe.
- **3** Dans la zone **Paragraphe** du menu fixe **Gestionnaire de propriétés**, cliquez sur le bouton-flèche v situé en bas de la zone **Paragraphe** pour afficher des options supplémentaires.
- **4** Cochez la case **Césure**.
- **5** Cliquez sur le bouton **Paramètres de césure**.
- **6** Dans la boîte de dialogue **Paramètres de césure**, cochez la case **Césure automatique du texte courant**.

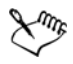

La césure peut être utilisée pour toutes les langues prises en charge par les outils d'écriture que vous avez installés avec l'application. Pour plus d'informations sur les modules de langues, reportez-vous à la section [« Utilisation des](#page-615-0)  [langues » à la page 598.](#page-615-0)

Si le paragraphe ne comporte aucune césure après l'application de la césure, vous devrez peut-être modifier les paramètres de césure.

#### **Pour modifier les paramètres de césure**

1 Avec l'outil **Texte ,** sélectionnez l'encadré de texte ou le [texte courant.](#page-1035-0)

Si le menu fixe **Gestionnaire de propriétés** n'est pas ouvert, cliquez sur **Fenêtre** ` **Gestionnaire de propriétés**.

- **2** Dans le menu fixe **Gestionnaire de propriétés**, cliquez sur le bouton **Paragraphe** pour afficher les options de paragraphe.
- **3** Dans la zone **Paragraphe** du menu fixe **Gestionnaire de propriétés**, cliquez sur le bouton-flèche visitué en bas de la zone **Paragraphe** pour afficher des options supplémentaires.
- **4** Assurez-vous que la case **Césure** est cochée, puis cliquez sur le bouton **Paramètres de césure**.
- **5** Dans la boîte de dialogue **Paramètres de césure**, effectuez une ou plusieurs tâches répertoriées dans le tableau ci-dessous :

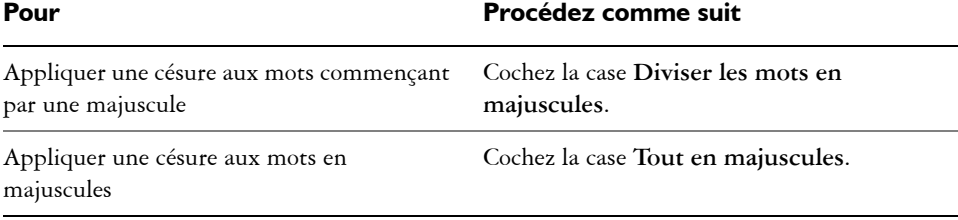

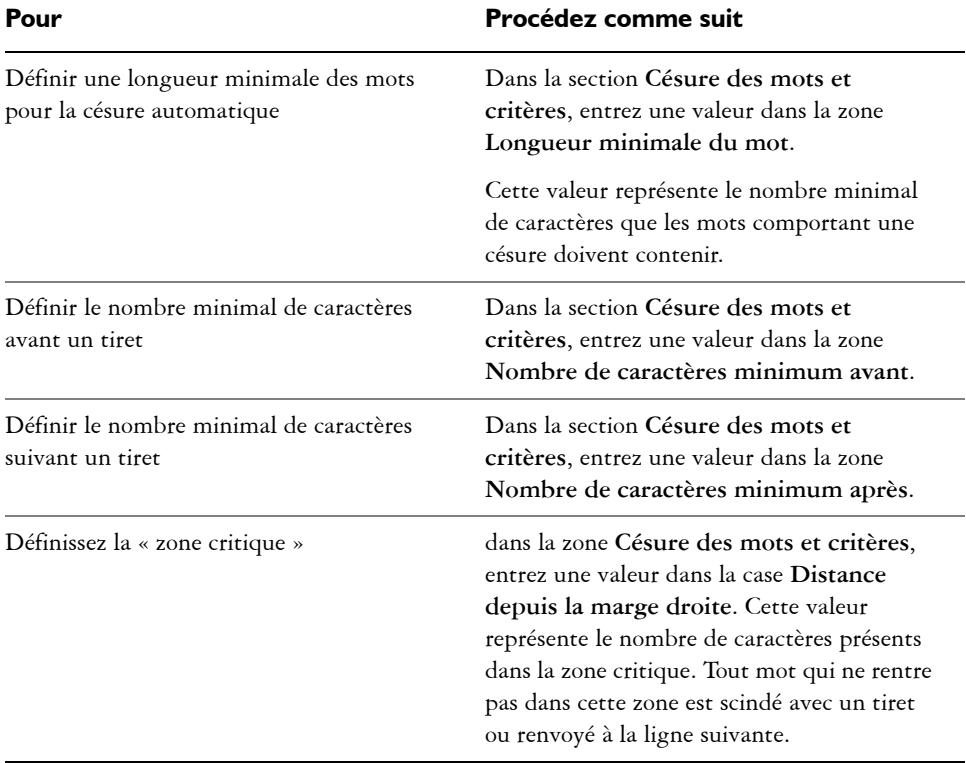

#### **Pour insérer un tiret facultatif**

- 1 À l'aide de l'outil **Texte** *A*, cliquez sur un mot dans lequel vous souhaitez insérer un tiret facultatif.
- 2 Cliquez sur Texte  $\blacktriangleright$  Insertion du code de formatage  $\blacktriangleright$  Tiret facultatif.

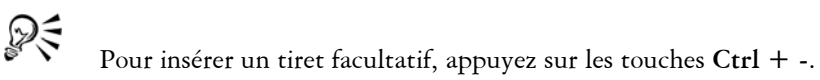

# **Pour créer une définition personnalisée pour la césure facultative**

- **1** Cliquez sur **Texte**  $\blacktriangleright$  **Insertion du code de formatage**  $\blacktriangleright$  **Tirets facultatifs personnalisés**.
- **2** Dans la zone **Mot**, entrez le mot pour lequel vous souhaitez définir la césure. Le texte que vous entrez dans la zone **Mot** est simultanément inséré dans la zone **Mot césure**.
- **3** Dans la zone **Mot césure**, cliquez à l'endroit où vous souhaitez insérer le tiret facultatif, puis appuyez sur la touche - (tiret).
- **4** Cliquez sur **Ajouter une définition**.

#### **Vous pouvez également**

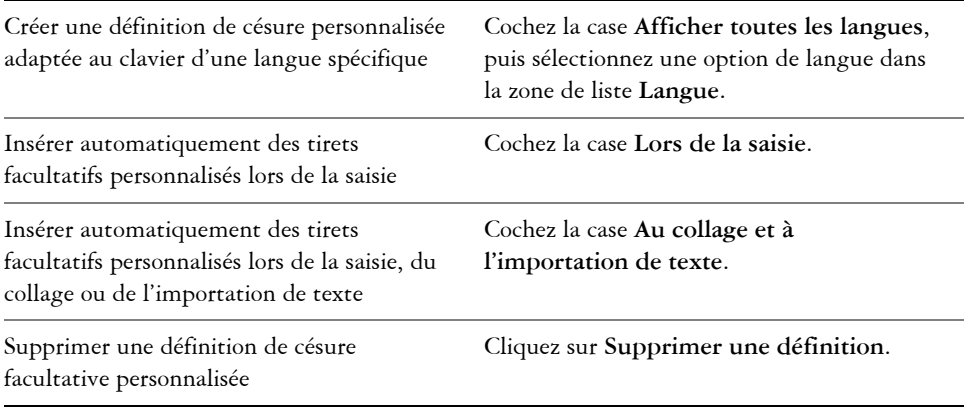

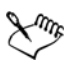

La définition de césure personnalisée s'applique à la langue spécifiée dans la zone de liste **Langue**. Vous pouvez sélectionner une autre langue sans affecter votre clavier.

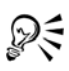

Vous pouvez créer une définition de césure facultative personnalisée en sélectionnant un mot dans le document. Le mot apparaît dans la zone **Mot** de la boîte de dialogue **Tirets facultatifs personnalisés**. Après avoir inséré le tiret facultatif dans la zone **Mot césure**, vous pouvez l'appliquer en cliquant sur **Appliquer à la sélection**.

Il est possible de rechercher et de remplacer les tirets facultatifs. Pour plus d'informations, reportez-vous aux sections [« Pour rechercher du texte » à la](#page-538-0)  [page 521](#page-538-0) et [« Pour rechercher et remplacer du texte » à la page 522.](#page-539-0)

## **Insertion de codes de formatage**

Il est possible d'insérer des codes de formatage tels que des tirets cadratins et des espaces insécables. Dans certains programmes, les codes de formatage sont également appelés « symboles ». Le tableau suivant répertorie les codes de formatage disponibles et les raccourcis clavier correspondants.

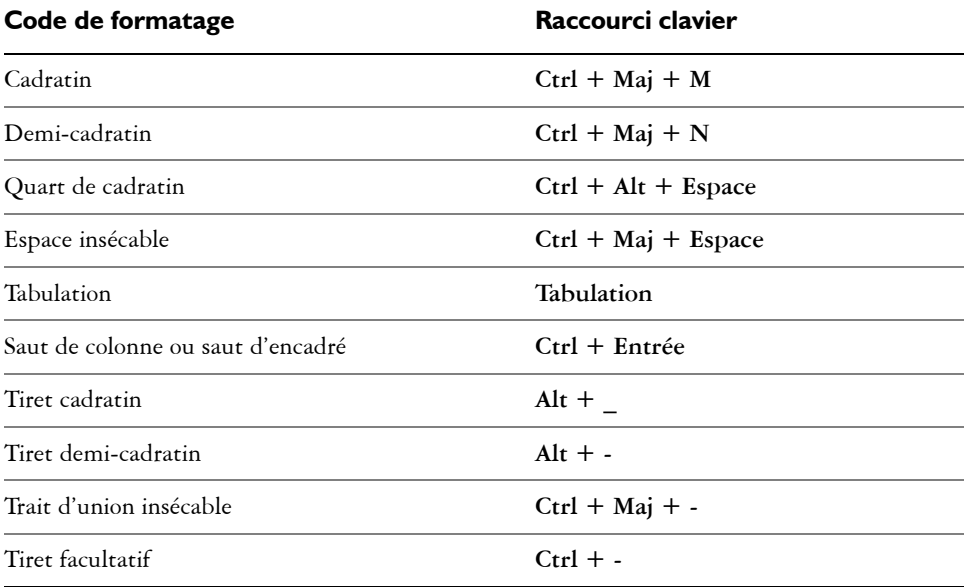

Toutes les touches de raccourcis pour les codes de formatage sont personnalisables. Pour plus d'informations sur la personnalisation de ces touches de raccourcis, reportez-vous à la catégorie de commandes **Texte** de la section [« Pour affecter un raccourci clavier à une](#page-968-0)  [commande » à la page 951.](#page-968-0)

Il est possible de rechercher et de remplacer les codes de formatage. Pour plus d'informations, reportez-vous aux sections [« Pour rechercher du texte » à la page 521](#page-538-0) et [« Pour rechercher et remplacer du texte » à la page 522.](#page-539-0)

#### **Pour insérer un code de formatage**

- 1 À l'aide de l'outil **Texte ,**, cliquez à l'endroit où vous souhaitez insérer un caractère ou un espace afin d'y positionner votre pointeur.
- **2** Cliquez sur **Texte** ` **Insertion du code de formatage**, puis choisissez un code de formatage dans le menu qui apparaît.

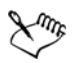

Le menu **Insertion du code de formatage** est uniquement disponible si l'outil **Texte** est actif.

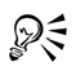

Pour insérer un autre caractère non répertorié dans le menu **Insertion du code de formatage**, cliquez sur **Texte** ` **Insérer un caractère spécial**, puis cliquez sur le caractère dans le menu fixe **Insérer un caractère**.

# **Affichage de caractères non imprimables**

Vous pouvez afficher les caractères non imprimables, tels que les espaces, les tabulations et les codes de formatage. Par exemple, si vous choisissez d'afficher les caractères non imprimables, un espace apparaît sous la forme d'un petit point noir, une espace insécable est représentée par un cercle et un espace cadratin par un trait. Lorsque cette option est activée, les caractères non imprimables s'affichent uniquement lorsque vous ajoutez ou modifiez du texte.

#### **Pour afficher les caractères non imprimables**

• Cliquez sur **Texte** ` **Afficher les caractères non imprimables**.

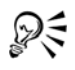

Vous pouvez également afficher les caractères non imprimables en cliquant sur **Outils** ` **Options**, puis en choisissant **Texte** dans la liste des catégories **Espace de travail** et en cochant la case **Afficher les caractères non imprimables**.

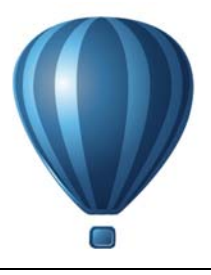

# **Utilisation de texte de langues différentes**

Si vous exploitez Corel DESIGNERsur un système d'exploitation asiatique ou si votre système d'exploitation prend en charge les langues asiatiques, vous pouvez tirer profit des fonctions de formatage de texte asiatique que propose Corel DESIGNER.

Cette section contient les rubriques suivantes :

- • [Formatage de texte asiatique](#page-594-0)
- • [Utilisation des règles de retour à la ligne pour le texte asiatique](#page-595-0)
- • [Prise en charge du standard OpenType pour le texte asiatique](#page-597-0)
- • [Formatage de texte multilingue](#page-598-0)
- • [Affichage correct de texte dans toutes les langues](#page-600-0)

## <span id="page-594-0"></span>**Formatage de texte asiatique**

La saisie de caractères asiatiques est uniquement prise en charge dans Corel DESIGNERlorsque vous utilisez un système d'exploitation asiatique ou lorsqu'un logiciel de prise en charge de langues est installé sur un système d'exploitation non asiatique. Lorsque vous saisissez du texte, vous pouvez choisir la police et l'orientation de texte par défaut (horizontale ou verticale). Lorsque vous saisissez du texte [artistique](#page-1034-0) ou [courant,](#page-1035-0) le programme applique le style de texte artistique ou courant par défaut.

#### **Pour choisir une police asiatique par défaut**

- **1** Cliquez sur l'outil **Texte** .
- **2** Appuyez sur **Esc** pour vous assurer qu'aucun objet n'a été sélectionné.
- **3** Sélectionnez une méthode de saisie dans l'éditeur de méthode d'entrée (Input Method Editor - IME) de la barre d'état Windows.

Si la barre de **langue** Windows s'affiche, vous pouvez sélectionner une méthode d'entrée dans cette dernière **.**

**4** Sélectionnez une police dans la zone **Liste des polices** de la barre de propriétés.

**5** Choisissez un style de police dans la zone de liste **Style de police**.

## **Pour sélectionner l'orientation du texte asiatique**

- **1** À l'aide de l'outil **Sélecteur** <sub>k</sub>, sélectionnez l'encadré contenant le texte dont vous souhaitez modifier l'orientation.
- **2** Cliquez sur **Fenêtre** ` **Gestionnaire de propriétés**.
- **3** Dans le menu fixe **Gestionnaire de propriétés**, cliquez sur le bouton **Encadré** pour afficher les commandes qui s'y rattachent.
- **4** Sélectionnez l'une des options d'orientation suivantes dans la zone de liste **Orientation du texte** :
	- **Horizontal**
	- **Vertical**

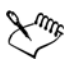

Par défaut, l'orientation de texte en langue asiatique est horizontale.

Lorsque vous passez d'une orientation horizontale à une orientation verticale, les soulignés deviennent des barrés à gauche et les surlignés deviennent des barrés à droite.

Le paramètre de l'orientation du texte s'applique à l['objet](#page-1023-0) texte dans sa totalité. Un même objet texte ne peut contenir du texte avec des orientations différentes.

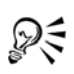

Si votre système d'exploitation prend en charge le texte asiatique, vous pouvez également modifier l'orientation du texte en cliquant sur le bouton **Orientation verticale du texte**  $\boxed{1}$  **ou Orientation horizontale du texte**  $\boxed{3}$ de la barre d'outils **Texte**.

# <span id="page-595-0"></span>**Utilisation des règles de retour à la ligne pour le texte asiatique**

Corel DESIGNER comporte des règles relatives aux sauts de ligne à utiliser avec le texte asiatique lorsque vous employez un système d'exploitation asiatique. Dans la plupart des langues asiatiques, une ligne de texte peut être coupée en deux caractères quelconques, exception faite de certains types de caractères. En effet, certains caractères ne peuvent pas figurer en début de ligne. Ces caractères s'appellent « caractères de tête ». D'autres caractères, appelés « caractères suivants », ne peuvent pas figurer en fin de ligne. Le texte passera à la ligne après le caractère ou avant le caractère précédant le

caractère suivant. D'autres encore ne passent pas à la ligne, mais dépassent les marges de droite et du bas : ce sont les « caractères de dépassement ».

Pour appliquer une ou plusieurs règles relatives aux sauts de ligne, il suffit d'activer l'une des règles. Pour personnaliser ces règles, vous pouvez ajouter ou supprimer des caractères ou encore rétablir les règles par défaut.

## **Pour activer ou désactiver les règles de retour à la ligne**

- **1** Cliquez sur **Texte** ` **Règles de retour à la ligne**.
- **2** Dans la boîte de dialogue **Règles des sauts de ligne pour les textes asiatiques**, cochez l'une des cases suivantes :
	- **Caractères de tête :** permet de s'assurer que le texte ne passe pas à la ligne avant les caractères indiqués dans la liste
	- **Caractères suivants :** permet de s'assurer que le texte ne passe pas à la ligne après les caractères indiqués dans la liste
	- **Caractères de dépassement** : permet de s'assurer que les caractères indiqués dans la liste peuvent dépasser les marges de la ligne.

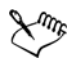

Pour afficher l'élément de menu **Règles de retour à la ligne**, vous devez disposer d'un système d'exploitation prenant en charge le texte asiatique.

#### **Pour ajouter ou supprimer des caractères dans une règle de retour à la ligne**

- **1** Cliquez sur **Texte** ` **Règles de retour à la ligne**.
- **2** Entrez ou supprimez les caractères dans la zone appropriée.

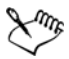

Pour afficher l'élément de menu **Règles de retour à la ligne**, vous devez disposer d'un système d'exploitation prenant en charge le texte asiatique.

#### **Pour rétablir les paramètres par défaut d'une règle de retour à la ligne**

- **1** Cliquez sur **Texte** ` **Règles de retour à la ligne**.
- **2** Cliquez sur le bouton **Réinitialiser** en regard d'une règle.

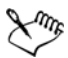

Pour afficher l'élément de menu **Règles de retour à la ligne**, vous devez disposer d'un système d'exploitation prenant en charge le texte asiatique.

# <span id="page-597-0"></span>**Prise en charge du standard OpenType pour le texte asiatique**

Vous pouvez appliquer au texte asiatique les fonctionnalités typographiques OpenType avancées. Celles-ci sont accessibles depuis la zone **Caractère** du menu fixe **Gestionnaire de propriétés** (**Fenêtre** ` **Gestionnaire de propriétés**). Le tableau suivant répertorie les fonctionnalités OpenType que vous pouvez utiliser avec le texte asiatique, à condition que les fonctionnalités en question soient incluses dans la police.

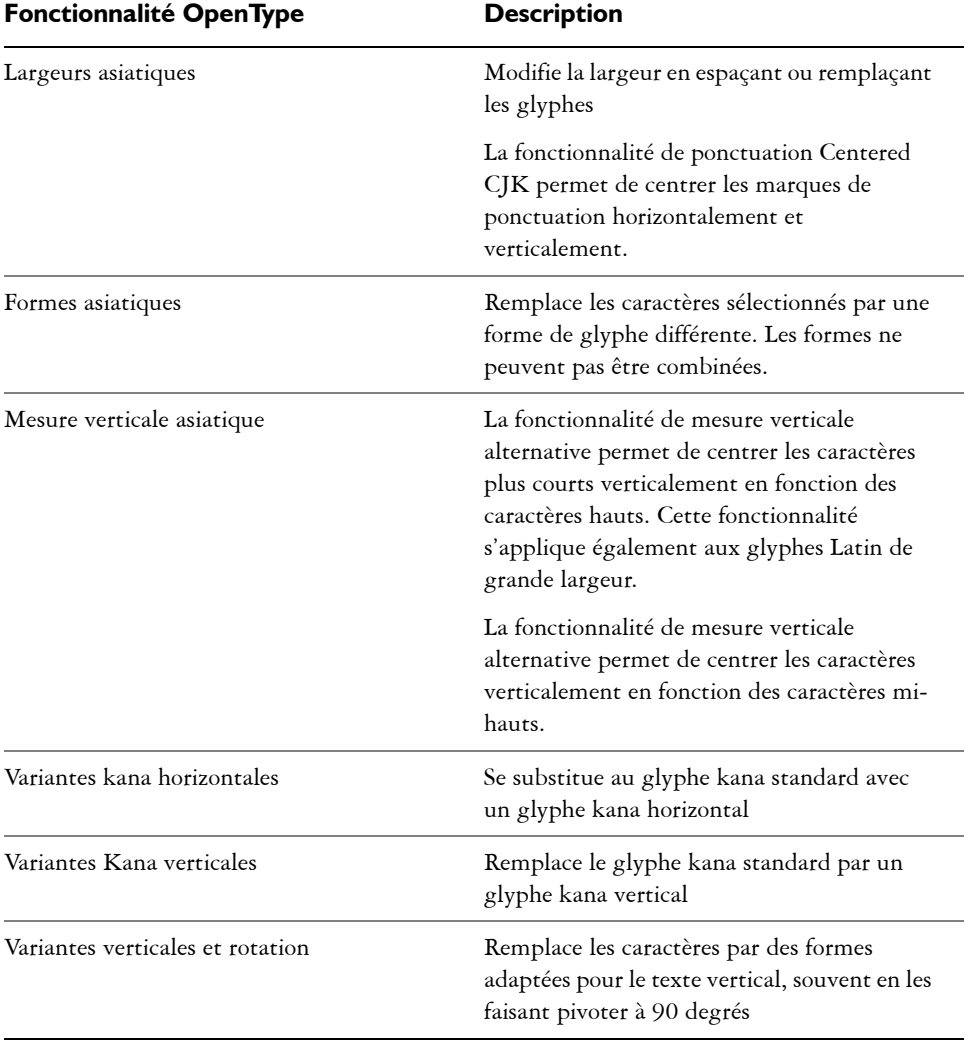

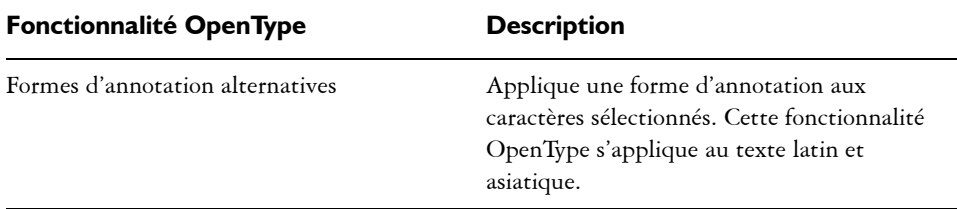

## <span id="page-598-0"></span>**Formatage de texte multilingue**

Corel DESIGNER propose des commandes qui vous permettent de formater du texte dans différentes langues. Pour limiter les modifications de police, de style et de taille au texte latin, asiatique ou arabe uniquement, sélectionnez un type de script. Par exemple, pour modifier la taille de la police d'un texte coréen dans un document contenant à la fois du texte anglais et coréen, vous pouvez sélectionner le type de script asiatique, puis modifier la taille de la police. La nouvelle taille de police est appliquée au texte coréen uniquement. La taille de la police du texte anglais n'est pas affectée. Vous pouvez également activer l'enchaînement de texte de droite à gauche lorsque vous utilisez des langues bidirectionnelles, telles que des langues arabes. De plus, vous pouvez combiner un texte latin avec un texte asiatique ou arabe dans un même [objet](#page-1023-0) texte et définir l'espacement entre les deux mots.

## **Pour limiter les modifications de propriétés de police au texte multilingue**

1 À l'aide de l'outil **Texte** *A*, sélectionnez le texte [courant](#page-1035-0).

Si le menu fixe **Gestionnaire de propriétés** n'est pas ouvert, cliquez sur **Fenêtre** ` **Gestionnaire de propriétés**.

- **2** Dans le menu fixe **Gestionnaire de propriétés**, cliquez sur le bouton **Caractère A** pour afficher les options qui se rattachent au caractère.
- **3** Dans la zone **Caractère** du menu fixe **Gestionnaire de propriétés**, sélectionnez dans la zone the **Groupe de langues et liste de scripts** l'une des options linguistiques suivantes :
	- **Toutes les langues**
	- **Latine**
	- **Asiatique**
	- **Arabe**
- **4** Modifiez les propriétés de la police.

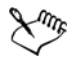

La zone **Groupe de langues et liste de scripts** est uniquement disponible si vous utilisez un système d'exploitation asiatique ou arabe, ou si un logiciel de prise en charge de langues est installé sur le système d'exploitation.

## **Pour définir un enchaînement de texte de droite à gauche dans un encadré de texte**

- **1** Effectuez l'une des opérations suivantes :
	- Avec l'outil Texte **A**, placez le curseur dans un bloc de texte.
	- Passant à l'outil Sélecteur **,** cliquez sur un objet texte artistique ou sur un encadré de texte.

Si le menu fixe **Gestionnaire de propriétés** n'est pas ouvert, cliquez sur **Fenêtre** ` **Gestionnaire de propriétés**.

- **2** Dans le menu fixe **Gestionnaire de propriétés**, cliquez sur le bouton **Paragraphe** pour afficher les options de paragraphe.
- **3** Dans la zone **Paragraphe** du menu fixe **Gestionnaire de propriétés**, choisissez une option dans la zone **Direction du texte**.

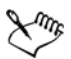

L'option **Direction du texte** est uniquement disponible (et visible) si vous utilisez un système d'exploitation arabe ou si un logiciel de prise en charge de langues est installé sur un système d'exploitation non arabe.

Vous pouvez également modifier la direction du flux de texte dans des colonnes. Pour plus d'informations, reportez-vous à la section [« Pour modifier](#page-531-0)  [l'enchaînement d'un texte bidirectionnel dans des colonnes » à la page 514.](#page-531-0)

## **Pour définir l'espacement entre un texte latin et un texte asiatique**

- **1** À l'aide de l'outil **Texte** , sélectionnez le [paragraphe](#page-1035-0) qui réunit à la fois du texte latin et asiatique.
- **2** Dans le menu fixe **Gestionnaire de propriétés**, cliquez sur le bouton **Paragraphe** pour afficher les options de paragraphe.
- **3** Dans la zone **Paragraphe** du menu fixe **Gestionnaire de propriétés**, entrez des valeurs dans la zone **Espacement entre les langues**.

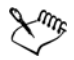

La valeur de l'espacement entre les langues est définie en fonction du pourcentage d'un espace normal. Par exemple, pour représenter deux espaces, saisissez la valeur 200.

## <span id="page-600-0"></span>**Affichage correct de texte dans toutes les langues**

Dans Corel DESIGNER, tout texte ajouté à un document est codé à l'aide du jeu de caractères Unicode. Lorsque vous ouvrez ou importez un dessin contenant du texte, Corel DESIGNER convertit le système de codage utilisé dans le fichier en Unicode. Si vous importez par exemple un ancien document qui contient du texte ANSI 8 bits utilisant une [page de codes](#page-1023-1) spécifique (p. ex. 949 ANSI/OEM - coréen), Corel DESIGNER convertit la page de codes 949 en Unicode. Si la page de codes n'est pas indiquée lorsque vous ouvrez un document, Corel DESIGNER utilise une page de codes par défaut pour convertir le texte. Une partie du texte risque alors de ne pas s'afficher correctement dans Corel DESIGNER. Toutefois, pour afficher correctement le texte, sélectionnez-le et utilisez la [page de codes](#page-1023-1) appropriée pour le reconvertir en Unicode.

Les paramètres de codage n'affectent pas l'affichage du texte en dehors de la fenêtre de dessin, par exemple les mots-clés, les noms de fichiers et les entrées de texte dans les menus fixes **Gestionnaire d'objets** et **Gestionnaire de données d'objets**. Pour ces types de texte, vous devez utiliser les paramètres de [page de codes](#page-1023-1) de la boîte de dialogue **Ouvrir** ou **Importer** afin de définir les caractères appropriés. Pour plus d'informations sur l'utilisation des paramètres de la page de codes, reportez-vous à la section [« Création](#page-77-0)  [et ouverture de dessins » à la page 60.](#page-77-0)

#### **Pour afficher le texte correctement dans toutes les langues**

- 1 À l'aide de l'outil **Texte** *(A)*, sélectionnez l'objet texte qui s'affiche mal.
- **2** Cliquez sur **Texte** ` **Codage**.
- **3** Dans la boîte de dialogue **Codage de texte**, sélectionnez l'option **Autre encodage**.
- **4** Dans la liste **Autre encodage**, sélectionnez le paramètre de codage qui permet d'afficher le texte correctement.

La fenêtre d'aperçu affiche le texte avec le paramètre de codage sélectionné.

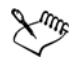

Si vous modifiez le codage, vous pouvez utiliser des polices Unicode, même si votre texte d'origine utilisait des polices non Unicode.

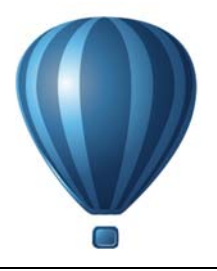

# **Gestion des polices**

Corel DESIGNER vous permet de gérer vos [polices.](#page-1027-0)

Cette section contient les rubriques suivantes :

- • [Substitution de polices](#page-602-0)
- • [Prévisualisation et affichage des polices](#page-604-0)
- • [Utilisation de Bitstream Font Navigator](#page-605-0)

# <span id="page-602-0"></span>**Substitution de polices**

Vous pouvez utiliser le système de [correspondances de polices PANOSE](#page-1008-0) pour accéder à la liste des polices qui peuvent être substituées aux polices utilisées dans un dessin, mais qui ne sont pas installées sur votre ordinateur.

Il est possible de définir des options de correspondances de polices. Vous pouvez appliquer la correspondance de polices au texte seul, ou au fichier de texte et aux styles. Vous pouvez également la désactiver. Lors de l'utilisation de cette fonction, vous pouvez accepter la police de substitution par défaut ou en choisir une autre pour remplacer la police qui vous manque. Vous avez la possibilité d'appliquer une substitution temporaire ou permanente au dessin.

Vous pouvez établir une liste d'exceptions aux substitutions de polices. Ces exceptions permettent de ne pas tenir compte des substitutions de polices recommandées par la fonction PANOSE de correspondance des polices. Une liste d'exceptions peut s'avérer utile lorsque vous partagez des dessins entre deux plates-formes, car il arrive parfois que l'orthographe d'une police varie en fonction de la plate-forme.

#### **Pour définir des options de correspondances de polices**

- **1** Cliquez sur **Outils** ` **Options**.
- **2** Dans la liste des catégories **Espace de travail**, cliquez deux fois sur **Texte**, puis cliquez sur **Polices**.
- **3** Cliquez sur **Correspondances de polices PANOSE**.
- **4** Dans la boîte de dialogue **Préférences de correspondances de polices PANOSE**, activez l'une des options suivantes :
	- **Texte** : permet de sélectionner des substitutions de polices pour le texte du document et applique les substitutions de polices par défaut aux styles de texte.
	- **Texte et styles** : permet de sélectionner des substitutions de polices pour le texte du document et les styles de texte.
	- **Ne plus afficher** : permet d'appliquer des substitutions de polices par défaut au texte du document et aux styles de texte.

### **Pour utiliser les correspondances de polices PANOSE**

**1** Ouvrez un dessin.

Si le dessin contient des polices manquantes, la boîte de dialogue **Police substituée aux polices absentes** s'ouvre. Le nom de la police manquante apparaît dans la liste **Police absente**, et la substitution recommandée dans la liste **Police substituée**.

- **2** Activez l'une des options suivantes :
	- **Temporaire** : remplace la police manquante par celle de substitution pour la session en cours du dessin.
	- **Permanente** : remplace la police manquante par celle de substitution de façon permanente. Lorsque vous enregistrez et que vous rouvrez le fichier, la nouvelle police est utilisée.

#### **Pour remplacer une police manquante**

**1** Ouvrez un dessin.

Si le dessin contient des polices manquantes, la boîte de dialogue **Résultats des correspondances de polices** s'affiche.

- **2** Activez l'option **Substituer la police à**.
- **3** Activez l'une des options suivantes :
	- **Afficher les polices sur la même page de codes que la police absente** : affiche uniquement les polices manquantes prenant en charge la [page de codes](#page-1023-1) du dessin actif.
	- **Afficher toutes les polices** : affiche toutes les polices manquantes.
- **4** Choisissez une **police manquante** dans la liste du même nom.
- **5** Choisissez une police dans la liste **Substituer la police à**.
- **6** Activez l'une des options suivantes :
- **Temporaire** : remplace la police manquante par celle de substitution pour la session en cours du dessin.
- **Permanente** : rend la substitution de polices permanente dans le document. Lorsque vous enregistrez et que vous rouvrez le fichier, la nouvelle police est utilisée.

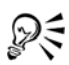

Pour conserver les substitutions de polices, cochez la case **Enregistrer cette exception en vue d'une correspondance ultérieure**.

Pour substituer une même police à plusieurs polices manquantes, maintenez la touche **Maj** enfoncée lorsque vous sélectionnez les polices dans la liste **Police manquante** de la boîte de dialogue **Police substituée aux polices absentes**.

#### **Pour établir la liste des exceptions aux substitutions de polices**

- **1** Cliquez sur **Outils** ` **Options**.
- **2** Dans la liste des catégories **Espace de travail**, cliquez deux fois sur **Texte**, puis cliquez sur **Polices**.
- **3** Cliquez sur **Correspondances de polices PANOSE**.
- **4** Dans la boîte de dialogue **Préférences de correspondances de polices PANOSE**, cliquez sur **Exceptions**.
- **5** Entrez le nom de la **police manquante** dans la zone du même nom de la boîte de dialogue **Exceptions aux correspondances de polices PANOSE**.
- **6** Sélectionnez une police installée sur votre ordinateur dans la zone de liste **Police substituée**.

# <span id="page-604-0"></span>**Prévisualisation et affichage des polices**

Corel DESIGNER vous permet de prévisualiser les polices avant de les utiliser. Vous pouvez par ailleurs prévisualiser une police dans tous ses styles disponibles, notamment le gras et l'italique.

#### **Pour prévisualiser une police**

- **1** Cliquez sur l'outil **Texte A**.
- **2** Dans la barre de propriétés, cliquez sur la zone de liste **Police**.

Le nom de la police s'affiche dans la police correspondante.

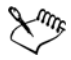

Le nom des polices de symboles s'affiche dans la police par défaut de l'interface utilisateur ; des exemples de la police de symbole apparaissent à droite de son nom.

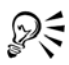

Pour prévisualiser les différents styles d'une police, tels que le gras et l'italique, pointez le curseur vers la flèche du menu contextuel `, en regard du nom de la police.

#### **Pour afficher les polices d'un document**

- **1** Cliquez sur **Texte** ` **Options de la liste des polices**.
- **2** Cochez la case **Afficher uniquement les polices du document**.

Seules les polices utilisées dans le dessin actif apparaissent dans la zone de liste Police de la barre de propriétés lorsque l'outil Texte **A** est actif.

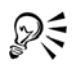

Les dernières polices utilisées apparaissent en haut de la zone de liste **Police**. Par défaut, la liste affiche les cinq dernières polices utilisées. Pour modifier le nombre de polices affichées dans cette liste, entrez une valeur dans la zone **Nombre de polices utilisées et affichées les plus récemment**. Il est possible d'afficher un maximum de 20 polices récemment utilisées.

# <span id="page-605-0"></span>**Utilisation de Bitstream Font Navigator**

Bitstream Font Navigator est le système de gestion de polices fourni avec votre application. Il vous permet de stocker jusqu'à 2 000 polices dans une base de données (« catalogue »). Vous pouvez accéder rapidement aux polices, les organiser et les afficher avant de les utiliser. Pour plus d'informations, reportez-vous à l'Aide de Bitstream Font Navigator.

#### **Pour démarrer Bitstream Font Navigator**

• Depuis la barre des tâches de Windows, cliquez sur Démarrer **>** Programmes **>** CorelDRAW Technical Suite X6 ` **Bitstream Police Navigateur**.

## **Pour accéder à l'Aide de Bitstream Font Navigator**

• Dans Bitstream Font Navigator, cliquez sur **Aide** ` **Rubriques d'aide**.

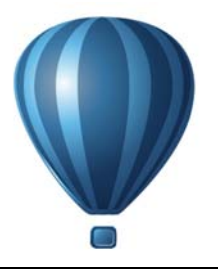

# **Utilisation des outils d'écriture**

Vous pouvez utiliser les outils d'écriture pour corriger les erreurs d'orthographe et de grammaire, corriger les erreurs automatiquement et affiner votre style rédactionnel.

Cette section contient les rubriques suivantes :

- • [Utilisation de Correction rapide](#page-608-0)
- • [Utilisation du correcteur d'orthographe et de Grammatik](#page-611-0)
- • [Utilisation du dictionnaire des synonymes](#page-614-0)
- • [Utilisation des langues](#page-615-1)
- • [Personnalisation des outils d'écriture](#page-616-0)
- • [Utilisation des styles de vérification](#page-618-0)
- • [Utilisation des catégories d'erreurs](#page-621-0)
- • [Analyse d'un dessin](#page-623-0)
- • [Utilisation des listes de mots](#page-624-0)
- • [Consultation des statistiques](#page-628-0)

Pour plus d'informations sur l'utilisation des outils d'écriture, reportez-vous à la section [« Référence : Utilisation des outils d'écriture » à la page 612.](#page-629-0)

# <span id="page-608-0"></span>**Utilisation de Correction rapide**

[Correction rapide®](#page-1008-1) corrige automatiquement les mots mal orthographiés et les erreurs de majuscules. Pour personnaliser Correction rapide, spécifiez les types d'erreurs à corriger automatiquement.

Dans Corel DESIGNER, les guillemets qui sont appliqués au texte varient en fonction de la langue que vous avez sélectionnée. Vous pouvez personnaliser les guillemets pour différentes langues en utilisant QuickCorrect. Par exemple, vous pouvez modifier le style des guillemets doubles, simples et droits pour une langue.

L'ajout de mots à Correction rapide vous permet de remplacer des mots et des abréviations pour lesquels vous faites souvent des fautes de frappe. La prochaine fois que

vous ferez l'erreur en question, Correction rapide la corrigera automatiquement. Vous pouvez utiliser cette fonction pour créer des raccourcis vers les mots et expressions que vous utilisez souvent. Par exemple, vous pouvez stocker l'expression «pour information» sous l'abréviation «PI» de manière à ce que chaque fois que vous tapez «PI» suivi d'un espace, cette abréviation soit remplacée par l'expression.

Il est possible d'indiquer à Correction rapide d'ajouter les corrections apportées avec le correcteur d'orthographe à sa liste de mots de façon à ce que la prochaine fois que vous ferez la même faute dans le mot, il soit automatiquement corrigé.

Vous pouvez également annuler une correction apportée à l'aide de Correction rapide.

## **Pour personnaliser la fonction Correction rapide**

- **1** Cliquez sur **Texte ▶ Outils d'écriture ▶ Correction rapide.**
- **2** Cochez l'une des cases suivantes :
	- **Majuscule en début de phrase**
	- **Remplacer la seconde majuscule d'un mot par une minuscule**
	- **Initiales des jours en majuscules**
	- **Hyperlien automatique**
	- **Remplacer le texte pendant la saisie**

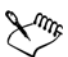

L'option **Remplacer la seconde majuscule d'un mot par une minuscule** n'applique aucun changement lorsqu'une majuscule est suivie d'un espace ou d'un point ou si un mot contient d'autres majuscules.

Au lieu de cocher la case **Majuscule en début de phrase**, vous pouvez également modifier la casse du texte pour obtenir une casse normale. Pour en savoir plus, consultez la section [« Pour modifier la casse du texte » à la](#page-563-0)  [page 546.](#page-563-0)

#### **Pour personnaliser les guillemets pour différentes langues**

- **1** Cliquez sur **Texte** ▶ Outils d'écriture ▶ Correction rapide.
- **2** Choisissez une langue dans la zone de liste **Langues**.
- **3** Procédez à l'une des opérations du tableau suivant.

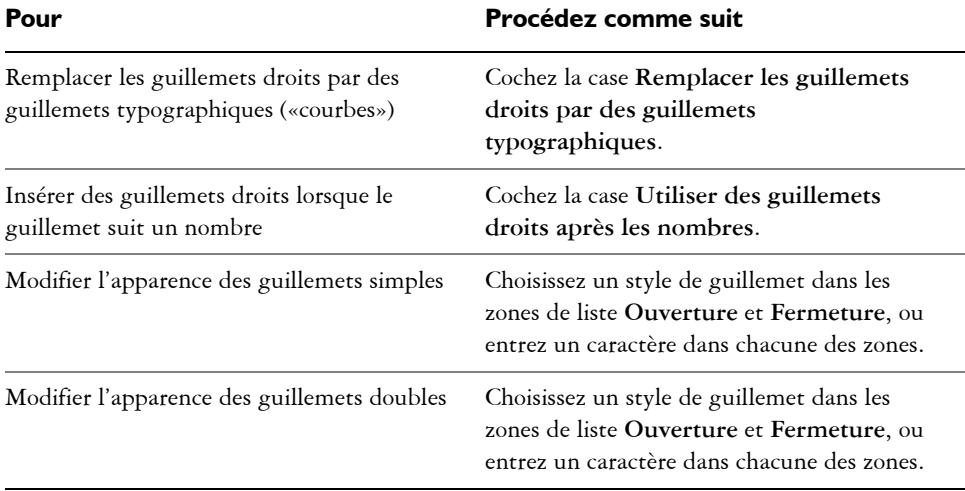

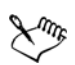

Les guillemets droits sont parfois utilisés pour représenter les pieds (') et les pouces (").

## **Pour ajouter des mots à la fonction Correction rapide**

- **1** Cliquez sur **Texte** ` **Outils d'écriture** ` **Correction rapide**.
- **2** Cochez la case **Remplacer le texte pendant la saisie**.
- **3** Dans la zone **Remplacer**, saisissez le texte à remplacer.
- **4** Entrez le texte de remplacement dans la case **Par**.
- **5** Cliquez sur **Ajouter**.

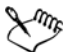

Vous pouvez utiliser cette fonction pour créer des raccourcis vers les mots et expressions que vous utilisez souvent. Entrez une abréviation dans la zone **Remplacer,** puis entrez le mot ou l'expression dans la zone **Par**.

## **Pour ajouter des corrections orthographiques à Correction rapide**

- **1** Cliquez sur **Outils** ` **Options**.
- **2** Dans la liste des catégories **Espace de travail**, cliquez deux fois sur **Texte**, puis cliquez sur **Orthographe**.
- **3** Cochez la case **Ajouter les corrections à Correction rapide.**

### **Pour annuler une correction apportée à l'aide de Correction rapide**

• Cliquez sur **Édition**  $\triangleright$  **Annuler Correction rapide.** 

# <span id="page-611-0"></span>**Utilisation du correcteur d'orthographe et de Grammatik**

Les outils d'écriture vous permettent de vérifier votre texte de nombreuses manières. Le correcteur d'orthographe et Grammatik permettent de vérifier l'orthographe et la grammaire d'un dessin entier, d'une partie d'un dessin ou du texte sélectionné uniquement.

Vous pouvez modifier du texte manuellement, puis reprendre la vérification du dessin.

Le correcteur d'orthographe et Grammatik proposent deux moyens de remplacer les mots ou expressions : soit vous sélectionnez un mot, soit vous définissez un remplacement automatique. La définition de mots de remplacement automatique est utile pour les mots souvent mal orthographiés. Les mots de remplacement automatique sont enregistrés dans un fichier de liste de mots utilisateur. Pour plus d'informations sur les fichiers de listes de mots utilisateur, reportez-vous à la section [« Utilisation des listes](#page-624-0)  [de mots » à la page 607.](#page-624-0)

Vous pouvez ignorer une faute une fois, mais signaler les occurrences suivantes ou ignorer la faute pour le restant de la session de relecture.

#### **Pour vérifier l'orthographe ou la grammaire dans un dessin tout entier**

- **1** Cliquez sur **Texte** ` **Outils d'écriture**, puis sur l'une des options suivantes :
	- **Vérification orthographique**
	- **Grammatik**
- **2** Sélectionnez l'option **Document** dans la zone de liste **Vérifier**.
- **3** Cliquez sur **Démarrer**.

#### **Pour vérifier l'orthographe ou la grammaire dans une partie d'un dessin**

- **1** Cliquez sur **Texte** ` **Outils d'écriture**, puis sur l'une des options suivantes :
	- **Vérification orthographique**
	- **Grammatik**
- **2** Dans la zone de liste **Vérifier**, choisissez l'une des options suivantes :
	- **Paragraphe**
	- **Texte sélectionné**
- **Phrase**
- **Mot**
- **3** Cliquez sur l'une des options suivantes :
	- **Début** : commence une nouvelle vérification.
	- **Reprendre** : poursuit une vérification interrompue.

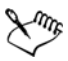

Les options disponibles dans le menu contextuel **Vérifier** varient selon le type du dessin vérifié.

#### **Pour vérifier l'orthographe ou la grammaire du texte sélectionné**

- **1** Sélectionnez le texte que vous souhaitez vérifier.
- **2** Cliquez sur **Texte** ` **Outils d'écriture**, puis sur l'une des options suivantes :
	- **Vérification orthographique**
	- **Grammatik**

La commande **Démarrage automatique** est activée par défaut pour le correcteur d'orthographe et pour Grammatik. Pour désactiver la commande **Lancement automatique**, cliquez sur **Options** ` **Lancement automatique**. Pour vérifier un dessin, vous devez cliquer sur le bouton **Début** dans la boîte de dialogue **Outils d'écriture**.

#### **Pour modifier du texte manuellement**

- **1** Cliquez sur **Texte** ` **Outils d'écriture**, puis sur l'une des options suivantes :
	- **Vérification orthographique**
	- **Grammatik**
- **2** Lorsque le correcteur d'orthographe ou de grammaire s'arrête sur un mot ou sur une expression, cliquez à l'endroit où vous souhaitez apporter des changements.
- **3** Modifiez le texte.

#### **Pour remplacer un mot ou une expression**

- **1** Cliquez sur **Texte ▶ Outils d'écriture**, puis sur l'une des options suivantes :
	- **Vérification orthographique**
	- **Grammatik**
- **2** Lorsque le correcteur d'orthographe ou de grammaire s'arrête, choisissez un mot ou une expression dans la liste **Remplacements**.

#### **3** Cliquez sur **Remplacer**.

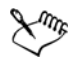

Si le correcteur d'orthographe ne propose aucun mot de remplacement, vous pouvez modifier le texte manuellement dans la zone **Remplacer par**.

#### **Pour définir des textes de remplacement automatiques**

- **1** Cliquez sur **Texte** ` **Outils d'écriture**, puis sur l'une des options suivantes :
	- **Vérification orthographique**
	- **Grammatik**
- **2** Lorsque le correcteur orthographique ou grammatical s'arrête sur un mot, cliquez sur **Remplacement auto**.

#### **Pour ignorer une erreur d'orthographe ou de grammaire une fois**

- **1** Cliquez sur **Texte ▶ Outils d'écriture**, puis sur l'une des options suivantes :
	- **Vérification orthographique**
	- **Grammatik**
- **2** Lorsque le correcteur orthographique ou grammatical s'arrête, cliquez sur **Ignorer une fois**.

#### **Pour ignorer toutes les occurrences d'une erreur**

- **1** Cliquez sur **Texte ▶ Outils d'écriture**, puis sur l'une des options suivantes :
	- **Vérification orthographique**
	- **Grammatik**
- **2** Lorsque le correcteur orthographique ou grammatical s'arrête, cliquez sur **Ignorer tout**.

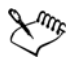

Pour ignorer toutes les occurrences d'un mot lors de chaque relecture, ajoutezle dans une liste de mots utilisateur. Pour plus d'informations sur les fichiers de listes de mots utilisateur, reportez-vous à la section [« Utilisation des listes de](#page-624-0)  [mots » à la page 607.](#page-624-0)

#### **Utilisation du dictionnaire des synonymes**

Vous pouvez utiliser le dictionnaire des synonymes pour définir votre style d'écriture. Le dictionnaire des synonymes propose des options de recherche, telles que les synonymes, les antonymes et les mots proches.

Vous pouvez remplacer un mot à l'aide du dictionnaire des synonymes. Lorsque vous recherchez un mot, le dictionnaire des synonymes fournit une courte définition, ainsi que la liste des mots correspondant à l'option de recherche sélectionnée. Le dictionnaire des synonymes établit également un historique des mots que vous avez recherchés. Chaque fois que vous démarrez le dictionnaire des synonymes, une nouvelle liste d'historique démarre.

Le dictionnaire des synonymes remplace automatiquement un mot par un mot suggéré, mais vous pouvez également l'employer pour insérer des mots.

#### **Pour remplacer un mot**

- **1** Sélectionnez un mot.
- **2** Cliquez sur **Texte** ` **Outils d'écriture** ` **Thésaurus**.
- **3** Cliquez sur **Rechercher**.
- **4** Dans la liste des catégories, cliquez deux fois sur une définition, puis une fois sur un mot.
- **5** Cliquez sur **Remplacer**.

#### **Vous pouvez également**

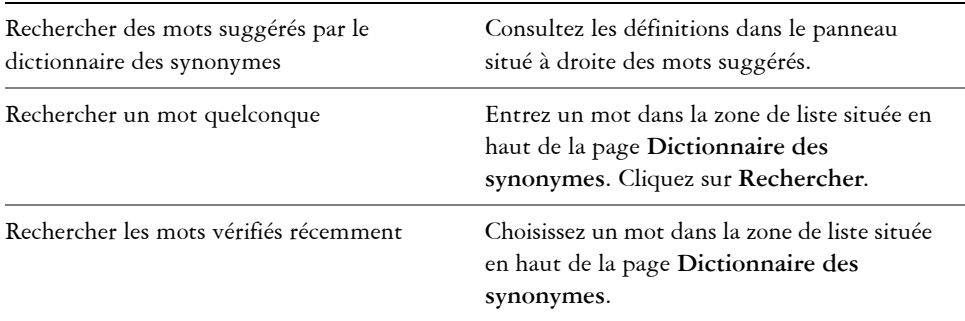

Dans certains cas, vous êtes invité à sélectionner la forme correcte du mot que vous souhaitez insérer. Cette invite apparaît lorsque le mot que vous souhaitez remplacer s'écrit de la même façon au présent et au passé (par exemple, «finit»), ou lorsqu'il peut être utilisé dans diverses parties du discours (par exemple, «livre», qui peut être soit un nom soit un verbe).

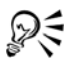

Utilisez les flèches vers la droite et vers la gauche pour faire défiler les listes de mots.

#### **Pour insérer un mot**

- **1** Dans le dessin, cliquez à l'endroit où vous souhaitez insérer le mot.
- **2** Cliquez sur **Texte** ` **Outils d'écriture** ` **Thésaurus**.
- **3** Entrez un mot dans la zone du haut de la page **Dictionnaire des synonymes**.
- **4** Cliquez sur **Rechercher**.
- **5** Choisissez un mot dans la zone de liste.
- **6** Cliquez sur **Insérer**.

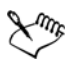

Dans certains cas, vous êtes invité à sélectionner la forme correcte du mot que vous souhaitez insérer. Cette invite apparaît lorsque le mot que vous souhaitez remplacer s'écrit de la même façon au présent et au passé (par exemple, «finit»), ou lorsqu'il peut être utilisé dans diverses parties du discours (par exemple, «livre», qui peut être soit un nom soit un verbe).

#### **Utilisation des langues**

Un dessin peut contenir du texte en plusieurs langues.Par exemple, si l'anglais est la langue par défaut de votre ordinateur et que vous avez aussi installé un module de langue française, vous pouvez utiliser les outils d'écriture pour effectuer une vérification orthographique ou grammaticale de vos textes anglais et français. Lorsque vous exécutez le correcteur d'orthographe ou Grammatik, Corel DESIGNER vérifie les mots, les expressions et les phrases en fonction de la langue qui leur a été attribuée. Ceci permet d'éviter que les mots d'origine étrangère ne soient traités comme étant mal orthographiés. Vous pouvez utiliser les outils d'écriture de la même manière que lorsque le texte est rédigé dans une seule langue.

Lors de l'installation de l'application, vous pouvez choisir une ou plusieurs langues pour les outils d'écriture. Si vous n'avez pas procédé à l'installation personnalisée pour inclure des langues supplémentaires, seule la langue par défaut des outils d'écriture est installée.

Pour plus d'informations sur l'installation d'un module de langue d'outils d'écriture, reportez-vous à la section [« Changement de langue » à la page 5.](#page-22-0)

Il est également possible de vérifier les conventions de présentation d'une autre langue. Par exemple, le correcteur d'orthographe peut faire en sorte de formater toutes les dates d'un dessin selon les conventions utilisées en anglais (ex. : « April 12, 2005 »).

De nombreuses langues prennent en charge la césure. Cette dernière permet de réduire l'effet de vide le long de la marge droite en coupant un mot situé en fin de ligne au lieu de le renvoyer à la ligne suivante.

Vous pouvez également spécifier les guillemets à utiliser pour différentes langues. Pour en savoir plus, consultez la section [« Pour personnaliser les guillemets pour différentes](#page-609-0)  [langues » à la page 592.](#page-609-0)

#### **Pour attribuer une langue à du texte**

- **1** Sélectionnez le texte.
- **2** Cliquez sur **Texte** ` **Outils d'écriture** ` **Langue**.
- **3** Dans la boîte de dialogue **Choix de langues**, choisissez une langue dans la liste.

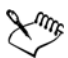

Vous pouvez attribuer une langue à des mots, des phrases ou des paragraphes sélectionnés.

Pour utiliser les outils d'écriture pour la langue sélectionnée dans la boîte de dialogue **Choix de langues**, le module de cette langue doit être installé.

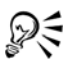

Pour savoir quelle langue est attribuée à un texte, sélectionnez ce texte et examinez le code de langue à trois lettres qui s'affiche dans la barre d'état.

#### **Personnalisation des outils d'écriture**

Vous pouvez personnaliser le mode de vérification orthographique dans un dessin.Par exemple, vous pouvez définir comment le correcteur d'orthographe démarre, recherche les mots mal orthographiés, les fautes de casse, les doublons ou les mots contenant des nombres.

Vous pouvez personnaliser le mode de vérification de la grammaire par l'outil Grammatik dans un dessin.Par exemple, vous pouvez personnaliser Grammatik de manière à ce qu'il démarre automatiquement, qu'il affiche un message avant de

remplacer automatiquement des mots et qu'il affiche des suggestions orthographiques pour les mots mal écrits.

Vous pouvez personnaliser le dictionnaire des synonymes de manière à ce qu'il recherche des mots ou se ferme automatiquement. Le dictionnaire des synonymes peut également être personnalisé afin qu'il émette des suggestions d'orthographe pour des mots mal orthographiés et affiche plusieurs listes de propositions de mots.

#### **Pour définir les options de la vérification orthographique**

- **1** Cliquez sur **Texte** ` **Outils d'écriture** ` **Vérification orthographique**.
- **2** Cliquez sur **Options**, puis sur l'une des options suivantes :
	- **Démarrage automatique**
	- **Signal sonore pour les fautes d'orthographe**
	- **Revérifier tout le texte**
	- **Rechercher les mots contenant des nombres**
	- **Rechercher les doublons**
	- **Rechercher les erreurs de casse**
	- **Avertir avant le remplacement automatique**
	- **Afficher les suggestions phonétiques**

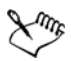

Les options choisies seront appliquées la prochaine fois que vous ouvrirez le correcteur d'orthographe.

#### **Pour définir les options de l'outil Grammatik**

- **1** Cliquez sur **Texte** ` **Outils d'écriture** ` **Grammatik**.
- **2** Cliquez sur **Options**, puis sur l'une des options suivantes :
	- **Démarrage automatique**
	- **Avertir avant le remplacement automatique**
	- **Suggérer des termes de remplacement**

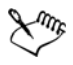

Les options choisies seront appliquées la prochaine fois que vous ouvrirez Grammatik.

#### **Pour définir les options du dictionnaire des synonymes**

**1** Cliquez sur **Texte** ` **Outils d'écriture** ` **Thésaurus**.

- **2** Cliquez sur **Options**, puis sur l'une des options suivantes :
	- **Recherche automatique**
	- **Fermeture automatique**
	- **Assistant de correction**

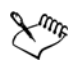

Les options choisies seront appliquées la prochaine fois que vous ouvrirez le dictionnaire des synonymes.

#### **Utilisation des styles de vérification**

Un style de vérification est une règle de style d'écriture prédéfini appliquée à un dessin. L'utilisation d'un style de vérification vous permet de vérifier un dessin présentant un type d'écriture spécifique. Par exemple, vous pouvez choisir le style de vérification publicitaire pour vérifier un document publicitaire ou tout autre document marketing.

Il est possible de créer, supprimer, modifier et rétablir un style de vérification.

Vous pouvez spécifier un nombre maximum d'éléments lorsque Grammatik vérifie la grammaire d'un dessin.Par exemple, vous pouvez spécifier le nombre maximum de groupes prépositionnels acceptés par Grammatik.

Le fait de choisir un niveau de langue permet à Grammatik de vérifier un dessin selon un usage strict ou simple de la langue et de la syntaxe.Chaque style de vérification s'accompagne d'un niveau de langue par défaut. Chaque niveau de langue se concentre sur un style d'écriture différent. Vous avez le choix entre trois niveaux de langue: familier, standard ou surveillé.

#### **Pour sélectionner un style de vérification**

- **1** Cliquez sur **Texte** ` **Outils d'écriture** ` **Grammatik**.
- **2** Cliquez sur **Options** ` **Styles de vérification**.
- **3** Dans la boîte de dialogue **Styles de vérification**, choisissez l'une des options suivantes :
	- **Orthographe plus**
	- **Vérification rapide**
	- **Vérification stricte**
	- **Courrier officiel**
	- **Courrier informel**
	- **Document scientifique**
- **Présentation**
- **Travail universitaire**
- **Publicité**
- **Littérature**
- **Grammaire instantanée™**
- **4** Cliquez sur **Sélectionner**.

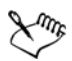

Un style de vérification reste effectif jusqu'à ce que vous le désactiviez ou que vous en choisissiez un autre.

#### **Pour créer un style de vérification**

- **1** Cliquez sur **Texte** ` **Outils d'écriture** ` **Grammatik**.
- **2** Cliquez sur **Options** ` **Styles de vérification**.
- **3** Dans la boîte de dialogue **Styles de vérification**, choisissez l'option **Très stricte**.
- **4** Cliquez sur le bouton **Modifier**.
- **5** Dans la boîte de dialogue **Modifier les styles de vérification**, désélectionnez les cases à cocher de la liste **Catégories d'erreurs** correspondant aux catégories que vous ne souhaitez pas inclure.
- **6** Modifiez les paramètres souhaités.
- **7** Cliquez sur **Enregistrer sous**.
- **8** Dans la boîte de dialogue **Enregistrer comme style de vérification**, entrez un nom dans la zone **Nom du style personnalisé.**

#### **Pour supprimer un style de vérification**

- **1** Cliquez sur **Texte** ` **Outils d'écriture** ` **Grammatik**.
- **2** Cliquez sur **Options** ` **Styles de vérification**.
- **3** Dans la boîte de dialogue **Styles de vérification**, choisissez un style dans la liste.
- **4** Vous pouvez également cliquer sur le bouton **Supprimer**.

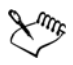

Il est possible de supprimer des styles de vérification personnalisés, mais pas ceux prédéfinis.

#### **Pour modifier un style de vérification**

- **1** Cliquez sur **Texte** ` **Outils d'écriture** ` **Grammatik**.
- **2** Cliquez sur **Options** ` **Styles de vérification**.
- **3** Dans la boîte de dialogue **Styles de vérification**, choisissez un style de vérification.
- **4** Cliquez sur le bouton **Modifier**.
- **5** Modifiez les paramètres souhaités.
- **6** Cliquez sur **Enregistrer**.

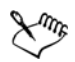

Lorsque vous enregistrez un style de vérification modifié, un astérisque (\*) apparaît à côté du nom du style.

#### **Pour rétablir un style de vérification modifié**

- **1** Cliquez sur **Texte** ` **Outils d'écriture** ` **Grammatik**.
- **2** Cliquez sur **Options** ` **Styles de vérification**.
- **3** Dans la boîte de dialogue **Styles de vérification**, choisissez un style de vérification modifié dans la liste.
- **4** Cliquez sur le bouton **Modifier**.
- **5** Cliquez sur **Rétablir**.

Pour enregistrer un style de vérification modifié ou rétabli sous un nouveau nom, cliquez sur **Enregistrer sous**, puis saisissez le nouveau nom dans la boîte de dialogue **Enregistrer comme style de vérification**.

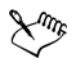

Il est impossible de rétablir les paramètres par défaut des styles de vérification personnalisés enregistrés sous un nouveau nom.

#### **Pour spécifier le nombre maximum d'éléments spécifiques**

- **1** Cliquez sur **Texte** ` **Outils d'écriture** ` **Grammatik**.
- **2** Cliquez sur **Options** ` **Styles de vérification**.
- **3** Dans la boîte de dialogue **Styles de vérification**, choisissez un style dans la liste.
- **4** Cliquez sur le bouton **Modifier**.
- **5** Dans la zone **Maximum admis**, entrez une valeur dans une ou plusieurs des zones suivantes :
- **Groupes prépositionnels**
- **Mots vagues**
- **Phrase longue**
- **Vérifier les chiffres inférieurs ou égaux à**
- **Non utilisé**

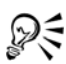

Définissez la valeur **Vérifier les chiffres inférieurs ou égaux à** sur zéro si vous ne voulez pas que les chiffres soient assimilés à des erreurs.

#### **Pour modifier le niveau de langue**

- **1** Cliquez sur **Texte** ` **Outils d'écriture** ` **Grammatik**.
- **2** Cliquez sur **Options** ` **Styles de vérification**.
- **3** Dans la boîte de dialogue **Styles de vérification**, choisissez un style dans la liste.
- **4** Cliquez sur le bouton **Modifier**.
- **5** Dans la zone **Niveau de style**, sélectionnez l'une des options suivantes :
	- **Familier**
	- **Standard**
	- **Surveillé**

#### **Utilisation des catégories d'erreurs**

Les catégories d'erreurs contiennent des groupes de règles de grammaire et de style. Grammatik utilise les catégories d'erreurs pour détecter les erreurs d'écriture courantes.

Vous avez la possibilité d'activer ou de désactiver les catégories d'erreurs à tout moment au cours d'une session Grammatik. Pendant la session de relecture courante, Grammatik ignore toutes les erreurs associées à une catégorie désactivée. Vous pouvez également choisir les catégories d'erreurs à appliquer pendant une session Grammatik ou enregistrer un nouvel ensemble de règles comme style de vérification.

#### **Pour activer une catégorie**

- **1** Cliquez sur **Texte** ` **Outils d'écriture** ` **Grammatik**.
- **2** Cliquez sur **Options** ` **Activer les catégories**.
- **3** Dans la boîte de dialogue **Activer les catégories**, choisissez les catégories d'erreurs à activer dans la liste **Règles**.

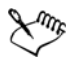

La commande **Activer les catégories** est disponible uniquement si vous avez désactivé une catégorie d'erreur au cours de la vérification. Sinon, elle est grisée.

#### **Pour désactiver une catégorie**

- **1** Cliquez sur **Texte** ` **Outils d'écriture** ` **Grammatik**.
- **2** Lancez une nouvelle session de vérification grammaticale.
- **3** Lorsque Grammatik signale une erreur que vous ne souhaitez pas relever, cliquez sur **Désactiver**.

#### **Pour ajouter des catégories d'erreurs**

- **1** Cliquez sur **Texte** ` **Outils d'écriture** ` **Grammatik**.
- **2** Cliquez sur **Options** ` **Styles de vérification**.
- **3** Dans la boîte de dialogue **Styles de vérification**, choisissez un style dans la liste.
- **4** Cliquez sur le bouton **Modifier**.
- **5** Dans la boîte de dialogue **Modifier les styles de vérification**, cochez les cases en regard des catégories de la liste **Catégories d'erreurs** que vous souhaitez ajouter.

#### **Pour enregistrer un ensemble de catégories d'erreurs en tant que nouveau style de vérification**

- **1** Cliquez sur **Texte** ` **Outils d'écriture** ` **Grammatik**.
- **2** Cliquez sur **Options** ` **Enregistrer les catégories**.
- **3** Dans la boîte de dialogue **Enregistrer les catégories**, cliquez sur **Enregistrer sous**.
- **4** Dans la boîte de dialogue **Enregistrer comme style de vérification**, entrez un nom dans la zone **Nom du style personnalisé**.

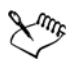

L'option **Enregistrer les catégories** est disponible uniquement lorsqu'une catégorie a été désactivée.

#### **Analyse d'un dessin**

Grammatik permet d'analyser la structure grammaticale du texte d'un dessin. Vous pouvez analyser des parties d'une phrase ou des parties d'un discours. Lorsque Grammatik analyse une phrase, il attribue une partie de la phrase à chaque mot ou groupe de mots. Grammatik utilise l'analyse syntaxique qui permet de visualiser les parties d'une phrase. Lorsque Grammatik analyse un texte, il attribue une partie du discours à chaque mot d'une phrase. Vous pouvez afficher les catégories syntaxiques que Grammatik attribue à une phrase.

Vous pouvez afficher un rapport de dénombrement pour analyser un style d'écriture. Ce rapport indique le nombre de mots trop longs ainsi que les paragraphes longs et compliqués qui risquent de rendre la compréhension du lecteur difficile.

Vous pouvez également afficher un rapport des erreurs détectées pour analyser un style d'écriture. Ce rapport répertorie les types d'erreurs détectées dans un dessin et indique le nombre d'occurrences de chaque erreur. Il peut également servir à identifier les types de problèmes grammaticaux fréquents dans un dessin.

Le rapport de lisibilité vous permet d'analyser le niveau d'aptitude requis pour que le lecteur comprenne le texte dans un dessin. Pour analyser la lisibilité d'un dessin, Grammatik compare le texte à un document de comparaison. Vous pouvez choisir parmi les trois documents de comparaison Grammatik proposés ou ajouter un document de comparaison personnalisé.

#### **Pour afficher l'analyse syntaxique**

- **1** Cliquez sur **Texte** ` **Outils d'écriture** ` **Grammatik**.
- **2** Cliquez sur **Options** ` **Analyse** ` **Analyse syntaxique**.

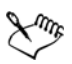

L'emplacement du curseur détermine la phrase qui s'affiche dans l'analyse syntaxique.

#### **Pour afficher les catégories syntaxiques**

- **1** Cliquez sur **Texte** ` **Outils d'écriture** ` **Grammatik**.
- **2** Cliquez sur **Options** ` **Analyse** ` **Catégories syntaxiques**.

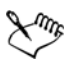

L'emplacement du curseur détermine la phrase qui s'affiche dans la boîte de dialogue **Catégories syntaxiques**.

#### **Pour afficher un rapport de dénombrement**

- **1** Cliquez sur **Texte** ` **Outils d'écriture** ` **Grammatik**.
- **2** Cliquez sur **Options** ` **Analyse** ` **Dénombrements**.

#### **Pour afficher un rapport des erreurs détectées**

- **1** Cliquez sur **Texte** ` **Outils d'écriture** ` **Grammatik**.
- **2** Cliquez sur **Options** ` **Analyse** ` **Erreurs détectées**.

#### **Pour afficher la lisibilité d'un dessin**

- **1** Cliquez sur **Texte** ` **Outils d'écriture** ` **Grammatik**.
- **2** Cliquez sur **Options** ` **Analyse** ` **Lisibilité**.
- **3** Dans la boîte de dialogue **Lisibilité**, choisissez un document de comparaison dans la zone de liste **Document de comparaison**.

#### **Pour ajouter un document de comparaison**

- **1** Ouvrez le dessin à utiliser comme document de comparaison.
- **2** Cliquez sur **Texte** ` **Outils d'écriture** ` **Grammatik**.
- **3** Cliquez sur **Options** ` **Analyse** ` **Lisibilité**.
- **4** Dans la boîte de dialogue **Lisibilité**, cliquez sur **Ajouter un document**.

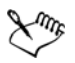

Grammatik permet d'ajouter un seul document de comparaison personnalisé. Si vous ajoutez un deuxième document, le premier document de comparaison personnalisé est écrasé.

### <span id="page-624-0"></span>**Utilisation des listes de mots**

Une liste de mots est une liste comprenant des mots et des expressions. Elle est utilisée lorsque vous vérifiez un texte à l'aide des outils d'écriture. Les outils d'écriture consultent deux types de listes de mots : les listes de mots utilisateur et les listes de mots principales. À chaque langue correspond une liste de mots utilisateur par défaut. Vous pouvez personnaliser les listes de mots utilisateur en ajoutant, supprimant ou remplaçant des mots. Les listes de mots principales sont des listes de mots spécialisés

utilisées par le correcteur d'orthographe pour une langue, un domaine ou une entreprise spécifique.

Les listes de mots utilisateur peuvent vous aider à réviser un texte. Vous pouvez utiliser jusqu'à 10 listes de mots utilisateur simultanément. Par exemple, si vous souhaitez que le correcteur d'orthographe consulte à la fois les listes de mots principales pour le français standard et le français canadien, choisissez les deux listes. Si vous pratiquez une profession médicale, vous pouvez sélectionner une liste de mots médicaux provenant d'une autre source que Corel et prise en charge par les outils d'écriture. À chaque langue prise en charge par le correcteur d'orthographe correspond une liste de mots principale par défaut. Les listes de mots utilisateur actives sont consultées en premier lieu. Si le mot ou l'expression est introuvable, les listes de mots principales actives sont consultées. Vous pouvez ajouter, désactiver ou supprimer des listes de mots.

Vous pouvez ajouter un mot à une liste de mots utilisateur de manière à ce que le mot ne soit pas détecté comme une erreur. Vous pouvez également ajouter des mots de remplacement à une liste de mots utilisateur, laquelle vous permet de choisir un terme de remplacement lorsque le correcteur d'orthographe ou Grammatik s'arrête sur un mot.

Vous pouvez modifier ou supprimer des mots d'une liste de mots utilisateur à tout moment.

#### **Pour choisir une liste de mots utilisateur**

- **1** Cliquez sur **Texte** ` **Outils d'écriture**, puis sur l'une des options suivantes :
	- **Vérification orthographique**
	- **Grammatik**
- **2** Cliquez sur **Options** ` **Listes de mots utilisateur**.
- **3** Cochez la case **Listes de mots utilisateur**.

S'il existe une seule liste de mots utilisateur, aucune case à cocher n'apparaît.

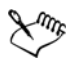

La liste de mots utilisateur par défaut pour la langue est toujours activée.

#### **Pour ajouter une liste de mots utilisateur**

- **1** Cliquez sur **Texte ▶ Outils d'écriture**, puis sur l'une des options suivantes :
	- **Vérification orthographique**
	- **Grammatik**
- **2** Cliquez sur **Options** ` **Listes de mots utilisateur**.
- **3** Cliquez dans les **listes de mots utilisateur** à l'endroit où vous souhaitez placer la nouvelle liste de mots.
- **4** Cliquez sur **Ajouter une liste**.
- **5** Dans la boîte de dialogue **Ajouter une liste de mots utilisateur**, choisissez la nouvelle liste.
- **6** Cliquez sur le bouton **Ouvrir**.

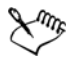

L'extension du nom de fichier d'une liste de mots utilisateur est **.uwl**.

Lorsque vous vérifiez un dessin, les listes de mots utilisateur sont analysées dans l'ordre où elles apparaissent dans la boîte de dialogue **Listes de mots utilisateur**.

#### **Pour désactiver une liste de mots utilisateur**

- **1** Cliquez sur **Texte** ` **Outils d'écriture**, puis sur l'une des options suivantes :
	- **Vérification orthographique**
	- **Grammatik**
- **2** Cliquez sur **Options** ` **Listes de mots utilisateur**.
- **3** Désélectionnez la case correspondant à une liste de mots utilisateur.

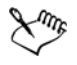

La liste de mots utilisateur par défaut pour la langue est toujours activée.

#### **Pour supprimer une liste de mots utilisateur**

- **1** Cliquez sur **Texte** ` **Outils d'écriture** ` **Vérification orthographique**.
- **2** Cliquez sur **Options** ` **Liste de mots utilisateur**.
- **3** Choisissez une liste de mots utilisateur.
- **4** Cliquez sur **Supprimer la liste**.

Il est impossible de supprimer la liste de mots de la langue par défaut.

#### **Pour ajouter un mot à une liste de mots utilisateur**

**1** Cliquez sur **Texte ▶ Outils d'écriture**, puis sur l'une des options suivantes :

- **Vérification orthographique**
- **Grammatik**
- **2** Cliquez sur **Options** ` **Liste de mots utilisateur**.
- **3** Dans la boîte de dialogue **Listes de mots utilisateur**, choisissez une liste.
- **4** Entrez un mot dans la zone **Mot/expression**.
- **5** Pour ajouter un mot de remplacement, saisissez-le dans la zone **Remplacer par**.
- **6** Cliquez sur **Ajouter une entrée**.
- **7** Cliquez sur **Fermer**.

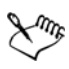

Dans le correcteur d'orthographe, les mots de remplacement apparaissent dans la zone **Remplacements**.

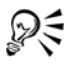

Cliquez sur **Ajouter** dans l'onglet **Vérification orthographique** ou **Grammatik** pour ajouter le mot à la liste de mots utilisateur courante.

Vous pouvez également ajouter de courtes expressions à une liste de mots utilisateur.

#### **Pour ajouter des propositions de mots à une liste de mots utilisateur**

- **1** Cliquez sur **Texte** ` **Outils d'écriture**, puis sur l'une des options suivantes :
	- **Vérification orthographique**
	- **Grammatik**
- **2** Cliquez sur **Options** ` **Liste de mots utilisateur**.
- **3** Dans la boîte de dialogue **Listes de mots utilisateur**, choisissez une liste.
- **4** Entrez un mot dans la zone **Mot/expression**.
- **5** Entrez un mot de remplacement dans la zone **Remplacer par**.
- **6** Cliquez sur **Ajouter une entrée**.
- **7** Cliquez sur **Fermer**.

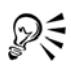

Vous pouvez également ajouter de courtes expressions à une liste de mots utilisateur.

#### **Pour modifier un mot ou une expression dans une liste de mots utilisateur**

- **1** Cliquez sur **Texte** ` **Outils d'écriture**, puis sur l'une des options suivantes :
	- **Vérification orthographique**
	- **Grammatik**
- **2** Cliquez sur **Options** ` **Liste de mots utilisateur**.
- **3** Choisissez la liste de mots utilisateur qui contient le mot ou l'expression à modifier.
- **4** Choisissez le mot ou l'expression à modifier.
- **5** Modifiez le mot ou l'expression dans la zone **Remplacer par**.
- **6** Cliquez sur **Remplacer l'entrée**.

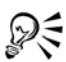

Si la liste de mots à modifier n'apparaît pas dans la boîte de dialogue **Listes de mots utilisateur,** cliquez sur **Ajouter une liste** pour ouvrir la liste.

#### **Pour supprimer un mot ou une expression d'une liste de mots utilisateur**

- **1** Cliquez sur **Texte ▶ Outils d'écriture**, puis sur l'une des options suivantes :
	- **Vérification orthographique**
	- **Grammatik**
- **2** Cliquez sur **Options** ` **Liste de mots utilisateur**.
- **3** Choisissez la liste de mots à modifier.
- **4** Choisissez le mot ou l'expression à supprimer.
- **5** Cliquez sur **Supprimer une entrée**.

#### **Consultation des statistiques**

Vous pouvez consulter les statistiques d'un texte afin de compter certains éléments, tels que les lignes, les mots, les caractères, ainsi que le nom des polices et styles utilisés. Vous pouvez afficher les statistiques soit pour des objets de texte sélectionnés, soit pour le dessin entier. Si vous n'avez pas sélectionné de texte, tous les éléments de texte du dessin, y compris les espaces et les tabulations, sont comptabilisés.

#### **Pour compter les éléments de texte d'un dessin entier**

- **1** Cliquez sur un espace vide de la [fenêtre de dessin.](#page-1013-0)
- **2** Cliquez sur **Texte** ` **Statistiques de texte**.

#### **Vous pouvez également**

Compter les éléments de texte de la partie sélectionnée Sélectionnez un bloc de texte. Cliquez sur Texte ▶ Statistiques de texte.

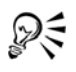

Pour afficher des informations relatives aux styles utilisés, cochez la case **Afficher les statistiques de style**.

#### **Référence : Utilisation des outils d'écriture**

#### **Notation utilisée dans Grammatik**

Des informations supplémentaires sur les catégories syntaxiques sont disponibles dans la section suivante :

• Analyse des parties d'une phrase

#### **Analyse des parties d'une phrase**

Grammatik utilise les notations suivantes pour identifier les catégories syntaxiques ou les parties d'une phrase :

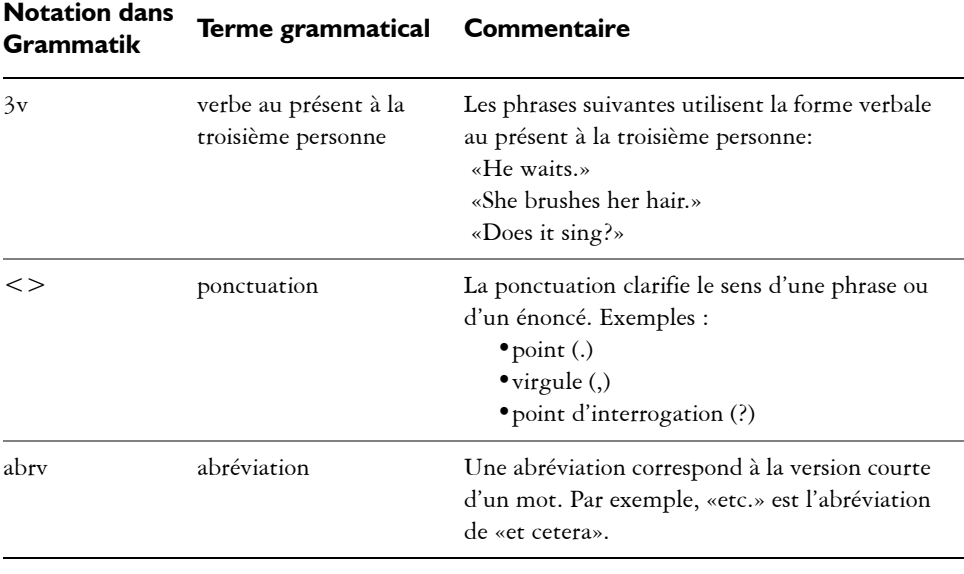

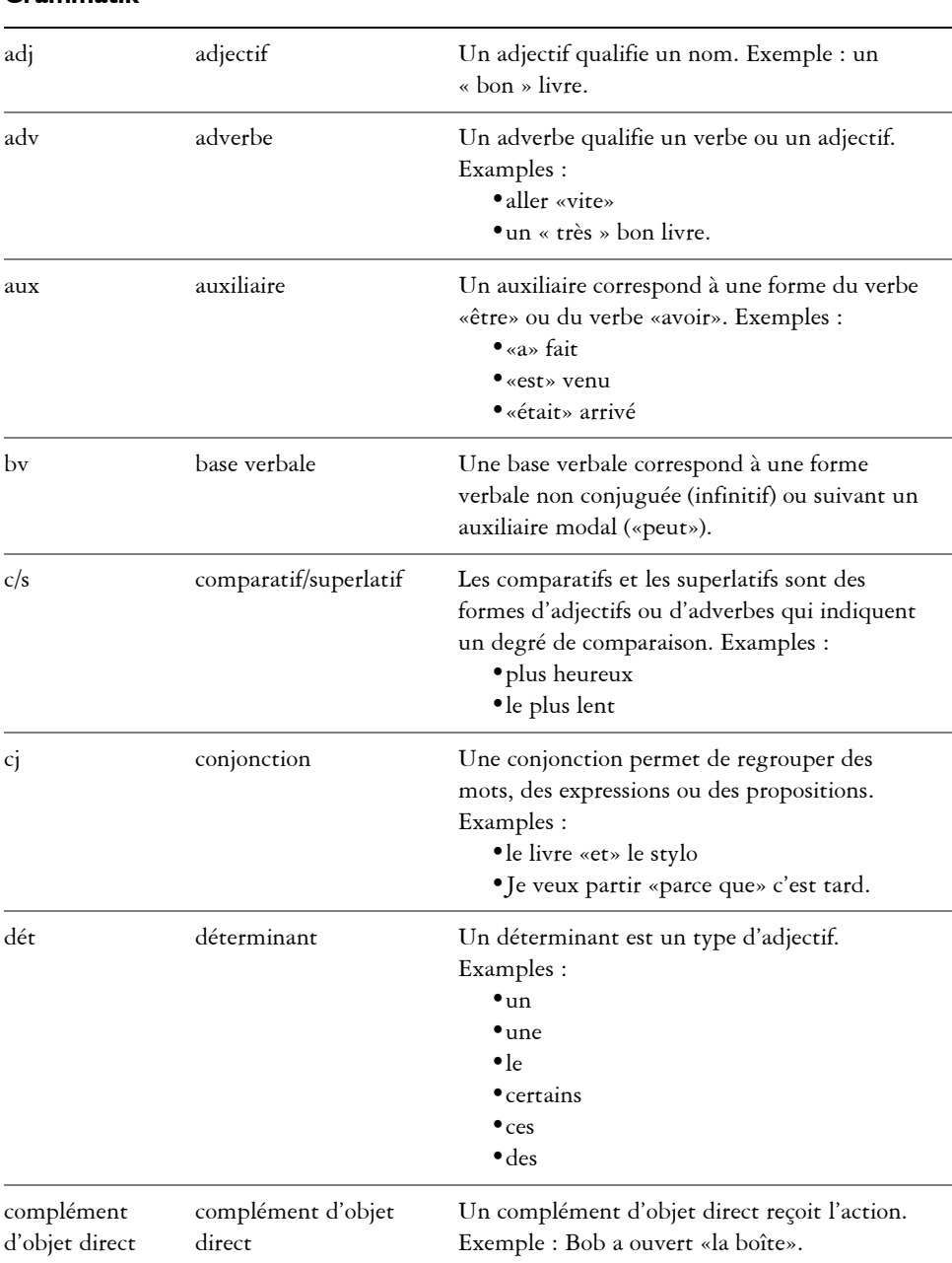

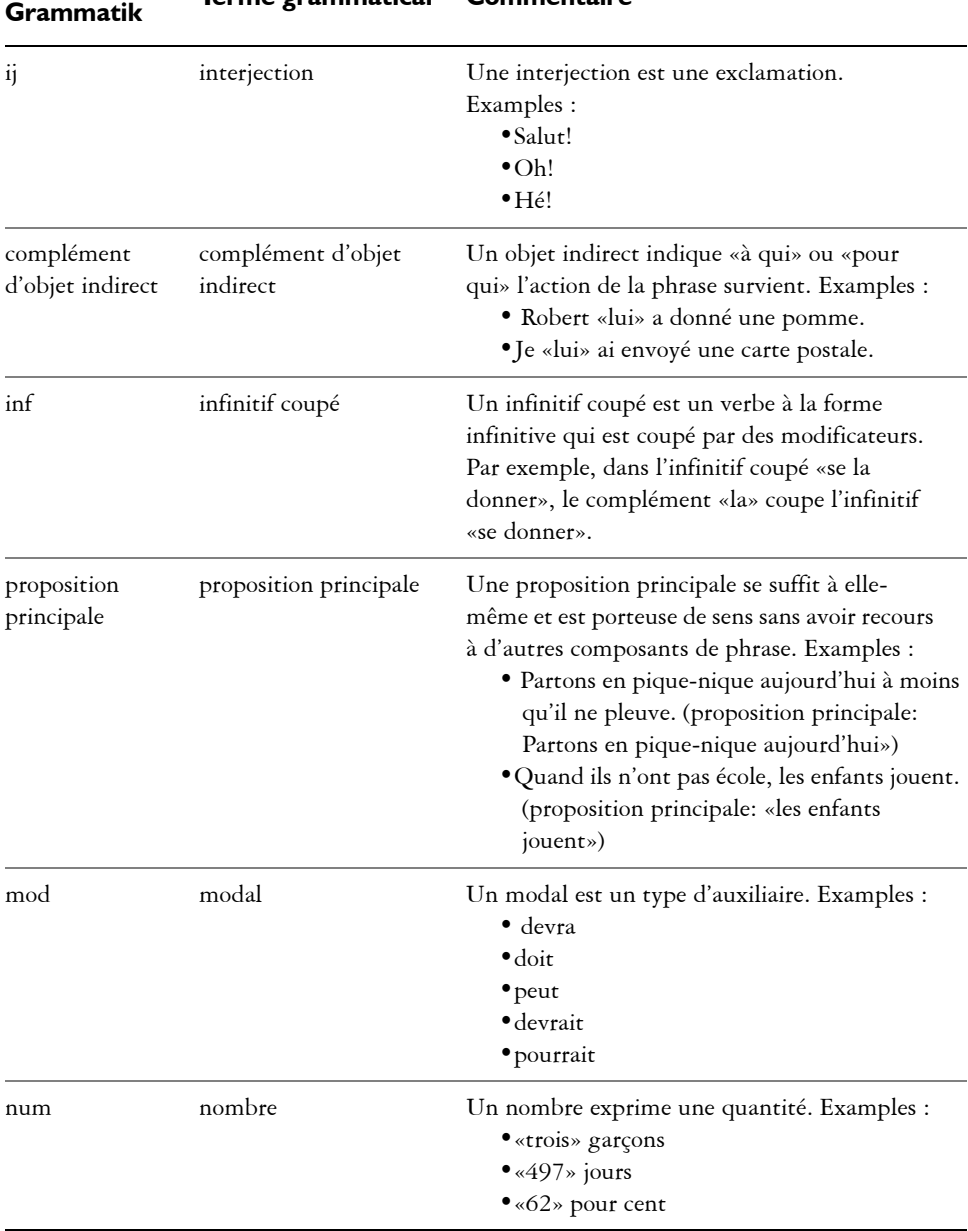

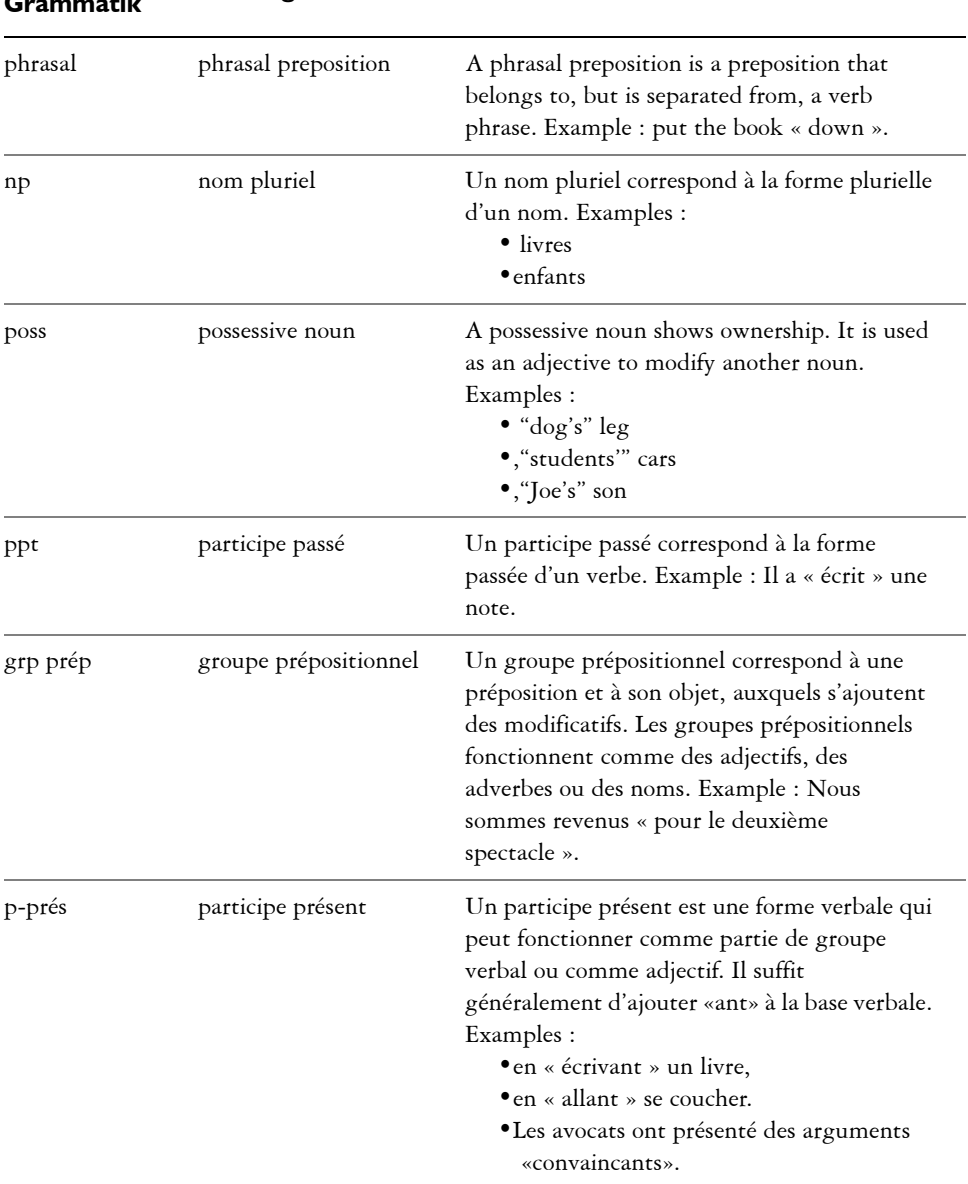

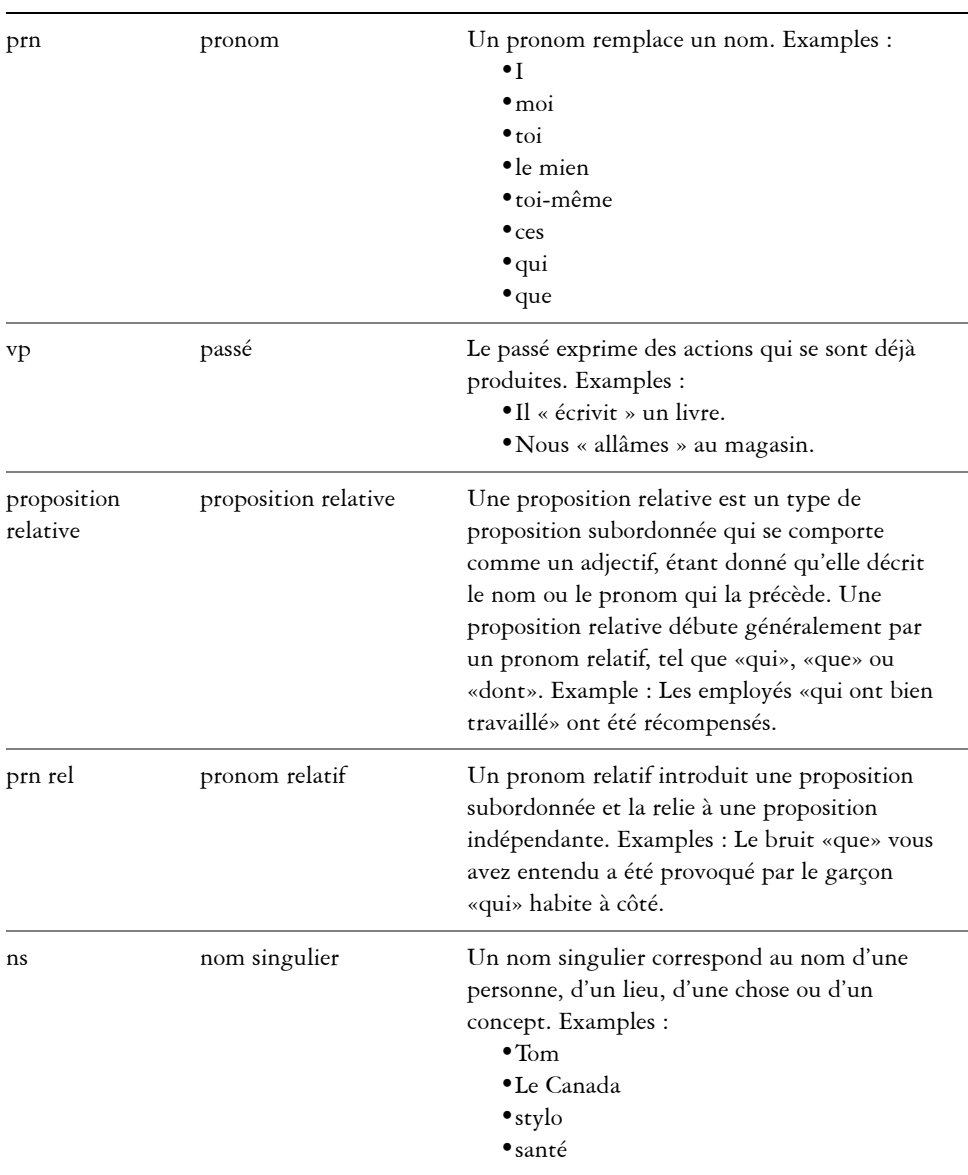

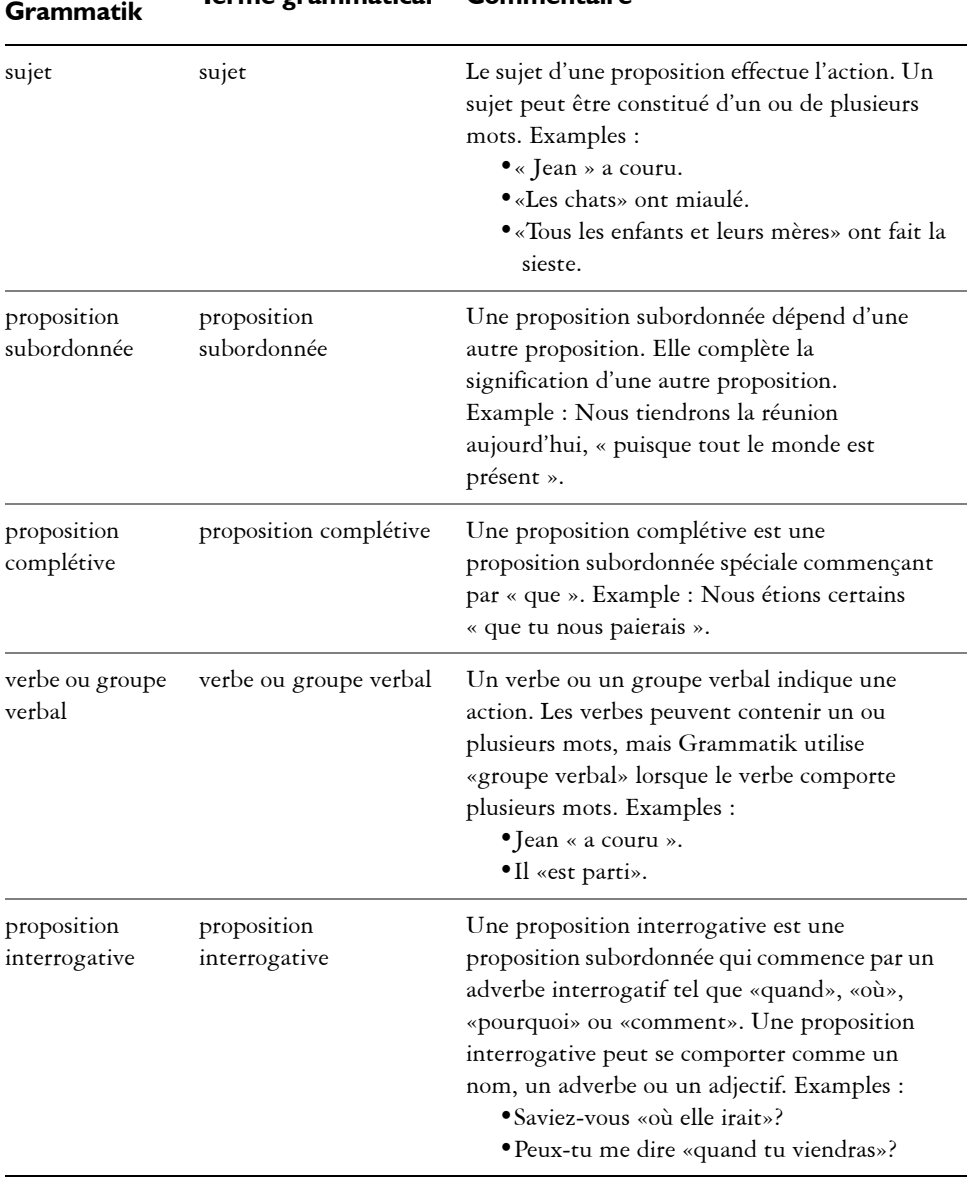

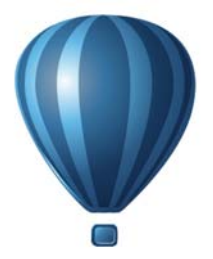

## **Gabarits et styles**

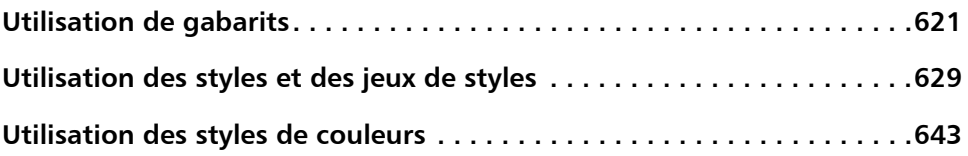

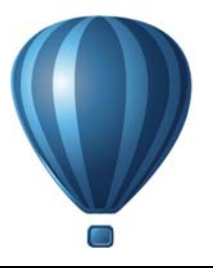

## <span id="page-638-0"></span>**Utilisation de gabarits**

Un gabarit correspond à un ensemble de styles et de paramètres de mise en page qui déterminent la mise en page et l'apparence d'un dessin. Les gabarits sont parfois appelés « modèles ».

Vous pouvez utiliser les gabarits prédéfinis fournis avec Corel DESIGNER. Vous pouvez également créer et utiliser des gabarits personnalisés.

Cette section contient les rubriques suivantes :

- • [Recherche de gabarits](#page-638-1)
- • [Utilisation de gabarits](#page-641-0)
- • [Création de gabarits](#page-642-0)
- • [Modification des gabarits](#page-644-0)

#### <span id="page-638-1"></span>**Recherche de gabarits**

Corel DESIGNER vous simplifie la recherche de gabarits.

#### **Recherche**

Vous pouvez effectuer une recherche par nom, catégorie ou informations de référence associés à un gabarit. Par exemple, si vous entrez «contemporain» dans le champ de texte, l'application exclut automatiquement tous les fichiers non pertinents et n'affiche que ceux contenant «contemporain» dans le nom du gabarit, la catégorie ou les notes du créateur associées au fichier.

Par défaut, l'application recherche tous les emplacements que la fonction Recherche instantanée (sous Windows 7 et Vista) ou Windows® Desktop Search (sous Windows XP) est configuré pour indexer. Vous pouvez également parcourir les gabarits dans d'autres emplacements que la fonction Recherche instantanée ou Windows Search ne doit pas indexer. Pour plus d'informations sur la configuration de la recherche instantanée sous Windows 7 et Vista, reportez-vous à l'aide de Windows. Pour plus d'informations sur la fonction Windows Search, consultez le site Web de Microsoft®.

Vous pouvez annuler une recherche à tout moment.

#### **Filtrage des résultats de la recherche**

Vous pouvez limiter les résultats de la recherche en utilisant différents critères, tels que le type de document (brochure, prospectus, bulletin d'information ou carte postale p. ex.) et le secteur (hôtellerie ou commerce au détail p. ex.) Vous pouvez choisir de n'afficher que les gabarits que vous avez créés ou tous les gabarits (les gabarits inclus dans Corel DESIGNER et fournis par des créateurs tiers, ainsi que ceux que vous avez créés).

#### **Affichage des gabarits et des informations sur les gabarits**

Vous pouvez agrandir la taille des miniatures afin de reconnaître plus facilement et plus rapidement un gabarit spécifique. Vous pouvez également la réduire pour afficher instantanément davantage de résultats. Lorsque vous sélectionnez un gabarit dans la zone d'affichage, des informations supplémentaires s'affichent sur la catégorie, le style, la pagination et les options de plis du gabarit, ainsi que les notes du créateur relatives à l'usage prévu.

#### <span id="page-639-0"></span>**Pour rechercher des gabarits**

- **1** Cliquez sur **Fichier** ` **Nouveau à partir de gabarit**.
- **2** Dans la boîte de dialogue **Nouveau à partir du gabarit**, saisissez un mot dans la zone de **recherche**, puis appuyez sur **Entrée**.

Les miniatures correspondant au terme recherché apparaissent dans le volet **Gabarits**.

- **3** Dans la zone de liste **Vue par** du volet **Filtre**, choisissez l'une des catégories suivantes :
	- **Type** : trie les gabarits par type de document (brochure, prospectus ou bulletin d'information)
	- **Secteur** : trie les gabarits en fonction du secteur auquel ils sont destinés (tourisme, vente au détail ou services)
- **4** Dans la liste des catégories, cliquez sur une catégorie.

Pour afficher tous les gabarits (les gabarits inclus dans Corel DESIGNER, ceux créés par des créateurs tiers et ceux créés par vous-même ou par d'autres), cliquez sur **Tout**. Pour n'afficher que les gabarits que vous avez créés, cliquez sur **Mes gabarits**.

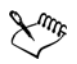

Les gabarits personnalisés, qui ne contiennent aucune information relative à la catégorie, s'affichent dans **Mes gabarits.** 

Si les composants d'intégration Corel DESIGNER shell ne sont pas installés (en d'autres termes, si vous avez désactivé l'option **Windows Shell Extension** dans **Utilitaires** de l'assistant de configuration pendant une installation personnalisée), vous ne pouvez rechercher des gabarits que par nom de fichier (et pas par nom, mot-clé ou autres informations de référence).

Si vous utilisez Windows XP et que vous n'avez pas installé la fonction Windows Search, l'application effectue une recherche par nom de fichier uniquement dans les dossiers et sous-dossiers suivants :

Si vous utilisez Windows XP et que vous installez Windows Search après avoir installé Corel DESIGNER, vous devez ajouter l'emplacement de l'installation de CorelDRAW Technical Suite aux emplacements indexés de Windows Search. Pour plus d'informations sur la modification des options de recherche dans Windows Search, reportez-vous à la section consacrée à la définition des emplacements de recherche dans l'Aide de Windows Search.

Vous pouvez télécharger Windows Search gratuitement depuis le Centre de téléchargement de Microsoft. Pour plus d'informations, consultez la pag[e](http://www.microsoft.com/windows/desktopsearch/downloads/default.mspx)  <http://www.microsoft.com/windows/desktopsearch/downloads/default.mspx>.

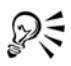

Pour démarrer une recherche, vous pouvez également saisir le terme à rechercher dans la zone de **recherche** et cliquer sur le bouton **Lancer la recherche** .

#### **Pour afficher des gabarits et des informations sur les gabarits**

- **1** Cliquez sur **Fichier** ` **Nouveau à partir de gabarit**.
- **2** Recherchez les gabarits dans la boîte de dialogue **Nouveau à partir du gabarit**.
- **3** Effectuez une ou plusieurs des tâches répertoriées dans le tableau ci-dessous.

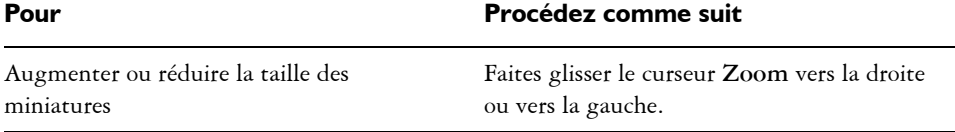

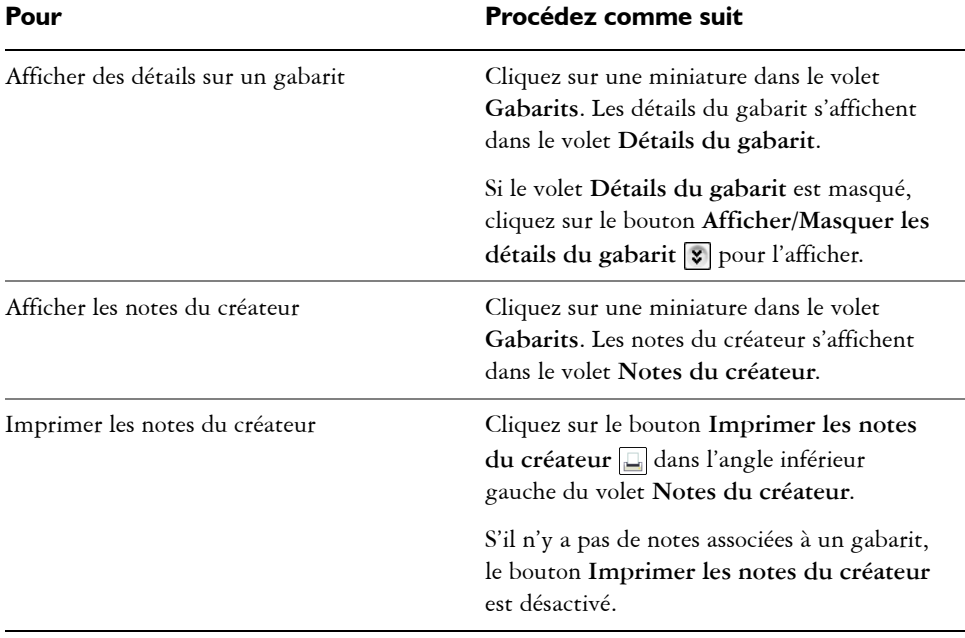

#### <span id="page-641-0"></span>**Utilisation de gabarits**

Lorsque vous créez un document à partir d'un gabarit au moyen de la commande **Fichier** ` **Nouveau à partir du gabarit**, Corel DESIGNER effectue la mise en page en fonction des paramètres de mise en page du gabarit, puis charge l'ensemble des objets et styles du gabarit dans le nouveau document. Vous pouvez ainsi rechercher et parcourir les gabarits.

Si vous ne souhaitez utiliser que les styles figurant dans un gabarit, vous pouvez créer un document vide à l'aide de la commande **Fichier** ` **Ouvrir**.

Par ailleurs, vous pouvez à tout moment importer les styles figurant dans un gabarit dans un document.

#### **Pour commencer un dessin à partir d'un gabarit**

- **1** Cliquez sur **Fichier** ` **Nouveau à partir du gabarit**.
- **2** Recherchez ou parcourez les gabarits.
- **3** Sélectionnez un gabarit dans la liste **Gabarits**.
- **4** Cliquez sur le bouton **Ouvrir**.
	- Pour plus d'informations sur la recherche de gabarits, reportez-vous à la section [« Pour rechercher des gabarits » à la page 622.](#page-639-0)

Pour créer un document à partir d'un gabarit, vous pouvez également cliquer sur Fichier  $\blacktriangleright$  Ouvrir, rechercher le gabarit, cliquer deux fois dessus et cochez la case **Nouveau à partir du gabarit** dans la boîte de dialogue **Ouvrir**. Si vous ne souhaitez utiliser que les styles figurant dans le gabarit, décochez la case **Avec le contenu**.

#### **Pour importer les styles figurant dans un gabarit dans un document**

- **1** Cliquez sur **Fenêtre** ` **Gestionnaire d'objets**.
- **2** Dans le menu fixe **Styles d'objet**, ouvrez le menu contextuel **Importer, exporter ou enregistrer les valeurs par défaut**, puis cliquez sur le bouton **Importer feuille de style** .
- **3** Localisez le dossier dans lequel se trouve le gabarit.
- **4** Cliquez sur le gabarit qui contient les styles que vous souhaitez charger.
- **5** Cliquez sur le bouton **Ouvrir**.

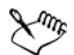

Dξ

Seuls les styles figurant dans le gabarit sont importés. Les paramètres de mise en page et les objets enregistrés avec le gabarit sont ignorés. Les attributs des objets existants sont conservés.

#### <span id="page-642-0"></span>**Création de gabarits**

Si les gabarits prédéfinis ne répondent pas à vos besoins, vous pouvez créer vos propres gabarits, en fonction des documents que vous utilisez souvent. Supposons, par exemple, que vous rédigiez régulièrement un bulletin. Vous pouvez alors en enregistrer les paramètres de mise en page et les styles sous la forme d'un gabarit.

Lorsque vous enregistrez un gabarit, Corel DESIGNER vous permet d'ajouter des informations de référence, comme la pagination, les plis, la catégorie, le secteur et autres notes importantes. Bien que l'ajout d'informations soit facultatif, cela vous permet d'organiser et de localiser les gabarits plus facilement par la suite. Par exemple, ajouter des notes descriptives à un gabarit vous permet ensuite de le rechercher en entrant une partie du texte des notes.

#### **Pour créer un gabarit**

- **1** Cliquez sur **Fichier** ` **Enregistrer comme gabarit.**
- **2** Entrez un nom dans la zone de liste **Nom de fichier**.
- **3** Localisez le dossier dans lequel vous souhaitez enregistrer le gabarit.
- **4** Cliquez sur **Enregistrer**.
- **5** Dans la boîte de dialogue **Propriétés du gabarit**, spécifiez les options souhaitées :
	- **Nom** : attribuez un nom à votre gabarit. Ce nom apparaîtra avec la miniature dans le volet **Gabarits**.
	- **Asymétrique** : choisissez une option de pagination.
	- **Plis** : choisissez un pli dans la liste ou choisissez **Autre** et entrez le type de pli dans la zone de texte à côté de la zone de liste **Plis**.
	- **Type** : choisissez une option dans la liste ou choisissez **Autre**, puis entrez le type de gabarit dans la zone de texte à côté de la zone de liste **Type**.
	- **Secteur** : choisissez une option dans la liste ou choisissez **Autre** et entrez le secteur auquel est destiné le gabarit.
	- **Notes du créateur** : entrez des informations importantes sur l'usage prévu du gabarit.

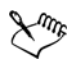

Si vous cliquez sur **Annuler**, vous fermez la boîte de dialogue **Propriétés du gabarit** sans enregistrer le gabarit.

Si vous enregistrez un gabarit dans une version antérieure de CorelDRAW Technical Suite (12.5 ou antérieure), vous ne pouvez pas ajouter d'informations de référence.

La zone de texte **Notes du créateur** prend en charge le langage HTML, vous pouvez donc y coller du contenu tel que des images et des hyperliens. Les graphiques collés depuis un fichier HTML sont référencés à partir de leur emplacement d'origine et ne sont pas incorporés dans le document Corel DESIGNER. Par conséquent, si vous prévoyez de partager un gabarit avec d'autres personnes, veillez à ce qu'elles aient accès à l'emplacement des images. Si vous collez du texte formaté (également appelé « [texte mis en](#page-1035-0)  [forme](#page-1035-0) ») à partir d'un fichier Rich Text Format (RTF) ou HTML, les propriétés de mise en forme du texte sont préservées.

Si vous ne voulez pas ajouter d'informations de référence, cliquez sur **OK** sans spécifier d'options.

Vous pouvez également entrer des notes du créateur en copiant du contenu d'un autre document et en le collant dans la zone de texte **Notes du créateur**.

Pour mettre en forme du texte dans la zone de texte **Notes du créateur**, utilisez les touches de raccourcis suivantes :

- **Ctrl + B** : met le texte sélectionné en gras
- **Ctrl + I** : met le texte sélectionné en italique
- **Ctrl + U** : souligne le texte sélectionné
- **Ctrl + K** : permet d'attribuer un hyperlien au texte sélectionné

#### <span id="page-644-0"></span>**Modification des gabarits**

Vous pouvez modifier un gabarit en apportant des changements aux styles, aux paramètres de mise en page ou aux objets. Par exemple, si vous choisissez un gabarit et souhaitez l'améliorer, vous pouvez lui ajouter des styles que vous avez créés ou extraits d'un autre gabarit. Pour plus d'informations sur la modification de styles, reportez-vous à la section [« Modification de styles et de jeux de styles » à la page 635.](#page-652-0) Pour plus d'informations sur la configuration des options de mise en page, reportez-vous à la section [« Définition de la mise en page » à la page 653.](#page-670-0)

#### **Pour modifier un gabarit**

**1** Cliquez sur **Fichier** ▶ Ouvrir.

Si vous utilisez Windows XP, choisissez **CDT – Gabarit CorelDRAW** dans la zone de liste **Type de fichier**.

**2** Recherchez le dossier dans lequel se trouve le gabarit.

Si vous utilisez Windows XP, vous pouvez prévisualiser le contenu d'un gabarit en cochant la case **Aperçu**.

- **3** Cliquez deux fois sur le nom du gabarit.
- **4** Dans la boîte de dialogue **Ouvrir**, cochez la case **Ouvrir pour l'édition**.

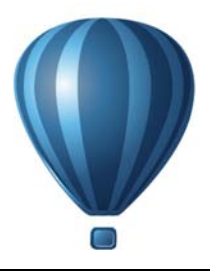

# <span id="page-646-0"></span>**Utilisation des styles et des jeux de styles**

Corel DESIGNER propose des fonctionnalités de style avancées qui vous permettent de mettre en forme vos documents avec rapidité, facilité et cohérence. Vous pouvez créer et appliquer des styles ainsi que des jeux de styles à plusieurs types d'objets : objets graphiques, texte artistique et courant, légendes et cotes, ainsi que tout objet créé à l'aide des outils Support artistique.

Les styles et les jeux de styles sont des groupes d'attributs qui définissent l'apparence des objets. Lorsque vous appliquez un style ou un jeu de styles à un objet, tous les attributs définis dans ce style sont aussitôt appliqués à l'objet. Cela vous permet de mettre en forme plusieurs objets différents simultanément et de réduire ainsi sensiblement vos délais de configuration et de production. De plus, lorsque vous modifiez un style ou un jeu de styles, tous les objets définis par ce style sont automatiquement mis à jour.

Vous pouvez aussi exporter des styles et des jeux de styles sous forme de feuilles de style pour les utiliser dans d'autres documents, ou importer des styles et des jeux de styles depuis des feuilles de style précédemment enregistrées.

Cette section contient les rubriques suivantes :

- • [Création de styles et de jeux de styles](#page-647-0)
- • [Application de styles et de jeux de styles](#page-651-0)
- • [Modification de styles et de jeux de styles](#page-652-1)
- • [Gestion des propriétés d'objet par défaut](#page-654-0)
- • [Exportation et importation de feuilles de style](#page-656-0)
- • [Attribution de raccourcis clavier à des styles ou à des jeux de styles](#page-657-0)
- • [Recherche d'objets utilisant un style ou un jeu de styles spécifique](#page-658-0)
- • [Rupture du lien entre des objets et des styles ou des jeux de styles](#page-658-1)

#### <span id="page-647-0"></span>**Création de styles et de jeux de styles**

Un style est un groupe d'attributs de mise en forme qui définit une propriété de l'objet telle que la surface ou le contour. Par exemple, pour définir un style de contour, vous pouvez indiquer des attributs tels que l'épaisseur, la couleur et le type de ligne du contour. Pour définir un style de caractère, vous pouvez choisir entre autres le type de police, le style et la taille de la police, la couleur du texte et de l'arrière-plan du texte, la position des caractères ainsi que l'utilisation des majuscules ou des minuscules. Corel DESIGNER vous permet de créer et d'appliquer des styles de surface, de contour, de paragraphe, de caractère et d'encadré de texte.

Corel DESIGNER vous permet de regrouper des styles en jeux de styles. Un jeu de styles est une collection de styles vous permettant de définir l'apparence d'un objet. Par exemple, vous pouvez créer un jeu de styles contenant un style de surface et un style de contour, que vous pouvez ensuite appliquer à des objets graphiques tels que des rectangles, des ellipses ou des courbes.

Vous pouvez créer les styles selon deux méthodes. Vous pouvez soit créer un style ou un jeu de styles à partir de la mise en forme d'un objet de votre choix, soit créer un style ou un jeu de styles de toutes pièces en définissant des attributs d'objet dans le menu fixe **Styles d'objet**.

Dans Corel DESIGNER, les styles peuvent contenir d'autres styles. Un style qui en contient un autre est appelé un style parent. Un style contenu dans un autre est appelé un style enfant. Bien que les propriétés soient automatiquement héritées du style parent, il est possible de remplacer les propriétés héritées par un style enfant et de définir des propriétés propres à ce dernier. Lorsque vous modifiez le style parent, le style enfant est automatiquement mis à jour. Si vous définissez des attributs propres aux styles enfants, ces attributs ne sont plus liés au style parent et ne sont donc pas modifiés lorsque vous modifiez le style parent. La relation parent-enfant s'applique également aux jeux de styles.

Les styles enfants et les styles parents peuvent être utilisés dans les documents auxquels vous devez appliquer régulièrement des modifications globales et dont les objets doivent partager certains attributs. Par exemple, si vous travaillez sur un long document et que vous souhaitez que les titres et les sous-titres possèdent une mise en forme similaire, vous pouvez créer un style de caractère parent pour les titres et un style de caractère enfant pour les sous-titres. Les styles parents et enfants peuvent partager la même couleur et le même type de police mais posséder des tailles différentes. Si vous choisissez une couleur différente ou un type de police différent pour le style parent, les titres aussi
bien que les sous-titres seront automatiquement mis à jour. Les sous-titres apparaîtront cependant toujours plus petits que les titres.

## **Pour créer un style à partir d'un objet**

- **1** Sélectionnez l'outil Sélecteur **,** puis cliquez sur un objet avec le bouton droit de la souris.
- **2** Cliquez sur **Styles d'objet**, puis **Nouveau style à partir de**, et cliquez sur un type de style.
- **3** Dans la boîte de dialogue **Nouveau style à partir de**, saisissez un nom dans la zone **Nom du nouveau style**.

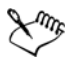

Si le menu fixe **Styles d'objet** n'est pas ouvert, cochez la case **Ouvrir le menu fixe Styles d'objet** dans la boîte de dialogue **Nouveau style à partir de**.

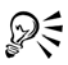

Vous pouvez aussi créer un style à partir d'un objet en cliquant avec le bouton droit de la souris sur le dossier **Styles** du menu fixe **Styles d'objet**, en sélectionnant **Nouveau à partir de l'objet sélectionné**, puis en sélectionnant un type de style.

## **Pour créer un jeu de styles à partir d'un objet**

- **1** Sélectionnez l'outil **Sélecteur b**, puis cliquez sur un objet avec le bouton droit de la souris.
- **2** Cliquez sur **Styles d'objet**, puis sur **Nouveau jeu de styles à partir de**.
- **3** Dans la boîte de dialogue **Nouveau jeu de styles à partir de**, saisissez un nom dans la zone **Nom du nouveau jeu de styles**.

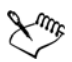

Si le menu fixe **Styles d'objet** n'est pas ouvert, cochez la case **Ouvrir le menu fixe Styles d'objet** dans la boîte de dialogue **Nouveau jeu de styles à partir de**.

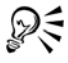

Vous pouvez aussi créer un jeu de styles à partir d'un objet en faisant glisser ce dernier vers le dossier **Jeux de styles** du menu fixe **Styles d'objet**. Si vous faites glisser l'objet vers un jeu de styles existant dans le dossier **Jeux de styles**, les

attributs de l'objet remplacent ceux du jeu de styles et tous les objets auxquels le jeu de styles a été appliqué sont automatiquement mis à jour.

### **Pour définir un style**

- **1** Cliquez sur **Fenêtre** ` **Gestionnaire d'objets**.
- **2** Dans le menu fixe **Styles d'objet**, cliquez sur le bouton **Nouveau style** , puis sélectionnez un type de style.

Le style apparaît dans le dossier **Styles** sous un nom attribué par l'application, par exemple « Surface 1 ».

**3** Indiquez les attributs de style souhaités.

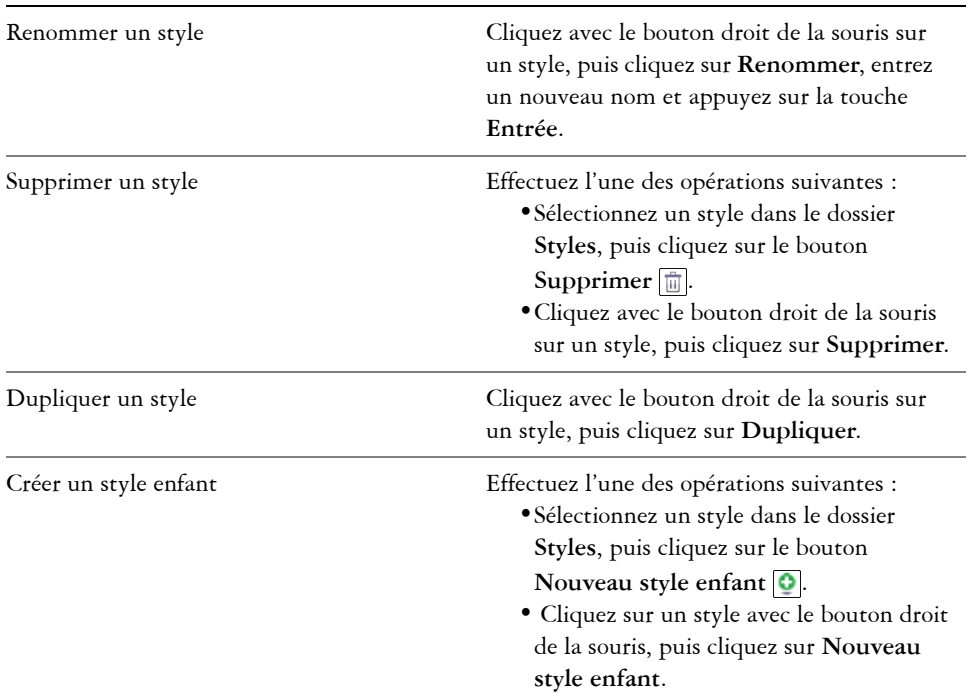

#### **Vous pouvez également**

## **Pour définir un jeu de styles**

**1** Cliquez sur **Fenêtre** ` **Gestionnaire d'objets**.

- **2** Dans le menu fixe **Styles d'objet**, cliquez sur le bouton **Nouveau jeu de styles** pour créer un jeu de styles vide auquel vous pouvez ensuite ajouter des styles. Le jeu de styles apparaît dans le dossier **Jeux de styles** sous un nom attribué par l'application, par exemple « Jeu de styles 1 ».
- **3** Effectuez l'une des opérations suivantes :
	- Cliquez sur le bouton Ajouter ou supprimer un style **E** en regard du jeu de styles, puis sélectionnez les types de styles que vous souhaitez ajouter au jeu de styles. Définissez ensuite les propriétés de chaque style.
	- Faites glisser des styles existants depuis le dossier **Styles** vers le nouveau jeu de styles.

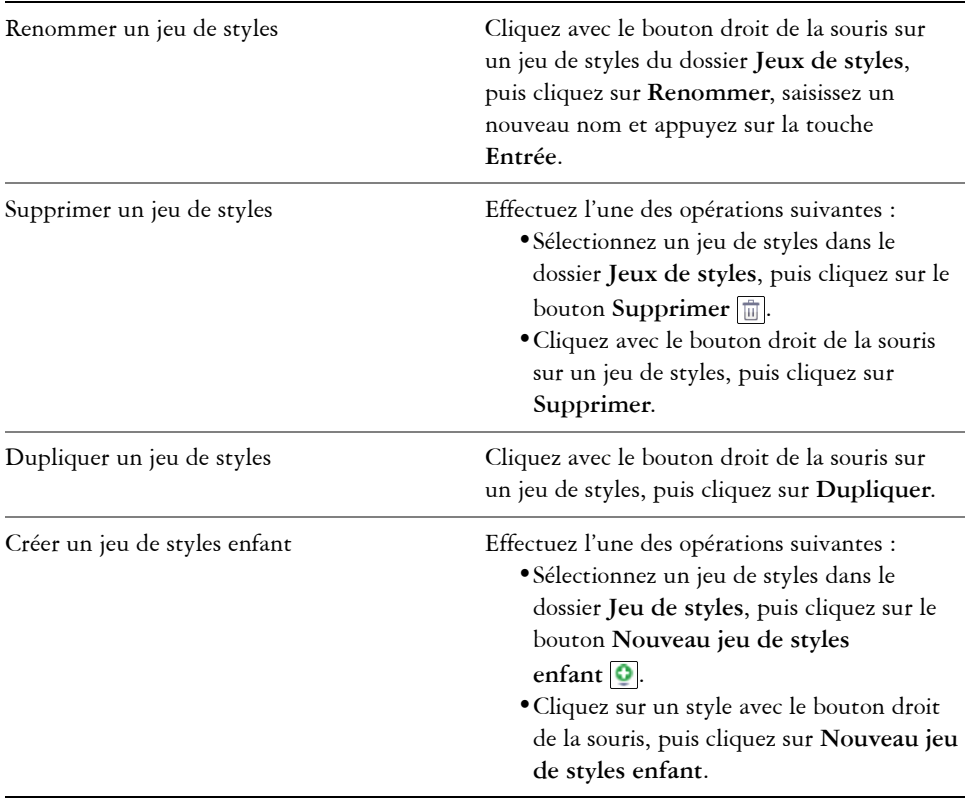

#### **Vous pouvez également**

## **Application de styles et de jeux de styles**

Lorsque vous appliquez un style ou un jeu de styles à un objet, celui-ci hérite uniquement des attributs définis par le style ou par le jeu de styles. Par exemple, si vous appliquez un style de contour, le contour de l'objet sera modifié mais les autres attributs garderont leurs valeurs respectives.

Vous pouvez appliquer des styles et des jeux de styles grâce aux menus fixes **Styles d'objet** et **Propriétés d'objet**.

Dans le menu fixe **Gestionnaire de propriétés**, les attributs définis par un style apparaissent avec un indicateur de source vert comportant une ligne verticale en son milieu  $\blacksquare$ . (L'indicateur de source est le petit carré en regard du nom d'attribut.) Si aucun style n'est appliqué, l'indicateur de source est vide  $\square$ . Si un attribut du style appliqué a été remplacé, l'indicateur de source est orange et comporte une ligne horizontale en son milieu  $\blacksquare$ .

## **Pour appliquer un style ou un jeu de styles à un objet**

- 1 À l'aide de l'outil **Sélecteur ,** sélectionnez un objet.
- **2** Cliquez sur **Fenêtre** ` **Gestionnaire d'objets**.
- **3** Dans le menu fixe **Styles d'objet**, sélectionnez un style ou un jeu de styles, puis cliquez sur le bouton **Appliquer à la sélection**.

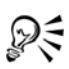

Vous pouvez aussi appliquer un style en cliquant sur un indicateur de source en regard d'une propriété de l'objet (contour, surface, paragraphe ou encadré) dans le menu fixe **Propriétés d'objet**, puis en sélectionnant un style dans la liste.

Pour appliquer un style ou un jeu de styles à un objet sélectionné, vous pouvez aussi utiliser l'une des méthodes suivantes :

- Dans le menu fixe **Styles d'objet**, cliquez deux fois sur un style ou sur un jeu de styles.
- Cliquez droit sur l'objet, sélectionnez **Styles d'objet**, puis **Appliquer le style**, et sélectionnez un style ou un jeu de styles dans la liste.
- Dans le menu fixe **Styles d'objet**, cliquez sur un style ou sur un jeu de styles avec le bouton droit de la souris, puis sélectionnez **Appliquer le style** ou **Appliquer le jeu de styles**.
- Dans le menu fixe **Styles d'objet**, sélectionnez un style ou un jeu de styles, puis faites-le glisser vers l'objet.

## **Modification de styles et de jeux de styles**

Vous pouvez modifier un style ou un jeu de styles soit en modifiant ses attributs dans le menu fixe **Styles d'objet**, soit en modifiant les attributs d'un objet lié au style ou au jeu de styles avant d'appliquer ces modifications au style ou au jeu de styles.

Vous pouvez aussi modifier un style ou un jeu de styles en copiant les attributs d'un objet vers le style ou le jeu de styles.

Vous pouvez remplacer les attributs d'un style. Lorsque vous remplacez un attribut, celui-ci n'est plus lié à la définition du style : les modifications du style n'affectent plus l'objet jusqu'à ce que vous supprimiez le remplacement.

## **Pour modifier un style**

- **1** Cliquez sur **Fenêtre** ` **Gestionnaire d'objets**.
- **2** Dans le menu fixe **Styles d'objet**, ouvrez le dossier **Styles** puis sélectionnez un style.
- **3** Modifiez les attributs souhaités dans la zone Propriétés des styles du menu fixe **Styles d'objet**.

## **Pour modifier un jeu de styles**

- **1** Cliquez sur **Fenêtre** ` **Gestionnaire d'objets**.
- **2** Dans le menu fixe **Styles d'objet**, ouvrez le dossier **Jeux de styles** puis sélectionnez un jeu de styles.

**3** Cliquez sur le bouton **Ajouter ou supprimer un style** en regard du jeu de styles, puis sélectionnez le type de style que vous souhaitez ajouter ou supprimer du jeu de styles.

Des coches s'affichent en regard des types de styles inclus dans le jeu de styles.

Vous pouvez modifier les styles inclus dans le jeu de styles dans la zone Propriétés des styles du menu fixe **Styles d'objet**.

## **Pour modifier un style ou un jeu de styles en modifiant un objet**

- **1** À l'aide de l'outil **Sélecteur ,** sélectionnez un objet auquel est appliqué un style ou un jeu de styles.
- **2** Cliquez sur **Fenêtre** ` **Gestionnaire de propriétés**.
- **3** Modifiez les propriétés de l'objet dans le menu fixe **Gestionnaire de propriétés**.
- **4** Dans la fenêtre du document, cliquez droit sur l'objet, sélectionnez **Styles d'objet** dans le menu contextuel, puis **Appliquer le style**.

Les nouveaux attributs de l'objet remplacent ceux des styles ou des jeux de styles associés à l'objet.

## **Pour modifier un style ou un jeu de styles en copiant les propriétés d'un objet**

- **1** Cliquez sur **Fenêtre** ` **Gestionnaire d'objets**.
- **2** Faites glisser un objet depuis la fenêtre du document vers le nom du style ou du jeu de styles dans le menu fixe **Styles d'objet**.

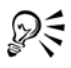

Vous pouvez aussi copier les propriétés d'un objet vers un style ou vers un jeu de styles en cliquant sur le style ou sur le jeu de styles avec le bouton droit de la souris dans le menu fixe **Styles d'objet**, en sélectionnant **Copier les propriétés à partir de**, puis en cliquant sur un objet de la fenêtre du document.

## **Pour remplacer un attribut du style**

- 1 À l'aide de l'outil Sélecteur **[be**], sélectionnez un objet auquel est appliqué un style.
- **2** Cliquez sur **Fenêtre** ` **Gestionnaire de propriétés**.
- **3** Dans le menu fixe **Propriétés d'objet**, modifiez un attribut d'objet défini par un style.

L'indicateur de source en regard de l'attribut passe de vert avec une ligne verticale  $\Box$  à orange avec une ligne horizontale  $\Box$ , ce qui indique que l'attribut de l'objet n'est plus défini par le style.

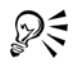

Pour supprimer un remplacement de style, effectuez l'une des actions suivantes :

- Cliquez sur l'indicateur de source , puis sélectionnez **Revenir**.
- Dans la fenêtre du document, cliquez sur l'objet avec le bouton droit de la souris à l'aide de l'outil **Sélecteur** , sélectionnez **Styles d'objet** dans le menu contextuel, puis sélectionnez **Réinitialiser le style**.

## <span id="page-654-0"></span>**Gestion des propriétés d'objet par défaut**

Les propriétés d'objet par défaut de Corel DESIGNER contrôlent l'apparence du texte et des objets graphiques dans le document actif. Par exemple, lorsque vous installez Corel DESIGNER pour la première fois, les propriétés par défaut des objets graphiques indiquent que chaque nouvel objet graphique comporte un contour noir et aucune surface.

Vous pouvez modifier les propriétés par défaut des types d'objets suivants : support artistique, texte artistique, légende, cote, objet graphique et texte courant. Lorsque vous modifiez les valeurs par défaut, Corel DESIGNER enregistre automatiquement ces modifications dans le document courant. Si vous souhaitez utiliser les paramètres personnalisés dans les documents que vous créerez ultérieurement, vous pouvez définir ces paramètres comme paramètres par défaut.

Vous pouvez définir les styles d'objet, jeux de styles, styles de couleurs ou propriétés d'objet par défaut du dessin actif en tant que nouveaux paramètres de document par défaut.

## **Pour modifier les propriétés d'objet par défaut**

- **1** Cliquez sur **Fenêtre** ` **Gestionnaire d'objets**.
- **2** Dans le menu fixe **Styles d'objet**, ouvrez le dossier **Propriétés d'objet par défaut** puis sélectionnez l'un des types d'objets suivants :
	- **Support artistique**
	- **Texte artistique**
	- **Légende**
- **Cote**
- **Graphique**
- **Texte courant**
- **3** Modifiez les attributs souhaités.

Toutes les modifications que vous effectuez sont appliquées aux nouveaux objets du document actif et sont automatiquement enregistrées avec le document.

### **Vous pouvez également**

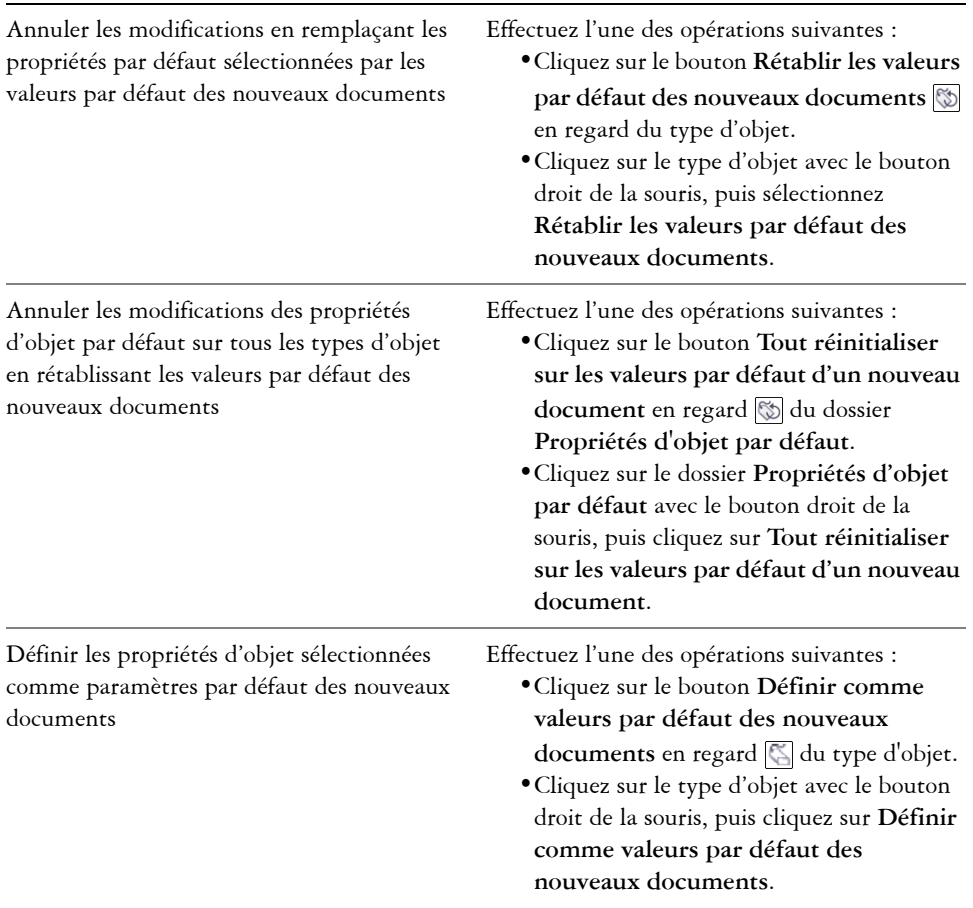

ୃ∕≷

Vous pouvez également modifier les propriétés d'objet par défaut en modifiant n'importe quel objet de la fenêtre du document. Cliquez sur le dossier **Propriétés d'objet par défaut** avec le bouton droit de la souris dans le menu fixe **Styles d'objet**, puis sélectionnez **Mettre à jour les propriétés par défaut lors de la modification des objets**. Toute modification appliquée à un objet devient le paramètre par défaut pour les nouveaux objets.

## **Pour définir les paramètres du style courant comme valeurs par défaut des nouveaux documents**

- **1** Cliquez sur **Fenêtre** ` **Gestionnaire d'objets**.
- **2** Dans le menu fixe **Styles d'objet**, cliquez sur le bouton **Importer, exporter ou enregistrer les valeurs par défaut** , puis sur **Définir comme valeurs par défaut des nouveaux documents**.
- **3** Cochez les cases en regard des paramètres que vous souhaitez enregistrer en tant que valeurs par défaut pour les nouveaux documents.

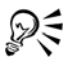

Vous pouvez aussi enregistrer des paramètres en tant que paramètres par défaut pour les nouveaux documents grâce à la boîte de dialogue **Options**. Pour en savoir plus, consultez la section [« Enregistrement des paramètres par](#page-964-0)  [défaut » à la page 947.](#page-964-0)

## <span id="page-656-0"></span>**Exportation et importation de feuilles de style**

Vous pouvez utiliser les styles et jeux de styles dans d'autres documents en les exportant vers un fichier de feuille de style (.cdss) de Corel DESIGNER. La feuille de style contient tous les styles d'objet, jeux de styles, styles de couleurs et propriétés d'objet par défaut du document actif. Vous pouvez aussi utiliser les styles et les jeux de styles d'autres documents en important la feuille de style dans laquelle ils ont été enregistrés.

## **Pour exporter une feuille de style**

- **1** Cliquez sur **Fenêtre** ` **Gestionnaire d'objets**.
- **2** Dans le menu fixe **Styles d'objet**, cliquez sur le bouton **Importer, exporter ou enregistrer les valeurs par défaut**  $\mathcal{F}$ , puis sur **Exporter feuille de style**.
- **3** Dans la boîte de dialogue **Exporter feuille de style**, sélectionnez le dossier vers lequel vous souhaitez enregistrer la feuille de style.
- **4** Saisissez un nom de fichier dans la zone **Nom de fichier**.
- **5** Cliquez sur **Exporter**.

**6** Cochez les cases correspondant aux paramètres que vous souhaitez exporter à partir du document.

## **Pour importer une feuille de style**

- **1** Cliquez sur **Fenêtre** ` **Gestionnaire d'objets**.
- **2** Dans le menu fixe **Styles d'objet**, cliquez sur le bouton **Importer, exporter ou enregistrer les valeurs par défaut** , puis sur **Importer feuille de style**.
- **3** Dans la boîte de dialogue **Importer feuille de style**, sélectionnez le dossier dans lequel est stockée la feuille de style.
- **4** Sélectionnez le nom du fichier, puis cliquez sur **Importer**.
- **5** Cochez les cases correspondant aux paramètres que vous souhaitez importer dans le document.

Vous pouvez aussi importer des styles et des jeux de styles à partir d'un fichier CorelDRAW existant en sélectionnant le fichier dans la boîte de dialogue Corel DESIGNERImporter feuille de style**, puis en cliquant sur le bouton**  Importer**.**

## **Attribution de raccourcis clavier à des styles ou à des jeux de styles**

Vous pouvez attribuer un raccourci clavier à un style ou à un jeu de styles. Lorsque vous activez le raccourci clavier, Corel DESIGNER applique le style ou le jeu de styles à l'objet sélectionné. Un raccourci clavier peut inclure jusqu'à quatre touches différentes.

Si un raccourci clavier est déjà attribué à une autre commande, vous pouvez remplacer le paramètre existant.

Pour plus d'informations sur l'utilisation des raccourcis clavier, reportez-vous à la section [« Personnalisation des raccourcis clavier » à la page 950.](#page-967-0)

## **Pour attribuer un raccourci clavier à un style ou à un jeu de styles**

- **1** Cliquez sur **Fenêtre** ` **Gestionnaire d'objets**.
- **2** Dans le menu fixe **Styles d'objet**, cliquez sur un style ou sur un jeu de styles avec le bouton droit de la souris, puis cliquez sur **Attribuer un raccourci clavier**.

La boîte de dialogue **Options** s'ouvre sur l'onglet **Touches de raccourcis** de la page **Commandes** et l'option **Application de styles** de la zone de liste supérieure est sélectionnée.

- **3** Sélectionnez le style ou le jeu de styles auquel vous souhaitez attribuer un raccourci. Si vous avez déjà attribué un raccourci clavier au style sélectionné, le raccourci est affiché dans la zone **Touches de raccourcis courantes**.
- **4** Cliquez dans la zone **Nouvelle touche de raccourci**, puis appuyez sur une combinaison de touches.

Si cette combinaison de touches est déjà affectée à une autre commande, cette dernière est indiquée dans la zone **Affectation courante**.

**5** Cliquez sur **Assigner**.

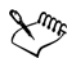

Si le même raccourci clavier est déjà affecté à une autre commande, la seconde affectation écrase la première. Si vous cochez la case **Naviguer vers conflit d'affectation**, vous pouvez accéder automatiquement à la commande dont vous avez réaffecté le raccourci et attribuer un nouveau raccourci à cette commande.

## **Recherche d'objets utilisant un style ou un jeu de styles spécifique**

Corel DESIGNER vous permet de trouver un objet comportant un style ou un jeu de styles spécifique dans le dessin actif. Par exemple, vous pouvez rechercher tous les objets texte utilisant un style de titre spécifique.

## **Pour rechercher des objets utilisant un style ou un jeu de styles spécifique**

- **1** Cliquez sur **Fenêtre** ` **Gestionnaire d'objets**.
- **2** Dans le menu fixe **Styles d'objet**, ouvrez le dossier de styles ou de jeux de styles contenant un style ou un jeu de styles spécifique.
- **3** Cliquez sur le style ou sur le jeu de styles avec le bouton droit de la souris, puis sélectionnez **Sélectionner des objets utilisant un style**.

## **Rupture du lien entre des objets et des styles ou des jeux de styles**

Vous pouvez rompre le lien entre un objet et le style ou le jeu de styles qui lui est appliqué. Lorsque vous rompez le lien, l'objet garde son apparence courante. Les

modifications ultérieures du style ou du jeu de styles n'affecteront pas les attributs de l'objet.

## **Pour rompre le lien entre un objet et un style ou un jeu de styles**

• Dans la fenêtre du document, cliquez sur un objet avec le bouton droit de la souris à l'aide de l'outil **Sélecteur** , sélectionnez **Styles d'objet** dans le menu contextuel, puis cliquez sur **Rompre le lien avec le style**.

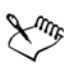

Si la commande **Rompre le lien avec le style** n'est pas disponible, aucun style ni jeu de styles n'est appliqué à cet objet.

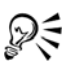

Vous pouvez aussi rompre le lien entre un objet et un style en cliquant sur l'indicateur de source en regard de la propriété comportant un style (contour, surface, paragraphe, caractère ou encadré) dans le menu fixe **Gestionnaire de propriétés**, puis en choisissant **Sans style**.

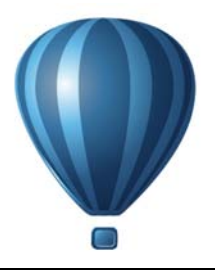

## **Utilisation des styles de couleurs**

Un style de couleurs correspond à une couleur enregistrée et appliquée à des objets dans un document. Chaque fois que vous mettez un style de couleurs à jour, tous les objets utilisant ce style de couleurs sont aussi mis à jour. Les styles de couleurs vous permettent d'appliquer des couleurs personnalisées facilement et de manière cohérente.

Cette section contient les rubriques suivantes :

- • [Création et application de styles de couleurs](#page-660-0)
- • [Modification de styles de couleurs](#page-665-0)
- • [Exportation et importation de styles de couleurs](#page-667-0)
- • [Rupture du lien entre un style de couleurs et un objet](#page-667-1)

## <span id="page-660-0"></span>**Création et application de styles de couleurs**

Vous pouvez créer des styles de couleurs à partir des couleurs d'un objet existant ou en partant de zéro. Lorsque vous créez un nouveau style de couleurs, celui-ci est enregistré dans le document actif ainsi que dans la palette Styles de couleurs.

Après avoir créé un style de couleurs, vous pouvez l'appliquer aux objets du document. Corel DESIGNER vous permet d'accéder aux styles de couleurs disponibles à l'aide de différentes commandes : le menu fixe Styles de couleurs, le menu fixe Styles d'objet, le menu fixe Gestionnaire de propriétés, la palette Styles de couleurs et la Palette du document. (Un style de couleurs est automatiquement ajouté à la Palette du document lorsque vous l'appliquez à un objet.)

Les styles de couleurs peuvent être combinés en groupes nommés harmonies. L'harmonisation vous permet de lier des styles de couleurs selon leurs ressemblances de teinte et de les modifier tous ensemble. En modifiant les styles de couleurs d'une harmonie, il est possible de créer rapidement une variété de nuances alternatives en modifiant les couleurs de concert. Vous pouvez aussi altérer la composition des couleurs de votre œuvre en une seule étape.

Corel DESIGNER vous permet de créer un type d'harmonie de couleurs spécialel appelé un dégradé. Un dégradé est composé d'une couleur principale ainsi que d'un certain nombre de tons de ce style de couleurs. Dans la plupart des modèles et palettes de couleurs disponibles, les styles de couleurs dérivés présentent la même teinte que les styles de couleurs principaux, mais possèdent des niveaux de saturation et de luminosité différents. Avec les palettes PANTONE MATCHING SYSTEM® et Couleurs non quadri personnalisées, le style de couleurs principal et les styles de couleurs dérivés sont liés entre eux, mais ont des niveaux de teinte différents.

Vous pouvez créer une harmonie à partir des couleurs d'un objet existant ou en partant de zéro.

Corel DESIGNER vous permet aussi de sélectionner tous les styles de couleurs non utilisés dans le document ou de fusionner les styles de couleurs non désirés avec d'autres. Vous pouvez également convertir des styles de couleurs en différents modes de couleurs ou en couleurs non quadri afin de préparer votre document pour l'impression.

## **Pour créer un style ou une harmonie de couleurs depuis un objet sélectionné**

- **1** Sélectionnez un objet à l'aide de l'outil **Sélecteur** .
- **2** Cliquez sur **Fenêtre** ` **Styles de couleurs**.
- **3** Dans le menu fixe **Styles de couleurs**, cliquez sur le bouton **Nouveau style de couleurs** , puis sélectionnez **Nouveau à partir de l'objet sélectionné**.
- **4** Dans la boîte de dialogue **Créer des styles de couleurs**, sélectionnez l'une des options suivantes dans la zone **Créer un style de couleurs à partir de** :
	- **Surface de l'objet** : crée un style de couleurs à partir de la couleur de la surface de l'objet
	- **Contour de l'objet** : crée un style de couleurs à partir de la couleur du contour de l'objet
	- **Surface et contour** : crée des styles de couleurs à partir des couleurs de la surface et du contour de l'objet
- **5** Pour regrouper les nouveaux styles de couleurs selon les teintes de saturation et de valeur similaires, cochez la case **Regrouper les styles de couleurs pour créer des harmonies**, puis indiquez le nombre d'harmonies dans la zone de saisie.

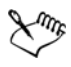

Si vous souhaitez convertir les styles de couleurs vers un autre mode de couleurs, cochez la case **Convertir tous les styles de couleurs en**, puis choisissez un mode de couleurs dans la zone de liste.

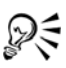

Vous pouvez aussi créer des styles ou des harmonies de couleurs à partir d'un objet sélectionné en utilisant l'une des méthodes suivantes :

- Faites glisser l'objet sélectionné vers la partie supérieure de la zone grise du menu fixe **Styles de couleurs** pour créer des styles de couleurs indépendants, ou faites glisser l'objet vers la partie inférieure de la zone grise pour créer des styles de couleurs regroupés en tant qu'harmonies. Saisissez ensuite les paramètres souhaités dans la boîte de dialogue **Créer des styles de couleurs**.
- Cliquez avec le bouton droit de la souris sur l'objet dans la fenêtre du document, puis sélectionnez **Styles de couleurs** ` **Nouveau à partir de l'objet sélectionné**. Saisissez ensuite les paramètres souhaités dans la boîte de dialogue **Créer des styles de couleurs**.
- Cliquez sur le bouton en forme de flèche de la palette **Styles de couleurs**, puis sélectionnez **Ajouter à partir de la sélection**.

### **Pour créer un style de couleur**

- **1** Cliquez sur **Fenêtre** ` **Styles de couleurs**.
- **2** Faites glisser un échantillon depuis n'importe quelle palette ouverte vers la partie supérieure de la zone grise du menu fixe **Styles de couleurs**.

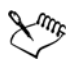

Si vous souhaitez créer des styles de couleurs à partir de toutes les couleurs de votre document, effectuez l'une des actions suivantes :

- Dans le menu fixe **Styles de couleurs**, cliquez sur le bouton **Nouveau style de couleurs** , puis sélectionnez **Nouveau à partir du document**.
- Dans la fenêtre du document, cliquez sur un objet avec le bouton droit de la souris à l'aide de l'outil **Sélecteur** , puis sélectionnez **Styles de couleurs**`**Nouveau à partir du document**.
- Dans la palette **Styles de couleurs**, cliquez sur le bouton en forme de flèche  $\lceil \cdot \rceil$ , puis sélectionnez Ajouter à partir du document.

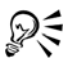

Vous pouvez aussi créer un style de couleurs en cliquant sur le bouton **Nouveau style de couleurs d**, en choisissant **Nouveau style de couleurs**, puis une couleur dans l'**Éditeur de couleur**. L'**Éditeur de couleur** offre plusieurs options permettant de choisir la bonne couleur : l'outil **Pipette**, les

visionneuses de couleurs, les curseurs et les palettes. Pour plus d'informations sur le choix des couleurs, reportez-vous à la section [« Utilisation des couleurs »](#page-384-0)  [à la page 367.](#page-384-0)

### **Pour créer une harmonie de couleurs**

- **1** Cliquez sur **Fenêtre** ` **Styles de couleurs**.
- **2** Dans le menu fixe **Styles de couleurs**, cliquez sur le bouton **Nouvelle harmonie de couleurs** , puis sélectionnez **Nouvelle harmonie de couleurs**.

Une icône de dossier représentant l'harmonie de couleurs apparaît dans la zone inférieure de la zone grise.

**3** Faites glisser les échantillons de couleurs ou de styles de couleurs vers le dossier de l'harmonie.

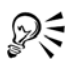

Vous pouvez aussi dupliquer une harmonie en sélectionnant le dossier correspondant dans le menu fixe **Styles de couleurs** . Puis, cliquez sur le bouton **Nouvelle harmonie de couleurs**  $\bullet$  et sélectionnez Dupliquer **l'harmonie**.

Vous pouvez redimensionner la zone **Harmonisation des couleurs** afin que vous puissiez voir les harmonies de couleurs disponibles, sans les parcourir, en pointant le curseur sur la zone de préhension du volet et, lorsque celui-ci devient une flèche bidirectionnelle, faites glisser le bord du volet.

## **Pour créer un dégradé**

- **1** Cliquez sur **Fenêtre** ` **Styles de couleurs**.
- **2** Dans le menu fixe **Styles de couleurs**, sélectionnez un style de couleurs à utiliser comme couleur principale du dégradé.
- **3** Cliquez sur le bouton **Nouvelle harmonie de couleurs**  $\bigoplus$ , puis sélectionnez **Nouveau dégradé**.
- **4** Dans la boîte de dialogue **Nouveau dégradé**, saisissez le nombre de tons dans la zone **Nombre de couleurs**.
- **5** Ajustez le curseur **Proximité de tons**.

Déplacez ce curseur vers la gauche pour créer des tons très différents ; déplacez-le vers la droite pour créer des tons très similaires.

**6** Activez l'une des options suivantes :

- **Tons plus clairs** : permet de créer des tons plus clairs que la couleur principale
- **Tons plus sombres** : permet de créer des tons plus sombres que la couleur principale
- **Les deux** : permet de créer un nombre égal de tons clairs et sombres

### **Pour appliquer un style de couleurs**

- **1** Cliquez sur **Fenêtre** ` **Styles de couleurs**.
- **2** Sélectionnez un objet à l'aide de l'outil Sélecteur  $\mathbb{R}$ .
- **3** Dans le menu fixe **Styles de couleurs**, effectuez l'une des opérations suivantes :
	- Cliquez deux fois sur un style de couleurs pour appliquer une surface.
	- Cliquez sur un style de couleurs avec le bouton droit de la souris pour appliquer un contour.

### **Vous pouvez également**

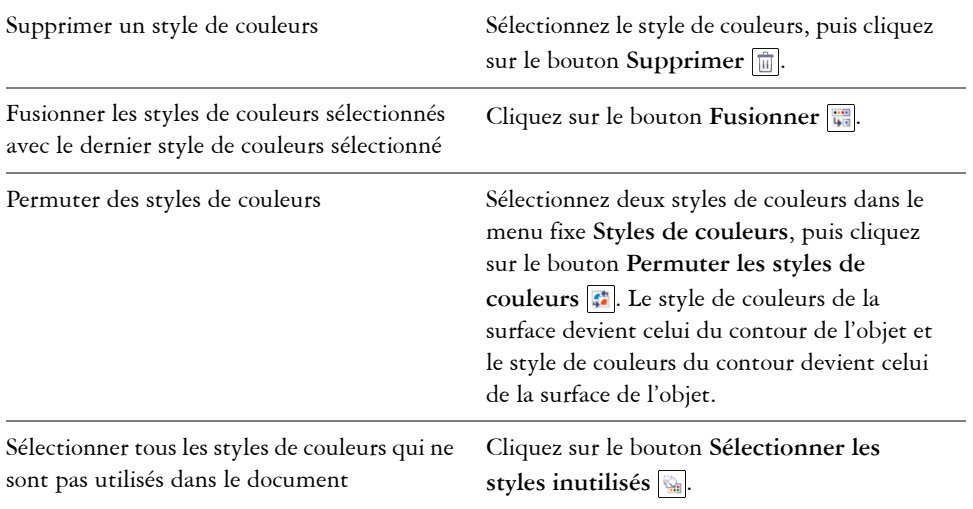

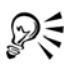

Vous pouvez aussi appliquer un style de couleurs à un objet sélectionné en utilisant l'une des méthodes suivantes :

• Dans l'une des palettes **Styles de couleurs** ou **Document**, cliquez sur un style de couleurs avec le bouton gauche de la souris pour appliquer une surface ou avec le bouton droit pour appliquer un contour. Pour

ouvrir la palette **Styles de couleurs**, cliquez sur **Fenêtre** ` **Palettes de couleurs** ` **Palette Styles de couleurs.**

- Faites glisser un style de couleurs depuis une palette ou depuis le menu fixe **Styles de couleurs** vers l'objet.
- Dans les sections **Contour** ou **Surface** du menu fixe **Gestionnaire de propriétés**, cliquez sur l'indicateur de source près du sélecteur de couleur, puis effectuez votre choix dans la liste des styles de couleurs précédemment créés.
- Vous pouvez également appliquer un style de couleurs à partir du menu fixe **Styles d'objet**, si le style d'objet appliqué à l'objet contient un attribut de couleur tel qu'une surface ou un contour. Dans le menu fixe **Styles d'objet**, cliquez sur l'indicateur de source près du sélecteur de couleur, puis effectuez votre choix dans la liste des styles de couleurs précédemment créés.

## <span id="page-665-0"></span>**Modification de styles de couleurs**

Vous pouvez modifier aussi bien un style de couleurs individuel qu'un style de couleurs faisant partie d'une harmonie.

Lorsque vous modifiez une harmonie, vous pouvez soit modifier simultanément les styles de couleurs en maintenant leur relation, soit modifier des styles de couleurs individuels dans l'harmonie.

Lorsque vous modifiez la teinte d'une couleur principale dans un gradient, tous les tons dérivés sont mis à jour en fonction de la nouvelle teinte et des valeurs de saturation et de luminosité d'origine.

## **Pour modifier un style de couleurs**

- **1** Cliquez sur **Fenêtre** ` **Styles de couleurs**.
- **2** Dans le menu fixe **Styles de couleurs**, sélectionnez un style de couleurs individuel ou faisant partie d'une harmonie.
- **3** Modifiez le style de couleurs grâce aux commandes disponibles dans l'**Éditeur de couleur** ou dans l'**Éditeur d'harmonie** : l'outil **Pipette**, les visionneuses de couleurs, les curseurs et les palettes.

Pour plus d'informations sur le choix des couleurs, reportez-vous à la section [« Utilisation des couleurs » à la page 367.](#page-384-0)

### **Vous pouvez également**

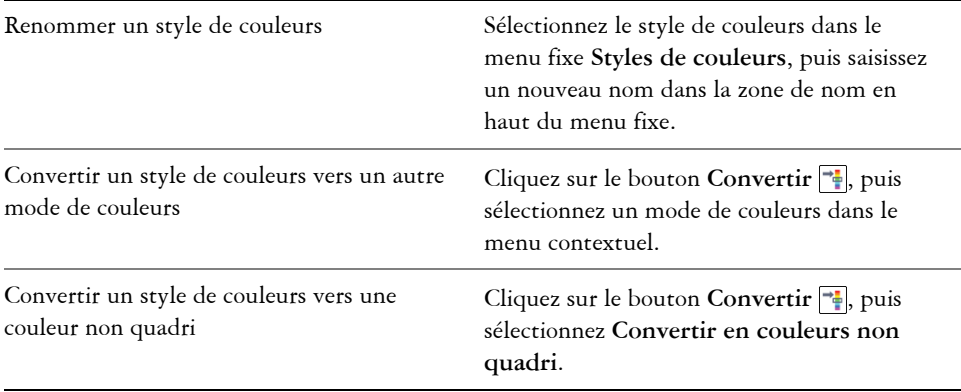

### **Pour modifier une harmonisation des couleurs**

- **1** Cliquez sur **Fenêtre** ` **Styles de couleurs**.
- **2** Dans le menu fixe **Styles de couleurs**, cliquez sur un dossier d'harmonie.
- **3** Effectuez l'une des opérations suivantes :
	- Dans l'**Éditeur d'harmonie**, cliquez sur un anneau de sélection et faites-le glisser pour modifier les styles de couleurs de l'harmonie Pour contraindre le mouvement de l'anneau de sélection, enfoncez la touche **Ctrl** pendant que vous le faites glisser et préservez ainsi la saturation d'origine, ou encore la touche **Maj** afin de conserver la teinte d'origine.
	- Dans l'**Éditeur de couleur**, sélectionnez une couleur grâce aux commandes disponibles : l'outil Pipette, les visionneuses de couleurs, les curseurs et les palettes. Pour plus d'informations sur le choix des couleurs, reportez-vous à la section [« Utilisation des couleurs » à la page 367.](#page-384-0)
- **4** Dans l'**Éditeur d'harmonie**, déplacez le curseur **Luminosité** pour modifier la teinte de la couleur.

Si vous souhaitez préciser la position exacte du milieu, saisissez une valeur dans la zone **Luminosité**.

Pour modifier un style de couleurs individuel dans l'harmonie, sélectionnez le style en cliquant sur l'échantillon correspondant dans le dossier de l'harmonie ou en sélectionnant l'échantillon ou l'anneau de sélection correspondant dans l'**Éditeur d'harmonie**.

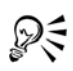

Vous pouvez redimensionner la zone **Harmonisation des couleurs** afin que vous puissiez voir les harmonies de couleurs disponibles, sans les parcourir, en pointant le curseur sur la zone de préhension du volet et, lorsque celui-ci devient une flèche bidirectionnelle, faites glisser le bord du volet.

Vous pouvez réorganiser les harmonies de couleurs en les faisant glisser.

## <span id="page-667-0"></span>**Exportation et importation de styles de couleurs**

Vous pouvez réutiliser des styles de couleurs en les ajoutant à des palettes personnalisées, en les enregistrant en tant que paramètres par défaut pour les nouveaux documents, ou en les exportant vers une feuille de style. Vous pouvez également importer des styles de couleurs à partir d'autres documents. Pour plus d'informations, reportez-vous aux sections [« Création et modification des palettes de couleurs personnalisées » à la](#page-404-0)  [page 387,](#page-404-0) [« Gestion des propriétés d'objet par défaut » à la page 637](#page-654-0) et [« Exportation](#page-656-0)  [et importation de feuilles de style » à la page 639](#page-656-0).

## <span id="page-667-1"></span>**Rupture du lien entre un style de couleurs et un objet**

Lorsque vous rompez le lien entre un style de couleurs et un objet, les propriétés des couleurs de ce dernier ne sont plus dérivées du style de couleurs. Vous pouvez alors modifier le style de couleurs sans modifier l'objet.

## **Pour rompre le lien entre un style de couleurs et un objet**

• Cliquez avec le bouton droit de la souris sur un objet à l'aide de l'outil **Sélecteur** , puis cliquez sur **Styles de couleurs** ` **Rompre le lien avec les styles de couleurs**.

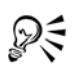

Vous pouvez aussi rompre le lien avec un style de couleurs dans le menu fixe **Gestionnaire de propriétés**. Cliquez sur l'indicateur de source près du sélecteur de couleur dans les sections **Contour** ou **Surface** du menu fixe **Gestionnaire de propriétés**, puis sélectionnez **Rompre le lien avec le style de couleur**.

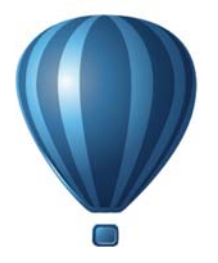

# **Pages et mise en page**

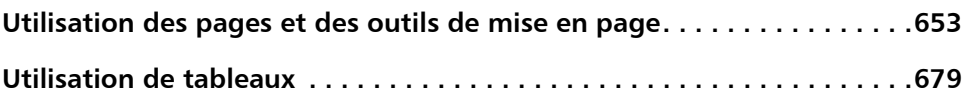

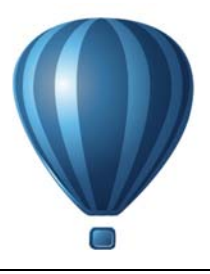

# <span id="page-670-0"></span>**Utilisation des pages et des outils de mise en page**

Corel DESIGNER vous permet de spécifier le format, l'orientation, l'unité d'[échelle](#page-1019-0) et le fond de la page de dessin. Il vous est possible de personnaliser et d'afficher des [grilles](#page-1015-0)  et des [repères](#page-1030-0) de page qui vous aident à organiser des [objets](#page-1023-0) et à les positionner à des emplacements précis. Les [règles](#page-1029-0) vous aident à positionner des grilles, des repères et des objets selon une échelle utilisant les unités de votre choix. Il vous est également possible d'ajouter et de supprimer des pages.

Les paramètres et les outils de mise en page sont totalement personnalisables et peuvent s'utiliser par défaut pour d'autres dessins.

Cette section contient les rubriques suivantes :

- • [Définition de la mise en page](#page-670-1)
- • [Choix d'un fond de page](#page-674-0)
- • [Ajouter, dupliquer, renommer et supprimer des pages](#page-676-0)
- • [Insertion de numéros de page](#page-679-0)
- • [Utilisation des règles](#page-683-0)
- • [Étalonnage des règles](#page-684-0)
- • [Configuration de la grille de document](#page-685-0)
- • [Configuration de la grille de ligne de base](#page-687-0)
- • [Configuration des repères](#page-688-0)
- • [Modification de repères](#page-691-0)
- • [Définition de l'échelle de dessin](#page-693-0)

## <span id="page-670-1"></span>**Définition de la mise en page**

Vous pouvez commencer un dessin en spécifiant les paramètres relatifs au format et à l'orientation de la page, mais aussi au style de la mise en page. Les options choisies lors de la définition de la mise en page pourront vous servir par défaut pour tous les nouveaux dessins. Vous pouvez aussi ajuster les paramètres de taille et d'orientation de la page afin qu'ils correspondent aux réglages de papier standard pour l'impression.

### **Taille de la page**

Il existe deux possibilités pour définir la taille de la page : vous pouvez soit choisir une taille de page prédéfinie, soit créer la vôtre. CorelDRAW vous propose de nombreuses tailles de page prédéfinies, dont le format Légal, enveloppe, affiche ou encore page Web. Si aucune taille de page prédéfinie ne vous convient, vous pouvez créer une taille de page personnalisée en spécifiant les dimensions du dessin.

Vous pouvez enregistrer des tailles de page personnalisées en tant que présélections afin de les utiliser ultérieurement et vous pouvez supprimer toute taille de page prédéfinie personnalisée dont vous n'avez plus besoin.

### **Orientation de la page**

Vous avez le choix entre l'orientation Paysage et l'orientation Portrait. Avec l'orientation Paysage, la largeur du dessin est supérieure à sa hauteur, tandis qu'avec l'orientation Portrait, la hauteur est supérieure à la largeur. Toute page ajoutée à un dessin adopte l'orientation active. Vous pouvez néanmoins modifier l'orientation de chaque page à tout moment.

### **Styles de mise en page**

Le style de mise en page par défaut (Page complète) traite chaque page d'un document comme une page unique et l'imprime dès lors sur une feuille unique. Certains styles de mise en page sont spécifiques aux publications comportant plusieurs pages, notamment les fascicules et les brochures. Les styles de mise en page multipage (Livre, Fascicule, Cavalier, Carte à pli latéral, Carte à pli supérieur et Brochure à pli triple) scindent le format de page en deux parties, ou plus, de tailles égales. Chaque partie est traitée comme une page distincte. La décomposition d'une page en plusieurs parties présente l'avantage de pouvoir éditer chaque page en orientation portrait et séquentiellement dans la fenêtre de dessin, quelle que soit la mise en page requise pour imprimer le document. Au moment d'imprimer, l'application dispose automatiquement les pages selon le type d'impression et de reliure requis.

### **Styles d'étiquette**

Vous avez le choix entre 800 présélections de formats d'étiquettes de divers fabricants d'étiquettes. Vous pouvez prévisualiser les dimensions des étiquettes et observer leur disposition sur une impression. Si vous ne trouvez pas le style d'étiquette qui vous convient dans Corel DESIGNER, vous pouvez modifier un style existant ou créer votre propre style puis l'enregistrer.

## **Pour définir la taille et l'orientation de page**

- **1** Cliquez sur **Présentation** ` **Mise en page**. La boîte de dialogue **Options** apparaît et présente la page **Taille de la page**.
- **2** Procédez à l'une des opérations du tableau suivant.

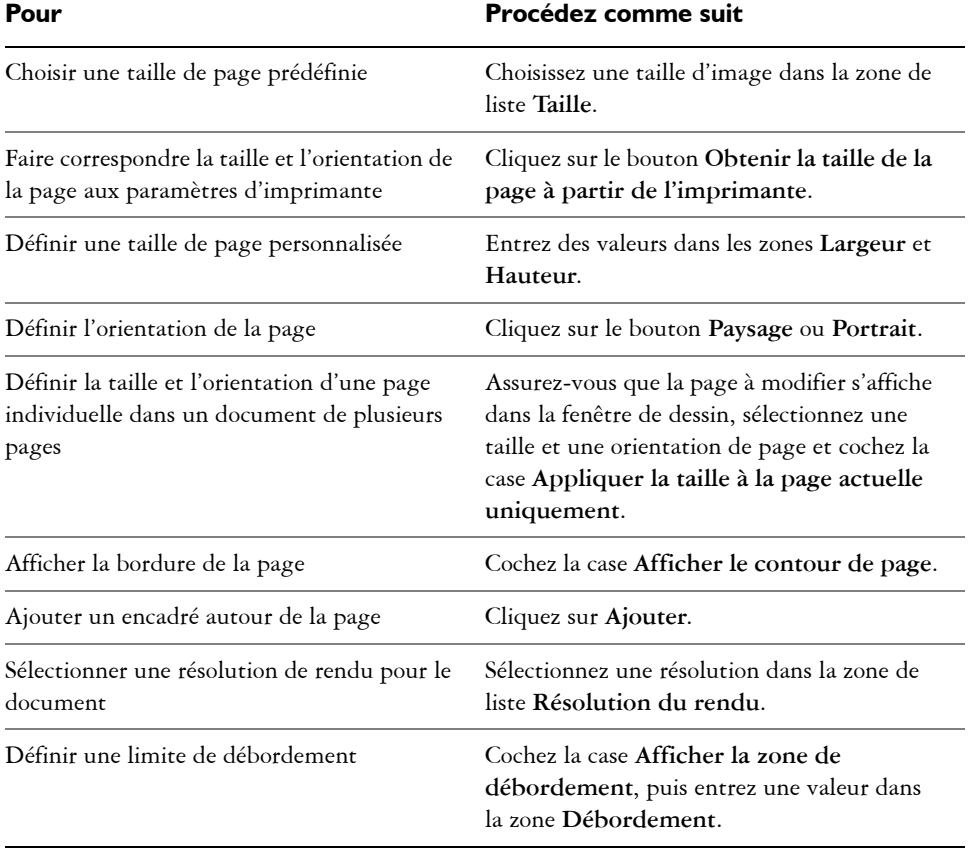

## ଛ≲

Pour spécifier le format et l'orientation de la page, vous pouvez également cliquer sur **Affichage**  $\triangleright$  Vue Tri des pages puis ajuster les commandes de la barre de propriétés.

Vous pouvez également ouvrir la boîte de dialogue **Options**. Pour afficher la page **Taille de la page**, cliquez deux fois sur l'ombre de la page de dessin.

### **Pour ajouter ou supprimer des tailles de page prédéfinies personnalisées**

**1** Cliquez sur **Présentation** ` **Mise en page**.

La boîte de dialogue **Options** apparaît et présente la page **Taille de la page**.

**2** Procédez à l'une des opérations du tableau suivant.

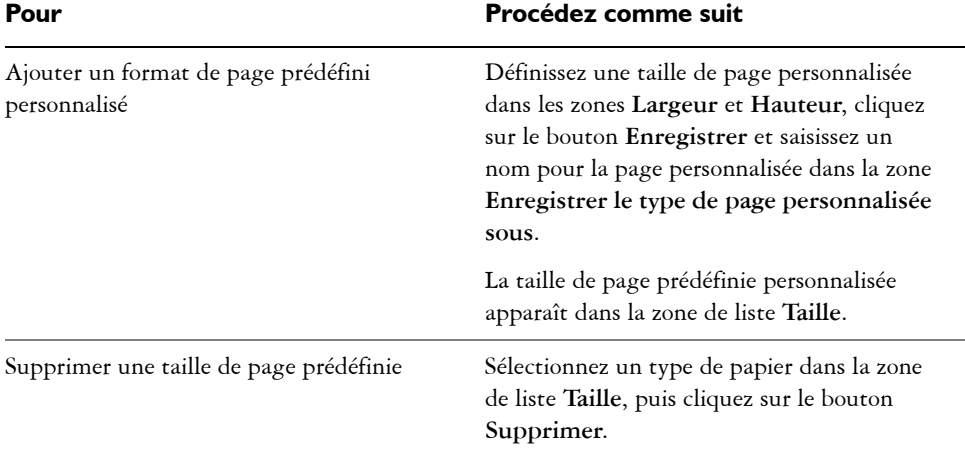

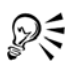

Si l'outil **Sélecteur** est activé et qu'aucun objet n'est sélectionné, vous pouvez également ajouter ou supprimer des tailles de page prédéfinies personnalisées en cliquant sur **Modifier cette liste** dans la partie inférieure de la zone de liste **Taille de la page** sur la barre de propriétés.

## **Pour sélectionner un style de mise en page**

**1** Cliquez sur **Présentation** ` **Mise en page**.

La boîte de dialogue **Options** apparaît et présente la page **Taille de la page**.

- **2** Dans la liste des catégories **Document**, cliquez sur **Disposition**.
- **3** Choisissez un style de mise en page dans la zone de liste **Présentation**. Chaque style de mise en page est accompagné d'une brève description et d'une illustration.

## **Pour utiliser un style d'étiquette**

**1** Cliquez sur **Présentation** ` **Mise en page**.

- **2** Dans la liste des catégories **Document**, cliquez sur **Étiquette**, puis activez l'option **Étiquettes**.
- **3** Choisissez un nom de fabricant dans la liste.
- **4** Choisissez le style d'étiquette souhaité dans la liste.

Pour personnaliser le style d'étiquette, cliquez sur **Personnaliser l'étiquette**, puis définissez la taille de l'étiquette, les marges, les gouttières, ainsi que le nombre d'étiquettes par feuille.

Pour enregistrer le style d'étiquette personnalisé ainsi créé, cliquez sur le bouton Ajouter, puis  $\Box$  nommez ce nouveau style d'étiquette dans la zone **Enregistrer sous**.

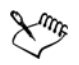

Il est impossible d'utiliser des styles d'étiquette dans un dessin comportant plusieurs pages.

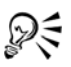

Pour obtenir un résultat optimal, choisissez le format de papier **Lettre** et l'orientation **Portrait** avant d'appliquer un style d'étiquette.

## **Pour enregistrer la mise en page courante comme celle par défaut**

- **1** Cliquez sur **Outils** ` **Options**.
- **2** Dans la liste des catégories, cliquez sur **Document**.
- **3** Cochez la case **Enregistrer les options par défaut pour les nouveaux documents** .
- **4** Cochez la case **Options de page**.

## <span id="page-674-0"></span>**Choix d'un fond de page**

Vous pouvez choisir la couleur et le type de fond d'un dessin. Par exemple, pour obtenir un fond uniforme, vous pouvez utiliser une couleur unie. Pour obtenir un fond plus complexe ou plus dynamique, vous pouvez utiliser des [images bitmap.](#page-1007-0)

Si vous choisissez une image bitmap en guise de fond, elle est par défaut incorporée au dessin (option recommandée). Vous pouvez toutefois lier l'image bitmap au dessin, de sorte que si vous modifiez ultérieurement l'image source, la modification soit automatiquement répercutée dans le dessin. Si vous envoyez un dessin avec une image liée, vous devez également faire parvenir à votre correspondant l'image liée.

Vous pouvez imprimer et exporter une image bitmap de fond ou, afin d'économiser les ressources de votre ordinateur, exporter et imprimer un dessin sans son image bitmap de fond.

Lorsqu'un fond n'est plus nécessaire, vous pouvez le supprimer.

## **Pour utiliser une couleur unie en tant que fond**

- **1** Cliquez sur **Présentation** ` **Fond de page**.
- **2** Activez l'option **Uni**.
- **3** Ouvrez le sélecteur et cliquez sur une couleur.

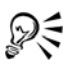

Lors de l'exportation de fichiers au format bitmap, la couleur de l'arrière-plan est utilisée pour l'anticrénelage des bords. Si les images bitmap sont de forme irrégulière et destinées à être placées sur un fond autre que blanc, il est recommandé de sélectionner une couleur d'arrière-plan de page assortie aux images. Par exemple, si vous envisagez de placer l'image bitmap exportée sur un fond bleu, vous pouvez choisir une couleur bleue similaire comme arrièreplan de la page.

## **Pour utiliser une image bitmap en tant que fond**

- **1** Cliquez sur **Présentation** ` **Fond de page**.
- **2** Activez l'option **Image bitmap**.
- **3** Cliquez sur **Parcourir**.
- **4** Recherchez le dossier dans lequel le fichier est stocké.
- **5** Cliquez deux fois sur le nom du fichier.
- **6** Dans la boîte de dialogue **Options**, activez l'une des options suivantes :
	- **Lié** : permet de lier l'[image bitmap](#page-1007-0) au dessin de façon à ce que les modifications apportées au fichier source soient répercutées sur l'image bitmap utilisée comme fond.
	- **Incorporé** : permet d'incorporer l'image bitmap dans le dessin de façon que les modifications apportées au fichier source ne soient pas répercutées sur l'image bitmap servant de fond.

Pour imprimer et exporter le fond avec les dessins, cochez la case **Imprimer et exporter le fond**.

**7** Activez l'une des options suivantes :

- **Taille par défaut** : permet d'utiliser la taille en cours de l'image bitmap.
- **Taille personnalisée** : permet de définir les dimensions de l'image bitmap en saisissant des valeurs dans les zones **H** et **V**.

Pour définir des valeurs de hauteur et de largeur non proportionnelles, désactivez la case **Conserver les proportions**.

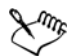

Si l'image bitmap est plus petite que la page de dessin, elle apparaît en [mosaïque](#page-1020-0) sur la page. Si elle est plus grande, elle est [recadrée](#page-1029-1) pour contenir sur la page.

Une image bitmap de fond n'est pas un objet et n'est pas modifiable.

### **Pour supprimer un fond**

- **1** Cliquez sur **Présentation** ▶ Fond de page.
- **2** Activez l'option **Aucun fond**.

## <span id="page-676-0"></span>**Ajouter, dupliquer, renommer et supprimer des pages**

Corel DESIGNER vous permet d'ajouter des pages à un dessin ou de dupliquer des pages existantes. Vous pouvez également renommer les pages et supprimer une page individuelle ou une plage de pages. Il est également possible de déplacer des [objets](#page-1023-0) d'une page à l'autre.

Lorsque vous dupliquez une page, vous pouvez choisir de copier uniquement la structure du plan de la page ou de copier les plans et tous les objets qu'ils contiennent. Pour plus d'informations sur les plans, reportez-vous à la section [« Utilisation de plans »](#page-352-0)  [à la page 335.](#page-352-0)

Vous pouvez par ailleurs utiliser la vue Tri des pages pour la gestion des pages pendant l'affichage de leur contenu. Cette vue permet de modifier l'ordre des pages et de copier, d'ajouter, de renommer ou de supprimer des pages.

### **Pour ajouter une page**

- **1** Cliquez sur **Présentation** ` **Insérer une page**.
- **2** Dans la zone **Pages**, tapez le nombre de pages que vous souhaitez ajouter dans la zone **Nombre de pages**.
- **3** Pour placer la nouvelle page avant ou après la page en cours, activez l'une des options suivantes :
	- **Avant**
	- **Après**

Pour insérer une page avant ou après une page autre que la page active, tapez le numéro de la page dans la zone **Page existante**.

#### **Vous pouvez également**

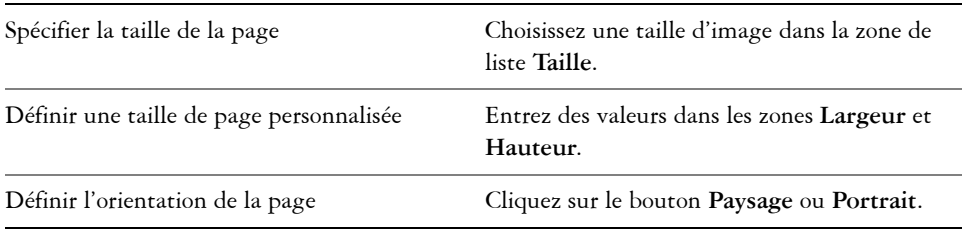

# ₽€

Vous pouvez également insérer une page avant ou après la page en cours en cliquant sur l'un des boutons **Ajouter page** dans le navigateur de document.

Pour ajouter une page, vous pouvez aussi : cliquer avec le bouton droit de la souris sur un onglet de page du navigateur de document, puis cliquer sur **Insérer une page après** ou **Insérer une page avant**.

## **Pour dupliquer une page**

**1** Dans le menu fixe **Gestionnaire d'objets**, cliquez sur le nom de la page que vous souhaitez dupliquer.

Si le **Gestionnaire d'objets** n'est pas ouvert, cliquez sur **Fenêtre** ` **Gestionnaire d'objets**.

- **2** Cliquez sur **Présentation** ` **Dupliquer une page**.
- **3** Dans la zone **Insérer une nouvelle page** de la boîte de dialogue **Dupliquer une page**, sélectionnez l'une des options suivantes :
	- **Avant la page sélectionnée**
	- **Après la page sélectionnée**
- **4** Dans la partie inférieure de la boîte de dialogue, sélectionnez l'une des options suivantes :
	- **Copier uniquement les plans** : permet de dupliquer la structure du plan sans copier le contenu des plans

• **Copier les plans et leur contenu** : permet de dupliquer les plans et tout leur contenu

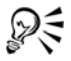

Vous pouvez également dupliquer une page en cliquant avec le bouton droit de la souris sur le nom de la page et en sélectionnant **Dupliquer la page**.

### **Pour renommer une page**

- **1** Cliquez sur **Présentation** ` **Renommer une page**.
- **2** Dans la zone **Nom de la page**, entrez le nom de la page.

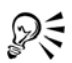

Pour renommer une page dans le menu fixe **Gestionnaire d'objets**, cliquez deux fois sur le nom de la page, puis entrez un nouveau nom. Pour accéder au menu fixe **Gestionnaire d'objets**, cliquez sur **Fenêtre** ` **Gestionnaire d'objets**.

## **Pour supprimer une page**

- **1** Cliquez sur **Présentation** ` **Renommer une page**.
- **2** Dans la boîte de dialogue **Suppression de pages**, saisissez le numéro de la page à supprimer.

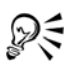

Pour supprimer une plage de pages, cochez la case **Jusqu'à la page** et entrez le numéro de la dernière page à supprimer dans la zone **Jusqu'à la page**.

## **Pour changer l'ordre des pages**

• Faites glisser les onglets de page du navigateur de document.

## **Pour déplacer un objet vers une autre page**

- **1** Faites glisser l'objet vers l'onglet de page approprié du navigateur de document. La page de destination apparaît dans la fenêtre de dessin.
- **2** Sans relâcher le bouton de la souris, faites glisser l'objet pour le positionner sur la page.

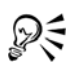

Pour déplacer un objet vers une autre page, vous pouvez également faire glisser le nom de l'objet depuis le menu fixe **Gestionnaire d'objets** vers le nom d'un plan de la page de destination.

## **Pour gérer les pages pendant l'affichage de leur contenu**

- **1** Cliquez sur **Affichage** ` **Affichage du tri des pages**.
- **2** Procédez à l'une des opérations du tableau suivant.

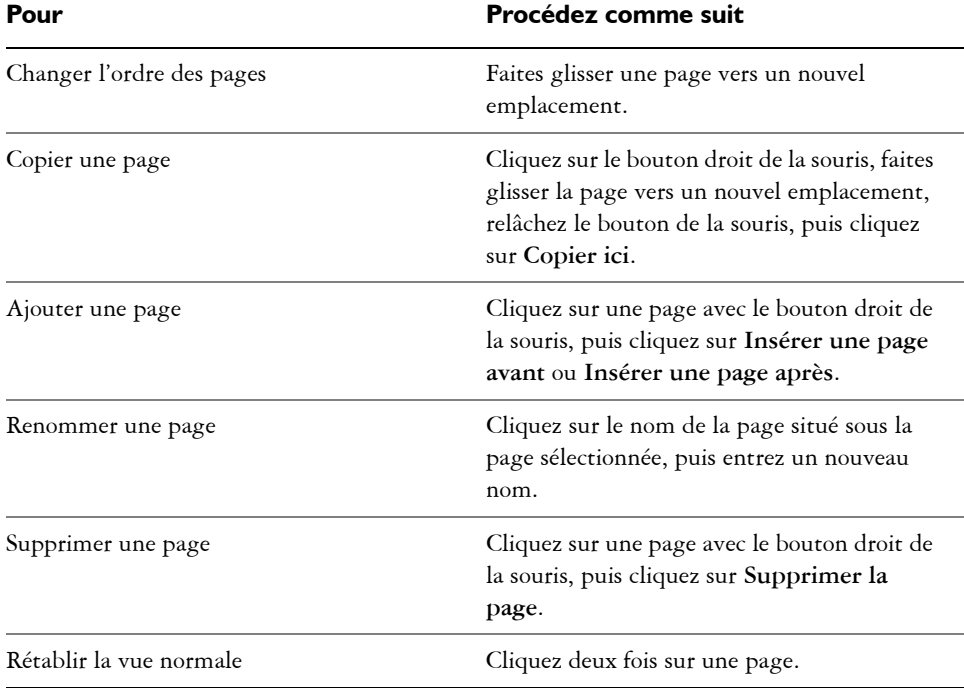

## ₽₹

Vous pouvez également copier une page en cliquant avec le bouton droit de la souris sur la page et en sélectionnant **Dupliquer la page**.

## <span id="page-679-0"></span>**Insertion de numéros de page**

Vous pouvez insérer des numéros de page sur la page en cours, toutes les pages, toutes les pages impaires ou toutes les pages paires. Lorsque vous insérez des numéros de page sur plusieurs pages, un nouveau plan principal est automatiquement créé et le numéro de la page est placé dessus. Le plan principal peut être un plan principal pour toutes les pages, pour toutes les pages impaires ou pour toutes les pages paires. Pour plus d'informations sur les plans principaux, reportez-vous à la section [« Création de plans »](#page-352-1)  [à la page 335.](#page-352-1) 

Les numéros de page sont automatiquement mis à jour lorsque vous ajoutez ou supprimez des pages de votre document.

Vous pouvez également insérer un numéro de page dans un texte artistique ou un texte courant existant. Si le texte se trouve sur un plan local, le numéro de page est inséré uniquement sur la page en cours. Si le texte se trouve sur un plan principal, le numéro de la page fait partie intégrante du plan principal et s'affiche sur toutes les pages où le plan principal est visible. Pour plus d'informations sur les textes artistiques et les textes courants, reportez-vous à la section [« Ajout et manipulation de texte » à la page 503.](#page-520-0)

Si les numéros de page se trouvent sur un plan principal, vous pouvez masquer le numéro de page sur une page spécifique en masquant le plan principal sur cette page.

Vous pouvez modifier les paramètres de numéros de page par défaut avant ou après l'insertion des numéros de page sur votre document. Par exemple, vous pouvez commencer le comptage de pages à partir d'un nombre spécifique différent de 1. Cela se révèle particulièrement utile si vous souhaitez créer plusieurs fichiers Corel DESIGNER qui seront rassemblés dans une publication.

Vous pouvez également définir s'il faut commencer la numérotation de page à partir de la première page ou d'une autre page. Par exemple, si vous choisissez de commencer la numérotation de page à partir de la page 3, la page 3 affiche le chiffre 1. Si vous insérez une nouvelle page entre 1 et 2, elle devient la nouvelle page 2, tandis que l'ancienne page 2 devient la page 3 , la page sur laquelle le premier numéro de page s'affiche.

Vous pouvez également choisir entre divers styles de numéros de page couramment utilisés.

Lorsque vous effectuez un enregistrement dans une version antérieure de Corel DESIGNER, les numéros de page sont conservés en tant que texte artistique modifiable. Toutefois, si vous ajoutez ou supprimez une page, le nombre de pages ne sera pas mis à jour.

### **Manipulation des numéros de page en tant qu'objets**

Les numéros de page sont des objets texte artistique (sauf si vous les insérez dans un texte courant) qui peuvent être modifiés et manipulés comme tout autre objet texte artistique. Par exemple, vous pouvez redimensionner, mettre à l'échelle ou faire pivoter un numéro de page, modifier sa couleur ou appliquer des effets, tels que des surfaces à texture ou une ombre portée.

Si le numéro de page se trouve sur un plan principal et que vous y appliquez des transformations, cela affecte tous les numéros de page.

Le tableau suivant répertorie les diverses méthodes pour manipuler les numéros de page en tant qu'objets.

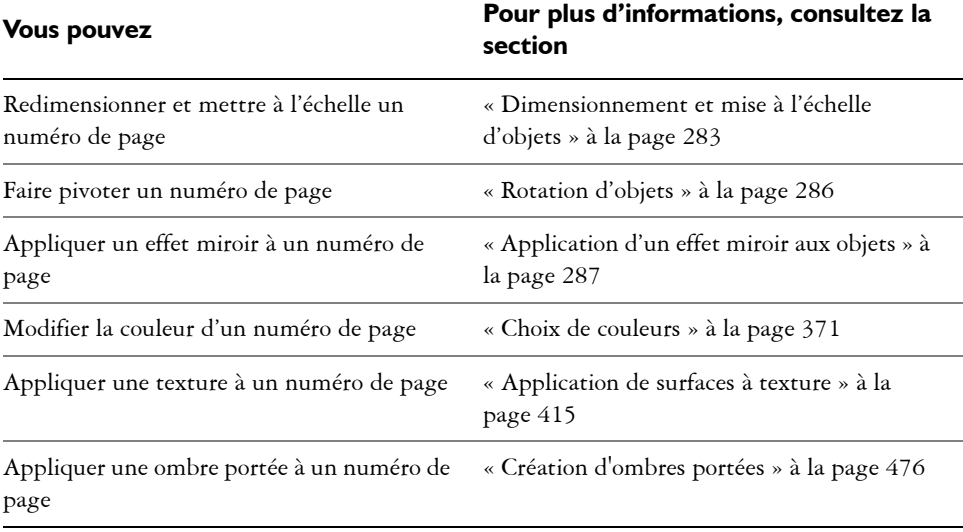

## **Pour insérer un numéro de page**

- Cliquez sur Disposition  $\blacktriangleright$  Insérer le numéro de page et choisissez l'une des options suivantes :
	- **Sur le plan actif** : permet d'insérer un numéro de page sur le plan actuellement sélectionné dans le menu fixe **Gestionnaire d'objets**. Si le plan actif est un plan principal, les numéros de page sont insérés sur toutes les pages du document où le plan principal est visible. Si le plan actif est un plan local, le numéro de page est inséré sur la page en cours uniquement.
	- **Sur toutes les pages** : permet d'insérer les numéros de page sur toutes les pages. Le numéro de page est inséré sur un nouveau plan principal.
	- **Sur toutes les pages impaires** : permet d'insérer les numéros de page sur toutes les pages impaires. Le numéro de page est inséré sur un nouveau plan principal pages impaires.

• **Sur toutes les pages paires** : permet d'insérer les numéros de page sur toutes les pages paires. Le numéro de page est inséré sur un nouveau plan principal pages paires.

Le numéro de page est centré au bas de la page.

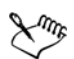

Dans le menu fixe **Gestionnaire d'objets**, le numéro de page s'affiche en tant qu'objet texte artistique avec le nom « Numéro de page ».

Vous pouvez insérer des numéros de page sur des pages impaires uniquement si la page en cours est une page impaire. De même, vous pouvez insérer des numéros de page sur des pages paires uniquement si la page en cours est une page paire.

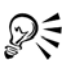

Pour déplacer le numéro de page n'importe où sur la page, sélectionnez-le à l'aide de l'outil **Sélecteur** et faites-le glisser vers un nouvel emplacement. Si vous déplacez un numéro de page en dehors de la page de dessin, le numéro de page prend la forme d'un croisillon (#). Si vous le placez ensuite sur une autre page, il affiche le numéro correct de la page.

Vous pouvez également insérer un numéro de page à l'intérieur d'un objet texte existant. Utilisez l'outil **Texte** pour saisir du texte artistique ou un texte courant. Le curseur étant à l'intérieur de l'objet texte, cliquez sur **Disposition** ` **Insérer le numéro de page** ` **Sur le plan actif**. Le numéro de page est ajouté en tant que partie du texte existant et ne s'affiche pas en tant qu'objet séparé dans le menu fixe **Gestionnaire d'objets**.

## **Pour masquer le numéro de page sur une seule page**

**1** Sélectionnez la page dans le menu fixe **Gestionnaire d'objets**.

Si le **Gestionnaire d'objets** n'est pas ouvert, cliquez sur **Fenêtre** ` **Gestionnaire d'objets**.

**2** Cliquez sur le bouton **Vue du Gestionnaire de plans** , puis cliquez sur **Page et plans en cours uniquement**.

Seuls les plans sur la page en cours sont affichés. Les modifications que vous apportez à la visibilité du plan dans cette vue affectent uniquement la page en cours.

**3** Cliquez sur l'icône **Afficher ou masquer** a côté du plan principal sur lequel se trouve l'objet correspondant au numéro de page.

L'application masque le numéro de page de la page en cours, mais la page est toujours incluse dans le comptage de page. Toutes les autres pages continuent à afficher leur numéro de page.

## **Pour modifier les paramètres de numéro de page**

- **1** Cliquez sur **Disposition** ` **Paramètres de la numérotation des pages**.
- **2** Dans la boîte de dialogue **Paramètres de la numérotation des pages**, choisissez l'une des options suivantes.
	- **Commencer au numéro** : permet de commencer la numérotation de pages à partir d'un nombre spécifique
	- **Commencer à la page** : permet de définir la page à partir de laquelle commencer la numérotation des pages
	- **Style** : permet de choisir parmi des styles de numéros de page couramment utilisés

## <span id="page-683-0"></span>**Utilisation des règles**

Les [règles](#page-1029-0) s'affichent dans la fenêtre de dessin. Elles vous aident à dessiner, dimensionner et aligner des [objets](#page-1023-0) de façon précise. Il est possible de masquer les règles ou de les déplacer vers un autre endroit de la fenêtre de dessin. Vous pouvez également personnaliser les paramètres des règles afin de les adapter à vos besoins. Par exemple, vous pouvez définir l'origine des règles, l'unité de mesure utilisée et le nombre de subdivisions (graduations) à afficher dans chaque marque d'unité.

Par défaut, Corel DESIGNER emploie les unités utilisées sur les règles pour les distances de duplication et de [décalage.](#page-1011-0) Vous pouvez toutefois modifier les paramètres par défaut et définir des unités différentes pour les règles et les autres mesures. Pour plus d'informations sur le décalage, reportez-vous à la section [« Déplacement d'objets » à la](#page-297-0)  [page 280.](#page-297-0)

### **Pour masquer ou afficher les règles**

• Cliquez sur **Affichage** ` **Règles**.

Une coche située à côté de la commande **Règles** indique que les [règles](#page-1029-0) sont affichées.
## **Pour déplacer une règle**

• Touche **Maj** enfoncée, déplacez une [règle](#page-1029-0) vers son nouvel emplacement dans la fenêtre de dessin.

## <span id="page-684-0"></span>**Pour personnaliser les paramètres des règles**

- **1** Cliquez sur **Outils** ` **Options**.
- **2** Dans la liste de catégories **Document**, cliquez sur **Règles**.
- **3** Dans la zone **Unités**, sélectionnez une unité de mesure dans la zone de liste **Horizontale**.

Pour utiliser une unité de mesure différente pour la [règle](#page-1029-0) verticale, décochez la case **Mêmes unités pour les règles horizontale et verticale**, puis choisissez une unité de mesure dans la zone de liste **Verticale**.

- **4** Dans la section **Origine**, entrez des valeurs dans les zones suivantes :
	- **Horizontal**
	- **Vertical**
- **5** Entrez une valeur dans la zone **Graduations**.

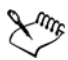

Si vous changez l'unité de mesure des règles, l'unité de mesure des distances de [décalage](#page-1011-0) change aussi automatiquement, sauf si vous avez décoché au préalable la case **Mêmes unités pour la distance de duplication, le décalage et les règles** dans la zone **Décalage**.

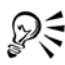

Pour accéder directement aux paramètres de règles, cliquez deux fois sur une règle.

Pour spécifier les paramètres de décalage, entrez des valeurs dans les zones **Décalage, Super décalage** et **Micro décalage** de la section **Décalage**.

## **Étalonnage des règles**

Vous pouvez décider qu'un centimètre à l'écran équivaut à un centimètre dans la réalité. Un tel choix vous permet d'utiliser des distances réelles qui, contrairement aux distances relatives, ne dépendent pas de la [résolution](#page-1030-0) de l'écran. Cet outil est particulièrement utile lors de l'utilisation du [zoom](#page-1037-0) à l'échelle 1:1 ou si vous travaillez sur des pictogrammes.

Avant d'effectuer cette opération, vous devez, à l'aide d'une règle en plastique transparent, comparer les distances réelles aux distances figurant à l'écran. Cette règle doit utiliser la même unité de mesure que celle définie pour les règles Corel DESIGNER. Pour plus d'informations sur les paramètres des règles, reportezvous à la section [« Utilisation des règles » à la page 666.](#page-683-0)

## **Pour étalonner les règles selon les distances réelles**

- **1** Cliquez sur **Outils** ` **Options**.
- **2** Dans la liste des catégories **Espace de travail**, cliquez deux fois sur **Boîte à outils**, puis cliquez sur l'outil **Zoom/Main**.
- **3** Cliquez sur **Étalonner les règles**.
- **4** Placez une règle en plastique transparent sous la règle horizontale de l'écran.
- **5** Cliquez sur la flèche vers le haut ou la flèche vers le bas de la zone **Horizontale** pour faire correspondre l'unité de mesure de la règle à l'écran à celle de la règle réelle.
- **6** Placez la règle en plastique à côté de la règle verticale de l'écran.
- **7** Cliquez sur la flèche vers le haut ou la flèche vers le bas de la zone **Verticale** pour faire correspondre l'unité de mesure de la règle à l'écran à celle de la règle réelle.

## **Configuration de la grille de document**

La [grille de document](#page-1015-0) est un ensemble non imprimable de lignes s'entrecoupant, que vous pouvez afficher dans la [fenêtre de dessin.](#page-1013-0) Vous pouvez utiliser la grille de document pour aligner et définir précisément la position des [objets](#page-1023-0).

Vous pouvez personnaliser l'apparence de la grille de document en modifiant son affichage et son espacement. L'affichage de la grille permet de visualiser la grille de document sous forme de lignes ou de points. L'espacement permet de définir la distance entre les lignes de la grille. Les options d'espacement reposent sur l'unité de mesure utilisée pour la règle. Par exemple, si l'unité de mesure de la règle est définie sur les pouces, les options d'espacement sont en pouces.

Si l'unité de mesure de la règle est le pixel ou si vous avez activé l'aperçu Pixel, vous pouvez spécifier la couleur et l'opacité de la grille de pixels. Pour plus d'informations sur l'aperçu Pixel, reportez-vous à la section [« Choix d'un mode d'affichage » à la page 78.](#page-95-0) Vous pouvez également magnétiser des objets sur la grille de document ou la grille de pixels pour qu'ils s'accolent aux lignes lorsque vous les déplacez.

## **Pour afficher ou masquer la grille de document**

• Cliquez sur **Affichage** ` **Grille** ` **Grille de ligne de base**.

Une coche à côté de la commande **Grille de document** indique que la grille de document est affichée.

## **Pour définir l'affichage de la grille**

- **1** Cliquez sur **Outils** ` **Options**.
- **2** Dans la liste des catégories **Document**, cliquez sur **Grille**.
- **3** Cochez la case **Afficher grille**, puis activez l'une des options suivantes :
	- **Sous forme de lignes**
	- **Sous forme de points**

## **Pour définir l'espacement de la grille**

- **1** Cliquez sur **Outils** ` **Options**.
- **2** Dans la liste des catégories **Document**, cliquez sur **Grille**.
- **3** Dans la zone **Grille de document**, saisissez une valeur dans la zone **Horizontale**. Si vous souhaitez modifier l'intervalle d'espacement de la grille ou le nombre de lignes affichées par unité de mesure, choisissez une option dans la zone de liste. Les options reposent sur l'unité de mesure utilisée pour la règle.
- **4** Entrez une valeur dans la zone **Verticale**.

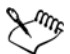

L'unité de mesure d'espacement de la grille est la même que celle utilisée pour les règles. Pour plus d'informations sur les paramètres des règles, reportez-vous à la section [« Pour personnaliser les paramètres des règles » à la page 667.](#page-684-0)

## **Pour changer la couleur et l'opacité de la grille de pixels**

- **1** Cliquez sur **Outils** ` **Options**.
- **2** Dans la liste des catégories **Document**, cliquez sur **Grille**.
- **3** Dans la zone **Grille de pixels**, ouvrez le sélecteur de **couleur**, puis cliquez sur une couleur.
- **4** Déplacez le curseur **Opacité** vers la droite pour augmenter l'opacité de la grille.
- ₽€ Vous pouvez désactiver la case **Afficher grille (800 % ou +)** si vous ne souhaitez pas afficher les pixels lors de l'affichage en zoom automatique avec un facteur de zoom supérieur ou égal à 800 %.

## **Pour magnétiser des objets sur la grille de document**

- **1** Dans la barre à outils standard, cliquez sur **Magnétiser**, puis activez la case **Aligner à la grille** du document.
- **2** Déplacez les [objets](#page-1023-0) à l'aide de l'outil **Sélecteur** .

## **Pour magnétiser des objets sur la grille de pixels**

- **1** Dans la barre à outils standard, cliquez sur **Magnétiser**, puis activez la case **Aligner au pixel**.
- **2** Déplacez les [objets](#page-1023-0) à l'aide de l'outil **Sélecteur** .

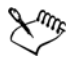

Cette option est disponible uniquement lorsque l'affichage des pixels est activé. Pour en savoir plus, consultez la section [« Choix d'un mode d'affichage » à la](#page-95-0)  [page 78.](#page-95-0)

## **Configuration de la grille de ligne de base**

Les repères de la [grille de ligne de base](#page-1015-1) traversent la page de dessin et suivent le modèle d'un cahier ligné. Vous pouvez afficher ou masquer la grille de ligne de base, activer ou désactiver le magnétisme, modifier la couleur de la grille et définir l'espacement des lignes. Par défaut, l'interligne est de 14 points. Tous les objets peuvent se magnétiser à la grille de ligne de base ; seuls les encadrés de texte peuvent s'aligner à une grille de ligne de base. Pour en savoir plus, consultez la section [« Alignement de texte à l'aide de](#page-535-0)  [la grille de ligne de base » à la page 518.](#page-535-0)

## **Pour afficher ou masquer la grille de ligne de base**

• Cliquez sur **Affichage** ` **Grille** ` **Grille de ligne de base**.

Une coche à côté de l'option **Grille de ligne de base** indique que la grille de ligne de base est affichée.

## **Pour définir l'espacement et la couleur de la grille de ligne de base**

- **1** Cliquez sur **Outils** ` **Options**.
- **2** Dans la liste des catégories **Document**, cliquez sur **Grille**.
- **3** Procédez à l'une des opérations du tableau suivant.

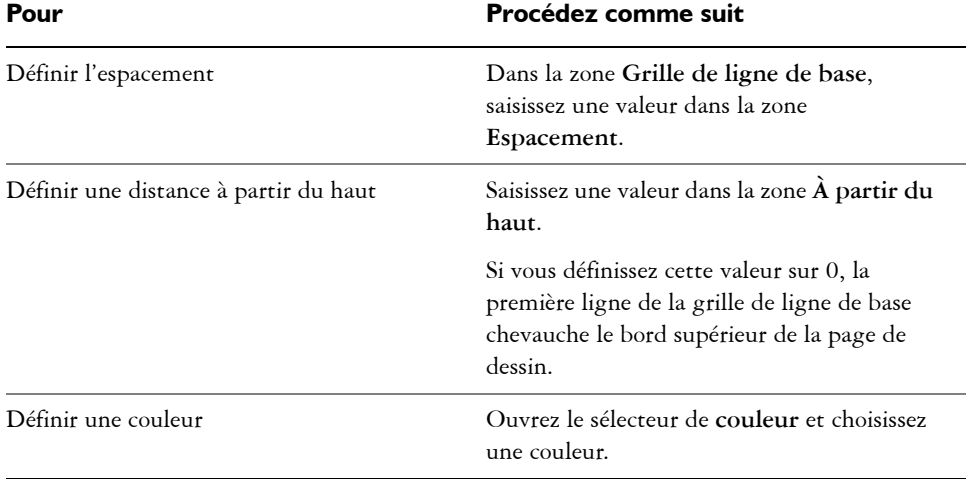

#### **Pour activer ou désactiver la magnétisation sur la grille de ligne de base**

• Dans la barre à outils standard, cliquez sur **Magnétiser**, puis activez la case **Aligner sur la grille de ligne de base**.

## **Configuration des repères**

Les [repères](#page-1030-1) sont des lignes qui peuvent être placées n'importe où dans la fenêtre de dessin pour faciliter le positionnement d['objets.](#page-1023-0) Dans certaines applications, on utilise d'autres termes pour qualifier les repères.

Un repère peut être de trois sortes : horizontal, vertical et oblique. Par défaut, l'application affiche les repères que vous ajoutez à la fenêtre de dessin, mais vous pouvez les masquer à tout moment. Vous pouvez également utiliser des objets comme repères.

Vous pouvez définir les repères pour des pages individuelles ou pour le document dans son ensemble. Pour plus d'informations sur les repères locaux et principaux, reportezvous à la section [« Plans locaux et plans principaux » à la page 336.](#page-353-0)

Vous pouvez ajouter un repère n'importe où dans la fenêtre de dessin, mais aussi ajouter des repères prédéfinis. Il existe deux types de repères prédéfinis : les présélections Corel et les présélections personnalisées. Une présélection Corel propose, par exemple, des repères qui délimitent des marges de 2,5 cm. Les présélections personnalisées sont des repères dont vous spécifiez l'emplacement. Par exemple, vous pouvez ajouter des repères prédéfinis affichant des marges à une distance spécifiée ou définissant une mise en page par colonnes ou en grille. Vous pouvez à tout moment supprimer les repères.

Les repères utilisent l'unité de mesure spécifiée pour les règles. Pour en savoir plus sur les paramètres des règles, reportez-vous à la section [« Pour personnaliser les paramètres](#page-684-0)  [des règles » à la page 667.](#page-684-0)

## **Pour afficher ou masquer les repères**

• Cliquez sur **Affichage** ` **Repères**.

Une coche à côté de la commande **Repères** indique que les [repères](#page-1030-1) sont affichés.

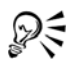

Vous pouvez afficher ou masquer les repères en cliquant sur **Outils** ` **Repères**, puis le bouton **Afficher ou masquer les repères** .

Vous pouvez accéder également au menu fixe**Repères** en cliquant droit sur une [règle](#page-1029-0), puis en cliquant sur **Configurer les repères**.

## **Pour ajouter un repère horizontal ou vertical**

- **1** Cliquez sur **Outils** ` **Repères**.
- **2** Sélectionnez l'une des options suivantes dans la zone de liste **Type de repère** :
	- **Horizontal**
	- **Vertical**
- **3** Indiquez l'emplacement du repère dans la zone **x** ou **y**.
- **4** Cliquez sur **Ajouter**.

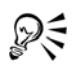

Pour ajouter un repère, vous pouvez également faire glisser votre curseur depuis la [règle](#page-1029-0) horizontale ou verticale dans la [fenêtre de dessin.](#page-1013-0)

## **Pour ajouter un repère angulaire**

- **1** Cliquez sur **Outils** ` **Repères**.
- **2** Sélectionnez **Angulaire** dans la zone de liste **Type de repère**
- **3** Indiquez l'emplacement du repère dans les zones **x** et **y**.
- **4** Entrez une valeur dans la zone **Angle de rotation**.
- **5** Cliquez sur **Ajouter**.

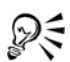

Pour ajouter un repère angulaire, vous pouvez également le faire glisser depuis la [règle](#page-1029-0) horizontale ou verticale dans la [fenêtre de dessin,](#page-1013-0) puis saisir une valeur dans la zone **Angle de rotation** de la barre de propriétés.

## **Pour utiliser un objet en tant que repère**

**1** Dans le menu fixe **Gestionnaire d'objets**, cliquez sur le plan **Repères** de la page souhaitée.

Si le menu fixe **Gestionnaire d'objets** n'est pas ouvert, cliquez sur **Fenêtre** ` **Gestionnaire d'objets.**

**2** Faites glisser l'objet que vous souhaitez utiliser en tant que repère et positionnez-le.

#### **Pour définir des repères pour le document dans son ensemble**

**1** Dans le menu fixe **Gestionnaire d'objets**, cliquez sur **Repères (toutes les pages)** dans la **Page principale**.

SI le menu fixe **Gestionnaire d'objets** n'est pas ouvert, cliques sur **Fenêtre** ` **Gestionnaire d'objets**.

**2** Dans la fenêtre de dessin, ajouter les repères souhaités.

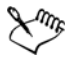

Les repères que vous avez définis sur le plan **Repères (toutes les pages)** de la **Page principale** s'affichent sur toutes les pages du document. Ces repères s'ajoutent à tout autre repère que vous avez défini sur les pages individuelles.

#### **Pour ajouter des repères prédéfinis**

- **1** Cliquez sur **Outils** ` **Options**.
- **2** Dans la liste des catégories **Document, Repères**, cliquez sur **Présélections**.
- **3** Activez l'une des options suivantes :
	- **Présélections Corel**
	- **Présélections personnalisées**
- **4** Pour définir les paramètres des repères, cochez les cases correspondantes.

Si vous activez l'option **Présélections personnalisées** , indiquez les valeurs dans les zones **Marges, Colonnes** ou **Grille**.

**5** Cliquez sur **Appliquer présélections**.

## **Pour supprimer un repère**

- **1** Cliquez sur **Outils** ` **Repères**.
- **2** Sélectionnez un repère dans la liste.

Vous pouvez sélectionner plusieurs repères en maintenant enfoncée la touche **Ctrl** pendant que vous cliquez.

**3** Cliquez sur le bouton **Supprimer le repère** il.

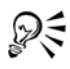

Vous pouvez également supprimer des repères individuels en les faisant glisser hors de la fenêtre du document ou en cliquant sur l'outil **Sélecteur**, puis sur sur **Supprimer**.

Pour supprimer un repère prédéfini, cliquez sur **Outils** ` **Options**. Dans la liste de catégories **Document**, **Repères**, cliquez sur **Présélections**. Désélectionnez la case située à côté du repère prédéfini que vous souhaitez supprimer.

## **Pour aligner des objets sur les repères**

- **1** Dans la barre à outils standard, cliquez sur **Magnétiser**, puis activez la case **Aligner aux repères**.
- **2** Faites glisser [l'objet](#page-1023-0) au [repère](#page-1030-1).

Pour magnétiser le centre d'un objet à un repère, sélectionnez l'objet, puis déplacezle au-dessus du repère jusqu'à ce que son centre de rotation s['accole](#page-1019-0) au repère.

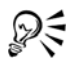

Vous pouvez également aimanter des objets et des zones modifiables à un repère en cliquant sur **Outils** ` **Repères**, puis sur le bouton **Aligner aux repères** .

## **Modification de repères**

Une fois que vous avez ajouté le repère, vous pouvez le sélectionner, le déplacer, le faire pivoter, le verrouiller en position ou le supprimer. Il est possible aussi de changer le style de ligne de même que la couleur des repères.

## **Pour modifier un repère**

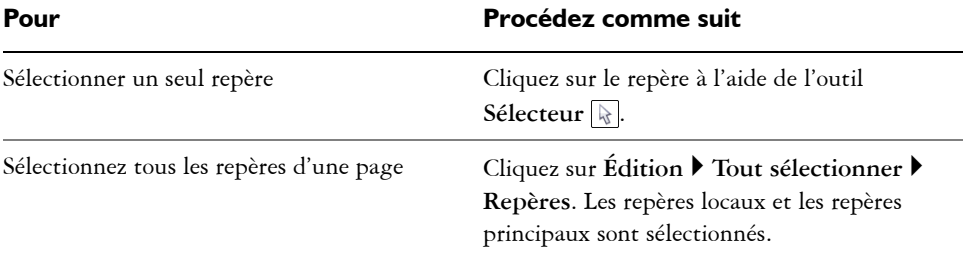

#### **Pour faire pivoter un repère**

- **1** Cliquez sur **Outils** ` **Repères**.
- **2** Sélectionnez le repère.
- **3** Effectuez l'une des opérations suivantes.

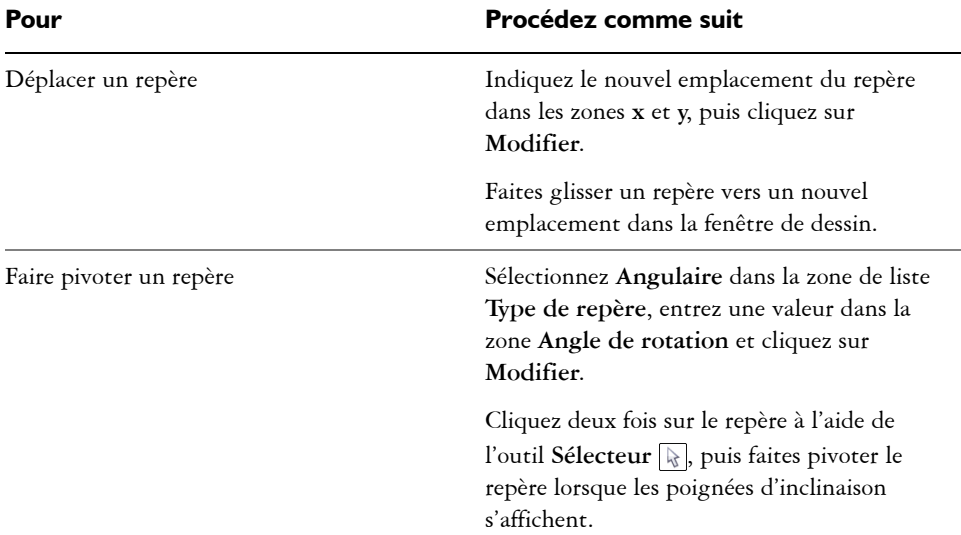

## **Pour verrouiller ou déverrouiller des repères**

• Cliquez droit sur le repère, puis cliquez sur **Verrouiller l'objet** ou **Déverrouiller l'objet**.

ஜ₹ Vous pouvez également cliquer sur **Outils** ` **Repères**, puis cliquer sur le bouton **Verrouiller le repère** .

#### **Pour définir le style de ligne et la couleur d'un repère**

- **1** Cliquez sur **Outils** ` **Repères**.
- **2** Ouvrez le sélecteur **Couleur du repère** et choisissez une couleur.
- **3** Ouvrez le sélecteur **Style du repère** et choisissez un style de ligne.

## **Définition de l'échelle de dessin**

Vous pouvez sélectionner une échelle de dessin prédéfinie ou personnalisée de sorte que les distances du dessin soient proportionnelles aux distances réelles. Par exemple, vous pouvez spécifier qu'une distance de 1 po (2,5 cm) sur le dessin équivaille à 1 m dans la réalité. Une échelle de dessin prédéfinie vous permet de définir des échelles basiques telles que 1:2 ou 1:10, tandis qu'une échelle de dessin personnalisée vous permet de spécifier toutes les distances sur la page de dessin de sorte qu'elles correspondent aux distances réelles. Vous pouvez ainsi définir une échelle plus précise incluant des chiffres décimaux, tels que 4,5 sur 10,6.

Les échelles de dessin sont particulièrement utiles lors de la création de dessins techniques ou de plans architecturaux comportant des [lignes de cote.](#page-1018-0) Pour plus d'informations sur les lignes de cote, reportez-vous à la section [« Tracés de lignes de](#page-188-0)  [cote » à la page 171.](#page-188-0)

## **Pour choisir une échelle de dessin prédéfinie**

- **1** Cliquez sur **Outils** ` **Options**.
- **2** Dans la liste de catégories **Document**, cliquez sur **Règles**.
- **3** Cliquez sur **Modifier l'échelle.**
- **4** Dans la zone de liste **Échelles spécifiques**, sélectionnez une échelle de dessin.

## **Pour créer une échelle de dessin personnalisée**

- **1** Cliquez sur **Outils** ` **Options**.
- **2** Dans la liste de catégories **Document**, cliquez sur **Règles**.
- **3** Cliquez sur **Modifier l'échelle**.
- **4** Dans la zone de liste **Échelles spécifiques**, cliquez sur l'option **Personnaliser**.
- **5** Indiquez les paramètres souhaités.

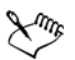

Le bouton **Modifier l'échelle** n'est pas disponible si les unités de mesure des [règles](#page-1029-0) sont exprimées en [pixels](#page-1024-0).

Si une valeur autre que 1:1 est attribuée à l'échelle de dessin, les unités de la règle verticale sont identiques à celles de la règle horizontale.

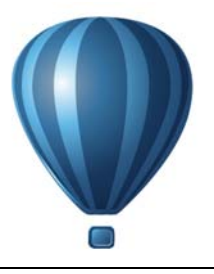

## **Utilisation de tableaux**

Un tableau met à disposition une présentation structurée permettant d'exposer du texte ou des images au sein d'un dessin. Vous pouvez tracer un tableau vous-même ou en créer un à partir de texte courant. Vous pouvez changer facilement l'apparence d'un tableau en changeant ses propriétés et son formatage. De plus, comme les tableaux sont des objets, vous pouvez les utiliser de diverses façons. Il est également possible d'importer des tableaux existants à partir d'un fichier texte ou d'une feuille de calcul.

Cette section contient les rubriques suivantes :

- • [Ajout de tableaux à un dessin](#page-696-0)
- • [Sélection, déplacement et exploration des éléments d'un tableau](#page-698-0)
- • [Insertion et suppression de rangées et de colonnes](#page-701-0)
- • [Redimensionnement des cellules, rangées et colonnes de tableau](#page-703-0)
- • [Formatage des tableaux et des cellules](#page-704-0)
- • [Utilisation de texte dans des tableaux](#page-707-0)
- • [Conversion de tableaux en texte](#page-708-0)
- • [Fusion et fractionnement des tableaux et des cellules](#page-709-0)
- • [Manipulation des tableaux en tant qu'objets](#page-711-0)
- • [Ajout d'images, de graphiques et d'arrière-plans aux tableaux](#page-712-0)
- • [Importation de tableaux dans un dessin](#page-713-0)

## <span id="page-696-0"></span>**Ajout de tableaux à un dessin**

Dans Corel DESIGNER, vous avez la possibilité d'ajouter un tableau à un dessin, permettant ainsi une présentation structurée de texte et d'images. Vous pouvez tracer un tableau vous-même ou en créer un à partir de texte existant.

| <b>RÉVISIONS:</b> | <b>NOM DE L'ENTREPRISE</b> |                                     |  |  |
|-------------------|----------------------------|-------------------------------------|--|--|
|                   | TITRE:                     |                                     |  |  |
|                   | <b>DESSINÉ(E) PAR:</b>     |                                     |  |  |
|                   | VÉRIFIÉ(E) PAR :           |                                     |  |  |
|                   | DATE:                      | <b>FEUILLE:</b>                     |  |  |
|                   | ÉCHELLE: 1:50              | <b>DE PAPIER</b><br><b>FEUILLES</b> |  |  |

*Dans cet exemple, un tableau a été utilisé pour créer le bloc de titre d'un dessin.*

## **Pour ajouter un tableau à un dessin**

- **1** Cliquez sur l'outil **Tableau** .
- **2** Saisissez des valeurs dans les zones **Lignes et colonnes** dans la barre de propriétés. La valeur du haut indique le nombre de rangées, tandis que celle du bas indique le nombre de colonnes.
- **3** Faites glisser la souris en diagonale pour tracer le tableau.

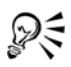

Pour créer un tableau, cliquez sur Tableau  $\blacktriangleright$  Créer un nouveau tableau, puis entrez les valeurs dans les zones **Nombre de rangées**, **Nombre de colonnes**, **Hauteur** et **Largeur**.

#### <span id="page-697-0"></span>**Pour créer un tableau à partir d'un texte**

- **1** Cliquez sur l'outil **Sélecteur**  $\sqrt{2}$ .
- **2** Sélectionnez le texte à convertir en tableau.
- **3** Cliquez sur **Tableau** ` **Convertir le texte en tableau**.
- **4** Dans la zone **Créer des colonnes en fonction du séparateur suivant**, sélectionnez l'une des options suivantes :
	- **Virgules :** crée une colonne lorsqu'une virgule apparaît et une rangée lorsqu'un symbole de paragraphe apparaît.
	- **Tabulations :** crée une colonne lorsqu'une tabulation apparaît et une rangée lorsqu'un symbole de paragraphe apparaît.
- **Paragraphes :** crée une colonne lorsqu'un symbole de paragraphe apparaît.
- **Défini par l'utilisateur :** crée une colonne lorsqu'un marqueur spécifique apparaît et une rangée lorsqu'un symbole de paragraphe apparaît.

Si vous activez l'option **Défini par l'utilisateur**, vous devez saisir un caractère dans la zone **Défini par l'utilisateur**.

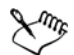

Si vous ne saisissez aucun caractère dans la zone **Défini par l'utilisateur**, une seule colonne est créée et chaque paragraphe de texte crée une rangée de tableau.

Vous pouvez également convertir un tableau en texte. Pour en savoir plus, consultez la section [« Pour convertir un tableau en texte » à la page 692.](#page-709-1)

## <span id="page-698-0"></span>**Sélection, déplacement et exploration des éléments d'un tableau**

Vous devez sélectionner un tableau, des rangées, des colonnes ou des cellules avant d'insérer des rangées ou des colonnes, de modifier les propriétés de bordure du tableau, d'ajouter une couleur de surface d'arrière-plan ou de modifier d'autres propriétés du tableau. Dans un tableau, il est possible de déplacer des rangées et des colonnes sélectionnées vers un nouvel emplacement. Vous pouvez également copier ou couper une rangée ou colonne d'un tableau et la coller dans un autre. De plus, il est possible de se déplacer d'une cellule de tableau à une autre lors de l'édition de texte dans les cellules et de définir le sens du déplacement de la touche de **tabulation** autour d'un tableau.

## **Pour sélectionner un tableau, une rangée ou une colonne**

- **1** Cliquez sur l'outil **Tableau** , puis sur un tableau.
- **2** Effectuez l'une des opérations suivantes.

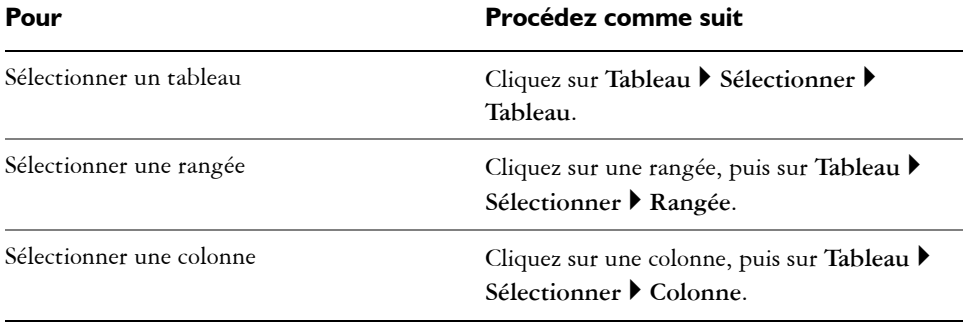

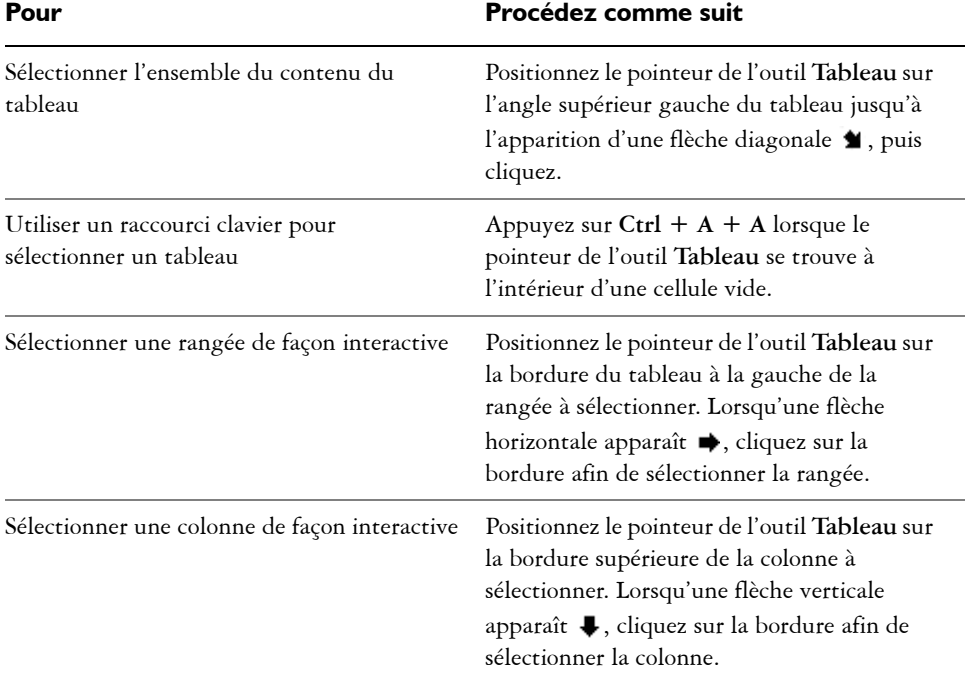

## **Pour sélectionner des cellules de tableau**

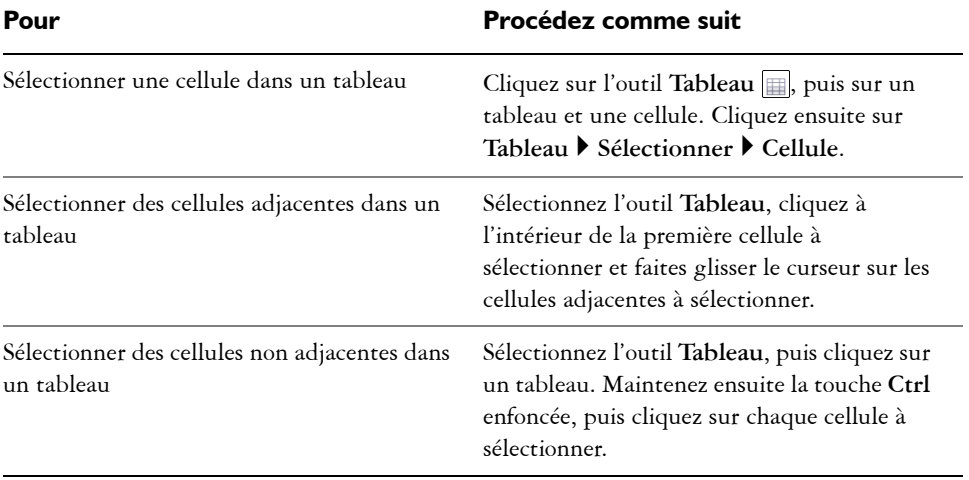

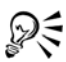

Pour sélectionner une cellule, insérez le pointeur de l'outil **Tableau** dans une cellule vide, puis appuyez sur **Ctrl + A**.

L'outil **Forme v** vous permet également de sélectionner une cellule (en cliquant dessus) ou des cellules adjacentes (en faisant glisser le curseur dessus).

#### **Pour déplacer une rangée ou une colonne**

- **1** Sélectionnez la rangée ou la colonne à déplacer.
- **2** Faites-la glisser vers un autre emplacement du tableau.

#### **Pour déplacer une rangée vers un autre tableau**

- **1** Sélectionnez la rangée du tableau à déplacer.
- **2** Cliquez sur **Édition ▶ Couper.**
- **3** Sélectionnez une rangée dans l'autre tableau.
- **4** Cliquez sur **Édition** ` **Coller**.
- **5** Choisissez l'une des options suivantes :
	- **Remplacer la rangée sélectionnée**
	- **Insérer au-dessus de la rangée sélectionnée**
	- **Insérer au-dessous de la rangée sélectionnée**

#### **Pour déplacer une colonne vers un autre tableau**

- **1** Sélectionnez la colonne du tableau à déplacer.
- **2** Cliquez sur **Édition** ▶ **Couper**.
- **3** Sélectionnez une colonne dans l'autre tableau.
- **4** Cliquez sur **Édition** ` **Coller**.
- **5** Choisissez l'une des options suivantes :
	- **Remplacer la colonne sélectionnée**
	- **Insérer à gauche de la colonne sélectionnée**
	- **Insérer à droite de la colonne sélectionnée**

#### **Pour passer à la cellule suivante dans le tableau**

• Appuyez sur **Tab** lorsque l'outil **Tableau** se trouve à l'intérieur d'une cellule.

Si vous appuyez sur **Tab** pour la première fois dans le tableau, vous devez choisir un ordre de tabulation dans la zone de liste **Ordre de tabulation**.

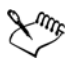

Vous pouvez utiliser la touche **Tab** pour passer à la cellule suivante uniquement lorsque l'option **Passer à la cellule suivante** est activée dans la boîte de dialogue **Options de la touche Tab**.

## <span id="page-701-1"></span>**Pour changer le sens de navigation de la touche de tabulation**

- **1** Cliquez sur **Outils** ` **Options**.
- **2** Dans la liste des catégories **Espace de travail**, **Boîte à outils**, cliquez sur l'**outil Tableau**.
- **3** Activez l'option **Passer à la cellule suivante**.
- **4** Dans la zone de liste **Ordre de tabulation**, sélectionnez l'une des options suivantes :
	- **De gauche à droite, de haut en bas**
	- **De droite à gauche, de haut en bas**

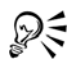

Il est possible de programmer la touche **Tab** afin d'insérer une tabulation dans le texte du tableau. Il suffit d'activer l'option **Insérer une tabulation dans le texte**.

## <span id="page-701-0"></span>**Insertion et suppression de rangées et de colonnes**

Il est possible d'insérer et de supprimer des rangées et des colonnes dans un tableau.

#### **Pour insérer une rangée de tableau**

- **1** Sélectionnez une rangée dans le tableau.
- **2** Procédez à l'une des opérations du tableau suivant.

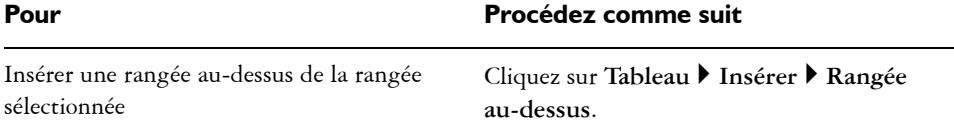

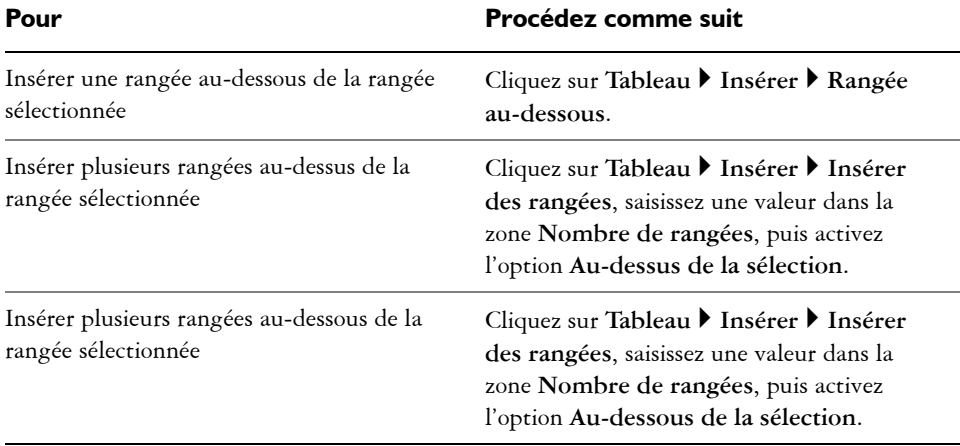

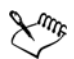

Lorsque vous utilisez les commandes **Rangée au-dessus** ou **Rangée audessous** du menu **Tableau** ` **Insérer**, le nombre de rangées insérées dépend du nombre de rangées sélectionnées. Par exemple, si vous avez sélectionné deux rangées, deux rangées seront insérées dans le tableau.

## **Pour insérer une colonne de tableau**

- **1** Sélectionnez une colonne.
- **2** Procédez à l'une des opérations du tableau suivant.

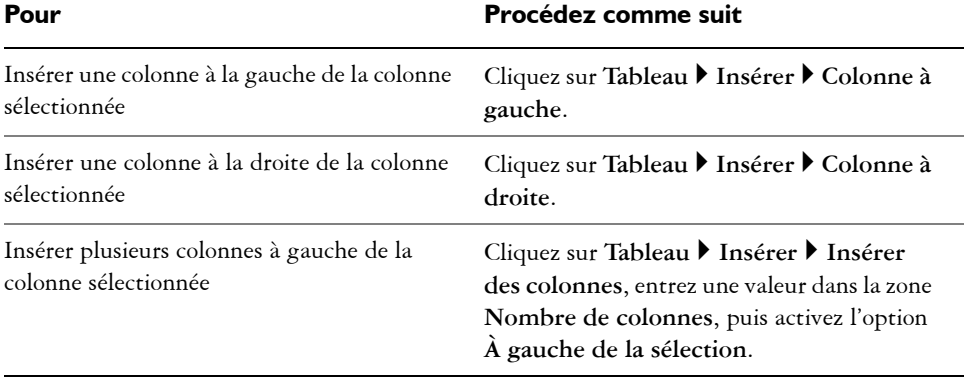

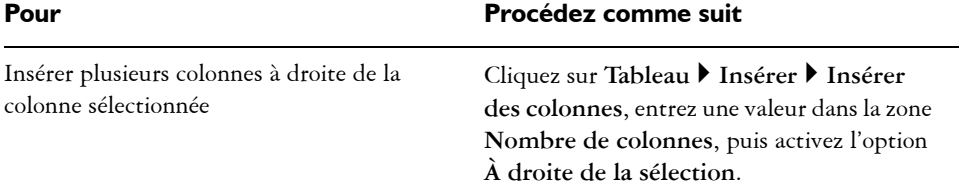

Lorsque vous utilisez les commandes **Colonne à gauche** ou **Colonne à droite** du menu Tableau  $\blacktriangleright$  Insérer, le nombre de colonnes insérées dépend du nombre de colonnes sélectionnées. Par exemple, si vous avez sélectionné deux colonnes, deux colonnes seront insérées dans le tableau.

#### **Pour supprimer une rangée ou colonne d'un tableau**

- **1** Sélectionnez la rangée ou la colonne à supprimer.
- **2** Procédez à l'une des opérations du tableau suivant.

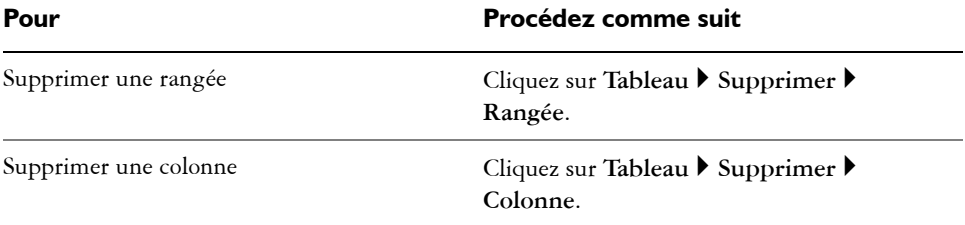

Si vous sélectionnez une rangée mais que vous choisissez de supprimer une colonne, ou vice-versa, tout le tableau est supprimé.

## <span id="page-703-0"></span>**Redimensionnement des cellules, rangées et colonnes de tableau**

Il est possible de redimensionner les cellules, rangées et colonnes d'un tableau. De plus, si vous avez précédemment modifié la taille de certaines rangées ou colonnes, vous pouvez redistribuer toutes les rangées ou toutes les colonnes de manière à leur donner la même taille.

*Si les rangées du tableau sont de taille différente (à gauche), vous pouvez les distribuer de manière à leur octroyer la même taille (à droite).*

## **Pour redimensionner une cellule, une rangée ou une colonne de tableau**

- **1** Cliquez sur l'outil **Tableau** , puis sur le tableau.
- **2** Sélectionnez la cellule, rangée ou colonne à redimensionner.
- **3** Dans la barre de propriétés, saisissez des valeurs dans les zones correspondant **à la largeur et la hauteur du tableau**.

## **Pour distribuer les rangées et colonnes d'un tableau**

- **1** Sélectionnez les cellules de tableau à distribuer.
- **2** Procédez à l'une des opérations du tableau suivant.

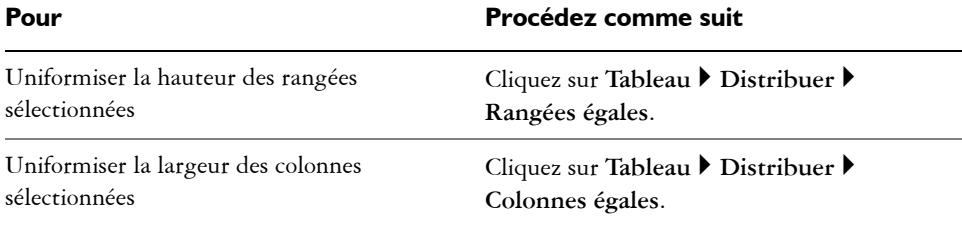

## <span id="page-704-0"></span>**Formatage des tableaux et des cellules**

Vous pouvez modifier l'apparence d'un tableau en changeant les bordures de tableau et de cellules. Par exemple, vous pouvez modifier l'épaisseur ou la couleur de la bordure du tableau.

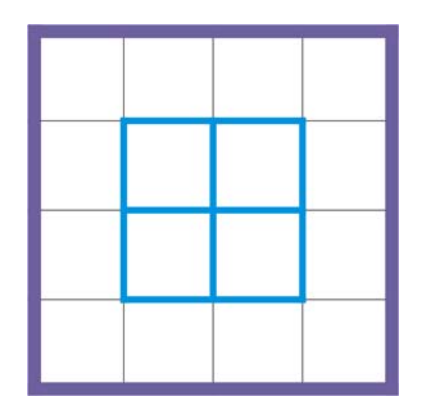

*Vous pouvez modifier les bordures de cellules de tableau et les bordures de tableau*

En outre, vous pouvez modifier les marges de cellules et l'espacement des bordures de cellules. Les marges permettent d'augmenter l'espace entre les bordures et le texte contenu dans les cellules. Par défaut, les bordures se chevauchent pour former une grille. Il est cependant possible d'augmenter l'espacement afin d'éloigner les bordures les unes des autres. Ainsi, les cellules ne forment pas de grille mais apparaissent en tant que cases individuelles (également appelées « bordures séparées »).

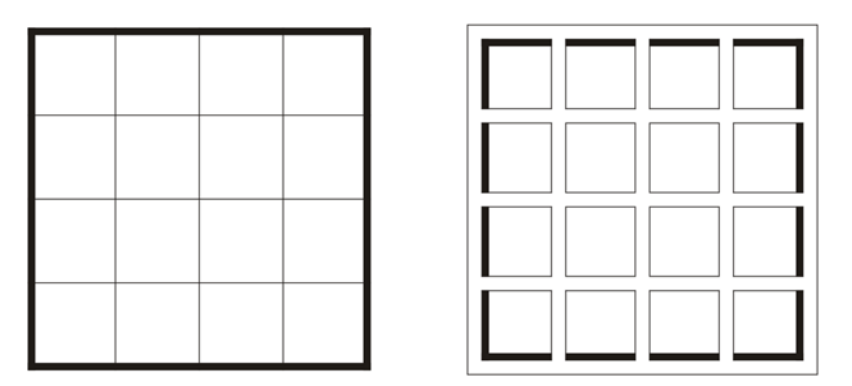

*Vous pouvez modifier l'espacement de la bordure du tableau en appliquant des bordures séparées*

## **Pour modifier les bordures d'un tableau et d'une cellule**

**1** Sélectionnez le tableau ou la zone de tableau à modifier.

Une zone de tableau peut désigner une cellule, un groupe de cellules, des rangées, des colonnes ou l'ensemble du tableau.

- **2** Cliquez sur le bouton **Sélection de la bordure**  $\Box$  de la barre de propriétés, puis sélectionnez les bordures à modifier.
- **3** Procédez à l'une des opérations du tableau suivant.

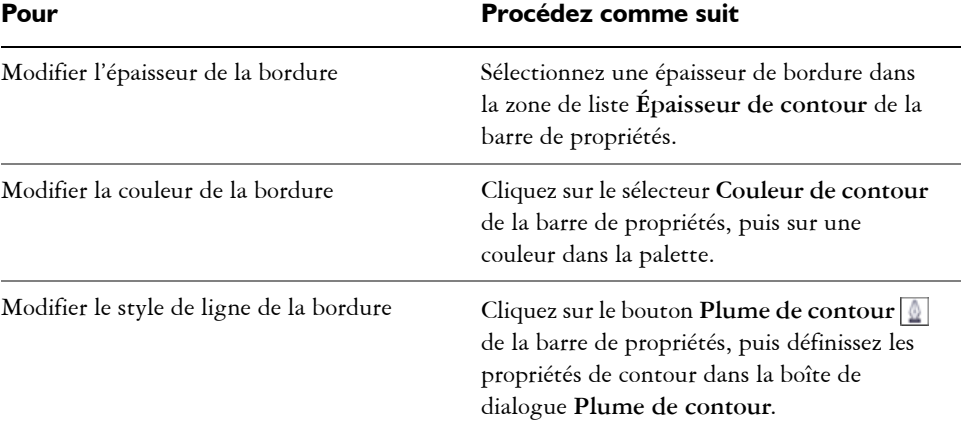

#### **Pour modifier les marges des cellules d'un tableau**

- **1** Cliquez sur l'outil **Tableau** , puis sur le tableau.
- **2** Sélectionnez les cellules à modifier.
- **3** Cliquez sur **Marges** dans la barre de propriétés.
- **4** Entrez une valeur dans la zone **Marge supérieure**.

Par défaut, la valeur saisie dans la case Marge supérieure est appliquée à toutes les marges, créant ainsi des marges égales.

Si vous souhaitez appliquer différentes valeurs de marges, cliquez sur le bouton **Verrouiller les marges** pour déverrouiller les zones de marge, puis saisissez les valeurs souhaitées dans les zones **Marge supérieure**, **Marge inférieure**, **Marge de gauche** et **Marge droite**.

**5** Appuyez sur la touche **Entrée**.

## **Pour modifier l'espacement des bordures de cellules d'un tableau**

- **1** Cliquez sur l'outil **Tableau** , puis sur le tableau.
- **2** Cliquez sur **Options** dans la barre de propriétés.
- **3** Cochez la case **Bordures de cellules séparées**.
- **4** Entrez une valeur dans la zone **Espacement horizontal des cellules**. Par défaut, l'espacement vertical des cellules est égal à l'espacement horizontal. Si vous ne souhaitez pas appliquer un espacement uniforme, cliquez sur le bouton **Verrouiller l'espacement entre les cellules** pour déverrouiller la zone **Espacement vertical des cellules**, puis saisissez les valeurs souhaitées dans les zones **Espacement horizontal des cellules** et **Espacement vertical des cellules**.
- **5** Appuyez sur la touche **Entrée**.

## <span id="page-707-0"></span>**Utilisation de texte dans des tableaux**

Vous pouvez facilement ajouter du texte dans les cellules du tableau et modifier ce texte comme tout autre texte courant. Par exemple, vous pouvez modifier la police et ajouter des puces ou des retraits au texte du tableau. Vous pouvez modifier les propriétés du texte d'une seule rangée du tableau ou de plusieurs rangées simultanément. De plus, vous pouvez ajouter des taquets de tabulation dans les cellules du tableau pour décaler le texte hors des marges des cellules.

Lorsque vous saisissez du texte dans un nouveau tableau, vous pouvez choisir d'ajuster automatiquement la taille des cellules du tableau.

## **Pour saisir du texte dans une cellule de tableau**

- **1** Cliquez sur l'outil **Tableau** .
- **2** Cliquez sur une cellule.
- **3** Saisissez-y du texte.

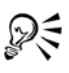

Pour sélectionner du texte dans une cellule, appuyez sur **Ctrl + A**.

## **Pour modifier les propriétés du texte dans les cellules d'un tableau**

- **1** Sélectionnez l'outil **Tableau**, puis cliquez sur un tableau.
- **2** Maintenez la touche **Ctrl** enfoncée et cliquez sur les cellules du tableau contenant du texte à formater.
- **3** Cliquez sur **Texte** ` **Propriétés du texte**, puis indiquez les paramètres souhaités dans le menu fixe **Propriétés du texte**.

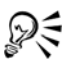

Pour plus d'informations sur le formatage de texte, reportez-vous à la section [« Formatage de texte » à la page 535.](#page-552-0)

Pour modifier simultanément les propriétés de l'intégralité d'une rangée, d'une colonne ou d'un tableau, vous devez commencer par sélectionner le tableau ou ses composants. Pour en savoir plus, consultez la section « Pour sélectionner un tableau, une rangée ou une colonne » à la page 681.

#### **Pour insérer un taquet de tabulation dans une cellule de tableau**

• Lorsque le pointeur de l'outil **Tableau** se trouve dans une cellule, cliquez sur **Texte Insérer du code de formatage I** Tabulation.

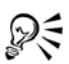

Pour ce faire, vous pouvez également insérer un taquet de tabulation en appuyant sur la touche **Tab**. Pour utiliser cette méthode, vous devez configurer la touche **Tab** de façon à insérer des taquets de tabulation. Pour plus d'informations sur la modification des options de la touche **Tab**, reportez-vous à la section [« Pour changer le sens de navigation de la touche de tabulation » à](#page-701-1)  [la page 684.](#page-701-1)

## **Pour redimensionner automatiquement les cellules d'un tableau lors de la saisie**

- 1 Cliquez sur l'outil **Sélecteur ,** puis sur le tableau.
- **2** Cliquez sur **Options** dans la barre de propriétés, puis cochez la case **Redimensionner automatiquement les cellules lors de la frappe**.

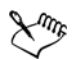

Cette option est applicable aux nouveaux tableaux ne contenant pas encore de texte ou d'autres formes de contenu.

Si un tableau contient déjà du texte, seules les cellules dans lesquelles du texte est ajouté sont redimensionnées.

## <span id="page-708-0"></span>**Conversion de tableaux en texte**

Si vous ne souhaitez plus que le texte apparaisse sous forme de tableau, vous pouvez le convertir en texte courant. Pour plus d'informations sur la conversion de texte en

tableau, reportez-vous à la section [« Pour créer un tableau à partir d'un texte » à la](#page-697-0)  [page 680.](#page-697-0)

## <span id="page-709-1"></span>**Pour convertir un tableau en texte**

- **1** Cliquez sur l'outil **Tableau** , puis sur le tableau.
- 2 Cliquez sur **Tableau**  $\triangleright$  Convertir le tableau en texte.
- **3** Dans la zone **Séparer la cellule comportant du texte**, sélectionnez l'une des options suivantes :
	- **Virgules :** remplace chaque colonne par une virgule et chaque rangée par un symbole de paragraphe.
	- **Tabulations :** remplace chaque colonne par une tabulation et chaque rangée par un symbole de paragraphe.
	- **Paragraphes :** remplace chaque colonne par un symbole de paragraphe.
	- **Défini par l'utilisateur :** remplace chaque colonne par un caractère spécifique et chaque rangée par un symbole de paragraphe.

Si vous activez l'option **Défini par l'utilisateur**, vous devez saisir un caractère dans la zone **Défini par l'utilisateur**.

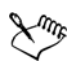

Si vous ne saisissez aucun caractère dans la zone **Défini par l'utilisateur**, chaque rangée est convertie en paragraphes et les colonnes ne sont pas prises en compte.

## <span id="page-709-0"></span>**Fusion et fractionnement des tableaux et des cellules**

Pour modifier la configuration d'un tableau, fusionnez les cellules, les rangées et les colonnes adjacentes. Lorsque vous fusionnez les cellules, le formatage de la cellule supérieure gauche est appliqué à toutes les cellules fusionnées. Vous pouvez également séparer des cellules précédemment fusionnées.

| Duis in<br>ex |  |  | Duis in ex |  |
|---------------|--|--|------------|--|
|               |  |  |            |  |
|               |  |  |            |  |

*Vous pouvez modifier l'apparence d'un tableau en fusionnant les cellules adjacentes du tableau*

Il est également possible de scinder les cellules, les rangées et les colonnes d'un tableau. Le fractionnement permet de créer de nouvelles cellules, rangées ou colonnes sans modifier la taille du tableau.

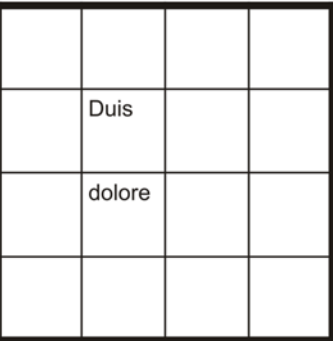

| Duis   |  |
|--------|--|
|        |  |
| dolore |  |
|        |  |
|        |  |

*Vous pouvez insérer des rangées supplémentaires en fractionnant les cellules du tableau.*

## **Pour fusionner les cellules d'un tableau**

**1** Sélectionnez les cellules à fusionner.

Les cellules sélectionnées doivent être contiguës.

2 Cliquez sur **Tableau**  $\blacktriangleright$  **Fusionner les cellules**.

#### **Pour séparer des cellules de tableau**

- **1** Sélectionnez les cellules à séparer.
- 2 Cliquez sur **Tableau**  $\triangleright$  **Scinder les cellules**.

#### **Pour scinder les cellules, les rangées et les colonnes d'un tableau**

- **1** Cliquez sur l'outil **Tableau** .
- **2** Sélectionnez la cellule, la rangée ou la colonne à diviser.
- **3** Procédez à l'une des opérations du tableau suivant.

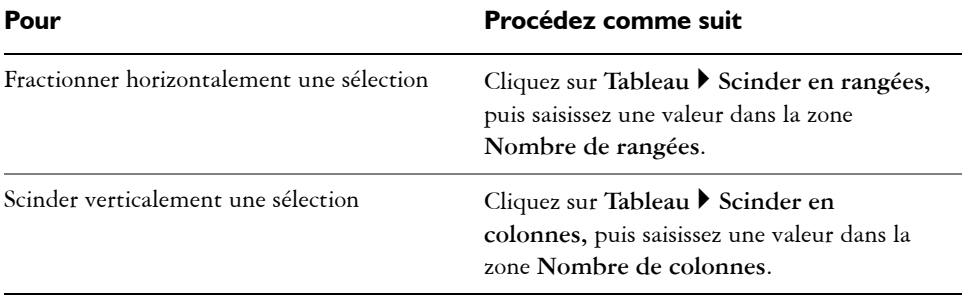

## <span id="page-711-0"></span>**Manipulation des tableaux en tant qu'objets**

Il est possible de manipuler les tableaux comme tout autre objet.

Le tableau suivant dresse la liste des différents modes permettant de manipuler un tableau en tant qu'objet.

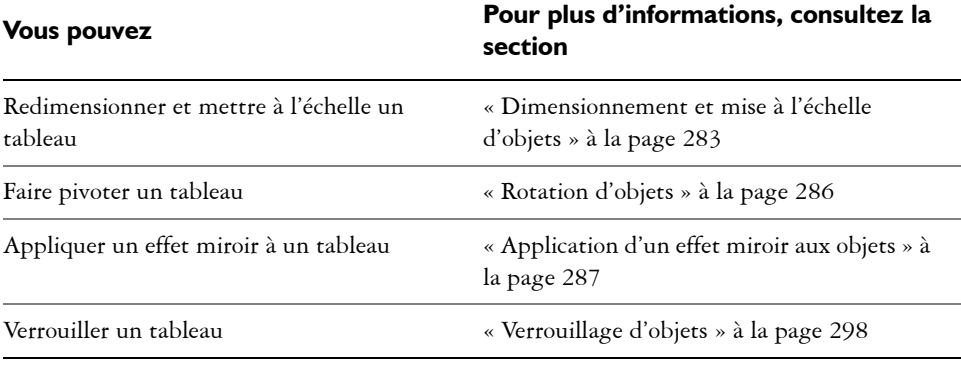

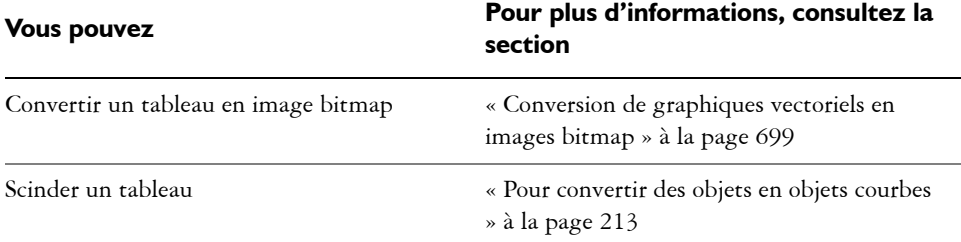

## <span id="page-712-0"></span>**Ajout d'images, de graphiques et d'arrière-plans aux tableaux**

Il est possible d'ajouter des images bitmap et des graphiques vectoriels à des tableaux si vous avez besoin de les disposer de façon structurée. En outre, pour modifier l'apparence d'un tableau, vous pouvez lui ajouter une couleur d'arrière-plan.

## **Pour insérer une image ou un graphique dans une cellule de tableau**

- **1** Copiez une image ou un graphique.
- **2** Cliquez sur l'outil **Tableau**, puis sélectionnez la cellule dans laquelle insérer l'image ou le graphique.
- **3** Cliquez sur **Édition** ` **Coller**.

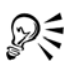

Pour insérer un graphique ou une image, maintenez le bouton droit de la souris enfoncé, puis cliquez sur l'image, faites-la glisser dans une cellule, relâchez le bouton de la souris, puis cliquez sur **Placer dans la cellule**.

## **Pour ajouter une couleur d'arrière-plan à un tableau**

- **1** Cliquez sur l'outil **Tableau** , puis sur le tableau.
- **2** Cliquez sur le sélecteur de couleur **d'arrière-plan**, puis cliquez sur une couleur dans la palette.

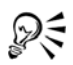

Pour modifier la couleur d'arrière-plan de cellules, rangées ou colonnes spécifiques, vous pouvez également sélectionner les cellules, cliquer sur le sélecteur de couleur **Arrière-plan** de la barre de propriétés, puis sur une couleur dans la palette de couleurs.

## <span id="page-713-0"></span>**Importation de tableaux dans un dessin**

Dans Corel DESIGNER, il est possible de créer des tableaux en important du contenu à partir de feuilles de calcul Quattro Pro® (.qpw) et Microsoft® Excel® (.xls). Vous pouvez également importer des tableaux créés dans une application de traitement de texte, comme WordPerfect ou Microsoft® Word.

## **Pour importer un tableau à partir de Quattro Pro ou d'Excel**

- **1** Cliquez sur **Fichier** ` **Importer**.
- **2** Choisissez le lecteur et le dossier dans lesquels est stockée la feuille de calcul.
- **3** Cliquez sur le fichier pour le sélectionner.
- **4** Cliquez sur **Importer**.

La boîte de dialogue **Importer/coller** s'affiche.

- **5** Dans la zone de liste **Importer les tableaux comme**, sélectionnez **Tableaux**.
- **6** Choisissez l'une des options suivantes :
	- **Conserver les polices et le format** : importe toutes les polices ainsi que le formatage appliqués au texte.
	- **Conserver le format uniquement** : importe tout le formatage appliqué au texte.
	- **Supprimer les polices et le format** : ne prend en compte ni les polices ni le formatage appliqués au texte.

## **Pour importer un tableau à partir d'un document de traitement de texte**

- **1** Cliquez sur **Fichier** ` **Importer**.
- **2** Sélectionnez le lecteur et le dossier où est stocké le fichier texte.
- **3** Cliquez sur le fichier.
- **4** Cliquez sur **Importer**.
- **5** Dans la zone de liste **Importer les tableaux comme**, sélectionnez **Tableaux**.
- **6** Choisissez l'une des options suivantes :
	- **Conserver les polices et le format** : importe toutes les polices ainsi que le formatage appliqués au texte.
	- **Conserver le format uniquement** : importe tout le formatage appliqué au texte.
	- **Supprimer les polices et le format** : ne prend en compte ni les polices ni le formatage appliqués au texte.

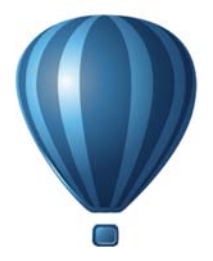

# **Images bitmap**

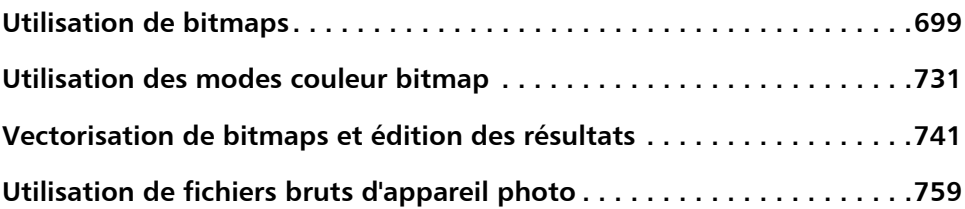

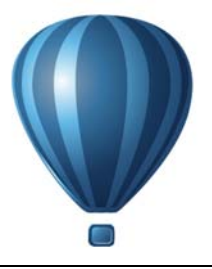

# <span id="page-716-1"></span>**Utilisation de bitmaps**

Vous pouvez convertir un [graphique vectoriel](#page-1015-2) en [image bitmap.](#page-1007-0) En outre, il est possible d'importer et de [recadrer](#page-1029-1) des images bitmap dans Corel DESIGNER.

Vous pouvez appliquer des masques de couleur ou des effets spéciaux, et modifier la couleur et le ton de ces images.

Cette section contient les rubriques suivantes :

- • [Conversion de graphiques vectoriels en images bitmap](#page-716-2)
- • [Importation d'images bitmap](#page-719-0)
- • [Recadrage d'images bitmap](#page-719-1)
- • [Modification des dimensions et de la résolution des images bitmap](#page-720-0)
- • [Redressement d'images bitmap](#page-722-0)
- • [Utilisation de filigranes Digimarc pour identifier les images bitmap](#page-725-0)
- • [Suppression des traces de poussière et des éraflures](#page-727-0)
- • [Application d'effets spéciaux à des images bitmap](#page-727-1)
- • [Utilisation des couleurs contenues dans les images bitmap](#page-730-0)
- • [Utilisation du laboratoire de réglage d'images](#page-732-0)
- • [Ajustement de la couleur et du ton](#page-740-0)
- • [Utilisation du filtre Courbe de teinte](#page-743-0)
- • [Transformation de la couleur et du ton](#page-745-0)
- • [Modification des images bitmap avec Corel PHOTO-PAINT](#page-746-0)

## <span id="page-716-2"></span><span id="page-716-0"></span>**Conversion de graphiques vectoriels en images bitmap**

Après avoir converti un graphique vectoriel en image bitmap, vous pouvez lui appliquer des effets spéciaux qui ne sont pas applicables aux objets ou aux graphiques vectoriels. La conversion d'un graphique vectoriel en image bitmap s'appelle également « conversion en mode point à point ».

Lors de la conversion du [graphique vectoriel](#page-1015-2), vous pouvez sélectionner le [mode de](#page-1020-0)  [couleurs](#page-1020-0) de l'image [bitmap.](#page-1007-0) C'est lui qui détermine le nombre et le type des couleurs qui composent l'image bitmap ; il a donc également une incidence sur la taille du fichier. Pour plus d'informations sur les modes de couleurs, reportez-vous à la section [« Modification du mode de couleurs des images bitmap » à la page 731.](#page-748-1)

Vous pouvez également spécifier des paramètres pour des commandes telles que [la](#page-1017-0)  [juxtaposition](#page-1017-0), [l'anticrénelage](#page-1006-0), la surimpression du noir, [la transparence de l'arrière-plan](#page-1036-0).

Les mêmes options de conversion en image bitmap sont disponibles en cas d'exportation d'un fichier vers un format d'image bitmap, tel que TIFF, JPEG, CPT ou PSD. Pour plus d'informations sur l'exportation, reportez-vous à la section [« Exportation de fichiers » à](#page-844-0)  [la page 827.](#page-844-0)

## **Pour convertir un graphique vectoriel en image bitmap**

- **1** Sélectionnez un [objet.](#page-1023-0)
- **2** Cliquez sur **Images bitmap** ` **Convertir en image bitmap**.
- **3** Sélectionnez une [résolution](#page-1030-0) dans la zone de liste **Résolution**.
- **4** Sélectionnez un [mode de couleurs](#page-1020-0) dans la zone de liste **Mode de couleurs**.
- **5** Cochez l'une des cases suivantes :
	- **Juxtaposée** : simule un plus grand nombre de couleurs que celles disponibles. Cette option s'applique aux images qui utilisent au plus 256 couleurs.
	- **Toujours surimprimer le noir :** surimprime le noir quand il s'agit de la couleur supérieure. Lorsque vous imprimez des images bitmap, l'activation de cette option permet d'éviter les espaces entre les objets noirs et les objets sous-jacents.
	- **Anticrénelage :** lisse les bords de l'image bitmap.
	- **Arrière-plan transparent** : rend l'arrière-plan de l'image bitmap [transparent.](#page-1036-0)

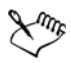

Vous pouvez modifier le seuil de noir pour l'option **Toujours surimprimer le noir**. Pour plus d'informations sur la définition du seuil de noir, reportez-vous à la section [« Pour définir le seuil de surimpression du noir » à la page 812.](#page-829-0)

Lorsque vous exportez un fichier vectoriel vers un format d'image bitmap, tel que GIF, vous êtes invité à définir les options de conversion en image bitmap décrites dans la procédure ci-dessus, avant d'exporter le fichier.

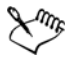

Le fait de rendre l'arrière-plan d'une image bitmap transparent vous permet de voir les images ou le fond qui, sans cela, seraient cachés.

## **Pour convertir un graphique vectoriel en image bitmap lors d'une opération d'exportation**

- **1** Cliquez sur **Fichier** ` **Exporter**.
- **2** Choisissez le dossier dans lequel vous souhaitez enregistrer le fichier.
- **3** Sélectionnez un format d['image bitmap](#page-1007-0) dans la zone de liste **Type de fichier** et entrez un nom de fichier dans la zone de liste **Nom de fichier**.
- **4** Définissez les options souhaitées, puis cliquez sur **Exportation**.
- **5** Dans la boîte de dialogue **Convertir en bitmap**, entrez des valeurs dans l'un des groupes de deux zones suivants :
	- **Largeur** et **Hauteur** : ces options permettent de spécifier les dimensions de l'image.
	- **% largeur** et **% hauteur** : ces options permettent de redimensionner l'image selon un pourcentage précis de sa taille d'origine.
- **6** Pour préciser la [résolution](#page-1030-0), entrez une valeur dans la zone **Résolution**.
- **7** Sélectionnez un [mode de couleurs](#page-1020-0) dans la zone de liste **Mode de couleurs**.
- **8** Cochez l'une des cases suivantes :
	- **Juxtaposée** : simule un plus grand nombre de couleurs que celles disponibles. Cette option s'applique aux images qui utilisent au plus 256 couleurs.
	- **Toujours surimprimer le noir :** surimprime le noir quand il s'agit de la couleur supérieure. Lorsque vous imprimez des images bitmap, l'activation de cette option permet d'éviter les espaces entre les objets noirs et les objets sous-jacents.
- **9** Activez l'une des options suivantes dans la zone **Options** :
	- **Anticrénelage :** lisse les bords de l'image bitmap.
	- **Maintenir les plans** : activez cette option si vous souhaitez conserver les [plans](#page-1025-0)
	- **Arrière-plan transparent** : rend l'arrière-plan de l'image bitmap [transparent.](#page-1036-0)

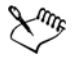

Vous pouvez modifier le seuil de noir pour l'option **Toujours surimprimer le noir**. Pour plus d'informations sur la définition du seuil de noir, reportez-vous à la section [« Pour définir le seuil de surimpression du noir » à la page 812.](#page-829-0)

Une partie des options de la boîte de dialogue **Convertir en bitmap** ne sont pas disponibles pour certains formats d'images bitmap.

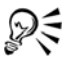

Le fait de rendre l'arrière-plan d'une image bitmap transparent vous permet de voir les images ou le fond qui, sans cela, seraient cachés.

## <span id="page-719-0"></span>**Importation d'images bitmap**

Il est possible d'importer un[e image bitmap](#page-1007-0) dans un dessin directement ou en créant une liaison vers un fichier externe. Dans le cas d'une liaison avec un fichier externe, toutes les modifications apportées au fichier d'origine sont automatiquement appliquées au fichier importé. Après l'importation d'une image bitmap, la barre d'état fournit des informations sur le mode de couleurs, la taille et la résolution. Pour plus d'informations sur l'importation d'images bitmap, reportez-vous à la section [« Importation de fichiers »](#page-838-0)  [à la page 821.](#page-838-0) Pour plus d'informations sur la gestion des images avec liaison externe, reportez-vous à la section [« Ajout de signets et d'hyperliens à des documents » à la](#page-348-0)  [page 331.](#page-348-0)

Vous pouvez également rééchantillonner ou recadrer une image bitmap lors de l'importation. Pour plus d'informations, reportez-vous aux sections [« Pour](#page-842-0)  [rééchantillonner une image bitmap lors de l'importation » à la page 825](#page-842-0) et [« Pour](#page-843-0)  [recadrer une image bitmap lors de l'importation » à la page 826.](#page-843-0)

## <span id="page-719-1"></span>**Recadrage d'images bitmap**

Le [recadrage](#page-1029-1) consiste à retirer les zones inutiles d'une [image bitmap](#page-1007-0). Pour recadrer une image sur les contours d'une forme rectangulaire, utilisez l'outil **Recadrer**. Pour plus d'informations, reportez-vous à la section [« Pour recadrer des objets » à la page 221.](#page-238-0)  Pour recadrer une image bitmap en forme irrégulière, utilisez l'outil **Forme** et la commande **Recadrer le bitmap**.

## **Pour recadrer une image bitmap**

- **1** Cliquez sur l'outil **Forme** ...
- **2** Sélectionnez une [image bitmap](#page-1007-0).
- **3** Faites glisser les [points nodaux](#page-1026-0) angulaires de l'image pour la recadrer.

Pour ajouter un point nodal, cliquez deux fois sur la limite du point nodal (la ligne en pointillés) en utilisant l'outil **Forme** à l'endroit où vous souhaitez faire figurer le point nodal.

**4** Cliquez sur **Images bitmap** ` **Recadrer le bitmap**.

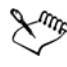

Il est impossible de [recadrer](#page-1029-1) une image bitmap composée de plusieurs [objets.](#page-1023-0)
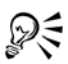

Pour recadrer une image bitmap sélectionnée après avoir fait glisser ses nœuds angulaires, cliquez sur l'outil Sélecteur **, puis sur le bouton Recadrer le bitmap** de la barre de propriétés.

# **Modification des dimensions et de la résolution des images bitmap**

Une fois qu'une image bitmap a été ajoutée à un dessin, vous pouvez modifier ses dimensions et sa résolution.

#### **Modification des dimensions**

Pour modifier les dimensions physiques d'une image bitmap, il est possible d'augmenter ou de réduire sa largeur et sa hauteur. Lorsque vous augmentez les dimensions, l'application insère de nouveaux pixels entre les pixels existants. Leur couleur est basée sur celle des pixels adjacents. Si vous augmentez de façon significative les dimensions d'une image bitmap, celle-ci risque de paraître étirée et pixélisée.

La taille de l'image bitmap à l'écran dépend de sa hauteur et de sa largeur en pixels, du niveau de zoom et des paramètres de votre écran. Par conséquent, les dimensions de l'image bitmap à l'écran peuvent sembler différentes de ses dimensions à l'impression.

# **Modification de la résolution d'une image bitmap**

Il est possible de modifier la résolution d'une image bitmap pour augmenter ou réduire sa taille de fichier. La résolution est exprimée en nombre de points par pouce (ppp) dans l'image bitmap imprimée. Votre choix dépend du mode de sortie de l'image. Généralement, les images bitmap créées pour être uniquement affichées sur un écran d'ordinateur ont une résolution de 96 ou 72 ppp, celles créées pour le Web ayant une résolution de 72 ppp. Les images bitmap créées pour être imprimées sur une imprimante de bureau ont généralement une résolution de 150 ppp, et celles destinées à l'impression professionnelle ont une résolution de 300 ppp ou plus.

Les pixels des images bitmap haute résolution sont plus petits et plus denses que ceux des images basse résolution. Le suréchantillonnage augmente la résolution de l'image bitmap en augmentant le nombre de pixels par unité de mesure. La qualité de l'image bitmap risque d'être réduite car la couleur des nouveaux pixels insérés est basée sur celle des pixels voisins. Les informations relatives aux pixels d'origine sont simplement étendues. Le suréchantillonnage ne permet pas de créer de détails, ni de dégradés de couleurs subtils si ces détails et dégradés n'existaient pas déjà dans l'image d'origine.

Le sous-échantillonnage réduit la résolution de l'image bitmap en diminuant le nombre de pixels par unité de mesure. Pour obtenir des résultats optimaux, effectuez un souséchantillonnage après la correction des couleurs et des tons d'une image, mais avant son accentuation.

# **Pour modifier les dimensions d'une image bitmap**

- **1** Sélectionnez une [image bitmap](#page-1007-0).
- **2** Cliquez sur **Images bitmap** ` **Rééchantillonner**.
- **3** Choisissez une unité de mesure dans la zone de liste située à côté des zones **Largeur** et **Hauteur**.
- **4** Entrez des valeurs dans les zones suivantes :
	- **Largeur**
	- **Hauteur**

Pour minimiser l'effet d'escalier produit par les courbes, cochez la case **Anticrénelage**.

Pour conserver la taille du fichier, cochez la case **Conserver la taille d'origine**. Lorsque vous cochez cette case, la résolution de l'image bitmap est automatiquement ajustée aux changements de dimensions.

# 2€

Pour conserver les proportions de l'image bitmap, cochez la case **Conserver les proportions** et indiquez une valeur dans la zone **Largeur** ou dans la zone **Hauteur**.

Vous pouvez également [rééchantillonner](#page-1029-0) l'image bitmap selon un pourcentage de sa taille d'origine en entrant des valeurs dans les zones **% largeur** et **% hauteur**.

# **Pour modifier la résolution d'une image bitmap**

- **1** Sélectionnez une [image bitmap](#page-1007-0).
- **2** Cliquez sur **Images bitmap** ` **Rééchantillonner**.
- **3** Dans la zone **Résolution**, entrez des valeurs dans l'une des zones suivantes :
	- **Horizontal**
	- **Vertical**

Pour conserver les proportions de l'image, cochez la case **Conserver les proportions**.

Pour conserver la taille du fichier, cochez la case **Conserver la taille d'origine**. Lorsque vous cochez cette case, la hauteur et la largeur de l'image bitmap sont automatiquement ajustées aux changements de résolution.

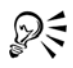

Pour [rééchantillonner](#page-1029-0) une image bitmap sélectionnée, vous pouvez également cliquer sur le bouton Rééchantillonner<sup>1</sup> de la barre de propriétés.

Cochez la case **Anticrénelage** pour minimiser l'apparence irrégulière des courbes.

# **Redressement d'images bitmap**

La boîte de dialogue **Redresser l'image** vous permet de redresser rapidement des images bitmap. Cette fonctionnalité est pratique pour redresser des photos prises ou scannées en biais.

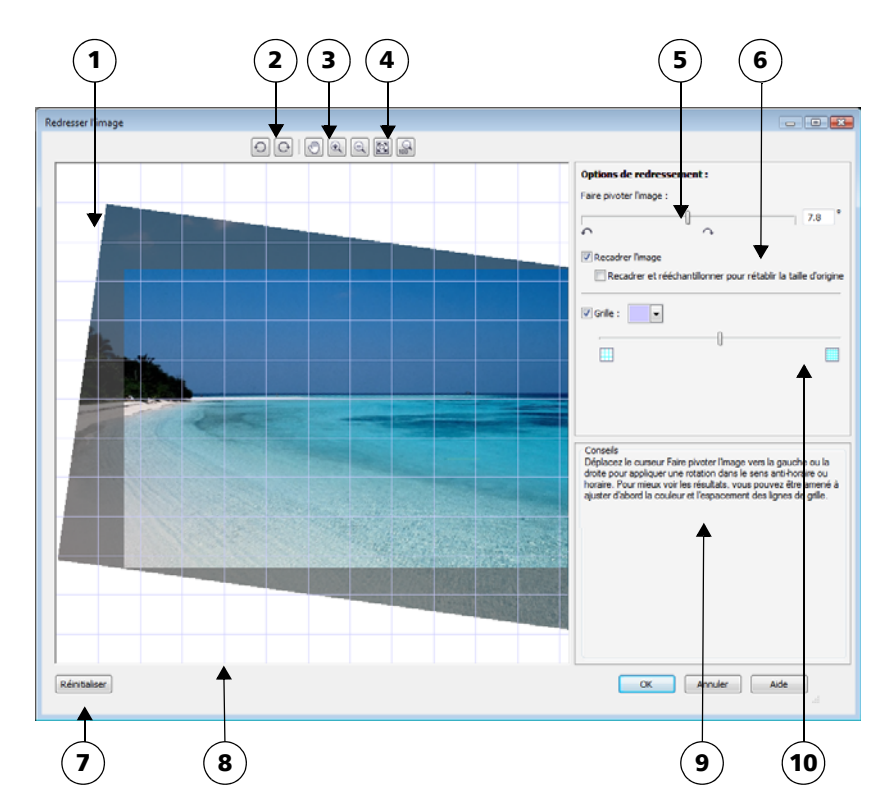

*Boîte de dialogue Redresser l'image*

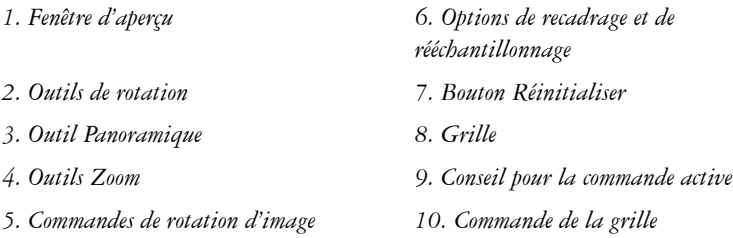

Pour accéder à la boîte de dialogue **Redresser l'image**, cliquez sur **Images bitmap** ` **Redresser l'image**. Pour en savoir plus sur la boîte de dialogue **Redresser l'image** reportez-vous à la section « Redressement d'images bitmap » à la page 705.

La boîte de dialogue **Redresser l'image** vous permet de faire pivoter une image en faisant glisser un curseur, en saisissant un angle de rotation ou en utilisant les touches de direction. Vous pouvez spécifier un angle de rotation personnalisé de -15 à 15 degrés.

Utilisez la fenêtre d'aperçu pour prévisualiser de façon dynamique les réglages effectués. Si vous souhaitez changer l'orientation de l'image avant de la redresser, commencez par faire pivoter l'image de 90 degrés dans le sens horaire ou dans le sens antihoraire.

Une grille est affichée dans la fenêtre d'aperçu pour vous aider à redresser l'image. Vous pouvez effectuer un réglage encore plus précis en modifiant la taille des cellules de la grille. Pour renforcer le contraste entre la grille et les couleurs de l'image, vous pouvez modifier la couleur de la grille. Vous pouvez par ailleurs masquer la grille si vous souhaitez prévisualiser le résultat final sans les lignes de la grille. Vous pouvez enfin effectuer un zoom avant ou arrière et utiliser la fonction panoramique dans la fenêtre d'aperçu afin d'évaluer le résultat.

Par défaut, l'image redressée est recadrée au niveau de la zone de recadrage affichée dans la fenêtre d'aperçu. L'image finale a les mêmes proportions que l'image originale, mais ses dimensions sont plus petites. Vous pouvez toutefois conserver la largeur et la hauteur originales de l'image en la recadrant et en la rééchantillonnant.

Vous pouvez également produire une image en biais en désactivant le recadrage puis en utilisant l'outil Recadrer pour recadrer l'image dans la fenêtre de dessin.

# **Pour redresser une image**

- **1** Sélectionnez une image.
- **2** Cliquez sur **Images bitmap** ` **Redresser l'image**.
- **3** Déplacez le curseur **Faire pivoter l'image** ou saisissez une valeur entre **15** et **-15**  dans la zone **Faire pivoter l'image**.
- **4** Si nécessaire, déplacez le curseur de la **Grille** pour ajuster la taille des cellules.
- **5** Pour recadrer et redresser l'image, cochez la case **Recadrer l'image**.

L'image est recadrée de manière à conserver les proportions de l'image originale. L'image finale est donc plus petite que l'image originale.

Si vous souhaitez conserver la hauteur et la largeur de l'image originale, sélectionnez la case **Recadrer et rééchantillonner à la taille originale**. L'image finale est ainsi rééchantillonnée.

# **Utilisation de filigranes Digimarc pour identifier les images bitmap**

Un filigrane Digimarc® [incorpore](#page-1014-0) dans une image les détails de copyright, les informations de contact ainsi que les attributs d'image. Le filigrane modifie légèrement la luminosité des [pixels](#page-1024-0) de l'image. Ces modifications ne sont pas évidentes ; cependant avec un fort grossissement, vous pourrez noter un changement de [luminosité](#page-1018-0) au niveau de certains pixels. Les filigranes Digimarc ne sont pas affectés par l'édition, l'impression et la numérisation normales.

# **Détection de filigranes**

Lorsque vous ouvrez une image dans Corel DESIGNER, vous pouvez déceler la présence d'un filigrane. Si l'image contient un filigrane, un symbole de copyright apparaît sur la barre de titre. Dans ce cas, pour obtenir des informations sur l'image, lisez le message incorporé et référez-vous au profil de contact figurant dans la base de données Digimarc.

# **Incorporation de filigranes**

Dans Corel DESIGNER, il est également possible d'incorporer des filigranes Digimarc dans les images. Tout d'abord, vous devez obtenir un identificateur d'auteur unique en vous abonnant au service en ligne de Digimarc. Cet identificateur d'auteur contient vos coordonnées, telles que votre nom, votre numéro de téléphone, votre adresse, votre adresse électronique ou celle de votre site Web.

Une fois que vous disposez d'un identificateur d'auteur, vous pouvez incorporer un filigrane dans une image. Vous pouvez indiquer l'année de copyright, les attributs de l'image et la durabilité du filigrane. Vous pouvez également spécifier une méthode de sortie cible de l'image, telle que l'impression ou le Web.

Les filigranes Digimarc n'empêchent ni l'emploi non autorisé des images ni la violation du copyright. Ils apportent simplement la preuve de vos droits d'auteur. Ils fournissent également des informations de contact pour les personnes qui souhaitent employer une image ou l'utiliser sous licence.

Pour plus d'informations sur Digimarc, consultez le site [www.digimarc.com.](http://www.digimarc.com)

# **Pour détecter un filigrane**

- **1** Cliquez sur **Images bitmap** ` **Filtres optionnels** ` **Digimarc** ` **Lire le filigrane**.
- **2** Cliquez sur **Web lookup** pour accéder à la page comportant les coordonnées ou appelez le service de fax à la demande de Digimarc au numéro indiqué.

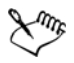

Ce format de fichier n'est pas pris en charge par la version 64 bits de CorelDRAW Technical Suite.

# **Pour obtenir un identificateur d'auteur**

- **1** Cliquez sur **Images bitmap** ` **Filtres optionnels** ` **Digimarc** ` **Incorporer le filigrane**.
- **2** Cliquez sur **Personalize**.
- **3** Dans la boîte de dialogue **Personalize Creator ID**, cliquez sur **Register**, puis suivez les instructions fournies sur le site Web de Digimarc.
- **4** Dans la boîte de dialogue **Personalize Creator ID**, entrez votre identificateur dans la zone **Creator ID**.

# **Pour incorporer un filigrane**

- **1** Cliquez sur **Images bitmap** ` **Filtres optionnels** ` **Digimarc** ` **Incorporer le filigrane**.
- **2** Dans la zone **Copyright year(s)**, entrez l'année (ou les années).
- **3** Dans la zone **Image attributes**, cochez les cases correspondant aux attributs que vous souhaitez appliquer à l'image.
- **4** Choisissez une option dans la zone de liste **Target output**.
- **5** Entrez une valeur dans la zone **Watermark durability**.

Plus cette valeur est élevée, plus le [filigrane](#page-1014-0) est résistant dans des conditions normales de modification d'image, telles que la [juxtaposition,](#page-1017-0) le [recadrage](#page-1029-1), la compression et la [mise à l'échelle.](#page-1019-0)

Cochez la case **Verify** si vous souhaitez confirmer les informations fournies aux utilisateurs lorsqu'ils détectent le filigrane.

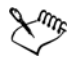

Dans la zone **Copyright year(s)**, vous ne pouvez pas saisir une année antérieure à 1922 ou postérieure à l'année en cours. Séparez les différentes années par des virgules.

Dans la zone **Sortie cible**, vous devez indiquer une valeur inférieure à 200 ppp (points par pouce) pour les commandes **Moniteur** et **Web**. Le paramètre de résolution **Imprimante** nécessite une valeur supérieure ou égale à 300 ppp.

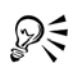

Combinez tous les [objets](#page-1023-0) avec l'arrière-plan avant d'ajouter un filigrane. Pour plus d'informations sur la combinaison d'objets avec l'arrière-plan, reportezvous à la section [« Combinaison d'objets » à la page 297.](#page-314-0)

# **Suppression des traces de poussière et des éraflures**

Il est possible d'améliorer rapidement l'aspect d'une [image bitmap](#page-1007-0) en supprimant les traces de poussière et les éraflures. Le filtre contre les traces de poussière et les éraflures réduit le contraste entre les [pixels](#page-1024-0) qui dépassent le [seuil du](#page-1010-0) [contraste](#page-1032-0) que vous avez indiqué. Vous pouvez définir un [rayon](#page-1028-0) déterminant le nombre de pixels affectés par les modifications. Les paramètres choisis dépendent de la taille du défaut et de la zone qui l'entoure. Par exemple, pour supprimer une éraflure blanche large d'un ou deux pixels sur un fond sombre, définissez un rayon de deux ou trois pixels et sélectionnez un seuil de contraste plus élevé que celui que vous auriez choisi pour une même éraflure sur un fond clair.

# **Pour supprimer les traces de poussière et les éraflures d'une image bitmap**

- **1** Cliquez sur **Effets** ` **Correction** ` **Poussières et éraflures**.
- **2** Déplacez les curseurs suivants :
	- **Rayon** : permet de déterminer l'étendue des [pixels](#page-1024-0) concernés par l'effet. Pour conserver les détails de l'image, choisissez un paramètre aussi bas que possible.
	- **Seuil** : permet de réduire l'amplitude de la réduction du [bruit](#page-1007-1). Pour conserver les détails de l'image, choisissez un paramètre aussi élevé que possible.

# **Application d'effets spéciaux à des images bitmap**

Il est possible d'appliquer de nombreux effets spéciaux aux [images bitmap,](#page-1007-0) notamment des effets tridimensionnels (3D) et artistiques.

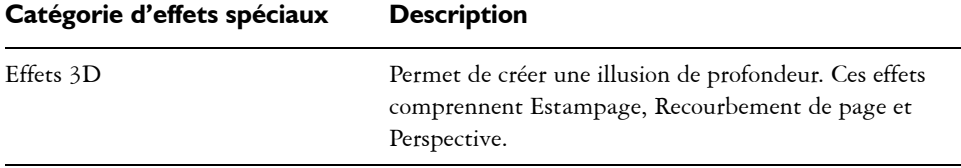

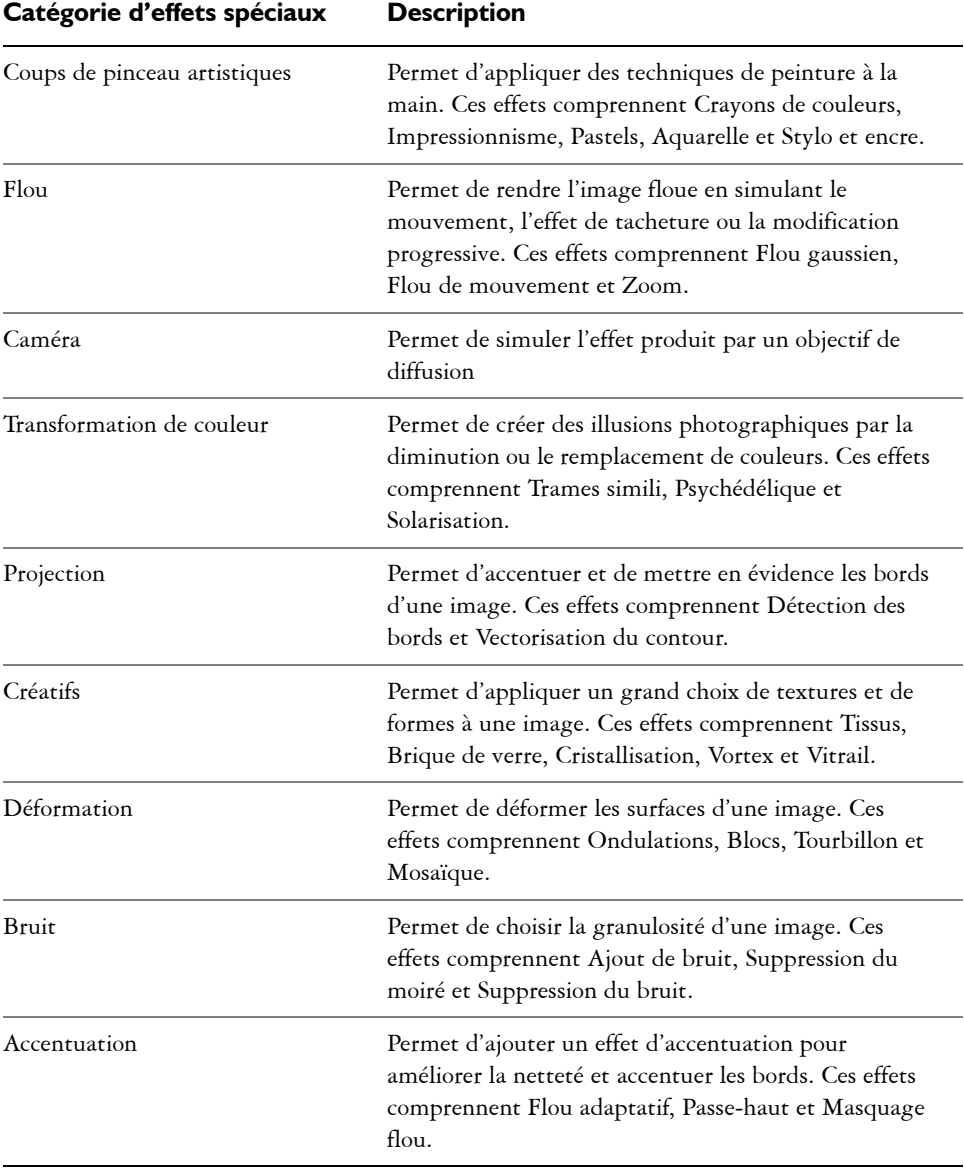

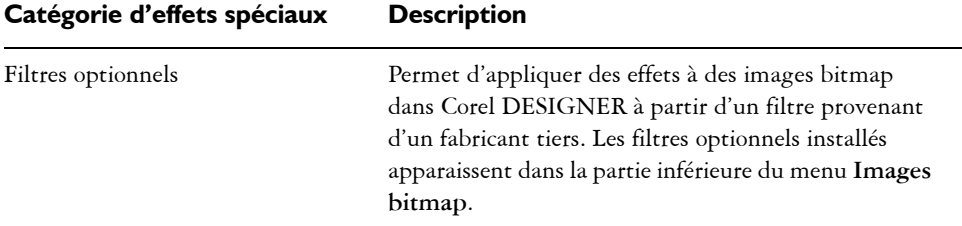

Si vous ajoutez de filtres optionnels à Corel DESIGNER, vous obtenez des effets et fonctions supplémentaires à utiliser lorsque vous modifiez des images. Vous pouvez ajouter des [filtres](#page-1014-1) optionnels et les retirer lorsque vous ne les utilisez plus.

Corel DESIGNER agrandit automatiquement l'image bitmap afin d'appliquer un effet spécial à toute l'image. Vous pouvez désactiver l'agrandissement automatique et définir manuellement les dimensions de l'image bitmap agrandie.

# **Pour appliquer un effet spécial**

- **1** Sélectionnez une [image bitmap](#page-1007-0).
- **2** Cliquez sur **Images bitmap**, sélectionnez un type d'effet spécial, puis cliquez sur un effet.
- **3** Réglez les paramètres de l'effet spécial.

# **Pour ajouter un filtre optionnel**

- **1** Cliquez sur **Outils** ` **Options**.
- **2** Dans la liste des catégories, cliquez deux fois sur l'option **Espace de travail** puis une fois sur l'option **Filtres**.
- **3** Cliquez sur **Ajouter**.
- **4** Choisissez un dossier contenant un effet optionnel.

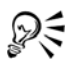

Pour supprimer un [filtre](#page-1014-1) optionnel, faites-le glisser sur un dossier de filtre dans la liste **Dossiers des filtres optionnels**, puis cliquez sur **Supprimer**.

#### **Pour agrandir manuellement une image bitmap**

- **1** Sélectionnez une [image bitmap](#page-1007-0).
- **2** Cliquez sur **Images bitmap** ` **Agrandir le bitmap** ` **Agrandissement manuel**.
- **3** Suivez les instructions suivantes pour les champs **Largeur** et **Hauteur** :
	- Dans le champ **Augmenter à**, saisissez le nombre de pixels de l'image bitmap agrandie.
	- Dans le champ **Augmenter de** , saisissez le pourcentage d'agrandissement de l'image bitmap originale.
- **4** Pour agrandir l'image bitmap de manière proportionnelle, cochez la case **Conserver les proportions**.

Pour agrandir l'image bitmap automatiquement afin qu'elle couvre la page entière, cliquez sur **Images bitmap** ` **Agrandir le bitmap** ` **Agrandissement automatique**.

# **Utilisation des couleurs contenues dans les images bitmap**

Corel DESIGNER permet de modifier les couleurs des images monochromes, de masquer et d'afficher des couleurs, et de créer des masques de couleur. Les images bitmap monochromes sont composées de deux couleurs : le noir et le blanc. Vous pouvez remplacer les [pixels](#page-1024-0) noirs et blancs par une couleur quelconque d'une [palette de](#page-1024-1)  [couleurs](#page-1024-1).

Vous pouvez faire apparaître ou disparaître des couleurs sélectionnées grâce à des masques. Le fait de faire disparaître des couleurs d'une image bitmap permet aux objets ou aux arrière-plans d'apparaître à travers l'image. Ce procédé permet également de modifier la forme apparente d'une image bitmap. Par exemple, si une image bitmap montre un sujet sur un fond noir, vous pouvez masquer l'arrière-plan afin que l'image donne l'illusion de prendre la forme du sujet au lieu d'un rectangle. En outre, en masquant des couleurs dans les images bitmap, vous pouvez augmenter la vitesse de [rendu](#page-1029-2) des objets à l'écran. Vous pouvez également afficher certaines couleurs d'une image pour changer son aspect ou voir à quel endroit a été appliquée une couleur donnée. Il est possible de masquer jusqu'à 10 couleurs dans une image bitmap.

Le masquage de couleurs vous permet également de transformer les couleurs sélectionnées sans modifier les autres couleurs présentes. Il est possible d'enregistrer un masque de couleur bitmap dans un fichier et d'ouvrir ce dernier pour une utilisation ultérieure.

#### **Pour colorer une image bitmap monochrome**

**1** Sélectionnez une [image bitmap](#page-1007-0) à l'aide de l'outil Sélecteur  $\sqrt{2}$ .

D€

- **2** Cliquez avec le bouton droit de la souris sur une couleur de la palette de couleurs afin de changer la couleur des pixels (noirs) du premier plan.
- **3** Cliquez sur une couleur dans la palette de [couleurs](#page-1024-1) pour changer la couleur des pixels (blancs) [de l'arrière-plan.](#page-1024-0)

# **Pour afficher ou masquer une couleur dans une image bitmap**

- **1** Sélectionnez une [image bitmap](#page-1007-0) à l'aide de l'outil **Sélecteur** .
- **2** Cliquez sur **Images bitmap** ` **Masque de couleur bitmap**.
- **3** Activez l'une des options suivantes :
	- **Masquer les couleurs**
	- **Afficher les couleurs**
- **4** Cochez la case en regard de la [composante](#page-1010-1) que vous souhaitez masquer ou afficher.
- **5** Déplacez le curseur **Tolérance** pour définir la tolérance de couleur pour la couleur choisie.
- **6** Cliquez sur le bouton **Sélecteur de couleur** .
- **7** Cliquez sur la couleur que vous souhaitez afficher ou masquer.
- **8** Cliquez sur le bouton **Appliquer**.

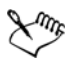

Un niveau de tolérance élevé sélectionne un plus grand nombre de couleurs proches de la couleur choisie. Par exemple, si vous sélectionnez un bleu tendre et augmentez la tolérance, Corel DESIGNER masque ou affiche les couleurs telles que le bleu pastel ou le bleu électrique.

# **Pour ouvrir un masque de couleur bitmap**

- **1** Cliquez sur **Images bitmap** ` **Masque de couleur bitmap**.
- **2** Cliquez sur le bouton **Ouvrir un masque** .
- **3** Cliquez sur le dossier dans lequel est stocké le fichier de masque de couleur.
- **4** Cliquez deux fois sur le fichier.

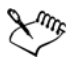

Les fichiers contenant un masque de couleur bitmap portent l'extension **.ini**.

# **Pour modifier une couleur masquée**

- **1** Cliquez sur **Images bitmap** ` **Masque de couleur bitmap**.
- **2** Sélectionnez une couleur dans la liste des couleurs masquées.
- **3** Cliquez sur le bouton **Modifier la couleur** .
- **4** Utilisez les commandes de la boîte de dialogue **Sélection de couleurs** pour modifier la couleur.

#### **Vous pouvez également**

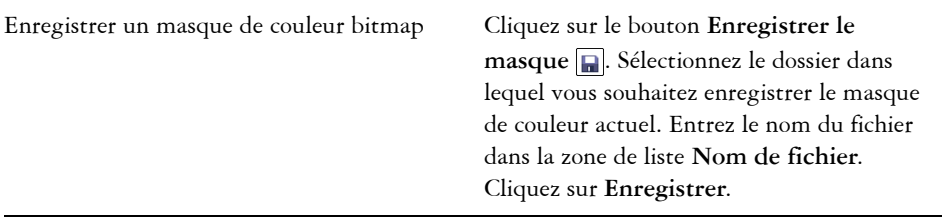

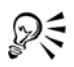

Vous pouvez également modifier la couleur masquée. Il vous suffit de cliquer sur le bouton Sélecteur de couleur  $\mathcal{F}$ , de sélectionner une autre couleur de l'image bitmap et de cliquer sur **Appliquer**.

# <span id="page-732-0"></span>**Utilisation du laboratoire de réglage d'images**

Le laboratoire de réglage d'images vous permet de corriger rapidement et facilement les couleurs et les [tons](#page-1035-0) de la plupart des photos. Pour accéder au Laboratoire de réglage d'images, cliquez sur **Images bitmap** ` **Laboratoire de réglage d'images**.

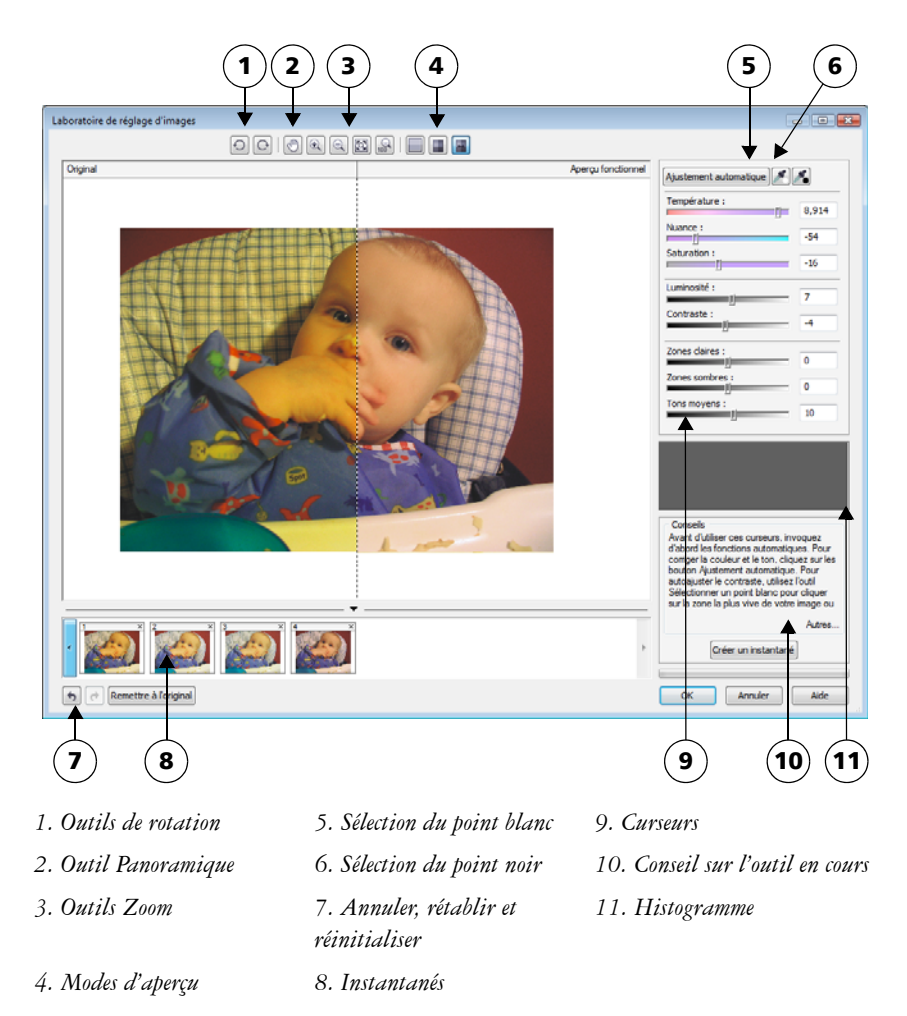

Le Laboratoire de réglage d'images comporte des commandes automatiques et manuelles de correction d'image, organisées de manière logique. Sélectionnez uniquement les commandes utiles pour corriger les problèmes spécifiques à votre image, de haut en bas en partant de l'angle supérieur droit. Il est préférable de recadrer ou de retoucher toutes les parties de l'image avant de procéder à la correction des couleurs et des tons.

Lorsque vous travaillez dans le Laboratoire de réglage d'images, vous pouvez utiliser les fonctions suivantes :

- **Créer un instantané** : vous pouvez à tout moment capturer la version corrigée d'une image dans un « instantané ». Les miniatures des instantanés apparaissent dans une fenêtre située sous l'image. Les instantanés permettent de comparer facilement les différentes versions corrigées de l'image et de choisir ainsi la meilleure.
- **Annuler**, **Rétablir** et **Remettre à l'original** : la correction d'une image nécessite parfois de procéder par tâtonnements. Il est donc important de pouvoir annuler et rétablir les corrections. La commande **Remettre à l'original** permet de supprimer toutes les corrections apportées et de recommencer.

#### **Utilisation des commandes automatiques**

Vous pouvez commencer par utiliser les commandes de correction automatique :

- **Ajustement automatique** : corrige automatiquement le contraste et la couleur d'une image par détection des zones les plus claires et les plus sombres et par réglage de la [plage des tons](#page-1025-0) pour chaque composante de couleur. Dans certains cas, cette commande suffira à améliorer l'image. Dans d'autres cas, vous devrez annuler les modifications et recommencer avec des commandes plus précises.
- Outil **Sélectionner un point blanc** : ajuste automatiquement le contraste d'une image en fonction du point blanc que vous définissez. Vous pouvez, par exemple, utiliser l'outil **Sélectionner un point blanc** pour éclaircir une image trop sombre.
- Outil **Sélectionner un point noir** : ajuste automatiquement le contraste d'une image en fonction du point noir que vous définissez. Vous pouvez, par exemple, utiliser l'outil **Sélectionner un point noir** pour assombrir une image trop claire.

#### **Utilisation des commandes de correction des couleurs**

Après avoir utilisé les commandes automatiques, vous pouvez corriger les nuances de couleur de votre image. Les nuances de couleur s'expliquent généralement par les conditions d'éclairage lors de la prise de vue et peuvent être affectées par le processeur de l'appareil photo numérique ou du scanner.

• Curseur **Température** : permet de corriger les nuances de couleur par « réchauffement » ou « refroidissement » de la couleur d'une image pour compenser l'éclairage de la prise de vue. Ainsi, pour corriger une nuance de couleur jaune résultant d'une photo prise en intérieur sous un faible éclairage incandescent, déplacez le curseur vers l'extrémité bleue de manière à accroître les valeurs de température (exprimées en degré Kelvin). Les valeurs peu élevées correspondent à un faible éclairage, par exemple un éclairage aux chandelles ou un éclairage par lampes à incandescence, produisant une nuance orange. Les valeurs élevées

correspondent à un éclairage intense, tel que la lumière naturelle du soleil, et à la nuance de bleu qu'il produit.

- Curseur **Nuance** : permet de corriger les nuances de couleur par réglage du vert ou du magenta dans une image. Déplacez le curseur vers la droite pour ajouter du vert, et vers la gauche pour ajouter du magenta. Utilisez successivement les curseurs **Teinte** et **Température** pour ajuster une image avec précision.
- Curseur **Saturation** : permet de régler l'éclat des couleurs. Par exemple, déplacez le curseur vers la droite pour augmenter la vivacité d'un ciel bleu dans une image. À l'inverse, déplacez-le vers la gauche pour réduire l'éclat des couleurs. Pour créer l'effet d'une photo noir et blanc, déplacez le curseur complètement vers la gauche de manière à effacer toute la couleur de l'image.

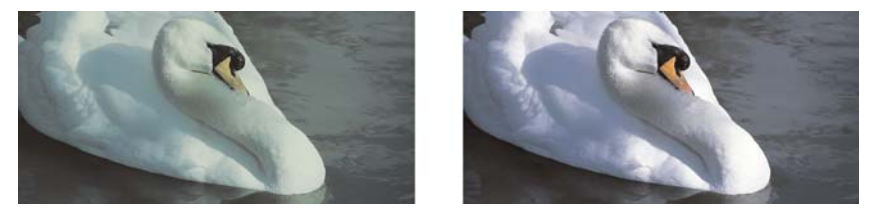

*Correction d'une nuance de couleur. La photo de droite représente la version corrigée.*

#### **Ajustement de la luminosité et du contraste de toute une image**

Vous pouvez éclaircir, assombrir et améliorer le contraste de toute une image à l'aide des commandes suivantes :

- Curseur **Luminosité** : permet d'éclaircir ou d'assombrir la totalité d'une image. Cette commande permet de corriger les problèmes d'exposition provenant d'un excès (surexposition) ou d'un manque (sous-exposition) de lumière lors de la prise de vue. Utilisez les curseurs **Zones claires**, **Zones sombres** et **Tons moyens** pour éclaircir ou assombrir des zones précises d'une image. Les valeurs du point blanc et du point noir restent inchangées puisque le réglage réalisé avec le curseur **Luminosité** n'est pas linéaire.
- Curseur **Contraste** : augmente ou diminue la différence de ton entre les zones sombres et les zones claires d'une image. Déplacez le curseur vers la droite pour éclaircir les zones claires et assombrir les zones foncées. Si, par exemple, l'image présente un ton gris terne, augmentez le contraste pour accentuer les détails.

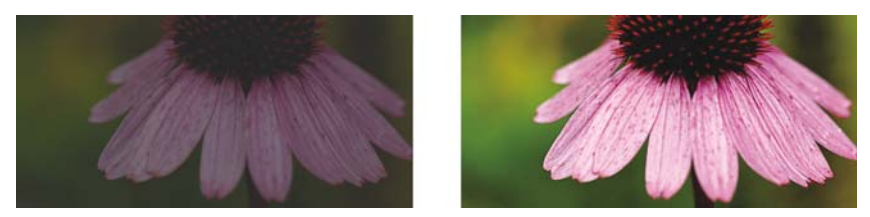

*Le réglage de la luminosité et du contraste fera ressortir plus de détails de l'image.*

#### **Ajustement des zones claires, zones sombres et tons moyens**

Il est possible d'éclaircir ou d'assombrir des zones spécifiques d'une image. Il arrive fréquemment que certaines parties d'une photo apparaissent trop foncées, et d'autres trop claires, en raison de la position et de l'intensité de la lumière au moment de la prise de vue.

- Curseur **Zones claires** : permet d'ajuster la luminosité des zones les plus claires d'une image. Si, par exemple, vous prenez une photo avec un flash qui estompe les détails du premier plan, déplacez le curseur **Zones claires** vers la gauche pour assombrir ces parties délavées de l'image. Vous pouvez conjuguer l'utilisation du curseur **Zones claires** à celle des curseurs **Zones sombres** et **Tons moyens** pour équilibrer l'éclairage.
- Curseur **Zones sombres** : permet d'ajuster la luminosité des zones les plus foncées d'une image. Si, par exemple, une lumière vive se trouve derrière le sujet (éclairage en contre-jour) lors d'une prise de vue, le sujet peut apparaître assombri. Vous pouvez corriger la photo en déplaçant le curseur **Zones sombres** vers la droite pour éclaircir les zones foncées et révéler davantage de détails. Vous pouvez conjuguer l'utilisation du curseur **Zones sombres** à celle des curseurs **Zones claires** et **Tons moyens** pour équilibrer l'éclairage.
- Curseur **Tons moyens** : permet d'ajuster la luminosité des tons moyens d'une image. Après avoir réglé les zones claires et sombres, vous pouvez utiliser le curseur **Tons moyens** pour peaufiner le rendu de l'image.

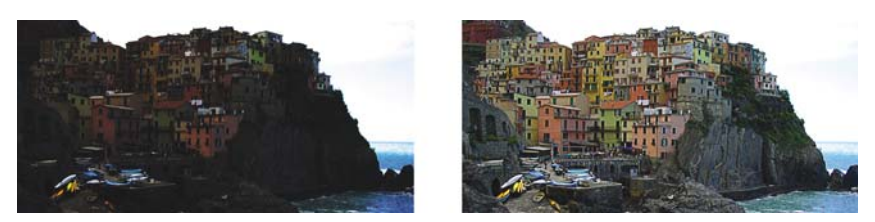

*Les curseurs Zones claires et Zones sombres permettent d'éclaircir ou d'obscurcir des parties spécifiques d'une image.*

#### <span id="page-737-0"></span>**Utilisation de l'histogramme**

L'histogramme vous permet de visualiser la gamme de tons d'une image afin d'évaluer et d'ajuster ses couleurs et ses tons. L'histogramme peut ainsi vous aider à détecter les détails cachés dans une photo trop sombre, parce que sous-exposée (une photo prise avec un éclairage insuffisant).

L'histogramme rapporte les valeurs de luminosité des pixels d'une image sur une échelle allant de 0 (sombre) à 255 (clair). La partie gauche de l'histogramme représente les zones sombres, la partie du milieu les tons moyens et la partie droite les zones claires. La hauteur des pointes de l'histogramme indique le nombre de pixels contenus dans chaque niveau de luminosité. Par exemple, un nombre de pixels plus élevé dans la partie gauche de l'histogramme indique la présence de détails dans les zones sombres de l'image.

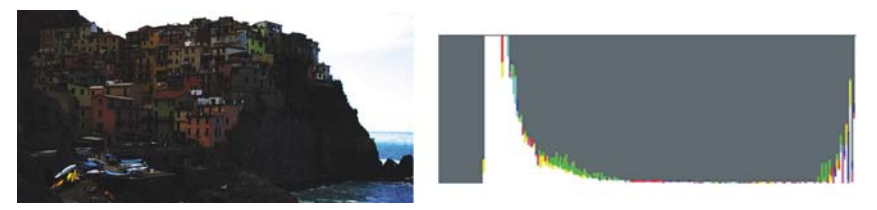

*La photo de gauche est sous-exposée. À droite : L'histogramme indique une grande quantité de détails dans les zones sombres de la photo.*

# **Affichage des images dans le Laboratoire de réglage d'images**

Les outils du Laboratoire de réglage d'images permettent d'afficher les images de différentes manières, afin de pouvoir évaluer les ajustements de couleur et de ton. Ainsi, vous pouvez faire pivoter des images, effectuer un panoramique sur une nouvelle zone, effectuer un zoom avant ou arrière et choisir le mode d'affichage de l'image corrigée dans la fenêtre d'aperçu.

#### **Utilisation d'autres filtres d'ajustement**

Bien que le Laboratoire de réglage d'images permette de corriger la couleur et le ton de la plupart des images, l'utilisation d'un filtre d'ajustement spécifique est parfois indiquée. Les puissants filtres d'ajustement de l'application vous permettent de procéder à des ajustements précis de vos images. Vous pouvez, par exemple, utiliser une courbe de teinte pour ajuster les images. Pour plus d'informations sur les filtres d'ajustement, reportez-vous à la section [« Ajustement de la couleur et du ton » à la page 723.](#page-740-0)

# **Pour corriger la couleur et le ton avec le Laboratoire de réglage d'images**

- **1** Cliquez sur **Images bitmap** ` **Laboratoire de réglage d'images**.
- **2** Cliquez sur **Ajustement automatique**.

L'option **Ajustement automatique** ajuste automatiquement la couleur et le contraste en définissant le [point blanc](#page-1026-0) et le [point noir](#page-1026-1) d'une image.

Pour définir plus précisément le point blanc et le point noir, cliquez sur l'outil Sélectionner un point blanc **, puis sur la zone la plus claire de l'image**. Cliquez ensuite sur l'outil **Sélectionner un point noir** , puis sur la zone la plus foncée de l'image.

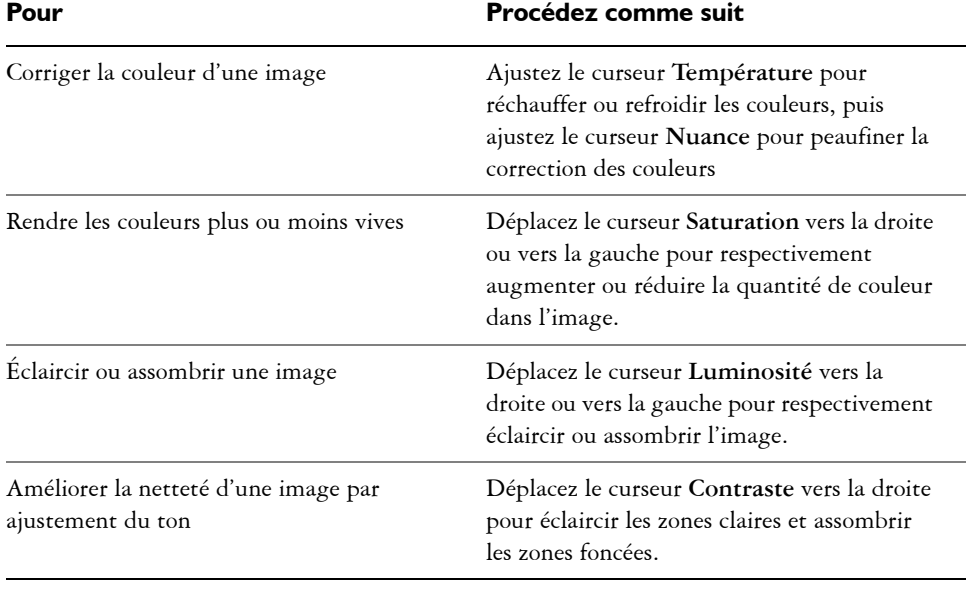

**3** Effectuez une ou plusieurs des tâches répertoriées dans le tableau ci-dessous.

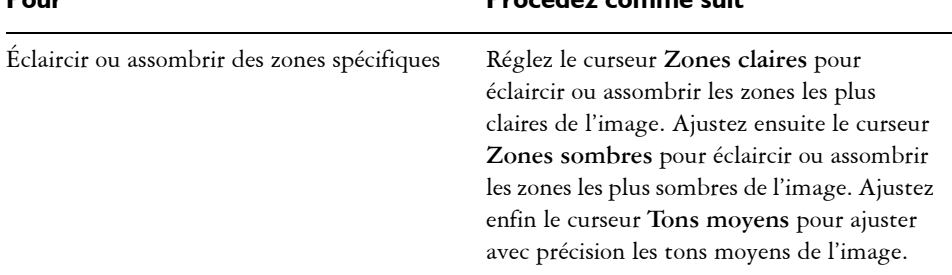

**Pour Procédez comme suit**

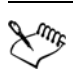

Le **Laboratoire de réglage d'images** n'est pas disponible avec les images CMJN. Pour les images CMJN, vous pouvez accéder au filtre **Ajustement automatique**, ainsi qu'à d'autres filtres d'ajustement, depuis le menu **Effets**.

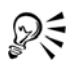

Cliquez sur le bouton **Créer un instantané** pour capturer la version courante de l'image. Les miniatures des instantanés apparaissent dans une fenêtre située sous l'image. Chaque instantané est numéroté séquentiellement et peut être supprimé si vous cliquez sur le bouton **Fermer** situé à l'angle supérieur droit de la barre de titre correspondante.

Pour annuler ou rétablir la dernière correction effectuée, cliquez sur le bouton **Annuler b** ou le bouton **Rétablir e**. Cliquez sur le bouton **Remettre** à **l'original** pour annuler toutes les corrections.

# **Pour afficher des images dans le Laboratoire de réglage d'images**

- **1** Cliquez sur **Images bitmap** ` **Laboratoire de réglage d'images**.
- **2** Procédez à l'une des opérations du tableau suivant.

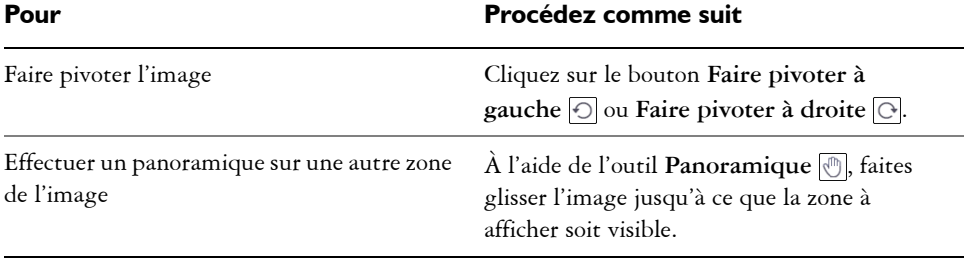

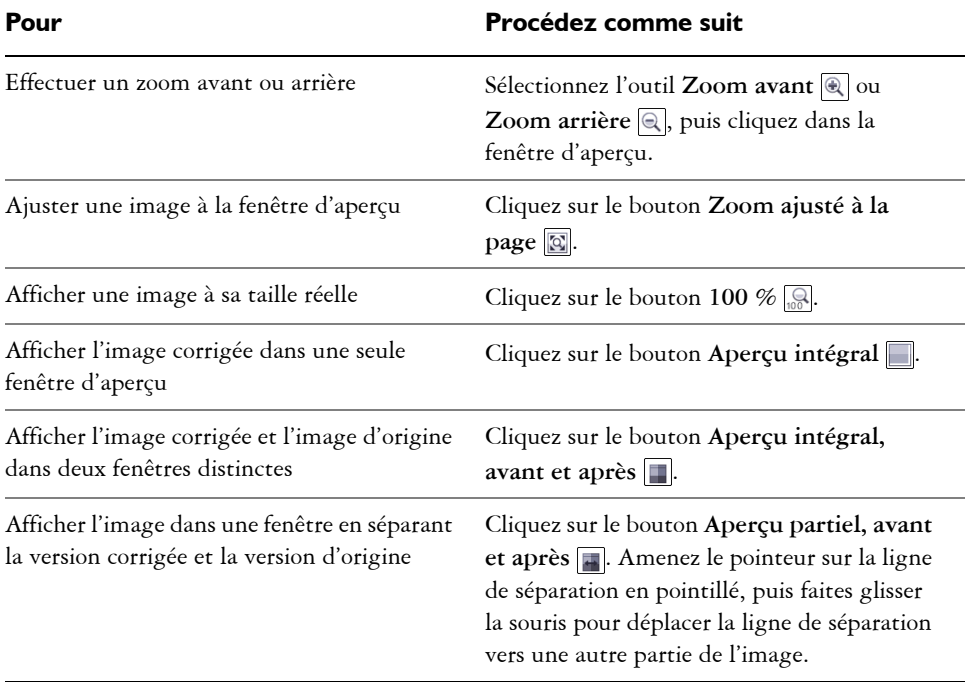

# <span id="page-740-0"></span>**Ajustement de la couleur et du ton**

Corel DESIGNER vous permet d'ajuster la couleur et le [ton](#page-1035-0) des images bitmap. Ainsi, vous pouvez remplacer les couleurs et ajuster leur luminosité, leur luminance et leur intensité.

En ajustant la couleur et le ton, vous pouvez restaurer les détails perdus dans les zones sombres ou claires, supprimer les nuances de couleurs, corriger une sous-exposition ou une surexposition, ou tout simplement améliorer la qualité des images bitmap. Il est également possible de corriger rapidement la couleur et le ton à l'aide du Laboratoire de réglage d'images. Pour plus d'informations, reportez-vous à la section [« Utilisation du](#page-732-0)  [laboratoire de réglage d'images » à la page 715.](#page-732-0)

Pour ajuster automatiquement la couleur et le ton des images bitmap, vous pouvez utiliser la commande d'ajustement automatique ou les filtres suivants.

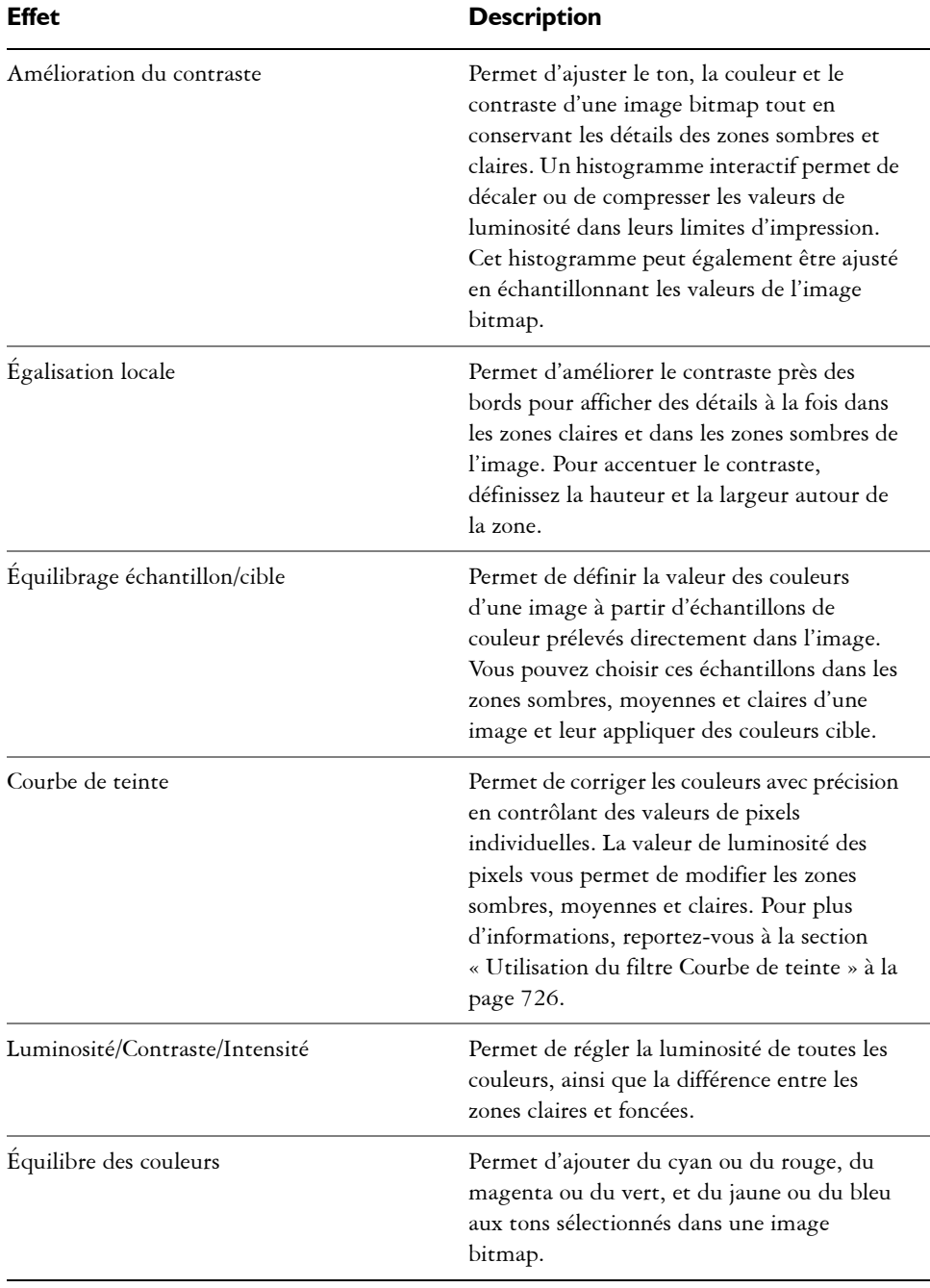

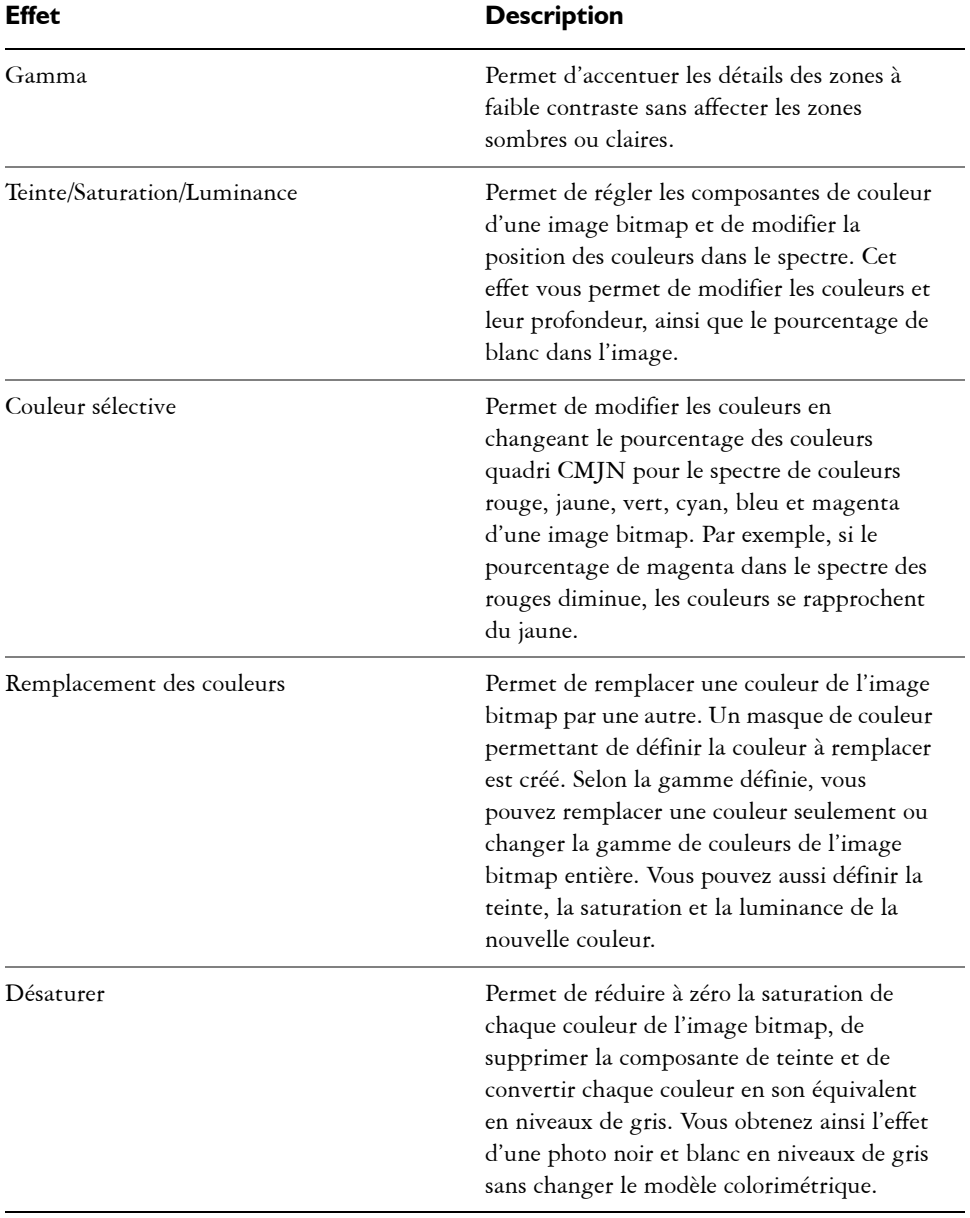

# **Utilisation de bitmaps 725**

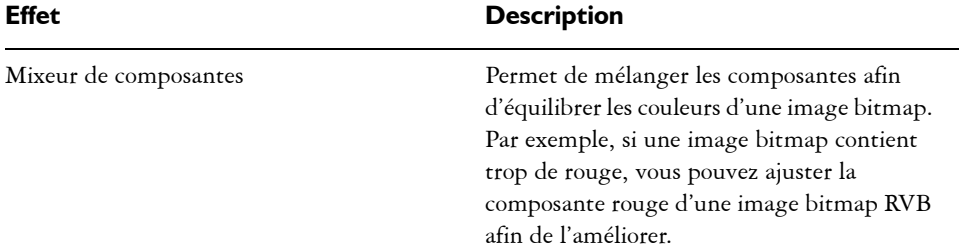

#### **Pour ajuster automatiquement la couleur et le ton**

- **1** Sélectionnez une [image bitmap](#page-1007-0).
- **2** Cliquez sur **Images bitmap** ` **Ajustement automatique**.

# **Pour ajuster la couleur et le ton à l'aide d'un filtre d'ajustement**

- **1** Sélectionnez une [image bitmap](#page-1007-0).
- **2** Cliquez sur **Effets** ` **Ajuster**, puis sélectionnez un filtre d'ajustement.
- **3** Indiquez les paramètres souhaités.

# <span id="page-743-0"></span>**Utilisation du filtre Courbe de teinte**

Le filtre **Courbe de teinte** permet de corriger les couleurs et le ton en ajustant soit les composantes de couleur individuelles, soit la composante composite (toutes composantes confondues). Les valeurs des pixels individuels s'inscrivent sur la courbe de teinte d'un graphique. Cette courbe représente l'équilibre entre les zones sombres (bas du graphique), les tons moyens (milieu du graphique) et les zones claires (haut du graphique). L'axe des abscisses (x) du graphique représente les valeurs de tons de l'image originale, l'axe des ordonnées (y) représente les valeurs de tons ajustées.

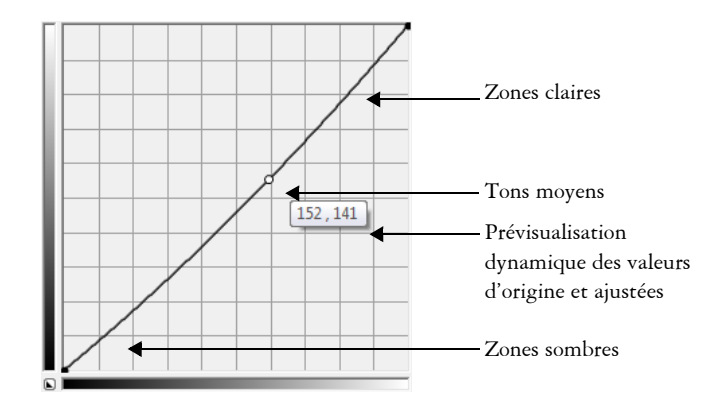

*La courbe de teinte représente l'équilibre entre les zones sombres, les tons moyens et les zones claires d'une image. Les valeurs de pixels d'origine (x) et ajustées (y) sont affichées côte à côte lorsque vous faites glisser la courbe de teinte. Cet exemple montre un petit ajustement à la plage des tons, dans laquelle les valeurs de pixels de 152 sont remplacées par des valeurs de pixels de 141.*

Vous pouvez réparer des zones problématiques en ajoutant des points nodaux à la courbe de teinte et en faisant glisser la courbe. Si vous voulez ajuster des zones spécifiques dans une image, vous pouvez utiliser l'outil **Pipette** et sélectionner les zones dans la fenêtre de l'image. Vous pouvez ensuite faire glisser les points nodaux qui apparaissent sur la courbe de teinte pour obtenir l'effet que vous souhaitez.

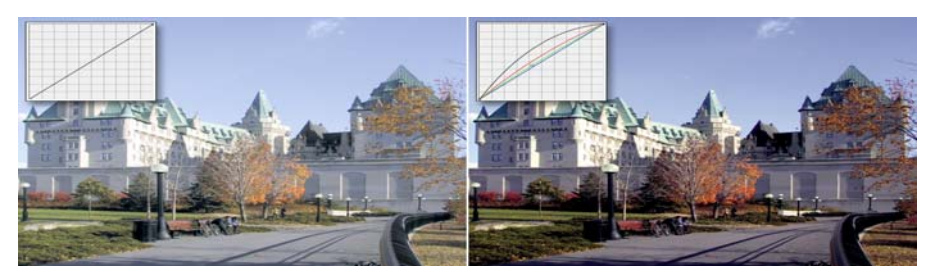

*Image originale (à gauche), image avec plage de tons ajustée (à droite)*

L'histogramme vous permet de visualiser la plage des tons ajustée et d'évaluer les résultats. Pour plus d'informations sur les histogrammes, reportez-vous à la section [« Utilisation de l'histogramme » à la page 720.](#page-737-0)

Pour régler avec précision vos ajustements, vous pouvez choisir un style de courbe à partir de la zone de liste **Style**. Par exemple, vous pouvez redessiner la courbe en utilisant des lignes à main levée ou des segments droits.

Vous pouvez ajuster la couleur et le ton d'une image en appliquant une présélection. Pour accéder à une présélection, cliquez sur le bouton **Ouvrir** à droite de la zone **Présélections**. Vous pouvez également enregistrer les paramètres des tons comme présélections à utiliser avec d'autres images.

De plus, vous pouvez égaliser la plage des tons d'une image en cliquant sur **Équilibrage automatique de la teinte**. Pour définir les pixels isolés (pixels rognés) à chaque extrémité de la plage des tons, vous pouvez cliquer sur **Paramètres** et entrer les valeurs dans la boîte de dialogue **Ajustement automatique de la gamme**.

# **Transformation de la couleur et du ton**

Vous pouvez transformer la couleur et le [ton](#page-1035-0) d'une image afin de produire un effet spécial. Par exemple, il est possible de créer une image qui ressemble à un négatif photographique ou d'aplatir l'aspect d'une image. Pour transformer la couleur et le ton d'une image, les outils suivants sont à votre disposition :

- **Désentrelacer** : permet de supprimer des lignes sur des images numérisées ou entrelacées.
- **Inversion** : permet d'inverser les couleurs d'une image. L'image ressemble alors à un négatif photographique.
- **Postérisation** : permet de réduire le nombre de valeurs de tons dans une image. Cette fonction supprime les gradations et crée des zones de couleur neutre plus étendues.

#### **Pour transformer la couleur et le ton**

- **1** Sélectionnez une [image bitmap](#page-1007-0).
- **2** Cliquez sur **Effets** ` **Transformer**, puis sur l'une des options suivantes :
	- **Désentrelacer**
	- **Inversion**
	- **Postérisation**

# **Modification des images bitmap avec Corel PHOTO-PAINT**

Il est possible d'accéder au logiciel de retouche d'image complet Corel PHOTO-PAINT à partir de Corel DESIGNER. Après avoir modifié une image bitmap, vous pouvez reprendre rapidement la tâche en cours dans Corel DESIGNER.

Pour envoyer une image bitmap vers Corel PHOTO-PAINT, vous pouvez cliquer sur le bouton **Modifier le bitmap** dans la barre des propriétés, ou utiliser la commande **Modifier le bitmap** dans le menu **Images bitmaps**. Vous pouvez également activer une option qui permet d'accéder à Corel PHOTO-PAINT en cliquant deux fois sur une image bitmap.

Vous pouvez aussi copier les objets sélectionnés dans Corel PHOTO-PAINT et les coller dans votre dessin. Les objets sélectionnés sont collés en tant que groupe d'images bitmap.

Pour plus d'information sur la modification d'images dans Corel PHOTO-PAINT, cliquez sur **Aide** ` **Rubriques d'aide** dans la barre de menus de Corel PHOTO-PAINT.

# **Pour modifier une image bitmap avec Corel PHOTO-PAINT**

- 1 À l'aide de l'outil **Sélecteur ,** sélectionnez l'image bitmap à modifier.
- **2** Cliquez sur **Modifier le bitmap** dans la barre de propriétés pour lancer Corel PHOTO-PAINT.

L'image bitmap sélectionnée est affichée dans la fenêtre d'image de Corel PHOTO-PAINT.

- **3** Apportez les modifications nécessaires à l'image bitmap.
- **4** Dans la barre d'outils standard, cliquez sur **Terminer l'édition** pour quitter Corel PHOTO-PAINT.

L'image bitmap modifiée s'affiche dans la page de dessin de Corel DESIGNER.

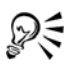

Vous pouvez également suivre cette procédure pour modifier des groupes d'images bitmap. Corel PHOTO-PAINT ouvre le groupe d'images bitmap en tant qu'objets séparés. Si les images bitmap du groupe ont des modes de couleurs différents, vous êtes invité à remplacer le mode de couleurs de toutes les images bitmap du groupe par celui de l'image bitmap située le plus en bas.

Vous pouvez également ouvrir Corel PHOTO-PAINT en cliquant sur **Images bitmap** ` **Edition images bitmap**.

# **Pour accéder à Corel PHOTO-PAINT en cliquant deux fois sur une image bitmap**

- **1** Cliquez sur **Outils** ` **Options**.
- **2** Dans la liste des catégories **Espace de travail**, cliquez sur **Édition**.
- **3** Sur la page **Édition**, cochez la case **Cliquez deux fois pour modifier des bitmaps dans PHOTO-PAINT**.

En cochant cette case, vous pouvez accéder à Corel PHOTO-PAINT en cliquant deux fois sur une image bitmap dans Corel DESIGNER.

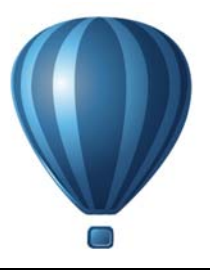

# **Utilisation des modes couleur bitmap**

Lorsque vous changez le [mode couleur](#page-1020-0) d'une image, tel que [RVB](#page-1030-0), [CMJN](#page-1009-0) ou Niveaux de gris, vous modifiez la structure des couleurs de l'image bitmap.

Cette section contient les rubriques suivantes :

- • [Modification du mode de couleurs des images bitmap](#page-748-0)
- • [Conversion d'images bitmap en images en noir et blanc](#page-749-0)
- • [Conversion d'images bitmap en images deux tons](#page-750-0)
- • [Conversion d'images bitmap en mode 256 couleurs](#page-753-0)

# <span id="page-748-0"></span>**Modification du mode de couleurs des images bitmap**

Les couleurs des images sur lesquelles vous travaillez dans Corel DESIGNER reposent sur des modes couleur, c'est-à-dire les caractéristiques propres aux couleurs des images et qui sont identifiées par leurs composantes couleur. Le mode de couleurs [CMJN](#page-1009-0) se compose de valeurs de cyan, de magenta, de jaune et de noir, tandis que le mode de couleurs [RVB](#page-1030-0) se définit à partir de valeurs de rouge, de vert et de bleu.

Bien qu'il soit impossible de percevoir à l'écran les différences qui existent entre une image en mode CMJN et une image en mode RVB, les deux images sont très différentes. Pour des dimensions égales, la taille de l'image CMJN est supérieure à celle de l'image RVB et l'[espace couleur](#page-1012-0) RVB (la gamme) affiche davantage de couleurs. Par conséquent, le mode RVB est généralement utilisé pour les images destinées au Web ou à des imprimantes de bureau pour lesquelles les couleurs d'origine doivent être respectées. Lorsque vous avez besoin d'imprimer des couleurs précises, sur une presse d'imprimerie, par exemple, vous créez généralement les images en mode CMJN. Quant aux images [en](#page-1019-1)  [mode 256 couleurs](#page-1019-1), elles tendent à préserver la fidélité des couleurs tout en réduisant la taille du fichier ; elles sont donc idéales pour l'affichage sur un écran.

Chaque conversion d'image risque d'entraîner une perte d'informations relatives aux couleurs. C'est pourquoi vous devez enregistrer une image modifiée avant de la convertir dans un autre mode de couleurs. Pour plus d'informations sur les modes de couleurs, reportez-vous à la section [« Utilisation des couleurs » à la page 367.](#page-384-0) 

Corel DESIGNER prend en charge les modes de couleurs suivants :

- Noir et blanc (1 bit)
- Deux tons (8 bits)
- Niveaux de gris (8 bits)
- 256 couleurs (8 bits)
- Couleur RVB (24 bits)
- Couleur Lab (24 bits)
- Couleur CMJN (32 bits)

# **Pour modifier le mode de couleurs d'une image bitmap**

- **1** Cliquez sur une image bitmap.
- 2 Cliquez sur **Images bitmap** > Mode, puis cliquez sur un mode couleur.

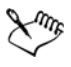

Le mode de l'image bitmap sélectionnée n'est pas disponible dans le menu.

# <span id="page-749-0"></span>**Conversion d'images bitmap en images en noir et blanc**

Vous pouvez transformer toute image en image en noir et blanc. Parallèlement aux paramètres de conversion, tels que le [seuil](#page-1032-0), le type de trame et l['intensité,](#page-1017-1) sept autres options affectent l'apparence des images converties.

#### **Conversion**

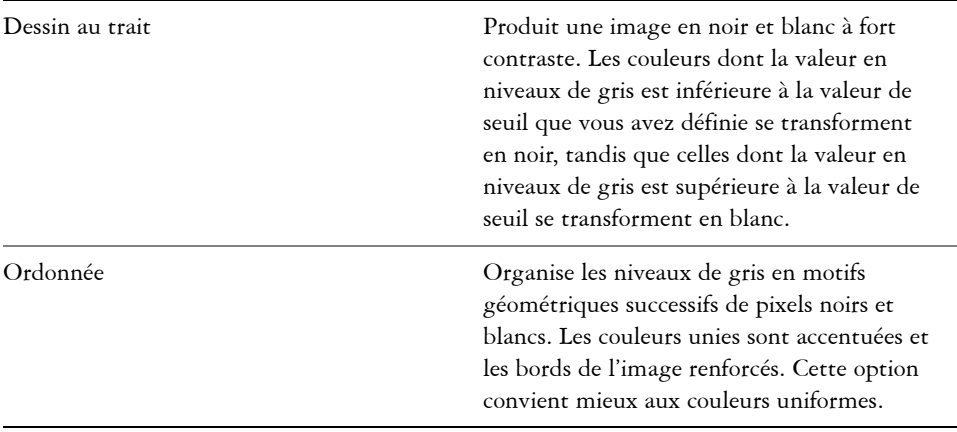

#### **Conversion**

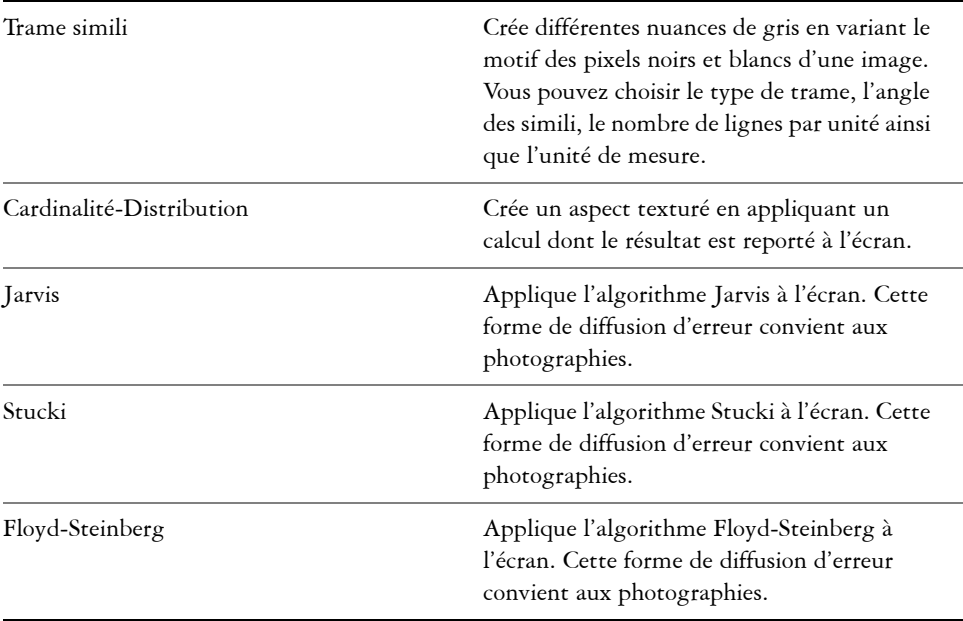

# **Pour convertir une image bitmap en image en noir et blanc**

- **1** Cliquez sur une image bitmap.
- **2** Cliquez sur **Images bitmap** ` **Mode** ` **Noir et blanc (1 bit)**.
- **3** Choisissez une option dans la zone de liste **Mode de conversion**.
- **4** Déplacez le curseur **Intensité**.

Pour afficher différentes parties de l'image, faites-la glisser dans la fenêtre **Aperçu**.

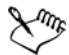

Le curseur **Intensité** n'est pas disponible pour l'option de conversion **Trame simili**.

# <span id="page-750-0"></span>**Conversion d'images bitmap en images deux tons**

Convertir une image en mode deux tons revient à transformer l'image bitmap en mode de niveaux de gris et à l'améliorer en utilisant une à quatre couleurs supplémentaires pour donner à l'image une meilleure profondeur de tons.

Les quatre variations du mode de couleurs suivantes correspondent au nombre d'encres complémentaires :

- **Un ton** : image en niveaux de gris colorée à l'aide d'un seul ton.
- **Deux tons** : image en niveaux de gris colorée avec deux tons. Dans la plupart des cas, un ton est noir et l'autre est de couleur.
- **Trois tons** : image en niveaux de gris colorée avec trois tons. Dans la plupart des cas, un ton est noir et les deux autres sont de couleur.
- **Quatre tons** : image en niveaux de gris colorée avec quatre tons. Dans la plupart des cas, un ton est noir et les trois autres sont de couleur.

# **Ajustement des courbes de teintes**

Lorsque vous convertissez une image en mode deux tons, la grille des courbes de teintes affiche les courbes de tons dynamiques qui seront utilisées lors de la conversion. Le plan horizontal (axe des X) affiche les 256 nuances de gris possibles dans une image en niveaux de gris (0 correspond au noir, 255 au blanc). Le plan vertical (axe des Y) indique l'intensité de la couleur (de 0 à 100 %) appliquée aux valeurs des niveaux de gris correspondants. Par exemple, un pixel en niveaux de gris ayant une valeur de couleur de 25 est imprimé avec une nuance à 25 % de la couleur. Pour contrôler la couleur et l'intensité du ton ajouté à une image, ajustez les courbes de teintes.

#### **Enregistrement et chargement d'encres**

Vous pouvez enregistrer des paramètres de courbes de teintes et d'encre Deux tons en vue de les utiliser avec d'autres images bitmap.

# **Définition de l'affichage des couleurs de surimpression**

Lorsque vous convertissez une image en mode Deux tons, vous pouvez spécifier les couleurs à surimprimer lors de son impression. Les couleurs de surimpression sont utilisées pour préserver l'intégrité des couleurs lorsque les encres se chevauchent. Les couleurs de l'image affichée à l'écran se superposent les unes aux autres, créant ainsi un effet de couches.

Vous pouvez visualiser toutes les combinaisons de superpositions de couleurs pour la conversion en mode deux tons. La couleur produite par le chevauchement est associée à chaque combinaison. Il est également possible de sélectionner de nouvelles couleurs de surimpression afin de vérifier comment celles-ci se chevauchent.

Les images deux tons conservent leurs informations de couleur d'encre lorsque vous les enregistrez aux formats de fichiers EPS, PDF, Corel DESIGNER (DES) et

Corel PHOTO-PAINT (CPT). Les autres formats de fichiers ne prennent pas en charge les images deux tons.

#### **Pour convertir une image en mode deux tons**

- **1** Cliquez sur une image bitmap.
- **2** Cliquez sur **Images bitmap** ` **Mode** ` **Deux ton (8 bits)**.
- **3** Cliquez sur l'onglet **Courbes**.
- **4** Choisissez un type de conversion deux tons dans la zone de liste **Type**.
- **5** Cliquez deux fois sur une couleur d'encre dans la fenêtre **Type**.
- **6** Dans la boîte de dialogue **Sélection de couleurs**, choisissez une couleur, puis cliquez sur **OK**.

Pour modifier la courbe de teinte de couleur, cliquez sur la courbe de teinte de l'encre sur la grille afin d'ajouter un point nodal, puis faites glisser ce dernier pour ajuster le pourcentage de couleur à cet endroit de la courbe.

**7** Répétez les étapes 5 et 6 pour chaque encre à utiliser.

#### Afficher toutes les courbes de teintes d'encres sur la grille Cochez la case **Tout afficher**. Enregistrer les paramètres d'encre Cliquez sur **Enregistrer**. Sélectionnez le disque et le dossier dans lesquels vous souhaitez enregistrer le fichier, puis saisissez le nom du fichier dans la zone **Nom de fichier**. Spécifier l'affichage des couleurs de surimpression Cliquez sur l'onglet **Surimpression**, puis cochez la case **Utiliser la surimpression**. Cliquez deux fois sur la couleur à modifier, puis choisissez une nouvelle couleur.

#### **Vous pouvez également**

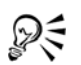

Pour charger des couleurs d'encres prédéfinies, cliquez sur **Charger**, recherchez le fichier dans lequel les paramètres d'encre sont stockés, puis cliquez deux fois sur le nom du fichier.

# <span id="page-753-0"></span>**Conversion d'images bitmap en mode 256 couleurs**

Le mode 256 couleurs, également appelé mode de couleurs indexé, est parfois utilisé pour les images sur Internet. Lorsque vous convertissez une image en mode 256 couleurs, une valeur de couleur fixe est attribuée à chaque [pixel](#page-1024-0). Ces valeurs sont stockées dans un tableau de couleurs compact, ou palette, contenant jusqu'à 256 couleurs. Par conséquent, une image en mode 256 couleurs contient moins de données qu'une image en mode 24 bits et sa taille est plus petite. La conversion en mode 256 couleurs fonctionne mieux avec des images dont la gamme de couleurs est limitée.

# **Sélection, modification et enregistrement d'une palette de couleurs**

Lorsque vous convertissez une image en mode 256 couleurs, vous pouvez utiliser une [palette de couleurs](#page-1024-1) prédéfinie ou en personnaliser une en remplaçant certaines couleurs individuelles.

# **Enregistrement des paramètres de conversion**

Après avoir choisi une palette de couleurs et défini la [juxtaposition](#page-1017-0) ainsi que le [degré de](#page-1011-0)  [sensibilité](#page-1011-0) pour la conversion de l'image en mode 256 couleurs, enregistrez les paramètres pour les utiliser comme conversion prédéfinie avec d'autres images. Vous pouvez ajouter autant de conversions prédéfinies que vous le souhaitez.

La palette de couleurs que vous utilisez s'appelle la palette de couleurs traitée. Une fois enregistrée, elle peut être utilisée avec d'autres images.

Pour plus d'informations sur les palettes de couleurs prédéfinies disponibles pour le mode 256 couleurs, reportez-vous à la section « Types de palettes » à la page 737. Pour plus d'informations sur la création et l'ouverture de palettes de couleurs personnalisées, reportez-vous à la section [« Création et modification des palettes de couleurs](#page-404-0)  [personnalisées » à la page 387.](#page-404-0)

# **Juxtaposition**

La conversion d'images en mode 256 couleurs vous permet d'utiliser la fonction de juxtaposition pour améliorer les informations relatives aux couleurs. La juxtaposition place les pixels de couleurs ou de valeurs spécifiques par rapport à d'autres pixels d'une couleur donnée. Le rapport entre deux pixels de couleur permet de simuler des couleurs supplémentaires qui n'existent pas dans la palette.

Il existe deux types de juxtapositions : la juxtaposition ordonnée et la diffusion d'erreur. La méthode Ordonnée reproduit les dégradés de couleurs à l'aide de motifs de points fixes. Les couleurs unies sont ainsi accentuées et les bords de l'image renforcés. La

méthode Diffusion d'erreur répartit les pixels de manière irrégulière, ce qui adoucit les bords et les couleurs. Les méthodes Jarvis, Stucki et Floyd-Steinberg sont des options de conversion à diffusion d'erreur.

L'option de juxtaposition Ordonnée s'applique plus rapidement que les options de diffusion d'erreur (Jarvis, Stucki et Floyd-Steinberg), mais elle est moins précise.

#### **Spécification d'une couleur de sensibilité de gamme**

Vous pouvez convertir une image en mode 256 couleurs et spécifier une couleur centrale ainsi qu'un degré de sensibilité pour cette couleur. La couleur centrale et les couleurs faisant partie de cette gamme sont ainsi incluses dans la palette de couleurs traitée. Il est également possible de spécifier l'importance du degré de sensibilité. Comme la palette comporte un maximum de 256 couleurs, vous réduirez le nombre de couleurs en dehors de la sensibilité de gamme en insistant sur une couleur centrale.

# **Types de palettes**

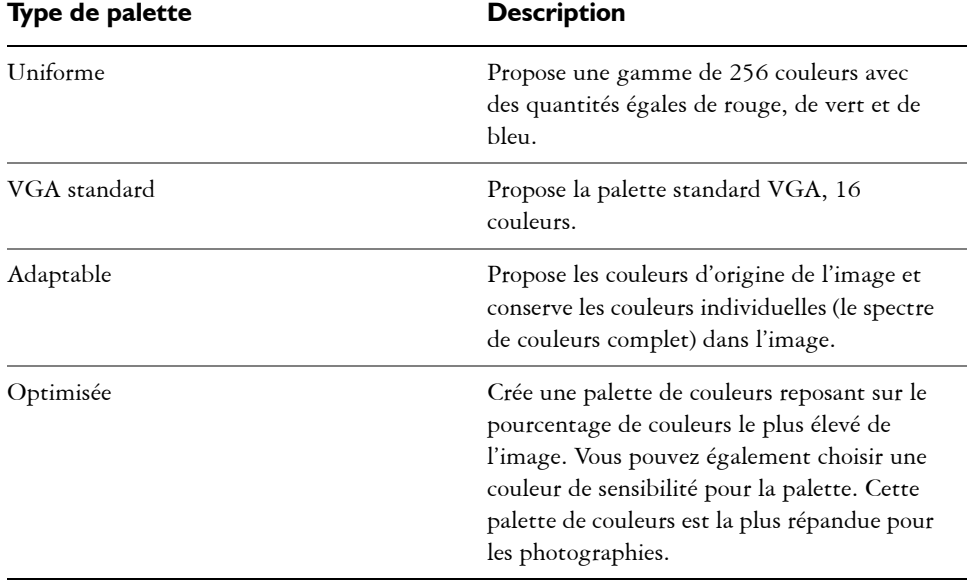

Le tableau ci-dessous présente les types de palettes disponibles.

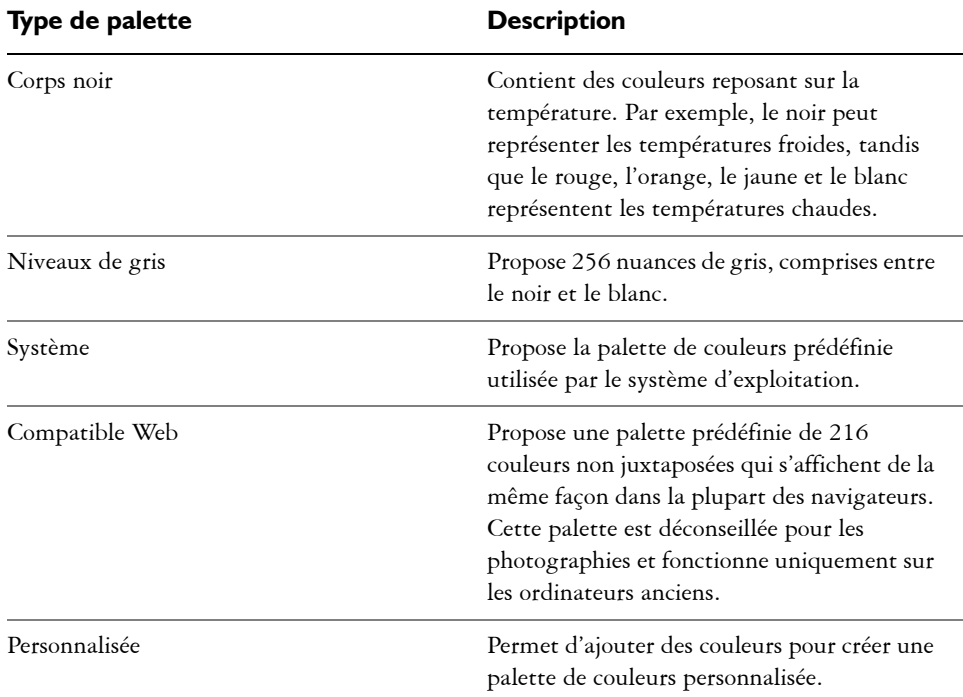

#### **Pour convertir une image en mode 256 couleurs**

- **1** Cliquez sur une image bitmap.
- **2** Cliquez sur **Images bitmap** ` **Mode** ` **256 couleurs (8 bits)**.
- **3** Cliquez sur l'onglet **Options**.
- **4** Sélectionnez un type de palette de couleurs dans la zone de liste **Palette**.
- **5** Choisissez une option dans la zone de liste **Juxtaposition**.
- **6** Déplacez le curseur **Juxtaposition**.

Pour enregistrer les paramètres de conversion en tant que présélection, cliquez sur le bouton **Ajouter une présélection**, puis entrez un nom dans la case **Enregistrement de la présélection**.

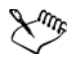

Pour optimiser la fidélité des couleurs, sélectionnez la palette à utiliser lors de la conversion d'une image en image bitmap 256 couleurs ou lors de l'exportation d'une image au format GIF ou PNG. Par exemple, la palette de
couleurs standard offre plus de couleurs que n'en nécessite une image comportant une gamme de couleurs limitée. Vous pouvez cependant sélectionner une palette optimisée pour garantir que la représentation des couleurs sera exacte.

# D€

Pour sélectionner une palette de couleurs personnalisée, cliquez sur **Ouvrir**, recherchez le fichier de palette qui vous intéresse, puis cliquez deux fois sur le nom du fichier.

Pour charger des paramètres de conversion, choisissez un type de conversion prédéfini dans la zone de liste **Présélection**.

#### **Pour créer une palette de couleurs personnalisée**

- **1** Cliquez sur une image bitmap.
- **2** Cliquez sur **Images bitmap** ` **Mode** ` **256 couleurs (8 bits)**.
- **3** Cliquez sur l'onglet **Palette traitée**.
- **4** Cliquez sur une couleur, puis sur le bouton **Modifier**.
- **5** Dans la boîte de dialogue **Tableau de couleurs**, spécifiez la couleur requise, puis cliquez sur **Modifier la couleur**.
- **6** Modifiez la couleur, puis cliquez sur **OK**.
- **7** Cliquez sur le bouton **Enregistrer la palette sous p**our enregistrer la nouvelle palette.
- **8** Choisissez le disque et le dossier dans lesquels vous souhaitez enregistrer la palette de couleurs.
- **9** Entrez un nom dans la zone **Nom**, puis cliquez sur **Enregistrer**.

#### **Pour modifier une image bitmap en définissant un degré de sensibilité**

- **1** Cliquez sur une image bitmap.
- **2** Cliquez sur **Images bitmap** ` **Mode** ` **256 couleurs (8 bits)**.
- **3** Cliquez sur l'onglet **Options**.
- **4** Choisissez **Optimisée** dans la zone de liste **Palette**.
- **5** Cochez la case **Degré de sensibilité de la couleur à**.
- **6** Cliquez sur l'outil Pipette *[A]*, puis sur une couleur de l'image.
- **7** Cliquez sur l'onglet **Degré de sensibilité**.
- **8** Réglez les curseurs du degré de sensibilité. Pour obtenir un aperçu de la palette de couleurs, cliquez sur l'onglet **Palette traitée**.

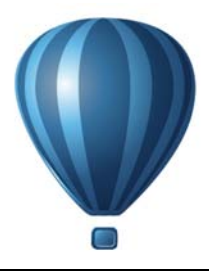

# **Vectorisation de bitmaps et édition des résultats**

Corel DESIGNER vous permet de vectoriser des images bitmap pour les convertir en graphiques vectoriels entièrement modifiables et redimensionnables. Vous pouvez vectoriser des compositions artistiques, des photos, des esquisses numérisées et des logos, puis les intégrer facilement à vos créations.

Pour plus d'informations sur la différence entre les graphiques vectoriels et les images bitmap, reportez-vous à la section [« Présentation des graphiques vectoriels et des](#page-76-0)  [images bitmap » à la page 59.](#page-76-0)

Cette section contient les rubriques suivantes :

- • [Vectorisation d'images bitmap](#page-758-0)
- • [Commandes PowerTRACE](#page-762-0)
- • [Prévisualisation des résultats de la vectorisation](#page-764-0)
- • [Ajustement des résultats de la vectorisation](#page-765-0)
- • [Ajustement des couleurs dans le résultat de la vectorisation](#page-769-0)
- • [Définition d'options de vectorisation par défaut](#page-772-0)
- • [Conseils pour la vectorisation d'images bitmap et la modification des résultats de la](#page-774-0)  [vectorisation](#page-774-0)

## <span id="page-758-0"></span>**Vectorisation d'images bitmap**

Vous pouvez vectoriser une [image bitmap](#page-1007-0) en une seule étape, à l'aide de la commande de vectorisation rapide. Sinon, vous pouvez choisir la méthode de vectorisation qui vous convient et sélectionner un style prédéfini, puis utiliser les commandes PowerTRACE pour prévisualiser et ajuster le résultat de la vectorisation. Corel DESIGNER propose deux méthodes de vectorisation des images bitmap : Vectoriser l'axe et Vectorisation du contour.

#### **Choix d'une méthode de vectorisation**

La vectorisation de l'axe utilise les courbes fermées et ouvertes sans surface (coups de pinceau) ; elle convient à la vectorisation des dessins techniques, des cartes, des

illustrations au trait et des signatures. Cette méthode est également appelée vectorisation des coups de pinceau.

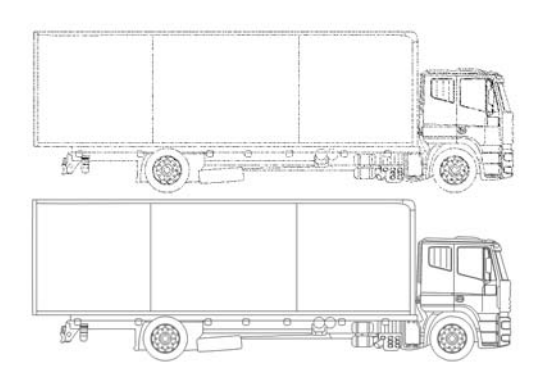

*La méthode de vectorisation de l'axe a été utilisée pour convertir l'image bitmap d'origine (en haut) en graphique vectoriel (en bas).*

La vectorisation des contours utilise les objets courbes sans contour, et convient à la vectorisation des images clipart, des logos et des photos. La vectorisation des contours est également appelée «vectorisation de surface» ou «vectorisation de projection».

#### **Sélection d'un style prédéfini**

Un style prédéfini est un ensemble de paramètres adaptés au type d'image bitmap à vectoriser (par exemple, un dessin au trait ou une photo haute qualité). Chaque méthode de vectorisation est associée à des styles prédéfinis particuliers.

La méthode de vectorisation de l'axe offre deux styles prédéfinis, l'un pour les dessins techniques et l'autre pour les illustrations au trait.

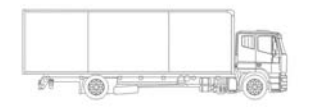

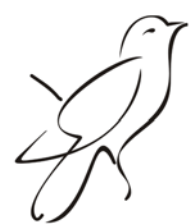

*Dessin technique Illustration au trait*

La vectorisation des contours offre les styles prédéfinis suivants, qui conviennent aux dessins au trait, logos, images clipart et photos.

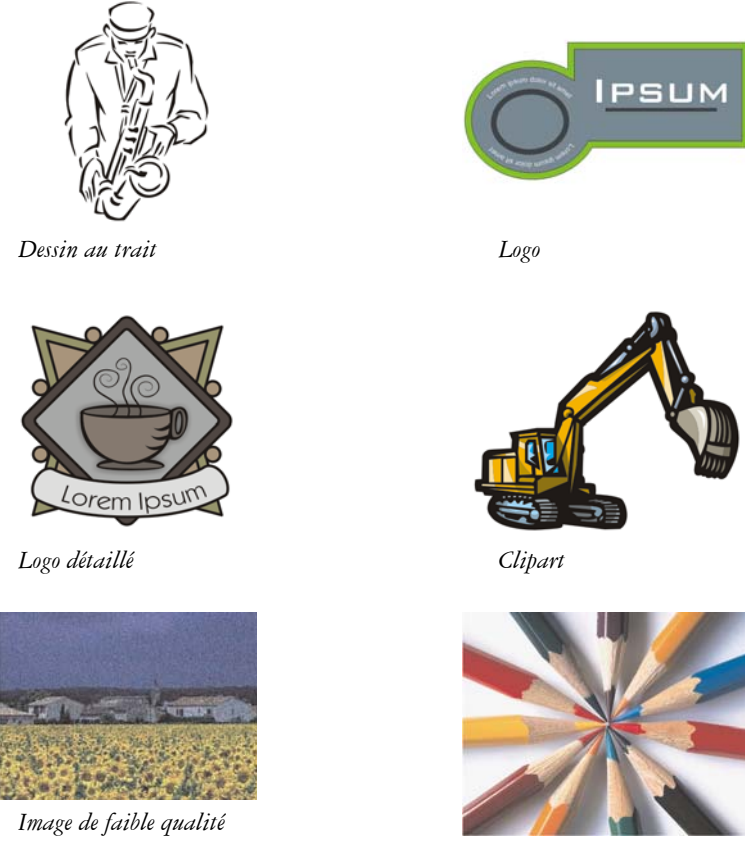

*Image de haute qualité*

#### **Ajustement des résultats de la vectorisation**

Vous pouvez ajuster les résultats de la vectorisation à l'aide des commandes de la boîte de dialogue PowerTRACE. Pour plus d'informations, reportez-vous aux sections [«](#page-765-0)  [Ajustement des résultats de la vectorisation » à la page 748](#page-765-0) et [« Ajustement des](#page-769-0)  [couleurs dans le résultat de la vectorisation » à la page 752.](#page-769-0)

#### **Pour vectoriser une image bitmap avec la vectorisation rapide**

**1** Sélectionnez une image bitmap.

**2** Cliquez sur **Images bitmap** ` **Vectorisation rapide**.

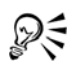

Vous pouvez également vectoriser une image bitmap en une seule étape en cliquant sur le bouton du menu contextuel **Vectoriser un bitmap** de la barre de propriétés, puis sur **Vectorisation rapide**.

Vous pouvez modifier les paramètres utilisés par la vectorisation rapide. Pour en savoir plus, consultez la section [« Définition d'options de vectorisation par](#page-772-0)  [défaut » à la page 755.](#page-772-0)

#### **Pour vectoriser une image bitmap avec la méthode Vectoriser l'axe**

- **1** Sélectionnez une image bitmap.
- 2 Cliquez sur **Images bitmap**  $\blacktriangleright$  Vectoriser l'axe, puis sélectionnez l'une des options suivantes :
	- **Dessin technique** : pour vectoriser des illustrations en noir et blanc avec des lignes très fines.
	- **Illustration au trait** : pour vectoriser des esquisses en noir et blanc aux traits bien marqués.

Si nécessaire, ajustez les résultats de la vectorisation à l'aide des commandes de la boîte de dialogue PowerTRACE.

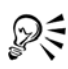

Vous pouvez également accéder à PowerTRACE via le bouton du menu contextuel **Vectoriser un bitmap** de la barre de propriétés.

### **Pour vectoriser une image bitmap à l'aide de la méthode Vectorisation du contour**

- **1** Sélectionnez une image bitmap.
- **2** Cliquez sur **Images bitmap** ` **Vectorisation des contours**, puis sélectionnez l'une des options suivantes :
	- **Dessin au trait** : pour vectoriser des esquisses et des illustrations en noir et blanc.
	- **Logo** : pour vectoriser des logos simples avec peu de détails et peu de couleurs.
	- **Logo détaillé** : pour vectoriser des logos contenant des détails précis et de nombreuses couleurs.
	- **Clipart** : pour vectoriser des images prêtes à l'emploi contenant une quantité de détails et un nombre de couleurs variables.
- **Image de faible qualité** : pour vectoriser des photos sans détails précis (ou dans lesquelles vous voulez ignorer les détails).
- **Image de haute qualité** : pour vectoriser des photos de qualité supérieure contenant une grande quantité de détails.

Si nécessaire, ajustez les résultats de la vectorisation à l'aide des commandes de la boîte de dialogue PowerTRACE.

## <span id="page-762-0"></span>**Commandes PowerTRACE**

La boîte de dialogue PowerTRACE contient des commandes qui vous permettront de prévisualiser et de modifier les résultats de la vectorisation.

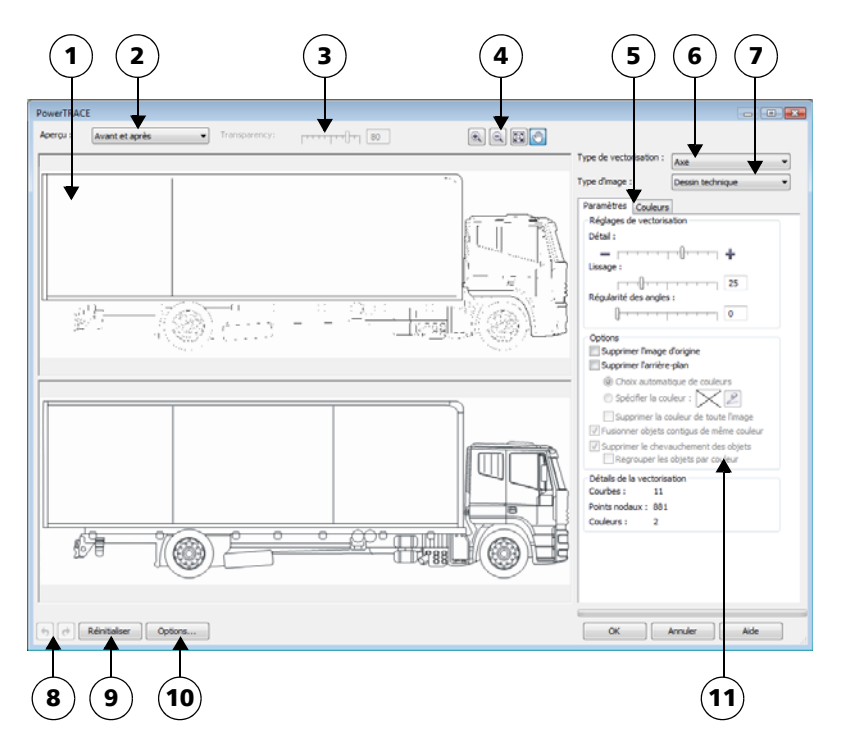

*Les nombres cerclés correspondent aux nombres du tableau suivant qui décrit les principales commandes de PowerTRACE.*

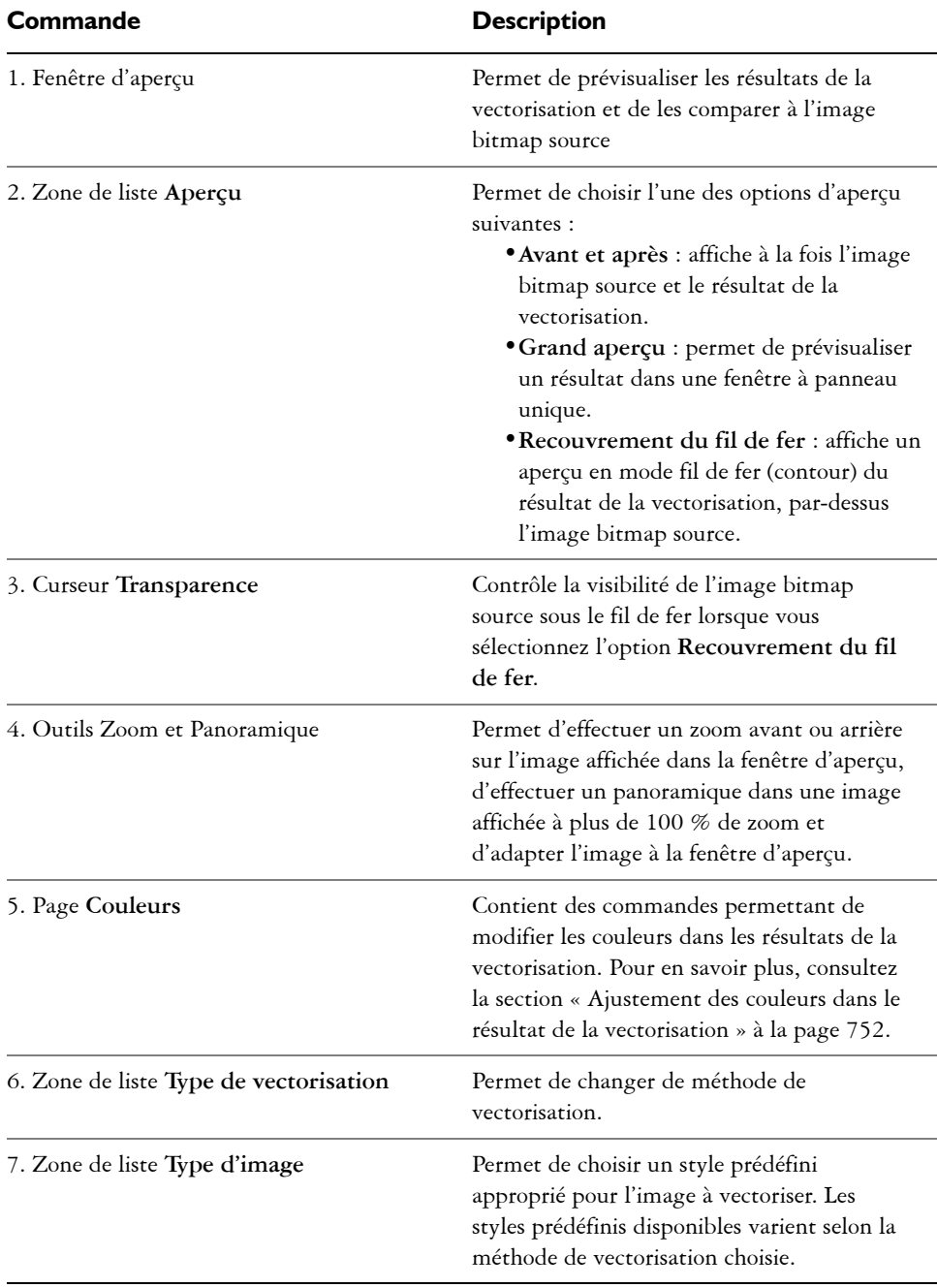

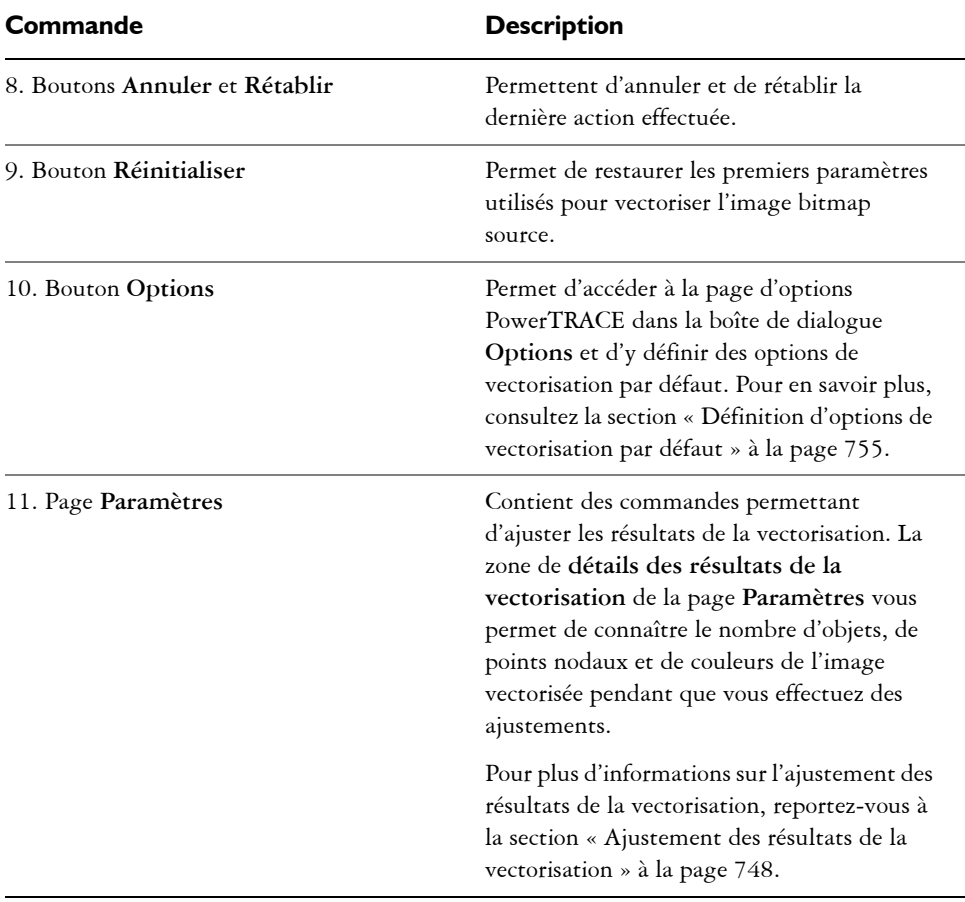

## <span id="page-764-0"></span>**Prévisualisation des résultats de la vectorisation**

Par défaut, PowerTRACE affiche à la fois l'image bitmap source et le résultat de la vectorisation. Il est également possible de prévisualiser un résultat dans une fenêtre à panneau unique ou d'afficher l'image vectorisée en mode fil de fer (contour) au-dessus de l'image bitmap source.

Pour obtenir une meilleure vue de l'image, effectuez des zooms avant et arrière ; pour afficher des zones se trouvant à l'extérieur de la fenêtre d'aperçu, utilisez la fonction de panoramique.

#### **Pour prévisualiser les résultats de la vectorisation**

- Dans PowerTRACE, sélectionnez l'une des options suivantes dans la zone de liste **Aperçu** :
	- **Avant et après** : affiche à la fois l'image bitmap source et le résultat de la vectorisation.
	- **Grand aperçu** : affiche un aperçu du résultat de la vectorisation dans PowerTRACE.
	- **Recouvrement du fil de fer** : affiche un aperçu en mode fil de fer (contour) du résultat au-dessus de l'image bitmap d'origine. Pour régler la visibilité de l'image bitmap d'origine sous le fil de fer, déplacez le curseur **Transparence**.

## <span id="page-765-0"></span>**Ajustement des résultats de la vectorisation**

PowerTRACE permet d'effectuer les ajustements suivants pour régler les résultats de la vectorisation.

#### **Lissage et ajustement des détails**

Vous pouvez ajuster la quantité de détails dans le résultat de la vectorisation et lisser les lignes courbes. Lorsque vous ajustez la quantité de détails, vous modifiez le nombre d'objets dans le résultat de la vectorisation. Si vous avez utilisé la méthode Vectorisation des contours pour vectoriser l'image bitmap, l'ajustement des résultats modifie également le nombre de couleurs. Le lissage modifie le nombre de points nodaux dans le résultat de la vectorisation. Vous pouvez également contrôler l'apparence des angles dans les résultats de la vectorisation en définissant le seuil de régularité des angles.

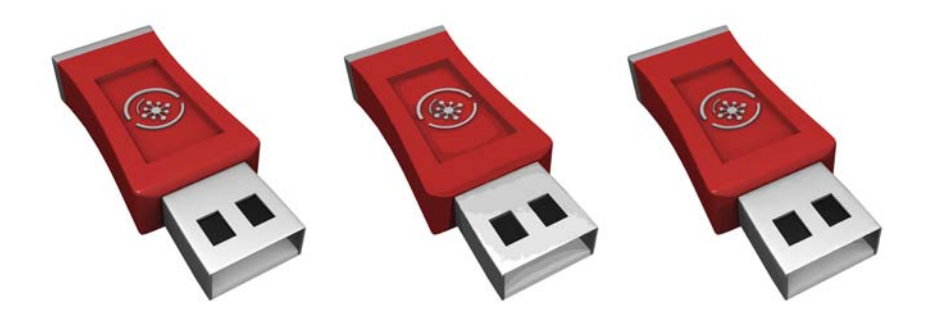

*De gauche à droite : Image d'origine (à gauche) ; vectorisation des contours avec une faible quantité de détails (au centre) ; vectorisation avec une grande quantité de détails (à droite)*

#### **Achèvement d'une vectorisation**

Par défaut, l'image bitmap source est conservée après la vectorisation et les objets contenus dans le résultat de la vectorisation sont automatiquement regroupés. Il est possible de supprimer automatiquement l'image bitmap source une fois la vectorisation terminée.

#### **Suppression et conservation de l'arrière-plan**

Vous pouvez choisir de supprimer l'arrière-plan ou de le conserver dans le résultat de la vectorisation. Avec la méthode Vectorisation des contours, vous pouvez également indiquer la couleur d'arrière-plan à supprimer. Si la couleur d'arrière-plan au niveau des bords de l'image est supprimée, mais persiste sur certaines zones intérieures de l'image, vous pouvez supprimer totalement la couleur d'arrière-plan de l'image.

#### **Définition d'autres options de vectorisation**

Par défaut, les zones d'objet masquées par des objets qui les chevauchent sont supprimées des résultats de la vectorisation. Vous pouvez choisir de conserver les zones d'objet sous-jacentes. Cette fonction est utile lorsque vous prévoyez d'utiliser les résultats de la vectorisation sur des massicots pour vinyle et des machines à sérigraphie.

Pour réduire le nombre d'objets dans le résultat de la vectorisation, vous pouvez combiner les objets adjacents de couleur identique. Vous pouvez aussi regrouper les objets de même couleur pour les manipuler plus facilement dans Corel DESIGNER.

#### **Annulation et rétablissement d'actions**

Vous pouvez ajuster les paramètres dans PowerTRACE et revectoriser l'image bitmap autant de fois que nécessaire, jusqu'à ce que le résultat vous convienne. Si vous faites une erreur, vous pouvez annuler ou rétablir une action, ou revenir au premier résultat de vectorisation.

#### <span id="page-767-0"></span>**Pour ajuster les résultats de la vectorisation**

- **1** Sélectionnez une image bitmap.
- **2** Effectuez l'une des opérations suivantes :
	- Cliquez sur **Images bitmap > Vectoriser l'axe**, puis cliquez sur une commande.
	- Cliquez sur Images bitmap  $\blacktriangleright$  Vectorisation des contours, puis cliquez sur une commande.
- **3** Sur la barre **Paramètres**, déplacez l'un des curseurs suivants :
	- **Détail** : vous permet de définir le degré de conservation des détails originaux dans le résultat de la vectorisation. Les valeurs élevées conservent davantage de détails et accroissent le nombre d'objets et de couleurs ; les valeurs faibles éliminent une partie des détails et réduisent le nombre d'objets.
	- **Lissage** : vous permet de lisser les lignes courbes et de régler le nombre de points nodaux du résultat de la vectorisation. Les valeurs élevées réduisent le nombre de points nodaux et produisent des courbes qui suivent les lignes de l'image bitmap source de façon moins précise. À l'inverse, les valeurs faibles augmentent le nombre de points nodaux et produisent des résultats de vectorisation plus précis.
	- **Régularité des angles** : ce curseur est associé au curseur **Lissage** et permet de contrôler l'apparence des angles. Des valeurs faibles conservent les angles existants, des valeurs élevées les arrondissent.

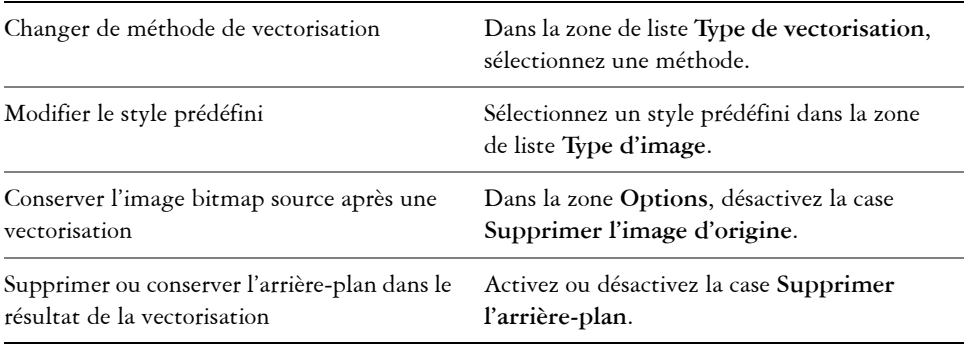

#### **Vous pouvez également**

#### **Vous pouvez également**

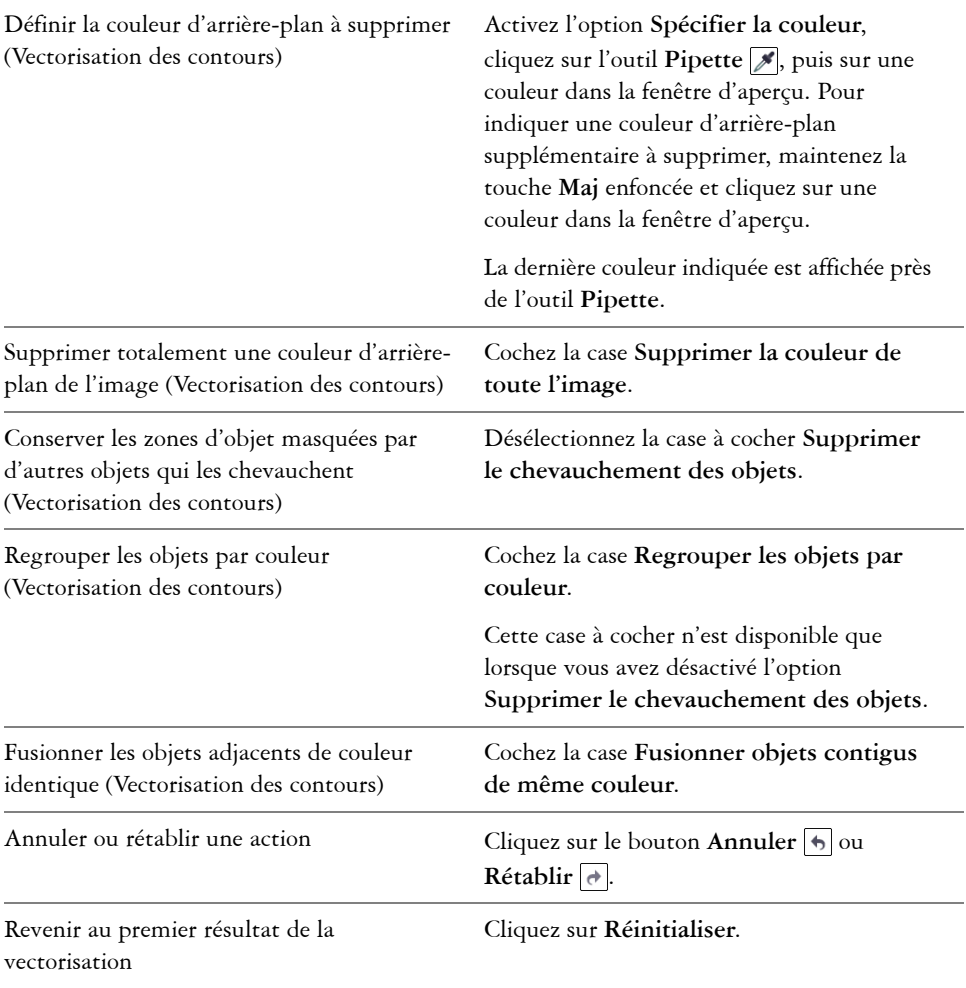

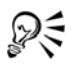

Vous pouvez également accéder à PowerTRACE via le bouton du menu contextuel **Vectoriser un bitmap** de la barre de propriétés.

## <span id="page-769-0"></span>**Ajustement des couleurs dans le résultat de la vectorisation**

Lors de la vectorisation de l'image bitmap source, l'application génère une palette de couleurs pour le résultat de la vectorisation. Cette palette utilise le mode de couleurs de l'image bitmap source (par exemple, RVB ou CMJN). Le nombre de couleurs de la palette est déterminé par le nombre de couleurs de l'image bitmap source et le style prédéfini sélectionné.

Vous pouvez changer le mode de couleurs des résultats de la vectorisation et réduire le nombre de couleurs.

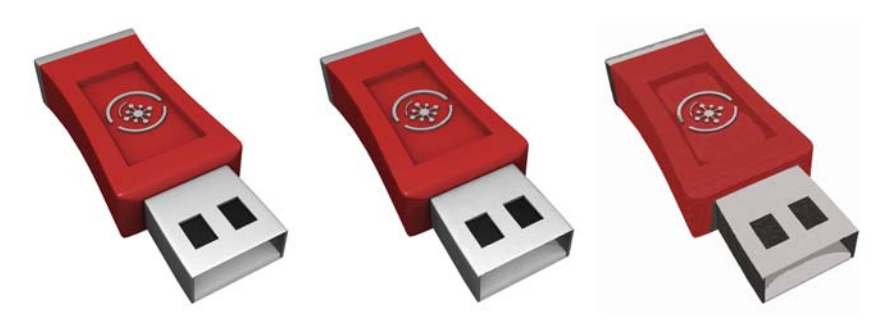

*De gauche à droite : Image d'origine (gauche) ; image vectorisée qui contient 152 couleurs (centre) ; image vectorisée qui contient 5 couleurs (droite)*

#### **Tri des couleurs**

Pour modifier plus facilement la palette de couleurs, vous pouvez trier les couleurs par fréquence ou similarité. Le tri par similarité réorganise les couleurs en fonction de leur [teinte](#page-1034-0) et de leur luminance. Les couleurs de teinte et de luminance similaires sont placées côte à côte sur la palette. Le tri par fréquence réorganise les couleurs en fonction de leur fréquence d'utilisation dans les résultats de la vectorisation. Les couleurs les plus utilisées figurent dans le haut de la palette.

#### **Sélection de couleurs**

Vous pouvez sélectionner une couleur en cliquant sur la palette des résultats de la vectorisation ou en cliquant sur une couleur dans la fenêtre d'aperçu. Vous pouvez également sélectionner plusieurs couleurs.

#### **Modification, fusion et suppression de couleurs**

Lorsque vous modifiez une couleur, vous pouvez choisir une couleur dans un modèle colorimétrique différent de celui des autres couleurs de la palette. Par exemple, si vous modifiez une couleur dans un résultat de vectorisation RVB, vous pouvez convertir la couleur en couleur non quadri, ce qui crée une palette de couleurs mixte. Cette fonction est utile lors de la préparation du résultat de la vectorisation pour une impression professionnelle.

Avec la méthode Vectorisation des contours, vous pouvez également fusionner et supprimer des couleurs.

Par défaut, lorsque vous fusionnez plusieurs couleurs, une nouvelle couleur est obtenue par calcul de la moyenne de leurs valeurs chromatiques. Les couleurs fusionnées sont alors remplacées par la nouvelle couleur. Toutefois, vous pouvez modifier les paramètres par défaut afin de remplacer la couleur à fusionner par la première couleur sélectionnée. Pour plus d'informations sur la modification des paramètres par défaut, reportez-vous à la section [« Définition d'options de vectorisation par défaut » à la page 755.](#page-772-0)

Lorsque vous supprimez une couleur de la palette, la couleur supprimée est remplacée par la couleur suivante sur la palette.

#### **Utilisation et création de palettes de couleurs**

Si vous souhaitez que le résultat de la vectorisation contienne uniquement les couleurs d'une palette de couleurs spécifique, vous pouvez ouvrir cette palette dans PowerTRACE. Les couleurs du résultat sont remplacées par leur équivalent le plus proche dans cette palette de couleurs.

Après avoir modifié la palette de couleurs de l'image vectorisée, vous pouvez l'enregistrer afin de créer une palette de couleurs personnalisée que vous pourrez réutiliser par la suite.

#### **Pour ajuster les couleurs d'un résultat de vectorisation**

- **1** Sélectionnez une image bitmap.
- **2** Effectuez l'une des opérations suivantes :
	- Cliquez sur Images bitmap  $\triangleright$  Vectoriser l'axe, puis cliquez sur une commande.
	- Cliquez sur **Images bitmap**  $\blacktriangleright$  Vectorisation des contours, puis cliquez sur une commande.
- **3** Cliquez sur l'onglet **Couleurs**, puis effectuez l'une des opérations suivantes.

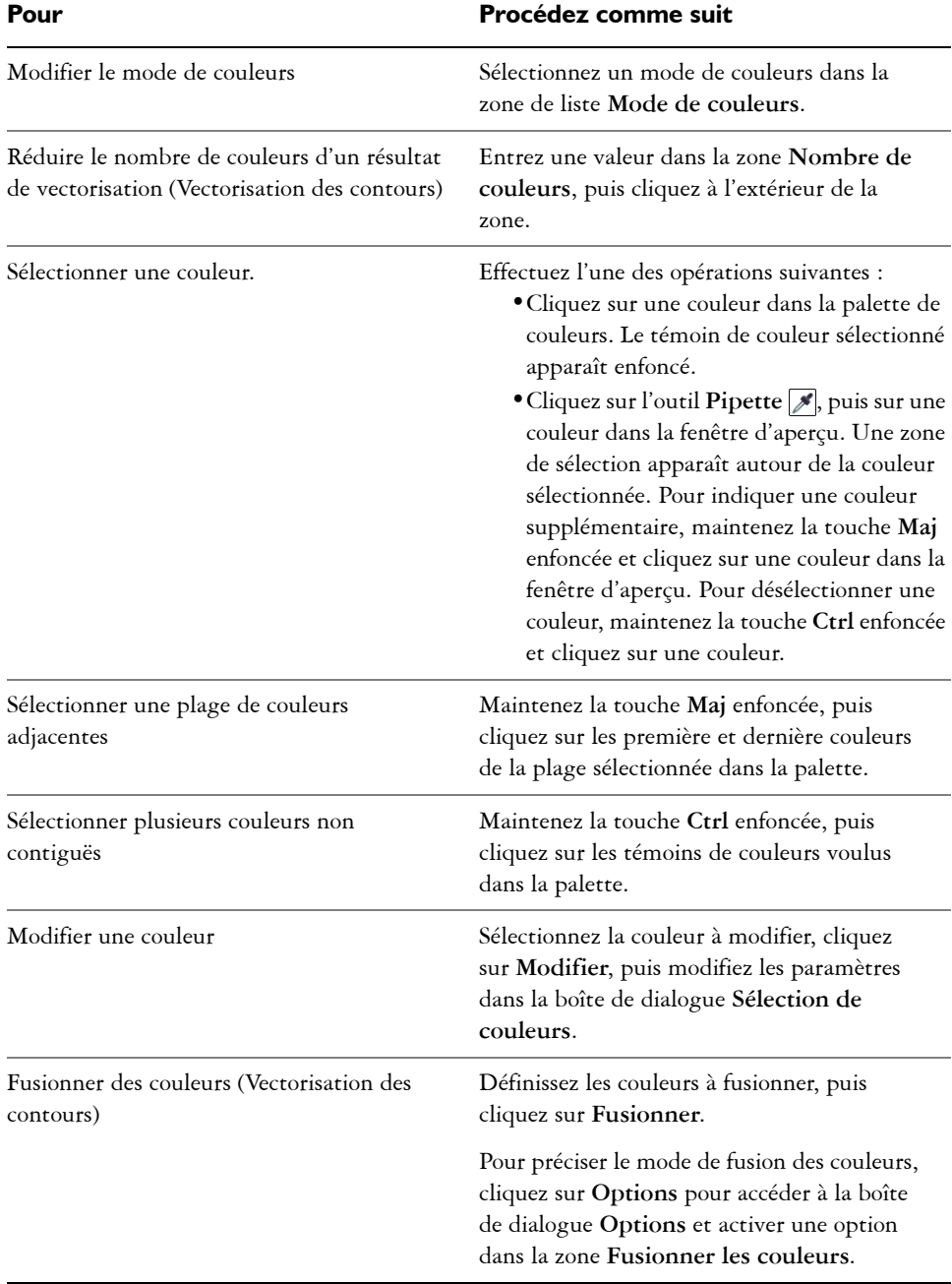

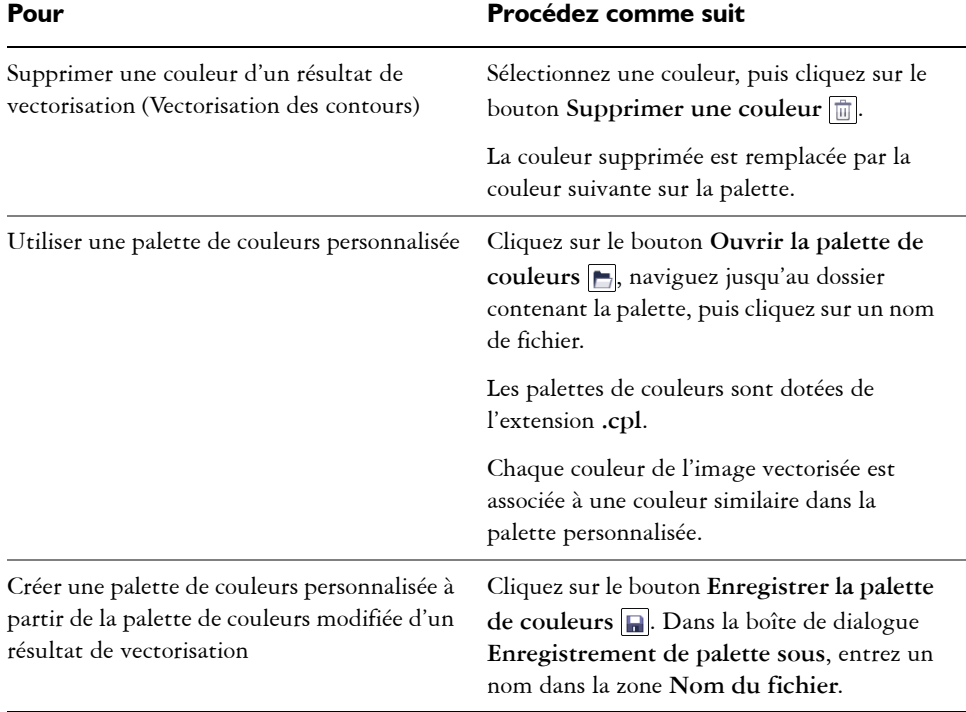

Il est impossible de réduire le nombre de couleurs ou de fusionner des couleurs lorsque vous utilisez l'option Vectoriser l'axe.

Pour accroître le nombre de couleurs dans un résultat de vectorisation, vous devez modifier le style prédéfini ou augmenter la quantité de détails. Pour plus d'informations sur la procédure à suivre pour modifier le style prédéfini et la quantité de détails, reportez-vous à la section [« Pour ajuster les résultats de la](#page-767-0)  [vectorisation » à la page 750.](#page-767-0)

## <span id="page-772-0"></span>**Définition d'options de vectorisation par défaut**

Vous pouvez activer l'une des options de vectorisation suivantes.

• **Méthode de vectorisation rapide** : vous pouvez modifier les paramètres de vectorisation rapide pour adopter le style prédéfini de votre choix ou revenir aux derniers paramètres utilisés.

R<

- **Performances** : cette option détermine le mode de gestion des images bitmap d'une taille comprise entre 1 et 5 mégapixels, et l'impact de ce choix sur la qualité des résultats de la vectorisation. Les performances de PowerTRACE dépendent de la taille et de la profondeur de couleur des images bitmap source, ainsi que de la mémoire système disponible. Les résultats de vectorisation haute qualité exigent des images bitmap source haute qualité, souvent très volumineuses. Plus l'image source est volumineuse, plus le programme consomme de ressources. Les images bitmap trop volumineuses doivent être réduites par rééchantillonnage avant la vectorisation, ce qui risque de nuire à leur qualité. Pour vectoriser des images bitmap volumineuses sans compromettre leur qualité, vous pouvez configurer PowerTRACE de manière à vectoriser des images d'une taille maximale de 5 mégapixels (à condition de disposer de suffisamment de RAM). Pour des performances maximales, vous pouvez configurer PowerTRACE afin qu'il vous invite à rééchantillonner toutes les images bitmap dépassant un mégapixel.
- **Fusionner les couleurs** : vous pouvez choisir de fusionner les couleurs d'un résultat de vectorisation en calculant la moyenne de leurs valeurs ou en remplaçant les couleurs à fusionner par la première couleur que vous sélectionnez.

#### **Pour définir des options de vectorisation par défaut**

- **1** Cliquez sur **Outils** ` **Options**.
- **2** Dans la liste des catégories **Espace de travail**, cliquez sur **PowerTRACE**.

**Pour Procédez comme suit**

**3** Effectuez l'une des opérations suivantes.

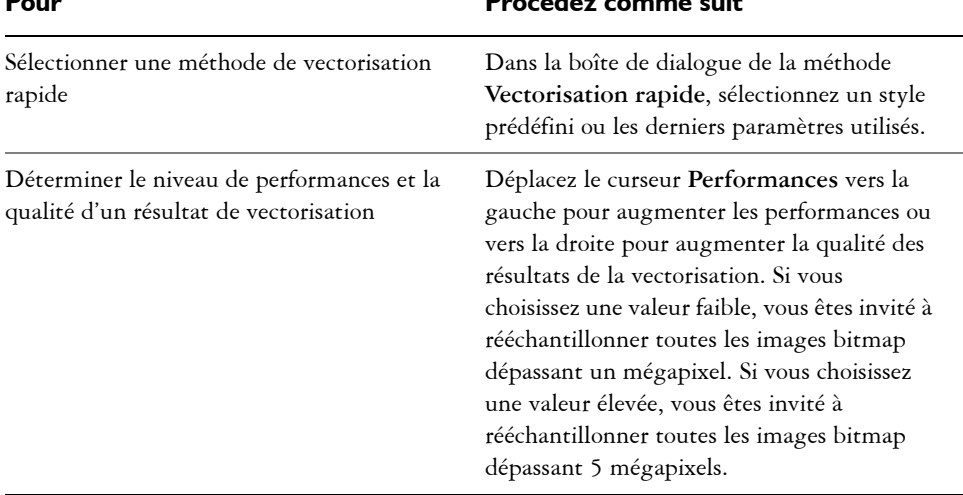

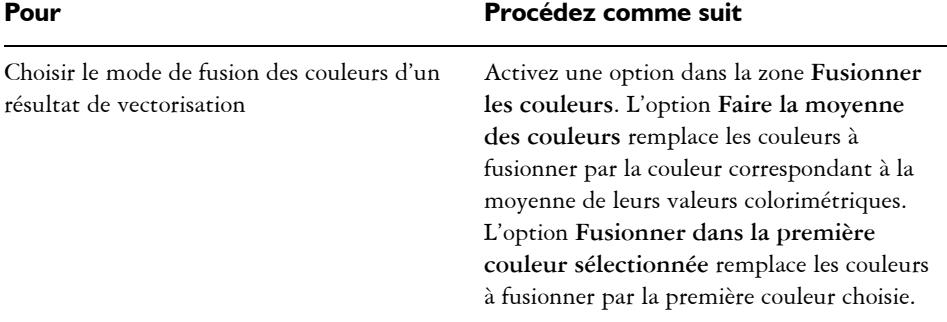

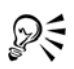

Vous pouvez également accéder à la page **PowerTRACE** de la boîte de dialogue **Options** en cliquant sur **Options** dans PowerTRACE.

## <span id="page-774-0"></span>**Conseils pour la vectorisation d'images bitmap et la modification des résultats de la vectorisation**

Les conseils suivants vous aideront à obtenir des résultats de vectorisation de haute qualité.

- Utilisez des images bitmap source de qualité supérieure. Si l'image bitmap source utilise la [juxtaposition](#page-1017-0) ou la compression JPEG, elle peut contenir du bruit supplémentaire. Pour de meilleurs résultats de vectorisation, éliminez ce bruit avant de vectoriser l'image bitmap.
- Pour de meilleurs résultats avec la méthode Vectoriser l'axe, convertissez l'image bitmap en mode noir et blanc avant la vectorisation. Attention : dans ce cas, vous ne pourrez pas régler les détails.
- Lorsque vous vectorisez des dessins techniques et des esquisses aux lignes peu marquées, vous pouvez améliorer les résultats en appliquant l'effet spécial **Recherche des bords** à l'image bitmap source. Pour ce faire, cliquez sur **Images bitmap** ` **Contour** ` **Recherche des bords**.
- Pour la vectorisation des contours, réduisez la profondeur de couleur de l'image bitmap en changeant de mode de couleurs, puis en réglant la couleur et le contraste.
- Vous pouvez ajuster les résultats de la vectorisation à tout moment, y compris au cours de la vectorisation, en modifiant les paramètres PowerTRACE.
- Pour vectoriser une zone spécifique d'une image bitmap, utilisez l'outil **Forme** pour définir la zone avant de cliquer sur **Images bitmaps** ` **Vectoriser un bitmap**.
- Si des détails importants ont été supprimés dans le résultat, vous pouvez désélectionner la case **Supprimer l'arrière-plan** dans la page **Paramètres** de PowerTRACE. De même, vous pouvez essayer d'activer l'option **Spécifier la couleur** de la page **Paramètres** et d'y échantillonner la couleur à définir comme couleur d'arrière-plan.
- Si une couleur d'arrière-plan est supprimée au niveau des bords de l'image mais persiste sur les zones intérieures, cochez la case **Supprimer la couleur de toute l'image**.
- Si la perte de couleurs ou de détails est trop importante, déplacez le curseur **Détail** dans la page **Paramètres**.
- Pour conserver les détails dans les images bitmap sans anti-crénelage contenant des détails précis et des lignes fines, sélectionnez **Dessin au trait** dans la zone de liste **Type d'image** de la page **Paramètres**.

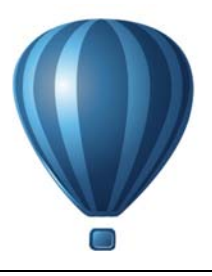

# **Utilisation de fichiers bruts d'appareil photo**

Il est possible d'importer et de traiter des fichiers bruts (RAW) d'appareil photo dans Corel DESIGNER.

Cette section contient les rubriques suivantes :

- • [Utilisation de fichiers bruts d'appareil photo](#page-776-0)
- • [Importation de fichiers bruts d'appareil photo dans Corel DESIGNER](#page-777-0)
- • [Ajuster la couleur et le ton des fichiers d'appareil photo RAW](#page-780-0)
- • [Mettre au point et réduire le bruit des fichiers d'appareils photo RAW](#page-784-0)
- • [Prévisualisation des fichiers bruts d'appareil photo et obtention d'informations sur](#page-785-0)  [l'image](#page-785-0)

## <span id="page-776-0"></span>**Utilisation de fichiers bruts d'appareil photo**

Les fichiers bruts d'appareil photo contiennent les données d'image capturées par le capteur d'images d'un appareil photo numérique. Ces fichiers sont appelés « bruts » (ou RAW) car, contrairement aux fichiers JPEG et TIFF, ils demandent peu de traitement au niveau de l'appareil photo et doivent être modifiés et préparés afin de pouvoir être imprimés à partir d'une application d'édition d'images.

Les fichiers bruts d'appareil photo permettent de contrôler le traitement des données d'images plutôt que de laisser l'appareil photo effectuer automatiquement les ajustements de couleur et les conversions. Il est possible d'ajuster l'équilibre des blancs, la plage des tons, le contraste, la saturation des couleurs et la netteté d'une image brute sans compromettre sa qualité. De plus, les images brutes peuvent être retraitées à votre convenance afin d'obtenir les résultats escomptés. Ainsi, les images brutes d'appareil photo peuvent être comparées à une pellicule photo exposée qui n'a pas encore été développée.

Pour profiter pleinement des fichiers d'appareils photo RAW, il est nécessaire de paramétrer l'appareil photo afin que les fichiers soient enregistrés au format brut (RAW). Corel DESIGNER permet d'importer les fichiers d'appareils photo RAW à

partir des modèles pris en charge. Pour voir une liste des appareils photo pris en charge, consultez la [Base de connaissances Corel](http://product.corel.com/query.htm?box=cgs&prod=cgs&lang=*&topic=kbase).

## <span id="page-777-0"></span>**Importation de fichiers bruts d'appareil photo dans Corel DESIGNER**

Lorsqu'un ou plusieurs fichiers bruts d'appareil photo sont ouverts dans Corel DESIGNER, ils apparaissent avant tout dans le Labo de traitement RAW. Les commandes du Lab des fichiers d'appareils photo RAW permettent d'ajuster la couleur et le ton des images d'appareils photo RAW. Si les ajustements d'un fichier vous conviennent, vous pouvez apporter les mêmes ajustements aux fichiers restants.

Après avoir traité des fichiers bruts d'appareil photo, vous pouvez effectuer des modifications supplémentaires en utilisant les outils et les effets de Corel DESIGNER. Vous pouvez ensuite les enregistrer au format TIFF ou JPEG ou sous tout autre format pris en charge par Corel DESIGNER.

Notez que Corel DESIGNER ne permet pas d'enregistrer des fichiers bruts d'appareil photo sous un format de fichier brut d'appareil photo. Toutes les modifications apportées aux fichiers bruts d'appareil photo dans le Labo de traitement RAW seront perdues, sauf si vous enregistrez les fichiers dans un format pris en charge.

#### **Traitement des fichiers d'appareils photo RAW**

Le Labo de traitement RAW comporte des commandes disposées dans un ordre logique et permettant d'effectuer des corrections de couleur, ainsi que des ajustements sur les images brutes d'appareil photo. Il est recommandé de commencer par le haut de la page Couleur et de continuer vers le bas de la page. Après avoir corrigé la couleur et le ton de l'image, il est possible de la mettre au point et de supprimer le bruit à l'aide des commandes de la page Détail. Pour plus d'informations sur les paramètres de la page Couleur, reportez-vous à la section [« Ajuster la couleur et le ton des fichiers d'appareil](#page-780-0)  [photo RAW » à la page 763.](#page-780-0) Pour plus d'informations sur la page Détail, reportez-vous à la section [« Mettre au point et réduire le bruit des fichiers d'appareils photo RAW » à](#page-784-0)  [la page 767.](#page-784-0)

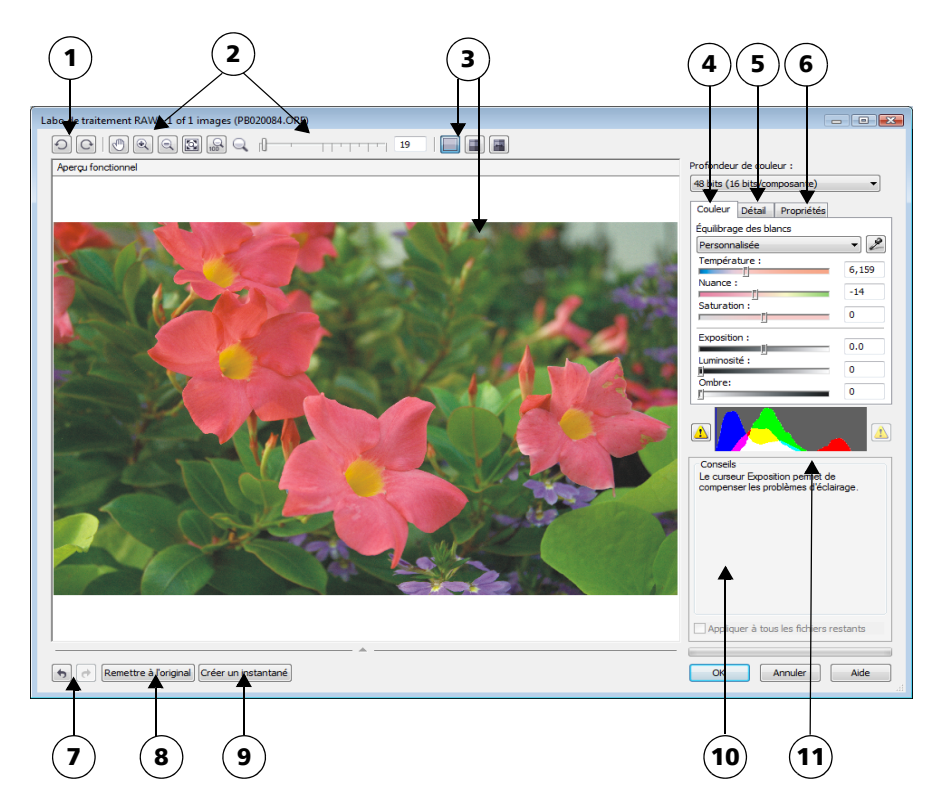

*Labo de traitement RAW : les nombres cerclés correspondent aux nombres du tableau suivant qui décrit les principaux composants du laboratoire.*

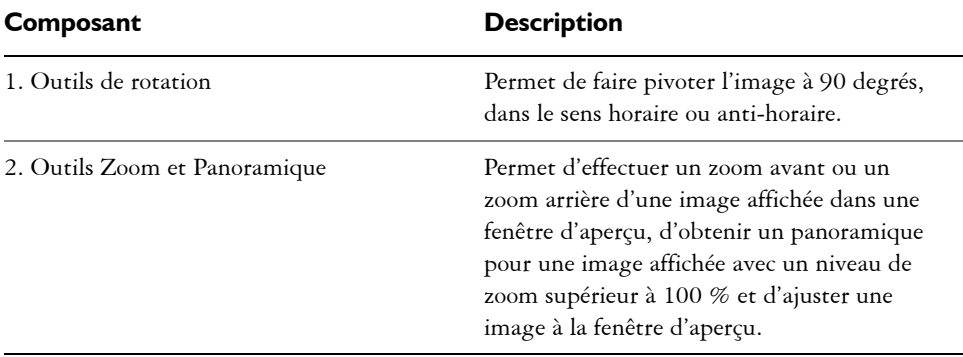

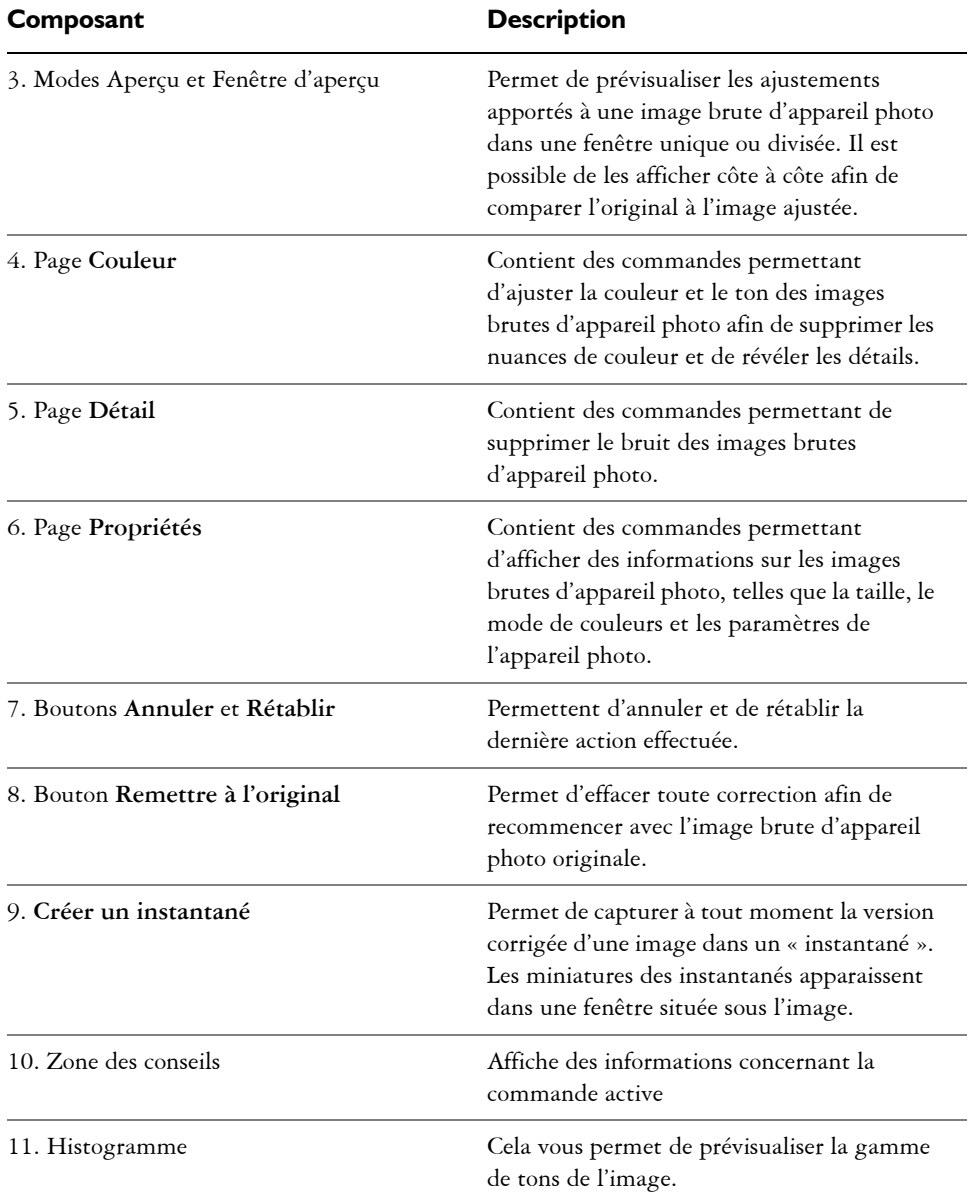

## **Pour importer un fichier brut d'appareil photo dans Corel DESIGNER**

**1** Cliquez sur **Fichier** ` **Importer.**

- **2** Sélectionnez le ou les fichiers bruts d'appareil photo à importer, puis cliquez sur **Importer.**
- **3** Dans le Labo de traitement RAW, ajustez la couleur et le ton de l'image brute d'appareil photo. Le cas échéant, il est également possible d'effectuer une mise au point ou de réduire le bruit de l'image.

Si vous avez sélectionné plusieurs fichiers bruts d'appareil photo et que vous souhaitez apporter les mêmes modifications à chacun, cochez la case **Appliquer à tous les fichiers restants**.

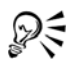

 Vous pouvez faire pivoter l'image en cliquant sur le bouton **Faire pivoter à**  gauche  $\odot$  ou Faire pivoter à droite  $\odot$ .

## <span id="page-780-0"></span>**Ajuster la couleur et le ton des fichiers d'appareil photo RAW**

Il est possible d'ajuster la couleur et le ton d'une image à l'aide des paramètres suivants.

#### **Profondeur de couleur**

La profondeur de couleur correspond au nombre de couleurs contenues dans une image. L'un des avantages des fichiers bruts d'appareil photo est qu'ils contiennent plus de couleurs que les photos enregistrées au format JPEG et TIFF. Le nombre de couleurs supérieur permet de faciliter la reproduction des couleurs avec plus de précision, de révéler les détails des ombres et d'ajuster les niveaux de luminosité.

Le Labo de traitement RAW permet de traiter les fichiers bruts d'appareil photo en tant qu'images 48 bits ou 24 bits. Les images 48 bits offrent une représentation des couleurs plus précise sans compromettre la qualité de l'image lors de la retouche. Notez que certains effets spéciaux disponibles dans Corel DESIGNER ne peuvent être appliqués aux images 48 bits.

#### **Équilibrage des blancs**

L'équilibrage des blancs permet de supprimer les nuances de couleurs non naturelles afin que les couleurs de l'image soient identiques aux couleurs réelles. L'équilibrage des blancs prend en considération les conditions d'éclairage de la photo et établit un équilibre des couleurs afin de reproduire des couleurs d'images réelles.

Par défaut, lorsqu'un fichier d'appareils photo RAW est importé dans Corel DESIGNER, il correspond aux paramètres de l'appareil photo pour l'équilibrage des blancs. Le paramètre apparaît en tant que présélection **Telle que prise** dans la zone de liste **Équilibrage des blancs**. Si le paramètre ne vous convient pas, l'équilibre des blancs peut être ajusté automatiquement en choisissant la présélection **Autom.** Il est également possible d'appliquer chacune des présélections suivantes : **Lumière du jour**, **Ciel couvert**, **Ombre**, **Tungstène**, **Fluorescent** ou **Flash**. Ces présélections permettent de simuler différentes conditions d'éclairage.

De plus, l'outil **Pipette** permet d'ajuster automatiquement le contraste d'une image en fonction du blanc ou gris de référence dans la fenêtre d'aperçu.

Si les options **Équilibrage des blancs** n'apportent pas les résultats escomptés, les commandes suivantes permettent de supprimer les nuances de couleur :

- Curseur **Température** : permet de corriger les nuances de couleur en ajustant la température des couleurs d'une image pour compenser l'éclairage de la prise de vue. Ainsi, pour corriger une nuance de couleur jaune résultant d'une photo prise en intérieur sous un faible éclairage incandescent, déplacez le curseur vers la gauche. À l'inverse, pour corriger une nuance de couleur bleue causée par un éclairage intensif, déplacez votre curseur vers la droite.
- Curseur **Nuance** : permet de corriger les nuances de couleur par réglage du vert ou du magenta dans une image. Déplacez le curseur vers la droite pour ajouter du vert, et vers la gauche pour ajouter du magenta. Utilisez successivement les curseurs **Teinte** et **Température** pour ajuster une image avec précision.

#### **Ajustements des tons**

Les commandes suivantes permettent d'ajuster les tons des fichiers bruts d'appareil photo.

- Curseur **Saturation** : permet de régler l'éclat des couleurs. Par exemple, déplacez le curseur vers la droite pour augmenter la vivacité d'un ciel bleu dans une image. À l'inverse, déplacez-le vers la gauche pour réduire l'éclat des couleurs.
- Curseur **Exposition** : permet de compenser l'éclairage de la prise de vue. L'exposition correspond à la quantité de lumière reçue par le capteur d'image d'un appareil photo numérique. Les valeurs d'exposition élevées produisent des zones qui sont entièrement blanches (sans détails) ; les valeurs moins élevées permettent d'accroître les ombres. Les valeurs d'exposition (EV) sont comprises entre - 3 et + 3.
- Curseur **Luminosité** : permet d'éclaircir ou d'assombrir la totalité d'une image. Si vous souhaitez assombrir uniquement les zones les plus sombres d'une image, il sera nécessaire d'utiliser le curseur **Ombre**.
- Curseur **Ombre** : permet d'ajuster la luminosité des zones les plus sombres d'une image sans affecter les zones plus claires. Si, par exemple, une lumière vive se trouve

derrière le sujet (éclairage en contre-jour) lors d'une prise de vue, le sujet peut apparaître assombri. Vous pouvez corriger la photo en déplaçant le curseur **Ombre** vers la droite pour éclaircir les zones foncées et révéler davantage de détails.

#### **Utilisation de l'histogramme**

Tandis que vous effectuez des ajustements, vous pouvez afficher la gamme de tons de l'image à partir de l'histogramme afin de vérifier s'il existe un détourage des zones sombres ou des zones claires. Le détourage correspond à la transformation de pixels sur une image en pixels blancs (détourage de zones claires) ou en pixels noirs (détourage de zones sombres). Les zones de détourage claires sont entièrement blanches et ne contiennent aucun détail ; les zones de détourage sombres sont entièrement noires et ne contiennent aucun détail.

Le bouton à gauche de l'histogramme permet d'afficher un avertissement si l'image contient un détourage de zones sombres. Le bouton à droite de l'histogramme permet d'afficher un avertissement si l'image contient un détourage de zones claires. Il est également possible d'appliquer un ombrage aux zones sombres à partir de la fenêtre d'aperçu.

#### **Pour ajuster la couleur et le ton d'un fichier brut d'appareil photo**

- **1** Cliquez sur **Fichier** ` **Importer.**
- **2** Sélectionnez le ou les fichiers bruts d'appareil photo à importer, puis cliquez sur **Importer.**
- **3** À partir de la zone de liste **Profondeur de couleur**, sélectionnez l'une des options suivantes :
	- **48 bits (16 bits/composante)**
	- **24 bits (8 bits/composante)**
- **4** Pour supprimer une nuance de couleur, sélectionnez l'option **Autom.** à partir de la zone de liste **Équilibrage des blancs**.

Si vous n'êtes pas satisfait du résultat, vous pouvez régler le point blanc avec plus de précision. Pour cela, utilisez l'outil **Pipette** afin d'échantillonner une couleur blanche ou grise de l'image.

**5** Effectuez une ou plusieurs des tâches répertoriées dans le tableau ci-dessous.

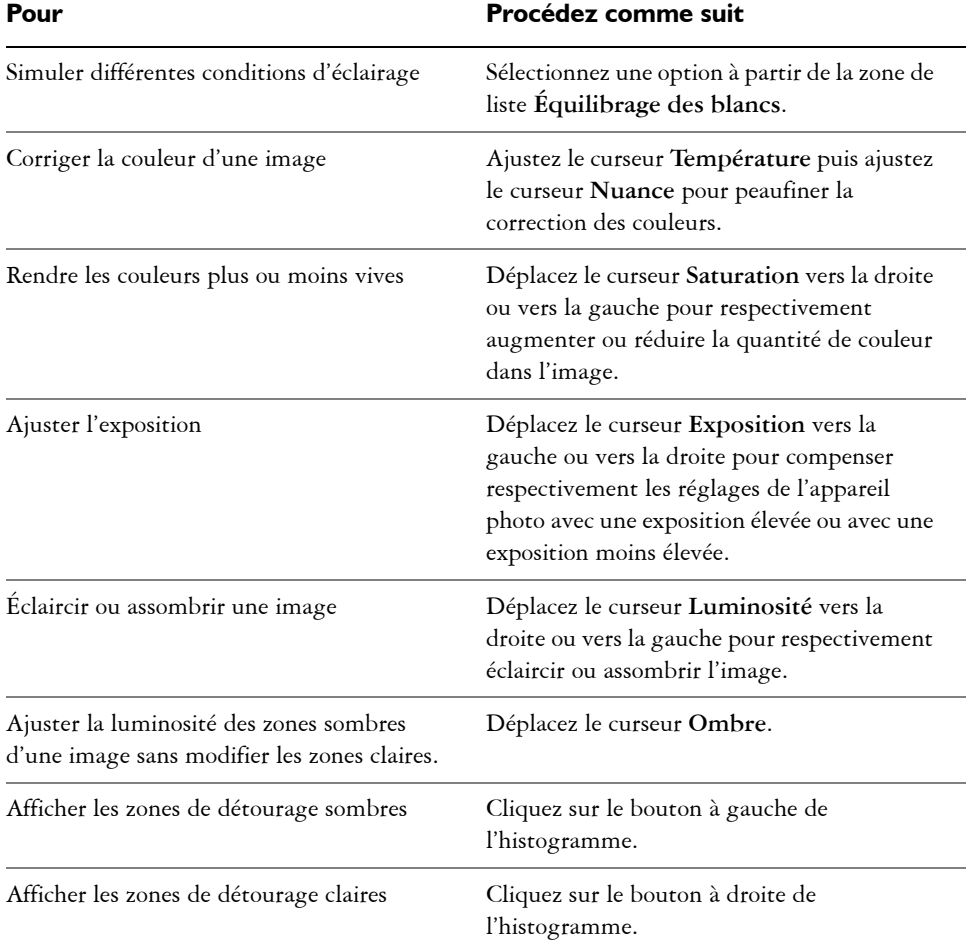

R€

Cliquez sur **Créer un instantané** pour capturer la version courante de l'image. Les miniatures des instantanés apparaissent dans une fenêtre située sous l'image. Chaque instantané est numéroté séquentiellement. Pour supprimer un instantané, il suffit de cliquer sur le bouton de fermeture situé dans l'angle supérieur droit de sa barre de titre.

Pour modifier un paramètre de couleur ou de ton un seul incrément à la fois, cliquez dans la zone à droite du curseur puis appuyez sur les touches de direction vers le **haut** ou vers le **bas**.

Cliquez sur les boutons **Annuler** ou **Rétablir** pour annuler ou rétablir la dernière correction effectuée. Cliquez sur le bouton **Remettre à l'original** pour annuler toutes les corrections.

## <span id="page-784-0"></span>**Mettre au point et réduire le bruit des fichiers d'appareils photo RAW**

Vous pouvez mettre au point vos fichiers bruts d'appareil photo afin d'améliorer la netteté de l'image.

Les fichiers bruts d'appareil photo peuvent parfois contenir un bruit de luminance (niveaux de gris) et de couleur (chromie) qui ressort principalement dans les zones sombres d'une image. Le bruit de luminance se traduit par un effet de « neige » ; le bruit de couleur se traduit par des pixels aléatoires de différentes couleurs répartis dans l'image. La réduction du bruit des fichiers bruts d'appareil photo permet d'améliorer la qualité de l'image.

### **Pour mettre au point un fichier brut d'appareil photo**

- **1** Cliquez sur **Fichier** ` **Importer.**
- **2** Sélectionnez le ou les fichiers bruts d'appareil photo à importer, puis cliquez sur **Importer.**
- **3** Dans le Labo de traitement RAW, cliquez sur l'onglet **Détail**.
- **4** Déplacez le curseur **Netteté** afin d'améliorer la netteté d'une image.

## **Pour réduire le bruit d'un fichier brut d'appareil photo**

- **1** Cliquez sur **Fichier** ` **Importer.**
- **2** Sélectionnez le ou les fichiers bruts d'appareil photo à importer, puis cliquez sur **Importer.**
- **3** Cliquez sur l'onglet **Détail**.
- **4** Déplacez les curseurs suivants vers la droite :
	- **Bruit de luminance** : permet de réduire le bruit de luminance
	- **Bruit de couleur** : permet de réduire le bruit de couleur. Notez que les paramètres élevés peuvent diminuer l'exactitude des couleurs d'une image.

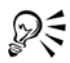

Ajuster les réglages **Bruit de luminance** et **Bruit de couleur** garantit de meilleurs résultats.

## <span id="page-785-0"></span>**Prévisualisation des fichiers bruts d'appareil photo et obtention d'informations sur l'image**

En prévisualisation des fichiers bruts d'appareil photo de plusieurs façons, vous pouvez évaluer les ajustements apportés aux couleurs et aux tons. Ainsi, vous pouvez faire pivoter des images, effectuer un panoramique sur une nouvelle zone, effectuer un zoom avant ou arrière et choisir le mode d'affichage de l'image traitée dans la fenêtre d'aperçu.

Vous pouvez obtenir des informations concernant le mode de couleurs, la taille et la résolution d'un fichier brut d'appareil photo. Vous pouvez également obtenir des informations sur l'appareil photo et les paramètres utilisés lors de la prise de vue.

#### **Pour prévisualiser un fichier brut d'appareil photo**

- **1** Cliquez sur **Fichier** ` **Importer.**
- **2** Sélectionnez le ou les fichiers bruts d'appareil photo à importer, puis cliquez sur **Importer.**
- **3** Dans le Labo de traitement RAW, effectuez l'une des tâches répertoriées dans le tableau suivant.

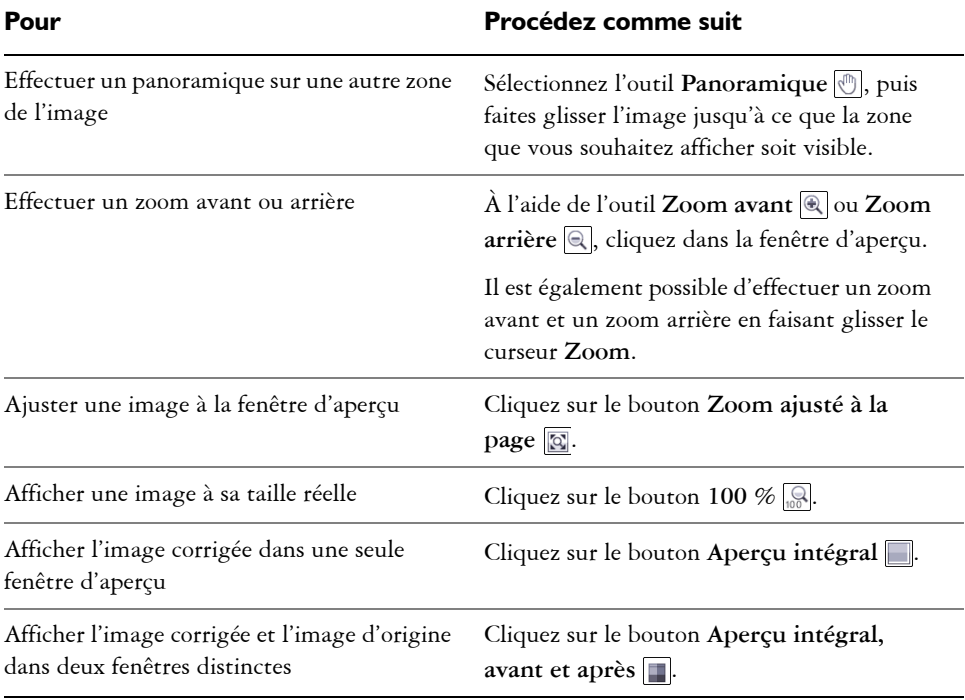

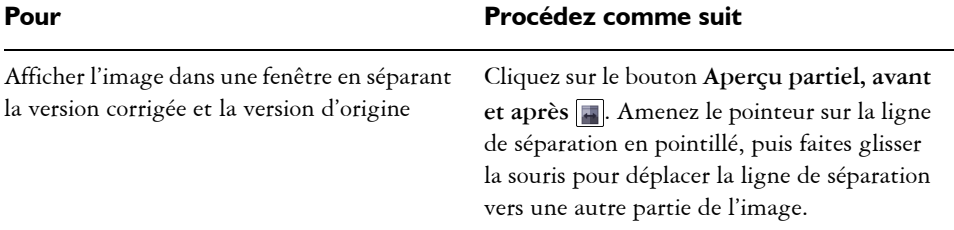

#### **Pour obtenir des informations sur un fichier brut d'appareil photo**

- **1** Cliquez sur **Fichier** ` **Importer.**
- **2** Sélectionnez le ou les fichiers bruts d'appareil photo à importer, puis cliquez sur **Importer.**
- **3** Dans le Labo de traitement RAW, cliquez sur l'onglet **Propriétés** afin d'afficher toutes les propriétés disponibles pour le fichier brut d'appareil photo sélectionné, notamment l'espace couleur, le fabriquant et le modèle de l'appareil photo, la distance focale, la durée d'exposition et la sensibilité ISO.

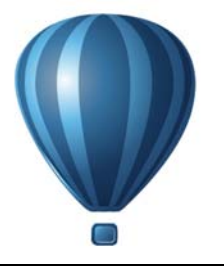

# **Impression**

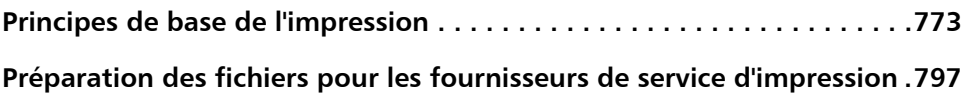

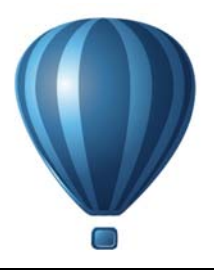

## <span id="page-790-0"></span> **Principes de base de l'impression**

Corel DESIGNER propose de nombreuses options pour l'impression de vos travaux.

Cette section contient les rubriques suivantes :

- • [Impression de votre travail](#page-790-1)
- • [Mise en page de travaux d'impression](#page-792-0)
- • [Prévisualisation des travaux d'impression](#page-793-0)
- • [Application de styles d'impression](#page-795-0)
- • [Ajustement d'un travail d'impression](#page-796-0)
- • [Impression précise des couleurs](#page-798-0)
- • [Impression sur une imprimante PostScript](#page-802-0)
- • [Utilisation d'une fusion](#page-805-0)
- • [Afficher des résumés de vérification](#page-811-0)

#### <span id="page-790-1"></span>**Impression de votre travail**

L'application Corel DESIGNER vous permet d'imprimer un ou plusieurs exemplaires du même dessin. Vous pouvez également indiquer le type et la plage de pages à imprimer.

Avant d'imprimer un dessin, vous pouvez spécifier les propriétés de l'imprimante, telles que les options de format du papier et de périphérique. Par exemple, vous pouvez définir les fonctions de l'imprimante comme l'agrafage recto-verso.

#### **Pour définir les propriétés de l'imprimante**

- **1** Cliquez sur **Fichier** ` **Imprimer**.
- **2** Cliquez sur l'onglet **Général**.
- **3** Dans la zone **Destination**, sélectionnez une imprimante dans la zone de liste **Imprimante**.
- **4** Cliquez sur **Préférences**.

**5** Définissez les propriétés dans la boîte de dialogue.

#### **Pour imprimer votre travail**

- **1** Cliquez sur **Fichier** ` **Imprimer**.
- **2** Cliquez sur l'onglet **Général**.
- **3** Dans la zone **Destination**, sélectionnez une imprimante dans la zone de liste **Imprimante**.
- **4** Dans la zone **Destination**, sélectionnez le format et l'orientation de la page dans la zone de liste **Page**.
- **5** Dans la zone **Copies**, entrez une valeur dans le champ **Nombre d'exemplaires**. Pour assembler les copies, cochez la case **Assembler**.
- **6** Dans la zone **Pages à imprimer**, cochez l'une des options suivantes :
	- **Document en cours** : imprime le dessin actif.
	- **Page en cours** : imprime la page active.
	- **Pages** : imprime les pages spécifiées.
	- **Documents** : imprime les documents spécifiés.
	- **Sélection** : imprime les objets sélectionnés.

Si vous activez l'option **Pages**, vous pouvez choisir d'imprimer une plage de pages, les pages paires ou impaires uniquement ou les pages paires et impaires.

#### **Vous pouvez également**

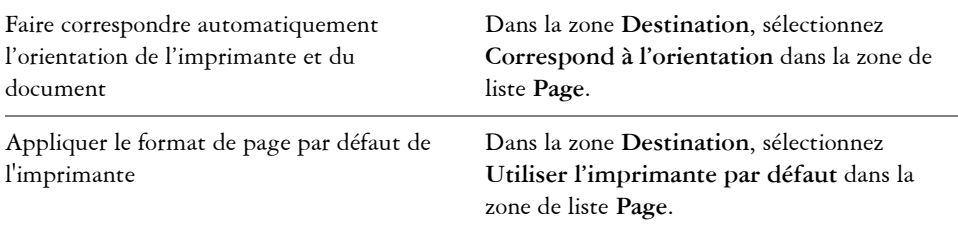

Pour imprimer une sélection d'objets, il est nécessaire de sélectionner ceux-ci au préalable.

Certaines imprimantes prennent en charge la correspondance automatique du format et de l'orientation des pages. Pour activer cette option, vous devez modifier les paramètres de compatibilité du pilote de l'imprimante en cliquant

₽₹
sur **Outils** ` **Options**. Dans la liste des catégories, cliquez deux fois sur **Paramètres globaux** et sur **Impression**, puis cliquez sur **Compatibilité du pilote** et cochez la case **L'imprimante peut gérer le format de page du document**. Dans la boîte de dialogue **Impression**, vous pouvez sélectionner **Faire correspondre à l'orientation et à la taille** dans la zone de liste **Page**.

### **Mise en page de travaux d'impression**

Pour mettre en page un travail d'impression, définissez la taille, la position et l'échelle. La disposition en mosaïque d'un travail d'impression permet d'imprimer des morceaux de chaque page sur différentes feuilles de papier, qu'il est ensuite possible d'assembler pour reconstituer le document. Par exemple, lorsque la taille d'un travail d'impression est supérieure à celle du papier utilisé pour l'impression, vous pouvez l'imprimer sous forme de mosaïque.

#### **Pour définir la taille et la position d'un travail d'impression**

- **1** Cliquez sur **Fichier** ` **Imprimer**.
- **2** Cliquez sur l'onglet **Disposition**.
- **3** Dans la zone **Position et taille de l'image**, activez l'une des options suivantes :
	- **Comme dans le document** : permet de conserver la taille de l'image telle qu'elle est définie dans le document.
	- **Ajuster à la page** : la taille et la position du travail d'impression sont définies pour être ajustées à la page imprimée.
	- **Déplacer les images** : permet de repositionner le travail d'impression en choisissant une position dans la zone de liste.

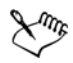

L'option **Déplacer les images** permet d'indiquer la taille, la position et l'échelle dans les zones correspondantes.

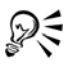

Vous pouvez également choisir la mise en page d'imposition, par exemple 2 X 2 (4 fois) ou 2 X 3 (6 fois), dans la zone de liste **Mise en page de l'imposition**. Pour en savoir plus, consultez la section [« Utilisation des mises en page](#page-815-0)  [d'imposition » à la page 798.](#page-815-0)

### **Pour présenter un travail d'impression sous la forme d'une mosaïque**

- **1** Cliquez sur **Fichier** ` **Imprimer**.
- **2** Cliquez sur l'onglet **Disposition**.
- **3** Dans la zone **Position et taille de l'image**, cochez la case **Imprimer les pages en mosaïque**.
- **4** Saisissez des valeurs dans les zones suivantes :
	- **Chevauchement des mosaïques** : permet de spécifier l'importance du chevauchement des éléments de la mosaïque.
	- **% de la largeur** : permet de spécifier le pourcentage de la largeur de la page qui sera occupé par chaque élément de mosaïque.

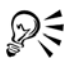

Vous pouvez inclure les marques d'alignement de mosaïque en cochant la case **Marques de mosaïque**.

### **Prévisualisation des travaux d'impression**

Il est possible de prévisualiser un travail afin de se rendre compte de la position et de la taille du travail d'impression, tel qu'il apparaîtra sur le papier. Pour obtenir une vue plus détaillée, effectuez un [zoom](#page-1037-0) avant sur une zone. Vous pouvez visualiser la manière dont les séparations des couleurs individuelles apparaîtront à l'impression.

Avant d'imprimer votre travail, visualisez un résumé des problèmes liés aux travaux d'impression pour vérifier qu'aucun problème ne se pose. Vous pouvez, par exemple, rechercher des erreurs d'impression ou des problèmes d'impression éventuels et obtenir des suggestions pour les résoudre.

### **Pour prévisualiser un travail d'impression**

• Cliquez sur **Fichier**  $\triangleright$  **Apercu** avant impression.

Pour fermer l'aperçu avant impression, cliquez sur **Fichier** ` **Fermer l'aperçu avant impression**.

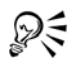

Pour obtenir un aperçu rapide d'un travail d'impression dans la boîte de dialogue **Impression**, cliquez sur **Fichier** ` **Impression**, puis sur le bouton **Mini aperçu**  $\mathbb{R}$ .

### **Pour agrandir la page d'aperçu**

- **1** Cliquez sur **Fichier** ` **Aperçu avant impression**.
- **2** Cliquez sur **Affichage** ` **Zoom**.
- **3** Sélectionnez l'option **Pourcentage** et entrez une valeur dans la zone correspondante.

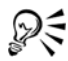

Pour agrandir la page d'aperçu, vous pouvez également choisir un niveau de zoom prédéfini.

Pour effectuer un zoom avant sur une partie de l'aperçu avant impression, cliquez sur l'outil **Zoom** a dans la boîte à outils et créez une [zone de sélection](#page-1031-0).

### **Pour prévisualiser les séparations de couleurs**

- **1** Cliquez sur **Fichier** ` **Aperçu avant impression**.
- **2** Cliquez sur le bouton **Activer les séparations de couleurs de** dans la barre de propriétés.

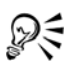

Pour prévisualiser l'image composite, cliquez sur Affichage  $\blacktriangleright$  Aperçu des **séparations** ` **Composite**.

Pour afficher les séparations de couleurs individuelles, cliquez sur les onglets situés dans la partie inférieure de la fenêtre d'application.

#### **Pour afficher le résumé des problèmes affectant un travail d'impression**

- **1** Cliquez sur **Fichier** ` **Imprimer**.
- **2** Cliquez sur l'onglet **Vérification**.

Si aucun problème lié au travail d'impression n'est à signaler, le nom de l'onglet est **Pas de problèmes**. En cas de problèmes, le nom de l'onglet indique le nombre de problèmes détectés.

Si vous voulez exclure certains problèmes de la vérification recherche, cliquez sur le bouton **Paramètres**, cliquez deux fois sur **Impression** et désactivez les cases correspondant aux problèmes que la fonction de vérification doit ignorer.

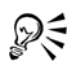

Pour enregistrer les paramètres, cliquez sur le bouton **Ajouter paramètres de vérification**  $\blacksquare$  et entrez un nom dans la zone **Enregistrer style de vérification sous**.

### **Application de styles d'impression**

Un style d'impression est un ensemble d'options d'impression enregistrées. Chaque style d'impression figure dans un fichier séparé. Ceci permet de déplacer un style d'impression d'un ordinateur vers un autre, de sauvegarder un style d'impression et de conserver des styles spécifiques à des documents dans le même répertoire que les documents.

Il est possible de sélectionner un style d'impression existant, de créer un nouveau style d'impression ou de modifier un style d'impression, puis d'enregistrer les modifications. Vous pouvez également supprimer des styles d'impression.

#### **Pour sélectionner un style d'impression**

- **1** Cliquez sur **Fichier** ` **Imprimer**.
- **2** Cliquez sur l'onglet **Général**.
- **3** Choisissez l'une des options suivantes dans la zone de liste **Style d'impression** :
	- **CorelDESIGNER par défaut**
	- **Parcourir**

#### **Pour créer un style d'impression**

- **1** Cliquez sur **Fichier** ` **Imprimer**.
- **2** Cliquez sur l'onglet **Général**.
- **3** Définissez les options d'impression.
- **4** Cliquez sur **Enregistrer sous**.
- **5** Choisissez le dossier dans lequel vous souhaitez enregistrer le style d'impression.
- **6** Dans la zone **Nom de fichier**, entrez un nom pour le style.

Lorsque vous enregistrez un style d'impression, une boîte de dialogue s'affiche et elle comporte une section intitulée **Paramètres à inclure**. qui indique les

₽€

options d'impression déjà sélectionnées. Dans cette boîte de dialogue, vous pouvez également spécifier les paramètres à inclure à un style d'impression. Vous pouvez aussi enregistrer un style d'impression en cliquant sur **Fichier** ` **Aperçu avant impression** et **Enregistrer le style d'impression sous**.

### **Pour modifier un style d'impression**

- **1** Cliquez sur **Fichier** ` **Imprimer**.
- **2** Choisissez un style d'impression dans la zone de liste **Style d'impression**.
- **3** Modifiez les options d'impression.
- **4** Cliquez sur **Enregistrer sous**.
- **5** Cliquez sur le dossier dans lequel le style d'impression est stocké.
- **6** Cliquez sur le nom du fichier.
- **7** Cliquez sur **Enregistrer**.

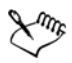

Il est préférable d'enregistrer les paramètres modifiés sous la forme d'un style d'impression ou d'appliquer les modifications avant d'annuler. Autrement, vous perdrez tous vos paramètres modifiés.

### **Pour supprimer un style d'impression**

- **1** Cliquez sur **Fichier** ` **Aperçu avant impression**.
- **2** Sélectionnez un style d'impression.
- **3** Cliquez sur le bouton **Supprimer le style d'impression** .

## **Ajustement d'un travail d'impression**

Vous pouvez ajuster les travaux d'impression pour garantir la qualité de l'impression. Comme il se peut que vous rencontriez des problèmes lors de l'impression de texte sur un périphérique d'impression non-PostScript (imprimante GDI), vous pouvez réduire la durée d'impression en spécifiant les paramètres de compatibilité du pilote pour les périphériques d'impression non-PostScript. Pour en savoir plus, consultez la section [« Impression précise des couleurs » à la page 781.](#page-798-0)

Si un périphérique d'impression ne parvient pas à traiter une [image bitmap](#page-1007-0) volumineuse, définissez un seuil de sortie de manière à diviser l'image en blocs de petite

taille plus simples à gérer. Si des lignes apparaissent lors de l'impression des blocs, définissez une valeur de chevauchement afin de générer une image sans démarcations.

Vous pouvez de temps en temps rencontrer des problèmes avec l'impression des fichiers complexes. Pour imprimer des fichiers complexes, vous devez parfois passer beaucoup de temps à préparer et corriger les fichiers. Une autre option consiste à convertir une page en image bitmap ; cette fonction est également appelée « conversion en mode point à point » et permet d'imprimer plus facilement des fichiers complexes.

Pour réduire la taille du fichier, vous pouvez sous-échantillonner les images bitmap. Les images bitmap se composent de [pixels,](#page-1024-0) de sorte que, lorsque vous les souséchantillonnez, vous diminuez le nombre de pixels par ligne et réduisez ainsi la taille du fichier.

### **Pour spécifier les paramètres de compatibilité du pilote**

- **1** Cliquez sur **Outils** ` **Options**.
- **2** Dans la liste des catégories, cliquez deux fois sur **Paramètres globaux** et sur **Impression**, puis cliquez sur **Compatibilité du pilote**.
- **3** Sélectionnez un périphérique d'impression non-PostScript dans la zone de liste **Imprimante**.
- **4** Cochez les cases correspondant aux paramètres requis.

### **Pour définir le seuil et le chevauchement des blocs**

- **1** Cliquez sur **Outils** ` **Options**.
- **2** Dans la liste des catégories, cliquez deux fois sur **Paramètres globaux**, puis cliquez sur **Impression**.
- **3** Dans la liste **Paramètres spéciaux**, sélectionnez l'une des options suivantes :
	- **Seuil de sortie bitmap (N)**
	- **Pixels recouvrant les blocs d'images bitmap**
- **4** Sélectionnez une valeur dans la zone de liste **Paramètre**.

#### **Pour imprimer en tant que bitmap**

- **1** Cliquez sur **Fichier** ` **Imprimer**.
- **2** Dans l'onglet **Général**, cochez la case **Imprimer en tant que bitmap** et saisissez un chiffre dans le champ **ppp** pour définir la [résolution](#page-1030-0).

#### **Pour sous-échantillonner des images bitmap**

- **1** Cliquez sur **Fichier** ` **Imprimer**.
- **2** Cliquez sur l'onglet **Pré-presse**.
- **3** Dans la zone **Sous-échantillonnage de bitmaps**, cochez l'une des cases suivantes et entrez une valeur dans la zone correspondante :
	- **Couleurs et niveaux de gris**
	- **Monochrome**

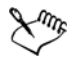

Le sous-échantillonnage [d'images bitmap](#page-1007-0) affecte ces images uniquement lorsque leur [résolution](#page-1030-0) est supérieure à celle qui est indiquée dans la zone **Souséchantillonnage de bitmaps**.

### <span id="page-798-0"></span>**Impression précise des couleurs**

Corel DESIGNER vous permet de gérer les couleurs lors de l'impression pour assurer la reproduction fidèle des couleurs.Vous pouvez imprimer le document en utilisant les paramètres de couleurs du document ou en sélectionnant d'autres paramètres de couleurs rien que pour l'impression. Vous pouvez également imprimer un document à l'aide des paramètres d'épreuve de couleur que vous avez précédemment indiqués dans le menu fixe **Paramètres d'épreuve de couleur**. Pour en savoir plus, consultez la section [« Utilisation de la gestion des couleurs » à la page 427.](#page-444-0)

De plus, vous pouvez sélectionner une intention de rendu pour interpréter efficacement les couleurs hors gamme lors de l'impression. L'intention de rendu que vous choisissez dépend du contenu graphique du document. Pour en savoir plus, consultez la section [« Mieux comprendre la gestion des couleurs » à la page 427.](#page-444-1)

Pour plus d'informations sur la gestion des couleurs, reportez-vous à la section [« Utilisation de la gestion des couleurs » à la page 427.](#page-444-0)

#### **Remarques concernant les imprimantes GDI**

Les imprimantes GDI prennent en charge seulement deux espaces de couleurs : RVB et niveaux de gris. Si votre document contient des couleurs de plusieurs espaces de couleurs (par exemple RVB, CMJN et couleurs non quadri), vous devez toutes les convertir en RVB ou niveaux de gris avant l'impression.

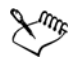

Vous pouvez déterminer si une imprimante est une imprimante GDI en cliquant sur **Fichier** ` **Imprimer**, puis en choisissant une imprimante dans la zone de liste **Imprimante**. Si l'onglet **PostScript** n'apparaît pas en haut de la boîte de dialogue, cela signifie que l'imprimante sélectionnée est une imprimante GDI.

Le tableau suivant décrit différentes manières de gérer les couleurs lors de l'impression sur une imprimante GDI.

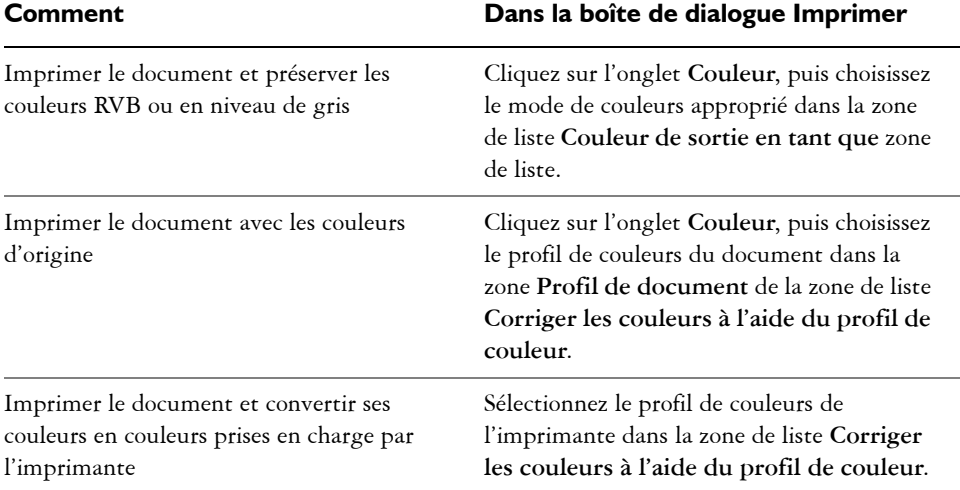

#### **Remarques concernant les imprimantes PostScript**

La plupart des imprimantes PostScript prennent en charge l'utilisation de plusieurs espaces de couleurs dans un document. Par exemple, un document peut contenir des couleurs provenant de plusieurs espaces de couleurs comme les espaces RVB, CMJN et Niveaux de gris.

Le tableau suivant décrit différentes manières de gérer les couleurs lors de l'impression sur une imprimante PostScript.

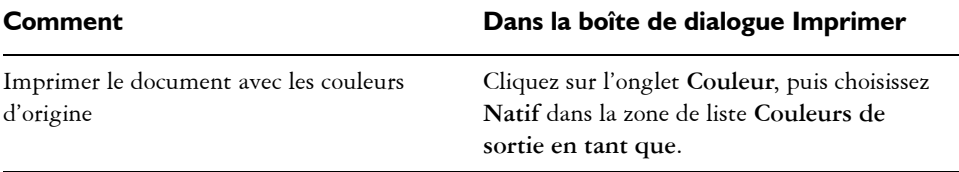

#### **Comment Dans la boîte de dialogue Imprimer**

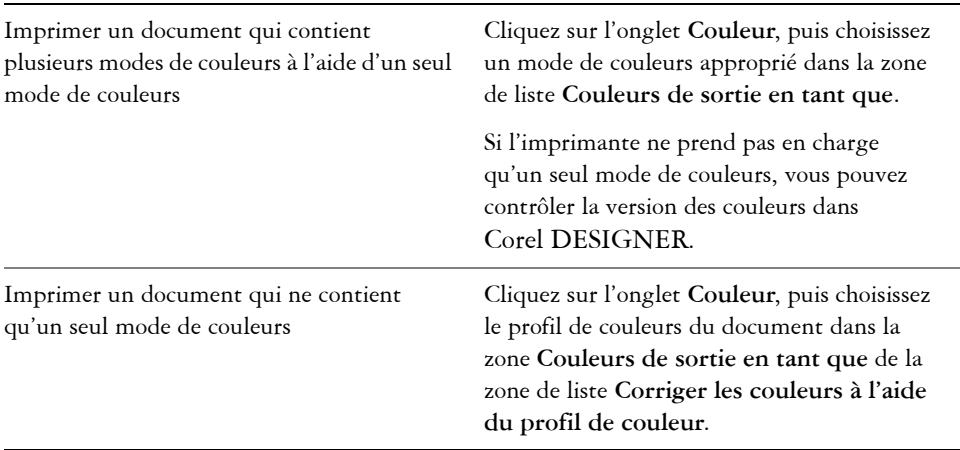

#### **Pour spécifier des paramètres de couleurs pour l'impression**

- **1** Cliquez sur **Fichier** ` **Imprimer**.
- **2** Cliquez sur l'onglet **Couleur**.
- **3** Activez l'option **Utiliser les paramètres de couleurs du document**.

Si vous sélectionnez une imprimante PostScript, vous pouvez choisir l'une des options suivantes dans la zone de liste **Conversions des couleurs effectuées par** :

- Corel DESIGNER : permet à l'application d'effectuer la conversion des couleurs
- (imprimante sélectionnée) : permet à l'imprimante sélectionnée d'effectuer la conversion des couleurs (cette option n'est disponible que pour les imprimantes PostScript).
- **4** Sélectionnez un modèle de couleurs dans la zone de liste **Couleurs de sortie en tant que**.

Cette opération vous permet de fusionner toutes les couleurs du document dans un modèle de couleurs spécifique à l'impression.

#### **Vous pouvez également**

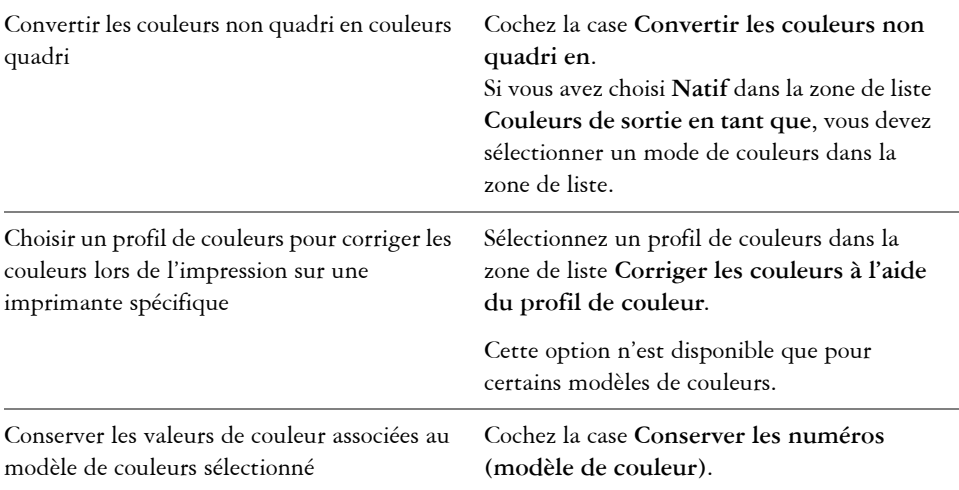

#### **Pour imprimer à l'aide des paramètres d'épreuve de couleur**

- **1** Cliquez sur **Fichier** ` **Imprimer**.
- **2** Cliquez sur l'onglet **Couleur**.
- **3** Sélectionnez l'option **Utiliser les paramètres d'épreuve de couleur** pour appliquer les paramètres de couleurs définis dans le menu fixe **Paramètres d'épreuve de couleur**.

Pour corriger les couleurs de l'épreuve vous pouvez sélectionner un profil de couleurs dans la zone de liste **Corriger les couleurs à l'aide du profil de couleur**.

**4** Cliquez sur **Imprimer**.

#### **Pour spécifier une intention de rendu pour l'impression**

- **1** Cliquez sur **Fichier** ` **Imprimer**.
- **2** Cliquez sur l'onglet **Couleur**.
- **3** Dans la zone de liste **Intention de rendu**, sélectionnez l'une des options suivantes :
	- **Colorimétrique relative** : permet de produire des épreuves sur des imprimantes sans conserver le point blanc.
	- **Colorimétrique absolue** : permet de conserver le point blanc et l'épreuve.
- **Perception** : adapté à un grand nombre d'images, tout particulièrement les images bitmap et les photographies.
- **Saturation** : adapté aux images vectorielles et à la conservation des couleurs particulièrement saturées (lignes, texte et objets colorés continus).

### **Impression sur une imprimante PostScript**

Le langage PostScript est un langage de description de page utilisé pour envoyer des instructions d'impression à un périphérique PostScript. Tous les éléments d'un travail d'impression (tels que les courbes et le texte) sont représentés par des lignes de code PostScript que le périphérique d'impression utilise pour reproduire le document. Pour une meilleure compatibilité, il est recommandé de sélectionner une option d'impression PostScript indépendante du périphérique. Vous pouvez également sélectionner un fichier PPD (PostScript Printer Description). Le fichier PPD décrit les fonctions et caractéristiques de votre imprimante PostScript, et vous pouvez vous le procurer auprès de votre fabricant d'imprimantes habituel.

Vous pouvez augmenter automatiquement le nombre d'étapes d'une [surface dégradée](#page-1033-0)  afin de limiter le risque d'apparition de bandes. Si vous augmentez le nombre d'étapes utilisées pour effectuer le [rendu](#page-1029-0) de surfaces dégradées, vous obtiendrez un meilleur lissage de l'ombrage lors de l'impression.

Si un travail d'impression comporte trop de [polices](#page-1027-0), il risque de ne pas s'imprimer correctement. S'il comporte trop de [couleurs non quadri](#page-1009-0), il risque d'engendrer un fichier trop volumineux. Vous pouvez définir les options PostScript afin d'être prévenu lorsqu'un travail d'impression dépasse un nombre donné de polices ou de couleurs non quadri.

Par défaut, le pilote télécharge des polices Type 1 vers le périphérique d'impression. Vous pouvez désactiver l'option Télécharger polices de Type 1 afin que les polices soient imprimées sous forme de graphiques (courbes ou images bitmap). Cette fonction est utile lorsque le fichier contient de nombreuses polices qu'il serait trop long ou impossible de télécharger en raison de la taille du fichier. Les versions bitmap des polices TrueType® présentent un aspect plus net en petite taille et s'impriment plus rapidement. Il est possible de définir le nombre maximum de polices bitmap d'un travail d'impression.

### **Pour sélectionner un fichier PPD (PostScript Printer Description)**

**1** Cliquez sur **Fichier** ` **Imprimer**.

- **2** Cliquez sur l'onglet **Général**.
- **3** Dans la zone **Destination**, sélectionnez une imprimante PostScript dans la zone de liste **Imprimante**.
- **4** Cochez la case **Utiliser PPD**.
- **5** Choisissez sur le dossier dans lequel le fichier est stocké.
- **6** Cliquez deux fois sur le nom du fichier.

### **Pour imprimer sur un périphérique PostScript**

- **1** Cliquez sur **Fichier** ` **Imprimer**.
- **2** Cliquez sur l'onglet **Général**.
- **3** Dans la zone **Destination**, sélectionnez une imprimante PostScript dans la zone de liste **Imprimante**.
- **4** Cliquez sur l'onglet **PostScript**.
- **5** Dans la zone de liste de la section **Compatibilité**, choisissez le niveau Postscript correspondant à l'imprimante.

Si vous souhaitez compresser des images bitmap lors de l'impression, choisissez une option dans la zone de liste **Type de compression** de la zone **Images bitmap**. Si vous choisissez la compression JPEG, vous pouvez déplacer le curseur **Qualité JPEG** pour ajuster la compression.

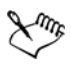

Les paramètres de compression bitmap peuvent être enregistrés dans les fichiers PostScript interprétés (PS ou PRN) lorsque vous imprimez dans un fichier. Pour plus d'informations sur la sélection d'un format de fichier, reportez-vous à la section [« Pour imprimer dans un fichier » à la page 797.](#page-814-0)

### **Pour rechercher des bandes dans les surfaces dégradées**

- **1** Cliquez sur **Fichier** ` **Imprimer**.
- **2** Cliquez sur l'onglet **Vérification**.

Si aucun problème lié au travail d'impression n'est à signaler, le nom de l'onglet est **Pas de problèmes**.

- **3** Cliquez sur **Paramètres**.
- **4** Cliquez deux fois sur **Impression**.
- **5** Cochez la case **Surfaces dégradées par bandes**.

Si vous voulez optimiser les [surfaces dégradées](#page-1033-0) afin d'en réduire la complexité, cochez la case **Optimiser les surfaces dégradées** de l'onglet **PostScript**.

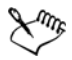

La recherche de bandes dans des [surfaces dégradées](#page-1033-0) est uniquement possible pour les surfaces dégradées linéaires.

### **Pour augmenter automatiquement les étapes de dégradé**

- **1** Cliquez sur **Fichier** ` **Imprimer**.
- **2** Cliquez sur l'onglet **PostScript**.
- **3** Cochez la case **Étapes de dégradé automatiques**.

### **Pour définir des options de séparations des couleurs et d'avertissements concernant les polices**

- **1** Cliquez sur **Outils** ▶ **Options**.
- **2** Dans la liste des catégories, cliquez deux fois sur **Paramètres globaux**, puis cliquez sur **Impression**.
- **3** Sélectionnez l'option **Avertissement de séparations de couleurs non quadri** dans la liste **Paramètres spéciaux**.
- **4** Sélectionnez l'une des options suivantes dans la zone de liste **Paramètre** :
	- **Si les couleurs non quadri sont utilisées**
	- **Si plus d'une couleur non quadri est utilisée**
	- **Si plus de deux couleurs non quadri sont utilisées**
	- **Si plus de deux couleurs non quadri sont utilisées**
- **5** Sélectionnez **Nombreuses polices (vérification)** dans la liste **Paramètres spéciaux**, puis choisissez un nombre dans la zone de liste **Paramètre** qui apparaît.

### **Pour désactiver le téléchargement des polices Type 1**

- **1** Cliquez sur **Fichier** ` **Imprimer**.
- **2** Cliquez sur l'onglet **PostScript**.
- **3** Désactivez la case **Télécharger polices de Type 1**.

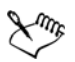

Il est possible de télécharger les polices de Type1 uniquement pour les périphériques PostScript.

Lorsque la case **Télécharger polices de Type 1** est cochée, la case **Convertir TrueType en Type 1** est également cochée par défaut. Les polices TrueType sont alors converties en polices de Type 1 afin de pouvoir être téléchargées. Désactivez la case **Convertir TrueType en Type 1** uniquement si le périphérique de sortie a du mal à interpréter les polices de Type 1.

#### **Pour définir le nombre maximum de polices bitmap**

- **1** Cliquez sur **Outils** ` **Options**.
- **2** Dans la liste des catégories, cliquez deux fois sur **Paramètres globaux**, puis cliquez sur **Impression**.
- **3** Sélectionnez l'option **Limite de la police bitmap (PS)** dans la liste **Paramètres spéciaux**.
- **4** Sélectionnez une valeur dans la zone de liste **Paramètres**.

Pour définir une taille de police bitmap maximum, sélectionnez la taille voulue dans la zone de liste **Seuil de taille de la police bitmap (PS)**.

## **Utilisation d'une fusion**

Corel DESIGNER vous permet de combiner du texte d'une source de données avec un dessin. Lorsque vous fusionnez des documents, vous créez plusieurs copies différentes d'un dessin. Vous pouvez fusionner des documents pour créer des documents personnalisés (listes de publipostage, questionnaires, documents marketing ciblés, etc.), chaque document imprimé contenant des informations spécifiques à partir d'une source de données comme un fichier texte ou une source de données ODBC (fichier Microsoft Excel ou Microsoft® Access™).

Lorsque vous fusionnez des documents, vous créez un formulaire dans Corel DESIGNER et vous le combinez avec une source de données. Le formulaire fournit le motif et la mise en page du document fusionné. La source de données fournit les informations pour un dessin durant la fusion. Corel DESIGNER supporte les fichiers de source de données suivants : fichiers texte (TXT), fichiers de valeurs séparées par des virgules (CSV), fichiers Rich Text Format (RTF) et fichiers pouvant être ouverts avec une source de données ODBC.

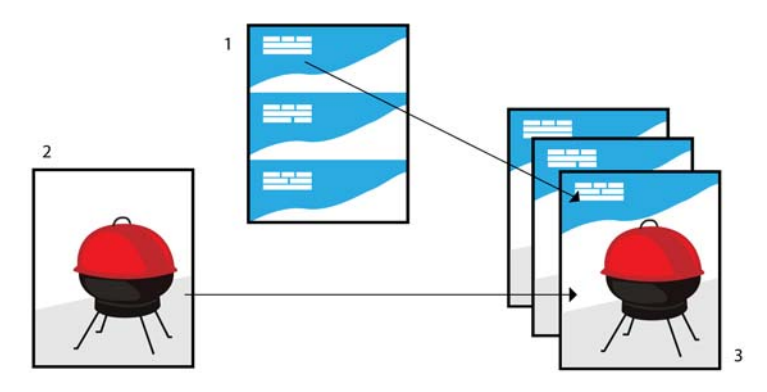

*Document de source de données (1), formulaire (2) et documents fusionnés (3)*

#### **Création d'un fichier de source de données**

Dans un fichier de source de données, les informations s'organisent en champs et enregistrements. Un champ peut contenir un ou plusieurs caractères. Les champs peuvent contenir des données alphanumériques ou seulement des données numériques. Par exemple, un enregistrement peut inclure un prénom, un nom, une adresse et autres coordonnées. Chaque élément de l'enregistrement, tel que le prénom, le nom ou l'adresse, est reconnu comme un champ. Un enregistrement peut contenir un ou plusieurs champs.

Vous pouvez créer un fichier de source de données ou en importer un existant. Vous pouvez créer un fichier texte de données en utilisant Corel DESIGNER ou un éditeur de texte. Vous pouvez modifier les données d'un fichier de source de données à tout moment.

#### **Création d'un formulaire**

Créer des formulaires est comme créer des dessins ordinaires. Pour les formulaires, cependant, vous insérez des champs de fusion, qui sont remplacés par les informations de la source de données durant la fusion.

#### **Association d'un formulaire à un fichier de source de données**

Lorsque vous utilisez Corel DESIGNER pour créer un fichier de données, ou lorsque vous importez un fichier de données existant dans Corel DESIGNER, le fichier de données est associé au formulaire. L'association est toujours stockée avec le document et ne peut pas être modifiée.

#### **Exécution d'une fusion**

Corel DESIGNER propose différentes options de sortie pour les documents fusionnés. Vous pouvez imprimer un document fusionné ou l'enregistrer dans un nouveau document. Lorsque vous imprimez un document fusionné, le formulaire est fusionné avec le fichier de source de données durant l'impression. Lorsque vous enregistrez le document fusionné dans un nouveau fichier, l'application fusionne le formulaire avec les données du fichier de source de données dans un nouveau Corel DESIGNER fichier. Vous pouvez utiliser ce fichier pour avoir un aperçu du résultat final et effectuer de petits ajustements avant l'impression. Pour des modifications importantes, comme l'ajout ou le repositionnement de champs de fusion ou l'ajout de nouveaux enregistrements, vous devez travailler dans le formulaire.

#### **Pour créer un fichier de source de données avec** Corel DESIGNER

- **1** Cliquez sur **Fichier** ` **Fusion** ` **Créer/Charger les champs de fusion** pour lancer l'assistant **Fusion**.
- **2** Activez l'option **Créer nouveau texte** et cliquez sur **Suivant**.
- **3** Sur la page **Ajouter des champs**, exécutez l'une des actions suivantes ou les deux :
	- Pour créer un champ de texte, entrez un nom de champ dans la zone **Champ de texte** , cliquez sur **Ajouter**, puis sur **Suivant**.
	- Pour créer un champ numérique, entrez un nom de champ dans la zone **Champ numérique** , cliquez sur **Ajouter**, puis sur **Suivant**.
- **4** Sur la page **Ajouter ou modifier des enregistrements** de l'assistant **Fusion**, exécutez l'une des actions suivantes :
	- Pour ajouter un enregistrement, cliquez sur **Nouveau**, puis sur **Suivant**.
	- Pour ajouter des données dans un champ, cliquez dans le champ, entrez les données et cliquez sur **Suivant.**
	- Pour modifier des données existantes dans un champ, cliquez dans le champ, modifiez les données et cliquez sur **Suivant**.
- **5** Cochez la case **Enregistrer les paramètres des données**.
- **6** Entrez un nom de fichier, choisissez le lecteur et le dossier dans lesquels vous souhaitez enregistrer le fichier et cliquez sur **Terminer**.

### **Vous pouvez également**

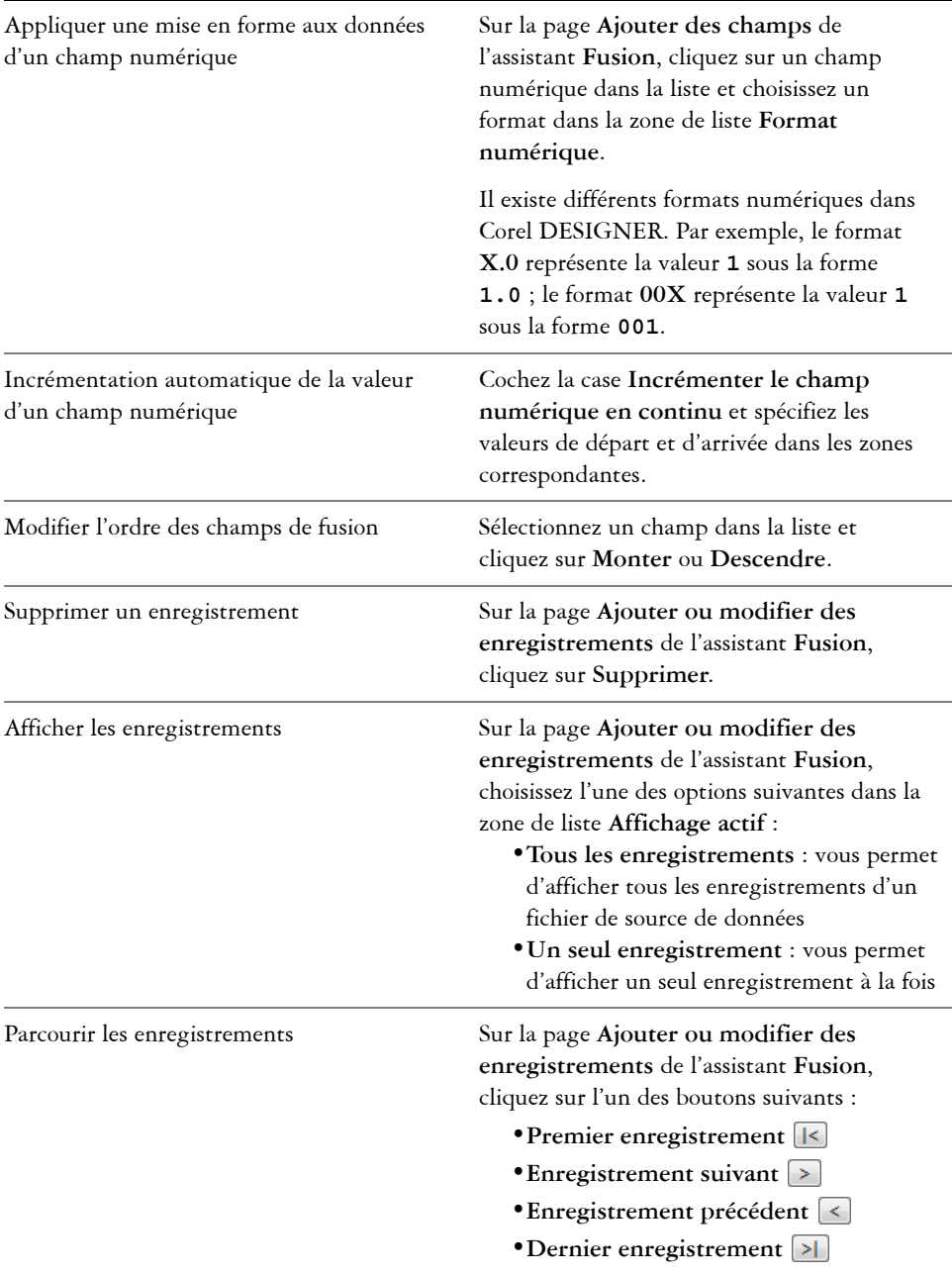

#### **Vous pouvez également**

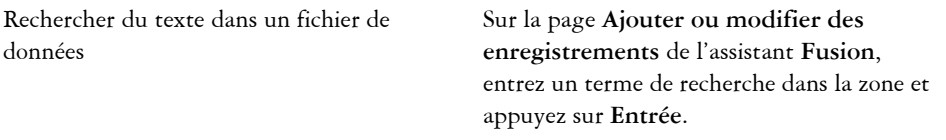

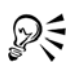

Vous pouvez modifier les champs et enregistrements d'un fichier de source de données existant en cliquant sur **Fichier** ` **Fusion** ` **Modifier les champs de fusion** et en suivant les instructions de l'assistant **Fusion**.

#### **Pour créer une source de données avec un éditeur de texte**

- **1** Ouvrez un éditeur de texte et créez un nouveau fichier.
- **2** Sur la première ligne, entrez le nombre de champs de fusion que vous souhaitez insérer dans le dessin. Par exemple :

**3**

**3** Sur la deuxième ligne, entrez les noms des champs de fusion en les séparant par une barre oblique inverse. Chaque champ de fusion doit commencer et finir par une barre oblique inverse. Par exemple :

```
\Nom\\Date\\Instructeur\
```
**4** Sur les lignes suivantes, entrez les données que vous souhaitez voir apparaître dans le document fusionné. Chaque ligne constitue un enregistrement. Par exemple :

```
\Pixie Parsons\\6 September 2007\\Mr. Randy Harris\
\Shirley Wilkinson\\13 January 2007\\Ms. Corinne Pitts\
```
**5** Enregistrez le fichier en tant que fichier texte ANSI (extension**.txt**) ou fichier RTF.

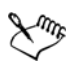

Les barres obliques inverses délimitent le début et la fin des champs de fusion; par conséquent, vous ne pouvez pas les utiliser comme données de champ.

Les données de champ doivent se terminer par un caractère. La présence de lignes ou d'espaces vides avant les barres obliques inverses empêche la fusion de s'exécuter correctement.

#### **Pour importer un fichier de source de données**

**1** Cliquez sur **Fichier** ` **Fusion** ` **Créer/Charger des champs de fusion**.

- **2** Dans l'assistant **Fusion**, activez l'option **Importer du texte (fichier ou source de données ODBC)**, puis cliquez sur **Suivant**.
- **3** Activez l'option **Fichier**, puis accédez au lecteur et au dossier dans lesquels est stocké le fichier de données.
- **4** Choisissez un fichier
- **5** Cliquez sur le bouton **Ouvrir**.
- **6** Cliquez sur **Suivant**.
- **7** Suivez les instructions de l'assistant **Fusion**.

#### **Pour importer un fichier de source de données ODBC**

- **1** Cliquez sur **Fichier** ` **Fusion** ` **Créer/Charger des champs de fusion**.
- **2** Dans l'assistant **Fusion**, activez l'option **Importer du texte (fichier ou source de données ODBC)**, puis cliquez sur **Suivant**.
- **3** Activez l'option **Source de données ODBC** et cliquez sur **Sélectionner la source de données ODBC**.
- **4** Dans la boîte de dialogue **Sélectionner la source de données**, cliquez sur l'onglet **Source de données machine**.
- **5** Sous **Nom de la source de données**, sélectionnez **Fichiers Excel** et cliquez sur **OK**.
- **6** Dans la boîte de dialogue **Sélectionner le classeur**, choisissez la base de données que vous souhaitez importer et cliquez sur **OK**.

#### **Pour créer un formulaire**

- **1** Ouvrez un dessin dans lequel vous souhaitez insérer des champs de fusion.
- **2** Cliquez sur **Fichier** ` **Fusion** ` **Créer/Charger des champs de fusion**.
- **3** Suivez les instructions dans l'Assistant de **fusion** pour associer le dessin à un fichier de source de données, puis quittez l'**Assistant de fusion**.

La barre d'outils **Fusion** apparaît.

**4** Sur la barre d'outils **Fusion**, choisissez un nom de champ dans la zone de liste **Champ** et cliquez sur **Insérer**.

Corel DESIGNER place le champ de fusion au centre de la vue active. Si vous souhaitez repositionner le champ de fusion, faites-le glisser vers un nouvel emplacement sur la page du dessin.

**5** Répétez l'étape 4 pour insérer des champs supplémentaires.

#### **Pour exécuter une fusion et imprimer le document**

- **1** Effectuez l'une des opérations suivantes :
	- Cliquez sur **Fichier** ` **Fusion** ` **Exécuter la fusion**.
	- Cliquez sur **Fichier** ` **Imprimer**. Dans la boîte de dialogue **Exécuter la fusion**, activez l'option **Exécuter la fusion à l'impression** et cliquez sur **OK**.
	- Sur la barre d'outils **Fusion**, cliquez sur **Fusionner dans un nouveau document** puis sur **Imprimer**.
- **2** Spécifiez les paramètres de l'imprimante.
- **3** Cliquez sur **Imprimer**.

Si vous souhaitez imprimer tous les enregistrements et toutes les pages, activez l'option **Document en cours**.

#### **Pour exécuter une fusion et enregistrer le document dans un nouveau fichier**

• Cliquez sur Fichier **>** Fusion **>** Fusionner dans un nouveau document.

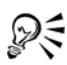

Vous pouvez aussi effectuer une fusion et enregistrer le document dans un nouveau fichier en cliquant sur **Fusionner dans un nouveau document** dans la barre de menu **Fusion**.

## **Afficher des résumés de vérification**

La vérification permet de contrôler l'état du fichier avant de l'imprimer. Elle fournit un résumé des problèmes potentiels et donne des suggestions pour y remédier. Vous pouvez spécifier les points à vérifier. Vous pouvez également enregistrer les paramètres de vérification. Pour plus d'informations sur des paramètres de vérification particuliers, reportez-vous aux sections suivantes :

- Pour vérifier les problèmes relatifs à l'impression d'un fichier, reportez-vous à la section « Pour afficher le résumé des problèmes affectant un travail d'impression » à la page 777.
- Pour vérifier les problèmes relatifs à la publication d'un fichier PDF, reportez-vous à la section [« Pour afficher le résumé de vérification d'un fichier PDF » à la page 854.](#page-871-0)
- Pour vérifier les problèmes relatifs à l'exportation d'un fichier SWF, reportez-vous à la section [« Pour afficher le résumé des problèmes affectant un fichier Adobe Flash »](#page-945-0)  [à la page 928.](#page-945-0)
- Pour vérifier les problèmes relatifs à l'exportation d'un fichier SVG, reportez-vous à la section [« Graphiques vectoriels dimensionnables \(SVG\) » à la page 920.](#page-937-0)

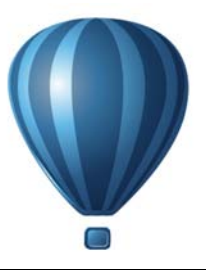

# **Préparation des fichiers pour les fournisseurs de service d'impression**

Grâce à Corel DESIGNER, vous pouvez préparer un travail d'impression à envoyer à un fournisseur d'impression.

Cette section contient les rubriques suivantes :

- • [Préparation d'un travail d'impression pour un fournisseur de service d'impression](#page-814-1)
- • [Utilisation des mises en page d'imposition](#page-815-1)
- • [Impression des marques d'imprimante](#page-819-0)
- • [Conservation des liens OPI](#page-823-0)
- • [Impression de séparations de couleurs](#page-823-1)
- • [Utilisation du recouvrement des couleurs et de la surimpression](#page-826-0)
- • [Spécification des paramètres de recouvrement RIP](#page-830-0)
- • [Impression sur un film](#page-834-0)
- • [Travailler avec un fournisseur de service d'impression](#page-834-1)

## <span id="page-814-1"></span>**Préparation d'un travail d'impression pour un fournisseur de service d'impression**

Vous pouvez sortir un dessin vers un fichier, ce qui permet au fournisseur de service d'impression d'envoyer directement le fichier vers un périphérique de sortie. Si vous n'êtes pas sûr des paramètres à choisir, consultez le fournisseur de service d'impression.

Pour plus d'informations sur l'impression professionnelle, reportez-vous à la section [« Travailler avec un fournisseur de service d'impression » à la page 817.](#page-834-1)

#### <span id="page-814-0"></span>**Pour imprimer dans un fichier**

- **1** Cliquez sur **Fichier** ` **Imprimer**.
- **2** Cliquez sur l'onglet **Général**.
- **3** Dans la zone **Destination**, cochez la case **Sortie sur fichier**.
- **4** Cliquez sur la flèche du menu contextuel, puis sur l'une des commandes suivantes :
	- **Mac** : enregistre le dessin de manière à ce qu'il soit lisible sur un ordinateur Macintosh.
	- **Fichier simple** : imprime toutes les pages dans un seul fichier.
	- **Pages dans fichiers séparés** : imprime les pages dans des fichiers distincts.
	- **Pages dans fichiers séparés** : imprime les pages dans des fichiers distincts.
- **5** Cliquez sur **Imprimer**.
- **6** Sélectionnez l'une des options suivantes dans la zone de liste **Type de fichier** :
	- **Fichier d'impression** : enregistre le fichier au format PRN.
	- **Fichier PostScript** : enregistre le fichier au format PS.
- **7** Choisissez le dossier dans lequel vous souhaitez enregistrer le fichier.
- **8** Entrez un nom dans la zone **Nom de fichier**.
- **9** Cliquez sur **Enregistrer**.

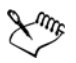

Si vous ne souhaitez pas préparer de fichiers PostScript, les fournisseurs de service d'impression équipés de l'application dans laquelle vous avez créé le travail peuvent utiliser les fichiers d'origine (par exemple, des fichiers Corel DESIGNER) et appliquer les paramètres de pré-presse requis.

## <span id="page-815-1"></span><span id="page-815-0"></span>**Utilisation des mises en page d'imposition**

L'utilisation de mises en page d'imposition permet d'imprimer plusieurs pages d'un document sur chaque feuille de papier. Vous pouvez sélectionner une mise en page d'imposition prédéfinie pour créer des documents tels que des magazines et des livres à imprimer sur une presse d'imprimerie, pour produire des documents qui impliquent un découpage ou un pliage, tels que les étiquettes d'adresses, les cartes de visite, les dépliants ou les cartes de vœux, ou encore pour imprimer plusieurs miniatures d'un document sur une seule page. Il est également possible de modifier une mise en page d'imposition prédéfinie afin de créer votre propre mise en page.

Vous pouvez choisir une méthode de reliure parmi les trois méthodes prédéfinies ou en personnaliser une. Lorsque vous choisissez une méthode de reliure personnalisée, toutes les signatures, à l'exception de la première, sont automatiquement organisées.

Sur une signature, les pages peuvent être organisées manuellement ou automatiquement. Lorsque vous les organisez automatiquement, il est possible de choisir l'angle de l'image. Si une feuille comporte plusieurs pages horizontalement ou

verticalement, vous pouvez spécifier la taille des gouttières entre les pages. Par exemple, choisissez l'option d'espacement automatique des gouttières, qui dimensionne les gouttières afin que les pages du document s'adaptent à l'espace disponible de la mise en page.

Si vous imprimez sur une imprimante de bureau, vous pouvez ajuster les marges en fonction de la zone non imprimable d'une page. Si la marge est plus petite que la zone non imprimable, les bords de certaines pages et certaines marques d'imprimante risquent d'être tronqués à l'impression.

### **Pour choisir une mise en page d'imposition prédéfinie**

- **1** Cliquez sur **Fichier** ` **Imprimer**.
- **2** Cliquez sur l'onglet **Disposition**.
- **3** Choisissez une mise en page d'imposition dans la zone de liste **Mise en page de l'imposition**.

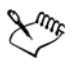

La mise en page choisie n'affecte pas le document d'origine, uniquement son impression.

### **Pour modifier une mise en page d'imposition**

- **1** Cliquez sur **Fichier** ` **Imprimer**.
- **2** Cliquez sur l'onglet **Disposition**.
- **3** Choisissez une mise en page d'imposition dans la zone de liste **Mise en page de l'imposition**.
- **4** Cliquez sur le bouton **Modifier**.
- **5** Modifiez les paramètres de la mise en page de l'imposition.
- **6** Cliquez sur **Fichier** ` **Enregistrement de la mise en page de l'imposition**.
- **7** Dans la zone **Enregistrer sous**, entrez le nom de la mise en page d'imposition.

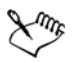

Lorsque vous modifiez une mise en page d'imposition, enregistrez-la sous un nouveau nom pour ne pas écraser les paramètres de la mise en page d'imposition prédéfinie.

#### **Pour sélectionner une méthode de reliure**

- **1** Cliquez sur **Fichier** ` **Aperçu avant impression**.
- **2** Cliquez sur l'outil **Mise en page de l'imposition** .
- **3** Sélectionnez l'option **Modif. param. de base** dans la zone de liste **Élément à modifier** de la barre de propriétés.
- **4** Entrez des valeurs dans les zones **Pages horizontalement/verticalement**. Pour imprimer sur chaque côté de la page, cliquez sur le bouton **Recto/Recto-** $\mathbf{verso}$   $\Box$ .
- **5** Choisissez l'une des méthodes de reliure suivantes dans la zone de liste **Mode de brochage** :
	- **Reliure parfaite** : permet de couper les différentes pages puis de les coller au niveau de la reliure.
	- **Photomont. broché** : permet de plier les feuilles et de les insérer les unes dans les autres.
	- **Assembler et couper** : permet d'assembler et d'empiler toutes les signatures.
	- **Reliure personnalisée** : permet d'organiser les pages imprimées dans chaque signature.

Si vous sélectionnez **Photomont. broché** ou **Reliure personnalisée**, entrez une valeur dans la zone correspondante.

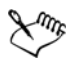

Lorsque vous cliquez sur **Recto/Recto-verso** pour effectuer une impression sur les deux faces et que vous imprimez sur un périphérique d'impression ne prenant pas en charge la fonction recto-verso, un assistant propose automatiquement des instructions sur la façon d'insérer le papier dans l'imprimante, ce qui permet d'imprimer sur les deux côtés de la page.

### **Pour organiser des pages**

- **1** Cliquez sur **Fichier** ` **Aperçu avant impression**.
- **2** Cliquez sur l'outil **Mise en page de l'imposition** .
- **3** Sélectionnez l'option **Modif. emplacement pages** dans la zone de liste **Élément à modifier** de la barre de propriétés.
- **4** Cliquez sur l'un des boutons suivants :
	- **Organisation automatique intelligente**  $\vec{r}$ : organise automatiquement les pages sur une signature
- **Organisation automatique dans l'ordre** : organise les pages de gauche à droite et de haut en bas
- Clonage automatique de la mise en page **in** : place la page de travail dans chaque cadre de la page imprimable

Pour organiser l'ordre des pages manuellement, cliquez sur le nom de la page et spécifiez un numéro de page dans la zone **Séquence de pages**.

**5** Choisissez un angle dans la zone de liste **Rotation de page**.

### <span id="page-818-0"></span>**Pour modifier des gouttières**

- **1** Cliquez sur **Fichier** ` **Aperçu avant impression**.
- **2** Cliquez sur l'outil **Mise en page de l'imposition** .
- **3** Sélectionnez l'option **Modifier les gouttières et les finitions** dans la zone de liste **Élément à modifier** de la barre de propriétés.
- **4** Cliquez sur l'un des boutons suivants :
	- Espacement automatique des gouttières **in**: redimensionne les gouttières pour qu'elles remplissent l'intégralité de l'espace disponible dans la mise en page des pages de document
	- **Gouttières égales <b>in** : vous permet de définir des gouttières horizontales et verticales égales
- **5** Cliquez sur l'un des boutons suivants :
	- **Emplacement de coupure**  $\mathbb{R}$  : place des marques de coupure entre les pages
	- **Emplacement de la pliure**  $\boxed{II}$  : place des marques de pliure entre les pages

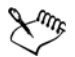

Si vous cliquez sur le bouton **Gouttières égales**, vous devez spécifier une valeur dans la zone **Taille de gouttière**.

Vous pouvez modifier les gouttières uniquement si vous avez sélectionné une mise en page d'imposition comportant au moins deux pages horizontalement et verticalement.

### **Pour ajuster les marges**

- **1** Cliquez sur **Fichier** ` **Aperçu avant impression**.
- **2** Cliquez sur l'outil **Mise en page de l'imposition** .
- **3** Sélectionnez l'option **Modifier les marges** dans la zone de liste **Élément à modifier** de la barre de propriétés.
- **4** Cliquez sur l'un des boutons suivants :
	- Marges auto **i**<sup>1</sup>: définit les marques automatiquement
	- **Marges égales :** vous permet de définir la marge de droite comme étant égale à la marge de gauche, et la marge inférieure comme étant égale à la marge supérieure

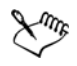

Si vous cliquez sur le bouton **Marges égales**, vous devez spécifier des valeurs dans les zones **Marges haut/gauche**.

Lorsque vous préparez un travail pour une presse d'imprimerie, le fournisseur de service d'impression peut réclamer une taille de marges minimum, par exemple pour la reliure des pages et les marques d'imprimante.

### <span id="page-819-0"></span>**Impression des marques d'imprimante**

L'impression des marques d'imprimante permet de faire apparaître sur la page les modalités d'impression d'un document. Les marques d'imprimante disponibles sont :

- **Marques de recadrage/pliure** : ces marques représentent la taille du papier et s'impriment dans les angles de la page. Il vous est possible d'imprimer ces repères de coupe/marques de pliure afin qu'ils vous guident lors de la découpe du papier. Si vous imprimez plusieurs pages par feuille (deux rangées sur deux colonnes, par exemple), vous pouvez imprimer les repères de coupe/marques de pliure sur le bord extérieur de la page de manière à ce que tous soient supprimés après la découpe. Vous pouvez également ajouter des repères de coupe/marques de pliure autour de chaque rangée et chaque colonne. Les repères de coupe et marques de pliure apparaissent sur chaque plaque de séparation d'un fichier CMJN.
- **Limite de débordement** : détermine jusqu'à quel point une image peut s'étendre au-delà des marques de recadrage. Lorsque vous utilisez un [débordement](#page-1011-0) pour étendre le travail d'impression vers les bords de la page, vous devez définir une limite de débordement. Le débordement requiert que le papier sur lequel vous imprimez soit plus grand que la taille du papier pour l'impression finale. De même, le travail d'impression doit s'étendre au-delà du bord de la feuille de papier finale.
- **Marques de repérage** : ces marques sont nécessaires pour aligner le film afin de créer des épreuves ou imprimer des plaques sur une presse couleur. Elles s'impriment sur chaque feuille de séparation des couleurs.
- **Barres d'étalonnage des couleurs** : il s'agit d'échelles de couleurs s'imprimant sur chaque feuille d'une séparation de couleur et garantissant une reproduction précise

des couleurs. Pour visualiser les barres d'étalonnage, la taille de la page du travail d'impression doit être supérieure à la taille de la page du dessin.

- **Échelle densitométrique** : il s'agit d'une série de zones grises allant du gris clair au gris foncé. Ces zones sont utilisées pour tester la densité des images simili. Vous pouvez placer l'échelle densitométrique n'importe où sur la page. Vous pouvez également personnaliser les niveaux de gris apparaissant dans chacun des sept carrés de l'échelle densitométrique.
- **Numéros de page** : simplifie l'assemblage des pages d'une image qui ne présente aucun numéro de page ou des numéros différents des numéros de pages réels.
- **Information sur le fichier** : imprime des informations sur le fichier, telles que le profil de couleurs, les paramètres simili, le nom, la date et l'heure de création de l'image, le numéro de plaque et le nom du travail

#### **Pour imprimer les repères de coupe et les marques de pliure**

- **1** Cliquez sur **Fichier** ` **Imprimer**.
- **2** Cliquez sur l'onglet **Pré-presse**.
- **3** Dans la zone **Marques de recadrage/pliure**, cochez la case **Marques de recadrage/pliure**.

Pour imprimer toutes les marques de recadrage/pliure, désactivez la case **Extérieur uniquement**.

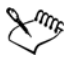

Pour imprimer les marques de recadrage/pliure, vous devez utiliser pour l'impression un papier dépassant la taille de l'image imprimée de 1,27 cm de chaque côté.

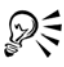

Pour définir des marques de recadrage/pliure, reportez-vous à la section [« Pour](#page-818-0)  [modifier des gouttières » à la page 801.](#page-818-0)

#### **Pour imprimer les marques de recadrage et de pliure composites**

- **1** Cliquez sur **Outils** ` **Options**.
- **2** Dans la liste des catégories, cliquez deux fois sur **Paramètres globaux**, puis cliquez sur **Impression**.
- **3** Sélectionnez l'option **Repères de coupe composites (PS)** dans la liste **Option**.

**4** Dans la zone de liste **Paramètre**, sélectionnez l'option **Imprimer sur toutes les plaques**.

#### **Pour définir une limite de débordement**

- **1** Cliquez sur **Fichier** ` **Imprimer**.
- **2** Cliquez sur l'onglet **Disposition**.
- **3** Cochez la case **Limite de débordement**.
- **4** Entrez une valeur dans la zone **Limite de débordement**.

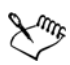

Normalement, une limite de [débordement](#page-1011-0) de 0,32 cm à 0,63 cm est suffisante. Tout objet s'étendant au-delà utilise de la mémoire inutilement et risque d'entraîner des problèmes lors de l'impression de plusieurs pages avec débordements sur une seule feuille de papier.

### **Pour imprimer des marques de repérage**

- **1** Cliquez sur **Fichier** ` **Imprimer**.
- **2** Cliquez sur l'onglet **Pré-presse**.
- **3** Dans la zone **Marques de repérage**, cochez la case **Imprimer marques de repérage**.
- **4** Choisissez un style de marque de repérage dans le sélecteur **Style**.

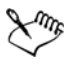

Pour imprimer les marques de recadrage, vous devez utiliser pour l'impression un papier dépassant la taille de l'image imprimée de 1,27 cm de chaque côté.

### **Pour imprimer des barres d'étalonnage des couleurs et des échelles densitométriques**

- **1** Cliquez sur **Fichier** ` **Imprimer**.
- **2** Cliquez sur l'onglet **Pré-presse**.
- **3** Dans la zone **Barres d'étalonnage**, cochez les cases suivantes, en fonction de vos besoins :
	- **Barre d'étalonnage des couleurs**
	- **Échelles densitométriques**

Pour personnaliser les niveaux de gris dans l'un des carrés de l'échelle densitométrique, choisissez un chiffre dans la liste **Densités** (les valeurs les plus basses représentent les carrés les plus clairs) et entrez une nouvelle densité pour ce carré.

#### **Pour imprimer des numéros de pages**

- **1** Cliquez sur **Fichier** ` **Imprimer**.
- **2** Cliquez sur l'onglet **Pré-presse**.
- **3** Dans la zone **Informations sur le fichier**, cochez la case **Imprimer les numéros de page**.

Pour placer le numéro de page à l'intérieur de la page, cochez la case **Position dans la page**.

#### **Pour imprimer les informations sur le fichier**

- **1** Cliquez sur **Fichier** ` **Imprimer**.
- **2** Cliquez sur l'onglet **Pré-presse**.
- **3** Dans la zone **Informations sur le fichier**, cochez la case **Imprimer les informations sur le fichier**.
- **4** Entrez un nom pour le travail dans le champ **Imprimer les informations sur le fichier**.

Pour placer les informations sur le fichier à l'intérieur de la page, cochez la case **Position dans la page**.

#### **Pour positionner les marques de l'imprimante**

- **1** Cliquez sur **Fichier** ` **Aperçu avant impression**.
- **2** Cliquez sur l'outil **Emplacement des marques** .
- **3** Dans la barre de propriétés, cliquez sur le bouton **Marques d'auto**positionnement  $\lceil r \rceil$ .
- **4** Entrez des valeurs dans les zones **Alignement des marques**.

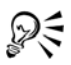

Pour modifier la position des marques de l'imprimante, vous pouvez également cliquer sur l'icône correspondante dans la fenêtre d'aperçu avant impression et faire glisser le [périmètre de sélection](#page-1024-1).

Si vous voulez apposer les marques de l'imprimante sur le périmètre de sélection de l'objet plutôt que sur celui de la page, cliquez sur **Fichier** ` **Imprimer**, puis sur l'onglet **Pré-presse** et cochez la case **Marques sur les objets**.

### <span id="page-823-0"></span>**Conservation des liens OPI**

L'interface pré-presse ouverte (Open Prepress Interface, OPI) permet d'utiliser des images basse [résolution](#page-1030-0) en tant que marques de réservation pour les images haute résolution qui apparaissent dans le travail final. Lorsque le fournisseur de service d'impression reçoit votre fichier, le serveur OPI remplace les marques de réservation basse résolution par des images haute résolution.

### **Pour conserver les liens OPI**

- **1** Cliquez sur **Fichier** ` **Imprimer**.
- **2** Cliquez sur l'onglet **PostScript**.
- **3** Cochez la case **Conserver les liens OPI**.

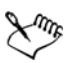

L'option **Conserver les liens OPI** est disponible uniquement pour les périphériques Postscript.

Pour réduire votre temps de travail, utilisez l'OPI et les solutions de serveurs de gestion d'impression, telles que Creo® Color Central®. Des échantillons basse [résolution](#page-1030-0) sont automatiquement créés à partir des originaux haute résolution, puis placés dans Corel DESIGNER. Ces fichiers contiennent leurs propres commentaires OPI, que le serveur Creo Color Central reconnaît lorsqu'il reçoit le travail. Il remplace alors la version haute résolution du fichier par la version basse résolution.

Les images basse résolution doivent être signalées en tant qu'images OPI (à l'aide d'un logiciel tiers) avant d'être importées dans un document.

### <span id="page-823-1"></span>**Impression de séparations de couleurs**

Lorsque vous envoyez un travail couleur à un fournisseur de service d'impression (ou à une imprimerie), le fournisseur ou vous-même devez créer des [séparations de couleurs.](#page-1031-1) Ces séparations de couleurs sont nécessaires parce qu'une presse d'imprimerie type

applique une seule couleur d'encre à la fois sur la feuille de papier. Vous pouvez spécifier les séparations de couleurs à imprimer, y compris leur ordre d'impression.

Pour produire de la couleur, les presses d'imprimerie utilisent le système [quadri](#page-1009-1) ou [non](#page-1009-0)  [quadri](#page-1009-0) (ou les deux). Il est possible de convertir les couleurs non quadri en couleurs quadri au moment de l'impression. Pour plus d'informations sur les couleurs quadri et non quadri, reportez-vous à la section [« Choix de couleurs » à la page 371.](#page-388-0)

Lors de la définition des trames simili pour imprimer des séparations de couleurs, il est recommandé d'utiliser les paramètres par défaut. Autrement, les trames risquent d'être mal définies, des [motifs moirés](#page-1020-0) indésirables peuvent apparaître et une mauvaise reproduction des couleurs peut en résulter. Cependant, si vous utilisez une photocomposeuse, la technologie de trames doit correspondre au type de photocomposeuse du fournisseur de service d'impression. Avant de personnaliser les réglages de trame simili, prenez contact avec le fournisseur de service d'impression afin de définir la configuration adéquate.

Si votre document comporte des zones surimprimées, vous pouvez choisir le mode d'impression de ces zones. Pour plus d'informations sur la surimpression, reportez-vous à la section [« Utilisation du recouvrement des couleurs et de la surimpression » à la](#page-826-0)  [page 809.](#page-826-0)

### **Pour imprimer des séparations de couleurs**

- **1** Cliquez sur **Fichier** ` **Imprimer**.
- **2** Cliquez sur l'onglet **Couleur**.
- **3** Activez l'option **Imprimer les séparations**.

Pour imprimer des [séparations de couleurs](#page-1031-1) spécifiques, cliquez sur l'onglet **Séparations**, puis cochez la case correspondante dans la liste des séparations de couleurs.

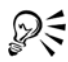

Vous pouvez modifier l'ordre d'impression des séparations de couleurs en cochant la case **Utiliser les paramètres avancés** dans la zone **Options**. Dans la liste des séparations située en bas de la boîte de dialogue, cliquez sur la colonne **Ordre** à côté de la séparation de couleur à modifier. Sélectionnez une nouvelle valeur d'ordre dans la zone de liste.

Pour imprimer des séparations à l'aide d'un profil de couleurs différent du profil de couleurs du document, cliquez sur l'onglet **Couleur** et sélectionnez un profil de couleurs dans la zone de liste **Corriger les couleurs à l'aide du profil de couleur**.

### **Pour convertir les couleurs non quadri en couleurs quadri**

- **1** Cliquez sur **Fichier** ` **Imprimer**.
- **2** Cliquez sur l'onglet **Couleur**.
- **3** Activez l'option **Imprimer les séparations**.
- **4** Cochez la case **Convertir les couleurs non quadri en**.

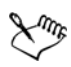

La conversion de [couleurs non quadri](#page-1009-0) en [couleurs quadri](#page-1009-1) n'affecte pas le fichier Corel DESIGNER d'origine ; cette opération agit uniquement sur le mode de transmission des couleurs à l'imprimante.

### **Pour personnaliser une trame simili**

- **1** Cliquez sur **Fichier** ` **Imprimer**.
- **2** Cliquez sur l'onglet **Couleur**.
- **3** Activez l'option **Imprimer les séparations**.
- **4** Cliquez sur l'onglet **Séparations**.
- **5** Dans la zone **Options**, cochez la case **Utiliser les paramètres avancés**.
- **6** Cliquez sur **Avancé**.
- **7** Modifiez les paramètres suivants selon vos besoins :
	- **Technologie de tramage**
	- **Résolution**
	- **Trame de base**
	- **Type de simili**

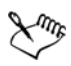

Il est possible de définir la linéature de trame, l'angle de trame et les options de surimpression pour les [couleurs non quadri](#page-1009-0), comme pour les [couleurs quadri](#page-1009-1). Par exemple, avec une [surface dégradée](#page-1033-0) constituée de deux couleurs non quadri, vous pouvez définir une couleur à imprimer à 45 degrés et l'autre à 90 degrés.

### <span id="page-826-0"></span>**Utilisation du recouvrement des couleurs et de la surimpression**

Le recouvrement des couleurs implique un chevauchement intentionnel des couleurs destiné à masquer les problèmes d'alignement des séparations. Dans le cas d'un recouvrement manuel, une couleur doit être surimprimée sur une autre. Effet obtenu par l'impression d'une couleur au-dessus d'une autre. Le recouvrement par surimpression donne de meilleurs résultats lorsque la couleur supérieure est plus sombre que la couleur sous-jacente. Dans le cas contraire, une troisième couleur indésirable risque d'apparaître (par exemple, du cyan imprimé sur du jaune produit un objet vert). Néanmoins, cette troisième couleur peut dans certains cas être un résultat escompté ; par exemple, vous pouvez surimprimer deux couleurs non quadri pour créer une troisième couleur.

Le type des couleurs et de l'encre que vous utilisez, ainsi que les types d'objets que vous surimprimez déterminent la manière dont les couleurs surimprimées se mélangent. Par exemple, la surimpression d'un objet utilisant une couleur CMJN diffère de celle d'un objet utilisant une couleur non quadri. De même, la surimpression d'images bitmap et celle d'objets vectoriels produisent des résultats différents. Pour afficher un aperçu de simulation du mélange de couleurs surimprimées, utilisez le mode d'affichage **Amélioré** et le mode d'affichage **Optimisé avec surimpressions**. Pour plus d'informations sur le choix du mode d'affichage, reportez-vous à la section [« Choix d'un mode d'affichage »](#page-95-0)  [à la page 78.](#page-95-0) En fonction de l'imprimante que vous utilisez, vous remarquerez peut-être des différences entre l'aperçu et la version imprimée.

Avant de lancer l'impression, vous pouvez conserver les paramètres de surimpression si vous souhaitez recouvrir les [objets](#page-1023-0) d'un document ou mélanger les couleurs se chevauchant pour créer un effet particulier. Vous pouvez également [masquer](#page-1018-0) les zones surimprimées pour que seule la couleur supérieure soit visible. Pour imprimer une épreuve du fichier, vous pouvez simuler des surimpressions. La simulation de surimpressions convertit le fichier en mode point à point et utilise uniquement des couleurs quadri pour l'impression.

Vous pouvez définir un groupe d'objets à surimprimer. Vous pouvez décider de surimprimer les objets sous-jacents avec du texte. Vous pouvez surimprimer des images bitmap ou la [surface](#page-1033-1) ou le contour de chaque objet vectoriel, ou les deux. Vous pouvez également surimprimer des [séparations de couleurs](#page-1031-1) spécifiques, préciser leur ordre d'impression et indiquer si vous souhaitez surimprimer des images, du texte ou les deux.

Les deux méthodes de recouvrement automatique des couleurs sont Toujours surimprimer le noir et Grossissement automatique. L'option Toujours surimprimer le noir permet de créer un recouvrement de couleurs par la surimpression de tout objet

contenant au moins 95 % de noir sur les objets sous-jacents. Cette option est utile pour les documents contenant beaucoup de texte en noir, mais elle doit être utilisée avec précaution pour ceux qui contiennent de nombreuses images. Il est possible d'ajuster le seuil si le fournisseur de service d'impression recommande une valeur de seuil de noir autre que 95 %.

L'option Grossissement automatique permet de créer un recouvrement de couleurs en attribuant à un objet un contour de même couleur que sa surface, puis en le surimprimant sur les objets sous-jacents. Le grossissement automatique est appliqué à tous les objets du fichier qui remplissent trois conditions: ils ne possèdent pas déjà un contour, leur surface est uniforme et ils n'ont pas encore été surimprimés.

Pour plus d'informations sur les options de recouvrement avancées, reportez-vous à la section [« Spécification des paramètres de recouvrement RIP » à la page 813.](#page-830-0)

### **Pour conserver ou ignorer les surimpressions lors de l'impression**

- **1** Cliquez sur **Fichier** ` **Imprimer**.
- **2** Cliquez sur l'onglet **Couleur**.
- **3** Choisissez l'une des options suivantes :
	- **impression de composite**
	- **Impression de séparations**
- **4** Cliquez sur l'un des onglets suivants :
	- **Séparations**
	- **Composite**
- **5** Dans la zone de liste **Surimpressions de documents**, sélectionnez l'une des options suivantes :
	- **Ignorer** : permet de ne pas imprimer les zones surimprimées ; la couleur supérieure est imprimée et les couleurs sous-jacentes sont [masquées](#page-1018-0).
	- **Conserver** : conserve les zones surimprimées.

#### **Pour imprimer une simulation de surimpression**

- **1** Cliquez sur **Fichier** ` **Imprimer**.
- **2** Cliquez sur l'onglet **Couleur**.
- **3** Activez l'option **Imprimer des composites.**
- **4** Cliquez sur l'onglet **Composite**.
- **5** Dans la zone de liste **Surimpressions de documents**, sélectionnez **Simuler**.
L'option **Simuler** convertit le fichier en mode point à point ; il est imprimé à l'aide de couleurs quadri.

## **Pour surimprimer des objets sélectionnés**

- **1** Sélectionnez un [objet.](#page-1023-0)
- **2** Cliquez sur **Édition**, puis sélectionnez l'une des options suivantes :
	- **Surimprimer le contour**
	- **Surimprimer la surface**
	- **Surimprimer le bitmap**

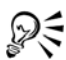

Pour surimprimer un objet, cliquez dessus avec le bouton droit de la souris et sélectionnez une option de surimpression dans le menu contextuel qui apparaît.

## **Pour surimprimer les séparations de couleurs sélectionnées**

- **1** Cliquez sur **Fichier** ` **Imprimer**.
- **2** Cliquez sur l'onglet **Couleur**.
- **3** Activez l'option **Imprimer les séparations**.
- **4** Cliquez sur l'onglet **Séparations**.
- **5** Dans la zone **Options**, cochez la case **Utiliser les paramètres avancés**.
- **6** Cliquez sur **Avancé**.
- **7** Dans la boîte de dialogue **Paramètres avancés pour les séparations**, sélectionnez une [séparation de couleur](#page-1031-0) dans la zone de liste **Technologie de tramage**.
- **8** Dans la colonne **Surimpression**, cliquez sur l'une des icônes suivantes ou sur les deux :
	- **Surimprimer les images**
	- **Surimprimer le texte**

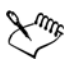

Les icônes apparaissent plus sombres lorsque la séparation est définie pour une surimpression.

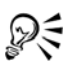

Il est possible de modifier l'ordre d'impression des séparations de couleurs. Pour cela, il suffit de sélectionner une séparation de couleur et de choisir un ordre dans la zone de liste **Ordre**.

#### **Pour créer un recouvrement par la surimpression systématique du noir**

- **1** Cliquez sur **Fichier** ` **Imprimer**.
- **2** Cliquez sur l'onglet **Couleur**.
- **3** Choisissez l'une des options suivantes :
	- **impression de composite**
	- **Impression de séparations**
- **4** Cliquez sur l'un des onglets suivants :
	- **Séparations**
	- **Composite**
- **5** Dans la zone **Options**, cochez la case **Toujours surimprimer le noir**.

#### **Pour définir le seuil de surimpression du noir**

- **1** Cliquez sur **Outils** ` **Options**.
- **2** Dans la liste des catégories, cliquez deux fois sur **Paramètres globaux** et une fois sur **Impression**.
- **3** Sélectionnez l'option **Seuil de surimpression du noir (PS)** dans la liste **Option**.
- **4** Choisissez un nombre dans la zone de liste **Paramètre**.

Le nombre choisi représente le pourcentage de noir au-dessus duquel les objets noirs sont surimprimés.

#### **Pour créer un recouvrement par grossissement automatique**

- **1** Cliquez sur **Fichier** ` **Imprimer**.
- **2** Cliquez sur l'onglet **Couleur**.
- **3** Choisissez l'une des options suivantes :
	- **impression de composite**
	- **Impression de séparations**
- **4** Cliquez sur l'un des onglets suivants :
	- **Séparations**
	- **Composite**
- **5** Suivez les instructions suivantes pour les champs **Recouvrement PostScript** et **Recouvrement** :
	- Sélectionnez l'option **Grossissement automatique** et entrez une valeur dans la zone **Maximum**.
	- Sélectionnez l'option **Largeur fixe** et entrez une valeur dans la zone **Largeur**.
- **6** Entrez une valeur dans la zone **Texte au-dessus**.
	- La valeur saisie dans la zone **Texte au-dessus** représente la taille minimum à partir de laquelle le grossissement automatique s'applique. Si cette valeur est trop basse, un texte de petite taille peut devenir illisible suite à l'application du grossissement automatique.

Le grossissement appliqué à un objet dépend de la valeur de recouvrement maximum spécifiée dans la zone **Maximum**, ainsi que de la couleur de l'objet. Plus l'objet est clair, plus le pourcentage de la valeur de recouvrement maximum est important, et inversement.

## **Spécification des paramètres de recouvrement RIP**

Le recouvrement RIP permet de spécifier des paramètres de recouvrement avancés. Avant de sélectionner le recouvrement RIP, assurez-vous que votre imprimante PostScript3 prend en charge les options de recouvrement RIP.

Vous pouvez sélectionner une largeur de recouvrement (quantité selon laquelle une couleur déborde sur une autre). Vous pouvez également spécifier l'emplacement du recouvrement d'une image, ce qui permet de déterminer la position du recouvrement. Vous pouvez, par exemple, définir si le recouvrement est une [buse](#page-1007-0) ou un [étalement](#page-1013-0), en fonction des densités neutres des couleurs adjacentes. Une densité neutre indique le niveau de luminosité ou d'obscurité d'une couleur et permet de déterminer la façon dont les couleurs adjacentes débordent les unes dans les autres.

Vous pouvez spécifier un [seuil](#page-1032-0) à partir duquel un recouvrement est créé. Pour cela, définissez une limite d'étape de recouvrement. Si les couleurs de recouvrement sont de densités neutres similaires, l'emplacement du recouvrement est ajusté en conséquence. La limite d'étape de recouvrement spécifie un seuil à partir duquel un recouvrement est ajusté.

Avant de procéder au recouvrement, vous pouvez définir les encres. Vous pouvez, par exemple, définir une encre opaque, telle une encre métallique, qui ne laisse rien transparaître. Pour réduire la visibilité d'un recouvrement, vous pouvez réduire la quantité de couleur d'encre dans celui-ci. Cela est particulièrement utile dans le cas de couleurs pastel, de couleurs contrastées ou de couleurs possédant des densités neutres similaires.

#### **Pour sélectionner une largeur de recouvrement**

- **1** Cliquez sur **Fichier** ` **Imprimer**.
- **2** Cliquez sur l'onglet **Couleur**.
- **3** Activez l'option **Imprimer des composites**.
- **4** Cliquez sur l'onglet **PostScript**.
- **5** Choisissez **PostScript 3** dans la zone de liste **Compatibilité**.
- **6** Cliquez sur l'onglet **Composite**.
- **7** Cochez la case **Recouvrement In-RIP PostScript 3**.
- **8** Cliquez sur **Paramètres**.
- **9** Entrez une valeur dans la zone **Largeur du recouvrement**.

Si vous effectuez un recouvrement avec du noir, entrez une valeur dans la zone **Largeur du recouvrement noir**.

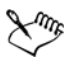

Pour sélectionner les options de recouvrement RIP, vous devez sélectionner au préalable l'option **PostScript 3** dans la zone de liste **Compatibilité** de l'onglet **PostScript** de la boîte de dialogue **Impression**.

## **Pour spécifier l'emplacement du recouvrement d'image**

- **1** Cliquez sur **Fichier** ` **Imprimer**.
- **2** Cliquez sur l'onglet **Couleur**.
- **3** Activez l'option **Imprimer des composites**.
- **4** Cliquez sur l'onglet **PostScript**.
- **5** Choisissez **PostScript 3** dans la zone de liste **Compatibilité**.
- **6** Cliquez sur l'onglet **Composite**.
- **7** Cochez la case **Recouvrement In-RIP PostScript 3**.
- **8** Cliquez sur **Paramètres**.
- **9** Dans la zone de liste **Emplacement du recouvrement d'image**, sélectionnez l'un des emplacements suivants :
	- **Densité neutre** : permet de déterminer l'objet le plus clair et, ainsi, la direction et l'emplacement du recouvrement.
	- **Buse** : permet d'appliquer un recouvrement d'un objet sombre du premier plan sur une image claire en arrière-plan.
- **Étalement** : permet d'appliquer un recouvrement d'un objet clair du premier plan sur une image sombre en arrière-plan.
- **Axe** : cette option est utilisée lorsque des images et des objets adjacents possèdent des densités neutres similaires ou lorsque la densité des images change le long du bord d'un objet.

Pour effectuer le recouvrement d'un objet sur une image, activez l'option **Recouvrir les objets sur les images**.

## **Pour spécifier un seuil**

- **1** Cliquez sur **Fichier** ` **Imprimer**.
- **2** Cliquez sur l'onglet **Couleur**.
- **3** Activez l'option **Imprimer des composites**.
- **4** Cliquez sur l'onglet **PostScript**.
- **5** Choisissez **PostScript 3** dans la zone de liste **Compatibilité**.
- **6** Cliquez sur l'onglet **Composite**.
- **7** Cochez la case **Recouvrement In-RIP PostScript 3**.
- **8** Cliquez sur **Paramètres**.
- **9** Entrez une valeur dans l'une des cases suivantes ou dans les deux :
	- **Limite d'étape** : spécifie un [seuil](#page-1032-0) entre les variations de couleurs. Moins la valeur de seuil est élevée, plus le recouvrement a des chances d'être créé.
	- **Limite de noir** : spécifie le seuil à partir duquel le noir quadri est considéré comme un noir pur.
	- **Limite de densité noire** : spécifie une valeur de densité neutre pour l'encre noire.
	- **Limite du recouvrement par trame** : spécifie la différence entre les densités neutres de couleurs adjacentes à partir de laquelle un recouvrement est ajusté à partir du côté le plus foncé d'une bordure de couleur vers l'axe. Plus la limite de recouvrement par trame est basse, plus la transition est progressive.

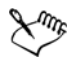

Pour sélectionner les options de **Recouvrement RIP**, vous devez sélectionner au préalable l'option **PostScript 3** dans la zone de liste **Compatibilité** de l'onglet **PostScript** de la boîte de dialogue **Imprimer**.

#### **Pour définir des encres pour le recouvrement**

- **1** Cliquez sur **Fichier** ` **Imprimer**.
- **2** Cliquez sur l'onglet **Couleur**.
- **3** Activez l'option **Imprimer des composites**.
- **4** Cliquez sur l'onglet **Composite**.
- **5** Cochez la case **Recouvrement In-RIP PostScript 3**.
- **6** Cliquez sur **Paramètres**.
- **7** Dans la colonne **Type**, sélectionnez l'une des options suivantes pour chaque [séparation de couleur](#page-1031-0) :
	- **Transparent** : l'encre sélectionnée ne subit pas le recouvrement, mais tout ce qui se trouve en dessous le subit.
	- **Densité neutre** : la densité neutre de l'encre sélectionnée détermine la façon dont elle est traitée.
	- **Opaque** : l'encre sélectionnée est traitée en tant qu'encre opaque.
	- **Ignorer opaque** : ni l'encre sélectionnée, ni ce qui se trouve en dessous ne subit le recouvrement.

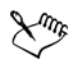

Pour sélectionner les options de **Recouvrement RIP**, vous devez sélectionner au préalable l'option **PostScript 3** dans la zone de liste **Compatibilité** de l'onglet **PostScript** de la boîte de dialogue **Imprimer**.

## **Pour sélectionner une réduction du recouvrement de couleur**

- **1** Cliquez sur **Fichier** ` **Imprimer**.
- **2** Cliquez sur l'onglet **Couleur**.
- **3** Activez l'option **Imprimer des composites**.
- **4** Cliquez sur l'onglet **Composite**.
- **5** Cochez la case **Recouvrement In-RIP PostScript 3**.
- **6** Cliquez sur **Paramètres**.
- **7** Entrez une valeur dans la zone **Réduction du recouvrement de couleur**.

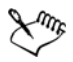

Une valeur de 100% n'entraîne pas de réduction, tandis qu'une valeur inférieure réduit la densité neutre.

## **Impression sur un film**

Vous pouvez configurer un travail d'impression afin de créer des images négatives. Une photocomposeuse crée des images sur un film. Ces images peuvent nécessiter d'être produites sous forme de négatifs en fonction du périphérique d'impression utilisé. Renseignez-vous auprès de votre fournisseur de service d'impression pour savoir si vous pouvez produire des images sur un film.

Vous pouvez choisir d'imprimer avec l'émulsion vers le bas, ce qui produit une image inversée sur les imprimantes de bureau.

## **Pour imprimer un négatif**

- **1** Cliquez sur **Fichier** ` **Imprimer**.
- **2** Cliquez sur l'onglet **Pré-presse**.
- **3** Dans la zone **Paramètres papier/pellicule**, cochez la case **Inversion**.

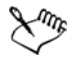

Ne choisissez pas l'option de film négatif si vous imprimez sur une imprimante de bureau.

## **Pour spécifier un film avec l'émulsion vers le bas**

- **1** Cliquez sur **Fichier** ` **Imprimer**.
- **2** Cliquez sur l'onglet **Pré-presse**.
- **3** Dans la zone **Paramètres papier/pellicule**, cochez la case **Miroir**.

## **Travailler avec un fournisseur de service d'impression**

Lorsque vous transmettez un fichier à un fournisseur de service d'impression, ce dernier convertit votre fichier directement en film ou en plaques d'impression.

Afin de préparer un travail pour une impression, vous pouvez fournir une sortie papier prête à clicher ou une disquette contenant le travail. Si vous fournissez votre travail sur disquette, le fournisseur de service d'impression requiert soit un fichier PostScript, soit un fichier au format de l'application utilisée (natif). Si vous créez un fichier pour l'envoyer à une [photocomposeuse](#page-1024-0) ou une insoleuse, contactez le fournisseur de service d'impression pour connaître le format de fichier le mieux adapté, ainsi que les paramètres à utiliser pour le périphérique d'impression. Fournissez toujours un exemplaire imprimé de votre travail au fournisseur de service d'impression, même s'il

s'agit seulement d'une représentation en noir et blanc. Il aidera le fournisseur de service d'impression à identifier et évaluer tout problème potentiel.

Avant d'imprimer un dessin, vous devez sélectionner le pilote de périphérique d'impression approprié et le configurer correctement. Reportez-vous aux instructions du fabricant du périphérique d'impression ou contactez le fournisseur de service d'impression ou l'imprimerie où sera imprimé votre document afin de connaître la meilleure configuration possible pour le pilote du périphérique d'impression.

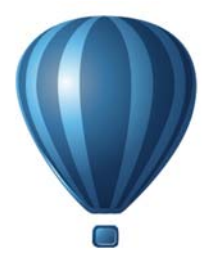

# **Formats de fichiers**

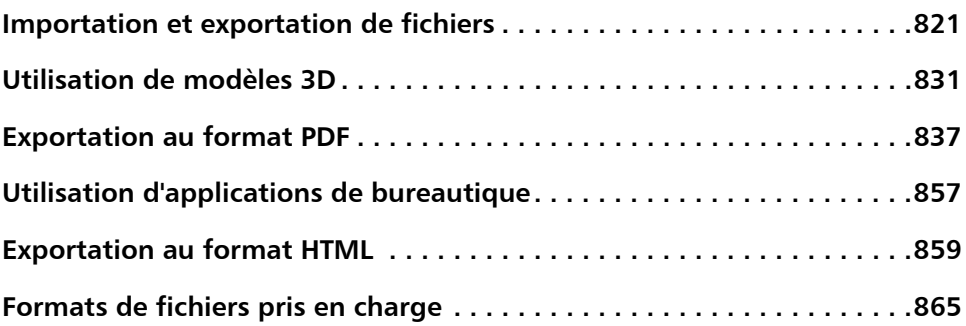

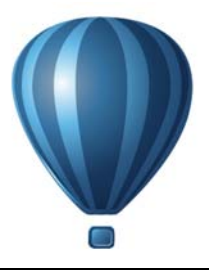

# <span id="page-838-0"></span>**Importation et exportation de fichiers**

Votre application fournit des filtres qui permettent de convertir des fichiers d'un format vers un autre lorsque vous les importez ou exportez.

Cette section contient les rubriques suivantes :

- • [Importation de fichiers](#page-838-1)
- • [Exportation de fichiers](#page-844-0)

## <span id="page-838-1"></span>**Importation de fichiers**

Vous pouvez importer des fichiers créés dans d'autres applications. Ainsi, il est possible d'importer un fichier Portable Document Format (PDF), [JPEG](#page-1017-0) ou Adobe Illustrator (AI). Vous pouvez importer un fichier et le placer dans la fenêtre de l'application active en tant qu'[objet.](#page-1023-0) Vous pouvez également redimensionner un fichier et le centrer au moment de son importation. Le fichier importé devient alors une partie du fichier actif. Vous pouvez également importer une image bitmap en tant qu'image avec liaison externe. Lorsque vous importez une image bitmap liée, toutes les modifications apportées au fichier d'origine (externe) sont automatiquement appliquées au fichier importé.

Lorsque vous importez une image [bitmap,](#page-1007-1) vous pouvez la [rééchantillonner](#page-1029-0) afin de réduire la taille du fichier ou la recadrer afin d'éliminer les zones superflues de l'image. Vous pouvez également la [recadrer](#page-1029-1) afin de sélectionner uniquement la zone de l'image et la taille de fichier précises que vous souhaitez importer.

Si le fichier que vous importez provient d'une version antérieure de Corel DESIGNER et contient du texte rédigé dans une langue différente de celle de votre système d'exploitation, vous pouvez utiliser les paramètres de [page de codes](#page-1023-1) afin de garantir un affichage correct des noms d'objets, des mots-clés et des notes enregistrées avec le fichier.

### **Pour importer un fichier dans un dessin actif**

- **1** Cliquez sur **Fichier** ` **Importer**.
- **2** Choisissez sur le dossier dans lequel le fichier est stocké.

En cas de besoin, vous pouvez rechercher un fichier à l'aide de la zone de recherche. Votre recherche peut se baser sur les éléments suivants : nom de fichier, titre, sujet, auteur, mot-clé, commentaire, nom d'images bitmap, nom d'objet, etc.

**3** Sélectionnez un format de fichier dans la zone de liste en regard de la zone **Nom de fichier** (Windows 7 et Windows 8) ou la zone de liste **Type de fichier** (Windows XP).

Si vous ne connaissez pas le format du fichier, sélectionnez **Tous les formats de fichiers**.

**4** Cliquez sur le nom du fichier.

Si le fichier contient du texte rédigé dans une langue différente de celle de votre système d'exploitation, sélectionnez l'option correspondante dans la zone de liste **Sélectionner une page de code** (Windows 7 et Windows 8) ou **Page de codes** (Windows XP) afin de garantir un affichage correct des noms d'objets, des motsclés et des commentaires.

Ces options ne sont pas disponibles pour tous les formats de fichiers.

- **5** Cliquez sur **Importer**, puis effectuez l'une des opérations suivantes :
	- Cliquez sur la page de dessin : les dimensions du fichier d'origine sont conservées telles quelles et l'angle supérieur gauche du fichier est placé à l'endroit où vous avez cliqué.
	- Faites glisser la souris sur la page de dessin afin de redimensionner le fichier. Le curseur d'importation affiche les dimensions du fichier redimensionné lorsque vous déplacez la souris sur la page de dessin.
	- Appuyez sur la touche **Entrée** pour centrer le fichier sur la page de dessin.
	- Appuyez sur la barre d'espacement pour placer le fichier au même emplacement que le fichier d'origine (fichiers .cdr et .ai uniquement).

Les options de magnétisation actives sont appliquées au fichier importé.

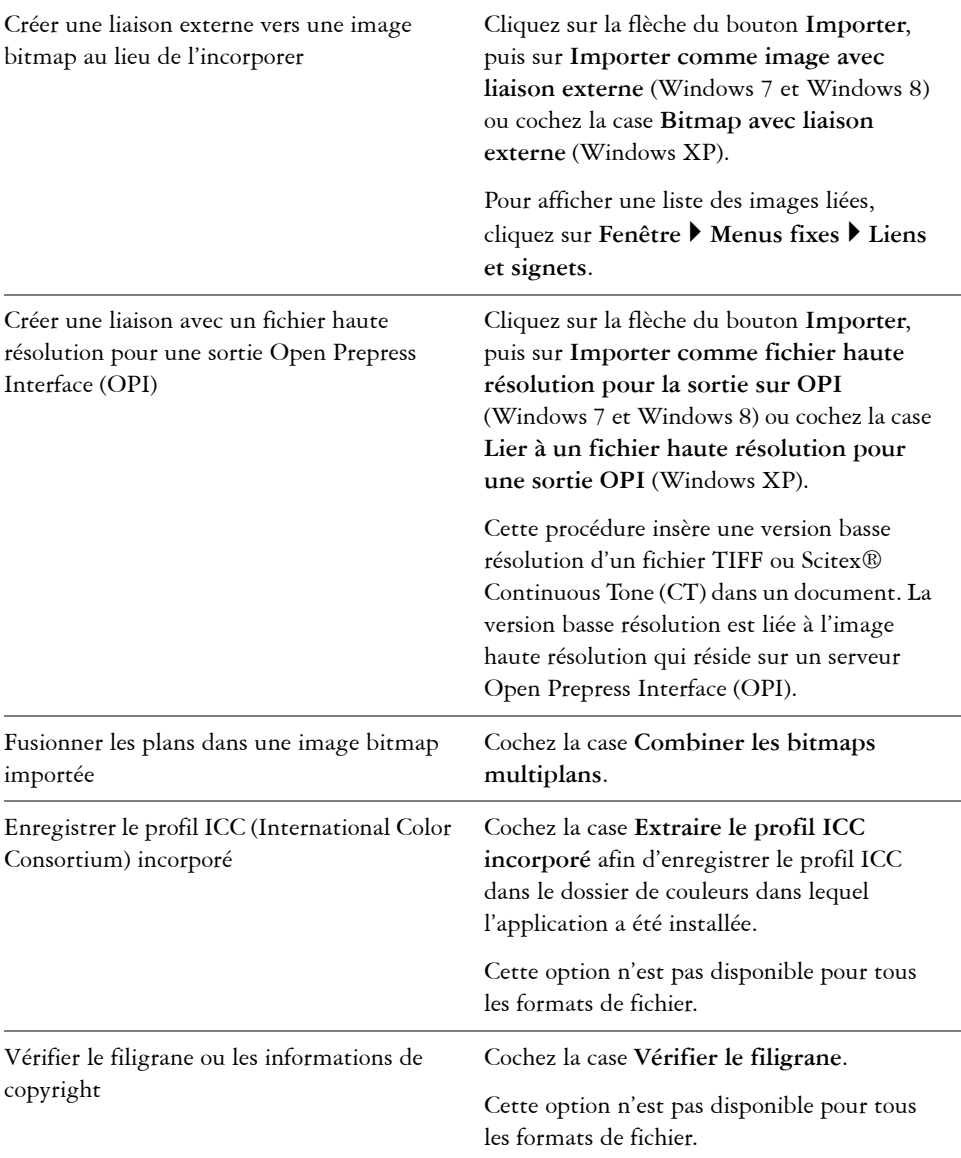

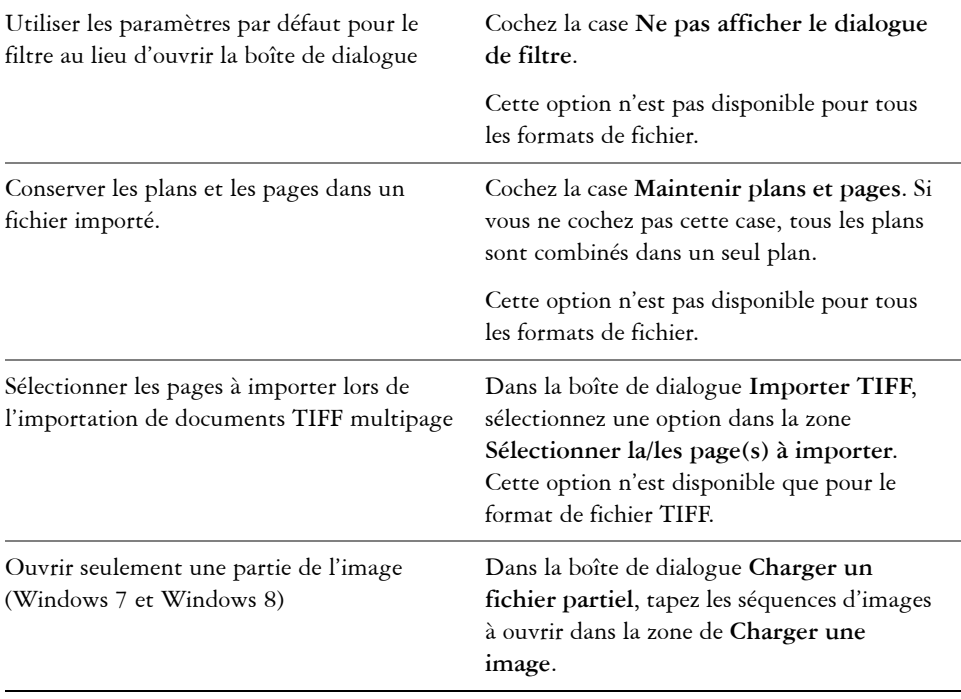

₽€

Les options d'importation ne sont pas toutes disponibles pour tous les formats de fichiers.

Vous pouvez importer plusieurs fichiers. Touche **Maj** enfoncée, cliquez pour sélectionner plusieurs fichiers consécutifs dans une liste. Touche **Ctrl** enfoncée, cliquez pour sélectionner plusieurs fichiers non consécutifs.

## **Pour importer une image bitmap en tant qu'image avec liaison externe**

- **1** Cliquez sur **Fenêtre** ` **Liens et signets**.
- **2** Dans le menu fixe **Liens et signets**, cliquez sur le bouton **Nouvelle image liée**.
- **3** Parcourez le lecteur et le dossier dans lesquels l'image est stockée.
- **4** Cliquez sur **Importer**.
- **5** Cliquez sur l'espace de travail pour placer l'image.

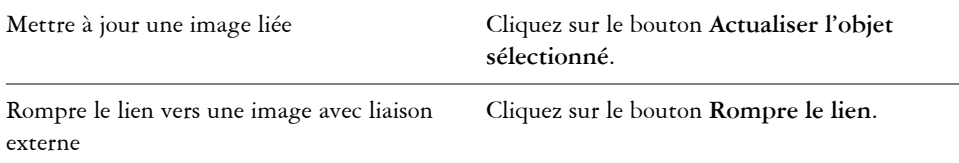

#### **Pour rééchantillonner une image bitmap lors de l'importation**

- **1** Cliquez sur **Fichier** ` **Importer**.
- **2** Cliquez sur le dossier dans lequel l'image est stockée.
- **3** Sélectionnez un format dans la zone de liste **Type de fichier**.
- **4** Cliquez sur le nom du fichier.
- **5** Effectuez l'une des opérations suivantes :
	- (Windows 7 et Windows 8) Cliquez sur le bouton **Importation**, puis sur **Rééchantillonner et charger**.
	- (Windows XP) Sélectionnez l'option **Rééchantillonner** de la zone de liste en regard de la zone de liste **Type de fichier** puis cliquez sur **Importation**.
- **6** Dans la boîte de dialogue **Rééchantillonnage de l'image**, entrez des valeurs dans l'une des zones suivantes :
	- **Largeur** : permet de définir la largeur de l'image dans une unité de mesure donnée ou sous forme de pourcentage de sa largeur d'origine.
	- **Hauteur** : permet de définir la hauteur de l'image dans une unité de mesure donnée ou sous forme de pourcentage de sa hauteur d'origine.
- **7** Dans la zone **Résolution**, entrez des valeurs dans les zones suivantes :
	- **Horizontale** : permet de définir la [résolution](#page-1030-0) horizontale de l'image en [pixels](#page-1024-1) ou en points par pouces [\(ppp](#page-1027-1)).
	- **Verticale** : permet de spécifier la résolution verticale de l'image en pixels ou en points par pouce (ppp).
- **8** Cliquez dans la page de dessin.

#### **Vous pouvez également**

Conserver le rapport largeur/hauteur de l'image

Cochez la case **Conserver les proportions**.

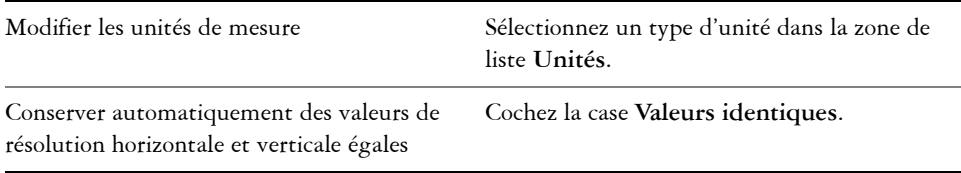

Si la boîte de dialogue de sélection du format d'importation s'affiche, indiquez les options souhaitées. Pour plus d'informations sur les formats de fichiers, reportez-vous à la section [« Formats de fichiers pris en charge » à la page 865.](#page-882-0)

Les options d'importation ne sont pas toutes disponibles pour tous les formats de fichiers.

## **Pour recadrer une image bitmap lors de l'importation**

- **1** Cliquez sur **Fichier** ` **Importer**.
- **2** Cliquez sur le dossier dans lequel l'image est stockée.
- **3** Sélectionnez un format dans la zone de liste **Type de fichier**.
- **4** Cliquez sur le nom du fichier.
- **5** Effectuez l'une des opérations suivantes :
	- (Windows 7 et Windows 8) Cliquez sur le bouton **Importation**, puis sur **Recadrer et charger**.
	- (Windows XP) Sélectionnez l'option **Recadrer** de la zone de liste en regard de la zone de liste **Type de fichier** puis cliquez sur **Importation**.
- **6** Dans la boîte de dialogue **Recadrage de l'image**, entrez des valeurs dans l'une des zones suivantes :
	- **Haut** : permet de spécifier la zone à supprimer à partir du haut de l'image.
	- **Gauche** : permet de spécifier la zone à supprimer à partir du bord gauche de l'image.
	- **Largeur** : permet de définir la largeur souhaitée pour l'image.
	- **Hauteur** : permet de définir la hauteur souhaitée pour l'image.
- **7** Cliquez dans la page de dessin.

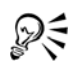

Pour redimensionner une image, vous pouvez également faire glisser les [poignées de sélection](#page-1025-0) dans la fenêtre d'aperçu.

Pour modifier l'unité de mesure, vous pouvez sélectionner un type d'unité dans la zone de liste **Unités** de la boîte de dialogue **Recadrage de l'image**.

## <span id="page-844-0"></span>**Exportation de fichiers**

Vous pouvez utiliser la commande **Fichier** ` **Exportation** afin d'exporter des fichiers dans différents formats d'image bitmap et de fichier vectoriel compatibles avec d'autres applications. Vous pouvez par exemple exporter un fichier au format Adobe Illustrator (AI) ou JPG. Vous pouvez aussi exporter un fichier pour qu'il soit optimisé pour être utilisé dans une suite bureautique, telle que Microsoft Word ou WordPerfect Office.

Lorsque vous exportez un fichier, le fichier original reste ouvert dans la fenêtre de dessin dans son format existant.

Vous pouvez utiliser la commande **Fichier** ` **Enregistrer sous** pour enregistrer des fichiers dans différents formats de fichiers vectoriels. Après l'enregistrement d'un fichier dans un format différent, le fichier enregistré est immédiatement affiché dans la fenêtre de dessin.Il est recommandé d'effectuer une sauvegarde préalable de votre fichier au format Corel DESIGNER, car certains formats de fichier ne prennent pas en charge toutes les caractéristiques incluses dans un fichier Corel DESIGNER.

## **Pour exporter un fichier**

- **1** Cliquez sur **Fichier** ` **Exporter**.
- **2** Choisissez le dossier dans lequel vous souhaitez enregistrer le fichier.
- **3** Sélectionnez un format de fichier dans la zone de liste **Type de fichier**.
- **4** Entrez un nom de fichier dans la zone de liste **Nom de fichier**.
- **5** Cochez l'une des cases suivantes :
	- **Exporter uniquement cette page** : permet d'exporter uniquement la page active d'un fichier multipage.
	- **Sélection uniquement** : permet d'enregistrer uniquement les objets sélectionnés dans le dessin actif.
	- **Ne pas afficher le dialogue de filtre** : permet de supprimer les boîtes de dialogue proposant des options d'exportation plus avancées.

Ces options ne sont pas disponibles pour tous les formats de fichiers.

**6** Cliquez sur **Exporter**.

Si une boîte de dialogue vous invite à sélectionner un format d'exportation, indiquez les options de votre choix. Pour plus d'informations sur les formats de fichiers, reportez-vous à la section [« Formats de fichiers pris en charge » à la](#page-882-0)  [page 865.](#page-882-0)

#### **Vous pouvez également**

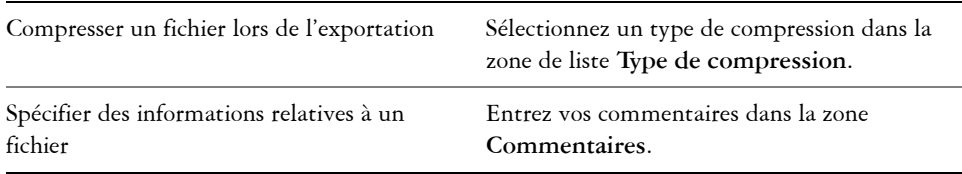

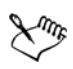

Une partie des options ou des types de compression de la boîte de dialogue **Exportation** n'est pas disponible pour certains formats de fichiers.

Les objets d'un plan masqué sont affichés dans le fichier exporté à moins que la fonction d'impression et d'exportation de ce plan ne soit désactivée.

Pour plus d'informations sur les options disponibles en cas d'exportation vers un format d'image bitmap, reportez-vous à la section [« Pour convertir un](#page-718-0)  [graphique vectoriel en image bitmap lors d'une opération d'exportation » à la](#page-718-0)  [page 701.](#page-718-0)

Si la version d'essai que vous utilisez a expiré, vous ne pourrez pas exporter vos fichiers.

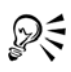

Vous pouvez spécifier les plans qui s'afficheront dans le fichier exporté. Pour en savoir plus, consultez la section [« Pour activer ou désactiver l'impression et](#page-360-0)  [l'exportation d'un plan » à la page 343.](#page-360-0)

## **Pour exporter un fichier vers Microsoft Office ou WordPerfect Office**

- **1** Cliquez sur **Fichier** ` **Exporter vers Office**.
- **2** Dans la zone de liste **Exporter vers**, sélectionnez l'une des options suivantes :
	- **Microsoft Office** : permet de définir les options selon les sorties possibles dans les applications Microsoft Office.
	- **WordPerfect Office** : optimise l'image pour WordPerfect Office en la convertissant en fichier WordPerfect Graphics (WPG).
- **3** Si vous avez choisi **Microsoft Office**, sélectionnez l'une des options suivantes dans la zone de liste **Le graphisme convient à** :
- **Compatibilité** : permet d'enregistrer le dessin comme image bitmap Portable Network Graphic (PNG). L'aspect du dessin est ainsi conservé lors de son importation dans une application bureautique.
- **Édition** : permet d'enregistrer le dessin au format Extended Metafile Format (EMF). Cela conserve la plupart des éléments modifiables des dessins vectoriels.
- **4** Si vous avez choisi **Microsoft Office** et **Compatibilité**, sélectionnez l'une des options suivantes dans la zone de liste **Optimisé pour** :
	- **Présentation** : permet d'optimiser le fichier pour des sorties telles que des diaporamas ou des documents en ligne (96 [ppp\)](#page-1027-1).
	- **Publication assistée par ordinateur** : permet de conserver une bonne qualité d'image pour une impression non professionnelle (150 ppp).
	- **Publication commerciale** : permet d'optimiser le fichier pour une impression de haute qualité (300 ppp).

Une estimation de la taille du fichier apparaît dans l'angle inférieur gauche de la boîte de dialogue.

- **5** Cliquez sur **OK**.
- **6** Recherchez le dossier dans lequel vous souhaitez enregistrer le fichier.
- **7** Entrez un nom de fichier dans la zone de liste **Nom de fichier**.
- **8** Cliquez sur **Enregistrer**.

#### **Vous pouvez également**

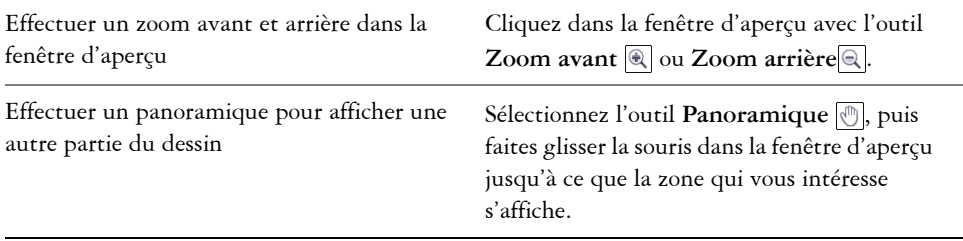

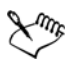

Les options **Le graphique convient à** et **Optimisé pour** sont accessibles uniquement si vous choisissez les options **Microsoft Office** et **Compatibilité**.

Les plans des dessins sont combinés lors de l'exportation vers Microsoft Office ou Corel WordPerfect Office.

#### **Pour enregistrer un fichier dans un autre format**

- **1** Cliquez sur **Fichier** ` **Enregistrer sous**.
- **2** Choisissez le dossier dans lequel vous souhaitez enregistrer le fichier.
- **3** Sélectionnez un format de fichier dans la zone de liste **Type de fichier**.
- **4** Entrez un nom de fichier dans la zone de liste **Nom de fichier**.
- **5** Cochez l'une des cases suivantes :
	- **Sélection uniquement** : permet d'enregistrer uniquement les [objets](#page-1023-0) sélectionnés dans le dessin actif.
	- **Enregistrer avec le projet VBA incorporé** : permet d'enregistrer, avec le fichier, les macros créées dans l'éditeur VBA.

Ces options ne sont pas disponibles pour tous les formats de fichiers.

**6** Cliquez sur **Enregistrer**.

#### **Vous pouvez également**

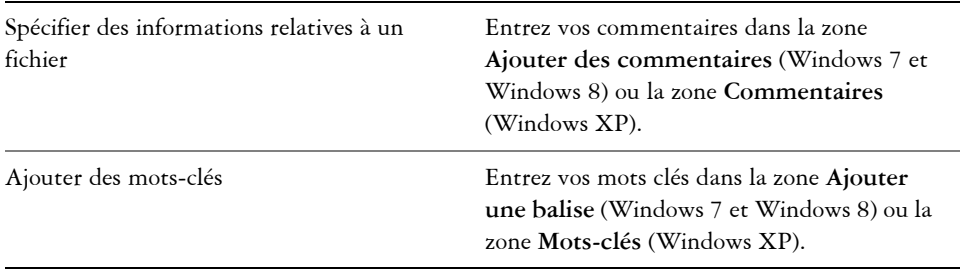

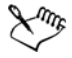

Les options et types de compression de la boîte de dialogue **Enregistrement de dessin** ne sont pas tous disponibles pour tous les formats de fichiers.

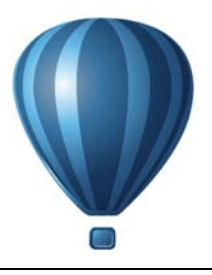

## <span id="page-848-0"></span>**Utilisation de modèles 3D**

CorelDRAW Technical Suite X6 comprend un logiciel qui vous permet d'ajouter trois modèles tridimensionnels (3D) à vos illustrations techniques. Avec XVL Studio 3D Corel Edition, une application-auteur 3D de Lattice Technology, vous pouvez afficher des modèles 3D et les importer sous forme d'images vectorielles 2D lorsque vous utilisez Corel DESIGNER.

Cette section contient les rubriques suivantes :

- • [Installation de XVL Studio 3D Corel Edition](#page-848-1)
- • [Importation de modèles 3D](#page-850-0)
- • [Insérer et ajuster des modèles 3D](#page-851-0)

## <span id="page-848-1"></span>**Installation de XVL Studio 3D Corel Edition**

Pour utiliser les modèles 3D, vous devez installer XVL Studio 3D Corel Edition, l'application auteur 3D comprise dans CorelDRAW Technical Suite X6.

Vous pouvez installer XVL Studio 3D Corel Edition en installant CorelDRAW Technical Suite X6 ou actualiser plus tard votre installation pour y incorporer XVL Studio 3D Corel Edition.

Lorsque vous passez de XVL Studio 3D Corel Edition à XVL Studio 3D CAD Corel Edition, vous bénéficierez des apports exclusifs suivants :

- Prise en charge d'autres formats de fichiers natifs CAO 3D voulus par les assemblages et les pièces issus de systèmes CAO 3D, notamment CATIA®, Inventor®, PTC Creo et SolidWorks®, NX™
- Prise en charge de nombreux formats d'échange de fichiers CAO 3D pour faciliter l'accès et la réaffectation des fichiers enregistrés aux formats usuels dont IGES, STEP et JT
- Sortie de fichiers 3D en format U3D (pour PDF 3D)
- Importation et exportation de métadonnées (par exemple, listes de pièces)
- Outils avancés pour les vues de démontage (illustrations) à l'appui des instructions de montage et d'entretien
- Outils de cotation et de mesure 3D
- Outils d'animation

Pour tout savoir sur XVL Studio 3D Corel Edition et comparer cette application à XVL Studio 3D CAD Corel Edition, rendez-vous sur www.corel.com/designer.

La version d'essai de CorelDRAW Technical Suite X6 comprend XVL Studio 3D CAD Corel Edition, en version d'essai, qui deviendra inactive à la fin de la période d'essai. Si vous pérennisez la version d'essai, c'est-à-dire que CorelDRAW Technical Suite X6 devient une licence pleinement acquise, XVL Studio 3D Corel Edition sera disponible. Pour adopter XVL Studio 3D CAD Corel Edition, vous pouvez en acheter la clé d'extension à la boutique corel.com ou lancer XVL Studio 3D Corel Edition, puis cliquer sur **Aide** ` **XVL Studio 3D CAD Corel Edition**.

## **Pour actualiser une installation de CorelDRAW Technical Suite X6 pour y incorporer XVL Studio 3D Corel Edition**

- **1** Fermez tous les programmes en cours d'exécution.
- **2** Insérez le disque dans le lecteur DVD de votre ordinateur.
- **3** Dans la barre des tâches de **Windows**, cliquez sur **Démarrer** ` **Panneau de configuration**.
- **4** Effectuez l'une des opérations suivantes :
	- (Windows 7 et Windows Vista) Cliquez sur **Désinstaller un programme**.
	- (Windows XP) Cliquez sur l'icône **Ajout/Suppression de programmes**.
- **5** Effectuez l'une des opérations suivantes :
	- (Sous Windows 7 ou Windows 8), cliquez deux fois sur CorelDRAW Technical Suite X6 dans la page **Désinstaller ou modifier un programme**.
	- (Windows XP) Choisissez CorelDRAW Technical Suite X6 dans la liste **Programmes actuellement installés**, puis cliquez sur **Modifier/Supprimer**.
- **6** Dans l'assistant d'installation, cliquez sur le bouton **Modifier**.
- **7** Cliquez sur **Suivant**.
- **8** Dans la liste **Programmes**, activez la case **XVL Studio 3D Corel Edition**.
- **9** Cliquez sur **Installer**.

## <span id="page-850-0"></span>**Importation de modèles 3D**

Corel DESIGNER vous permet d'ajouter à vos illustrations des modèles 3D sous forme d'images 2D. Avant d'importer u graphique dans Corel DESIGNER, vous devez l'ouvrir avec XVL Studio 3D Corel Edition. Après avoir ouvert l'image 3D, vous pouvez la prévisualiser de différents angles. Par exemple, vous pouvez spécifier des vues projetées en parallèle ou en perspective. Vous pouvez aussi changer la position, l'orientation et la taille d'un modèle 3D, et créer des sections transversales. Lorsque vous êtes satisfait de la vue du modèle 3D dans XVL Studio 3D Corel Edition, vous pouvez l'importer sous forme d'image 2D dans le dessin actif ou l'enregistrer à des fins ultérieures.

XVL Studio 3D Corel Edition vous permet d'importer les fichiers enregistrés dans les formats 3D suivants :

- AutoCAD® (DWG et DXF)
- 3ds Max® (3DS)
- VRML
- Universal 3D (U3D)

Si vous voulez exploitez d'autres formats de fichiers, vous pouvez passer à XVL Studio 3D CAD Corel Edition, qui prend en charge les formats de fichiers CAO 3D, notamment CATIA®, SolidWorks®, Autodesk® Inventor® et NX™. Cette application supporte également les formats de fichiers d'échange CAO 3D comme JT, IGES, STEP, SAT et Parasolid®.

Pour une liste détaillée des formats de fichiers CAO 3D que prend en charge XVL Studio 3D CAD Corel Edition, consultez la rubrique Aide dans XVL Studio 3D Corel Edition.

#### **Pour importe un modèle 3D**

**1** Cliquez sur **Fichier** ` **Importation 3D**.

Si cette commande de menu n'est disponible, vous devez installer XVL Studio 3D Corel Edition.

- **2** Dans XVL Studio 3D Corel Edition, ouvrez er ajustez le modèle 3D que vous voulez importer.
- **3** Cliquez sur **Fichier** ` **Envoyer vers** ` **Corel DESIGNER**.

Si vous voulez ajuster la taille et l'emplacement du graphique 2D, spécifiez les paramètres désirés dans la boîte de dialogue **Envoyer à Corel DESIGNER**.

#### **4** Cliquez sur **Envoyer**.

#### **Vous pouvez également**

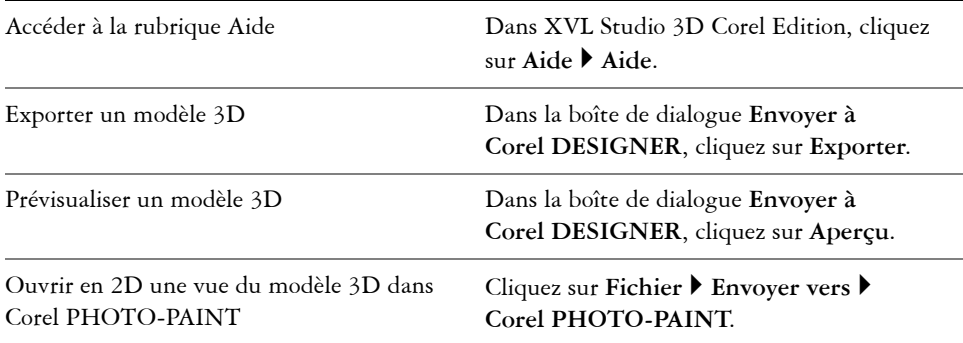

## <span id="page-851-0"></span>**Insérer et ajuster des modèles 3D**

Vous pouvez insérer et visualiser dans Corel DESIGNER des modèles 3D, grâce à XVL Player, une visionneuse 3D de fichiers XVL®, embarquée dès l'interface. De plus, vous pouvez utiliser les commandes de XVL Player pour ajuster la vue du modèle 3D de diverses manières (panoramique, rotation, zoom et choix d'une vue différent).

Les modèles 3D insérés sont liées aux fichiers 3D source de sorte que toutes les modifications apportées à un fichier inséré se répercute sur le fichier source. Bien entendu, vous pouvez, à tout moment, rompre le lien entre les fichiers insérés et les fichiers 3D source.

## **Pour insérer un modèle 3D**

**1** Cliquez sur **Fichier** ` **Insérer un modèle 3D**.

Si cette commande de menu n'est pas disponible, vous devez actualiser votre installation pour incorporer XVI Player. Pour plus d'informations, reportez-vous à la section [« Pour modifier une installation de CorelDRAW Technical Suite ou la](#page-21-0)  [réparer » à la page 4.](#page-21-0)

- **2** Localisez et ouvrez le fichier XVL que vous souhaitez insérer.
- **3** Faites-le glisser dans la fenêtre de dessin pour le mettre en place, à la taille désirée.

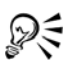

Vous ne insérer que les modèles 3D enregistrés au format de fichier XVL®. Pour insérer un modèle 3D de format différent, vous devez d'abord l'importer (**Fichier** ` **Importation 3D**), l'enregistrer comme fichier XVL (instantanés, animations et sections transversales compris), puis l'insérer.

## **Pour ajuster un modèle 3D**

- **1** Cliquez deux fois sur le graphique dans la fenêtre de dessin.
- **2** À l'aide des commandes de XVL Player, effectuez l'une des actions suivantes :
	- Panoramiquez le modèle 3D.
	- Faites pivoter le modèle 3D.
	- Faites-y zoom avant et arrière.
	- Changez la vue du modèle 3D.

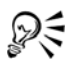

Pour ajuster la vue d'un modèle 3D, vous pouvez aussi cliquer droit dessus dans la fenêtre de dessin, puis cliquer sur **Modifier le modèle 3D**.

## **Pour rompre le lien entre un modèle 3D inséré et son fichier source**

- **1** À l'aide de l'outil **Sélecteur**, sélectionnez le graphique inséré.
- **2** Cliquez sur **Fenêtre** ` **Liens et signets**.
- **3** Dans le menu fixe **Liens et signets**, cliquez sur le bouton **Rompre le lien** .

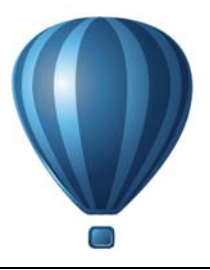

## <span id="page-854-0"></span>**Exportation au format PDF**

Le format PDF est un format de fichier conçu pour conserver les [polices](#page-1027-2), les images, les graphiques et la mise en forme d'un fichier tel qu'il apparaît dans son application d'origine.

Cette section contient les rubriques suivantes :

- • [Exportation de documents sous forme de fichiers PDF](#page-854-1)
- • [Insertion d'hyperliens, de signets et de miniatures dans des fichiers PDF](#page-859-0)
- • [Réduction de la taille des fichiers PDF](#page-860-0)
- • [Utilisation de texte et de polices dans des fichiers PDF](#page-862-0)
- • [Définition d'un format de codage pour des fichiers PDF](#page-864-0)
- • [Définition d'une option d'affichage pour les fichiers EPS](#page-864-1)
- • [Définition des options de gestion des couleurs pour l'exportation des fichiers PDF](#page-865-0)
- • [Définition des options de protection des fichiers PDF](#page-866-0)
- • [Optimisation de fichiers PDF](#page-869-0)
- • [Affichage des résumés de vérification de fichiers PDF](#page-871-0)
- • [Préparation de fichiers PDF pour un prestataire d'impression](#page-872-0)

## <span id="page-854-1"></span>**Exportation de documents sous forme de fichiers PDF**

Il est possible d'exporter un document au format PDF. Vous pouvez visualiser, partager et imprimer un fichier PDF sur n'importe quelle plate-forme dans la mesure où le logiciel Adobe® Acrobat®, Adobe Reader ou un autre programme de visualisation de fichiers PDF est installé sur votre ordinateur. Il est également possible de placer un fichier PDF sur un réseau intranet ou sur le Web. Vous pouvez en outre exporter une sélection ou la totalité d'un document dans un fichier PDF.

Lorsque vous exportez un document au format PDF, vous pouvez choisir parmi plusieurs présélections PDF qui permettent d'appliquer des paramètres spécifiques. Par exemple, avec la présélection **Web** , la [résolution](#page-1030-0) des images du fichier PDF est optimisée pour le Web.

Il est également possible de modifier une présélection PDF ou d'en créer une nouvelle. Les paramètres de protection du fichier PDF ne sont pas enregistrés avec la présélection PDF. Pour en savoir plus sur les options de protection des fichiers PDF, reportez-vous à la section [« Définition des options de protection des fichiers PDF » à la page 849.](#page-866-0)

Si vous avez utilisé des symboles dans un document, ils seront pris en charge dans le fichier PDF. Pour plus d'informations sur les symboles, reportez-vous à la section [« Utilisation de symboles » à la page 303.](#page-320-0)

#### **Pour exporter un document au format PDF**

1 Cliquez sur **Fichier**  $\triangleright$  **Exporter**.

Vous pouvez également enregistrer un fichier au format PDF en cliquant sur **Fichier** ` **Enregistrer sous**.

- **2** Sélectionnez le format de fichier **PDF Adobe Portable Document Format** dans la zone de liste **Type de fichier**.
- **3** Recherchez le dossier dans lequel vous souhaitez enregistrer le fichier.
- **4** Entrez un nom dans la zone **Nom de fichier**.
- **5** Cliquez sur **Exporter**.

La boîte de dialogue **Paramètres de publication au format PDF** s'affiche.

- **6** Dans la zone **Étendue des exportations**, cochez l'une des options suivantes :
	- **Document en cours** : exporte le document en cours.
	- **Documents** : exporte les documents spécifiés.
	- **Sélection** : exporte les objets sélectionnés.
	- **Page en cours** : exporte la page active.
	- **Pages** : exporte les pages spécifiées.
- **7** Dans la section **Taille de la page**, sélectionnez l'une des options suivantes :
	- **Comme défini dans CorelDRAW**: applique la taille de page définie dans le document.
	- **Définir selon les objets sélectionnés** : permet de déterminer la taille de la page en fonction de la taille des objets y figurant.
- **8** Choisissez l'une des options suivantes dans la zone de liste **Présélection PDF** :
	- **Archivage (CMJN)** : permet de créer un fichier PDF/A-1b, qui convient pour l'archivage. Par comparaison avec les fichiers PDF traditionnels, les fichiers PDF/ A-1b sont plus adaptés à la conservation des documents à long terme parce qu'ils sont plus autonomes et moins dépendants du périphérique. Les fichiers PDF/A-1b incluent des polices incorporées, des couleurs indépendantes du périphérique

et leur propre description sous forme de métadonnées XMP. Ce style PDF préserve les couleurs non quadri ou couleurs Lab du document original, mais convertit toutes les autres couleurs, comme les niveaux de gris ou le RVB, au mode de couleurs CMJN. En outre, ce style incorpore un profil de couleurs permettant de définir la façon dont les couleurs CMJN doivent être interprétées sur le périphérique de sortie.

- **Archivage (RVB)** : comme le style précédent, permet de créer un fichier PDF/A-1be, préservant les couleurs non quadri et les couleurs Lab. Toutes les autres couleurs sont converties au mode de couleurs RVB.
- **Paramètres courants de l'épreuve** : applique le profil de couleurs d'épreuvage au PDF
- **Diffusion de documents** : permet de créer un fichier PDF imprimable sur une imprimante laser ou de bureau. Ce style, particulièrement utile pour la distribution de documents généraux, active la compression [JPEG](#page-1017-0) d'images bitmap et peut contenir des signets et des hyperliens.
- **Édition** : permet de créer un fichier PDF de haute qualité destiné à une imprimante ou un copieur numérique. Ce style active la compression [LZW,](#page-1019-0) incorpore les polices et inclut des hyperliens, des signets et des miniatures. Le fichier PDF s'affiche avec tous ses éléments : les polices, les images à résolution optimale, les hyperliens, etc. Cela vous permettra de modifier ce document ultérieurement.
- **PDF/X-1a** : active la compression [ZIP](#page-1037-0) d'images bitmap, convertit tous les objets dans l'espace de couleur CMJN de destination.
- **PDF/X-3 (Acrobat 3.0)** : ce style est un sur-ensemble du style PDF/X-1a. Il autorise l'insertion de données CMJN et non-CMJN (couleurs Lab ou niveaux de gris, par exemple) dans le fichier PDF.
- **Pré-presse** : active la compression [ZIP](#page-1037-0) d'images bitmap, incorpore les polices et conserve les options de couleurs non quadri pour une impression de qualité haut de gamme. Avant de préparer un fichier PDF pour l'impression, il est préférable de consulter votre prestataire d'impression pour déterminer les paramètres recommandés.
- **Web** : permet de créer un fichier PDF conçu pour un affichage en ligne (par exemple, un fichier PDF à diffuser par courrier électronique ou à publier sur le Web). Ce style active la compression JPEG d'images bitmap, compresse le texte et inclut des hyperliens.

Si vous souhaitez créer un fichier PDF à des fins d'archivage conforme aux normes PDF/A-1b, l'incorporation doit être autorisée pour toutes les polices dans votre document. Pour rechercher les polices ne pouvant pas être incorporées, affichez le résumé de vérification du fichier PDF. Pour plus d'informations sur l'affichage des résumés, reportez-vous à la section « Pour afficher le résumé de vérification d'un fichier PDF » à la page 854. Vous pouvez remplacer les polices qui ne peuvent pas être incorporées, ou convertir tout le texte en courbes en cochant la case **Exporter tout le texte sous forme de courbes** sur la page **Objets** de la boîte de dialogue **Paramètres de publication au format PDF**.

Pour savoir si une police peut être incorporée, vous pouvez afficher les informations de licence et les restrictions d'incorporation à l'aide d'un outil gratuit, tel que l'outil Extension des propriétés de police disponible sur le site Web de Microsoft.

#### **Pour exporter rapidement un document au format PDF**

- **1** Cliquez sur **Fichier** ` **Publier au format PDF**.
- **2** Recherchez le dossier dans lequel vous souhaitez enregistrer le fichier.
- **3** Entrez un nom dans la zone **Nom de fichier**.

Pour modifier les paramètres du fichier PDF, cliquez sur **Paramètres**.

**4** Cliquez sur **Enregistrer**.

## **Pour exporter plusieurs documents sous la forme d'un seul fichier PDF**

**1** Cliquez sur **Fichier** ` **Exporter**.

Vous pouvez également exporter un fichier au format PDF en cliquant sur **Fichier** ` **Enregistrer sous**.

- **2** Sélectionnez le format de fichier **PDF Adobe Portable Document Format** dans la zone de liste **Type de fichier**.
- **3** Recherchez le dossier dans lequel vous souhaitez enregistrer le fichier.
- **4** Entrez un nom dans la zone **Nom de fichier**.
- **5** Cliquez sur **Exporter**.

La boîte de dialogue **Paramètres de publication au format PDF** s'affiche.

- **6** Dans l'onglet **Général**, sélectionnez l'option **Documents** dans la section **Étendue des exportations**.
- **7** Cochez les cases associées aux documents à enregistrer.

## **Pour créer une présélection PDF**

- **1** Cliquez sur **Fichier** ` **Exporter**.
- **2** Sélectionnez le format de fichier **PDF Adobe Portable Document Format** dans la zone de liste **Type de fichier**.
- **3** Recherchez le dossier dans lequel vous souhaitez enregistrer le fichier.
- **4** Entrez un nom dans la zone **Nom de fichier**.
- **5** Cliquez sur **Exporter**.
- **6** Dans la boîte de dialogue **Paramètres de publication au format PDF**, indiquez les paramètres souhaités.
- **7** Cliquez sur l'onglet **Général**.
- 8 Cliquez sur le bouton Ajouter une présélection PDF  $\overline{+}$  situé à côté de la zone de liste **Présélection PDF**.
- **9** Dans la zone de liste **Enregistrer la présélection PDF sous**, entrez le nom du style.

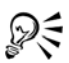

Si vous souhaitez supprimer un style PDF, sélectionnez-le, puis cliquez sur le bouton Supprimer la présélection PDF  $\equiv$  situé à côté de la zone de liste Présélection PDF.

#### **Pour modifier une présélection PDF**

- **1** Cliquez sur **Fichier** ` **Exporter**.
- **2** Sélectionnez le format de fichier **PDF Adobe Portable Document Format** dans la zone de liste **Type de fichier**.
- **3** Recherchez le dossier dans lequel vous souhaitez enregistrer le fichier.
- **4** Entrez un nom dans la zone **Nom de fichier**.
- **5** Cliquez sur **Exporter**.
- **6** Dans la boîte de dialogue **Paramètres de publication au format PDF**, indiquez les paramètres souhaités.
- **7** Cliquez sur l'onglet **Général**.
- **8** Cliquez sur le bouton **Ajouter une présélection PDF F** situé à côté de la zone de liste **PDF**.
- **9** Sélectionnez le style que vous souhaitez modifier dans la zone de liste **Enregistrer la présélection PDF sous**.
- 

Si vous enregistrez les modifications apportées aux paramètres prédéfinis, les paramètres d'origine sont remplacés. Pour éviter cela, enregistrez toute modification apportée à ces paramètres prédéfinis sous un nouveau nom.

## <span id="page-859-0"></span>**Insertion d'hyperliens, de signets et de miniatures dans des fichiers PDF**

Il est possible d'inclure des [hyperliens,](#page-1016-0) des signets et des [miniatures](#page-1019-1) dans un fichier PDF. Les hyperliens permettent d'ajouter des liens vers d'autres pages Web ou adresses Internet. Les signets permettent de relier des zones spécifiques dans un fichier PDF. Vous pouvez choisir d'afficher les signets ou les miniatures lors de la première ouverture du fichier PDF dans Adobe Acrobat ou Acrobat Reader.

## **Pour inclure des hyperliens, des signets et des miniatures dans un fichier PDF**

- **1** Cliquez sur **Fichier** ` **Exporter**.
- **2** Sélectionnez le format de fichier **PDF Adobe Portable Document Format** dans la zone de liste **Type de fichier**.
- **3** Recherchez le dossier dans lequel vous souhaitez enregistrer le fichier.
- **4** Entrez un nom dans la zone **Nom de fichier**.
- **5** Cliquez sur **Exporter**.

La boîte de dialogue **Paramètres de publication au format PDF** s'affiche.

- **6** Cliquez sur l'onglet **Document**.
- **7** Dans la zone **Signets**, cochez les cases suivantes, en fonction de vos besoins :
	- **Inclure les hyperliens**
	- **Générer les signets**
	- **Générer les miniatures**

Pour afficher les signets ou les miniatures au démarrage, activez le bouton **Signets** ou **Miniatures** dans la zone **Affichage au démarrage**.

## <span id="page-860-0"></span>**Réduction de la taille des fichiers PDF**

Il est possible de compresser des [images bitmap,](#page-1007-1) du texte et des dessins au trait afin de réduire la taille d'un fichier PDF. Les options de compression d'images bitmap comprennent [JPEG,](#page-1017-0) [LZW](#page-1019-0) et [ZIP.](#page-1037-0) L'échelle de qualité des images bitmap utilisant la compression JPEG s'étend de 2 (haute qualité, moindre compression) à 255 (qualité inférieure, meilleure compression). Plus la qualité d'image est élevée, plus la taille du fichier est importante.

Pour réduire la taille d'un fichier PDF, vous pouvez également sous-échantillonner les images bitmap en couleur, niveaux de gris ou monochromes.

Utiliser des symboles dans un dessin peut vous aider à réduire la taille du fichier PDF lorsque vous publiez au format PDF. Pour en savoir plus, consultez la section [« Utilisation de symboles » à la page 303.](#page-320-0)

## **Pour définir la compression des images bitmap dans un fichier PDF**

- **1** Cliquez sur **Fichier** ` **Exporter**.
- **2** Sélectionnez le format de fichier **PDF Adobe Portable Document Format** dans la zone de liste **Type de fichier**.
- **3** Recherchez le dossier dans lequel vous souhaitez enregistrer le fichier.
- **4** Entrez un nom dans la zone **Nom de fichier**.
- **5** Cliquez sur **Exporter**.

La boîte de dialogue **Paramètres de publication au format PDF** s'affiche.

- **6** Cliquez sur l'onglet **Objets**.
- **7** Choisissez l'une des options suivantes dans la zone de liste **Type de compression** :
	- **Aucun**
	- **LZW**
	- **JPEG**
	- **ZIP**
	- **JP2**

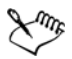

L'option **JP2** (JPEG 2000) est disponible uniquement pour Adobe Acrobat 6.0, Adobe Acrobat 8.0. et Adobe Acrobat 9.0.

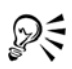

Si vous choisissez la compression **[JPEG](#page-1017-0)**, vous pouvez spécifier la qualité de compression en déplaçant le curseur **Qualité**.

#### **Pour compresser du texte et du dessin au trait dans un fichier PDF**

- **1** Cliquez sur **Fichier** ` **Exporter**.
- **2** Sélectionnez le format de fichier **PDF Adobe Portable Document Format** dans la zone de liste **Type de fichier**.
- **3** Recherchez le dossier dans lequel vous souhaitez enregistrer le fichier.
- **4** Entrez un nom dans la zone **Nom de fichier**.
- **5** Cliquez sur **Exporter**.

La boîte de dialogue **Paramètres de publication au format PDF** s'affiche.

- **6** Cliquez sur l'onglet **Objets**.
- **7** Cochez la case **Compresser le texte et le dessin au trait**.

#### **Pour sous-échantillonner des images bitmap dans un fichier PDF**

- **1** Cliquez sur **Fichier** ` **Exporter**.
- **2** Sélectionnez le format de fichier **PDF Adobe Portable Document Format** dans la zone de liste **Type de fichier**.
- **3** Recherchez le dossier dans lequel vous souhaitez enregistrer le fichier.
- **4** Entrez un nom dans la zone **Nom de fichier**.
- **5** Cliquez sur **Exporter**.

La boîte de dialogue **Paramètres de publication au format PDF** s'affiche.

- **6** Cliquez sur l'onglet **Objets**.
- **7** Cochez l'une des cases suivantes et entrez une valeur dans la zone correspondante :
	- **Couleur**
	- **Niveaux de gris**
	- **Monochrome**

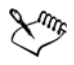

Le sous-échantillonnage d'images bitmap en couleur, niveaux de gris ou monochromes affecte les images bitmap uniquement lorsque leur résolution est supérieure à la résolution spécifiée dans la zone **Sous-échantillonnage de bitmaps**.

## <span id="page-862-0"></span>**Utilisation de texte et de polices dans des fichiers PDF**

Vous pouvez prédéterminer la sortie du texte de votre fichier PDF grâce à la définition d'options de texte et de police.

Vous pouvez incorporer des polices dans un fichier PDF. L'incorporation de polices augmente la taille du fichier PDF mais le rend plus portable. En effet, il n'est alors plus nécessaire que les polices résident sur les autres systèmes. Lorsque vous incorporez des polices de base 14, elles viennent compléter celles de votre fichier PDF, remédiant par là-même aux variations de polices sur les divers systèmes. Les polices de base 14 résident dans tous les périphériques PostScript.

Vous pouvez également convertir les [polices TrueType](#page-1027-3) en polices de Type 1, ce qui risque d'entraîner une augmentation de la taille du fichier si ce dernier comporte un grand nombre de polices. Lorsque vous convertissez des polices, vous pouvez réduire la taille du fichier en créant des sous-ensembles de polices si vous utilisez uniquement un nombre plus restreint de caractères (par exemple les caractères compris entre A et E). Vous pouvez également inclure un pourcentage des polices utilisées. Vous pouvez, par exemple, créer un sous-ensemble contenant 50 % des polices. Si le nombre de caractères utilisés dans le document dépasse 50 %, l'ensemble complet de caractères est incorporé. Si ce nombre est inférieur à 50 %, seuls les caractères utilisés sont incorporés.

Il est également possible d'éliminer les variations de polices entre les ordinateurs par l'exportation du texte sous forme de courbes. C'est le cas, par exemple, si vous utilisez des caractères de texte inhabituels. L'exportation de texte sous forme de courbes augmente la complexité du fichier et peut accroître sa taille. Pour une publication de documents généraux, nous vous conseillons d'incorporer les polices aux documents plutôt que de convertir le texte en courbes.

## **Pour incorporer des polices dans un fichier PDF**

- **1** Cliquez sur **Fichier** ` **Exporter**.
- **2** Sélectionnez le format de fichier **PDF Adobe Portable Document Format** dans la zone de liste **Type de fichier**.
- **3** Recherchez le dossier dans lequel vous souhaitez enregistrer le fichier.
- **4** Entrez un nom dans la zone **Nom de fichier**.
- **5** Cliquez sur **Exporter**.

La boîte de dialogue **Paramètres de publication au format PDF** s'affiche.

**6** Cliquez sur l'onglet **Objets**.

**7** Cochez la case **Incorporer les polices dans le document**.

Pour installer les polices de base dans votre fichier PDF, cochez la case **Incorporer les polices de type 14**.

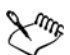

Si vous cochez la case **Incorporer les polices de type 14**, cela augmente la taille du fichier. Il n'est donc pas recommandé d'utiliser cette option pour la publication sur le Web.

#### **Pour convertir des polices TrueType en polices de Type 1**

- **1** Cliquez sur **Fichier** ` **Exporter**.
- **2** Sélectionnez le format de fichier **PDF Adobe Portable Document Format** dans la zone de liste **Type de fichier**.
- **3** Recherchez le dossier dans lequel vous souhaitez enregistrer le fichier.
- **4** Entrez un nom dans la zone **Nom de fichier**.
- **5** Cliquez sur **Exporter**.

La boîte de dialogue **Paramètres de publication au format PDF** s'affiche.

- **6** Cliquez sur l'onglet **Objets**.
- **7** Cochez la case **Convertir TrueType en Type 1**.

Pour réduire la taille du fichier, vous pouvez créer un sous-ensemble de polices. Pour ce faire, cochez la case **Polices du sous-groupe**, puis entrez un pourcentage de polices utilisées dans la zone **Sous n % de jeu de caractères**.

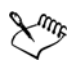

Si vous créez un sous-ensemble de polices, il est possible que certains caractères provenant de la police ne se trouvent pas dans le fichier lorsque vous modifiez le fichier PDF dans Adobe Acrobat.

#### **Pour exporter du texte sous forme de courbes**

- **1** Cliquez sur **Fichier** ` **Exporter**.
- **2** Sélectionnez le format de fichier **PDF Adobe Portable Document Format** dans la zone de liste **Type de fichier**.
- **3** Recherchez le dossier dans lequel vous souhaitez enregistrer le fichier.
- **4** Entrez un nom dans la zone **Nom de fichier**.
- **5** Cliquez sur **Exporter**.
La boîte de dialogue **Paramètres de publication au format PDF** s'affiche.

- **6** Cliquez sur l'onglet **Objets**.
- **7** Cochez la case **Exporter tout le texte sous forme de courbes**.

# **Définition d'un format de codage pour des fichiers PDF**

Les formats ASCII et binaire sont des formats de codage pour les documents. Lorsque vous publiez un fichier au format PDF, vous pouvez choisir entre l'exportation de fichiers ASCII ou binaires. Le format ASCII crée des fichiers entièrement portables sur toutes les plates-formes. Le format binaire crée des fichiers plus petits, mais moins portables dans la mesure où certaines plates-formes ne gèrent pas ce format de fichier.

#### **Pour définir un format de codage pour un fichier PDF**

- **1** Cliquez sur **Fichier** ` **Exporter**.
- **2** Sélectionnez le format de fichier **PDF Adobe Portable Document Format** dans la zone de liste **Type de fichier**.
- **3** Recherchez le dossier dans lequel vous souhaitez enregistrer le fichier.
- **4** Entrez un nom dans la zone **Nom de fichier**.
- **5** Cliquez sur **Exporter**.

La boîte de dialogue **Paramètres de publication au format PDF** s'affiche.

- **6** Cliquez sur l'onglet **Document**.
- **7** Activez l'une des options suivantes :
	- **ASCII 85**
	- **Binaire**

# **Définition d'une option d'affichage pour les fichiers EPS**

Les fichiers EPS sont des fichiers PostScript incorporés dans un document. Vous pouvez décider de la façon dont les fichiers PostScript encapsulés (EPS) sont affichés dans un document PDF. L'option PostScript intègre les images haute résolution au document PDF mais ne permet pas de les afficher dans Adobe Acrobat. L'option Aperçu intègre les images haute résolution au fichier PDF et affiche leur représentation bitmap basse résolution dans Adobe Acrobat.

### **Pour choisir une option d'affichage pour les fichiers EPS**

- **1** Cliquez sur **Fichier** ` **Exporter**.
- **2** Sélectionnez le format de fichier **PDF Adobe Portable Document Format** dans la zone de liste **Type de fichier**.
- **3** Recherchez le dossier dans lequel vous souhaitez enregistrer le fichier.
- **4** Entrez un nom dans la zone **Nom de fichier**.
- **5** Cliquez sur **Exporter**.

La boîte de dialogue **Paramètres de publication au format PDF** s'affiche.

- **6** Cliquez sur l'onglet **Objets**.
- **7** Sélectionnez l'une des options suivantes dans la zone de liste **Fichiers EPS** :
	- **PostScript** : intègre les images haute résolution au document PDF mais ne permet pas de les afficher.
	- **Aperçu** : intègre les images haute résolution au fichier PDF et affiche leur représentation bitmap basse résolution.

# **Définition des options de gestion des couleurs pour l'exportation des fichiers PDF**

Vous pouvez préciser les options de gestion des couleurs pour l'exportation des fichiers au format PDF. Vous pouvez choisir un profil de couleurs ou laisser les objets dans leur espace de couleurs d'origine. Vous pouvez également intégrer un profil de couleurs au PDF.

Si votre fichier contient des [couleurs non quadri,](#page-1009-0) vous avez le choix entre les conserver ou les convertir en [couleurs quadri](#page-1009-1) afin que quatre plaques soient générées pour la sortie [CMJN](#page-1009-2) du fichier.

Pour exporter un document au format PDF en vue d'un épreuvage, vous pouvez appliquer les paramètres d'épreuvage des couleurs du document. De plus, vous pouvez choisir d'autres options d'épreuvage, telles que la conservation des surimpressions du document et la surimpression du noir.

## **Pour définir les options de gestion des couleurs pour l'exportation des fichiers PDF**

**1** Cliquez sur **Fichier** ` **Exporter**.

- **2** Sélectionnez le format de fichier **PDF Adobe Portable Document Format** dans la zone de liste **Type de fichier**.
- **3** Recherchez le dossier dans lequel vous souhaitez enregistrer le fichier.
- **4** Entrez un nom dans la zone **Nom de fichier**.
- **5** Cliquez sur **Exporter**.

La boîte de dialogue **Paramètres de publication au format PDF** s'affiche.

- **6** Cliquez sur l'onglet **Couleur**.
- **7** Dans la zone **Gestion des couleurs**, sélectionnez l'option **Utiliser les paramètres de couleurs du document**.
- **8** Sélectionnez une option de profil de couleurs dans la zone de liste **Couleurs de sortie** :
	- **RVB**
	- **CMJN**
	- **Niveaux de gris**
	- **Natif**

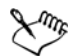

Si vous sélectionnez l'option **Natif** dans la zone de liste **Couleur de sortie en tant que**, trois espaces de couleurs maximum sont affichés ou intégrés dans le fichier PDF.

# <span id="page-866-0"></span>**Définition des options de protection des fichiers PDF**

Vous pouvez définir des options de sécurité pour protéger les fichiers PDF que vous créez. Ces options vous permettent de maîtriser (et si besoin de limiter) l'accès, la modification et la reproduction d'un fichier PDF affiché dans Adobe Reader.

Le niveau de sécurité disponible est déterminé par la version d'Adobe Reader que vous utilisez pour créer le fichier PDF. Les niveaux de chiffrement fournis par Adobe Reader ont augmenté à mesure des versions. Par exemple, sous Adobe Reader version 6 ou antérieure, le codage à l'enregistrement est standard, tandis que la version 8 offre un codage 128 bits, et la version 9 un codage 256 bits. Pour plus d'informations sur le choix d'une version, reportez-vous à la section [« Optimisation de fichiers PDF » à la page 852.](#page-869-0)

Les options de sécurité sont associées à deux mots de passe : le mot de passe autorisant l'accès et le mot de passe d'ouverture.

Le mot de passe autorisant l'accès, c'est-à-dire le mot de passe principal, autorise ou interdit l'impression, l'édition et la copie d'un fichier. Ainsi, en tant que propriétaire du fichier, vous pouvez protéger l'intégrité de son contenu en interdisant son édition.

Vous pouvez également définir un mot de passe d'ouverture qui régit l'accès au fichier. Si, par exemple, vous souhaitez limiter à certains utilisateurs l'accès d'un fichier contenant des informations confidentielles, rien ne vous empêche de définir un mot de passe d'ouverture. Il est déconseillé de définir un mot de passe d'ouverture sans définir un mot de passe autorisant l'accès, auquel cas les utilisateurs disposeraient d'un accès illimité au fichier PDF. Ils seraient notamment autorisés à définir un nouveau mot de passe.

Les options de sécurité sont appliquées dès l'enregistrement du fichier PDF. Vous pouvez afficher ces options lorsque vous ouvrez un fichier PDF dans Adobe Acrobat.

Pour ouvrir et éditer un fichier PDF protégé, vous devez entrer le mot de passe autorisant l'accès (ou, à défaut, le mot de passe d'ouverture). Pour plus d'informations sur l'ouverture et l'importation de fichiers PDF, reportez-vous à la section [« Adobe](#page-927-0)  [Portable Document Format \(PDF\) » à la page 910.](#page-927-0)

#### **Pour définir les autorisations d'accès à un fichier PDF**

- **1** Cliquez sur **Fichier** ` **Exporter**.
- **2** Sélectionnez le format de fichier **PDF Adobe Portable Document Format** dans la zone de liste **Type de fichier**.
- **3** Recherchez le dossier dans lequel vous souhaitez enregistrer le fichier.
- **4** Entrez un nom dans la zone **Nom de fichier**.
- **5** Cliquez sur **Exporter**.
	- La boîte de dialogue **Paramètres de publication au format PDF** s'affiche.
- **6** Cliquez sur l'onglet **Sécurité**.
- **7** Cochez la case **Mot de passe autorisant l'accès**.
- **8** Entrez un mot de passe dans la zone **Mot de passe**.
- **9** Saisissez à nouveau le mot de passe dans la zone **Confirmer le mot de passe autorisant l'accès**.
- **10** Dans la zone des **Autorisations d'impression**, sélectionnez l'une des options suivantes :
	- **Aucune** : les utilisateurs sont autorisés à afficher le fichier PDF à l'écran mais ne sont pas autorisés à l'imprimer.
- **Basse résolution** : les utilisateurs sont autorisés à imprimer une version basse résolution du fichier PDF. Cette option est disponible pour les fichiers PDF compatibles avec Adobe Acrobat 5 ou version ultérieure.
- **Haute résolution** : les utilisateurs sont autorisés à imprimer une version haute résolution du fichier PDF.
- **11** Dans la zone des **Autorisations d'édition**, sélectionnez l'une des options suivantes :
	- **Aucune** : les utilisateurs ne sont pas autorisés à éditer le fichier PDF.
	- **Insertion, suppression et rotation de pages** : permet aux utilisateurs d'insérer, de supprimer et de faire pivoter des pages lors de l'édition du fichier PDF. Cette option est disponible pour les fichiers PDF compatibles avec Adobe Acrobat 5 ou version ultérieure.
	- **Tout sauf l'extraction des pages** : les utilisateurs sont autorisés à éditer le fichier PDF mais ne sont pas autorisés à supprimer des pages du document.

Pour autoriser la copie du contenu du fichier PDF dans d'autres documents, activez la case **Autoriser la copie de textes, d'images et autres contenus**.

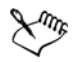

Le mot de passe autorisant l'accès est le mot de passe principal du document. Il permet au propriétaire du fichier de définir des autorisations d'accès, ou d'ouvrir le fichier en cas de définition d'un mot de passe d'ouverture.

Certaines options de compatibilité des PDFcomme PDF/X-3 et PDF/A-1b, ne vous permettent pas de définir des autorisations d'accès à un fichier PDF. Si vous choisissez une telle option de compatibilité, toutes les commandes de la page **Sécurité** sont désactivées. Pour modifier la compatibilité, reportez-vous à la section [« Pour sélectionner une option de compatibilité » à la page 852.](#page-869-1) 

#### **Pour définir un mot de passe d'utilisateur pour un fichier PDF**

- **1** Cliquez sur **Fichier** ` **Exporter**.
- **2** Sélectionnez le format de fichier **PDF Adobe Portable Document Format** dans la zone de liste **Type de fichier**.
- **3** Recherchez le dossier dans lequel vous souhaitez enregistrer le fichier.
- **4** Entrez un nom dans la zone **Nom de fichier**.
- **5** Cliquez sur **Exporter**.

La boîte de dialogue **Paramètres de publication au format PDF** s'affiche.

**6** Cliquez sur l'onglet **Sécurité**.

- **7** Cochez la case **Mot de passe d'ouverture**.
- **8** Entrez un mot de passe dans la zone **Mot de passe**.
- **9** Entrez à nouveau le mot de passe dans la zone **Confirmer le mot de passe d'ouverture**.

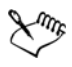

Il est recommandé de définir un mot de passe autorisant l'accès en même temps qu'un mot de passe d'ouverture.

# <span id="page-869-0"></span>**Optimisation de fichiers PDF**

Vous pouvez optimiser les fichiers PDF pour différentes versions d'Adobe Acrobat ou Acrobat Reader en choisissant une option de compatibilité correspondant au type de visionneuse utilisé par les destinataires du fichier PDF. Dans Corel DESIGNER, vous pouvez sélectionner l'une des options de compatibilité suivantes : Acrobat 4.0, Acrobat 5.0, Acrobat 6.0, Acrobat 8.0, PDF/X-1a, PDF/X-3 ou PDF/A-1b.Les commandes disponibles varient selon l'option de compatibilité choisie. Si vous publiez un fichier PDF en vue d'une large diffusion, mieux vaut choisir une option de compatibilité antérieure telle qu'Acrobat 5.0 ou 6.0 afin d'être sûr que le fichier pourra être visionné dans les versions antérieures d'Acrobat. Toutefois, si la sécurité de vos fichiers est primordiale, vous pouvez choisir une version ultérieure, proposant des niveaux de chiffrement plus élevés. Par exemple, sous Adobe Reader version 6 ou antérieure, le codage à l'enregistrement est standard, tandis que la version 8 offre un codage 128 bits, et la version 9 un codage 256 bits. Pour en savoir plus, consultez la section [« Définition](#page-866-0)  [des options de protection des fichiers PDF » à la page 849.](#page-866-0)

Vous pouvez optimiser l'affichage d'un document PDF sur le Web pour augmenter la vitesse de chargement du document.

Si vous avez ajouté des surfaces complexes au document, vous pouvez choisir de les convertir en images bitmap. Ce procédé, également appelé conversion en mode point à point, peut augmenter la taille du fichier PDF mais offre l'assurance d'un affichage correct des surfaces complexes.

## <span id="page-869-1"></span>**Pour sélectionner une option de compatibilité**

- **1** Cliquez sur **Fichier** ` **Exporter**.
- **2** Sélectionnez le format de fichier **PDF Adobe Portable Document Format** dans la zone de liste **Type de fichier**.
- **3** Recherchez le dossier dans lequel vous souhaitez enregistrer le fichier.
- **4** Entrez un nom dans la zone **Nom de fichier**.
- **5** Cliquez sur **Exporter**.

La boîte de dialogue **Paramètres de publication au format PDF** s'affiche.

- **6** Cliquez sur l'onglet **Général**.
- **7** Dans la zone de liste **Compatibilité**, choisissez une option de compatibilité.

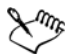

Pour préserver les plans et leurs propriétés dans le fichier PDF publié, vous devez choisir l'option Acrobat 6.0, Acrobat 8.0 ou Acrobat 9.0. Notez toutefois que les plans principaux ne seront pas conservés.

Pour préserver les transparences dans le fichier PDF publié, vous devez choisir l'option Acrobat 5.0, Acrobat 6.0, Acrobat 8.0 ou Acrobat 9.0.

#### **Pour optimiser un fichier PDF afin de l'afficher sur le Web**

- **1** Cliquez sur **Fichier** ` **Exporter**.
- **2** Sélectionnez le format de fichier **PDF Adobe Portable Document Format** dans la zone de liste **Type de fichier**.
- **3** Recherchez le dossier dans lequel vous souhaitez enregistrer le fichier.
- **4** Entrez un nom dans la zone **Nom de fichier**.
- **5** Cliquez sur **Exporter**.

La boîte de dialogue **Paramètres de publication au format PDF** s'affiche.

- **6** Cliquez sur l'onglet **Document**.
- **7** Cochez la case **Optimiser pour un affichage Web rapide**.

#### **Pour convertir des surfaces complexes en images bitmap**

- **1** Cliquez sur **Fichier** ` **Exporter**.
- **2** Sélectionnez le format de fichier **PDF Adobe Portable Document Format** dans la zone de liste **Type de fichier**.
- **3** Recherchez le dossier dans lequel vous souhaitez enregistrer le fichier.
- **4** Entrez un nom dans la zone **Nom de fichier**.
- **5** Cliquez sur **Exporter**.

La boîte de dialogue **Paramètres de publication au format PDF** s'affiche.

- **6** Cliquez sur l'onglet **Objets**.
- **7** Cochez la case **Rendu des surfaces complexes sous forme d'images bitmap**.

# **Affichage des résumés de vérification de fichiers PDF**

Avant d'enregistrer un document au format de fichier PDF, vous pouvez procéder à sa vérification pour rechercher les problèmes éventuels. L'option Vérification permet de rechercher et d'afficher un résumé des erreurs, des problèmes éventuels et des suggestions pour la résolution des problèmes. Par défaut, cette option recherche de nombreux problèmes liés au format PDF. Il est cependant possible de désactiver certains problèmes si vous souhaitez les exclure de la vérification.

#### **Pour afficher le résumé de vérification d'un fichier PDF**

- **1** Cliquez sur **Fichier** ` **Exporter**.
- **2** Sélectionnez le format de fichier **PDF Adobe Portable Document Format** dans la zone de liste **Type de fichier**.
- **3** Recherchez le dossier dans lequel vous souhaitez enregistrer le fichier.
- **4** Entrez un nom dans la zone **Nom de fichier**.
- **5** Cliquez sur **Exporter**.

La boîte de dialogue **Paramètres de publication au format PDF** s'affiche.

**6** Cliquez sur l'onglet **Vérification**.

Pour limiter les problèmes à rechercher pendant la vérification, cliquez sur l'onglet **Pas de problèmes** puis sur **Paramètres**, et dans la boîte de dialogue **Paramètres de vérification**, décochez les cases situées à côté des problèmes que la fonction de vérification doit ignorer.

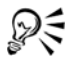

Pour enregistrer ces paramètres, cliquez sur l'onglet **Pas de problèmes**, puis sur **Paramètres** et, dans la boîte de dialogue **Paramètres de vérification**, cliquez sur le bouton **Ajouter paramètres de vérification**  $\blacksquare$  et saisissez un nom dans la zone **Enregistrer le style de vérification sous**.

# **Préparation de fichiers PDF pour un prestataire d'impression**

L'interface pré-presse ouverte (OPI) permet d'utiliser des images basse [résolution](#page-1030-0) en tant que marques de réservation pour les images haute résolution qui apparaissent dans le travail final. Lorsque le prestataire d'impression reçoit votre fichier, le serveur OPI remplace les images basse résolution par les images haute résolution.

Les marques de l'imprimante fournissent au prestataire d'impression des informations sur la façon dont le travail doit être imprimé. Vous pouvez spécifier les marques d'imprimante que vous souhaitez inclure à la page. Les marques d'imprimante disponibles sont les suivantes :

- **Repères de coupe** : ces marques représentent la taille du papier et s'impriment dans les angles de la page. Il vous est possible d'ajouter ces repères de coupe afin qu'ils vous guident lors de la découpe du papier. Si vous sortez plusieurs pages par feuille (deux rangées sur deux colonnes, par exemple), vous pouvez ajouter les repères de coupe sur le bord extérieur de la page de manière à ce que tous soient supprimés après la découpe. Vous pouvez également ajouter des repères de coupe autour de chaque rangée et chaque colonne. Un [débordement](#page-1011-0) détermine la distance au-delà des repères de coupe à laquelle peut s'étendre une image. Un débordement nécessite que le papier utilisé pour l'impression soit plus grand que la taille finale souhaitée et que l'image s'étende au-delà du bord de la taille finale du papier.
- **Marques de repérage** : ces marques sont nécessaires pour aligner le film, les épreuves analogiques ou les plaques d'impression sur une presse couleur.Elles s'impriment sur chaque feuille d'une séparation de couleur.
- **Échelle densitométrique** : il s'agit d'une série de zones grises allant du gris clair au gris foncé. Ces zones sont utilisées pour tester la densité des images [simili](#page-1035-0). Vous pouvez placer l'échelle densitométrique n'importe où sur la page. Vous pouvez également personnaliser les niveaux de gris apparaissant dans chacun des sept carrés de l'échelle densitométrique.
- **Information sur le fichier** : peuvent être imprimées, y compris le [profil de](#page-1027-0)  [couleurs,](#page-1027-0) le nom, la date et l'heure de création de l'image et le numéro de page.

#### **Pour conserver les liens OPI dans un fichier PDF**

- **1** Cliquez sur **Fichier** ` **Exporter**.
- **2** Sélectionnez le format de fichier **PDF Adobe Portable Document Format** dans la zone de liste **Type de fichier**.
- **3** Recherchez le dossier dans lequel vous souhaitez enregistrer le fichier.
- **4** Entrez un nom dans la zone **Nom de fichier**.

**5** Cliquez sur **Exporter**.

La boîte de dialogue **Paramètres de publication au format PDF** s'affiche.

- **6** Cliquez sur l'onglet **Pré-presse**.
- **7** Cochez la case **Conserver les liens OPI**.

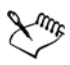

N'utilisez pas les liens OPI si vous n'êtes pas certain que le fichier PDF sera traité sur un serveur OPI.

### **Pour inclure les marques d'imprimante dans un fichier PDF**

- **1** Cliquez sur **Fichier** ` **Exporter**.
- **2** Sélectionnez le format de fichier **PDF Adobe Portable Document Format** dans la zone de liste **Type de fichier**.
- **3** Recherchez le dossier dans lequel vous souhaitez enregistrer le fichier.
- **4** Entrez un nom dans la zone **Nom de fichier**.
- **5** Cliquez sur **Exporter**.

La boîte de dialogue **Paramètres de publication au format PDF** s'affiche.

- **6** Cliquez sur l'onglet **Vérification**.
- **7** Cochez l'une des cases suivantes :
	- **Repères de coupe**
	- **Informations sur le fichier**
	- **Marques de repérage**
	- **Échelles densitométriques**

Pour inclure un [débordement,](#page-1011-0) cochez la case **Limite de débordement**, puis saisissez une valeur de débordement dans la zone correspondante.

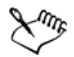

Normalement, une valeur de débordement de 0,25 cm à 0,50 cm est suffisante. Tout objet s'étendant au-delà utilise de l'espace inutilement et risque d'entraîner des problèmes lors de l'impression de plusieurs pages avec débordements sur une seule feuille de papier.

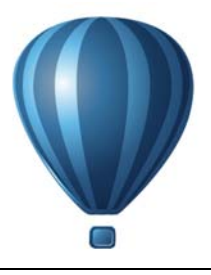

# **Utilisation d'applications de bureautique**

Corel DESIGNER est entièrement compatible avec des applications de bureautique telles que Microsoft Word et WordPerfect Office. Vous pouvez importer et exporter des fichiers entre les applications, ainsi que copier ou insérer des objets de Corel DESIGNER dans des documents créés à l'aide d'applications de bureautique.

Cette section contient les rubriques suivantes :

- • [Importation de fichiers créés avec des applications de bureautique](#page-874-0)
- • [Exportation de fichiers vers des applications de bureautique](#page-874-1)
- • [Ajout d'objets à des documents](#page-874-2)

# <span id="page-874-0"></span>**Importation de fichiers créés avec des applications de bureautique**

Corel DESIGNER permet d'importer des fichiers créés dans d'autres applications. Vous pouvez, par exemple, importer un fichier créé avec l'application Microsoft Office ou WordPerfect Office. Pour plus d'informations sur l'importation de fichiers, reportezvous aux sections [« WordPerfect Document \(WPD\) » à la page 932](#page-949-0) et [« Microsoft Word](#page-898-0)  [\(DOC, DOCX ou RTF\) » à la page 881.](#page-898-0)

# <span id="page-874-1"></span>**Exportation de fichiers vers des applications de bureautique**

Vous avez la possibilité d'exporter un fichier en l'optimisant pour l'utilisation avec des applications de bureautique telles que Microsoft Word ou WordPerfect. Pour plus d'informations sur l'exportation de fichiers depuis Corel DESIGNER, reportez-vous à la section [« Pour exporter un fichier vers Microsoft Office ou WordPerfect Office » à la](#page-845-0)  [page 828.](#page-845-0) 

# <span id="page-874-2"></span>**Ajout d'objets à des documents**

Corel DESIGNER permet de copier un objet afin de le coller dans un dessin. Il est également possible de copier un objet, puis de le placer dans un document créé à l'aide d'une application de bureautique telle que Microsoft Word ou WordPerfect. Pour plus d'informations sur la copie d'objets, reportez-vous à la section [« Copie, duplication et](#page-290-0)  [suppression d'objets » à la page 273.](#page-290-0)

Vous avez la possibilité d'insérer un objet dans un document Corel DESIGNER ou dans un document créé à l'aide d'une application de bureautique, telle que Microsoft Word ou WordPerfect. Pour plus d'informations sur l'insertion d'objets dans les documents Corel DESIGNER, reportez-vous à la section [« Recherche et gestion de contenu » à la](#page-106-0)  [page 89.](#page-106-0) Pour plus d'informations sur l'insertion d'objets dans des documents créés à l'aide d'une application de bureautique, reportez-vous à la section [« Insertion d'objets](#page-364-0)  [liés ou incorporés » à la page 347](#page-364-0) ou à l'Aide de l'application en question.

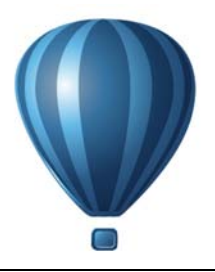

# **Exportation au format HTML**

 Pour vous assurer que vos fichiers et vos objets Corel DESIGNER sont correctement publiés au format [HTML,](#page-1016-0) vous pouvez définir les éléments d'un document dans un format compatible HTML, sélectionner les paramètres de votre choix et effectuer des tests de vérification. Vous pouvez ensuite les publier au format HTML. Le code et les images HTML résultants sont utilisables dans un logiciel d'auteur HTML, en vue de la création d'un site ou d'une page Web.

Cette section contient les rubriques suivantes :

- • [Définition des préférences relatives à l'exportation d'images au format HTML](#page-876-0)
- • [Création de texte compatible pour le Web](#page-877-0)
- • [Prévisualisation et vérification des fichiers avant leur exportation au format HTML](#page-878-0)
- • [Exportation au format HTML](#page-879-0)

# <span id="page-876-0"></span>**Définition des préférences relatives à l'exportation d'images au format HTML**

Vous pouvez définir vos préférences en matière d'exportation des images destinées à l'affichage sur le Web. Par exemple, vous pouvez configurer les options de mise en page, comme la taille et la position de l'espace blanc de l'image.

Vous pouvez également publier votre document sous forme d'image simple, à partir de laquelle l'application crée une [image à zones actives.](#page-1016-1) Une image à zones actives est un hypergraphique dont les [zones actives](#page-1037-0) mènent vers différentes [URL](#page-1036-0) (notamment des pages, emplacements et images) lorsque vous visualisez le document HTML dans un navigateur. Notez que les images à zones actives volumineuses risquent de ralentir les téléchargements si vous disposez d'une connexion Internet lente.

#### **Pour définir vos préférences en matière d'exportation d'images au format HTML**

**1** Cliquez sur **Outils** ` **Options**.

- **2** Dans la liste des catégories, cliquez deux fois sur **Document**, puis une fois sur **Exporter HTML**.
- **3** Définissez des options d['images bitmap.](#page-1007-0)

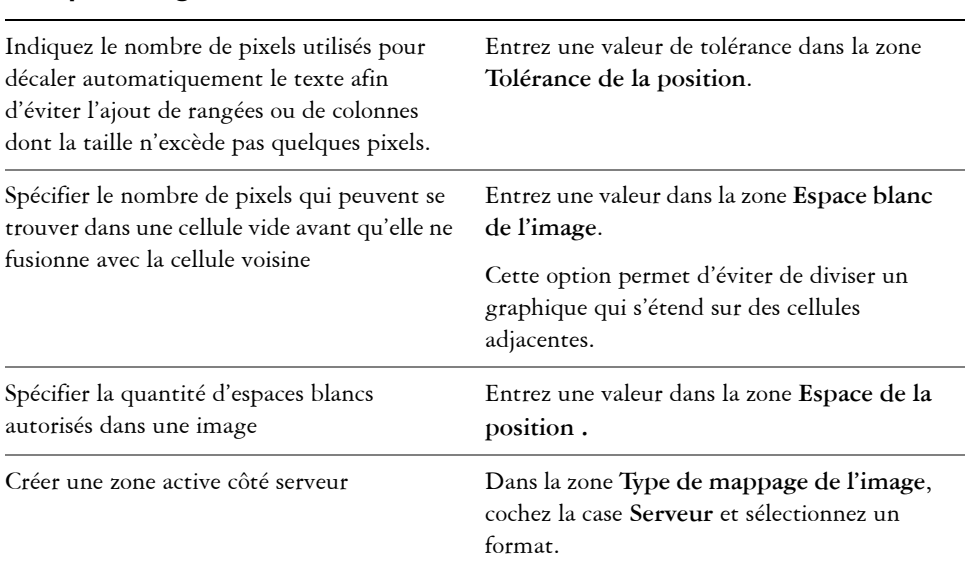

#### **Vous pouvez également**

## <span id="page-877-0"></span>**Création de texte compatible pour le Web**

Lorsque vous convertissez du texte courant en texte compatible pour le Web, vous pouvez modifier le texte du document publié directement dans un éditeur HTML. Si vous exportez du texte au format [HTML,](#page-1016-0) vous pouvez modifier les caractéristiques de la [police](#page-1027-1) du texte, notamment le type, la taille et le style de police. Les tailles de texte compatible pour le Web, numérotées de 1 à 7, correspondent à des tailles comprises entre 10 et 48 points. Pour plus d'informations sur le formatage de texte, reportez-vous à la section [« Formatage de texte » à la page 535.](#page-552-0)

Le style de police Web par défaut est automatiquement utilisé, mais il est possible de le remplacer par une autre police. Dans ce cas, la police par défaut est tout de même employée si la police adéquate n'est pas installée sur l'ordinateur des visiteurs du site Web. Les styles de texte gras, italique et souligné sont également disponibles. Vous pouvez appliquer des [surfaces uniformes](#page-1033-0) (mais pas de [contours\)](#page-1008-0) à du texte compatible pour le Web.

Si du texte non compatible avec le Web figure dans votre dessin, il est converti en [images](#page-1007-0)  [bitmap](#page-1007-0) lorsque vous le publiez sur Internet au format HTML.

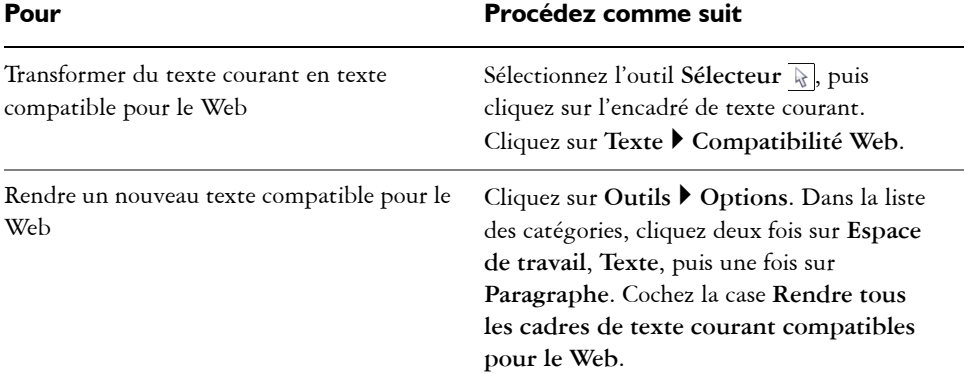

#### **Pour rendre un texte compatible pour le Web**

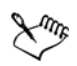

Assurez-vous que le texte compatible pour le Web ne touche ni ne chevauche d'autres [objets](#page-1023-0) Internet. Il ne doit pas non plus s'étendre au-delà des limites de la page de dessin, sans quoi, il sera converti en [image bitmap](#page-1007-0) et perdra ses propriétés Internet.

Le [texte artistique](#page-1034-0) ne peut pas être converti en texte compatible pour le Web ; il est toujours considéré comme une image bitmap. Toutefois, vous pouvez le convertir en texte courant, puis le rendre compatible pour le Web. Pour plus d'informations sur la conversion de texte, reportez-vous à la section

[« Recherche, modification et conversion de texte » à la page 521.](#page-538-0)

# <span id="page-878-0"></span>**Prévisualisation et vérification des fichiers avant leur exportation au format HTML**

Vous pouvez prévisualiser vos fichiers et objets dans un navigateur avant de les exporter au format HTML. Vous pouvez également identifier tout problème potentiel d'exportation en effectuant des tests de vérification.

#### **Pour prévisualiser une page Web**

**1** Cliquez sur **Fichier** ` **Exporter HTML**.

**2** Cliquez sur **Aperçu navigateur**.

#### **Pour définir les options de la vérification HTML**

- **1** Cliquez sur **Fichier** ` **Exporter HTML**.
- **2** Cliquez sur l'onglet **Problèmes**.
- **3** Cliquez sur **Paramètres**.
- **4** Dans la liste **Problèmes à vérifier**, développez l'arborescence **Publication sur le Web**.
- **5** Désélectionnez les problèmes que vous ne souhaitez pas vérifier.

# <span id="page-879-0"></span>**Exportation au format HTML**

Lorsque vous publiez un document ou une sélection sur le Web, vous pouvez définir plusieurs options, telles que le format d'image, la mise en page [HTML](#page-1016-0), la plage d'exportation et les paramètres de site [FTP](#page-1028-0) (protocole de transfert de fichiers) pour le téléchargement de vos fichiers.

#### **Pour exporter au format HTML**

- **1** Cliquez sur **Fichier** ` **Exporter HTML**.
- **2** Définissez les options suivantes dans la boîte de dialogue **Exporter HTML** :
	- **Général** : contient les options de mise en page [HTML](#page-1016-0), des dossiers pour les images et fichiers HTML, le site [FTP](#page-1028-0) et la plage d'exportation. Vous pouvez également sélectionner, ajouter et supprimer des présélections.
	- **Détails** : comprend les détails des fichiers HTML produits et permet de changer le nom de la page et du fichier.
	- **Images** : répertorie toutes les images de l'exportation HTML en cours. Vous pouvez définir chaque objet aux formats [JPEG](#page-1017-0), [GIF](#page-1014-0) et [PNG.](#page-1025-0) Cliquez sur **Options** pour choisir des présélections pour chaque type d'image.
	- **Avancé** : propose des options pour générer des paramètres [JavaScript](#page-1017-1) pour les [boutons réactifs](#page-1007-1) et les [feuilles de style en cascade](#page-1013-0), tout en conservant les liens vers des fichiers externes
	- **Aperçu** : affiche des statistiques relatives aux fichiers en fonction de diverses vitesses de téléchargement.
	- **Problèmes** : affiche une liste de problèmes potentiels, accompagnés d'explications, de suggestions et d'astuces.

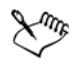

Corel DESIGNER ajoute l'extension **.htm** aux documents publiés au format HTML. Par défaut, les fichiers HTML portent le même nom que les fichiers source Corel DESIGNER (DES) et sont enregistrés dans le dernier dossier utilisé pour le stockage des documents exportés sur le Web.

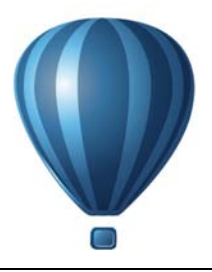

# **Formats de fichiers pris en charge**

Le format d'un fichier définit la façon dont une application stocke des informations dans ce fichier. Pour utiliser un fichier créé dans une autre application que celle actuellement active, vous devez l'importer. À l'inverse, si vous créez un fichier dans une application et souhaitez l'utiliser dans une autre, vous devez l'exporter dans un format différent.

Lorsque vous nommez un fichier, l'application lui ajoute automatiquement une extension de fichier, composée généralement de trois caractères, par exemple, **.cdr**, **.bmp**, **.tif** ou **.eps**. Cette extension vous aide, ainsi que l'ordinateur, à différencier les différents fichiers de formats.

Voici la liste de tous les formats de fichiers utilisés dans cette application. Notez que certains filtres de formats de fichiers ne sont pas installés par défaut. Si vous ne parvenez pas à exporter ou à importer un fichier figurant dans la liste, vous devez mettre à jour votre installation de CorelDRAW Technical Suite X6. Pour plus d'informations, reportez-vous à la section [« Pour modifier une installation de](#page-21-0)  [CorelDRAW Technical Suite ou la réparer » à la page 4.](#page-21-0)

- • [Formats de fichiers pris en charge](#page-884-0)
- • [Adobe Illustrator \(AI\)](#page-884-1)
- • [Police Adobe Type 1 \(PFB\)](#page-889-0)
- • [Bitmap Windows \(BMP\)](#page-890-0)
- • [Bitmap OS/2 \(BMP\)](#page-891-0)
- • [Métafichier graphique \(CGM\)](#page-892-0)
- • [CorelDRAW \(CDR\)](#page-895-0)
- • [Corel Presentation Exchange \(CMX\)](#page-895-1)
- • [Corel PHOTO-PAINT \(CPT\)](#page-897-0)
- • [Bibliothèque de symboles Corel \(CSL\)](#page-897-1)
- • [Ressource curseur \(CUR\)](#page-898-1)
- • [Microsoft Word \(DOC, DOCX ou RTF\)](#page-898-2)
- • [Microsoft Publisher \(PUB\)](#page-902-0)
- • [Corel DESIGNER \(DES, DSF, DS4 ou DRW\)](#page-903-0)
- • [AutoCAD Drawing Database \(DWG\) et AutoCAD Drawing Interchange Format](#page-904-0)  [\(DXF\)](#page-904-0)
- • [PostScript encapsulé \(EPS\)](#page-908-0)
- • [PostScript \(PS ou PRN\)](#page-915-0)
- • [GIF](#page-917-0)
- • [HTML](#page-918-0)
- • [JPEG \(JPG\)](#page-919-0)
- **JPEG 2000 (JP2)**
- • [Kodak Photo CD Image \(PCD\)](#page-922-0)
- • [PICT \(PCT\)](#page-924-0)
- • [PaintBrush \(PCX\)](#page-926-0)
- • [Adobe Portable Document Format \(PDF\)](#page-927-1)
- • [Fichier traceur HPGL \(PLT\)](#page-930-0)
- • [Graphique réseau portable \(PNG\)](#page-933-0)
- • [Adobe Photoshop \(PSD\)](#page-934-0)
- • [Corel Painter \(RIF\)](#page-936-0)
- • [Graphiques vectoriels dimensionnables \(SVG\)](#page-937-0)
- • [Adobe Flash \(SWF\)](#page-944-0)
- • [TARGA \(TGA\)](#page-945-0)
- • [TIFF](#page-947-0)
- • [Police TrueType \(TTF\)](#page-947-1)
- • [Fichiers Visio \(VSD\)](#page-948-0)
- • [WordPerfect Document \(WPD\)](#page-949-1)
- • [Graphique WordPerfect \(WPG\)](#page-949-2)
- • [Formats de fichiers bruts d'appareil photo](#page-951-0)
- • [Bitmap compressé Wavelet \(WI\)](#page-951-1)
- • [Windows Metafile Format \(WMF\)](#page-952-0)
- • [Formats de fichiers supplémentaires](#page-952-1)
- • [Formats recommandés pour l'importation d'images](#page-954-0)
- • [Formats recommandés pour l'exportation d'images](#page-955-0)
- • [Notes générales sur l'importation des fichiers texte](#page-955-1)

# <span id="page-884-0"></span>**Formats de fichiers pris en charge**

Les fichiers 3D contiennent des modèles 3D des [objets.](#page-1023-0) D'ordinaire, les fichiers 3D sont construits de polygones et de surfaces et incluent des descriptions des éléments connexes, tels que la couleur, la texture et les reflets. Le logiciel auteur 3D compris dans CorelDRAW Technical Suite X6 ne prend en charge que des polygone de modèle 3D.

Corel DESIGNER vous permet d'importer les fichiers de type 3D suivants :

- AutoCAD Drawing Interchange Format (DXF) Pour en savoir plus, consultez la section [« AutoCAD Drawing Database \(DWG\) et AutoCAD Drawing Interchange](#page-904-0)  [Format \(DXF\) » à la page 887.](#page-904-0)
- 3DS
- OBJ
- STL
- Universal 3D (U3D)
- VRML
- XVL

Corel DESIGNER comprend par voie de licence des applications 3D de Lattice Technologies — XVL Studio 3D Corel Edition et XVL Player — pour assurer la prise en charge du format de fichier 3D. Vous pouvez faire passer XVL Studio 3D Corel Edition à XVL Studio 3D CAD Corel Edition, qui prend en charge d'autres formats d'échange de fichiers natifs CAO 3D et avancés 3D.

Pour savoir comment exploiter les modèles 3D, consultez la section [« Utilisation de](#page-848-0)  [modèles 3D » à la page 831.](#page-848-0)

# <span id="page-884-1"></span>**Adobe Illustrator (AI)**

Le format de fichier Adobe Illustrator (AI) a été développé par Adobe Systems, Incorporated pour les plates-formes Windows et Macintosh®. Il s'agit avant tout d'un format vectoriel, même si des versions ultérieures prennent en charge les images bitmap.

Vous pouvez importer des fichiers AI à utiliser dans Corel DESIGNER ou exporter des fichiers Corel DESIGNER au format de fichier AI. Avant d'exporter un document au format de fichier AI, vous pouvez procéder à sa vérification pour rechercher les problèmes éventuels. L'option Vérification permet de rechercher et d'afficher un résumé des erreurs, des problèmes éventuels et des suggestions pour la résolution des problèmes. Par défaut, cette option recherche de nombreux problèmes de fichiers AI. Il est cependant possible de désactiver certains problèmes à exclure de la vérification.

#### **Pour importer un fichier Adobe Illustrator**

- **1** Cliquez sur **Fichier** ` **Importer**.
- **2** Recherchez le dossier dans lequel le fichier est stocké.
- **3** Cliquez sur le nom du fichier.
- **4** Cliquez sur **Importer**.
- **5** Cliquez dans la [page de dessin](#page-1024-1) dans laquelle vous souhaitez importer le fichier.

#### **Pour exporter un fichier Adobe Illustrator**

- **1** Cliquez sur **Fichier** ` **Exporter**.
- **2** Recherchez le dossier dans lequel vous souhaitez enregistrer le fichier.
- **3** Sélectionnez le format de fichier **AI Adobe Illustrator** dans la zone de liste **Type de fichier**.
- **4** Saisissez un nom de fichier dans la zone **Nom de fichier**.
- **5** Cliquez sur **Exporter**.
- **6** Sélectionnez un format de fichier Adobe Illustrator dans la zone de liste **Compatibilité**.
- **7** Dans la zone **Étendue des exportations**, cochez l'une des options suivantes :
	- **Document en cours** : permet d'exporter le dessin actif.
	- **Page en cours** : exporte la page active.
	- **Sélection** : exporte les objets sélectionnés.
	- **Pages** : permet d'exporter les pages indiquées (cette option est disponible uniquement pour CS 4 et les versions ultérieures).
- **8** Dans la zone **Exporter le texte comme**, activez l'une des options suivantes :
	- **Courbes** : permet d'exporter le texte sous la forme de courbes.
	- **Texte** : permet d'exporter le texte sous la forme de caractères modifiables.

#### **Vous pouvez également**

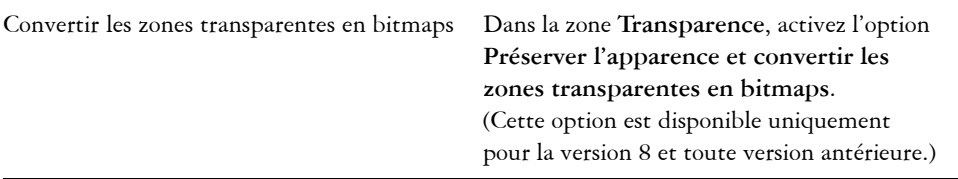

#### **Vous pouvez également**

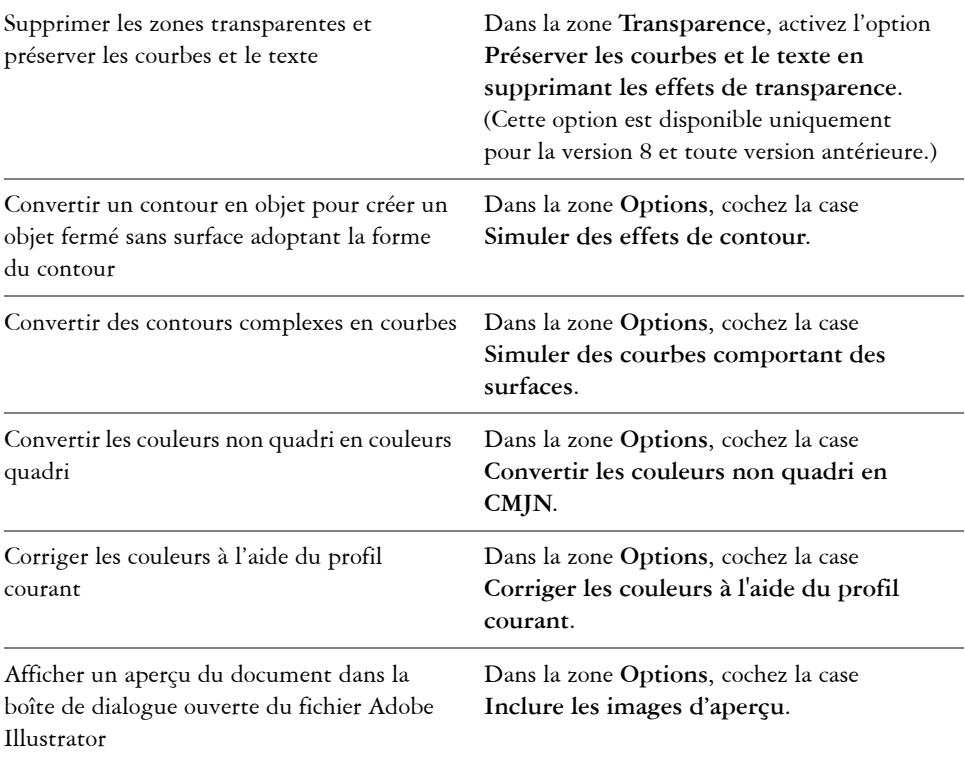

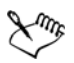

Si vous avez coché l'option **Simuler des courbes comportant des surfaces**, un objet composé de courbes complexes, tel qu'un objet texte converti en courbes, peut être fractionné en plusieurs objets lors de l'exportation pour qu'il soit moins complexe.

Si vous décochez l'option **Inclure des images placées** et exportez le fichier, un fichier Adobe Illustrator et une série de fichiers EPS sont générés au cours de l'exportation. Les fichiers EPS contiennent des objets et des images individuels associés au fichier AI. Ne séparez jamais les fichiers EPS et le fichier AI lorsque vous les stockez afin de préserver le lien.

#### **Pour afficher le résumé de vérification d'un fichier AI**

**1** Cliquez sur **Fichier** ` **Exporter**.

- **2** Recherchez le dossier dans lequel vous souhaitez enregistrer le fichier.
- **3** Sélectionnez le format de fichier **AI Adobe Illustrator** dans la zone de liste **Type de fichier**.
- **4** Saisissez un nom de fichier dans la zone **Nom de fichier**.
- **5** Cliquez sur **Exporter**.
- **6** Dans la boîte de dialogue **Exportation Adobe Illustrator**, cliquez sur le deuxième onglet.

Pour limiter les problèmes à rechercher pendant la vérification, cliquez sur le bouton **Paramètres**, cliquez deux fois sur **Exportation AI**, puis décochez les cases situées en regard des problèmes que la fonction de vérification doit ignorer.

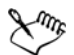

Pour enregistrer les paramètres, cliquez sur le bouton **Ajouter paramètres de vérification** et saisissez un nom dans la zone **Enregistrer le style de vérification sous**.

## **Notes techniques sur le format Adobe Illustrator (AI)**

#### **Importation d'un fichier AI**

- Vous pouvez importer des formats de fichiers AI, jusqu'à Adobe Illustrator CS6.
- Pour les fichiers enregistrés dans Adobe Illustrator CS ou une version ultérieure avec une compatibilité PDF, il est possible d'importer le texte sous format texte ou courbes.
- Il est possible que les objets présentant des surfaces dégradées et créés dans CS5 ne s'affichent pas correctement lorsqu'ils sont importés.
- Les applications Corel ne peuvent pas importer de fichiers AI contenant des [images](#page-1007-0)  [bitmap](#page-1007-0) liées en tant que fichiers EPS.
- Les images Adobe Illustrator sont importées dans l'application sous forme de groupe d'[objets](#page-1023-0). Cliquez sur **Disposition** ` **Dissocier** pour manipuler des objets au sein de l'image importée. Si vous ouvrez un fichier AI au lieu de l'importer, il n'est pas nécessaire de dissocier les objets.
- Pour les fichiers AI CS4 et CS5, chaque maquette est importée en tant que page Corel DESIGNER individuelle. Dans les documents de plusieurs pages, les objets retirés d'une page sont placés sur la première page du documentCorel DESIGNER.
- Les objets remplis à l'aide de groupes Live Color (jeux de couleurs) apparaissent correctement dans Corel DESIGNER, mais les groupes Live Color ne sont pas conservés en tant que styles de couleur.
- Certains paramètres de compression dans Adobe Illustrator peuvent réduire la taille du fichier en le compressant, le rendant difficile à ouvrir dans Corel DESIGNER Pour éviter ce problème, ouvrez le fichier dans Adobe Illustrator et changez les paramètres du document de façon à désactiver la compression.
- Les symboles, les objets à motif et les objets auxquels un effet Relief ou Biseau 3D a été appliqué sont convertis en courbes.
- Les objets auxquels ont été appliqués un effet d'adoucissement ou de transparence sont convertis grâce à l'effet Objectif applicable dans Corel DESIGNER.
- Les objets auxquels ont été appliqués un effet de texture, d'ombre portée, de flou ou de coup de pinceau sont convertis en objets bitmap dans Corel DESIGNER.

#### **Exportation d'un fichier AI**

- Lors de la conversion, les objets deviennent parfois complexes et, par conséquent, difficiles à modifier dans d'autres applications de dessin, ou dans Corel DESIGNER si vous les réimportez. Afin d'éviter ce problème, conservez une copie de l'image au format Corel DESIGNER (DES) et effectuez toutes vos modifications dans Corel DESIGNER.
- Si vous créez un fichier en vue de l'imprimer dans d'autres applications, telles qu'Adobe® PageMaker®, exportez-le de préférence à l'aide du filtre PostScript encapsulé (EPS) et non du filtre Adobe Illustrator (AI). Le filtre PostScript encapsulé (EPS) prend en charge un plus grand nombre d'effets de dessin que le filtre Adobe Illustrator et produit généralement de meilleurs résultats.
- La plupart des [surfaces](#page-1033-1) dégradées linéaires et radiales sont conservées. Les surfaces dégradées coniques et carrées sont exportées sous la forme d'une série de bandes, qui rappellent l'effet obtenu par l'application de [dégradé](#page-1011-2). Pour définir le nombre de bandes, cliquez sur **Outils** ` **Options**. Dans la liste de catégories **Espace de travail**, cliquez sur **Affichage**, puis saisissez un nombre dans la zone **Afficher les étapes de dégradé**. Le nombre de bandes prises en charge est limité à 256.
- Vous pouvez exporter le texte sous forme de texte lors de l'exportation de fichiers AI à partir des versions CS et supérieures.
- Lorsque vous exportez des fichiers Corel DESIGNER de plusieurs pages au format CS4, CS5 et CS6, chaque page est exportée en tant que maquettes. Elles sont également disposées suivant le format **Ranger par ligne**.
- Si vous exportez des fichiers Corel DESIGNER multipages au format CS4, les objets placés hors de la page sont supprimés.

# <span id="page-889-0"></span>**Police Adobe Type 1 (PFB)**

Le format Police Adobe Type I (PFB) est utilisé pour stocker des polices Adobe Type 1. La plupart des polices de Type 1 sont des polices « Single Master », dont il est possible de modifier uniquement le style (par exemple, Roman, italique, gras). Une police Single Master de Type 1 contient deux fichiers : un fichier Printer Font Metrics (PFM) et un fichier Printer Font Binary (PFB).

Certaines polices de Type 1 sont disponibles uniquement au format « Multiple Master ». Il est possible de personnaliser des éléments de motif de ces polices, tels que le poids, la largeur, le style et la taille optique. La police Multiple Master Base est la police Multiple Master elle-même, à partir de laquelle vous créez des variations appelées déclinaisons Multiple Master. Une police « multiple master base » se compose d'un fichier PFM, d'un fichier PFB et d'un fichier Multiple Master Metrics (MMM). Une déclinaison Multiple Master se compose d'un fichier PFM et d'un fichier PostScript Printer Stub (PSS).

## **Notes techniques sur les polices Adobe Type 1**

- Les polices Adobe Type 1 exportées de Corel DESIGNER ne sont pas accompagnées de « hints ».
- Chaque caractère exporté constitue un objet unique. Avant d'exporter plusieurs objets, combinez-les en cliquant sur **Disposition** ` **Combiner**. Il est impossible d'exporter des objets multiples ou des objets groupés.
- Pour obtenir un résultat optimal, évitez les intersections de lignes. Chaque objet du caractère doit se trouver complètement à l'intérieur ou à l'extérieur des autres, comme le montrent les exemples ci-dessous :

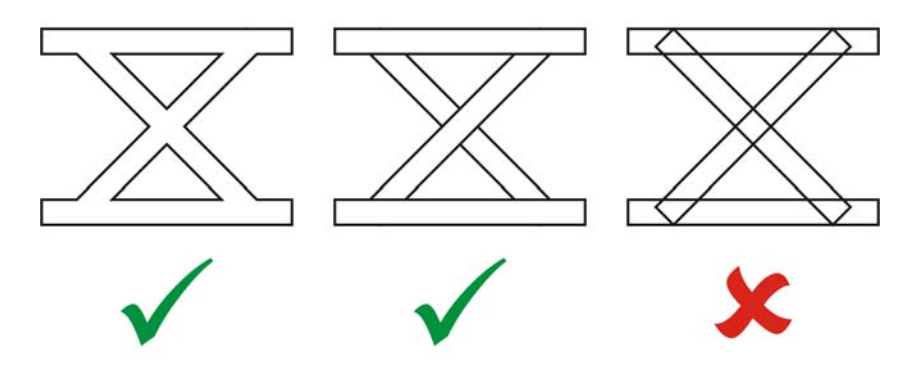

*De gauche à droite : trois objets combinés correctement ; cinq objets combinés correctement ; cinq objets combinés incorrectement*

- Les attributs de surface et de contours appliqués aux objets ne sont pas exportés.
- Les polices Adobe Type 1 créées sont compatibles avec Adobe Type Manager version 2.0, mais pas avec les versions précédentes.

## <span id="page-890-0"></span>**Bitmap Windows (BMP)**

Le format de fichiers Windows® [bitmap](#page-1007-0) (BMP) est une norme de représentation d'images sous forme de points sous les systèmes d'exploitation Windows.

#### **Pour importer un fichier bitmap**

- **1** Cliquez sur **Fichier** ` **Importer**.
- **2** Recherchez le dossier dans lequel le fichier est stocké.
- **3** Effectuez l'une des opérations suivantes :
	- (Windows 7 et Windows 8) Sélectionnez **BMP Windows bitmap (\*.bmp; \*.dib; \*.rle)** dans la zone de liste en regard de la zone **Nom de fichier**.
	- (Windows XP) Sélectionnez **BMP Bitmap Windows** dans la zone de liste **Type de fichier**.
- **4** Cliquez sur le nom du fichier.
- **5** Cliquez sur **Importer**.
- **6** Cliquez dans la [page de dessin](#page-1024-1).

#### **Pour exporter un fichier bitmap**

- **1** Cliquez sur **Fichier** ` **Exporter**.
- **2** Recherchez le dossier dans lequel vous souhaitez enregistrer le fichier.
- **3** Sélectionnez **BMP Bitmap Windows** dans la zone de liste **Type de fichier**.
- **4** Saisissez un nom de fichier dans la zone **Nom de fichier**.
- **5** Cliquez sur **Exporter**.
- **6** Dans la boîte de dialogue **Conversion en image bitmap**, réglez les paramètres souhaités : largeur, hauteur, résolution, mode de couleurs ou tout autre paramètre.

# **Notes techniques sur le format Bitmap Windows (BMP)**

## **Importation d'un fichier BMP**

- Vous pouvez importer des fichiers Bitmap Windows conformément aux spécifications BMP de Windows et OS/2.
- Les fichiers BMP peuvent être en [noir et blanc,](#page-1019-0) en 16 couleurs, en [niveaux de gris](#page-1021-0), en [256 couleurs](#page-1019-1) ou en [couleurs RVB](#page-1030-1) (24 bits). L'impression dépend du mode de couleurs et de l'imprimante utilisée.
- La compression à l'aide du codage RLE (run-length encoding codage des répétitions) peut être appliquée à toutes les images bitmap, à l'exception des images en noir et blanc et en couleurs RVB (24 bits).
- La résolution peut être réglée sur une valeur comprise entre 72 et 300 [ppp](#page-1027-2) ou sur une valeur supérieure si vous sélectionnez des paramètres personnalisés.
- La taille d'image maximale est de 64 535  $\times$  64 535 [pixels.](#page-1024-0)

## **Exportation d'un fichier BMP**

• Étant donné que les images point à point, telles que les [images bitmap](#page-1007-0), sont analysées [pixel](#page-1024-0) par pixel sur la page, leur [résolution](#page-1030-0) est constante. Par contre, l'image apparaît dentelée et semble perdre en résolution.

# <span id="page-891-0"></span>**Bitmap OS/2 (BMP)**

Ce type de fichier bitmap est conçu pour le système d'exploitation OS/2. Le format de fichier Bitmap OS/2 prend en charge une taille d'image maximale de 64 535 × 64 535 pixels. Le format OS/2 utilise la compression RLE (run-length encoding, ou encodage de plage).

## **Notes techniques sur le format Bitmap OS/2 (BMP)**

- Les applications Corel prennent en charge la version standard 1.3 et la version améliorée 2.0 (ou versions ultérieures) du format de fichier Bitmap OS/2.
- Les applications Corel prennent en charge les profondeurs de couleur suivantes pour l'importation et l'exportation de fichiers BMP : noir et blanc (1 bit), 256 niveaux de gris (8 bits), 16 couleurs (4 bits), 256 couleurs (8 bits) et RVB 24 bits.

# <span id="page-892-0"></span>**Métafichier graphique (CGM)**

Le format Métafichier graphique (CGM) est un format de métafichier ouvert et indépendant de la plate-forme utilisée, qui permet de stocker et d'échanger des images en deux dimensions. Il prend en charge les couleurs [RVB](#page-1030-1). Les fichiers CGM peuvent contenir à la fois des [images vectorielles](#page-1015-0) et des [images bitmap,](#page-1007-0) mais ils sont généralement composés d'un seul de ces types d'images.

Corel DESIGNER prend en charge la version les formats CGM versions 1 et 3, ainsi que trois profils CGM version 4 : ACGM, WebCGM, S1000D et GREX. Les profils CGM version 4 sont des sous-ensembles de la norme CGM; chaque profil contient des fonctionnalités CGM. Les fichiers de ces profils permettent d'associer les données non graphiques à des éléments graphiques, et sont souvent appelés « graphiques intelligents ». Vous trouverez ci-dessous une brève description des profils version 4 pris en charge :

- **ACGM (ActiveCGM)** : prend en charge la création d'hyperliens pour les graphiques vectoriels et les images bitmap, le zoom, le panoramique, les zones actives et les liens de base de données. Ce profil est particulièrement adapté à l'affichage des dessins 2D sur Internet.
- **WebCGM (Versions 1.0, 2.0 et 2.1)** : format de fichier binaire qui prend en charge les hyperliens, la navigation dans les documents, la structuration des images et les plans, ainsi que la recherche de contenu d'images WebCGM. Il prend également en charge les polices Unicode et Web. Le profil WebCGM est largement utilisé dans les documents électroniques Web.
- Profil **WebCGM S1000D** : un standard définissant les normes de création de graphiques compatible avec S1000D. S1000D est un standard international basé sur SGML/XML permettant la création et la gestion de publications techniques. Il a été développé à l'origine par l'Aerospace and Defense Industries Association of Europe (ASD) dans le but de créer des publications techniques en rapport avec les avions militaires. Le standard a depuis été modifié et est maintenant pris en charge par de nombreuses industries pour la création de publications techniques.

• **GREX (ATA GREXCHANGE)** : très semblable à WebCGM en ce qui concerne les règles des éléments graphiques. Contrairement à WebCGM, ce profil ne prend en charge que le codage des langues occidentales et quelques polices de base. Il ne prend pas en charge les liens URL, mais prend en charge les références qui peuvent être résolues en externe. Le profil GREX est largement utilisé dans les secteurs de l'automobile, de l'aérospatiale et de la défense.

#### **Pour importer un fichier CGM**

- **1** Cliquez sur **Fichier** ` **Importer**.
- **2** Recherchez le dossier dans lequel le fichier est stocké.
- **3** Effectuez l'une des opérations suivantes :
	- (Windows 7 et Windows 8) Sélectionnez **CGM Métafichier graphique (\*.cgm)** dans la zone de liste en regard de la zone **Nom de fichier**.
	- (Windows XP) Sélectionnez **CGM Métafichier graphique** dans la zone de liste **Type de fichier**.
- **4** Cliquez sur le nom du fichier.
- **5** Cliquez sur **Importer**.

#### **Pour exporter un fichier CGM**

- **1** Cliquez sur **Fichier** ` **Exporter**.
- **2** Recherchez le dossier dans lequel vous souhaitez enregistrer le fichier.
- **3** Sélectionnez **CGM Métafichier graphique** dans la zone de liste **Type de fichier**.
- **4** Saisissez un nom de fichier dans la zone **Nom de fichier**.
- **5** Cliquez sur **Exporter**.
- **6** Dans la boîte de dialogue **Exportation CGM**, sélectionnez une version dans la zone de liste **Version d'exportation**.

Si la version sélectionnée prend en charge le codage de texte, activez l'une des options de codage suivantes :

- **Texte**
- **Binaire**

Sélectionnez un type de codage dans la zone de liste **Type**.

# **Notes techniques sur le métafichier graphique (CGM)**

#### **Importation d'un fichier CGM**

- Il est possible d'importer des fichiers CGM versions 1, 3 et 4 via Corel DESIGNER. Les fichiers en version 4 incluent les fichiers WebCGM 1.0, 2.0, 2.1 et S1000D.
- Le filtre CGM accepte uniquement les marqueurs pris en charge par la norme de format de fichier CGM. Les marqueurs destinés à une utilisation privée sont ignorés.
- Le texte est modifiable, à condition que le fichier ait été exporté par l'application source à l'aide des options de texte adéquates. La police affichée peut ne pas correspondre à celle utilisée dans l'application source ; toutefois, l'application Corel permet de rétablir sans difficulté la police adéquate.
- Si le fichier CGM contient une [police](#page-1027-1) non installée sur l'ordinateur de l'utilisateur, la boîte de dialogue de [correspondances de polices PANOSE l](#page-1008-1)ui permet de remplacer cette police par une police disponible.
- Lorsque vous importez un fichier CGM, certains types d'objet sont convertis en objets Corel DESIGNER. Par exemple, les éléments hyperboliques et paraboliques sont convertis en courbes de [Bézier.](#page-1018-0)
- Lors de l'importation d'un fichier WebCGM (Version 2.0 et 2.1) ou WebCGM S1000D dans Corel DESIGNER, les attributs d'objet stockés dans un fichier XML d'accompagnement (XCF) sont aussi importés.

#### **Exportation d'un fichier CGM**

- Corel DESIGNER peut exporter les fichiers CGM, versions 1.3 et 4, et les fichiers WebCGM 1.0.
- Lorsque vous exportez au format WebCGM, vous avez le choix entre trois options de codage de texte : UTF-8, UTF-16 et ISO 8859-1.
- Vous pouvez exporter des fichiers WebCGM (Version 2.0 et 2.1) ou S1000D avec des attributs d'objet stockés dans un fichier d'XML d'accompagnement (XCF).
- Vous disposez de l'option de compresser les fichiers WebCGM 2.1 lors de l'exportation.
- Les fichiers CGM peuvent être enregistrés au format texte ou binaire. Les fichiers codés sous la forme de texte peuvent être ouverts dans un éditeur de texte ASCII.
- Les textures PostScript sont converties en courbes.

# <span id="page-895-0"></span>**CorelDRAW (CDR)**

CorelDRAW Les fichiers CDR sont principalement des [dessins vectoriels.](#page-1015-0) Les vecteurs définissent l'image sous la forme d'une liste de formes de base (rectangles, lignes, texte, arcs et ellipses). Ces formes sont reproduites point par point sur la page. Par conséquent, si vous agrandissez ou réduisez une image vectorielle, l'image d'origine n'est pas déformée.

Les images vectorielles sont créées et modifiées dans des applications de conception graphique (CorelDRAW, par exemple). Il est toutefois possible de les modifier dans des applications de retouche d'images, telles que Corel PHOTO-PAINT. Vous pouvez utiliser des images vectorielles de différents formats dans les programmes de PAO (publication assistée par ordinateur).

## **Pour importer un fichier CorelDRAW**

- **1** Cliquez sur **Fichier** ` **Importer**.
- **2** Recherchez le dossier dans lequel le fichier est stocké.
- **3** Effectuez l'une des opérations suivantes :
	- (Windows 7 et Windows 8) Sélectionnez **CDR CorelDRAW (\*.cdr)** dans la zone de liste en regard de la zone **Nom de fichier**.
	- (Windows XP) Sélectionnez **CDR CorelDRAW** dans la zone de liste **Type de fichier**.
- **4** Cliquez sur le nom du fichier.
- **5** Cliquez sur **Importer**.
- **6** Cliquez dans la [page de dessin](#page-1024-1).

## **Notes techniques sur le format CorelDRAW (CDR)**

• Les fichiers CorelDRAW importés s'affichent sous la forme d'un groupe d'[objets](#page-1023-0). Cliquez sur **Disposition** ` **Dissocier** pour manipuler chaque objet au sein de l'image importée.

# <span id="page-895-1"></span>**Corel Presentation Exchange (CMX)**

Corel Presentation Exchange (CMX) est un format de métafichier qui prend en charge les données des [images bitmap](#page-1007-0) et vectorielles, ainsi que la gamme complète de couleurs [PANTONE,](#page-1009-3) [RVB](#page-1030-1) et [CMJN.](#page-1009-2) Il est possible d'ouvrir et de modifier dans d'autres applications Corel les fichiers enregistrés au format CMX.

### **Pour importer un fichier Corel Presentation Exchange**

- **1** Cliquez sur **Fichier** ` **Importer**.
- **2** Recherchez le dossier dans lequel le fichier est stocké.
- **3** Effectuez l'une des opérations suivantes :
	- (Windows 7 et Windows 8) Sélectionnez **CMX Corel Presentation Exchange (\*.cmx)** dans la zone de liste en regard de la zone **Nom de fichier**.
	- (Windows XP) Sélectionnez **CMX Corel Presentation Exchange** dans la zone de liste **Type de fichier**.
- **4** Cliquez sur le nom du fichier.
- **5** Cliquez sur **Importer**.
- **6** Cliquez dans la [page de dessin](#page-1024-1).

#### **Pour exporter un fichier Corel Presentation Exchange**

- **1** Cliquez sur **Fichier** ` **Exporter**.
- **2** Recherchez le dossier dans lequel vous souhaitez enregistrer le fichier.
- **3** Sélectionnez **CMX Corel Presentation Exchange** dans la zone de liste **Type de fichier**.
- **4** Saisissez un nom de fichier dans la zone **Nom de fichier**.
- **5** Cliquez sur **Exporter**.

#### **Notes techniques sur le format Corel Presentation Exchange (CMX)**

- Les versions suivantes sont prises en charge :  $5, 6, 7, 8, 9, 10, 11, 12, X3, X4, X5$ et X6.
- Corel DESIGNER importe les fichiers Corel Presentation Exchange (CMX) sous forme d['images bitmap.](#page-1007-0)
- Lorsque vous importez un fichier CMX d'une version antérieure, les arrière-plans de couleur de texte inclus dans le fichier ne sont pas conservés.

# <span id="page-897-0"></span>**Corel PHOTO-PAINT (CPT)**

Les fichiers enregistrés au format Corel PHOTO-PAINT (CPT) sont des [images bitmap](#page-1007-0)  dans lesquelles les formes sont représentées sous la forme de [pixels](#page-1024-0) disposés de manière à constituer une image. Lorsque vous enregistrez une image au format

Corel PHOTO-PAINT, les masques, les objets flottants et les objectifs sont enregistrés en même temps que l'image. Corel DESIGNER peut importer et exporter des fichiers au format Corel PHOTO-PAINT, y compris des fichiers contenant des informations de couleur et de [niveaux](#page-1021-0) de gris.

## **Pour exporter un fichier Corel PHOTO-PAINT**

- **1** Cliquez sur **Fichier** ` **Exporter**.
- **2** Recherchez le dossier dans lequel vous souhaitez enregistrer le fichier.
- **3** Sélectionnez le format de fichier **CPT Image Corel PHOTO-PAINT** dans la zone de liste **Type de fichier**.
- **4** Saisissez un nom de fichier dans la zone **Nom de fichier**.
- **5** Cliquez sur **Exporter**.
- **6** Dans la boîte de dialogue **Conversion en image bitmap**, réglez les paramètres souhaités : largeur, hauteur, résolution, mode de couleurs ou tout autre paramètre.

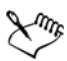

Vous pouvez exporter des plans Corel DESIGNER sous forme d'objets, au format CPT.

Vous pouvez effectuer une exportation vers une image avec un arrière-plan transparent.

## **Notes techniques sur le format Corel PHOTO-PAINT (CPT)**

- Ce filtre est disponible dans Corel DESIGNER.
- Les fichiers Corel PHOTO-PAINT peuvent être en mode [noir et blanc,](#page-1019-0) [niveaux de](#page-1021-0)  [gris](#page-1021-0), [256 couleurs](#page-1019-1), couleurs [CMJN](#page-1009-2) (32 bits), couleurs [RVB](#page-1030-1) (24 bits) ou [Lab.](#page-1018-1)

# <span id="page-897-1"></span>**Bibliothèque de symboles Corel (CSL)**

Les fichiers CSL stockent des symboles qui peuvent être utilisés dans d'autres fichiers.

Ces fichiers peuvent être stockés localement ou sur un réseau, ce qui facilite le déploiement et la gestion des collections de symboles.

Pour plus d'informations, reportez-vous à la section [« Gestion de collections et de](#page-325-0)  [bibliothèques » à la page 308.](#page-325-0)

# <span id="page-898-1"></span>**Ressource curseur (CUR)**

Le format de fichier Windows® 3.x/NT Cursor Resource (**.cur**) est le format servant à créer les curseurs destinés aux interfaces Windows® 3.1, Windows® NT et Windows® 95. Il prend en charge les éléments graphiques de curseur utilisés pour les pointeurs sous Windows. Il est possible de sélectionner une couleur de transparence, ainsi que d'inverser le masque.

Le format de fichier Ressource curseur Windows 3.x/NT prend en charge une taille d'image maximale de 32 × 32 pixels.

## **Notes techniques sur le format Ressource curseur (CUR)**

• Les applications Corel prennent en charge les profondeurs de couleur suivantes pour l'importation de fichiers **.cur** : noir et blanc (1 bit), 16 couleurs (4 bits) et 256 couleurs (8 bits).

# <span id="page-898-2"></span><span id="page-898-0"></span>**Microsoft Word (DOC, DOCX ou RTF)**

Il est possible d'importer les types de fichiers Microsoft Word suivants :

- Les fichiers Microsoft Word Document (DOC) de versions 97, 2000, 2002 et 2003, mais également les fichiers enregistrés en tant que fichiers DOC dans MS Word 2007.
- Les fichiers Microsoft Word Open XML Document (DOCX). Ce format de fichier est basé sur Open XML et utilise la compression ZIP. C'est une nouveauté de Microsoft Word 2007.
- Fichiers Rich Text Format (RTF) Le format Rich Text Format (RTF) stocke le texte normal, ainsi que le texte mis en forme (par exemple, en style Gras). Lorsque vous importez un fichier RTF dans Corel DESIGNER, le texte et tous les graphiques au format Windows Metafile (WMF) incorporés sont transférés. Toutefois, les éléments graphiques ne sont pas transférés dans un fichier RTF exporté depuis Corel DESIGNER.

Microsoft Word est un format de fichier propriétaire. Par conséquent, il est parfois difficile d'importer avec précision tous les aspects d'un fichier Microsoft Word dans Corel DESIGNER. Pour réussir l'importation du texte avec moins d'incohérences, nous vous conseillons d'installer le pack de compatibilité Microsoft Office. Si le pack de compatibilité Microsoft Office n'est pas encore installé sur votre ordinateur, vous serez invité à l'installer lorsque vous tentez d'importer un texte.

### **Pour importer un fichier Microsoft Word.**

- **1** Cliquez sur **Fichier** ` **Importer**.
- **2** Effectuez l'une des opérations suivantes :
	- (Windows 7 et Windows 8) Sélectionnez le format de fichier **DOC, DOCX MS Word** ou **RTF - Rich Text Format** dans la zone de liste **Tous les formats de fichiers**.
	- (Windows XP) Sélectionnez le format de fichier **DOC, DOCX MS Word** ou **RTF - Rich Text Format** dans la zone de liste **Type de fichier**.
- **3** Sélectionnez le lecteur et le dossier contenant le fichier.
- **4** Cliquez sur le nom du fichier.
- **5** Cliquez sur **Importer**.

Si le pack de compatibilité Microsoft Office n'est pas encore installé sur votre ordinateur, la boîte de dialogue **Installer le pack de compatibilité** s'affiche. L'installation du pack de compatibilité Microsoft Office est vivement recommandée. Cliquez sur OK et suivez les instructions de l'assistant d'installation pour installer le pack.

- **6** Dans la boîte de dialogue **Importation/Collage de texte**, vous avez le choix entre conserver ou supprimer la mise en forme du texte. Vous pouvez également décider d'importer les tableaux en tant que tels ou sous forme de texte.
- **7** Placez le curseur d'importation  $\overline{P}$  dans la fenêtre de dessin, puis cliquez.

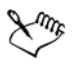

Tous les graphiques Windows Metafile Format (WMF) ou Enhanced Metafile Format (EMF) incorporés sont conservés dans le fichier importé. Si le fichier contient d'autres éléments graphiques, ces derniers sont perdus au cours de la conversion et ne s'affichent pas dans Corel DESIGNER.
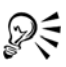

Pour positionner le texte importé, créez une zone de sélection afin de définir une zone de texte courant. Vous pouvez également appuyer sur la **barre d'espacement** afin de positionner le texte importé à l'emplacement par défaut.

Si vous importez du texte sans avoir installé le pack de compatibilité Microsoft Office, la boîte de dialogue **Installer le pack de compatibilité** s'affiche à nouveau lors de la prochaine importation de texte, sauf si vous cochez la case Ne plus me poser la question. Pour réactiver la boîte de dialogue **Installer le pack de compatibilité**, cliquez sur **Outils** ` **Options**. Dans la liste des catégories, cliquez deux fois sur **Espace de travail**, puis cliquez sur **Avertissements** et cochez la case **Installer le pack de compatibilité pour DOC et DOCX** dans la zone de liste **Afficher les avertissements quand**.

#### **Pour exporter un fichier Microsoft Word**

- **1** Ouvrez un dessin contenant un [objet texte](#page-1023-0).
- **2** Cliquez sur **Fichier** ` **Exporter**.
- **3** Sélectionnez **DOC MS Word pour Windows 6/7** ou **RTF Rich Text Format** dans la zone de liste **Type de fichier**.
- **4** Saisissez un nom de fichier dans la zone **Nom de fichier.**
- **5** Cliquez sur **Exporter**.

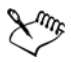

L'extension de fichier associée au format sélectionné est ajoutée automatiquement au nom de fichier.

Seul le texte figurant au sein d'illustrations peut être exporté vers les formats de fichiers Microsoft Word. Les éventuels éléments graphiques, tels que des lignes, des courbes ou des rectangles, sont perdus au cours de la conversion et n'apparaissent pas dans le fichier. Pour exporter les graphiques, utilisez un format graphique tel que WMF.

#### **Notes techniques sur le format Microsoft Word (DOC, DOCX et RTF)**

#### **Importation d'un fichier DOC, DOCX ou RTF**

• Pour réussir l'importation du texte avec moins d'incohérences, nous vous conseillons d'installer le pack de compatibilité Microsoft Office. Si le pack de compatibilité Microsoft Office n'est pas encore installé sur votre ordinateur, vous serez invité à l'installer lorsque vous tentez d'importer un texte.

- Les versions suivantes de Microsoft Word sont prises en charge : Microsoft Word 97-2007, Microsoft Word pour Windows 6/7, Microsoft Word pour Windows 2.x, Microsoft Word 3.0, 4.0, 5.0 et 5.5.
- La méthode de champs imbriqués qui permet de créer des index dans Microsoft Word est prise en charge, à la différence de la méthode de style impliqué qui permet de créer des index.
- L'application Corel fait correspondre les polices du fichier que vous importez avec les mêmes polices, ou des polices équivalentes, selon les polices installées sur votre ordinateur. Toutefois, le style de texte Normal de Microsoft Word est converti en style de texte par défaut. Pour définir le style de texte par défaut, cliquez sur **Outils** ` **Options**. Dans la liste des catégories, cliquez deux fois sur **Document** et cochez la case **Enregistrer les options par défaut pour les nouveaux documents**, puis la case **Styles**.
- Dans la mesure du possible, l'application convertit automatiquement les caractères disponibles du jeu « Symbol » ou « MS Linedraw » en entrées correspondantes pour le jeu de caractères Windows.
- La plupart des polices présentent un espacement proportionnel et le texte est redisposé après l'importation. Par conséquent, les retours à la ligne et les sauts de page se retrouvent à d'autres emplacements si la conversion s'opère avec une police à espacement fixe.
- Lors de l'importation de texte, le format de page du document d'origine n'est pas pris en compte. Le texte est ajusté au format de page actuelle, ce qui peut toucher l'emplacement du texte.
- Si la longueur d'un tableau dépasse celle de la page, les données du tableau dépassent le bas de la page.
- Les tableaux imbriqués ne sont pas entièrement pris en charge. Le texte figurant dans un tableau imbriqué apparaît dans la zone de texte de la cellule supérieure du tableau, sous forme de texte seul (aucune bordure).
- Les listes à puces imbriquées ne sont pas entièrement prises en charge.
- Les objets et les graphiques ne sont pas pris en charge.
- Les équations ne sont pas conservées : les données et les résultats sont conservés, mais ne sont pas liés.
- L'orientation du texte n'est pas conservée.

# **Microsoft Publisher (PUB)**

Le format PUB est le format natif des fichiers créés dans l'application Microsoft® Publisher, logiciel de la famille Microsoft Office conçu pour créer des publications et des supports de marketing.

### **Notes techniques sur le format Microsoft Publisher (PUB)**

- Il est possible d'importer des fichiers Microsoft Publisher versions 2002, 2003, 2007 et 2010 dans Corel DESIGNER.
- L'exportation n'est pas prise en charge.
- Les documents sur deux pages sont importés sous forme de pages distinctes.
- Les pages principales ne sont pas prises en charge. Une page principale est importée sous forme de couche séparée dans la page. Le nom de cette couche correspond à celui de la page principale dans Microsoft Publisher.
- Les en-têtes et pieds de page ne sont pas pris en charge. Le texte des en-têtes/pieds de page est placé à l'endroit approprié sur chaque page.
- Les tableaux sont pris en charge. Certains types de bordures ne sont pas pris en charge. Si un type de bordure n'est pas pris en charge, il est remplacé par un contour possédant l'épaisseur et la couleur voulues.
- Les bordures artistiques ne sont pas prises en charge.
- Les styles ne sont pas pris en charge. Le style et les attributs de mise en forme sont transformés en texte.
- Certains styles de soulignement ne sont pas pris en charge. Les styles non pris en charge sont remplacés par le style de soulignement le plus proche disponible dans Corel DESIGNER.
- Les effets d'ombrage, d'estampage et de relief de la police ne sont pas pris en charge.
- Les règles horizontales des objets texte ne sont pas prises en charge.
- Les jeux de couleurs ne sont pas pris en charge. Les couleurs des jeux de couleurs sont remplacées par des couleurs d'objets.
- Les jeux de polices ne sont pas pris en charge. Les noms et les styles de police sont remplacés par leurs équivalents dans Corel DESIGNER.
- Les formes 3D sont prises en charge. Les textures de surface ne sont pas prises en charge.
- Les éléments WordArt sont importés sous forme de texte artistique dans Corel DESIGNER. Les textures de surface ne sont pas prises en charge pour les reliefs.
- Les zones de texte liées sont prises en charge.
- Les signets et les hyperliens sont pris en charge.
- Les objets de formulaire (Microsoft Publisher 2002) ne sont pas pris en charge.

# **Corel DESIGNER (DES, DSF, DS4 ou DRW)**

Vous pouvez importer plusieurs fichiers Corel DESIGNER. Les fichiers issus des versions 10 et supérieures portent l'extension **.des**. Les fichiers issus de Micrografx versions 6 à 9 portent l'extension **.dsf**. Les fichiers issus de la version 4 portent l'extension **.ds4**. L'extension de fichier **.drw** correspond aux fichiers Micrografx 2.x ou 3.x. Les fichiers de gabarit Micrografx (DST) sont également pris en charge.

### **Pour importer un fichier Corel DESIGNER**

- **1** Cliquez sur **Fichier** ` **Importer**.
- **2** Recherchez le dossier dans lequel le fichier est stocké.
- **3** Effectuez l'une des opérations suivantes :
	- (Windows 7 et Windows 8) Sélectionnez **DES Corel DESIGNER (\*.des)** ou **DSF, DRW, DST, MGX - Corel/Micrografx Designer (\*.dsf; \*.drw; \*.ds4)** dans la zone de liste en regard de la zone **Nom de fichier**.
	- (Windows XP) Sélectionnez **DSF, DRW, DST, MGX Corel/Micrografx Designer** ou **DES - Corel DESIGNER** dans la zone de liste **Type de fichier**.
- **4** Cliquez deux fois sur le nom du fichier.
- **5** Réglez les paramètres souhaités dans la boîte de dialogue **Importation**.

### **Notes techniques sur le format Corel DESIGNER (DSF)**

- Les repères sont conservés. Les paramètres de la grille, quant à eux, ne sont pas convertis.
- • [Les points magnétiques](#page-1019-0) ne sont pas convertis ; l'application conserve les paramètres d'attraction magnétique par défaut.
- Les [objets](#page-1023-0) de certaines pages peuvent être regroupés. Il est possible de sélectionner le groupe, puis de le dissocier avant de le modifier.
- Les données OLE apparaissent sous forme d'objets image dans les fichiers DSF. Les types d'objets de données OLE sont perdus au cours de la conversion.
- Les polygones arrondis sont convertis en courbes.
- Toute partie d'un graphique située à l'extérieur de l'étendue que Corel DESIGNER peut prendre en charge n'est pas accessible. Vous devez redimensionner le graphique avant la conversion.
- Les styles de ligne avancés sont conservés.
- Il peut arriver que la transparence des [dégradés](#page-1036-0) soit décalée.
- Les surfaces hachurées sont conservées dans le fichier importé.
- Les lignes remplies mais non fermées sont converties en deux objets : un pour la ligne et un pour la surface.
- Le bloc de texte dans les fichiers Corel DESIGNER 9 est converti en texte courant dans Corel DESIGNER X5. Le texte de forme libre est converti en [texte artistique](#page-1034-0).
- Le texte déformé est converti en courbes.
- Le texte repoussé (bloc de texte qui s'enroule autour d'un objet) est converti en plusieurs objets texte.
- Chaque ligne d'un objet texte non rectangulaire (texte placé dans un objet) est convertie en un objet texte distinct.
- Il se peut que les taquets de tabulations soient agrandis ou réduits dans les blocs de texte ayant fait l'objet de nombreuses transformations.
- Le texte situé entre contenants n'est pas conservé. Chaque contenant est converti en un objet distinct.
- Lorsque l'on importe du texte en petites majuscules, il se peut que celui-ci soit redimensionné.

### **Notes techniques sur le format Corel DESIGNER (DES)**

• Les lignes de cote et les lignes de connexion sont converties en courbes lorsque vous enregistrez un fichier dans une version antérieure de Corel DESIGNER.

# **AutoCAD Drawing Database (DWG) et AutoCAD Drawing Interchange Format (DXF)**

Les fichiers AutoCAD Drawing Database (DWG) sont des fichiers vectoriels utilisés comme format natif pour les dessins AutoCAD.

Le format Drawing Interchange Format (DXF) est une représentation de données balisée des informations contenues dans un fichier de dessin AutoCAD. Le format de fichier DXF est un format de fichier natif d'AutoCAD. Ce format est devenu une norme pour l'échange de dessins conçus par CAO (conception assistée par ordinateur) et il est

pris en charge par de nombreuses applications de CAO. Le format DXF est vectoriel et prend en charge jusqu'à 256 couleurs.

### **Pour importer un fichier AutoCAD Drawing Database (DWG) ou AutoCAD Drawing Interchange Format (DXF)**

- **1** Cliquez sur **Fichier** ` **Importer**.
- **2** Recherchez le dossier dans lequel le fichier est stocké.
- **3** Effectuez l'une des opérations suivantes :
	- (Windows 7 et Windows 8) Sélectionnez **DWG AutoCAD (\*.dwg)** ou **DXF AutoCAD (\*.dxf)** dans la zone de liste en regard de la zone **Nom de fichier**.
	- (Windows XP) Sélectionnez **DWG AutoCAD** ou **DXF AutoCAD** dans la zone de liste **Type de fichier**.
- **4** Cliquez sur le nom du fichier.
- **5** Cliquez sur **Importer**.
- **6** Dans la zone de liste **Projection 3D** de la boîte de dialogue **Importation de fichier AutoCAD**, sélectionnez une projection plane d'un objet tridimensionnel visualisé à partir d'un point de vue donné.
- **7** Dans la zone **Mise à l'échelle**, activez l'une des options suivantes :
	- **Automatique** : le dessin est mis à l'échelle en fonction de l'échelle utilisée dans le fichier source AutoCAD.
	- **Anglais (1 unité = 1 pouce)** : permet de mettre le dessin à l'échelle en utilisant des pouces.
	- **Métrique (1 unité = 1 mm)** : permet de mettre le dessin à l'échelle en utilisant des millimètres

Pour réduire le nombre de points nodaux de l'objet importé, cochez la case **Réduction automatique des points nodaux**.

**8** Cliquez sur **OK**.

Si le fichier est protégé par un mot de passe, saisissez ce dernier dans la zone **Mot de passe**.

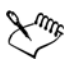

Si votre fichier contient des vues spécifiques, elles apparaissent automatiquement dans la zone de liste **Projection 3D**.

Si votre ordinateur ne possède pas une police utilisée dans un fichier que vous importez, la boîte de dialogue [Correspondances de polices PANOSE](#page-1008-0) s'affiche

pour vous permettre de remplacer cette police manquante par une police similaire.

### **Pour exporter un fichier AutoCAD Drawing Database (DWG) ou AutoCAD Drawing Interchange (DXF)**

- **1** Cliquez sur **Fichier** ` **Exporter**.
- **2** Recherchez le dossier dans lequel vous souhaitez enregistrer le fichier.
- **3** Dans la zone de liste **Type de fichier**, sélectionnez l'une des options suivantes :
	- **DWG AutoCAD**
	- **DXF AutoCAD**
- **4** Saisissez un nom de fichier dans la zone **Nom de fichier**.
- **5** Cliquez sur **Exporter**.
- **6** Dans la boîte de dialogue **Exportation vers AutoCAD**, sélectionnez une version d'AutoCAD dans la zone de liste **Version d'exportation**.
- **7** Sélectionnez une unité de mesure dans la zone de liste **Unités d'exportation**.
- **8** Dans la zone **Exporter le texte comme**, activez l'une des options suivantes :
	- **Courbes** : permet d'exporter le texte sous la forme de courbes.
	- **Texte** : permet d'exporter le texte sous la forme de caractères modifiables.
- **9** Activez l'une des options de la zone **Exporter bitmaps comme**, pour exporter les images bitmap d'un dessin dans un format bitmap pris en charge.
- **10** Dans la section **Remplir les surfaces non associées**, activez l'une des options suivantes :
	- **Couleur** : remplit toutes les surfaces non définies avec une couleur. Pour modifier cette couleur, cliquez sur le sélecteur de **Couleur**, puis sélectionnez une couleur dans la [palette.](#page-1024-0)
	- **Non rempli** : permet de laisser vides les surfaces non définies

#### **Notes techniques sur le format AutoCAD Data Interchange Format (DXF)**

- L'application prend en charge les fichiers AutoCAD de la version R2.5 à 2013.
- Les plans sont conservés lors de l'importation et de l'exportation.

#### **Importation d'un fichier AutoCAD DXF**

• Si un fichier DXF est trop complexe pour être importé dans Corel DESIGNER, configurez votre périphérique de sortie AutoCAD en tant que table traçante HP7475, puis convertissez en fichier le tracé de votre dessin. Ensuite, vous pourrez

importer ce fichier de tracé à l'aide du filtre d'importation. Les dernières versions d'AutoCAD permettent de créer des fichiers EPS.

- Les applications graphiques de Corel tentent de centrer l'image importée. L'image est réduite si les coordonnées dépassent la taille de page maximale disponible dans Corel DESIGNER :  $150 \times 150$  m.
- Les pages d'espace de modèle sont importées en tant que pages principales.
- Les éléments de vectorisation et les éléments unis sont remplis.
- Les lignes de cote sont importées sous forme de courbes, et non sous forme d'objets de cote.
- Un point est importé sous la forme d'une ellipse la plus petite possible.
- Les fichiers exportés sous la forme « entités uniquement » peuvent s'afficher de façon incorrecte dans les applications Corel en raison de l'absence de données d'entête.
- Les fichiers AutoCAD 2008 importés qui contiennent du texte courant formaté conservent le formatage tel que l'espacement, l'alignement et les retraits.
- La justification des entrées de texte risque de ne pas être conservée, notamment si des polices sont remplacées dans les fichiers importés. Pour obtenir un résultat optimal, évitez de justifier le texte.
- Si le fichier DXF contient une police non installée sur l'ordinateur de l'utilisateur, la boîte de dialogue de **correspondance des polices PANOSE** lui permet de remplacer cette police par une police disponible.
- Les lignes ayant un nombre de points supérieur au nombre maximum pris en charge dans Corel DESIGNER seront divisées en plusieurs lignes et leur surface sera supprimée.
- Les objets solides 3D ne sont pas directement pris en charge dans Corel DESIGNER. Les utilisateurs peuvent importer les objets solides 3D grâce au programme d'importation 3D.

#### **Exportation d'un fichier AutoCAD DXF**

- Corel DESIGNER permet d'enregistrer les dessins dans un format vectoriel reconnu par les programmes de CFAO et les périphériques associés, tels qu'AutoCAD et certains couteaux à verre et à panneaux dirigés par ordinateurs.
- ?La protection par mot de passe n'est pas disponible dans les fichiers exportés.
- Seuls les contours des objets sont exportés.
- Les objets avec surface et sans contour se voient ajouter un contour durant l'exportation.

• L'ensemble du texte est exporté avec une police générique. Le formatage de texte n'est pas conservé.

### **Notes techniques sur le format AutoCAD Drawing Database (DWG)**

- Corel DESIGNER peut importer les fichiers AutoCAD, de la version R2.5 à la version 2013, et exporter les fichiers AutoCAD, de la version R2.5 à la version 2013.
- Si le fichier DWG contient une police non installée sur votre ordinateur, la boîte de dialogue **Correspondance de polices PANOSE** vous permet de la remplacer par une police disponible.
- ?La protection par mot de passe n'est pas disponible dans les fichiers exportés.

# <span id="page-908-0"></span>**PostScript encapsulé (EPS)**

Les fichiers EPS peuvent contenir du texte, des graphiques vectoriels et des images bitmap et sont conçus pour être inclus (encapsulés) dans d'autres documents. Contrairement aux autres fichiers PostScript pouvant comporter plusieurs pages, un fichier EPS est toujours constitué d'une seule page.

Les fichiers EPS comportent généralement une image d'aperçu (un en-tête) qui vous permet de visualiser le contenu du fichier sans un logiciel d'interprétation PostScript. Un fichier EPS sans image d'aperçu est représenté sous la forme d'une case grise dans les applications Corel.

Il est possible d'importer et d'exporter des fichiers EPS. Vous pouvez importer un fichier EPS sous la forme d'un groupe d'objets modifiables comme tout autre fichier PostScript (PS). Vous pouvez également importer le fichier sous sa forme encapsulée, en veillant à placer l'image d'aperçu dans la fenêtre de dessin. L'image d'aperçu est liée au fichier. Il est recommandé d'importer un fichier EPS encapsulé dans les cas suivants :

- Vous souhaitez que le texte du fichier EPS s'affiche dans ses polices d'origine, sans aucune substitution.
- Le fichier EPS volumineux sur lequel vous travaillez risque de ralentir l'application.

Lors de l'installation de Corel DESIGNER Technical Suite X5, vous avez la possibilité d'installer Ghostscript®. Il s'agit d'une application d'interprétation du format de fichier PostScript. Ghostscript permet d'importer des fichiers PostScript Level 3. Si vous n'avez pas installé Ghostscript lorsque vous avez installé le produit, vous pouvez le faire maintenant.

### **Pour importer un fichier PostScript encapsulé**

- **1** Cliquez sur **Fichier** ` **Importer**.
- **2** Recherchez le dossier dans lequel le fichier est stocké.
- **3** Effectuez l'une des opérations suivantes :
	- (Windows 7 et Windows 8) Choisissez **PS, EPS, PR PostScript (\*.ps; \*.eps; \*.prn)** dans la zone de liste en regard de la zone **Nom de fichier**.
	- (Windows XP) Choisissez **PS, EPS, PR PostScript** dans la zone de liste **Type de fichier**.
- **4** Cliquez sur le nom du fichier.
- **5** Cliquez sur **Importer**.
- **6** Dans la boîte de dialogue **Importation au format EPS** , activez l'une des options suivantes :
	- **Importer le texte au format modifiable** : permet d'importer le fichier sous la forme d'un groupe d'objets Corel DESIGNER que vous pouvez modifier.
	- **Placer comme PostScript encapsulé** : permet de placer l'image d'aperçu dans le dessin. Bien que vous ne puissiez pas modifier des parties spécifiques d'un fichier, vous pouvez le modifier dans sa totalité en lui appliquant des transformations, notamment un redimensionnement et une rotation.
- **7** Si vous importez le fichier au format modifiable, activez l'une des options de texte suivantes :
	- **Texte** : conserve les objets texte dans le fichier importé de manière à pouvoir modifier le texte.
	- **Courbes** : convertit le texte en courbes.
- **8** Cliquez sur **OK**.
- **9** Cliquez dans la [page de dessin](#page-1024-1).

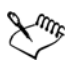

La modification des fichiers EPS importés au format modifiable est soumise à certaines restrictions. Pour en savoir plus, consultez la section « Notes techniques sur le format PostScript (PS ou PRN) » à la page 899.

Si le fichier EPS contient du texte converti en courbes, vous ne pouvez pas modifier le texte du fichier importé, même si vous importez le texte sous forme de texte.

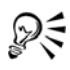

Vous pouvez également faire glisser un fichier EPS de l'Explorateur Windows vers la fenêtre de dessin.

#### **Pour exporter un fichier PostScript encapsulé**

- **1** Cliquez sur **Fichier** ` **Exporter**.
- **2** Recherchez le dossier dans lequel vous souhaitez enregistrer le fichier.
- **3** Sélectionnez **EPS PostScript encapsulé** dans la zone de liste **Type de fichier**.
- **4** Saisissez un nom de fichier dans la zone **Nom de fichier**.
- **5** Cliquez sur **Exporter**.
- **6** Dans la boîte de dialogue **Exportation de fichier EPS**, réglez les paramètres souhaités.

#### **Pour définir des options d'exportation générales**

- **1** Dans la boîte de dialogue **Exportation de fichier EPS**, cliquez sur l'onglet **Général** .
- **2** Effectuez une ou plusieurs des tâches répertoriées dans le tableau ci-dessous.

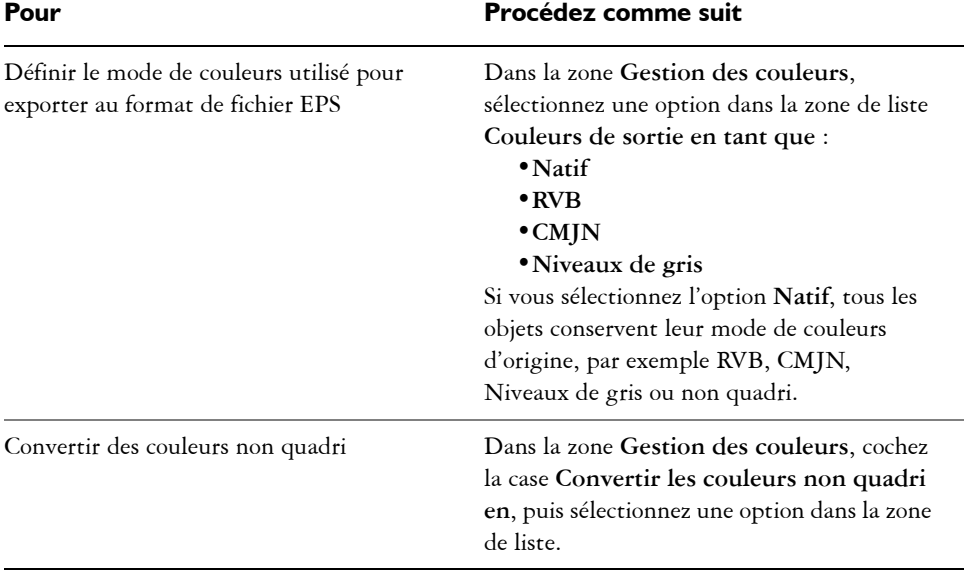

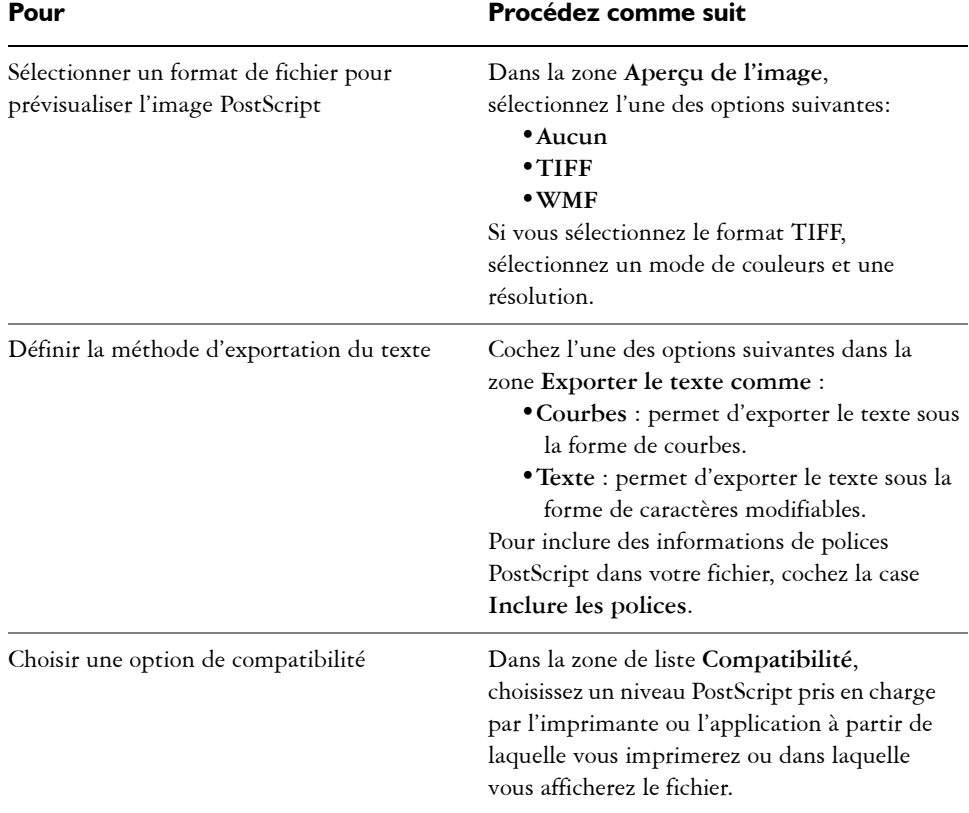

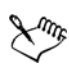

Les objets sont toujours générés au format [CMJN](#page-1009-0). Vous pouvez choisir différents modes de couleurs pour les images bitmaps.

# R€

Si vous choisissez un format TIFF 8 bits pour prévisualiser les images, vous pouvez rendre le fond de l'image bitmap transparent. Pour cela, cochez la case **Arrière-plan transparent** de la zone **Aperçu de l'image**.

### **Pour définir des options d'exportation avancées**

- **1** Dans la boîte de dialogue **Exportation de fichier EPS**, cliquez sur l'onglet **Avancé**.
- **2** Effectuez une ou plusieurs des tâches répertoriées dans le tableau ci-dessous.

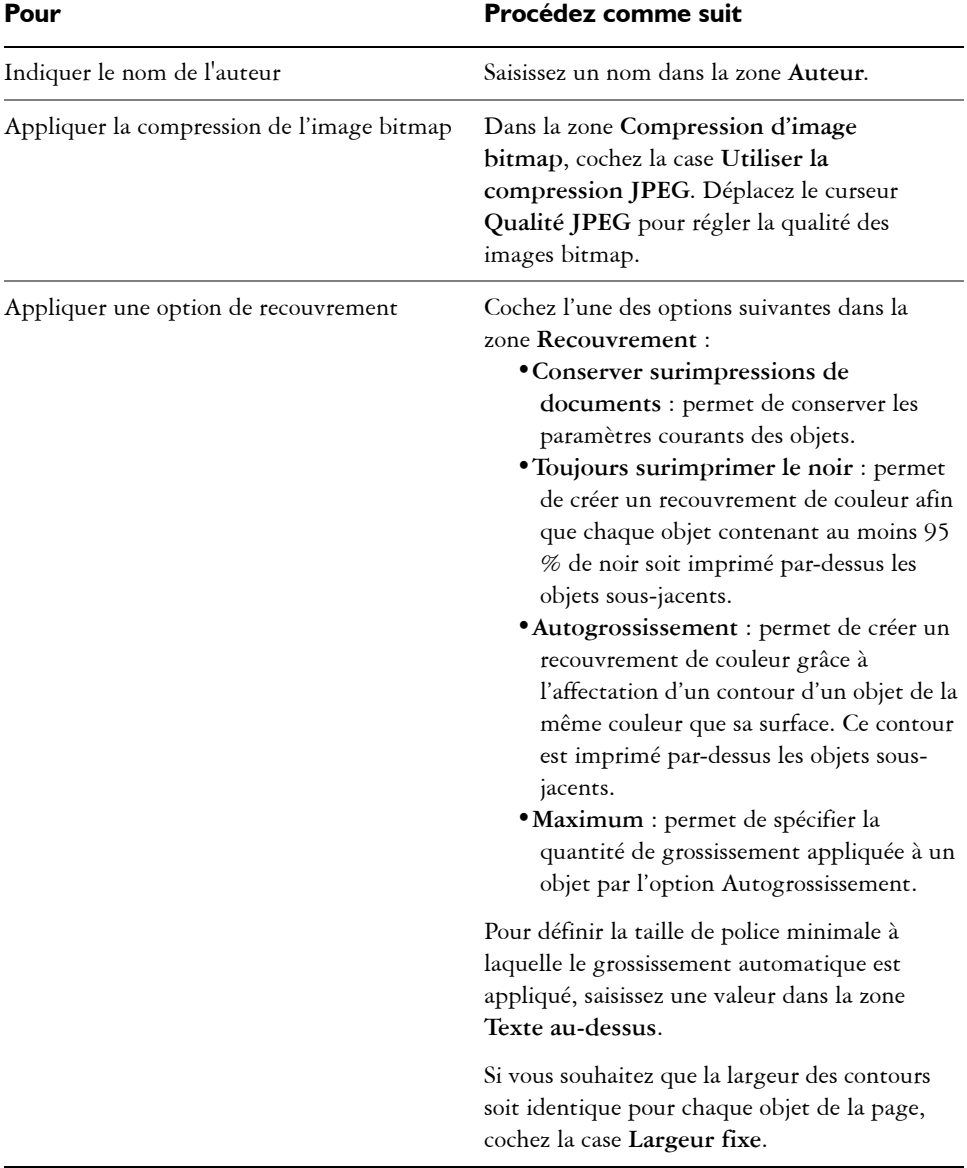

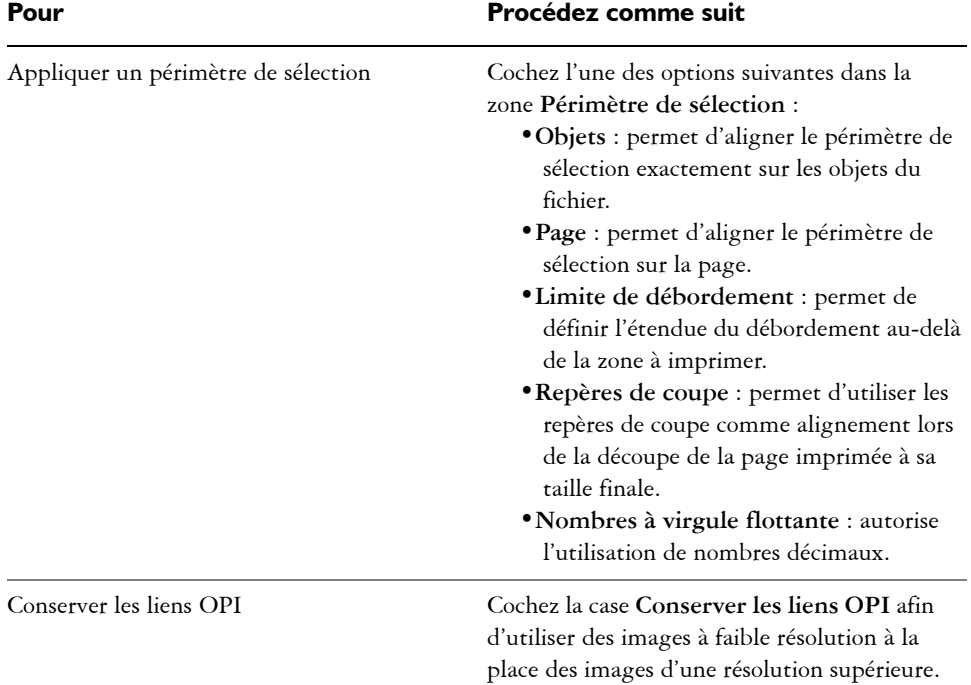

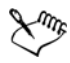

La case **Utiliser la compression JPEG** reste désactivée tant que vous n'avez pas choisi de niveau PostScript prenant en charge cette fonction.

#### **Pour installer Ghostscript**

- **1** Fermez tous les programmes en cours d'exécution.
- **2** Dans la barre des tâches de Windows, cliquez sur **Démarrer** ` **Panneau de configuration**.
- **3** Effectuez l'une des opérations suivantes :
	- Sous Windows 7 ou Windows 8, cliquez sur **Désinstaller un programme**.
	- Sous Windows XP, cliquez sur l'icône **Ajout/Suppression de programmes**.
- **4** Effectuez l'une des opérations suivantes :
	- Sous Windows 7 ou Windows 8, cliquez deux fois sur CorelDRAW Technical Suite X6 dans la page **Désinstaller ou modifier un programme**.
- Sous Windows XP, sélectionnez CorelDRAW Technical Suite X6 dans la liste **Programmes actuellement installés**.
- **5** Cliquez sur **Modifier**.
- **6** Cliquez sur l'onglet **Fonctions**.
- **7** Cochez la case **Ghostscript GPL**.
- **8** Suivez les instructions de l'Assistant d'installation.

### **Notes techniques sur le format PostScript encapsulé (EPS)**

#### **Importation d'un fichier EPS**

- Si le fichier PostScript encapsulé a été importé avec l'option **Placer comme PostScript encapsulé** et qu'il contient une image d'aperçu (appelée en-tête), celleci est importée et affichée. Les informations EPS restent jointes à l'en-tête et sont utilisées lors de l'impression de l'image sur une imprimante PostScript.
- Le filtre PostScript interprété convertit les objets du fichier PostScript encapsulé en objets Corel DESIGNER natifs lors de l'importation.
- Lorsque vous importez un fichier comprenant des surfaces dégradées importantes et complexes, vous pouvez générer un grand nombre d'objets.

#### **Exportation d'un fichier EPS**

- Sur une imprimante PostScript, les images exportées au format EPS (PostScript encapsulé) s'impriment à partir d'autres applications exactement comme à partir d'une application graphique Corel.
- Vous pouvez enregistrer un en-tête au format Tagged Image File (TIFF) ou Windows Metafile (WMF) en [noir et blanc](#page-1019-1), en [niveaux de gris](#page-1021-0) ou couleur 4 bits, ou encore en niveaux de gris ou couleur 8 bits. Vous pouvez définir une [résolution](#page-1030-0) de 1 à 300 points par pouce ([ppp\)](#page-1027-0) pour l'en-tête. La résolution par défaut de l'en-tête est de 72 ppp. Si l'application dans laquelle le fichier EPS est importé contient une limitation de taille d'en-tête d'image, un message d'erreur s'affiche lorsque le fichier est trop volumineux. Pour réduire la taille d'un fichier, sélectionnez **Noir et blanc** dans la zone **Mode** de la boîte de dialogue **Exportation de fichier EPS** et diminuez la résolution d'en-tête avant d'exporter le fichier. Ce paramètre détermine la résolution de l'en-tête uniquement; il n'a aucun impact sur la qualité d'impression d'un dessin. Les en-têtes couleur sont utiles pour l'affichage de fichiers EPS. Si l'application dans laquelle vous allez utiliser le fichier ne prend pas en charge les en-têtes couleur, choisissez de préférence l'exportation avec un en-tête monochrome. Vous pouvez également exporter un fichier sans en-tête.
- Outre le dessin, les fichiers EPS exportés contiennent le nom du fichier, le nom de l'application et la date.
- Pour enregistrer les informations sur les polices dans un fichier EPS, cochez la case **Inclure les polices** dans la zone **Exporter le texte comme**.
- Si vous exportez le texte sous forme de courbes, le texte est converti en courbes vectorielles.
- Si une police du fichier n'est pas disponible sur l'imprimante ou n'a pas été enregistrée dans le fichier, soit le texte est imprimé en police Courier, soit l'impression du dessin n'a pas lieu.

# **PostScript (PS ou PRN)**

Les fichiers PostScript (PS) utilisent le langage PostScript pour décrire la disposition du texte, des graphiques vectoriels ou des images bitmap à des fins d'impression et d'affichage. Ils peuvent comporter plusieurs pages. Les fichiers PostScript sont importés sous forme de groupe d'objets modifiables.

Bien que les fichiers PostScript portent généralement l'extension **.ps**, vous pouvez également importer les fichiers PostScript dotés d'une extension **.prn**. Les fichiers portant l'extension **.prg**, communément appelés des fichiers d'imprimante (PR), contiennent des instructions sur l'impression d'un fichier. Ils vous permettent de réimprimer un document même si l'application dans laquelle il a été créé n'a pas été installée sur l'ordinateur.

Lors de l'installation de CorelDRAW Technical Suite X6, vous avez la possibilité d'installer Ghostscript. Il s'agit d'une application d'interprétation du format de fichier PostScript. Ghostscript est utile lors de l'importation. Si vous ne l'avez pas encore installé, reportez-vous à la section « Pour installer Ghostscript » à la page 896.

Vous pouvez également importer les fichiers PostScript encapsulés (EPS). Pour plus d'informations, reportez-vous à la section [« PostScript encapsulé \(EPS\) » à la page 891](#page-908-0).

### **Pour importer un fichier PostScript (PS ou PR)**

- **1** Cliquez sur **Fichier** ` **Importer**.
- **2** Recherchez le dossier dans lequel le fichier est stocké.
- **3** Effectuez l'une des opérations suivantes :
	- (Windows 7 et Windows 8) Choisissez **PS, EPS, PR PostScript (\*.ps; \*.eps; \*.prn)** dans la zone de liste en regard de la zone **Nom de fichier**.
- (Windows XP) Choisissez **PS, EPS, PR PostScript** dans la zone de liste **Type de fichier**.
- **4** Cliquez sur le nom du fichier, puis sur **Importer**.
- **5** Dans la zone **Importer le texte comme**, activez l'une des options de texte suivantes :
	- **Texte** : conserve les objets texte dans le fichier importé de manière à pouvoir modifier le texte.
	- **Courbes** : convertit le texte en courbes.
- **6** Cliquez sur **OK**.
- **7** Cliquez dans la page de dessin.

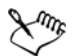

Si le fichier PostScript contient du texte converti en courbes, vous ne pouvez pas modifier le texte du fichier importé, même si vous importez le texte sous forme de texte.

### **Notes techniques sur le format PostScript (PS ou PRN)**

- Les fichiers PostScript contenant des surfaces Maille avec des couleurs non quadri et des images [DeviceN](#page-1011-0) ou deux tons ne peuvent pas être importés. Installez Ghostscript pour résoudre le problème.
- Les surfaces Maille au mode de couleurs CMJN sont importées sous forme d'images bitmap et ne sont pas modifiables.
- Les surfaces dégradées sont importées sous forme de groupe d'objets avec surface simulant l'aspect de la surface dégradée. Ces objets ne peuvent pas être modifiés comme de véritables surfaces dégradées.
- Les images bitmap RVB sont converties en CMJN dans les fichiers PS importés. Installez Ghostscript pour résoudre le problème.
- Les informations sur les polices sont conservées uniquement si la police a été incorporée dans le fichier d'origine avant l'importation.
- Il se peut que les fichiers trop volumineux ne puissent pas être importés dans certaines applications en raison des limitations de mémoire. Cela est souvent dû à des surfaces dégradées complexes qui augmentent le nombre d'objets d'un graphique.
- Seuls les fichiers Printer (PR), les fichiers PS et les fichiers EPS au format PostScript sont pris en charge.

### **GIF**

Le format [GIF](#page-1014-0) est un format bitmap conçu pour une utilisation sur le Web. Ce format est très compressé afin de réduire le temps de transfert des fichiers et il prend en charge les images comportant jusqu'à 256 couleurs. Le format de fichier GIF prend en charge une taille d'image maximale de 30 000  $\times$  30 000 [pixels](#page-1024-2) et utilise la compression [LZW.](#page-1019-2)

Le format GIF permet de stocker plusieurs images bitmap dans un seul fichier. Lorsque plusieurs images sont affichées rapidement les unes après les autres, il s'agit d'un fichier GIF animé.

Pour utiliser des images sur Internet, vous pouvez également les enregistrer au format [JPEG](#page-1017-0) ou [PNG.](#page-1025-0) Si vous souhaitez publier une image sur le Web et que vous hésitez sur le format à utiliser, reportez-vous à la section [.« Exportation d'images bitmap pour le](#page-334-0)  [Web » à la page 317.](#page-334-0)

### **Pour importer un fichier GIF**

- **1** Cliquez sur **Fichier** ` **Importer**.
- **2** Recherchez le dossier dans lequel le fichier est stocké.
- **3** Effectuez l'une des opérations suivantes :
	- (Windows 7 et Windows 8) Sélectionnez **GIF Bitmap CompuServe (\*.gif)** dans la zone de liste en regard de la zone **Nom de fichier**.
	- (Windows XP) Sélectionnez **GIF Bitmap CompuServe** dans la zone de liste **Type de fichier**.
- **4** Cliquez sur le nom du fichier.
- **5** Cliquez sur **Importer**.
- **6** Cliquez dans la [page de dessin](#page-1024-1).

#### **Vous pouvez également**

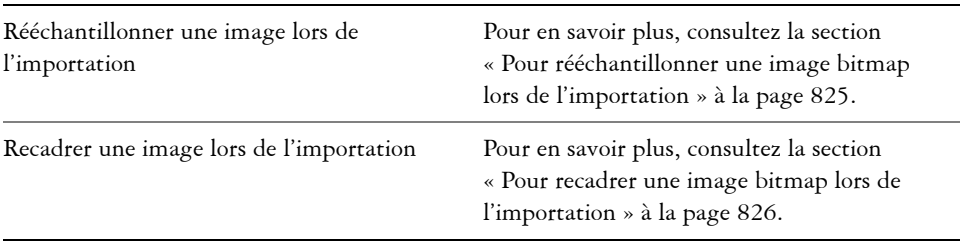

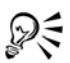

Vous pouvez cliquer sur la page de dessin et faire glisser la souris pour redimensionner l'image.

#### **Notes techniques sur le format GIF**

- Les applications Corel permettent d'importer le format de fichier [GIF](#page-1014-0) depuis les versions 87A et 89A et de l'exporter vers la version 89A uniquement. La version 87A prend en charge les caractéristiques principales et l'entrelacement. La nouvelle version (89A) comprend toutes les fonctions de la version 87A, avec en plus la possibilité d'utiliser des couleurs transparentes et d'inclure des commentaires et d'autres données issues du fichier d'image.
- Les applications Corel prennent en charge les profondeurs de couleur suivantes lors de l'importation de fichiers GIF animés : noir et blanc (1 bit), 16 couleurs, niveaux de gris (8 bits) et 256 couleurs (8 bits).

### **HTML**

Les fichiers [HTML](#page-1016-0) sont des fichiers texte (ou ASCII) qui peuvent être créés à l'aide d'un éditeur de texte quelconque, y compris SimpleText et TextEdit. Les fichiers HTML sont conçus pour être affichés dans un navigateur Web.

Vous pouvez importer des fichiers HTML afin de modifier le texte et ajouter des [objets](#page-1023-0) Web, des [signets,](#page-1032-0) ainsi que des [hyperliens.](#page-1016-1) Pour plus d'informations sur la préparation des fichiers et des objets afin de les publier et les télécharger sur le Web, reportez-vous à la section [« Exportation au format HTML » à la page 859.](#page-876-0)

#### **Pour importer un fichier HTML**

- **1** Cliquez sur **Fichier** ` **Importer**.
- **2** Recherchez le dossier dans lequel le fichier est stocké.
- **3** Effectuez l'une des opérations suivantes :
	- (Windows 7 et Windows Vista) Sélectionnez **HTM HyperText Markup Language (\*.htm)** dans la zone de liste **Nom de fichier**.
	- (Windows XP) Sélectionnez **HTM HyperText Markup Language** dans la zone de liste **Type de fichier**.

Si cette option n'apparaît pas, vous devez d'abord ajouter le filtre HTML à votre installation de Corel DESIGNER Technical Suite X5. Pour plus d'informations sur la modification de votre installation, reportez-vous à la section [« Pour modifier une](#page-21-0)  [installation de CorelDRAW Technical](#page-21-0) Suite ou la réparer » à la page 4.

- **4** Cliquez sur le nom du fichier.
- **5** Cliquez sur **Importer**.
- **6** Dans la zone **Utiliser les couleurs de texte par défaut** , activez l'une des options suivantes :
	- **Oui** : permet de choisir la couleur par défaut du texte ainsi que des liens visités, non visités et actifs en ignorant les couleurs spécifiées dans le fichier **HTML**.
	- **Non** : permet d'utiliser les couleurs spécifiées dans le fichier **HTML**.
- **7** Cliquez dans la [page de dessin](#page-1024-1).

### **Notes techniques sur le format HTML**

### **Importation d'un fichier HTML**

- Le filtre d'importation [HTML](#page-1016-0) extrait les informations modifiables d'un document Web et importe les objets dans Corel DESIGNER en conservant la mise en page d'origine.
- Le filtre d'importation [HTML](#page-1016-0) extrait les informations modifiables d'un document Web et importe les objets dans Corel DESIGNER en conservant la mise en page d'origine.
- Les fichiers HTML importés qui dépassent les limites de la page de dessin débordent dans l'espace de travail sans saut de page.

# **JPEG (JPG)**

Le format [JPEG](#page-1017-0) est un format standard mis au point par le groupe Joint Photographic Experts Group. Il permet le transfert de fichiers entre de nombreuses plates-formes par le biais de techniques de compression de pointe. Le format JPEG prend en charge les modes de couleurs [niveaux de gris](#page-1021-0) 8 bits, [RVB](#page-1030-1) 24 bits et [CMJN](#page-1009-0) 32 bits.

Le format JPEG est fréquemment utilisé sur le Web. Pour plus d'informations sur l'export au format de fichier JPEG, reportez-vous à la section [« Exportation d'images](#page-334-0)  [bitmap pour le Web » à la page 317.](#page-334-0)

## **Pour importer un fichier JPEG**

**1** Cliquez sur **Fichier** ` **Importer**.

- **2** Recherchez le dossier dans lequel le fichier est stocké.
- **3** Effectuez l'une des opérations suivantes :
	- (Windows 7 et Windows 8) Sélectionnez **JPG Bitmaps JPEG (\*.jpg; \*.jtf;**
	- **\*.jff; \*.jpeg)** dans la zone de liste **Nom de fichier**.
	- (Windows XP) Sélectionnez **JPG Bitmaps JPEG** dans la zone de liste **Type de fichier**.
- **4** Cliquez sur le nom du fichier.
- **5** Cliquez sur **Importer**.
- **6** Cliquez dans la [page de dessin](#page-1024-1).

#### **Vous pouvez également**

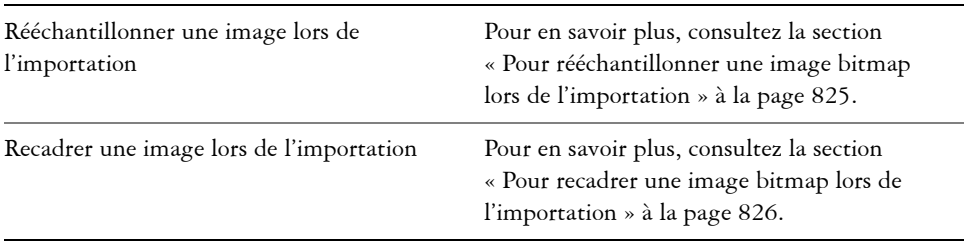

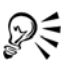

Vous pouvez cliquer dans la [page de dessin](#page-1024-1) et faire glisser le curseur pour redimensionner l'image.

### **Notes techniques sur le format JPEG**

• Les fichiers JPEG peuvent contenir des données EXIF. Ces données peuvent avoir une incidence sur l'ouverture des fichiers JPEG.

# **JPEG 2000 (JP2)**

Le format de fichier [JPEG 2000](#page-1017-1) (JP2) correspond à une image JPEG contenant des options avancées de compression et de données de fichiers. Les fichiers JPEG 2000 standard stockent des données de fichiers (métadonnées) plus descriptives que celles des fichiers JPEG 2000 codestream, à savoir les dimensions, les niveaux de tonalité, l'espace de couleur et les droits relatifs à la propriété intellectuelle. Les fichiers codestream sont optimisés pour les transmissions réseau. Ils empêchent les erreurs de bits et, par conséquent, la perte de données sur les bandes passantes faibles.

Les formats JPEG 2000 ne sont pas pris en charge par tous les navigateurs Web. Vous pouvez être amené à utiliser un module optionnel pour afficher ces fichiers.

Lors de l'exportation d'une image au format JP2, vous pouvez choisir de visualiser la progression du téléchargement en fonction de la [résolution](#page-1030-0), de la qualité ou de la position.

### **Pour importer un fichier JPEG 2000**

- **1** Cliquez sur **Fichier** ` **Importer**.
- **2** Recherchez le dossier dans lequel le fichier est stocké.
- **3** Effectuez l'une des opérations suivantes :
	- (Windows 7 et Windows 8) Sélectionnez **JP2 Bitmaps JPEG 2000 (\*.jp2; \*.j2k)** dans la zone de liste en regard de la zone **Nom de fichier**.
	- (Windows XP) Sélectionnez **JP2 Bitmaps JPEG 2000** dans la zone de liste **Type de fichier**.
- **4** Cliquez sur le nom du fichier.
- **5** Cliquez sur **Importer**.
- **6** Cliquez dans la [page de dessin](#page-1024-1).

### **Pour exporter un bitmap JPEG 2000**

- **1** Cliquez sur **Fichier** ` **Exporter**.
- **2** Sélectionnez **JP2 Bitmaps JPEG 2000** dans la zone de liste **Type de fichier**.
- **3** Entrez un nom dans la zone **Nom de fichier**.
- **4** Cliquez sur **Exporter**.
- **5** Sélectionnez une présélection **JPEG 2000** dans la zone de liste **Liste de présélections** dans l'angle supérieur droit de la boîte de dialogue.

Modifiez les options d'exportation dans la boîte de dialogue si vous souhaitez modifier les paramètres présélectionnés.

**6** Cliquez sur OK.

#### **Vous pouvez également**

Choisir un mode de couleurs Dans la zone **Paramètres**, sélectionnez un mode de couleurs dans la zone de liste **Mode de couleurs**.

#### **Vous pouvez également**

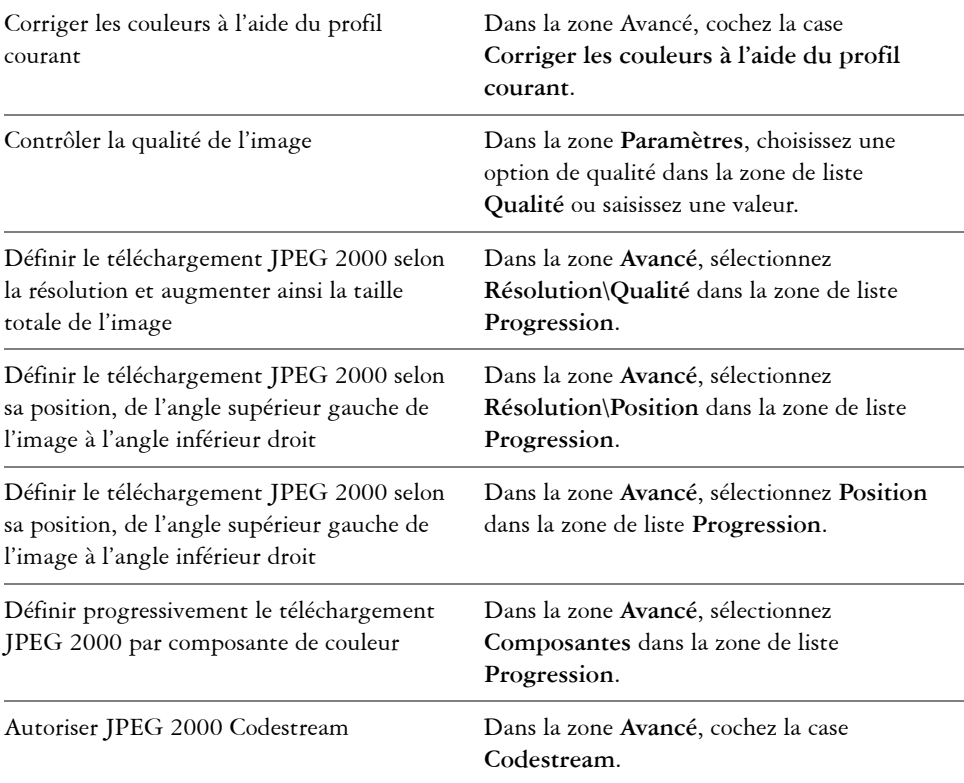

### **Notes techniques sur le format JPEG 2000 (JP2)**

- Corel DESIGNER peut importer des fichiers JP2 et JPC, mais seule l'exportation au format JP2 est prise en charge.
- Corel DESIGNER prend en charge l'exportation de fichiers JPEG 2000 en couleur [RVB](#page-1030-1) 24 bits et [niveaux de gris](#page-1021-0) 8 bits.
- L'exportation d'images en couleur [CMJN,](#page-1009-0) RVB 48 bits et [noir et blanc](#page-1019-1) n'est pas prise en charge.

# **Kodak Photo CD Image (PCD)**

Le format de fichier d'image Kodak® Photo CD est un format point à point créé par Eastman Kodak pour la numérisation de photos en vue de leur stockage sur CD. Les

images PCD proviennent de diapositives ou de négatifs de films 35 mm convertis au format numérique et stockés sur un CD. Le format Photo CD permet le stockage et la manipulation de photos numériques de haute qualité. Le format PCD est généralement utilisé par les laboratoires photo et ateliers de composition qui proposent un service de transfert de photos sur CD.

Ce format de fichier n'est pas pris en charge par la version 64 bits de CorelDRAW Technical Suite X6.

### **Pour importer un fichier d'image Kodak Photo CD**

- **1** Cliquez sur **Fichier** ` **Importer**.
- **2** Sélectionnez le dossier dans lequel le fichier est stocké.
- **3** Effectuez l'une des opérations suivantes :
	- (Windows 7 et Windows Vista) Sélectionnez **PCD Image Kodak Photo-CD (\*.pcd)** dans la zone de liste en regard de la zone **Nom de fichier**.
	- (Windows XP) Sélectionnez **PCD Image Kodak Photo-CD** dans la zone de liste **Type de fichier**.
- **4** Cliquez sur le nom du fichier.
- **5** Cliquez sur **Importer**.
- **6** Dans la boîte de dialogue **Importation PCD**, déplacez les curseurs suivants :
	- **Luminosité** : permet de régler la quantité de lumière.
	- **Contraste** : permet de spécifier le contraste entre les [pixels](#page-1024-2) de l'image.
	- **Saturation** : permet de spécifier la pureté d'une couleur.
	- **Rouge** : permet de spécifier la quantité de rouge dans l'image.
	- **Vert** : permet de spécifier la quantité de vert dans l'image.
	- **Bleu** : permet de spécifier la quantité de bleu dans l'image.
- **7** Dans la zone de liste **Résolutions**, sélectionnez une taille d'image.
- **8** Dans la zone de liste **Type d'image**, sélectionnez un mode de couleurs.
- **9** Placez le curseur de début d'emplacement de l'importation dans la fenêtre de dessin, puis cliquez.

#### **Vous pouvez également**

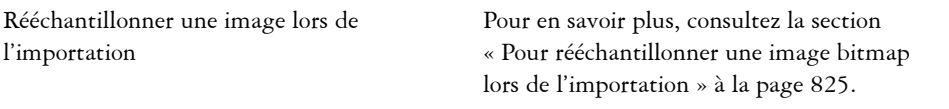

#### **Vous pouvez également**

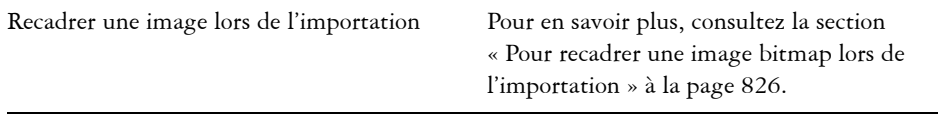

ୁ⊗୍

Vous pouvez cliquer dans la [page de dessin](#page-1024-1) et faire glisser le curseur pour redimensionner l'image.

Pour annuler les réglages apportés à l'image d'origine par le laboratoire photo au moment de la numérisation de cette image et de son stockage sur le disque Photo CD, cochez la case **Soustraire la balance de la scène**.

Pour identifier les zones hors gamme de l'image, cochez la case **Afficher les couleurs hors gamme**. Les [pixels](#page-1024-2) hors gamme apparaissent alors en rouge pur ou bleu pur.

### **Notes techniques sur le format Kodak Photo CD Image (PCD)**

- Les images Kodak Photo CD (PCD) peuvent faire l'objet d'un copyright. Les applications Corel n'affichent aucun avertissement à ce sujet.
- D'autres applications compatibles Kodak peuvent installer le fichier **pcdlib.dll** de Kodak directement dans le dossier **Windows** plutôt que dans le dossier **Windows\System**. Dans ce cas, il se peut qu'un message d'erreur s'affiche.
- Lorsque vous importez des fichiers **Photo CD**, une boîte de dialogue s'affiche, vous invitant à définir la couleur et la résolution des fichiers. La résolution est limitée à 72 ppp et la taille d'image maximale est de 3 072 × 2 048 pixels.
- Vous pouvez importer les modes de couleurs suivants : RVB (24 bits), 256 couleurs (8 bits) et niveaux de gris (8 bits).

# **PICT (PCT)**

Le format de fichier Macintosh PICT a été développé pour la plate-forme Mac® OS par Apple® Computer Inc. Il s'agit d'un format de fichier natif de QuickDraw® qui peut contenir des images bitmap et vectorielles. Le format de fichier Macintosh PICT est très utilisé dans les applications Macintosh.

### **Pour importer un fichier PICT**

- **1** Cliquez sur **Fichier** ` **Importer**.
- **2** Recherchez le dossier dans lequel le fichier est stocké.
- **3** Effectuez l'une des opérations suivantes :
	- (Windows 7 et Windows 8) Sélectionnez le format d'image **PCT Macintosh PICT (\*.pct; \*.pict)** dans la zone de liste **Nom de fichier**.
	- (Windows XP) Sélectionnez le format d'image **PCT PICT Macintosh** dans la zone de liste **Type de fichier**.
- **4** Cliquez sur le nom du fichier.
- **5** Cliquez sur **Importer**.
- **6** Cliquez dans la [page de dessin](#page-1024-1).

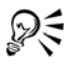

Vous pouvez cliquer sur la page de dessin et faire glisser la souris pour redimensionner l'image.

#### **Pour exporter un fichier PICT**

- **1** Cliquez sur **Fichier** ` **Exporter**.
- **2** Recherchez le dossier dans lequel vous souhaitez enregistrer le fichier.
- **3** Sélectionnez **PCT PICT Macintosh** dans la zone de liste **Type de fichier**.
- **4** Saisissez un nom de fichier dans la zone **Nom de fichier**.
- **5** Cliquez sur **Exporter**.

#### **Notes techniques sur le format PICT (PCT)**

- Les applications graphiques Corel peuvent importer les images [vectorielles](#page-1015-0) et [bitmap](#page-1007-0) contenues dans les fichiers PICT (PCT).
- Les [objets](#page-1023-0) contenant une surface et un contour s'ouvrent sous forme de groupe de deux objets : le premier représente le contour et le deuxième la surface.
- Les surfaces PICT sont souvent des motifs bitmap et l'application Corel tente de conserver ces surfaces sous forme de motifs bitmap.
- Les contours des motifs sont convertis en une couleur unie.
- Le texte contenu dans les fichiers PICT apparaît sous forme de texte modifiable. Si une police du fichier importé n'est pas disponible sur votre ordinateur, elle est convertie dans la police la plus proche.

• Il se peut que l'alignement du texte ne soit pas le même que dans le fichier d'origine. Ceci est dû aux différences relevées entre les deux applications en ce qui concerne les tailles de polices et l'espacement entre les caractères et les mots. Les fonctions de formatage de texte disponibles dans l'application permettent de corriger toute erreur d'alignement.

# **PaintBrush (PCX)**

Le format de fichier PaintBrush (PCX) est un format [bitmap](#page-1007-0) développé à l'origine par ZSoft Corporation pour le programme PC Paintbrush.

#### **Pour importer un fichier PaintBrush**

- **1** Cliquez sur **Fichier** ` **Importer**.
- **2** Recherchez le dossier dans lequel le fichier est stocké.
- **3** Effectuez l'une des opérations suivantes :
	- (Windows 7 et Windows 8) Sélectionnez **PCX PaintBrush (\*.pcx)** dans la zone de liste **Nom de fichier**.
	- (Windows XP) Sélectionnez **PCX PaintBrush** dans la zone de liste **Type de fichier**.
- **4** Cliquez sur le nom du fichier.
- **5** Cliquez sur **Importer**.
- **6** Cliquez dans la [page de dessin](#page-1024-1).

#### **Pour exporter un fichier PaintBrush**

- **1** Cliquez sur **Fichier** ` **Exporter**.
- **2** Recherchez le dossier dans lequel vous souhaitez enregistrer le fichier.
- **3** Sélectionnez **PCX PaintBrush** dans la zone de liste **Type de fichier**.
- **4** Saisissez un nom de fichier dans la zone **Nom de fichier**.
- **5** Cliquez sur **Exporter**.
- **6** Dans la boîte de dialogue **Conversion en image bitmap**, réglez les paramètres souhaités : largeur, hauteur, résolution, mode de couleurs ou tout autre paramètre.
- **7** Dans la boîte de dialogue **Conversion en mode 256 couleurs**, réglez les paramètres souhaités.

### **Notes techniques sur le format PaintBrush (PCX)**

#### **Exportation d'un fichier PCX**

- Les images bitmap peuvent être en noir et blanc, en 16 couleurs, en niveaux de gris (8 bits), en 256 couleurs (8 bits) ou en couleurs RVB (24 bits).
- La compression RLE (run-length encoding codage des répétitions) est prise en charge et la taille d'image maximale est de  $64\frac{535}{100} \times 64\frac{535}{100}$  pixels.
- Les fichiers au format PCX peuvent contenir un, deux ou quatre plans chromatiques.
- Ce format de fichier est pris en charge dans Corel DESIGNER.

#### **Importation d'un fichier PCX**

- Les fichiers PCX peuvent être importés s'ils sont conformes aux spécifications PCX suivantes : 2.5, 2.8 et 3.0.
- Les images bitmap peuvent être en noir et blanc, en 16 couleurs, en niveaux de gris (8 bits), en 256 couleurs (8 bits) ou en couleurs RVB (24 bits).
- La compression RLE est prise en charge et la taille d'image maximale est de 64 535 × 64 535 pixels.
- Les fichiers au format PCX peuvent contenir un, deux ou quatre plans chromatiques. Il est impossible d'importer des fichiers contenant trois plans chromatiques ou plus de quatre plans chromatiques.

# **Adobe Portable Document Format (PDF)**

Le format de document portable d'Adobe (Adobe Portable Document Format - PDF) est un format de fichier conçu pour préserver les polices, les images, les graphiques et le formatage du fichier d'origine. Grâce à Adobe Reader et Adobe Acrobat, vous pouvez visualiser un fichier PDF, le partager et l'imprimer sur un ordinateur fonctionnant sous Mac OS, Windows ou UNIX®.

Vous pouvez ouvrir et importer un fichier PDF. Un fichier PDF s'ouvre sous la forme d'un fichier Corel DESIGNER. Un fichier PDF est importé sous la forme d'un groupe d'objets que vous pouvez placer n'importe où dans votre document en cours. Vous pouvez importer l'ensemble d'un fichier PDF, ou encore une ou plusieurs pages du fichier.

Certains fichiers PDF sont protégés par un mot de passe. Vous devez préciser un mot de passe avant de pouvoir ouvrir et modifier un fichier PDF sécurisé. Pour plus

d'informations sur les options de protection PDF, reportez-vous à la section [« Définition](#page-866-0)  [des options de protection des fichiers PDF » à la page 849.](#page-866-0)

Il est possible d'enregistrer un document au format PDF. Pour en savoir plus, consultez la section [« Exportation au format PDF » à la page 837.](#page-854-0)

#### **Importation de texte**

L'aspect du texte et les possibilités de modification de ce texte varient selon le mode de stockage des informations dans les fichiers PDF. Vous pouvez choisir d'importer le texte sous forme de texte ou de courbes, selon le résultat que vous souhaitez obtenir.

Lorsque vous importez du texte sous forme de texte, la police et le texte sont conservés. Par ailleurs, vous pouvez le modifier entièrement, en tant que texte [artistique](#page-1034-0) ou [courant.](#page-1035-0) Toutefois, certains effets et paramètres de formatage risquent d'être perdus. Cette option est recommandée si votre fichier PDF comporte déjà de gros blocs de texte (un bulletin d'informations, par exemple) et que vous souhaitez revoir le formatage du texte ou ajouter du texte.

Lorsque vous importez du texte sous forme de courbes, l'aspect du texte, y compris tous les effets qui lui sont appliqués, est conservé, et chaque caractère est converti en un [objet](#page-1022-0)  [courbe.](#page-1022-0) Si vous choisissez cette option, vous ne pourrez plus utiliser les fonctions de formatage de texte pour modifier le texte. Si votre fichier PDF contient peu de texte et qu'il n'est pas nécessaire de modifier ce texte, ou bien si les polices utilisées dans ce fichier ne sont pas installées sur votre ordinateur, vous pouvez importer le texte sous forme de courbes. Pour plus d'informations sur la conversion de texte en courbes, reportez-vous à la section [« Recherche, modification et conversion de texte » à la](#page-538-0)  [page 521.](#page-538-0)

#### **Importation de commentaires**

Certains fichiers PDF contiennent des commentaires ou des annotations. Il peut s'agir de texte, de courbes, et d'autres dessins ou formes ajoutés au document PDF par un réviseur. Si vous disposez de droits de commentaire, vous pouvez choisir d'importer les commentaires en même temps que le fichier PDF. Lorsque vous importez des commentaires, ils sont placés sur un plan distinct dans le document, appelé Commentaires. Par défaut, ce plan n'est pas imprimable.

Si le document PDF contient des commentaires rédigés par plusieurs réviseurs, ces commentaires sont regroupés dans le plan Commentaires en fonction du nom de leur auteur.

### **Pour importer un fichier Adobe Portable Document Format**

- **1** Cliquez sur **Fichier** ` **Importer**.
- **2** Recherchez le dossier dans lequel le fichier est stocké.
- **3** Effectuez l'une des opérations suivantes :
	- (Windows 7 et Windows 8) Sélectionnez **PDF Adobe Portable Document Format** ou **Tous les formats de fichiers** dans la zone de liste en regard de la zone **Nom de fichier**.
	- (Windows XP) Sélectionnez **PDF Adobe Portable Document Format** ou **Tous les formats de fichiers** dans la zone de liste **Type de fichier**.
- **4** Cliquez sur le nom du fichier.
- **5** Cliquez sur **Importer**.

Si le fichier est protégé par un mot de passe, saisissez ce dernier dans la zone **Mot de passe**.

- **6** Dans la zone **Importer le texte comme**, sélectionnez l'une des options suivantes :
	- **Texte** : permet de modifier et de reformater le texte à partir du fichier PDF.
	- **Courbes** : convertit le texte en courbes. Sélectionnez cette option si vous n'avez pas besoin de modifier le texte à partir du fichier PDF et si vous souhaitez conserver l'aspect du texte d'origine.

Si vous importez un document de plusieurs pages, sélectionnez les pages à importer, puis cliquez sur **OK**.

Si le document contient des commentaires que vous souhaitez importer, cochez la case **Importer les commentaires et les placer sur un plan séparé**.

**7** Cliquez dans la [page de dessin](#page-1024-1).

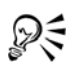

Si un bloc de texte est importé sous la forme d'objets texte distincts, vous pouvez combiner les objets texte : sélectionnez-les, puis cliquez sur **Disposition** ` **Combiner**.

### **Notes techniques sur le format Adobe Portable Document Format (PDF)**

#### **Publication d'un fichier PDF**

• Les textures créées dans Corel DESIGNER sont exportées et importées en tant que motifs bitmap.

#### **Importation d'un fichier PDF**

- Corel DESIGNER importe les fichiers Adobe Portable Document Format.
- La transparence appliquée au texte et aux images est conservée.
- Les attributs appliqués aux caractères du texte, y compris les fonctionnalités OpenType, sont conservés.
- Les espaces de couleurs [DeviceN](#page-1011-0) peuvent être convertis en couleurs traitées RVB ou CMJN dans le fichier importé, selon le contenu de ce dernier.
- Les plans sont conservés dans les fichiers créés avec Adobe Acrobat 6 et version ultérieure.
- Les objets Xform, les en-têtes et les pieds de page sont convertis en symboles.
- Lorsque les fichiers PDF créés dans la version 1.3 ou dans une version ultérieure subissent des [allers-retours](#page-1006-0), les symboles sont conservés.
- Lorsque vous importez des commentaires, ils sont placés sur un plan distinct dans le document, appelé Commentaires.
- Les annotations, y compris en texte libre et contextuelles, sont importées en tant que texte courant.
- Les notes apparaissent sous forme de rectangles avec la couleur d'arrière-plan et de bordure voulue. Les en-têtes figurant dans les notes ne sont pas pris en charge.
- Les annotations de type ligne apparaissent sous forme de lignes droites avec l'épaisseur et la couleur voulues. Les flèches dont la couleur de surface et la couleur de contour sont différentes sont affichées avec une seule couleur pour la surface et le contour.
- Les annotations de type cercle et carré sont affichées sous forme de rectangles et d'ellipses avec les propriétés de surface/contour voulues. Les annotations de type polygone et polyligne sont converties en courbes multiples avec des propriétés de surface/contour similaires. Les formes de nuage sont affichées sous forme de polygones.
- Les annotations de type formatage de texte (surlignage, soulignement, barré) sont importées.
- Les annotations de type tampon standard sont prises en charge. Les annotations de type tampon personnalisé ne sont pas prises en charge.

# **Fichier traceur HPGL (PLT)**

Le format de fichier HPGL Plotter File (PLT), développé par Hewlett-Packard®, est de type vectoriel. Il est utilisé dans des programmes tels qu'AutoCAD pour imprimer des

dessins sur des tables traçantes. D'autres applications Corel peuvent interpréter un sousensemble du groupe de commandes HPGL et HPGL/2. Ce format utilise le facteur d'échelle suivant : 1 016 unités de table traçante = 2,54 cm.

### **Pour importer un fichier traceur HPGL**

- **1** Cliquez sur **Fichier** ` **Importer**.
- **2** Recherchez le dossier dans lequel le fichier est stocké.
- **3** Effectuez l'une des opérations suivantes :
	- (Windows 7 et Windows 8) Sélectionnez **PLT Fichier traceur HPGL (\*.plt; \*.hgl)** dans la zone de liste **Nom de fichier**.
	- (Windows XP) Sélectionnez **PLT Fichier traceur HPGL** dans la liste **Type de fichier**.
- **4** Cliquez sur le nom du fichier.
- **5** Cliquez sur **Importer**.
- **6** Réglez les paramètres souhaités dans la boîte de dialogue **Options HPGL**.

#### **Pour exporter un fichier traceur HPGL**

- **1** Cliquez sur **Fichier** ` **Exporter**.
- **2** Localisez le dossier dans lequel vous souhaitez enregistrer le fichier.
- **3** Sélectionnez **PLT Fichier traceur HPGL** dans la zone de liste **Type de fichier**.
- **4** Saisissez un nom de fichier dans la zone **Nom de fichier**.
- **5** Cliquez sur **Exporter**.
- **6** Réglez les paramètres souhaités dans la boîte de dialogue **Exportation HPGL**.

### **Notes techniques sur le format de fichier traceur HPGL (PLT)**

#### **Importation d'un fichier PLT**

- Les applications Corel prennent en charge les versions 1 et 2 des formats de fichiers PLT, mais certaines fonctions de la version 2 ne sont pas prises en charge.
- Pour importer des images plus volumineuses que la taille de page maximum de Corel, activez l'option **Échelle** de la boîte de dialogue **Options HPGL**, qui permet de redimensionner l'image importée.
- La valeur attribuée au facteur de résolution de courbe peut se situer entre 0 et 2,5 cm. La valeur peut être très précise, jusqu'à la 8e décimale. Un paramètre de 0,0

permet d'obtenir la résolution maximum, mais augmente considérablement la taille du fichier. Une résolution de courbe de 0,01 cm est recommandée.

- Le format de fichier PLT ne contient pas d'informations sur les couleurs. En revanche, des numéros de plume sont associés aux divers objets d'un fichier PLT. Une fois importé dans une application Corel, chaque numéro de plume se voit attribuer une couleur spécifique. Vous pouvez alors indiquer la couleur attribuée à une plume particulière. Il est ainsi très simple d'être fidèle aux couleurs d'origine de l'image.
- La liste **Sélection de la plume** contient 256 plumes, mais toutes les plumes ne peuvent pas être attribuées. Pour changer les attributions de couleurs, il suffit de sélectionner une plume, puis de lui attribuer une nouvelle couleur dans la zone de liste **Couleur de plume**. Si vous choisissez des **couleurs personnalisées**, une boîte de dialogue de définition de couleur vous permet de définir une couleur personnalisée à l'aide de valeurs RVB.
- Pour modifier les paramètres de largeur de plume, il suffit de sélectionner une plume, puis de lui attribuer une nouvelle largeur dans la zone de liste **Largeur de plume**.
- Pour modifier la vitesse de déplacement de la plume, il suffit de sélectionner une plume, puis de lui attribuer une nouvelle vitesse dans la zone de liste **Vitesse de déplacement plume**. Cette option est utile uniquement pour l'exportation de fichiers PLT.
- Vous pouvez régler la valeur d'une plume donnée sur l'option **Inutilisée**. Vous pouvez également rétablir les derniers paramètres définis pour la bibliothèque de plumes.
- Les applications Corel prennent en charge plusieurs types de lignes au format de fichier PLT : lignes discontinues ou continues et pointillés. Le numéro de motif d'une ligne dans un fichier PLT est traduit en un motif de type de ligne.
- Si le fichier PLT contient une police non installée sur l'ordinateur de l'utilisateur, la boîte de dialogue de **correspondance des polices PANOSE** permet de remplacer cette police par une police disponible.

#### **Exportation d'un fichier PLT**

- Dans Corel DESIGNER X6, vous avez la possibilité de définir le **point de départ de la table traçante** dans **Supérieur gauche**.
- Seuls les contours des objets sont exportés au format de fichier PLT.
- Les lignes en pointillés, les lignes discontinues et les pointes de flèches sont transformées en types de lignes standard au format PLT.
- Les courbes de Bézier sont converties en segments linéaires.
- L'épaisseur de contours et les paramètres calligraphiques sont perdus.
- Les couleurs de contours sont limitées à huit : noir, bleu, rouge, vert, magenta, jaune, cyan et marron.

# **Graphique réseau portable (PNG)**

Le format de fichier Graphique réseau portable ([PNG](#page-1025-0)) constitue un excellent format de fichier pour le stockage [sans perte,](#page-1031-0) portable et d'un bon niveau de compression des images bitmap. Ces fichiers occupent un minimum d'espace sur le disque et peuvent être facilement lus et échangés entre ordinateurs. Le format PNG constitue une alternative au format [GIF](#page-1014-0) et remplace également le format TIFF pour de nombreux usages courants.

Le format PNG permet un affichage en ligne satisfaisant (sur le Web, par exemple) et est entièrement canalisable avec une option d'affichage progressif. Certains navigateurs Web ne prennent pas en charge toutes les caractéristiques et options de mise en forme. Vous pouvez exporter des images au format de fichier PNG si vous souhaitez utiliser des fonds transparents, des images entrelacées, des images à zones actives ou des animations dans vos pages Web.

L'exportation d'images au format PNG les convertit en [images bitmaps](#page-1007-0) pouvant être utilisées dans des logiciels de PAO et applications Microsoft Office. Vous pouvez également modifier les images PNG dans les applications de retouche d'images, telles que Corel PHOTO-PAINT et Adobe Photoshop. Pour en savoir plus, consultez la section [« Exportation d'images bitmap pour le Web » à la page 317.](#page-334-0)

Pour utiliser des images sur Internet, enregistrez-les aux formats GIF et [JPEG.](#page-1017-0) Si vous souhaitez publier une image sur le Web, mais que vous hésitez sur le format à utiliser, reportez-vous à la section [« Exportation d'images bitmap pour le Web » à la page 317.](#page-334-0) .

### **Pour importer un fichier au format PNG**

- **1** Cliquez sur **Fichier** ` **Importer**.
- **2** Recherchez le dossier dans lequel le fichier est stocké.
- **3** Effectuez l'une des opérations suivantes :
	- (Windows 7 et Windows 8) Sélectionnez **PNG Graphique réseau portable (\*.png)** dans la zone de liste **Nom de fichier**.
	- (Windows XP) Sélectionnez **PNG Graphique réseau portable** dans la zone de liste **Type de fichier**.
- **4** Cliquez sur le nom du fichier.
- **5** Cliquez sur **Importer**.
- **6** Cliquez dans la [page de dessin](#page-1024-1).

#### **Vous pouvez également**

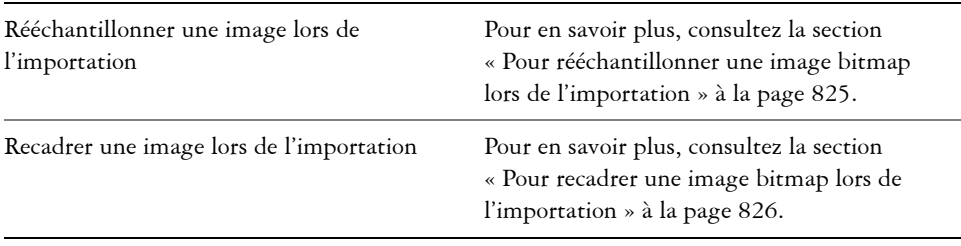

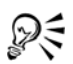

Vous pouvez cliquer sur la page de dessin et faire glisser la souris pour redimensionner l'image.

### **Notes techniques sur le format Graphique réseau portable (PNG)**

- Vous pouvez importer des fichiers PNG à partir du mode noir et blanc 1 bit jusqu'au mode de couleurs 24 bits. Les fichiers en couleur 48 bits ne sont pas pris en charge.
- Les masques, l'indexation des couleurs, les images en niveaux de gris et les images aux couleurs réalistes sont pris en charge. Cependant, les masques ne sont pas enregistrés dans des fichiers en noir et blanc 1 bit, ni dans des fichiers en mode 256 couleurs 8 bits.
- La compression LZ77 est prise en charge et la taille d'image maximale est de 30 000 × 30 000 pixels. Les profondeurs d'échantillonnage vont de 1 à 16 bits.
- Le format de fichier PNG assure à la fois la vérification totale de l'intégrité du fichier et la détection des erreurs de transmission fréquentes. Ce format peut stocker les données gamma et chromatiques afin de permettre une meilleure correspondance des couleurs sur différentes plates-formes.

# **Adobe Photoshop (PSD)**

Le format de fichier Adobe Photoshop (PSD) est le format de fichier [bitmap](#page-1007-0) natif d'Adobe Photoshop.

#### **Pour importer un fichier Adobe Photoshop**

- **1** Cliquez sur **Fichier** ` **Importer**.
- **2** Recherchez le dossier dans lequel le fichier est stocké.
- **3** Effectuez l'une des opérations suivantes :
	- (Windows 7 et Windows 8) Sélectionnez **PSD Adobe Photoshop (\*.psd; \*.pdd)** dans la zone de liste **Nom de fichier**.
	- (Windows XP) Sélectionnez **PSD Adobe Photoshop** dans la zone de liste **Type de fichier**.
- **4** Cliquez sur le nom du fichier.
- **5** Cliquez sur **Importer**.
- **6** Cliquez dans la [page de dessin](#page-1024-1).

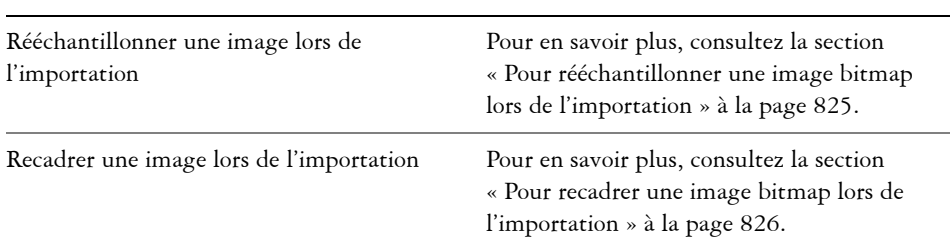

#### **Vous pouvez également**

#### **Pour exporter un fichier Adobe Photoshop**

- **1** Cliquez sur **Fichier** ` **Exporter**.
- **2** Recherchez le dossier dans lequel vous souhaitez enregistrer le fichier.
- **3** Sélectionnez **PSD Adobe Photoshop** dans la zone de liste **Type de fichier**.
- **4** Saisissez un nom de fichier dans la zone **Nom de fichier**.
- **5** Cliquez sur **Exporter**.
- **6** Dans la boîte de dialogue **Conversion en image bitmap**, réglez les paramètres souhaités : largeur, hauteur, résolution, mode de couleurs ou tout autre paramètre.

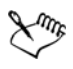

Vous pouvez réaliser l'exportation vers une image avec un arrière-plan transparent.
## **Notes techniques sur le format Adobe Photoshop (PSD)**

#### **Importation d'un fichier PSD**

- Les images un ton, deux tons, en niveaux de gris et en mode CMJN jusqu'à 32 bits sont prises en charge.
- Certains effets de plans ne peuvent pas être importés. (Le plan d'ajustement de dégradé est importé sans propriétés de bruit, de niveaux d'opacité et de juxtaposition.)
- Les plans importés utilisant les modes de dégradé avec assombrissement et éclaircissement de la couleur sont associés, respectivement, aux modes de fusion Si plus sombre et Si plus clair. Pour plus d'informations sur l'utilisation des modes de fusion, reportez-vous à la section [« Application de modes de fusion » à la page 490.](#page-507-0)
- Les fichiers contenant des composantes de couleurs non quadri sont importés sous forme d'images bitmap à plusieurs composantes (DeviceN).

## **Exportation d'un fichier PSD**

- Ce format prend en charge les images en noir et blanc 1 bit et en mode couleurs CMJN jusqu'à 32 bits.
- Il prend également en charge les plans,
- Le texte est affiché en mode point à point.
- Les informations sur les composantes de couleurs non quadri sont conservées dans le fichier exporté.

# **Corel Painter (RIF)**

Certaines données, telles que les objets flottants, sont conservées dans les fichiers Corel Painter (RIF) importés. Ceux-ci sont donc beaucoup plus volumineux que les fichiers [GIF](#page-1014-0) ou [JPEG.](#page-1017-0) Il est possible d'ouvrir un fichier RIF pour modifier, redimensionner et ajuster les éléments flottants.

## **Pour importer un fichier Corel Painter**

- **1** Cliquez sur **Fichier** ` **Importer**.
- **2** Recherchez le dossier dans lequel le fichier est stocké.
- **3** Effectuez l'une des opérations suivantes :
	- (Windows 7 et Windows 8) Sélectionnez **RIFF Painter (\*.rif)** dans la zone de liste **Nom de fichier**.
- (Windows XP) Sélectionnez **RIFF Painter** dans la zone de liste **Type de fichier**.
- **4** Cliquez sur le nom du fichier.
- **5** Cliquez sur **Importer**.
- **6** Cliquez dans la [page de dessin](#page-1024-0).

#### **Vous pouvez également**

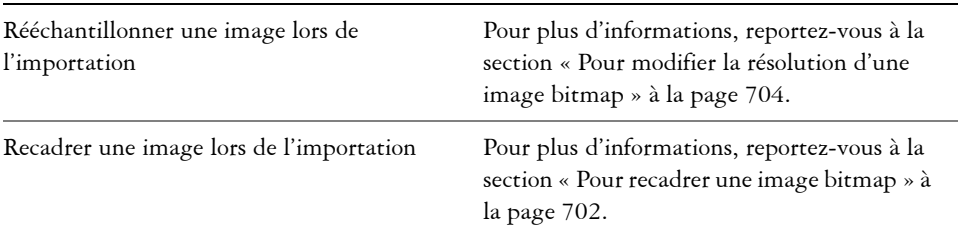

## **Notes techniques sur le format Corel Painter (RIF)**

- Le profil de couleur intégré est conservé, mais peut être modifié une fois le fichier importé.
- Si l'image Corel Painter contient un arrière-plan transparent, appelé canevas dans Corel Painter, celui-ci est conservé.
- Les formes vectorielles ne sont pas conservées dans le fichier importé.
- Le texte et les annotations ne sont pas conservés.
- Les plans bitmap sont importés sous forme d'objets regroupés.
- Les plans d'encre liquide, d'aquarelle, d'aquarelle numérique et optionnels sont importés en tant qu'objets RVB.
- Les mosaïques sont importées en tant qu'objets RVB.
- Le tranchage d'images en tranches n'est pas conservé.

## **Graphiques vectoriels dimensionnables (SVG)**

Le format Scalable Vector Graphics (SVG) est un format de fichier graphique ouvert qui permet aux créateurs d'utiliser sur le Web toute la puissance des [images vectorielles.](#page-1015-0) Il a été créé par le World Wide Web Consortium (W3C®).

Les fichiers SVG sont décrits dans le langage XML (Extensible Markup Language). Les fichiers SVG sont des images vectorielles offrant un degré de détails et une rapidité de

téléchargement supérieurs à ceux des [images bitmap](#page-1007-0). Les fichiers SVG compressés ont l'extension **.svgz**.

Pour visualiser les fichiers SVG, vous devez disposer d'un module de visualisation SVG, tel que le visualiseur Corel SVG.

#### **Prise en charge de la norme Unicode**

Les fichiers SVG prennent en charge la norme Unicode pour le codage du texte. Lors de l'exportation d'un fichier SVG, vous pouvez choisir la méthode de codage Unicode.

#### **Incorporation et liaison**

Vous pouvez incorporer des informations à un fichier SVG. Vous pouvez également créer des fichiers supplémentaires afin d'y stocker une partie des informations. Vous pouvez par exemple incorporer une feuille de style à un fichier SVG ou créer une feuille de style en cascade externe et la lier au fichier SVG. Par défaut, du code [JavaScript](#page-1017-1) (pour les boutons réactifs, par exemple) est incorporé au fichier exporté, mais vous pouvez choisir de le stocker dans un fichier distinct lié au fichier SVG. Vous pouvez également incorporer des images bitmap ou les enregistrer sous forme de fichiers externes liés.

#### **Exportation de texte**

Vous pouvez exporter du texte sous forme de caractères ou de courbes. Lors de l'exportation de texte sous la forme de caractères, vous pouvez choisir d'incorporer toutes les polices dans un fichier SVG afin de disposer de toutes les possibilités d'édition de texte. Vous pouvez également choisir d'incorporer uniquement les [polices](#page-1027-0) utilisées, ainsi que les polices English et Roman habituelles.

#### **Utilisation d'options d'exportation prédéfinies**

Pour vous faciliter la tâche, vous pouvez utiliser des options d'exportation prédéfinies, ainsi que créer de telles options afin de les réutiliser plus tard.

#### **Utilisation des couleurs SVG**

Les couleurs SVG correspondent à des mots clés de couleurs. Il est possible d'utiliser la [palette de couleurs](#page-1024-1) SVG disponible dans l'application afin de s'assurer que les couleurs du fichier SVG exporté seront définies par les mots clés de couleurs. Pour s'assurer que les noms de couleurs SVG choisis seront conservés dans le fichier SVG exporté, il est recommandé de désactiver la correction des couleurs. Pour plus d'informations sur la correction des couleurs, reportez-vous à la section [« Introduction à la gestion des](#page-451-0)  [couleurs dans Corel DESIGNER » à la page 434.](#page-451-0)

#### **Ajout d'informations de référence aux objets SVG**

Vous pouvez ajouter des informations de référence et les conserver dans un objet SVG exporté. Vous pouvez, par ailleurs, inclure des informations dans un objet afin qu'elles apparaissent dans les balises XML du fichier. Ces balises proviennent des noms de champs de données dont la mise en forme est : texte général, date et heure, cotes linéaires et angulaires ou nombres. Vous pouvez par exemple nommer les objets d'un dessin et ajouter des commentaires pour chacun d'entre eux. Le nom et les commentaires de chaque objet s'affichent dans les balises du fichier SVG exporté.

#### **Pour exporter un fichier SVG**

- **1** Cliquez sur **Fichier** ` **Exporter**.
- **2** Recherchez le dossier dans lequel vous souhaitez enregistrer le fichier.
- **3** Sélectionnez l'option **SVG Graphiques vectoriels dimensionnables** ou **SVGZ SVG compressé** dans la zone de liste **Type de fichier**.
- **4** Saisissez un nom de fichier dans la zone **Nom de fichier**.
- **5** Cliquez sur **Exporter**.
- **6** Dans la zone de liste **Compatibilité**, sélectionnez une version SVG pour le fichier exporté.
- **7** Dans la zone de liste **Méthode de codage**, choisissez l'une des options de codage suivantes :
	- **Unicode UTF-8** : produit un fichier de taille réduite. Il s'agit de la méthode de codage par défaut. Elle est appropriée dans la plupart des circonstances.
	- **Unicode UTF-16** : produit un fichier volumineux
- **8** Dans la zone **Exportation du texte**, activez l'une des options suivantes :
	- **Sous forme de texte** : permet d'exporter le texte sous forme de caractères modifiables, appelés glyphes.
	- **Sous forme de courbes** : permet d'exporter le texte sous la forme de courbes.
- **9** Sélectionnez l'une des options suivantes dans la zone de liste **Options de style** :
	- **Attributs de présentation** : permet de définir les attributs directement dans un élément du fichier exporté
	- **Feuille de style interne** : permet d'incorporer la feuille de style dans le fichier SVG à l'aide de l'attribut CLASS.
	- **CSS externe** : permet de créer un fichier de feuille de style en cascade externe et de le lier au fichier SVG

Pour enregistrer le code [JavaScript](#page-1017-1) lié aux boutons réactifs dans un fichier distinct, cochez la case **Lien externe** dans la zone **JavaScript**.

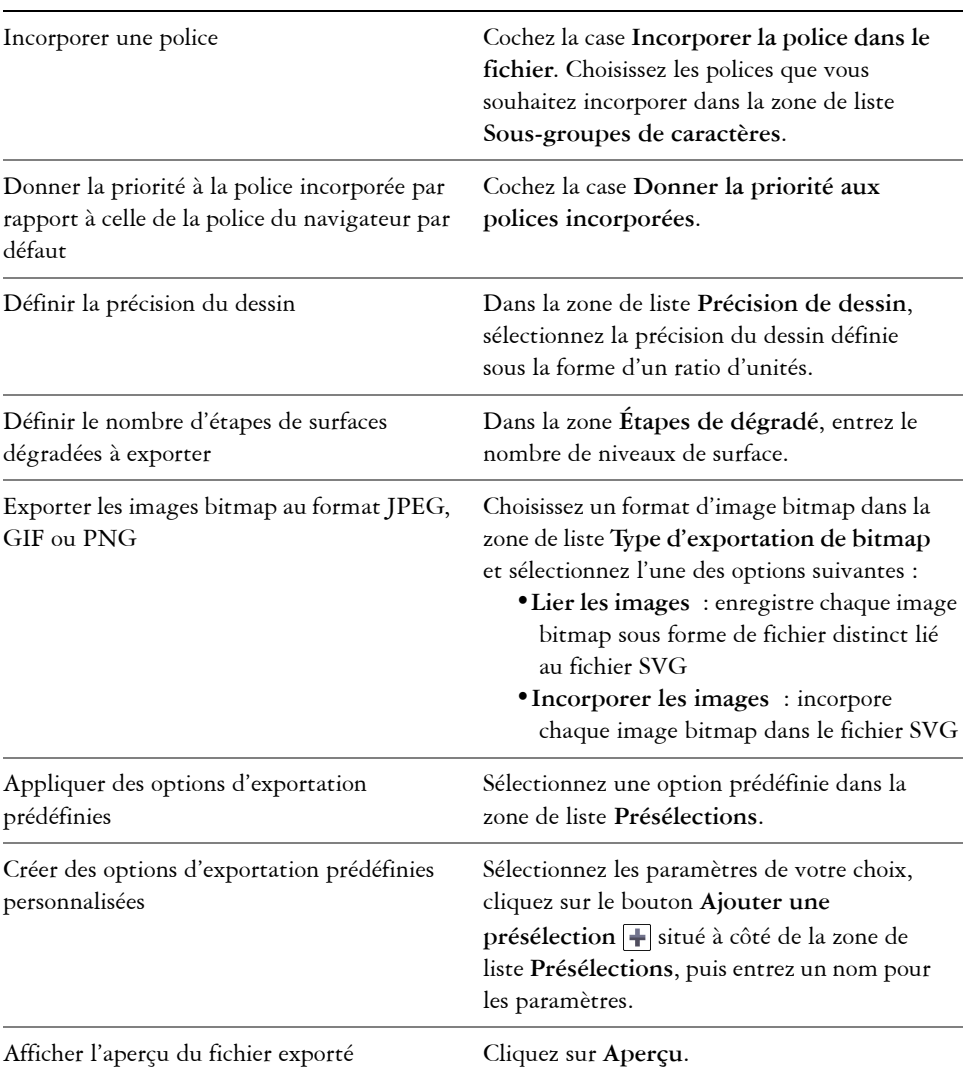

#### **Vous pouvez également**

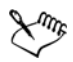

Il est conseillé d'incorporer des polices lorsque vous souhaitez afficher une police spécifique qui risque de ne pas être installée sur l'ordinateur des utilisateurs.

À mesure que le nombre de polices ou d'[étapes de dégradé](#page-1013-0) augmente, la taille du fichier s'accroît proportionnellement.

Les objets présentant des surfaces Maille ou des ombres portées sont exportés sous la forme d['images bitmap.](#page-1007-0)

Si aucun élément spécifique n'est sélectionné dans le dessin, l'ensemble du contenu de la page est exporté.

#### **Pour sélectionner une couleur à l'aide de la palette de couleurs SVG**

- **1** Sélectionnez un [objet.](#page-1023-0)
- **2** Cliquez sur **Fenêtre** ` **Palettes de couleurs** ` **Autres palettes**. Le **navigateur de palettes de couleurs** s'ouvre.
- **3** Dans le dossier **Bibliothèques de palettes**, cliquez deux fois sur le dossier **Quadri**.
- **4** Cliquez sur l'icône **Afficher ou masquer** en regard de la palette de **couleurs SVG**.
- **5** Cliquez sur un [témoin de couleur](#page-1034-0) dans la [palette de couleurs](#page-1024-1) SVG.

#### **Pour ajouter des informations de référence à un objet SVG**

- **1** Sélectionnez un [objet](#page-1023-0) à l'aide de l'outil **Sélecteur** .
- **2** Cliquez sur **Fenêtre** ` **Gestionnaire de données d'objet**.
- **3** Dans la liste **Nom/valeur**, cliquez sur un nom de champ de données.
- **4** Saisissez les informations requises dans la zone de texte.

#### **Vous pouvez également**

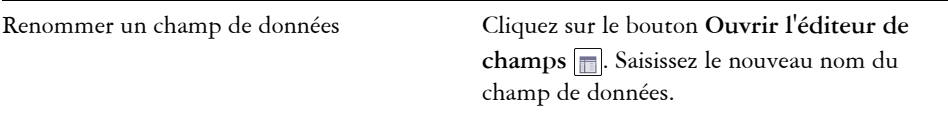

#### **Vous pouvez également**

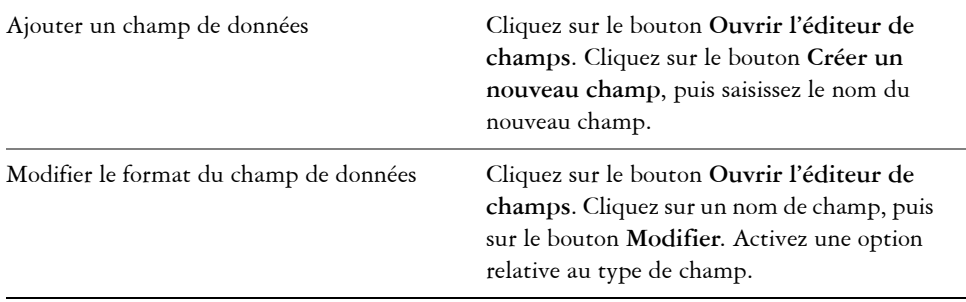

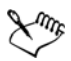

Les champs qui ne contiennent aucune valeur sont ignorés lorsqu'un fichier est exporté au format SVG.

#### **Notes techniques sur le format Graphiques vectoriels dimensionnables (SVG)**

#### **Importation d'un fichier SVG**

- La plupart des informations des fichiers SVG créés dans d'autres applications sont conservées dans le fichier importé, même si Corel DESIGNER ne prend pas en charge une fonction spécifique de ces applications. Par exemple, les informations relatives aux coups de pinceau d'un fichier SVG créé dans un autre programme sont conservées dans le fichier importé, bien que les coups de pinceau n'apparaissent pas à l'écran.
- Les objets détourés et masqués sont importés sous la forme d'objets vitrail.
- Les noms et ID de groupes, d'objets et de symboles sont conservés dans le fichier importé.
- Les symboles du fichier importé apparaissent dans le menu fixe **Gestionnaire de symboles**.
- Les fichiers bitmap incorporés à un fichier SVG sont conservés.
- Les noms et définitions de couleurs SVG sont pris en charge.
- Les allers-retours sont pris en charge.
- Les métadonnées sont prises en charge.
- Les liens hypertextes sont pris en charge.

#### **Exportation d'un fichier SVG**

- Le format Scalable Vector Graphics (SVG) accepte trois types d'objets graphiques : les formes graphiques vectorielles (par exemple, les tracés composés de lignes droites et de courbes), les images et le texte.
- Les ombres portées sont converties en mode point à point dans les fichiers SVG.
- Les informations de zone active ajoutées à un dessin sont conservées dans le fichier exporté. Pour plus d'informations sur les zones actives, reportez-vous à la section [« Gestion des données d'objet » à la page 354.](#page-371-0).
- Tous les symboles Corel DESIGNER sont pris en charge en tant que symboles SVG lors de l'exportation.
- Les noms d'objets, de plans, de groupes et de symboles sont également pris en charge. Si les noms sont identiques, le fichier SVG ajoute des numéros uniques aux ID d'objets. Les noms non valides sont corrigés lors de l'exportation.
- Les objets graphiques peuvent être groupés, stylisés, transformés et combinés dans des objets ayant préalablement fait l'objet d'un rendu.
- Vous pouvez exporter du texte sous forme de caractères modifiables. Ainsi, lorsque vous publiez une image SVG sur le Web, le texte est toujours reconnu comme du texte. Les chaînes de caractères peuvent être stylisées de nouveau, copiées et collées ou indexées par des moteurs de recherche. Le texte peut également être modifié dans les applications compatibles SVG, ce qui vous évite d'avoir à conserver plusieurs versions des images à modifier.
- Le format SVG permet d'utiliser des feuilles de style en cascade (CSS) pour définir les propriétés de police, de texte et de couleur des objets d'une page.
- Les plans sont conservés sous forme de groupes dans le fichier exporté. Si vous importez de nouveau le fichier dans Corel DESIGNER, les groupes de plans sont convertis en plans tandis que les noms des plans d'origine sont conservés.
- Seule la page active d'un dessin est exportée. Pour exporter uniquement une partie d'un dessin, cochez la case **Sélection uniquement** de la boîte de dialogue **Exporter**.
- Les URL attribuées aux objets texte sont conservées dans le fichier exporté.
- Les transformations (rotation ou inclinaison, par exemple) sont en général conservées dans le fichier exporté. Il arrive qu'elles soient perdues et que les formes transformées soient converties en courbes.

# **Adobe Flash (SWF)**

Le format de fichier Macromedia® Flash® permet de créer et d'afficher des images vectorielles et des animations. Les fichiers Macromedia Flash sont extrêmement compacts et de grande qualité, ce qui les rend particulièrement adaptés à une utilisation sur le Web.

Avant d'enregistrer un fichier au format Adobe Flash, il est possible de déterminer si le fichier risque de poser des problèmes d'exportation. Vous pouvez vérifier le fichier en cours et afficher un résumé des erreurs et des problèmes potentiels, ainsi qu'une suggestion permettant de résoudre le problème.

#### **Pour exporter un fichier Adobe Flash**

- **1** Cliquez sur **Fichier** ` **Exporter**.
- **2** Recherchez le dossier dans lequel vous souhaitez enregistrer le fichier.
- **3** Sélectionnez **SWF Adobe Flash** dans la zone de liste **Type de fichier**.
- **4** Saisissez un nom de fichier dans la zone **Nom de fichier**.
- **5** Cliquez sur **Exporter**.
- **6** Dans la boîte de dialogue **Exportation au format Flash**, sélectionnez des valeurs dans les zones suivantes :
	- **Compression JPG** : permet de définir l'importance de la compression utilisée pour les fichiers [JPEG.](#page-1017-0)
	- **Résolution (en ppp)** : permet de définir la [résolution](#page-1030-0) de l'image.
	- **Lissage** : permet d'atténuer les différences entre les [pixels](#page-1024-2) adjacents.
- **7** Cochez l'une des options suivantes dans la zone **Taille du périmètre de sélection** :
	- **Page** : le [périmètre de sélection](#page-1024-3) englobe l'intégralité de la page.
	- **Objets** : le périmètre de sélection englobe uniquement les objets du fichier.
- **8** Dans la zone **Optimisation**, cochez l'une des cases suivantes :
	- **Convertir les contours en pointillés** : convertit les contours en pointillés en lignes unies.
	- **Arrondir les fins de lignes et les angles** : arrondit les angles et les fins de lignes et de courbes.
	- **Utiliser les étapes de dégradé par défaut** : permet d'utiliser le nombre d'étapes par défaut dans les [surfaces dégradées.](#page-1033-0)

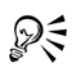

Vous pouvez enregistrer les paramètres de la boîte de dialogue **Exportation au format Flash** comme présélection. Pour ce faire, cliquez sur le bouton **Ajouter**  une présélection  $\mathbf{F}$ , puis saisissez un nom dans la zone **Nom du paramètre**.

Pour prévisualiser un fichier Adobe Flash dans un navigateur, vous devez installer le module Adobe Flash Player sur votre ordinateur.

#### **Pour afficher le résumé des problèmes affectant un fichier Adobe Flash**

- **1** Cliquez sur **Fichier** ` **Exporter**.
- **2** Recherchez le dossier dans lequel vous souhaitez enregistrer le fichier.
- **3** Sélectionnez **SWF Adobe Flash** dans la zone de liste **Type de fichier**.
- **4** Saisissez un nom de fichier dans la zone **Nom de fichier**.
- **5** Cliquez sur **Exporter**.
- **6** Dans la boîte de dialogue **Exportation au format Flash**, cliquez sur l'onglet **Problèmes**.
- **7** Cliquez sur une erreur ou un avertissement de la liste d'erreurs pour afficher les détails et les suggestions permettant de résoudre le problème.

Pour ignorer certains problèmes, cliquez sur **Paramètres**, puis désactivez les cases correspondant à ces problèmes.

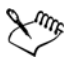

Le titre de l'onglet **Problèmes** indique le nombre de problèmes détectés. L'icône présente dans le titre de l'onglet change également en fonction de la gravité des problèmes identifiés.

## **Notes techniques sur le format Adobe Flash (SWF)**

• Il est impossible d'importer des fichiers Adobe Flash (SWF) dans Corel DESIGNER.

# **TARGA (TGA)**

Le format graphique TARGA (TGA) est un format d'enregistrement d'[images bitmap.](#page-1007-0) Il prend en charge plusieurs systèmes de compression et peut représenter des images bitmap allant du noir et blanc au mode [RVB.](#page-1030-1) Il est possible d'importer et d'exporter des fichiers TGA dans Corel DESIGNER.

#### **Pour exporter un fichier TARGA**

- **1** Cliquez sur **Fichier** ` **Exporter**.
- **2** Recherchez le dossier dans lequel vous souhaitez enregistrer le fichier.
- **3** Sélectionnez **TGA Bitmap TARGA** dans la zone de liste **Type de fichier**.
- **4** Saisissez un nom de fichier dans la zone **Nom de fichier**.

Pour compresser une image lors de l'exportation, choisissez un type de compression dans la zone de liste **Type**.

- **5** Cliquez sur **Exporter**.
- **6** Dans la boîte de dialogue **Conversion en image bitmap**, réglez les paramètres souhaités : largeur, hauteur, résolution, mode de couleurs ou tout autre paramètre, puis cliquez sur **OK**.
- **7** Dans la boîte de dialogue **Exportation TGA**, sélectionnez l'une des options suivantes :
	- **Normal**
	- **Amélioré**

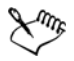

Il est impossible d'enregistrer des images en noir et blanc en tant que fichiers TARGA.

## **Notes techniques sur le format TARGA (TGA)**

- Les caractéristiques suivantes sont prises en charge : images couleur non compressées, images RVB non compressées, images couleur compressées en RLE (run-length encoding - codage des répétitions), images RVB compressées en RLE (types 1, 2, 9 et 10 définis par le centre d'imagerie et de photographie électronique AT&T) et masques.
- Le type de fichier obtenu dépend du nombre de couleurs exportées. Par exemple, les fichiers TARGA (TGA) en couleurs 24 bits sont exportés sous forme d'images bitmap RVB avec compression RLE.
- Vous pouvez importer des fichiers TGA à partir du mode niveaux de gris 8 bits jusqu'au mode RVB 24 bits.
- Les masques ne sont pas enregistrés dans les fichiers en noir et blanc 1 bit, ni dans les fichiers en mode 256 couleurs 8 bits.
- La compression RLE est prise en charge et la taille d'image maximale est de 64 535 × 64 535 pixels.

# **TIFF**

Le format de fichier Tagged Image File (TIFF) est un format [point à point](#page-1016-0) conçu pour constituer une norme. Pratiquement toutes les applications graphiques peuvent lire les fichiers TIFF et écrire dans ces fichiers. Le format TIFF prend en charge plusieurs modes de couleurs et plusieurs profondeurs de bit.

Pour plus d'informations sur l'importation de fichiers TIFF, reportez-vous à la section [« Pour importer un fichier dans un dessin actif » à la page 822.](#page-839-0)

#### **Pour exporter un fichier TIFF**

- **1** Cliquez sur **Fichier** ` **Exporter**.
- **2** Recherchez le dossier dans lequel vous souhaitez enregistrer le fichier.
- **3** Sélectionnez **TIF TIFF Bitmap** dans la zone de liste **Type de fichier**.
- **4** Saisissez un nom de fichier dans la zone **Nom de fichier**.
- **5** Cliquez sur **Exporter**.
- **6** Dans la boîte de dialogue **Conversion en image bitmap**, réglez les paramètres souhaités : largeur, hauteur, résolution, mode de couleurs ou tout autre paramètre, puis cliquez sur **OK**.

## **Notes techniques sur le format TIFF**

- Lors de l'importation d'un fichier TIFF qui contient plusieurs pages, vous pouvez toutes les importer ou choisir les pages individuelles que souhaitez importer.
- Il est possible d'importer et d'exporter des fichiers TIFF en noir et blanc, couleur et niveaux de gris jusqu'aux spécifications de la version 6.0.
- Il est également possible d'importer des fichiers TIFF compressés à l'aide des méthodes JPEG, ZIP, CCITT, Packbits 32773 ou LZW. Cependant, le temps de chargement de ces fichiers peut être plus long, car l'application doit décoder la compression du fichier.

# **Police TrueType (TTF)**

Le format de fichier Police TrueType (TTF) a été créé conjointement par les sociétés Apple Computer et Microsoft Corporation. Il s'agit du format le plus courant pour les polices utilisées à la fois sur des systèmes d'exploitation Macintosh et Windows. Le format de fichier TTF imprime les caractères d'une police sous forme d'images bitmap ou vectorielles en fonction des capacités de l'imprimante. Les polices TrueType s'impriment telles qu'elles apparaissent à l'écran et peuvent être redimensionnées à n'importe quelle hauteur.

## **Notes techniques sur le format Polices TrueType (TTF)**

- Les « hints PostScript » (algorithmes) associés aux polices TrueType disparaissent lors de l'exportation depuis Corel DESIGNER.
- Chaque caractère exporté constitue un objet unique. Avant d'exporter plusieurs objets, combinez-les en cliquant sur **Disposition** ` **Combiner**. Il est impossible d'exporter des objets multiples ou des objets groupés.
- Les attributs de surface et de contours appliqués aux objets ne sont pas exportés.
- Pour obtenir un résultat optimal, évitez les intersections de lignes. Chaque objet du caractère doit se trouver complètement à l'intérieur ou à l'extérieur des autres, comme le montrent les exemples ci-dessous :

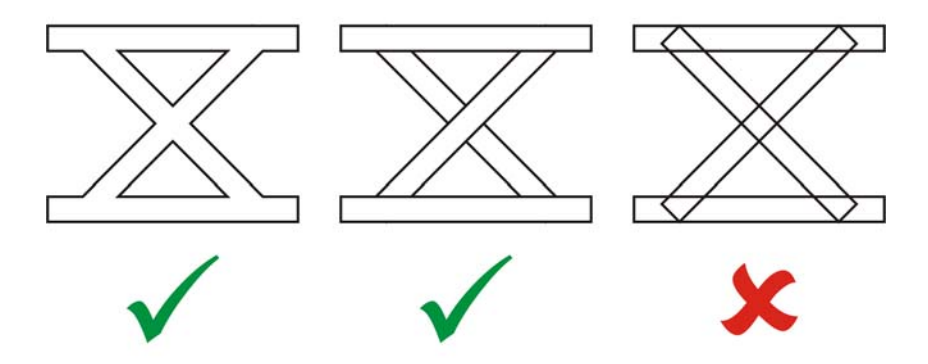

*De gauche à droite : trois objets combinés correctement ; cinq objets combinés correctement ; cinq objets combinés incorrectement*

# **Fichiers Visio (VSD)**

- VSD est le format de dessin Visio. Il peut contenir des images bitmap et vectorielles.
- Vous pouvez importer tous les types de fichier VSD jusqu'à VSD 2007.
- Les formes de rectangle sont importées en tant qu'objets rectangle.
- Les formes de cercle et d'ellipse sont importées en tant qu'objets cercle.
- Les formes de polygone arrondi, pentagone, hexagone, heptagone, octogone et mégagone sont importées en tant qu'objets polygone.
- Toutes les autres formes sont importées sous forme de polycourbes.

# **WordPerfect Document (WPD)**

Le format WordPerfect Document (WPD) est le format de fichier natif de WordPerfect. Corel DESIGNER prend en charge les fichiers WPD créés dans les versions 4.2 à 14 de WordPerfect. Les fichiers créés dans la version 4 ou 5 de WordPerfect portent respectivement l'extension **.wp4** ou **.wp5**.

Pour en savoir plus, consultez la section [« Notes générales sur l'importation des fichiers](#page-955-0)  [texte » à la page 938.](#page-955-0)

## **Notes techniques sur le format WordPerfect Document (WPD)**

- Lorsque vous importez du texte à partir d'un fichier WPD, vous avez la possibilité d'en conserver le formatage, d'en conserver les polices et le formatage, ou d'en ignorer les polices et le formatage.
- Lors de l'importation ou de l'exportation d'un fichier WordPerfect, seul le texte est transféré. Les éléments graphiques ne sont ni importés ni exportés.
- Les caractéristiques suivantes ne sont pas prises en charge : fonctions d'index, texte dans des tables des matières et feuilles de style.
- Les équations et les formules créées dans le langage d'équation de WordPerfect sont converties en texte normal.
- Les fonctions graphiques, telles que HLine et VLine, ne sont pas converties.
- Lors de l'importation de texte, le format de la page du document natif n'est pas pris en compte. Le texte s'adapte au format de la page courante. Par conséquent, l'emplacement du texte peut changer.

# **Graphique WordPerfect (WPG)**

Le format de fichier Corel Graphique WordPerfect (WPG) est utilisé en priorité pour les images vectorielles, mais il peut stocker des données bitmap ou vectorielles. Les fichiers WPG peuvent contenir jusqu'à 256 couleurs choisies parmi une [palette](#page-1024-1) de plus d'un million de couleurs.

## **Pour importer un fichier Graphique WordPerfect**

- **1** Cliquez sur **Fichier** ` **Importer**.
- **2** Recherchez le dossier dans lequel le fichier est stocké.
- **3** Effectuez l'une des opérations suivantes :
	- (Windows 7 et Windows 8) Sélectionnez **WPG Graphique Corel WordPerfect (\*.wpg)** dans la zone de liste **Nom de fichier**.
	- (Windows XP) Sélectionnez **WPG Graphique Corel WordPerfect** dans la zone de liste **Type de fichier**.
- **4** Cliquez sur le nom du fichier.
- **5** Cliquez sur **Importer**.
- **6** Cliquez dans la [page de dessin](#page-1024-0).

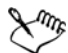

Tous les graphiques Windows Metafile Format (WMF) ou Enhanced Metafile Format (EMF) incorporés sont conservés dans le fichier importé. Si le fichier contient d'autres éléments graphiques, ces derniers sont perdus au cours de la conversion et ne s'affichent pas dans Corel DESIGNER.

#### **Pour exporter un fichier Graphique WordPerfect**

- **1** Cliquez sur **Fichier** ` **Exporter**.
- **2** Recherchez le dossier dans lequel vous souhaitez enregistrer le fichier.
- **3** Sélectionnez **WPG Graphique Corel WordPerfect** dans la zone de liste **Type de fichier**.
- **4** Saisissez un nom de fichier dans la zone **Nom de fichier**.
- **5** Cliquez sur **Exporter**.
- **6** Activez l'une des options suivantes dans la zone **Exporter les couleurs** :
	- **16 couleurs :** permet d'exporter l'image sous la forme d'une image 16 couleurs.
	- **256 couleurs :** permet d'exporter l'image sous la forme d'une image 256 couleurs.
- **7** Cochez l'une des options suivantes dans la zone **Exporter le texte comme** :
	- **Texte** : permet d'exporter le texte sous forme de caractères modifiables.
	- **Courbes** : permet d'exporter le texte sous la forme de courbes.
- **8** Cochez l'une des options suivantes dans la zone **Exporter le fichier comme** :
	- **WordPerfect Version 1.0** : pris en charge par WordPerfect 5.1 et versions précédentes.

• **WordPerfect Version 2.0** : pris en charge par WordPerfect 6 et versions ultérieures.

### **Notes techniques sur le format Graphique WordPerfect (WPG)**

• Le texte graphique de type 2 n'est pas pris en charge.

## **Formats de fichiers bruts d'appareil photo**

En photographie numérique, un fichier brut (RAW) est un fichier de données capturé par le capteur d'images d'un appareil photo numérique haut de gamme. Les fichiers bruts contiennent un traitement interne minimum, tel que l'accentuation ou le zoom numérique, et permettent de contrôler parfaitement la netteté, le contraste et la saturation des images. Il existe plusieurs formats de fichiers bruts d'appareil photo qui se différencient par leur extension (par exemple, **.nef**, **.crw**, **.dcr**, **.orf** ou **.mrw**).

Vous pouvez importer les fichiers bruts d'appareil photo directement dans Corel DESIGNER. Pour en savoir plus, consultez la section [« Utilisation de fichiers](#page-776-0)  [bruts d'appareil photo » à la page 759.](#page-776-0)

# **Bitmap compressé Wavelet (WI)**

Ce format de fichier n'est pas pris en charge par la version 64 bits de la suite.

#### **Importation d'un fichier WI**

• Les applications Corel prennent en charge les profondeurs de couleur suivantes pour l'importation de fichiers Bitmap compressé Wavelet (**.wi**) : 256 niveaux de gris (8 bits) et RVB 24 bits.

#### **Exportation d'un fichier WI**

- Les applications Corel prennent en charge les profondeurs de couleur suivantes pour l'exportation au format Wavelet Compressed Bitmap : 256 niveaux de gris (8 bits) et RVB 24 bits.
- Le format de fichier Bitmap compressé Wavelet prend en charge la compression Wavelet. La taille d'image prise en charge est de 16 pixels au minimum et de 2 048 pixels au maximum.

# **Windows Metafile Format (WMF)**

Développé par Microsoft Corporation, ce format stocke à la fois des données vectorielles et des images bitmap. Il a été développé comme format de fichier interne pour Microsoft Windows 3. Il prend en charge le mode de couleurs RVB 24 bits et est pris en charge par la plupart des applications Windows.

## **Notes techniques sur le format Windows Metafile Format (WMF)**

#### **Importation d'un fichier WMF**

- Corel DESIGNER remplace les polices manquantes d'un fichier au format WMF par des polices similaires disponibles sur votre ordinateur.
- Les caractéristiques suivantes ne sont pas prises en charge : les correspondances de polices PANOSE et les images bitmap ayant subi une rotation ou une inclinaison.

#### **Exportation d'un fichier WMF**

- Le format WMF est utilisé pour exporter des images dans des applications Windows.
- Un en-tête contient des informations supplémentaires, telles que la taille. Par conséquent, il est possible d'exporter un fichier WMF depuis Corel DESIGNER s'il contient un en-tête.
- Le texte est maintenu sous forme de texte lors de l'exportation et les fichiers WMF peuvent être très volumineux. Cela peut poser problème si l'application cible ne permet pas d'importer des fichiers au-delà d'une certaine taille.
- Le format WMF est en 16 bits, tandis que Corel DESIGNER est en 32 bits. Lorsque vous importez un fichier WMF, les nombres en 32 bits sont convertis en 16 bits. Par exemple, les lignes d'une épaisseur inférieure à 0,03525 cm se présentent comme des lignes très fines, car le manque de précision du format WMF empêche l'établissement de l'épaisseur exacte des lignes.

## **Formats de fichiers supplémentaires**

Corel DESIGNER prend également en charge les formats de fichiers suivants :

• Texte ANSI (TXT) : format vectoriel qui stocke des caractères ANSI. Ce format peut stocker des informations de texte, mais pas de mise en forme, telles que le type ou la taille de la police. Lorsque vous importez ou exportez un fichier TXT dans ou depuis Corel DESIGNER, seul le texte est transféré. Si le fichier contient des éléments graphiques, ceux-ci ne sont ni importés ni exportés.

- Bitmap compressé CALS (CAL) : CALS Raster (CAL) est un format bitmap utilisé principalement pour stocker des documents à partir de programmes de CAO haut de gamme. Il prend en charge une profondeur de couleur monochrome (1 bit) et est utilisé comme format d'échange de graphiques de données pour la fabrication et la conception assistées par ordinateur, les graphiques techniques et les applications de traitement de l'image.
- Corel ArtShow 5 (CPX) : format de fichier natif de Corel ArtShow 5. Il peut contenir à la fois des images bitmap et vectorielles.
- Corel Presentations (SHW) : format de fichier natif de Corel Presentations.
- Corel R.A.V.E.™ (CLK) : format de fichier d'animation natif de Corel R.A.V.E.
- CorelDRAW Compression (CDX) : format de fichier compressé de CorelDRAW.
- Corel DESIGNER ou CorelDRAW Template (CDT) : format de fichier d'un gabarit Corel DESIGNER ou CorelDRAW.
- PostScript encapsulé (Desktop Color Separation) : format de fichier DCS développé par QuarkXPress et qui constitue une extension du format PostScript encapsulé (EPS) standard. En règle générale, le format de fichier DCS se compose de cinq fichiers. Quatre d'entre eux contiennent des informations sur la couleur haute résolution. Elles sont exprimées au format CMJN (cyan, magenta, jaune et noir). Le cinquième fichier, considéré comme le fichier principal, contient un aperçu PICT du fichier DCS.
- EXE : ce format est une ressource bitmap de Windows 3.x/NT.
- FPX : le format de fichier FlashPIX® stocke des images de résolutions différentes dans un fichier unique. Ce format de fichier n'est pas pris en charge par la version 64 bits de la suite.
- Métafichier vectoriel Frame (FMV) : format utilisé pour un fichier de type Métafichier vectoriel Frame.
- GEM Paint (IMG) : format de fichier bitmap natif de l'environnement GEM. Les fichiers IMG prennent en charge le mode 256 couleurs 1 et 4 bits et sont compressés à l'aide d'une méthode RLE. Ce format était souvent utilisé aux débuts de la PAO (publication assistée par ordinateur).
- Fichier GEM (GEM) : format utilisé pour un fichier GEM.
- GIMP (XCF) : le format XCF est le format natif de GIMP. Il prend en charge les plans et autres informations propres à GIMP.
- ICO : ce format est une ressource d'icône de Windows 3.x/NT.
- Bitmap MacPaint (MAC) : format bitmap utilisé pour les extensions de fichier MAC, PCT, PNT et PIX. Il s'agit du format utilisé par le programme MacPaint qui était fourni avec le Macintosh 128. Il prend uniquement en charge le mode 2

couleurs et une palette de motifs. Ce format est principalement utilisé par les applications graphiques Macintosh pour stocker les cliparts et les graphiques noir et blanc. La taille maximale des images MAC® est de 720 × 576 pixels.

- Macromedia® FreeHand® (FH) : format de fichier vectoriel natif de Macromedia Freehand. Les applications graphiques de Corel prennent en charge les versions 7 et 8 de Macromedia FreeHand.
- Métafichier MET (MET) : format utilisé pour un Métafichier MET.
- Micrografx Picture Publisher 4 & 5 (PP4, PP5) : formats de fichier natifs de Micrographx Picture Publisher 4 et Micrographx Picture Publisher 5, respectivement. Ce format n'est pas pris en charge par la version 64 bits de la suite.
- Picture Publisher File (PPF) : format de fichier natif de Micrografx Picture Publisher 6, 7, 8, 9 et 10. Ce format n'est pas pris en charge par la version 64 bits de la suite.
- Microsoft Excel (XLS) : format de fichier natif d'un classeur Microsoft Excel.
- Microsoft® PowerPoint® (PPT) : format de fichier natif de Microsoft PowerPoint.
- NAP Metafile (NAP) : format utilisé pour un fichier NAP Metafile.
- Pattern File (PAT) : format d'un fichier de motifs.
- PostScript interprété (PS ou PRN) : format de métafichier (PS ou PRN) utilisé pour les imprimantes PostScript. Ce format est rédigé en texte ANSI. Le filtre d'importation PostScript interprété permet d'importer des fichiers PostScript PS, PRN et EPS.
- Bitmap SCITEX CT (SCT) : format de fichier utilisé pour l'importation d'images SCITEX en niveaux de gris ou en couleur 32 bits. Les images SCITEX sont créées à l'aide de scanners haut de gamme. Les images bitmap sont ensuite traitées pour la sortie par des enregistreurs de films ou des programmes de mise en page haut de gamme.
- Image XPixMap (XPM) : format utilisé avec un fichier d'image XPixMap.

# **Formats recommandés pour l'importation d'images**

Le tableau ci-dessous présente les formats de fichiers à utiliser lorsque vous importez des images à partir d'autres applications.

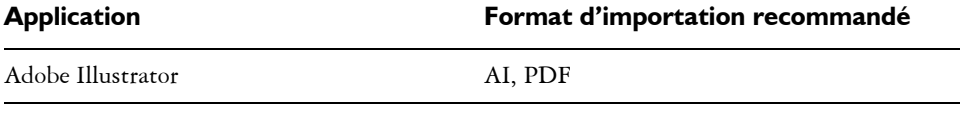

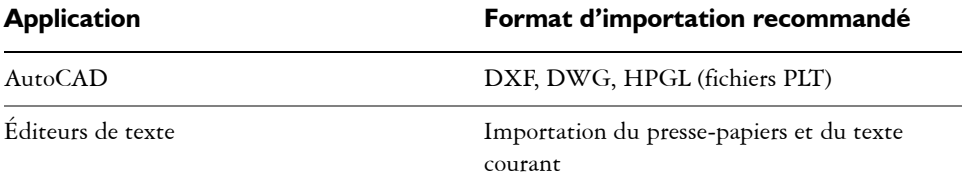

## **Formats recommandés pour l'exportation d'images**

Lorsque vous exportez des graphiques destinés à être utilisés dans Adobe PageMaker, utilisez le format de fichier PostScript encapsulé si vous disposez d'une imprimante PostScript. Si votre imprimante n'est pas une imprimante PostScript, nous vous recommandons d'utiliser le format WMF.

Le tableau suivant répertorie les formats de fichiers conseillés pour l'exportation vers des applications de PAO disposant d'options de modification d'images.

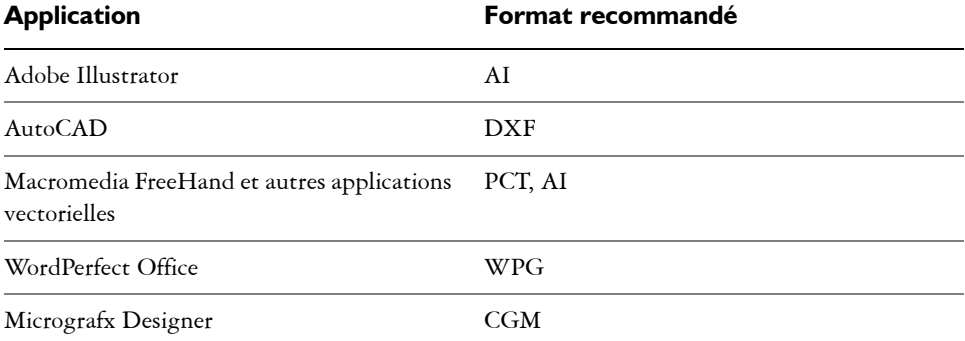

Les formats de contours HPGL ou DXF sont recommandés en cas d'exportation de graphiques destinés à être envoyés vers un périphérique tel qu'une table traçante ou un couteau dirigé par ordinateur.

## <span id="page-955-0"></span>**Notes générales sur l'importation des fichiers texte**

• Lorsque vous importez un fichier texte dans une application Corel, il est quasiment identique à ce qui est affiché dans l'application source. Cependant, certains attributs de mise en forme et certaines fonctions de mise en page peuvent ne pas être pris en charge. Si tel est le cas, l'application tente de remplacer l'attribut non pris en charge en appliquant un effet le plus proche possible de l'effet d'origine.

- Les fonctions de traitement de texte suivantes ne sont pas prises en charge : entêtes, pieds de page, notes de bas de page et notes de fin, colonnes et macros.
- Une fonction de correspondance des polices est incluse. La boîte de dialogue des **résultats de correspondances de polices** permet de modifier les paramètres de correspondance des polices. Les polices sont converties en fonction de leur taille et de leur famille si le format de fichier source contient ce type d'informations et que l'application peut y accéder.
- Les fichiers Rich Text Format (**.rtf**) sont automatiquement convertis en utilisant le jeu de caractères ANSI (American National Standards Institute) de Microsoft Windows. Les jeux de caractères Macintosh et la page de codes 437 standard pour IBM PC sont également pris en charge.
- Les applications graphiques Corel cherchent à établir les correspondances les plus pertinentes entre les polices. La fonction de correspondance des polices est utilisée si la police du texte importé ne figure pas sur le système de l'utilisateur. Toutefois, si aucune correspondance n'est possible, les caractères apparaissent dans l'application sous la forme de texte non reconnaissable.
- La conversion des tailles de polices est prise en charge.
- Les applications graphiques Corel prennent en charge toutes les familles de polices utilisées par les traitements de texte et formats suivants : Corel WordPerfect, Microsoft RTF, Microsoft Word PC, Microsoft Word Macintosh, Word for Windows.
- Les applications graphiques Corel prennent en charge une partie seulement des polices utilisées par Ami Professional. Il s'agit généralement des polices PostScript et HP PCL standard.
- Lors de la conversion de fichiers Macintosh, la prise en charge des polices est limitée aux familles de polices prises en charge avec les formats Windows.
- Les polices converties sous des formats autres que ceux indiqués dans le tableau cidessus sont remplacées par les polices que les applications graphiques Corel identifient comme étant les mieux adaptées.
- Vous risquez de rencontrer des problèmes d'alignement lors de la conversion d'une police proportionnelle en une police non proportionnelle, et inversement. Par conséquent, si vous importez un document créé avec une police non proportionnelle dans un document utilisant une police proportionnelle, certaines pages risquent de contenir plus de texte que le document d'origine.
- Les documents source contenant des tables des matières et des index sont convertis avec les fonctions appropriées dans un fichier **.rtf**.
- Les données regroupées automatiquement dans un cadre sont converties en texte normal.
- Les propriétés des feuilles de style sont converties au format RTF. Le fichier conserve l'apparence qu'il avait dans l'application source. Toutefois, la feuille de style de l'application d'origine n'est pas conservée.
- Le texte contenu dans un encadré ou un objet à positionnement fixe est conservé.

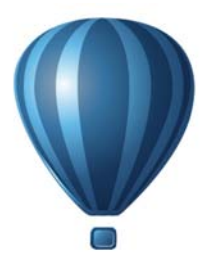

# **Personnalisation et automatisation**

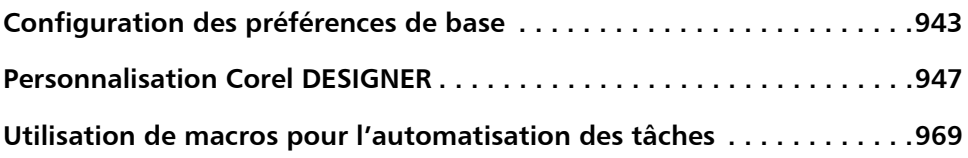

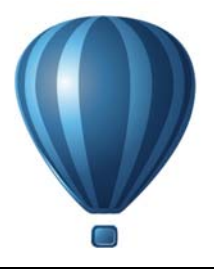

# <span id="page-960-0"></span>**Configuration des préférences de base**

Cette section contient les rubriques suivantes :

- • [Désactivation des messages d'avertissement](#page-960-1)
- • [Affichage des informations relatives au système](#page-960-2)
- • [Gestionnaire de récupération d'application Corel \(Windows XP\)](#page-961-0)

## <span id="page-960-1"></span>**Désactivation des messages d'avertissement**

Il arrive que des messages d'avertissement s'affichent en cours d'utilisation de l'application. Ces messages sont destinés à vous informer des conséquences et des modifications définitives pouvant résulter de l'action entreprise. Bien que ces messages soient utiles, les utilisateurs expérimentés n'en ont pas forcément besoin et peuvent donc les désactiver. Attendez de bien connaître le logiciel et le résultat des commandes que vous utilisez avant de désactiver l'affichage de ces messages.

#### **Pour désactiver les messages d'avertissement**

- **1** Cliquez sur **Outils** ` **Options**.
- **2** Dans la liste des catégories **Espace de travail**, cliquez sur **Avertissements**.
- **3** Désactivez une ou plusieurs cases.

#### <span id="page-960-2"></span>**Affichage des informations relatives au système**

Il est possible d'afficher des informations sur votre ordinateur, ainsi que des informations sur l'application. Vous pouvez, par exemple, afficher des détails sur la configuration de l'ordinateur. Vous avez la possibilité d'afficher des informations détaillées sur le système, les propriétés d'affichage et d'impression, les fichiers DLL des applications Corel et les fichiers DLL système. Vous pouvez utiliser cette fonctionnalité, par exemple, pour connaître la quantité d'espace disponible sur le disque de destination d'un fichier.

#### **Pour afficher des informations relatives au système**

- **1** Cliquez sur **Aide** ` **À propos de Corel DESIGNER**.
- **2** Cliquez sur l'option **Informations système**.
- **3** Sélectionnez une catégorie dans la zone de liste **Choisissez une catégorie**.

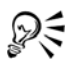

Cliquez sur le bouton **Enregistrer** pour stocker ces informations en vue de les imprimer.

## <span id="page-961-0"></span>**Gestionnaire de récupération d'application Corel (Windows XP)**

Le Gestionnaire de récupération des applications™ Corel® (C.A.R.M.) est un assistant en ligne qui vous permet d'enregistrer votre travail avant de quitter l'application si le programme devient instable. Vous pouvez également envoyer un rapport en ligne à Corel afin d'indiquer la nature du problème rencontré, ainsi que les événements qui l'ont généré. Veuillez noter que C.A.R.M. ne peut être utilisé que dans Windows XP.

L'assistant C.A.R.M. s'ouvre automatiquement en cas de défaillance d'un programme. Trois options vous sont alors proposées :

- enregistrer le dessin et fermer l'application,
- quitter l'application sans enregistrer le dessin,
- continuer à travailler.

Dans ce dernier cas, vous ne pourrez peut-être pas récupérer les modifications apportées à votre travail après le dernier enregistrement ou conserver le programme ouvert.

Une fois votre choix effectué, vous pouvez joindre à votre rapport un fichier journal du programme afin de signaler à Corel les détails du problème rencontré. Ce rapport est d'une importance capitale dans le cadre des efforts entrepris par Corel en vue d'améliorer la qualité de ses produits.

Vous pouvez désactiver le Gestionnaire de récupération d'application Corel mais vous risquez alors de perdre toutes les modifications apportées depuis le dernier enregistrement.

#### **Pour désactiver le Gestionnaire de récupération d'application Corel**

- **1** Cliquez sur **Outils** ` **Options**.
- **2** Dans la liste des catégories, cliquez sur **Paramètres globaux**.

**3** Désactivez la case **Activer le Gestionnaire de récupération**.

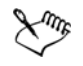

La désactivation du Gestionnaire de récupération affecte toutes les applications Corel installées sur votre ordinateur.

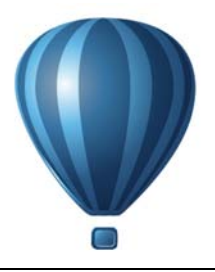

# <span id="page-964-0"></span>**Personnalisation Corel DESIGNER**

Vous pouvez personnaliser votre application en réorganisant les barres de commandes et les commandes en fonction de vos besoins. Les barres de commandes incluent les menus, les barres d'outils, la barre de propriétés et la barre d'état.

Les rubriques d'aide sont basées sur les paramètres par défaut de l'application. Lorsque vous personnalisez les barres de commandes, les commandes et les boutons, les rubriques d'aide qui s'y rapportent ne reflètent pas les modifications apportées.

Cette section contient les rubriques suivantes :

- • [Enregistrement des paramètres par défaut](#page-964-1)
- • [Utilisation de plusieurs espaces de travail](#page-965-0)
- • [Personnalisation des raccourcis clavier](#page-967-0)
- • [Personnalisation des menus](#page-971-0)
- • [Personnalisation des barres d'outils](#page-973-0)
- • [Personnalisation de la barre de propriétés](#page-978-0)
- • [Personnalisation de la barre d'état](#page-980-0)
- • [Personnalisation des signaux sonores](#page-982-0)
- • [Personnalisation des filtres](#page-983-0)
- • [Personnalisation des associations de fichiers](#page-984-0)

## <span id="page-964-1"></span>**Enregistrement des paramètres par défaut**

De nombreux paramètres de l'application s'appliquent uniquement au dessin actif. Il s'agit des options de mise en page, des paramètres de la [grille](#page-1015-1) et de la [règle](#page-1029-0), des paramètres des [repères](#page-1030-2), des options de style, des options d'enregistrement, certains paramètres d'outils, ainsi que des options de publication sur le Web. L'enregistrement des paramètres du dessin actif en tant que paramètres par défaut vous permet de les utiliser pour tous les nouveaux dessins que vous créez. Vous pouvez également choisir d'enregistrer certains paramètres spécifiques en tant que paramètres par défaut.

### **Pour enregistrer les paramètres actuels comme paramètres par défaut**

• Cliquez sur Outils  $\triangleright$  Enregistrer en tant que paramètres par défaut.

### **Pour enregistrer des paramètres spécifiques comme paramètres par défaut**

- **1** Cliquez sur **Outils** ` **Options**.
- **2** Dans la liste des catégories, cliquez sur **Document**.
- **3** Cochez la case **Enregistrer les options par défaut pour les nouveaux documents**.
- **4** Cochez les cases correspondant aux options à enregistrer.

# <span id="page-965-0"></span>**Utilisation de plusieurs espaces de travail**

Un espace de travail est une configuration de paramètres définissant la disposition des barres de commandes, commandes et boutons lors de l'ouverture de l'application. Vous pouvez créer et supprimer des espaces de travail ainsi que choisir un des espaces de travail prédéfinis fournis avec l'application. Vous pouvez aussi réinitialiser l'espace de travail actuel avec les paramètres par défaut.

Il est également possible d'en importer ou d'en exporter depuis/vers des ordinateurs utilisant la même application. Par exemple, vous pouvez personnaliser un espace de travail et le partager avec un groupe d'utilisateurs.

## **Pour créer un espace de travail**

- **1** Cliquez sur **Outils** ` **Personnalisation**.
- **2** Dans la liste des catégories, cliquez sur **Espace de travail**.
- **3** Cliquez sur **Nouveau**.
- **4** Entrez un nom dans la zone **Nom du nouvel espace de travail**.
- **5** Dans la zone de liste **Baser le nouvel espace de travail sur**, sélectionnez un espace de travail existant sur lequel sera basé le nouveau.

Si vous le souhaitez, entrez une description dans la zone **Description du nouvel espace de travail**.

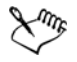

Les espaces de travail personnalisés sont enregistrés sous la forme de fichiers XML et exportés sous la forme de fichiers XSLT basés sur le langage XML.

#### **Pour sélectionner un espace de travail**

- Cliquez sur **Outils** ` **Personnalisation**.
- Dans la liste des catégories, cliquez sur **Espace de travail**.
- Cochez la case située à côté d'un espace de travail dans la liste **Espace de travail**. Pour pouvoir choisir un espace de travail dès le démarrage de l'application, assurezvous de cocher la case **Sélectionner l'espace de travail au démarrage**.

#### **Pour supprimer un espace de travail**

- Cliquez sur **Outils** ` **Personnalisation**.
- Dans la liste des catégories, cliquez sur **Espace de travail**.
- Sélectionnez un espace de travail dans la liste **Espace de travail**.
- Vous pouvez également cliquer sur le bouton **Supprimer**.

Il est impossible de supprimer l'espace de travail par défaut.

#### **Pour réinitialiser l'espace de travail actif**

- Quittez l'application.
- Redémarrez l'application en maintenant la touche **F8** enfoncée.

#### **Pour importer un espace de travail**

- Cliquez sur **Outils** ` **Personnalisation**.
- Dans la liste des catégories, cliquez sur **Espace de travail**.
- Cliquez sur **Importer**.
- Dans la boîte de dialogue **Importation de l'espace de travail**, cliquez sur **Parcourir**.
- Choisissez sur le dossier dans lequel le fichier est stocké.
- Cliquez deux fois sur le fichier.
- Suivez les instructions qui apparaissent à l'écran.

#### **Pour exporter un espace de travail**

Cliquez sur **Outils** ` **Personnalisation**.

- **2** Dans la liste des catégories, cliquez sur **Espace de travail**.
- **3** Cliquez sur **Exporter**.
- **4** Cochez les cases situées à côté des éléments de l'espace de travail à exporter.
- **5** Cliquez sur **Enregistrer**.
- **6** Choisissez le dossier dans lequel vous souhaitez enregistrer le fichier.
- **7** Entrez un nom de fichier dans la zone **Nom de fichier**.
- **8** Cliquez sur **Enregistrer**.
- **9** Cliquez sur **Fermer**.

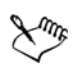

Les éléments de l'espace de travail pouvant être exportés sont les menus fixes, les barres d'outils (y compris la barre de propriétés et la boîte à outils), les menus, la barre d'état et les touches de raccourci.

Les espaces de travail personnalisés sont exportés sous la forme de fichiers XSLT basés sur le langage XML. Il est possible d'utiliser un espace de travail enregistré au format XSLT lors de la configuration ou du déploiement d'espaces de travail personnalisés.

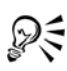

Pour joindre un espace de travail à un courrier électronique, cliquez sur le bouton **Courrier** dans la boîte de dialogue **Exportation de l'espace de travail**.

# <span id="page-967-0"></span>**Personnalisation des raccourcis clavier**

Bien que votre application contienne des raccourcis clavier prédéfinis, vous pouvez les modifier ou en ajouter pour les adapter à votre mode de travail. Vous pouvez attribuer des raccourcis clavier aux commandes et aux styles de texte que vous utilisez le plus fréquemment, et vous pouvez aussi en supprimer. L'affectation d'un raccourci clavier à un style de texte vous permet de changer rapidement le style du texte sélectionné.

Il est possible d'imprimer la liste des raccourcis clavier. Cette liste peut également être exportée au format **CSV**. Il s'agit d'un format de fichier où les données sont séparées par des virgules. Vous pouvez ouvrir ces fichiers dans des logiciels de traitement de texte ou des tableurs.

Les modifications apportées aux raccourcis clavier sont enregistrées dans un fichier appelé tableau de raccourcis. Votre application est fournie avec les tableaux de raccourcis ci-après. Vous pouvez les personnaliser en fonction de vos habitudes de travail :

- le tableau de modification du point d'ancrage, qui contient les touches de raccourcis nécessaires à la modification d'un point d'ancrage
- le tableau principal, qui contient toutes les touches de raccourcis ne s'appliquant pas au texte, et
- le tableau de modification de tableau, qui contient des touches de raccourcis qui ne s'appliquent pas au texte et qui permettent de modifier un tableau
- Le tableau de modification du texte d'un tableau, qui contient les touches de raccourcis nécessaires à la modification du texte des tableaux
- le tableau de modification du texte, qui contient toutes les touches de raccourcis s'appliquant au texte.

#### **Pour affecter un raccourci clavier à une commande**

- **1** Cliquez sur **Outils** ` **Personnalisation**.
- **2** Dans la liste des catégories **Personnalisation**, cliquez sur **Commandes**.
- **3** Cliquez sur l'onglet **Touches de raccourcis**.
- **4** Sélectionnez un tableau de touches de raccourcis dans la zone de liste **Tableau des touches de raccourcis**.
- **5** Choisissez une catégorie de commandes dans la zone de liste supérieure.
- **6** Cliquez sur une commande dans la liste **Commandes**.

Les raccourcis clavier actuellement affectés à la commande sélectionnée apparaissent dans la zone **Touches de raccourcis courantes**.

**7** Cliquez sur la case **Nouvelle touche de raccourci**, puis appuyez sur une combinaison de touches.

Si cette combinaison de touches est déjà affectée à une autre commande, cette dernière est indiquée dans la zone **Affectation courante**.

**8** Cliquez sur **Assigner**.

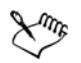

Si le même raccourci clavier est déjà affecté à une autre commande, la seconde affectation écrase la première. Si vous cochez la case **Naviguer vers conflit d'affectation**, vous pouvez accéder automatiquement à la commande dont

vous avez réaffecté le raccourci. Un message vous demande alors d'attribuer un nouveau raccourci à cette commande.

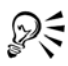

Pour réinitialiser tous les raccourcis clavier, cliquez sur le bouton **Tout réinitialiser**.

Pour afficher tous les raccourcis clavier existants, cliquez sur le bouton **Tout afficher**.

## **Pour affecter un raccourci clavier à un style de texte**

- **1** Cliquez sur **Outils** ` **Personnalisation**.
- **2** Dans la liste des catégories **Personnalisation**, cliquez sur **Commandes**.
- **3** Cliquez sur l'onglet **Touches de raccourcis**.
- **4** Sélectionnez **Application de styles** dans la zone de liste supérieure.
- **5** Sélectionnez l'un des styles de texte suivants dans la liste :
	- Texte artistique
	- Texte courant

Si des touches de raccourcis sont affectées pour appliquer le style sélectionné, elles s'affichent dans la zone **Touches de raccourcis courantes**.

**6** Cliquez sur la case **Nouvelle touche de raccourci**, puis appuyez sur une combinaison de touches.

Si cette combinaison de touches est déjà affectée à une autre commande, cette dernière est indiquée dans la zone **Affectation courante**.

**7** Cliquez sur **Assigner**.

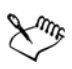

Si le même raccourci clavier est déjà affecté à une autre commande, la seconde affectation écrase la première. Si vous cochez la case **Naviguer vers conflit d'affectation**, vous pouvez accéder automatiquement à la commande dont vous avez réaffecté le raccourci. Un message vous demande alors d'attribuer un nouveau raccourci à cette commande.

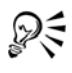

Pour réinitialiser tous les raccourcis clavier, cliquez sur le bouton **Tout réinitialiser**.

#### **Pour supprimer un raccourci clavier**

- Cliquez sur **Outils** ` **Personnalisation**.
- Dans la liste des catégories **Personnalisation**, cliquez sur **Commandes**.
- Cliquez sur l'onglet **Touches de raccourcis**.
- Sélectionnez un tableau de touches de raccourcis dans la zone de liste **Tableau des touches de raccourcis**.
- Choisissez une catégorie de commandes dans la zone de liste supérieure.
- Cliquez sur une commande dans la liste **Commandes**.
- Cliquez sur une touche de raccourci dans la zone **Touches de raccourcis courantes**.
- Vous pouvez également cliquer sur le bouton **Supprimer**.

#### **Pour imprimer les raccourcis clavier**

- Cliquez sur **Outils** ` **Personnalisation**.
- Dans la liste des catégories **Personnalisation**, cliquez sur **Commandes**.
- Cliquez sur l'onglet **Touches de raccourcis**.
- Cliquez sur le bouton **Tout afficher**.
- Cliquez sur **Imprimer**.

#### **Pour exporter la liste des raccourcis clavier**

- Cliquez sur **Outils** ` **Personnalisation**.
- Dans la liste des catégories **Personnalisation**, cliquez sur **Commandes**.
- Cliquez sur l'onglet **Touches de raccourcis**.
- Cliquez sur le bouton **Tout afficher**.
- Cliquez sur le bouton **Exporter au format CSV.**
- Choisissez le dossier dans lequel vous souhaitez enregistrer le fichier.
- Entrez un nom de fichier dans la zone **Nom de fichier**.
- Cliquez sur **Enregistrer**.

## <span id="page-971-0"></span>**Personnalisation des menus**

Grâce aux fonctions de personnalisation de Corel, il est possible de modifier la barre de menus et les menus qu'elle contient. Vous pouvez modifier l'ordre des menus et des commandes de menus, ajouter, supprimer et renommer des menus et des commandes de menus, ou encore ajouter et supprimer des séparateurs de commandes de menus. Vous pouvez rechercher une commande de menu en cas d'oubli du menu auquel elle appartient. Il est également possible de rétablir les paramètres par défaut des menus.

Les options de personnalisation s'appliquent aux menus de la barre de menus, ainsi qu'aux menus contextuels accessibles à l'aide du bouton droit de la souris.

Les rubriques d'aide sont basées sur les paramètres par défaut de l'application. Lorsque vous personnalisez les menus et leurs commandes, les rubriques d'aide qui s'y rapportent ne reflètent pas les modifications que vous avez apportées.

#### **Pour modifier l'ordre des menus et des commandes de menus**

- **1** Cliquez sur **Outils** ` **Personnalisation**.
- **2** Dans la liste des catégories **Personnalisation**, cliquez sur **Commandes**.
- **3** Dans la fenêtre de l'application, faites glisser un menu de la barre de menus vers la gauche ou vers la droite.

Pour modifier l'ordre des commandes d'un menu, cliquez sur un menu de la barre de menus. Cliquez ensuite sur une commande de menu, puis faites-la glisser vers le haut ou vers le bas.

Pour modifier l'ordre des commandes d'un menu contextuel, cliquez avec le bouton droit de la souris dans la fenêtre de l'application pour afficher le menu contextuel, puis faites glisser la commande de menu vers son nouvel emplacement.

#### **Pour renommer un menu ou une commande de menu**

- **1** Cliquez sur **Outils** ` **Personnalisation**.
- **2** Dans la liste des catégories **Personnalisation**, cliquez sur **Commandes**.
- **3** Choisissez une catégorie de commandes dans la zone de liste supérieure.
- **4** Cliquez sur un menu ou une commande dans la liste.

La flèche noire affichée à côté d'un nom dans la liste indique qu'il s'agit d'un menu.

- **5** Cliquez sur l'onglet **Aspect**.
- **6** Entrez un nom dans la zone **Titre**.
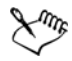

Une esperluette (**&**) placée avant une lettre de la zone **Titre** indique qu'il s'agit d'un raccourci. On parle également de touche accélératrice. Pour afficher les menus, appuyez sur la touche **Alt** et sur la lettre correspondant au raccourci. Pour appeler les commandes, appuyez sur la lettre soulignée lorsque le menu s'affiche.

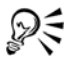

Pour rétablir le nom par défaut, cliquez sur **Rétablir les valeurs par défaut**.

#### **Pour ajouter ou supprimer un élément dans la barre de menus**

- **1** Cliquez sur **Outils** ` **Personnalisation**.
- **2** Dans la liste des catégories **Personnalisation**, cliquez sur **Commandes**. Pour supprimer un élément, faites-le glisser en dehors de la barre de menus.
- **3** Choisissez une catégorie de commandes dans la zone de liste supérieure.
- **4** Faites glisser un élément vers la barre de menus.

La flèche noire affichée à côté d'un nom dans la liste indique qu'il s'agit d'un menu. Tous les autres éléments sont des commandes.

#### **Pour ajouter ou supprimer une commande dans un menu**

- **1** Cliquez sur **Outils** ` **Personnalisation**.
- **2** Dans la liste des catégories **Personnalisation**, cliquez sur **Commandes**. Pour supprimer une commande d'un menu, cliquez sur le nom de ce menu, puis lorsque le menu s'affiche, faites glisser la commande en dehors du menu.
- **3** Choisissez une catégorie de commandes dans la zone de liste supérieure.
- **4** Faites glisser une commande vers un menu de la fenêtre de l'application.

#### **Pour ajouter ou supprimer un séparateur de commandes dans un menu**

- **1** Cliquez sur **Outils** ` **Personnalisation**.
- **2** Dans la liste des catégories **Personnalisation**, cliquez sur **Commandes**.

Pour supprimer un séparateur de commandes d'un menu, cliquez sur le nom du menu, puis lorsque le menu s'affiche, faites glisser le séparateur de commandes en dehors du menu.

**3** Sélectionnez **Menus de l'utilisateur** dans la zone de liste supérieure.

**4** Cliquez sur **Séparateur** et faites glisser ce dernier vers un menu dans la fenêtre de l'application.

## **Pour rechercher rapidement une commande de menu**

- **1** Cliquez sur **Outils** ` **Personnalisation**.
- **2** Dans la liste des catégories **Personnalisation**, cliquez sur **Commandes**.
- **3** Cliquez sur le bouton **Rechercher** .
- **4** Dans la boîte de dialogue **Rechercher le texte**, saisissez la commande de menu dans la zone **Rechercher**.
- **5** Cliquez sur **Suivant**.

# **Pour rétablir les paramètres par défaut des menus**

- **1** Cliquez sur **Outils** ` **Personnalisation**.
- **2** Dans la liste des catégories **Personnalisation**, cliquez sur **Barres de commandes**.
- **3** Dans la liste, choisissez **Barre de menus**.
- **4** Cliquez sur **Réinitialiser**.

# <span id="page-973-0"></span>**Personnalisation des barres d'outils**

Vous pouvez personnaliser l'emplacement et l'affichage des barres d'outils. Par exemple, il est possible de déplacer ou de redimensionner une barre d'outils, de l'afficher ou de la masquer.

Les barres d'outils peuvent être ancrées ou flottantes. L'ancrage d'une barre d'outils consiste à l'attacher sur le bord de la fenêtre de l'application. Le désencrage d'une barre d'outils l'éloigne du bord de la fenêtre de l'application de manière à ce qu'elle flotte et puisse être facilement déplacée.

Il est possible de créer des barres d'outils personnalisées, d'en supprimer ou d'en renommer. Pour personnaliser les barres d'outils, vous pouvez ajouter des éléments, les supprimer ou les réorganiser. Vous pouvez ajuster l'aspect d'une barre d'outils en redimensionnant ses boutons, en ajustant sa bordure et en affichant des images, des titres ou les deux. Vous pouvez également modifier les images des boutons de la barre d'outils.

Lorsque vous déplacez, ancrez ou désancrez des barres d'outils, vous devez utiliser leur zone de préhension.

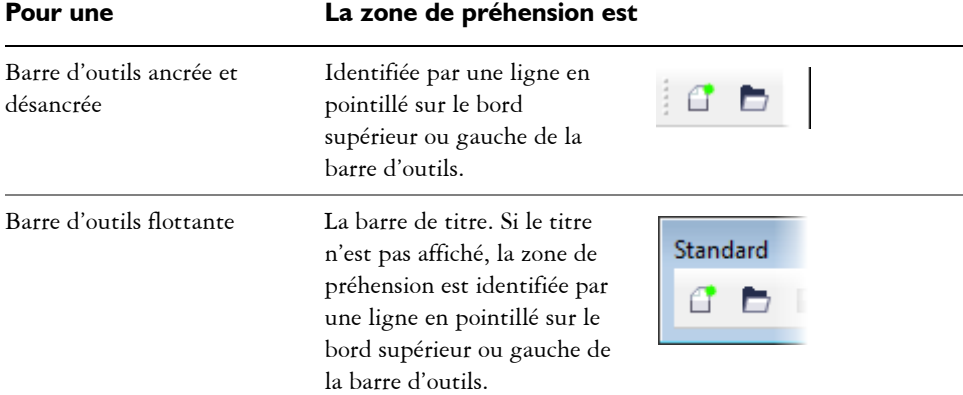

Si vous souhaitez éviter de déplacer par erreur les barres d'outils ancrées, vous pouvez les verrouiller. Aucune ligne en pointillé n'apparaît le long du bord gauche des barres d'outils verrouillées.

*Barre d'outils verrouillée*

## **Pour personnaliser la position et l'affichage d'une barre d'outils**

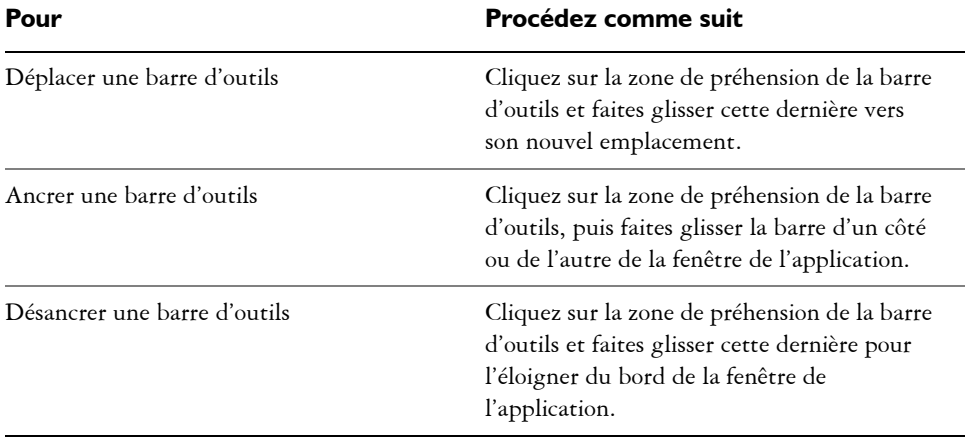

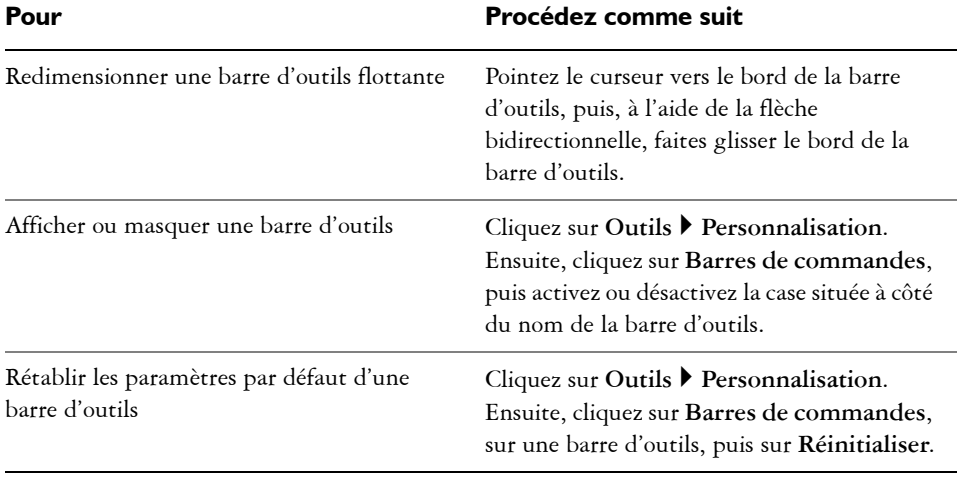

Il est impossible de déplacer les barres d'outils ancrées une fois qu'elles sont verrouillées. Pour plus d'informations sur le déverrouillage des barres d'outils, reportez-vous à la section « Pour verrouiller ou déverrouiller des barres d'outils » à la page 961.

# **Pour ajouter, supprimer ou renommer une barre d'outils personnalisée**

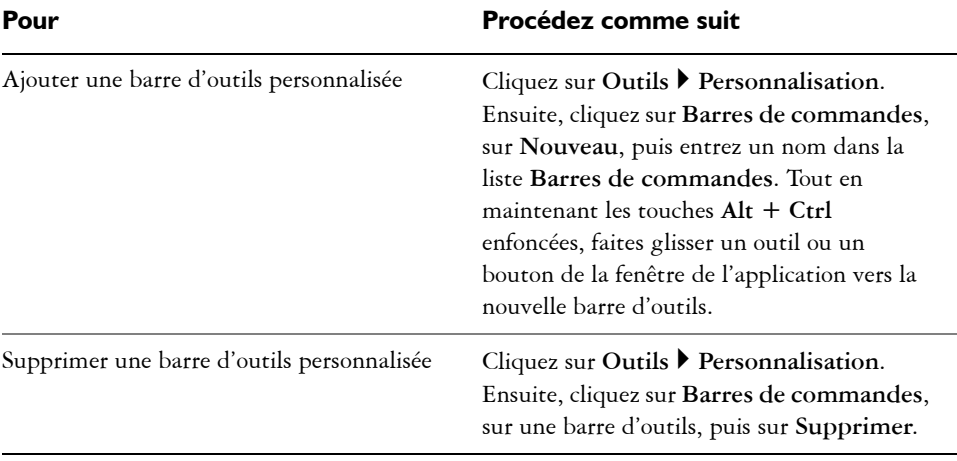

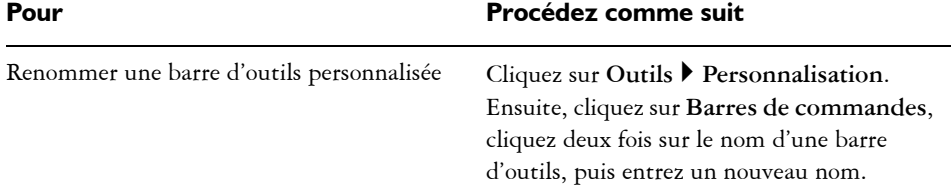

## **Pour ajouter ou supprimer un élément dans une barre d'outils**

- **1** Cliquez sur **Outils** ` **Personnalisation**.
- **2** Dans la liste des catégories **Personnalisation**, cliquez sur **Commandes**.
- **3** Choisissez une catégorie de commandes dans la zone de liste supérieure.
- **4** Faites glisser un élément de barre d'outils de la liste vers une barre d'outils dans la fenêtre de l'application.

Pour supprimer un élément d'une barre d'outils, faites-le glisser en dehors de cette barre d'outils.

# **Pour réorganiser les éléments d'une barre d'outils**

- **1** Cliquez sur **Outils** ` **Personnalisation**.
- **2** Dans la liste des catégories **Personnalisation**, cliquez sur **Commandes**.
- **3** Dans la barre d'outils de la fenêtre de l'application, faites glisser l'élément de la barre d'outils vers son nouvel emplacement.

Pour déplacer un élément vers une autre barre d'outils, faites glisser l'icône de l'élément d'une barre d'outils à l'autre.

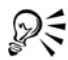

Vous pouvez copier un élément de barre d'outils vers une autre barre d'outils en maintenant la touche **Ctrl** enfoncée lorsque vous cliquez sur l'icône de cet élément.

# <span id="page-976-0"></span>**Pour modifier l'aspect d'une barre d'outils**

- **1** Cliquez sur **Outils** ` **Personnalisation**.
- **2** Dans la liste des catégories **Personnalisation**, cliquez sur **Barres de commandes**.
- **3** Cliquez sur un nom de barre d'outils de la liste.

Pour sélectionner plusieurs barres d'outils, maintenez la touche **Ctrl** enfoncée tout en cliquant sur d'autres noms de barres d'outils.

- **4** Choisissez une taille dans la zone de liste **Bouton**.
- **5** Dans la zone **Bordure**, cliquez sur une flèche pour indiquer une valeur comprise entre 1 et 10 [pixels](#page-1024-0) pour la bordure de la barre d'outils.
- **6** Dans la zone de liste **Aspect par défaut des boutons**, sélectionnez l'une des options suivantes :
	- **titre sous l'image**
	- **titre seulement**
	- **titre à droite de l'image**
	- **Default**
	- **image seulement**

Pour masquer le titre lorsque la barre d'outils est flottante, désactivez la case **Afficher le titre lorsque la barre d'outils est flottante.**

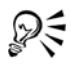

Pour rétablir les paramètres par défaut de la barre d'outils intégrée, cliquez sur le bouton **Réinitialiser**.

# **Pour modifier l'image d'un bouton de barre d'outils**

- **1** Cliquez sur **Outils** ` **Personnalisation**.
- **2** Dans la liste des catégories **Personnalisation**, cliquez sur **Commandes**.
- **3** Choisissez une catégorie de commandes dans la zone de liste supérieure.
- **4** Cliquez sur une commande de barre d'outils.
- **5** Cliquez sur l'onglet **Aspect**.
- **6** Modifiez l'image du bouton à l'aide des options de la **zone** Image.

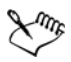

Lorsque vous sélectionnez l'option **Petite** ou **Moyenne** dans la zone de liste **Taille**, vous modifiez uniquement les versions correspondantes de l'image d'un bouton. Vous ne pouvez pas modifier la grande version de l'image d'un bouton. Pour plus d'informations sur l'affichage des boutons en petit, en moyen ou en grand, reportez-vous à la section [« Pour modifier l'aspect d'une barre d'outils »](#page-976-0)  [à la page 959.](#page-976-0)

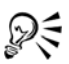

Pour rétablir les paramètres par défaut des images de boutons de barres d'outils, cliquez sur le bouton **Rétablir les valeurs par défaut**.

## **Pour verrouiller ou déverrouiller des barres d'outils**

• Cliquez sur **Affichage** ` **Barres d'outils** ` **Verrouiller les barres d'outils**.

Une coche à côté de la commande **Verrouiller les barres d'outils** indique qu'elle est activée. Lorsque vous lancez l'application pour la première fois, les barres d'outils sont verrouillées par défaut.

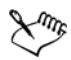

Vous ne pouvez pas verrouiller les barres d'outils flottantes.

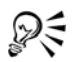

Pour verrouiller ou déverrouiller les barres d'outils, vous pouvez également cliquer avec le bouton droit de la souris sur la barre d'outils puis cliquer sur **Verrouiller les barres d'outils**.

# **Personnalisation de la barre de propriétés**

Vous êtes libre de choisir l'emplacement et le contenu de la barre de propriétés. Vous pouvez également la déplacer n'importe où sur l'écran. Si vous la placez dans la fenêtre de l'application, vous créez une barre de propriétés flottante. Lorsque vous la placez sur l'un des quatre bords de la fenêtre de l'application, elle s'y ancre pour s'intégrer à la bordure.

Pour déplacer, ancrer ou désancrer la barre de propriétés, vous devez vous servir de sa zone de préhension. Cette zone est la même que pour une barre d'outils. Pour plus d'informations sur la zone de préhension, reportez-vous à la section [« Personnalisation](#page-973-0)  [des barres d'outils » à la page 956.](#page-973-0)

Vous pouvez également définir une barre de propriétés personnalisée par l'ajout, la suppression ou la réorganisation des éléments de la barre d'outils. Cela vous permet de personnaliser le contenu de la barre de propriétés lorsque vous sélectionnez divers outils. Par exemple, lorsque l'outil **Texte** est actif, la barre de propriétés peut afficher des commandes de texte supplémentaires pour effectuer des tâches, telles que l'augmentation ou la réduction de la taille de la police ou le changement de casse.

# **Pour positionner la barre de propriétés**

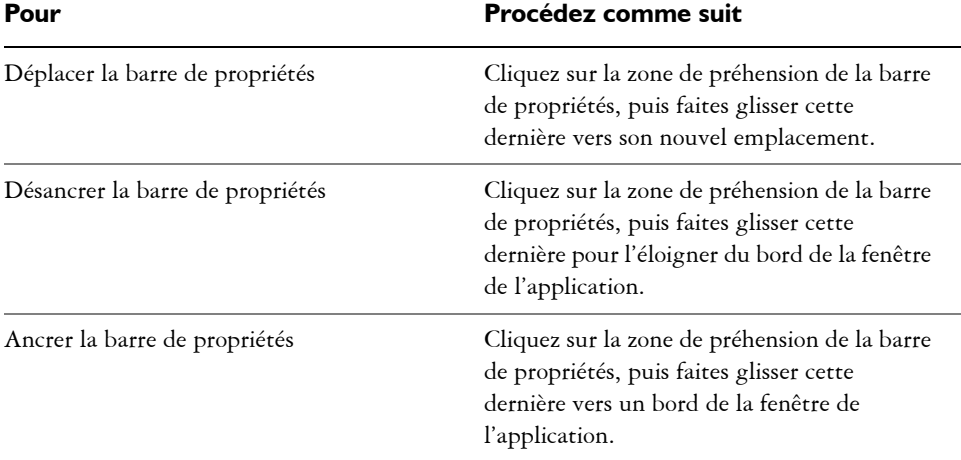

# **Pour ajouter ou supprimer un élément de barre d'outils dans la barre de propriétés**

- **1** Cliquez sur **Outils** ` **Personnalisation**.
- **2** Dans la liste des catégories **Personnalisation**, cliquez sur **Commandes**.
- **3** Choisissez une catégorie de commandes dans la zone de liste supérieure.
- **4** Faites glisser l'élément de barre d'outils de la liste vers la barre de propriétés. Pour supprimer un élément de la barre de propriétés, faites glisser l'icône correspondante en dehors de cette barre.

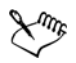

Le nouvel élément apparaît dans la barre de propriétés de l'outil actif ou de la tâche active. Lorsque le contenu de la barre de propriétés change, l'élément n'est pas affiché. Le nouvel élément réapparaît lorsque la tâche ou l'outil associé est activé.

# **Pour réorganiser des éléments de barre d'outils dans la barre de propriétés**

- **1** Cliquez sur **Outils** ` **Personnalisation**.
- **2** Dans la liste des catégories **Personnalisation**, cliquez sur **Commandes**.
- **3** Faites glisser l'icône de l'élément de barre d'outils vers son nouvel emplacement dans la barre de propriétés.

# **Personnalisation de la barre d'état**

La barre d'état affiche des informations sur les [objets](#page-1023-0) sélectionnés, tels que la couleur, le type de [surface](#page-1033-0) et le contour. La barre d'état indique également la position actuelle du curseur et les commandes concernées. De plus, elle présente des informations sur les couleurs du document, comme le profil de couleur et le statut d'épreuve des couleurs. Pour personnaliser la barre d'état, modifiez les informations affichées et redimensionnez-la. Pour agrandir la fenêtre de l'application, masquez la barre d'état. Vous pouvez également personnaliser la barre d'état par l'ajout, la suppression ou le redimensionnement d'éléments qui la composent. Vous pouvez également restaurer les paramètres par défaut de la barre d'état.

## **Pour modifier les informations affichées par la barre d'état**

- 1 Sur la première ligne de la barre d'état, cliquez sur le bouton  $\lceil \cdot \rceil$  du menu contextuel en regard des informations affichées et sélectionnez l'une des options suivantes :
	- **détails sur l'objet**
	- **informations sur l'objet sélectionné**
- **2** Sur la deuxième ligne de la barre d'état, cliquez sur le bouton  $\lceil \cdot \rceil$  du menu contextuel en regard des informations affichées et sélectionnez l'une des options suivantes :
	- **position du curseur**
	- **informations sur les couleurs**

#### **Pour redimensionner la barre d'état**

- **1** Cliquez sur **Outils** ` **Personnalisation**.
- **2** Dans la liste des catégories **Personnalisation**, cliquez sur **Barres de commandes**.
- **3** Cliquez sur **Barre d'état**, puis cochez la case.
- **4** Saisissez **1** ou **2** dans la zone **Nombre de lignes en position fixe**.

### **Pour masquer la barre d'état**

- **1** Cliquez sur **Outils** ` **Personnalisation**.
- **2** Dans la liste des catégories **Personnalisation**, cliquez sur **Barres de commande**.
- **3** Désactivez la case située à côté de l'option **Barre d'état**.

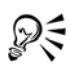

Pour afficher/masquer la barre d'état, vous pouvez également cliquer sur **Affichage** ` **Barres d'outils** ` **Barre d'état**.

Pour masquer et afficher la barre d'état, cliquez avec le bouton droit de la souris sur une **barre d'outils, puis cliquez sur la barre d'état**.

## **Pour ajouter ou supprimer un élément de barre d'outils dans la barre d'état**

- **1** Cliquez sur **Outils** ` **Personnalisation**.
- **2** Dans la liste des catégories **Personnalisation**, cliquez sur **Commandes**.
- **3** Choisissez une catégorie de commandes dans la zone de liste supérieure.
- **4** Faites glisser l'élément de barre d'outils de la liste vers la barre d'état. Pour supprimer un élément de la barre d'état, faites-le glisser en dehors de cette barre.

## **Pour redimensionner des éléments de barre d'outils sur la barre d'état**

- **1** Cliquez sur **Outils** ` **Personnalisation**.
- **2** Dans la liste des catégories **Personnalisation**, cliquez sur **Barres de commande**.
- **3** Cliquez sur **Barre d'état**, puis cochez la case.
- **4** Sélectionnez l'une des options suivantes dans la zone de liste **Bouton** :
	- **petit**
	- **moyen**
	- **grand**

Le redimensionnement s'applique uniquement aux éléments que vous avez ajoutés à la barre d'état. La taille des icônes par défaut demeure inchangée.

# **Pour restaurer les paramètres par défaut de la barre d'état**

• Cliquez avec le bouton droit de la souris sur la barre d'état, puis cliquez sur **Personnaliser** ` **Barre d'état** ` **Réinitialiser les paramètres par défaut**.

# **Personnalisation des signaux sonores**

Votre application prend en charge des sons par l'intermédiaire du système d'exploitation Windows. Ces signaux sonores sont associés à certains événements de l'interface utilisateur. Bien que votre application comporte des événements pouvant être accompagnés de signaux sonores, elle n'est fournie avec aucun son. Vous êtes libre d'affecter des signaux sonores à des événements particuliers. Une fois affectés, ils sont activés par défaut. Vous pouvez toutefois les désactiver.

# **Pour affecter des signaux sonores (Windows 7 et Vista)**

- **1** Cliquez sur **Démarrer** ` **Panneau de configuration** dans la barre des tâches Windows.
- **2** Cliquez sur **Matériel et audio**.
- **3** Dans la zone **Son**, cliquez sur **Modifier les sons système**. La boîte de dialogue **Sons** s'affiche.
- **4** Dans la liste **Événements**, sélectionnez un événement sous le nom de l'application.
- **5** Choisissez un son dans la zone de liste **Sons**.

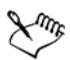

Pour plus d'informations sur les sons, reportez-vous à l'aide de Windows.

# **Pour affecter des signaux sonores (Windows XP)**

- **1** Cliquez sur le bouton **Démarrer** de la barre des tâches de Windows.
- **2** Cliquez sur **Panneau de configuration**.
- **3** Cliquez sur **Sons et périphériques audio**.
- **4** Cliquez sur **Sons, voix et périphériques audio**.
- **5** Dans la boîte de dialogue **Propriétés de Sons et périphériques audio**, cliquez sur l'onglet **Sons**.
- **6** Dans la liste **Événements**, choisissez un événement sous le nom de l'application.
- **7** Choisissez un son dans la zone de liste **Sons**.

#### **Pour désactiver des signaux sonores**

- **1** Cliquez sur **Outils** ` **Options**.
- **2** Dans la liste des catégories **Espace de travail**, cliquez sur l'option **Générales**.

**3** Décochez la case **Activer les sons**.

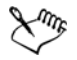

Vous devez redémarrer l'application pour que la désactivation des signaux sonores soit prise en compte.

## **Personnalisation des filtres**

Les [filtres](#page-1014-0) permettent de convertir les fichiers d'un format à un autre. Il existe quatre types de filtres : [mode point à point](#page-1016-0), [mode vectoriel,](#page-1015-0) [animation](#page-1013-0) et texte. Pour personnaliser les paramètres des filtres, ajoutez ou supprimez des filtres afin que seuls les filtres nécessaires soient chargés. Vous pouvez également modifier l'ordre de la liste des filtres et rétablir les paramètres par défaut des filtres.

#### **Pour ajouter un filtre**

- **1** Cliquez sur **Outils** ` **Options**.
- **2** Dans la liste des catégories, cliquez deux fois sur **Paramètres globaux** et une fois sur **Filtres**.
- **3** Cliquez deux fois sur un type de filtre dans la liste **Types de fichiers disponibles**.
- **4** Cliquez sur un [filtre](#page-1014-0).
- **5** Cliquez sur **Ajouter**.

#### **Pour supprimer un filtre**

- **1** Cliquez sur **Outils** ` **Options**.
- **2** Dans la liste des catégories, cliquez deux fois sur **Paramètres globaux** et une fois sur **Filtres**.
- **3** Cliquez sur un [filtre](#page-1014-0) dans la **Liste de filtres actifs**.
- **4** Cliquez sur le bouton **Supprimer**.

#### **Pour modifier l'ordre de la liste des filtres**

- **1** Cliquez sur **Outils** ` **Options**.
- **2** Dans la liste des catégories, cliquez deux fois sur **Paramètres globaux** et une fois sur **Filtres**.
- **3** Cliquez sur un [filtre](#page-1014-0) dans la **Liste de filtres actifs**.
- **4** Cliquez sur l'une des options suivantes :
	- **Monter** : déplace le filtre vers le haut de la liste.
	- **Descendre** : déplace le filtre vers le bas de la liste.

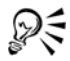

Pour rétablir la **Liste de filtres actifs** par défaut, cliquez sur le bouton **Réinitialiser**.

# **Personnalisation des associations de fichiers**

Il est possible d'associer plusieurs types de fichiers aux applications Corel. Lorsque vous cliquez deux fois sur un fichier associé à une application, elle démarre et le fichier s'ouvre. Lorsque vous n'avez plus besoin d'une association de types de fichier, vous pouvez l'annuler.

# **Pour associer un type de fichier Corel DESIGNER**

- **1** Cliquez sur **Outils** ▶ **Options**.
- **2** Dans la liste des catégories, cliquez deux fois sur **Paramètres globaux** et une fois sur **Filtres**.
- **3** Cliquez sur **Association**.
- **4** Dans la liste **Associer les extensions de fichier à Corel DESIGNER**, cochez la case du type de fichier à associer.

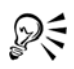

(Windows 7 et Vista) Si vous associez un type de fichier à une application, cette dernière est ajoutée à la liste des programmes recommandés pour ouvrir ce type de fichier. Pour ouvrir un fichier d'un type de fichier associé dans Corel DESIGNER lorsque vous parcourez les fichiers sous Windows Vista, vous devez également paramétrer Corel DESIGNER comme étant le programme par défaut. Pour ce faire, cliquez sur le bouton **Démarrer** dans la barre des tâches Windows, puis cliquez sur **Programmes par défaut**. Cliquez ensuite sur **Associer un type de fichier ou un protocole à un programme**. Pour obtenir des instructions détaillées sur la façon de changer le programme par défaut associé à un type de fichier, consultez le menu Aide de Windows.

Pour réinitialiser les associations de fichiers, cliquez sur le bouton **Réinitialiser**.

# **Pour annuler l'association d'un type de fichier Corel DESIGNER**

- **1** Cliquez sur **Outils** ` **Options**.
- **2** Dans la liste des catégories, cliquez deux fois sur **Paramètres globaux** et une fois sur **Filtres**.
- **3** Cliquez sur **Association**.
- **4** Dans la liste **Associer les extensions de fichier à Corel DESIGNER**, désactivez la case du type de fichier à dissocier.

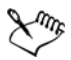

Pour réinitialiser les associations de fichiers, cliquez sur le bouton **Réinitialiser**.

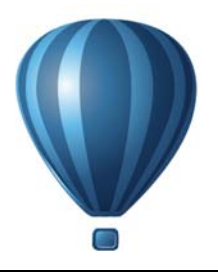

# **Utilisation de macros pour l'automatisation des tâches**

Les macros vous permettent d'accélérer des tâches répétitives, de combiner plusieurs actions ou des actions complexes ou de faciliter l'accès à une option. Les fonctions intégrées de Visual Basic pour Applications (VBA) ou des outils Visual Studio pour les Applications (VSTA) permettent de créer des macros.

L'utilisation d'une macro est similaire à l'utilisation d'une fonction de numérotation abrégée sur un téléphone. Sur de nombreux téléphones, vous pouvez attribuer un numéro fréquemment composé à un bouton de numérotation abrégée. Ainsi, lorsque vous avez besoin de composer le numéro, vous pouvez gagner du temps en appuyant sur le bouton de numérotation abrégée. De même, une macro vous permet de définir les actions à répéter. Ainsi, lorsque vous avez besoin de répéter ces actions, vous pouvez gagner du temps en exécutant cette macro.

Cette section contient la rubrique suivante :

• [Utilisation de macros](#page-986-0)

# <span id="page-986-0"></span>**Utilisation de macros**

Une macro vous permet d'automatiser rapidement une série de tâches répétitives. Elle vous permet également de définir une séquence d'actions afin de pouvoir les répéter rapidement plus tard.

Vous n'avez pas besoin d'expérience en programmation pour utiliser des macros : les outils de base permettant d'utiliser des macros sont à votre disposition dans la fenêtre d'application principale. Cependant, si vous souhaitez contrôler davantage vos macros, vous pouvez utiliser les environnements de programmation intégrés suivants :

• Microsoft Visual Basic pour Applications (VBA) : sous-ensemble de l'environnement de programmation Microsoft Visual Basic (VB), idéal pour les débutants. Vous pouvez utiliser VBA pour créer des macros de base destinées à un usage personnel, mais vous pouvez également l'utiliser pour créer des projets de macro plus avancés.

• Outils Microsoft Visual Studio pour les applications (VSTA) : successeur de VBA et parfaitement adapté aux développeurs et aux autres experts en programmation. VSTA fournit les outils et les fonctions nécessaires pour créer les projets de macro les plus avancés.

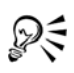

Pour en savoir davantage sur les différences entre VBA et VSTA, consultez le fichier d'aide Macros de Corel DESIGNER (**des\_om.chm**, situé dans le dossier **Données** du logiciel installé).

#### **Introduction aux macros**

Les fonctions de macro de VBA et VSTA sont installées par défaut avec le logiciel, mais vous pouvez les installer manuellement, le cas échéant. Vous pouvez définir des options pour la fonction VBA.

Les fonctions de macro fournissent de nombreux outils permettant d'utiliser des macros dans la fenêtre d'application principale :

- Barre d'outils Macros : permet d'accéder facilement aux fonctions de macro courantes
- Menu fixe Macro Manager : permet d'accéder facilement à tous les projets de macro disponibles pour VBA, ainsi qu'aux fonctions de base permettant d'utiliser ces projets
- Macro Editor (anciennement Visual Basic Editor) : fournit des fonctions avancées permettant de créer des projets de macro basés sur VBA
- Éditeur VSTA : fournit des fonctions avancées permettant de créer des projets de macro basés sur VSTA

#### **Création de macros**

Les macros sont enregistrées sous forme de modules (également appelés « modules de code ») stockés dans des projets de macro. Le menu fixe Macro Manager vous permet d'afficher et de gérer l'ensemble des projets et modules de macro, ainsi que les macros mises à votre disposition.

Il vous permet également de créer des projets de macro sous la forme de fichiers Global Macro Storage (GMS). Un fichier GMS vous permet de regrouper les composantes du projet de macro de façon à les partager avec d'autres utilisateurs. Le menu fixe Macro Manager vous permet d'ouvrir (ou « charger ») les projets de macro créés, ainsi que ceux installés avec le logiciel ou mis à votre disposition. Il vous permet également de renommer des projets de macro, de copier et de fermer (ou « décharger ») des projets de macro basés sur un fichier GMS.

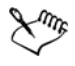

Certains projets de macro sont verrouillés et ne peuvent pas être modifiés.

Lorsque vous créez un document, un projet de macro correspondant est automatiquement ajouté au menu fixe Macro Manager. Même si vous pouvez stocker des macros dans le projet de macro d'un document (par exemple pour créer un seul modèle), il est recommandé de stocker les projets de macro à l'aide des fichiers GMS.

Chaque projet de macro contient au moins un module. Le menu fixe Macro Manager vous permet d'ajouter un module à un projet de macro basé sur VBA ou d'ouvrir des modules VBA existants en vue de leur modification. Il vous permet également de renommer ou de supprimer des modules VBA.

La fonction de modification est désactivée pour certains modules.

Enfin, le menu fixe Macro Manager vous permet de créer des macros dans les modules disponibles. Vous n'avez pas besoin d'expérience en programmation pour créer des macros. Cependant, si vous avez de l'expérience en programmation et que vous souhaitez modifier des macros VBA, vous pouvez effectuer cette opération à l'aide de l'Éditeur de macros. Vous pouvez également vous servir du menu fixe Macro Manager pour renommer et supprimer des macros VBA.

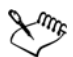

 $\mathbb{X}^{\eta_{\eta_{\mathcal{S}}}}$ 

Corel DESIGNER comporte des exemples de macros, qui fournissent une fonctionnalité supplémentaire, démontrent le mécanisme d'automatisation dans le logiciel et présentent un exemple de code. Pour en savoir plus sur ces échantillons macros, consultez le fichier d'aide Macros de Corel DESIGNER (**des\_om.chm**, situé dans le dossier **Données** du logiciel installé).

#### **Enregistrement des macros**

Vous pouvez enregistrer des macros et les sauvegarder pour les utiliser ultérieurement.

Vous pouvez également enregistrer des macros temporaires pour des actions que vous avez besoin de répéter seulement quelques fois. Une macro temporaire est disponible jusqu'à ce qu'une nouvelle macro temporaire soit enregistrée.

La fonction d'enregistrement est désactivée pour certains projets de macro.

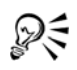

Avant d'enregistrer une macro, vérifiez que vous savez exactement quelles actions vous souhaitez enregistrer et l'ordre dans lequel vous souhaitez le faire. Lorsque vous commencez l'enregistrement, l'enregistreur de macros capture toutes les modifications que vous apportez à un dessin. Par exemple, si vous créez une forme, redimensionnez la forme, puis changez sa couleur, la macro enregistre toutes ces modifications. Lorsque vous avez apporté toutes les modifications souhaitées, vous devez arrêter l'enregistrement de la macro.

#### **Exécution de macros**

Vous pouvez effectuer les actions associées à une macro en exécutant cette dernière.

Vous pouvez également exécuter une macro temporaire.

#### **Autres informations relatives aux macros**

Corel DESIGNER fournit des ressources supplémentaires contenant des informations utiles sur les macros. Ces ressources supplémentaires, situées dans le dossier **Données** du logiciel installé, sont décrites dans le tableau suivant.

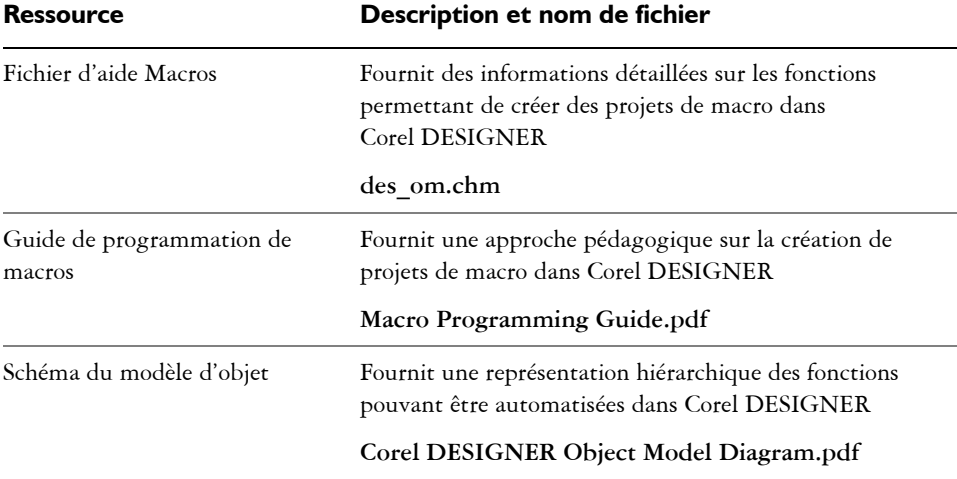

Le fichier d'aide Macros inclut une documentation relative à chaque fonction pouvant être automatisée dans l'application. (Ces fonctions sont regroupées sous le nom « modèle d'objet ».) Vous pouvez facilement accéder au fichier d'aide Macros à partir de l'Éditeur de macros.

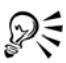

Pour plus d'informations sur VBA et l'environnement de programmation correspondant, consultez l'aide de Microsoft Visual Basic dans le menu d'aide de l'Éditeur de macros.

Pour obtenir des informations détaillées sur VSTA et l'environnement de programmation correspondant, consultez le menu d'aide de l'Éditeur VSTA.

## **Pour installer manuellement les fonctions de macro**

**1** Insérez le disque d'installation dans votre ordinateur.

Si l'assistant d'installation ne démarre pas automatiquement, recherchez et exécutez le fichier **Setup.exe** sur le disque d'installation.

- **2** Suivez les instructions affichées à l'écran pour modifier le logiciel.
- **3** Sur la page **Fonctions** du programme d'installation, cochez les cases suivantes dans la zone de liste **Utilitaires** :
	- **Visual Basic pour Applications**
	- **Outils Visual Studio pour les applications**

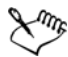

Les fonctions macro de VBA et VSTA sont installées par défaut avec le logiciel.

# **Pour définir des options VBA**

- **1** Cliquez sur **Outils** ` **Options**.
- **2** Dans la liste des catégories **Espace de travail**, cliquez sur **VBA**.
- **3** Dans la zone **Sécurité**, indiquez la méthode utilisée pour contrôler le risque d'exécuter des macros malveillantes. Pour cela , cliquez sur **Options de sécurité**. Pour ignorer cette fonction de sécurité, cochez la case **Faire confiance à tous les modules GMS installés**, puis passez à l'étape 6.
- **4** Sur la page **Niveau de protection** de la boîte de dialogue **Sécurité**, activez l'une des options suivantes :
	- **Très élevée :** ne permet que l'exécution des macros installées dans des emplacements sûrs. Toutes les autres macros signées et non signées sont désactivées.
	- **Élevée :** ne permet que l'exécution des macros signées par des sources fiables. Les macros non signées sont automatiquement désactivées.
	- **Moyenne :** vous permet de choisir les macros à exécuter, même si elles sont potentiellement dangereuses
- **Faible (non recommandée) :** permet l'exécution de toutes les macros potentiellement dangereuses. Activez ce paramètre si vous avez installé un logiciel antivirus ou si vous vérifiez vous-même la sécurité de tous les documents que vous ouvrez.
- **5** Sur la page **Trusted publishers (Éditeurs fiables)** de la boîte de dialogue **Sécurité**, vérifiez les éditeurs de macro dignes de confiance. Cliquez sur **Visualiser** pour afficher les détails sur l'éditeur de macros sélectionné ou sur **Supprimer** pour supprimer cet éditeur de macros de la liste.

Si vous le souhaitez, vous pouvez cocher ou décocher la case **Trust access to Visual Basic project (Faire confiance au projet Visual Basic)** de l'éditeur de macros sélectionné.

**6** Décochez la case **Retarder le chargement de VBA** si vous souhaitez charger la fonction VBA au démarrage.

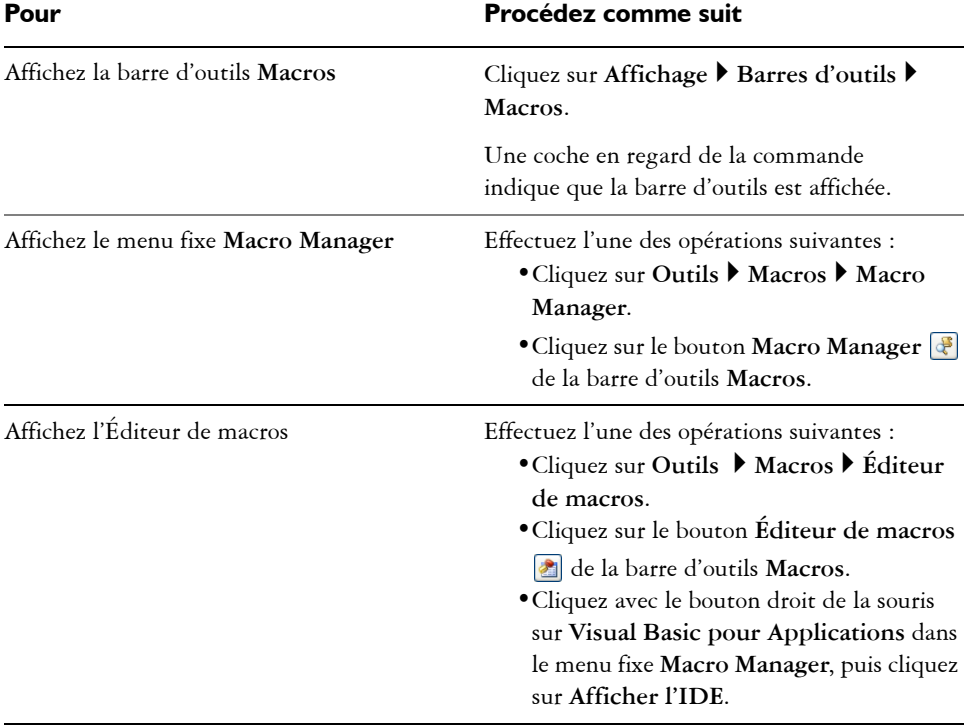

# **Pour accéder aux outils de la macro**

## **Pour créer un projet de macro**

- Dans le menu fixe **Macro Manager**, effectuez l'une des opérations suivantes :
	- Cliquez sur **Visual Basic pour Applications** dans la liste. Cliquez ensuite sur **Nouveau**, puis sur **Nouveau projet de macro**.
	- Cliquez avec le bouton droit de la souris sur **Visual Basic pour Applications** dans la liste, puis cliquez sur **Nouveau projet de macro**.

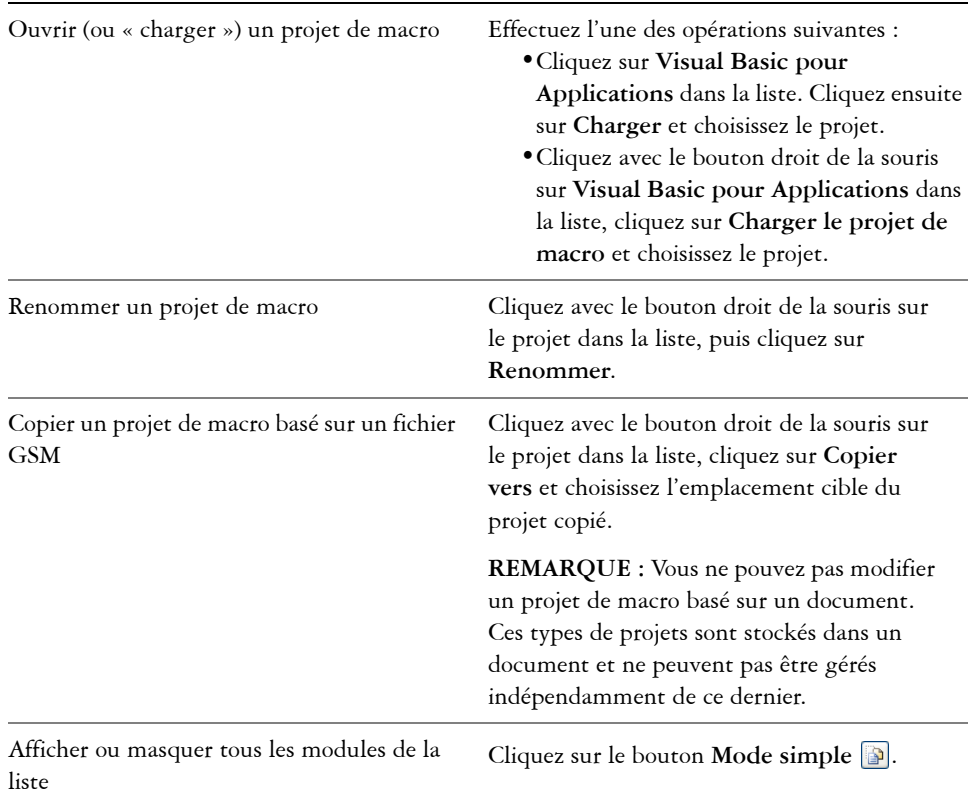

#### **Vous pouvez également**

#### **Vous pouvez également**

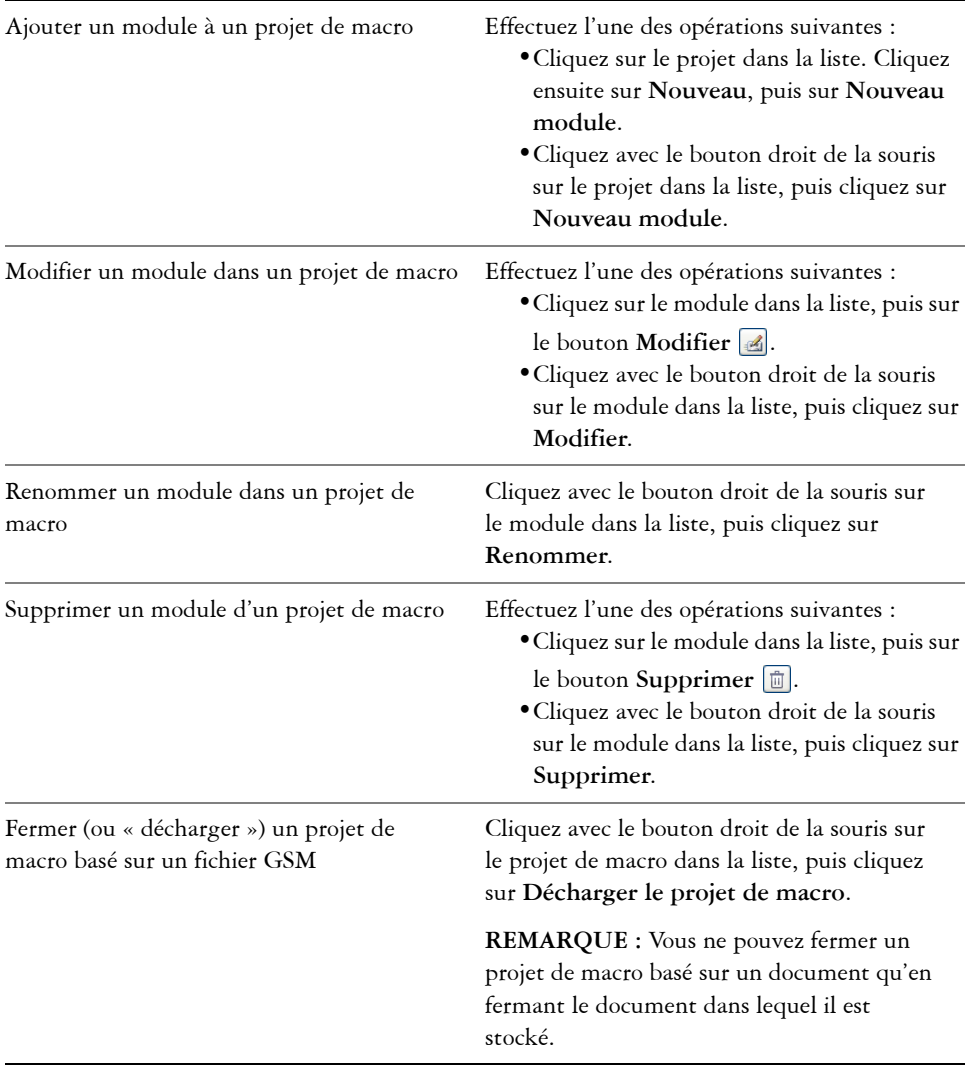

Lme

Certains projets de macro sont verrouillés et ne peuvent pas être modifiés.

# **Pour créer une macro**

• Dans le menu fixe **Macro Manager**, effectuez l'une des opérations suivantes :

- Cliquez sur le module conteneur souhaité. Cliquez ensuite sur **Nouveau**, puis sur **Nouvelle macro**.
- Cliquez avec le bouton droit de la souris sur le module conteneur souhaité, puis cliquez sur **Nouvelle macro**.

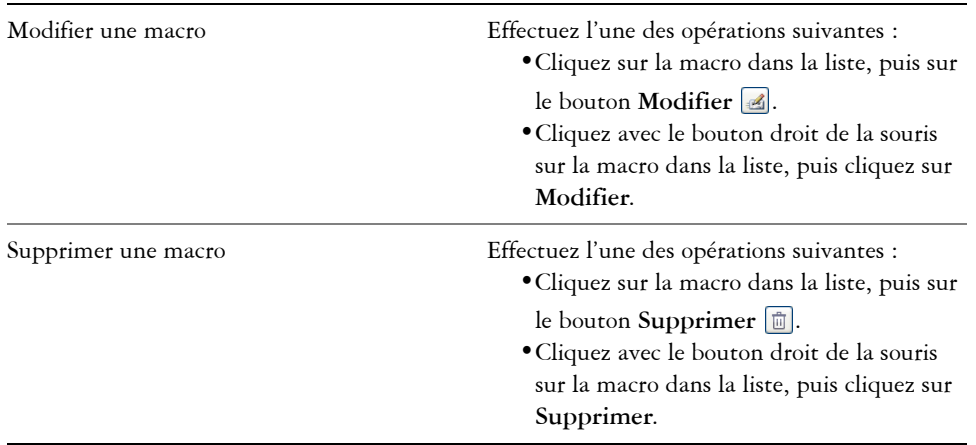

#### **Vous pouvez également**

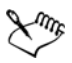

Certains projets de macro sont verrouillés et ne peuvent pas être modifiés.

#### **Pour enregistrer une macro**

- **1** Effectuez l'une des opérations suivantes :
	- Cliquez sur **Outils** ` **Macros** ` **Commencer l'enregistrement** ou cliquez sur le bouton **Commencer l'enregistrement** de la barre d'outils **Macros** pour stocker la macro dans le projet de macro par défaut des enregistrements.
	- Dans le menu fixe **Macro Manager**, cliquez sur le projet dans lequel stocker la macro, puis sur le bouton **Enregistrer** .

La boîte de dialogue **Enregistrer la macro** s'affiche.

**2** Dans la zone **Nom de la macro**, entrez un nom pour la macro.

Les noms de macro peuvent contenir des chiffres, mais ils doivent commencer par une lettre. Les noms de macro ne peuvent pas contenir d'espaces ou de caractères non alphanumériques, à l'exception des caractères de soulignement ( \_ ).

- **3** Entrez une description de la macro dans la zone **Description**, puis cliquez sur **OK**.
- **4** Effectuez les actions à enregistrer.

L'application commence à enregistrer vos actions. Si vous souhaitez suspendre l'enregistrement, effectuez l'une des opérations suivantes :

- Cliquez sur **Outils** ` **Macros** ` **Suspendre l'enregistrement**. Répétez cette étape pour reprendre l'enregistrement.
- Cliquez sur le bouton Suspendre l'enregistrement **III** de la barre d'outils **Macros** ou du menu fixe **Macro Manager**. Répétez cette étape pour reprendre l'enregistrement.
- **5** Pour arrêter l'enregistrement, effectuez l'une des opérations suivantes :
	- Cliquez sur **Outils** ` **Macros** ` **Arrêter l'enregistrement**.
	- Cliquez sur le bouton Arrêter l'enregistrement **d** de la barre d'outils Macros ou du menu fixe **Macro Manager**.

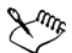

Vous ne pouvez pas enregistrer une macro si tous les projets de macro disponibles sont verrouillés.

Certaines actions ne peuvent pas être enregistrées, en raison de leur complexité (même s'il est possible de coder manuellement ces types d'action dans l'Éditeur de macros). Lorsqu'une action ne peut pas être enregistrée, un commentaire est inséré dans le code de macro (« **The recording of this command is not supported**. » (L'enregistrement de cette commande n'est pas pris en charge)), mais l'enregistrement continue jusqu'à ce que vous l'arrêtiez. Vous pouvez visualiser les commentaires dans le code lorsque vous ouvrez la macro dans l'Éditeur de macros.

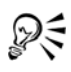

Pour définir le projet de macro par défaut des enregistrements, cliquez avec le bouton de la souris sur le projet dans le menu fixe **Macro Manager**, puis cliquez sur **Définir comme projet d'enregistrement**. Cependant, il est impossible d'indiquer un projet de macro verrouillé.

Vous pouvez annuler l'enregistrement d'une macro et supprimer les commandes enregistrées en cliquant sur **Outils** ` **Macros** ` **Annuler l'enregistrement**.

#### **Vous pouvez également**

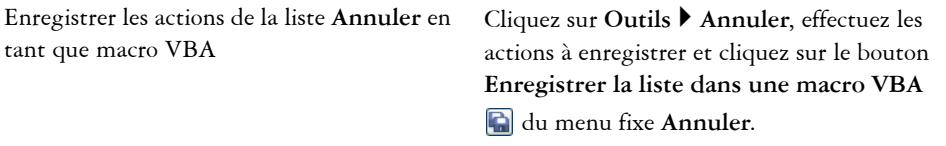

## **Pour enregistrer une macro temporaire**

- **1** Cliquez sur **Outils** ` **Macros** ` **Enregistrer une macro temporaire**.
- **2** Effectuez les actions à enregistrer.

L'application commence à enregistrer vos actions. Si vous souhaitez suspendre l'enregistrement, effectuez l'une des opérations suivantes :

- Cliquez sur **Outils** ` **Macros** ` **Suspendre l'enregistrement**. Répétez cette étape pour reprendre l'enregistrement.
- Cliquez sur le bouton Suspendre l'enregistrement **III** de la barre d'outils **Macros** ou du menu fixe **Macro Manager**. Répétez cette étape pour reprendre l'enregistrement.
- **3** Pour arrêter l'enregistrement, effectuez l'une des opérations suivantes :
	- Cliquez sur **Outils** ` **Macros** ` **Arrêter l'enregistrement**.
	- Cliquez sur le bouton **Arrêter l'enregistrement** de la barre d'outils Macros ou du menu fixe **Macro Manager**.

La macro est enregistrée temporairement dans le projet d'enregistrement par défaut. À la fin de la session en cours, la macro est supprimée de ce projet.

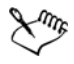

Vous ne pouvez pas enregistrer une macro temporaire si tous les projets de macro disponibles sont verrouillés.

Certaines actions ne peuvent pas être enregistrées.

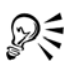

Pour définir le projet d'enregistrement par défaut, cliquez avec le bouton droit de la souris sur le projet dans le menu fixe **Macro Manager**, puis cliquez sur **Définir comme projet d'enregistrement**. (Il est impossible d'indiquer un projet de macro verrouillé.) Si vous le souhaitez, vous pouvez créer plusieurs enregistrements temporaires en affectant chacun d'eux à son propre projet de macro.

Vous pouvez annuler l'enregistrement d'une macro et supprimer les commandes enregistrées en cliquant sur **Outils** ` **Macros** ` **Annuler l'enregistrement**.

#### **Pour exécuter une macro**

- Effectuez l'une des opérations suivantes :
	- Cliquez sur **Outils** ` **Macros** ` **Exécuter la macro** ou sur le bouton **Exécuter la macro**  $\lceil \theta \rceil$  de la barre d'outils **Macros**. Dans la zone de liste **Macros** dans,

choisissez le projet ou le fichier dans lequel la macro est stockée. Choisissez la macro dans la liste **Nom de la macro**. Cliquez sur **Exécuter**.

- Dans le menu fixe **Macro Manager**, cliquez deux fois sur la macro indiquée dans la liste.
- Dans le menu fixe **Macro Manager**, cliquez sur la macro indiquée dans la liste, puis sur le bouton **Exécuter** .
- Dans le menu fixe **Macro Manager**, cliquez avec le bouton droit de la souris sur la macro indiquée dans la liste, puis cliquez sur **Exécuter**.

## **Pour exécuter une macro temporaire**

• Cliquez sur **Outils** ` **Macros** ` **Exécuter la macro temporaire**.

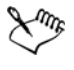

Cette option n'est activée que lorsque vous enregistrez une macro temporaire.

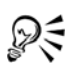

Si vous avez créé plusieurs macros temporaires, vous devez indiquer le projet de macro qui contient celle que vous souhaitez exécuter. Cliquez avec le bouton droit de la souris sur le projet dans le menu fixe **Macro Manager**, puis cliquez sur **Définir comme projet d'enregistrement**.

# **Pour accéder au fichier d'aide Macros depuis l'Éditeur de macros**

**1** Lors de l'utilisation de Microsoft Visual Basic pour Applications, appuyez sur **F2** pour afficher l'explorateur d'objets.

L'explorateur d'objets affiche toutes les fonctions pouvant être automatisées dans l'Éditeur de macros.

**2** Choisissez **Corel DESIGNER** dans la zone de liste **Bibliothèque**.

L'explorateur d'objets est mis à jour afin d'afficher uniquement les fonctions de Corel DESIGNER pouvant être automatisées dans l'Éditeur de macros. Ces fonctions sont regroupées sous le nom « modèle d'objet ».

- **3** Effectuez l'une des opérations suivantes :
	- Affichez la page d'accueil du fichier d'aide Macros en appuyant sur la touche **F1**. Pour consulter les documents afférents au modèle d'objet de l'application, reportez-vous à la section « Référence du modèle d'objet » du fichier d'aide.
	- Affichez la rubrique d'aide d'un élément spécifique de l'explorateur d'objets. Pour cela, cliquez sur cet élément et appuyez sur la touche **F1**.

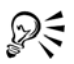

Vous pouvez également afficher la rubrique d'aide d'un élément quelconque dans la fenêtre **Code** de l'Éditeur de macros. Pour cela, cliquez sur cet élément et appuyez sur la touche **F1**.

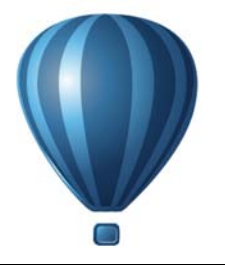

# **Référence**

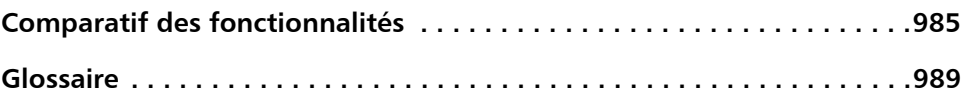

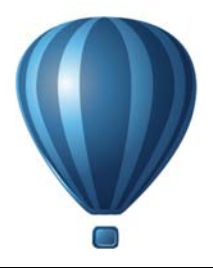

# <span id="page-1002-0"></span>**Comparatif des fonctionnalités**

Si vous utilisiez précédemment un autre programme graphique, vous retrouverez dans Corel DESIGNER de nombreuses fonctions familières. Toutefois, certaines fonctions peuvent porter des noms différents.

Le tableau suivant répertorie les fonctions et termes standard utilisés dans d'autres programmes graphiques, que vous trouverez sous un nom différent dans Corel DESIGNER.

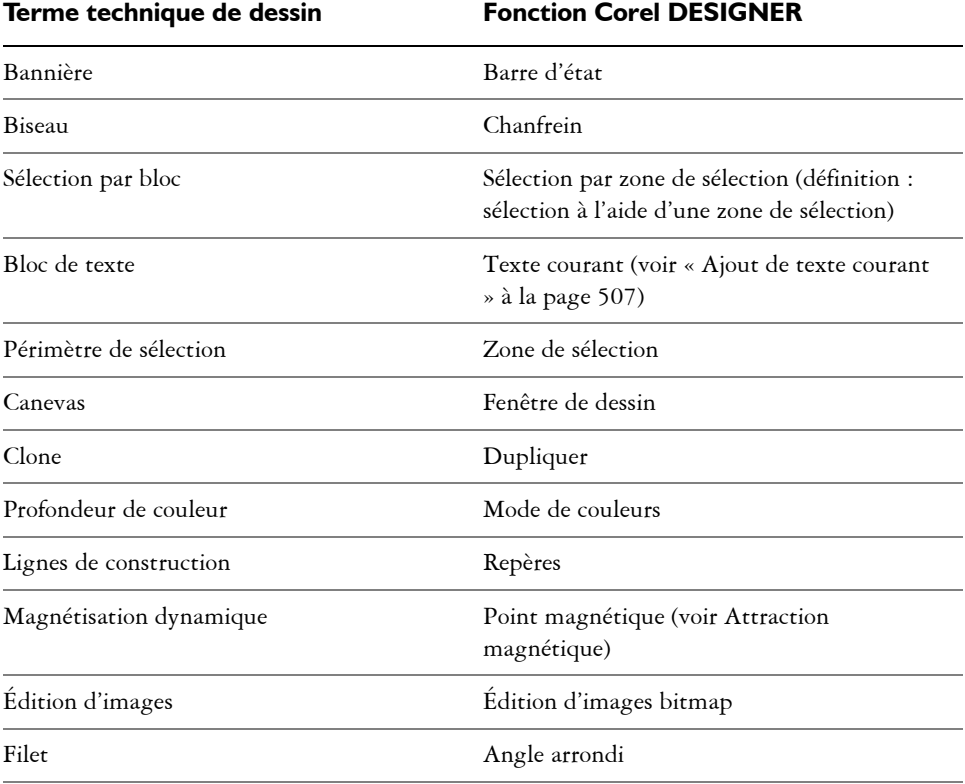

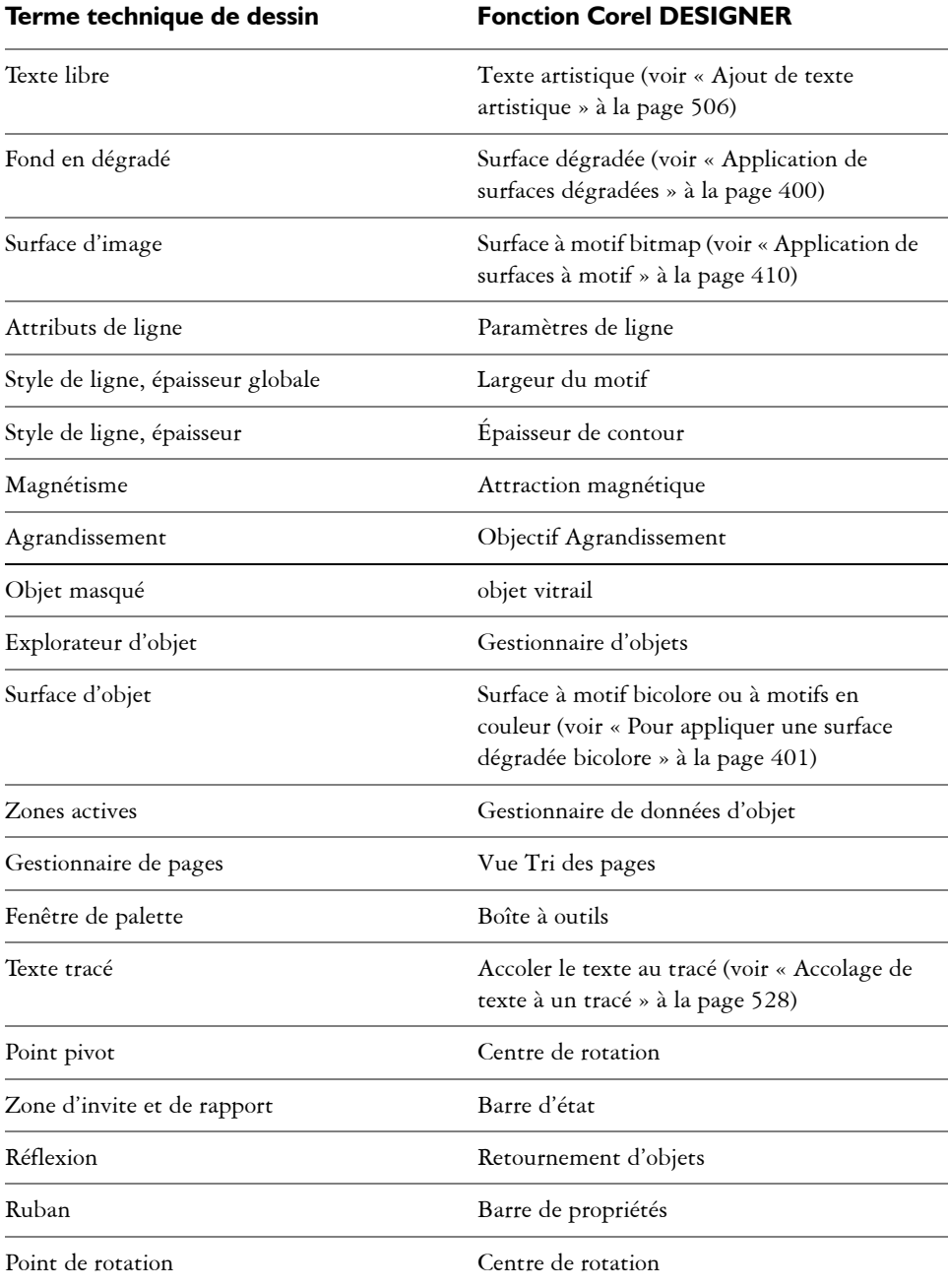

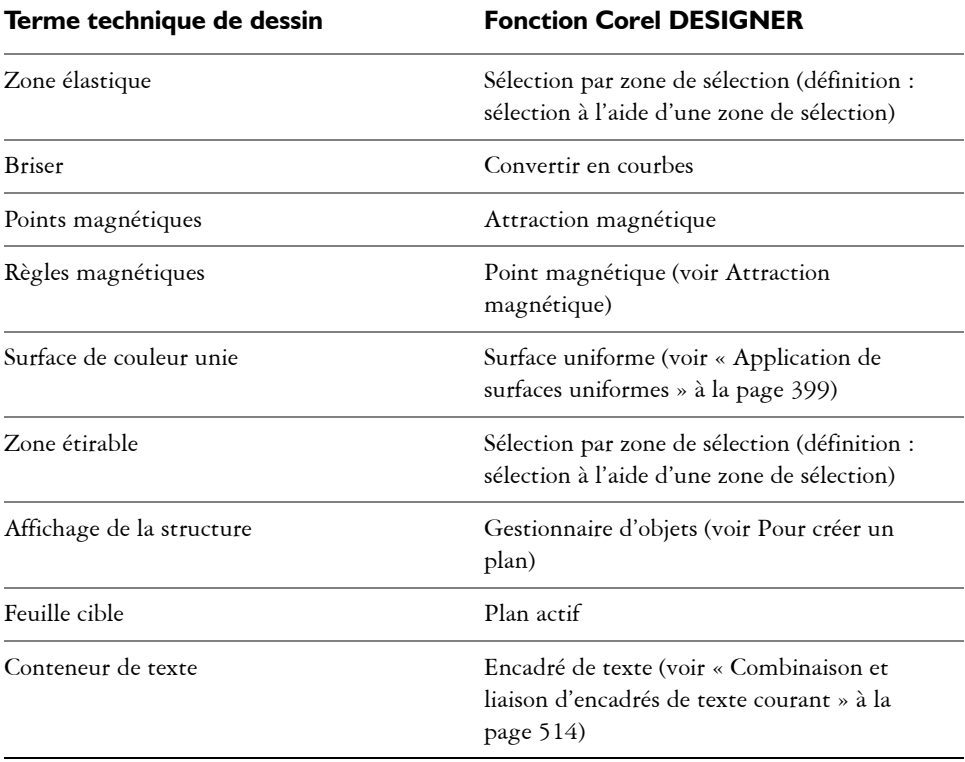

# <span id="page-1006-0"></span>**Glossaire**

# **A**

#### **adoucissement**

Niveau de netteté le long des bords d'une ombre portée.

#### **aller-retour**

Conversion d'un document enregistré sous un certain format de fichier, tel que Portable Document Format (PDF), dans un autre format, tel que Corel DESIGNER (DES), suivie de la conversion inverse.

#### **angle calligraphique**

Angle qui contrôle l'orientation de la plume par rapport à la surface de dessin, telle l'inclinaison de la pointe d'une plume calligraphique. Une ligne dessinée selon un angle calligraphique est dotée d'une épaisseur faible, voire nulle et s'élargit au fur et à mesure qu'elle s'éloigne de l'angle calligraphique.

#### **angle limite des sommets**

Valeur qui détermine l'endroit où deux lignes qui se rejoignent à angle aigu passent d'une jointure d'angle (en pointe) à une jointure en saillie (en biseau).

#### **angulaire**

Point ou angle créé à la rencontre de deux courbes.

#### **anticrénelage**

Méthode de lissage des contours courbes et obliques des images. Les pixels intermédiaires situés le long des contours sont remplis afin d'adoucir la transition entre ces contours et la zone environnante.

#### **arborescence**

Vue hiérarchique de dossiers, de sous-dossiers et de fichiers. Dans le menu fixe Gestionnaire de symboles, l'arborescence affiche le document en cours au haut, puis les collections et les fichiers de bibliothèque.

#### **avec perte**

Type de compression de fichier qui provoque une dégradation significative de la qualité de l'image.

## **axonométrique**

Type de projection orthographique dans laquelle trois faces d'un cube projeté sont visibles. La projection axonométrique peut être de type dimétrique, trimétrique et isométrique.

# **B**

## **bibliothèque**

Zone d'un fichier Corel DESIGNER (DES) contenant des définitions de [symbole](#page-1034-1) et des informations sur les [occurrences](#page-1023-1).

#### **bitmap**

Image composée de grilles de pixels (ou points).

Voir aussi [graphique vectoriel.](#page-1015-1)

#### **bouton réactif**

Objet interactif ou groupe d'objets qui change d'apparence lorsque vous cliquez ou pointez dessus.

#### **bruit**

Dans le domaine de l'édition d'images bitmap, désigne les pixels aléatoires apparaissant à la surface de l'image qui ressemblent aux parasites sur un écran de télévision.

#### **bureau**

Zone d'un dessin permettant de faire des essais et de créer des objets qui serviront ultérieurement. Cette zone se trouve à l'extérieur de la page de dessin. Pour utiliser un objet situé sur le bureau, il suffit de le faire glisser sur la page de dessin.

#### **buse**

Dans le domaine de l'imprimerie, forme de recouvrement créée par l'extension de l'objet d'arrière-plan sur l'objet de premier plan.

# **C**

#### **candidat d'attraction**

Point magnétique qui attire le pointeur. Invite de zone, d'info-bulle ou de barre d'état qui apparaît lorsque le candidat d'attraction est actif et qu'il est devenu une source d'attraction.
#### **caractères non imprimables**

Éléments qui apparaissent à l'écran, mais qui ne s'impriment pas. Il s'agit notamment de la règle, des repères, du texte caché et des symboles de mise en forme, tels que les espaces, les retours chariot, les tabulations et les retraits.

#### <span id="page-1008-0"></span>**caractère**

<span id="page-1008-1"></span>Lettre, chiffre, signe de ponctuation ou autre symbole.

#### **centre de rotation**

<span id="page-1008-2"></span>Point autour duquel un objet pivote.

#### **champ d'attraction**

Zone autour d'un candidat d'attraction. Lorsque le pointeur est à cette distance, une zone ou une info-bulle apparaît et une invite apparaît dans la barre d'état.

#### <span id="page-1008-3"></span>**contour**

Ligne définissant la forme d'un objet.

#### <span id="page-1008-4"></span>**Correction rapide™**

Fonction affichant automatiquement la forme développée des abréviations ou la forme correcte des mots mal orthographiés au fur et à mesure de la saisie. La correction rapide (QuickCorrect**™**) permet de corriger automatiquement les majuscules en début de mot ou encore les fautes courantes de frappe ou d'orthographe. Il est possible, par exemple, de remplacer automatiquement « dqp » par « dès que possible » et « puor » par « pour ».

#### **correspondances de polices PANOSE**

Fonction qui permet de choisir une police de substitution lorsque vous ouvrez un fichier contenant une police non installée sur votre ordinateur. Vous pouvez remplacer une police pour la session de travail en cours uniquement ou de manière permanente afin d'afficher automatiquement la nouvelle police lors de l'enregistrement du fichier et de sa réouverture.

#### <span id="page-1008-5"></span>**couleur de base**

Couleur de l'objet qui apparaît par transparence. La couleur de base et la couleur de la transparence se combinent de différentes manières, selon le mode de fusion appliqué à la transparence.

#### <span id="page-1009-1"></span>**couleur enfant**

Style de couleur créé à partir d'un ton d'un autre style de couleur. Avec la plupart des modèles et palettes de couleurs disponibles, les couleurs enfants ont la même teinte que les couleurs parents mais leurs niveaux de saturation et de luminosité diffèrent.

Voir aussi [couleur parent](#page-1009-0).

#### **couleur non quadri**

En imprimerie, couleur d'encre unie imprimée séparément (une plaque par couleur non quadri est nécessaire).

#### <span id="page-1009-0"></span>**couleur parent**

Style de couleur d'origine que vous pouvez enregistrer et appliquer à des objets dans un dessin. Il est possible de créer des couleurs enfants à partir d'une couleur parent.

Voir aussi [couleur enfant.](#page-1009-1)

#### **couleurs quadri PANTONE**

Couleurs disponibles avec le système de couleurs quadri PANTONE, basé sur le modèle colorimétrique CMJN.

#### **couleur quadri**

Dans le domaine de l'impression commerciale, couleur produite par un mélange de cyan, de magenta, de jaune et de noir. Les couleurs quadri sont différentes des couleurs non quadri, lesquelles sont produites par des encres unies et imprimées de façon individuelle (une plaque d'impression est nécessaire pour chaque encre non quadri).

#### <span id="page-1009-3"></span>**clipart**

Images prêtes à l'emploi que vous pouvez importer dans les applications Corel et modifier le cas échéant.

#### <span id="page-1009-4"></span>**clone**

Copie d'un objet ou d'une zone d'image liée à un objet de base ou à une zone d'image. La plupart des modifications apportées à l'objet de base s'appliquent automatiquement à ses clones.

Voir aussi [symbole](#page-1034-0).

#### <span id="page-1009-2"></span>**CMJN**

Mode de couleur composé de cyan (C), de magenta (M), de jaune (J) et de noir (N). L'impression CMJN produit du noir véritable ainsi qu'une vaste gamme de teintes.

Dans le mode de couleur CMJN, les valeurs de couleurs sont exprimées sous forme de pourcentages. Ainsi, lorsqu'une encre a une valeur de 100, cela signifie qu'elle est appliquée avec une saturation maximum.

#### <span id="page-1010-1"></span>**collection**

<span id="page-1010-2"></span>Groupe de fichiers de bibliothèque de symboles.

#### <span id="page-1010-0"></span>**composante de couleur**

Version en niveaux de gris 8 bits d'une image. Chaque composante représente un niveau de couleur de l'image. RVB, par exemple, indique 3 composantes de couleur, tandis que CMJN en indique quatre. Lorsque toutes les composantes sont imprimées ensemble, elles produisent la gamme entière des couleurs de l'image.

<span id="page-1010-3"></span>Voir aussi [RVB](#page-1030-0) et [CMJN.](#page-1009-2)

#### **concave**

<span id="page-1010-4"></span>Creux ou arrondi vers l'intérieur comme un bol.

#### **contenu**

Un ou plusieurs objets qui apparaissent dans un objet contenant lorsque vous appliquez des effets Vitrail.

Ce terme est également utilisé pour décrire les ressources graphiques fournies avec le produit, comme les cliparts, les photos, les symboles, les polices et les objets.

#### <span id="page-1010-5"></span>**contraste**

Différence de ton entre les zones sombres et les zones claires d'une image. Des valeurs de contraste élevées indiquent de grandes différences entre les zones sombres et les zones claires, avec peu de degrés intermédiaires.

#### <span id="page-1010-6"></span>**convexe**

Creux ou arrondi vers l'extérieur comme la partie externe d'une sphère ou d'un cercle.

#### **crénage**

Espace entre les caractères et ajustement de cet espace. Le crénage est souvent utilisé pour rapprocher deux caractères et réduire ainsi leur espacement standard, par exemple WA, AW, TA ou VA. Le crénage permet d'améliorer la lisibilité et de donner un aspect équilibré et proportionnel aux lettres, notamment avec des grandes tailles de polices.

# **D**

#### **débordement**

Partie d'une image imprimée qui s'étend au-delà des limites de la page. Le débordement permet de s'assurer que l'image finale atteint le bord du papier après les opérations de reliure et de découpe.

#### **décalage de la ligne de base**

Processus qui consiste à déplacer des caractères au-dessus ou en dessous de la ligne de base.

#### <span id="page-1011-0"></span>**décalage**

Déplacement d'un objet par incréments.

Voir aussi [micro décalage](#page-1019-0) et [super décalage.](#page-1032-0)

#### **dégradé composé**

Dégradé créé par la fusion de l'objet de départ ou d'arrivée d'un dégradé avec un autre objet.

#### **dégradé**

Effet créé par la transformation d'un objet dans un autre en passant par une progression de formes et de couleurs.

#### **degré de sensibilité**

Option du mode 256 couleurs permettant de spécifier une couleur centrale pour la conversion en 256 couleurs. Il est possible de définir cette couleur et de spécifier son importance pour guider la conversion.

#### **dessin**

Document créé dans Corel DESIGNER.

#### **deux tons**

Une image en mode de couleurs deux tons est une image en [niveaux de gris](#page-1021-0) (8 bits) à laquelle une à quatre couleurs ont été ajoutées.

#### **DeviceN**

Type d'espace de couleur et de modèle colorimétrique de périphérique. Cet espace de couleur multicomposante permet de définir la couleur autrement qu'à partir du jeu standard des trois (RVB) ou quatre (CMJN) composantes de couleur.

#### **dimensionnement**

Modification proportionnelle des dimensions horizontale et verticale d'un objet en changeant l'une de ses dimensions. Par exemple, un rectangle d'une hauteur de 1 cm et d'une largeur de 2 cm peut être dimensionné en appliquant une nouvelle hauteur de 1,5 cm. Dès lors, une largeur de 3 cm s'applique automatiquement. Le rapport hauteur/ largeur de 1:2 est conservé.

#### **disque d'échange**

Espace disque utilisé par les applications pour augmenter artificiellement la quantité de mémoire disponible dans l'ordinateur.

# **E**

#### **écran d'accueil**

Écran qui apparaît au démarrage de Corel DESIGNER. Celui-ci contrôle l'avancement du processus de lancement et fournit des informations relatives au copyright et à l'enregistrement.

#### **effet vitrail**

Méthode d'organisation des objets qui permet d'incorporer un objet à l'intérieur d'un autre.

#### **encadré de texte**

Rectangle qui apparaît sous la forme d'une série de lignes discontinues autour d'un bloc de texte courant créé à l'aide de l'outil Texte.

#### **entrelacement**

Dans les images GIF, méthode permettant d'afficher une image Web à une résolution basse et grossière. Au fur et à mesure du chargement de l'image, la qualité s'améliore.

#### **enveloppe**

Forme fermée pouvant être placée autour d'un objet pour en modifier la forme. Une enveloppe se compose de segments reliés par des points nodaux. Une fois que l'enveloppe est placée autour de l'objet, il est possible de déplacer les points nodaux afin de changer la forme de l'objet.

#### **espace couleur**

Dans le domaine de la gestion électronique des couleurs, représentation visuelle d'un périphérique ou gamme de couleurs d'un modèle colorimétrique. La correspondance des limites et projections de l'espace de couleur d'un périphérique est assurée par un logiciel de gestion des couleurs.

Voir aussi [gamme de couleurs](#page-1014-0).

#### <span id="page-1013-0"></span>**étalement**

Dans le domaine de l'imprimerie, type de recouvrement créé par l'extension de l'objet de premier plan sur l'objet d'arrière-plan.

# **étape de dégradé**

Nuances de couleurs qui constituent l'aspect d'une surface dégradée. Plus une surface comporte d'étapes, plus la transition est régulière de la couleur de départ à la couleur d'arrivée.

#### **exposant**

Caractères situés au-dessus de la ligne de base des autres caractères d'une ligne de texte.

#### <span id="page-1013-1"></span>**exposition**

Terme emprunté à la photographie désignant la quantité de lumière utilisée pour créer une image. Si le capteur (d'un appareil photo numérique) ou le film (d'un appareil photo classique) reçoit une quantité insuffisante de lumière, l'image obtenue apparaît trop sombre (sous-exposée). À l'inverse, si une trop grande quantité de lumière atteint le capteur ou le film, l'image apparaît trop claire (surexposée).

# **F**

#### **fenêtre de dessin**

Partie de la fenêtre d'application dans laquelle vous créez, ajoutez et modifiez des objets.

#### **feuille de style en cascade (CSS)**

Extension du HTML qui permet de spécifier des styles (couleur, police et taille) pour les parties d'un document hypertexte. Les informations sur les styles peuvent être partagées par plusieurs fichiers HTML.

Voir aussi [HTML](#page-1016-0).

#### **fichier d'animation**

Fichier prenant en charge des images en mouvement, par exemple un fichier GIF animé ou QuickTime® (MOV).

# **filigrane**

Petite quantité de bruit aléatoire ajoutée au composant de luminance des pixels d'une image, qui contient des informations relatives à l'image. Ces informations sont conservées après édition, impression et numérisation.

#### **filtre**

Application qui convertit des informations numériques d'une forme en une autre.

# **G**

#### **gabarit**

Ensemble de données prédéfinies qui déterminent la taille de la page, son orientation, la position des règles ainsi que la grille et les repères. Les gabarits peuvent également contenir des graphiques et du texte modifiables.

#### <span id="page-1014-0"></span>**gamme de couleurs**

Ensemble de couleurs que peut reproduire ou percevoir tout périphérique. Par exemple, un moniteur affiche une gamme de couleurs différente de celle d'une imprimante, ce qui implique une gestion des couleurs depuis les images d'origine jusqu'à leur impression finale.

#### **GIF**

Format de fichier graphique qui occupe un minimum d'espace et dont l'échange entre ordinateurs ne présente aucune difficulté. Ce format est souvent utilisé pour publier sur Internet des images de 256 couleurs ou moins.

#### **glyphe**

Vous pouvez tirer sur ces poignées en forme de losange pour modifier la forme d'un objet.

#### **gouttière**

Espace entre les colonnes de texte. En impression, espace blanc formé par les marges internes de pages doubles.

#### **graduation**

Divisions invisibles sur lesquelles gravite le pointeur.

#### **graphique vectoriel**

Dessin généré à partir de descriptions mathématiques déterminant la position, la longueur et la direction des lignes tracées. Un graphique vectoriel est créé sous la forme d'ensembles de lignes plutôt que sous celle de motifs de points ou de pixels individuels.

Voir aussi [bitmap.](#page-1007-0)

#### **grille de document**

Ensemble de lignes horizontales et verticales espacées de façon régulière qui facilitent le dessin et l'organisation des objets.

#### **grille de ligne de base**

Ensemble de lignes horizontales espacées de façon régulière, selon le modèle d'un cahier ligné, qui permettent l'alignement du texte et des objets.

#### **grille**

Ensemble de lignes horizontales et verticales espacées de façon régulière qui facilitent le dessin et l'organisation des objets.

Voir aussi grille de document.

#### **groupe imbriqué**

Ensemble de deux groupes (ou plus) qui se comporte comme un seul objet.

#### **groupe**

Ensemble d'objets qui se comportent comme une seule unité. Les opérations effectuées sur un groupe s'appliquent de la même manière à chaque composant.

# **H**

#### **halo**

Masque derrière une ligne qui améliore la visibilité de cette ligne lorsqu'elle est au premier plan d'un autre objet. Les halos sont généralement de la même couleur que la page.

#### <span id="page-1015-0"></span>**histogramme**

Un histogramme est un diagramme à barre horizontale rapportant les valeurs de luminosité des pixels de l'image sur une échelle allant de 0 (sombre) à 255 (clair). La partie gauche de l'histogramme représente les zones sombres d'une image, la partie du milieu les tons moyens et la partie droite les zones claires. La hauteur des pointes de

l'histogramme indique le nombre de pixels contenus dans chaque niveau de luminosité. Par exemple, un nombre de pixels élevé dans les zones sombres (partie gauche de l'histogramme) indique la présence de détails dans les zones sombres de l'image.

# <span id="page-1016-0"></span>**HTML**

Le langage du World Wide Web est composé de repères d'identification qui définissent la structure et les éléments d'un document. Ces repères permettent de baliser le texte et d'intégrer des ressources (images, sons, vidéos et animations, par exemple) lors de la création d'une page Web.

#### **hyperlien**

Lien électronique permettant d'accéder directement à un autre endroit d'un document ou à un document différent.

# **I**

#### **icône**

Représentation graphique d'un outil, d'un objet, d'un fichier ou de tout autre élément d'une application.

#### **image à zones actives**

Graphique d'un document HTML qui contient des zones sur lesquelles il suffit de cliquer pour accéder à des adresses sur le World Wide Web, à d'autres documents HTML ou à des graphiques.

#### **image point à point**

Image rendue sous forme de pixels. Lors de la conversion de graphiques vectoriels en fichiers bitmap, vous créez des images point à point.

#### **inclinaison**

Effet permettant d'incliner un objet verticalement, horizontalement ou les deux.

#### **indice**

Caractères situés sous la ligne de base des autres caractères d'une ligne de texte.

#### **insertion**

Opération qui consiste à importer une photographie, un clipart ou un fichier son, puis à placer cet objet dans un dessin.

# **intensité**

L'intensité est une mesure de la luminosité des pixels clairs d'une image bitmap par rapport aux pixels de tons moyens et sombres. Une augmentation de l'intensité rend les blancs plus éclatants tout en maintenant la qualité des zones sombres.

#### **interlignage**

Espace entre les lignes de texte. L'interlignage est important dans un souci de lisibilité et d'apparence du texte.

# **isométrique**

Type de projection caractérisé par trois axes aux angles droits. Les objets peuvent être représentés en trois dimensions par leur projection. Un carré devient l'un des côtés d'un cube lorsqu'il est projeté. Les projections isométriques utilisent des angles qui sont des incréments de 30 degrés.

# **J**

#### **JavaScript®**

Langage de script utilisé sur le Web pour ajouter des fonctions interactives aux pages HTML.

#### **JPEG 2000**

Version améliorée du format de fichier JPEG qui offre une meilleure compression et permet de joindre des informations sur l'image ainsi que d'appliquer un taux de compression différent à une zone de l'image.

#### **JPEG**

Format assurant la compression des images photographiques avec une légère perte de qualité. En raison du taux de compression (20/1) et de la taille réduite des fichiers, les images JPEG sont très utilisées dans le domaine de la publication sur Internet.

#### **justification**

Modification de l'espace entre les caractères et les mots de manière à égaliser les marges de gauche et de droite (ou les deux simultanément) d'un bloc de texte.

#### **juxtaposition**

Procédé utilisé pour simuler un plus grand nombre de couleurs lorsqu'un nombre limité de couleurs est disponible.

# **K**

#### **knockout (masquage)**

Terme d'imprimerie désignant une surface dont les couleurs sous-jacentes ont été retirées de manière à n'imprimer que la couleur supérieure. Si, par exemple, vous imprimez un petit cercle superposé à un grand cercle, la surface du grand cercle recouverte par le petit cercle ne s'imprime pas. Ainsi, la couleur du petit cercle reste vraie, sans chevaucher ni se mélanger à la couleur du grand cercle.

# **L**

# **Lab**

Modèle colorimétrique qui comporte une composante L de luminance (ou luminosité) et deux composantes chromatiques : « a » (du vert au rouge) et « b » (du bleu au jaune).

#### **ligne Bézier**

Ligne droite ou courbe constituée de segments reliés par des [points nodaux](#page-1026-0). Chaque point nodal contient des poignées de contrôle qui permettent de modifier la forme de la ligne.

#### **ligne de base**

Ligne invisible sur laquelle reposent les caractères.

#### **ligne de cote**

Ligne indiquant la taille des objets ou la distance (ou l'angle) entre les objets.

#### **luminance**

Niveau de luminosité partagé entre une transparence et l'objet auquel elle s'applique. Si, par exemple, une transparence est appliquée à un objet de couleur claire, la couleur de transparence devient aussi claire. Il en va de même lorsqu'une transparence est appliquée à un objet de couleur sombre. Dans ce cas, la couleur de transparence devient aussi sombre.

#### **luminosité**

Quantité de lumière transmise ou réfléchie par un pixel donné. Dans le mode de couleur TSL, la luminosité est une mesure de la quantité de blanc contenue dans une couleur. Par exemple, une valeur de luminosité de 0 produit du noir (ou des zones sombres sur les photos), tandis qu'une valeur de 255 produit du blanc (ou des zones claires sur les photos).

# **LZW**

Technique de compression de fichier sans perte permettant d'obtenir un fichier de plus petite taille plus rapidement. La compression LZW est généralement utilisée sur les fichiers GIF et TIFF.

# **M**

#### **magnétisation**

Caractéristique permettant d'aligner automatiquement un objet dessiné ou déplacé sur un point de la grille, un repère ou encore un autre objet.

#### **marque diacritique**

Signe d'accentuation situé au-dessus, en dessous ou en travers d'un caractère écrit, par exemple, un accent aigu (é) ou une cédille (ç).

#### <span id="page-1019-0"></span>**micro décalage**

Déplacement d'un objet par petits incréments.

Voir aussi [décalage](#page-1011-0) et [super décalage](#page-1032-0).

#### **miniature**

Version basse résolution et de taille réduite d'une image ou d'un dessin.

#### **mise à l'échelle**

Modification proportionnelle des dimensions horizontale et verticale d'un objet par un pourcentage déterminé. Par exemple, la mise à l'échelle d'un rectangle de 1 cm de haut sur 2 cm de large selon un facteur de 150 % produit un rectangle de 1,5 cm sur 3 cm. Le rapport hauteur/largeur de 1:2 est conservé.

#### **mode 256 couleurs**

Mode de couleurs 8 bits affichant les images avec au maximum 256 couleurs. Il est possible de convertir une image complexe en mode 256 couleurs pour réduire la taille du fichier et contrôler plus précisément les couleurs utilisées au cours de la procédure de conversion.

#### **mode de couleurs noir et blanc**

Mode de couleurs 1 bit permettant d'enregistrer les images en deux couleurs unies (noir et blanc) sans échelonnement. Ce mode de couleur est très utile pour le dessin au trait et les graphiques simples. Vous pouvez utiliser le mode de couleur Niveaux de gris pour créer l'effet d'une photo noir et blanc.

Voir aussi [niveaux de gris](#page-1021-0).

#### **mode de couleurs**

Système définissant le nombre et le type de couleurs qui composent une image. Exemple de modes de couleurs : noir et blanc, niveaux de gris, RVB, CMJN et 256 couleurs.

# **modèle colorimétrique soustractif**

Modèle colorimétrique (CMJN, par exemple) qui crée les couleurs par soustraction des longueurs d'ondes de la lumière réfléchie par un objet. Par exemple, une encre apparaît en bleu si elle absorbe toutes les couleurs sauf le bleu.

#### **modèle colorimétrique**

Représentation graphique simple de la gamme de couleurs affichées dans un mode de couleurs. Exemple de modèles colorimétriques : RVB (rouge, vert, bleu), CMJ (cyan, magenta, jaune), CMJN (cyan, magenta, jaune, noir), TSL (teinte, saturation, luminosité), TLS (teinte, luminance, saturation) et CIE L\*a\*b (Lab).

# **mode d'affichage Fil de fer simple**

Mode d'affichage qui masque les surfaces, les reliefs, les projections et les formes dégradées intermédiaires et n'affiche que le contour du dessin. Les images bitmap s'affichent en monochrome.

#### **mosaïque**

Technique consistant à copier une petite image sur une grande surface. Cette technique est souvent utilisée pour créer un motif d'arrière-plan sur les pages Web.

#### **motif moiré**

Effet visuel de rayonnement des courbes créé par la superposition de deux motifs réguliers. Par exemple, un motif moiré peut provoquer la superposition de deux [trames](#page-1035-0)  [simili](#page-1035-0) ayant des angles, un espacement de points et une taille de point différents. Des motifs moirés indésirables peuvent apparaître lorsqu'une image est retraitée avec une trame simili différente ou avec la même trame simili mais un angle différent.

# **N**

#### **navigateur de document**

Zone située dans l'angle inférieur gauche de la fenêtre d'application. Elle contient des commandes permettant de naviguer entre les pages et d'ajouter des pages. Le navigateur de document affiche également le numéro de la page active et le nombre total de pages dans un dessin.

#### <span id="page-1021-0"></span>**niveaux de gris**

Mode de couleurs affichant les images selon 256 nuances de gris. Chaque couleur est définie sous la forme d'une valeur comprise entre 0 et 255, où 0 correspond à la nuance la plus sombre (noir) et 255 à la plus claire (blanc). Les images en niveaux de gris, particulièrement les photos, sont souvent appelées des images « noir et blanc ».

#### <span id="page-1021-1"></span>**nuance de couleur**

Teinte d'une couleur fréquemment observée sur les photos en raison de l'éclairage ou d'autres facteurs. Ainsi, une photo prise en intérieur sous un faible éclairage incandescent peut produire une nuance de couleur jaune, tandis qu'une prise de vue en extérieur sous un fort soleil peut produire une nuance de couleur bleue.

#### **nuance**

En matière de retouche de photos, une nuance désigne fréquemment une couleur semitransparente appliquée à une image. Les nuances sont parfois également appelées [nuance de couleur](#page-1021-1).

En impression, une nuance désigne une variante plus claire d'une couleur créée par tramage simili (une couleur non quadri, par exemple).

Voir aussi [trame simili](#page-1035-0).

# **O**

#### <span id="page-1021-2"></span>**objet cible**

Objet sur lequel vous effectuez une action de mise en forme, telle qu'une soudure, une découpe ou une création d'intersection à l'aide d'un autre objet. L'objet cible conserve ses attributs de contour et de surface, qui sont copiés vers les objets source utilisés pour effectuer l'action.

Voir aussi [objet source](#page-1022-0).

#### **objet combiné**

Objet créé en combinant plusieurs objets et en les convertissant en un seul objet courbe. L'objet combiné reçoit les attributs de contour et de surface du dernier objet sélectionné. Les sections dans lesquelles un nombre pair d'objets se chevauchent n'ont pas de surface. Les sections dans lesquelles un nombre impair d'objets se chevauchent ont une surface. Les contours des objets d'origine demeurent visibles.

#### **objet courbe**

Objet doté de [points nodaux](#page-1026-0) et de [poignées de contrôle](#page-1025-0) qui permettent d'en modifier la forme. Un objet courbe peut se présenter sous toute forme, y compris une ligne droite ou courbe.

#### **objet de base**

Objet qui a été cloné. La plupart des modifications apportées à l'objet de base s'appliquent automatiquement au clone.

#### **objet de contrôle**

Objet d'origine utilisé pour la création d'effets de type enveloppes, reliefs, ombres portées, projections et objets créés à l'aide de l'outil Motif linéaire. Les modifications apportées à l'objet de contrôle changent l'effet obtenu.

#### **objet fermé**

Objet défini par un tracé dont les points de départ et d'arrivée se rejoignent.

#### **objet flottant**

Image bitmap sans arrière-plan. Les objets flottants sont également appelés objets photo ou images découpées.

#### **objet ouvert**

Objet défini par un tracé dont les points de départ et d'arrivée ne se rejoignent pas.

#### <span id="page-1022-0"></span>**objet source**

Objet utilisé pour effectuer une action de mise en forme sur un autre objet, telle qu'une soudure, une découpe ou une création d'intersection. L'objet source reçoit les attributs de contour et de surface de l'objet cible.

Voir aussi [objet cible.](#page-1021-2)

#### **objets vitrail imbriqués**

Contenants qui comprennent d'autres contenants afin de former des objets vitrail complexes.

#### **objet vectoriel**

Objet spécifique dans un dessin, créé sous la forme d'ensembles de lignes plutôt que sous celle de motifs de points ou de pixels individuels. Un objet vectoriel est généré à partir de descriptions mathématiques déterminant la position, la longueur et la direction des lignes tracées.

### **objet vitrail**

Objet créé en plaçant des objets (contenus) à l'intérieur d'autres objets (conteneurs). Si le contenu est plus grand que le conteneur, le contenu est automatiquement recadré. Seules sont visibles les parties de l'objet contenu qui tiennent dans le conteneur.

# **objet**

Terme générique désignant tout article créé ou placé dans une illustration. Parmi les objets figurent les lignes, formes, graphiques et texte.

#### **occurrence de symbole**

Occurrence d'un [symbole](#page-1034-0) dans un dessin. Une occurrence de symbole hérite automatiquement des modifications apportées au symbole. Vous pouvez également appliquer des propriétés uniques à chaque occurrence, notamment la taille, la position et la transparence uniforme.

#### **ombre portée**

Ombre portée tridimensionnelle qui donne un aspect réaliste aux objets.

#### <span id="page-1023-0"></span>**opacité**

Caractéristique qui réduit la capacité de voir à travers un objet. Si un objet est opaque à 100 %, il ne laisse rien transparaître. Les niveaux d'opacité inférieurs à 100 % augmentent la transparence des objets.

Voir aussi [transparence](#page-1036-0).

#### **origine**

Point d'intersection des règles dans la fenêtre de dessin.

#### **orthogonal**

Vue d'un objet perpendiculaire à un plan. Un cube apparaît sous la forme d'un carré, car un seul plan est visible.

# **P**

#### **page de codes**

Tableau dans le système d'exploitation DOS ou Windows qui définit quel jeu de caractères ASCII ou ANSI est utilisé. Différents jeux de caractères sont utilisés selon les langues.

#### **page de dessin**

Partie de la fenêtre de dessin délimitée par un rectangle avec ombre portée.

#### <span id="page-1024-0"></span>**page principale**

Page virtuelle qui contient des paramètres globaux d'objets, de repères et de grilles s'appliquant à toutes les pages de votre document.

#### **palette de couleurs**

Ensemble de couleurs unies parmi lesquelles vous pouvez choisir les couleurs des surfaces et des contours.

#### **panoramique**

Méthode qui consiste à déplacer la page de dessin dans la fenêtre de dessin. Le panoramique modifie l'affichage de la page de la même manière que le défilement permet de déplacer le dessin vers le haut, vers le bas, vers la gauche ou vers la droite dans la fenêtre de dessin. Lorsque vous travaillez à un niveau élevé d'agrandissement et qu'une partie du dessin n'apparaît pas, vous pouvez effectuer rapidement un panoramique afin d'afficher ces zones masquées.

#### **périmètre de sélection**

Zone invisible identifiée par huit [poignées](#page-1025-1) de sélection entourant un objet sélectionné.

#### **perspective à deux points**

Effet créé par l'allongement ou le raccourcissement de deux côtés d'un objet pour donner l'impression que l'objet s'éloigne dans deux directions.

#### **perspective à un point**

Effet créé par l'allongement ou le raccourcissement d'un côté d'un objet pour donner l'impression que l'objet s'éloigne dans une direction.

#### **photocomposeuse**

Périphérique à haute résolution servant à la fabrication de film ou de papier film utilisé pour les planches d'impression.

#### **pixel**

Point coloré qui constitue l'élément le plus petit d'une image bitmap.

Voir aussi [résolution.](#page-1030-1)

#### **plage de tons**

Répartition des pixels d'une image bitmap allant des pixels sombres (une valeur égale à zéro représentant une luminosité nulle) aux pixels clairs (une valeur égale à 255 caractéristique d'une luminosité maximale). Les pixels situés dans le premier tiers de la plage ou gamme représentent les zones sombres, les pixels situés au milieu de la plage représentent les tons moyens, et les pixels situés dans le dernier tiers de la plage représentent les zones claires. Idéalement, les pixels d'une image devraient être répartis sur toute la plage de tons. L'[histogramme](#page-1015-0) est un excellent moyen de visualiser et d'évaluer la plage de tons des images.

#### **plan de dessin**

Zone délimitée par deux axes dans le profil de dessin. Le plan de dessin supérieur est entouré des axes x et z. Le plan de dessin du premier plan est entouré des axes x et y. Le plan de dessin de droite est entouré des axes y et z.

# **plan principal**

Plan d'une [page principale](#page-1024-0) dont les objets s'affichent sur chaque page d'un dessin qui en comporte plusieurs. Une page principale peut comporter plusieurs plans principaux.

#### **plan**

Dans un dessin, couche transparente sur laquelle il est possible de placer des objets.

#### **PNG (Portable Network Graphics)**

Format de fichier graphique conçu pour l'affichage en ligne. Ce format permet d'importer des graphiques en couleurs 24 bits.

#### <span id="page-1025-0"></span>**poignées de contrôle**

Poignées qui partent d'un point nodal situé sur une courbe que vous modifiez à l'aide de l'outil Forme. Les poignées de contrôle déterminent l'angle selon lequel la courbe traverse le point nodal.

#### <span id="page-1025-1"></span>**poignées**

Ensemble de huit carrés noirs qui apparaissent aux angles et sur les côtés d'un objet lorsque celui-ci est sélectionné. Pour mettre à l'échelle, redimensionner ou appliquer un effet miroir sur l'objet, il suffit d'en faire glisser les poignées. Lorsque vous cliquez sur l'objet sélectionné, les poignées se transforment en flèches afin de vous permettre de le faire pivoter ou de l'incliner.

#### **point blanc**

Mesure du blanc sur un moniteur couleur qui influe sur l'affichage des zones claires et du contraste.

En matière de correction d'image, le point blanc détermine la valeur de luminosité qui est considérée comme du blanc dans une image bitmap. Dans Corel PHOTO-PAINT, vous pouvez définir le point blanc pour améliorer le contraste d'une image. Si, par exemple, dans l'[histogramme](#page-1015-0) d'une image, sur une échelle de luminosité allant de 0 (sombre) à 255 (clair), vous définissez le point blanc sur 250, tous les pixels d'une valeur supérieure à 250 sont convertis en blanc.

# **point d'ancrage**

Point qui reste fixe lorsque vous étirez, mettez à l'échelle ou inclinez un objet, ou encore lorsque vous lui appliquez un effet miroir. Les points d'ancrage correspondent aux 8 poignées qui s'affichent lorsque vous sélectionnez un objet, ainsi qu'au centre du périmètre de sélection indiqué par un X.

#### **point de fuite**

Repère qui s'affiche lorsque vous sélectionnez un relief ou un objet auquel une perspective a été ajoutée. Dans un relief, le repère de point de fuite indique la profondeur (relief parallèle) ou le point auquel les surfaces en relief se rejoindraient si elles étaient prolongées (relief de perspective). Dans les deux cas, le point de fuite est indiqué par un X.

#### **point noir**

Valeur de luminosité considérée comme du noir dans une image bitmap. Dans Corel PHOTO-PAINT, vous pouvez définir le point noir pour améliorer le contraste d'une image. Si, par exemple, dans l'[histogramme](#page-1015-0) d'une image, sur une échelle de luminosité allant de 0 (sombre) à 255 (clair), vous définissez le point noir sur 5, tous les pixels d'une valeur supérieure à 5 sont convertis en noir.

#### <span id="page-1026-0"></span>**points nodaux**

Petits carrés apparaissant à chaque extrémité des segments de ligne ou de courbe. Pour modifier la forme d'une ligne ou d'une courbe, faites glisser un ou plusieurs de ses points nodaux.

#### **point**

Unité de mesure principalement utilisée en composition typographique pour déterminer la taille des caractères. Un pouce vaut environ 72 points, un pica en vaut 12 et un centimètre 28.

#### **polices TrueType®**

Spécification de police développée par Apple. Les polices TrueType sont imprimées telles qu'elles apparaissent à l'écran et peuvent être redimensionnées à n'importe quelle hauteur.

#### **police**

Jeu de caractères de style (ex. italique), de poids (ex. gras) et de taille (ex. 10 points) identiques dans une même famille de caractères, telle que Times New Roman.

# **ppp (points par pouce)**

Unité de mesure de la résolution d'une imprimante. Les imprimantes laser de bureau standard impriment avec une résolution de 600 ppp. Les photocomposeuses impriment à 1270 ou 2540 ppp. Les imprimantes aux capacités en ppp supérieures produisent une sortie plus lisse et plus nette. L'acronyme ppp est également utilisé pour mesurer la résolution de numérisation et indiquer la résolution des images bitmap.

#### **Presse-papiers**

Zone utilisée pour le stockage temporaire des informations coupées ou copiées. Ces données sont conservées jusqu'à ce que de nouvelles informations soient coupées ou copiées dans le Presse-papiers et viennent ainsi les remplacer.

#### **profil de couleur**

Description des propriétés et fonctions de gestion des couleurs d'un périphérique.

#### **profil de dessin**

Groupe de paramètres qui détermine la représentation en deux dimensions des objets en trois dimensions.

#### <span id="page-1027-0"></span>**profondeur de bits**

Nombre de bits binaires définissant la nuance ou la couleur de chaque pixel d'une image bitmap. Par exemple, un pixel d'une image en noir et blanc, qui est nécessairement blanc ou noir, a une profondeur de 1 bit. Le nombre de valeurs de couleurs qu'une profondeur de bits donnée peut produire est égal à 2 à la puissance de la profondeur de bits. Par exemple, une profondeur de 1 bit peut produire deux valeurs de couleurs (2 <sup>1</sup>=2) et une profondeur de 2 bits peut produire 4 valeurs de couleurs (2<sup>2</sup> = 4).

La profondeur de bit va de 1 à 64 bits par pixel (bpp) et détermine la [profondeur de](#page-1028-0)  [couleur](#page-1028-0) d'une image.

#### <span id="page-1028-0"></span>**profondeur de couleur**

Nombre maximum de couleurs qu'une image peut contenir. La profondeur de couleur est déterminée par la [profondeur de bit](#page-1027-0) d'une image et par le moniteur d'affichage. Par exemple, une image de 8 bits peut contenir jusqu'à 256 couleurs, tandis qu'une image de 24 bits peut contenir jusqu'à environ 16 millions de couleurs. Une image GIF est un exemple d'image 8bits; une image JPEG est un exemple d'image 24bits.

#### **progressive**

Pour les images JPEG, méthode consistant à afficher entièrement une image à une résolution faible et grossière. Au fur et à mesure du chargement de l'image, la qualité s'améliore.

#### **projection**

Effet obtenu par l'ajout de formes concentriques régulièrement espacées à l'intérieur ou à l'extérieur des bordures d'un objet. Cet effet peut également être utilisé pour créer des contours à découper pour des appareils tels que les tables traçantes, les équipements de gravure et les massicots pour vinyle.

# **Protocole de transfert de fichiers (File Transfer Protocol - FTP)**

Méthode de déplacement de fichiers entre deux ordinateurs. De nombreux sites Internet ont mis en place des dépôts de documents auxquels il est possible d'accéder à l'aide du protocole FTP.

# **Q**

# **R**

#### **rapport hauteur/largeur**

Rapport entre la largeur et la hauteur d'une image (exprimé mathématiquement sous la forme x:y). Par exemple, les proportions d'une image de 640 x 480 pixels sont de 4:3.

#### **rayon**

Appliquée aux orbites, cette fonction permet de définir la distance comprise entre le centre du coup de pinceau et les pointes qui passent autour de ce centre lorsque vous dessinez. Plus la valeur est élevée, plus la taille du coup de pinceau est importante.

#### **recadrage**

Procédure permettant de couper les zones superflues d'une image sans altérer la résolution de la partie restante.

#### <span id="page-1029-0"></span>**recouvrement des couleurs**

Terme d'imprimerie décrivant un procédé de superposition des couleurs servant à compenser les défauts de repérage (décalage des séparations de couleurs). Ce procédé permet d'éviter la présence de fragments fibreux blancs entre deux couleurs adjacentes sur une page de papier blanc.

Voir aussi [étalement](#page-1013-0), [buse](#page-1007-1) et [surimpression](#page-1033-0).

#### **recouvrement**

Reportez-vous à [recouvrement des couleurs.](#page-1029-0)

#### **rééchantillonnage**

Modification de la [résolution](#page-1030-1) et des dimensions d'une image bitmap. Le suréchantillonnage augmente la taille de l'image, tandis que le sous-échantillonnage réduit sa taille. Le rééchantillonnage avec résolution fixe permet de conserver la résolution de l'image en ajoutant ou retirant des pixels tout en modifiant sa taille. Le rééchantillonnage avec résolution variable conserve le même nombre de pixels tout en modifiant la taille de l'image, ce qui génère une résolution plus basse ou plus élevée que celle de l'image d'origine.

#### **règle**

Barre horizontale ou verticale permettant de déterminer la taille et la position des objets grâce à des marques d'unités. Par défaut, les règles s'affichent en haut et à gauche de la fenêtre d'application, mais elles peuvent également être masquées ou déplacées.

#### **relief**

Fonction permettant d'appliquer une perspective tridimensionnelle (3D) en projetant les lignes d'un objet afin de créer une impression de profondeur.

#### **rendu**

Processus de capture d'une image bidimensionnelle (2D) à partir d'un modèle tridimensionnel (3D).

#### **repères d'alignement**

Repères temporaires vous permettant d'aligner les objets que vous créez, redimensionnez ou déplacez par rapport à d'autres objets avoisinants.

#### **repères dynamiques**

Repères temporaires qui apparaissent dans les objets depuis les points magnétiques suivants: le centre, le point nodal, le quadrant et la ligne de base de texte.

#### **repère**

Ligne horizontale, verticale ou oblique qui peut être placée n'importe où dans la fenêtre de dessin pour faciliter le positionnement des objets.

#### **résolution de sortie**

Nombre de points par pouce (ppp) pouvant être produits par le périphérique de sortie (photocomposeuse ou imprimante laser, par exemple).

#### **résolution d'image**

Nombre de pixels par pouce dans une image bitmap mesuré en ppp (pixels ou points par pouce). Une faible résolution produit des images d'aspect granuleux alors qu'une résolution supérieure permet d'obtenir des images lisses, mais produit des fichiers plus volumineux.

#### <span id="page-1030-1"></span>**résolution**

Quantité de détails contenus dans un fichier d'image ou niveau de détail que le périphérique d'entrée, de sortie ou d'affichage est capable de restituer. La résolution se mesure en ppp (points ou pixels par pouce). Une faible résolution produit des images d'aspect granuleux alors qu'une résolution supérieure permet d'obtenir des images de meilleure qualité, mais génère en contrepartie des fichiers plus volumineux.

#### **rotation**

Modification de l'emplacement et de l'orientation d'un objet, obtenue en le faisant pivoter autour de son centre de rotation.

#### <span id="page-1030-0"></span>**RVB**

Mode de couleurs dans lequel les trois couleurs de base du spectre lumineux (rouge, vert et bleu) sont combinées avec des intensités différentes pour produire toutes les autres couleurs. Une valeur comprise entre 0 et 255 est affectée à chaque [composante](#page-1010-0) (rouge, vert et bleu). Les écrans, les scanners et l'œil humain utilisent le système RVB pour produire ou détecter la couleur.

#### **sans perte**

Type de compression de fichier qui maintient la qualité d'une image compressée ou décompressée.

#### **saturation**

Pureté ou éclat d'une couleur, exprimée en fonction de l'absence de blanc. Une couleur présentant une saturation de 100 % ne contient pas de blanc. Une couleur présentant une saturation de 0 % est une nuance de gris.

#### **scission de dégradé**

Dégradé divisé en plusieurs composants afin de créer un dégradé composé. L'objet au niveau duquel vous divisez le dégradé devient l'objet de fin de l'un des composants et l'objet de début de l'autre composant.

#### **script CGI**

Application externe exécutée par un serveur HTTP suite à une opération effectuée dans un navigateur Web, telle qu'un clic sur un lien, une image ou un autre élément interactif d'une page Web.

#### **sections**

Les sections sont les courbes et les formes fondamentales à l'aide desquelles se construit un objet courbe.

#### **segment**

Ligne ou courbe entre les points nodaux d'un objet courbe.

#### <span id="page-1031-0"></span>**sélection à l'aide d'une zone de sélection**

Sélection des objets ou des points nodaux par le déplacement des outils Sélecteur ou Forme afin d'entourer ces objets d'une zone de sélection en pointillés.

#### **sélection multiple**

Méthode de sélection de plusieurs objets à l'aide de l'outil Sélecteur ou de plusieurs points nodaux à l'aide de l'outil Forme.

#### **séparation de couleurs**

Dans l'imprimerie, procédé de division des couleurs d'une image composite permettant de produire plusieurs images différentes en niveaux de gris : une pour chaque couleur élémentaire de l'image d'origine. Dans le cas d'une image CMJN, quatre séparations

#### **S**

sont requises : une pour le cyan, une pour le magenta, une pour le jaune et une pour le noir.

#### **seuil**

Niveau de tolérance pour les variations de tons dans une image bitmap.

#### **signet**

Indicateur permettant de marquer une adresse sur le réseau Internet.

#### **simulation**

Mode de représentation du texte sous la forme de mots sans signification ou d'un ensemble de lignes droites.

#### **soudure**

Procédure qui consiste à combiner deux objets en un seul objet courbe avec un contour unique. Un [objet source](#page-1022-0) est soudé à un [objet cible](#page-1021-2) afin de créer un nouvel objet qui adopte les attributs de surface et de contour de l'objet cible.

#### **source d'attraction**

Candidat d'attraction actif qui devient point magnétique lorsque vous cliquez.

#### **sous-exposition**

Quantité insuffisante de lumière dans une image.

Voir aussi [exposition.](#page-1013-1)

#### **style de texte**

Ensemble d'attributs contrôlant l'aspect d'un texte. Il existe deux types de styles de texte : les styles de [texte artistique](#page-1034-1) et les styles de [texte courant](#page-1035-1).

#### **style**

Ensemble d'attributs contrôlant l'aspect d'un type d'objet spécifique. Il existe trois types de styles : les styles graphiques, les styles de textes (texte artistique et texte courant) et les styles de couleurs.

#### <span id="page-1032-0"></span>**super décalage**

Déplacement d'un objet par grands incréments en maintenant la touche Maj enfoncée et en appuyant sur une touche de direction. La valeur du super décalage est multipliée par la valeur du décalage afin d'obtenir la distance de déplacement de l'objet.

Voir aussi [décalage](#page-1011-0) et [micro décalage.](#page-1019-0)

#### **surexposition**

Excès de lumière sur une image, ce qui lui donne un aspect délavé.

Voir aussi [exposition.](#page-1013-1)

#### **surface à motif**

Surface constituée d'une série d'objets vectoriels ou d'images répétés.

#### **surface à texture**

Surface générée par fractales qui, par défaut, couvre un objet ou une zone d'image avec une seule image et non une série d'images répétées.

#### **surface dégradée**

Progression régulière entre deux couleurs (ou plus) appliquée à une zone d'image qui suit un tracé linéaire, radial, conique ou carré. Les surfaces dégradées à deux couleurs présentent une progression directe d'une couleur à une autre, tandis que les surfaces personnalisées peuvent présenter une progression entre de nombreuses couleurs.

#### **surface Maille**

Type de surface permettant d'ajouter des échantillons de couleur à l'intérieur d'un objet sélectionné.

#### **surface PostScript**

Type de surface à texture conçu selon le langage PostScript.

#### **surface uniforme**

Type de surface utilisé pour appliquer une couleur unie à une image.

Voir aussi [surface](#page-1033-1).

#### <span id="page-1033-1"></span>**surface**

Couleur, image bitmap, dégradé ou motif appliqué à une zone de l'image.

#### <span id="page-1033-0"></span>**surimpression**

Effet obtenu par l'impression d'une couleur au-dessus d'une autre. Selon votre choix de couleurs, les couleurs en surimpression se mélangent pour produire une nouvelle couleur, ou la couleur du dessus recouvre celle du dessous. La surimpression d'une couleur sombre sur une couleur claire est une technique fréquemment utilisée pour éviter les problèmes de repérage qui surviennent lorsque les séparations de couleurs ne sont pas alignées avec précision.

Voir aussi [recouvrement des couleurs,](#page-1029-0) [buse](#page-1007-1) et [étalement](#page-1013-0).

## **symbole imbriqué**

Définition de symbole qui contient une ou plusieurs autres définitions.

# <span id="page-1034-0"></span>**symbole**

Objet ou groupe d'objets réutilisable. Un symbole est défini une fois pour toutes et il peut être référencé plusieurs fois dans un dessin.

# **T**

#### **tableau de raccourcis**

Fichier comportant la liste des touches de raccourcis. Les tableaux sont actifs en fonction des tâches que vous exécutez.

#### **tabulations de repère de texte**

Suite de caractères placés entre les objets de texte afin d'aider le lecteur à suivre une ligne au-delà d'un espace blanc. Les tabulations de repère de texte sont souvent utilisées en remplacement des taquets de tabulation, particulièrement devant du texte aligné à droite, comme dans une liste ou une table des matières.

#### **teinte**

Propriété d'une couleur permettant de la classer en fonction de son nom. Le bleu, le vert et le rouge sont des exemples de teintes.

#### **témoin de couleur**

Cellule de couleur unie apparaissant sur une palette de couleurs.

#### **témoin**

L'un des échantillons de couleurs unies utilisés pour sélectionner des couleurs. Un livret imprimé de témoins de couleur est appelé nuancier. Ce terme désigne également les couleurs d'une palette de couleurs.

#### <span id="page-1034-1"></span>**texte artistique**

Type de texte créé à l'aide de l'outil Texte. Utilisez le texte artistique pour ajouter des lignes de texte courtes, telles que des titres, ou pour appliquer des effets graphiques (accoler du texte à un tracé, créer des reliefs et dégradés ou tout autre effet spécial). Un objet de texte artistique peut contenir jusqu'à 32 000 caractères.

#### <span id="page-1035-1"></span>**texte courant**

Type de texte qui vous permet d'appliquer des options de mise en forme et de modifier directement de gros blocs de texte.

#### **texte riche**

Le texte riche permet d'appliquer à du texte des mises en forme telles que gras, italique et souligné, ainsi que différentes polices, tailles de police et couleurs de texte. Les documents au format texte riche peuvent également comporter des options de mise en page, telles que les marges personnalisées, l'interligne et les largeurs des tabulations.

#### **ton**

Variations d'une couleur ou gamme de gris entre le noir et le blanc.

#### **touche de contrainte**

Touche que vous maintenez enfoncée pour limiter le tracé et la modification à une forme ou à un angle. La touche par défaut est Ctrl. Vous pouvez modifier la touche par défaut et choisir la touche Maj, c'est-à-dire la norme Windows, dans la page de l'outil Sélecteur de la boîte de dialogue Options.

#### **touches de direction**

Les touches de direction permettent de déplacer ou de décaler les objets sélectionnés par petits incréments. Vous pouvez également utiliser ces touches pour positionner le curseur lorsque vous tapez ou modifiez du texte à l'écran ou dans une boîte de dialogue.

#### **tracé fermé**

Tracé dont les points de départ et d'arrivée se rejoignent.

#### **tracé**

Élément de base à partir duquel les objets sont construits. Il peut s'agir d'un tracé ouvert (par exemple, une ligne) ou fermé (par exemple, un cercle), composé d'un ou plusieurs segments de ligne ou de courbe.

#### <span id="page-1035-0"></span>**trame simili**

Image dont les tons continus ont été convertis en une série de points de tailles différentes afin d'obtenir une variété de tons.

#### <span id="page-1036-0"></span>**transparence**

Caractéristique qui permet de voir facilement à travers un objet. Une valeur de transparence faible augmente le niveau d'opacité et réduit la visibilité des objets sousjacents de l'image.

Voir aussi [opacité](#page-1023-0).

#### **TSL (teinte, saturation, luminosité)**

Modèle colorimétrique qui définit les couleurs selon trois composantes : teinte, saturation et luminosité. La teinte détermine la couleur (jaune, orange, rouge, etc.) ; la luminosité détermine l'intensité perçue (couleur claire ou foncée) ; la saturation détermine la profondeur de la couleur (couleur terne ou vive).

#### **TWAIN**

L'utilisation du pilote TWAIN fourni par le fabricant du matériel d'imagerie permet aux applications graphiques Corel d'acquérir directement des images à partir d'un scanner ou d'un appareil photo numérique.

# **U**

#### **Unicode**

Norme de codage de caractères qui permet de définir les jeux de caractères pour toutes les langues écrites dans le monde par l'intermédiaire d'un jeu de codes 16 bits et plus de 65 000 caractères. Elle permet de gérer efficacement du texte quelle que soit la langue, le système d'exploitation ou l'application que vous utilisez.

#### **URL (Uniform Resource Locator)**

Adresse unique définissant l'emplacement d'une page Web sur Internet.

# **V**

#### **valeur de couleur**

Ensemble de chiffres définissant une couleur dans un mode de couleurs. Par exemple, dans le mode de couleurs RVB, les valeurs 255 pour le rouge (R) et 0 pour le vert (V) et le bleu (B) produisent la couleur rouge.

# **W**

#### **Windows Image Acquisition (WIA)**

Interface et pilote standard, créés par Microsoft, permettant le chargement d'images à partir de périphériques tels que des scanners ou des appareils photo numériques.

# **Z**

#### **zone active**

Zone d'un objet sur laquelle vous cliquez pour atteindre l'adresse spécifiée par une URL.

#### **zone critique**

Distance par rapport à la marge droite à partir de laquelle commence la césure.

#### **zone de saisie**

Zone d'une barre de commandes qu'il est possible de faire glisser. Seule cette zone permet de déplacer la barre de commandes. L'emplacement de la zone de saisie dépend du système d'exploitation utilisé, de l'orientation de la barre et de son ancrage éventuel. Les barres d'outils, la boîte à outils et la barre de propriétés sont des exemples de barres de commandes contenant des zones de saisie.

#### **zone de sélection à main levée**

Zone de sélection d'objets ou de points nodaux. Pour délimiter une zone de sélection à main levée, il suffit de faire glisser l'outil Forme afin de tracer les contours de la zone, comme lors d'un tracé de ligne à main levée.

Voir aussi [sélection à l'aide d'une zone de sélection](#page-1031-0).

#### **zone de sélection**

Rectangle invisible comportant huit poignées visibles qui apparaît autour de tout objet sélectionné à l'aide de l'outil Sélecteur.

#### **zoom**

Permet d'agrandir ou de réduire l'affichage d'un dessin. Un zoom avant permet de visualiser des détails et un zoom arrière d'obtenir une vue plus générale.

#### **ZIP**

Technique de compression de fichier sans perte permettant d'obtenir un fichier de plus petite taille plus rapidement.

# Corel DESIGNER Index

# **A**

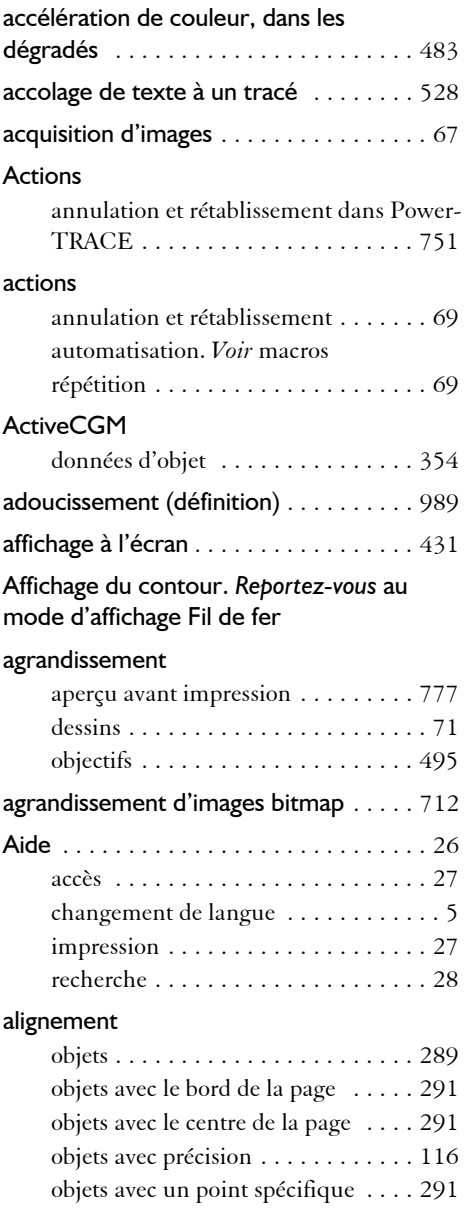

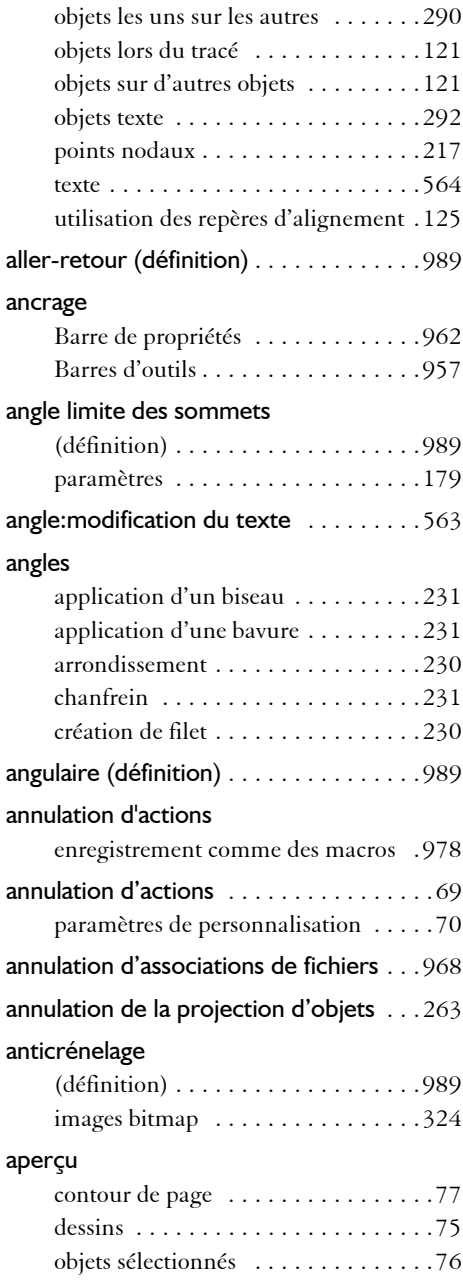

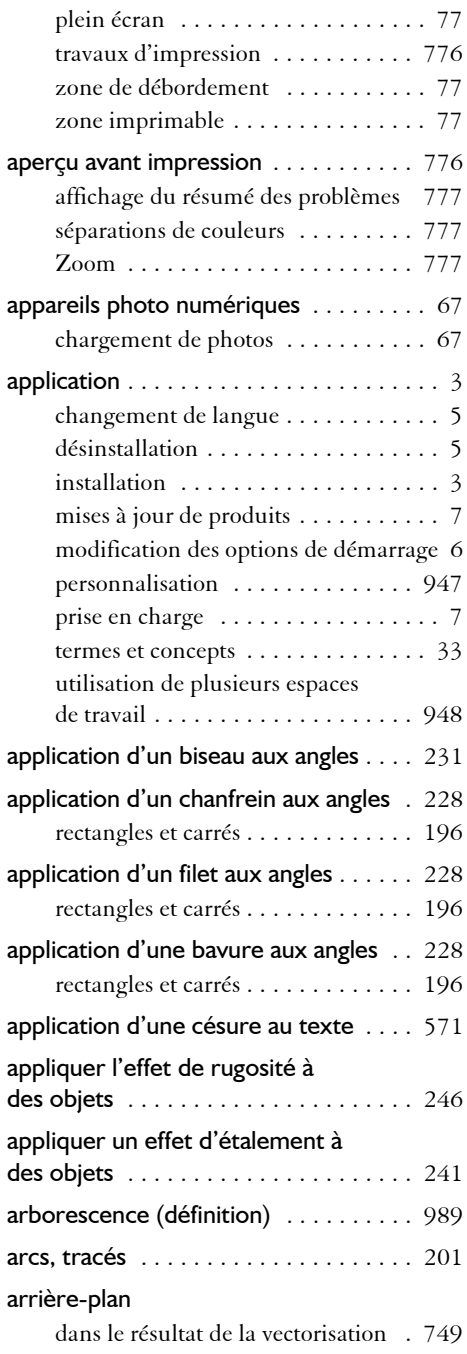

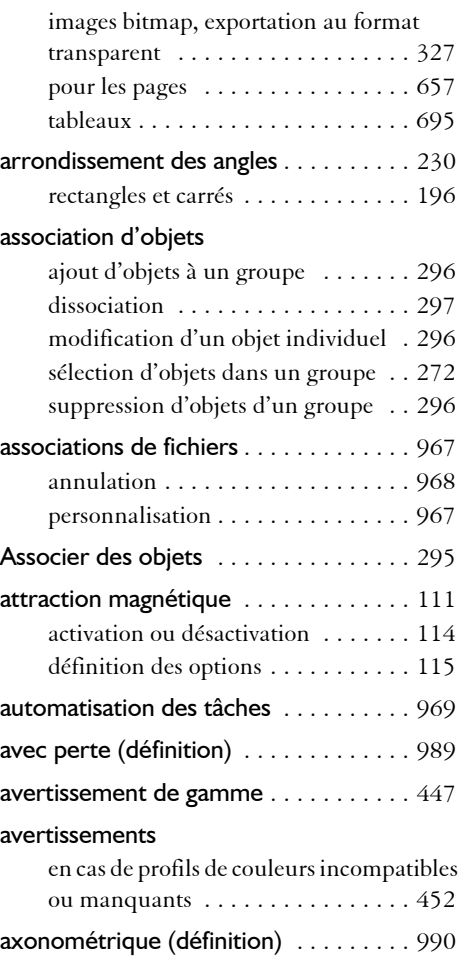

# **B**

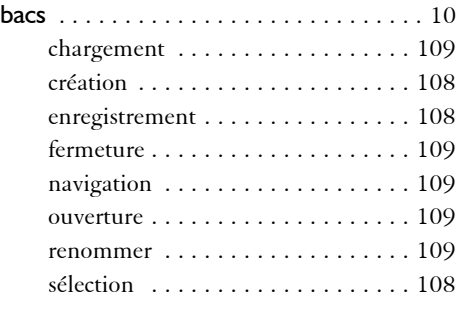

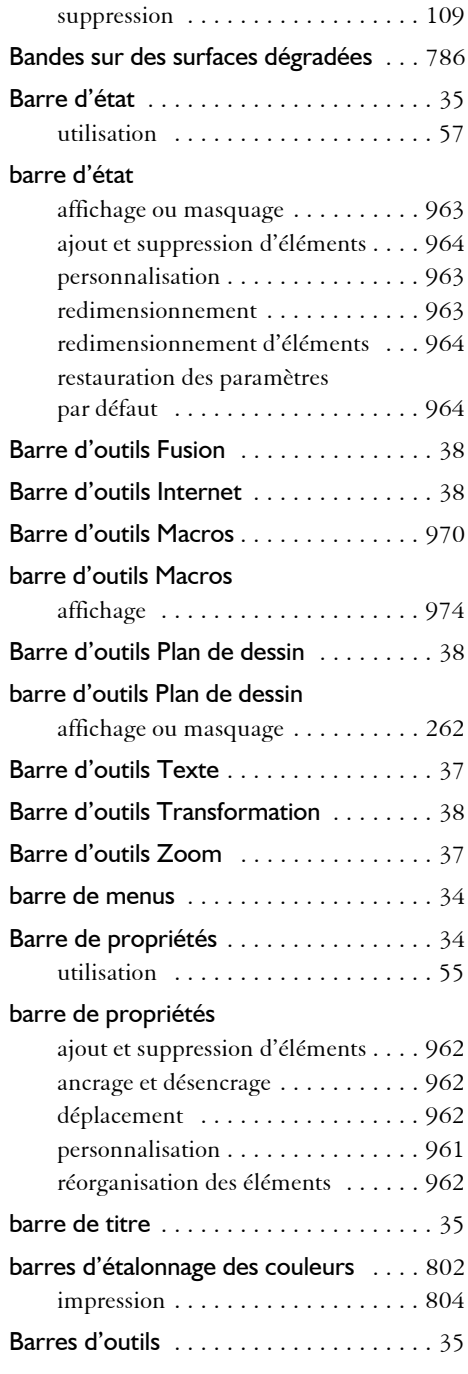

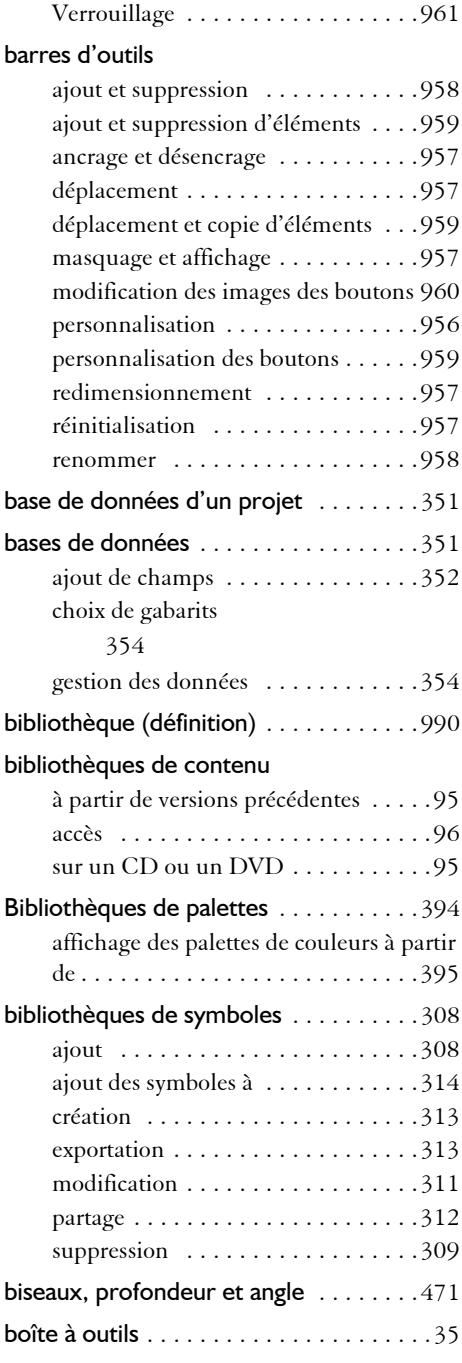

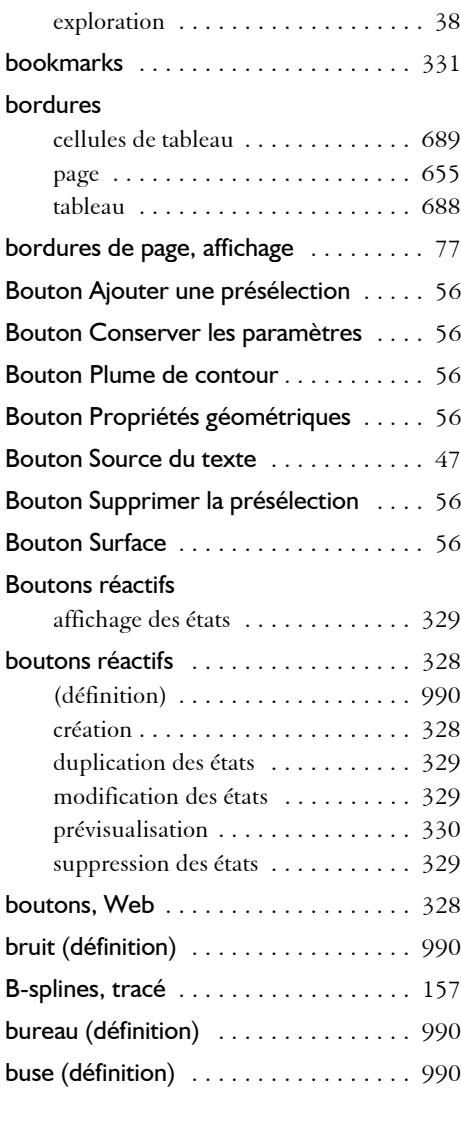

# **C**

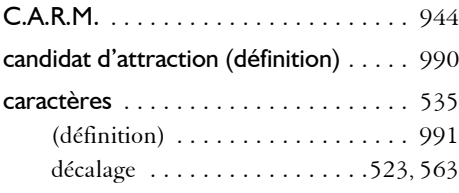

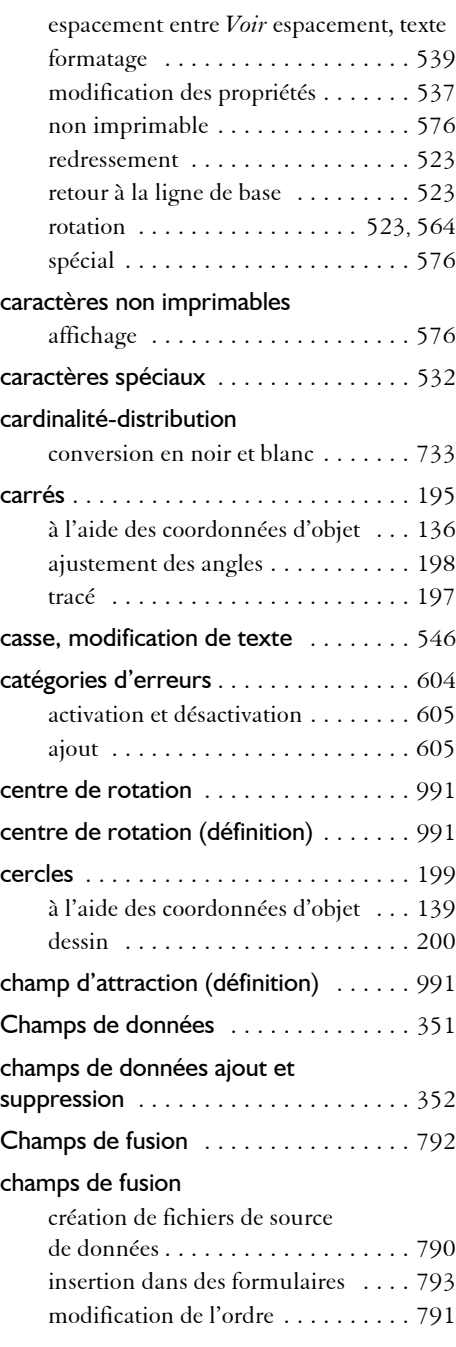

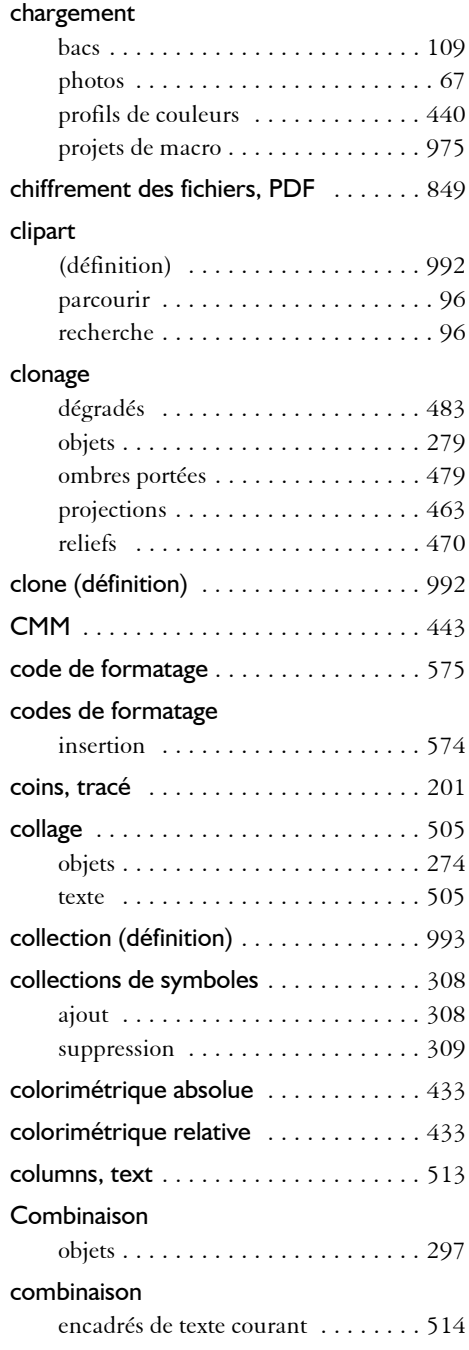

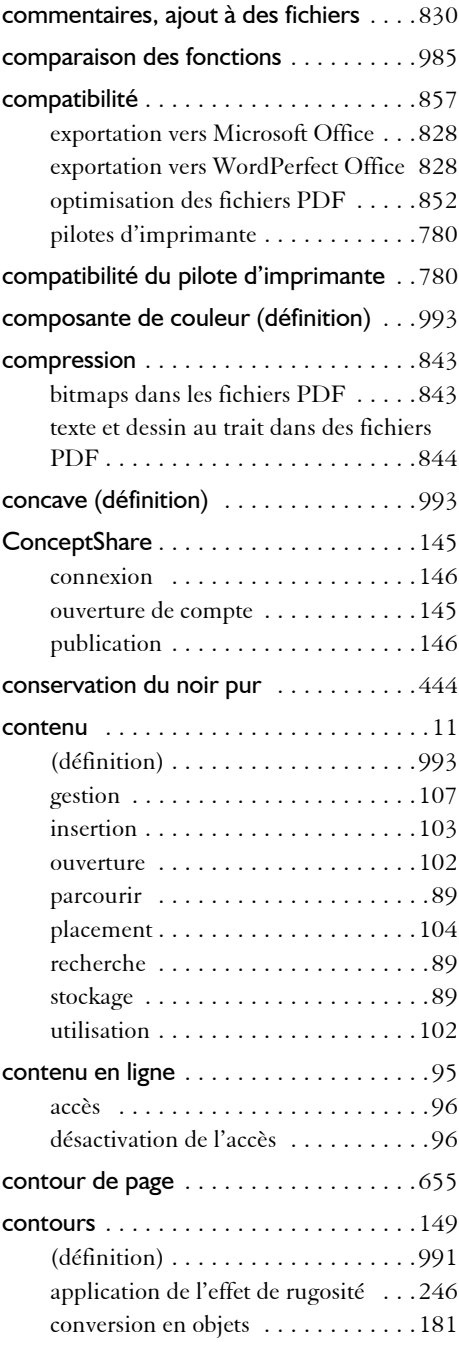

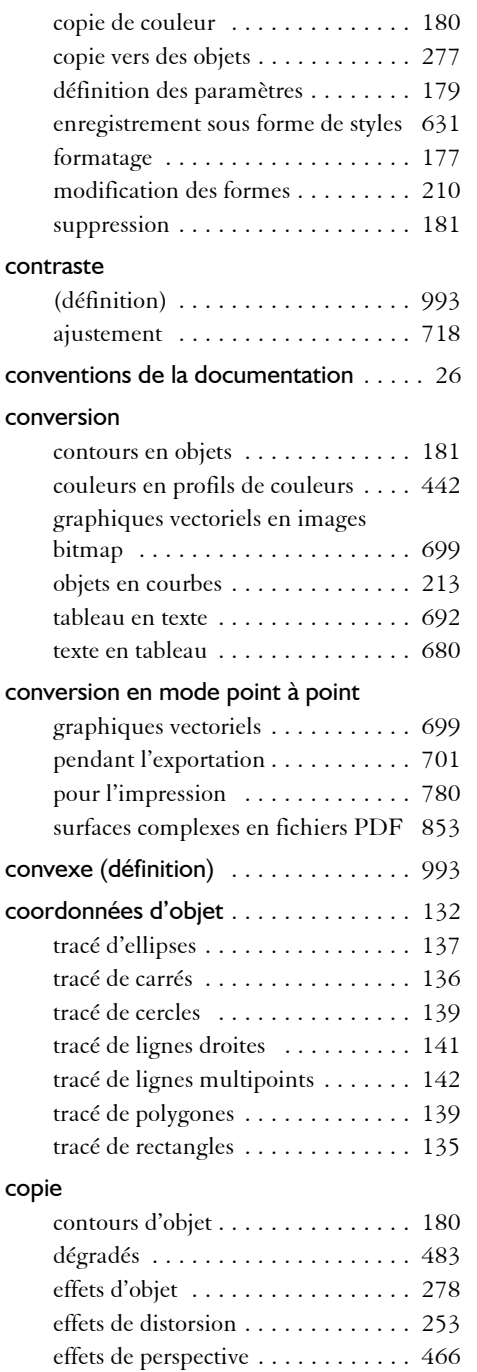

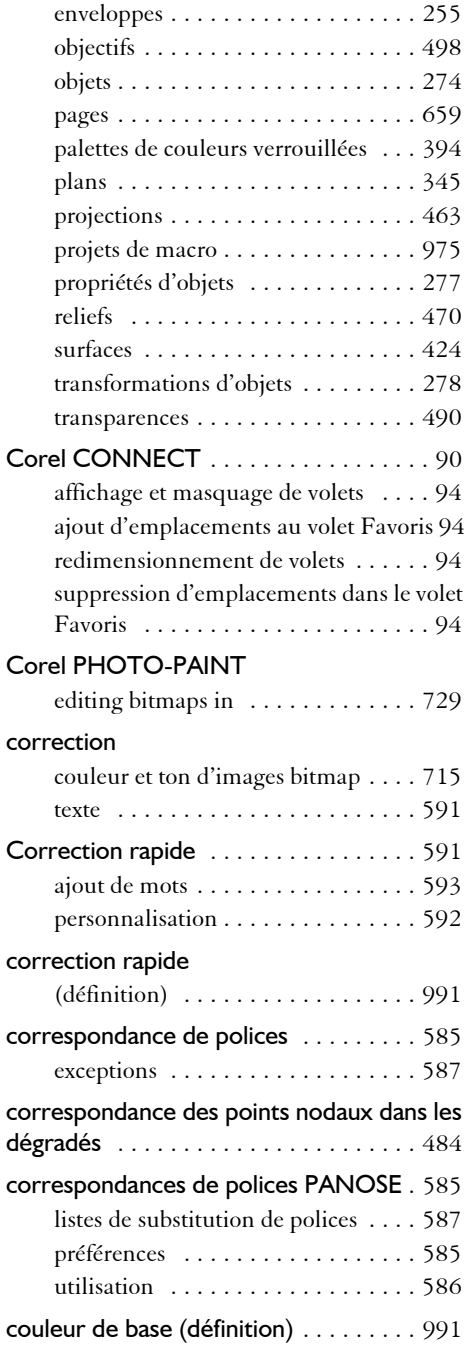
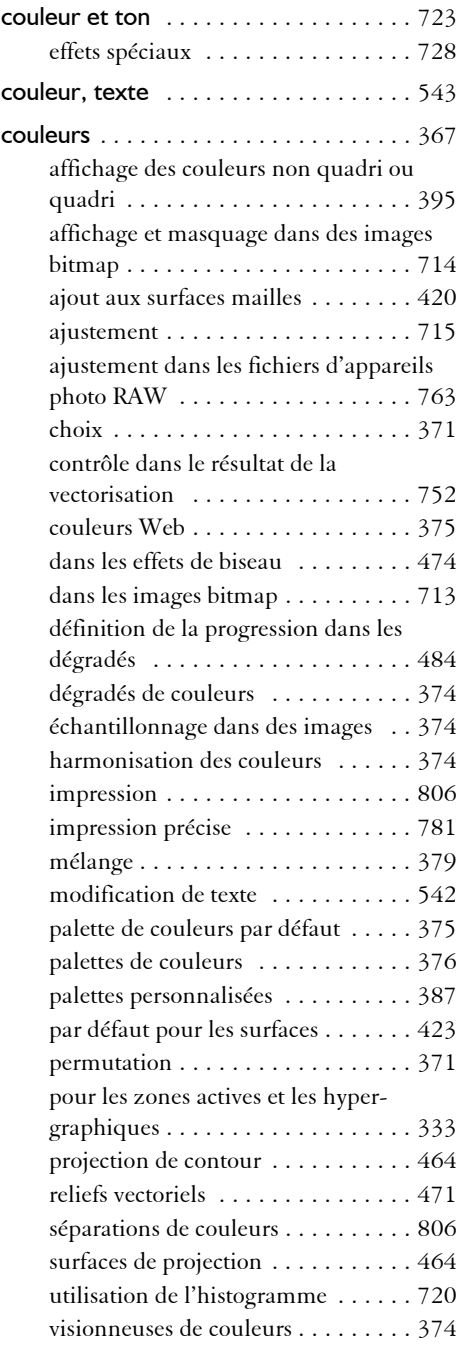

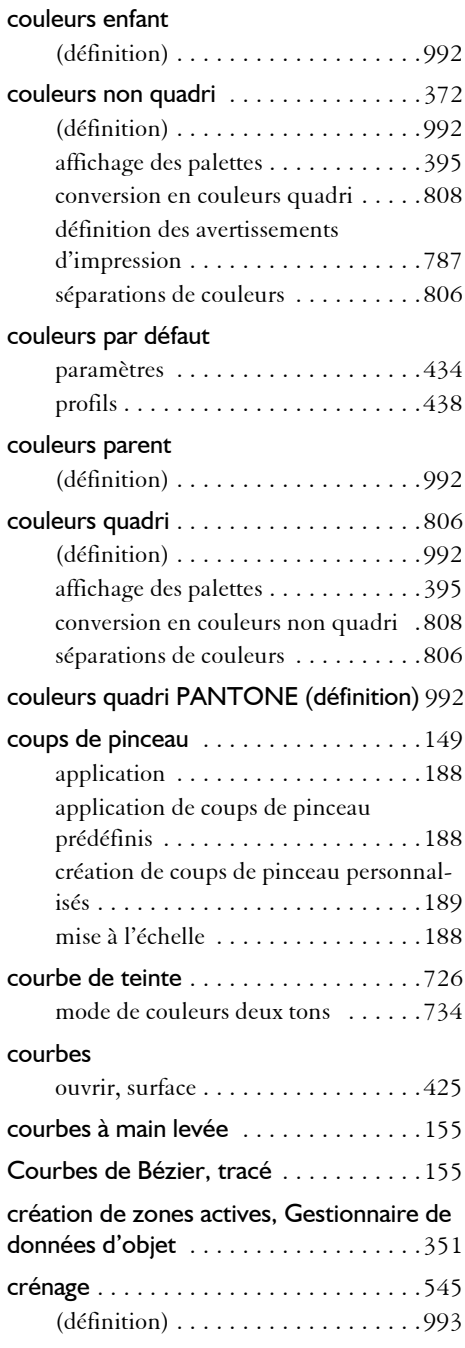

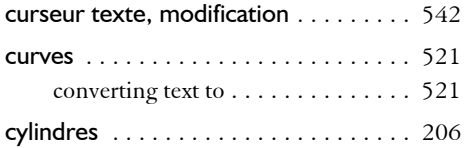

# **D**

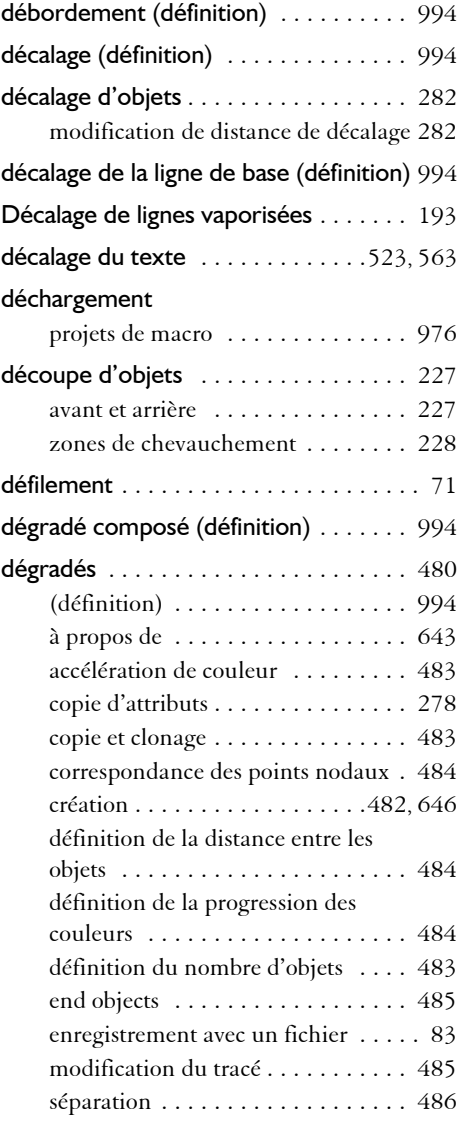

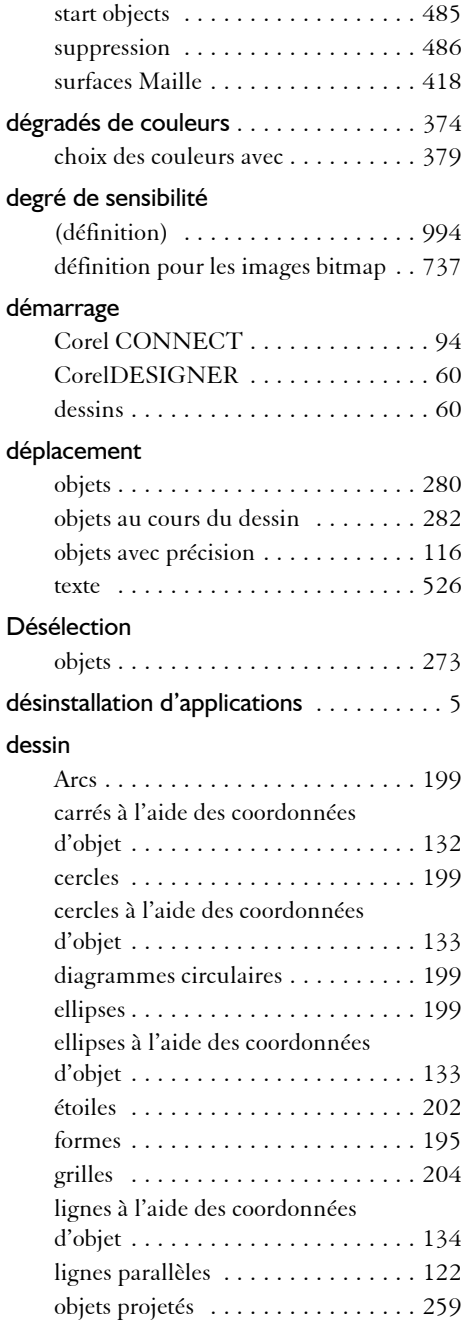

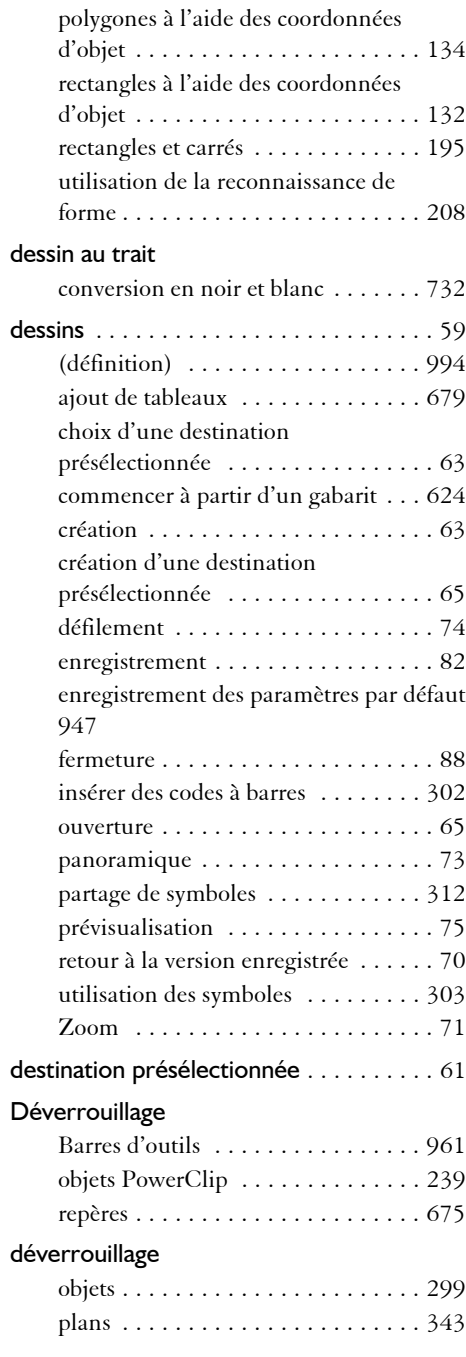

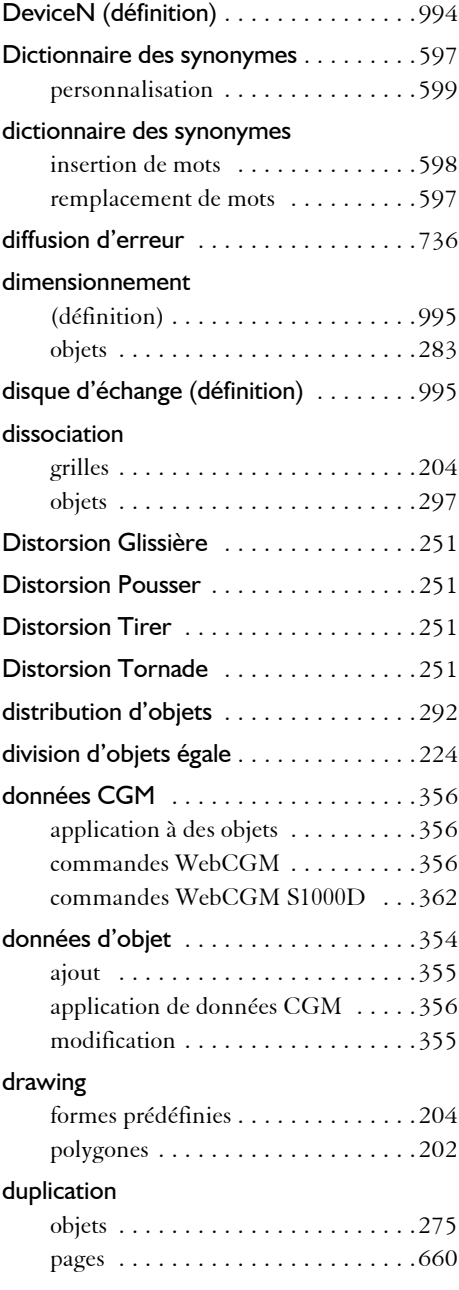

# **E**

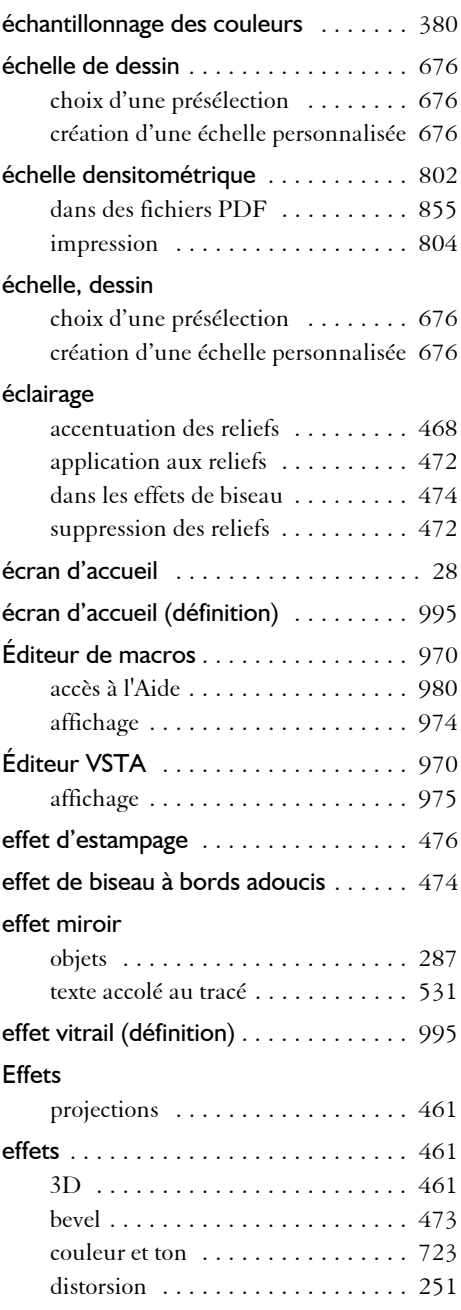

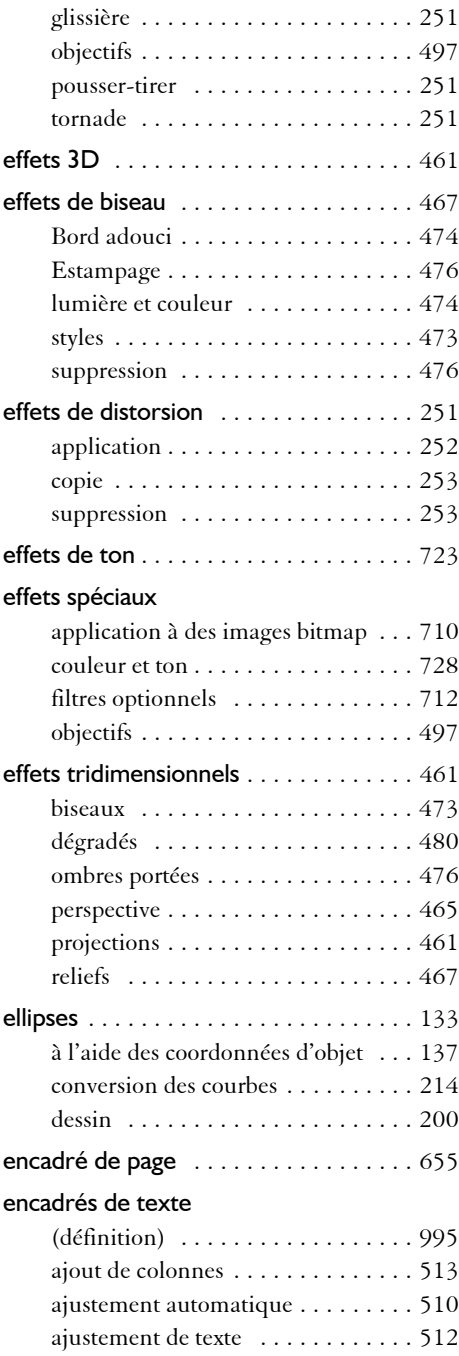

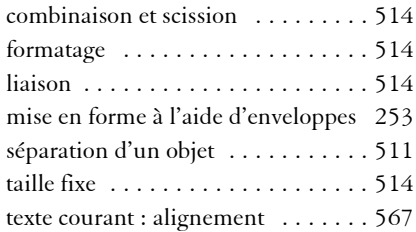

## enregistrement

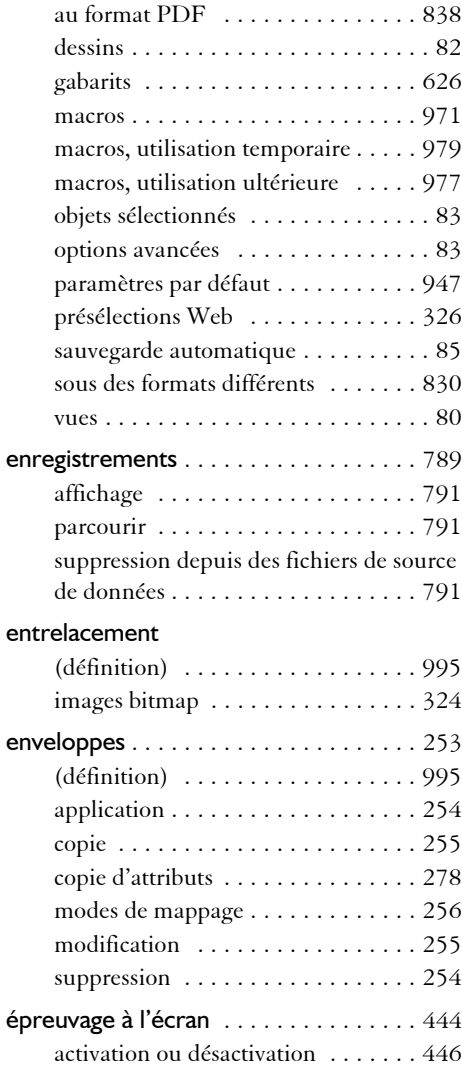

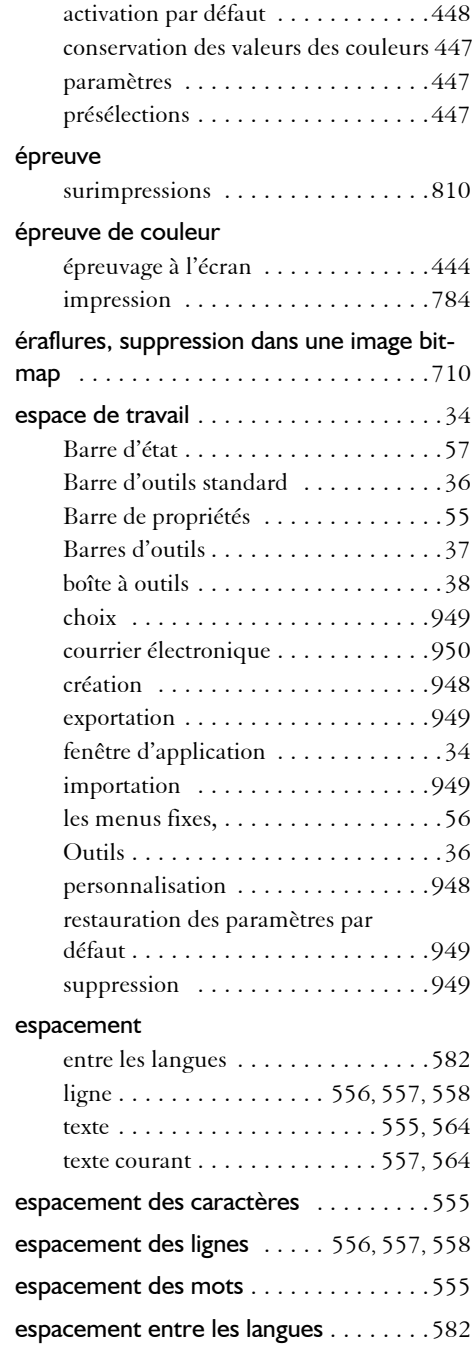

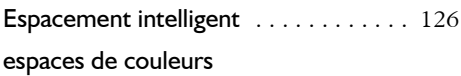

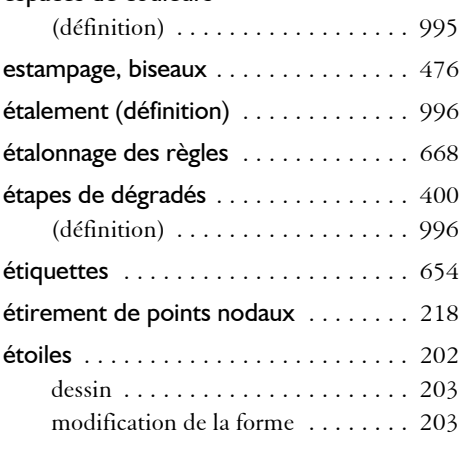

#### exécution

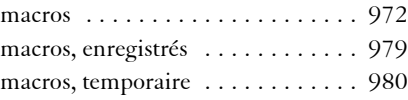

### [exécution de macros.](#page-989-0) *Voir* exécution de macros

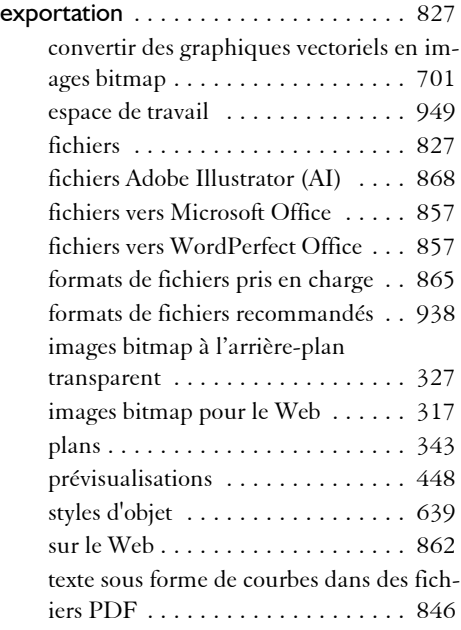

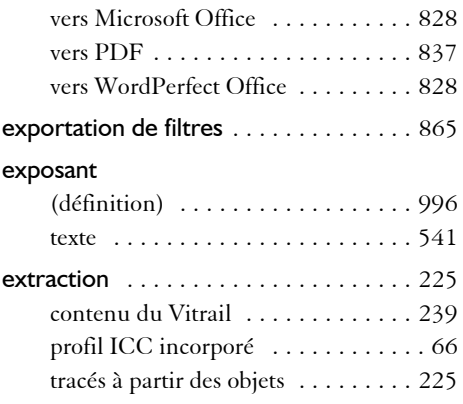

# **F**

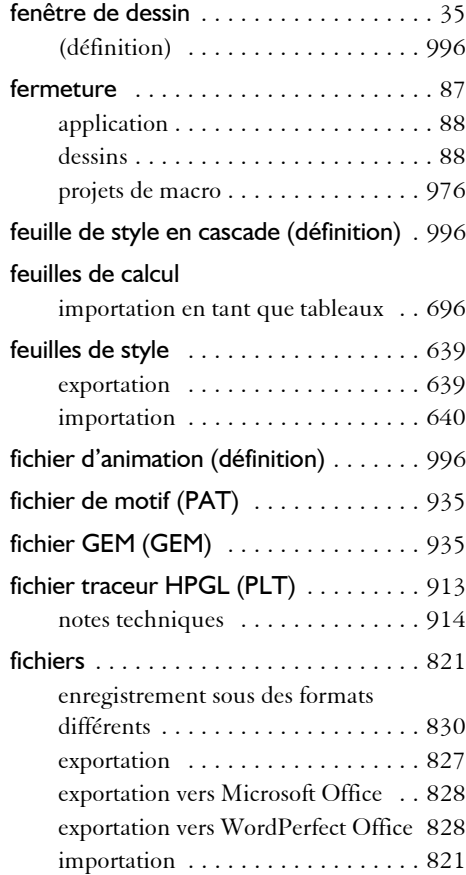

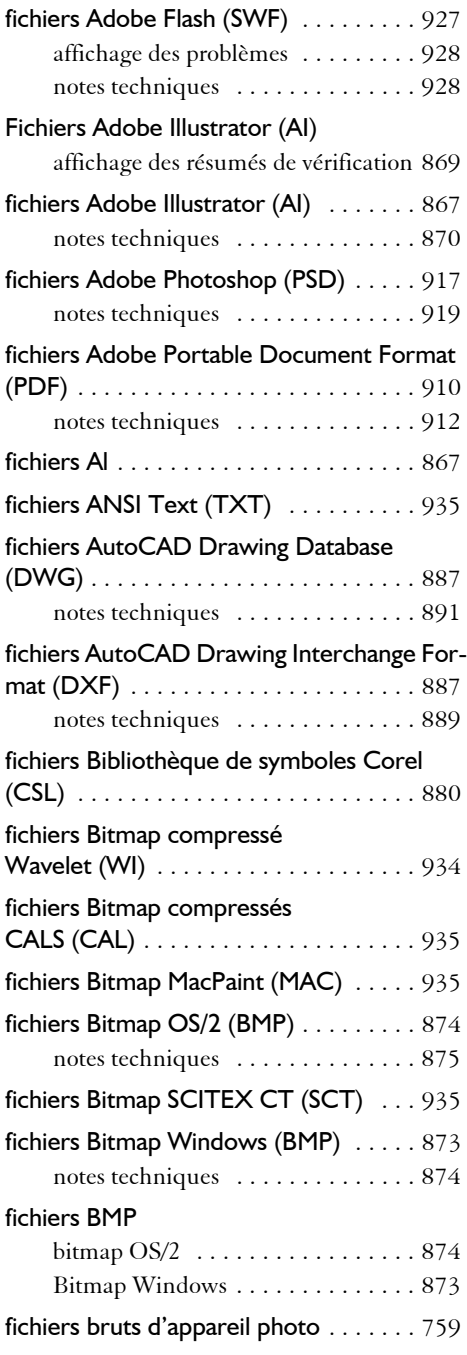

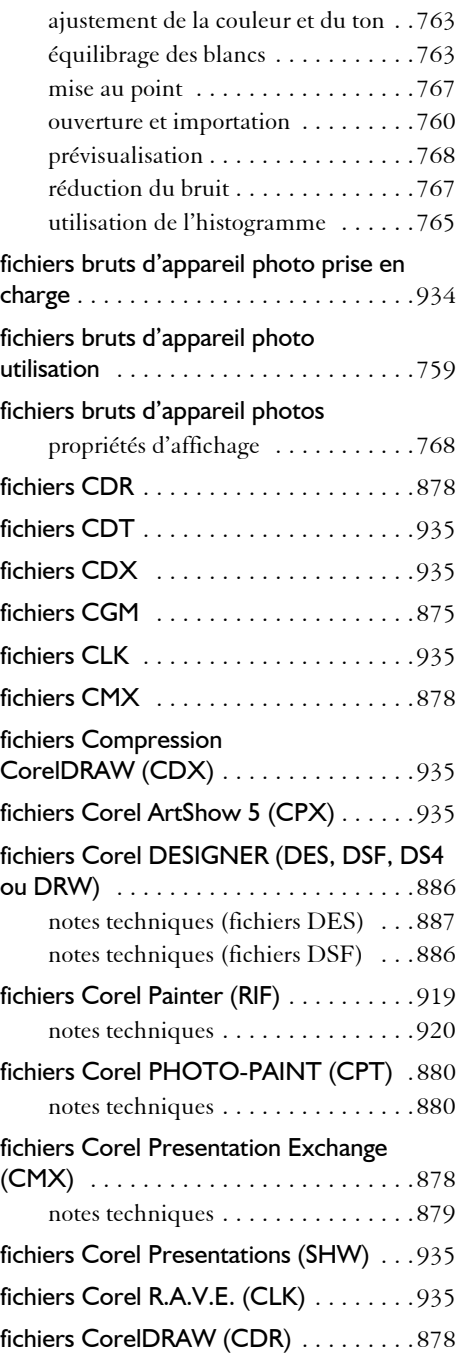

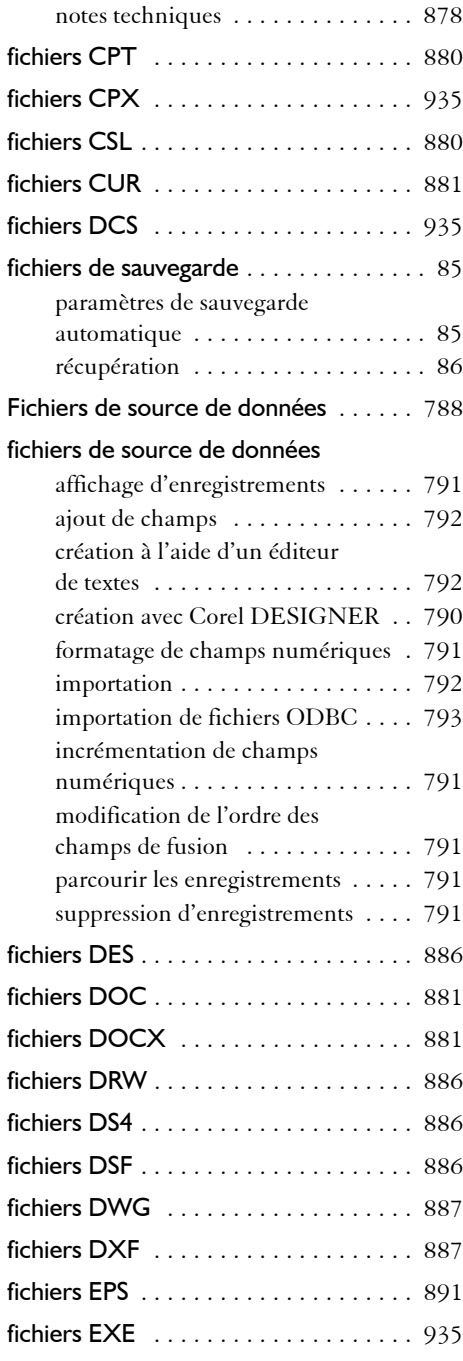

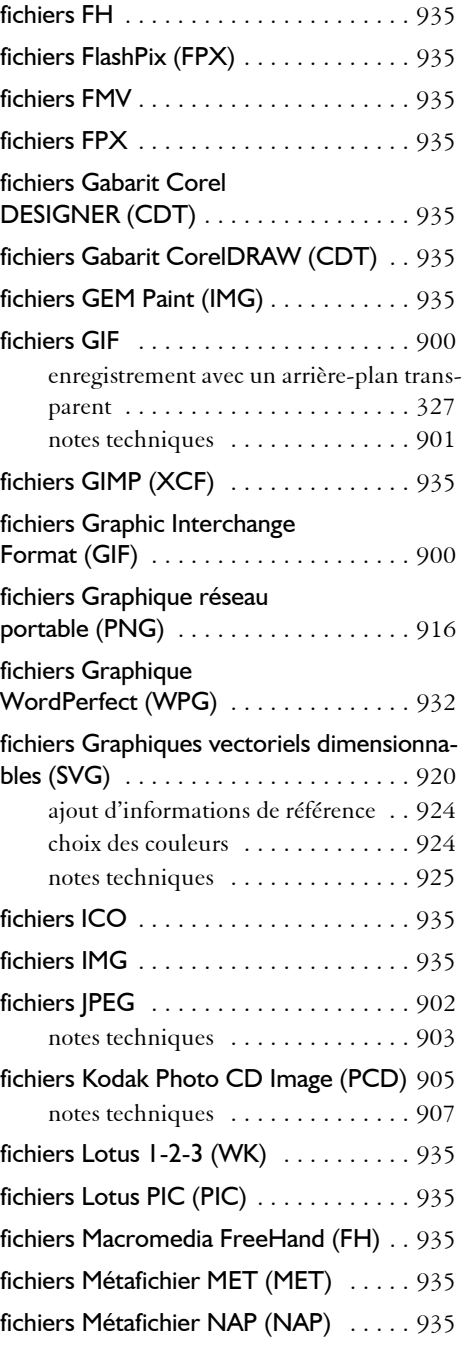

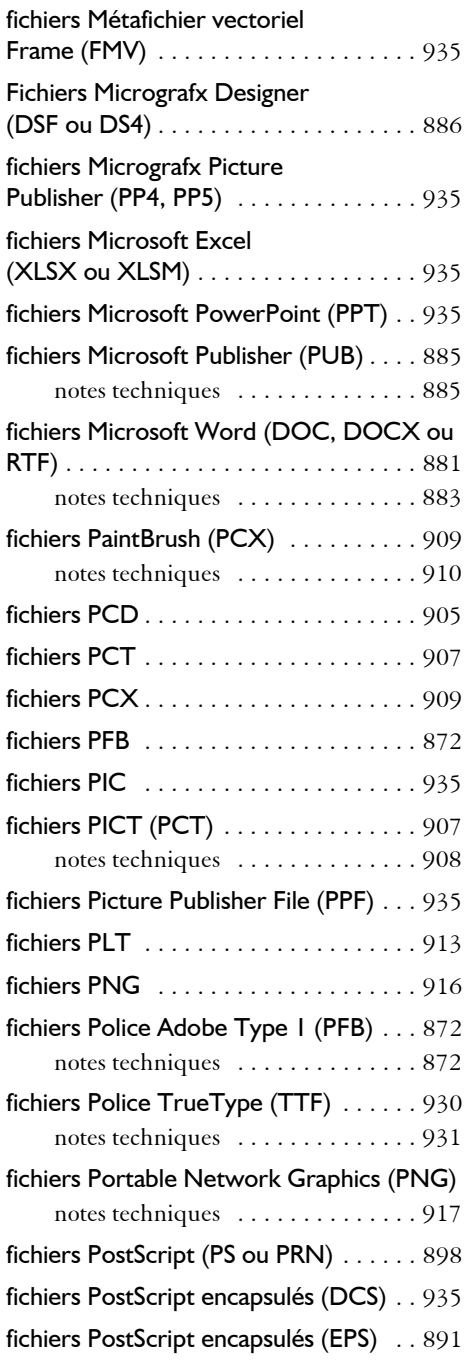

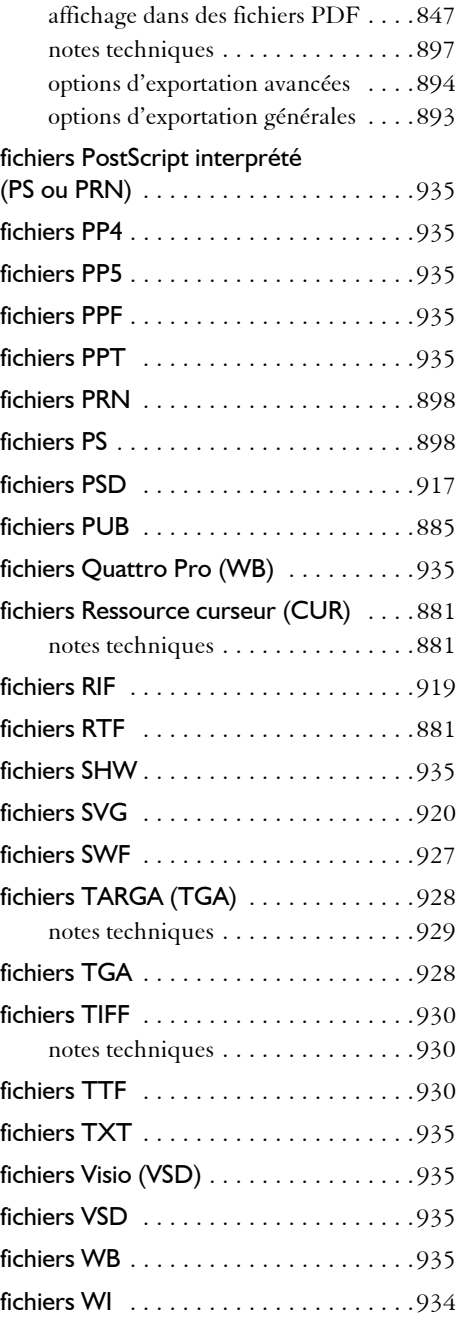

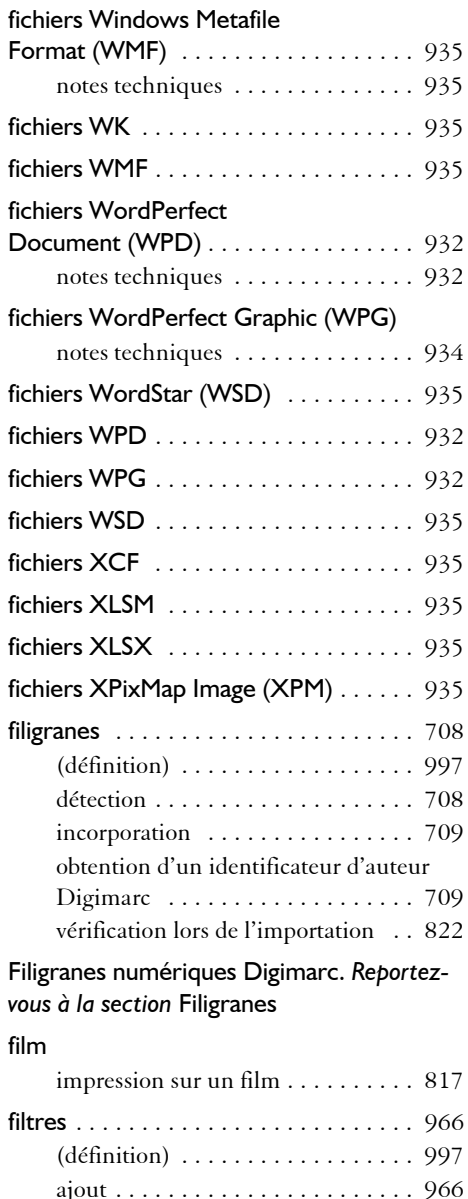

modification de l'ordre [. . . . . . . . . 966](#page-983-2) personnalisation [. . . . . . . . . . . . . . 966](#page-983-0) suppression [. . . . . . . . . . . . . . . . . . 966](#page-983-3) filtres optionnels, ajout et suppression [712](#page-729-0)

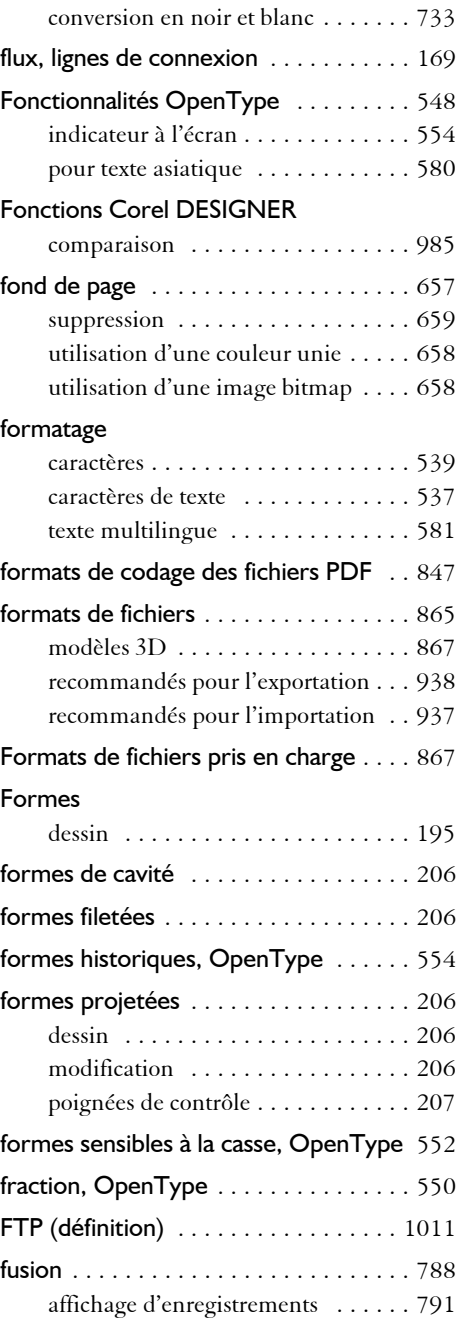

Floyd-Steinberg

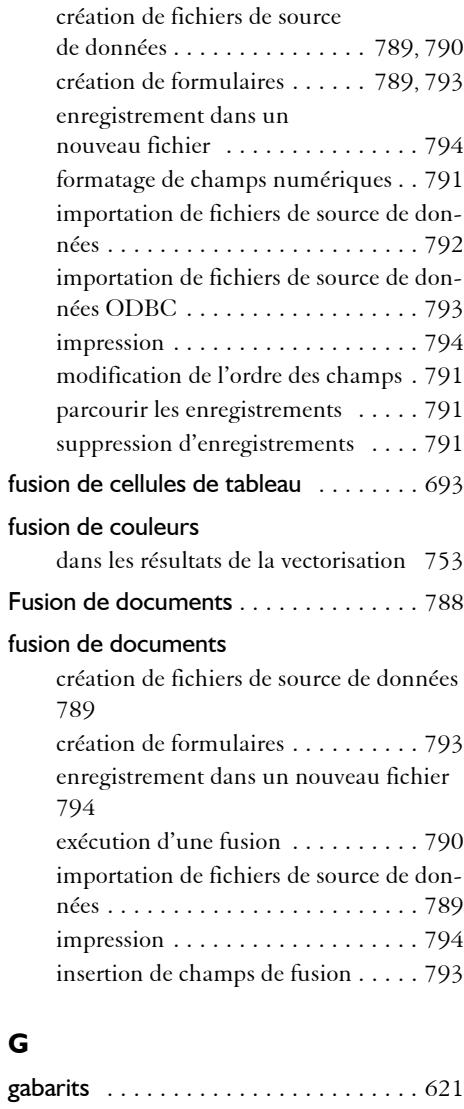

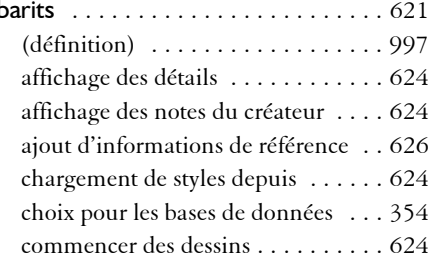

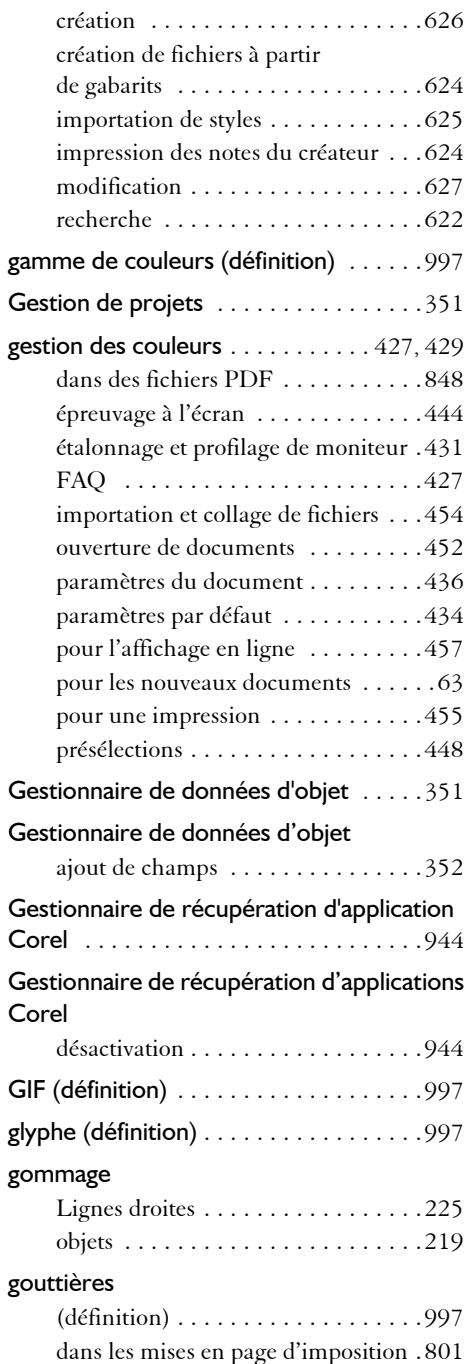

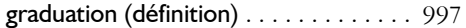

## graphiques vectoriels

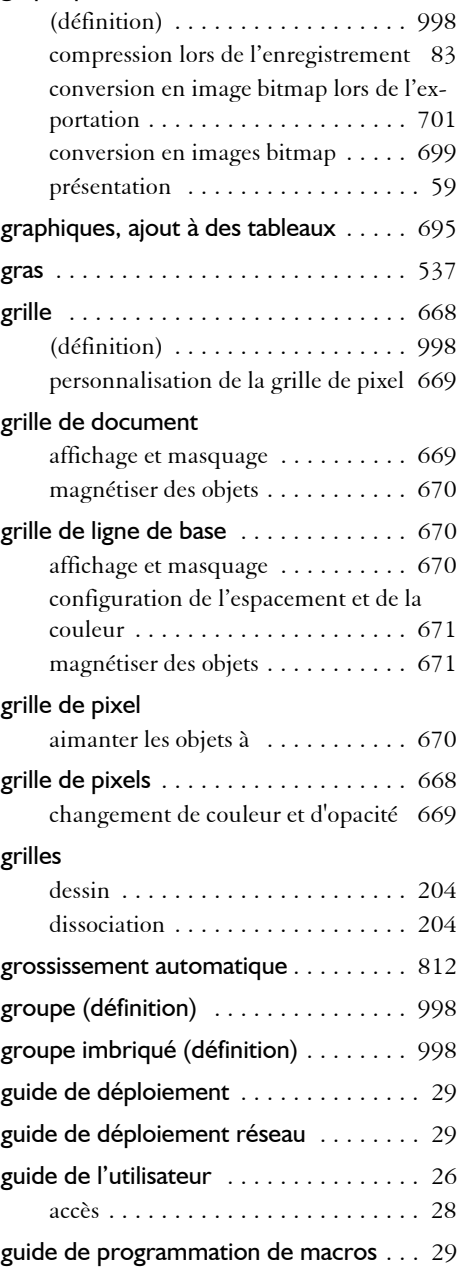

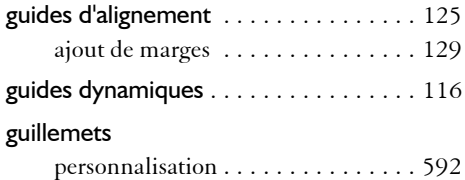

# **H**

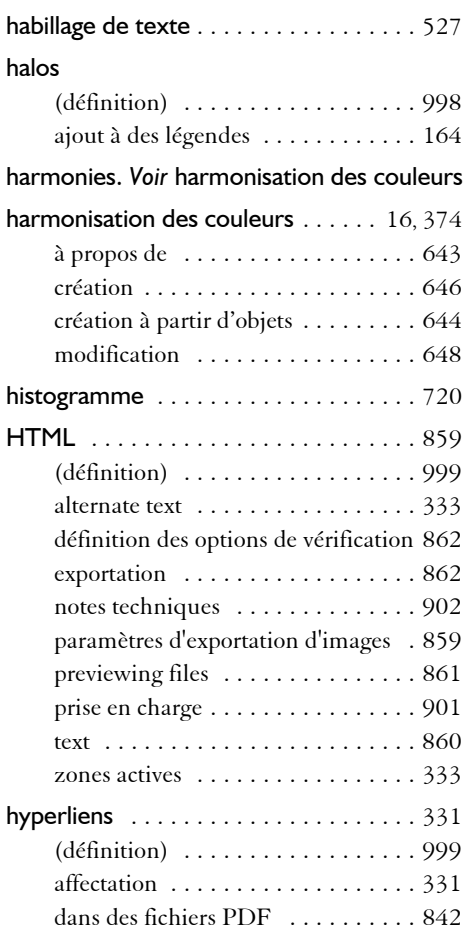

# **I**

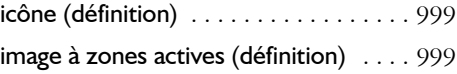

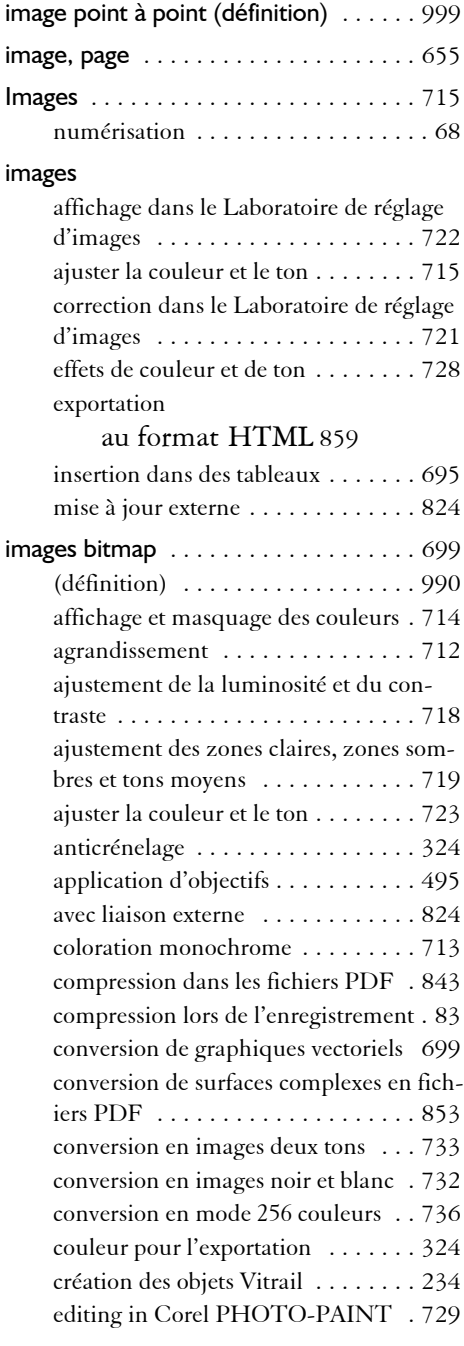

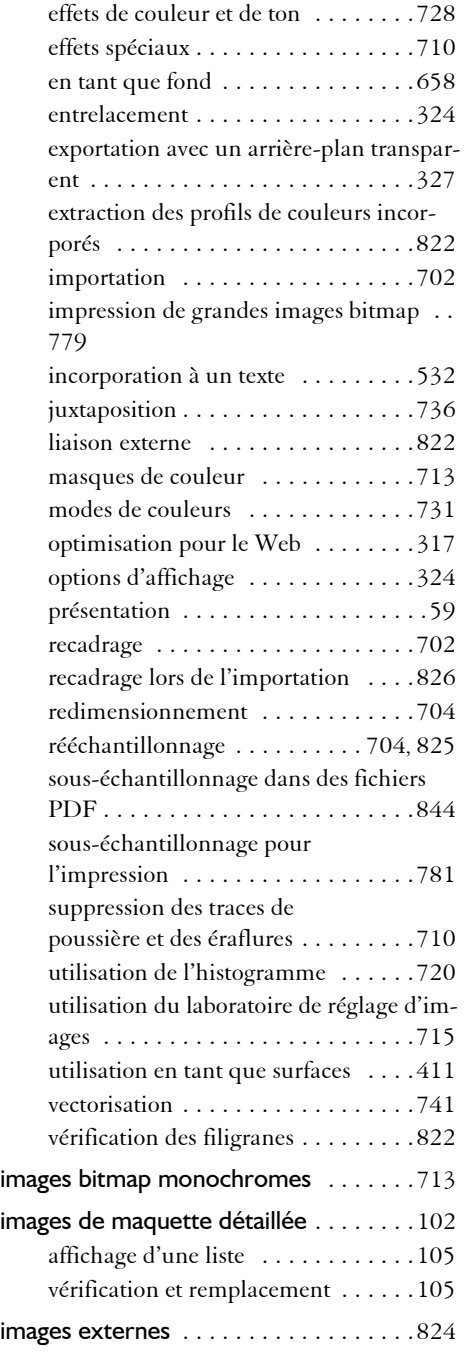

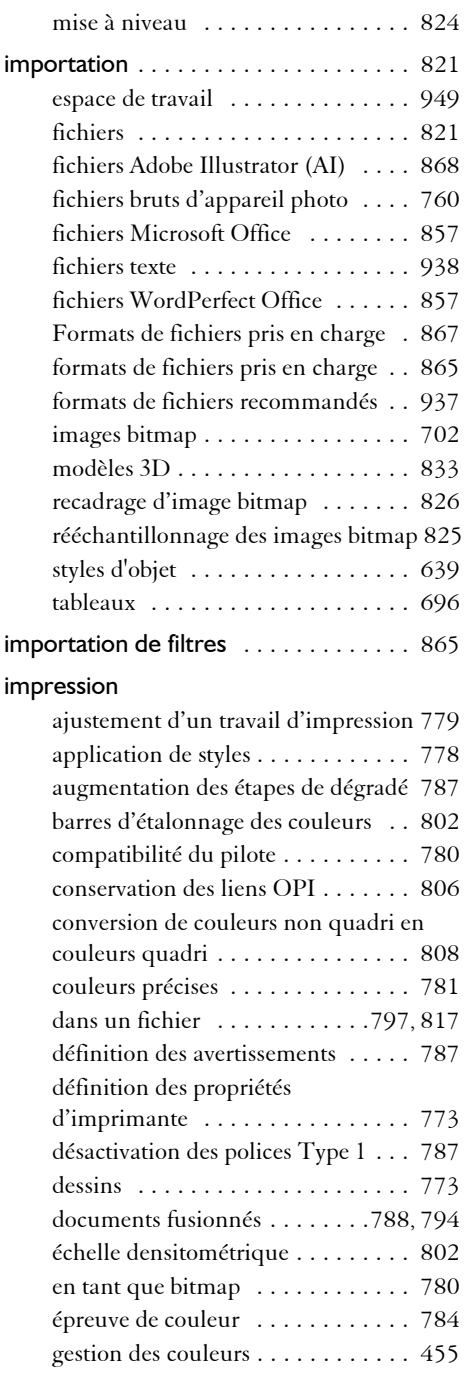

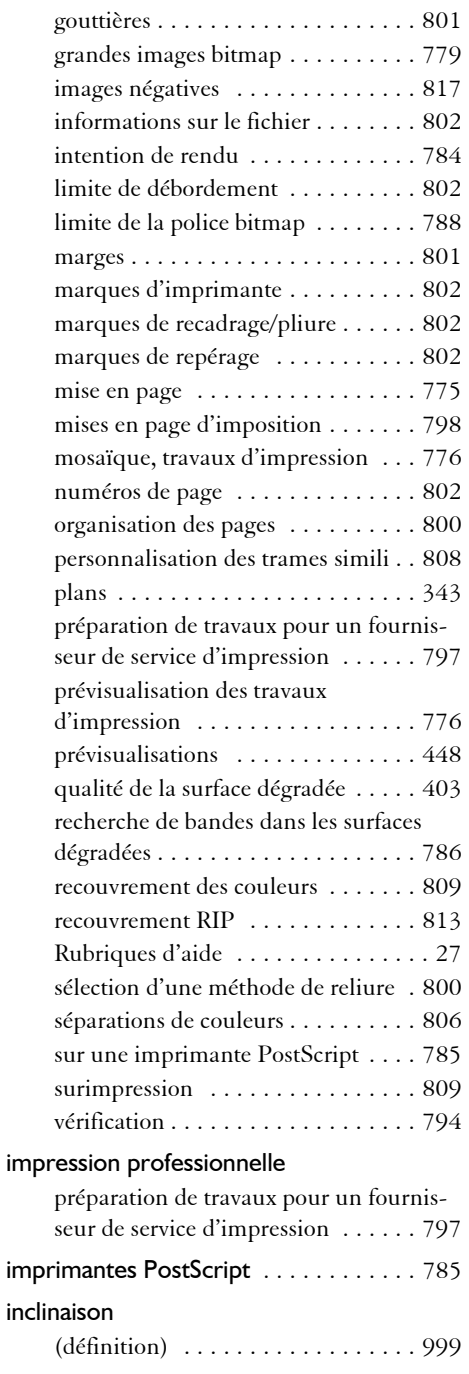

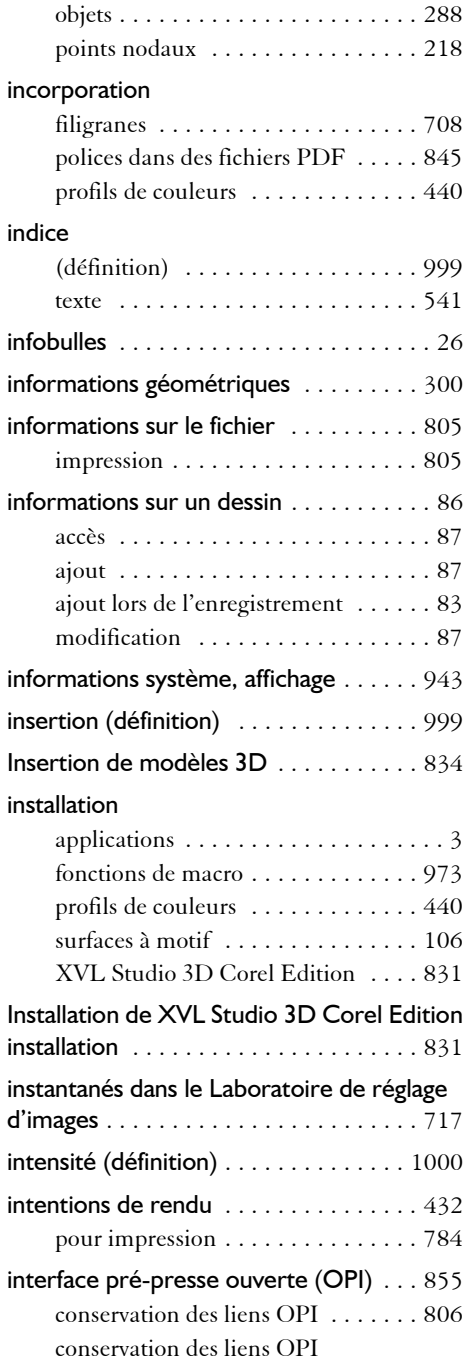

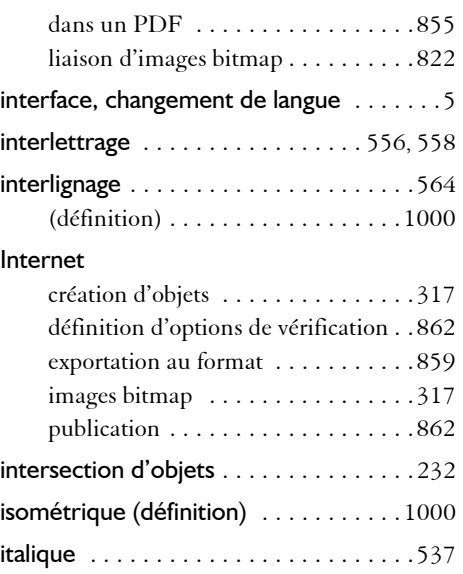

# **J**

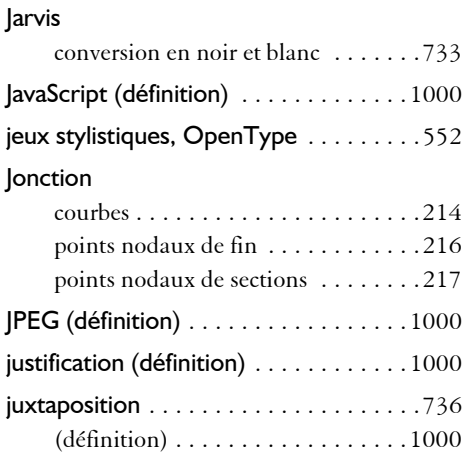

# **L**

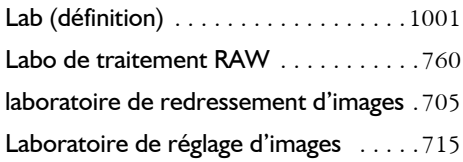

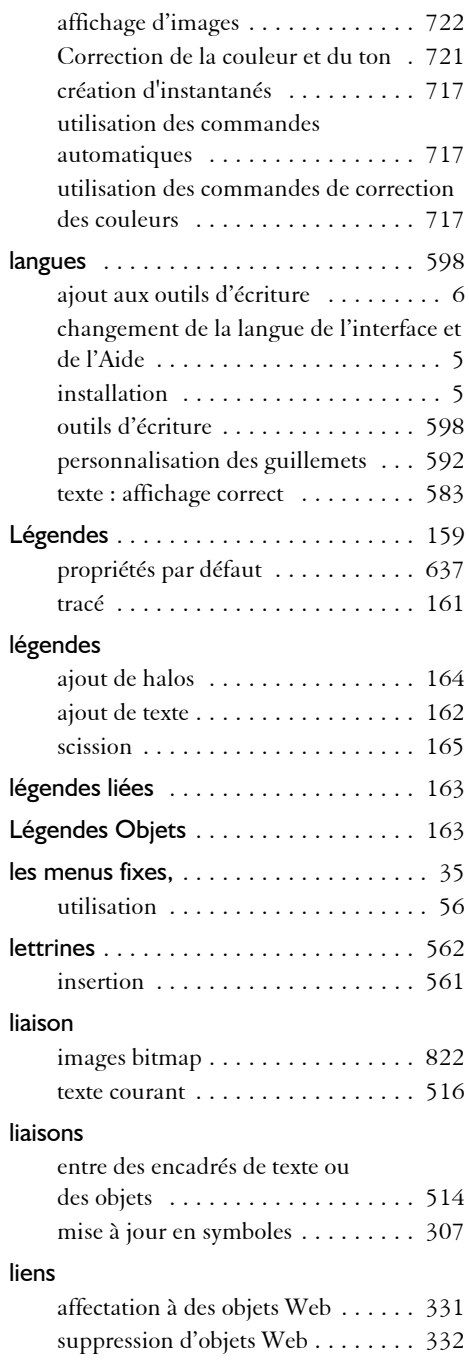

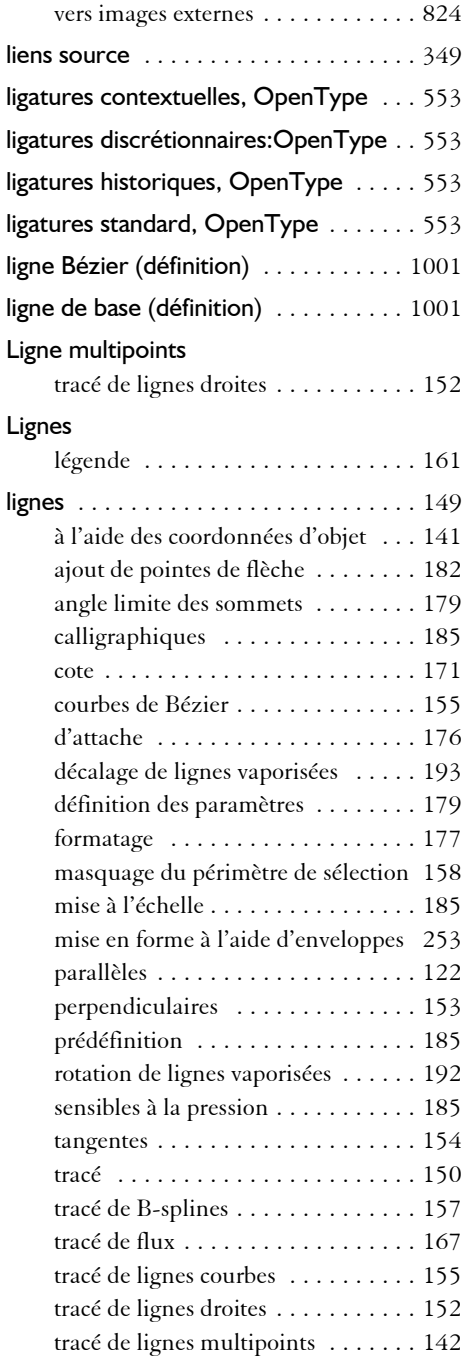

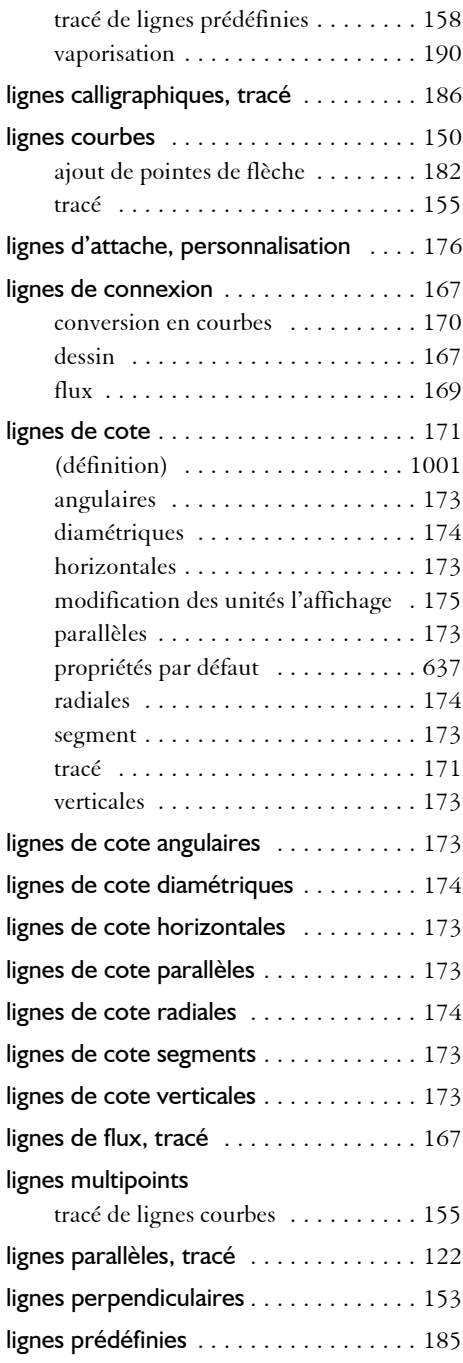

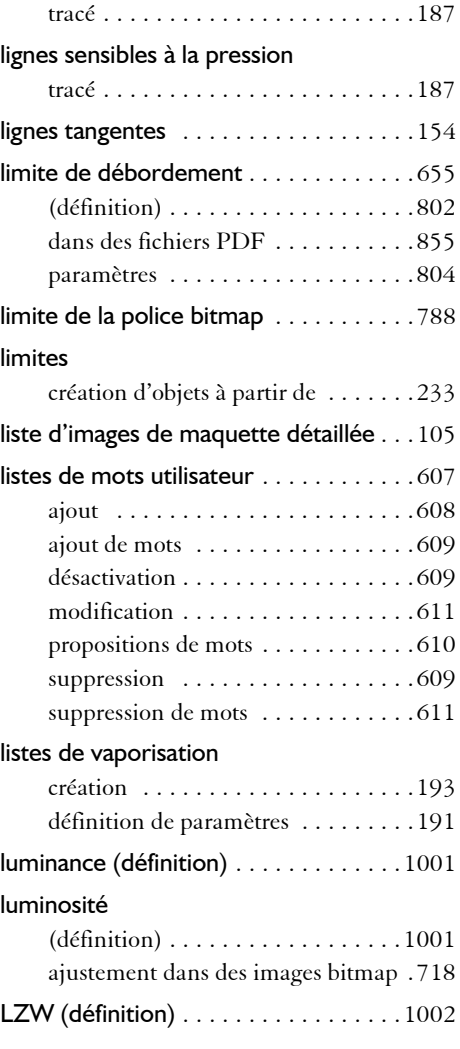

# **M**

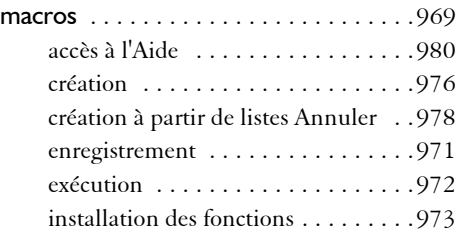

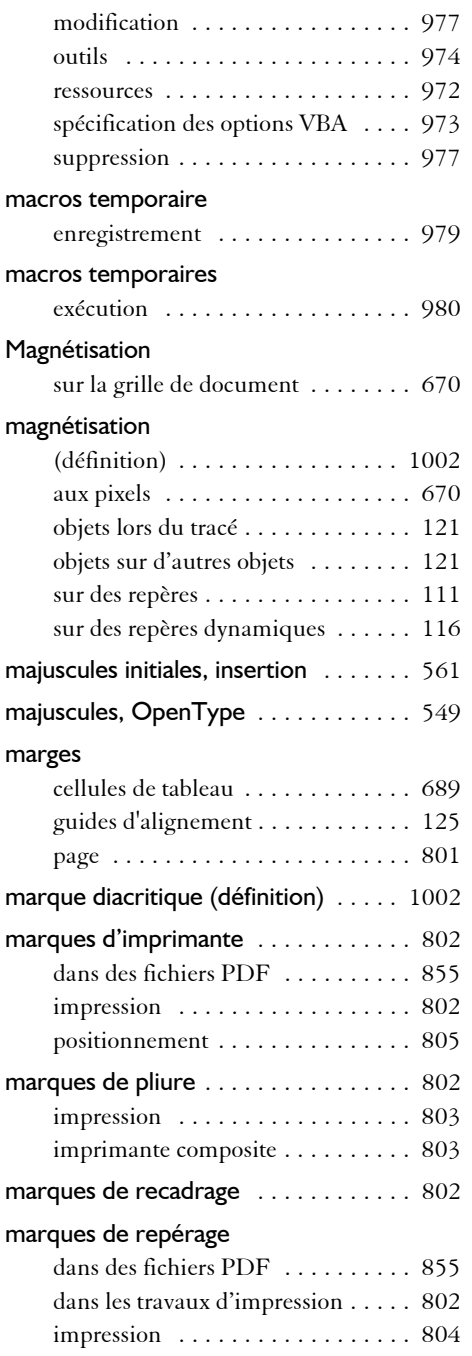

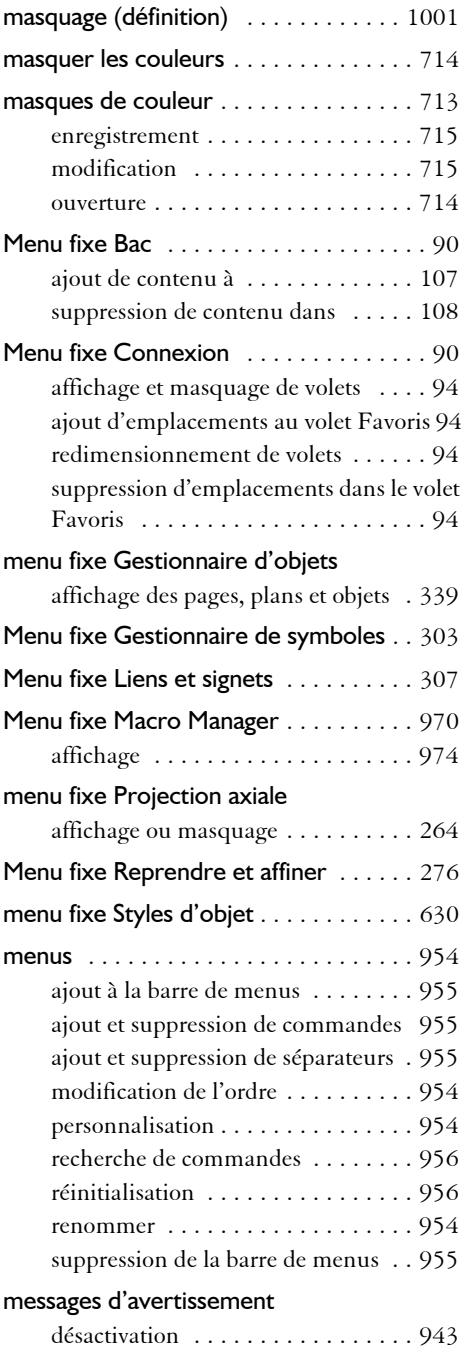

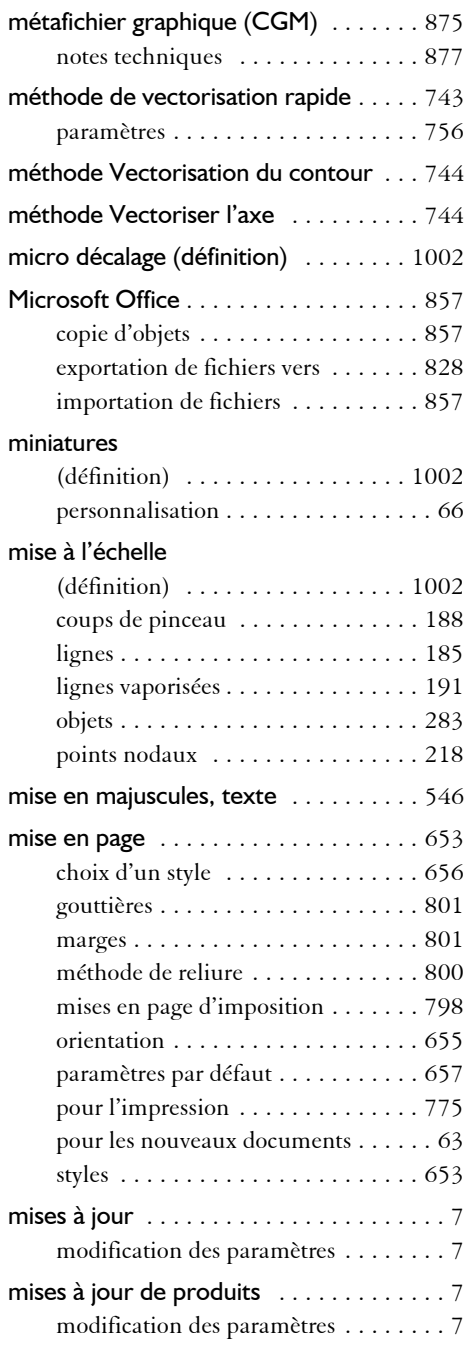

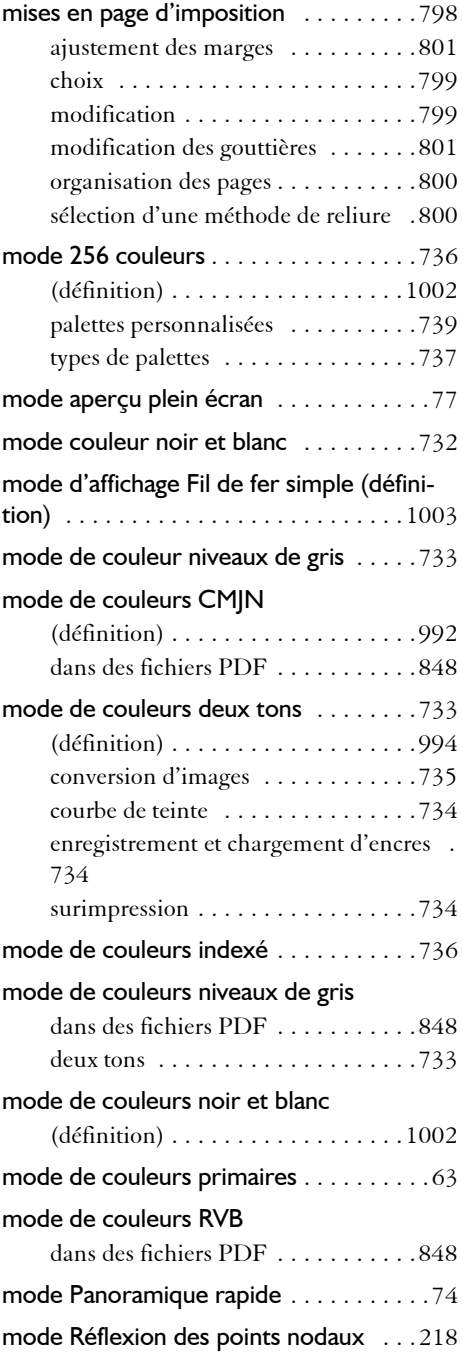

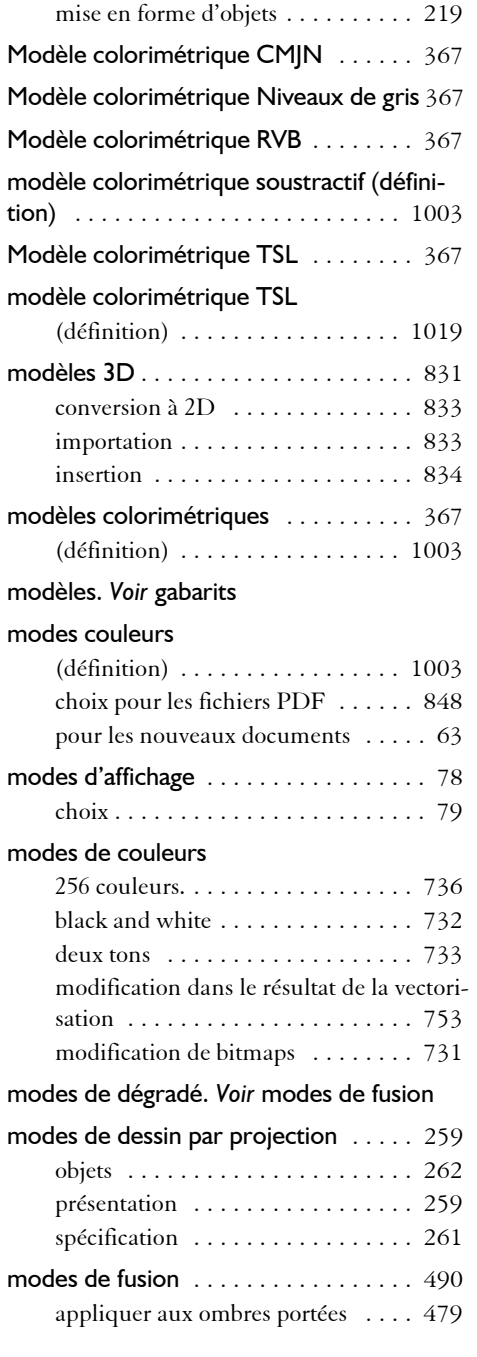

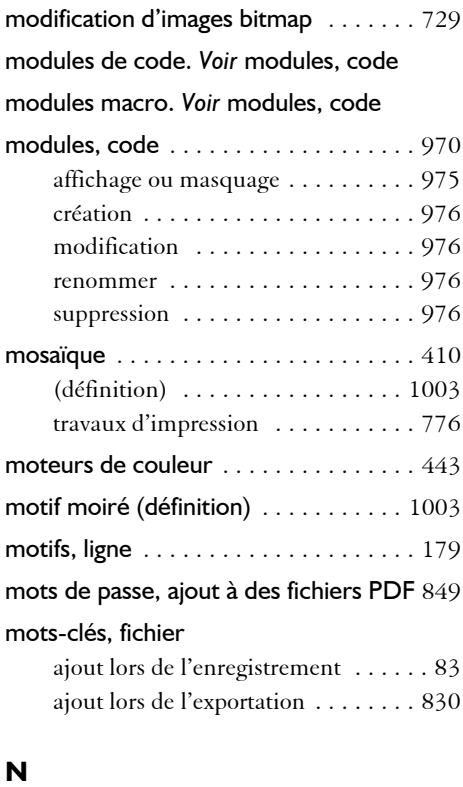

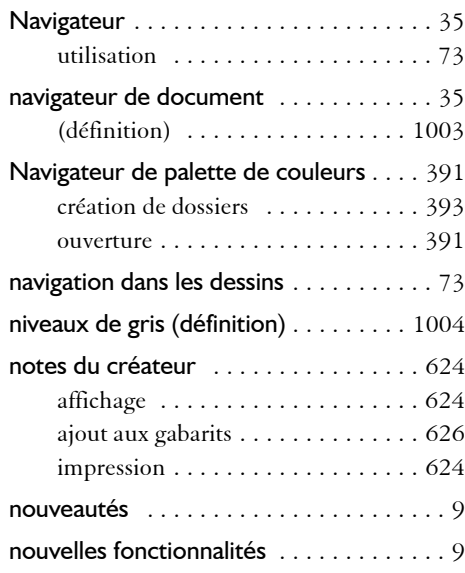

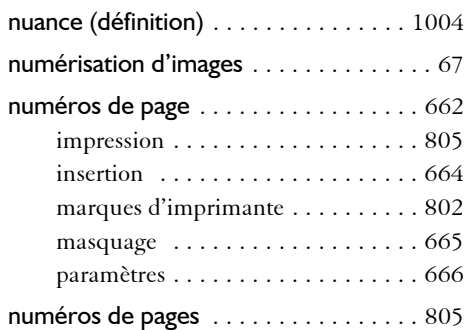

# **O**

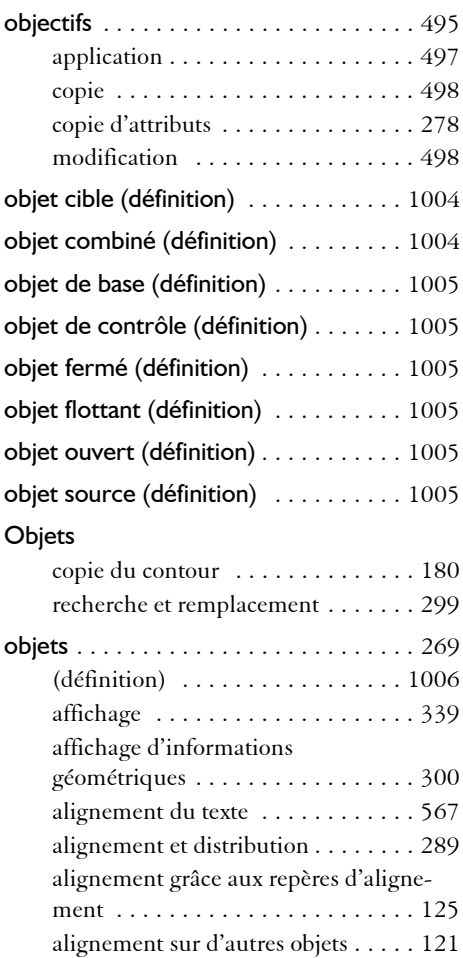

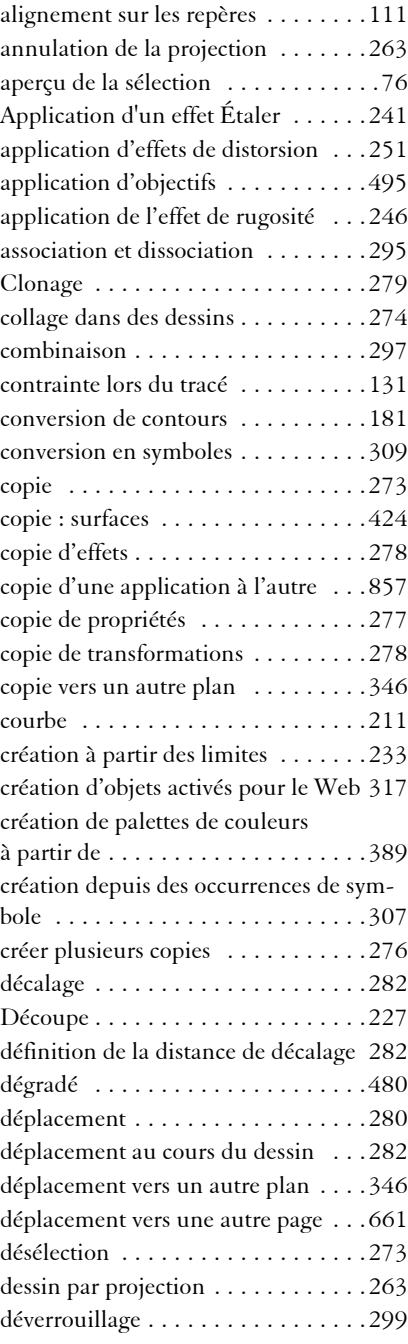

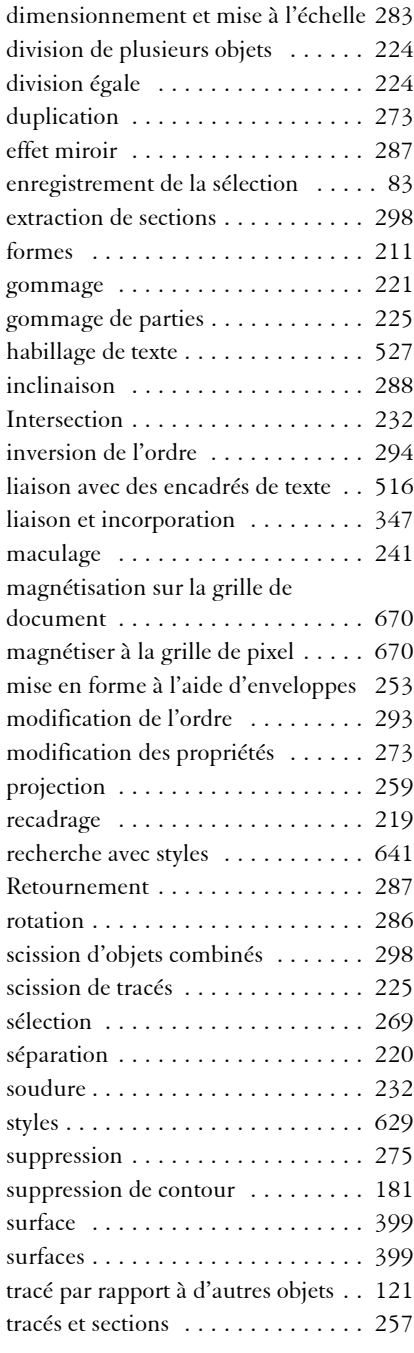

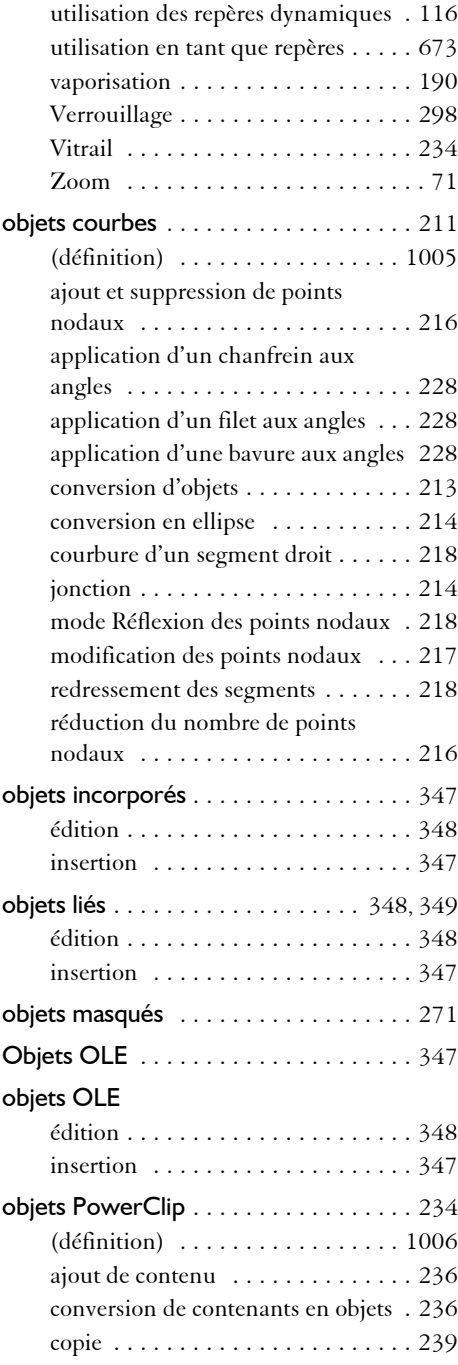

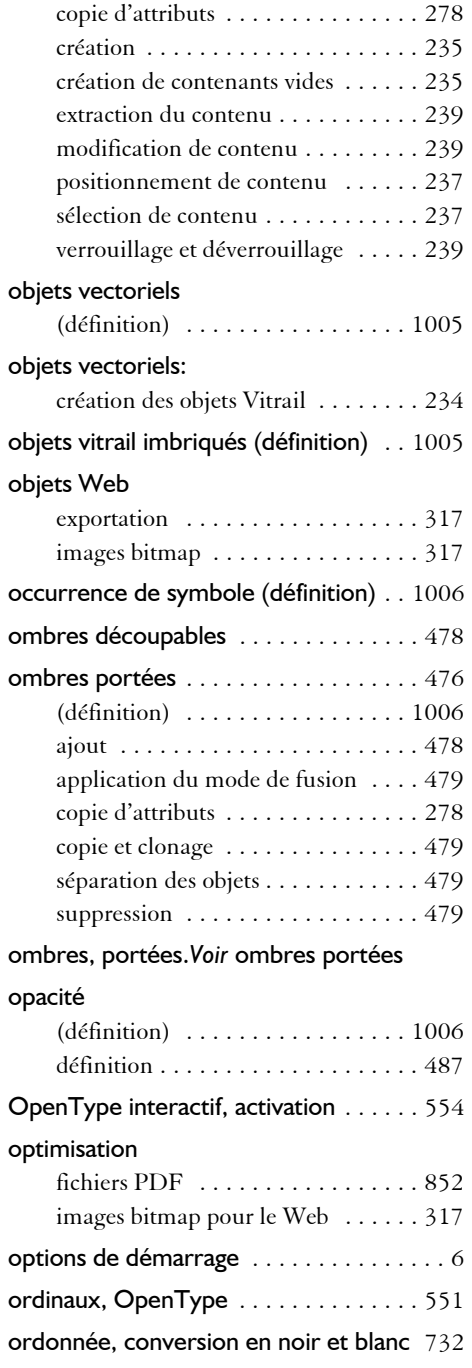

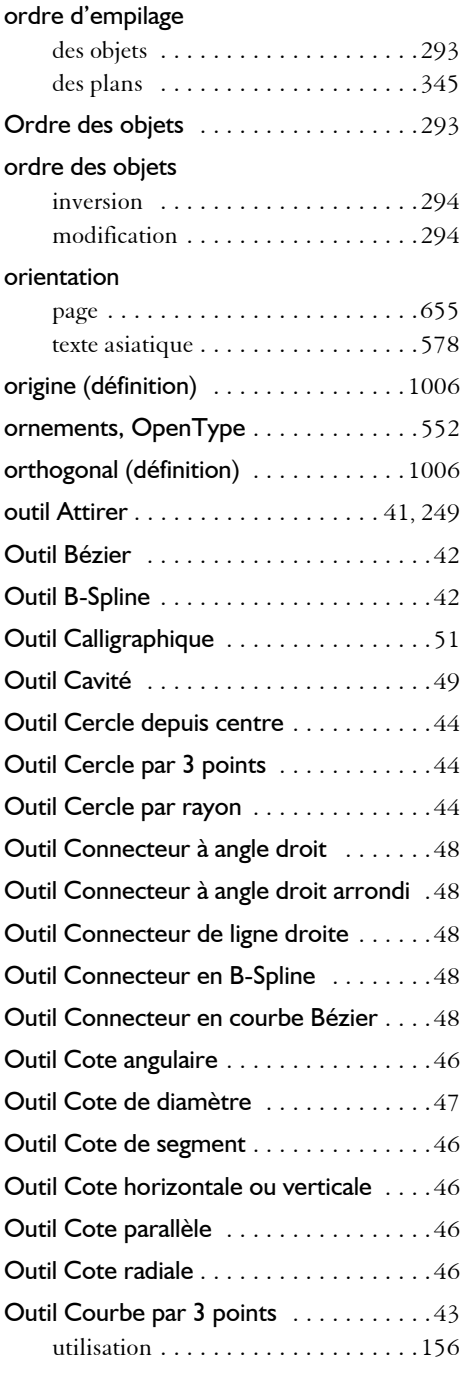

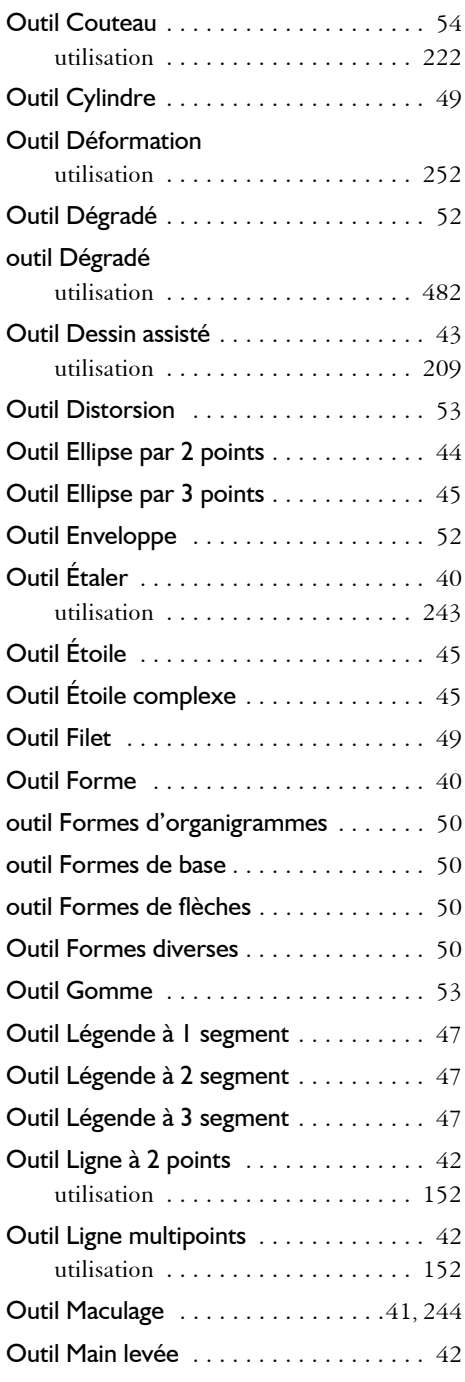

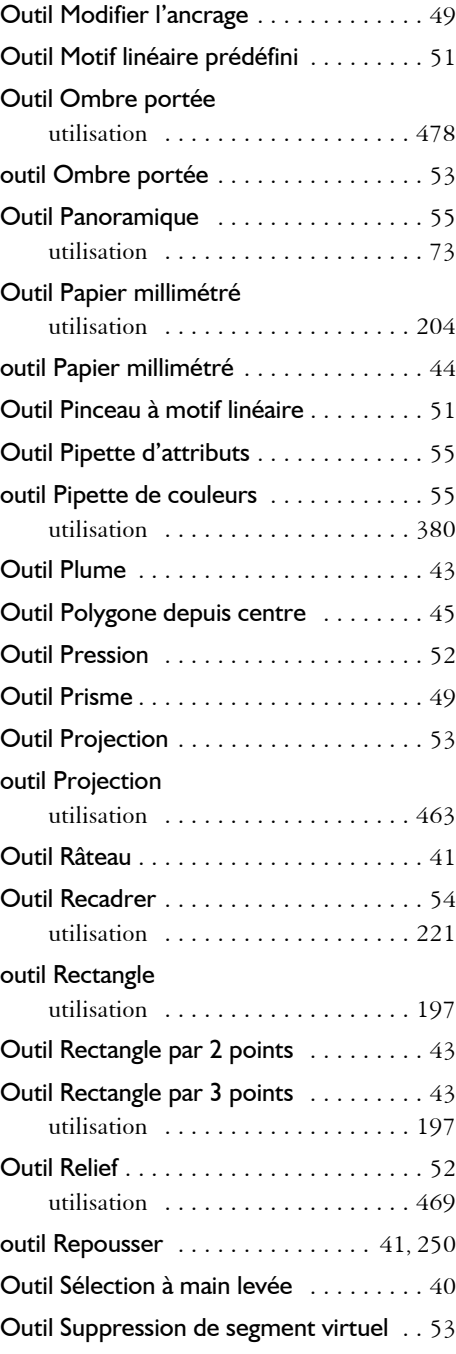

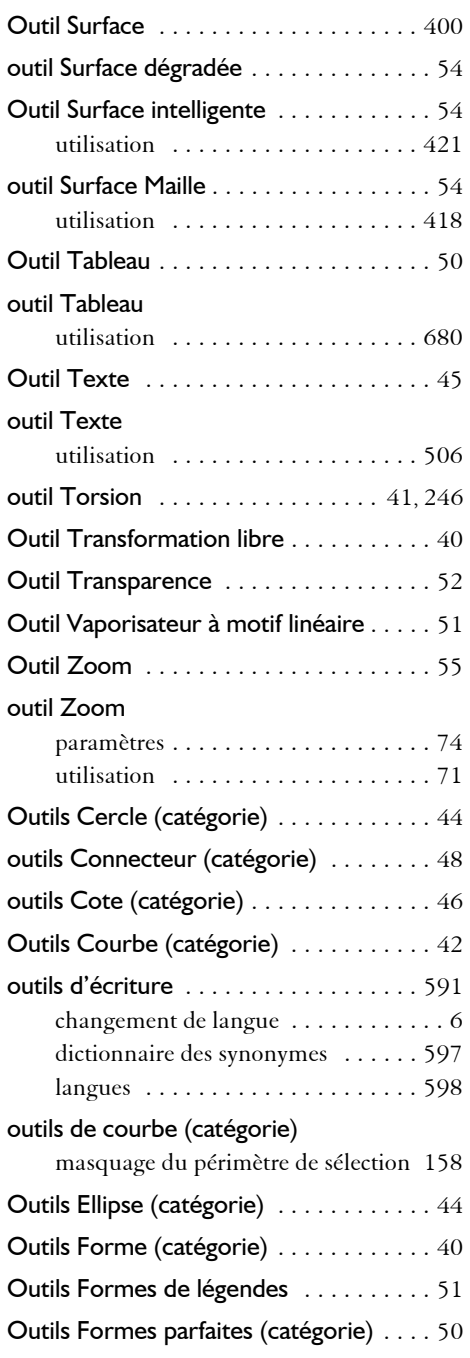

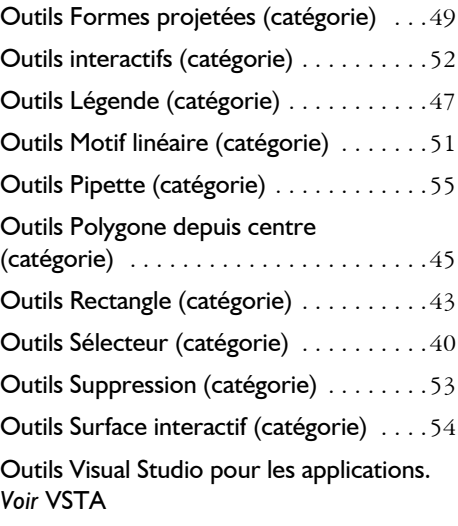

#### ouverture

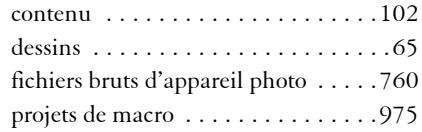

# **P**

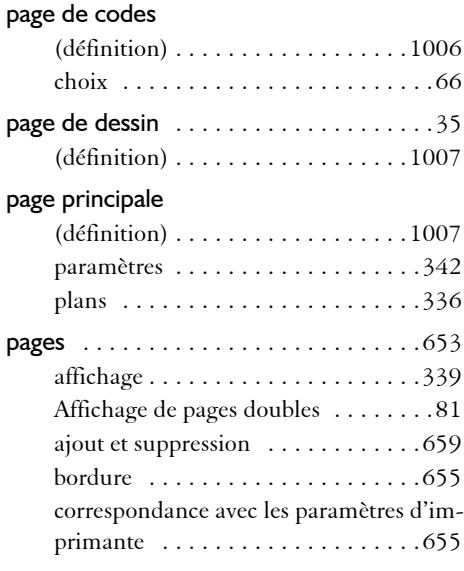

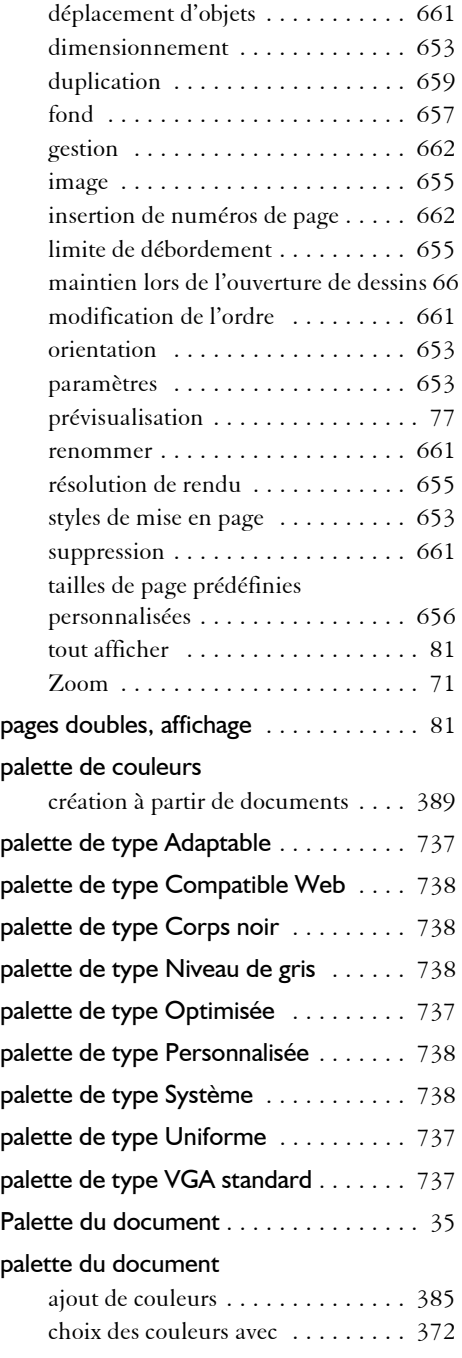

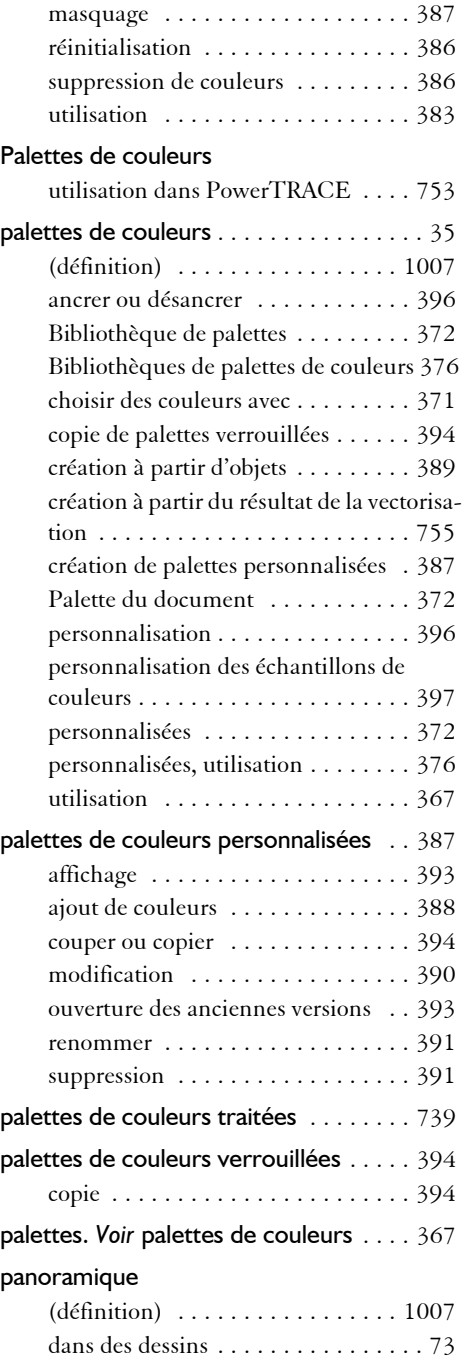

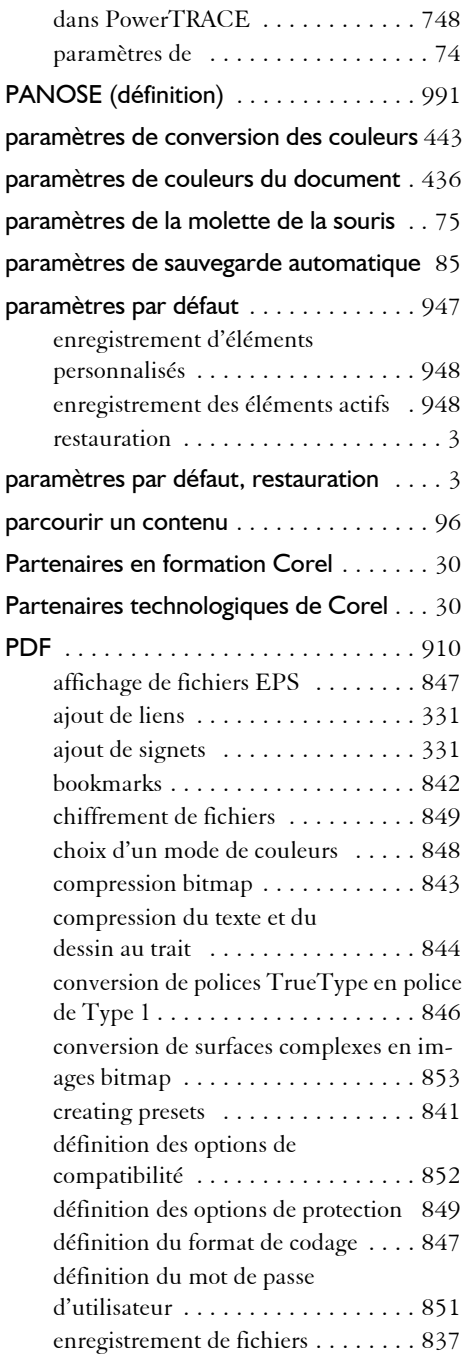

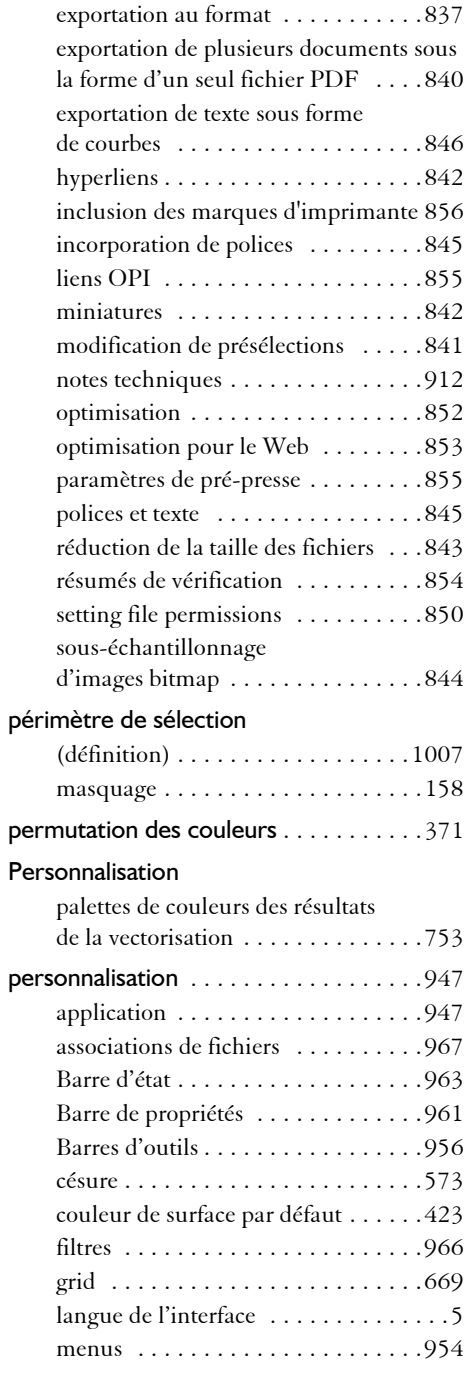

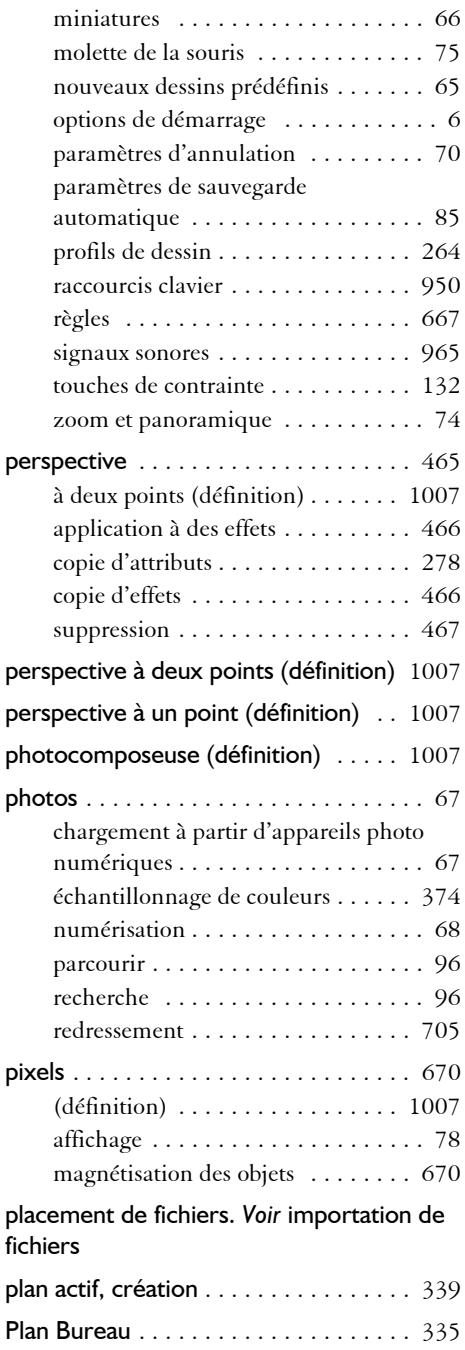

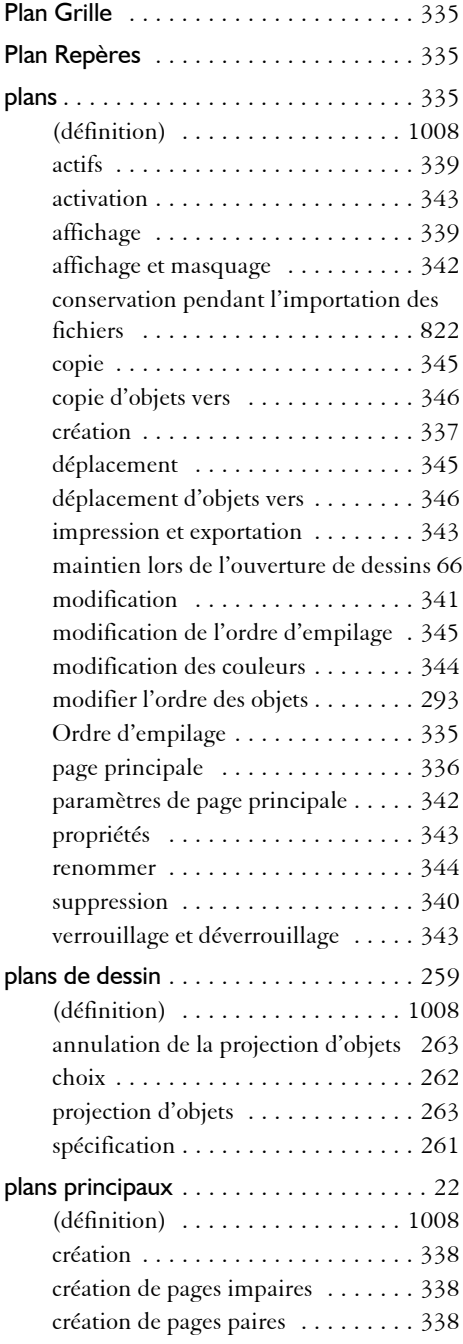

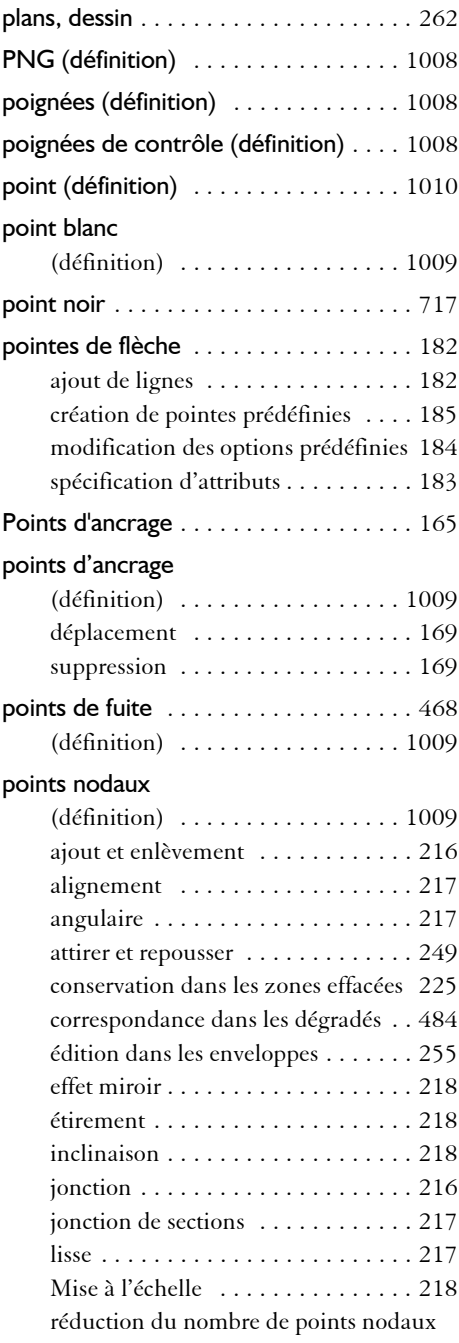

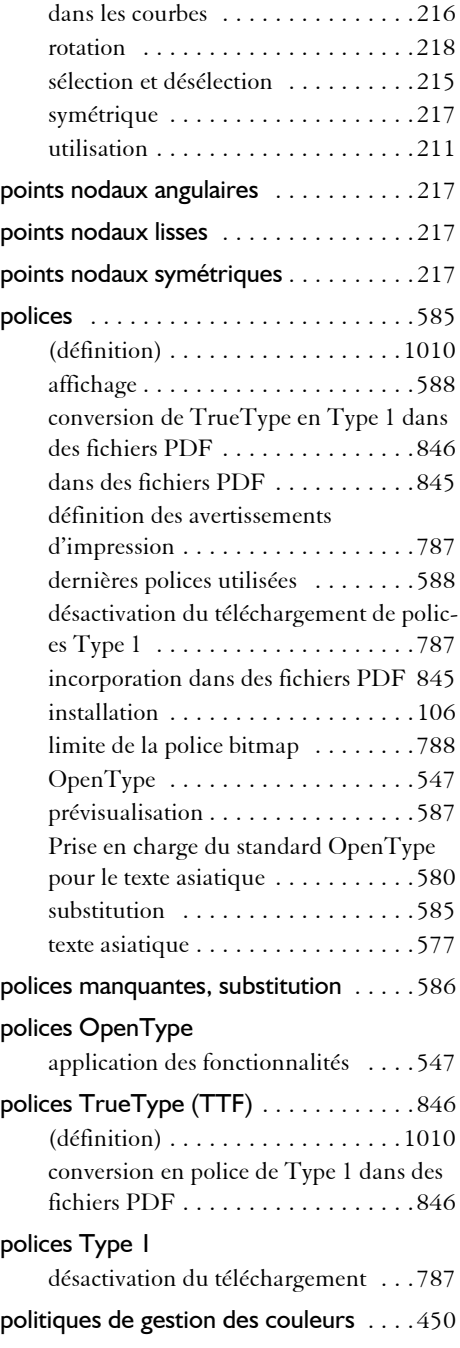

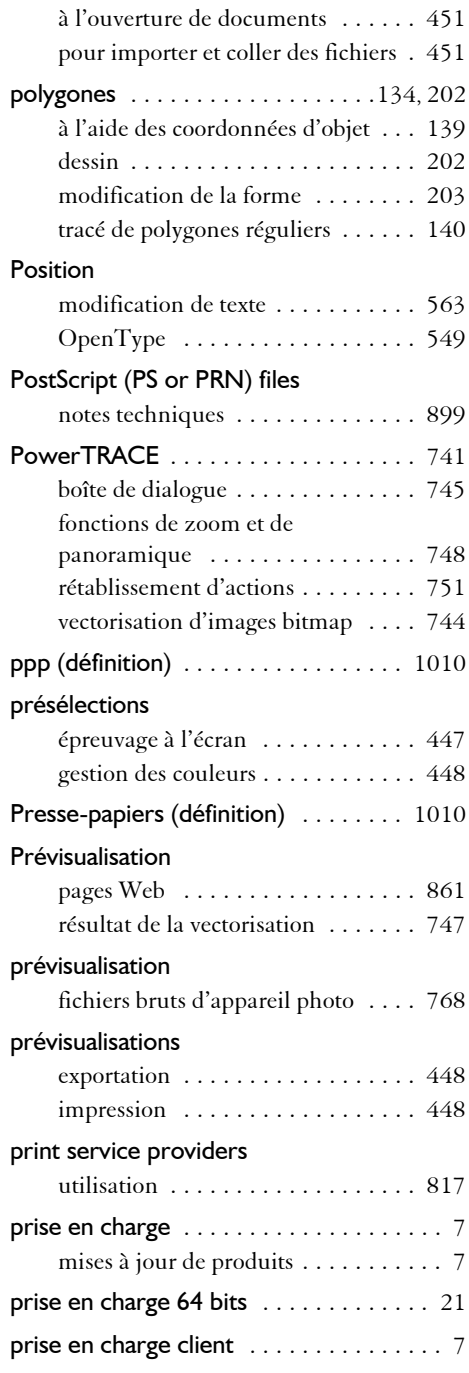

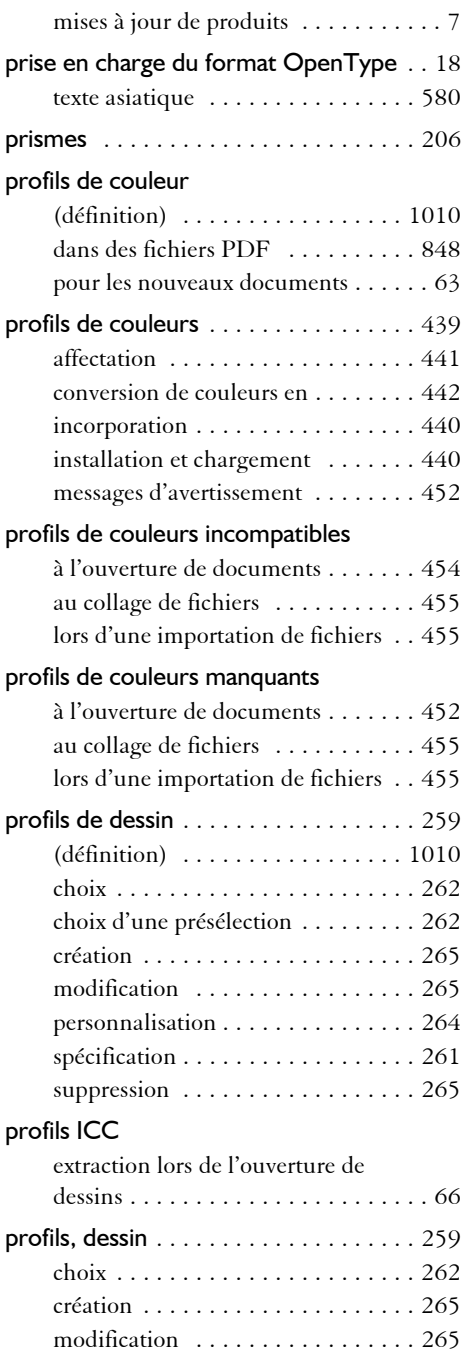

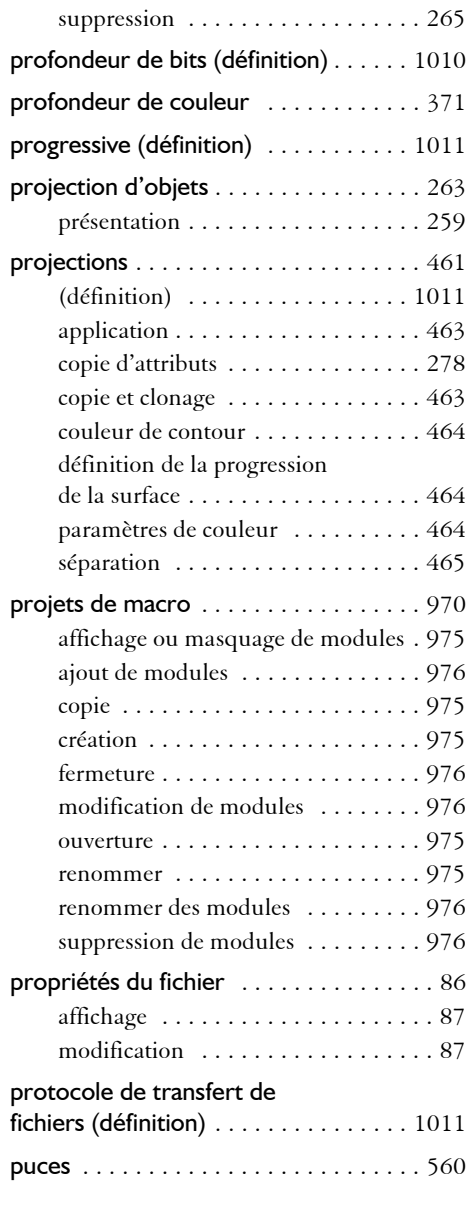

# **Q**

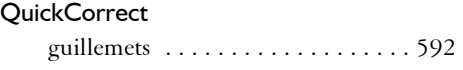

quitter CorelDESIGNER .............88

# **R**

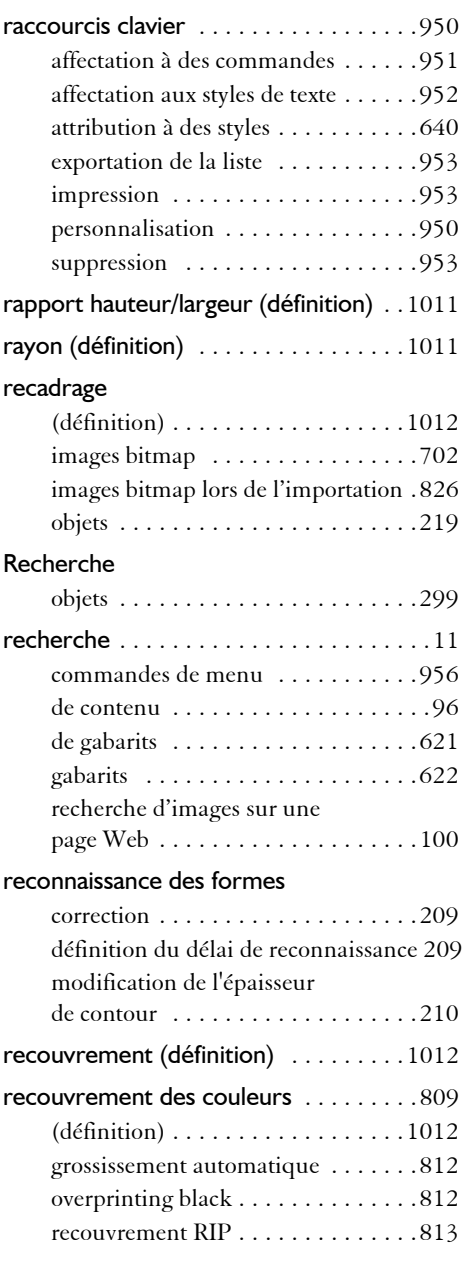

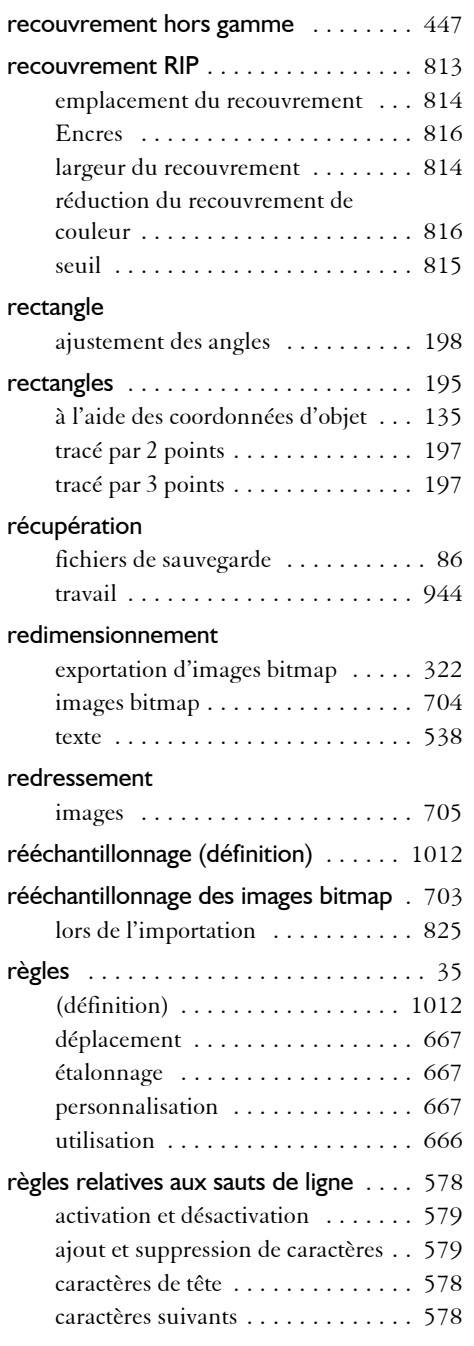

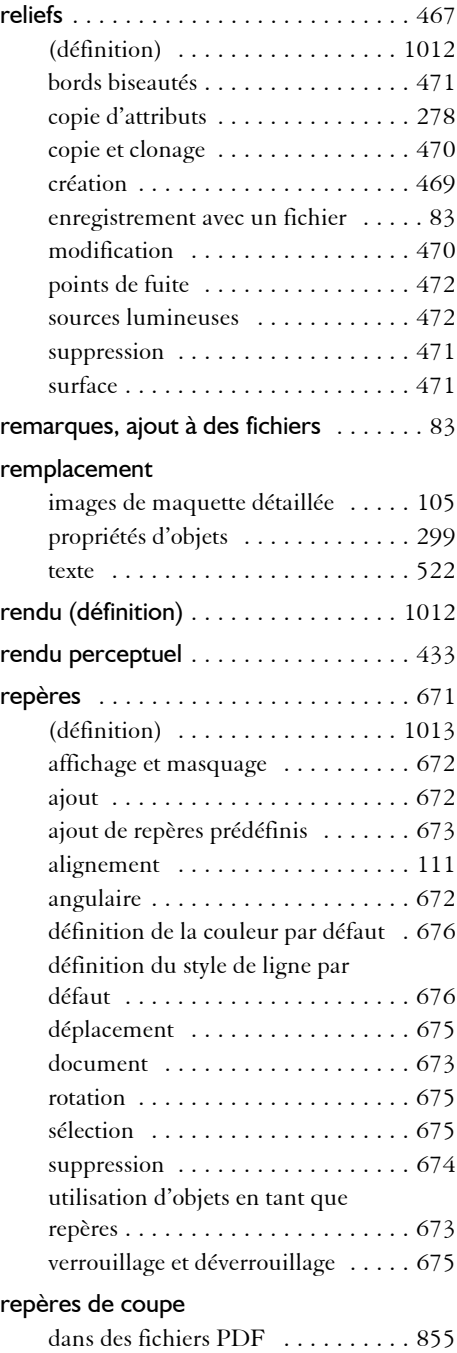

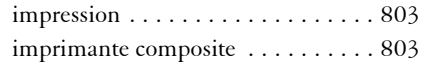

### repères dynamiques

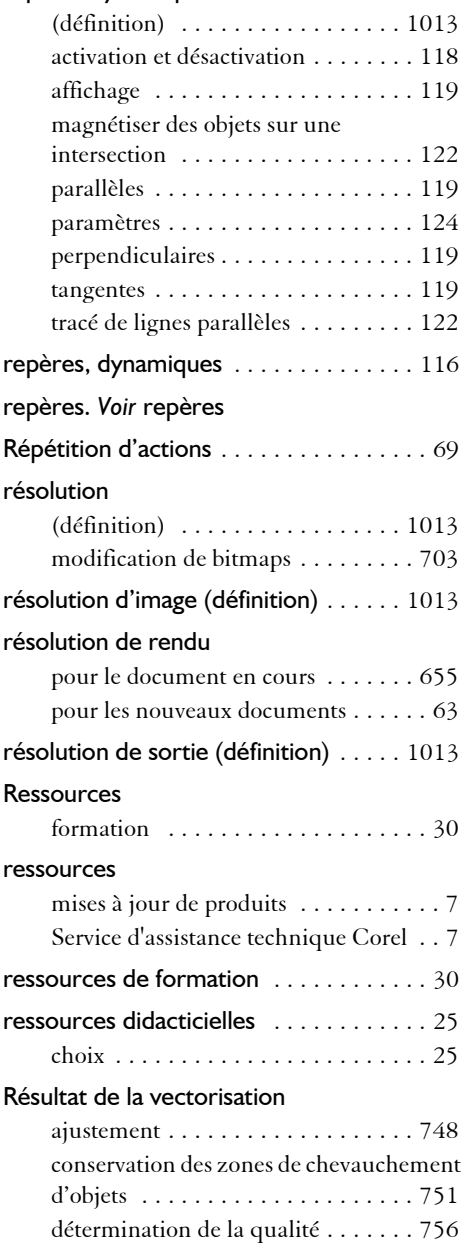

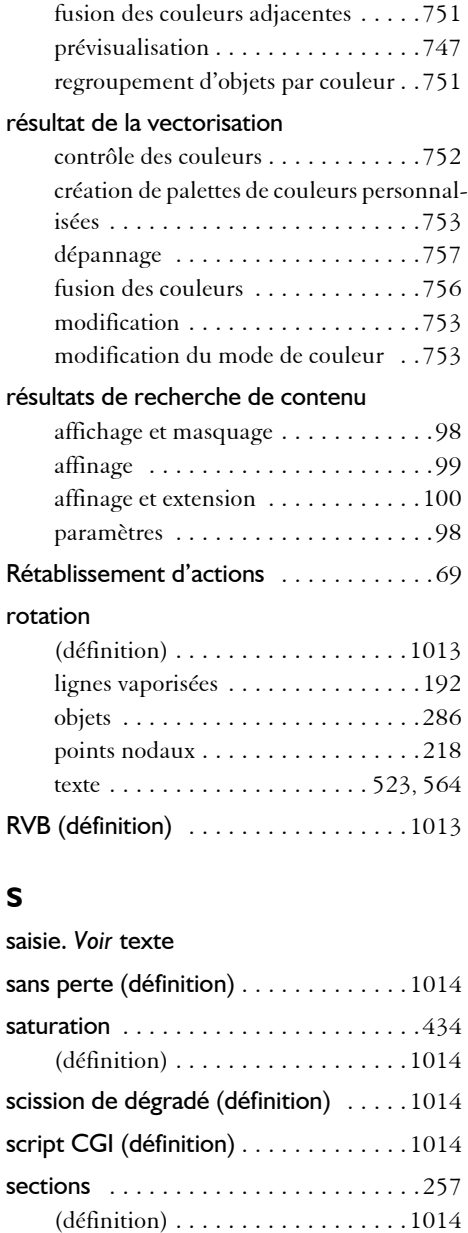

extraction depuis des objets

combinés [. . . . . . . . . . . . . . . . . . . .298](#page-315-0) fermeture [. . . . . . . . . . . . . . . . 216,](#page-233-0) [217](#page-234-0)

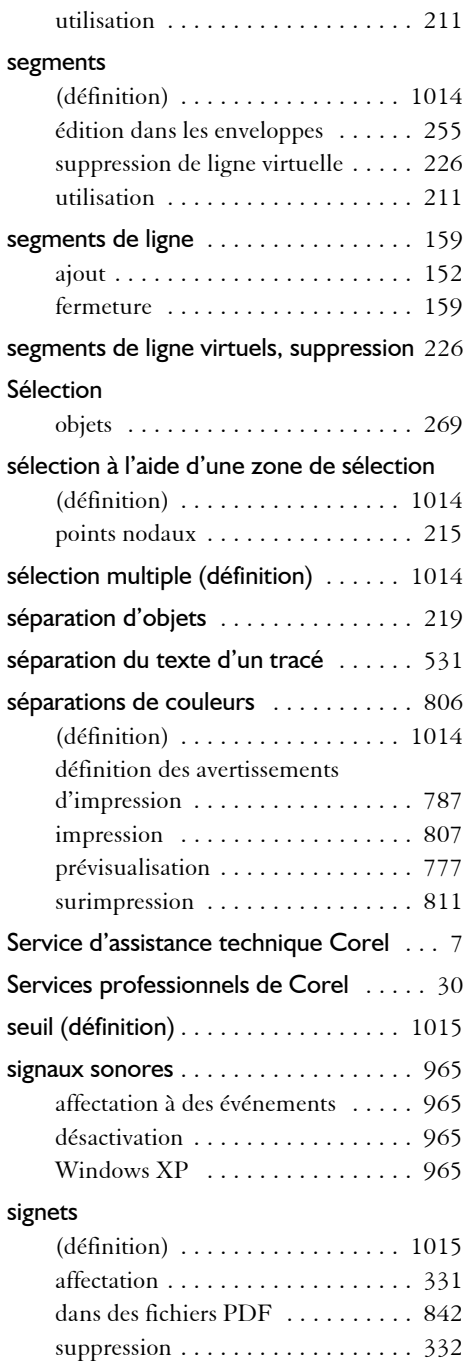

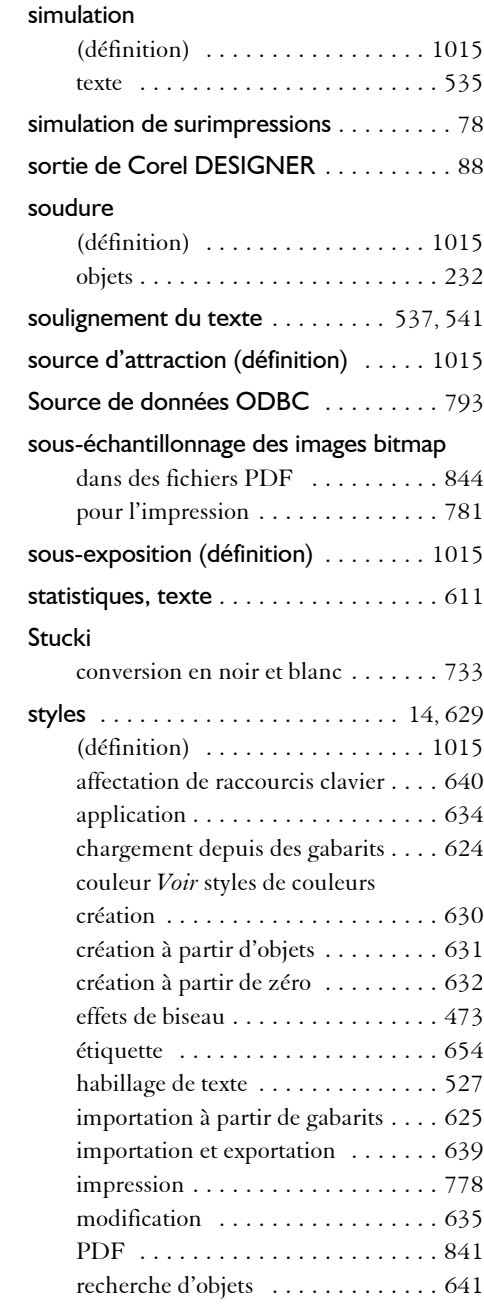

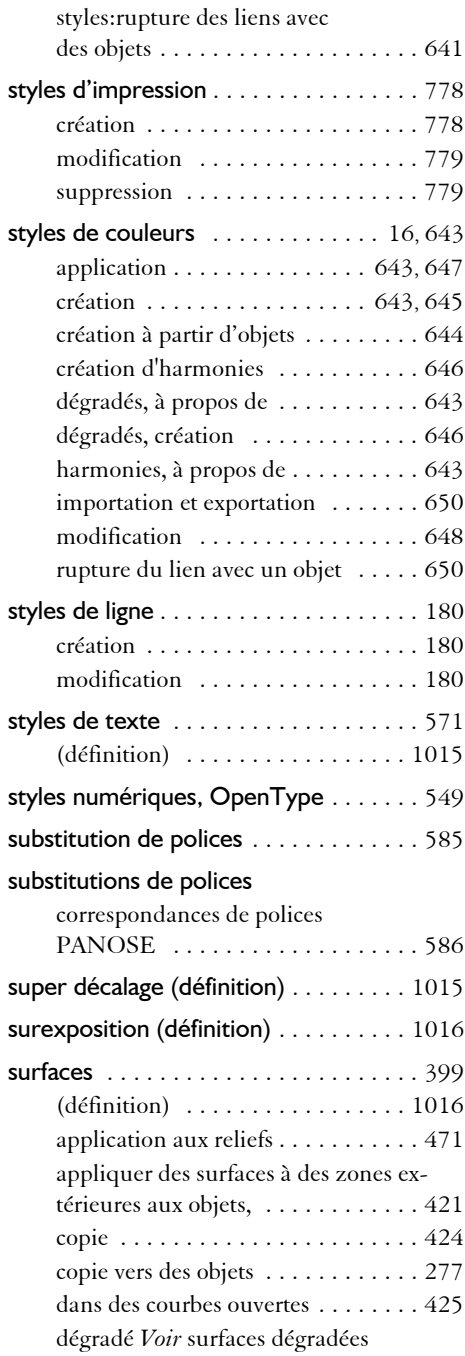

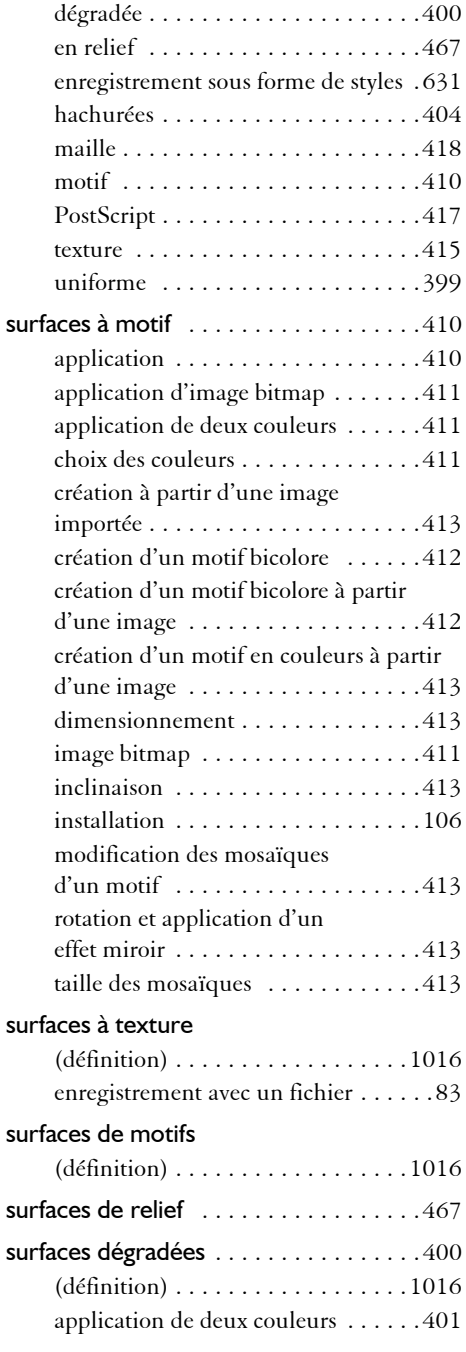

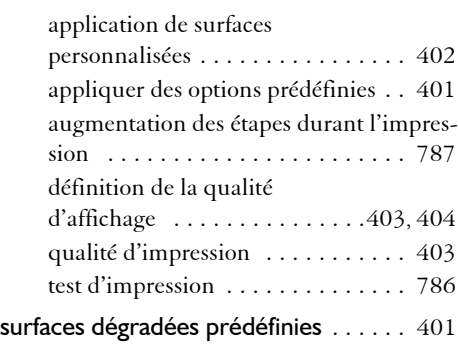

[surfaces dégradées progressives.](#page-417-0) *Voir* surfaces dégradées

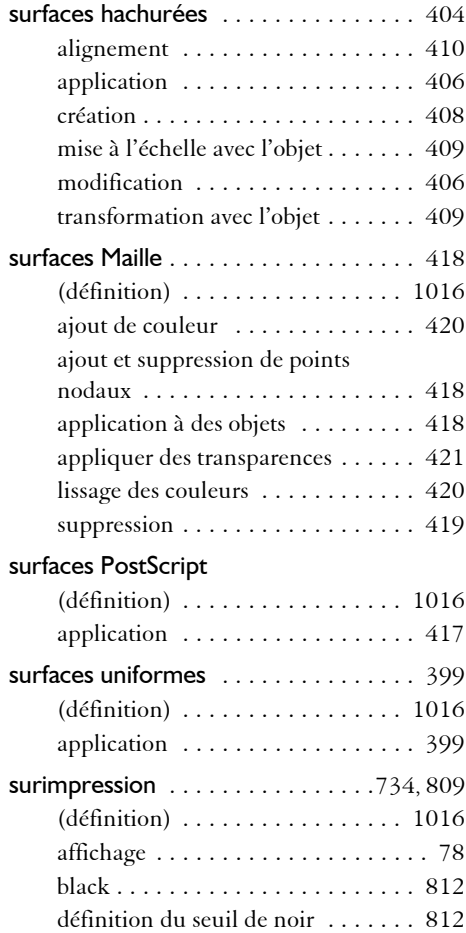

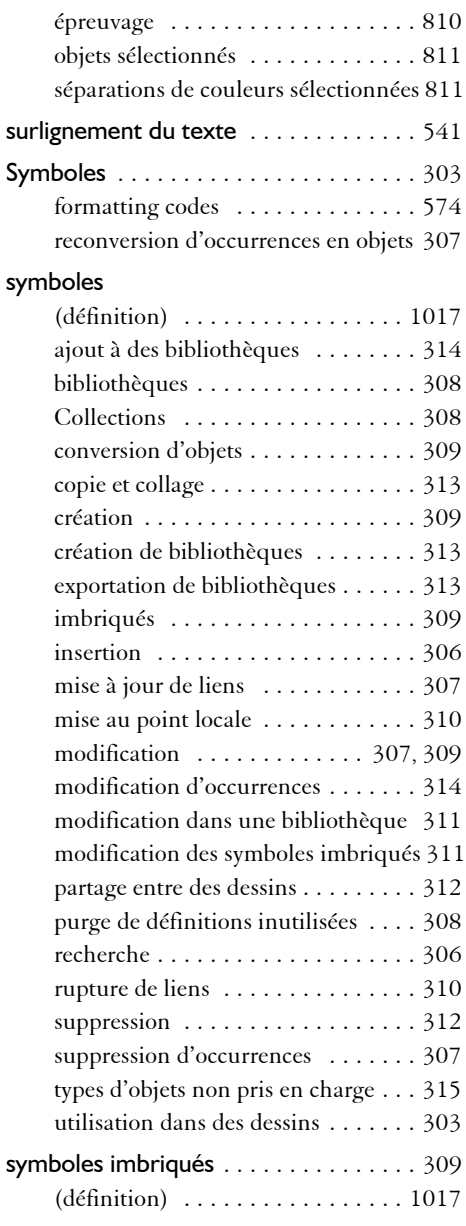

## **T**

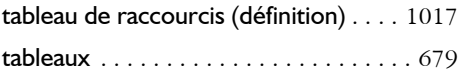
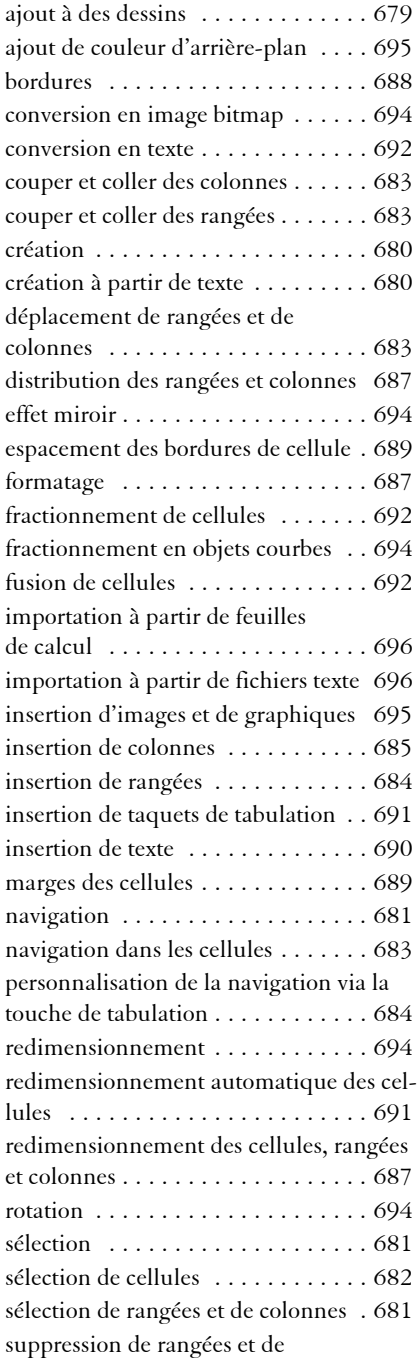

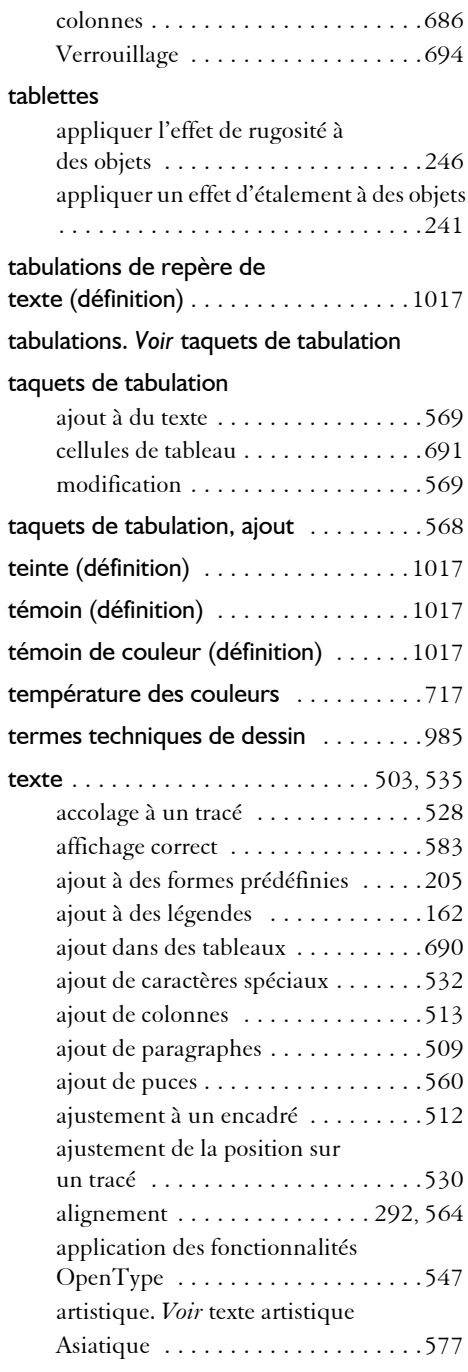

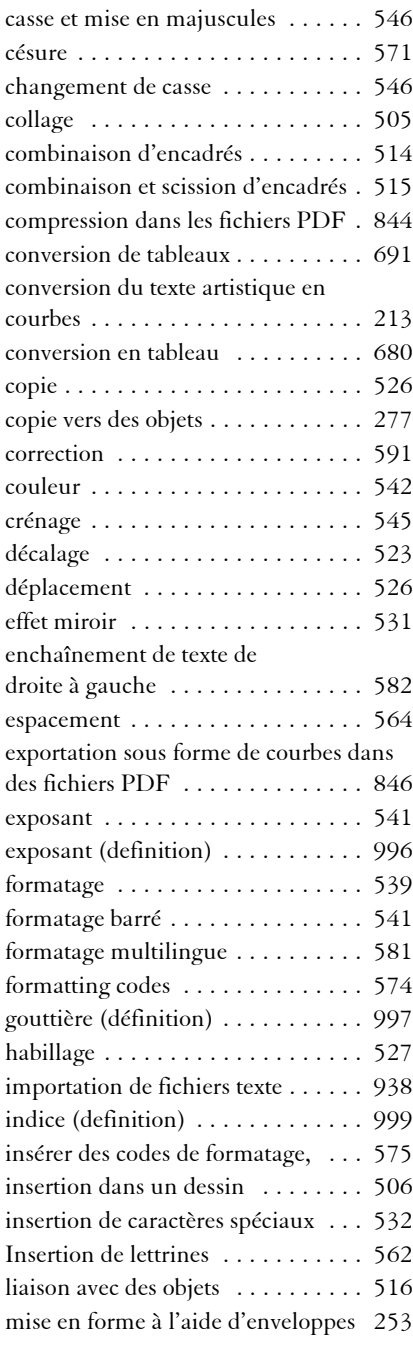

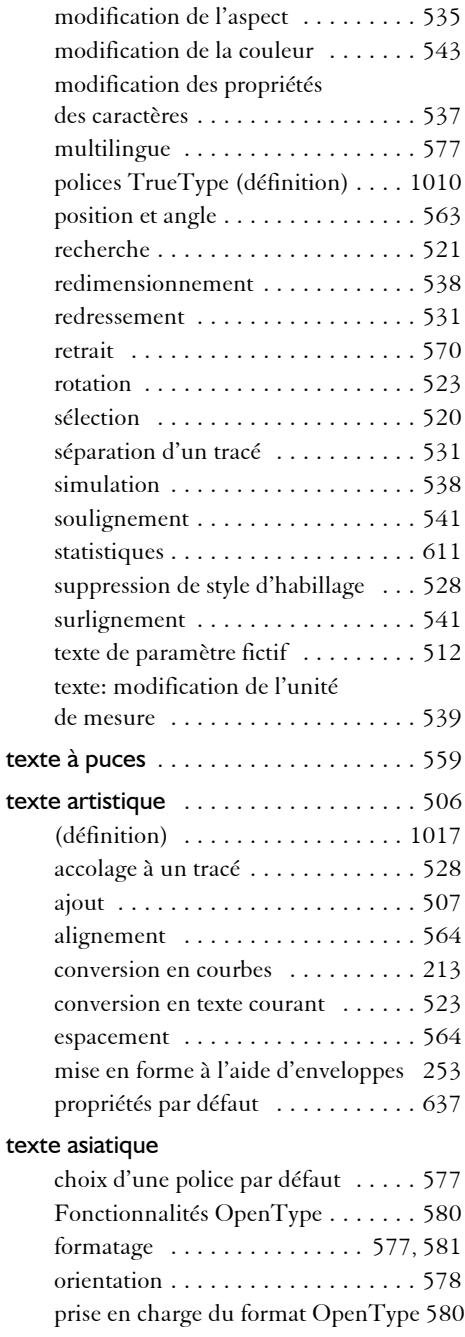

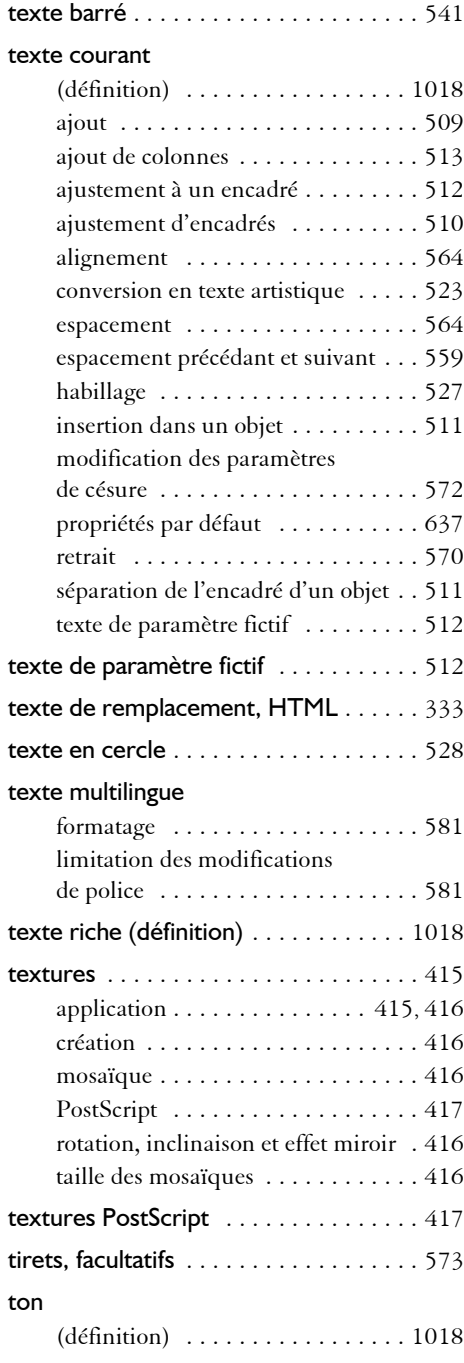

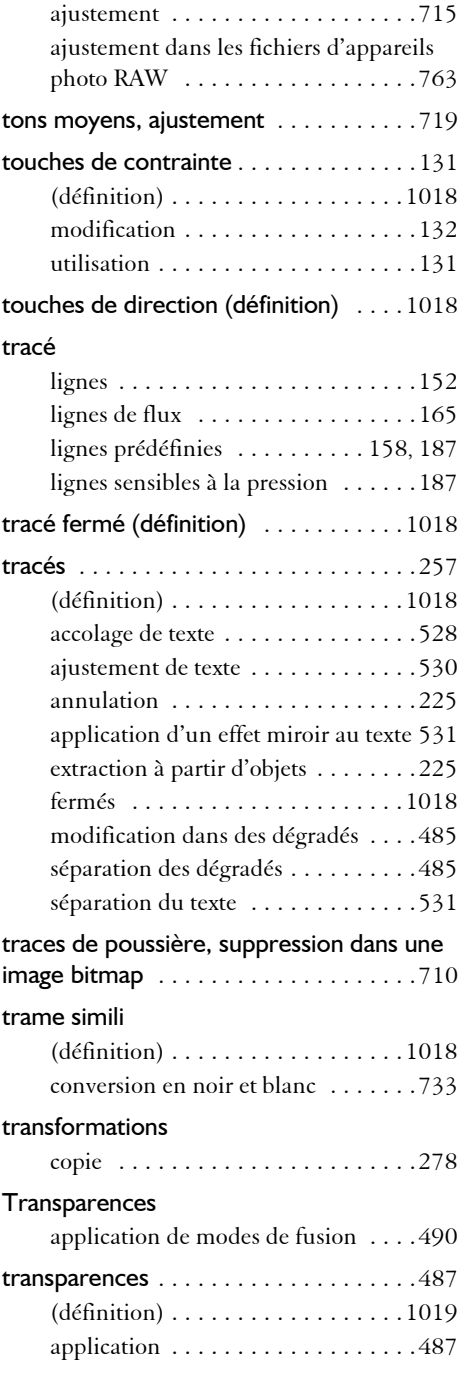

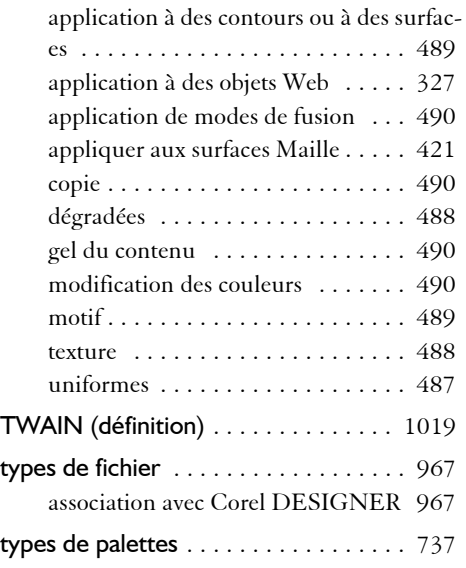

### **U**

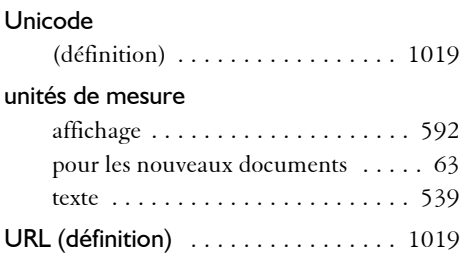

#### **V**

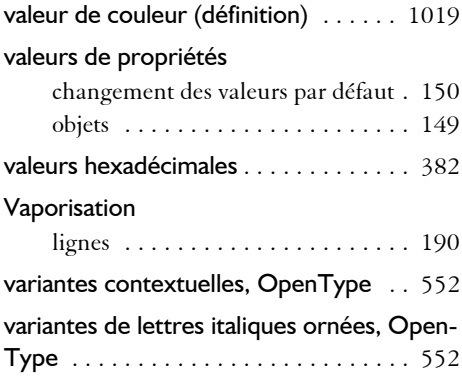

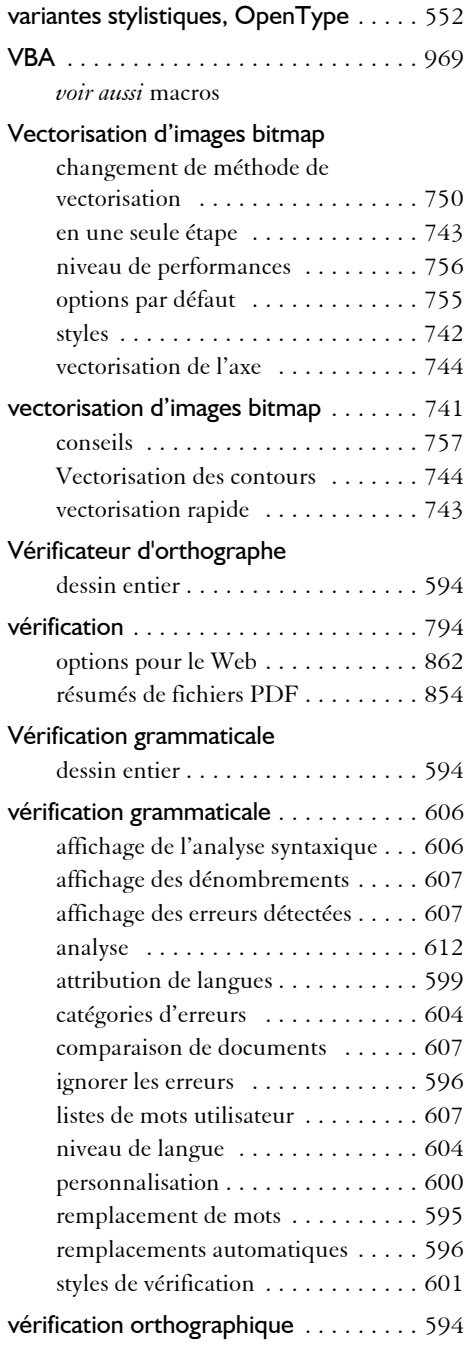

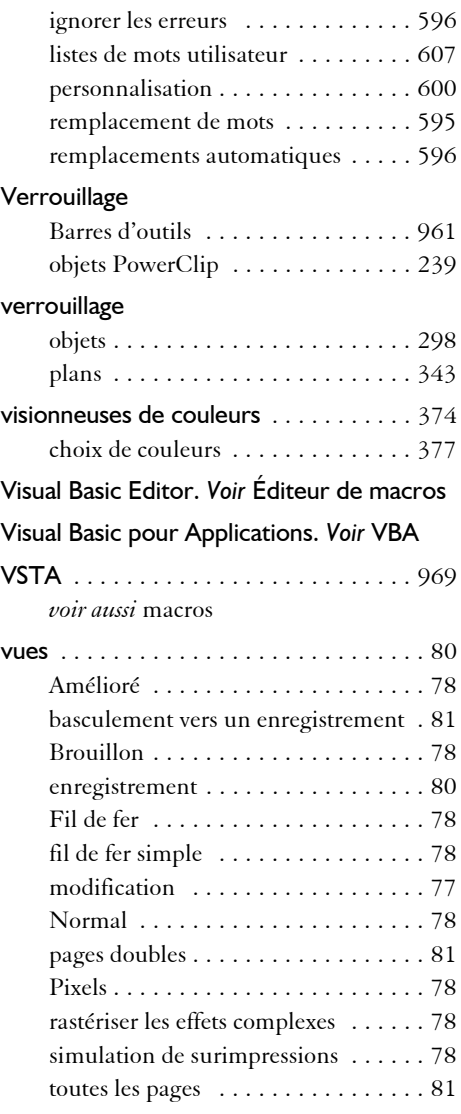

#### **W**

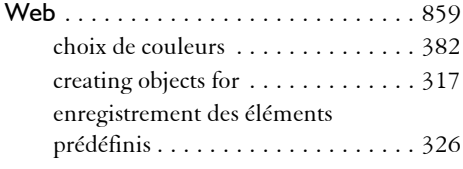

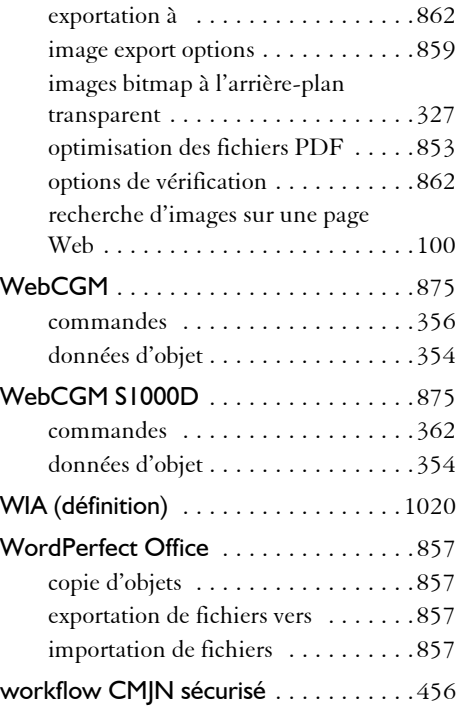

# **X**

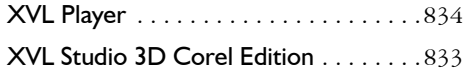

# **Z**

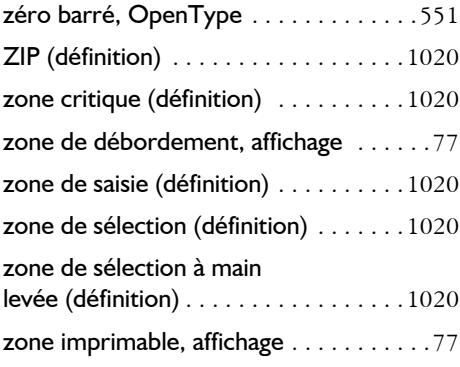

#### zones actives

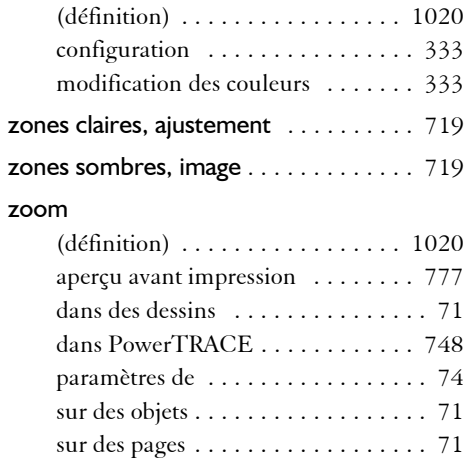